# Adobe® Dreamweaver® CC-Hilfe

Einige der Links verweisen auf englische Seiten.

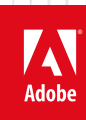

**Juni 2015**

## Inhalt

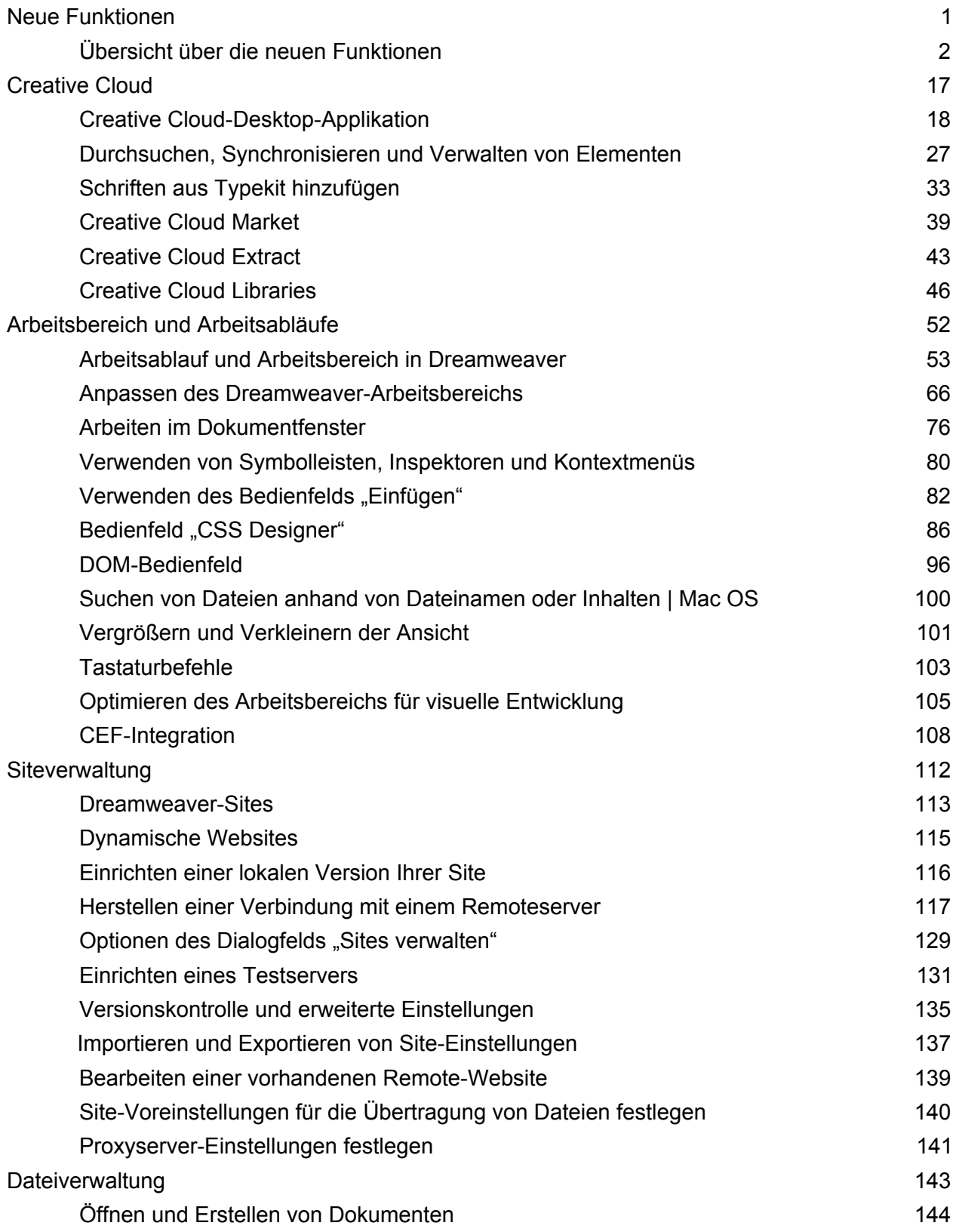

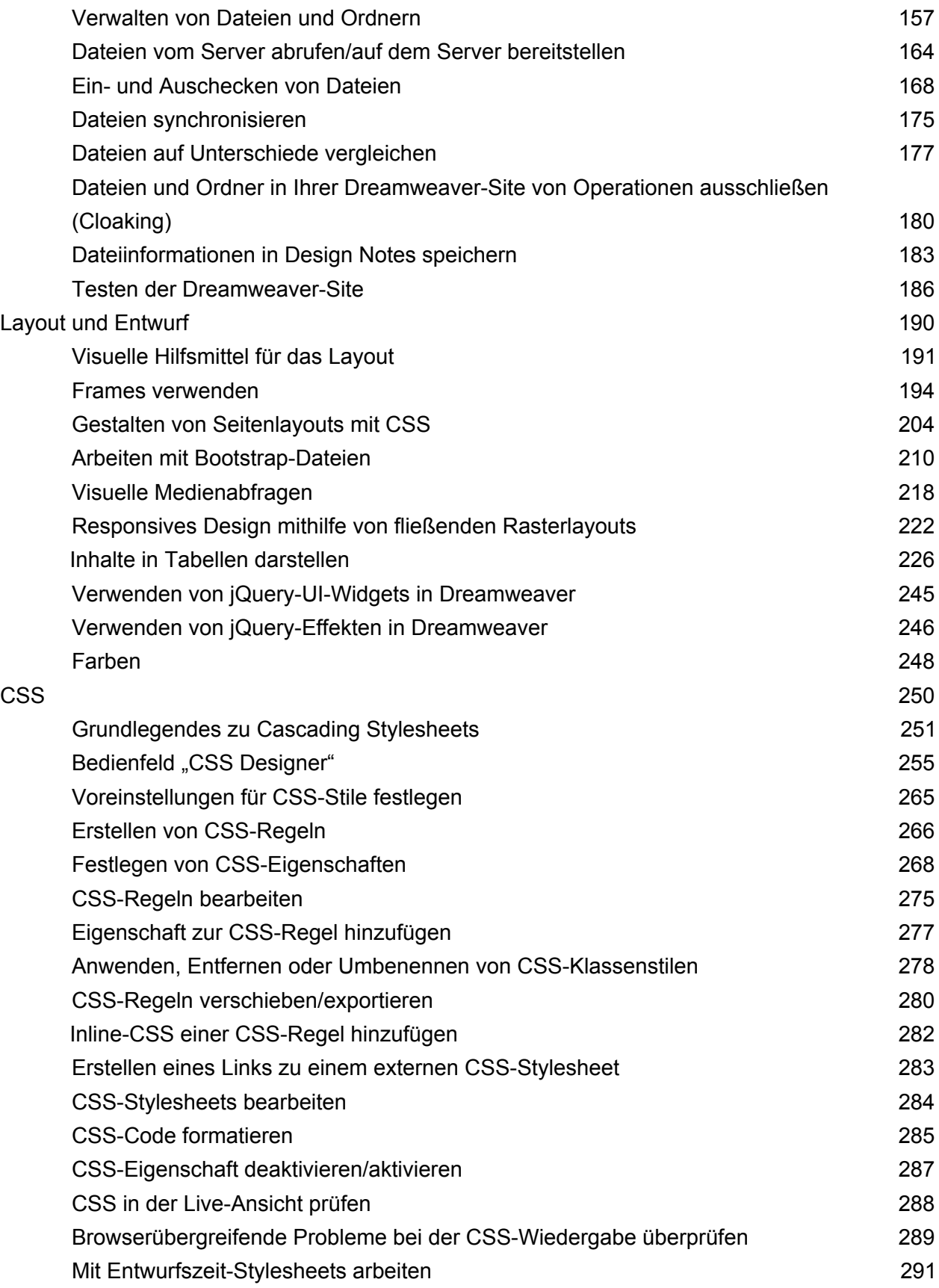

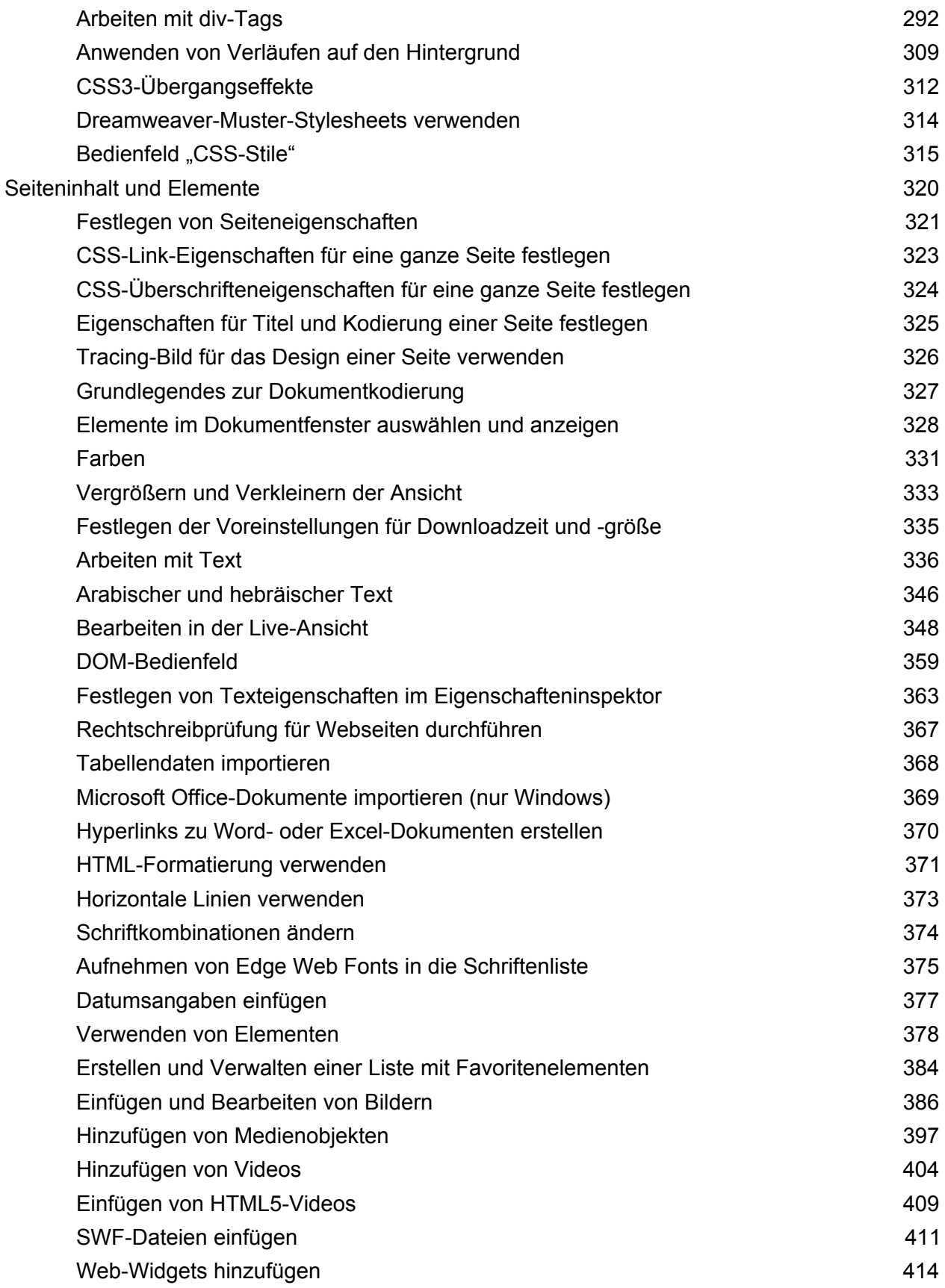

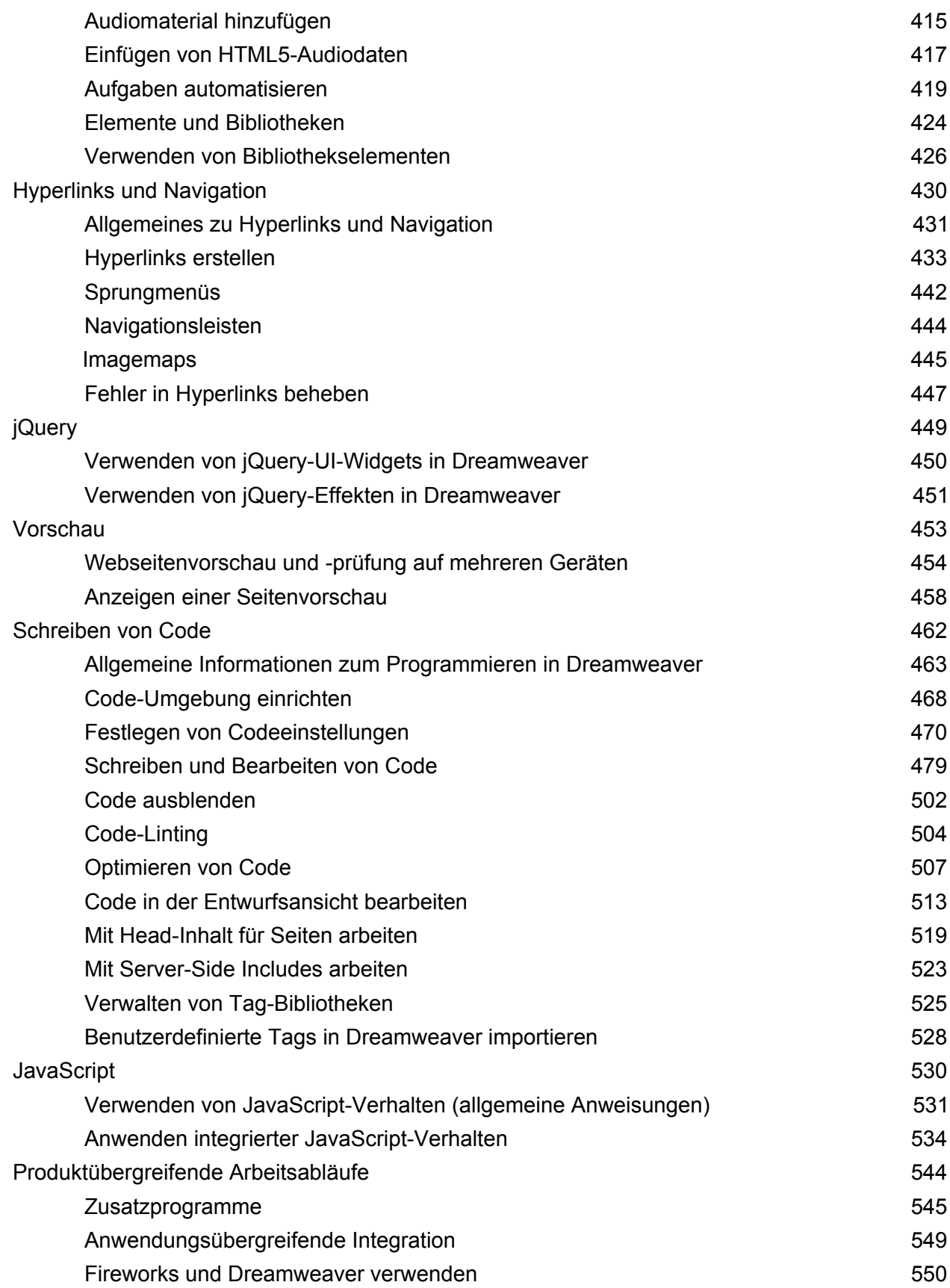

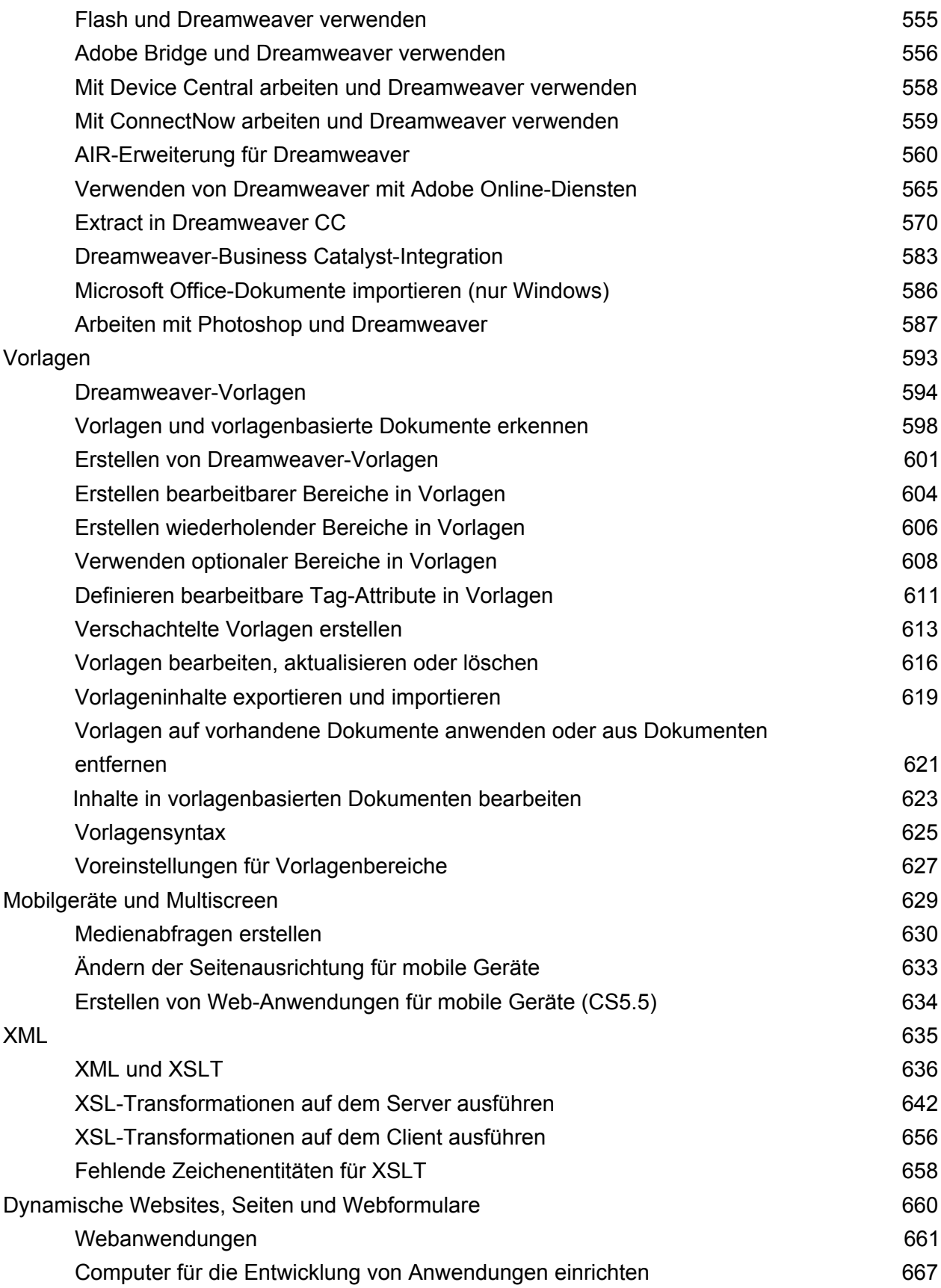

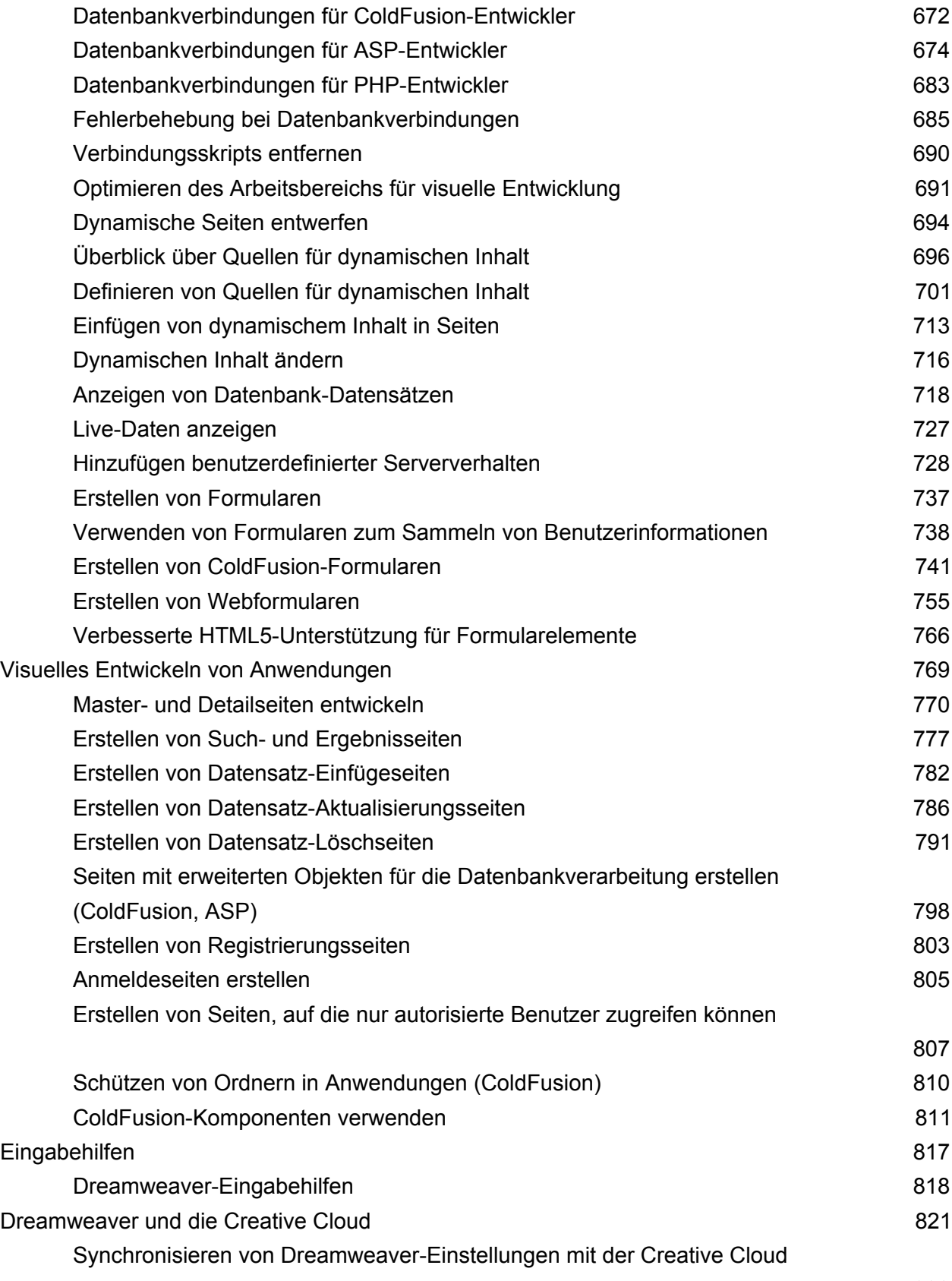

<span id="page-7-0"></span>Neue Funktionen

## <span id="page-8-1"></span><span id="page-8-0"></span>Übersicht über die neuen Funktionen

**Adobe Dreamweaver CC (Version 2015)**

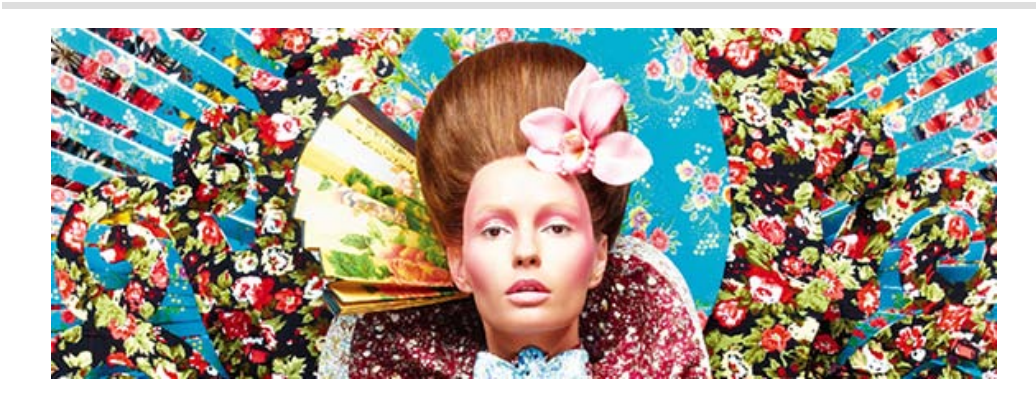

Der Schwerpunkt beim Release 2015 von Dreamweaver CC liegt auf Responsive Webdesign, Verbesserungen der Codebearbeitungsfunktionen, einer optimierten Vorschau von Webseiten auf Geräten sowie der Stapelverarbeitung beim Extrahieren von weboptimierten Bildern mit mehreren Auflösungen aus Photoshop-Kompositionen. Die Integration in das Bootstrap-Framework unterstützt Sie beim Erstellen von responsiven Websites mit Priorisierung von Mobilgeräten. Visuelle Medienabfragen ergänzen die Funktionen für responsives Webdesign, indem Sie Ihr Design an unterschiedlichen Haltepunkten visualisieren und ändern können.

Dieses Release umfasst auch einige Verbesserungen an den Bearbeitungsfunktionen in der Live-Ansicht und in CSS Designer. In diesem Artikel werden diese neuen Funktionen und Verbesserungen vorgestellt. Außerdem finden Sie hier Links zu weiteren Hilfe- und Trainingsressourcen.

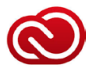

Mit dem Patch für den Release 2015 von Dreamweaver CC, der im Juli veröffentlicht wurde, ist es möglich, in Dreamweaver die Proxyserver-Einstellungen zu verwenden, die im Adobe Creative Cloud-Client angegeben wurden. Weitere Informationen finden Sie unter [Proxyserver-Einstellungen](http://idiom-q-win-1/de/dreamweaver/using/proxyserversettings.html) [festlegen](http://idiom-q-win-1/de/dreamweaver/using/proxyserversettings.html).

## **Neue Funktionen Änderungen**

- **[Gerätevorschau](http://idiom-q-win-1/de/dreamweaver/using/whats-new.html#main-pars_header_4)**
- [Visuelle Medienabfragen](http://idiom-q-win-1/de/dreamweaver/using/whats-new.html#main-pars_header_8)
- [Linting-Unterstützung](http://idiom-q-win-1/de/dreamweaver/using/whats-new.html#main-pars_header_0)
- [Emmet-Unterstützung](http://idiom-q-win-1/de/dreamweaver/using/whats-new.html#main-pars_header_1)
- [Vorschau in der Codeansicht](http://idiom-q-win-1/de/dreamweaver/using/whats-new.html#main-pars_header_6)
- [Neue Codefragmente](http://idiom-q-win-1/de/dreamweaver/using/whats-new.html#main-pars_header_2)
- [Bootstrap-Integration](http://idiom-q-win-1/de/dreamweaver/using/whats-new.html#main-pars_header)
- [Neue Menüs in der Live-Ansicht](http://idiom-q-win-1/de/dreamweaver/using/whats-new.html#main-pars_header_23)
- [Codefaltung](http://idiom-q-win-1/de/dreamweaver/using/whats-new.html#main-pars_header_5)
- [Verbesserungen bei Extract](http://idiom-q-win-1/de/dreamweaver/using/whats-new.html#main-pars_header_17)
- [Verbesserungen an der Bearbeitung in der Live-](http://idiom-q-win-1/de/dreamweaver/using/whats-new.html#main-pars_header_25)[Ansicht](http://idiom-q-win-1/de/dreamweaver/using/whats-new.html#main-pars_header_25)
- [Änderungen an der Code-Symbolleiste](http://idiom-q-win-1/de/dreamweaver/using/whats-new.html#main-pars_header_12)
- [Verbesserter CSS Designer](http://idiom-q-win-1/de/dreamweaver/using/whats-new.html#main-pars_header_9)
- [Testserver verbesserter Arbeitsablauf](http://idiom-q-win-1/de/dreamweaver/using/whats-new.html#main-pars_header_15)
- [Änderungen an der Business Catalyst-](http://idiom-q-win-1/de/dreamweaver/using/whats-new.html#main-pars_header_30)[Integration](http://idiom-q-win-1/de/dreamweaver/using/whats-new.html#main-pars_header_30)

3

Visuelle Medienabfragen

Viewport spezifisch sind, ohne das Seitendesign in anderen Viewports zu beeinflussen.

Visuelle Medienabfragen bestehen aus drei horizontalen Leisten, die jeweils eine Kategorie von Medienabfragen darstellen:

- **Grün:** Medienabfragen mit max-width-Bedingungen
- **Blau:** Medienabfragen mit min-width- und max-width-Bedingungen
- 

Die Leisten für visuelle Medienabfragen sind eine visuelle Darstellung der auf einer Seite vorhandenen Medienabfragen. Mit diesen Leisten können Sie Ihre Webseite an verschiedenen Haltepunkten und das

 **Visuelle Medienabfragen**

Layout unterschiedlicher Komponenten der Webseite in verschiedenen Viewports darstellen. Während Sie die Seite in verschiedenen Viewports anzeigen, können Sie Änderungen am Design vornehmen, die für einen

Wenn Sie die Live-Überprüfung auf dem Desktop aktivieren, wird dies auf alle verbundenen Geräten

übernommen und Sie können verschiedene Elemente überprüfen oder das Design nach Bedarf anpassen.

Ausführliche Informationen finden Sie unter [Webseitenvorschau und -prüfung auf mehreren Geräten.](http://idiom-q-win-1/de/dreamweaver/using/device-preview.html)

#### [Unterstützung für jQuery UI-Elemente in der](http://idiom-q-win-1/de/dreamweaver/using/whats-new.html#main-pars_header_24) [Live-Ansicht](http://idiom-q-win-1/de/dreamweaver/using/whats-new.html#main-pars_header_24)

[Unterstützung für Tabellen in der Live-Ansicht](http://idiom-q-win-1/de/dreamweaver/using/whats-new.html#main-pars_header_18)

- [DOM-Bedienfeld](http://idiom-q-win-1/de/dreamweaver/using/whats-new.html#main-pars_header_20)
- [SVG-Codehinweise in HTML-Dokumenten](http://idiom-q-win-1/de/dreamweaver/using/whats-new.html#main-pars_header_28)

Vorschau Ihrer Webseiten anzuzeigen.

[Technologievorschau](http://idiom-q-win-1/de/dreamweaver/using/whats-new.html#main-pars_header_21)

 **Gerätevorschau**

[Benutzerdefinierte Vorschau in der Codeansicht](http://idiom-q-win-1/de/dreamweaver/using/whats-new.html#main-pars_header_31) [mit der ShowPreview-API](http://idiom-q-win-1/de/dreamweaver/using/whats-new.html#main-pars_header_31)

Mit Dreamweaver können Sie jetzt ihre produktionsreifen Webseiten gleichzeitig auf mehreren Geräten testen. So können Sie die

Darstellung Ihrer Webseite mit unterschiedlichen Formfaktoren prüfen und interaktive Funktionen auf Ihren Seiten testen. Hierzu müssen Sie weder eine mobile App installieren noch eine physische Verbindung der Geräte mit Ihrem Desktop herstellen. Scannen Sie einfach den automatisch generierten QR-Code mit Ihren Geräten, um eine

[Videotutorial: Inhalte auf mobilen](https://helpx.adobe.com/de/dreamweaver/how-to/device-preview-responsive-design.html) [Endgeräten prüfen](https://helpx.adobe.com/de/dreamweaver/how-to/device-preview-responsive-design.html)

**(Ausprobieren, 3 Min.)**

Erfahren Sie, wie Sie Ihre Webprojekte direkt im Browser Ihres mobilen Endgeräts prüfen können.

Œ

**[Nach oben](#page-8-1)**

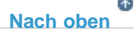

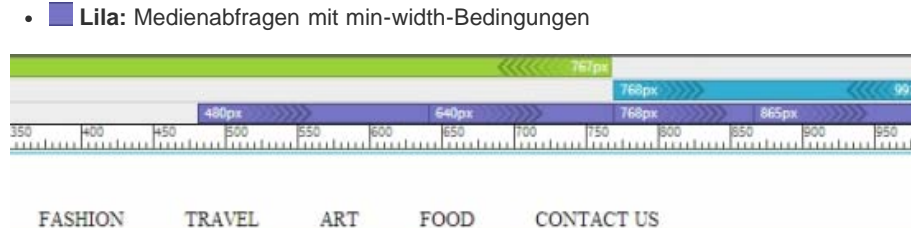

[Weitere Änderungen](http://idiom-q-win-1/de/dreamweaver/using/whats-new.html#main-pars_header_7)

#### **Unterstützung für Code-Linting**

In dieser neuen Version von Dreamweaver können Sie jetzt mithilfe von Linting häufige Fehler im Code ermitteln. Als Linting wird das Analysieren von Code bezeichnet, um potenzielle Fehler und verdächtige Codeabschnitte zu kennzeichnen. In Dreamweaver kann das Linting von HTML-, CSS- und JavaScript-Dateien ausgeführt werden, wenn sie geladen, gespeichert oder bearbeitet werden. Anschließend werden die Fehler und Warnungen im Ausgabe-Bedienfeld aufgeführt.

Weitere Informationen finden Sie unter [Code-Linting.](http://idiom-q-win-1/de/dreamweaver/using/linting-code.html)

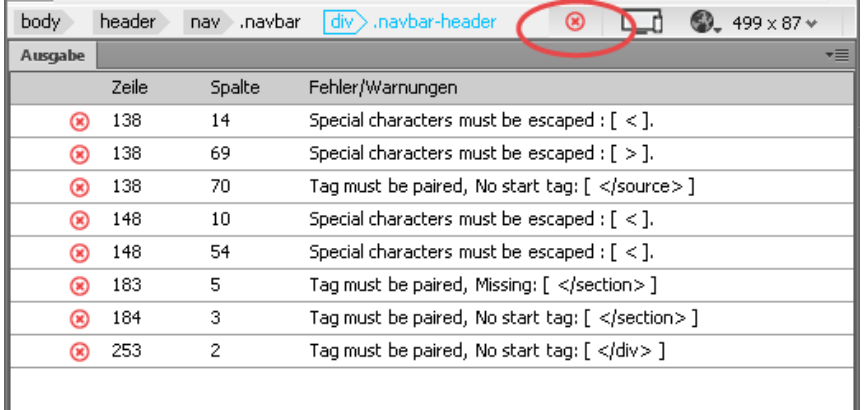

Das Ausgabe-Bedienfeld mit Linting-Ergebnissen

**[Nach oben](#page-8-1)**

#### **Emmet-Unterstützung**

ı

Gehören Sie zu den Entwicklern, die viel Code in Dreamweaver von Hand eingeben? Mit Emmet-Abkürzungen für Code können Sie Zeit sparen. Diese Abkürzungen sind leicht zu merken und einzugeben und werden in der Codeansicht zu vollständigem Code erweitert, sobald Sie die Tabulatortaste drücken.

Ausführliche Informationen finden Sie unter [Code mit Emmet](http://idiom-q-win-1/de/dreamweaver/using/writing-editing-code.html#main-pars_header_0) [einfügen](http://idiom-q-win-1/de/dreamweaver/using/writing-editing-code.html#main-pars_header_0).

#### **[Videotutorial:](https://helpx.adobe.com/de/dreamweaver/how-to/code-faster-fewer-errors.html) [Codevervollständigung und](https://helpx.adobe.com/de/dreamweaver/how-to/code-faster-fewer-errors.html)  [überprüfung für](https://helpx.adobe.com/de/dreamweaver/how-to/code-faster-fewer-errors.html) [Fortgeschrittene](https://helpx.adobe.com/de/dreamweaver/how-to/code-faster-fewer-errors.html)** *(Ausprobieren, 2 Min.)*

Erfahren Sie mehr über die Unterstützung von Emmet und Lint. Einfache Abkürzungen werden zu komplexen HTML- und CSS-Codesnippets vervollständigt und die erweiterten Funktionen zur Code-Validierung zeigen Fehler in Echtzeit an.

#### **Vorschau in der Codeansicht**

Wenn Sie in der geteilten Ansicht arbeiten, können Sie alle Änderungen an Bildern oder Farben sofort in der Live-Ansicht oder Entwurfsansicht sehen. Wenn Sie nur in der Codeansicht arbeiten möchten, werden die Bilder nur als Dateinamen dargestellt und sind daher meistens nicht auf einen Blick zu erkennen. Farben (mit Ausnahme vordefinierter Farben) werden ebenfalls als unverständliche Zahlenfolgen dargestellt. In dieser

Version von Dreamweaver können Sie schnell eine Vorschau von Bildern und Farben direkt in der Codeansicht anzeigen lassen. Dank dieser Funktion werden Dateinamen von Bildern und Farbformate visuell durch die tatsächlichen Bilder und Farben dargestellt. So können Sie Designentscheidungen schneller treffen und die Entwicklungsdauer erheblich verkürzen.

Weitere Informationen finden Sie unter [Vorschau für Bilder und Farben in der Codeansicht.](http://idiom-q-win-1/de/dreamweaver/using/writing-editing-code.html#main-pars_header_2)

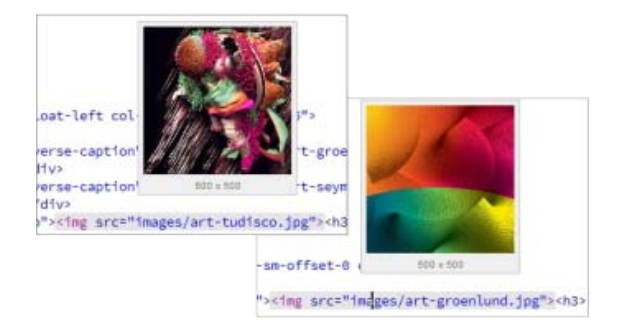

Bildvorschau in der Codeansicht

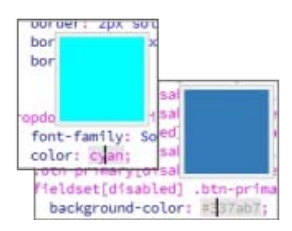

Farbvorschau in der Codeansicht

In der Codeansicht wird auch eine Fehlervorschau angezeigt. Die Nummer der Zeile mit dem fehlerhaften Code wird rot hervorgehoben. Wenn Sie mit der Maus auf die Zahl zeigen, wird eine kurze Beschreibung des Fehlers eingeblendet.

**Hinweis:** *Es wird nur der erste Fehler in der Zeile angezeigt. Wenn die Zeile nur eine Warnung enthält, wird eine Beschreibung der Warnung angezeigt. Wenn die Zeile eine Warnung und einen Fehler enthält, wird nur die Fehlerbeschreibung angezeigt.*

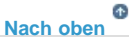

#### **Neue Codefragmente**

Fragmente sind Teile von Code, die Sie in Projekten immer wieder verwenden können. Diese Version von Dreamweaver bietet neue und aktualisierte Codefragmente:

- Boostrap\_Snippets
- CSS\_Animation\_And\_Transitions
- CSS\_Effects
- CSS\_Snippets
- HTML\_Snippets
- JavaScript-Codefragmente (aktualisiert)
- PHP\_Snippets
- Preprocessor\_Snippets
- Responsive\_Design\_Snippets

Außerdem haben Sie jetzt die Möglichkeit, Codefragmente mithilfe der Cloud-Synchronisationsfunktion in allen Dreamweaver-Installationen auf dem neuesten Stand zu halten. Weitere Informationen zum Synchronisieren von Codefragmenten mit der Creative Cloud und Ihren anderen Dreamweaver-Installationen finden Sie unter [Synchronisieren von Dreamweaver-Einstellungen mit der Creative Cloud.](http://idiom-q-win-1/de/dreamweaver/using/synchronizing-dreamweaver-settings-creative-cloud.html)

#### Œ **[Nach oben](#page-8-1)**

#### **Bootstrap-Integration**

Bootstrap ist das am häufigsten verwendete kostenlose HTML-, CSSund JavaScript-Framework zum Entwickeln von responsiven Websites mit Priorisierung von Mobilgeräten. Das Framework enthält responsive CSS- und HTML-Vorlagen für Schaltflächen, Tabellen, Navigation, Bildkarussells und andere Elemente, die Sie auf der Webseite verwenden können. Es sind auch einige optionale JavaScript-Plug-ins verfügbar, die selbst Entwicklern mit lediglich grundlegenden Codierungskenntnissen das Entwickeln großartiger responsiver Websites ermöglichen.

Mit Dreamweaver können Sie Bootstrap-Dokumente erstellen und außerdem vorhandene Webseiten bearbeiten, die mit Bootstrap erstellt wurden. Verwenden Sie eine der Bootstrap-Startvorlagen im Dialogfeld "Neues Dokument" ("Startvorlagen" > "Bootstrap-Vorlagen"), um mit dem Erstellen einer neuen Bootstrap-Website zu beginnen.

- Bootstrap Agentur
- Bootstrap eCommerce
- Bootstrap Portfolio
- Bootstrap Produkt
- Bootstrap Immobilien
- Bootstrap Lebenslauf

Sie können auch ein benutzerdefiniertes Bootstrap-Dokument im Dialogfeld "Neues Dokument" erstellen ("Neues Dokument" > "Bootstrap"). Anschließend erstellen Sie die Website Stück für Stück durch Zusammenstellen der gewünschten Bootstrap-Komponenten, wie z. B. Akkordeons und Karussells, über das Bedienfeld "Einfügen" in Dreamweaver. Wenn Sie mit Photoshop-Kompositionen arbeiten, können Sie mit Extract Bilder, Schriften, Stile, Text und weitere Inhalte in das Bootstrap-Dokument einfügen.

[Videotutorial: Mit Dreamweaver CC](https://helpx.adobe.com/de/dreamweaver/how-to/responsive-web-design.html) [Responsive-Websites entwickeln](https://helpx.adobe.com/de/dreamweaver/how-to/responsive-web-design.html) **(selbst ausprobieren, 3 Min.)**

Erfahren Sie, wie Sie mit den Funktionen für Responsive Webdesign eine Website erstellen – entweder auf Basis einer Bootstrap-Vorlage oder komplett neu –, deren Inhalt sich an verschiedene Bildschirmgrößen anpasst. Framework:

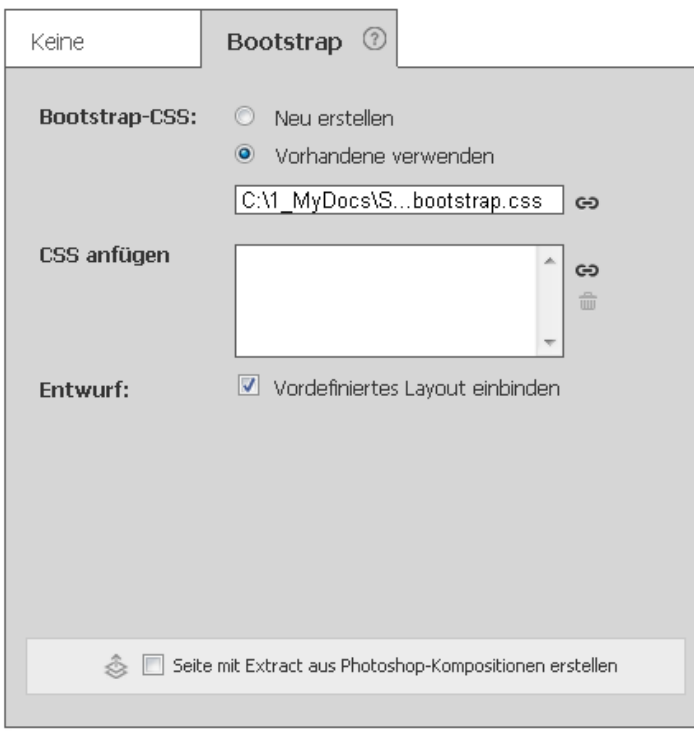

Bootstrap-Dokumente erstellen

In Dreamweaver können Sie fertige Bootstrap-Dateien und noch nicht abgeschlossene Designs bearbeiten und dabei nicht nur Codeänderungen vornehmen, sondern auch visuelle Bearbeitungsfunktionen verwenden, z. B. die Bearbeitung in der Live-Ansicht, den visuellen CSS-Designer, visuelle Medienabfragen und "Extract", um Änderungen am Design vorzunehmen.

*Hinweis: Für Websites, die mit einem Bootstrap-Framework vor Version 3 erstellt wurden, sind in Dreamweaver keine visuellen Bearbeitungswerkzeuge zum Ausblenden und Einblenden von Elementen und zum Bearbeiten von Zeilen und Spalten (Einfügen, Größe ändern, Offset) verfügbar.*

Ausführliche Informationen finden Sie unter [Arbeiten mit Bootstrap-Dateien.](http://idiom-q-win-1/de/dreamweaver/using/bootstrap.html)

### **Unterstützung für das Bearbeiten von Tabellen in der Live-Ansicht**

Sie können Tabellen in der Live-Ansicht schnell und bequem mit einer oder mehreren der folgenden Optionen bearbeiten:

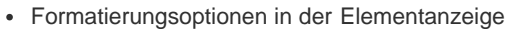

• Menü "Modifizieren" > "Tabelle"

Hinweis: Das Menü "Modifizieren" ist jetzt in der Live-Ansicht aktiviert.

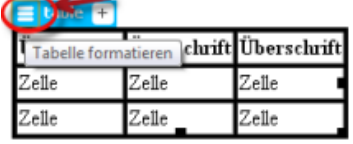

Weitere Informationen finden Sie unter [Größe von Tabellen ändern](http://idiom-q-win-1/de/dreamweaver/using/presenting-content-tables.html#main-pars_heading_26) und [Tabellen und Zellen formatieren](http://idiom-q-win-1/de/dreamweaver/using/presenting-content-tables.html#main-pars_heading_20).

**[Nach oben](#page-8-1)**

## **Neue Menüs in der Live-Ansicht**

Die Bearbeitungsfunktionen in der Live-Ansicht wurden um die folgenden Menüs erweitert:

- Modifizieren
- $\bullet$ Format
- Befehle
- Site
- Option "Inhalte einfügen" im Menü "Bearbeiten" und im Kontextmenü

## **Unterstützung für jQuery UI-Elemente in der Live-Ansicht**

Mit dem Bedienfeld "Einfügen" können Sie jQuery-Widgets jetzt direkt in der Live-Ansicht einfügen. Ziehen Sie das gewünschte Element aus dem Bedienfeld "Einfügen" in die Live-Ansicht und halten Sie die Maustaste gedrückt, um die folgenden Einfügefunktionen zu nutzen:

- **Live-Hilfslinien:** Diese Hilfslinien werden angezeigt, wenn Sie mit dem Mauszeiger auf die Elemente in der Live-Ansicht zeigen, nachdem Sie das gewünschte Element aus dem Bedienfeld "Einfügen" gezogen haben. Mit den Live-Hilfslinien können Sie Elemente oben oder unten bzw. links oder rechts von einem Element einfügen, das den Fokus besitzt.
- **DOM-Symbol:** Das DOM-Symbol wird angezeigt, wenn Sie den Mauszeiger für einen Moment nicht bewegen, während die Live-Hilfslinien angezeigt werden. Klicken Sie auf das Symbol, um die DOM-Struktur in einem Popup anzuzeigen, und legen Sie das Element dann präzise an einer bestimmten Position in der Dokumentstruktur ab.
- **Positionierungsassistent:** Mit dem Positionierungsassistenten können Sie das einzufügende Element vor oder hinter dem Element positionieren, das in der Live-Ansicht den Fokus besitzt, oder es darin verschachteln.

*Hinweis: Die Anzeige der oben genannten Funktionen ist abhängig von dem Element, das Sie einfügen möchten.*

Weitere Informationen finden Sie unter [Elemente direkt in die Live-Ansicht einfügen.](http://idiom-q-win-1/de/dreamweaver/using/live-view-property-inspector.html#main-pars_header_4)

#### Œ, **[Nach oben](#page-8-1)**

**[Nach oben](#page-8-1)**

 $\mathbf{f}$ 

### **DOM-Bedienfeld**

Die Elementschnellansicht wurde durch das DOM-Bedienfeld ersetzt ("Windows" > "DOM"). Das DOM-Bedienfeld bietet die gleichen Funktionen wie die Elementschnellansicht sowie weitere Optionen. Dieses Bedienfeld ist in allen Arbeitsbereichen verfügbar und wird dauerhaft angezeigt. Sie können also zwei Dokumente öffnen und gleichzeitig auf die zugehörigen DOM-Bedienfelder zugreifen.

Im DOM-Bedienfeld können Sie folgende Aktionen ausführen:

- Ziehen Sie Elemente aus dem Bedienfeld "Einfügen", um sie in der Dokumentstruktur präzise einzufügen.
- Sie können Strukturelemente im Dokument kopieren, einfügen, duplizieren, verschieben oder löschen.

[Video: In HTML navigieren](https://helpx.adobe.com/de/dreamweaver/how-to/view-modify-html-tree-structure.html) **(Ansehen, 6 Min.)**

Anzeigen und Ändern der HTML-Struktur.

Zeigen Sie jedes Element auf der Seite im Kontext in der Dokumentstruktur an. Das Element, das den Fokus besitzt, wird im DOM-Bedienfeld hervorgehoben.

Ausführliche Informationen zur Verwendung des DOM-Bedienfelds und zum Bearbeiten der HTML-Struktur mithilfe des Bedienfelds finden Sie unter [DOM-Bedienfeld](http://idiom-q-win-1/de/dreamweaver/using/element-quick-view.html).

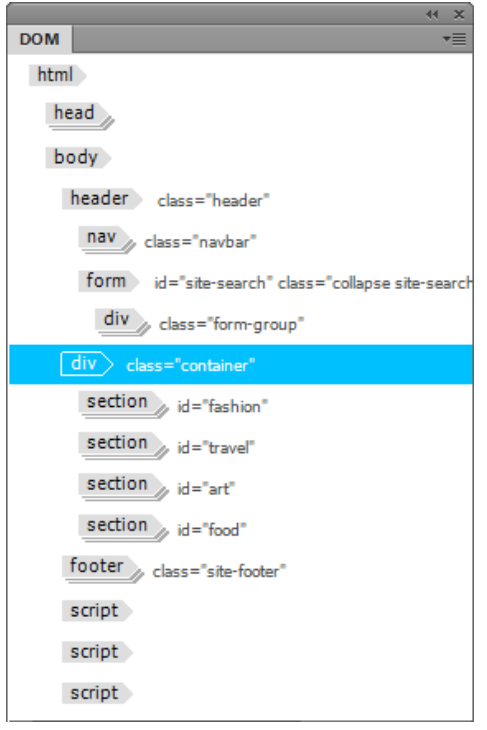

DOM-Bedienfeld

#### **SVG-Codehinweise in HTML-Dokumenten**

In HTML-Dokumenten werden jetzt Codehinweise für alle SVG-Elemente und -Attribute unterstützt. Mit diesen Codehinweisen können Sie jetzt SVG-Elemente in der Codeansicht von HTML-Dokumenten hinzufügen, genau wie in einem SVG-Dokument.

#### Œ **[Nach oben](#page-8-1)**

**[Nach oben](#page-8-1)**

Œ,

#### **Technologievorschau**

Ab diesem Release bietet das Dreamweaver-Team eine Vorschau bestimmter Funktionen, um Feedback von den Kunden zu erhalten. Auf Grundlage des Feedbacks werden diese Funktionen weiter verbessert und als zentrale Funktionen in Dreamweaver übernommen. Sie können auf diese Funktionen über die Kategorie "Technologievorschau" im Dialogfeld "Voreinstellungen" zugreifen.

Die Vorschaufunktion in dieser Version ist die Codehervorhebung. Mit dieser Funktion werden alle Instanzen eines ausgewählten Texts in der Codeansicht hervorgehoben.

Führen Sie die folgenden Schritte aus, um diese Funktion zu verwenden:

- 1. Wählen Sie "Voreinstellungen" > Technologievorschau".
- 2. Aktivieren Sie "Codehervorhebung". Klicken Sie auf "Anwenden" und schließen Sie das Dialogfeld "Voreinstellungen".
- 3. Öffnen Sie das Dokument, in dem Sie die Codehervorhebung verwenden möchten. Sie können die Codehervorhebung in allen Dokumenttypen verwenden, z. B. HTML, JS, CSS und LESS.
- 4. Doppelklicken Sie in der Codeansicht auf den Text (Tag, Wort oder Ausdruck), der hervorgehoben werden soll.

Alle Instanzen des ausgewählten Texts werden in der Codeansicht hervorgehoben.

Sie können zwischen den hervorgehobenen Textbereichen mit den folgenden Tastaturbefehlen navigieren:

- Nächstes Vorkommen auswählen: F3 (Windows), Befehl+G (Mac)
- Voriges Vorkommen auswählen: Umschalt+F3 (Windows), Befehl+Umschalt+G (Mac)

#### Œ **[Nach oben](#page-8-1)**

## **Benutzerdefinierte Vorschau in der Codeansicht mit der ShowPreview-API**

In dieser Version von Dreamweaver können Sie ein Popup mit einer benutzerdefinierten Vorschau generieren, das angezeigt wird, wenn Sie mit dem Mauszeiger auf den Code in der Codeansicht zeigen. Zum Implementieren der benutzerdefinierten Vorschau verwenden Sie die neue showPreview-API sowie die vorhandene mm:browsercontrol-API. Sie können mit diesen APIs z. B. alle Parameter einer JavaScript-Funktion in der Vorschau anzeigen, wenn Sie mit dem Mauszeiger auf den Namen der Funktion zeigen.

Weitere Informationen finden Sie unter [Dreamweaver-API-Referenz: Funktionen für die Codeansicht](http://idiom-q-win-1/de/dreamweaver/apiref/code-view-functions.html#main-pars_header).

#### $\mathbf{f}$ **[Nach oben](#page-8-1)**

#### **Codefaltung**

In vorherigen Versionen von Dreamweaver mussten Sie Codeblöcke in der Codeansicht markieren und dann ausblenden. Ab dieser Version können Sie Codeblöcke ausblenden, indem Sie einfach mit der Maus auf die Zeilennummern zeigen und auf das angezeigte Dreieck klicken.

Codefaltung (Ausblenden) ist in HTML-, CSS-, LESS-, Sass-, SCSS-, JS-, PHP-, XML- und SVG-Dateien auf Grundlage von Tagblöcken verfügbar.

Beim Kopieren, Ausschneiden, Einfügen und bei Drag & Drop bleibt der Codefaltungszustand erhalten. Wenn Sie beispielsweise einen ausgeblendeten Codeblock kopieren und einfügen, wird der kopierte Text als ausgeblendeter Block eingefügt.

Im Gegensatz zur früheren Codefaltungsfunktion schließt der ausgeblendete Inhalt bei HTML-Dateien jetzt das schließende Tag mit ein und wird daher anders gerendert. Außerdem wird jetzt eine größere Anzahl der Zeichen im ausgeblendeten Codeblock angezeigt. Dies erleichtert Ihnen die ggf. Vorschau der ersten Attribute.

Ausführliche Informationen finden Sie unter [Code ausblenden.](http://idiom-q-win-1/de/dreamweaver/using/collapsing-code.html)

#### **[Nach oben](#page-8-1)**

#### **Verbesserungen bei Extract**

- [Extract für Geräte](http://idiom-q-win-1/de/dreamweaver/using/whats-new.html#main-pars_header_19)
- [Unterstützung für %-Einheiten](http://idiom-q-win-1/de/dreamweaver/using/whats-new.html#main-pars_header_29)

#### **Extract für Geräte**

Geräte unterscheiden sich nicht nur in ihrer Größe, sondern auch in der Auflösung. Ihre Planung für ein responsives Webdesign muss Bildversionen für mehrere Auflösungen berücksichtigen, damit diese korrekt auf unterschiedlichen Geräten gerendert werden. Es kann jedoch schwierig sein, für alle Bilder in Ihrem Projekt so viele Versionen in unterschiedlichen Auflösungen zu erstellen.

Mit Extract in Dreamweaver wird diese Aufgabe erheblich vereinfacht. Beim Extrahieren eines Bilds aus Ihrer Photoshop-Komposition im Release 2015 von Dreamweaver können Sie angeben, dass auch Versionen mit unterschiedlichen Auflösungen extrahiert werden sollen. Das Bild in Photoshop wird beim Extrahieren automatisch auf verschiedene vordefinierte Auflösungen skaliert.

#### [Videotutorial: Assets im Stapel](https://helpx.adobe.com/de/dreamweaver/how-to/batch-extract-assets.html) [extrahieren](https://helpx.adobe.com/de/dreamweaver/how-to/batch-extract-assets.html)

**(Ausprobieren, 5 Min.)**

Erfahren Sie, wie Sie mehrere weboptimierte Bilder gleichzeitig in unterschiedlichen Auflösungen – auch für HiDPI-Bildschirme – aus einem Photoshop-Dokument extrahieren.

Sie können diese Bilder dann in JavaScript oder Medienabfragen aufrufen, um sie abhängig vom Gerät, auf dem sie angezeigt werden, anzuzeigen. Für ein HD-Retina-Display können Sie z. B. die 2X-Version des Bildes verwenden.

Weitere Informationen finden Sie unter [Bilder aus PSD-Dateien extrahieren.](http://idiom-q-win-1/de/dreamweaver/using/dreamweaver-integration-extract.html#main-pars_header_1)

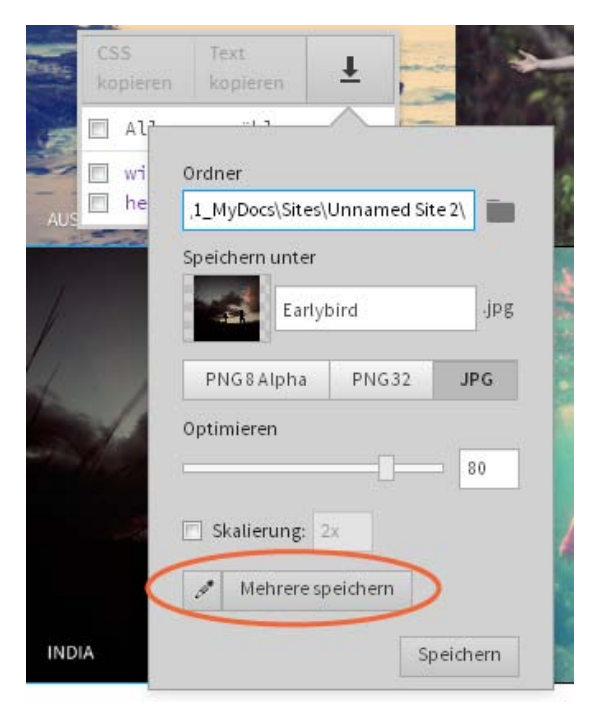

Versionen mit mehreren Auflösungen eines Bildes extrahieren

#### **Unterstützung für %-Einheiten**

Im Bedienfeld "Extract" können Sie jetzt die Breite und Höhe von Bildern in Pixeln sowie in %-Werten anzeigen. Außerdem können Sie die Maße in % anzeigen.

Wenn Sie im Bedienfeld "Extract" auf ein Element klicken, wird ein Popup angezeigt, in dem Sie zwischen Pixeln und % wechseln können. Die in diesem Popup ausgewählte Einheit wird beim Anzeigen von Maßen in unterschiedlichen Elementen beibehalten.

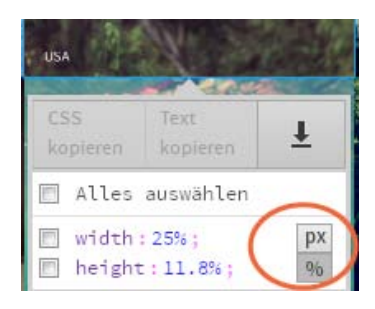

Option "%"

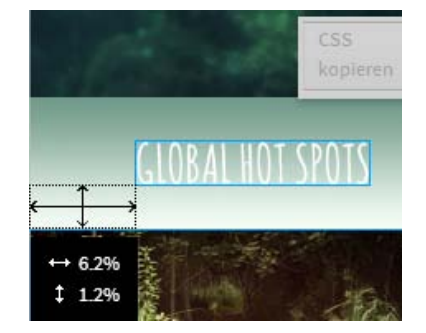

Maßangaben in %

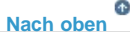

### **Verbesserungen an der Bearbeitung in der Live-Ansicht**

#### **Verschachteltes Einfügen in der Live-Ansicht**

Sie können jetzt Elemente innerhalb anderer Elemente in der Live-Ansicht einfügen. Wenn Sie Elemente aus dem Bedienfeld "Einfügen", dem Bedienfeld "Elemente" oder innerhalb der Live-Ansicht ziehen und mit dem Mauszeiger auf verschiedene Elemente auf der Seite zeigen, wird jetzt zusätzlich zu Positionshilfslinien auch ein visuelles Feedback zum Verschachteln von Elementen angezeigt.

- **Positionshilfslinien:** Bewegen Sie den Mauszeiger über die oberen oder die unteren 30 % des Elements.
- **Feedback zum Verschachteln:** Bewegen Sie den Mauszeiger über die mittleren 40 % des Elements.

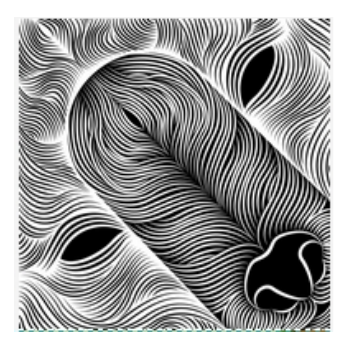

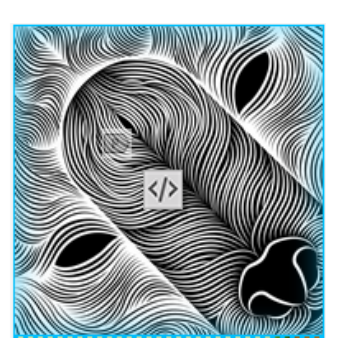

Visuelles Feedback (blau, schattierte Hervorhebung) für verschachteltes Einfügen

#### **Direktes Bearbeiten von Selektoren in der Elementanzeige**

Sie können jetzt einfach in der Elementanzeige auf den Namen des Selektors klicken, um ihn zu bearbeiten. Die Änderungen werden übernommen, sobald Sie auf eine beliebige Stelle auf der Seite klicken.

## **Änderungen an der Code-Symbolleiste**

In der Code-Symbolleiste wurden die folgenden Optionen zum Ausblenden von Code entfernt:

- Vollständiges Tag ausblenden
- Auswahl ausblenden

*Hinweis: Diese Optionen wurden aus dem Kontextmenü sowie aus dem Menü "Bearbeiten" entfernt.*

Sie können jetzt [Code ausblenden](http://idiom-q-win-1/de/dreamweaver/using/collapsing-code.html), indem Sie mit der Maus auf die Zeilennummer zeigen und auf das angezeigte Dreieck klicken.

Außerdem sind die folgenden Optionen für HTML-, CSS- und JS-Dateien nicht mehr verfügbar:

- Ungültigen Code hervorheben
- Syntaxfehlermeldungen auf der Statusleiste

Sie können jetzt mit [Linting](http://idiom-q-win-1/de/dreamweaver/using/linting-code.html) Fehler im Code suchen. Die Linting-Ergebnisse werden im Ausgabe-Bedienfeld angezeigt.

**[Nach oben](#page-8-1)**

Œ,

#### **Verbesserter CSS Designer**

- [Modus "Alle" und Modus "Aktuell"](http://idiom-q-win-1/de/dreamweaver/using/whats-new.html#main-pars_header_10)
- [Hinweise für Eigenschaftswerte](http://idiom-q-win-1/de/dreamweaver/using/whats-new.html#main-pars_header_11)
- [Farbcodierung für Medienabfragen](http://idiom-q-win-1/de/dreamweaver/using/whats-new.html#main-pars_header_13)
- [Weitere Änderungen](http://idiom-q-win-1/de/dreamweaver/using/whats-new.html#main-pars_header_14)

#### **Modus "Alle" und Modus "Aktuell"**

CSS Designer bietet jetzt zwei unterschiedliche Modi für die Vorschau und Bearbeitung von CSS-Eigenschaften:

**Alle:** In diesem Modus werden der gesamte CSS-Code, alle Medienabfragen und Selektoren im aktuellen Dokument aufgeführt. In diesem Modus wird die Auswahl in der Entwurfs- oder Live-Ansicht nicht berücksichtigt.

Dieser Modus ist ideal, wenn Sie CSS, Medienabfragen oder Selektoren erstellen möchten.

**Aktuell:** In diesem Modus werden berechnete Stile für alle in der Entwurfs- oder Live-Ansicht ausgewählten Elemente aufgeführt. Wenn in einer CSS-Datei der Fokus auf einem Selektor liegt, werden in diesem Modus die Eigenschaften dieses Selektors angezeigt.

Dieser Modus ist ideal, wenn Sie die Eigenschaften von Selektoren bearbeiten möchten, die dem im Dokument ausgewählten Element zugeordnet sind.

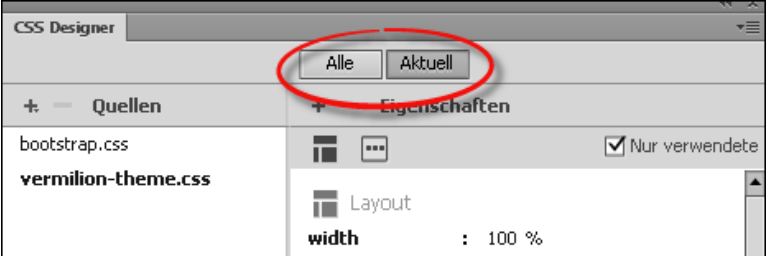

Modus "Alle" und Modus "Aktuell" in CSS Designer

#### **Hinweise für Eigenschaftswerte**

In Dreamweaver werden jetzt wie in der Codeansicht Codehinweise in CSS Designer angezeigt, mit denen Sie neue Eigenschaften festlegen können.

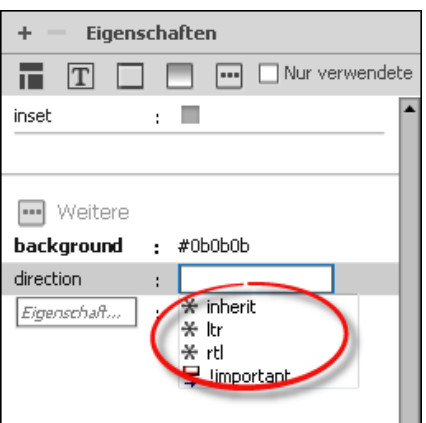

Codehinweise in CSS Designer

#### **Farbcodierung für Medienabfragen**

Medienabfragen im Bedienfeld "CSS Designer" sind jetzt farbcodiert und entsprechen [visuellen](http://idiom-q-win-1/de/dreamweaver/using/whats-new.html#main-pars_header_8) [Medienabfragen](http://idiom-q-win-1/de/dreamweaver/using/whats-new.html#main-pars_header_8).

- **Grün:** Medienabfragen mit max-width-Bedingungen  $\cdot$  .
- $\bullet$  **Blau:** Medienabfragen mit min-width- und max-width-Bedingungen
- **Lila:** Medienabfragen mit min-width-Bedingungen

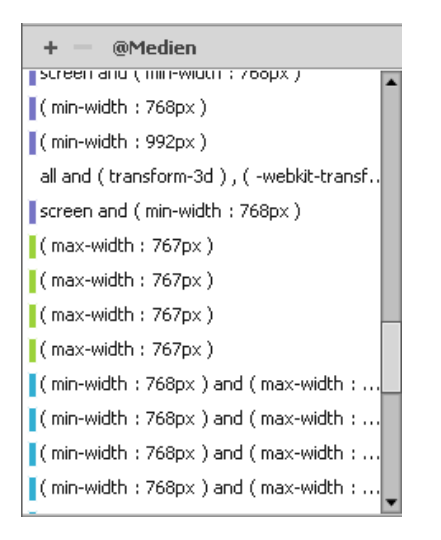

Farbcodierung für Medienabfragen in CSS Designer

#### **Weitere Änderungen**

• Option "Nur verwendete": Das Kontrollkästchen "Nur verwendete" im Abschnitt

"Eigenschaften" ist jetzt beim ersten Start von Dreamweaver standardmäßig aktiviert. Alle Änderungen an dieser Option (Aktivieren oder Deaktivieren) bleiben in späteren Dreamweaver-Sitzungen erhalten.

- Bildlauf im Bedienfeld zum Anzeigen von "Eigenschaft hinzufügen" in der Mitte: Wenn Sie im Abschnitt "Eigenschaften" auf "+" klicken, wird im Bedienfeld ein Bildlauf ausgeführt, sodass sich die Zeile "Eigenschaft hinzufügen" in der Mitte des Bedienfelds befindet. Wenn der Abschnitt "Eigenschaften" zu klein ist, wird die Zeile "Eigenschaft hinzufügen" unten im Bedienfeld angezeigt.
- **Hintergrundhervorhebung beim Hinzufügen einer neuen Eigenschaft:** Wenn das Textfeld "Neue Eigenschaft" den Fokus besitzt, wird die Zeile durch einen grauen Hintergrund hervorgehoben.
- **· Änderung der Position der Schaltflächen "+" und "-": Die Schaltflächen "+" und "-",** die in jedem Abschnitt des Bedienfelds "CSS-Designer" angezeigt werden, wurden von ganz rechts nach links verschoben, damit sie besser sichtbar sind.
- **· Umbenennung der Kategorie "Benutzerdefiniert": Der Kategoriename für** benutzerdefinierte Eigenschaften lautet jetzt "Mehr".

## **Änderungen beim Testserver-Arbeitsablauf**

Durch die verbesserten Arbeitsabläufe für Testserver in diesem Release wird die Bearbeitung von Dokumenten mit serverseitigem Code in der Live-Ansicht einfacher und nahtlos gestaltet.

#### **Änderungen beim Server-Setup**

Im Gegensatz zu früheren Versionen von Dreamweaver können Sie jetzt einen bestimmten Server entweder als Testserver *oder* als Remoteserver festlegen. Eine Zuweisung beider Rollen ist nicht mehr möglich. Die Kontrollkästchen in der Benutzeroberfläche des Server-Setups wurden durch Optionsschaltflächen ersetzt, um eine Spezifizierung der Server zu erzwingen.

Wenn Sie eine Site öffnen oder Einstellungen einer Site importieren, die in einer früheren Version von Dreamweaver erstellt wurde, und der gleiche Server für die Site als Test- und Remoteserver festgelegt ist, wird ein doppelter Eintrag für den Server erstellt. Anschließend wird ein Server als Remoteserver (mit dem Suffix "\_remote") und der andere als Testserver (mit dem Suffix "\_testing") gekennzeichnet.

#### **Automatische Übertragung von dynamischen Dateien**

Dreamweaver synchronisiert jetzt automatisch dynamische Dokumente mit dem Testserver, wenn Sie dynamische Dokumente öffnen, erstellen oder Änderungen an diesen Dokumenten speichern. Bei Testserver-Arbeitsabläufen in Dreamweaver werden die Dialogfelder zum Aktualisieren des Testservers und zum Übertragen von abhängigen Dateien nicht mehr angezeigt.

Weitere Informationen finden Sie unter [Automatische Übertragung von dynamischen Dateien.](http://idiom-q-win-1/de/dreamweaver/using/set-testing-server.html)

#### **[Nach oben](#page-8-1)**

**[Nach oben](#page-8-1)**

Œ.

### **Änderungen an der Business Catalyst-Integration**

Die Business Catalyst-Erweiterung wird nicht mehr weiterentwickelt und ist in Dreamweaver CC, Release 2015 und höher, nicht mehr verfügbar. Der letzte mit der Business Catalyst-Erweiterung kompatible Release ist Dreamweaver CC 2014.1.1.

Wenn Sie Business Catalyst zusammen mit Dreamweaver CC, Release 2015 und höher, verwenden möchten, verwenden Sie die SFTP-Verbindungsoption in Dreamweaver. Weitere Informationen finden Sie in der [Dokumentation zu Business Catalyst.](http://docs.businesscatalyst.com/user-manual#!/site-design/bc-and-dreamweaver/connect-to-your-site-using-dreamweaver)

Die offizielle Ankündigung dieser Änderung finden Sie auf der [Business Catalyst-Website.](http://www.businesscatalyst.com/bc-blog/BCExtensionforDW)

Œ **[Nach oben](#page-8-1)**

## **Weitere Änderungen**

- Das Bedienfeld "Einfügen" wurde umstrukturiert. Alle Optionen aus den Kategorien "Allgemein", "Layout" und "Medien" wurden unter der neuen Kategorie "HTML" zusammengefasst.
- Die Videos mit einem Kurzüberblick zu den verschiedenen Funktionen und der Link zum Aufrufen der Videos über das Hilfemenü wurden entfernt. Außerdem ist diese Option nur für englische Gebietsschemas verfügbar.
- Die Optionen in der Dropdown-Liste der Dokumentsymbolleiste am Ende einer Seite wurden überarbeitet. Folgende Optionen sind jetzt verfügbar: "Ausrichtung", "Volle Größe" und "Größen bearbeiten".

Twitter™- und Facebook-Beiträge fallen nicht unter die Bedingungen der Creative Commons-Lizenz.

[Rechtliche Hinweise](http://help.adobe.com/de_DE/legalnotices/index.html) | [Online-Datenschutzrichtlinie](https://www.adobe.com/go/gffooter_online_privacy_policy_de)

<span id="page-23-0"></span>Creative Cloud

## <span id="page-24-2"></span><span id="page-24-0"></span>Creative Cloud-Desktop-Applikation

Adobe® Creative Cloud™ ermöglicht es Ihnen, Applikationen herunterzuladen, zu installieren und zu aktualisieren. Sie können außerdem mit Behance Dateien und Schriften synchronisieren und kreative Arbeiten präsentieren und entdecken.

**[Herunterladen](http://creative.adobe.com/de/products/creative-cloud)**

[Creative Cloud-Desktop-](http://creative.adobe.com/de/products/creative-cloud)[Applikation herunterladen](http://creative.adobe.com/de/products/creative-cloud)

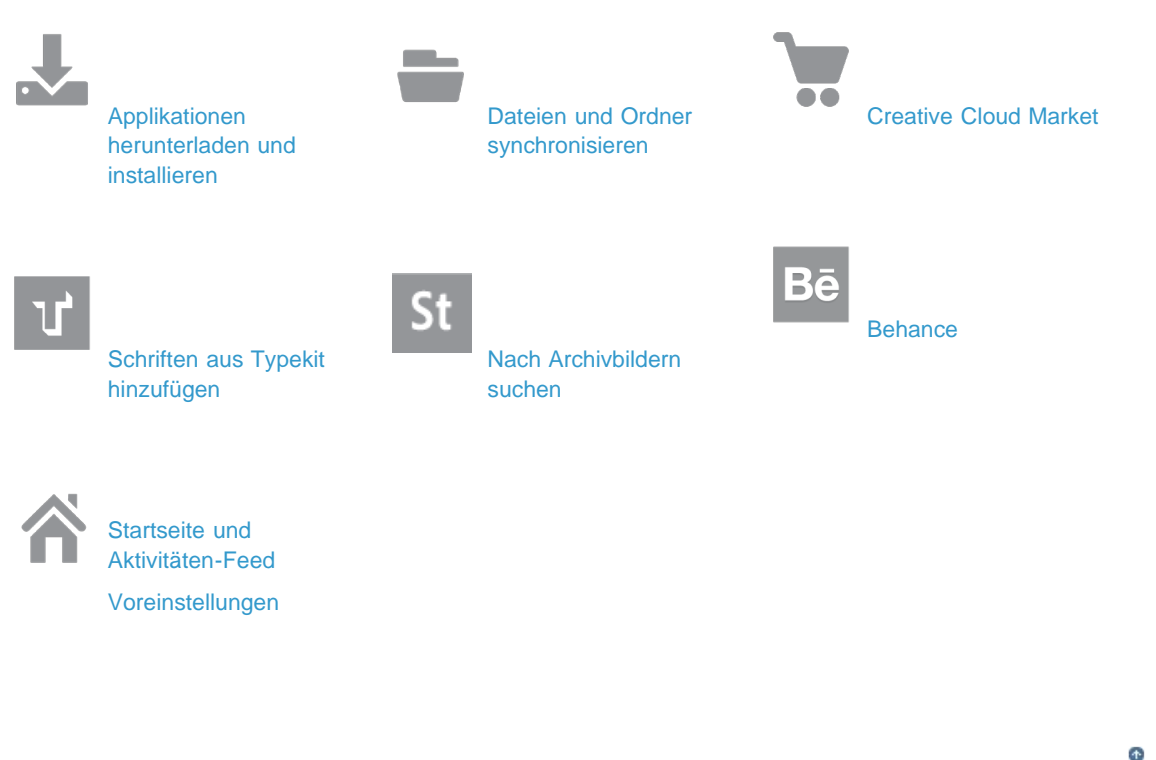

**[Nach oben](#page-24-2)**

#### <span id="page-24-1"></span>**Applikationen herunterladen und installieren**

Sie haben die Möglichkeit, Creative Cloud-Applikationen herunterzuladen, zu installieren und zu aktualisieren. Entdecken Sie neue Creative Cloud-Applikationen und installieren Sie sie auf Ihrem Computer. Sie können Applikationen nach Beliebtheit und Designbereichen durchsuchen.

Die Creative Cloud-Desktop-Applikation wird automatisch installiert, wenn Sie ein Produkt herunterladen. Wenn Sie bereits Adobe Application Manager installiert haben, wird dieser automatisch auf die Creative Cloud-Desktop-Applikation aktualisiert. Um sie manuell herunterzuladen, besuchen Sie die Seite [Creative](https://creative.adobe.com/de/products/creative-cloud) [Cloud-Desktop-Applikation.](https://creative.adobe.com/de/products/creative-cloud)

1. Sie können über die Taskleiste (Windows) bzw. das Apple-Dock (Mac OS) auf Adobe Creative Cloud zugreifen.

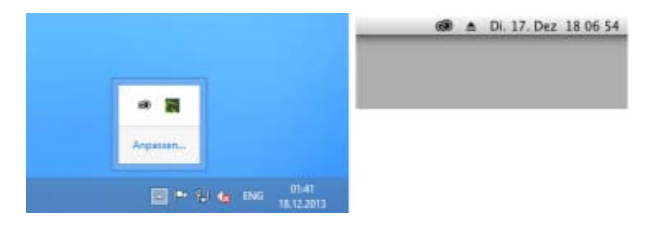

*Standardmäßig wird Adobe Creative Cloud gestartet, wenn Sie sich bei Ihrem Computer anmelden.*

2. Klicken Sie auf das Bedienfeld "Apps". Kürzlich auf Ihrem Computer installierte Applikationen werden im oberen Bereich des Bedienfelds angezeigt. Die Liste enthält möglicherweise zuvor installierte Versionen.

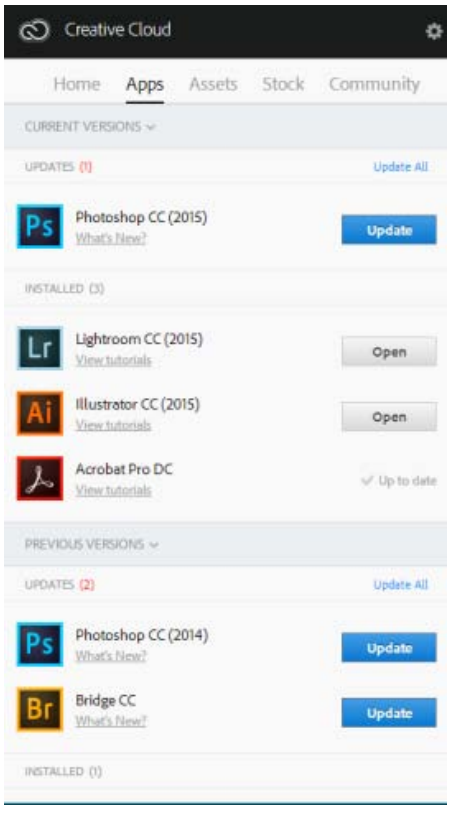

3. Führen Sie einen Bildlauf nach unten durch, um weitere Applikationen zu suchen. Sie können auch nach Kategorien filtern, um Applikationen zu suchen, die Sie benötigen.

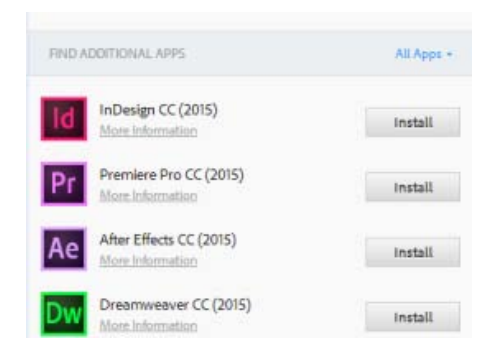

- 4. Klicken Sie auf **Installieren** oder **Aktualisieren**.
- 5. Wenn Sie eine frühere Version einer Applikation herunterladen und installieren möchten, wählen Sie **Vorige Version** und wählen Sie dann im Menü **Installieren** eine frühere Version aus.

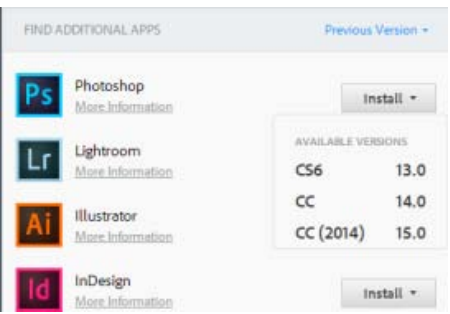

Weitere Informationen zur Installation von CC- oder CS6-Applikationen finden Sie unter Installieren, Aktualisieren und Deinstallieren von Applikationen.

*Die Applikationen wie Photoshop oder Illustrator werden auf Ihren Computer heruntergeladen und installiert. Sie müssen sie auf Ihrem Computer starten. Ausführliche Anweisungen finden Sie unter Creative Cloud-Applikationen starten.*

> $\Phi$ **[Nach oben](#page-24-2)**

#### <span id="page-26-0"></span>**Dateien und Ordner synchronisieren**

Synchronisieren Sie Dateien von Ihrem Computer mit der Creative Cloud, um von überall aus auf diese zugreifen zu können. Dateien sind sofort auf allen verbundenen Geräten, Computern und auf Ihrer Seite "Dateien" in der Creative Cloud verfügbar. Um Dateien zu synchronisieren, laden Sie die [Creative Cloud-](https://creative.adobe.com/de/products/creative-cloud)[Desktop-Applikation](https://creative.adobe.com/de/products/creative-cloud) herunter und installieren Sie sie auf allen Computern.

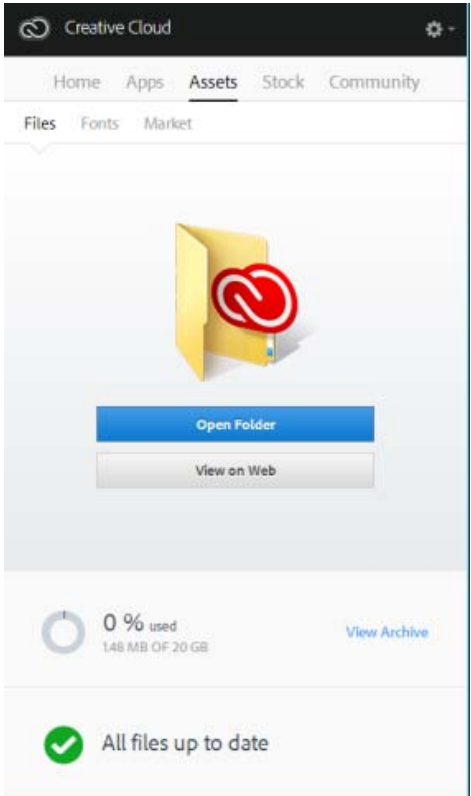

Zum Synchronisieren von Dateien führen Sie einen der folgenden Schritte aus:

Verschieben oder kopieren Sie Dateien in das Verzeichnis **Creative Cloud Files** auf Ihrem Computer.

Wählen Sie in einer Applikation **Datei** > **Speichern** oder **Datei** > **Speichern unter** und navigieren Sie zum Verzeichnis **Creative Cloud Files** auf Ihrem Computer.

Die Originaldateien befinden sich immer auf Ihrem Computer oder Gerät. Dateien werden über die Creative Cloud mit allen verbundenen Geräten synchronisiert.

Online können Sie Ihre Dateien auf der Seite [Creative Cloud Assets](https://assets.adobe.com/de/files) anzeigen. Nachdem die Dateien synchronisiert wurden, müssen Sie nicht mehr online sein, um die Dateien aus dem Verzeichnis oder Ordner "Creative Cloud Files" auf Ihrem Computer zu öffnen.

Informationen zur Verwendung von Dateien, die in die Creative Cloud hochgeladen wurden, finden Sie unter Verwalten und Synchronisieren von Dateien.

#### Œ **[Nach oben](#page-24-2)**

#### <span id="page-27-0"></span>**Schriften aus Typekit hinzufügen**

Wählen Sie eine Schriftart eines der vielen Schriftanbieter, die Partner von Typekit sind, und synchronisieren Sie sie mit der Creative Cloud auf Ihren Desktop. Synchronisierte Schriften können in allen Creative Cloud-Applikationen und sonstiger Desktop-Software verwendet werden.

Sie benötigen ein kostenpflichtiges Creative Cloud-Abonnement oder ein qualifiziertes Typekit-Konto, um Schriften auf Ihren Desktop-Computer synchronisieren zu können.

Im Bedienfeld "Schriften" werden die mit Ihrem Computer synchronisierten Schriften angezeigt. Zum Synchronisieren von Schriften gehen Sie wie folgt vor:

- 1. Klicken Sie in der Creative Cloud-Desktop-Applikation auf das Bedienfeld **Schriften**.
- 2. Klicken Sie auf **Schriften aus Typekit hinzufügen**. In Ihrem Browser wird ein Typekit-Fenster geöffnet.
- 3. Zeigen Sie im Typekit-Fenster mit der Maus auf eine Schriftkarte und klicken Sie auf **+ Use Fonts** (Schriften verwenden).
- 4. Wählen Sie die Schriften aus der ausgewählten Familie und klicken Sie auf **Sync Selected Fonts** (Ausgewählte Schriften synchronisieren).

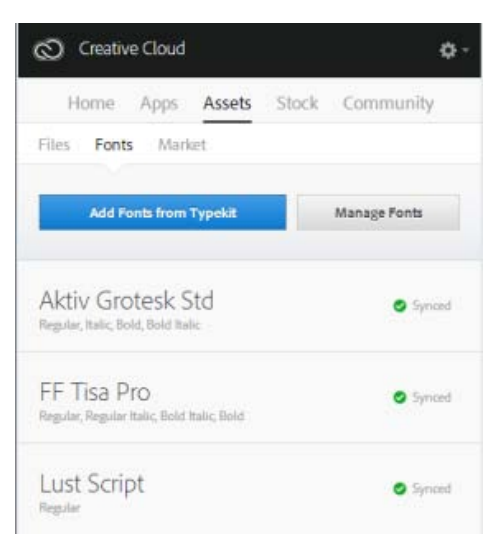

Sie haben Fragen zum Synchronisieren von Schriften? In diesem ausführlichen Walkthrough werden alle Aspekte Schritt für Schritt beschrieben.

> Œ. **[Nach oben](#page-24-2)**

#### <span id="page-28-0"></span>**Nach Archivbildern suchen**

Adobe Stock ist ein Dienst, über den Millionen von lizenzfreien hochwertigen Fotos, Illustrationen und Grafiken vertrieben werden. Sie können über Adobe Stock je nach Bedarf einzelne Bilder, Illustrationen oder Grafiken erwerben oder ein Abonnement für mehrere Bilder buchen. Es sind verschiedene Abonnementpakete erhältlich.

Sie können direkt in der Creative Cloud-Desktop-Applikation nach Archivbildern suchen.

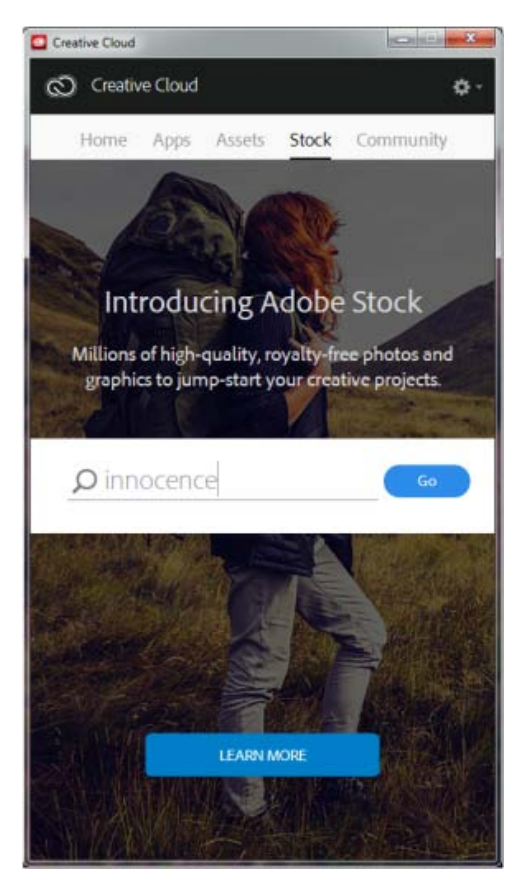

Direkt in der Creative Cloud-Desktop-Applikation nach Archivbildern suchen

- 1. Geben Sie auf der Registerkarte "Stock" Schlüsselwörter für die Archivbildersuche ein und klicken Sie auf "Los".
- 2. Wenn Sie dazu aufgefordert werden, geben Sie Ihr Geburtsdatum ein und klicken Sie auf "Aktualisieren".

Die Adobe Stock-Website wird daraufhin mit einer Auswahl an Archivbildern geöffnet, die Ihrer Suche entsprechen.

#### **Adobe Stock und Creative Cloud Libraries**

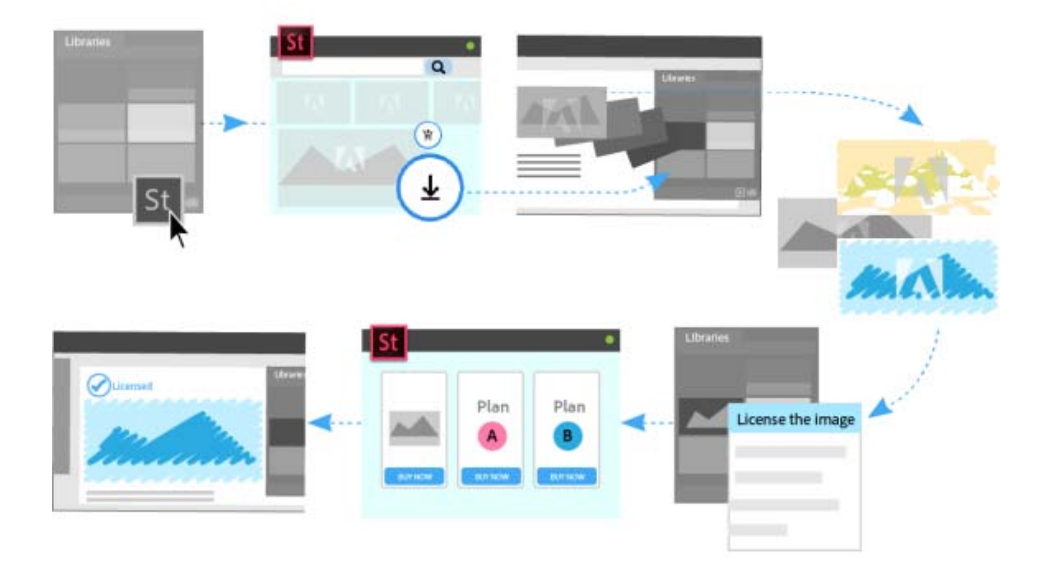

Wenn Sie ein interessantes Archivbild gefunden haben, können Sie eine mit einem Wasserzeichen versehene Bildvorschau über die Adobe Stock-Website zu Ihren Bibliotheken hinzufügen. Die Bildvorschau ist in allen Creative Cloud-Applikationen verfügbar, die Bibliotheken unterstützen (Photoshop, Illustrator, InDesign, Premiere Pro und After Effects). Ziehen Sie das Bild einfach aus dem Bedienfeld "Bibliotheken" in Ihr Kreativprojekt. Wenn Sie mit dem Ergebnis zufrieden sind und das Bild für Ihr Projekt verwenden möchten, können Sie das Archivbild direkt im Bedienfeld "Bibliotheken" in der Desktop-Applikation lizenzieren.

In Creative Cloud-Applikationen, die mit Bibliotheken verknüpfte Smart-Objekte unterstützen (Photoshop, Illustrator und InDesign), geht diese Integration noch einen Schritt weiter. Wenn Sie das Archivbild lizenzieren, werden alle verknüpften Instanzen des Archivbilds in Ihren geöffneten Dokumenten automatisch auf das lizenzierte Archivbild mit hoher Auflösung und ohne Wasserzeichen aktualisiert.

*Weitere Informationen finden Sie unter Adobe Stock verwenden.*

#### **[Nach oben](#page-24-2)**

#### <span id="page-29-0"></span>**Markt**

Der Creative Cloud Market stellt eine Sammlung von hochqualitativen kuratierten Inhalten von Kreativen für Kreative dar. Creative Cloud-Abonnenten können über den Desktop und Mobilgeräte (über Applikationen mit Creative Cloud-Unterstützung) kostenlos auf Marktelemente zugreifen und aus einem riesigen Angebot von Vektorgrafiken, Symbolen, Mustern, UI-Kits und vielem mehr wählen. Creative Cloud-Abonnenten können monatlich bis zu 500 einmalige lizenzfreie Elemente herunterladen. Über diesen umfassenden neuen Dienst können Kreative direkt nach Elementen suchen und diese integrieren, bearbeiten und modifizieren, um den eigenen kreativen Prozess zu vereinfachen.

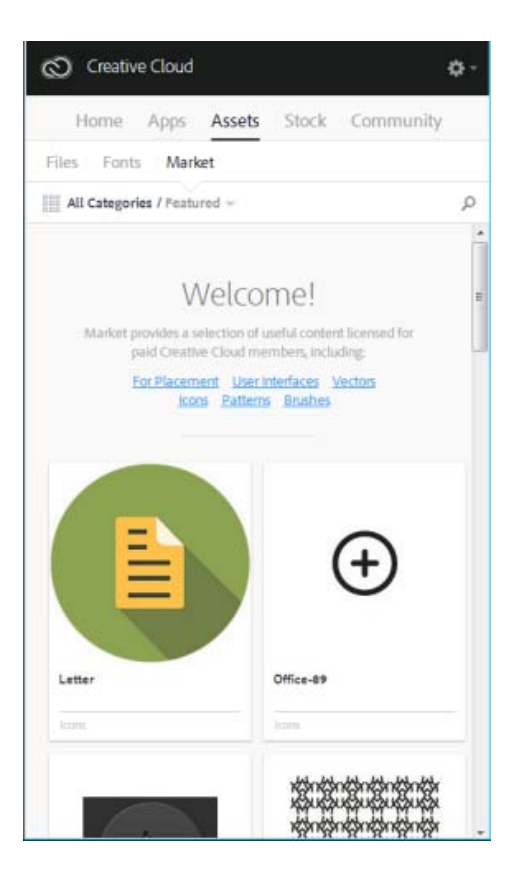

Weitere Informationen finden Sie unter [Markelemente.](http://idiom-q-win-1/de/creative-cloud/help/market.html)

#### Œ **[Nach oben](#page-24-2)**

## <span id="page-30-0"></span>**Teilen und Entdecken kreativer Arbeiten auf Behance**

Präsentieren und entdecken Sie kreative Arbeiten auf [Behance.](http://www.behance.net/) Als Mitglied können Sie ein Portfolio Ihrer Arbeiten anlegen und so effizient einem großen Personenkreis vorstellen. Oder sehen Sie sich die neuesten kreativen Arbeiten aus aller Welt an, indem Sie die ausgewählten oder beliebtesten Arbeiten in den verschiedenen Bereichen durchsuchen.

- Melden Sie sich an oder registrieren Sie sich, um auf Ihren Aktivitäten-Feed und Ihr Portfolio bei Behance zuzugreifen und neue Arbeiten zu präsentieren und zu entdecken. Wenn Sie bereits über ein Konto verfügen, werden Sie aufgefordert, sich anzumelden. Sollten Sie noch kein Konto haben, können Sie sich schnell und einfach registrieren.
- Ausgewählte und laufende Projekte können Sie sich sogar ohne ein Behance-Konto im Bedienfeld ansehen.

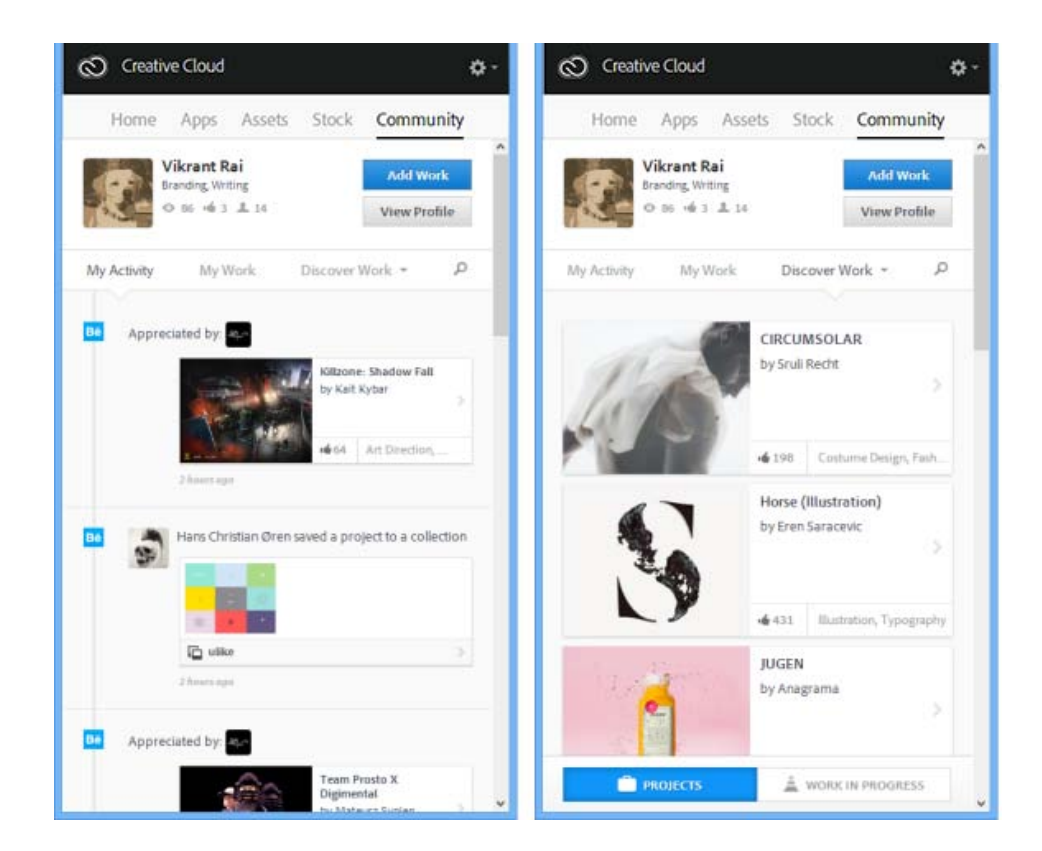

Weitere Informationen finden Sie unter [Veröffentlichen auf Behance](http://idiom-q-win-1/de/creative-cloud/kb/publish-behance.html) oder besuchen Sie das [Adobe Behance-](http://forums.adobe.com/community/behance)[Forum](http://forums.adobe.com/community/behance).

#### <span id="page-31-0"></span>**Startseite und Aktivitäten-Feed**

Der Aktivitäten-Stream im Bedienfeld "Home" verzeichnet Ihre Interaktionen mit der Creative Cloud. Hier werden Ereignisse und Aktivitäten angezeigt, z. B. die Verfügbarkeit neuer Applikationen oder Updates sowie der Installationsstatus.

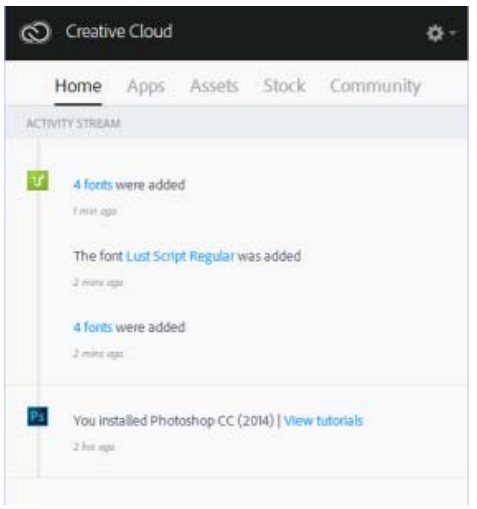

**[Nach oben](#page-24-2)**

 $\Phi$ 

#### <span id="page-31-1"></span>**Voreinstellungen**

Wählen Sie  $\blacksquare$  > Voreinstellungen, um den Bildschirm "Voreinstellungen" zu öffnen.

- Um sich bei der Creative Cloud-Desktop-Applikation abzumelden, klicken Sie auf **Allgemein** und dann auf **Abmelden**.
- Wählen Sie die Einstellung **Benachrichtigungen einblenden**.
- Wählen Sie **Creative Cloud-Client laufend aktualisieren**, um automatische Updates zu aktivieren.
- Aktivieren Sie die Option **Bei AEM-Elementen anmelden**, um eine Verbindung mit dem Repository für AEM-Elemente herzustellen. Weitere Informationen finden Sie unter Arbeiten mit AEM-Elementen.
- Wählen Sie **Creative Cloud** und geben Sie auf der Registerkarte **Applikationen** die Applikationssprache und den Installationspfad an.
- Auf den Registerkarten **Dateien**, **Schriften** und **Behance** können Sie die jeweiligen Einstellungen festlegen.
- Wählen Sie auf jeder Registerkarte die gewünschte Einstellung für **OS-Benachrichtigungen anzeigen**.

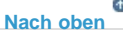

#### **Weitere Hilfe**

## [Fragen an die](http://forums.adobe.com/community/creative_cloud) **[Community](http://forums.adobe.com/community/creative_cloud)**

Beteiligen Sie sich an den Diskussionen unserer Community.

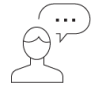

#### [Support kontaktieren](http://helpx.adobe.com/de/contact.html?product=creative-cloud)

Nehmen Sie Kontakt mit unseren Mitarbeitern auf.

#### **Weitere Hilferessourcen**

- Versionshinweise | Creative Cloud-Desktop-Applikation
- Creative Cloud-Applikationen starten
- Installieren, Aktualisieren und Deinstallieren von Applikationen
- Aktualisieren von Applikationen auf Creative Cloud 2015
- Unterstützte Betriebssysteme für Creative Cloud 2015
- Fehlerbehebung bei Download- und Installationsproblemen
- [Häufig gestellte Fragen zur](http://www.adobe.com/de/products/creativecloud/faq.html) [Creative Cloud](http://www.adobe.com/de/products/creativecloud/faq.html)
- Adobe ID, Anmeldung und Kontohilfe

**Stichwörter:** Adobe Creative Cloud, Desktop, Behance, Typekit, Applikationen installieren, Applikationen herunterladen

Twitter™- und Facebook-Beiträge fallen nicht unter die Bedingungen der Creative Commons-Lizenz.

[Rechtliche Hinweise](http://help.adobe.com/de_DE/legalnotices/index.html) | [Online-Datenschutzrichtlinie](https://www.adobe.com/go/gffooter_online_privacy_policy_de)

## <span id="page-33-1"></span><span id="page-33-0"></span>Durchsuchen, Synchronisieren und Verwalten von Elementen

**[Elemente durchsuchen](#page-33-1) [Synchronisieren oder Hochladen von Dateien](#page-33-1) [Löschen von Dateien](#page-33-1) [Speicher-Abo-Optionen und -Kontingente](#page-33-1) [Fehlerbehebung](#page-37-0)**

Mit Ihrem Adobe Creative Cloud-Konto erhalten Sie Onlinespeicherplatz für Ihre Dateien, sodass sie überall und auf allen Geräten und Computern zur Verfügung stehen. Sie können viele Dateitypen für Kreativprojekte direkt im Webbrowser auf Ihrem Computer, Tablet oder Smartphone in der Vorschau anzeigen. Zu diesen Dateitypen zählen unter anderem PSD, AI, INDD, JPG, PDF, GIF, PNG, Photoshop Touch und Ideas.

Adobe Creative Cloud für den Desktop hält alle Ihre Dateien auf dem aktuellen Stand. Alle hinzugefügten, geänderten und gelöschten Elemente werden auf allen verbundenen Computern und Geräten synchronisiert. Wenn Sie beispielsweise eine AI-Datei über die Seite [Creative Cloud Assets](http://assets.adobe.com/) hochladen, wird sie automatisch auf alle verbundenen Computer hinuntergeladen.

#### F **[Nach oben](#page-33-1)**

#### **Elemente durchsuchen**

Zu Ihren Creative Cloud-Elementen gehören alle Dateien, die mit Ihrem Desktop synchronisiert wurden, Elemente, die mit mobilen Applikationen mit Unterstützung für die Creative Cloud erstellt wurden, sowie Creative Cloud-Bibliotheken. Alle diese Elemente finden Sie auf der Seite "Creative Cloud Assets", wo sie folgendermaßen angeordnet sind:

Dateien: Dateien, die mit dem Verzeichnis "Creative Cloud Files" auf Ihrem Computer synchronisiert worden sind

**Mobile Kreationen:** Elemente, die mit mobilen Apps mit Unterstützung für die Creative Cloud erstellt wurden

#### **Bibliotheken:** Von Ihnen erstellte Designbibliotheken

*Hinweis: Zwar können Sie mit den Desktop-Elementen (in der Kategorie "Dateien") verschiedene Vorgänge wie umbenennen, freigeben, herunterladen, ersetzen und archivieren durchführen, aber anzeigen können Sie die Elemente auf der Seite "Creative Cloud Assets" nur in den Kategorien "Mobile Kreationen" und "Bibliotheken".*

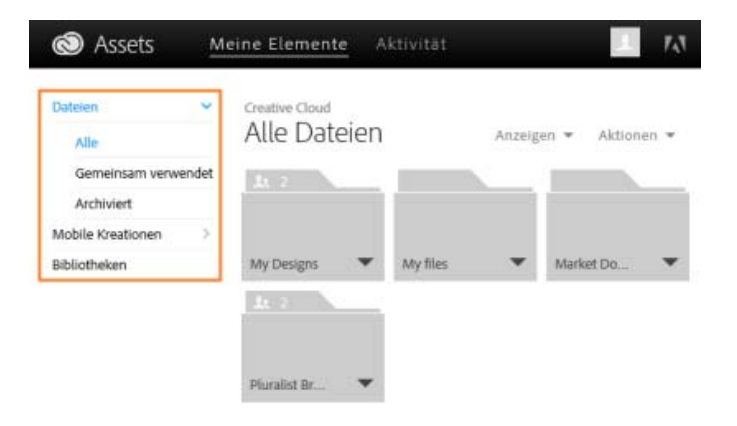

Wenn Sie auf eine Elementkategorie klicken, wird die Kategorie erweitert und zeigt gegebenenfalls Unterkategorien an. Die Elemente in der Kategorie "Dateien" sind beispielsweise nochmal in die Unterkategorien "Alle", "Gemeinsam verwendet" und "Archiviert" untergliedert.

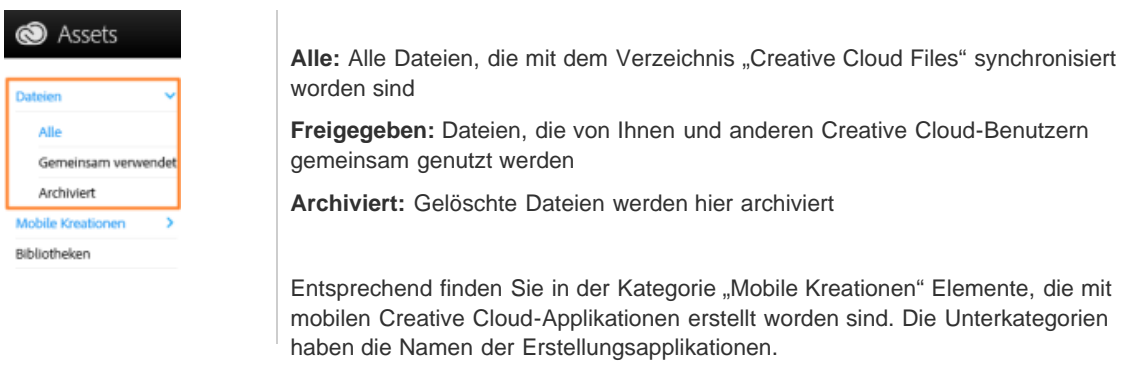

Weitere Informationen zu Bibliotheken finden Sie unter Creative Cloud Libraries.

#### $\left(\text{t}\right)$ **[Nach oben](#page-33-1)**

#### **Synchronisieren oder Hochladen von Dateien**

Zum Synchronisieren der Dateien auf Ihrem Computer führen Sie einen der folgenden Schritte aus:

- Kopieren, einfügen oder verschieben von Dateien in das Verzeichnis "Creative Cloud Files" auf Ihrem Desktop.
- Wählen Sie in einer Applikation "Datei" > "Speichern" oder "Datei" > "Speichern unter" und öffnen Sie das Verzeichnis "Creative Cloud Files".

*Um das Verzeichnis "Creative Cloud Files" von einer Creative Cloud-Desktop-Applikation aus zu öffnen,* wählen Sie "Elemente" > "Dateien" und klicken auf "Ordner öffnen".

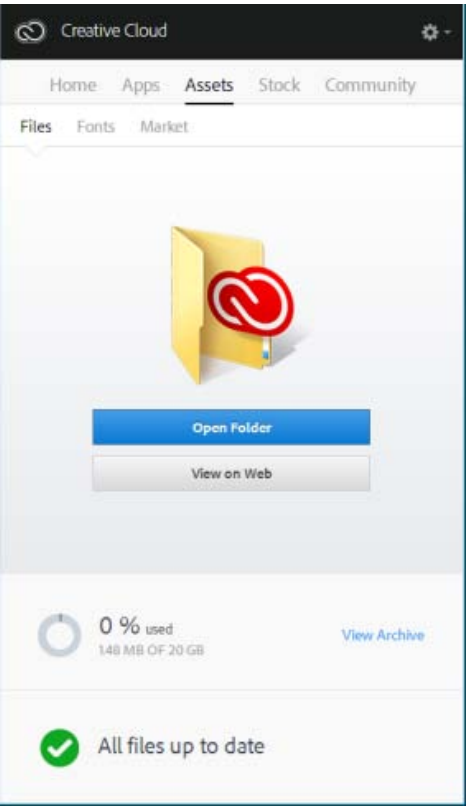

*Hinweis: Dateien, deren Name Sonderzeichen wie |, ", ?, <, >, /, \* oder : enthält, werden nicht synchronisiert. Gleiches gilt für Dateien mit reservierten Namen wie "AUX" oder "Com1". Wenn ein Fehler auftritt, benennen Sie die Datei zum Synchronisieren mit der Creative Cloud um. Weitere Informationen finden Sie unter Fehler: "Synchronisation von Dateien nicht möglich".*

Außerdem können Sie mit einer der folgenden Methoden Dateien direkt auf die Seite "Creative Cloud Assets" hochladen.

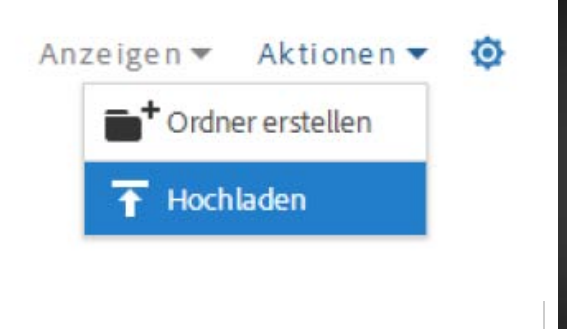

*Mit dem Menü "Aktionen" auf der Seite [Creative](http://assets.adobe.com/) [Cloud Assets](http://assets.adobe.com/) können Sie Ihre Dateien in die*

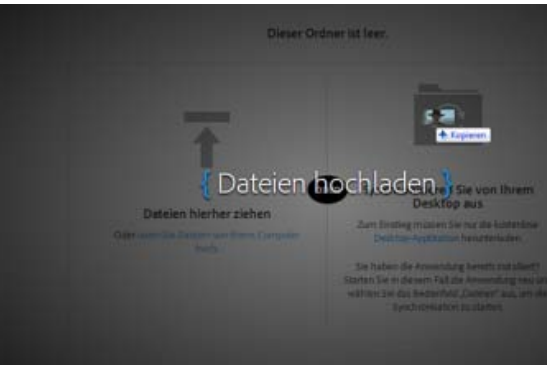

*Creative Cloud hochladen und verwalten. Per Drag & Drop können Sie die Elemente von Ihrem Desktop auf die Seite [Creative Cloud Assets](http://assets.adobe.com/) ziehen.*

#### **Ersetzen einer Datei**

Wenn Sie eine Datei erneut hochladen, wird eine neue Version der Datei erstellt und die vorhandene Datei wird durch eine neue Datei ersetzt. Die Creative Cloud speichert außerdem eine Kopie jeder Änderung, die
Sie an einer Datei vornehmen und über Photoshop Touch, Adobe Ideas oder die Creative Cloud-Applikation synchronisieren.

Wenn Sie eine Datei über die Seite "Creative Cloud Assets" ersetzen wollen, führen Sie die folgenden Schritte aus:

**Hinweis**: Die neue Datei muss denselben Dateityp aufweisen wie die zu ersetzende Datei. Beispielsweise können Sie eine PSD-Datei nicht durch eine AI-Datei ersetzen.

Weitere Informationen zur Versionsverwaltung finden Sie unter Häufig gestellte Fragen zur Versionsverwaltung.

- 1. Navigieren Sie zu der Datei und öffnen Sie sie für die Anzeige.
- 2. Wählen Sie "Aktionen" > "Ersetzen" oder ziehen Sie die Datei aus dem Ordner in das Browserfenster.

## **[Nach oben](#page-33-0)**

## **Löschen von Dateien**

Sie können Dateien über die Creative Cloud-Website oder Adobe Touch Apps löschen. Sie können Dateien auch mit den Befehlen des Betriebssystems aus dem Verzeichnis "Creative Cloud Files" auf Ihrem Desktopcomputer löschen. Alle Löschvorgänge werden mit Ihrem Konto synchronisiert und die Dateien werden in Creative Cloud archiviert. Die ursprünglichen Dateien bleiben immer auf Ihrem Computer. In Creative Cloud ist eine Kopie gespeichert, sodass Sie überall auf Ihre Dateien zugreifen können.

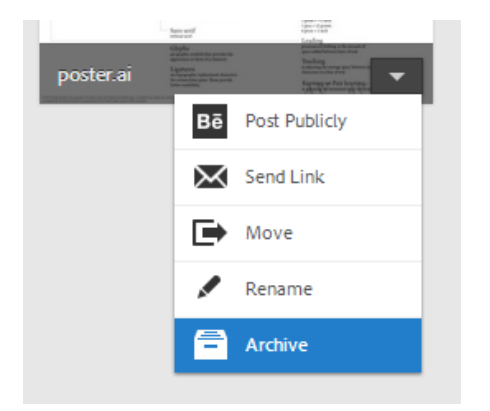

Archivierte Dateien belegen Onlinespeicher. Sie können Dateien aus dem Ordner "Archiv" endgültig löschen oder wiederherstellen. Wenn Sie die Dateien dauerhaft löschen, wird der Speicherplatz freigegeben.

## **Dateien endgültig löschen oder wiederherstellen**

Zum endgültigen Löschen von Dateien müssen Sie zwei Schritte ausführen:

Sie können eine archivierte Datei auch wiederherstellen:

- 1. Archivieren Sie eine Datei im Verzeichnis "Creative Cloud Files" auf dem Desktop, in Touch Apps mit Unterstützung für die Creative Cloud oder auf der Seite [Creative Cloud](http://assets.adobe.com/) [Assets.](http://assets.adobe.com/) Archivierte Dateien werden in die Kategorie "Archiviert" unter "Meine Elemente" > "Dateien" verlagert.
- 2. Wählen Sie auf der Seite "Archiviert" die Dateien aus, die Sie endgültig löschen wollen, und klicken Sie auf "Endgültig löschen".
- 3. Klicken Sie im Bestätigungsdialogfeld auf "Endgültig löschen".
- 1. Wählen Sie auf der Seite "Archiviert" die Dateien aus, die Sie wiederherstellen wollen, und klicken Sie auf "Wiederherstellen".
- 2. Klicken Sie im Bestätigungsdialogfeld auf "Wiederherstellen".

# **Speicher-Abo-Optionen und -Kontingente**

Das Speicherkontingent ist abhängig von Ihrem Creative Cloud-Abonnement.

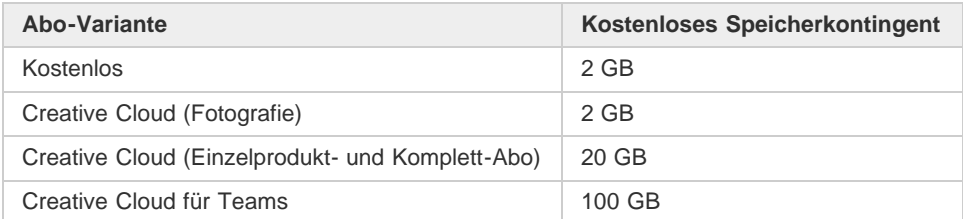

Ihr Speicherstatus wird auf der Registerkarte "Dateien" im Bedienfeld "Elemente" des Creative Cloud-Clients oder unter "Einstellungen" auf der [Seite "Aktivität" der Creative Cloud](https://assets.adobe.com/de/activity) angezeigt.

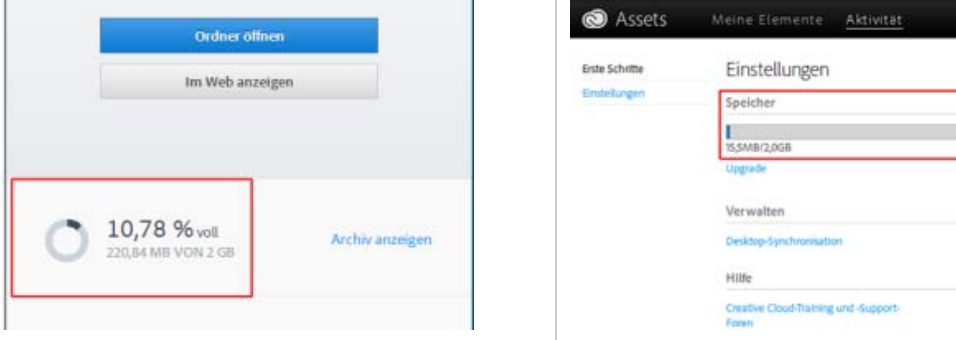

Speicherstatus auf der Creative Cloud-Applikation Speicherstatus in der Kategorie "Einstellungen"

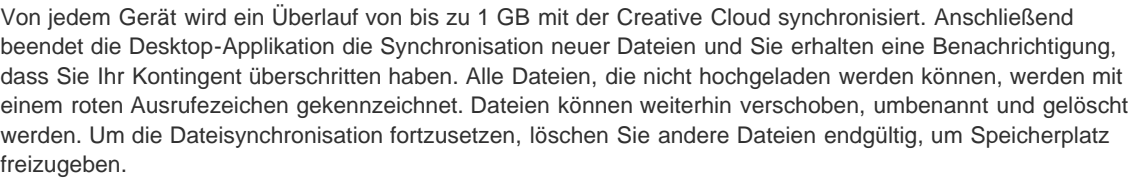

*Hinweis: Ein kleiner Teil des Speichers wird für Verwaltungszwecke belegt. Daher fällt der tatsächliche Speicherplatz etwas geringer aus. Er liegt, je nach Anzahl der Benutzerdateien, zwischen 100 und 500 KB.*

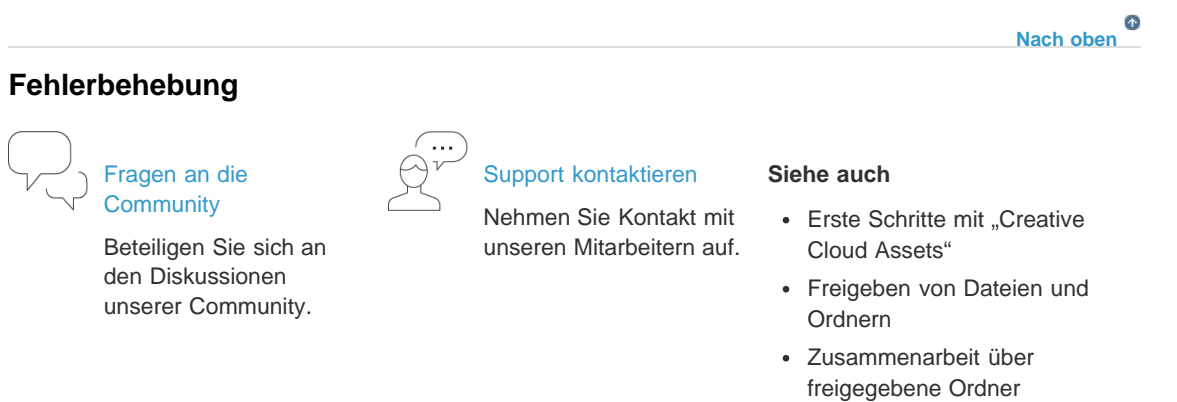

- Dateien synchronisieren und weitergeben (Video, 10 Min.)
- [Adobe Creative Cloud-Status](http://status.creativecloud.com/)
- Fehler: "Synchronisation von Dateien nicht möglich"
- Häufig gestellte Fragen zur Versionsverwaltung

Twitter™- und Facebook-Beiträge fallen nicht unter die Bedingungen der Creative Commons-Lizenz.

[Rechtliche Hinweise](http://help.adobe.com/de_DE/legalnotices/index.html) | [Online-Datenschutzrichtlinie](https://www.adobe.com/go/gffooter_online_privacy_policy_de)

# <span id="page-39-0"></span>Schriften aus Typekit hinzufügen

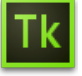

Bei Typekit handelt es sich um einen Abonnementdienst mit einer riesigen Schriftenbibliothek für die Verwendung in Desktop-Applikationen und auf Websites.

Ihr Creative Cloud-Abonnement umfasst eine Typekit-Portfolio-Abo-Variante. Benutzer mit kostenlosem Creative Cloud-Abonnement können auf eine Auswahl von Typekit-Schriften zugreifen und diese im Web und auf dem Desktop verwenden.

Buchen Sie ein [Creative Cloud-](http://creative.adobe.com/de/join)[Abonnement](http://creative.adobe.com/de/join) (Komplett-Abo, Einzelprodukt oder kostenloses Abo) oder eine eigenständige [Typekit-Abo-Variante,](https://typekit.com/plans) um Schriften mit Ihrem Desktop zu synchronisieren. Informieren Sie sich auf der [Typekit-Produktseite](http://creative.adobe.com/de/products/typekit) und über die [Typekit-Abo-](http://typekit.com/plans)[Varianten.](http://typekit.com/plans)

**[Erste Schritte](#page-39-0) [Typekit-Schriften suchen und hinzufügen](#page-39-1) [Synchronisierte Schriften verwenden](#page-42-0) [Synchronisierte Schriften verwalten](#page-39-0)**

> Œ, **[Nach oben](#page-39-0)**

## **Erste Schritte**

Sie können eine Schriftart eines der vielen Schriftanbieter wählen, die Partner von Typekit sind, und sie dann mit der Creative Cloud auf Ihren Desktop synchronisieren oder im Web verwenden. Synchronisierte Schriften können in allen Creative Cloud-Applikationen wie Photoshop und InDesign sowie in sonstigen Desktop-Applikationen wie Microsoft Word verwendet werden.

Zum Synchronisieren von Schriften muss die Creative Cloud-Desktop-Applikation auf Ihrem Computer installiert sein. Andernfalls laden Sie sie herunter und installieren Sie sie. Weitere Informationen finden Sie unter [Creative Cloud auf Ihrem Desktop.](https://helpx.adobe.com/de/creative-cloud/help/creative-cloud-desktop.html)

In der Standardeinstellung ist Typekit aktiviert, sodass die Schriften synchronisiert werden können und in Ihren Desktop-Applikationen zur Verfügung stehen.

Wenn Sie jetzt im Webbrowser bereits Schriften für die Synchronisation ausgewählt haben, werden diese automatisch mit Ihrem Computer synchronisiert.

#### **[Nach oben](#page-39-0)**

## <span id="page-39-1"></span>**Typekit-Schriften suchen und hinzufügen**

Sie können auf verschiedene Weise auf die Typekit-Bibliothek zugreifen. Kombinieren Sie diese Verfahren nach Belieben, um die Auswahl neuer Schriften an Ihren vorhandenen Arbeitsablauf anzupassen.

*In der Creative Cloud-Desktop-Applikation*:

*Über eine Applikation mit Typekit-Integration*:

*Direkt auf der Typekit.com-Website*:

Klicken Sie auf der Registerkarte "Schriften" auf **Schriften aus Typekit hinzufügen**. Es wird ein Browser-Fenster geöffnet, in dem Sie bei Typekit.com angemeldet werden.

Klicken Sie im Schrift-Menü der Applikation auf **Schriftarten aus Typekit hinzufügen**. Direkt aus der Applikation wird ein Browser-Fenster geöffnet.

Melden Sie sich mit Ihrer Adobe ID und Ihrem Kennwort bei [Typekit.com](https://typekit.com/) an.

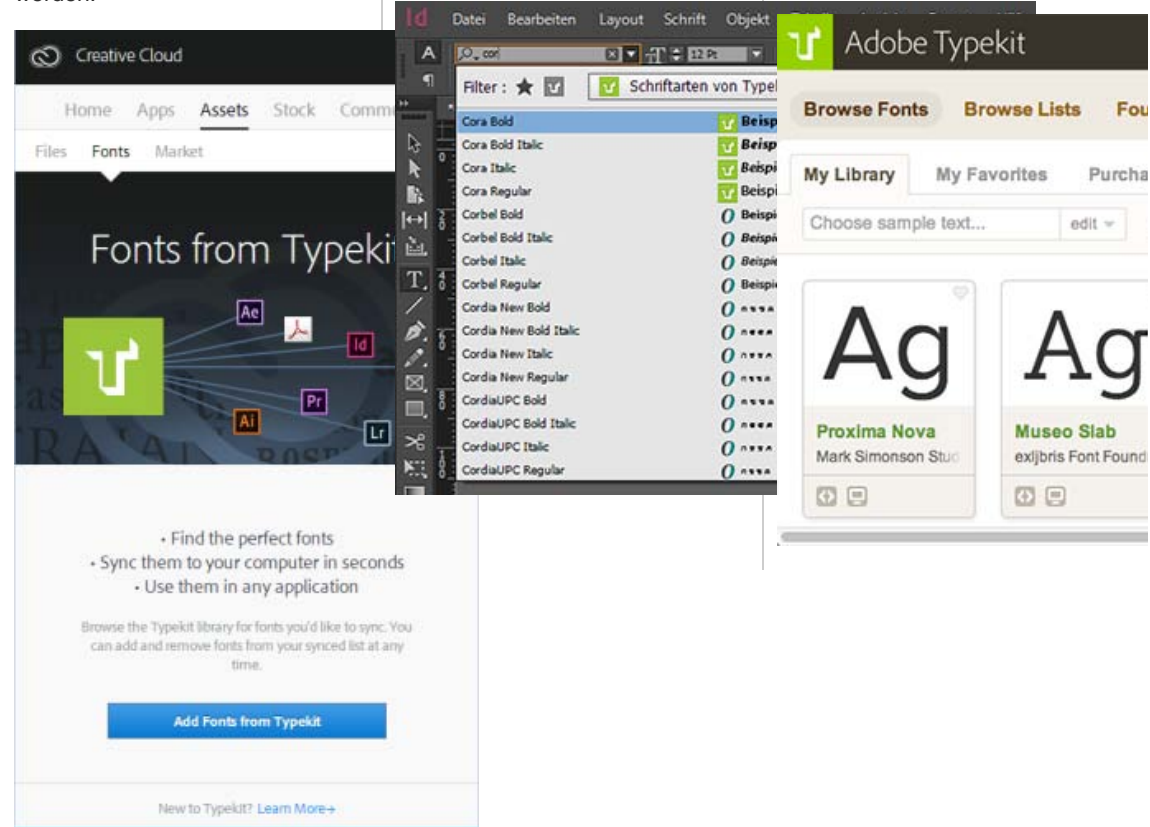

Sie können nach Schriften suchen und Filter für die gewünschten Schriften festlegen. Die Verfügbarkeit  $\overline{2}$ einer bestimmten Schrift ist auf der Schriftkarte angegeben.

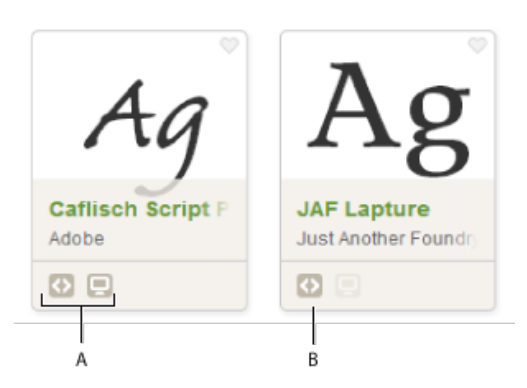

Angaben zur Verfügbarkeit auf Schriftkarten

**A.** Web und Desktop **B.** Web

Klicken Sie auf die Schriftkarten, um weitere Informationen zur Schriftart, einschließlich Muster für alle 3 verfügbaren Stärken und Schnitte, zu erhalten.

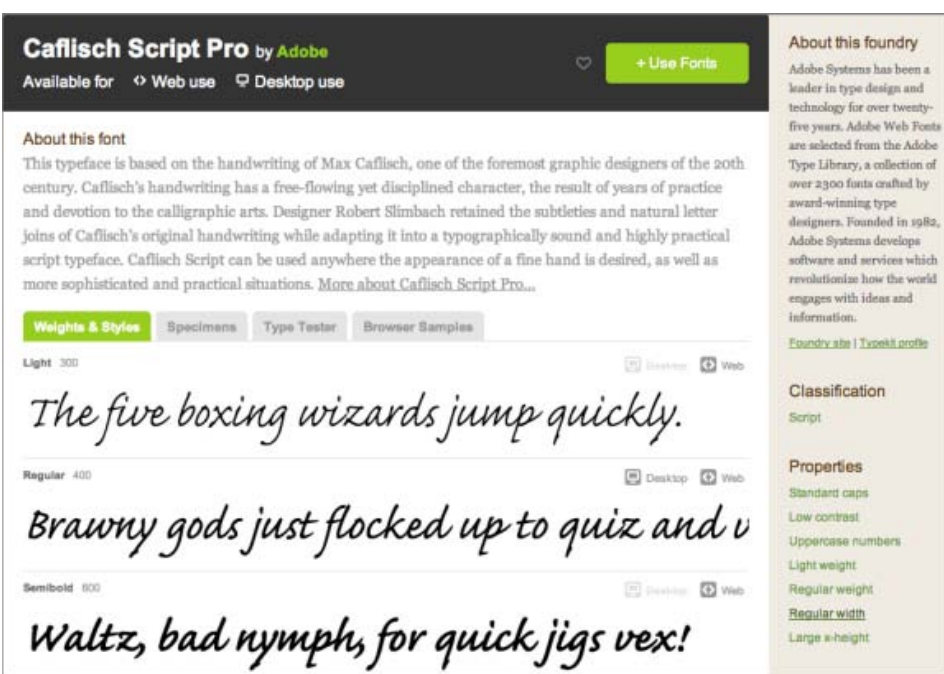

Klicken Sie auf **Use Fonts** (Schriften verwenden). Geben Sie im Fenster *Use This Family* (Diese Familie  $\overline{4}$ verwenden) an, ob Sie die Schrift mit dem Desktop synchronisieren oder zu einem Kit für die Verwendung im Web hinzufügen möchten.

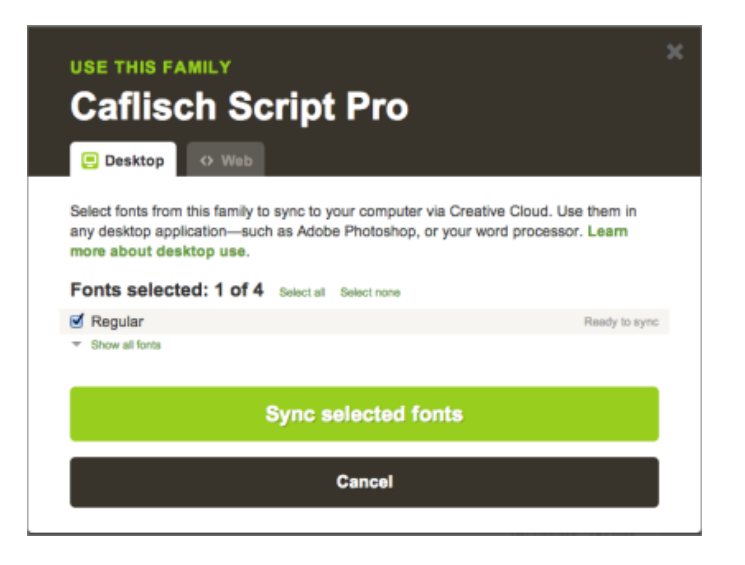

Wählen Sie die gewünschten Schriftschnitte aus der Schriftfamilie und klicken Sie dann auf **Sync Selected Fonts** (Ausgewählte Schriften synchronisieren).

Die Schriften werden mit allen Computern synchronisiert, auf denen Sie die Creative Cloud-Desktop-Applikation installiert haben. Zum Anzeigen von Schriften öffnen Sie die Creative Cloud-Desktop-Applikation und klicken auf das Bedienfeld **Schriften**.

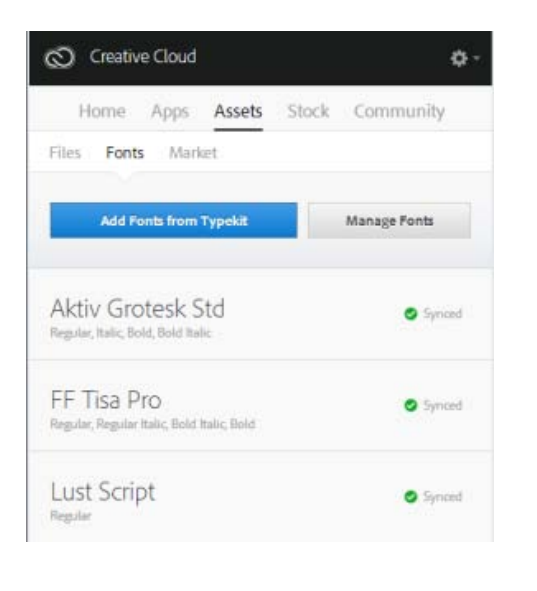

 $\mathbf{f}$ **[Nach oben](#page-39-0)**

# <span id="page-42-0"></span>**Synchronisierte Schriften verwenden**

Um die synchronisierten Schriften zu verwenden, öffnen Sie einfach eine beliebige Desktop-Applikation und rufen das Schrift-Menü auf. In der Liste der Optionen werden die synchronisierten Schriften aufgeführt. Bei bestimmten Desktop-Applikationen wie Microsoft Office ist nach dem Synchronisieren einer Schrift möglicherweise ein Neustart erforderlich.

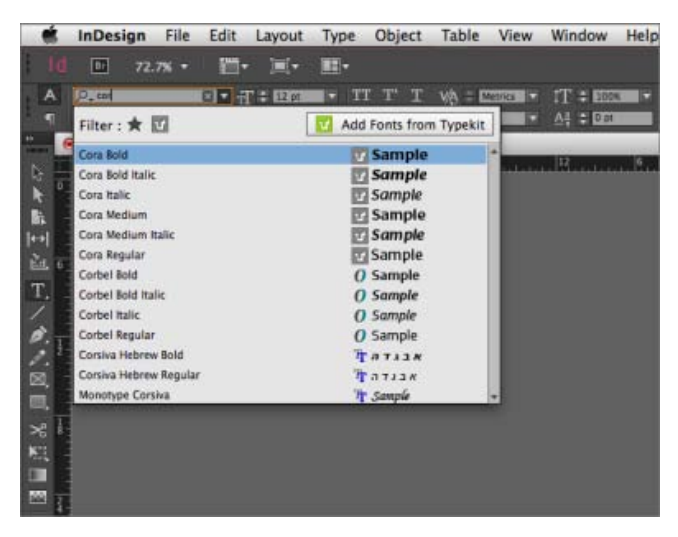

Synchronisierte Typekit-Schriften im InDesign-Schrift-Menü

Weitere Informationen zur Verwendung von Typekit-Schriften in einer Creative Cloud-Applikation finden Sie auf den folgenden Seiten:

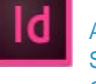

[Arbeiten mit Typekit-](http://idiom-q-win-1/de/indesign/using/working-with-typekit-fonts-indesign.html)[Schriftarten in InDesign](http://idiom-q-win-1/de/indesign/using/working-with-typekit-fonts-indesign.html) **[CC](http://idiom-q-win-1/de/indesign/using/working-with-typekit-fonts-indesign.html)** 

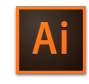

[Arbeiten mit Typekit-](http://idiom-q-win-1/de/illustrator/using/typekit-fonts.html)[Schriftarten in Illustrator](http://idiom-q-win-1/de/illustrator/using/typekit-fonts.html) **[CC](http://idiom-q-win-1/de/illustrator/using/typekit-fonts.html)** 

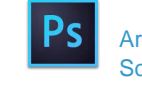

[Arbeiten mit Typekit-](http://idiom-q-win-1/de/photoshop/using/fonts-typekit.html)[Schriftarten in Photoshop](http://idiom-q-win-1/de/photoshop/using/fonts-typekit.html) **[CC](http://idiom-q-win-1/de/photoshop/using/fonts-typekit.html)** 

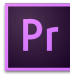

[Arbeiten mit Typekit-](http://idiom-q-win-1/de/premiere-pro/using/whats-new.html#Support%20for%20fonts%20from%20Typekit)[Schriftarten in Premiere](http://idiom-q-win-1/de/premiere-pro/using/whats-new.html#Support%20for%20fonts%20from%20Typekit)

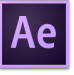

[Arbeiten mit Typekit-](http://idiom-q-win-1/de/after-effects/using/whats-new.html#typekit-desktop-ae)[Schriftarten in After](http://idiom-q-win-1/de/after-effects/using/whats-new.html#typekit-desktop-ae)

#### Œ **[Nach oben](#page-39-0)**

## **Synchronisierte Schriften verwalten**

Synchronisierte Schriften können Sie auf Ihrem Computer mit dem Bedienfeld "Schriften" im Adobe Creative Cloud-Client oder im Typekit.com-Konto anzeigen.

## **Synchronisierte Schriften entfernen**

So entfernen Sie synchronisierte Schriften von Ihrem Computer:

- 1. Klicken Sie im Adobe Creative Cloud-Bedienfeld "Schriften" auf "Schriften verwalten". Die Seite "Synced Fonts" (Synchronisierte Schriften) wird in einem Browser-Fenster geöffnet. Sie können sich auch bei Typekit.com anmelden und die Seite "Synced Fonts" direkt aufrufen.
- 2. Klicken Sie rechts neben Schriften, die Sie nicht mehr verwenden möchten, auf **Remove** (Entfernen).

## **Typekit deaktivieren**

Sie können die Schriftensynchronisation aktivieren oder deaktivieren. Wenn Sie die Schriftensynchronisation deaktivieren, werden keine Schriften mehr synchronisiert und alle synchronisierten Schriften werden von Ihrem Computer entfernt.

- 1. Wählen Sie in der Creative Cloud-Desktop-Applikation  $\blacksquare$  > Voreinstellungen > **Creative Cloud**.
- 2. Klicken Sie auf **Schriften**.
- 3. Wählen Sie zum Aktivieren oder Deaktivieren der Schriftensynchronisation für die Einstellung "Typekit" **Ein** bzw. **Aus**.

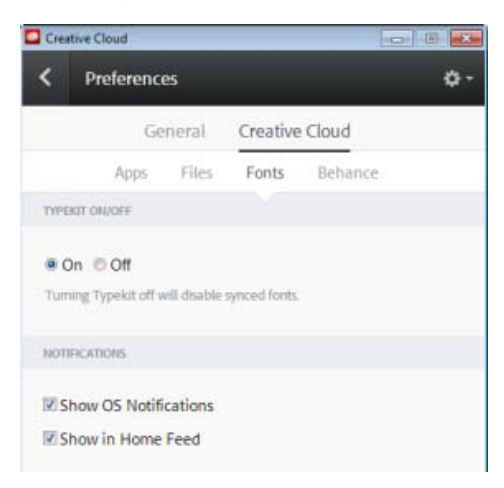

### **Offline-Verwendung von Typekit**

Wenn Sie Ihre Internetverbindung trennen und die Creative Cloud-Desktop-Applikation noch ausgeführt wird und angemeldet ist, können alle synchronisierten Schriften weiterhin verwendet werden. Alle Änderungen, die Sie an Ihrer Auswahl für die Schriftensynchronisation auf Typekit.com vornehmen, werden erst angewendet, nachdem Sie die Internetverbindung wiederhergestellt haben.

Wenn Sie die Creative Cloud-Desktop-Applikation starten, ohne mit dem Internet verbunden zu sein, stehen Schriften nicht zu Verfügung und sie werden in den Standard-Schrift-Menüs nicht angezeigt.

## **Verwandte Artikel**

- [Synchronisieren von Schriften mit Ihrem Desktop | Typekit.com](http://help.typekit.com/customer/portal/topics/514077-syncing-fonts-to-the-desktop/articles)
- [Desktop-Schriften über die Creative Cloud hinzufügen](http://helpx.adobe.com/de/creative-cloud/how-to/cc-add-fonts-to-desktop.html)

Twitter™- und Facebook-Beiträge fallen nicht unter die Bedingungen der Creative Commons-Lizenz.

[Rechtliche Hinweise](http://help.adobe.com/de_DE/legalnotices/index.html) | [Online-Datenschutzrichtlinie](https://www.adobe.com/go/gffooter_online_privacy_policy_de)

# <span id="page-45-0"></span>Creative Cloud Market

Der Creative Cloud Market stellt eine Sammlung von qualitativ hochwertigen kuratierten Inhalten von Kreativen für Kreative dar. Er steht allen Nutzern mit einem kostenpflichtigen Creative Cloud-Abonnement zur Verfügung, mit Ausnahme der Kunden mit einem Foto-Abo. Creative Cloud-Abonnenten können über den Desktop und Mobilgeräte (über Applikationen mit Creative Cloud-Unterstützung) kostenlos auf Markelemente zugreifen und aus einem riesigen Angebot von Vektorgrafiken, Symbolen, Mustern, UI-Kits u. v. m. wählen. Creative Cloud-Abonnenten können monatlich bis zu 500 exklusive, lizenzfreie Elemente herunterladen. Über diesen umfassenden neuen Dienst können Sie direkt nach Elementen suchen und diese integrieren, bearbeiten und modifizieren, um den eigenen kreativen Prozess zu vereinfachen.

Für den Zugriff auf den Markt müssen Sie zunächst die Creative Cloud-Desktop-Applikation oder eine unterstützte mobile App, z. B. Adobe Photoshop Sketch, installieren. Anweisungen für den Download finden Sie unter [Creative Cloud für den Desktop.](https://helpx.adobe.com/de/creative-cloud/help/creative-cloud-desktop.html) Für ein weiteres Training sehen Sie sich dieses kurze Videotutorial an: Design-Elemente im Creative Cloud Market.

**[Nach oben](#page-45-0)**

Œ.

## **Kreative Elemente suchen und herunterladen**

Über die Creative Cloud-Desktop-Applikation können Sie Tausende Elemente von hoher Qualität durchsuchen. Wählen Sie **Elemente > Market**. Sie können auch über das Dropdown-Menü nach Kategorie oder Stichwörtern suchen, um die richtigen Elemente für Ihr Projekt zu finden.

1. Wählen Sie in Creative Cloud für den Desktop **Elemente > Market**.

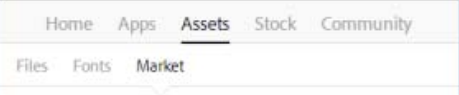

- 2. Der Creative Cloud Market bietet eine Auswahl von hochwertigen kuratierten Inhalten aus den folgenden Kategorien:
	- **Zur Platzierung**: Foto- und digitale Vorlagen mit Ebenenstruktur und professioneller Maskierung (PSD-Dateien)
	- **Benutzeroberflächen**: PSD-Dateien mit Ebenen, die vollständige UI-Kits, Formulare, Diagramme, Navigationselemente und Widgets für die Verwendung auf Mobilgeräten und Webseiten enthalten (PSD-Dateien)
	- **Vektorformen**: skalierbare Objekte und Formen für die Integration in Photoshop, InDesign und Illustrator (SVG-Dateien)
	- **Symbole**: eine Serie von Glyphen-, Kontur-, reduzierten und 3D-Symbolen für Print, Web und Leitsysteme (PNG-/SVG-Dateien)
	- **Muster**: nahtlos wiederholbare geometrische, gezeichnete und strukturierte Muster und Hintergründe (PNG-/SVG-Dateien)
	- **Pinsel**: erstklassige Photoshop-Pinsel mit natürlichen und abstrakten Spitzen (ABR- /TPL-Dateien)

Zum Filtern der Elemente wählen Sie im Popup-Menü "Market" eine Kategorie aus.

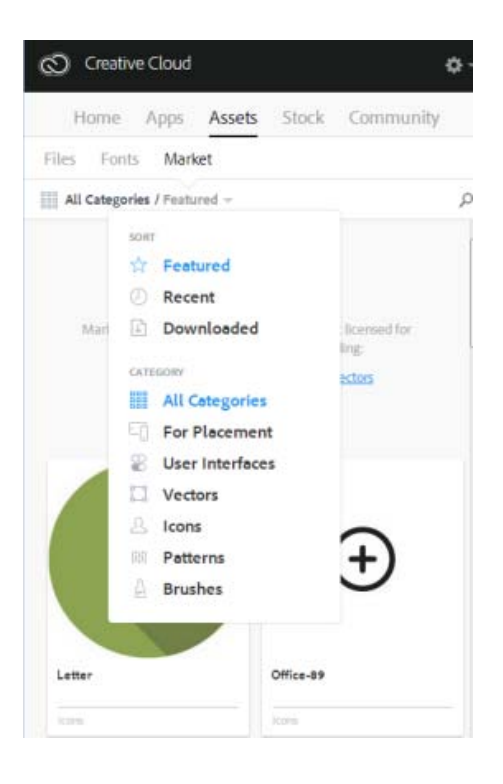

3. Zum Durchsuchen der Elemente klicken Sie auf <sup>n</sup>und geben einen Suchbegriff ein.

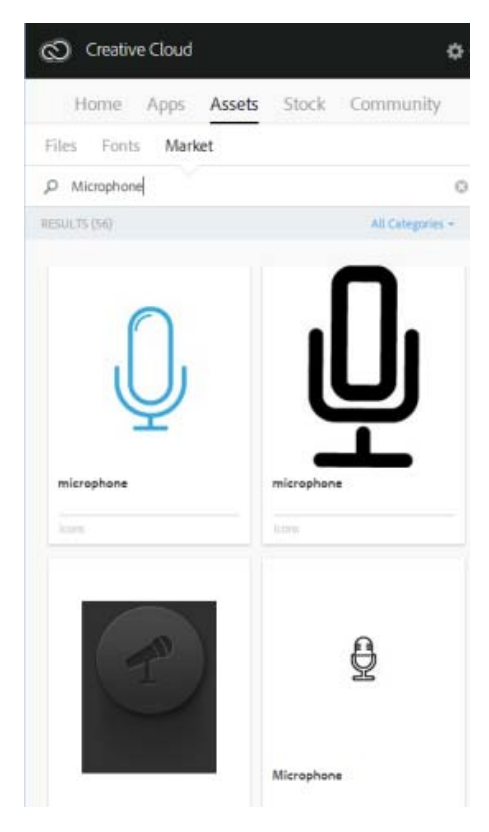

*Sie können die Suchergebnisse filtern und sortieren.*

- 4. Klicken Sie auf die Miniaturansicht eines Elements, um weitere Informationen und Details zum Element anzuzeigen.
- 5. Klicken Sie auf **Herunterladen** und wählen Sie eine Bibliothek, in die das Element heruntergeladen werden soll. Sie können auch eine neue Bibliothek erstellen. Weitere Informationen finden Sie unter Creative Cloud Libraries.

Die Elemente werden nicht nur in die Bibliothek, sondern auch automatisch in den

Ordner *Market Downloads* im Hauptordner *Creative Cloud Files* heruntergeladen.

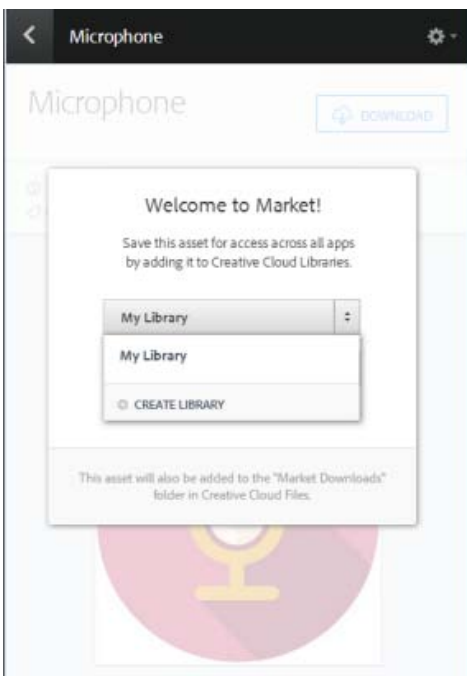

#### F **[Nach oben](#page-45-0)**

## **Häufig gestellte Fragen**

#### **[Wie bekomme ich Zugang zum Creative Cloud Market?](#page-45-0)**

Der Creative Cloud Market steht allen Nutzern mit einem kostenpflichtigen Creative Cloud-Abonnement zur Verfügung, mit Ausnahme der Kunden mit einem Foto-Abo (Photoshop-Abo-Variante für Fotografie oder Creative Cloud-Abo-Variante für Fotografie). Eine begrenzte Zeit lang ist der Adobe Creative Cloud Market allen Creative Cloud-Abonnenten über die iPad-Applikation [Adobe Sketch](http://sketch.adobe.com/) zugänglich. Nutzer mit kostenlosem Creative Cloud-Abonnement und Benutzer mit einem Foto-Abo können den Markt über Creative Cloud für den Desktop durchsuchen, aber keine Inhalte herunterladen. Damit Sie Inhalte aus dem Creative Cloud Market herunterladen und verwenden können, müssen Sie ein Upgrade auf ein [Creative Cloud-Einzelprodukt- oder -Komplett-Abo](https://creative.adobe.com/de/plans) buchen.

## **[Warum erhalten Kunden mit einem Creative Cloud-Foto-Abo keinen Zugriff auf den Creative Cloud](#page-45-0) [Market?](#page-45-0)**

Der Creative Cloud Market ist eine neue Zusatzleistung für bestimmte kostenpflichtige Creative Cloud-Abo-Varianten. Für Kunden mit einem Foto-Abo steht er jedoch nicht zur Verfügung. Einige Creative Cloud-Dienste, etwa der Creative Cloud Market, TypeKit und ProSite, sind nur für Creative Cloud-Einzelprodukt- oder -Komplett-Abos verfügbar. Damit Sie Inhalte aus dem Creative Cloud Market herunterladen und verwenden können, müssen Sie ein Upgrade auf ein [Creative Cloud-Einzelprodukt](https://creative.adobe.com/de/plans)[oder -Komplett-Abo](https://creative.adobe.com/de/plans) buchen.

#### **[Benötige ich ein Creative Cloud-Abonnement?](#page-45-0)**

Der Creative Cloud Market steht allen Nutzern mit einem kostenpflichtigen Creative Cloud-Abonnement zur Verfügung. Berechtigt sind Abonnenten mit Einzelprodukt- oder Komplett-Abo in den Abo-Varianten für einzelne Benutzer, Teams, Bildungseinrichtungen oder Unternehmen. Benutzer können über die Creative Cloud-Desktop-Applikation auf den Creative Cloud Market zugreifen.

Abonnenten mit einem Creative Cloud-Foto-Abo sind nicht berechtigt, über Creative Cloud für den Desktop auf den Markt zuzugreifen. Nutzer mit kostenlosem Abonnement können Elemente im Markt über Creative Cloud für den Desktop durchsuchen, aber keine Inhalte herunterladen.

#### **[Werden heruntergeladene Elemente auf mein Speicherkontingent angerechnet?](#page-45-0)**

Ja. Heruntergeladene Elemente werden in Ihrem Ordner "Creative Cloud Files" gespeichert und auf Ihr Speicherkontingent angerechnet. Wenn Ihr Speicherkontingent erschöpft ist, können Sie erst wieder Elemente herunterladen, nachdem Sie alte Dateien gelöscht und Speicherplatz freigegeben haben.

Weitere Informationen finden Sie unter [Verwalten und Synchronisieren von Dateien](http://idiom-q-win-1/de/creative-cloud/help/sync-files.html).

## **[Kann ich die Elemente in meinen Projekten verwenden?](#page-45-0)**

Ja. Diese Elemente sind einzigartig und werden lizenzfrei für die Verwendung in Ihren Projekten zur Verfügung gestellt.

#### **[Kann ich diese Elemente zur späteren Verwendung kopieren oder sichern?](#page-45-0)**

Ja, Sie können Sicherungskopien der aus dem Creative Cloud Market abgerufenen Elemente zur späteren Verwendung erstellen.

#### **[Kann ich diese Elemente nach dem Herunterladen mit anderen teilen?](#page-45-0)**

Nein. Die Elemente werden berechtigten Creative Cloud-Abonnenten zwar lizenzfrei für die Verwendung in ihren Publikationen, Produktionen und Projekten zur Verfügung gestellt, Sie dürfen sie jedoch nicht mit anderen teilen oder weitergeben.

### **[Woher bezieht Adobe die Inhalte für den Creative Cloud Market?](#page-45-0)**

Adobe bezieht die Inhalte direkt über Behance, die führende kostenlose Online-Plattform zum Präsentieren und Entdecken kreativer Arbeiten, von den besten kreativen Talenten in der Branche.

## **[Kann ich meine eigenen Arbeiten auf dem Creative Cloud Market anbieten?](#page-45-0)**

Um Ihre Arbeiten einer großen Öffentlichkeit vorzustellen, empfiehlt Adobe allen infrage kommenden Künstlern, Ihre Arbeiten auf [Behance](http://www.behance.net/) zu veröffentlichen. Adobe wählt zukünftige Inhalte aus den Arbeiten auf Behance aus.

Twitter™- und Facebook-Beiträge fallen nicht unter die Bedingungen der Creative Commons-Lizenz.

[Rechtliche Hinweise](http://help.adobe.com/de_DE/legalnotices/index.html) | [Online-Datenschutzrichtlinie](https://www.adobe.com/go/gffooter_online_privacy_policy_de)

# Creative Cloud Extract

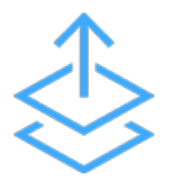

Mit Creative Cloud Extract erleichtern Sie sich die Umsetzung eines Photoshop-Designs in Code. Extract vereinfacht den Vorgang sowohl für Web-Designer als auch für Entwickler und verbessert deutlich die Effizienz beim Umwandeln eines Webdesigns in funktionsfähigen Code.

Photoshop-Kompositionen sind eine weit verbreitete Methode, um Designspezifikationen an die Webentwickler weiterzugeben, die dann die hinter dem Design stehende Absicht in HTML- und CSS-Code umsetzen müssen. Der normale Arbeitsablauf ist so, dass der Designer Photoshop-Kompositionen für ein Mobil- oder Webdesign erstellt. Ein Produktionsdesigner bereitet dann die PSD-Datei für den Entwickler vor, d. h., er erstellt Element-Slices und Redline-Spezifikationen. Die Webentwickler haben dann die Aufgabe, diese Designelemente in Code umzuwandeln.

Extract erfindet diesen Arbeitsablauf neu, sodass die Webdesigner optimierte Elemente in Rekordzeit in Photoshop CC exportieren und dann ihre PSD-Dateien über "Creative Cloud-Elemente" für die Entwickler freigeben können, sodass diese wichtige Designinformationen entsperren und die Elemente vom Browser aus herunterladen können. Die Entwickler können dann bei der Programmierung in Dreamweaver CC auf diese Informationen zugreifen und sie gleich anwenden.

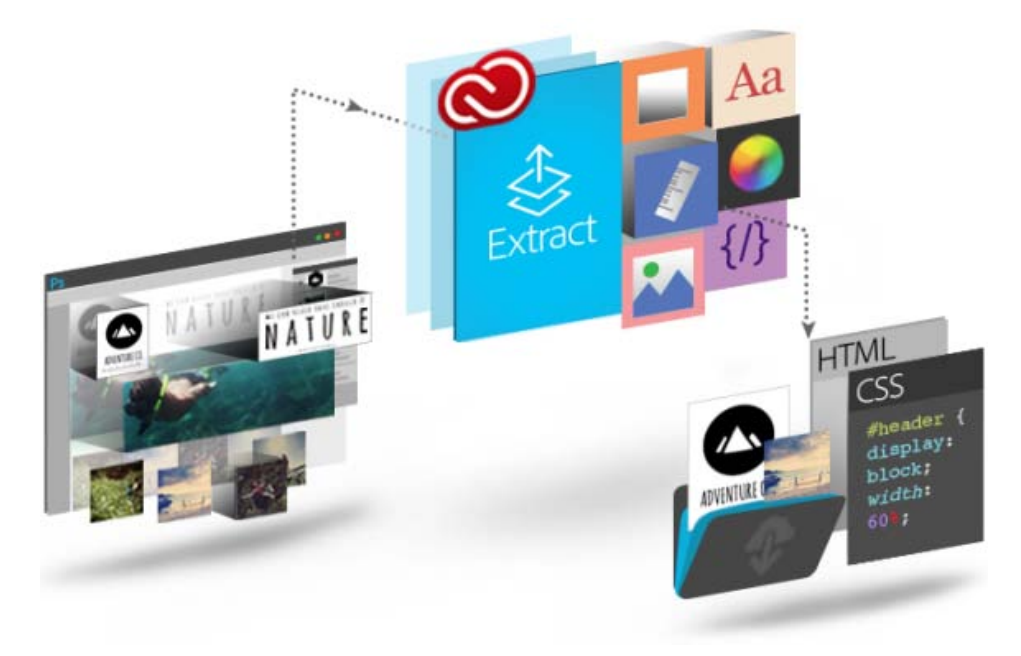

Extract wird durch die Creative Cloud unterstützt und steht Ihnen in verschiedenen Phasen der Umsetzung von PSD-Designs in Code zur Verfügung. Mit Extract haben Sie die Freiheit zu entscheiden, wo Sie mit Ihren Tools und Technologien am liebsten arbeiten, und es bietet Ihnen die Möglichkeit, Ihr Design Wirklichkeit werden zu lassen.

- Designer können in der gewohnten Photoshop CC-Umgebung arbeiten, um Bildelemente aus Ebenen und Ebenengruppen zu definieren und zu extrahieren.
- Webentwickler können über "Creative Cloud-Elemente" auf die PSD-Datei zugreifen und Bildelemente, Elementabstände und CSS-Stile mithilfe von Extract exportieren. Diese Elemente und CSS-Stile können dann bei der Umwandlung von Design-Kompositionen in

Code verwendet werden.

Webdesigner und -entwickler können Extract aus Dreamweaver heraus verwenden. Damit haben Sie eine komplett eigenständige Lösung, die kontextabhängige Codehinweise, Elementextrahierung u. a. m. direkt von der Programmierumgebung aus unterstützt.

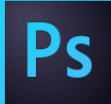

## **[Elemente in Photoshop](http://helpx.adobe.com/de/photoshop/using/extract-layers-image-assets.html) [extrahieren](http://helpx.adobe.com/de/photoshop/using/extract-layers-image-assets.html)**

Designer, die Photoshop-Kompositionen erstellen, können über eine einfache grafische Benutzeroberfläche, die auf Adobe Generator aufbaut, aus einzelnen Ebenen oder Ebenengruppen schnell Bildelemente definieren und verpacken. Dadurch lässt sich die Produktionszeit dramatisch senken, sodass den Designern mehr Zeit für den kreativen Prozess bleibt.

## **[Extract in "Creative Cloud-](http://helpx.adobe.com/de/creative-cloud/help/extract-css-images-psd-files.html)[Elemente"](http://helpx.adobe.com/de/creative-cloud/help/extract-css-images-psd-files.html)**

Webdesigner können PSD-Dateien, die auf "Creative Cloud-Elemente" gespeichert sind, über den Browser freigeben, damit Entwickler schnell Designinformationen wie Farben, Verläufe, Schriften, Text und CSS-Code daraus extrahieren und so die Umwandlung von Kompositionen in Code vereinfachen können. Außerdem können sie für das Web optimierte PNG-, SVG- und JPG-Bilder exportieren.

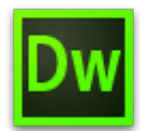

## **[Extract in Dreamweaver](http://helpx.adobe.com/de/dreamweaver/using/dreamweaver-integration-extract.html)**

Webdesigner und -entwickler können in Dreamweaver jetzt PSD-Dateien anzeigen und mithilfe von kontextabhängigen Codehinweisen Schriften, Farben und Farbverläufe im CSS definieren. Sie können zudem optimierte Bilder per Drag & Drop in die Live-Ansicht ziehen, Text kopieren und vieles mehr.

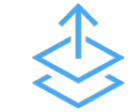

 $\overline{P}$ 

## **[Verwenden von Extract for](http://helpx.adobe.com/de/creative-cloud/help/extract-for-brackets.html) [Brackets \(Preview\)](http://helpx.adobe.com/de/creative-cloud/help/extract-for-brackets.html)**

Durch die Integration von Extract in Brackets können die Funktionen von Extract in einem schlanken, modernen Code-Editor genutzt werden. Mit Extract for Brackets (Preview) können Sie Designinformationen über kontextabhängige Codehinweise als optimierten minimalen CSS-Code aus einer PSD-Datei extrahieren. Sie können auch Ebenen als Bilder extrahieren, anhand der Informationen aus der PSD-Datei Präprozessorvariablen definieren und bequem Abmessungen oder Abstände zwischen Objekten ermitteln.

Durch weitere Creative Cloud-Dienste können Sie Elemente wie Dateien, Schriften oder Farben synchronisiert halten, sodass jeder, der an einem Projekt arbeitet, stets Zugriff auf die neuesten Designs hat und der Design-Arbeitsablauf noch mehr vereinfacht wird.

### **Synchronisieren von Dateien**

PSD-Dateien und extrahierte Bilder können Sie auf "Creative Cloud-Elemente" speichern und synchronisieren, sodass Sie auf allen Ihren Geräten Zugriff auf die aktualisierten Dateien haben.

#### **Freigeben von Ordnern**

Über "Creative Cloud-Elemente" können Sie Ordner freigeben, sodass das gesamte Team an demselben Satz an Dateien arbeitet. Sie können auch Dateien redigieren und Kommentare hinzufügen. "Creative Cloud-Elemente" verfügt auch über eine grundlegende Versionskontrolle.

#### **Synchronisieren von Schriften**

Die Creative Cloud bietet Zugriff auf Schriften von Typekit und Abonnenten können Schriften, die sie für ihr Design benötigen, von Typekit herunterladen.

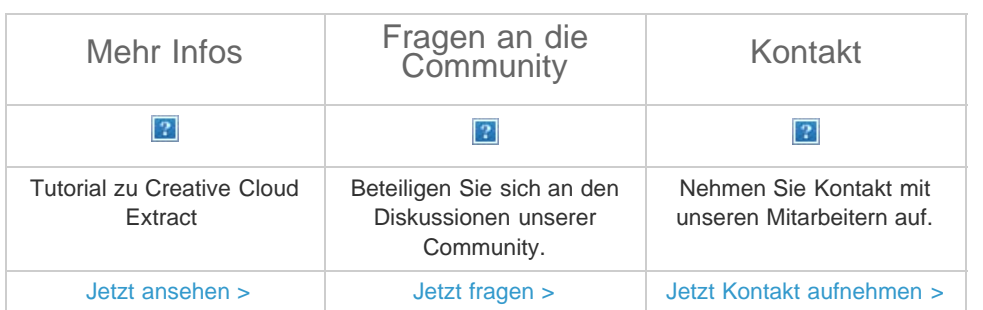

Twitter™- und Facebook-Beiträge fallen nicht unter die Bedingungen der Creative Commons-Lizenz.

[Rechtliche Hinweise](http://help.adobe.com/de_DE/legalnotices/index.html) | [Online-Datenschutzrichtlinie](https://www.adobe.com/go/gffooter_online_privacy_policy_de)

# <span id="page-52-0"></span>Creative Cloud Libraries

**In dem Release 2015 der Adobe Creative Cloud aktualisiert**

**[Diese Möglichkeiten bieten Bibliotheken](#page-52-1) [Unterstützung für Bibliotheken in Creative Cloud-Applikationen](#page-53-0) [Übersicht: Arbeiten mit Creative Cloud Libraries](#page-54-0) [Zur Bibliothek hinzufügen](#page-52-0) [Wiederverwenden](#page-55-0) [Freigeben und Zusammenarbeiten](#page-55-1) [Adobe Stock und Creative Cloud Libraries](#page-55-2) [Häufig gestellte Fragen](#page-56-0)**

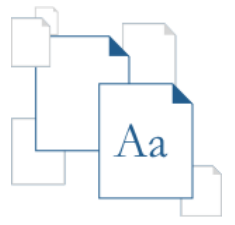

Creative Cloud Libraries wird durch die Adobe CreativeSync-Technologie unterstützt und bietet Ihnen von überall aus Zugriff auf Ihre wichtigsten Elemente. Sie können Bilder, Farben, Textformate und vieles mehr in verschiedenen Creative Cloud-Desktop-Applikationen und in mobilen Apps erstellen. Und da Sie auf diese Elemente leicht auch über andere Desktop- und Mobilapplikationen zugreifen können, ergibt sich ein nahtloser Arbeitsablauf für Ihre kreative Arbeit.

Einen Überblick erhalten Sie unter [Erste Schritte mit Creative Cloud Libraries.](http://idiom-q-win-1/de/creative-cloud/how-to/creative-cloud-libraries.html)

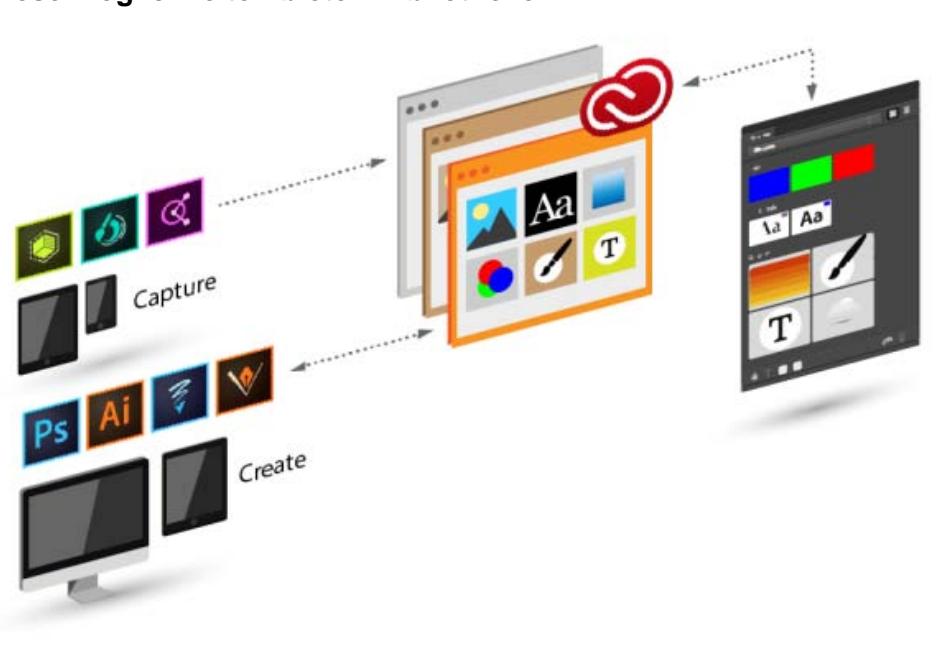

<span id="page-52-1"></span>**Diese Möglichkeiten bieten Bibliotheken**

**Erfassen** Creative Cloud Libraries bietet **Verwalten** Sie können Designelemente in

# **Wiederverwenden**

Mithilfe von Objekten aus Creative

**[Nach oben](#page-52-0)**

einen Mechanismus zum Erfassen mehreren Creative Cloudvon Designelementen aus einer Vielzahl von Applikationen und ist nicht nur auf Desktop-Applikationen beschränkt. Mit der Produktfamilie an mobilen Creative Cloud-Applikationen können Sie Ihrer Inspiration freien Lauf lassen, und zwar genau dann, wenn Sie Ihre kreativen Einfälle haben. Sie können auch Elemente von Adobe Stock oder vom Creative Cloud Market herunterladen.

Bibliotheken organisieren. Diese können auf Projekten, Elementtypen oder auch auf persönlichen Präferenzen beruhen, die Ihre stilistische Handschrift widerspiegeln sollen und die Sie immer wieder verwenden möchten.

Cloud Libraries können Sie Designs und Bildmaterial wiederverwenden oder neu zusammenstellen.

> Œ **[Nach oben](#page-52-0)**

## <span id="page-53-0"></span>**Unterstützung für Bibliotheken in Creative Cloud-Applikationen**

## **Mobile Apps**

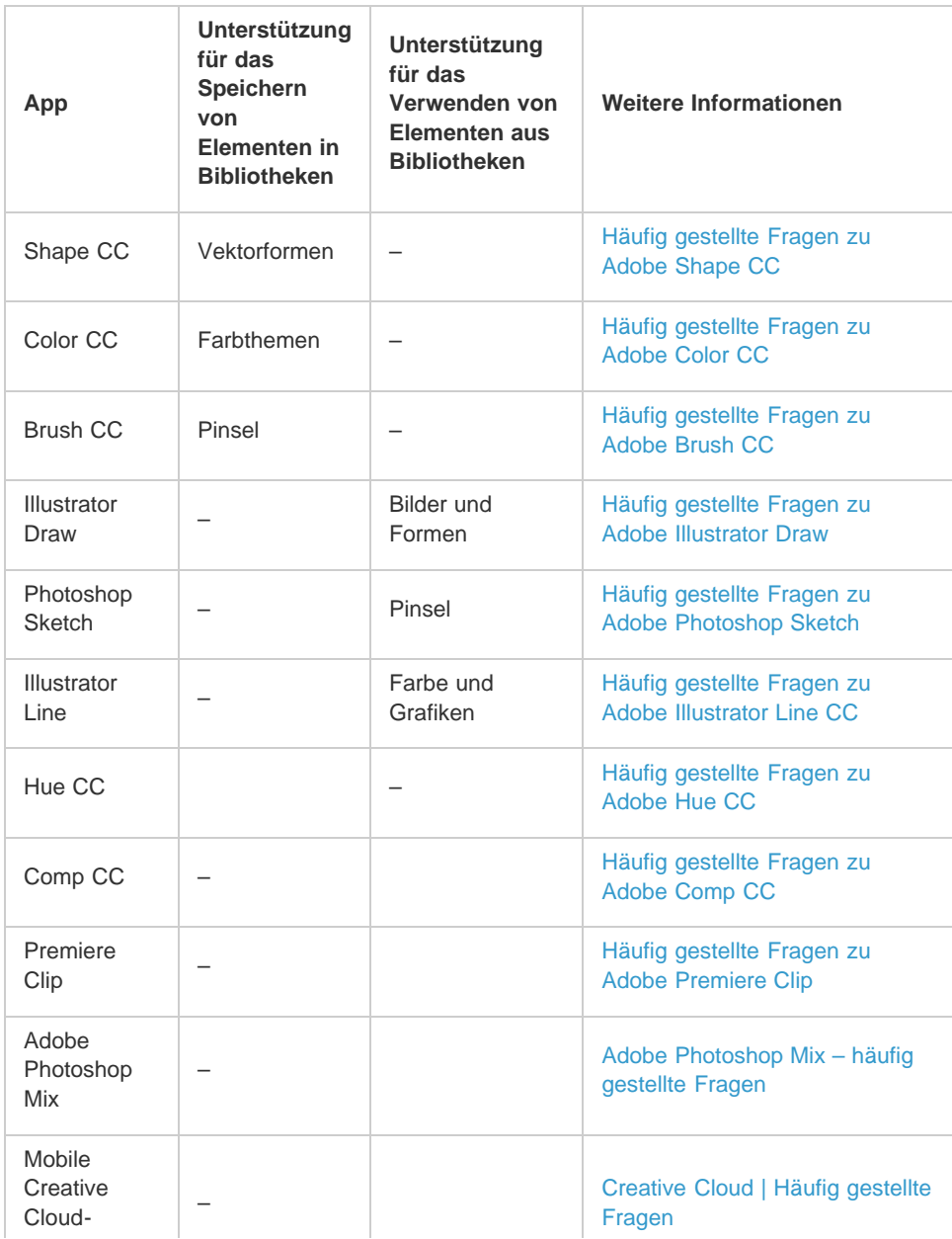

## **Desktop- und Browserapplikationen**

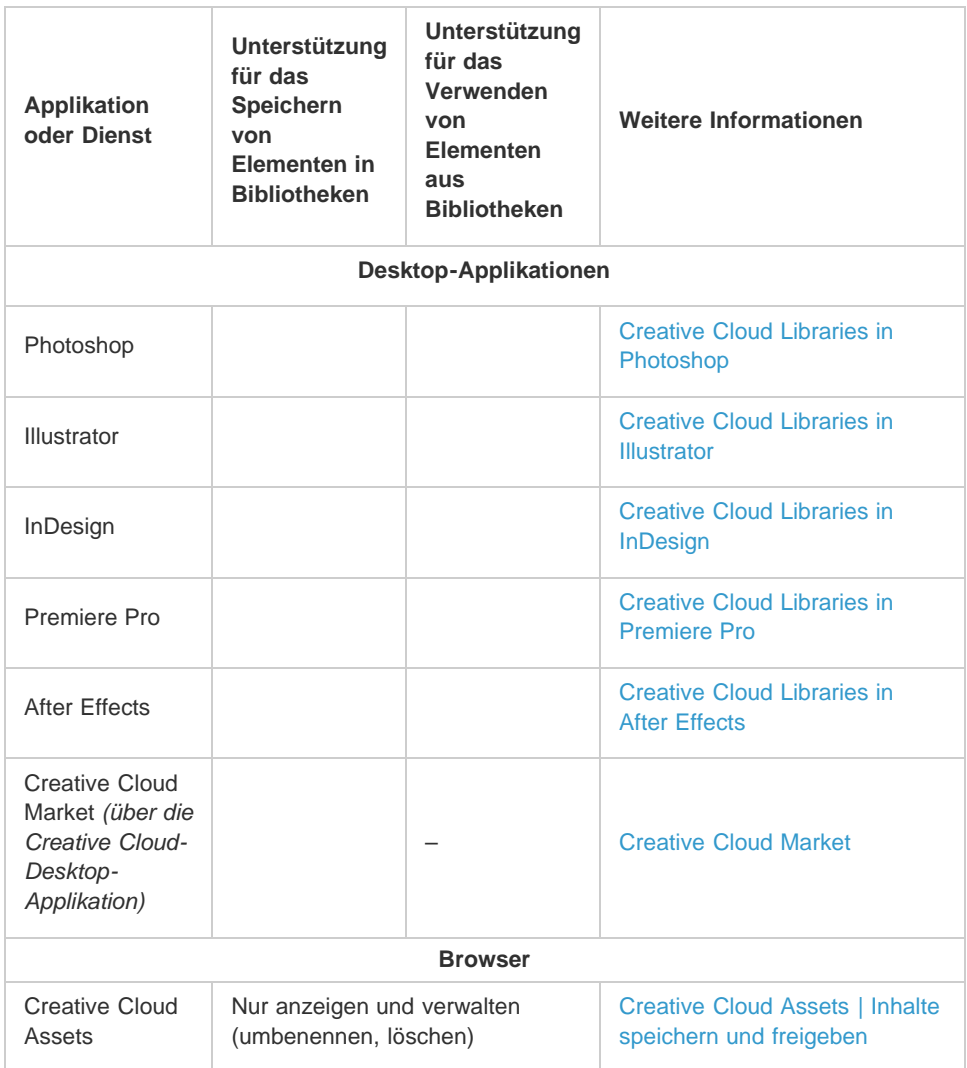

**[Nach oben](#page-52-0)**

# <span id="page-54-0"></span>**Übersicht: Arbeiten mit Creative Cloud Libraries**

## **Zur Bibliothek hinzufügen**

Creative Cloud Libraries bietet einen Mechanismus zum Erfassen von Designelementen aus einer Vielzahl von Applikationen und ist nicht nur auf Desktop-Applikationen beschränkt. Mit der Produktfamilie an mobilen Creative Cloud-Applikationen können Sie Ihrer Inspiration freien Lauf lassen, und zwar genau dann, wenn Sie Ihre kreativen Einfälle haben. Sie können auch Elemente von Adobe Stock oder vom Creative Cloud Market herunterladen.

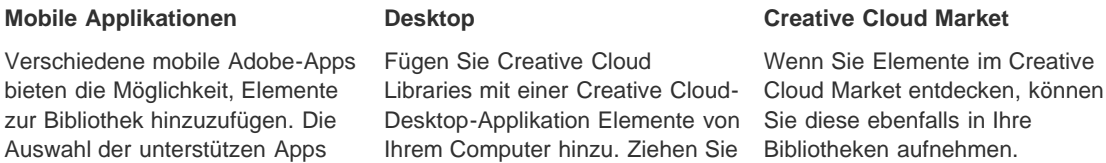

wird ständig erweitert. Weitere Informationen dazu, wie Sie beim Hinzufügen vorgehen müssen, finden Sie in den [Schulungsressourcen für Ihre](#page-53-0) [mobile App](#page-53-0).

in der Desktop-Applikation Elemente in das Bedienfeld "Bibliotheken". Sie können die Bibliotheken auch auf der Seite [Creative Cloud Assets](http://assets.adobe.com/) anzeigen und durchsuchen.

In den [Schulungsressourcen für](#page-53-0) [Ihre Creative Cloud-Desktop-](#page-53-0)[Applikation](#page-53-0) finden Sie weitere Informationen über das Verwenden von Bibliotheken mit der Applikation.

Verwenden Sie die Creative Cloud-Desktop-Applikation, um den [Creative Cloud Market](http://idiom-q-win-1/de/creative-cloud/help/market.html) zu durchsuchen und Elemente hinzuzufügen. Sie können Elemente auch mit mobilen Creative-Apps in eine Bibliothek einfügen.

## <span id="page-55-0"></span>**Wiederverwenden**

#### **Desktop**

Wenn Sie in einer Desktop-Applikation, die Bibliotheken unterstützt, das Bedienfeld "Bibliotheken" ("Fenster" > "Bibliotheken") öffnen, können Sie Objekte einfach auf die Arbeitsfläche ziehen.

## **Mobile Apps**

Sie können in der Bibliothek ein Objekt auswählen, um es mithilfe einer mobilen App in Ihr Projekt einzufügen.

Auf der Seite [Creative Cloud](https://assets.adobe.com/assets/libraries/) [Assets](https://assets.adobe.com/assets/libraries/) können Sie Bibliotheken ebenfalls durchsuchen und anzeigen oder auch löschen.

**Browser**

## <span id="page-55-1"></span>**Freigeben und Zusammenarbeiten**

## **Desktop**

#### **Browser**

Öffnen Sie das Bedienfeld "Bibliotheken" ("Fenster" > "Bibliotheken") in einer Desktop-Applikation, die Creative Cloud Libraries unterstützt. Wählen Sie im Flyoutmenü des Bedienfelds [Link freigeben](http://idiom-q-win-1/de/creative-cloud/help/share.html) oder [Zusammenarbeiten.](http://idiom-q-win-1/de/creative-cloud/help/collaboration.html)

Klicken Sie im linken Bedienfeld [Creative Cloud](https://assets.adobe.com/assets/libraries/) [Assets](https://assets.adobe.com/assets/libraries/) auf "Bibliotheken". Wählen Sie dann im Ordnermenü der Bibliothek die Option [Link senden](http://idiom-q-win-1/de/creative-cloud/help/share.html) oder [Zusammenarbeiten](http://idiom-q-win-1/de/creative-cloud/help/collaboration.html).

## <span id="page-55-2"></span>**Adobe Stock und Creative Cloud Libraries**

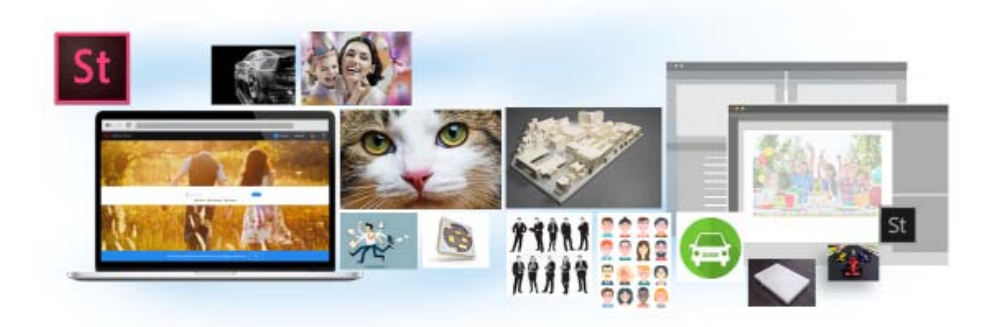

Adobe Stock ist eng in Creative Cloud Libraries integriert. Über die Adobe Stock-Website können Sie eine mit einem Wasserzeichen versehene Vorschau von Archivbildern direkt zu Ihren Bibliotheken hinzufügen. Die Bildvorschau ist in allen Creative Cloud-Applikationen verfügbar, die Bibliotheken unterstützen (Photoshop,

Illustrator, InDesign, Premiere Pro und After Effects). Ziehen Sie das Bild einfach aus dem Bedienfeld "Bibliotheken" in Ihr Kreativprojekt. Wenn Sie mit dem Ergebnis zufrieden sind und das Bild für Ihr Projekt verwenden möchten, können Sie das Archivbild direkt im Bedienfeld "Bibliotheken" lizenzieren.

In Creative Cloud-Clients, die mit Bibliotheken verknüpfte Elemente unterstützen (Photoshop, Illustrator und InDesign), geht diese Integration noch einen Schritt weiter. Wenn Sie das Archivbild lizenzieren, werden alle verknüpften Instanzen des Archivbilds in Ihren geöffneten Dokumenten automatisch auf das lizenzierte Archivbild mit hoher Auflösung und ohne Wasserzeichen aktualisiert.

*Weitere Informationen finden Sie unter [Adobe Stock verwenden](http://idiom-q-win-1/de/stock/help/using-adobe-stock.html).*

#### $\mathbf{f}$ **[Nach oben](#page-52-0)**

## <span id="page-56-0"></span>**Häufig gestellte Fragen**

**[Wie viele Elemente kann ich in eine Bibliothek einfügen?](#page-52-0)**

Eine Bibliothek kann bis zu 1.000 Elemente enthalten.

**[Gibt es eine Einschränkung hinsichtlich der Anzahl an Bibliotheken, die ich erstellen kann?](#page-52-0)**

Nein, es gibt keine Einschränkungen hinsichtlich der Anzahl an Bibliotheken, die Sie erstellen können.

**[Können alle in Bibliotheken gespeicherten Elemente in allen unterstützten Applikationen](#page-52-0) [verwendet werden?](#page-52-0)**

Wenn Sie in einer Applikation arbeiten, können Sie die für die jeweilige Applikation relevanten Bibliotheksinhalte anzeigen und verwenden. Beispielsweise können Sie einer Bibliothek Ebenenstile hinzufügen, relevant sind diese Stile jedoch nur für Photoshop.

**[Welche Art von Farbinformationen werden unterstützt?](#page-52-0)**

Bibliotheken unterstützen Farbdaten für einzelne Farbfelder oder Farbthemen. Bibliotheken unterstützen nur Prozessfarben. Volltonfarben werden nicht unterstützt und werden als Prozessfarben in Bibliotheken hinzugefügt.

## **[Kann ich alle Elemente, die in Bibliotheken gespeichert sind, in verschiedenen Creative Cloud-](#page-52-0)[Desktop-Applikationen wiederverwenden?](#page-52-0)**

Die meisten Elemente können in den verschiedenen Desktop-Applikationen wiederverwendet werden. Eine wichtige Ausnahme hiervon sind Ebenenstile in Photoshop. Diese können derzeit nur in Photoshop wiederverwendet werden.

Wenn Sie ein InDesign-Textformatelement in Illustrator oder Photoshop verwenden, wird in diesen Applikationen versucht, die Eigenschaften des Elements den jeweils verfügbaren Eigenschaften für Textformate in der Hostapplikation zuzuordnen. Alle in der Hostapplikation nicht verfügbaren Eigenschaften werden ignoriert.

## **[Wo werden die Elemente gespeichert?](#page-52-0)**

Ihre Elemente werden lokal auf Ihrem Gerät gespeichert und mit der Creative Cloud synchronisiert.

## **[Kann ich eine Bibliothek gemeinsam mit anderen nutzen?](#page-52-0)**

Ja. Weitere Informationen finden Sie unter *[Gemeinsames Arbeiten an Bibliotheken](http://idiom-q-win-1/de/creative-cloud/help/collaboration.html#collaborate_libraries)*.

Einige mobile Apps mit Integration von Creative Cloud Libraries wie Sketch, Brush und Shape unterstützen noch keine Zusammenarbeit an Bibliotheken. Darüber hinaus sind für Sie freigegebene Bibliotheken bei der Arbeit in diesen mobilen Apps nicht verfügbar. Wenn Sie eine Bibliothek für andere Benutzer freigeben, steht Ihnen diese Bibliothek in Creative Cloud-Desktop-Applikationen und in mobilen Apps zur Verfügung.

#### **[Benötige ich ein Creative Cloud-Abonnement?](#page-52-0)**

Sie benötigen entweder ein kostenloses oder ein kostenpflichtiges Creative Cloud-Abonnement, um Creative Cloud Libraries nutzen zu können.

## **[Wo erhalte ich weitere Informationen zu Creative Cloud Libraries?](#page-52-0)**

In den folgenden Ressourcen erfahren Sie mehr zum Thema Bibliotheken:

## **Videotutorials**

- [Erste Schritte mit den Creative Cloud Libraries \(Übersicht\)](https://helpx.adobe.com/de/creative-cloud/how-to/creative-cloud-libraries.html)
- [Creative Cloud Libraries in Illustrator und mobilen Applikationen](https://helpx.adobe.com/de/illustrator/how-to/illustrator-creative-cloud-libraries.html)
- [Creative Cloud Libraries in Photoshop und mobilen Applikationen](https://helpx.adobe.com/de/photoshop/how-to/photoshop-creative-cloud-libraries.html)

Videotutorials, in denen der Umgang mit Creative Cloud Libraries in mobilen Applikationen veranschaulicht wird:

- [Shape CC](http://helpx.adobe.com/de/mobile-apps/how-to/shape-get-started.html)
- [Brush CC](http://helpx.adobe.com/de/mobile-apps/how-to/adobe-brush-create-brushes.html?set=mobile-apps--fundamentals--adobe-brush-cc)
- [Color CC](http://helpx.adobe.com/de/mobile-apps/how-to/adobe-color-get-started.html?set=mobile-apps--fundamentals--adobe-color-cc)
- [Illustrator Draw](http://helpx.adobe.com/de/mobile-apps/how-to/illustrator-draw-get-started.html?set=mobile-apps--fundamentals--adobe-illustrator-draw)
- [Photoshop Sketch](https://helpx.adobe.com/de/ink-and-slide/how-to/sketch-draw-share-concepts.html?set=mobile-apps--fundamentals--adobe-photoshop-sketch)

Twitter™- und Facebook-Beiträge fallen nicht unter die Bedingungen der Creative Commons-Lizenz.

[Rechtliche Hinweise](http://help.adobe.com/de_DE/legalnotices/index.html) | [Online-Datenschutzrichtlinie](https://www.adobe.com/go/gffooter_online_privacy_policy_de)

Arbeitsbereich und Arbeitsabläufe

# <span id="page-59-0"></span>Arbeitsablauf und Arbeitsbereich in Dreamweaver

**[Überblick über den Dreamweaver-Arbeitsablauf](#page-59-1) [Arbeitsbereichlayout](#page-60-0) [Überblick über Arbeitsbereichselemente](#page-61-0) [Überblick über das Dokumentfenster](#page-62-0) [Überblick über die Dokumentsymbolleiste](#page-63-0) [Überblick über die Standardsymbolleiste](#page-64-0) [Überblick über die Symbolleiste "Browser-Navigation"](#page-64-1) [Überblick über die Code-Symbolleiste](#page-64-2) [Überblick über die Statusleiste](#page-65-0) [Überblick über den Eigenschafteninspektor](#page-66-0) [Überblick über das Bedienfeld "Einfügen"](#page-66-1) [Überblick über das Bedienfeld "Dateien"](#page-68-0) [CSS Designer](#page-69-0) [Visuelle Hilfsmittel](#page-71-0)**

**[Nach oben](#page-59-0)**

## <span id="page-59-1"></span>**Überblick über den Dreamweaver-Arbeitsablauf**

Für die Erstellung von Websites stehen verschiedene Methoden zur Verfügung, darunter der nachfolgend angeführte Ansatz.

### **Sites planen und einrichten**

Bestimmen Sie den Zielort für die Dateien und prüfen Sie Ressourcen, Zielgruppe sowie den Bestimmungszweck. Darüber hinaus gilt es, technische Voraussetzungen wie Zugangsmöglichkeiten des Benutzers sowie Einschränkungen durch den jeweiligen Browsertyp, nicht vorhandene Plug-Ins oder langsame Download-Geschwindigkeiten zu bedenken. Sobald Sie Ihre Informationen gegliedert und eine geeignete Struktur ausgearbeitet haben, können Sie mit der Erstellung der Website beginnen. (Siehe Dreamweaver-Sites.)

#### **Site-Dateien strukturieren und verwalten**

Im Bedienfeld "Dateien" lassen sich Dateien und Ordner bequem hinzufügen, löschen und umbenennen. Es bietet außerdem viele Tools zum Verwalten von Websites, Übertragen von Dateien zwischen lokalem Server und Remote-Server, Einchecken und Auschecken von Dateien sowie für den Schutz vor unbeabsichtigtem Überschreiben und zum Synchronisieren von Dateien zwischen der lokalen Site und der Remote-Site. Mithilfe des Bedienfelds "Elemente" können Sie die Elemente einer Website ganz leicht verwalten. Die meisten Elemente können direkt aus dem Bedienfeld in ein Dreamweaver-Dokument gezogen werden. Mithilfe von Dreamweaver können Sie zudem verschiedene Aspekte von Adobe® Contribute®-Sites verwalten. (Siehe Managing files and folders and [Verwalten von Elementen und Bibliotheken](http://help.adobe.com/de_DE/dreamweaver/cs/using/WSc78c5058ca073340dcda9110b1f693f21-7e6ba.html).)

#### **Webseiten-Layout gestalten**

Wählen Sie das von Ihnen bevorzugte Layoutverfahren oder verwenden Sie eine Kombination aus

Dreamweaver-Layoutoptionen, um Ihr Seitenlayout zu gestalten. Als Ausgangspunkt können Sie die fließenden Rasterlayouts oder Standardvorlagen von Dreamweaver verwenden. Sie können aufbauend auf einer Dreamweaver-Vorlage neue Seiten erstellen und deren Layout anschließend automatisch aktualisieren, wenn sich die Vorlage ändert. Wenn in einem Webbrowser mehrere Elemente gleichzeitig angezeigt werden sollen, können Sie das Dokument-Layout mithilfe von Frames erstellen. (Weitere Informationen finden Sie unter [Erstellen von Seiten mit CSS](http://help.adobe.com/de_DE/dreamweaver/cs/using/WScbb6b82af5544594822510a94ae8d65-7e32a.html) und Gestalten von Seitenlayouts mit HTML.)

### **Inhalt in Seiten einfügen**

Fügen Sie Elemente wie Text, Bilder, Rollover-Bilder, Imagemaps, Farben, Filme, Sound, HTML-Links, Sprungmenüs und andere Medien in Ihre Webseiten ein. Sie können die integrierten Seitenerstellungsfunktionen für solche Elemente wie Seitentitel und Hintergrundbilder verwenden, Einträge direkt vornehmen oder Inhalte aus anderen Dokumenten importieren. Außerdem bietet Dreamweaver Werkzeuge zur Maximierung der Website-Performance und zum Testen der Kompatibilität von Webseiten mit unterschiedlichen Webbrowsern. (Siehe dazu den Abschnitt [Einfügen von Inhalt in Seiten](http://help.adobe.com/de_DE/dreamweaver/cs/using/WSc78c5058ca073340dcda9110b1f693f21-7d17a.html).)

## **Seiten durch manuelle Kodierung erstellen**

Sie können Webseiten auch selbst kodieren. Dreamweaver verfügt sowohl über benutzerfreundliche visuelle Bearbeitungstools als auch über eine anspruchsvolle Codeumgebung. Zur Gestaltung und Bearbeitung Ihrer Seiten können Sie diese Funktionen einzeln oder gemeinsam einsetzen. (Siehe dazu den Abschnitt [Arbeiten](http://help.adobe.com/de_DE/dreamweaver/cs/using/WSc78c5058ca073340dcda9110b1f693f21-7bf2a.html) [mit Seitencode](http://help.adobe.com/de_DE/dreamweaver/cs/using/WSc78c5058ca073340dcda9110b1f693f21-7bf2a.html).)

## **Webanwendungen für dynamische Inhalte einrichten**

Viele Websites enthalten dynamische Seiten, auf denen Besucher Informationen anzeigen können, die in Datenbanken gespeichert sind. Gewöhnlich ermöglichen es diese Seiten einigen Besuchern auch, neue Informationen hinzuzufügen und in den Datenbanken enthaltene Informationen zu bearbeiten. Um solche Seiten zu erstellen, müssen Sie zunächst einen Web- und einen Anwendungsserver einrichten, eine Dreamweaver-Site erstellen oder bearbeiten und die Verbindung zu einer Datenbank herstellen. (Siehe dazu den Abschnitt [Erstellen dynamischer Sites vorbereiten](http://help.adobe.com/de_DE/dreamweaver/cs/using/WSc78c5058ca073340dcda9110b1f693f21-7a31a.html).)

### **Dynamische Seiten erstellen**

In Dreamweaver können Sie viele verschiedene Quellen für dynamischen Inhalt definieren, z. B. aus Datenbanken extrahierte Datensätze, Formularparameter und JavaBeans-Komponenten. Um dynamischen Inhalt in eine Seite einzufügen, ziehen Sie ihn einfach auf die Seite.

Sie können festlegen, dass auf der Seite nur ein einziger Datensatz oder viele Datensätze gleichzeitig angezeigt werden. Sie können mehrere Seiten von Datensätzen anzeigen, besondere Hyperlinks zum Navigieren zwischen Datensatzseiten hinzufügen und Datensatzzähler erstellen, mit deren Hilfe die Besucher die Datensätze verfolgen können. (Siehe dazu den Abschnitt [Erstellen dynamischer Seiten.](http://help.adobe.com/de_DE/dreamweaver/cs/using/WSc78c5058ca073340dcda9110b1f693f21-79bea.html))

## **Testen und veröffentlichen**

Das Testen Ihrer Seiten gestaltet sich während des Entwicklungszyklus als fortlaufender Prozess. Am Ende des Arbeitsablaufs veröffentlichen Sie die Website auf einem Server. Viele Entwickler sind auch für eine regelmäßige Wartung der Website zuständig, um die Aktualität des Inhalts und eine korrekte Funktionsweise zu gewährleisten. (Siehe Dateien vom Server abrufen/auf dem Server bereitstellen.)

#### Œ **[Nach oben](#page-59-0)**

## <span id="page-60-0"></span>**Arbeitsbereichlayout**

Im Dreamweaver-Arbeitsbereich können Sie Dokumente und Objekteigenschaften anzeigen. Im

Arbeitsbereich sind viele der gängigsten Vorgänge in Symbolleisten angeordnet, damit Sie Änderungen in Dokumenten schnell durchführen können.

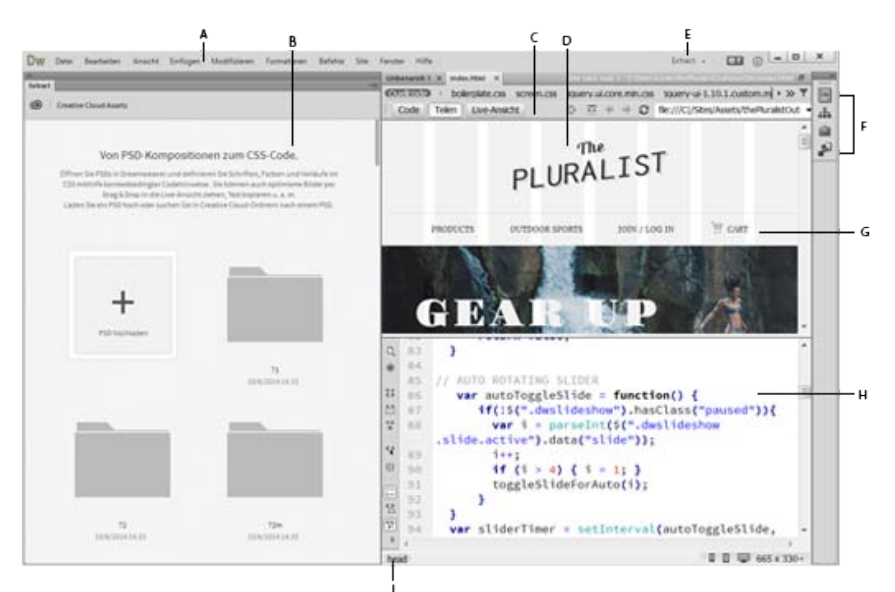

Dreamweaver-Arbeitsbereich

**A.** Anwendungsleiste **B.** Bedienfeld "Extract" **C.** Dokumentsymbolleiste **D.** Dokumentfenster **E.** Arbeitsbereichumschalter **F.** Bedienfeldgruppen **G.** Live-Ansicht. **H.** Codeansicht. **I.** Tag-Selektor

## <span id="page-61-0"></span>**Überblick über Arbeitsbereichselemente**

Der Arbeitsbereich enthält die folgenden Elemente:

*Hinweis: Dreamweaver enthält viele weitere Bedienfelder, Inspektoren und Fenster. Die Bedienfelder, Inspektoren und Fenster werden über das Menü "Fenster" geöffnet.*

**[Nach oben](#page-59-0)**

 $\mathbf{f}$ 

**Begrüßungsbildschirm.** Auf dem Begrüßungsbildschirm können Sie kürzlich bearbeitete Dokumente öffnen und neue Dokumente erstellen. Über den Begrüßungsbildschirm erhalten Sie außerdem weitere Informationen über Dreamweaver, indem Sie sich eine Tour durch das Produkt ansehen oder das Training und die Hilfethemen für Benutzer mit unterschiedlichen Vorkenntnissen nutzen und sich über die neuen Funktionen in der aktuellen und in früheren Versionen informieren. Sie können hier zudem eine neue Startvorlage erstellen.

**Anwendungsleiste.** Die Anwendungsleiste befindet sich am oberen Rand des Anwendungsfensters und enthält einen Arbeitsbereich-Umschalter, verschiedene Menüs (nur unter Windows) und weitere Anwendungssteuerelemente.

Dokumentsymbolleiste. Die Dokumentsymbolleiste enthält Schaltflächen, mit denen Sie verschiedene Ansichten des Dokumentfensters (etwa die Entwurfsansicht, Live-Ansicht oder Codeansicht), diverse Ansichtsoptionen und häufig verwendete Vorgänge (z. B. Anzeigen einer Vorschau im Browser) aufrufen können.

**Standardsymbolleiste.** Die Standardsymbolleiste wird mit "Ansicht" > "Symbolleisten" > "Standard" angezeigt. Sie enthält Schaltflächen für häufig verwendete Operationen der Menüs "Datei" und "Bearbeiten": "Neu", "Öffnen", "Bridge durchsuchen", "Speichern", "Alles Speichern", "Code drucken", "Ausschneiden", "Kopieren", "Einfügen", "Rückgängig" und "Wiederholen".

Code-Symbolleiste. Diese Symbolleiste wird nur in der Codeansicht angezeigt. Sie enthält Schaltflächen für

zahlreiche Standardprogrammieraufgaben.

**Dokumentfenster** zeigt die Dokumente an, während Sie sie erstellen und bearbeiten.

Eigenschafteninspektor. Der Eigenschafteninspektor dient zum Anzeigen und Andern diverser Eigenschaften eines ausgewählten Seiten- oder Textobjekts. Jedes Objekt verfügt über spezifische Eigenschaften.

**Tag-Selektor** Der Tag-Selektor befindet sich in der Statusleiste am unteren Rand des Dokumentfensters. Er zeigt die Hierarchie der Tags an, die die aktuelle Auswahl umgeben. Um ein Tag und seinen gesamten Inhalt auszuwählen, klicken Sie in der Hierarchie auf das Tag.

Bedienfelder. Bedienfelder ermöglichen das Uberprüfen Ihrer Arbeit und das Durchführen von Anderungen. Beispiele sind das Bedienfeld "Einfügen", das Bedienfeld "CSS Designer" und das Bedienfeld "Dateien". Sie können ein Bedienfeld erweitern, indem Sie auf den entsprechenden Registerreiter doppelklicken.

Bedienfeld "Extract". Im Bedienfeld "Extract" können Sie Ihre PSD-Dateien zur Creative Cloud hochladen und dort anzeigen. Mithilfe dieses Bedienfelds können Sie CSS-Code, Text, Bilder, Schriften, Farben, Verläufe und Elementabstände aus Ihren PSD-Kompositionen in Ihr Dokument extrahieren.

Bedienfeld "Einfügen". Das Bedienfeld "Einfügen" enthält Schaltflächen zum Einfügen verschiedener Objekttypen (z. B. Bilder, Tabellen und Medienelemente) in ein Dokument. Jedes Objekt entspricht einem HTML-Codeabschnitt, in dem Sie beim Einfügen verschiedene Attribute festlegen können. Sie können beispielsweise eine Tabelle einfügen, indem Sie im Bedienfeld "Einfügen" auf das Symbol "Tabelle" klicken. Sie haben auch die Möglichkeit, Objekte stattdessen über das Menü "Einfügen" einzufügen.

Bedienfeld "Dateien". Das Bedienfeld "Dateien" ermöglicht die Verwaltung der Dateien und Ordner, die Bestandteil einer Dreamweaver-Site sind oder auf einem Remote-Server gespeichert werden. Über das Bedienfeld "Dateien" können Sie auch auf alle anderen Dateien auf Ihrer lokalen Festplatte zugreifen.

#### F **[Nach oben](#page-59-0)**

## <span id="page-62-0"></span>**Überblick über das Dokumentfenster**

Im Dokumentfenster wird das aktuelle Dokument angezeigt. Um zu einem Dokument zu wechseln, klicken Sie auf die entsprechende Registerkarte.

Folgende Ansichten stehen zur Auswahl:

Live-Ansicht ("Ansicht" > "Live-Ansicht") Die Live-Ansicht bietet eine realistischere Darstellung dessen, wie Ihr Dokument in einem Browser angezeigt wird. Sie können mit dem Dokument genauso interagieren, wie dies später im Browser geschieht. Sie können HTML-Elemente direkt in der Live-Ansicht bearbeiten und Ihre Änderungen in der gleichen Ansicht sofort in der Vorschau sehen. Weitere Informationen zur Bearbeitung in der Live-Ansicht finden Sie unter [Bearbeiten von HTML-Elementen in der Live-Ansicht.](http://idiom-q-win-1/de/dreamweaver/using/live-view-property-inspector.html)

Entwurfsansicht ("Ansicht" > "Entwurf"). Eine Entwurfsumgebung für grafisches Seitenlayout, grafisches Bearbeiten und schnelle Anwendungsentwicklung. In dieser Ansicht kann das Dokument vollständig in Dreamweaver bearbeitet werden und wird grafisch ähnlich der Darstellung in einem Browser angezeigt.

Codeansicht ("Ansicht" > "Code"). Eine Umgebung zum manuellen Schreiben und Bearbeiten von HTML-, JavaScript- und sonstigem Code.

Geteilte Codeansicht ("Ansicht" > "Codeteilung"). Eine geteilte Version der Codeansicht, in der Sie Bildläufe durchführen können, um gleichzeitig verschiedene Abschnitte eines Dokuments zu bearbeiten.

Code- und Entwurfsansicht ("Ansicht" > "Code und Entwurf"). Gleichzeitige Anzeige von Code- und Entwurfsansicht eines Dokuments in einem Fenster.

Live-Codeansicht ("Ansicht" > "Live-Code"). Nur beim Anzeigen eines Dokuments in der Live-Ansicht verfügbar. In der Live-Codeansicht wird der tatsächliche Code dargestellt, den ein Browser zum Ausführen der Seite verwendet. Dieser kann sich dynamisch ändern, während Sie in der Live-Ansicht mit der Seite interagieren. In der Live-Codeansicht kann der Code nicht bearbeitet werden.

In einem maximierten Dokumentfenster (Standardeinstellung) werden im oberen Bereich Registerkarten mit den Dateinamen aller geöffneten Dokumente angezeigt. Hinter dem Dateinamen wird in Dreamweaver ein Sternchen (\*) angezeigt, wenn Sie Änderungen vorgenommen und diese noch nicht gespeichert haben.

Darüber hinaus wird in Dreamweaver unterhalb der Registerkarte des Dokuments (oder unterhalb der Titelleiste des Dokuments, wenn Dokumente in separaten Fenstern angezeigt werden) die Symbolleiste "Zugehörige Dateien" angezeigt. Zugehörige Dateien sind Dokumente, die mit der aktuellen Datei verknüpft sind, beispielsweise CSS- oder JavaScript-Dateien. Um eine dieser zugehörigen Dateien im Dokumentfenster zu öffnen, klicken Sie auf der Symbolleiste "Zugehörige Dateien" auf den entsprechenden Dateinamen.

**[Nach oben](#page-59-0)**

# <span id="page-63-0"></span>**Überblick über die Dokumentsymbolleiste**

Die Dokumentsymbolleiste enthält Schaltflächen, mit denen Sie schnell zwischen verschiedenen Ansichten des Dokuments wechseln können. Außerdem befinden sich auf der Symbolleiste einige häufig verwendete Befehle und Optionen zum Anzeigen und Übertragen von Dokumenten zwischen der lokalen Site und Remote-Sites.

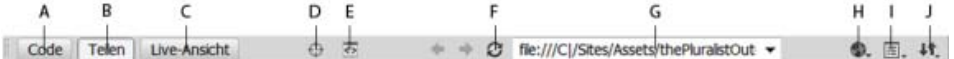

Dokumentsymbolleiste

**A.** Codeansicht **B.** Live- und Codeansicht anzeigen **C.** Live-Ansicht **D.** Prüfmodus aktivieren **E.** Live-Ansicht-Quelle in der Codeansicht anzeigen **F.** Aktualisieren **G.** Dateipfad und Name **H.** Vorschau/Debug im Browser **I.** Live-Ansicht-Optionen **J.** Dateiverwaltung

In der Dokumentsymbolleiste werden die folgenden Optionen angezeigt:

**Codeansicht.** Zeigt ausschließlich die Codeansicht im Dokumentfenster an.

Live- und Codeansicht anzeigen. Teilt das Dokumentfenster in einen Codebereich und einen Live-/Entwurfsbereich. Die Entwurfsansicht ist für Dokumente mit fließendem Rasterlayout nicht verfügbar.

Live-Ansicht. Eine interaktive browserbasierte Ansicht des Dokuments. Sie können HTML-Elemente auch in der Live-Ansicht bearbeiten. Über die Dropdownliste neben den Live-Optionen können Sie zwischen der Liveund der Entwurfsansicht wechseln. Diese Dropdownliste ist in Dokumenten mit fließendem Rasterlayout nicht verfügbar.

**Vorschau/Debug im Browser.** Ermöglicht es Ihnen, das Dokument im Browser als Vorschau anzuzeigen oder zu debuggen. Wählen Sie im Popupmenü einen Browser aus.

Dateiverwaltung. Offnet das Popupmenü "Dateiverwaltung".

# <span id="page-64-0"></span>**Überblick über die Standardsymbolleiste**

Die Standardsymbolleiste enthält Schaltflächen für häufig verwendete Operationen der Menüs "Datei" und "Bearbeiten": "Neu", "Öffnen", "Bridge durchsuchen", "Speichern", "Alles Speichern", "Code drucken", "Ausschneiden", "Kopieren", "Einfügen", "Rückgängig" und "Wiederholen". Diese Schaltflächen haben dieselben Funktionen wie die entsprechenden Menübefehle.

> F **[Nach oben](#page-59-0)**

**[Nach oben](#page-59-0)**

Œ

# <span id="page-64-1"></span>**Überblick über die Symbolleiste "Browser-Navigation"**

Die Symbolleiste "Browser-Navigation" wird in der Live-Ansicht aktiv. Auf dieser Symbolleiste wird die Adresse der Seite angezeigt, die Sie im Dokumentfenster geöffnet haben. Die Live-Ansicht entspricht in ihrer Funktion einem Browser, d. h., auch wenn Sie eine Site außerhalb der lokalen Site aufrufen (z. B. http://www.adobe.com/de), wird die Seite im Dokumentfenster geladen.

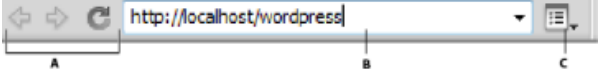

Symbolleiste "Browser-Navigation"

**A.** Browser-Steuerelemente **B.** Adresszeile **C.** Live-Ansicht-Optionen

Hyperlinks sind standardmäßig in der Live-Ansicht nicht aktiv. Dadurch dass Hyperlinks nicht aktiv sind, können Sie im Dokumentfenster Hyperlinktext auswählen oder darauf klicken, ohne dass eine andere Seite aufgerufen wird. Zum Testen von Hyperlinks in der Live-Ansicht können Sie einmaliges oder kontinuierliches Klicken aktivieren. Klicken Sie dazu im Menü "Ansichtsoptionen" rechts neben der Adresszeile auf "Hyperlinks aufrufen" oder "Hyperlinks fortlaufend aufrufen".

# <span id="page-64-2"></span>**Überblick über die Code-Symbolleiste**

Die Code-Symbolleiste enthält Schaltflächen zum Ausführen zahlreicher Kodieroperationen wie z. B. Reduzieren und Erweitern einer Codeauswahl, Hervorheben von ungültigem Code, Anwenden und Entfernen von Kommentaren, Einziehen von Code und Einfügen kürzlich verwendeter Codefragmente. Die Code-Symbolleiste wird links im Dokumentfenster vertikal angezeigt und ist nur in der Codeansicht sichtbar.

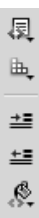

Code-Symbolleiste (CC)

Es ist nicht möglich, die Code-Symbolleiste abzudocken oder zu verschieben. Sie können sie jedoch ausblenden ("Ansicht" > "Symbolleisten" > "Kodierung").

Sie können die Code-Symbolleiste ferner bearbeiten, um weitere Schaltflächen anzuzeigen (z. B. "Umbruch", "Versteckte Zeichen" und "Automatischer Einzug") oder nicht verwendete Schaltflächen auszublenden. Dazu müssen Sie die XML-Datei bearbeiten, die die Symbolleiste generiert. Weitere Informationen hierzu finden Sie im Handbuch *Erweitern von Dreamweaver.*

**[Nach oben](#page-59-0)**

# <span id="page-65-0"></span>**Überblick über die Statusleiste**

Die Statusleiste am unteren Rand des Dokumentfensters enthält zusätzliche Informationen zu dem Dokument, das Sie gerade erstellen.

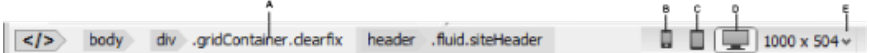

Statusleiste

**A.** Tag-Selektor **B.** Mobilgerätgröße **C.** Tablet-PC-Größe **D.** Desktopgröße **E.** Fenstergröße

### **Tag-Selektor**

Zeigt die Hierarchie der Tags an, die die aktuelle Auswahl umgeben. Um ein Tag und seinen gesamten Inhalt auszuwählen, klicken Sie in der Hierarchie auf das Tag. Wenn Sie auf <body> klicken, wird der gesamte Hauptteil des Dokuments markiert. Um die class- oder id-Attribute eines Tags im Tag-Selektor festzulegen, klicken Sie mit der rechten Maustaste (Windows) bzw. bei gedrückter Ctrl-Taste (Macintosh) auf das Tag und wählen Sie im Kontextmenü eine Klasse oder eine ID aus.

#### **Mobilgerätgröße**

Zeigt eine Vorschau des Dokuments in Mobilgerätgröße an (standardmäßig 480 x 800). Um die Standardgröße zu ändern, klicken Sie im Popupmenü "Fenstergröße" auf "Größen bearbeiten".

#### **Tablet-PC-Größe**

Zeigt eine Vorschau des Dokuments in Tablet-PC-Größe an (standardmäßig 768 x 1024). Um die Standardgröße zu ändern, klicken Sie im Popupmenü "Fenstergröße" auf "Größen bearbeiten".

#### **Desktopgröße**

Zeigt eine Vorschau des Dokuments in Desktopgröße an (standardmäßig 1000 px Breite). Um die Standardgröße zu ändern, klicken Sie im Popupmenü "Fenstergröße" auf "Größen bearbeiten".

## Popupmenü "Fenstergröße"

(In der Codeansicht nicht verfügbar.) Es ermöglicht die Anpassung der Größe des Dokumentfensters an fest definierte oder eigene Maße. Wenn Sie die Anzeigegröße einer Seite in der Entwurfsansicht oder Live-Ansicht ändern, ändern sich lediglich die Abmessungen der Anzeigegröße. Die Größe des Dokuments bleibt dagegen unverändert.

Neben vordefinierten und benutzerdefinierten Größen werden in Dreamweaver auch Größen angezeigt, die in einer Medienabfrage festgelegt sind. Wenn Sie eine Größe auswählen, die einer Medienabfrage entspricht, wird die Seite unter Verwendung der Medienabfrage angezeigt. Sie können zudem die Seitenausrichtung

ändern, um die Vorschau der Seite für Mobilgeräte anzuzeigen, bei denen sich das Seitenlayout in Abhängigkeit von der Ausrichtung des Geräts ändert.

> $\mathbf{f}$ **[Nach oben](#page-59-0)**

## <span id="page-66-0"></span>**Überblick über den Eigenschafteninspektor**

Im Eigenschafteninspektor können Sie die gängigsten Eigenschaften des ausgewählten Seitenelements, z. B. von Text oder eines eingefügten Objekts, anzeigen und ändern. Der Inhalt des Eigenschafteninspektors hängt vom ausgewählten Element ab. Wenn Sie beispielsweise ein Bild auf Ihrer Seite markieren, ändert sich die Anzeige des Eigenschafteninspektors, um die Eigenschaften des Bildes darzustellen (Dateipfad zum Bild, Breite, Höhe und ggf. Rand des Bildes usw.).

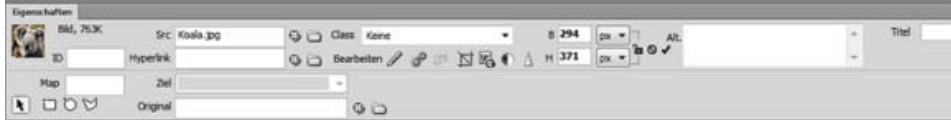

Eigenschafteninspektor

Der Eigenschafteninspektor befindet sich in der Standardeinstellung am unteren Rand des Arbeitsbereichs, kann aber auch abgedockt und als schwebendes Bedienfeld auf dem Arbeitsbereich positioniert werden.

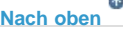

## <span id="page-66-1"></span>**Überblick über das Bedienfeld "Einfügen"**

Das Bedienfeld "Einfügen" enthält Schaltflächen zum Erstellen und Einfügen von Objekten, z. B. von Tabellen, Bildern und Hyperlinks. Die Schaltflächen sind in mehreren Kategorien zusammengefasst. Sie können zwischen diesen Kategorien wechseln, indem Sie oben in der Dropdownliste die gewünschte Kategorie auswählen.

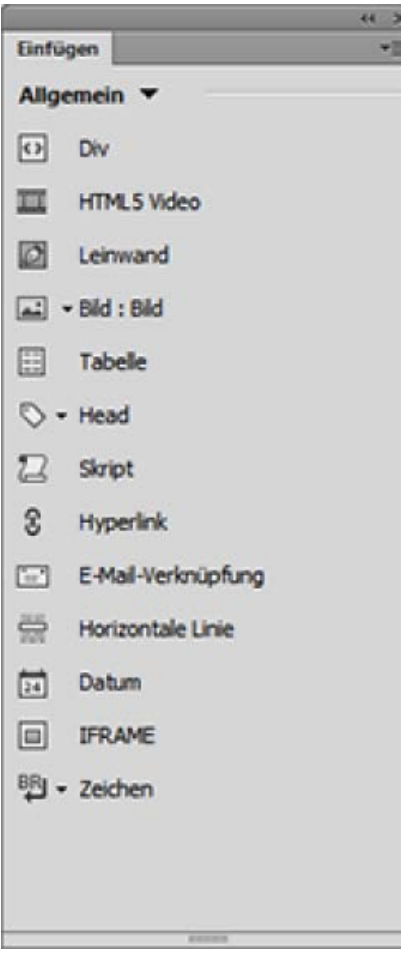

Bedienfeld "Einfügen"

Einige Kategorien enthalten Schaltflächen mit Popupmenüs. Wenn Sie eine Option aus einem Popupmenü auswählen, wird diese zur Standardaktion der entsprechenden Schaltfläche. Beispiel: Wenn Sie im Popupmenü der Schaltfläche "Bild" die Option "Bild-Platzhalter" auswählen, fügt Dreamweaver einen Bild-Platzhalter ein, wenn Sie das nächste Mal auf die Schaltfläche "Bild" klicken. Jedes Mal, wenn Sie im Popupmenü eine neue Option auswählen, wird diese zur Standardaktion der entsprechenden Schaltfläche.

Das Bedienfeld "Einfügen" ist in die folgenden Kategorien unterteilt:

**Allgemein.** Ermöglicht das Erstellen und Einfügen häufig verwendeter Elemente wie div-Tags oder Objekte für Bilder und Tabellen.

**Struktur.** Ermöglicht das Einfügen von Strukturelementen wie div-Tags, Überschriften, Listen, Absätze, Kopf- und Fußzeilen.

**Medien.** Ermöglicht das Einfügen von Medienelementen wie Edge Animate-Kompositionen, HTML5-Audio und -Video sowie Flash-Audio und -Video.

**Formular.** Enthält Schaltflächen zum Erstellen von Formularen und zum Einfügen von Formularelementen wie "Suchen", "Monat" und "Kennwort".

**jQuery Mobile.** Enthält Schaltflächen zum Erstellen von Sites, die jQuery Mobile verwenden.

**jQuery-UI.** Ermöglicht das Einfügen von jQuery-UI-Elementen wie Akkordeon, Schieberegler oder

**Vorlagen.** Ermöglicht das Speichern des Dokuments als Vorlage und das Markieren bestimmter Bereiche als bearbeitbare, optionale, wiederholende oder bearbeitbare optionale Bereiche.

**Favoriten.** Ermöglicht das Gruppieren und Anordnen der Schaltflächen des Bedienfelds "Einfügen", die von Ihnen am häufigsten verwendet werden.

**[Nach oben](#page-59-0)**

## <span id="page-68-0"></span>**Überblick über das Bedienfeld "Dateien"**

Mit dem Bedienfeld "Dateien" können Sie die Dateien Ihrer Dreamweaver-Site anzeigen und verwalten.

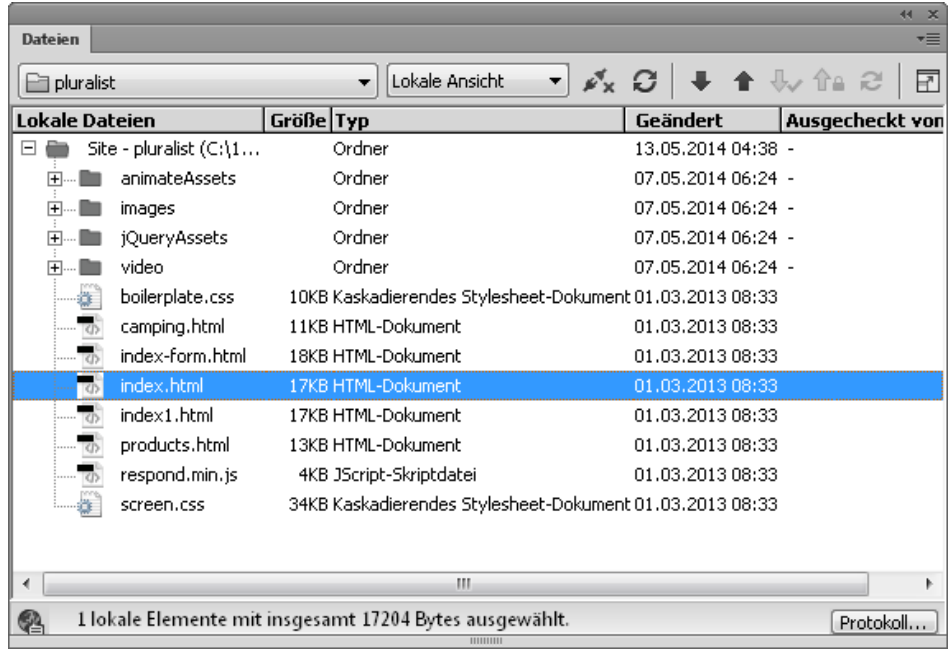

Bei der Anzeige von Websites, Dateien oder Ordnern im Bedienfeld "Dateien" können Sie die Größe des Anzeigebereichs ändern sowie das Bedienfeld "Dateien" erweitern bzw. reduzieren. Wenn das Bedienfeld "Dateien" reduziert ist, wird der Inhalt der lokalen Site, der Remote-Site, des Testservers oder des SVN-Repository in Form einer Dateiliste angezeigt. Im erweiterten Bedienfeld werden die lokale Site und entweder die Remote-Site, der Testserver oder das SVN-Repository angezeigt.

Bei Dreamweaver-Sites können Sie das Bedienfeld "Dateien" auch anpassen, indem Sie die Ansicht ändern (für die lokale Site oder die Remote-Site), die standardmäßig im reduzierten Bedienfeld angezeigt wird.

Je nach aktiver Ansicht – "Lokal", "Remote" oder "Testserver" – werden die Ordner im Bedienfeld "Dateien" in unterschiedlichen Farben angezeigt.

#### **Lokale Ansicht**

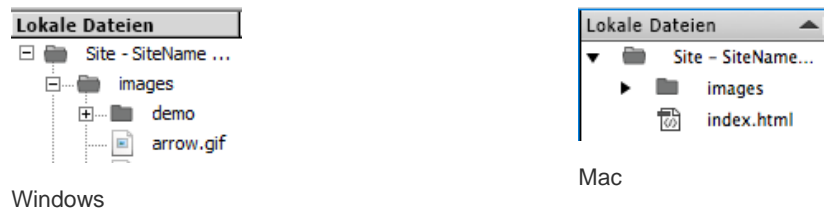

#### **Remote-Ansicht**

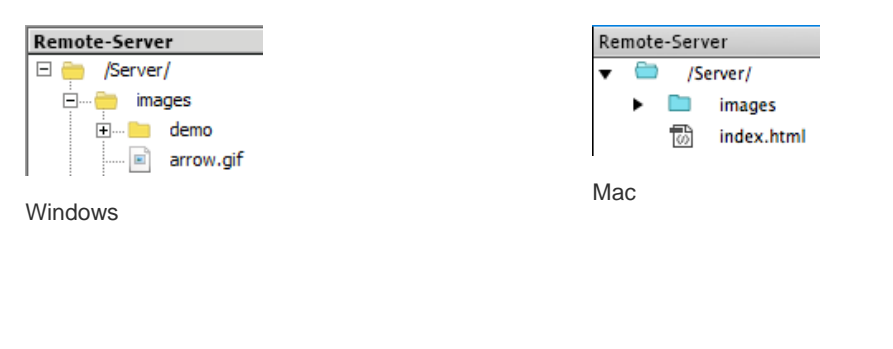

#### **Testserver-Ansicht**

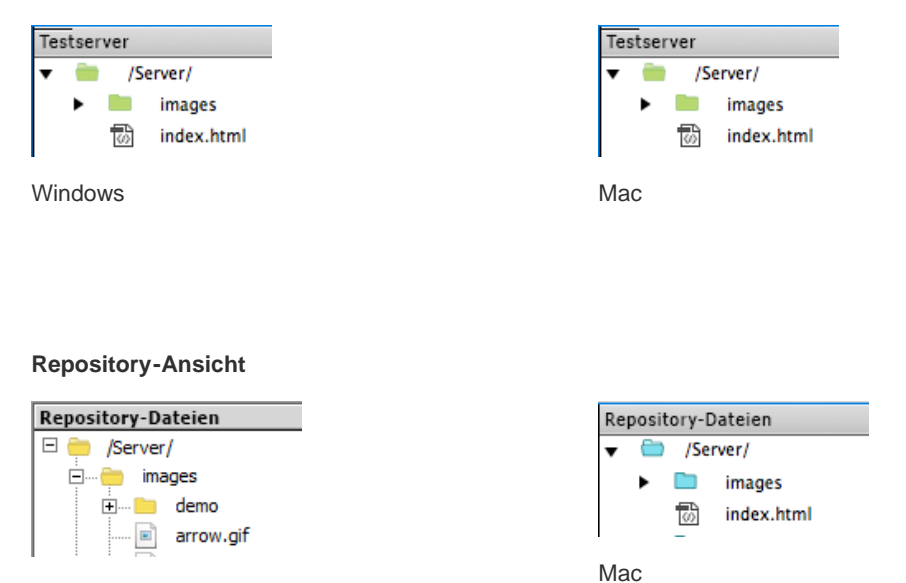

Windows

Das Bedienfeld "Dateien" tauscht in regelmäßigen Abständen Daten mit dem Server aus, um seinen Inhalt zu aktualisieren. Es wird eine Fehlermeldung angezeigt, wenn Sie während dieser automatischen Aktualisierung versuchen, im Bedienfeld "Dateien" eine Aktion durchzuführen. Um die automatischen Aktualisierungen zu deaktivieren, öffnen Sie das Optionsmenü des Bedienfelds "Dateien" und deaktivieren im Menü "Ansicht" die Option "Autom. Aktualisierung".

Um den Inhalt des Bedienfelds manuell zu aktualisieren, klicken Sie im Bedienfeld auf die Schaltfläche "Aktualisieren". Der aktuelle Auscheck-Status der Dateien wird allerdings nur aktualisiert, wenn die automatische Aktualisierung aktiviert ist.

> Œ **[Nach oben](#page-59-0)**

## <span id="page-69-0"></span>**CSS Designer**

Das Bedienfeld "CSS Designer" ("Fenster" > "CSS Designer") stellt einen CSS-Eigenschafteninspektor dar, mit dem Sie auf visuelle Weise CSS-Stile und -Dateien erstellen sowie Eigenschaften und Medienabfragen festlegen können.

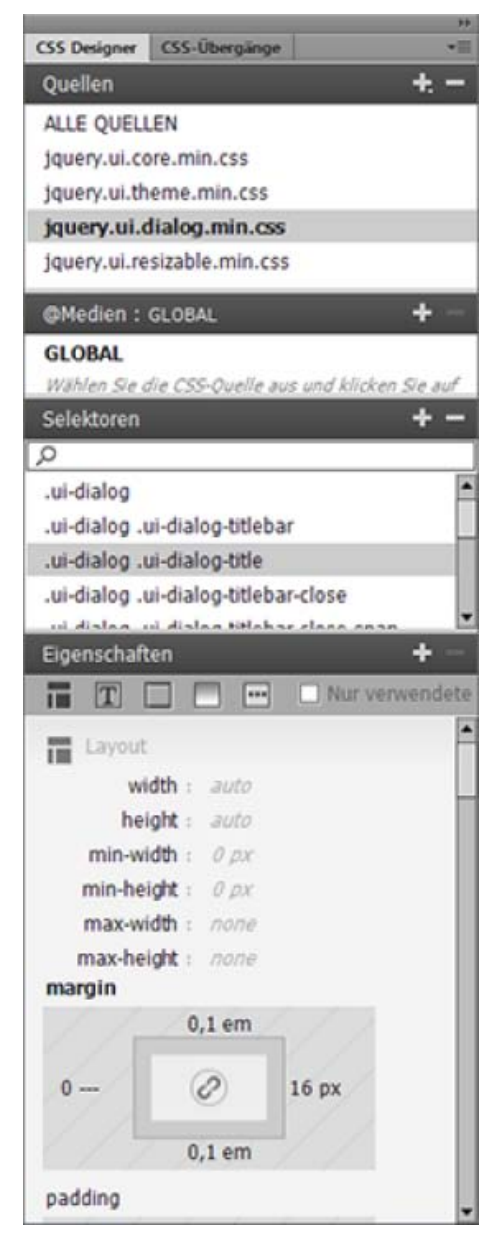

Bedienfeld "CSS Designer"

Das Bedienfeld "CSS Designer" besteht aus folgenden Bereichen:

**Quellen.** Listet alle CSS-Stylesheets auf, die mit dem Dokument verknüpft sind. In diesem Bereich können Sie eine CSS-Datei an das Dokument anhängen oder die Stile innerhalb des Dokuments definieren.

**@Medien.** Listet alle Medienabfragen der Quelle auf, die im Bereich "Quelle" ausgewählt ist. Wenn Sie kein CSS auswählen, werden in diesem Bereich alle Medienabfragen des Dokuments angezeigt.

**Selektoren.** Listet alle Selektoren der Quelle auf, die im Bereich "Quelle" ausgewählt ist. Wenn Sie auch eine Medienabfrage auswählen, wird die Selektorenliste auf die Selektoren dieser Medienabfrage eingegrenzt. Ist kein CSS und auch keine Medienabfrage ausgewählt, werden hier alle Selektoren des Dokuments angezeigt.

Wenn Sie im Bereich "@Medien" "GLOBAL" auswählen, werden alle Selektoren angezeigt, die nicht in einer Medienabfrage der ausgewählten Quelle enthalten sind.

Eigenschaften. Zeigt die Eigenschaften an, die Sie für den angegebenen Selektor festlegen können. Weitere Informationen finden Sie unter [Festlegen von Eigenschaften.](http://idiom-q-win-1/de/dreamweaver/using/css-designer.html#main-pars_header)

Der CSS Designer ist kontextsensitiv. Das bedeutet, dass Sie für den jeweiligen Kontext bzw. für das ausgewählte Seitenelement die zugehörigen Selektoren und Eigenschaften anzeigen können. Und wenn Sie einen Selektor auswählen, werden in den entsprechenden Bereichen die zugehörige Quelle und Medienabfrage hervorgehoben.

Weitere Informationen finden Sie unter Bedienfeld "CSS Designer".

## <span id="page-71-0"></span>**Visuelle Hilfsmittel**

Dreamweaver bietet verschiedene Hilfsmittel zur leichteren Gestaltung von Dokumenten und zur ungefähren Vorschau auf die Darstellung im Browser. Folgende Möglichkeiten stehen zur Verfügung:

**[Nach oben](#page-59-0)**

- Verkleinern oder Vergrößern des Dokumentfensters auf eine bestimmte Fenstergröße, um zu sehen, wie die einzelnen Elemente auf die Seite passen.
- Verwendung eines Tracing-Bilds als Seitenhintergrund zum leichteren Duplizieren eines Designs, das mit einer Illustrations- oder Bildbearbeitungsanwendung wie Adobe® Photoshop® oder Adobe® Fireworks® erstellt wurde.
- Verwendung von Linealen und Hilfslinien zur Bereitstellung eines visuellen Anhaltspunkts für die genaue Positionierung und Änderung der Größe von Seitenelementen.
- Verwendung des Rasters zur genaueren Positionierung und Größenänderung von absolut positionierten Elementen (AP-Elementen).

Auf der Seite eingeblendete Rasterlinien erleichtern das Ausrichten von AP-Elementen. Bei aktivierter Funktion "Am Raster ausrichten" werden die AP-Elemente automatisch am nächstgelegenen Rasterschnittpunkt ausgerichtet, wenn Sie sie verschieben oder ihre Größe ändern. (Andere Objekte, wie z. B. Bilder und Absätze, werden nicht am Raster ausgerichtet.) Die Ausrichtung findet auch dann statt, wenn das Raster nicht eingeblendet ist.

- Arbeiten im Dokumentfenster
- [Live-Ansicht](http://help.adobe.com/de_DE/dreamweaver/cs/extend/WS47CFA49D-C679-4300-9116-32E3B8B65326.html)
- Zugehörige Dateien öffnen
- Allgemeine Informationen zum Programmieren in Dreamweaver
- Seitenvorschau in der Live-Ansicht
- Festlegen von Codeeinstellungen
- Head-Inhalt anzeigen und bearbeiten
- Visuelle Hilfsmittel für das Layout
- Seitenvorschau in Dreamweaver
- Code mit der Code-Symbolleiste einfügen
- Fenstergröße und Verbindungsgeschwindigkeit festlegen
- Vergrößern und Verkleinern der Ansicht
- Dokumentfenster vergrößern oder verkleinern
- Festlegen der Voreinstellungen für Downloadzeit und -größe
- Fenster und Bedienfelder verwalten
- Eigenschafteninspektor verwenden
- Verwenden des Bedienfelds "Einfügen"
- Mit Dateien im Bedienfeld "Dateien" arbeiten
- Visuelle Hilfsmittel für das Layout

Twitter™- und Facebook-Beiträge fallen nicht unter die Bedingungen der Creative Commons-Lizenz.
# <span id="page-72-0"></span>Anpassen des Dreamweaver-Arbeitsbereichs

**[Fenster und Bedienfelder verwalten](#page-72-1) [Arbeitsbereiche speichern und wechseln](#page-76-0) [Dokumente mit Registerkarte anzeigen \(Dreamweaver Macintosh\)](#page-77-0) [Farbsymbole aktivieren](#page-78-0) [Dreamweaver-Begrüßungsbildschirm ein- bzw. ausblenden](#page-78-1) [Dreamweaver in Mehrbenutzersystemen anpassen](#page-78-2) [Allgemeine Voreinstellungen für Dreamweaver festlegen](#page-79-0) [Voreinstellungen für Dokumentschriften in Dreamweaver festlegen](#page-80-0) [Dreamweaver-Markierungsfarben anpassen](#page-81-0) [Wiederherstellen der Standardvoreinstellungen](#page-81-1)**

*Hinweis: Die Benutzeroberfläche wurde ab Dreamweaver CC vereinfacht. Daher kann es vorkommen, dass Sie einige der in diesem Artikel beschriebenen Optionen ab Dreamweaver CC nicht finden. Weitere Informationen finden Sie in [diesem Artikel.](http://www.adobe.com/go/learn_dw_ui_de)*

### <span id="page-72-1"></span>**Fenster und Bedienfelder verwalten**

Sie können einen individuell angepassten Arbeitsbereich erstellen, indem Sie Dokumentfenster und Bedienfelder verschieben und verändern. Sie haben auch die Möglichkeit, Arbeitsbereiche zu speichern und zwischen ihnen zu wechseln. Bei Fireworks kann die Umbenennung von benutzerdefinierten Arbeitsbereichen zu unerwartetem Verhalten führen.

**[Nach oben](#page-72-0)**

Œ

*Hinweis: Beim folgenden Beispiel kommt zu Demonstrationszwecken Photoshop zum Einsatz. Die Funktionsweise des Arbeitsbereichs ist in allen Produkten gleich.*

#### **Dokumentfenster neu anordnen, verankern oder schwebend formatieren**

Wenn Sie mehr als eine Datei öffnen, werden die Dokumentfenster als Registerkarten angezeigt.

- Wenn Sie die Anordnung der Dokumentfenster ändern möchten, ziehen Sie die Registerkarte eines Fensters an die gewünschte neue Position in der Gruppe.
- Wenn Sie ein Dokumentfenster aus einer Gruppe von Fenstern abdocken (Verankerung lösen) möchten, ziehen Sie die Registerkarte des Fensters aus der Gruppe heraus.

*Hinweis: Wählen Sie in Photoshop "Fenster" > "Anordnen" > "Schwebendes Fenster", um die Verankerung für ein einzelnes Dokumentfenster aufzuheben bzw. "Fenster" > "Anordnen" > "Nur schwebende Fenster", um die Verankerung aller Dokumentfenster gleichzeitig aufzuheben. Weitere Informationen finden Sie im technischen Hinweis [kb405298.](http://kb2.adobe.com/cps/405/kb405298.html)*

*Hinweis: In Dreamweaver wird das An- und Abdocken von Dokumentfenstern nicht unterstützt. Klicken Sie im Dokumentfenster auf die Schaltfläche "Minimieren", um schwebende Fenster (Windows) zu erstellen, oder wählen Sie "Fenster" > "Nebeneinander", um die Dokumentfenster nebeneinander anzuzeigen. Suchen Sie in der Dreamweaver-Hilfe nach dem Begriff "Nebeneinander", um weitere Informationen zu diesem Thema anzuzeigen. Für Macintosh-Benutzer weicht der Workflow geringfügig ab.*

- Wenn Sie ein Dokumentfenster an eine separate Gruppe von Fenstern andocken möchten, ziehen Sie das Fenster in die Gruppe.
- Wenn Sie Gruppen von übereinander oder nebeneinander angeordneten Dokumenten erstellen möchten, ziehen Sie das Fenster in einen der Ablagebereiche am Rand eines anderen Fensters. Sie haben außerdem die Möglichkeit, über die Schaltfläche "Layout" in der Anwendungsleiste ein Layout für die Gruppe auszuwählen.

*Hinweis: Von einigen Produkten wird diese Funktion nicht unterstützt. Unter Umständen stehen Ihnen jedoch in den betreffenden Programmen im Menü "Fenster" die Befehle "Überlappend" und "Nebeneinander" für das Layout Ihrer Dokumente zur Verfügung.*

Wenn Sie beim Ziehen einer Auswahl zu einem anderen Dokument in einer Registerkartengruppe wechseln möchten, halten  $\bullet$ Sie die Auswahl einen Moment lang über die Registerkarte des Dokuments.

*Hinweis: Von einigen Produkten wird diese Funktion nicht unterstützt.*

#### **Bedienfelder an- und abdocken**

Ein *Dock* ist eine Sammlung von gemeinsam dargestellten Bedienfeldern oder Bedienfeldgruppen, die üblicherweise vertikal angeordnet sind. Sie können Bedienfelder an- und abdocken, indem Sie sie in ein bzw. aus einem Dock ziehen.

- Um ein Bedienfeld anzudocken, ziehen Sie es an seiner Registerkarte in das Dock über, unter oder zwischen andere Bedienfelder.
- Um eine Bedienfeldgruppe anzudocken, ziehen Sie ihre Titelleiste (die deckend dargestellte, leere Leiste über den Registerkarten) in das Dock.
- Um ein Bedienfeld oder eine Bedienfeldgruppe zu entfernen, ziehen Sie die Komponente an der Registerkarte oder Titelleiste aus dem Dock. Sie können die Komponente in ein anderes Dock ziehen oder sie schwebend über dem Arbeitsbereich platzieren.

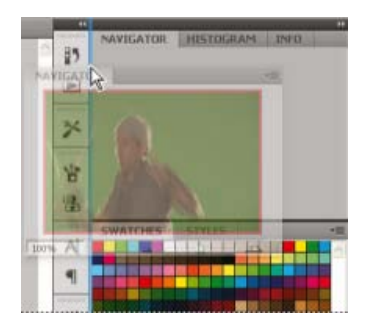

*Das Navigatorbedienfeld wird in ein neues Dock gezogen, angezeigt durch die vertikale blaue Linie*

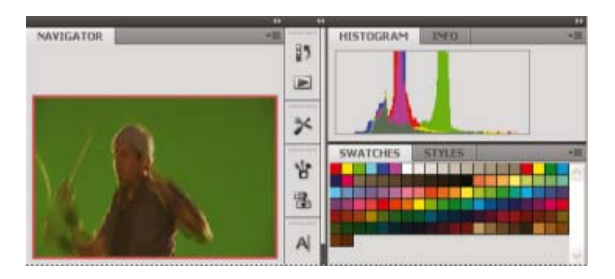

*Navigatorbedienfeld in einem eigenen Dock*

*Sie können verhindern, dass einzelne Bedienfelder den gesamten Platz in einem Dock belegen. Ziehen Sie den unteren Rand des Docks nach oben, sodass er nicht mehr an den Rand des Arbeitsbereichs angrenzt.*

#### **Verschieben von Bedienfeldern**

Wenn Sie Bedienfelder verschieben, werden blau hervorgehobene *Ablagebereiche* sichtbar, die als Ziele für die Bedienfelder verwendet werden können. Sie können beispielsweise ein Bedienfeld in einem Dock nach oben oder unten verschieben, indem Sie es in den schmalen blauen Ablagebereich über oder unter einem anderen Bedienfeld ziehen. Wenn Sie in einen Bereich ziehen, der kein Ablagebereich ist, schwebt das Bedienfeld über dem Arbeitsbereich.

*Hinweis: Der Ablagebereich wird durch die Position des Mauszeigers (und nicht die Position des Bedienfelds) aktiviert. Wenn Sie also den Ablagebereich nicht sehen können, ziehen Sie den Mauszeiger an die Position, an der sich der Ablagebereich befinden sollte.*

- Um ein Bedienfeld zu verschieben, ziehen Sie es an seiner Registerkarte.
- Um eine Bedienfeldgruppe zu verschieben, ziehen Sie an der Titelleiste.

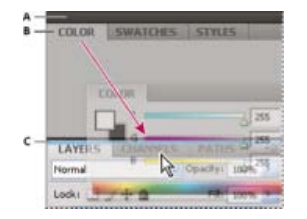

*Der schmale blaue Bereich zeigt an, dass das Farbbedienfeld über der Gruppe des Ebenenbedienfelds separat angedockt wird.*

*A. Titelleiste B. Registerkarte C. Ablagebereich* 

*Drücken Sie die Strg-Taste (Windows) bzw. Befehlstaste (Mac OS), während Sie ein Bedienfeld verschieben, um zu verhindern, dass es angedockt wird. Durch Drücken der Esc-Taste beim Verschieben des Bedienfelds können Sie den Vorgang abbrechen.*

#### **Hinzufügen und Entfernen von Bedienfeldern**

Wenn Sie alle Bedienfelder aus einem Dock entfernen, wird das Dock ausgeblendet. Sie können ein Dock erstellen, indem Sie Bedienfelder an die rechte Seite des Arbeitsbereichs ziehen, bis ein Ablagebereich eingeblendet wird.

- Wenn Sie ein Bedienfeld entfernen möchten, klicken Sie mit der rechten Maustaste (Windows) bzw. bei gedrückter Ctrl-Taste (Mac) auf die zugehörige Registerkarte und wählen Sie dann "Schließen". Alternativ können Sie das Bedienfeld im Menü "Fenster" deaktivieren.
- Um ein Bedienfeld hinzuzufügen, wählen Sie es im Menü "Fenster" aus und verankern Sie es dann an der gewünschten Position.

#### **Bearbeiten von Bedienfeldgruppen**

Um ein Bedienfeld in eine Gruppe zu verschieben, ziehen Sie seine Registerkarte in den hervorgehobenen Ablagebereich in der Gruppe.

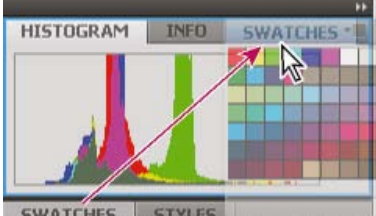

**SWATCHES** STYLES

*Hinzufügen eines Bedienfelds zu einer Bedienfeldgruppe*

- Um die Bedienfelder in einer Gruppe anders anzuordnen, ziehen Sie die Registerkarte eines Bedienfelds an eine andere Stelle in der Gruppe.
- Soll das Bedienfeld aus einer Gruppe entfernt werden, damit es über dem Arbeitsbereich schwebt, ziehen Sie es an seiner Registerkarte aus der Gruppe.
- Um eine Gruppe zu verschieben, ziehen Sie an der Titelleiste (oberhalb der Registerkarten).

#### **Stapeln schwebender Bedienfelder**

Wenn Sie ein Bedienfeld aus einem Dock herausziehen, jedoch nicht auf einen Ablagebereich, schwebt es über dem Arbeitsbereich. Schwebende

Bedienfelder können überall im Arbeitsbereich platziert werden. Sie können schwebende Bedienfelder oder Bedienfeldgruppen stapeln und anschließend gemeinsam durch Ziehen der obersten Titelleiste verschieben.

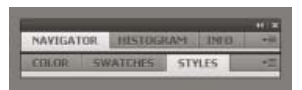

*Schwebende gestapelte Bedienfelder*

- Um schwebende Bedienfelder zu stapeln, ziehen Sie ein Bedienfeld an seiner Registerkarte auf den Ablagebereich unterhalb eines anderen Bedienfelds.
- Um die Stapelreihenfolge zu ändern, ziehen Sie ein Bedienfeld an seiner Registerkarte nach oben oder unten.

*Hinweis: Lassen Sie die Registerkarte über dem schmalen Ablagebereich zwischen Bedienfeldern los, nicht auf dem breiten Ablagebereich in einer Titelleiste.*

Um ein Bedienfeld oder eine Bedienfeldgruppe aus dem Stapel zu entfernen, damit die Komponente allein schwebt, ziehen Sie die Komponente an ihrer Registerkarte oder Titelleiste aus dem Stapel.

#### **Verändern der Größe von Bedienfeldern**

- Um ein Bedienfeld, eine Bedienfeldgruppe oder einen Bedienfeldstapel zu minimieren oder zu maximieren, doppelklicken Sie auf die Registerkarte. Sie können auch auf den Registerkartenbereich (den leeren Bereich neben den Registerkarten) doppelklicken.
- Wenn Sie die Größe eines Bedienfelds verändern möchten, ziehen Sie an einer Seite des Bedienfelds. Die Größe einiger Bedienfelder – z. B. das Farbbedienfeld in Photoshop – kann nicht durch Ziehen geändert werden.

#### **Minimieren und Maximieren von Bedienfeldsymbolen**

Sie können Bedienfelder zu Symbolen verkleinern, um den Arbeitsbereich übersichtlicher zu gestalten. In einigen Fällen werden Bedienfelder im Standardarbeitsbereich zu Symbolen verkleinert.

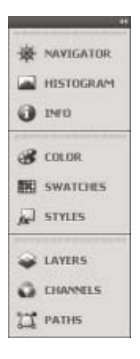

*Zum Symbol verkleinerte Bedienfelder*

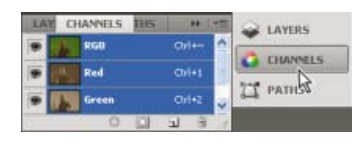

*Anzeigen von Bedienfeldern, die zum Symbol verkleinert wurden*

Um alle Bedienfeldsymbole in einer Spalte zu verkleinern oder zu vergrößern, klicken Sie auf den Doppelpfeil oben im Verankerungsbereich.

- Klicken Sie auf das Symbol eines Bedienfelds, um nur dieses Bedienfeld einzublenden.
- Wenn Sie die Größe von Bedienfeldsymbolen so einstellen möchten, dass nur die Symbole (und nicht die Beschriftungen) angezeigt werden, verändern Sie die Breite des Docks, bis der Text nicht mehr zu sehen ist. Wenn Sie den Symboltext wieder einblenden möchten, verbreitern Sie das Dock.
- Soll ein Bedienfeld wieder zum Symbol verkleinert werden, klicken Sie auf seine Registerkarte, sein Symbol oder den Doppelpfeil in der Titelleiste des Bedienfelds.

*Bei einigen Programmen können Sie in den Voreinstellungen für die Oberfläche bzw. Benutzeroberfläche "Bedienfelder automatisch auf Symbole minimieren" wählen. Ein aus einem Symbol wiederhergestelltes Bedienfeld wird dann automatisch wieder zum Symbol verkleinert, sobald Sie auf eine andere Stelle klicken.*

- Um ein schwebendes Bedienfeld bzw. eine Bedienfeldgruppe einem Symbolverankerungsbereich hinzuzufügen, ziehen Sie die Komponente an der Registerkarte oder Titelleiste. (Bedienfelder werden automatisch zu Symbolen verkleinert, wenn sie einem Symboldock hinzugefügt werden.)
- Um ein Bedienfeldsymbol (oder eine Bedienfeldsymbolgruppe) zu verschieben, ziehen Sie das Symbol. Sie können Bedienfeldsymbole im Dock nach oben und unten, in andere Docks (dort werden sie im Bedienfeldstil des betreffenden Docks angezeigt) oder aus dem Dock heraus ziehen (sie werden dann als schwebende Symbole angezeigt).

G. **[Nach oben](#page-72-0)**

#### <span id="page-76-0"></span>**Arbeitsbereiche speichern und wechseln**

Wenn Sie die aktuelle Größe und Position von Bedienfeldern als benannten Arbeitsbereich speichern, können Sie den Arbeitsbereich wiederherstellen, auch nachdem ein Bedienfeld verschoben oder geschlossen wurde. Die Namen gespeicherter Arbeitsbereiche werden im Arbeitsbereich-Umschalter auf der Anwendungsleiste angezeigt.

#### **Speichern eines benutzerdefinierten Arbeitsbereichs**

- 1. Führen Sie im Arbeitsbereich, der gespeichert werden soll, einen der folgenden Schritte aus:
	- (Illustrator) Wählen Sie "Fenster" > "Arbeitsbereich" > "Arbeitsbereich speichern".
	- (Photoshop, InDesign, InCopy) Wählen Sie "Fenster" > "Arbeitsbereich" > "Neuer Arbeitsbereich".
	- (Dreamweaver) Wählen Sie "Fenster" > "Arbeitsbereichlayout" > "Neuer Arbeitsbereich".
	- (Flash) Wählen Sie im Arbeitsbereich-Umschalter auf der Anwendungsleiste die Option "Neuer Arbeitsbereich".
	- (Fireworks) Wählen Sie im Arbeitsbereich-Umschalter auf der Anwendungsleiste die Option "Zustand speichern".
- 2. Geben Sie einen Namen für den Arbeitsbereich ein.
- 3. (Photoshop, InDesign) Wählen Sie unter "Erfassen" eine oder mehrere der folgenden Optionen aus:

Bedienfelderpositionen Speichert die aktuellen Bedienfelderpositionen (nur für InDesign).

**Tastaturbefehle** Speichert die aktuellen Tastaturbefehle (nur Photoshop).

**Menüs oder Menüanpassung** Speichert den aktuellen Menüsatz.

#### **Anzeigen von und Wechseln zwischen Arbeitsbereichen**

Wählen Sie im Arbeitsbereich-Umschalter auf der Anwendungsleiste einen Arbeitsbereich aus.

*In Photoshop können Sie jedem Arbeitsbereich einen Tastaturbefehl zuweisen, damit sich die verschiedenen Arbeitsbereiche schnell aufrufen lassen.*

#### **Löschen eines benutzerdefinierten Arbeitsbereichs**

- Wählen Sie im Arbeitsbereich-Umschalter auf der Anwendungsleiste die Option "Arbeitsbereiche verwalten" aus, wählen Sie den Arbeitsbereich aus und klicken Sie dann auf "Löschen". (In Fireworks steht diese Option nicht zur Verfügung.)
- (Photoshop, InDesign, InCopy) Wählen Sie im Arbeitsbereich-Umschalter die Option Arbeitsbereich löschen.
- (Illustrator) Wählen Sie "Fenster" > "Arbeitsbereich" > "Arbeitsbereiche verwalten", wählen Sie den gewünschten Arbeitsbereich und klicken Sie auf das Papierkorbsymbol.
- (Photoshop, InDesign) Wählen Sie "Fenster" > "Arbeitsbereich" > Arbeitsbereich löschen. Markieren Sie den gewünschten Arbeitsbereich und klicken Sie auf "Löschen".

#### **Wiederherstellen des Standardarbeitsbereichs**

1. Wählen Sie im Arbeitsbereich-Umschalter auf der Anwendungsleiste den Arbeitsbereich "Standard" oder "Grundelemente". Informationen zu Fireworks finden Sie im Artikel [http://www.adobe.com/devnet/fireworks/articles/workspace\\_manager\\_panel.html](http://www.adobe.com/devnet/fireworks/articles/workspace_manager_panel.html).

*Hinweis: In Dreamweaver ist "Designer" der Standardarbeitsbereich.*

2. Löschen Sie für Fireworks (Windows) folgende Ordner:

#### **Windows Vista**

\\Benutzer\<Benutzername>\AppData\Roaming\Adobe\Fireworks CS4\

#### **Windows XP**

\\Dokumente und Einstellungen\<Benutzername>\Anwendungsdaten\Adobe\Fireworks CS4

3. (Photoshop, InDesign, InCopy) Wählen Sie "Fenster" > "Arbeitsbereich" > "[Name des Arbeitsbereichs] zurücksetzen".

#### **(Photoshop) Wiederherstellen einer gespeicherten Arbeitsbereich-Anordnung**

In Photoshop werden die Arbeitsbereiche entsprechend der letzten Anordnung angezeigt. Sie haben jedoch die Möglichkeit, die ursprünglich gespeicherte Anordnung der Bedienfelder wiederherzustellen.

- Um einen einzelnen Arbeitsbereich wiederherzustellen, wählen Sie "Fenster" > "Arbeitsbereich" > "*[Name des Arbeitsbereichs]* zurücksetzen".
- Um alle Arbeitsbereiche in Photoshop wiederherzustellen, klicken Sie in den Oberflächen-Voreinstellungen auf "Standardarbeitsbereiche wiederherstellen".

*Um die Anordnung der Arbeitsbereiche in der Anwendungsleiste zu verändern, ziehen Sie sie an die gewünschte Position.*

#### Œ **[Nach oben](#page-72-0)**

#### <span id="page-77-0"></span>**Dokumente mit Registerkarte anzeigen (Dreamweaver Macintosh)**

In Dreamweaver können Sie mehrere Dokumente in einem einzelnen Fenster anzeigen. Jedem Dokument ist dann eine eigene Registerkarte zugeordnet. Dreamweaver kann die Dokumente auch als Teil eines schwebenden Arbeitsbereichs darstellen, in dem jedes Dokument in einem eigenen Fenster angezeigt wird.

#### **Dokumente mit Registerkarte in einem separaten Fenster anzeigen**

· Klicken Sie bei gedrückter Ctrl-Taste auf die Registerkarte und wählen Sie im Kontextmenü "In neues Fenster verschieben" aus.

#### **Separate Dokumente zu Dokumenten mit Registerkarten kombinieren**

• Wählen Sie "Fenster" > "Als Registerkarten anzeigen".

#### **Standardeinstellung für Dokumente mit Registerkarten ändern**

- 1. Wählen Sie "Dreamweaver" > "Voreinstellungen" und anschließend die Kategorie "Allgemein" aus.
- 2. Aktivieren oder deaktivieren Sie die Option "Dokumente als Registerreiter öffnen" und klicken Sie auf "OK".

Dreamweaver zeigt derzeit geöffnete Dokumente beim Ändern der Voreinstellungen weiterhin unverändert an. Dokumente, die Sie öffnen, nachdem Sie eine neue Voreinstellung gewählt haben, werden entsprechend dieser Voreinstellung angezeigt.

#### <span id="page-78-0"></span>**Farbsymbole aktivieren**

In Dreamweaver werden ab Version CS4 standardmäßig schwarze und weiße Symbole verwendet, die sich in farbige Symbole ändern, wenn Sie mit dem Mauszeiger darauf zeigen. Sie können die Farbsymbole permanent aktivieren, sodass keine Bewegung mit dem Mauszeiger mehr erforderlich ist.

- Führen Sie einen der folgenden Schritte aus:
	- Wählen Sie "Ansicht" > "Farbsymbole" aus.
	- Wechseln Sie in den Arbeitsbereich "Klassisch" oder "Coder".

Wenn Sie die Farbsymbole wieder deaktivieren möchten, heben Sie die Auswahl der Option "Farbsymbole" im Menü "Ansicht" auf oder wechseln Sie in einen anderen Arbeitsbereich.

#### <span id="page-78-1"></span>**Dreamweaver-Begrüßungsbildschirm ein- bzw. ausblenden**

Der Begrüßungsbildschirm wird angezeigt, wenn Sie Dreamweaver starten, und immer dann, wenn Sie keine Dokumente geöffnet haben. Sie können den Begrüßungsbildschirm ausblenden und später wieder einblenden. Wenn der Begrüßungsbildschirm ausgeblendet ist und keine Dokumente geöffnet sind, ist das Dokumentfenster leer.

#### **Begrüßungsbildschirm ausblenden**

• Markieren Sie auf dem Begrüßungsbildschirm das Kontrollkästchen "Nicht mehr anzeigen".

#### **Begrüßungsbildschirm anzeigen**

- 1. Wählen Sie "Bearbeiten" > "Voreinstellungen" (Windows) bzw. "Dreamweaver" > "Voreinstellungen" (Macintosh).
- 2. Aktivieren Sie in der Kategorie "Allgemein" die Option "Begrüßungsbildschirm anzeigen".

**[Nach oben](#page-72-0)**

Œ

**[Nach oben](#page-72-0)**

Œ

#### <span id="page-78-2"></span>**Dreamweaver in Mehrbenutzersystemen anpassen**

Sie können Dreamweaver so anpassen, dass es Ihre Anforderungen selbst in einem Mehrbenutzer-Betriebssystem wie Windows XP oder Mac OS X erfüllt.

Dreamweaver verhindert, dass die benutzerdefinierte Konfiguration eines Benutzers die benutzerdefinierte Konfiguration eines anderen Benutzers beeinträchtigt. Um dieses Ziel zu erreichen, erzeugt Dreamweaver bei der ersten Ausführung in einem der Mehrbenutzer-Betriebssysteme, die es erkennt, eine Kopie der verschiedensten Konfigurationsdateien. Diese benutzerspezifischen Konfigurationsdateien werden in einem persönlichen Ordner gespeichert.

Unter Windows XP werden sie beispielsweise in C:\Dokumente und Einstellungen\*Benutzername*\Application Data\Adobe\Dreamweaver\en\_US\Configuration gespeichert. Dieser Ordner ist standardmäßig versteckt. Wählen Sie zum Anzeigen versteckter Dateien und Ordner im Windows Explorer die Menüoption "Extras" > "Ordneroptionen" aus, klicken Sie auf die Registerkarte "Ansicht" und aktivieren Sie die Option "Versteckte Dateien anzeigen".

Unter Windows Vista werden sie im Ordner C:\Benutzer\*Benutzername*\AppData\Roaming\Adobe\Dreamweaver \en\_US\Configuration abgelegt, der standardmäßig versteckt ist. Wählen Sie zum Anzeigen versteckter Dateien und Ordner im Windows Explorer die Menüoption "Extras" > "Ordneroptionen" aus, klicken Sie auf die Registerkarte "Ansicht" und aktivieren Sie die Option "Versteckte Dateien anzeigen".

Unter Mac OS X werden sie in Ihrem Home-Verzeichnis gespeichert, insbesondere Benutzer/*Benutzername*/Library/Application Support/Adobe/Dreamweaver/Configuration.

Wenn Sie Dreamweaver neu installieren oder ein Upgrade dafür durchführen, legt Dreamweaver automatisch Sicherungskopien vorhandener Benutzerkonfigurationsdateien an. Wenn Sie diese Dateien also manuell angepasst haben, haben Sie weiterhin Zugriff auf die daran vorgenommenen Änderungen.

**[Nach oben](#page-72-0)**

F

#### <span id="page-79-0"></span>**Allgemeine Voreinstellungen für Dreamweaver festlegen**

- 1. Wählen Sie "Bearbeiten" > "Voreinstellungen" (Windows) bzw. "Dreamweaver" > "Voreinstellungen" (Macintosh) aus.
- 2. Wählen Sie eine der folgenden Optionen:

Dokumente als Registerreiter öffnen öffnet alle Dokumente in einem zentralen Fenster. Mithilfe der Registerreiter können Sie zwischen den einzelnen Dokumenten wechseln (nur bei Macintosh-Systemen).

**Begrüßungsbildschirm anzeigen** Zeigt den Dreamweaver-Begrüßungsbildschirm an, wenn Sie Dreamweaver starten, oder wenn Sie keine Dokumente geöffnet haben.

**Dokument beim Start erneut öffnen** Öffnet alle Dokumente, die beim Schließen von Dreamweaver geöffnet waren. Wenn diese Option nicht ausgewählt ist, zeigt Dreamweaver den Begrüßungsbildschirm oder einen leeren Bildschirm an, wenn Sie es starten (abhängig von Ihrer Einstellung "Begrüßungsbildschirm anzeigen").

Warnung beim Offnen schreibgeschützter Dateien zeigt eine Warnung an, wenn Sie eine schreibgeschützte (gesperrte) Datei öffnen. Wählen Sie aus, ob Sie die Datei entsperren, auschecken bzw. schreibgeschützt anzeigen oder den Vorgang abbrechen möchten.

Zugehörige Dateien aktivieren zeigt die Dateien an, die mit dem aktuellen Dokument verknüpft sind (z. B. CSS- oder JavaScript-Dateien). Für jede zugehörige Datei wird im oberen Bereich des Dokuments jeweils eine Schaltfläche angezeigt. Wenn Sie darauf klicken, wird die entsprechende Datei geöffnet.

**Dynamisch zugehörige Dateien suchen** Hier können Sie auswählen, ob dynamisch zugehörige Dateien automatisch oder nach manueller Auswahl auf der Symbolleiste "Zugehörige Dateien" angezeigt werden. Sie können zudem festlegen, ob die Suche nach dynamisch zugehörigen Dateien deaktiviert wird.

**Hyperlinks beim Verschieben von Dateien aktualisieren** legt fest, was passiert, wenn Sie ein Dokument Ihrer Site verschieben, umbenennen oder löschen. Sie können die Voreinstellung so wählen, dass Hyperlinks immer automatisch aktualisiert werden, nie aktualisiert werden oder Sie zum Durchführen einer Aktualisierung aufgefordert werden. (Siehe [Hyperlinks automatisch aktualisieren.](http://idiom-q-win-1/de/dreamweaver/using/linking.html#update_links_automatically))

Beim Einfügen von Objekten Dialogfeld anzeigen Legt fest, ob Dreamweaver Sie auffordert, weitere Informationen einzugeben, wenn Sie Bilder, Tabellen, Shockwave-Filme und bestimmte andere Objekte über das Einfügen-Bedienfeld oder das Einfügen-Menü einfügen. Wenn diese Option nicht markiert ist, wird das Dialogfeld nicht angezeigt, und Sie müssen die Quelldatei für Bilder, die Anzahl von Zeilen in einer Tabelle usw. über den Eigenschafteninspektor angeben. Bei Rollover-Bildern und Fireworks-HTML wird immer ein Dialogfeld angezeigt, wenn Sie das Objekt einfügen, unabhängig von der Einstellung für diese Option. (Sie können diese Einstellung vorübergehend außer Kraft setzen, indem Sie bei gedrückter Strg-Taste (Windows) bzw. Befehlstaste (Macintosh) klicken, wenn Sie Objekte erstellen und einfügen.)

**Doppelbyte-Inline-Eingabe aktivieren** ermöglicht die Eingabe von Doppelbyte-Text direkt im Dokumentfenster, wenn Sie eine Entwicklungsumgebung oder ein Language Kit mit Unterstützung für Doppelbyte-Text verwenden (z. B. für japanische Schriftzeichen). Wenn diese Option nicht markiert ist, wird ein Texteingabefenster zum Eingeben und Konvertieren von Doppelbyte-Text eingeblendet. Der Text wird nach der Übernahme im Dokumentfenster angezeigt.

**Nach Uberschrift zu einfachem Absatz wechseln** Gibt an, dass durch Drücken der Eingabetaste (Windows) oder der Return-Taste (Macintosh) am Ende eines Überschriftabsatzes in der Entwurfs- oder Live-Ansicht ein neuer Absatz erstellt wird, der mit einem p-Tag gekennzeichnet ist. (Ein Überschriftabsatz ist ein Absatz mit einem Überschrift-Tag, z. B. h1 oder h2.) Wenn die Option deaktiviert ist, wird durch Drücken der Eingabetaste bzw. von Return am Ende eines Überschriftabsatzes ein neuer Absatz erstellt, der mit dem gleichen Überschrift-Tag versehen ist (Sie können also mehrere Überschriften in einer Zeile eingeben und die Einzelheiten erst anschließend eingeben).

**Mehrere aufeinanderfolgende Leerzeichen zulassen** Gibt an, dass die Eingabe von zwei oder mehr Leerzeichen in der Entwurfs- oder Live-Ansicht geschützte Leerzeichen erzeugt, die in einem Browser als mehrere Leerzeichen angezeigt werden. (Beispielsweise können Sie zwei Leerzeichen zwischen Sätzen eingeben.) Diese Option ist hauptsächlich für Personen vorgesehen, die häufig Textverarbeitungsprogramme verwenden. Ist diese Option deaktiviert, werden mehrere Leerzeichen hintereinander als ein einziges Leerzeichen behandelt (da Browser dies ebenfalls tun).

Verwendung von <strong> und <em> anstelle von <b> und <i> Gibt an, dass Dreamweaver das  $\text{\texttt{strong-Tag}}$  anwendet, wenn Sie eine Aktion ausführen, die normalerweise das b-Tag anwenden würde, und das em-Tag anwendet, wenn Sie eine Aktion ausführen, die normalerweise das i-Tag anwenden würde. Zu solchen Vorgängen zählt beispielsweise auch das Klicken auf die Schaltflächen "Fett" oder "Kursiv" im Eigenschafteninspektor für Text im HTML-Modus bzw. das Auswählen von "Formatieren" > "Stil" > "Fett" oder "Formatieren" > "Stil" > "Kursiv". Wenn die Tags b und i in Ihrem Dokument verwendet werden sollen, deaktivieren Sie diese Option.

*Hinweis: Das World Wide Web Consortium rät von der Verwendung der Tags b und i ab. Die Tags strong und em bieten umfassendere semantische Informationen als die Tags b und i.*

Warnung beim Platzieren bearbeitbarer Bereiche in <p>- oder <h1>-<h6>-Tags Gibt an, ob eine Warnmeldung angezeigt wird, wenn Sie eine Dreamweaver-Vorlage speichern, die einen bearbeitbaren Bereich innerhalb eines Absatz- oder Überschrift-Tags enthält. Diese Meldung teilt Ihnen mit, dass Benutzer in dem Bereich keine weiteren Absätze erstellen können. Diese Option ist in der Standardeinstellung aktiviert.

**Zentrieren** Gibt an, ob Elemente mit div align="center" oder mit dem center-Tag zentriert werden sollen, wenn Sie im Eigenschafteninspektor auf die Schaltfläche "Zentrieren" klicken.

*Hinweis: Diesen beiden Ansätze für das Zentrieren wurden mit der HTML 4.01-Spezifikation offiziell verworfen, daher sollten Sie Text mit CSS-Stilen zentrieren. Beide Verfahren sind in der Spezifikation XHTML 1.0 Transitional nach wie vor technisch zulässig, in der Spezifikation XHTML 1.0 Strict jedoch nicht mehr.*

**Zulässige Höchstzahl der Verlaufsschritte** gibt die Anzahl der im Bedienfeld "Verlauf" gespeicherten und angezeigten Schritte an. (Der Standardwert dürfte für die Anforderungen der meisten Benutzer ausreichend sein.) Wenn Sie die im Bedienfeld "Verlauf" angegebene Anzahl von Schritten überschreiten, werden die ältesten Schritte gelöscht.

Weitere Informationen finden Sie unter [Aufgabenautomatisierung](http://idiom-q-win-1/de/dreamweaver/using/automating-tasks.html#task_automation).

**Rechtschreibwörterbuch** listet die verfügbaren Wörterbücher auf. Wenn ein Wörterbuch mehrere Dialekte oder Rechtschreibkonventionen (z. B. Amerikanisches bzw. Britisches Englisch) enthält, werden die Dialekte einzeln im Popupmenü "Rechtschreibwörterbuch" aufgeführt.

> Œ **[Nach oben](#page-72-0)**

#### <span id="page-80-0"></span>**Voreinstellungen für Dokumentschriften in Dreamweaver festlegen**

Die Kodierung eines Dokuments bestimmt, wie das Dokument im Browser angezeigt wird. Mit Hilfe der Schriftvoreinstellungen von Dreamweaver können Sie eine bestimmte Kodierung in der gewünschten Schrift und Größe anzeigen. Die Schriften, die Sie im Dialogfeld "Schrifteinstellungen" auswählen, wirken sich nur auf die Schriftdarstellung in Dreamweaver, jedoch nicht auf die Darstellung des Dokuments im Browser von Benutzern aus. Um die Darstellung von Schriften in Browsern zu ändern, müssen Sie den Text über den Eigenschafteninspektor oder durch Anwenden einer CSS-Regel ändern.

Weitere Informationen zum Festlegen einer Standardkodierung für neue Dokumente finden Sie unter [Öffnen und Erstellen von Dokumenten.](http://helpx.adobe.com/de/dreamweaver/using/creating-opening-documents.html)

1. Wählen Sie "Bearbeiten" > "Voreinstellungen" (Windows) bzw. "Dreamweaver" > "Voreinstellungen" (Macintosh).

- 2. Wählen Sie links in der Kategorieliste die Option "Schriften".
- 3. Wählen Sie in der Liste "Schrifteinstellungen" einen Kodierungstyp aus (z. B. "Westeuropäisch" oder "Japanisch").

*Hinweis: Zur Anzeige von asiatischen Sprachen muss das Betriebssystem Doppelbyte-Schriften unterstützen.*

4. Wählen Sie für jede Kategorie der ausgewählten Kodierung eine Schrift und eine Schriftgröße aus.

*Hinweis: In den Popupmenüs mit Schriften werden nur Schriften angezeigt, die auf Ihrem Computer installiert sind. Wenn Sie also z. B. japanischen Text anzeigen möchten, muss eine japanische Schrift installiert sein.*

**Proportionalschrift** Die Schrift, die Dreamweaver für die Anzeige von normalem Text verwendet (z. B. Text in Absätzen, Überschriften und Tabellen). Die Standardeinstellung hängt von den auf Ihrem System installierten Schriften ab. Bei den meisten westeuropäischen Systemen ist die Standardeinstellung Times New Roman 12 Punkt (mittel) unter Windows und Times 12 Punkt unter Mac OS.

**Feste Schrift** Die Schrift, die Dreamweaver verwendet, um Text innerhalb von pre-, code- und tt-Tags anzuzeigen. Die Standardeinstellung hängt von den auf Ihrem System installierten Schriften ab. Bei den meisten westeuropäischen Systemen ist die Standardeinstellung Courier New 10 Punkt (klein) unter Windows und Monaco 12 Punkt unter Mac OS.

**Codeansicht** ist die Schrift, die für den Text in der Codeansicht und im Codeinspektor verwendet wird. Die Standardeinstellung hängt von den auf Ihrem System installierten Schriften ab.

#### <span id="page-81-0"></span>**Dreamweaver-Markierungsfarben anpassen**

Mit Hilfe der Voreinstellungen für die Markierung passen Sie die Farben an, mit denen Vorlagenbereiche, Bibliothekselemente, Tags von Drittanbietern, Layoutelemente und Code in Dreamweaver gekennzeichnet werden.

#### **Markierungsfarbe ändern**

- 1. Wählen Sie "Bearbeiten" > "Voreinstellungen" und wählen Sie dann die Kategorie "Markierung" aus.
- 2. Klicken Sie neben dem Objekt, für das die Markierungsfarbe geändert werden soll, auf das Farbfeld und wählen Sie in der Farbauswahl eine neue Farbe aus oder geben Sie einen Hexadezimalwert ein.

#### **Markierung von Objekten aktivieren bzw. deaktivieren**

- 1. Wählen Sie "Bearbeiten" > "Voreinstellungen" und dann die Kategorie "Markierung" aus.
- 2. Aktivieren oder deaktivieren Sie das Kontrollkästchen "Anzeigen" neben dem Objekt, für das die Markierungsfarbe aktiviert bzw. deaktiviert werden soll.

**[Nach oben](#page-72-0)**

Œ

#### <span id="page-81-1"></span>**Wiederherstellen der Standardvoreinstellungen**

Hinweise zum Wiederherstellen der Dreamweaver-Standardvoreinstellungen finden Sie unter [TechNote 83912.](http://kb2.adobe.com/cps/839/cpsid_83912.html)

#### **Weitere Empfehlungen von Adobe**

[Übersicht über das Arbeitsbereichlayout](http://helpx.adobe.com/de/dreamweaver/using/dreamweaver-workflow-workspace.html)

Twitter™- und Facebook-Beiträge fallen nicht unter die Bestimmungen von Creative Commons.

# <span id="page-82-0"></span>Arbeiten im Dokumentfenster

**[Zwischen Ansichten im Dokumentfenster umschalten](#page-82-1) [Dokumentfenster überlappend oder nebeneinander anordnen](#page-83-0) [Das Dokumentfenster vergrößern oder verkleinern](#page-83-1) [Fenstergröße und Verbindungsgeschwindigkeit festlegen](#page-84-0) [Berichte in Dreamweaver](#page-84-1)**

*Hinweis: Die Benutzeroberfläche wurde ab Dreamweaver CC vereinfacht. Daher kann es vorkommen, dass Sie einige der in diesem Artikel beschriebenen Optionen ab Dreamweaver CC nicht finden. Weitere Informationen finden Sie in [diesem Artikel.](http://www.adobe.com/go/learn_dw_ui_de)*

#### Œ **[Nach oben](#page-82-0)**

#### <span id="page-82-1"></span>**Zwischen Ansichten im Dokumentfenster umschalten**

Dokumente können im Dokumentfenster in der Codeansicht, der geteilten Codeansicht, der Entwurfsansicht oder in der Code- und Entwurfsansicht (geteilte Ansicht) bzw. in der Live-Ansicht angezeigt werden. Sie haben zudem die Möglichkeit, die geteilte Codeansicht oder die Code- und Entwurfsansicht horizontal oder vertikal anzuzeigen. (Die horizontale Anzeige ist die Standardeinstellung.)

*Hinweis: Die Entwurfsansicht ist für Dokumente mit fließendem Rasterlayout nicht verfügbar.*

#### **Zur Codeansicht wechseln**

- Führen Sie einen der folgenden Schritte aus:
	- Wählen Sie "Ansicht" > "Code" aus.
	- Klicken Sie in der Dokumentsymbolleiste auf die Schaltfläche Code.

#### **Zur geteilten Codeansicht wechseln**

In der geteilten Codeansicht wird das Dokument in zwei Bereiche unterteilt, sodass Sie gleichzeitig zwei Abschnitte des Codes bearbeiten können.

• Wählen Sie "Ansicht" > "Codeteilung" aus.

#### **Zur Entwurfsansicht wechseln**

Klicken Sie in der Dokumentsymbolleiste auf die Dropdown-Liste neben der Option Live und klicken Sie dann auf Entwurf. Um zur vollständigen Entwurfsansicht zu wechseln, klicken Sie auf die Schaltfläche Entwurf.

#### **Code- und Entwurfsansicht anzeigen**

Klicken Sie in der Dokumentsymbolleiste auf die Schaltfläche Teilen. Anschließend klicken Sie in der Dokumentsymbolleiste auf die Dropdown-Liste neben der Option Live und klicken Sie dann auf Entwurf.

#### **Ansichten vertikal oder horizontal teilen**

- 1. Stellen Sie sicher, dass Sie die geteilte Ansicht verwenden (geteilte Code- oder geteilte Entwurfs-/Live-Ansicht).
- 2. Um die Ansicht vertikal zu teilen, wählen Sie Ansicht > Vertikal teilen. Um die Ansicht horizontal zu teilen, heben Sie die Markierung für Ansicht > Vertikal teilen auf.

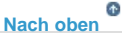

**[Nach oben](#page-82-0)**

Œ

#### <span id="page-83-0"></span>**Dokumentfenster überlappend oder nebeneinander anordnen**

Wenn zahlreiche Dokumente gleichzeitig angeordnet sind, können Sie diese überlappend oder nebeneinander anordnen.

#### **Dokumentfenster überlappend anordnen**

• Wählen Sie "Fenster" > "Überlappend" aus.

#### **Dokumentfenster nebeneinander anordnen**

- Wählen Sie in Windows "Fenster" > "Untereinander" oder "Fenster" > "Nebeneinander".
- (Macintosh) Wählen Sie Fenster > Nebeneinander.

#### <span id="page-83-1"></span>**Das Dokumentfenster vergrößern oder verkleinern**

In der Statusleiste werden die aktuellen Abmessungen des Dokumentfensters (in Pixel) angezeigt. Sie können das Dokumentfenster auf eine der vordefinierten Größen im Popupmenü einstellen, die vordefinierten Größen bearbeiten oder neue Größen festlegen und so sicherstellen, dass die Seite für eine bestimmte Größe geeignet ist.

Wenn Sie die Anzeigegröße einer Seite in der Entwurfsansicht oder Live-Ansicht ändern, ändern sich lediglich die Abmessungen der Anzeigegröße. Die Größe des Dokuments bleibt dagegen unverändert.

Neben vordefinierten und benutzerdefinierten Größen werden in Dreamweaver auch Größen angezeigt, die in einer Medienabfrage festgelegt sind. Wenn Sie eine Größe auswählen, die einer Medienabfrage entspricht, wird die Seite unter Verwendung der Medienabfrage angezeigt. Sie können zudem die Seitenausrichtung ändern, um die Vorschau der Seite für Mobilgeräte anzuzeigen, bei denen sich das Seitenlayout in Abhängigkeit von der Ausrichtung des Geräts ändert.

#### **Dokumentfenster auf eine voreingestellte Größe ändern**

· Wählen Sie im Popupmenü "Fenstergröße" am unteren Rand des Dokumentfensters eine Größe aus. Ab Dreamweaver CS5.5 wird eine erweiterte Auswahl an vordefinierten Fenstergrößen angeboten, einschließlich üblicher Größen für Mobilgeräte (wie unten dargestellt).

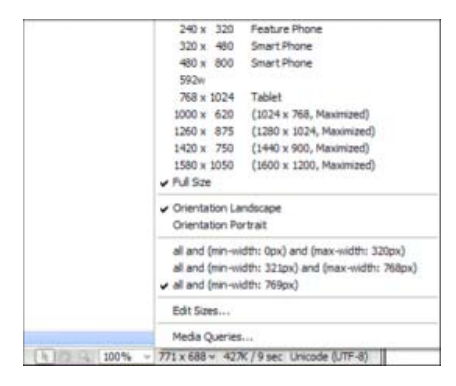

Die angezeigte Fenstergröße ist die innere Abmessung des Browserfensters ohne Rahmen. Das jeweilige Mobilgerät oder die Bildschirmgröße stehen rechts daneben.

*Eine weniger exakte Größenänderung lässt sich auch mit dem jeweiligen Standardverfahren Ihres Betriebssystems erzielen, beispielsweise durch Ziehen der rechten unteren Fensterecke.*

*Hinweis: (Nur Windows) Dokumente im Dokumentfenster sind standardmäßig maximiert. Die Größe maximierter Dokumente kann nicht geändert werden. Klicken Sie zum Aufheben der maximierten Darstellung auf die entsprechende Schaltfläche in der rechten oberen Ecke des Dokuments.*

#### Im Popupmenü "Fenstergröße" aufgeführte Werte ändern

- 1. Wählen Sie im Popupmenü "Fenstergröße" die Option "Größen bearbeiten".
- 2. Klicken Sie in der Liste "Fenstergrößen" auf einen Wert für Höhe oder Breite und geben Sie einen neuen Wert ein.

Sie können das Dokument auch auf eine bestimmte Breite einstellen und die Höhe unverändert lassen, indem Sie einen der Werte für die Höhe auswählen und ihn löschen.

3. Klicken Sie in das Feld "Beschreibung" und geben Sie einen aussagekräftigen Text für eine bestimmte Größe ein.

#### Neue Größe zum Popupmenü "Fenstergröße" hinzufügen

- 1. Wählen Sie im Popupmenü "Fenstergröße" die Option "Größen bearbeiten" aus.
- 2. Klicken Sie in der Spalte "Breite" auf die leere Fläche unter dem letzten Wert.
- 3. Geben Sie Werte für Breite und Höhe ein.

Wenn Sie nur die Breite oder nur die Höhe einstellen möchten, lassen Sie einfach das entsprechende andere Feld leer.

4. Klicken Sie in das Feld "Beschreibung" und geben Sie einen aussagekräftigen Text für die hinzugefügte Größe ein.

Geben Sie beispielsweise **SVGA** oder **Durchschnitts-PC** neben dem Eintrag für einen Monitor mit 800 x 600 Pixel bzw. **17 Zoll Mac** neben dem Eintrag für einen Monitor mit 832 x 624 Pixel ein. Die meisten Bildschirme können auf eine Vielzahl von Pixel-Auflösungen eingestellt werden.

#### Œ. **[Nach oben](#page-82-0)**

**[Nach oben](#page-82-0)**

Œ

#### <span id="page-84-0"></span>**Fenstergröße und Verbindungsgeschwindigkeit festlegen**

- 1. Wählen Sie "Bearbeiten" > "Voreinstellungen" (Windows) bzw. "Dreamweaver" > "Voreinstellungen" (Macintosh).
- 2. Wählen Sie aus der Liste "Kategorie" auf der linken Seite den Eintrag "Fenstergrößen".
- 3. Passen Sie die Fenstergrößen nach Bedarf an.

#### <span id="page-84-1"></span>**Berichte in Dreamweaver**

Sie können in Dreamweaver Berichte erstellen, um Inhalte zu finden, eine Fehlersuche durchzuführen oder Inhalte zu testen. Die folgenden Berichtstypen stehen zur Verfügung:

**Suchen** ermöglicht die Suche nach Tags, Attributen und bestimmtem Text in Tags.

**Referenz** ermöglicht die Suche nach hilfreichen Referenzinformationen.

**Überprüfung** ermöglicht die Prüfung auf Code- bzw. Syntaxfehler.

**Browserkompatibilität** ermöglicht es Ihnen festzustellen, ob der in Dokumenten enthaltene HTML-Code Tags oder Attribute enthält, die von den

Zielbrowsern nicht unterstützt werden.

Hyperlink-Prüfer ermöglicht die Suche nach defekten, externen und verwaisten Hyperlinks und ihre Reparatur.

Site-Berichte ermöglicht die Optimierung des Arbeitsablaufs bzw. die Prüfung der auf der Site vorhandenen HTML-Attribute. Arbeitsablaufberichte enthalten "Ausgecheckt von"- und "Kürzlich geändert"-Einträge sowie Design Notes, während HTML-Berichte Informationen zur Barrierefreiheit sowie Hinweise auf kombinierbare verschachtelte Schrift-Tags, fehlenden ALT-Text, überflüssige verschachtelte Tags, entfernbare leere Tags und unbenannte Dokumente enthalten.

**FTP-Protokoll** ermöglicht das Anzeigen aller FTP-Dateiübertragungen.

**Serverdebug** Ermöglicht die Anzeige von Informationen zum Debuggen von Adobe® ColdFusion®-Anwendungen.

*Hinweis: ColdFusion wird ab Dreamweaver CC nicht mehr unterstützt.*

#### **Weitere Empfehlungen von Adobe**

- [Überblick über das Dokumentfenster](http://helpx.adobe.com/de/dreamweaver/using/dreamweaver-workflow-workspace.html)
- [Überblick über die Statusleiste](http://helpx.adobe.com/dreamweaver/using/dreamweaver-workflow-workspace.html)

Twitter™- und Facebook-Beiträge fallen nicht unter die Bestimmungen von Creative Commons.

[Rechtliche Hinweise](http://help.adobe.com/de_DE/legalnotices/index.html) | [Online-Datenschutzrichtlinie](http://helpx.adobe.com/go/gffooter_online_privacy_policy_de)

<span id="page-86-0"></span>**[Symbolleisten anzeigen](#page-86-1) [Eigenschafteninspektor verwenden](#page-86-2) [Kontextmenüs verwenden](#page-86-3)**

### <span id="page-86-1"></span>**Symbolleisten anzeigen**

不 **[Nach oben](#page-86-0)**

**[Nach oben](#page-86-0)**

伓

**[Nach oben](#page-86-0)**

Œ

Verwenden Sie die Dokument- und Standardsymbolleiste für Dokument- und Standardbearbeitungsvorgänge, die Code-Symbolleiste zum schnellen Einfügen von Code und die Symbolleiste "Stilwiedergabe", um die Seite so anzuzeigen, wie sie in verschiedenen Medientypen wiedergegeben wird. Sie können die Symbolleisten nach Bedarf ein- oder ausblenden.

- · Wählen Sie "Ansicht" > "Symbolleisten" und dann die gewünschte Symbolleiste aus.
- Klicken Sie mit der rechten Maustaste (Windows) bzw. bei gedrückter Ctrl-Taste (Macintosh) auf eine beliebige Symbolleiste und wählen Sie sie dann im Kontextmenü aus.

Hinweis: Um die Code-Symbolleiste im Codeinspektor anzuzeigen ("Fenster" > "Codeinspektor") müssen Sie die Code-Symbolleiste im Popupmenü "Ansicht" am oberen Rand des Inspektors wählen.

#### <span id="page-86-2"></span>**Eigenschafteninspektor verwenden**

Im Eigenschafteninspektor können Sie die gängigsten Eigenschaften des ausgewählten Seitenelements, z. B. von Text oder eines eingefügten Objekts, anzeigen und ändern. Der Inhalt des Eigenschafteninspektors hängt von den ausgewählten Elementen ab.

Klicken Sie zum Aufrufen der Hilfe für einen bestimmten Eigenschafteninspektor auf die Hilfeschaltfläche in der rechten oberen Ecke des Eigenschafteninspektors oder wählen Sie im Menü "Optionen" eines Eigenschafteninspektors die Option "Hilfe" aus.

Hinweis: Mit dem Tag-Inspektor können Sie alle mit den Eigenschaften eines Tags verknüpften Attribute anzeigen und bearbeiten.

#### **Eigenschafteninspektor ein- bzw. ausblenden**

\* Wählen Sie "Fenster" > "Eigenschaften".

#### **Eigenschafteninspektor erweitern bzw. reduzieren**

Klicken Sie in der unteren rechten Ecke des Eigenschafteninspektors auf den Erweiterungspfeil.

#### **Eigenschaften von Seitenelementen anzeigen bzw. ändern**

1. Wählen Sie das Seitenelement im Dokumentfenster aus.

Sie müssen den Eigenschafteninspektor unter Umständen erweitern, um alle Eigenschaften des ausgewählten Elements anzuzeigen.

- 2. Ändern Sie die gewünschten Eigenschaften im Eigenschafteninspektor. Hinweis: Sie können Informationen zu bestimmten Eigenschaften aufrufen, indem Sie im Dokumentfenster ein Element auswählen und dann rechts oben im Eigenschaften-Inspektor auf das Fragezeichen klicken.
- 3. Sollten Ihre Änderungen nicht sofort im Dokumentfenster übernommen werden, bestätigen Sie die Änderungen mit einem der folgenden Schritte:
	- Klicken Sie außerhalb der Textfelder zur Eigenschaftenbearbeitung.
	- Drücken Sie die Eingabetaste (Windows) bzw. Return (Macintosh).
	- Drücken Sie die Tabulatortaste, um zu einer anderen Eigenschaft zu wechseln.

#### <span id="page-86-3"></span>**Kontextmenüs verwenden**

Kontextmenüs bieten Sofortzugriff auf die wichtigsten Befehle und Eigenschaften für das aktuelle Objekt oder Fenster. In Kontextmenüs befinden sich nur Befehle für die aktuelle Auswahl.

1. Klicken Sie mit der rechten Maustaste (Windows) bzw. bei gedrückter Ctrl-Taste (Macintosh) auf das Objekt oder Fenster.

2. Wählen Sie im Kontextmenü einen Befehl aus.

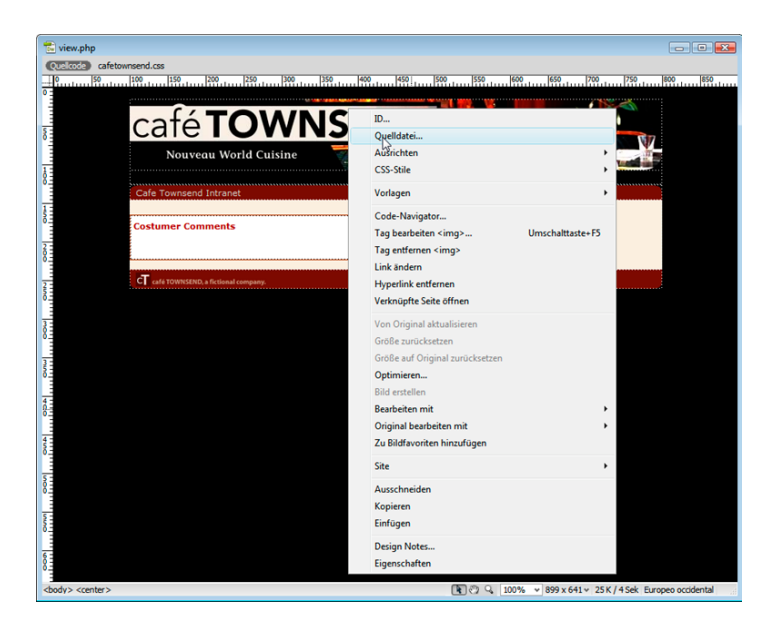

#### Verwandte Hilfethemen

[Überblick über die Dokumentsymbolleiste](http://helpx.adobe.com/de/dreamweaver/using/dreamweaver-workflow-workspace.html)

[Festlegen von Texteigenschaften im Eigenschafteninspektor](http://helpx.adobe.com/de/dreamweaver/using/set-text-properties-property-inspector.html)

#### $\left(\begin{matrix} 0 \\ 0 \end{matrix}\right)$  BY-NC-SR

[Rechtliche Hinweise](http://helpx.adobe.com/de/legal/legal-notices.html) | [Online-Datenschutzrichtlinie](http://helpx.adobe.com/go/gffooter_online_privacy_policy_de)

<span id="page-88-0"></span>Das Bedienfeld "Einfügen" enthält Schaltflächen zum Erstellen und Einfügen von Objekten, z. B. von Tabellen und Bildern. Die Schaltflächen sind nach Kategorien strukturiert.

[Bedienfeld "Einfügen" ein- und ausblenden](#page-88-1) **[Schaltflächen einer bestimmten Kategorie anzeigen](#page-88-2) [Popupmenü für eine Schaltfläche anzeigen](#page-88-3) [Objekte einfügen](#page-89-0) [Dialogfeld zum Einfügen von Objekten überspringen und leeres Platzhalterobjekt einfügen](#page-89-1)** [Voreinstellungen des Bedienfelds "Einfügen" ändern](#page-90-0) **[Objekte in der Kategorie "Favoriten" des Bedienfelds "Einfügen" hinzufügen, löschen oder verwalten](#page-90-1) [Objekte mithilfe von Schaltflächen in der Kategorie "Favoriten" einfügen](#page-90-2) [Bedienfeld "Einfügen" als horizontale Einfügeleiste anzeigen](#page-90-3) [Horizontale Einfügeleiste als Bedienfeldgruppe wiederherstellen](#page-91-0) [Kategorien der horizontalen Einfügeleiste als Registerkarten anzeigen](#page-91-1) [Kategorien der horizontalen Einfügeleiste als Menü anzeigen](#page-91-2)**

*Hinweis: Die Benutzeroberfläche wurde ab Dreamweaver CC vereinfacht. Daher kann es vorkommen, dass Sie einige der in diesem Artikel beschriebenen Optionen ab Dreamweaver CC nicht finden. Weitere Informationen finden Sie in [diesem Artikel.](http://www.adobe.com/go/learn_dw_ui_de)*

#### <span id="page-88-1"></span>Bedienfeld "Einfügen" ein- und ausblenden

• Wählen Sie "Fenster" > "Einfügen" aus.

*Hinweis: Wenn Sie bestimmte Dateitypen wie XML, JavaScript, Java und CSS verwenden, sind das Bedienfeld "Einfügen" und die Option "Entwurfsansicht" abgeblendet, da Sie in diese Codedateien keine Elemente einfügen können.*

#### <span id="page-88-2"></span>**Schaltflächen einer bestimmten Kategorie anzeigen**

· Wählen Sie im Popupmenü "Kategorie" einen Kategorienamen aus. Wenn Sie beispielsweise die Schaltflächen der Kategorie "Layout" anzeigen möchten, wählen Sie "Layout" aus.

#### <span id="page-88-3"></span>**Popupmenü für eine Schaltfläche anzeigen**

Klicken Sie auf den Abwärtspfeil neben dem Schaltflächensymbol.

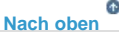

**[Nach oben](#page-88-0)**

Œ

Œ **[Nach oben](#page-88-0)**

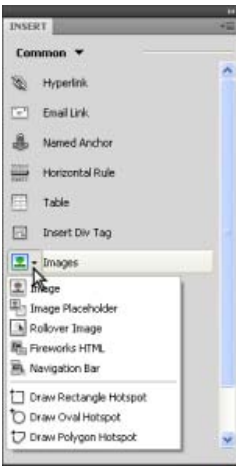

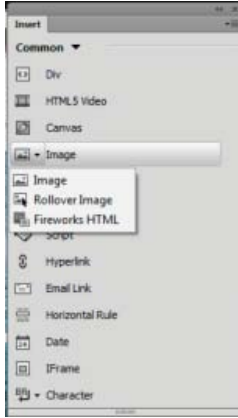

*Bedienfeld "Einfügen" in Dreamweaver CC*

# <span id="page-89-0"></span>**Objekte einfügen**

- 1. Wählen Sie im Bedienfeld "Einfügen" im Popupmenü "Kategorie" die entsprechende Kategorie aus.
- 2. Führen Sie einen der folgenden Schritte aus:
	- Klicken Sie auf eine Schaltfläche oder ziehen Sie das Symbol der Schaltfläche in das Dokumentfenster (in der Entwurfs-, Live- oder Codeansicht).
	- Klicken Sie auf die Pfeilschaltfläche und wählen Sie dann im Menü eine Option aus.

Je nach Objekt wird ein Dialogfeld zum Einfügen des Objekts angezeigt, in dem Sie aufgefordert werden, zu einer Datei zu wechseln oder Parameter für ein Objekt anzugeben. Oder Dreamweaver fügt Code in das Dokument ein oder öffnet einen Tag-Editor bzw. ein Bedienfeld, in dem Sie Informationen angeben können, bevor der Code eingefügt wird.

Bei einigen Objekten wird beim Einfügen in der Entwurfsansicht kein Dialogfeld eingeblendet, beim Einfügen in der Codeansicht wird jedoch ein Tag-Editor angezeigt. Bei einigen wenigen Objekten führt das Einfügen in der Entwurfsansicht dazu, dass Dreamweaver vor dem Einfügen in die Codeansicht wechselt.

*Hinweis: Manche Objekte, z. B. benannte Anker, sind unsichtbar, wenn die Seite in einem Browserfenster angezeigt wird. Sie können in der Entwurfsansicht Symbole als Markierung für die Position solcher unsichtbaren Objekte anzeigen.*

#### **Verwandter Artikel:**

Elemente direkt in die Live-Ansicht einfügen

#### <span id="page-89-1"></span>**Dialogfeld zum Einfügen von Objekten überspringen und leeres Platzhalterobjekt einfügen**

Klicken Sie bei gedrückter Strg-Taste (Windows) bzw. Wahltaste (Macintosh) auf die Schaltfläche für das Objekt.

Wenn Sie beispielsweise einen Platzhalter für ein Bild einfügen möchten, ohne eine Bilddatei anzugeben, klicken Sie bei gedrückter Strg-Taste bzw. Wahltaste auf die Schaltfläche "Bild".

*Hinweis: Mit diesem Verfahren können nicht alle Dialogfelder zum Einfügen von Objekten übergangen werden. Für viele Objekte, darunter AP-Elemente und Framesets, können keine Platzhalter oder Objekte mit Standardwerten eingefügt werden.*

#### <span id="page-90-0"></span>Voreinstellungen des Bedienfelds "Einfügen" ändern

- 1. Wählen Sie "Bearbeiten" > "Voreinstellungen" (Windows) bzw. "Dreamweaver" > "Voreinstellungen" (Macintosh).
- 2. Deaktivieren Sie im Dialogfeld "Voreinstellungen" in der Kategorie "Allgemein" die Option "Beim Einfügen von Objekten Dialogfeld anzeigen", wenn beim Einfügen von Objekten wie z. B. Bilder, Tabellen, Skripts und Head-Elemente keine Dialogfelder angezeigt werden sollen, oder halten Sie während der Erstellung des Objekts die Strg-Taste (Windows) bzw. die Wahltaste (Macintosh) gedrückt.

*Wenn Sie ein Objekt einfügen, während diese Option deaktiviert ist, erhält das Objekt die Standardattributwerte. Sie können die Eigenschaften des Objekts nach dem Einfügen mit dem Eigenschafteninspektor ändern.*

# <span id="page-90-1"></span>Objekte in der Kategorie "Favoriten" des Bedienfelds "Einfügen" hinzufügen, löschen oder **verwalten**

- 1. Wählen Sie im Bedienfeld "Einfügen" eine beliebige Kategorie aus.
- 2. Klicken Sie mit der rechten Maustaste (Windows) bzw. bei gedrückter Ctrl-Taste (Macintosh) in den Bereich, in dem die Schaltflächen angezeigt werden, und wählen Sie dann "Favoriten anpassen" aus.
- 3. Nehmen Sie im Dialogfeld "Favoriten anpassen" die gewünschten Änderungen vor und klicken Sie auf "OK".
	- Wenn Sie ein Objekt hinzufügen möchten, wählen Sie im Bedienfeld "Verfügbare Objekte" auf der linken Seite ein Objekt aus und klicken Sie dann auf den Pfeil zwischen den beiden Bedienfeldern oder doppelklicken Sie im Bedienfeld "Verfügbare Objekte" auf das Objekt.

*Hinweis: Objekte können einzeln hinzugefügt werden. Es ist nicht möglich, einen Kategorienamen wie z. B. "Allgemein" auszuwählen und der Favoritenliste eine gesamte Kategorie hinzuzufügen.*

- Wenn Sie ein Objekt oder ein Trennzeichen löschen möchten, wählen Sie auf der rechten Seite im Feld "Objektfavoriten" ein Objekt aus und klicken dann oberhalb des Bedienfelds auf die Schaltfläche "Ausgewähltes Objekt aus der Liste der Objektfavoriten entfernen".
- Wenn Sie ein Objekt verschieben möchten, wählen Sie auf der rechten Seite im Feld "Objektfavoriten" ein Objekt aus und klicken Sie dann oberhalb des Felds auf den Aufwärts- bzw. Abwärtspfeil.
- Wenn Sie unterhalb eines Objekts eine Trennlinie hinzufügen möchten, wählen Sie auf der rechten Seite im Feld "Objektfavoriten" ein Objekt aus und klicken dann unterhalb des Bedienfelds auf die Schaltfläche "Trennlinie hinzufügen".
- 4. Wenn die Kategorie "Favoriten" des Bedienfelds "Einfügen" nicht bereits eingeblendet ist, wählen Sie diese Kategorie aus, um die vorgenommenen Änderungen anzuzeigen.

#### <span id="page-90-2"></span>**Objekte mithilfe von Schaltflächen in der Kategorie "Favoriten" einfügen**

• Wählen Sie die Kategorie "Favoriten" im Popupmenü "Kategorie" des Bedienfelds "Einfügen" aus und klicken Sie dann auf die Schaltfläche für ein hinzugefügtes Objekt vom Typ "Favoriten".

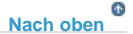

#### <span id="page-90-3"></span>Bedienfeld "Einfügen" als horizontale Einfügeleiste anzeigen

Im Gegensatz zu den anderen Bedienfeldern in Dreamweaver können Sie das Bedienfeld "Einfügen" aus der standardmäßigen Andockposition in eine horizontale Position oberhalb des Dokumentfensters ziehen. Dabei ändert sich das Bedienfeld in eine Symbolleiste (die jedoch nicht wie andere Symbolleisten ein- und ausgeblendet werden kann).

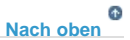

**[Nach oben](#page-88-0)**

1. Klicken Sie auf die Registerkarte des Bedienfelds "Einfügen" und ziehen Sie sie in den oberen Bereich des Dokumentfensters.

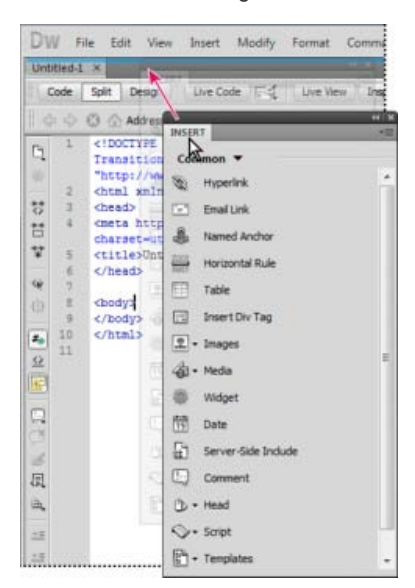

2. Wenn Sie eine horizontale blaue Linie oben im Dokumentfenster sehen, können Sie das Bedienfeld "Einfügen" an der entsprechenden Position ablegen.

*Hinweis: Die horizontale Einfügeleiste ist zudem standardmäßiger Bestandteil des Arbeitsbereichs "Klassisch". Wenn Sie zum Arbeitsbereich "Klassisch" wechseln möchten, wählen Sie im Arbeitsbereichumschalter der Anwendungsleiste die Option "Klassisch" aus.*

#### <span id="page-91-0"></span>**Horizontale Einfügeleiste als Bedienfeldgruppe wiederherstellen**

- 1. Klicken Sie auf den Griff der horizontalen Einfügeleiste (links an der Einfügeleiste) und ziehen Sie die Leiste an die Stelle, an der die Bedienfelder angedockt sind.
- 2. Positionieren Sie das Bedienfeld "Einfügen" und legen Sie es ab. Durch eine blaue Linie wird angezeigt, an welchen Positionen Sie das Bedienfeld einfügen können.

#### <span id="page-91-1"></span>**Kategorien der horizontalen Einfügeleiste als Registerkarten anzeigen**

Klicken Sie auf das Pfeilsymbol neben dem Kategorienamen am linken Ende der horizontalen Einfügeleiste und wählen Sie dann "Als Registerkarten anzeigen" aus.

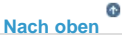

**[Nach oben](#page-88-0)**

**[Nach oben](#page-88-0)**

Œ

Œ

#### <span id="page-91-2"></span>**Kategorien der horizontalen Einfügeleiste als Menü anzeigen**

Klicken Sie mit der rechten Maustaste (Windows) bzw. bei gedrückter Ctrl-Taste auf eine Kategorie in der horizontalen Einfügeleiste und wählen Sie dann "Als Menü anzeigen" aus.

#### **Weitere Empfehlungen von Adobe**

• [Überblick über das Bedienfeld "Einfügen"](http://helpx.adobe.com/de/dreamweaver/using/dreamweaver-workflow-workspace.html)

Twitter™- und Facebook-Beiträge fallen nicht unter die Bestimmungen von Creative Commons.

# <span id="page-92-0"></span>Bedienfeld "CSS Designer"

Das Bedienfeld "CSS Designer" ("Fenster" > "CSS Designer") stellt einen CSS-Eigenschafteninspektor dar, mit dem Sie auf visuelle Weise CSS-Stile und Dateien erstellen sowie Eigenschaften einschließlich Medienabfragen festlegen können.

#### **Video ansehen**

[Den visuellen CSS-Editor in](http://helpx.adobe.com/de/dreamweaver/how-to/using-the-css-designer-panel.html) [Dreamweaver verwenden](http://helpx.adobe.com/de/dreamweaver/how-to/using-the-css-designer-panel.html) (8 Min.)

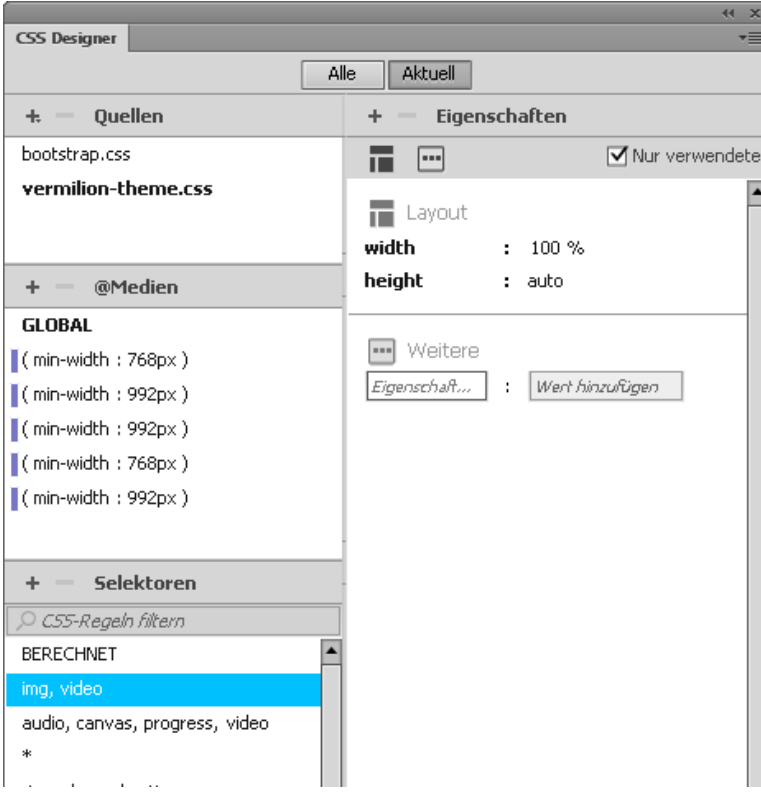

*Hinweis: Alle im CSS Designer ausgeführten Aktionen können mit Strg/Befehl+Z rückgängig gemacht und mit Strg/Befehl+Y wiederholt werden. Die Änderungen werden automatisch in der Live-Ansicht dargestellt und die entsprechende CSS-Datei wird ebenfalls aktualisiert. Um Sie darüber zu informieren, dass die zugehörige Datei geändert wurde, wird die Registerkarte der betroffenen Datei für einige Zeit (ca. 8 Sekunden lang) hervorgehoben.*

**[Erstellen und Anfügen von Stylesheets](#page-92-0) [Definieren von Medienabfragen](#page-92-0) [Definieren von CSS-Selektoren](#page-92-0) [Kopieren und Einfügen von Stilen](#page-92-0) [Festlegen von CSS-Eigenschaften](#page-92-0) [Festlegen von Rändern, Auffüllung und Position](#page-92-0) [Rahmeneigenschaften festlegen](#page-92-0) [Deaktivieren oder Löschen von Eigenschaften](#page-92-0)**

Bedienfeld "CSS Designer"

# **[Tastaturbefehle](#page-99-0) [Anzeigen, welche Seitenelemente mit einem CSS-Selektor verknüpft sind \(13.1\)](#page-92-0) [Deaktivieren der Live-Hervorhebung](#page-92-0)**

#### **Siehe auch**

- [Gestalten von Seitenlayouts mit CSS](http://idiom-q-win-1/de/dreamweaver/using/css-layouts.html)
- [CSS3-Übergangseffekte](http://idiom-q-win-1/de/dreamweaver/using/css3-transition-effects.html)

Das Bedienfeld "CSS Designer" besteht aus folgenden Bereichen und Optionen:

**Alle** Führt den gesamten CSS-Code, alle Medienabfragen und Selektoren im aktuellen Dokument auf. In diesem Modus wird die Auswahl nicht berücksichtigt. Wenn Sie also ein Element auf der Seite auswählen, wird der entsprechende Selektor, die entsprechende Medienabfrage oder das entsprechende CSS nicht in CSS Designer markiert.

Verwenden Sie diese Option als Ausgangspunkt beim Erstellen der Selektoren oder Medienabfragen.

**Aktuell** Führt alle berechneten Stile für alle in der Entwurfs- oder Live-Ansicht des aktuellen Dokuments ausgewählten Elemente auf. Wenn Sie diesen Modus für eine CSS-Datei in der Codeansicht verwenden, werden alle Eigenschaften für den Selektor mit dem Fokus angezeigt.

Verwenden Sie diese Option, um die Eigenschaften von Selektoren zu bearbeiten, die den im Dokument ausgewählten Elementen zugeordnet sind.

**Quellen** Listet alle CSS-Stylesheets auf, die mit dem Dokument verknüpft sind. In diesem Bereich können Sie eine CSS-Datei an das Dokument anhängen oder die Stile innerhalb des Dokuments definieren.

**@Medien** Listet alle Medienabfragen der Quelle auf, die im Bereich "Quelle" ausgewählt ist. Wenn Sie kein CSS auswählen, werden in diesem Bereich alle Medienabfragen des Dokuments angezeigt.

Selektoren Listet alle Selektoren der Quelle auf, die im Bereich "Quelle" ausgewählt ist. Wenn Sie auch eine Medienabfrage auswählen, wird die Selektorenliste auf die Selektoren dieser Medienabfrage eingegrenzt. Ist kein CSS und auch keine Medienabfrage ausgewählt, werden hier alle Selektoren des Dokuments angezeigt. Wenn Sie im Bereich "@Medien" "GLOBAL" auswählen, werden alle Selektoren angezeigt, die nicht in einer Medienabfrage der ausgewählten Quelle enthalten sind.

Eigenschaften Zeigt die Eigenschaften an, die Sie für den angegebenen Selektor festlegen können. Weitere Informationen finden Sie unter [Festlegen von Eigenschaften](http://idiom-q-win-1/de/dreamweaver/using/css-designer.html#main-pars_header).

Der CSS Designer ist kontextsensitiv. Das bedeutet, dass Sie für den jeweiligen Kontext bzw. für das ausgewählte Seitenelement die zugehörigen Selektoren und Eigenschaften anzeigen können. Und wenn Sie einen Selektor auswählen, werden in den entsprechenden Bereichen die zugehörige Quelle und Medienabfrage hervorgehoben.

#### **Videotutorial**

• [Add style to web pages with the CSS Designer panel](https://helpx.adobe.com/de/creative-cloud/tutorials/videos/using-the-css-designer-panel.html?product=dreamweaver&path=fundamentals)

*Hinweis: Wenn Sie ein Seitenelement auswählen, wird im Bereich "Selektoren" "COMPUTED" angezeigt. Klicken Sie auf einen Selektor, um die zugehörige Quelle, Medienabfrage und die zugehörigen Eigenschaften anzuzeigen.*

Um alle Selektoren anzuzeigen, können Sie im Bereich "Quellen" den Eintrag "ALLE QUELLEN" auswählen. Um·Selektoren·anzuzeigen,·die·zu·keiner·Medienabfrage·in·der·ausgewählten·Quelle·gehören,·klicken·Sie·im· "@Medien" auf· "GLOBAL".

[Using the CSS Designer panel](https://helpx.adobe.com/de/creative-cloud/tutorials/videos/using-the-css-designer-panel.html?product=dreamweaver&path=fundamentals)

# **Erstellen und Anfügen von Stylesheets**

- 1. Klicken Sie im Bedienfeld "CSS Designer" im Bereich "Quellen" auf **L**und dann auf eine der folgenden Optionen:
	- . "Neue CSS-Datei erstellen": Um eine neue CSS-Datei zu erstellen und sie ans Dokument anzuhängen
	- "Vorhandene CSS-Datei anhängen": Um eine vorhandene CSS-Datei ans Dokument anzuhängen
	- "Auf der Seite definieren": Um ein CSS innerhalb des Dokuments zu definieren

Abhängig von der gewählten Option erscheint entweder das Dialogfeld "Neue CSS-Datei erstellen" oder das Dialogfeld "Vorhandene CSS-Datei anhängen".

- 2. Klicken Sie auf "Durchsuchen" um das Dateisystem zu durchsuchen und zu der CSS-Datei zu navigieren, die angehängt werden soll, bzw., wenn Sie eine neue CSS-Datei erstellen, um den Pfad anzugeben, in dem die neue Datei gespeichert werden soll.
- 3. Führen Sie einen der folgenden Schritte aus:
	- Aktivieren Sie die Option "Verknüpfung", um das Dreamweaver-Dokument mit der CSS-Datei zu verknüpfen.
	- Klicken Sie auf "Import", um die CSS-Datei in das Dokument zu importieren.
- 4. (Optional) Klicken Sie auf "Bedingte Verwendung" und definieren Sie die Medienabfrage, die Sie mit der CSS-Datei verknüpfen wollen.

#### **[Nach oben](#page-92-0)**

**[Nach oben](#page-92-0)**

#### **Definieren von Medienabfragen**

- 1. Klicken Sie im "CSS Designer" im Bereich "Quellen" auf eine CSS-Quelle.
- 2. Klicken Sie auf **im** Bereich @Medien, um eine neue Medienabfrage hinzuzufügen.

Das Dialogfeld "Medienabfrage definieren" wird angezeigt, in dem die Bedingungen aller von Dreamweaver unterstützten Medienabfragen aufgelistet sind.

3. Wählen Sie die erforderlichen Bedingungen aus. Ausführliche Informationen zu Medienabfragen finden Sie in [diesem Artikel](http://www.w3.org/TR/css3-mediaqueries/).

Stellen Sie sicher, dass Sie für alle ausgewählten Bedingungen gültige Werte festlegen. Andernfalls werden die entsprechenden Medienabfragen nicht erfolgreich erstellt.

*Hinweis: Bei mehreren Bedingungen werden momentan nur Operationen mit AND-Verknüpfungen unterstützt.*

Wenn Sie Medienabfragebedingungen über den Code hinzufügen, werden im Dialogfeld "Medienabfrage definieren" nur die unterstützten Bedingungen eingelesen. Das Textfeld "Code" im selben Dialogfeld zeigt jedoch den gesamten Code an (einschließlich nicht unterstützter Bedingungen).

Wenn Sie in der Entwurfs- oder Live-Ansicht auf eine Medienabfrage klicken, wird der Viewport dieser Medienabfrage angezeigt. Um·den vollständigen Viewport·anzuzeigen, klicken·Sie·im·Bereich· "@Medien" auf· "GLOBAL".

# **[Nach oben](#page-92-0)**

- 1. Wählen Sie im CSS Designer im Bereich "Quellen" eine CSS-Quelle aus oder im Bereich "@Medien" eine Medienabfrage.
- 2. Klicken Sie im Bereich "Selektoren" auf ... Abhängig von dem im Dokument ausgewählten Element identifiziert der CSS Designer den relevanten Selektor (nach bis zu drei Regeln) und bietet ihn zur Auswahl an.

Sie können einen oder mehrere der folgenden Schritte durchführen:

- Verwenden Sie die Nach-oben- und Nach-unten-Taste, um den Detailgrad des vorgeschlagenen Selektors zu erhöhen oder zu verringern.
- Löschen Sie die vorgeschlagene Regel und geben Sie den erforderlichen Selektor ein. Sie müssen den Namen des Selektors zusammen mit einer Kennzeichnung für den Selektortyp eingeben. Wenn Sie beispielsweise eine ID angeben, setzen Sie vor den Namen ein "#".
- Um nach einem bestimmten Selektor zu suchen, verwenden Sie das Suchfeld oben im Bereich.
- Um einen Selektor umzubenennen, klicken Sie auf den Selektor und geben den erforderlichen Namen ein.
- Um die Selektoren anders anzuordnen, ziehen Sie die Selektoren auf die gewünschte Position.
- Um einen Selektor von einer Quelle in eine andere zu verschieben, ziehen Sie den Selektor auf die gewünschte Quelle im Bereich "Quellen".
- Um einen Selektor in der ausgewählten Quelle zu duplizieren, klicken Sie mit der rechten Maustaste auf den Selektor und wählen "Duplizieren".
- Um einen Selektor zu duplizieren und zur Medienabfrage hinzuzufügen, klicken Sie mit der rechten Maustaste auf den Selektor, wählen "In die Medienabfrage duplizieren" und wählen dann die Medienabfrage aus.

Hinweis: Die Option "In die Medienabfrage duplizieren" ist nur verfügbar, wenn die Quelle des ausgewählten Selektors Medienabfragen enthält. Sie können einen Selektor aus einer bestimmten Quelle nicht in eine Medienabfrage einer anderen Quelle kopieren.

# **Kopieren und Einfügen von Stilen**

Sie können Stile jetzt aus einem Selektor kopieren und in einen anderen einfügen. Sie können alle Stile kopieren oder nur bestimmte Stilkategorien wie Layout, Text und Rahmen.

Klicken Sie mit der rechten Maustaste auf den Selektor und wählen Sie eine der folgenden Optionen aus:

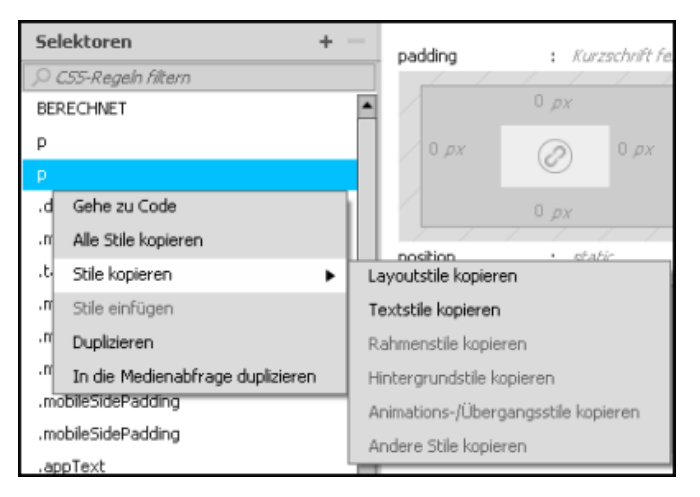

Stile mit dem CSS Designer kopieren

- Wenn ein Selektor keine Stile besitzt, sind "Kopieren" und "Alle Stile kopieren" deaktiviert.
- . "Stile einfügen" ist bei Remote-Sites, die nicht bearbeitet werden können, deaktiviert. "Kopieren" und "Alle Stile kopieren" ist jedoch verfügbar.
- Das Einfügen von Stilen, die zum Teil bereits in einem Selektor vorhanden sind (Überlappung), ist ebenso möglich. Es wird die Gesamtmenge aller Selektoren eingefügt.
- Kopieren und Einfügen von Stilen funktioniert auch bei unterschiedlichen Verknüpfungen von CSS-Dateien – (Import, Verknüpfung, Inline-Stile).

# **Festlegen von CSS-Eigenschaften**

Die Eigenschaften fallen in die folgenden Kategorien und werden oben im Bereich "Eigenschaften" durch verschiedene Symbole dargestellt:

**[Nach oben](#page-92-0)**

Ŧ

- Layout
- Text
- Rahmen
- Hintergrund
- Andere (Liste von "Nur Text"-Eigenschaften, keine Eigenschaften mit visuellen Steuerelementen)

*Hinweis: Bevor Sie die Eigenschaften eines CSS-Selektors bearbeiten, sollten Sie mithilfe der umgekehrten Überprüfung feststellen, welche Elemente mit dem CSS-Selektor verknüpft sind. Dadurch können Sie beurteilen, ob alle Elemente, die bei der umgekehrten Überprüfung hervorgehoben werden, tatsächlich geändert werden müssen. Weitere Informationen zur umgekehrten Überprüfung finden Sie unter dem Hyperlink.*

Aktivieren Sie die Option "Nur verwendete", wenn nur die festgelegten Eigenschaften angezeigt werden sollen. Um alle Eigenschaften anzuzeigen, die Sie für einen Selektor definieren können, deaktivieren Sie das Kontrollkästchen "Nur verwendete".

Um eine Eigenschaft wie "width" oder "border-collapse" festzulegen, klicken Sie im Bereich "Eigenschaften" auf die neben der Eigenschaft angezeigte Option und wählen die erforderliche Option aus dem Popupmenü aus. Weitere Informationen zur Festlegung eines Verlaufshintergrunds oder visueller Steuerelemente wie Rahmenradius, Auffüllung oder Position erhalten Sie über die folgenden Hyperlinks:

- [Festlegen von Rändern, Auffüllung und Position](http://idiom-q-win-1/de/dreamweaver/using/css-designer.html#main-pars_header_5)
- [Anwenden von Verläufen auf den Hintergrund](http://idiom-q-win-1/de/dreamweaver/using/gradients.html)
- [Verwenden flexibler Boxlayouts](http://idiom-q-win-1/de/dreamweaver/using/css-designer.html#main-pars_header_3)

Überschriebene Eigenschaften sind durchgestrichen formatiert.

#### **Festlegen von Rändern, Auffüllung und Position**

Im Bereich "Eigenschaften" des CSS Designer können Sie über die visuellen Steuerelemente schnell die Eigenschaften für Ränder ("margin), Auffüllung ("padding") und Position ("position") festlegen. Wenn Sie lieber direkt mit Code arbeiten, können Sie in den Schnellbearbeitungsfeldern Codekürzel für Ränder und Auffüllung angeben.

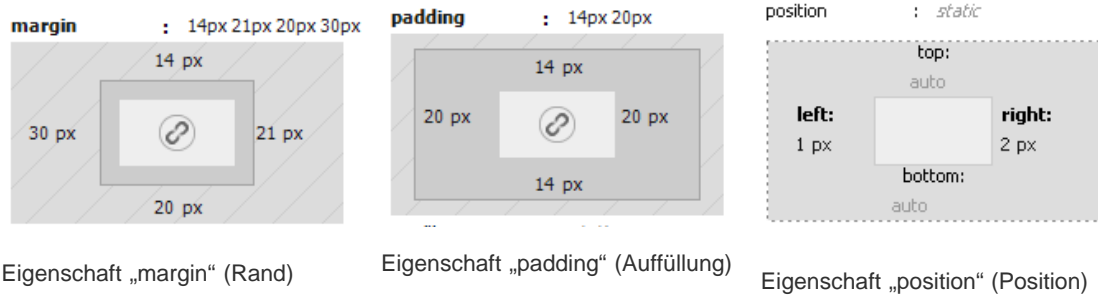

Klicken Sie auf einen Wert und geben Sie den neuen Wert ein. Sollen alle vier Werte gleich sein, können Sie diese gleichzeitig ändern. Dazu klicken Sie zuerst auf das Verbindungssymbol in der Mitte ( ) und legen dann einen der Werte fest.

Sie können jederzeit einen der Werte deaktivieren (<sup>20</sup>) oder löschen ( $\Box$ ), z. B. den linken Rand, aber die restlichen drei Werte beibehalten, also den rechten, oberen und unteren Rand.

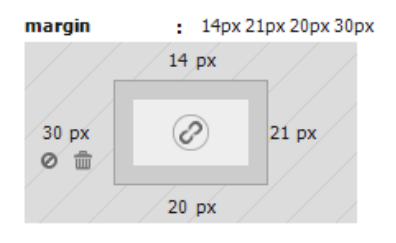

Symbole zum Deaktivieren, Löschen und Verknüpfen (hier für die Ränder)

#### **Rahmeneigenschaften festlegen**

Die Eigenschaften zur Steuerung der Rahmen sind logisch auf Registerkarten aufgeteilt, damit Sie sie schnell anzeigen oder ändern können.

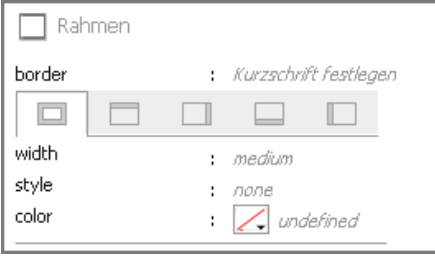

Wenn Sie lieber direkt mit Code arbeiten, können Sie in den Schnellbearbeitungs-Textfeldern Codekürzel für Rahmen und Rahmenradius angeben.

Um die Rahmeneigenschaften einzustellen, legen Sie zuerst die Eigenschaften in der Registerkarte "Alle Seiten" fest. Die anderen Registerkarten werden dann aktiviert und die Eigenschaften in der Registerkarte "Alle Seiten" werden für einzelne Rahmen widergespiegelt.

Wenn Sie in den einzelnen Registerkarten für den Rahmen eine Eigenschaft ändern, ändert sich der Wert der entsprechenden Eigenschaft in der Registerkarte "Alle Seiten" in "nicht definiert" (der Standardwert).

Im Beispiel unten wurde die Rahmenfarbe auf Schwarz gesetzt und dann für den oberen Rahmen in Rot geändert.

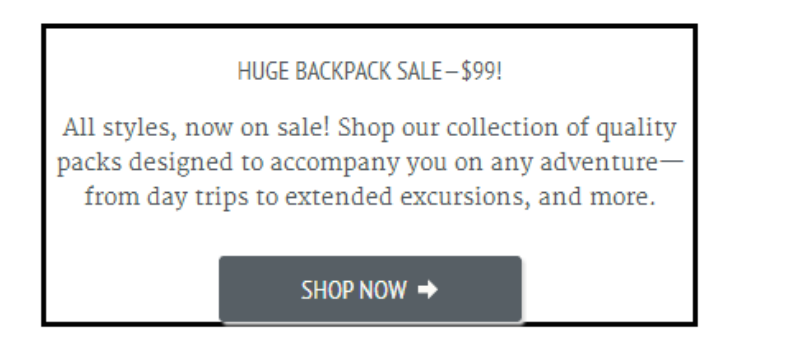

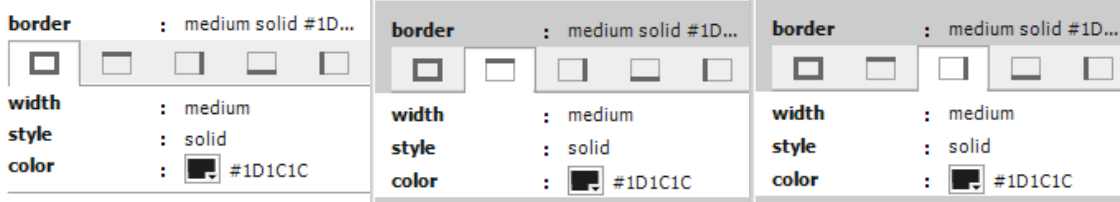

*Rahmenfarbe ist für alle Seiten auf Schwarz gesetzt*

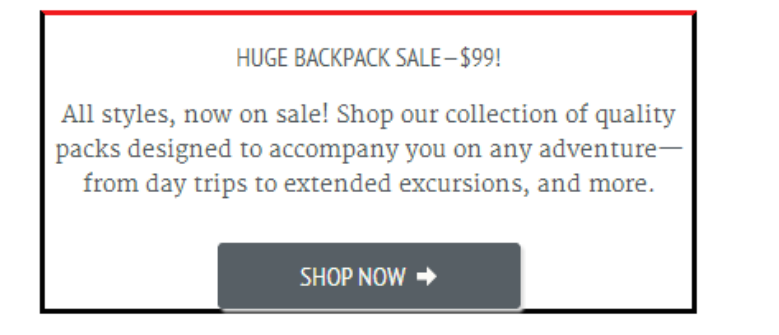

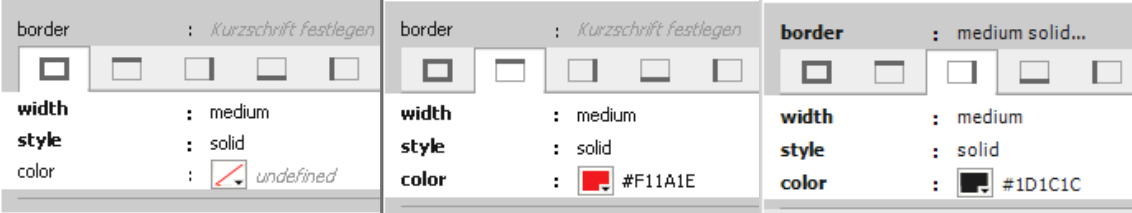

Der Code, der eingefügt wird, basiert auf der Voreinstellung für Kurzschrift oder Langschrift.

Wie in Versionen vor Dreamweaver CC 2014 sind Steuerelemente zum Löschen und Deaktivieren einzelner Eigenschaften verfügbar. Jetzt können Sie die Steuerelemente zum Löschen und Deaktivieren jedoch auch auf Gruppenebene der Rahmensteuerelemente verwenden, um diese Aktionen für **alle** Eigenschaften auszuführen.

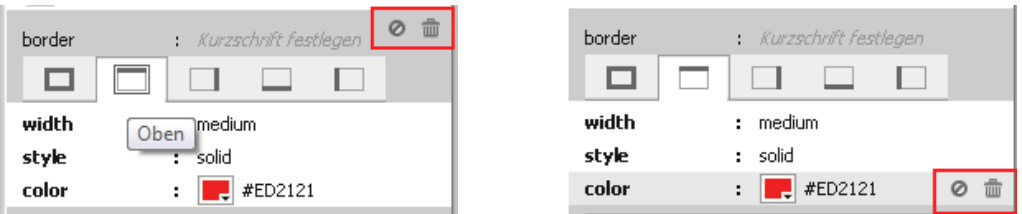

Beim Überprüfen erhalten die Registerkarten mit eingestellten Werten den Fokus. Die höchste Priorität erhält die Registerkarte "Alle Seiten", dann "Oben", "Rechts", "Unten" und "Links". Wenn beispielsweise nur der obere Rahmen festgelegt ist, erhält die Registerkarte "Oben" den Fokus und die Registerkarte "Alle Seiten" wird ignoriert, da für die Registerkarte "Alle Seiten" keine Einstellungen vorgenommen wurden.

### **Deaktivieren oder Löschen von Eigenschaften**

Im Bedienfeld "CSS Designer" können Sie jede Eigenschaft deaktivieren oder löschen. In der folgenden Abbildung sehen Sie die Symbole zum Deaktivieren (<sup>Ø</sup>) und Löschen (□) für die Eigenschaft "width". Diese Symbole werden sichtbar, wenn Sie die Maus über die Eigenschaft führen.

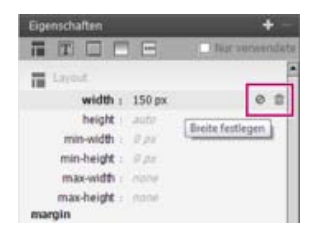

Eigenschaft deaktivieren/löschen

#### <span id="page-99-0"></span>**Tastaturbefehle**

Sie können mithilfe von Tastaturbefehlen CSS-Selektoren und Eigenschaften hinzufügen oder löschen. Die nachfolgende Tabelle beschreibt, wie Sie zwischen den Eigenschaftsgruppen im Eigenschaftenfenster navigieren.

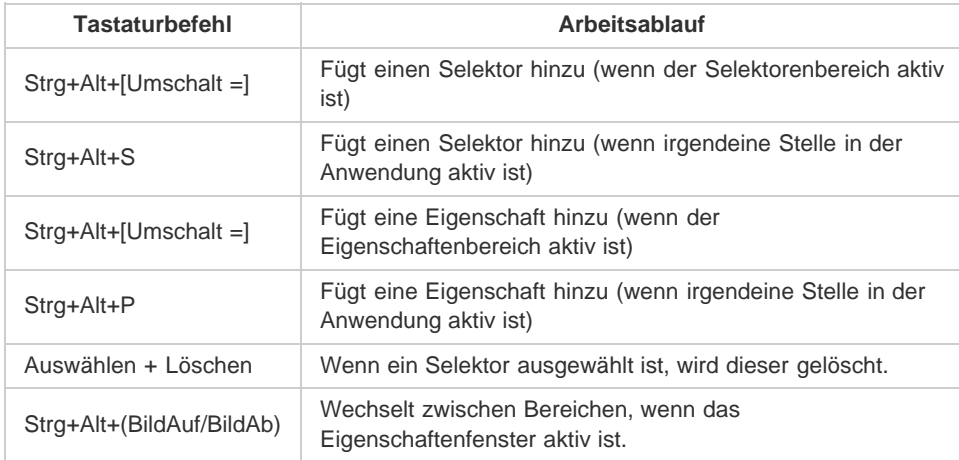

# **Anzeigen, welche Seitenelemente mit einem CSS-Selektor verknüpft sind (13.1)**

Meist ist ein einzelner CSS-Selektor mit mehreren Seitenelementen verknüpft. Beispielsweise kann Text im Hauptinhalt einer Seite, in der Kopfzeile oder in der Fußzeile jeweils mit demselben CSS-Selektor verknüpft sein. Wenn Sie die Eigenschaften des CSS-Selektors bearbeiten, sind alle Elemente, die mit dem Selektor verknüpft sind, betroffen, einschließlich der Elemente, die Sie vielleicht gar nicht ändern wollen.

Mithilfe der Live-Hervorhebung können Sie anzeigen, welche Elemente mit einem CSS-Selektor verknüpft sind. Wenn Sie nur eines oder nur einen Teil der Elemente ändern möchten, erstellen Sie am besten einen neuen CSS-Selektor für diese Elemente und bearbeiten dann dessen Eigenschaften.

Um die Seitenelemente zu identifizieren, die mit einem CSS-Selektor verknüpft sind, halten Sie den Mauszeiger über den Selektor in der Live-Ansicht (bei ausgeschaltetem Live-Code). Dreamweaver hebt die verknüpften Elemente durch punktierte Linien hervor.

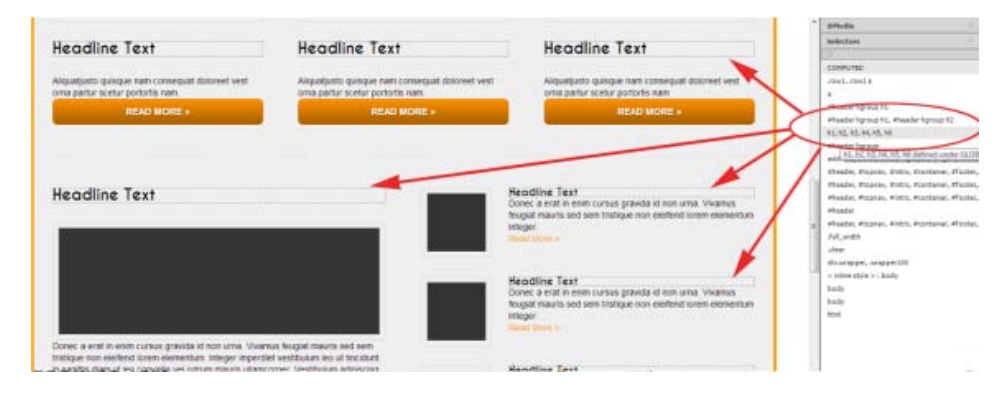

Um die Hervorhebung für die Elemente anzuzeigen, klicken Sie auf den Selektor. Die Elemente sind jetzt durch einem blauen Rand hervorgehoben.

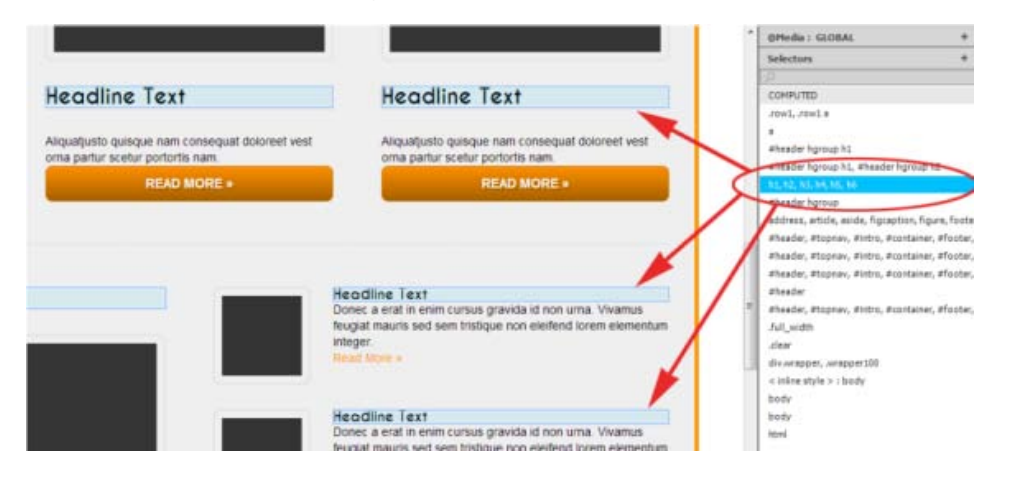

Um die blaue Hervorhebung um die Elemente wieder zu entfernen, klicken Sie erneut auf den Selektor.

*Hinweis: In der folgenden Tabelle sind die Szenarios aufgeführt, in denen die Live-Hervorhebung nicht verfügbar ist.*

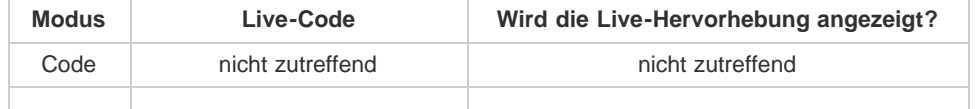

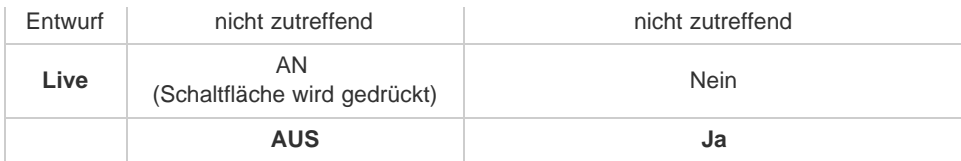

### **Deaktivieren der Live-Hervorhebung**

Die Live-Hervorhebung ist standardmäßig aktiviert. Um die Live-Hervorhebung zu deaktivieren, klicken Sie auf die Live-Ansicht-Optionen in der Dokumentsymbolleiste und wählen "Live-Hervorhebung deaktivieren".

Twitter™- und Facebook-Beiträge fallen nicht unter die Bedingungen der Creative Commons-Lizenz.

[Rechtliche Hinweise](http://help.adobe.com/de_DE/legalnotices/index.html) | [Online-Datenschutzrichtlinie](https://www.adobe.com/go/gffooter_online_privacy_policy_de)

# <span id="page-102-0"></span>DOM-Bedienfeld

Das DOM-Bedienfeld enthält eine interaktive HTML-Baumstruktur der statischen und dynamischen Inhalte. Mithilfe dieser Ansicht können Sie Elemente in der Live-Ansicht ihrem HTML-Markup und den im CSS Designer angewendeten Selektoren visuell zuordnen. Sie können Änderungen an der HTML-Struktur auch im DOM-Bedienfeld vornehmen. Diese werden unmittelbar in der Live-Ansicht umgesetzt.

#### **Praktische Übung**

[Visualisieren und visuelles](http://helpx.adobe.com/de/dreamweaver/how-to/visual-modify-html-structure-dreamweaver.html) [Ändern der HTML-Struktur in](http://helpx.adobe.com/de/dreamweaver/how-to/visual-modify-html-structure-dreamweaver.html) [Dreamweaver](http://helpx.adobe.com/de/dreamweaver/how-to/visual-modify-html-structure-dreamweaver.html) (30 Minuten)

Wählen Sie "Fenster" > "DOM", um das DOM-Bedienfeld zu öffnen. Sie können das DOM-Bedienfeld auch mit den Tastaturbefehlen Strg+/ (Windows) bzw. Befehl+/ (Mac) öffnen.

Wenn Sie Elemente ziehen, um sie direkt in der Live-Ansicht einzufügen, wird das Symbol </> angezeigt. Sie können auf dieses Symbol klicken, um das DOM-Bedienfeld zu öffnen und das Element an der geeigneten Position in der Dokumentstruktur einzufügen. Weitere Informationen finden Sie unter Elemente direkt in die Live-Ansicht einfügen.

Im DOM-Bedienfeld werden in der Code- oder Entwurfsansicht nur statische Elemente und in der Live-Ansicht sowohl statische als auch dynamische Elemente angezeigt.

In Dokumenten mit fließendem Rasterlayout kann mit dem DOM-Bedienfeld die HTML-DOM-Struktur nur angezeigt werden. Sie können die HTML-Struktur nicht bearbeiten.

*Hinweis: Sie können im DOM-Bedienfeld nur statische Inhalte bearbeiten. Schreibgeschützte oder dynamische Elemente werden in einem dunkleren Grau angezeigt.*

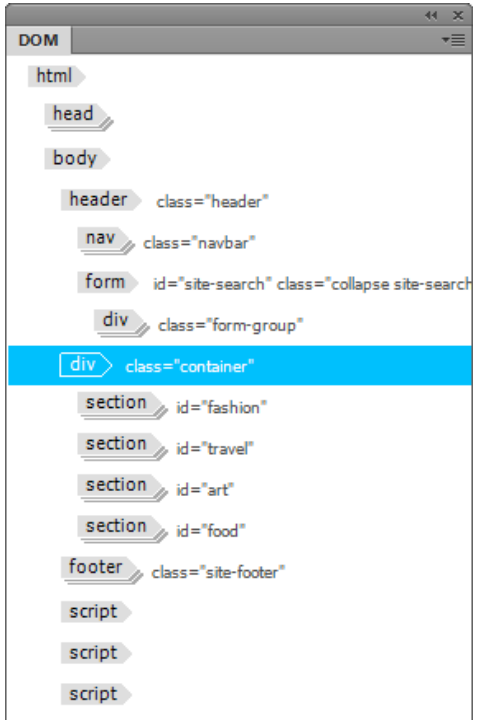

DOM-Bedienfeld

Sie können das DOM-Bedienfeld verschieben und es an einer für Sie praktischen Position auf der Benutzeroberfläche platzieren. Sie können das Bedienfeld auch zusammen mit anderen Bedienfeldern andocken.

#### $\mathbf{f}$ **[Nach oben](#page-102-0)**

### **Elementschnellansicht verwenden**

- 1. Öffnen Sie das gewünschte Dokument und öffnen Sie anschließend das DOM-Bedienfeld, indem Sie "Fenster" > "DOM" wählen.
- 2. Wechseln Sie zur Live-Ansicht und klicken Sie auf das Element, das Sie überprüfen oder bearbeiten möchten.
	- Das HTML-Markup des ausgewählten Elements wird im DOM-Bedienfeld hervorgehoben.
	- Der angewendete Selektor wird im CSS Designer hervorgehoben.
	- Der entsprechende Code wird in der Codeansicht hervorgehoben.
	- Das relevante Tag wird im Tag-Selektor (in blau) hervorgehoben.

Sie können auch ein HTML-Element im DOM-Bedienfeld auswählen. Beim Klicken auf ein beliebiges Element im DOM-Bedienfeld geschieht Folgendes:

- In der Live-Ansicht wird per Bildlauf das entsprechende Element angezeigt.
- Wenn die Codeansicht geöffnet ist, wird dort der Code des entsprechenden Elements angezeigt.
- Im CSS Designer (Fenster "Selektoren") wird der nächste Selektor in der Nähe des Elements angezeigt (ähnlich wie beim Klicken auf das Element in der Live-Ansicht).
- Das Tag wird im Tag-Selektor hervorgehoben.

Durch diese Synchronisierung zwischen den verschiedenen Ansichten und dem CSS Designer können Sie auf einen Blick das HTML-Markup und den Stil des ausgewählten Elements visualisieren.

3. Bearbeiten Sie das Element (bzw. den HTML- oder CSS-Code). Weitere Informationen zum Bearbeiten des HTML-Markups im DOM-Bedienfeld finden Sie unter [HTML-Struktur](#page-103-0) [mit dem DOM-Bedienfeld bearbeiten](#page-103-0). Weitere Informationen zum CSS Designer finden Sie unter Bedienfeld "CSS Designer".

#### **[Nach oben](#page-102-0)**

#### <span id="page-103-0"></span>**HTML-Struktur mit dem DOM-Bedienfeld bearbeiten**

Das derzeit auf der Seite ausgewählte Element wird im DOM-Bedienfeld hervorgehoben. Mithilfe der Pfeiltasten können Sie zu jedem beliebigen Knoten oder Element navigieren.

- Um ein Element oder einen Knoten auszuwählen, klicken Sie auf das Element oder den Knoten. Zum Ein- und Ausblenden eines Elements oder eines Knotens klicken Sie auf das HTML-Tag oder doppelklicken auf den Selektor neben dem Tag.
- Um ein Element oder einen Knoten zu duplizieren, klicken Sie mit der rechten Maustaste auf das Element oder den Knoten und wählen "Duplizieren". Wenn Sie ein Element duplizieren, dem eine ID zugeordnet ist, wird die ID für das neue Element (Duplikat) um eins erhöht.
- Um ein Element oder einen Knoten zu kopieren, klicken Sie mit der rechten Maustaste auf das Element oder den Knoten und

#### **Tastaturbefehle**:

- **Duplizieren**: Strg+D (Windows)/Befehl+D (Mac)
- **Löschen**: Entf oder Rücktaste
- **Kopieren**: Strg+C (Windows)/Befehl+C (Mac)
- **Einfügen**: Strg+V (Windows)/Befehl+V (Mac)
- **Rückgängig**: Strg+Z (Windows)/Befehl+Z (Mac)

wählen "Kopieren". Wenn Sie ein Element mit untergeordneten Elementen kopiert haben, werden die untergeordneten Elemente ebenfalls kopiert.

- Um ein Element oder einen Knoten einzufügen, klicken Sie auf das Element oder den Knoten, unter dem die kopierten Elemente eingeordnet werden sollen. Klicken Sie dann mit der rechten Maustaste auf das Element oder den Knoten und klicken Sie auf "Einfügen".
- Um das kopierte Element als untergeordnetes Element eines bestimmten Elements oder Knotens einzufügen, klicken Sie mit der rechten Maustaste auf das übergeordnete Element bzw. den übergeordneten Knoten und klicken Sie dann auf "Als untergeordnetes Element einfügen".
- Um ein Element zu verschieben oder neu anzuordnen, ziehen Sie das Element im DOM-Bedienfeld an die gewünschte Position.

Die Position, an die das Element gezogen wird, wird durch eine grüne Linie angezeigt. Wenn Sie das Element auf dem grau hervorgehobenen Element (dem Referenzelement) ablegen, wird das abgelegte Element als erstes untergeordnetes Element des Referenzelements positioniert.

Um ein Element oder einen Knoten zu löschen, klicken Sie mit der rechten Maustaste auf das Element oder den Knoten, und wählen "Löschen".

Sie können die im DOM-Bedienfeld ausgeführten Vorgänge rückgängig machen (Strg/Befehl+Z) oder wiederholen (Strg/Befehl+Y).

*Hinweis: Beim Bearbeiten einer Seite wird normalerweise die Schaltfläche "Aktualisieren" in der Dokumentsymbolleiste in die Schaltfläche "Stopp" geändert. Dies weist darauf hin, dass die Seite neu geladen wird. Nachdem die Seite erneut geladen wurde, wird wieder die Schaltfläche "Aktualisieren" angezeigt, um anzuzeigen, dass die Seite vollständig geladen wurde.* 

*Wenn Sie im DOM-Bedienfeld Änderungen vornehmen, kann es eine gewisse Zeit dauern, bis die Seite neu geladen wird, selbst wenn bereits wieder die Schaltfläche "Aktualisieren" anstelle der Schaltfläche "Stopp" angezeigt wird.*

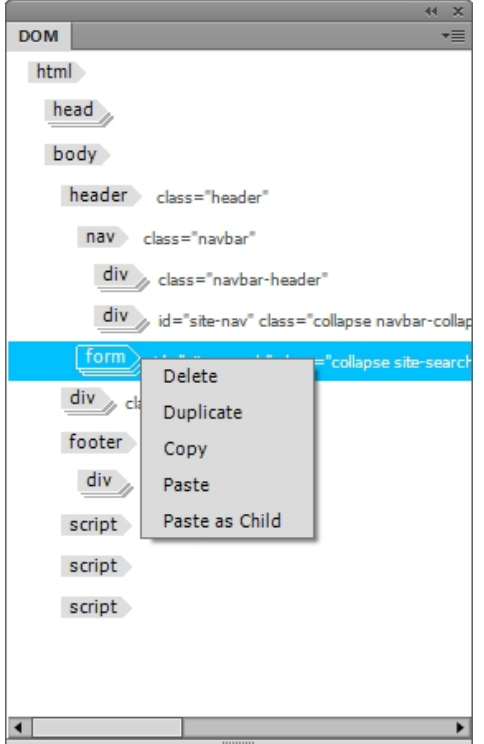

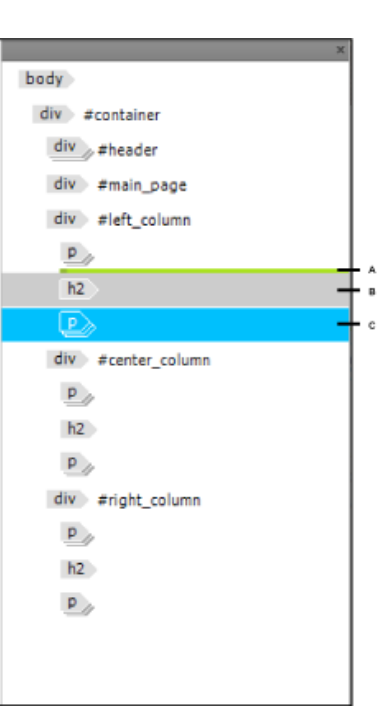

HTML-Elemente mit der Elementschnellansicht verschieben

**Wiederherstellen**: Strg+Y (Windows)/Befehl+Y (Mac)

Bearbeitungsoptionen im DOM-Bedienfeld

**A.** Position, an der das abgelegte Element platziert

**Wichtig:** *Wenn die Seite JavaScript enthält, wird das Kontextmenü im DOM-Bedienfeld für einige Zeit angezeigt und ist danach nicht mehr verfügbar. Um das Kontextmenü zu verwenden, blenden Sie die Live-Ansichten aus ("Live-Ansicht-Optionen" > "Live-Ansicht ausblenden") und deaktivieren Sie dann JavaScript ("Live-Ansicht-Optionen" > "JavaScript deaktivieren").*

Twitter™- und Facebook-Beiträge fallen nicht unter die Bedingungen der Creative Commons-Lizenz.

[Rechtliche Hinweise](http://help.adobe.com/de_DE/legalnotices/index.html) | [Online-Datenschutzrichtlinie](https://www.adobe.com/go/gffooter_online_privacy_policy_de)

Diese Funktion ist nur für Mac OS verfügbar.

Verwenden Sie die Live-Suche, um Dateien aufgrund des Dateinamens oder eines in den Dateien vorkommenden Texts zu suchen. Es wird die im Bedienfeld "Dateien" ausgewählte Site verwendet. Ist dort keine Site ausgewählt, ist die Suchoption nicht verfügbar.

Die Live-Suche verwendet die Spotlight-API im Mac OS. Anpassungen, die Sie auf die Spotlight-Voreinstellungen anwenden, werden auch für die Live-Suche verwendet. Spotlight zeigt alle Dateien auf Ihrem Computer an, die Ihrer Suchanfrage entsprechen. Die Live-Suche sucht Dateien im lokalen Stammordner der Site, die im Bedienfeld "Dateien" ausgewählt ist.

- 1. Wählen Sie "Bearbeiten" > "Live-Suche". Sie können stattdessen auch **CMD+UMSCHALT+F** drücken. Der Fokus wird auf das Textfeld "Live Suche" im Bedienfeld "Dateien" gesetzt.
- 2. Geben Sie in dieses Textfeld das Wort oder den Ausdruck ein. Die Ergebnisse werden angezeigt, während Sie Text in das Textfeld eingeben.

Passende Dateien Es werden maximal 10 Dateinamen angezeigt, die Ihren Suchkriterien entsprechen. Wenn mehr als 10 Dateien mit diesen Kriterien übereinstimmen, wird die Meldung "Mehr als 15 Ergebnisse gefunden" angezeigt. Verbessern Sie Ihre Suchkriterien, wenn die gewünschte Datei nicht im Ergebnis enthalten ist.

Passender Text in Es werden maximal 10 Dateien angezeigt, die Text enthalten, der dem eingegebenen Wort oder Ausdruck entspricht. Für weitere Optionen klicken Sie auf "Alle suchen". Die Ergebnisse werden im Bedienfeld "Suchen" angezeigt.

3. Wenn Sie den Mauszeiger über ein Suchergebnis halten, wird eine QuickInfo mit dem zum Site-Stammordner relativen Pfad der Datei angezeigt. Drücken Sie die Eingabetaste oder klicken Sie auf das Element, um die Datei zu öffnen.

Bei Dateien, die passenden Text enthalten, wird die erste Instanz des Textes hervorgehoben. Drücken Sie **CMD+G**, um die jeweils nächste Instanz anzuzeigen.

*Hinweis: Um das Bedienfeld mit den Ergebnissen der Live-Suche zu schließen, klicken Sie auf eine Stelle außerhalb des Bedienfelds oder drücken ESCAPE bzw. ESC.*

Twitter™- und Facebook-Beiträge fallen nicht unter die Bestimmungen von Creative Commons.

[Rechtliche Hinweise](http://help.adobe.com/de_DE/legalnotices/index.html) | [Online-Datenschutzrichtlinie](http://helpx.adobe.com/go/gffooter_online_privacy_policy_de)

# <span id="page-107-5"></span><span id="page-107-4"></span>**Dokumentfenster mit einer Auswahl füllen** 1. Wählen Sie ein Element auf der Seite aus.

2. Wählen Sie "Ansicht" > "Auswahl anpassen".

# **Dokumentfenster mit einer ganzen Seite füllen**

<span id="page-107-6"></span>◆ Wählen Sie "Ansicht" > "Alles anpassen".

#### **Dokumentfenster mit der gesamten Breite einer Seite füllen**

· Wählen Sie "Ansicht" > "Breite anpassen".

101

# <span id="page-107-0"></span>Vergrößern und Verkleinern der Ansicht

**[Ansicht einer Seite vergrößern oder verkleinern](#page-107-1) [Seite nach dem Vergrößern oder Verkleinern der Ansicht bearbeiten](#page-107-2) [Seite nach dem Vergrößern oder Verkleinern der Ansicht schwenken](#page-107-3) [Dokumentfenster mit einer Auswahl füllen](#page-107-4) [Dokumentfenster mit einer ganzen Seite füllen](#page-107-5) [Dokumentfenster mit der gesamten Breite einer Seite füllen](#page-107-6)**

Mit Dreamweaver können Sie die Ansicht eines Dokuments vergrößern (einzoomen), um die Pixelgenauigkeit von Grafiken zu überprüfen, kleine Elemente einfacher auszuwählen, Seiten mit kleinem Text bzw. große Seiten zu entwerfen usw.

<span id="page-107-1"></span>Hinweis: Die Zoomwerkzeuge sind nur in der Entwurfsansicht verfügbar.

# **Ansicht einer Seite vergrößern oder verkleinern**

- 1. Klicken Sie auf das Zoomwerkzeug (das Vergrößerungsglas) in der unteren rechten Ecke des Dokumentfensters.
- 2. Führen Sie einen der folgenden Schritte aus:
	- Klicken Sie an der Stelle, die Sie vergrößern möchten, so oft auf der Seite, bis die gewünschte Vergrößerungsstufe erreicht wurde.
	- Ziehen Sie einen Rahmen über den Bereich auf der Seite, den Sie näher heranholen möchten, und lassen Sie die Maustaste los.
	- Wählen Sie eine voreingestellte Vergrößerungsstufe im Popupmenü "Vergrößerung einstellen".
	- Geben Sie eine Vergrößerungsstufe in das Textfeld "Vergrößerung einstellen" ein.

*Sie können die Ansicht auch ohne das Zoomwerkzeug vergrößern, indem Sie Strg+= (Windows) bzw. Befehl+= (Macintosh) drücken.*

3. Um die Vergrößerungsstufe zu verkleinern, wählen Sie das Zoomwerkzeug aus, drücken Sie die Alt-Taste (Windows) bzw. die Wahltaste (Macintosh) und klicken Sie auf die Seite.

*Sie können die Ansicht auch ohne das Zoomwerkzeug verkleinern, indem Sie Strg+- (Windows) bzw. Befehl+- (Macintosh) drücken.*

#### <span id="page-107-2"></span>**Seite nach dem Vergrößern oder Verkleinern der Ansicht bearbeiten**

<span id="page-107-3"></span>Klicken Sie auf das Auswahlwerkzeug (das Zeigersymbol) in der unteren rechten Ecke des Dokumentfensters und anschließend auf die Seite.

#### **Seite nach dem Vergrößern oder Verkleinern der Ansicht schwenken**

- 1. Klicken Sie auf das Handwerkzeug (das Handsymbol) in der unteren rechten Ecke des Dokumentfensters.
- 2. Ziehen Sie die Seite.

**[Nach oben](#page-107-0)**

**[Nach oben](#page-107-0)**

**[Nach oben](#page-107-0)**

Œ

**[Nach oben](#page-107-0)**

Œ

Œ,

Œ,

**[Nach oben](#page-107-0)**

**[Nach oben](#page-107-0)**

Œ
Verwandte Hilfethemen [Überblick über die Statusleiste](http://helpx.adobe.com/de/dreamweaver/using/dreamweaver-workflow-workspace.html)

## $(c)$  BY-NC-SR

## <span id="page-109-0"></span>**Tastaturbefehle**

**[Referenzseiten für den aktuellen Tastaturbefehlssatz erstellen](#page-109-1) [Tastaturbefehle anpassen](#page-109-2) [Tastaturbefehle und Nicht-US-Tastaturen](#page-110-0)**

## <span id="page-109-1"></span>**Referenzseiten für den aktuellen Tastaturbefehlssatz erstellen**

Auf einer Referenzseite wird der aktuelle Tastaturbefehlssatz gespeichert. Die Daten werden als HTML-Tabelle gesichert. Sie können die Referenzseite in einem Browser anzeigen oder ausdrucken.

- 1. Wählen Sie "Bearbeiten" > "Tastaturbefehle" (Windows) bzw. "Dreamweaver" > "Tastaturbefehle" (Macintosh).
- 2. Klicken Sie auf die Schaltfläche "Satz als HTML exportieren". Dies ist die dritte der vier Schaltflächen am oberen Rand des Dialogfelds.
- 3. Wählen Sie im daraufhin angezeigten Dialogfeld "Als HMTL-Datei speichern" den Namen für die Referenzseite bzw. ein Speicherverzeichnis für die Datei.

### <span id="page-109-2"></span>**Tastaturbefehle anpassen**

Mit dem Tastaturbefehl-Editor erstellen Sie eigene Tastaturbefehle, einschließlich Tastaturbefehle für Codefragmente. Sie können damit auch Tastaturbefehle entfernen, vorhandene Tastaturbefehle bearbeiten und voreingestellte Sets aus Tastaturbefehlen auswählen.

### **Tastenkombinationen erstellen**

Erstellen Sie Ihre eigenen Tastaturbefehle, bearbeiten Sie vorhandene Kurzbefehle oder wählen Sie einen bereits festgelegten Satz an Kurzbefehlen aus.

- 1. Wählen Sie "Bearbeiten" > "Tastaturbefehle" (Windows) bzw. "Dreamweaver" > "Tastaturbefehle" (Macintosh).
- 2. Wählen Sie unter den folgenden Optionen aus und klicken Sie auf "OK":

**Aktueller Satz** Erlaubt Ihnen die Auswahl eines Satzes der in Dreamweaver vordefinierten Tastaturbefehle oder eines von Ihnen definierten Satzes. Die vordefinierten Sätze werden im Menü zuerst angezeigt. Wenn Sie beispielsweise mit den Sätzen aus HomeSite oder BBEdit vertraut sind, können Sie diese Tastaturbefehle verwenden, indem Sie den entsprechenden Satz auswählen.

**Befehle** Erlaubt die Auswahl einer Kategorie von Befehlen, die bearbeitet werden sollen. Beispielsweise lassen sich Menübefehle wie "Öffnen" oder Befehle zur Code-Bearbeitung wie "Fehlende Klammern einfügen" bearbeiten.

*Wählen Sie im Popupmenü "Befehle" die Option "Codefragmente", um einen Tastaturbefehl für ein Codefragment hinzuzufügen oder zu bearbeiten.*

Befehlsliste Hiermit werden die Befehle angezeigt, die mit der Kategorie verknüpft sind, die Sie im Popupmenü "Befehle" ausgewählt haben sowie die zugehörigen Tastenkombinationen. Die Kategorie "Menübefehle" zeigt diese Liste als Baumstruktur an, die der Struktur der Menüs nachgebildet ist. In den anderen Kategorien werden die Befehle nach Namen (z. B. "Anwendung beenden") in einer einreihigen Liste aufgeführt.

**Verknüpfungen** Hiermit werden alle Tastenkombinationen angezeigt, die dem ausgewählten Befehl zugewiesen sind.

**Tastenkombination hinzufügen (+)** Dem aktuellen Befehl wird eine neue Tastenkombination hinzugefügt. Klicken Sie auf diese Schaltfläche, um den Kurzbefehlen eine neue Leerzeile hinzuzufügen. Geben Sie eine neue Tastenkombination ein und klicken Sie auf "Ändern", um einen neuen Tastaturbefehl für diesen Befehl einzufügen. Sie können jedem Befehl zwei unterschiedliche Tastaturbefehle zuweisen. Existieren bereits zwei Tastaturbefehle für einen Befehl, hat die Schaltfläche "Element hinzufügen" keine Wirkung.

**Tastenkombination entfernen (-)** entfernt die ausgewählte Tastenkombination aus der Liste der Tastenkombinationen.

**Taste drücken** zeigt die Tastenkombination an, die Sie beim Hinzufügen oder Ändern eines Tastaturbefehls eingeben.

Ändern fügt der Liste der Kurzbefehle die im Feld "Taste drücken" angezeigte Tastenkombination hinzu oder ändert den ausgewählten Kurzbefehl in die angegebene Tastenkombination.

**Doppelt vorhandener Satz** dupliziert den aktuellen Satz. Geben Sie dem Satz einen neuen Namen. Der Standardname besteht aus dem Namen des Satzes und dem angehängten Wort Kopie.

**Satz umbenennen** benennt den aktuellen Satz um.

伓 **[Nach oben](#page-109-0)**

Œ **[Nach oben](#page-109-0)**

**Als HTML-Datei exportieren** speichert den aktuellen Satz in einem HTML-Tabellenformat, damit er leicht angezeigt und gedruckt werden kann. Sie können die HTML-Datei in Ihrem Browser öffnen und die Tastaturbefehle ausdrucken, um eine praktische Liste zur Hand zu haben.

**Satz löschen** löscht einen Satz. (Der aktive Satz kann nicht gelöscht werden.)

### **Tastenkombinationen aus einem Befehl entfernen**

- 1. Wählen Sie "Bearbeiten" > "Tastaturbefehle" (Windows) bzw. "Dreamweaver" > "Tastaturbefehle" (Macintosh).
- 2. Wählen Sie im Popupmenü "Befehle" eine Befehlskategorie aus.
- 3. Wählen Sie in der Liste "Befehle" einen Befehl aus und wählen Sie dann einen Kurzbefehl aus.
- 4. Klicken Sie auf die Schaltfläche "Element entfernen" (-).

### **Kurzbefehl zu einem Befehl zuweisen**

- 1. Wählen Sie "Bearbeiten" > "Tastaturbefehle" (Windows) bzw. "Dreamweaver" > "Tastaturbefehle" (Macintosh).
- 2. Wählen Sie im Popupmenü "Befehle" eine Befehlskategorie aus.
- 3. Wählen Sie in der Liste "Befehle" einen Befehl aus.
	- *Wählen Sie im Popupmenü "Befehle" die Option "Codefragment" aus, um einen Tastaturbefehl für ein Codefragment hinzuzufügen.*

Die dem Befehl zugewiesenen Tastaturbefehle werden im Feld "Kurzbefehle" angezeigt.

- 4. Bereiten Sie das Hinzufügen eines Kurzbefehls durch eine der folgenden Maßnahmen vor:
	- Wenn dem Befehl noch kein oder nur ein Kurzbefehl zugewiesen ist, klicken Sie auf die Schaltfläche "Element hinzufügen (+)". Im Feld "Kurzbefehle" wird eine neue leere Zeile angezeigt und die Einfügemarke wechselt in das Feld "Taste drücken".
	- Wenn dem Befehl bereits zwei Kurzbefehle zugewiesen sind, wählen Sie einen von ihnen aus (dieser wird durch den neuen Kurzbefehl ersetzt). Klicken Sie anschließend in das Feld "Taste drücken".
- 5. Drücken Sie eine Tastenkombination. Die Tastenkombination wird im Feld "Taste drücken" angezeigt. Hinweis: Wenn ein Problem mit der Tastenkombination auftritt (z. B. wenn sie bereits einem anderen Befehl zugewiesen ist), wird direkt unter dem Feld "Kurzbefehle" eine erklärende Meldung eingeblendet und Sie können möglicherweise den Kurzbefehl nicht hinzufügen bzw. ändern.
- 6. Klicken Sie auf "Ändern". Die neue Tastenkombination wird dem Befehl zugewiesen.

### **Vorhandene Tastenkombination bearbeiten**

- 1. Wählen Sie "Bearbeiten" > "Tastaturbefehle" (Windows) bzw. "Dreamweaver" > "Tastaturbefehle" (Macintosh).
- 2. Wählen Sie im Popupmenü "Befehle" eine Befehlskategorie aus.
- 3. Wählen Sie in der Liste "Befehle" einen Befehl aus und wählen Sie dann den zu ändernden Kurzbefehl aus.
- 4. Klicken Sie in das Feld "Taste drücken" und geben Sie eine neue Tastenkombination ein.
- 5. Klicken Sie auf die Schaltfläche "Ändern", um den Tastaturbefehl zu ändern.
- Hinweis: Wenn ein Problem mit der Tastenkombination auftritt (z. B. wenn sie bereits einem anderen Befehl zugewiesen ist), wird direkt unter dem Feld "Kurzbefehle" eine erklärende Meldung eingeblendet und Sie können möglicherweise den Kurzbefehl nicht hinzufügen bzw. ändern.

### <span id="page-110-0"></span>**Tastaturbefehle und Nicht-US-Tastaturen**

Œ **[Nach oben](#page-109-0)**

Die standardmäßigen Dreamweaver Tastaturbefehle sind primär für US-Standardtastaturen ausgelegt. Tastaturen für andere Ländern (inklusive der in Großbritannien hergestellten) bieten vielleicht nicht die benötigte Funktionalität für diese Kurzbefehle. Sollte Ihre Tastatur bestimmte, für Dreamweaver aktivierte Kurzbefehle nicht unterstützen, wird ihre Funktionalität von Dreamweaver deaktiviert.

Anweisungen zur Anpassung von Tastaturbefehlen für Nicht-US-Tastaturen finden Sie unter "Die Zuordnungen von Tastaturbefehlen ändern" im Handbuch *Erweitern von Dreamweaver*.

Verwandte Hilfethemen

### $(Cc)$  BY-NC-SR

## <span id="page-111-0"></span>Optimieren des Arbeitsbereichs für visuelle Entwicklung

**[Bedienfelder für das Entwickeln von Webanwendungen anzeigen](#page-111-1) [Datenbanken in Dreamweaver anzeigen](#page-111-2) [Vorschau dynamischer Seiten in einem Browser](#page-112-0) [Anzeige der Datenbankinformationen in Dreamweaver eingrenzen](#page-112-1) [Einstellungen im Eigenschafteninspektor für gespeicherte ColdFusion-Prozeduren und ASP-Befehle vornehmen](#page-112-2) [Eingabenamen-Optionen](#page-112-3)**

## <span id="page-111-1"></span>**Bedienfelder für das Entwickeln von Webanwendungen anzeigen**

Wählen Sie im Popupmenü "Kategorie" des Bedienfelds "Einfügen" die Kategorie "Daten" aus, um eine Gruppe von Schaltflächen anzuzeigen, über die Sie einer Seite dynamische Inhalte und Serververhalten hinzufügen können.

Wie viele und welche Schaltflächen angezeigt werden, hängt jeweils vom Typ des im Dokumentfenster geöffneten Dokuments ab. Bewegen Sie die Maus auf ein Symbol, um eine QuickInfo mit einer Beschreibung der Schaltflächenfunktion einzublenden.

Das Bedienfeld "Einfügen" enthält Schaltflächen, über die Sie der Seite die folgenden Elemente hinzufügen können:

- Datensatzgruppen
- Dynamischen Text oder dynamische Tabellen
- Datensatz-Navigationsleisten

Wenn Sie in die Codeansicht ("Ansicht" > "Code") wechseln, werden im Bedienfeld "Einfügen" möglicherweise weitere Bedienfelder in einer separaten Kategorie angezeigt. Mithilfe dieser Bedienfelder können Sie Code in die Seite einfügen. Wenn Sie beispielsweise eine ColdFusion-Seite in der Codeansicht anzeigen, wird in der Kategorie "CFML" des Bedienfelds "Einfügen" das Bedienfeld "CFML" verfügbar.

Die folgenden Bedienfelder bieten Funktionen zum Erstellen dynamischer Seiten:

- Wählen Sie das Bedienfeld "Bindungen" ("Fenster" > "Bindungen"), wenn Sie für eine Seite Quellen mit dynamischem Inhalt definieren und den Inhalt der Seite hinzufügen möchten.
- Wählen Sie das Bedienfeld "Serververhalten" ("Fenster" > "Serververhalten"), wenn Sie dynamischen Seiten serverseitige Logikfunktionen hinzufügen möchten.
- Wählen Sie das Bedienfeld "Datenbanken" ("Fenster" > "Datenbanken"), wenn Sie Datenbanken durchsuchen oder Datenbankverbindungen erstellen möchten.
- Wählen Sie das Bedienfeld "Komponenten" ("Fenster" > "Komponenten") aus, wenn Sie Code für ColdFusion-Komponenten überprüfen, hinzufügen oder ändern möchten.

Hinweis: Das Bedienfeld "Komponenten" ist nur aktiviert, wenn Sie eine ColdFusion-Seite öffnen.

Ein Serververhalten ist ein Satz Anweisungen, der zur Entwurfszeit in eine dynamische Seite eingefügt und zur Laufzeit auf dem Server ausgeführt wird.

Ein Tutorial zum Einrichten des Entwicklungs-Arbeitsbereichs finden Sie unter [www.adobe.com/go/vid0144\\_de.](http://www.adobe.com/go/vid0144_de)

### <span id="page-111-2"></span>**Datenbanken in Dreamweaver anzeigen**

Nachdem eine Verbindung mit der Datenbank hergestellt wurde, können Sie sich die Datenbankstruktur und die in der Datenbank enthaltenen Daten in Dreamweaver ansehen.

1. Öffnen Sie das Bedienfeld "Datenbanken" ("Fenster" > "Datenbanken").

Im Bedienfeld "Datenbanken" werden sämtliche Datenbanken aufgeführt, für die Sie Verbindungen erstellt haben. Wenn Sie eine ColdFusion-Site entwickeln, enthält das Bedienfeld eine Liste der Datenbanken, für die im ColdFusion-Administrator Datenquellen definiert wurden.

Hinweis: Dreamweaver fragt den ColdFusion-Server ab, den Sie für die aktuelle Site definiert haben.

Werden im Bedienfeld keine Datenbanken angezeigt, müssen Sie eine Datenbankverbindung erstellen.

2. Wenn Sie die Tabellen, gespeicherten Prozeduren und Ansichten in der Datenbank anzeigen möchten, klicken Sie neben

ſ4 **[Nach oben](#page-111-0)**

**[Nach oben](#page-111-0)**

Œ

einer Verbindung in der Liste auf die Schaltfläche mit dem Pluszeichen (+).

3. Um die Spalten in der Tabelle anzuzeigen, klicken Sie auf einen Tabellennamen.

Die Spaltensymbole kennzeichnen den Datentyp und geben den Primärschlüssel der Tabelle an.

4. Wenn Sie die Daten in einer Tabelle anzeigen möchten, klicken Sie mit der rechten Maustaste (Windows) bzw. bei gedrückter Ctrl-Taste (Macintosh) auf den Tabellennamen in der Liste und wählen im Popupmenü den Befehl "Daten anzeigen".

## <span id="page-112-0"></span>**Vorschau dynamischer Seiten in einem Browser**

Autoren von Webanwendungen debuggen ihre Seiten häufig, indem sie sie kurz in einem Webbrowser überprüfen. Sie haben die Möglichkeit, dynamische Seiten schnell in einem Browser anzuzeigen, ohne sie zuerst manuell auf einen Server hochzuladen (drücken Sie F12).

Um eine Vorschau dynamischer Seiten anzuzeigen, müssen Sie in der Kategorie "Testserver" des Dialogfelds "Site-Definition" alle erforderlichen Einstellungen vornehmen.

Sie können angeben, dass Dreamweaver temporäre Dateien anstelle der Originaldateien verwenden soll. Ist diese Option aktiviert, führt Dreamweaver eine temporäre Kopie der Seite auf einem Webserver aus, bevor die Seite im Browser angezeigt wird. (Die temporäre Datei wird anschließend von Dreamweaver vom Server gelöscht.) Wählen Sie "Bearbeiten" > "Voreinstellungen" > "Vorschau im Browser", um diese Option festzulegen.

Durch den Befehl "Vorschau im Browser" werden weder verknüpfte Seiten (z. B. Ergebnis- oder Detailseiten) noch abhängige Dateien (z. B. Bilddateien) oder Server-Side Includes hochgeladen. Wenn Sie eine fehlende Datei hochladen möchten, wählen Sie "Fenster" > "Site", um das Bedienfeld "Site" zu öffnen. Wählen Sie die Datei unter "Lokaler Ordner" aus und klicken Sie in der Symbolleiste auf den blauen, nach oben gerichteten Pfeil, um die Datei in den Webserver-Ordner zu kopieren.

## <span id="page-112-1"></span>**Anzeige der Datenbankinformationen in Dreamweaver eingrenzen**

Wenn Sie sich im Umgang mit großen Datenbanksystemen wie Oracle auskennen, sollten Sie die Anzahl der Datenbankelemente eingrenzen, die Dreamweaver während der Entwurfsphase abruft und anzeigt. Oracle-Datenbanken enthalten möglicherweise Elemente, die Dreamweaver während der Entwurfsphase nicht verarbeiten kann. In diesem Fall können Sie in Oracle ein Schema erstellen und in Dreamweaver anhand dieses Schemas während der Entwurfsphase unnötige Elemente herausfiltern.

Hinweis: Das Erstellen eines Schemas oder Katalogs ist in Microsoft Access nicht möglich.

Auch andere Benutzer können von der Eingrenzung der Daten, die Dreamweaver während der Entwurfsphase abruft, profitieren. Einige Datenbanken enthalten Dutzende oder Hunderte von Tabellen und möglicherweise möchten Sie nicht, dass sämtliche Tabellen während der Bearbeitung anzeigt werden. Mithilfe eines Schemas oder Katalogs lässt sich die Anzahl der Datenbankelemente begrenzen, die während der Entwurfsphase abgerufen werden.

Wenn Sie in Dreamweaver ein Schema oder einen Katalog einsetzen möchten, müssen Sie dieses Schema bzw. den Katalog zuerst im Datenbanksystem erstellen. Weitere Informationen können Sie der Dokumentation Ihres Datenbanksystems entnehmen oder von Ihrem Systemadministrator erfragen.

Hinweis: Sie können in Dreamweaver weder Schemata noch Kataloge zuweisen, wenn Sie eine ColdFusion-Anwendung entwickeln oder Microsoft Access verwenden.

- 1. Öffnen Sie eine dynamische Seite in Dreamweaver und dann das Bedienfeld "Datenbanken" ("Fenster" > Datenbanken").
	- Falls die Datenbankverbindung vorhanden ist, klicken Sie mit der rechten Maustaste (Windows) bzw. bei gedrückter Ctrl-Taste (Macintosh) auf die Verbindung in der Liste und wählen Sie im Popupmenü die Option "Verbindung bearbeiten".
	- Ist keine Verbindung vorhanden, klicken Sie auf die Schaltfläche mit dem Pluszeichen (+) oben im Bedienfeld und erstellen eine Verbindung.
- 2. Klicken Sie im Dialogfeld für die Verbindung auf "Erweitert".
- 3. Geben Sie das Schema oder den Katalog an und klicken Sie auf "OK".

## <span id="page-112-2"></span>**Einstellungen im Eigenschafteninspektor für gespeicherte ColdFusion-Prozeduren und ASP-Befehle vornehmen**

Ändern Sie die ausgewählte gespeicherte Prozedur. Die verfügbaren Optionen richten sich nach der Servertechnologie.

 Bearbeiten Sie beliebige Optionen. Wenn Sie im Eigenschafteninspektor eine neue Option auswählen, wird die Seite in Dreamweaver aktualisiert.

## <span id="page-112-3"></span>**Eingabenamen-Optionen**

Wenn Dreamweaver auf einen unbekannten Eingabetyp stößt, wird dieser Eigenschafteninspektor angezeigt. Dies geschieht meist aufgrund eines Tipp- oder Dateneingabefehlers.

Œ **[Nach oben](#page-111-0)**

**[Nach oben](#page-111-0)**

Œ

**[Nach oben](#page-111-0)**

Œ

Œ

**[Nach oben](#page-111-0)**

Sobald Sie im Eigenschafteninspektor für den Feldtyp einen Wert festlegen, den Dreamweaver erkennt (wenn Sie beispielsweise den Tippfehler korrigieren), wird der Eigenschafteninspektor aktualisiert und die Eigenschaften des nun bekannten Feldtyps werden angezeigt. Stellen Sie im Eigenschafteninspektor die folgenden Optionen nach Bedarf ein:

**Eingabename** weist dem Feld einen Namen zu. Dieses Feld muss ausgefüllt werden. Der Name muss eindeutig sein.

**Typ** legt den Eingabetyp des Feldes fest. Der Inhalt dieses Feldes reflektiert den Eingabetyp, der gegenwärtig im HTML-Quellcode angezeigt wird.

**Wert** legt den Wert des Feldes fest.

Parameter öffnet das Dialogfeld "Parameter", damit Sie sich die aktuellen Attribute des Feldes ansehen sowie Attribute hinzufügen und entfernen können.

Verwandte Hilfethemen

[Tutorial zum Entwicklungs-Arbeitsbereich](http://www.adobe.com/go/vid0144_de)

[Einrichten eines Testservers](http://helpx.adobe.com/de/dreamweaver/using/set-testing-server.html)

#### $(CC)$  BY-NC-SR

# <span id="page-114-0"></span>CEF-Integration

In Dreamweaver ist jetzt das Chromium Embedded Framework (CEF) integriert, ein Open-Source-Framework, das auf dem Chromium-Projekt von Google basiert. Durch diese Integration ist Dreamweaver in der Lage, Funktionen wie das Laden von Ressourcen, die Navigation, Kontextmenüs oder das Drucken zu steuern und gleichzeitig die im Webbrowser Google Chrome verfügbare Leistung und HTML5-Technologie zu nutzen.

Dreamweaver hat die CEF3-Version integriert, eine Multiprozessimplementierung, die asynchrones Messaging verwendet, um eine Kommunikation zwischen Dreamweaver und einem oder mehreren Wiedergabeprozessen (Webkit + V8-Engine) zu ermöglichen. CEF3 verwendet die offizielle API für Chromium-Inhalte und bietet somit eine ähnliche Leistung wie Google Chrome.

Weitere Informationen zu CEF finden Sie in [diesem Artikel](http://code.google.com/p/chromiumembedded/).

Die CEF-Integration wirkt sich auf folgende Dreamweaver-Funktionen aus:

- Bessere Benutzerführung
	- Verbesserungen beim Rendering
	- Prüfmodus
	- Codec
	- Popupmenüs
	- Fehlermeldungen
	- Zoom/Bildlauf
	- Seiten mit fließendem Raster
- Änderungen an der Architektur
	- Code-Navigator
	- Navigation
	- SSL-Zertifikat
	- Live-Code/Codeansicht
	- Externe CSS-Dateien
	- Dynamisch zugehörige Dateien
	- Live-Ansicht-Optionen
	- Viewport

### **Bessere Benutzerführung**

### **[Nach oben](#page-114-0)**

### **Verbesserungen beim Rendering**

Die CEF-Integration ermöglicht ein besseres Rendern von Objekten und anderen UI-Elementen in Dreamweaver.

Die folgenden Abbildungen zeigen, wie ein div-Element mit Rahmenradius und sich wiederholendem Verlauf im alten Apollo-Webkit und nach der CEF-Integration gerendert wird.

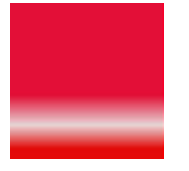

*div-Element mit Rahmenradius, das im alten Apollo-Webkit gerendert wird. Der Rahmenradius wird nicht angewendet, da diese Eigenschaft nicht unterstützt wurde.*

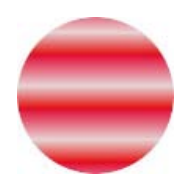

*div-Element mit Rahmenradius, das nach der CEF-Integration in der Live-Ansicht gerendert wird. Der Rahmenradius wird angewendet.*

## **Prüfmodus**

Der neue Prüfmodus stimmt mit dem von Google Chrome überein. Der Rand ("margin") ist in Gelb hervorgehoben und in die Auffüllung ("padding") in Lila.

Wenn Sie den Mauszeiger über die Elemente halten, erscheinen horizontale und vertikale Lineale. Je nach Position des Elements werden die Lineale oberhalb/unterhalb bzw. links/rechts vom Element angezeigt. Die Lineale zeigen den Wert der auf das Element angewendeten Eigenschaften "margin", "padding", "width" und "border".

Außerdem wird eine QuickInfo mit den folgenden Informationen eingeblendet:

- Name des Elements (z. B. div)
- CSS-Klasse oder ID, falls definiert.
- Die Abmessung des Elements. Die angezeigte Zahl stellt die Summe aus Breite, Auffüllung und Rahmen ("width", "padding" und "border"), die auf das Element angewendet wurden, dar.

### **Codec**

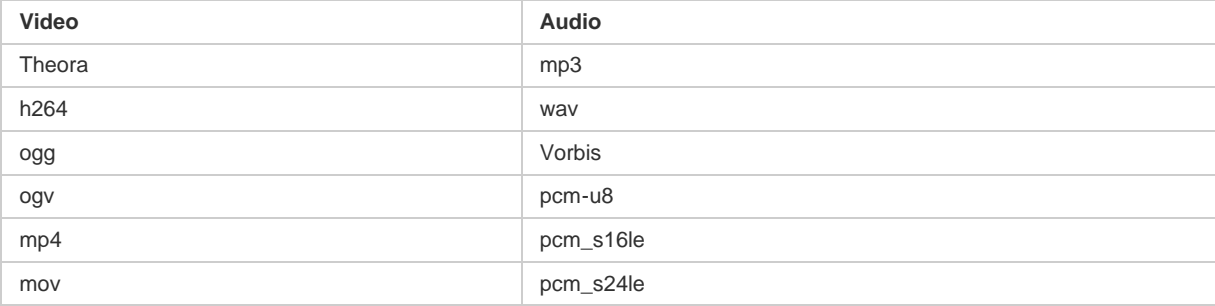

### **Popupunterstützung**

Durch die CEF-Integration kann Dreamweaver jetzt HTML5-Formularelemente wie Monat, Datum und Uhrzeit wiedergeben. Wenn Sie auf diese Steuerelemente klicken, zeigt Dreamweaver jetzt Popupmenüs an, mithilfe derer Sie die erforderlichen Parameter auswählen können.

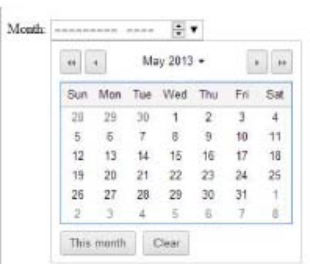

*Kalenderpopup*

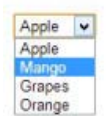

*Elementauswahlliste für Formulare*

## **Seiten mit fließendem Raster**

Wenn die Hilfslinien für fließende Rasterlayouts ausblendet sind, verwendet die Live-Ansicht für die Wiedergabe das CEF-Webkit. Seiten mit fließendem Raster, für die die Hilfslinien einblendet sind, verwenden für die Wiedergabe weiterhin das alte Apollo-Webkit. Live-Ansicht-Funktionen wie Navigation (Adressleiste), Prüfmodus und Live-Code sind nur im CEF-Modus verfügbar.

*Dokumentsymbolleiste für eine Seite mit aktiviertem fließendem Raster (Apollo-Live-Ansicht)*

Code Split Design Live | E Live Code | Inspect (C),  $\phi \circ \mathbb{C}$  fle:///C|/Users/kajla/Desktop/MAX\_Assets/lati v | 10, 30,

*Dokumentsymbolleiste für eine Seite mit deaktiviertem fließendem Raster (CEF-Live-Ansicht)*

#### **Fehlerzeichenfolgen**

Fehlerzeichenfolgen werden in Dreamweaver jetzt genau so angezeigt wie in Google Chrome.

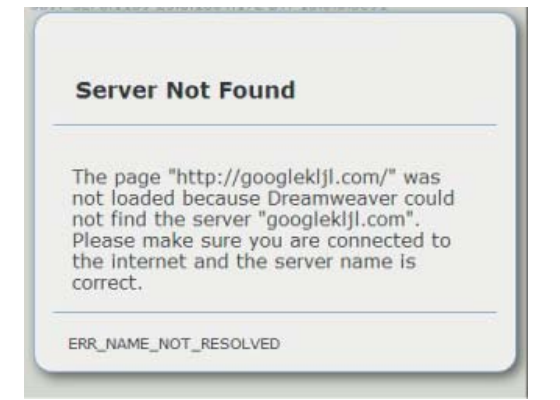

*Fehlermeldungen*

### **Zoom/Bildlauf**

Bildlaufleisten funktionieren in der Live-Ansicht anders als in der Entwurfsansicht.

Das Zoom-Verhalten in Dreamweaver wurde durch die CEF-Integration verändert. Früher wurde pro Registerkarte vergrößert bzw. verkleinert und jetzt in der CEF-Ansicht pro Seite.

**Szenario 1:** Angenommen, Sie vergrößern eine Seite in der Live-Ansicht auf 300 %. Anschließend öffnen Sie dieselbe Seite aus einer anderen Registerkarte heraus (indem Sie einem Link folgen). In diesem Fall geschieht Folgendes:

- In CEF bleibt die Seite auf 300 % vergrößert
- In Apollo (ältere Version), wird die Seite in der Standardgröße von 100 % gerendert.

**Szenario 2:** Angenommen, Sie verkleinern eine Seite auf einer Registerkarte auf 50 % (Live-Ansicht). Anschließend wechseln Sie auf derselben Registerkarte zu einer anderen Seite. In diesem Fall geschieht Folgendes:

- In CEF werden andere Seiten in der Standardgröße 100 % geöffnet.
- In Apollo werden alle Seiten, die von dieser Registerkarte aus angesteuert werden, in einer 50%igen Verkleinerung angezeigt

ſ, **[Nach oben](#page-114-0)**

### **Änderungen an der Architektur**

### **Code-Navigator**

Der Code-Navigator analysiert das Dokument und listet alle Stile auf, die auf das aufgerufene Element anwendbar sind. Zur Wiedergabe des Inhalts wird das Browsersteuerelement verwendet. Wenn Sie den Mauszeiger über einen der Selektoren halten, werden alle verknüpften CSS-Eigenschaften als QuickInfo angezeigt. Wenn Sie auf einen Selektor klicken, wird die Einfügemarke auf die entsprechende Stelle im Code gesetzt.

## **SSL-Zertifikat**

Wenn Sie versuchen, eine sichere Site (HTTPS) anzuzeigen, deren Zertifikat nicht anerkannt wird, wird ein Dialogfeld zur Bestätigung des SSL-Zertifikats angezeigt.

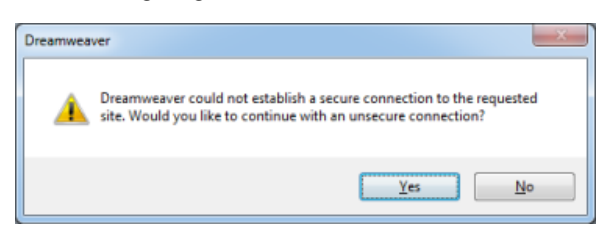

*Sichere Verbindung – Bestätigungsdialogfeld*

### **Andere**

Die folgenden Funktionen sind von der CEF-Integration betroffen:

- Dynamisch zugehörige Dateien
- Externe CSS-Dateien
- Live-Ansicht und Live-Code-Synchronisation
- Navigation
- Live-Ansicht-Optionen ("Hyperlink aufrufen", "Hyperlinks fortlaufend aufrufen", "Testserver als Dokumentenquelle verwenden", "JavaScript deaktivieren", "JavaScript anhalten")
- Viewport
- Zielattribut für Hyperlinks
- Kontextmenü (die Optionen "Hyperlink aufrufen" und "Plug-Ins deaktivieren" wurden aus dem Kontextmenü eines Hyperlinks entfernt)

**Hinweis:** Durch die CEF-Integration wird beim Entwickeln von Erweiterungen das Tag <mm:browsercontrol> anders verwendet. Weitere Informationen finden Sie in [diesem Artikel.](http://help.adobe.com/de_DE/dreamweaver/cs/apiref/WSFF8E2942-2138-4da1-96A2-5CF30A83D796.html)

Twitter™- und Facebook-Beiträge fallen nicht unter die Bestimmungen von Creative Commons.

Siteverwaltung

## <span id="page-119-0"></span>Dreamweaver-Sites

### **Was ist eine Dreamweaver-..Site"?**

### **[Struktur der lokalen und Remote-Ordner](#page-119-2)**

Eine Adobe® Dreamweaver®-Site ist eine Zusammenstellung aller Dateien und Elemente in Ihrer Website. Sie können Webseiten auf Ihrem Computer erstellen, auf einen Webserver hochladen und die Site warten, indem Sie aktualisierte Dateien übertragen, wann immer Sie sie speichern. Sie können auch Websites bearbeiten und warten, die ohne Dreamweaver erstellt worden sind.

## <span id="page-119-1"></span>**Was ist eine Dreamweaver-"Site"?**

In Dreamweaver bezieht sich der Begriff "Site" auf einen lokalen oder externen Speicherort für die Dokumente, aus denen eine Website besteht. Eine Dreamweaver-Site bietet die Möglichkeit, sämtliche Webdokumente zu organisieren und zu verwalten, die Site auf einen Webserver hochzuladen, die Hyperlinks zu prüfen und zu korrigieren und Dateien freizugeben und zu verwalten. Sie sollten eine Site definieren, damit Sie die Funktionen von Dreamweaver vollständig nutzen können.

Hinweis: Um eine Dreamweaver-Site zu definieren, müssen Sie nur einen lokalen Ordner einrichten. Sie müssen Informationen über die Remote-Site und den Testserver hinzufügen, um Dateien an einen Webserver übertragen und Webanwendungen entwickeln zu können. Je nach Entwicklungsumgebung und Art der von Ihnen entwickelten Website besteht eine Dreamweaver-Site aus bis zu drei Komponenten bzw. Ordnern:

Lokaler Stammordner speichert die Dateien, an denen Sie gerade arbeiten. Für Dreamweaver ist dieser Ordner Ihre "lokale Site". Er befindet sich üblicherweise auf Ihrem lokalen Computer, kann jedoch auch auf einem Netzwerkserver liegen.

Remote-Ordner ist ein Ordner, in dem Sie Ihre Dateien zu Test-, Produktions- und Kollaborationszwecken speichern. Im Bedienfeld "Dateien" bezeichnet Dreamweaver diesen Ordner als "Remote-Site". Normalerweise befindet sich der Remote-Ordner auf demselben Computer, auf dem der Webserver ausgeführt wird. Der Remote-Ordner enthält die Dateien, auf die Benutzer im Internet zugreifen.

Mithilfe des lokalen und des Remote-Ordners können Sie Dateien zwischen Ihrer lokalen Festplatte und dem Webserver übertragen. Dies erleichtert das Verwalten der Dateien in Ihren Dreamweaver-Sites. Sie bearbeiten die Dateien im lokalen Ordner und veröffentlichen sie dann im Remote-Ordner, wenn auch andere in der Lage sein sollen, sie anzuzeigen.

**Testserver-Ordner** ist der Ordner, in dem Dreamweaver dynamische Seiten verarbeitet.

<span id="page-119-2"></span>Ein Tutorial zum Definieren einer Dreamweaver-Site finden Sie unter [www.adobe.com/go/learn\\_dw\\_comm08\\_de](http://www.adobe.com/go/learn_dw_comm08_de).

### **Struktur der lokalen und Remote-Ordner**

Wenn Sie mithilfe von Dreamweaver eine Verbindung zu einem Remote-Ordner herstellen möchten, müssen Sie den Remote-Ordner in der Kategorie "Server" des Dialogfelds "Site-Definition" angeben. Der angegebene Remote-Ordner, der auch als Hostverzeichnis bezeichnet wird, sollte dem lokalen Stammordner der Dreamweaver-Site entsprechen. (Der lokale Stammordner ist der Hauptordner einer Dreamweaver-Site.) Wie lokale Ordner können auch Remote-Ordner beliebige Bezeichnungen haben. Aber Internetdienstanbieter (ISP)bezeichnen die Remote-Stammordner einzelner Kunden häufig mit Namen wie "public\_html", "pub\_html" oder dergleichen. Wenn Sie für einen eigenen Remote-Server verantwortlich sind und den Remote-Ordner beliebig bezeichnen können, sollten Sie den lokalen Stammordner und den Remote-Stammordner mit dem gleichen Namen versehen.

In folgenden Beispiel ist links ein lokaler Stammordner und rechts ein Remote-Ordner dargestellt. Der lokale Stammordner auf dem lokalen Rechner ist eine direkte Abbildung des Remote-Ordners auf dem Webserver und nicht einer der in der Verzeichnisstruktur über- oder untergeordneten Ordner des Remote-Ordners.

Œ **[Nach oben](#page-119-0)**

Œ **[Nach oben](#page-119-0)**

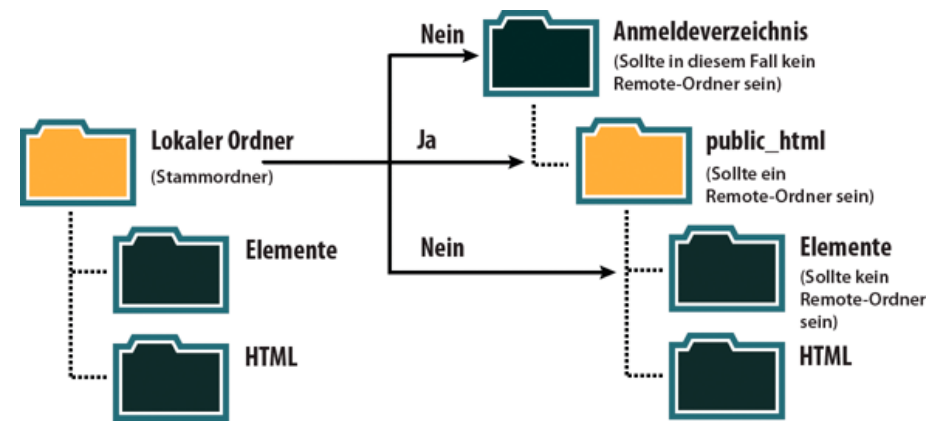

Hinweis: Die Abbildung oben zeigt einen lokalen Stammordner auf dem lokalen Rechner und einen Remote-Hauptordner auf dem Remote-Webserver. Falls Sie dagegen mehrere Dreamweaver-Sites auf dem lokalen Computer verwalten, benötigen Sie auf dem Remote-Server ebenso viele Remote-Ordner wie auf dem lokalen System. In diesem Fall gilt das Beispiel oben nicht. Statt dessen müssen Sie im Ordner "public\_html" mehrere Remote-Ordner erstellen und diese den entsprechenden Stammordnern auf dem lokalen System zuweisen.

Wenn Sie zum ersten Mal eine Remote-Verbindung herstellen, ist der Remote-Ordner auf dem Webserver normalerweise leer. Wenn Sie dann mithilfe von Dreamweaver die Dateien Ihrer lokalen Ordner hochladen, werden die Remote-Ordner mit Ihren Webdateien entsprechend aufgefüllt. Die Verzeichnisstrukturen der Remote-Ordner und der lokalen Stammordner sollten immer übereinstimmen. (Es sollte also immer eine direkte Entsprechung der Dateien und Ordner Ihrer lokalen Ordner und der Remote-Ordner gegeben sein.) Wenn die Struktur des Remote-Ordners nicht mit der Struktur des lokalen Ordners übereinstimmt, werden die Dateien von Dreamweaver an die falsche Stelle übertragen und sind für Besucher der Site möglicherweise nicht sichtbar. Außerdem können Bild- und Hyperlinkpfade unter Umständen nicht mehr funktionieren, wenn die Ordnerund Dateistrukturen nicht mehr übereinstimmen.

Der Remote-Ordner muss bereits vorhanden sein, damit Dreamweaver eine Verbindung zu dieser Site herstellen kann. Wenn auf dem Webserver kein entsprechender Remote-Ordner vorhanden ist, müssen Sie diesen erstellen oder den Server-Administrator des Internetdienstanbieters bitten, dies für Sie zu tun.

## $(G)$ ) BY-NC-SR

# Dynamische Websites

Bevor Sie mit dem Erstellen dynamischer Webseiten beginnen, müssen Sie einige Vorbereitungen treffen. Dazu gehören die Einrichtung eines Webanwendungsservers und einer Datenbankverbindung für ColdFusion-, ASP- und PHP-Anwendungen. Abhängig von der Servertechnologie behandelt Adobe Dreamweaver Datenbankverbindungen unterschiedlich.

*Hinweis: Die Benutzeroberfläche wurde ab Dreamweaver CC vereinfacht. Daher kann es vorkommen, dass Sie einige der in diesem Artikel beschriebenen Optionen ab Dreamweaver CC nicht finden. Weitere Informationen finden Sie in [diesem Artikel.](http://www.adobe.com/go/learn_dw_ui_en)*

Tec)BY-NG-5R Twitter™- und Facebook-Beiträge fallen nicht unter die Bestimmungen von Creative Commons.

Um eine lokale Version einer Site einzurichten, müssen Sie nur den lokalen Ordner angeben, in dem Sie alle Site-Dateien speichern. Dieser lokale Ordner kann sich auf dem lokalen Computer oder auf einem Netzwerkserver befinden. Im Dialogfeld "Sites verwalten" in Dreamweaver können Sie mehrere Sites einrichten und verwalten.

- 1. Geben Sie den betreffenden Ordner an bzw. erstellen Sie auf Ihrem Computer den Ordner, in dem die lokalen Versionen Ihrer Site-Dateien gespeichert werden sollen. (Dieser Ordner kann sich irgendwo auf Ihrem Computer befinden.) Sie legen diesen Ordner in Dreamweaver als Ihre lokale Site fest.
- 2. Wählen Sie in Dreamweaver "Site" > "Neue Site".
- 3. Wählen Sie im Dialogfeld "Site-Definition" die Kategorie "Site" aus (sollte standardmäßig bereits ausgewählt sein).
- 4. Geben Sie in das Textfeld "Site-Name" einen Namen für die Site ein. Dieser Name erscheint im Bedienfeld "Dateien" und im Dialogfeld "Sites verwalten", ist aber nicht im Browser zu sehen.
- 5. Geben Sie im Textfeld "Lokaler Site-Ordner" den Ordner aus Schritt 1 an den Ordner, in dem die lokalen Versionen Ihrer Site-Dateien gespeichert werden sollen. Wenn Sie auf das Ordnersymbol rechts vom Textfeld klicken, können Sie den Ordner aus der Dateistruktur auswählen.
- 6. Klicken Sie auf "Speichern", um das Dialogfeld "Site-Definition" zu schließen. Sie können jetzt in Dreamweaver mit der Arbeit an Ihren lokalen Dateien beginnen.

Nachdem die Vorbereitungen abgeschlossen sind, können Sie die anderen Kategorien im Dialogfeld "Site-Definition" ausfüllen, einschließlich der Kategorie "Server", mit der Sie einen Remote-Ordner auf dem Remote-Server angeben können.

Ein Videotutorial zum Einrichten einer neuen Dreamweaver-Site finden Sie [hier.](https://helpx.adobe.com/de/creative-cloud/tutorials/videos/dreamweaver-defining-a-site.html?product=dreamweaver&path=fundamentals)

Twitter™- und Facebook-Beiträge fallen nicht unter die Bestimmungen von Creative Commons.

## <span id="page-123-0"></span>Herstellen einer Verbindung mit einem Remoteserver

Ein Remoteserver (häufig auch als Webserver bezeichnet) ist der Computer im Internet, auf dem Sie Ihre Site-Dateien veröffentlichen, sodass andere sie online betrachten können. Er ist einfach ein anderer Computer (wie Ihr lokaler Computer), auf dem eine Reihe von Dateien und Ordnern gespeichert sind. Dies kann beispielsweise ein FTP- oder WebDav-Server sein.

Sie legen auf diesem Remoteserver einen Ordner für Ihre Site fest, so wie Sie auch auf Ihrem lokalen Computer einen Ordner für Ihre lokale Site festgelegt haben. In Dreamweaver wird der festgelegte Remote-Ordner als Remote-Site bezeichnet.

Beim Einrichten eines Remote-Ordners müssen Sie eine Verbindungsmethode auswählen, mit der Dreamweaver Dateien zum Webserver hoch- bzw. von diesem herunterlädt. Meist wird die Verbindungsmethode FTP verwendet, doch unterstützt Dreamweaver auch die Verbindungsmethoden "Lokal/Netzwerk", FTPS, SFTP, WebDav und RDS. Wenn Sie nicht wissen, welche Verbindungsmethode in Ihrem Fall die richtige ist, fragen Sie Ihren Internetdienstanbieter oder Serveradministrator.

**[Verbindungsmethode festlegen](#page-123-1) [Erweiterte Server-Optionen festlegen](#page-133-0) [Verbindung zu einem Remote-Ordner mit Netzwerkzugriff herstellen oder trennen](#page-133-1) [Verbindung zu einem Remote-Ordner mit FTP-Zugriff herstellen oder trennen](#page-133-2) [Fehler beim Einrichten des Remote-Ordners beheben](#page-133-3)**

*Hinweis: Dreamweaver unterstützt auch Verbindungen zu IPv6-fähigen Servern. Es werden die Verbindungsmethoden FTP, SFTP, WebDAV und RDS unterstützt. Weitere Informationen finden Sie unter [www.ipv6.org/](http://www.ipv6.org/) (auf Englisch) und unter http://de.wikipedia.org/wiki/IPv6 (auf Deutsch).*

### **Siehe auch**

- [Videotutorial: Serveranmeldung einrichten](http://idiom-q-win-1/de/dreamweaver/how-to/setup-server-login.html)
- [Einrichten eines Testservers](http://idiom-q-win-1/de/dreamweaver/using/set-testing-server.html)
- [Dateien vom Server abrufen/auf dem Server bereitstellen](http://idiom-q-win-1/de/dreamweaver/using/getting-putting-files-server.html)
- [Ein- und Auschecken von Dateien](http://idiom-q-win-1/de/dreamweaver/using/checking-checking-out-files.html)

**[Nach oben](#page-123-0)**

## <span id="page-123-1"></span>**Verbindungsmethode festlegen**

### **FTP-Verbindungen**

Verwenden Sie diese Einstellung, wenn Sie die Verbindung zum Webserver über FTP herstellen.

**Hinweis**: Business Catalyst unterstützt nur SFTP. Wenn Sie Business Catalyst verwenden, finden Sie weitere Informationen im Abschnitt zu SFTP-Verbindungen auf dieser Seite.

- 1. Wählen Sie "Site" > "Sites verwalten".
- 2. Klicken Sie auf "Neue Site", um eine neue Site einzurichten, oder wählen Sie eine vorhandene Dreamweaver-Site aus und klicken Sie auf das Symbol zum Bearbeiten.
- 3. Wählen Sie im Dialogfeld "Site-Definition" die Kategorie "Server" und führen Sie eine der folgenden Aktionen aus:
	- Klicken Sie auf die Schaltfläche "Neuen Server hinzufügen".

Wählen Sie einen vorhandenen Server aus und klicken Sie auf die Schaltfläche "Vorhandenen Server bearbeiten".

Die folgenden Abbildung zeigt die Registerkarte "Einfach" der Kategorie "Server" mit bereits ausgefüllten Textfeldern.

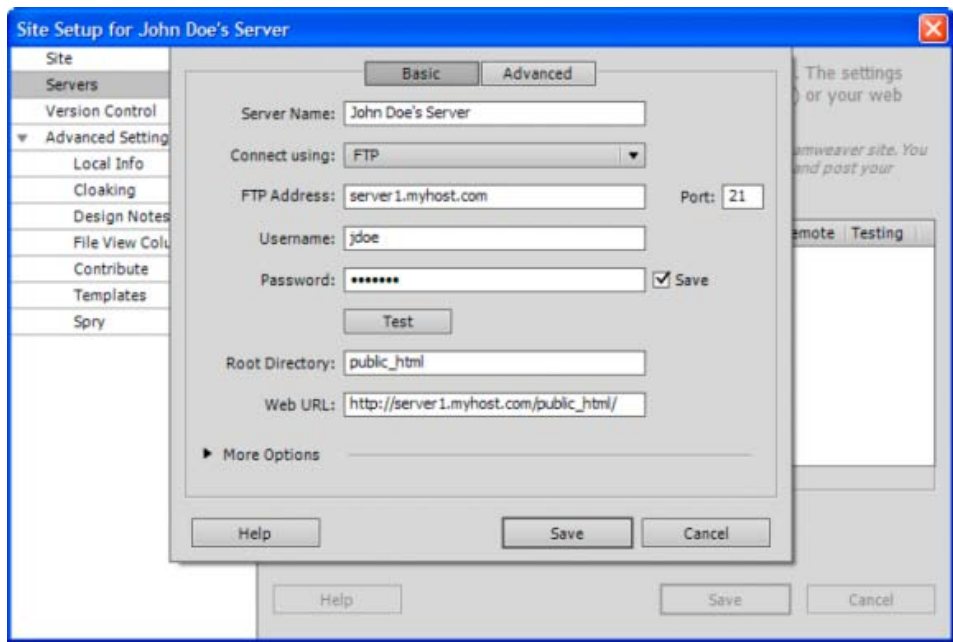

Registerkarte "Einfach" der Kategorie "Server" im Dialogfeld "Site-Definition"

- 4. Geben Sie im Textfeld "Servername" einen Namen für den neuen Server an. Sie können einen beliebigen Namen eintragen.
- 5. Wählen Sie im Popupmenü "Verbinden über" die Option "FTP" aus.
- 6. Geben Sie im Textfeld "FTP-Adresse" die Adresse des FTP-Servers ein, auf den Sie Dateien für die Website hochladen.

Die FTP-Adresse ist der vollständige Internet-Name eines Computersystems, z. B. "ftp.mindspring.com". Geben Sie die vollständige Adresse ohne zusätzlichen Text ein. Setzen Sie vor allem keinen Protokollnamen vor die Adresse.

Falls Sie die FTP-Adresse nicht kennen, wenden Sie sich an Ihren Webhosting-Dienstanbieter.

*Hinweis: Port 21 ist der Standardport für eingehende FTP-Verbindungen. Die Standardportnummer können Sie im Textfeld auf der rechten Seite ändern. Dies hat zur Folge, dass beim Speichern der Einstellungen die FTP-Adresse durch einen Doppelpunkt und die neue Portnummer ergänzt wird (z. B. "ftp.mindspring.com:29").*

- 7. Geben Sie in den Textfeldern "Benutzername" und "Kennwort" den Benutzernamen und das Kennwort ein, mit denen eine Verbindung zum FTP-Server hergestellt wird.
- 8. Klicken Sie auf "Testen", um zu prüfen, ob die Werte für FTP-Adresse, Benutzername und Kennwort korrekt sind.

*Hinweis: Sie müssen die Angaben für "FTP-Adresse", "Benutzername" und "Kennwort" beim Systemadministrator des Unternehmens erfragen, bei dem Ihre Site gehostet wird. Niemand sonst hat Zugriff auf diese Informationen. Geben Sie die Werte genauso ein, wie Sie sie vom Systemadministrator erhalten haben.*

- 9. Dreamweaver speichert dieses Kennwort standardmäßig. Deaktivieren Sie die Option "Speichern", falls Dreamweaver Sie immer zur Eingabe eines Kennworts auffordern soll, wenn Sie eine Verbindung mit dem Remoteserver herstellen.
- 10. Geben Sie im Textfeld "Stammverzeichnis" den Namen des Verzeichnisses (Ordners) auf

dem Remoteserver ein, in dem öffentlich zugängliche Dokumente gespeichert werden.

Wenn Sie sich nicht sicher sind, was Sie als Stammverzeichnis eingeben sollen, wenden Sie sich an den Administrator des Servers oder lassen Sie das Textfeld leer. Auf einigen Servern ist der Stammordner derselbe Ordner, zu dem Sie über FTP eine Verbindung herstellen. Stellen Sie eine Verbindung zum Server her, um dies herauszufinden. Wird im Bereich "Remote-Dateien" des Bedienfelds "Dateien" ein Ordner mit einem Namen wie "public\_html", "www" oder Ihrem Benutzernamen angezeigt, ist dies wahrscheinlich der Ordner, den Sie in das Textfeld "Stammverzeichnis" eingeben müssen.

11. Geben Sie im Textfeld "Web-URL" die URL Ihrer Website ein (z. B. "http://www.mysite.com"). Die Web-URL dient in Dreamweaver zum Erstellen von Sitestamm-relativen Hyperlinks und zum Überprüfen von Hyperlinks bei Verwendung des Hyperlink-Prüfers.

Eine ausführliche Erläuterung dieser Option finden Sie unter [Kategorie "Erweiterte](http://idiom-q-win-1/de/dreamweaver/using/version-control-advanced-settings.html#advanced_settings_category) [Einstellungen".](http://idiom-q-win-1/de/dreamweaver/using/version-control-advanced-settings.html#advanced_settings_category)

- 12. Wenn Sie zusätzliche Optionen festlegen möchten, erweitern Sie den Bereich "Weitere Optionen".
- 13. Aktivieren Sie die Option "Passives FTP verwenden", wenn die Konfiguration Ihrer Firewall passives FTP erfordert.

Durch passives FTP kann die FTP-Verbindung von Ihrer lokalen Software statt vom Remoteserver eingerichtet werden. Falls Sie sich nicht sicher sind, ob Sie passives FTP verwenden, wenden Sie sich an den Systemadministrator oder versuchen Sie, die Option "Passives FTP verwenden" zu aktivieren und zu deaktivieren.

Weitere Informationen finden Sie in TechNote 15220 auf der Adobe-Website unter [www.adobe.com/go/tn\\_15220\\_de.](http://www.adobe.com/go/tn_15220_de)

14. Aktivieren Sie die Option "IPv6-Übertragungsmodus verwenden", wenn Sie einen IPv6fähigen FTP-Server verwenden.

Mit der Bereitstellung von Version 6 des Internet-Protokolls (IPv6) haben EPRT bzw. EPSV die FTP-Befehle PORT bzw. PASV ersetzt. Wenn Sie daher eine Verbindung zu einem IPv6-aktivierten FTP-Server herstellen möchten, müssen Sie den erweiterten passiven (EPSV) und den erweiterten aktiven (EPRT) Befehl für Ihre Datenverbindung verwenden.

Weitere Informationen finden Sie unter [www.ipv6.org/](http://www.ipv6.org/).

15. Wählen Sie "Proxy verwenden", wenn Sie einen Proxy-Host oder einen Proxy-Anschluss festlegen möchten.

Um weitere Informationen zu erhalten, klicken Sie auf den Hyperlink. Das Dialogfeld "Voreinstellungen" wird geöffnet. Klicken Sie dort in der Kategorie "Site" auf die Schaltfläche "Hilfe".

16. Klicken Sie auf "Speichern", um das Dialogfeld zu schließen. Legen Sie dann in der Kategorie "Server" fest, ob es sich bei dem gerade hinzugefügten bzw. bearbeiteten Server um einen Remoteserver, einen Testserver oder beides handelt.

Informationen zur Fehlerbehebung von FTP-Verbindungsproblemen finden Sie in der TechNote kb405912 auf der Adobe-Website unter [www.adobe.com/go/kb405912.](http://www.adobe.com/go/kb405912)

### **SFTP-Verbindungen**

Aktivieren Sie die Option "Secure FTP (SFTP) verwenden", wenn die Konfiguration Ihres Servers oder Ihrer Firewall die Verwendung von Secure FTP erfordert. Bei SFTP werden Verbindungen zum Remote- /Testserver mithilfe von Verschlüsselung und Identitätsschlüsseln gesichert.

*Hinweis: Auf dem Server muss ein SFTP-Dienst ausgeführt werden, damit diese Option ausgewählt werden kann. Wenn Sie nicht wissen, ob auf dem Server SFTP ausgeführt wird, wenden Sie sich an den*

Sie können Verbindungen mit einem SFTP-Server jetzt anhand eines "Identitätsschlüssels" (mit oder ohne Passphrase) authentifizieren.

Dreamweaver unterstützt nur OpenSSH-Schlüsseldateien.

- 1. Wählen Sie "Site" > "Sites verwalten".
- 2. Klicken Sie auf "Neu", um eine neue Site einzurichten, oder wählen Sie eine vorhandene Dreamweaver-Site aus und klicken Sie auf "Bearbeiten".
- 3. Wählen Sie im Dialogfeld "Site-Definition" die Kategorie "Server" und führen Sie eine der folgenden Aktionen aus:
	- Klicken Sie auf die Schaltfläche "Neuen Server hinzufügen".
	- Wählen Sie einen vorhandenen Server aus und klicken Sie auf die Schaltfläche "Vorhandenen Server bearbeiten".
- 4. Geben Sie im Textfeld "Servername" einen Namen für den neuen Server an. Dieser ist beliebig wählbar.
- 5. Wählen Sie im Popupmenü "Verbinden über" die Option "SFTP" aus.
- 6. Geben Sie die anderen Optionen entsprechend einem der folgenden Szenarien im Dialogfeld an:
	- [Szenario 1: Kein Schlüssel, aber Benutzername und Kennwort](http://idiom-q-win-1/de/dreamweaver/using/connect-remote-server.html#main-pars_header)
	- [Szenario 2: Schlüssel, für den keine Passphrase erforderlich ist](http://idiom-q-win-1/de/dreamweaver/using/connect-remote-server.html#main-pars_header_0)
	- [Szenario 3: Schlüssel, für den eine Passphrase erforderlich ist](http://idiom-q-win-1/de/dreamweaver/using/connect-remote-server.html#main-pars_header_1)

### **Szenario 1**

Sie haben keinen Schlüssel und möchten nur mit den Anmeldeinformationen – einer Kombination aus Benutzername und Kennwort – eine SFTP-Verbindung herstellen. In diesem Fall verwenden Sie die Authentifizierungsmethode "Benutzername und Kennwort".

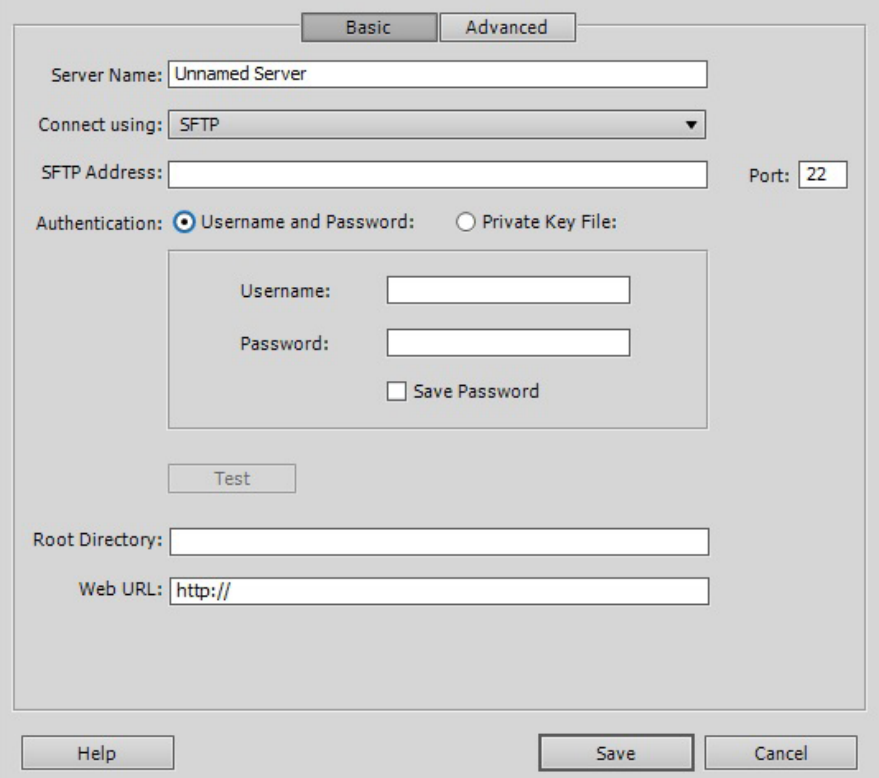

- 1. Geben Sie einen aussagekräftigen Namen für den Server ein.
- 2. Wählen Sie in der Liste neben "Verbinden" die Option "SFTP" und geben Sie eine gültige SFTP-Adresse und einen Port ein.
- 3. Wählen Sie als Authentifizierungsmethode "Benutzername und Kennwort" und geben Sie Ihren Benutzernamen und Ihr Kennwort ein.

Um die Verbindung zu überprüfen, klicken Sie auf "Testen".

- 4. Geben Sie ein gültiges Stammverzeichnis ein.
- 5. Geben Sie eine gültige Web-URL ein.
- 6. Klicken Sie auf "Speichern".

#### **Szenario 2**

Sie haben einen Schlüssel, der keine Passphrase verlangt. Außerdem möchten Sie mit einer Kombination aus Benutzername und Identitätsdatei eine SFTP-Verbindung herstellen. In diesem Fall wird die Authentifizierungsmethode "Private Schlüsseldatei" verwendet.

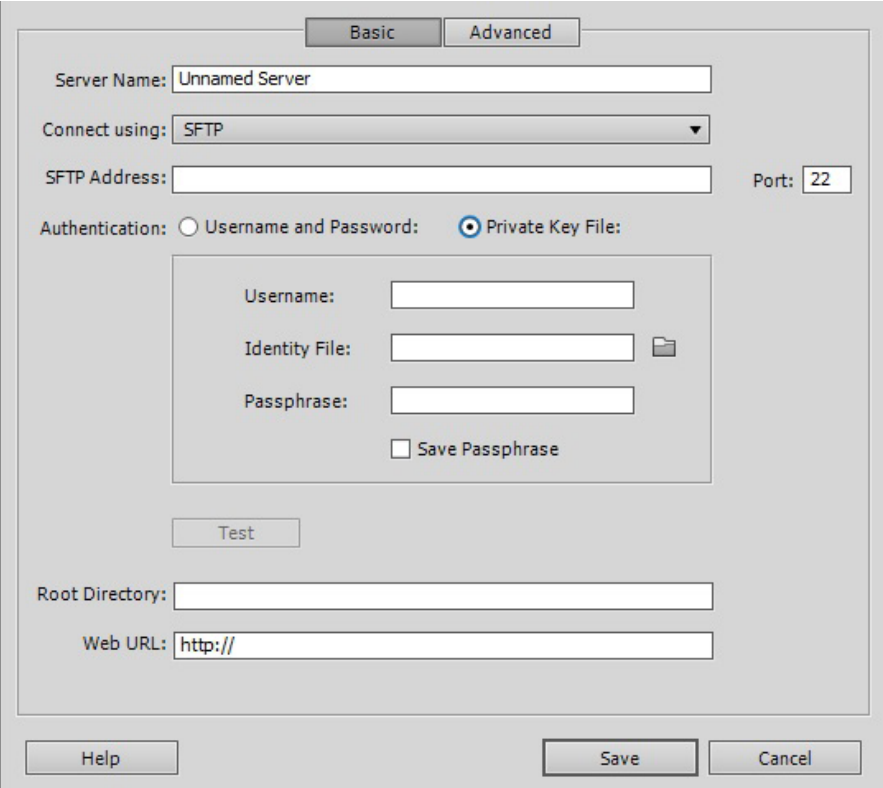

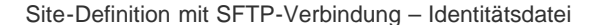

- 1. Geben Sie einen aussagekräftigen Namen für den Server ein.
- 2. Wählen Sie in der Liste neben "Verbinden" die Option "SFTP" und geben Sie eine gültige SFTP-Adresse und einen Port ein.
- 3. Wählen Sie als Authentifizierungsmethode "Private Schlüsseldatei" und geben Sie dann Folgendes an:
- Benutzername
- Gültige Identitätsdatei
- Lassen Sie das Feld "Passphrase" leer und wählen Sie "Passphrase speichern".

*Hinweis: Dreamweaver unterstützt nur OpenSSH-Schlüsseldateien.*

Um die Verbindung zu überprüfen, klicken Sie auf "Testen".

- 4. Geben Sie ein gültiges Stammverzeichnis ein.
- 5. Geben Sie eine gültige Web-URL ein.
- 6. Klicken Sie auf "Speichern".

### **Szenario 3**

Sie haben einen Schlüssel, der eine Passphrase **benötigt**. Außerdem möchten Sie mit der Kombination aus Benutzernamen, Identitätsdatei und der Passphrase für den Schlüssel eine SFTP-Verbindung herstellen. In diesem Fall wird die Authentifizierungsmethode "Private Schlüsseldatei" verwendet.

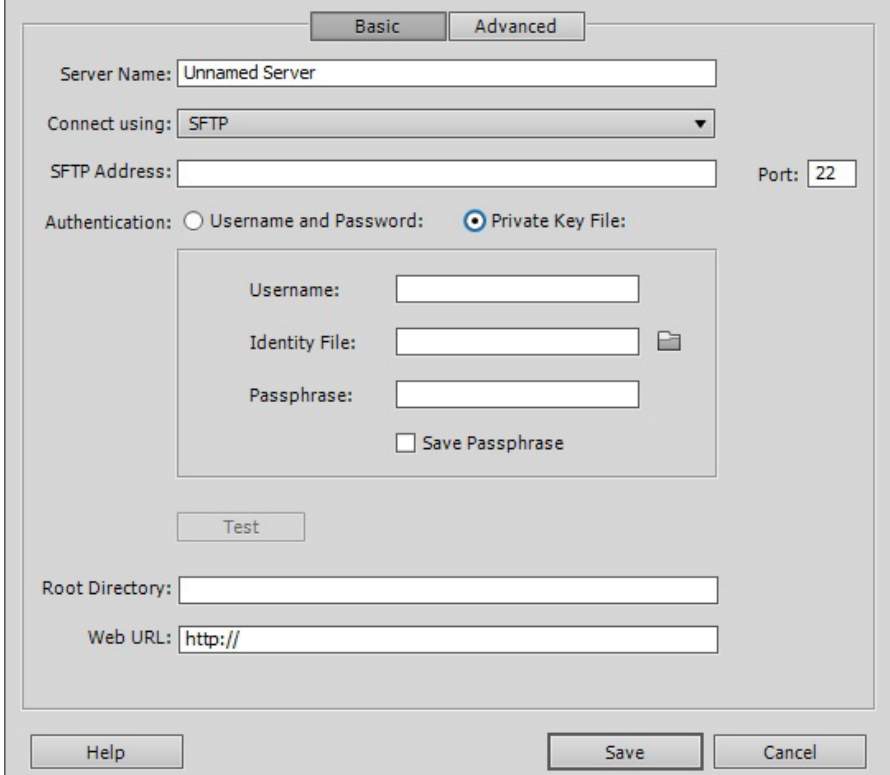

Site-Definition mit SFTP-Verbindung – Identitätsdatei und Passphrase

- 1. Geben Sie einen aussagekräftigen Namen für den Server ein.
- 2. Wählen Sie in der Liste neben "Verbinden" die Option "SFTP" und geben Sie eine gültige SFTP-Adresse und einen Port ein.
- 3. Wählen Sie als Authentifizierungsmethode "Private Schlüsseldatei" und geben Sie dann Folgendes an:
	- Benutzername
	- Gültige Identitätsdatei
	- Passphrase für die Identitätsdatei

*Hinweis: Dreamweaver unterstützt nur OpenSSH-Schlüsseldateien.*

Um die Verbindung zu überprüfen, klicken Sie auf "Testen".

- 4. Geben Sie ein gültiges Stammverzeichnis ein.
- 5. Geben Sie eine gültige Web-URL ein.
- 6. Klicken Sie auf "Speichern".

*Hinweis: Port 22 ist der Standardport für eingehende SFTP-Verbindungen.*

Die übrigen Optionen entsprechen den Einstellungen für FTP-Verbindungen. Weitere Informationen finden Sie im vorangegangenen Abschnitt.

## **FTPS-Verbindungen**

Anders als bei SFTP mit alleiniger Unterstützung von Verschlüsselung wird bei FTPS (FTP über SSL) sowohl Verschlüsselung als auch Authentifizierung unterstützt.

Bei der Datenübertragung per FTPS haben Sie die Möglichkeit, Ihre Anmeldeinformationen sowie die an den Server übertragenen Daten zu verschlüsseln. Darüber hinaus können Sie festlegen, dass die Anmeldeinformationen und Verbindungen des Servers authentifiziert werden. Die Anmeldeinformationen eines Servers werden anhand des aktuellen Satzes von Serverzertifikaten vertrauenswürdiger Zertifizierungsstellen in der Dreamweaver-Datenbank überprüft. Zertifizierungsstellen, zu denen u. a. Unternehmen wie VeriSign, Thawte usw. gehören, stellen digital signierte Serverzertifikate aus.

*Hinweis: In der folgenden Anleitung werden FTPS-spezifische Optionen erläutert. Erläuterungen zu regulären FTP-Optionen erhalten Sie im vorigen Abschnitt.*

- 1. Wählen Sie "Site" > "Sites verwalten" aus.
- 2. Klicken Sie auf "Neu", um eine neue Site einzurichten, oder wählen Sie eine vorhandene Dreamweaver-Site aus und klicken Sie auf "Bearbeiten".
- 3. Wählen Sie im Dialogfeld "Site-Definition" die Kategorie "Server" und führen Sie eine der folgenden Aktionen aus:
	- Klicken Sie auf die Schaltfläche mit dem Pluszeichen "+" (Neuen Server hinzufügen), um einen neuen Server hinzuzufügen.
	- Wählen Sie einen vorhandenen Server aus und klicken Sie auf die Schaltfläche "Vorhandenen Server bearbeiten".
- 4. Geben Sie unter "Servername" einen Namen für den neuen Server an.
- 5. Wählen Sie unter "Verbinden über" je nach Anforderung eine der folgenden Optionen aus.

**FTP über SSL/TLS (implizite Verschlüsselung)** Der Server beendet die Verbindung, wenn die Sicherheitsanforderung nicht empfangen wird.

**FTP über SSL/TLS (explizite Verschlüsselung)** Wenn der Client keine Sicherheit anfordert, kann der Server entweder die unsichere Übertragung fortsetzen oder die Verbindung verweigern bzw. beschränken.

6. Wählen Sie für die Authentifizierung eine der folgenden Optionen aus:

**Keine** Die signierten oder selbstsignierten Anmeldeinformationen des Servers werden angezeigt. Wenn Sie die Anmeldeinformationen des Servers akzeptieren, wird das Zertifikat dem Zertifikatspeicher trustedSites.db in Dreamweaver hinzugefügt. Wenn Sie das nächste Mal eine Verbindung mit dem Server herstellen möchten, stellt Dreamweaver direkt eine Verbindung mit dem Server her.

*Hinweis: Wenn sich die Anmeldeinformationen eines selbstsignierten Zertifikats auf dem*

*Server geändert haben, werden Sie aufgefordert, die neuen Anmeldeinformationen zu akzeptieren.*

**Vertrauenswürdig** Das präsentierte Zertifikat wird anhand des aktuellen Satzes von Serverzertifikaten vertrauenswürdiger Zertifizierungsstellen in der Dreamweaver-Datenbank überprüft. Die Liste der vertrauenswürdigen Server ist in der Datei cacerts.pem gespeichert.

*Hinweis: Wenn Sie "Vertrauenswürdiger Server" auswählen und eine Verbindung mit einem Server mit einem selbstsignierten Zertifikat herstellen, wird eine Fehlermeldung angezeigt.*

7. Erweitern Sie den Bereich "Weitere Optionen", um weitere Optionen festzulegen.

**Nur Befehlskanal verschlüsseln** Wählen Sie diese Option aus, wenn Sie nur die übertragenen Befehle verschlüsseln möchten. Verwenden Sie diese Option, wenn die übertragenen Daten bereits verschlüsselt sind oder keine vertraulichen Informationen enthalten.

**Nur Benutzername und Kennwort verschlüsseln** Wählen Sie diese Option aus, wenn Sie lediglich Ihren Benutzernamen und Ihr Kennwort verschlüsseln möchten.

8. Klicken Sie auf "Speichern", um das Dialogfeld zu schließen. Legen Sie dann in der Kategorie "Server" fest, ob es sich bei dem hinzugefügten bzw. bearbeiteten Server um einen Remoteserver, einen Testserver oder beides handelt.

Informationen zur Fehlerbehebung von FTP-Verbindungsproblemen finden Sie in der TechNote kb405912 auf der Adobe-Website unter [www.adobe.com/go/kb405912.](http://www.adobe.com/go/kb405912)

## **Lokale oder Netzwerkverbindungen**

Verwenden Sie diese Einstellung zum Herstellen einer Verbindung zu einem Netzwerkordner oder wenn Sie auf Ihrem lokalen Computer Dateien speichern bzw. den Testserver dort ausführen.

- 1. Wählen Sie "Site" > "Sites verwalten".
- 2. Klicken Sie auf "Neu", um eine neue Site einzurichten, oder wählen Sie eine vorhandene Dreamweaver-Site aus und klicken Sie auf "Bearbeiten".
- 3. Wählen Sie im Dialogfeld "Site-Definition" die Kategorie "Server" und führen Sie eine der folgenden Aktionen aus:
	- Klicken Sie auf die Schaltfläche "Neuen Server hinzufügen".
	- Wählen Sie einen vorhandenen Server aus und klicken Sie auf die Schaltfläche "Vorhandenen Server bearbeiten".
- 4. Geben Sie im Textfeld "Servername" einen Namen für den neuen Server an. Dieser ist beliebig wählbar.
- 5. Wählen Sie im Popupmenü "Verbinden über" die Option "Lokal/Netzwerk" aus.
- 6. Klicken Sie auf das Ordnersymbol neben dem Textfeld "Serverordner", um den Ordner zu suchen und auszuwählen, in dem Sie die Site-Dateien speichern.
- 7. Geben Sie im Textfeld "Web-URL" die URL Ihrer Website ein (z. B. "http://www.mysite.com"). Die Web-URL dient in Dreamweaver zum Erstellen von Sitestamm-relativen Hyperlinks und zum Überprüfen von Hyperlinks bei Verwendung des Hyperlink-Prüfers.

Eine ausführliche Erläuterung dieser Option finden Sie unter [Kategorie "Erweiterte](http://idiom-q-win-1/de/dreamweaver/using/version-control-advanced-settings.html#advanced_settings_category) [Einstellungen".](http://idiom-q-win-1/de/dreamweaver/using/version-control-advanced-settings.html#advanced_settings_category)

8. Klicken Sie auf "Speichern", um das Dialogfeld zu schließen. Legen Sie dann in der Kategorie "Server" fest, ob es sich bei dem gerade hinzugefügten bzw. bearbeiteten Server um einen Remoteserver, einen Testserver oder beides handelt.

## **WebDAV-Verbindungen**

Verwenden Sie diese Einstellung, wenn Sie die Verbindung zum Webserver über das WebDAV-Protokoll (Web-based Distributed Authoring and Versioning) herstellen.

Für diese Verbindungsmethode müssen Sie einen Server besitzen, der dieses Protokoll unterstützt, z. B. Microsoft Internet Information Server (IIS) 5.0 oder eine geeignet konfigurierte Installation des Apache-Webservers.

*Hinweis: Wenn Sie sich für die Verbindungsmethode "WebDAV" entscheiden und Dreamweaver in einer Mehrbenutzerumgebung verwenden, müssen Sie sicherstellen, dass alle Benutzer WebDAV einsetzen. Wenn einige Benutzer WebDAV verwenden und andere eine andere Verbindungsmethode (etwa FTP), wird die Ein- /Auscheckfunktion von Dreamweaver nicht so funktionieren wie erwartet, da WebDAV ein eigenes Sperrsystem verwendet.*

- 1. Wählen Sie "Site" > "Sites verwalten".
- 2. Klicken Sie auf "Neu", um eine neue Site einzurichten, oder wählen Sie eine vorhandene Dreamweaver-Site aus und klicken Sie auf "Bearbeiten".
- 3. Wählen Sie im Dialogfeld "Site-Definition" die Kategorie "Server" und führen Sie eine der folgenden Aktionen aus:
	- Klicken Sie auf die Schaltfläche "Neuen Server hinzufügen".
	- Wählen Sie einen vorhandenen Server aus und klicken Sie auf die Schaltfläche "Vorhandenen Server bearbeiten".
- 4. Geben Sie im Textfeld "Servername" einen Namen für den neuen Server an. Dieser ist beliebig wählbar.
- 5. Wählen Sie im Popupmenü "Verbinden über" die Option "WebDAV" aus.
- 6. Geben Sie als URL die vollständige URL zu dem Verzeichnis auf dem WebDAV-Server an, zu dem Sie eine Verbindung herstellen möchten.

Zur URL gehören das Protokoll, der Anschluss und das Verzeichnis (sofern abweichend vom Stammverzeichnis), z. B. "http://webdav.mydomain.net/mysite".

7. Geben Sie Ihren Benutzernamen und das Kennwort ein.

Diese Informationen dienen zur Serverauthentifizierung und haben nichts mit Dreamweaver zu tun. Wenn Sie Ihren Benutzernamen und Ihr Kennwort nicht wissen, wenden Sie sich an den Systemadministrator oder Webmaster.

- 8. Klicken Sie auf "Testen", um die Verbindungseinstellungen zu testen.
- 9. Wählen Sie die Option "Speichern" aus, wenn Dreamweaver Sie beim Starten einer neuen Sitzung nicht mehr zur Eingabe des Kennworts auffordern soll.
- 10. Geben Sie im Textfeld "Web-URL" die URL Ihrer Website ein (z. B. "http://www.mysite.com"). Die Web-URL dient in Dreamweaver zum Erstellen von Sitestamm-relativen Hyperlinks und zum Überprüfen von Hyperlinks bei Verwendung des Hyperlink-Prüfers.

Eine ausführliche Erläuterung dieser Option finden Sie unter [Kategorie "Erweiterte](http://idiom-q-win-1/de/dreamweaver/using/version-control-advanced-settings.html#advanced_settings_category) [Einstellungen".](http://idiom-q-win-1/de/dreamweaver/using/version-control-advanced-settings.html#advanced_settings_category)

11. Klicken Sie auf "Speichern", um das Dialogfeld zu schließen. Legen Sie dann in der Kategorie "Server" fest, ob es sich bei dem gerade hinzugefügten bzw. bearbeiteten Server um einen Remoteserver, einen Testserver oder beides handelt.

## **RDS-Verbindungen**

Verwenden Sie diese Einstellung, wenn Sie die Verbindung zum Webserver über RDS (Remote Development Services) herstellen. Bei dieser Verbindungsmethode muss sich der Remote-Ordner auf einem Computer befinden, auf dem Adobe® ColdFusion® ausgeführt wird.

- 1. Wählen Sie "Site" > "Sites verwalten".
- 2. Klicken Sie auf "Neu", um eine neue Site einzurichten, oder wählen Sie eine vorhandene Dreamweaver-Site aus und klicken Sie auf "Bearbeiten".
- 3. Wählen Sie im Dialogfeld "Site-Definition" die Kategorie "Server" und führen Sie eine der folgenden Aktionen aus:
	- Klicken Sie auf die Schaltfläche "Neuen Server hinzufügen".
	- Wählen Sie einen vorhandenen Server aus und klicken Sie auf die Schaltfläche "Vorhandenen Server bearbeiten".
- 4. Geben Sie im Textfeld "Servername" einen Namen für den neuen Server an. Dieser ist beliebig wählbar.
- 5. Wählen Sie im Popupmenü "Verbinden über" die Option "RDS" aus.
- 6. Klicken Sie auf die Schaltfläche "Einstellungen" und machen Sie im Dialogfeld "RDS-Server konfigurieren" folgende Angaben:
	- Geben Sie den Namen des Hostcomputers ein, auf dem der Webserver installiert ist.
	- Dies ist wahrscheinlich eine IP-Adresse oder eine URL. Wenn Sie sich nicht sicher sind, fragen Sie Ihren Administrator.
	- Geben Sie die Nummer des Anschlusses an, zu dem Sie eine Verbindung herstellen.
	- Geben Sie als Host-Verzeichnis den Stammordner des Remote-Systems ein.
	- Zum Beispiel "C:\inetpub\wwwroot\myHostDir\".
	- Geben Sie Ihren RDS-Benutzernamen und das entsprechende Kennwort ein.

*Hinweis: Diese Optionen werden möglicherweise nicht angezeigt, wenn Sie den Benutzernamen und das Kennwort in den Sicherheitseinstellungen des ColdFusion-Administrators angegeben haben.*

- Wählen Sie die Option "Speichern", wenn Dreamweaver Ihre Einstellungen speichern soll.
- 7. Klicken Sie auf "OK", um das Dialogfeld "RDS-Server konfigurieren" zu schließen.
- 8. Geben Sie im Textfeld "Web-URL" die URL Ihrer Website ein (z. B. "http://www.mysite.com"). Die Web-URL dient in Dreamweaver zum Erstellen von Sitestamm-relativen Hyperlinks und zum Überprüfen von Hyperlinks bei Verwendung des Hyperlink-Prüfers.

Eine ausführliche Erläuterung dieser Option finden Sie unter [Kategorie "Erweiterte](http://idiom-q-win-1/de/dreamweaver/using/version-control-advanced-settings.html#advanced_settings_category) [Einstellungen".](http://idiom-q-win-1/de/dreamweaver/using/version-control-advanced-settings.html#advanced_settings_category)

9. Klicken Sie auf "Speichern", um das Dialogfeld zu schließen. Legen Sie dann in der Kategorie "Server" fest, ob es sich bei dem gerade hinzugefügten bzw. bearbeiteten Server um einen Remoteserver, einen Testserver oder beides handelt.

## **Verbindungen über Microsoft Visual SourceSafe**

Microsoft Visual SourceSafe wird seit Dreamweaver CS5 nicht mehr unterstützt.

## <span id="page-133-0"></span>**Erweiterte Server-Optionen festlegen**

- 1. Wählen Sie "Site" > "Sites verwalten".
- 2. Klicken Sie auf "Neu", um eine neue Site einzurichten, oder wählen Sie eine vorhandene Dreamweaver-Site aus und klicken Sie auf "Bearbeiten".
- 3. Wählen Sie im Dialogfeld "Site-Definition" die Kategorie "Server" und führen Sie eine der folgenden Aktionen aus:
	- Klicken Sie auf die Schaltfläche "Neuen Server hinzufügen".
	- Wählen Sie einen vorhandenen Server aus und klicken Sie auf die Schaltfläche "Vorhandenen Server bearbeiten".
- 4. Legen Sie die gewünschten einfachen Optionen fest und klicken Sie dann auf "Erweitert".
- 5. Aktivieren Sie die Option "Synchronisierungsinformationen beibehalten", wenn Dreamweaver Ihre lokalen und Remote-Dateien automatisch synchronisieren soll. Diese Option ist standardmäßig aktiviert.
- 6. Aktivieren Sie die Option "Dateien beim Speichern automatisch auf Server laden", wenn Dreamweaver die Dateien immer auf die Remote-Site übertragen soll, wenn Sie Dateien speichern.
- 7. Aktivieren Sie die Option "Datei-Auschecken aktivieren", wenn das System zum Ein- und Auschecken von Dateien aktiviert werden soll.
- 8. Wenn Sie einen Testserver verwenden, wählen Sie aus dem Popupmenü "Servermodell" ein Servermodell aus. Weitere Informationen finden Sie unter [Testserver einrichten](http://idiom-q-win-1/de/dreamweaver/using/set-testing-server.html#set_up_a_testing_server).

<span id="page-133-1"></span>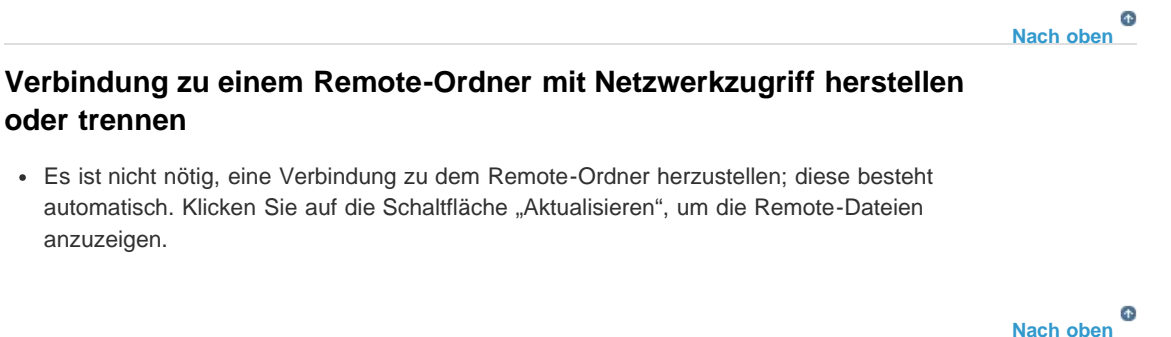

## <span id="page-133-2"></span>**Verbindung zu einem Remote-Ordner mit FTP-Zugriff herstellen oder trennen**

- · Führen Sie im Bedienfeld "Dateien" folgende Schritte aus:
	- Um eine Verbindung herzustellen, klicken Sie in der Symbolleiste auf die Schaltfläche "Stellt Verbindung zum entfernten Host her".
	- Um eine Verbindung zu trennen, klicken Sie in der Symbolleiste auf "Verbindung zum entfernten Host trennen".

**[Nach oben](#page-123-0)**

## <span id="page-133-3"></span>**Fehler beim Einrichten des Remote-Ordners beheben**

Die folgende Liste enthält Informationen zu häufig vorkommenden Problemen, die auch Ihnen beim Einrichten eines Remote-Ordners begegnen können, sowie Lösungsvorschläge für diese Probleme.

Es gibt außerdem auf der Adobe-Website unter [www.adobe.com/go/kb405912](http://www.adobe.com/go/kb405912) eine ausführliche TechNote, die speziell Informationen zu FTP-Problemen enthält.

- Die FTP-Implementierung von Dreamweaver funktioniert unter Umständen bei bestimmten Proxy-Servern, Multilevel-Firewalls und anderen Formen des indirekten Server-Zugriffs nicht einwandfrei. Wenn Probleme beim FTP-Zugriff auftreten, wenden Sie sich an den Systemadministrator vor Ort.
- Bei der FTP-Implementierung von Dreamweaver müssen Sie eine Verbindung zum Stammordner des Remote-Systems herstellen. Stellen Sie sicher, dass Sie das Stammverzeichnis des Remote-Systems als Host-Verzeichnis angegeben haben. Wenn Sie das Hostverzeichnis mit einem einfachen Schrägstrich (/) angegeben haben, müssen Sie eventuell einen relativen Pfad vom Ausgangsverzeichnis der Verbindung zum Remote-Stammordner angeben. Ist der Remote-Stammordner beispielsweise ein übergeordnetes Verzeichnis, müssen Sie eventuell einen Pfad in der Form ../../ zum Hostverzeichnis angeben.
- Verwenden Sie anstelle von Leerzeichen Unterstriche und vermeiden Sie nach Möglichkeit Sonderzeichen in Datei- und Ordnernamen. Doppelpunkte, Schrägstriche, Punkte und Apostrophe in Datei- und Ordnernamen können gelegentlich Probleme verursachen.
- Treten Probleme mit langen Dateinamen auf, geben Sie den Dateien kürzere Namen. Unter Mac OS dürfen Dateinamen maximal 31 Zeichen enthalten.
- Beachten Sie, dass auf vielen Servern symbolische Hyperlinks (UNIX), Verknüpfungen (Windows) oder Aliasnamen (Mac) verwendet werden, um einen Ordner auf einem Teil der Serverfestplatte mit einem Ordner an einer anderen Stelle zu verknüpfen. Solche Aliasnamen haben in der Regel keine Auswirkung auf die Fähigkeit, eine Verbindung mit dem entsprechenden Ordner oder Verzeichnis herzustellen. Wenn Sie jedoch eine Verbindung mit einem Teil des Servers, nicht aber mit einem anderen herstellen können, liegt unter Umständen ein Aliasproblem vor.
- Tritt eine Fehlermeldung wie beispielsweise "Datei kann nicht bereitgestellt werden" auf, ist unter Umständen kein Speicherplatz mehr auf dem Remote-Ordner vorhanden. Detaillierte Informationen hierzu finden Sie im FTP-Protokoll. *Hinweis: Wenn bei FTP-Übertragungen Probleme auftreten, überprüfen Sie das FTP-*

*Protokoll, indem Sie "Fenster" > "Ergebnisse" (Windows) bzw. "Site" > "FTP-Protokoll" (Mac) wählen und die Registerkarte "FTP-Protokoll" öffnen.*

Twitter™- und Facebook-Beiträge fallen nicht unter die Bedingungen der Creative Commons-Lizenz.

## <span id="page-135-0"></span>**[Optionen des Dialogfelds "Sites verwalten" \(ab CS6\)](#page-135-1) [Optionen des Dialogfelds "Sites verwalten" \(CS5 and CS5.5\)](#page-136-0)**

Das Dialogfeld "Sites verwalten" ist Ihre Schnittstelle zu verschiedenen Dreamweaver-Funktionen. Von diesem Dialogfeld aus können Sie die Vorgänge zum Erstellen einer neuen Site, zum Bearbeiten vorhandener Sites und zum Importieren und Exportieren der Site-Einstellungen auslösen.

*Hinweis: Es ist nicht möglich, im Dialogfeld "Sites verwalten" eine Verbindung zu einem Remote-Server herzustellen oder Dateien darauf zu veröffentlichen. Eine Anleitung zum Herstellen einer Verbindung zu einem Remote-Server finden Sie unter Verbindungsaufbau zu einem Remote-Server. Wenn Sie eine Verbindung zu einer vorhandenen Website herstellen wollen, sollten Sie den Artikel Bearbeiten einer vorhandenen Remote-Website lesen.*

> Œ **[Nach oben](#page-135-0)**

## <span id="page-135-1"></span>**Optionen des Dialogfelds "Sites verwalten" (ab CS6)**

1. Wählen Sie "Site" > "Sites verwalten".

Eine Siteliste wird angezeigt. Wenn Sie noch keine Sites erstellt haben, ist die Siteliste leer.

2. Führen Sie einen der folgenden Schritte aus:

**Neue Site erstellen** Klicken Sie auf die Schaltfläche "Neue Site", um eine neue Dreamweaver-Site zu erstellen. Geben Sie dann im Dialogfeld "Site-Definition" den Namen und Pfad für die neue Site an. Weitere Informationen finden Sie unter Einrichten einer lokalen Version Ihrer Site.

**Sites importieren** Klicken Sie auf die Schaltfläche "Site importieren", um eine Site zu importieren. Weitere Informationen finden Sie unter Importieren und Exportieren von Site-Einstellungen.

*Hinweis: Beim Importieren werden nur Site-Einstellungen eingelesen, die zuvor in Dreamweaver exportiert worden sind. Es werden nicht etwa die Site-Dateien importiert, um damit eine neue Dreamweaver-Site zu erstellen. Informationen zum Erstellen einer neuen Site in Dreamweaver finden Sie unter Einrichten einer lokalen Version Ihrer Site.*

Neue Business Catalyst-Site erstellen Klicken Sie auf die Schaltfläche Neue Business Catalyst-Site", um eine neue Business Catalyst-Site zu erstellen. Weitere Informationen finden Sie unter Temporäre Business Catalyst-Site erstellen.

Business Catalyst-Site importieren Klicken Sie auf die Schaltfläche "Business Catalyst-Site importieren", um eine vorhandene Business Catalyst-Site zu importieren. Weitere Informationen finden Sie unter Business Catalyst-Site importieren.

3. Für vorhandene Sites stehen die folgenden Optionen zur Verfügung:

Löschen entfernt die ausgewählte Site und ihre Definition aus der Liste der Dreamweaver-Sites, die Site-Dateien selbst werden *nicht* gelöscht. (Wenn Sie die Site-Dateien ganz von Ihrem Computer entfernen wollen, müssen Sie die Dateien direkt löschen.) Um eine Site aus Dreamweaver zu löschen, wählen Sie die Site in der Siteliste aus und klicken auf die Schaltfläche "Löschen". Diese Aktion kann nicht rückgängig gemacht bzw. widerrufen werden.

Bearbeiten *Ø*ermöglicht die Bearbeitung von Angaben wie Benutzername, Kennwort und der Serverinformationen einer

vorhandenen Dreamweaver-Site. Wählen Sie in der Siteliste die vorhandene Site aus und klicken Sie auf die Schaltfläche "Bearbeiten", um Anderungen an der Site vorzunehmen. (Das Dialogfeld "Site-Definition" wird geöffnet.) Weitere Informationen zum Bearbeiten der verschiedenen Site-Optionen erhalten Sie, wenn Sie in den verschiedenen Kategorien des Dialogfelds "Site-Definition" auf die Schaltfläche "Hilfe" klicken.

**Duplizieren <sup>Li</sup>l**erstellt eine Kopie einer vorhandenen Site. Um eine Site zu duplizieren, wählen Sie in der Siteliste die Site aus, und klicken auf die Schaltfläche "Duplizieren". Die duplizierte Site wird nun ebenfalls in der Siteliste angezeigt, ihr Name wurde um das Wort "Kopie" ergänzt. Um den Namen der duplizierten Site zu ändern, lassen Sie die Site ausgewählt und klicken auf die Schaltfläche "Bearbeiten".

Exportieren Lichermöglicht den Export der Einstellungen der ausgewählten Site als XML-Datei (\*.ste). Weitere Informationen finden Sie unter Importieren und Exportieren von Site-Einstellungen.

> Œ **[Nach oben](#page-135-0)**

## <span id="page-136-0"></span>Optionen des Dialogfelds "Sites verwalten" (CS5 und CS5.5)

- 1. Wählen Sie "Site" > "Sites verwalten" und wählen Sie anschließend in der Liste links eine Site aus.
- 2. Klicken Sie auf eine Schaltfläche, um eine der Optionen auszuwählen, nehmen Sie die erforderlichen Änderungen vor und klicken Sie auf "Fertig".

**Neue Site** ermöglicht die Erstellung einer neuen Site. Wenn Sie auf die Schaltfläche "Neue Site" klicken, wird das Dialogfeld "Site-Definition" geöffnet, in dem Sie den Pfad für die neue Site eingeben können. Weitere Informationen finden Sie unter Einrichten einer lokalen Version Ihrer Site.

**Bearbeiten** ermöglicht die Bearbeitung von Angaben wie Benutzername, Kennwort und der Serverinformationen einer vorhandenen Dreamweaver-Site. Wählen Sie links in der Siteliste die vorhandene Site aus und klicken Sie auf die Schaltfläche "Bearbeiten", um Änderungen an der Site vorzunehmen. Weitere Informationen zum Bearbeiten vorhandener Site-Optionen finden Sie unter Verbindungsaufbau zu einem Remote-Server.

**Duplizieren** erstellt eine Kopie einer vorhandenen Site. Um eine Site zu duplizieren, wählen Sie links in der Siteliste die Site aus, und klicken auf die Schaltfläche "Duplizieren". Die duplizierte Site wird nun ebenfalls in der Siteliste angezeigt, ihr Name wurde um das Wort "Kopie" ergänzt. Um den Namen der duplizierten Site zu ändern, lassen Sie die Site ausgewählt und klicken auf die Schaltfläche "Bearbeiten".

Entfernen entfernt die ausgewählte Site und ihre Definition aus der Liste der Dreamweaver-Sites, die Site-Dateien selbst werden *nicht* gelöscht. (Wenn Sie die Site-Dateien ganz von Ihrem Computer entfernen wollen, müssen Sie die Dateien direkt löschen.) Um eine Site aus Dreamweaver zu löschen, wählen Sie die Site in der Siteliste aus und klicken auf die Schaltfläche "Entfernen". Diese Aktion kann nicht rückgängig gemacht bzw. widerrufen werden.

Exportieren//Importieren ermöglicht entweder den Export der ausgewählten Site-Einstellungen als XML-Datei (\*.ste) oder den Import der Einstellungen einer Site. Weitere Informationen finden Sie unter Importieren und Exportieren von Site-Einstellungen.

*Hinweis: Beim Importieren werden nur Site-Einstellungen eingelesen, die zuvor exportiert worden sind. Es werden nicht etwa die Site-Dateien importiert, um damit eine neue Dreamweaver-Site zu erstellen. Informationen zum Erstellen einer neuen Site in Dreamweaver finden Sie unter Einrichten einer lokalen Version Ihrer Site.*

[Dreamweaver-Sites](http://help.adobe.com/de_DE/dreamweaver/cs/using/WS753df6af718a350a5601124413168b2b12f-8000.html)

Twitter™- und Facebook-Beiträge fallen nicht unter die Bedingungen von Creative Commons.

## <span id="page-137-0"></span>Einrichten eines Testservers

**[Einrichten eines Testservers](#page-137-1) [Web-URL für den Testserver](#page-138-0) [Automatische Übertragung von dynamischen Dateien](#page-137-0)**

Falls Sie die Absicht haben, dynamische Seiten zu entwickeln, benötigt Dreamweaver die Dienste eines Testservers, um während Ihrer Arbeit dynamische Inhalte zu generieren und anzuzeigen. Als Testserver kann der lokale Computer, ein Entwicklungsserver, ein Staging-Server oder ein Produktionsserver verwendet werden.

Dreamweaver synchronisiert jetzt automatisch dynamische Dokumente mit dem Testserver, wenn Sie dynamische Dokumente öffnen, erstellen oder Änderungen an diesen Dokumenten speichern. Weitere Informationen finden Sie unter [Automatische Übertragung von dynamischen Dateien.](http://idiom-q-win-1/de/dreamweaver/using/set-testing-server.html#main-pars_header)

#### Œ **[Nach oben](#page-137-0)**

## <span id="page-137-1"></span>**Einrichten eines Testservers**

- 1. Wählen Sie "Site" > "Sites verwalten".
- 2. Klicken Sie auf "Neue Site", um eine neue Site einzurichten, oder wählen Sie eine vorhandene Dreamweaver-Site aus und klicken Sie auf das Symbol zum Bearbeiten.
- 3. Wählen Sie im Dialogfeld "Site-Definition" die Kategorie "Server" und führen Sie eine der folgenden Aktionen aus:
	- Klicken Sie auf die Schaltfläche "Neuen Server hinzufügen", um einen neuen Server hinzuzufügen.
	- Wählen Sie einen vorhandenen Server aus und klicken Sie auf die Schaltfläche "Vorhandenen Server bearbeiten".
- 4. Legen Sie die gewünschten einfachen Optionen fest und klicken Sie dann auf "Erweitert".

*Hinweis: Beim Festlegen eines Testservers müssen Sie im Fenster "Einfach" eine Web-URL angeben. Weitere Informationen finden Sie im folgenden Abschnitt:*

5. Wählen Sie unter "Testserver" das Servermodell aus, das Sie für die Webanwendung verwenden möchten.

*Hinweis: Ab Dreamweaver CS5 werden ASP.NET-, ASP JavaScript- und JSP-Serververhalten nicht mehr zusammen mit Dreamweaver installiert. (Bei Bedarf können Sie [die veralteten Server-Verhalten wieder aktivieren,](http://kb2.adobe.com/community/publishing/923/cpsid_92324.html) beachten Sie jedoch, dass diese offiziell nicht mehr von Dreamweaver unterstützt werden.) Wenn Sie an ASP.NET-, ASP JavaScript- oder JSP-Seiten arbeiten, unterstützt Dreamweaver jedoch für diese Seiten weiterhin die Live-Ansicht, die farbliche Codehervorhebung und Codehinweise. Es ist nicht erforderlich, im Dialogfeld "Site-Definition" die Optionen "ASP.NET", "ASP JavaScript" oder "JSP" auszuwählen, damit diese Funktionen verfügbar sind.*

6. Klicken Sie auf "Speichern", um das Fenster "Erweitert" zu schließen. Geben Sie dann in der Kategorie "Server" den Server an, den Sie gerade als Testserver hinzugefügt oder bearbeitet haben.

## <span id="page-138-0"></span>**Web-URL für den Testserver**

Damit Dreamweaver während Sie arbeiten über einen Testserver Daten anzeigen und Verbindungen mit Datenbanken herstellen kann, müssen Sie eine Web-URL angeben. Über diese Verbindung während der Entwurfsphase zeigt Dreamweaver nützliche Informationen über die Datenbank an, beispielsweise zu den Tabellen in der Datenbank und den Namen der Spalten in den Tabellen.

Eine Web-URL für einen Testserver setzt sich aus dem Domänennamen und den Unterverzeichnissen bzw. virtuellen Verzeichnissen des Stammverzeichnisses Ihrer Website zusammen.

*Hinweis: Obwohl sich die in Microsoft IIS verwendete Terminologie von Server zu Server unterscheiden kann, liegen den meisten Webservern dieselben Konzepte zugrunde.*

Das Stammverzeichnis ist der Ordner auf dem Server, der dem Domänennamen der Site zugeordnet ist. So könnte der Ordner, den Sie zur Verarbeitung von dynamischen Seiten verwenden möchten, beispielsweise den Pfad "C:\Sites\Firma\" aufweisen und gleichzeitig Ihr Stammverzeichnis sein (d. h. dieser Ordner wird dem Domänennamen Ihrer Site, z. B. "www.meinefirma.de", zugeordnet). In diesem Fall lautet das URL-Präfix "http://www.meinefirma.de/".

Falls es sich bei dem Ordner für die Verarbeitung dynamischer Seiten um einen Unterordner Ihres Stammverzeichnisses handelt, fügen Sie dem URL einfach den Unterordner hinzu. Angenommen, Ihr Stammverzeichnis lautet "c:\sites\firma\", der Domänenname Ihrer Site "www.meinefirma.de" und der zur Verarbeitung der dynamischen Seiten verwendete Ordner "c:\sites\firma\inventar". Geben Sie die folgende Web-URL ein:

http://www.meinefirma.de/inventar/

Wenn es sich bei dem Ordner, den Sie zur Verarbeitung von dynamischen Seiten verwenden möchten, nicht um das Stammverzeichnis oder eines seiner Unterverzeichnisse handelt, müssen Sie ein virtuelles Verzeichnis anlegen.

Ein virtuelles Verzeichnis ist ein Ordner, der nicht physisch im Stammverzeichnis auf dem Server enthalten ist, obwohl er in der URL enthalten zu sein scheint. Ein virtuelles Verzeichnis wird erstellt, indem Sie ein Alias angeben, der in der URL anstelle des Pfads zum Ordner verwendet wird. Das Stammverzeichnis könnte beispielsweise "C:\Sites\Firma" lauten und der verarbeitende Ordner "D:\Anwdg\Inventar" sein. Für diesen Ordner erstellen Sie ein Alias mit der Bezeichnung "Lager". Geben Sie die folgende Web-URL ein: http://www.meinefirma.de/lager/

**Localhost** bezeichnet das Stammverzeichnis in Ihren URLs, wenn der Client (normalerweise ein Browser, in diesem Fall jedoch Dreamweaver) auf demselben System ausgeführt wird wie der Webserver. Angenommen, Dreamweaver wird auf demselben Windows-System ausgeführt wie der Webserver. Das Stammverzeichnis ist "C:\Sites\Firma" und Sie haben eine virtuelles Verzeichnis namens "Lager" definiert, das auf den Ordner verweist, den Sie zur Verarbeitung von dynamischen Seiten verwenden möchten. Für bestimmte Webserver müssen Sie jeweils die folgenden Web-URLs eingegeben:

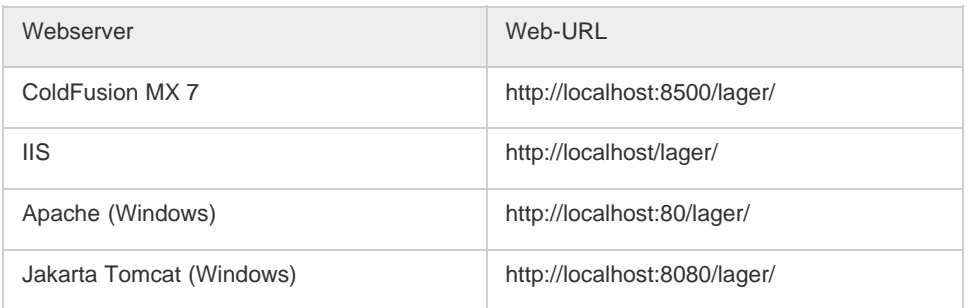

*Hinweis: In der Standardeinstellung wird der ColdFusion MX 7-Webserver auf Port 8500 ausgeführt, der Apache-Webserver auf Port 80 und der Jakarta Tomcat-Webserver auf Port 8080.*

Für Mac-Benutzer, die den Apache-Webserver verwenden, lautet das Stammverzeichnis "Benutzer/Benutzername/Sites", wobei "Benutzername" für den Mac-Benutzernamen steht. Wenn Sie Mac OS 10.1 oder höher installieren, wird für diesen Ordner automatisch ein Alias mit der Bezeichnung "~Benutzername" definiert. Die standardmäßige Web-URL in Dreamweaver lautet daher wie folgt:

http://localhost/~Benutzername/

Wenn als Ordner für die Verarbeitung dynamischer Seiten beispielsweise "Benutzer:Benutzername:Sites:inventar" verwendet werden soll, lautet die Web-URL folgendermaßen:

http://localhost/~Benutzername/inventar/

Anwendungsserver auswählen

#### $\mathbf{f}$ **[Nach oben](#page-137-0)**

## **Automatische Übertragung von dynamischen Dateien**

Wenn Sie den Quellcode in der Codeansicht oder in der Live-Ansicht ändern und ein dynamisches Dokument speichern, wird die Datei von Dreamweaver automatisch auf den Testserver übertragen. Wenn die abhängigen Dateien auf dem Testserver nicht vorhanden sind, wird die abhängige Datei von Dreamweaver ebenfalls automatisch übertragen. Sind die abhängigen Dateien bereits auf dem Server vorhanden, werden die betreffenden Dateien nicht übertragen und nur das serverseitige Dokument wird an den Testserver übertragen.

Betrachten wir folgende Situationen:

**Szenario 1:** Sie nehmen Änderungen am Quellcode und an den abhängigen Dateien vor. **Der Fokus befindet sich im Quellcode**, wenn Sie auf "Speichern" klicken.

In diesem Fall wird das folgende Dialogfeld angezeigt, in dem alle betroffenen abhängigen Dateien aufgelistet sind:

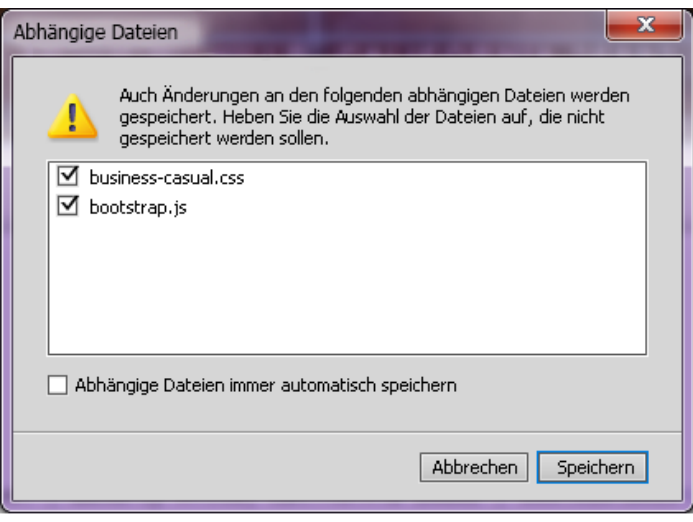

Aufforderung zum Speichern von abhängigen Dateien

Anschließend können Sie die Dateien auswählen, die Sie an den Testserver übertragen möchten.

**Hinweis:** Sie können die Option "Abhängige Dateien immer automatisch speichern" auswählen, wenn die Eingabeaufforderung bei nachfolgenden Vorgängen nicht mehr angezeigt werden soll. Wenn Sie diese Einstellung später zurücksetzen möchten, rufen Sie die Einstellungen des Testservers ("Site-Definition") auf, und deaktivieren Sie auf der Registerkarte "Erweitert" die Option "Abhängige Dateien immer automatisch speichern".

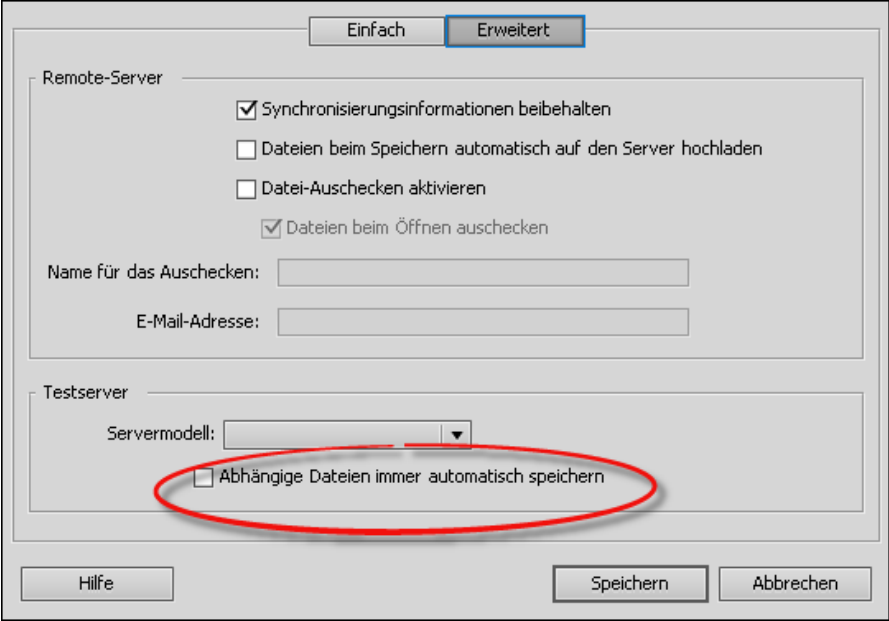

Option "Abhängige Dateien immer automatisch speichern" im Server-Setup

**Szenario 2:** Sie nehmen Änderungen am Quellcode und an den abhängigen Dateien vor. **Der Fokus** befindet sich auf einer der abhängigen Dateien, wenn Sie auf "Speichern" klicken.

In diesem Fall wird nur die abhängige Datei gespeichert und an den Testserver übertragen.

Twitter™- und Facebook-Beiträge fallen nicht unter die Bedingungen der Creative Commons-Lizenz.

### <span id="page-141-0"></span>**[Kategorie "Versionskontrolle"](#page-141-1) [Kategorie "Erweiterte Einstellungen"](#page-141-2)**

Sie haben Zugriff auf die Versionskontrolle und die Kategorie "Erweiterte Einstellungen" im Dialogfeld "Site-Definition", indem Sie "Site" > "Sites verwalten" wählen, die zu ändernde Site auswählen und auf "Bearbeiten" klicken.

**[Nach oben](#page-141-0)**

G.

Œ

**[Nach oben](#page-141-0)**

## <span id="page-141-1"></span>**Kategorie "Versionskontrolle"**

Zum Abrufen und Einchecken von Dateien können Sie Subversion verwenden. Weitere Informationen finden Sie unter [Dateien mithilfe von](http://help.adobe.com/de_DE/dreamweaver/cs/using/WSc78c5058ca073340dcda9110b1f693f21-7ebfa.html#WS80FE60AC-15F8-45a2-842E-52D29F540FED) [Subversion \(SVN\) abrufen und einchecken.](http://help.adobe.com/de_DE/dreamweaver/cs/using/WSc78c5058ca073340dcda9110b1f693f21-7ebfa.html#WS80FE60AC-15F8-45a2-842E-52D29F540FED)

## <span id="page-141-2"></span>**Kategorie "Erweiterte Einstellungen"**

### **Lokale Info**

Standard-Bilderordner Der Ordner, in dem Bilder für Ihre Site gespeichert werden sollen. Geben Sie den Pfad zu diesem Ordner ein oder klicken Sie auf das Ordnersymbol, um ihn über die Dateistruktur auszuwählen. Dieser Pfad wird verwendet, wenn Sie Dokumenten Bilder hinzufügen.

Hyperlinks relativ zu Legt den Typ der Hyperlinks fest, die von Dreamweaver erstellt werden, wenn Sie Hyperlinks zu anderen Elementen oder Seiten in Ihrer Site einfügen. Dreamweaver kann zwei Arten von Hyperlinks erstellen: relativ zum jeweiligen Dokument oder relativ zum Site-Stammordner. Weitere Informationen zu den Unterschieden finden Sie unter [Absolute, zum Dokument relative und zum Site-Stammordner relative](http://help.adobe.com/de_DE/dreamweaver/cs/using/WScbb6b82af5544594822510a94ae8d65-7c44a.html#WScbb6b82af5544594822510a94ae8d65-7c42a) [Pfade.](http://help.adobe.com/de_DE/dreamweaver/cs/using/WScbb6b82af5544594822510a94ae8d65-7c44a.html#WScbb6b82af5544594822510a94ae8d65-7c42a)

Standardmäßig erstellt Dreamweaver zum Dokument relative Hyperlinks. Wenn Sie die Standardeinstellung zugunsten von zum Site-Stammordner relativen Hyperlinks ändern, stellen Sie sicher, dass im Textfeld "Web-URL" die korrekte Web-URL der Site eingetragen ist (siehe unten). Wenn Sie diese Einstellung ändern, werden die Pfade vorhandener Hyperlinks nicht automatisch angepasst. Die Einstellung wirkt sich nur auf neue Hyperlinks aus, die Sie grafisch in Dreamweaver erstellen.

*Hinweis: In der Vorschau eines Dokuments in einem lokalen Browser werden Inhalte, die durch einen zum Site-Stammordner relativen Hyperlink verknüpft sind, nur angezeigt, wenn Sie einen Testserver angeben oder unter "Bearbeiten" > "Voreinstellungen" > "Vorschau in Browser" die Option "Vorschau mit temporärer Datei" auswählen. Der Grund hierfür ist, dass Browser im Gegensatz zu Servern Site-Stammordner nicht erkennen können.*

Web-URL Die URL der Website. Die Web-URL dient in Dreamweaver zum Erstellen von site-stamm-relativen Hyperlinks und zum Uberprüfen von Hyperlinks bei Verwendung des Hyperlink-Prüfers.

Site-Stammordner-relative Hyperlinks sind nützlich, wenn Sie sich noch nicht über die endgültige Position der gerade bearbeiteten Seite innerhalb der Ordnerstruktur im Klaren sind oder wenn die Möglichkeit besteht, Hyperlinks enthaltende Dateien zu einem späteren Zeitpunkt an eine andere Position zu verschieben bzw. umzustrukturieren. Bei Site-Stammordner-relativen Hyperlinks handelt es sich um Hyperlinks, deren Pfade zu anderen Site-Elementen relativ zum Site-Stammordner angegeben sind, nicht zum jeweiligen Dokument. Dadurch bleiben die Pfade zu den verknüpften Elementen gültig, selbst wenn das Dokument später an eine andere Position verschoben wird.

Beispiel: Als Web-URL ist "http://www.mysite.com/mycoolsite" (das Site-Stammverzeichnis des Remote-Servers) angegeben und im Ordner "mycoolsite" des Remote-Servers gibt es auch einen Ordner "images" (http://www.mysite.com/mycoolsite/images). Die Datei "index.html" befindet sich in diesem Beispiel im Ordner "mycoolsite".

Wenn Sie einen Site-Stammordner-relativen Hyperlink aus der Datei "index.html" auf ein Bild im Ordner "image" erstellen, sieht dieser wie folgt aus:

<img src="/mycoolsite/images/image1.jpg" />

Ein zum Dokument relativer Hyperlink besitzt eine andere Syntax, nämlich:

<img src="images/image1.jpg" />

Durch Einfügen von "/mycoolsite/" in den Bildpfad wird das Bild relativ zum Site-Stammordner verknüpft, nicht relativ zu Dokument. Solange das Bild im Ordner "image" abgelegt bleibt, ist der Dateipfad zum Bild ("/mycoolsite/images/image1.jpg") stets korrekt, selbst wenn Sie die Datei "index.html" in einen anderen Ordner verschieben.

Weitere Informationen finden Sie unter [Absolute, zum Dokument relative und zum Site-Stammordner relative Pfade.](http://help.adobe.com/de_DE/dreamweaver/cs/using/WScbb6b82af5544594822510a94ae8d65-7c44a.html#WScbb6b82af5544594822510a94ae8d65-7c42a)

Im Hinblick auf die Hyperlink-Überprüfung ist die Web-URL erforderlich, um zu ermitteln, ob ein Hyperlink Site-intern oder extern ist. Beispiel: Wenn die Web-URL "http://www.mysite.com/mycoolsite" lautet und der Hyperlink-Prüfer auf der Seite einen Hyperlink mit der URL "http://www.yoursite.com" findet, wird davon ausgegangen, dass es sich dabei um einen externen Hyperlink handelt und dies entsprechend gemeldet. Analog dazu verwendet der Hyperlink-Prüfer die Web-URL, um zu ermitteln, ob es sich um Site-interne Hyperlinks handelt. Diese werden dann überprüft, ob sie noch gültig oder beschädigt sind.

Groß-/Kleinschreibung bei Hyperlinks überprüfen Ist diese Option aktiviert, achtet Dreamweaver beim Uberprüfen von Hyperlinks darauf, dass die Groß-/Kleinschreibung der Hyperlinks mit der Schreibung der Dateinamen übereinstimmt. Diese Option ist auf UNIX-Systemen sinnvoll, auf denen die Groß-/Kleinschreibung bei Dateinamen eine Rolle spielt.

**Cache aktivieren** Diese Option gibt an, ob ein lokaler Cache erstellt werden soll, um die Geschwindigkeit der Hyperlinks zu erhöhen und die Siteverwaltung zu vereinfachen. Wenn Sie diese Option nicht markieren, fordert Dreamweaver Sie erneut auf, einen Cache zu erstellen, bevor die Site angelegt wird. Sie sollten Sie diese Option auch wählen, weil das Bedienfeld "Elemente" (in der Bedienfeldgruppe "Dateien") nur funktioniert, wenn ein Cache erstellt wurde.

### **"Cloaking" und weitere Kategorien**

Weitere Informationen zu Cloaking, Design Notes, Dateiansichtsspalten, Contribute, Vorlagen oder Spry-Kategorien erhalten Sie, wenn Sie auf die Schaltfläche "Hilfe" im Dialogfeld klicken.

Twitter™- und Facebook-Beiträge fallen nicht unter die Bedingungen von Creative Commons.

### <span id="page-143-0"></span>**[Site-Einstellungen exportieren](#page-143-1) [Site-Einstellungen importieren](#page-143-2)**

Sie können Ihre Site-Einstellungen als XML-Datei exportieren, um sie später in eine andere Dreamweaver-Site zu importieren. Das Exportieren bzw. Importieren ermöglicht Ihnen die Übertragung von Site-Einstellungen auf andere Rechner oder Produktversionen, den Austausch von Site-Einstellungen mit anderen Benutzern sowie das Sichern Ihrer Site-Einstellungen.

Beim Importieren bzw. Exportieren werden keine Site-*Dateien* importiert oder exportiert. Es werden nur die Site-Einstellungen importiert bzw. exportiert, so dass Sie sich beim Erstellen neuer Sites in Dreamweaver Zeit sparen. Weitere Informationen zum Erstellen einer neuen Site in Dreamweaver finden Sie unter Einrichten einer lokalen Version Ihrer Site.

*Exportieren Sie Ihre Site regelmäßig, damit Sie über eine Sicherungskopie verfügen, falls auf der Site ein Problem auftreten sollte.*

## **[Nach oben](#page-143-0)**

**[Nach oben](#page-143-0)**

Œ

## <span id="page-143-1"></span>**Site-Einstellungen exportieren**

- 1. Wählen Sie "Site" > "Sites verwalten".
- 2. Wählen Sie eine oder mehrere Sites aus, deren Einstellungen Sie exportieren möchten, und klicken Sie auf "Exportieren" (CS5/CS5.5) oder auf die Schaltfläche "Exportieren" (ab Version CS6):
	- Um mehrere Sites auszuwählen, klicken Sie bei bedrückter Strg-Taste (Windows) bzw. bei gedrückter Befehlstaste (Macintosh) auf die einzelnen Sites.
	- Um einen Bereich von Sites auszuwählen, klicken Sie bei gedrückter Umschalttaste auf die erste und letzte Site im Bereich.
- 3. Wenn Sie für sich selbst eine Sicherungskopie Ihrer Site-Einstellungen anlegen möchten, wählen Sie im Dialogfeld "Site '...' wird exportiert" die erste Option aus und klicken auf "OK". Dreamweaver speichert die Anmeldeinformationen des Remote-Servers, d. h. den Benutzernamen und das Kennwort, sowie lokale Pfadinformationen.
- 4. Wenn Sie die Einstellungen anderen Benutzern zur Verfügung stellen möchten, wählen Sie im Dialogfeld "Site '...' wird exportiert" die zweite Option aus und klicken Sie auf "OK". (Dreamweaver speichert keine Informationen, die für andere Benutzer ungeeignet sind, z. B. Ihre Anmeldeinformationen für den Remote-Server oder lokale Pfade.)
- 5. Navigieren Sie nacheinander für jede zu exportierende Site zu dem Ordner, in dem die Site gespeichert werden soll, und klicken Sie auf "Speichern". (Dreamweaver speichert die Site als XML-Datei mit der Dateierweiterung "STE".)
- 6. Klicken Sie auf "Fertig".

<span id="page-143-2"></span>*Hinweis: Speichern Sie die \*.ste-Datei im Stammordner Ihrer Site oder auf Ihrem Desktop, damit Sie sie schnell finden. Wenn Sie sich nicht mehr erinnern können, wo Sie sie gespeichert haben, führen Sie auf Ihrem Computer eine Dateisuche durch, in der Sie nach der Erweiterung \*.ste suchen.*
- 1. Wählen Sie "Site" > "Sites verwalten".
- 2. Klicken Sie auf "Importieren (CS5/CS5.5) oder auf die Schaltfläche "Site importieren" (ab Version CS6).
- 3. Navigieren Sie zu einer oder mehreren (in Dateien mit der Dateinamenerweiterung .ste definierten) Sites, deren Einstellungen Sie importieren möchten, und wählen Sie die Dateien aus.

Um mehrere Sites auszuwählen, klicken Sie bei gedrückter Strg-Taste (Windows) bzw. bei gedrückter Befehlstaste (Macintosh) auf jede gewünschte ".ste"-Datei. Um einen Bereich von Sites auszuwählen, klicken Sie bei gedrückter Umschalttaste auf die erste und letzte Datei im Bereich.

4. Klicken Sie auf "OK" und anschließend auf "Fertig".

Nachdem Dreamweaver die Sites importiert hat, wird der Sitename im Dialogfeld "Sites verwalten" angezeigt.

- [Dreamweaver-Sites](http://help.adobe.com/de_DE/dreamweaver/cs/using/WS753df6af718a350a5601124413168b2b12f-8000.html)
- [Backing up and restoring site definitions](http://blogs.adobe.com/dreamweaver/2011/11/backing-up-and-restoring-dreamweaver-site-definitions.html)

Twitter™- und Facebook-Beiträge fallen nicht unter die Bedingungen von Creative Commons.

[Rechtliche Hinweise](http://help.adobe.com/de_DE/legalnotices/index.html) | [Online-Datenschutzrichtlinien](http://helpx.adobe.com/go/gffooter_online_privacy_policy_de)

## Bearbeiten einer vorhandenen Remote-Website

Mit Dreamweaver können Sie eine vorhandene Remote-Site (oder einen beliebigen Teil einer Remote-Site) auf die lokale Festplatte kopieren und dort bearbeiten, selbst wenn die ursprüngliche Site nicht mit Dreamweaver erstellt wurde. Sie benötigen die korrekten Verbindungsinformationen und müssen eine Verbindung zum Remote-Server der Site herstellen, damit Sie die Site bearbeiten können.

1. Erstellen Sie einen lokalen Ordner, der die Site enthalten soll, und richten Sie ihn als lokalen Ordner für die Site ein. (Siehe dazu den Abschnitt Einrichten einer lokalen Version Ihrer Site.)

*Hinweis: Sie müssen eine lokale Kopie der gesamten Struktur des jeweiligen Zweigs der vorhandenen Remote-Site erstellen.*

2. Richten Sie mit den Remote-Zugriff-Informationen zur vorhandenen Site einen Remote-Ordner ein. Sie müssen eine Verbindung zur Remote-Site herstellen, um die Dateien auf Ihren Computer herunterzuladen, bevor Sie sie bearbeiten können. (Siehe dazu den Abschnitt Verbindungsaufbau zu einem Remote-Server.)

Achten Sie darauf, dass Sie dabei den richtigen Stammordner für die Remote-Site auswählen.

- 3. Klicken Sie in der Symbolleiste des Bedienfelds "Dateien" ("Fenster" > "Dateien") auf die Schaltfläche "Verbindung zum Remote-Host herstellen" (bei FTP-Zugriff) oder auf die Schaltfläche "Aktualisieren" (bei Netzwerkzugriff), um die Remote-Site anzuzeigen.
- 4. Bearbeiten Sie die Site:
	- Wenn Sie die gesamte Site bearbeiten möchten, wählen Sie im Bedienfeld "Dateien" den Stammordner der Remote-Site aus. Klicken Sie dann in der Symbolleiste auf "Datei(en) abrufen", um die gesamte Site auf die lokale Festplatte herunterzuladen.
	- Wenn Sie nur eine Datei oder einen Ordner der Site bearbeiten möchten, wählen Sie die Datei bzw. den Ordner in der Remote-Ansicht des Bedienfelds "Site" aus. Klicken Sie dann in der Symbolleiste auf "Datei(en) abrufen", um diese Datei bzw. diesen Ordner auf die lokale Festplatte herunterzuladen.

Dreamweaver kopiert automatisch so viele Strukturelemente der Remote-Site, wie erforderlich sind, um die heruntergeladene Datei im korrekten Pfad der Site-Hierarchie abzulegen. Wenn Sie nur einen einzigen Teil einer Site bearbeiten, sollten Sie abhängige Dateien, wie etwa Bilddateien, normalerweise mit einbeziehen.

- [Dreamweaver-Sites](http://help.adobe.com/de_DE/dreamweaver/cs/using/WS753df6af718a350a5601124413168b2b12f-8000.html)
- [Editing an existing website \(Dreamweaverblog\)](http://blogs.adobe.com/dreamweaver/2011/09/editing-an-existing-remote-website-in-dreamweaver.html)

Twitter™- und Facebook-Beiträge fallen nicht unter die Bedingungen von Creative Commons.

## Site-Voreinstellungen für die Übertragung von Dateien festlegen

Im Bedienfeld "Dateien" können Sie die Dateiübertragungsfunktionen mithilfe von Voreinstellungen steuern.

- 1. Wählen Sie "Bearbeiten" > "Voreinstellungen" (Windows) bzw. "Dreamweaver" > "Voreinstellungen" (Macintosh).
- 2. Wählen Sie links im Dialogfeld "Voreinstellungen" in der Kategorieliste die Option "Site" aus.
- 3. Legen Sie die Optionen fest und klicken Sie auf "OK".

**Immer zeigen** Legt fest, welche Site (entfernt oder lokal) immer angezeigt wird und in welchem Fensterbereich des Bedienfelds "Dateien" (links oder rechts) die lokalen Dateien und die Remote-Dateien angezeigt werden sollen.

Standardmäßig wird die lokale Site immer rechts angezeigt. Der nicht ausgewählte Fensterbereich (standardmäßig der linke) kann nach Belieben verändert werden: In diesem Fensterbereich können die Dateien der anderen Site (standardmäßig der Remote-Site) angezeigt werden.

**Abhängige Dateien** Zeigt eine Eingabeaufforderung für die Übertragung von abhängigen Dateien an (beispielsweise Bilder, externe Stylesheets und andere Dateien, auf die in der HTML-Datei verwiesen wird), die der Browser zusammen mit der HTML-Datei lädt. Standardmäßig ist sowohl die Option "Aufforderung bei Abrufen/Auschecken" als auch "Aufforderung bei Bereitstellen/Einchecken" aktiviert.

Wenn Sie eine neue Datei auschecken, sollten Sie auch die abhängigen Dateien herunterladen. Wenn sich die neuesten Versionen der abhängigen Dateien bereits auf der lokalen Festplatte befinden, müssen sie jedoch nicht erneut heruntergeladen werden. Auch beim Upload und Einchecken von Dateien ist es nicht notwendig, die Dateien zu senden, wenn auf dem Zielsystem bereits aktuelle Dateien vorhanden sind.

*Wenn Sie diese Optionen deaktivieren, werden Ihre abhängigen Dateien nicht übertragen. Soll daher das Dialogfeld "Abhängige Dateien" auch angezeigt werden, wenn diese Optionen deaktiviert sind, halten Sie die Alt-Taste (Windows) bzw. die Wahltaste (Macintosh) gedrückt, während Sie die Befehle "Abrufen", "Bereitstellen", "Einchecken" oder "Auschecken" wählen.*

**FTP-Verbindung** Legt fest, ob die Verbindung zur Remote-Site getrennt wird, wenn nach der angegebenen Minutenanzahl keinerlei Aktivität aufgetreten ist.

**FTP-Zeitüberschreitung** Gibt an, wie viele Sekunden lang Dreamweaver versucht, eine Verbindung zum Remote-Server herzustellen.

Reagiert der Server nicht innerhalb des angegebenen Zeitraums, wird in Dreamweaver eine entsprechende Warnmeldung angezeigt.

**FTP-Übertragungsoptionen** Bestimmt, ob Dreamweaver nach der angegebenen Anzahl an Sekunden die Standardoption auswählt, wenn während der Dateiübertragung ein Dialogfeld eingeblendet wird und keine Reaktion des Benutzers erfolgt.

**Proxy-Host** Gibt die Adresse des Proxy-Servers an, zu dem die Verbindung hergestellt wird, wenn Sie sich hinter einer Firewall befinden.

Wenn Sie keine Firewall eingerichtet haben, lassen Sie dieses Feld leer. Wenn Sie sich hinter einer Firewall befinden, wählen Sie im Dialogfeld "Site-Definition" die Option "Proxy verwenden" aus ("Server" > "Vorhandenen Server bearbeiten" (Stiftsymbol) > "Weitere Optionen").

**Proxy-Anschluss** Bestimmt, über welchen Anschluss im Proxy oder in der Firewall eine Verbindung zum Remote-Server hergestellt wird. Der Standardanschluss für FTP ist 21. Wenn Sie einen anderen Anschluss verwenden möchten, geben Sie die Nummer in dieses Feld ein.

**Bereitstellungsoptionen: Dateien vor dem Bereitstellen speichern** Legt fest, dass nicht gespeicherte Dateien automatisch gespeichert werden sollen, bevor sie in der Remote-Site bereitgestellt werden.

**Optionen zum Verschieben: Eingabeaufforderung vor dem Verschieben von Dateien auf den Server** Zeigt eine Warnmeldung an, wenn Sie Dateien auf die Remote-Site verschieben möchten.

**Sites verwalten** Offnet das Dialogfeld "Sites verwalten", in dem Sie eine vorhandene Site bearbeiten oder eine neue Site erstellen können.

*Sie können festlegen, ob Ihre Dateien im ASCII-Modus (Text) oder im Binärmodus übertragen werden. Dazu bearbeiten Sie die Datei FTPExtensionMap.txt im Ordner Dreamweaver/Configuration (bzw. FTPExtensionMapMac.txt auf Macintosh-Systemen). Weitere Informationen hierzu finden Sie im Handbuch Dreamweaver erweitern.*

## $(Cc)$  BY-NC-SR

# Proxyserver-Einstellungen festlegen

Für mehrere Funktionen in Dreamweaver ist eine Internetverbindung erforderlich. Wenn Internetverbindungen in Ihrem Netzwerk oder Ihrer Organisation über einen Proxyserver geleitet werden, müssen Sie die Anmeldeinformationen für den Server in Dreamweaver angeben, um eine Internetverbindung herstellen zu können.

Sie können die Anmeldeinformationen für den Proxyserver im Adobe Creative Cloud-Client angeben. Beim ersten Start des Creative Cloud-Clients wird automatisch ermittelt, ob Internetverbindungen über einen Proxyserver geleitet werden. Wenn ein Proxyserver eingerichtet wurde, werden Sie aufgefordert, die Anmeldeinformationen anzugeben. Wenn der Creative Cloud-Client bereits installiert ist und der Proxyserver zu einem späteren Zeitpunkt eingerichtet wird, erkennt die Applikation den Proxyserver ebenfalls automatisch und Sie werden aufgefordert, Ihre Anmeldeinformationen einzugeben:

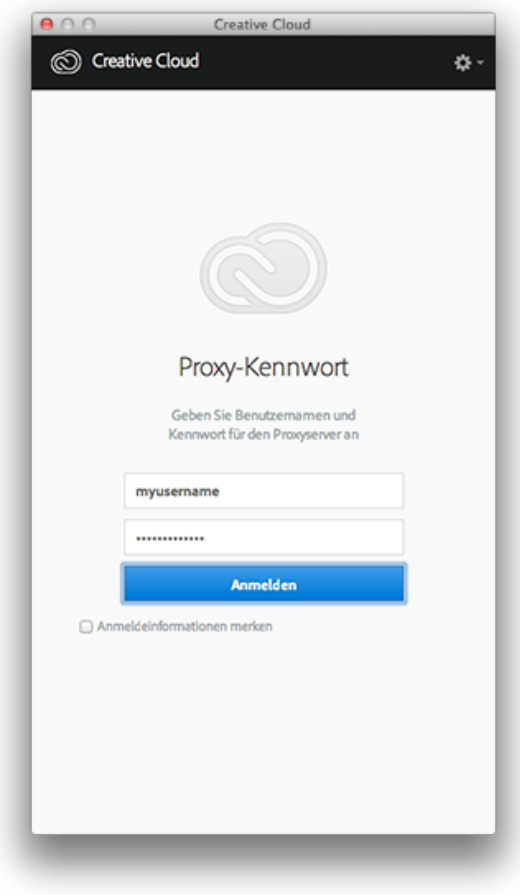

Proxyserver-Einstellungen im Adobe Creative Cloud-Client

Wenn in Dreamweaver versucht wird, eine Verbindung mit dem Internet aufzubauen, werden die bereits im Creative Cloud-Client festgelegten und gespeicherten Anmeldeinformationen erkannt und verwendet.

Wenn Sie Unternehmenskunde sind und der Creative Cloud-Client nicht in Ihrer Installation enthalten ist, werden Sie von Dreamweaver aufgefordert, die Anmeldeinformationen für den Proxyserver anzugeben:

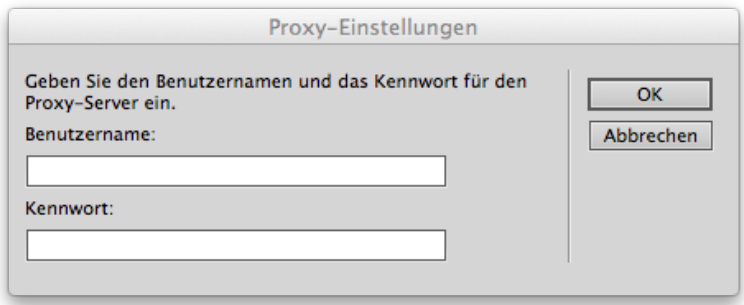

Von Dreamweaver angeforderte Proxyserver-Einstellungen

*Hinweis: Wenn Sie Unterstützung zu den Anmeldeinformationen für den Proxyserver benötigen, wenden Sie sich an den Systemadministrator.*

Twitter™- und Facebook-Beiträge fallen nicht unter die Bedingungen der Creative Commons-Lizenz.

[Rechtliche Hinweise](http://help.adobe.com/de_DE/legalnotices/index.html) | [Online-Datenschutzrichtlinie](https://www.adobe.com/go/gffooter_online_privacy_policy_de)

Dateiverwaltung

# <span id="page-150-0"></span>Öffnen und Erstellen von Dokumenten

Die Benutzeroberfläche wurde ab Dreamweaver CC vereinfacht. Daher kann es vorkommen, dass Sie einige der in diesem Artikel beschriebenen Optionen ab Dreamweaver CC nicht finden. Weitere Informationen finden Sie in [diesem Artikel.](http://www.adobe.com/go/learn_dw_ui_de)

**[Dreamweaver-Dokumente erstellen](#page-150-1) [Dreamweaver-Dateitypen](#page-150-2) [Layouts mithilfe einer leeren Seite erstellen](#page-151-0) [Leere Vorlagen erstellen](#page-152-0) [Seiten basierend auf einer vorhandenen Vorlage erstellen](#page-154-0) [Auf Dreamweaver-Beispieldateien basierende Seiten erstellen](#page-154-1) [Andere Arten von Seiten erstellen](#page-155-0) [Dokumente speichern und wiederherstellen](#page-155-1) [Standard-Dokumenttyp und Standardkodierung festlegen](#page-156-0) [Konvertieren von HTML5 in einen älteren Dokumenttyp](#page-157-0) [Standarddateierweiterung für neue HTML-Dokumente festlegen](#page-157-1) [Vorhandene Dokumente öffnen und bearbeiten](#page-158-0) [Zugehörige Dateien öffnen](#page-158-1) [Dynamisch zugehörige Dateien öffnen](#page-160-0) [Microsoft Word-HTML-Dateien optimieren](#page-161-0)**

> Œ **[Nach oben](#page-150-0)**

## <span id="page-150-1"></span>**Dreamweaver-Dokumente erstellen**

Dreamweaver stellt eine flexible Arbeitsumgebung bereit, die die Arbeit mit einem breiten Spektrum unterschiedlicher Webdokumente ermöglicht. So können Sie neben HTML-Dokumenten verschiedene weitere textbasierte Dokumentformate wie ColdFusion Markup Language (CFML), ASP, JavaScript und Cascading Stylesheets (CSS) erstellen und öffnen. Zudem werden auch Quellcode-Dateien, wie Visual Basic, .NET, C# und Java unterstützt.

Dreamweaver bietet mehrere Möglichkeiten zur Erstellung neuer Dokumente. Folgende Dokumente können erstellt werden:

- Neue leere Dokumente oder Vorlagen
- Dokumente, die auf den in Dreamweaver vordefinierten Seitendesigns darunter über 30 CSS-Designs basieren
- Dokumente, die auf vorhandenen Vorlagen basieren

Sie können auch Voreinstellungen für Dokumente festlegen. Wenn Sie z. B. größtenteils mit einem bestimmten Dokumenttyp arbeiten, können Sie ihn als Standard-Dokumenttyp für neu zu erstellende Seiten definieren.

In der Entwurfsansicht oder der Codeansicht lassen sich auf einfache Weise Dokumenteigenschaften, z. B. Meta-Tags, Dokumenttitel und Hintergrundfarben, sowie mehrere andere Seiteneigenschaften definieren.

> F **[Nach oben](#page-150-0)**

## <span id="page-150-2"></span>**Dreamweaver-Dateitypen**

Sie können in Dreamweaver eine Vielzahl unterschiedlicher Dateitypen verwenden. Hauptsächlich werden Sie mit HTML-Dateien arbeiten. Dateien im HTML-Format (HyperText Markup Language) enthalten die tagbasierten Sprachelemente, die zum Anzeigen von Webseiten in einem Browser verantwortlich sind. Sie können HTML-Dateien entweder mit der Erweiterung .html oder .htm speichern. Zum Speichern von HTML-Dateien wird in Dreamweaver standardmäßig die Erweiterung .html verwendet.

In Dreamweaver können Sie HTML5-basierte Webseiten erstellen und bearbeiten. Zum Erstellen neuer HTML5-Seiten stehen zudem Startlayouts zur Verfügung.

Es folgen einige der anderen häufig verwendeten Dateitypen, die bei der Arbeit in Dreamweaver möglicherweise zum Einsatz kommen:

**CSS** CSS-Dateien (Cascading Style Sheet) haben die Erweiterung .css. Sie werden zum Formatieren von HTML-Inhalten und zum genauen Positionieren der verschiedenen Seitenelemente verwendet.

**GIF** GIF-Dateien (Graphics Interchange Format) haben die Erweiterung .gif. Das GIF-Format ist ein beliebtes Webgrafikformat für Cartoons, Logos, Grafiken mit transparenten Bereichen und für Animationen. GIF-Dateien enthalten maximal 256 Farben.

**JPEG** JPEG-Dateien (Joint Photographic Experts Group – nach der Organisation, die dieses Format entwickelt hat) haben die Erweiterung .jpg und sind in der Regel Fotos oder Bilder mit hoher Farbauflösung. Das JPEG-Format eignet sich am besten für digitale oder gescannte Fotos, Bilder mit Texturen oder Farbverlaufübergängen und alle Bilder mit mehr als 256 Farben.

**XML** XML-Dateien (eXtensible Markup Language) haben die Erweiterung .xml. Sie enthalten Daten in einer Rohform, die mithilfe von XSL (eXtensible Stylesheet Language) formatiert werden können.

**XSL** XSL-Dateien (eXtensible Stylesheet Language) haben die Erweiterung .xsl oder .xslt. Sie werden zum Formatieren von XML-Daten verwendet, die auf einer Webseite angezeigt werden sollen.

## <span id="page-151-0"></span>**Layouts mithilfe einer leeren Seite erstellen**

Sie können entweder ein vordefiniertes CSS-Layout zur Erstellung Ihrer Seite verwenden oder eine leere Seite anlegen und ein eigenes Layout erstellen.

**[Nach oben](#page-150-0)**

- 1. Wählen Sie "Datei" > "Neu".
- 2. Wählen Sie im Dialogfeld " "Neues Dokument" in der Kategorie "Leere Seite" in der Spalte "Seitentyp" den Seitentyp aus, den Sie erstellen möchten. Wählen sie beispielsweise "HTML" aus, um eine einfache HTML-Seite zu erstellen.
- 3. Wenn Sie ein CSS-Layout in Ihre neue Seite integrieren möchten, wählen Sie in der Spalte "Layout" ein vordefiniertes CSS-Layout aus. Andernfalls wählen Sie "Kein" aus. Abhängig von Ihrer Auswahl werden auf der rechten Seite des Dialogfelds unter Umständen eine Vorschau und eine Beschreibung des gewählten Layouts angezeigt.

Die vordefinierten CSS-Layouts enthalten folgende Spaltentypen:

**Fest** Die Spaltenbreite wird in Pixeln definiert. Die Spalte wird nicht an die Größe des Browserfensters oder die Texteinstellungen des Besuchers angepasst.

**Fließend** Die Spaltenbreite wird als Prozentwert der Breite des Besucher-Browserfensters definiert. Die Darstellung wird angepasst, wenn der Besucher das Browserfenster schmaler oder breiter macht. Die vom Besucher vorgenommenen Texteinstellungen haben jedoch keine Auswirkungen auf die Spaltenbreite.

Dreamweaver enthält auch zwei HTML5-CSS-Layouts: zwei oder drei Spalten mit fester Breite.

*Hinweis: Ab Dreamweaver CC sind nur HTML5-CSS-Layouts verfügbar.*

4. Wählen Sie im Popupmenü "Dok.typ" einen Dokumenttyp aus. In den meisten Fällen können Sie die Standardauswahl, "XHTML 1.0 Transitional" bzw. "HTML5" (Dreamweaver CC), verwenden.

Durch Auswahl einer der XHTML-Dokumenttypdefinitionen (DTD) stellen Sie sicher, dass Ihre Seite XHTML-kompatibel angelegt wird. Sie können beispielsweise ein HTML-Dokument XHTML-kompatibel machen, indem Sie im Popupmenü "XHTML 1.0 Transitional" oder "XHTML 1.0 Strict" auswählen. Extensible Hypertext Markup Language, abgekürzt XHTML, ist eine Neuformulierung von HTML als XML-Anwendung. Im Allgemeinen können Sie mit XHTML die Vorteile von XML nutzen und dabei gleichzeitig sicherstellen, dass Ihre Webdokumente mit älteren und künftigen Browsern kompatibel sind.

*Hinweis: Weitere Informationen zu XHTML finden Sie auf der Website des World Wide Web Consortium (W3C). Diese Site enthält die Spezifikationen für XHTML 1.1 - Module-Based XHTML [\(www.w3.org/TR/xhtml11/](http://www.w3.org/TR/xhtml11/)) und XHTML 1.0 ([www.w3c.org/TR/xhtml1/\)](http://www.w3.org/TR/xhtml1/). Einschlägige Informationen bieten auch die XHTML-Validator-Sites für webbasierte Dateien ([http://validator.w3.org/\)](http://validator.w3.org/) und lokale Dateien ([http://validator.w3.org/file-upload.html\)](http://validator.w3.org/file-upload.html).*

5. Wenn Sie in der Spalte "Layout" ein CSS-Layout ausgewählt haben, wählen Sie im Popupmenü "Layout-CSS" den

**Zum Head-Bereich hinzufügen** Fügt die CSS-Layoutinformationen dem Head-Bereich der von Ihnen erstellten Seite hinzu.

Neue Datei erstellen Schreibt die die CSS-Layoutinformationen in eine neue, externe CSS-Datei und verknüpft das neue Stylesheet mit der von Ihnen erstellten Seite.

**Verknüpfen mit bestehender Datei** Ermöglicht die Angabe einer bereits vorhandenen CSS-Datei, die die für das Layout benötigten CSS-Regeln enthält. Klicken Sie dazu über dem Teilfenster "CSS-Datei anfügen" auf das Symbol "Stylesheet anfügen" und wählen Sie ein vorhandenes CSS-Stylesheet aus. Diese Option ist besonders praktisch, wenn Sie dasselbe CSS-Layout (d. h. die in einer einzelnen Datei enthaltenen CSS-Regeln) auf mehrere Dokumente anwenden möchten.

6. (Optional) CSS-Stylesheets können auch einer Seite zugeordnet werden, die unabhängig vom CSS-Layout neu erstellt wird. Klicken Sie dazu über dem Teilfenster "CSS-Datei anfügen" auf das Symbol .Stylesheet anfügen" und wählen Sie ein CSS-Stylesheet aus.

Eine detaillierte, schrittweise Anleitung für diesen Vorgang finden Sie im Artikel von David Powers: [Automatically attaching a](http://kb2.adobe.com/community/publishing/505/cpsid_50564.html) [style sheet to new documents \(Stylesheets automatisch an neue Dokumente anfügen\)](http://kb2.adobe.com/community/publishing/505/cpsid_50564.html).

7. Wählen Sie "InContext Editing aktivieren" aus, wenn Sie eine Seite erstellen möchten, die nach dem Speichern mit InContext Editing kompatibel ist.

Eine mit InContext Editing kompatible Seite muss mindestens ein div-Tag aufweisen, das als bearbeitbarer Bereich angegeben werden kann. Beim HTML-Seitentyp müssen Sie beispielsweise eines der CSS-Layouts für die neue Seite auswählen, da diese Layouts bereits vordefinierte div-Tags enthalten. Der bearbeitbare InContext Editing-Bereich wird automatisch im div-Tag mit der *content*-ID platziert. Später können Sie der Seite gegebenenfalls weitere bearbeitbare Bereiche hinzufügen.

Hinweis: Die Funktion "InContext Editing" wurde ab Dreamweaver CC entfernt.

- 8. Klicken Sie auf "Voreinstellungen", wenn Sie standardmäßige Dokumentvoreinstellungen festlegen möchten, wie z. B. den Dokumenttyp, die Kodierung oder die Dateierweiterung.
- 9. Klicken Sie auf "Weitere Inhalte abrufen", wenn Sie Dreamweaver Exchange starten möchten. Von dort können Sie weitere Inhalte für das Seitendesign herunterladen.
- 10. Klicken Sie auf die Schaltfläche "Erstellen".
- 11. Speichern Sie das neue Dokument ("Datei" > "Speichern").
- 12. Wechseln Sie im eingeblendeten Dialogfeld zu dem Ordner, in dem die Datei gespeichert werden soll.

*Es empfiehlt sich, Ihre Datei in einer Dreamweaver-Site zu speichern.*

13. Geben Sie im Feld "Dateiname" einen Namen für die Datei ein.

Verwenden Sie in Datei- bzw. Ordnernamen weder Leerzeichen noch Sonderzeichen. Dateinamen sollten auch nicht mit einer Ziffer beginnen. Verwenden Sie insbesondere keine Sonderzeichen (wie ä, ß oder ¥) und Satzzeichen (wie Punkte, Doppelpunkte oder Schrägstriche) in Namen von Dateien, die auf einem Remote-Server bereitgestellt werden sollen. Viele Server wandeln diese Zeichen beim Hochladen um, sodass Hyperlinks zu diesen Dateien nicht mehr funktionieren.

## <span id="page-152-0"></span>**Leere Vorlagen erstellen**

Über das Dialogfeld "Neues Dokument" können Sie Dreamweaver-Vorlagen erstellen. Vorlagen werden standardmäßig im Ordner "Vorlagen" auf Ihrer Site gespeichert.

**[Nach oben](#page-150-0)**

Œ

- 1. Wählen Sie "Datei" > "Neu".
- 2. Wählen Sie im Dialogfeld "Neues Dokument" die Kategorie "Leere Vorlage" aus.
- 3. Wählen Sie in der Spalte "Vorlagentyp" die Art der Seite aus, die Sie erstellen möchten. Wählen Sie beispielsweise "HTML-Vorlage" aus, um eine HTML-Vorlage zu erstellen, oder "ColdFusion-Vorlage", um eine ColdFusion-Vorlage zu erstellen, usw.
- 4. Wenn Sie ein CSS-Layout in Ihre neue Seite integrieren möchten, wählen Sie in der Spalte "Layout" ein vordefiniertes CSS-

Layout aus. Andernfalls wählen Sie "Kein" aus. Abhängig von Ihrer Auswahl werden auf der rechten Seite des Dialogfelds unter Umständen eine Vorschau und eine Beschreibung des gewählten Layouts angezeigt.

Die vordefinierten CSS-Layouts enthalten folgende Spaltentypen:

**Fest** Die Spaltenbreite wird in Pixeln definiert. Die Spalte wird nicht an die Größe des Browserfensters oder die Texteinstellungen des Besuchers angepasst.

**Fließend** Die Spaltenbreite wird als Prozentwert der Breite des Besucher-Browserfensters definiert. Die Darstellung wird angepasst, wenn der Besucher das Browserfenster schmaler oder breiter macht. Die vom Besucher vorgenommenen Texteinstellungen haben jedoch keine Auswirkungen auf die Spaltenbreite.

5. Wählen Sie im Popupmenü "Dok.typ" einen Dokumenttyp aus. In den meisten Fällen können Sie die Vorgabe, nämlich "XHTML 1.0 Transitional", übernehmen.

Durch Auswahl einer der XHTML-Dokumenttypdefinitionen (DTD) stellen Sie sicher, dass Ihre Seite XHTML-kompatibel angelegt wird. Sie können beispielsweise ein HTML-Dokument XHTML-kompatibel machen, indem Sie im Popupmenü "XHTML 1.0 Transitional" oder "XHTML 1.0 Strict" auswählen. Extensible Hypertext Markup Language, abgekürzt XHTML, ist eine Neuformulierung von HTML als XML-Anwendung. Im Allgemeinen können Sie mit XHTML die Vorteile von XML nutzen und dabei gleichzeitig sicherstellen, dass Ihre Webdokumente mit älteren und künftigen Browsern kompatibel sind.

*Hinweis: Weitere Informationen zu XHTML finden Sie auf der Website des World Wide Web Consortium (W3C). Diese Site enthält die Spezifikationen für XHTML 1.1 - Module-Based XHTML [\(www.w3.org/TR/xhtml11/](http://www.w3.org/TR/xhtml11/)) und XHTML 1.0 ([www.w3c.org/TR/xhtml1/\)](http://www.w3.org/TR/xhtml1/). Einschlägige Informationen bieten auch die XHTML-Validator-Sites für webbasierte Dateien ([http://validator.w3.org/\)](http://validator.w3.org/) und lokale Dateien ([http://validator.w3.org/file-upload.html\)](http://validator.w3.org/file-upload.html).*

6. Wenn Sie in der Spalte "Layout" ein CSS-Layout gewählt haben, wählen Sie im zugehörigen Popupmenü den Speicherort für das CSS aus.

**Zum Head-Bereich hinzufügen** Fügt die CSS-Layoutinformationen dem Head-Bereich der von Ihnen erstellten Seite hinzu.

Neue Datei erstellen Schreibt die die CSS-Layoutinformationen in eine neue, externe CSS-Datei und verknüpft das neue Stylesheet mit der von Ihnen erstellten Seite.

**Verknüpfen mit bestehender Datei** Ermöglicht die Angabe einer bereits vorhandenen CSS-Datei, die die für das Layout benötigten CSS-Regeln enthält. Klicken Sie dazu auf das Symbol "Stylesheet anfügen" in über dem Teilfenster "CSS-Datei anfügen" und wählen Sie ein vorhandenes CSS-Stylesheet aus. Diese Option ist besonders praktisch, wenn Sie dasselbe CSS-Layout (d. h. die in einer einzelnen Datei enthaltenen CSS-Regeln) auf mehrere Dokumente anwenden möchten.

- 7. (Optional) CSS-Stylesheets können auch einer Seite zugeordnet werden, die unabhängig vom CSS-Layout neu erstellt wird. Klicken Sie dazu über dem Teilfenster "CSS-Datei anfügen" auf das Symbol . "Stylesheet anfügen" und wählen Sie ein CSS-Stylesheet aus.
- 8. Wählen Sie "InContext Editing aktivieren" aus, wenn Sie eine Seite erstellen möchten, die nach dem Speichern mit InContext Editing kompatibel ist.

Eine mit InContext Editing kompatible Seite muss mindestens ein div-Tag aufweisen, das als bearbeitbarer Bereich angegeben werden kann. Beim HTML-Seitentyp müssen Sie beispielsweise eines der CSS-Layouts für die neue Seite auswählen, da diese Layouts bereits vordefinierte div-Tags enthalten. Der bearbeitbare InContext Editing-Bereich wird automatisch im div-Tag mit der *content*-ID platziert. Später können Sie der Seite gegebenenfalls weitere bearbeitbare Bereiche hinzufügen.

- 9. Klicken Sie auf "Voreinstellungen", wenn Sie standardmäßige Dokumentvoreinstellungen festlegen möchten, wie z. B. den Dokumenttyp, die Kodierung oder die Dateierweiterung.
- 10. Klicken Sie auf "Weitere Inhalte abrufen", wenn Sie Dreamweaver Exchange starten möchten. Von dort können Sie weitere Inhalte für das Seitendesign herunterladen.
- 11. Klicken Sie auf die Schaltfläche "Erstellen".
- 12. Speichern Sie das neue Dokument ("Datei" > "Speichern"). Wenn Sie der Vorlage noch keine bearbeitbaren Bereiche hinzugefügt haben, weist ein Dialogfeld darauf hin, dass das Dokument keine bearbeitbaren Bereiche enthält. Klicken Sie auf "OK", um das Dialogfeld zu schließen.
- 13. Wählen Sie im Dialogfeld "Speichern unter" eine Site aus, in der die Vorlage gespeichert wird.
- 14. Geben Sie im Feld "Dateiname" einen Namen für die neue Vorlage ein. Sie brauchen dem Namen der Vorlage keine Dateierweiterung anzufügen. Wenn Sie auf "Speichern" klicken, wird die neue Vorlage automatisch im Site-Ordner "Vorlagen" mit der Erweiterung ".dwt" gespeichert.

Verwenden Sie in Datei- bzw. Ordnernamen weder Leerzeichen noch Sonderzeichen. Dateinamen sollten auch nicht mit einer Ziffer beginnen. Verwenden Sie insbesondere keine Sonderzeichen (wie ä, ß oder ¥) und Satzzeichen (wie Punkte, Doppelpunkte oder Schrägstriche) in Namen von Dateien, die auf einem Remote-Server bereitgestellt werden sollen. Viele Server wandeln diese Zeichen beim Hochladen um, sodass Hyperlinks zu diesen Dateien nicht mehr funktionieren.

> Œ **[Nach oben](#page-150-0)**

## <span id="page-154-0"></span>**Seiten basierend auf einer vorhandenen Vorlage erstellen**

Aus einer vorhandenen Vorlage können Sie ein neues Dokument auswählen, als Vorschau anzeigen und erstellen. Wählen Sie im Dialogfeld "Neues Dokument" eine Vorlage aus einer beliebigen definierten Dreamweaver-Site aus oder erstellen Sie mithilfe des Bedienfelds "Elemente" ein neues Dokument aus einer vorhandenen Vorlage.

## **Auf Vorlagen basierende Dokumente erstellen**

- 1. Wählen Sie "Datei" > "Neu".
- 2. Wählen Sie im Dialogfeld "Neues Dokument" die Kategorie "Seite aus Vorlage" aus.
- 3. Wählen Sie in der Spalte "Site" die Dreamweaver-Site aus, in der sich die gewünschte Vorlage befindet. Wählen Sie dann in der Liste rechts eine Vorlage aus.
- 4. Deaktivieren Sie das Kontrollkästchen "Seite bei Vorlagenänderung aktualisieren", wenn Sie nicht möchten, dass diese Seite bei jeder Änderung der Vorlage, auf der die Seite basiert, aktualisiert wird.
- 5. Klicken Sie auf "Voreinstellungen", wenn Sie standardmäßige Dokumentvoreinstellungen festlegen möchten, wie z. B. den Dokumenttyp, die Kodierung oder die Dateierweiterung.
- 6. Klicken Sie auf "Weitere Inhalte abrufen", wenn Sie Dreamweaver Exchange starten möchten. Von dort können Sie weitere Inhalte für das Seitendesign herunterladen.
- 7. Klicken Sie auf "Erstellen" und speichern Sie das Dokument ("Datei" > "Speichern").

#### **Dokumente aus Vorlagen im Bedienfeld "Elemente" erstellen**

- 1. Öffnen Sie das Bedienfeld "Elemente" ("Fenster" > "Elemente"), falls es nicht bereits geöffnet ist.
- 2. Klicken Sie im Bedienfeld "Elemente" auf das links angezeigte Vorlagensymbol ■, um eine Liste von Vorlagen in der aktuellen Site anzuzeigen.

*Wenn Sie die zu verwendende Vorlage gerade erst erstellt haben, müssen Sie möglicherweise auf die Schaltfläche "Aktualisieren" klicken, um sie anzuzeigen.*

3. Klicken Sie mit der rechten Maustaste (Windows) bzw. bei gedrückter Ctrl-Taste (Macintosh) auf die Vorlage, die Sie anwenden möchten, und wählen Sie dann "Neu von Vorlage".

Das Dokument wird im Dokumentfenster geöffnet.

4. Speichern Sie das Dokument.

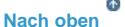

## <span id="page-154-1"></span>**Auf Dreamweaver-Beispieldateien basierende Seiten erstellen**

Zum Lieferumfang von Dreamweaver gehören mehrere professionell entwickelte CSS-Entwurfsdateien und Starterseiten für Anwendungen für Mobilgeräte. Diese *Beispieldateien* können Sie als Ausgangspunkt zum Entwerfen von Seiten für Ihre Sites verwenden. Wenn Sie ein Dokument auf der Grundlage einer Beispieldatei erstellen, erstellt Dreamweaver eine Kopie der Datei.

Sie können Beispieldateien in der Vorschau anzeigen und im Dialogfeld "Neues Dokument" eine kurze Beschreibung der Designelemente des

Dokuments lesen. Bei "CSS-Stylesheets" können Sie ein vordefiniertes Stylesheet kopieren und anschließend auf Ihre Dokumente anwenden.

- 1. Wählen Sie "Datei" > "Neu".
- 2. Wählen Sie im Dialogfeld "Neues Dokument" die Kategorie "Seite aus Beispiel" aus.

In Dreamweaver CC wählen Sie die Kategorie "Startvorlagen" aus.

3. Wählen Sie in der Spalte "Beispielordner" den Eintrag "CSS-Stylesheet" bzw. "Mobile Starter" aus und anschließend in der Liste rechts eine Beispieldatei.

*Hinweis: Die Option "CSS-Stylesheet" wurde ab Dreamweaver CC entfernt*

4. Klicken Sie auf die Schaltfläche "Erstellen".

Das neue Dokument wird im Dokumentfenster (Code- und Entwurfsansicht) geöffnet. Wenn Sie die Option "CSS-Stylesheet" gewählt haben, wird das CSS-Stylesheet in der Codeansicht geöffnet.

- 5. Speichern Sie das Dokument ("Datei" > "Speichern").
- 6. Wenn das Dialogfeld "Abhängige Dateien kopieren" angezeigt wird, stellen Sie die Optionen ein und klicken dann auf "Kopieren", um die Elemente in den ausgewählten Ordner zu kopieren.

Sie können einen eigenen Pfad für die abhängigen Dateien auswählen oder den von Dreamweaver erzeugten Standardordner verwenden, der auf dem Quellnamen der Beispieldatei basiert.

**Siehe auch**

## <span id="page-155-0"></span>**Andere Arten von Seiten erstellen**

Über die Kategorie "Andere" im Dialogfeld "Neues Dokument" können Sie verschiedene Seitentypen erstellen, die Sie in Dreamweaver verwenden wollen, z. B. C#-, VBScript- oder reine Textseiten.

- 1. Wählen Sie "Datei" > "Neu".
- 2. Wählen Sie im Dialogfeld "Neues Dokument" die Kategorie "Andere" aus.

Hinweis: Die Kategorie "Andere" wurde ab Dreamweaver CC entfernt.

- 3. Wählen Sie in der Spalte "Seitentyp" die Art des zu erstellenden Dokuments aus und klicken Sie auf die Schaltfläche "Erstellen".
- 4. Speichern Sie das Dokument ("Datei" > "Speichern").

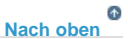

**[Nach oben](#page-150-0)**

Œ

## <span id="page-155-1"></span>**Dokumente speichern und wiederherstellen**

Sie können ein Dokument unter seinem aktuellen Namen am aktuellen Ort speichern oder eine Kopie des Dokuments mit einem anderen Namen an einem anderen Ort ablegen.

Vermeiden Sie bei der Benennung von Dateien und Ordnern Leer- und Sonderzeichen. Verwenden Sie insbesondere keine Sonderzeichen (wie ä, ß oder ¥) und Satzzeichen (wie Punkte, Doppelpunkte oder Schrägstriche) in Namen von Dateien, die auf einem Remote-Server bereitgestellt werden sollen. Viele Server wandeln diese Zeichen beim Hochladen um, sodass Hyperlinks zu diesen Dateien nicht mehr funktionieren. Dateinamen sollten auch nicht mit einer Ziffer beginnen.

#### **Dokumente speichern**

- 1. Führen Sie einen der folgenden Schritte aus:
	- Um die aktuelle Version auf der Festplatte zu überschreiben und vorgenommene Änderungen zu speichern, wählen Sie "Datei" > "Speichern".
	- Um eine Datei in einem anderen Ordner oder unter einem anderen Namen zu speichern, wählen Sie "Datei" > "Speichern unter".
- 2. Wechseln Sie im Dialogfeld "Speichern unter" zu dem Ordner, in dem die Datei gespeichert werden soll.
- 3. Geben Sie im Textfeld "Dateiname" einen Namen für die Datei ein.
- 4. Klicken Sie auf "Speichern", um die Datei zu speichern.

#### **Alle geöffneten Dokumente speichern**

- 1. Wählen Sie "Datei" > "Alle speichern".
- 2. Wenn nicht gespeicherte Dokumente geöffnet sind, wird das Dialogfeld "Speichern unter" für jedes nicht gespeicherte Dokument angezeigt.

Wechseln Sie im eingeblendeten Dialogfeld zu dem Ordner, in dem die Datei gespeichert werden soll.

3. Geben Sie im Feld "Dateiname" einen Namen für die Datei ein und klicken Sie auf "Speichern".

#### **Zuletzt gespeicherte Version eines Dokuments wiederherstellen**

1. Wählen Sie "Datei" > "Wiederherstellen".

In einem Dialogfeld wird die Frage angezeigt, ob Sie die Änderungen verwerfen und die zuletzt gespeicherte Version wiederherstellen wollen.

2. Klicken Sie auf "Ja", um die vorherige Version wiederherzustellen, oder auf "Nein", um die Änderungen beizubehalten.

*Hinweis: Wenn Sie ein Dokument speichern und anschließend Dreamweaver beenden, können Sie nach einem Neustart von Dreamweaver die vorherige Version des Dokuments nicht wiederherstellen.*

> Œ **[Nach oben](#page-150-0)**

## <span id="page-156-0"></span>**Standard-Dokumenttyp und Standardkodierung festlegen**

Sie können festlegen, welcher Dokumenttyp als Standarddokument für eine Site verwendet werden soll.

Wenn Ihre Site beispielsweise überwiegend Seiten eines bestimmten Dateityps enthält (z. B. Cold Fusion-, HTML- oder ASP-Dokumente), können Sie Dokumentvoreinstellungen definieren, mit denen neue Dokumente automatisch in dem angegebenen Dateityp erstellt werden.

1. Wählen Sie "Bearbeiten" > "Voreinstellungen" (Windows) bzw. "Dreamweaver" > "Voreinstellungen" (Macintosh).

*Sie können auch im Dialogfeld "Neues Dokument" auf die Schaltfläche "Voreinstellungen" klicken, um neue Dokumentvoreinstellungen festzulegen.*

- 2. Klicken Sie in der Kategorienliste links auf "Neues Dokument".
- 3. Legen Sie die Voreinstellungen fest bzw. nehmen Sie die erforderlichen Änderungen vor und speichern Sie Ihre Einstellungen dann, indem Sie auf "OK" klicken.

**Standarddokument** Wählen Sie den Dokumenttyp aus, der künftig für das Erstellen neuer Seiten verwendet werden soll.

**Standarderweiterung** Legen Sie fest, welche Dateierweiterung (.htm oder .html) für neue HTML-Seiten vorzugsweise verwendet werden soll.

*Hinweis: Für andere Dateitypen ist diese Option deaktiviert.*

**Standard-Dokumenttyp (DDT)** Wählen Sie eine der XHTML-Dokumenttypdefinitionen (DTD) aus, damit neue Seiten XHTML-kompatibel angelegt werden. Sie können beispielsweise ein HTML-Dokument XHTML-kompatibel machen, indem Sie im Popupmenü "XHTML 1.0 Transitional" oder "XHTML 1.0 Strict" auswählen.

**Standardkodierung** Legen Sie mit der Standardkodierung fest, welche Kodierung für neue Dokumente und beim Öffnen von Dokumenten verwendet werden soll, in denen keine Kodierung angegeben ist.

Wenn Sie "Unicode (UTF-8)" als Dokumentkodierung auswählen, sind keine Entitätskodierungen mehr erforderlich, da mit

UTF-8 alle Zeichen dargestellt werden können. Wenn Sie eine andere Dokumentkodierung auswählen, ist zur Darstellung bestimmter Zeichen möglicherweise eine Entitätsreferenz erforderlich. Weitere Informationen zu Zeichenentitäten finden Sie unter [www.w3.org/TR/REC-html40/sgml/entities.html](http://www.w3.org/TR/REC-html40/sgml/entities.html).

Wenn Sie "Unicode (UTF-8)" als Standardkodierung auswählen, können Sie eine Kennzeichnung der Byte-Reihenfolge (Byte Order Mark, BOM) in das Dokument einfügen lassen, indem Sie die Option "Unicode-Signatur (BOM) einschließen" aktivieren.

Eine BOM belegt 2 bis 4 Bytes am Anfang einer Textdatei und identifiziert eine Datei als Unicode-Datei und darüber hinaus die Byte-Reihenfolge der nachfolgenden Byte. Da UTF-8 keine Byte-Reihenfolge besitzt, ist für diese Kodierungsform das Hinzufügen einer UTF-8-BOM optional. Bei UTF-16 und UTF-32 jedoch ist eine BOM obligatorisch.

**Unicode-Normalisierungsformular** Wählen Sie eine Option in dieser Liste aus, wenn Sie "Unicode (UTF-8)" als Standardkodierung gewählt haben.

Es gibt vier Unicode-Normalisierungsformulare. Die wichtigste ist die Normalisierungsform C, denn es ist die im Zeichenmodell für das World Wide Web am häufigsten verwendete Normalisierungsform. Adobe bietet aus Gründen der Vollständigkeit darüber hinaus drei weitere Unicode-Normalisierungsformulare.

Dialogfeld "Neues Dokument" mit Strg+N anzeigen Deaktivieren Sie diese Option ("mit Befehl+N" auf Macintosh-Systemen), wenn mit dem Tastaturbefehl nicht erst ein Dialogfeld geöffnet werden soll, sondern automatisch ein neues Dokument des Standard-Dokumenttyps erstellt werden soll.

In Unicode gibt es Zeichen, die sich zwar visuell ähneln, im Dokument aber auf unterschiedliche Art und Weise gespeichert werden können. So kann beispielsweise das Zeichen "ë" durch ein Einzelzeichen (e-Umlaut) oder durch zwei Zeichen (reguläres lateinisches Zeichen e + Kombinierungsumlaut) dargestellt werden. Ein Unicode-Kombinierungszeichen ist ein Zeichen, das zusammen mit dem davor stehenden Zeichen verwendet wird, damit beispielsweise der Umlaut über dem "lateinischen e" angezeigt wird. Beide Formen führen zum gleichen visuellen Ergebnis, aber die in der Datei gespeicherten Informationen sind unterschiedlich.

Beim Normalisieren wird sichergestellt, dass alle Zeichen, die in unterschiedlicher Weise gespeichert werden können, immer auf dieselbe Weise gespeichert werden. Dies bedeutet, dass alle "ë"-Zeichen in einem Dokument entweder als Einzelzeichen (e mit Umlaut) oder als zwei Zeichen (e + Kombinierungsumlaut) in einem Dokument gespeichert werden, aber nicht in beiden Formen.

Weitere Informationen zur Unicode-Normalisierung und den spezifischen verwendbaren Formen finden Sie auf der Unicode-Website unter [www.unicode.org/reports/tr15](http://www.unicode.org/reports/tr15).

#### **[Nach oben](#page-150-0)**

## <span id="page-157-0"></span>**Konvertieren von HTML5 in einen älteren Dokumenttyp**

Wenn Sie "Datei" > "Konvertieren" wählen, um von HTML5 zu einem älteren Dokumenttyp zu wechseln, werden HTML5-Elemente oder -Attribute nicht entfernt. Nur der Dokumenttyp (DOCTYPE) ändert sich und es werden abschließende Schrägstriche (für XHTML) eingefügt.

Semantische Tags wie <header> oder <article> und Attribute wie required, placeholder oder type="number" sind von den Änderungen nicht betroffen.

Hinweis: Die Option "Konvertieren" wurde ab Dreamweaver CC entfernt.

#### Œ **[Nach oben](#page-150-0)**

#### <span id="page-157-1"></span>**Standarddateierweiterung für neue HTML-Dokumente festlegen**

Sie können festlegen, welche Standarddateierweiterung für HTML-Dokumente die in Dreamweaver erstellt werden, verwendet werden soll. Für neue HTML-Dokumente kann beispielsweise die Erweiterung .htm oder die Erweiterung .html verwendet werden.

1. Wählen Sie "Bearbeiten" > "Voreinstellungen" (Windows) bzw. "Dreamweaver" > "Voreinstellungen" (Macintosh).

*Sie können auch im Dialogfeld "Neues Dokument" auf die Schaltfläche "Voreinstellungen" klicken, um neue Dokumentvoreinstellungen festzulegen.*

- 2. Klicken Sie in der Kategorienliste links auf "Neues Dokument".
- 3. Vergewissern Sie sich, dass im Popupmenü "Standarddokument" die Option "HTML" ausgewählt ist.
- 4. Geben Sie im Feld "Standarderweiterung" die Dateierweiterung an, die für neue HTML-Dokumente, die in Dreamweaver erstellt werden, verwendet werden soll.

Auf Windows-Systemen können Sie die folgenden Erweiterungen festlegen: .html, .htm, .shtml, .shtm, .stm, .tpl, .lasso, .xhtml.

Auf Macintosh-Systemen können Sie die folgenden Erweiterungen festlegen: .html, .htm, .shtml, .shtm, .tpl, .lasso, .xhtml, .ssi.

## <span id="page-158-0"></span>**Vorhandene Dokumente öffnen und bearbeiten**

Sie können vorhandene Webseiten oder reine Textdokumente öffnen, auch wenn diese nicht in Dreamweaver erstellt worden sind, und sie in der Entwurfs- oder Codeansicht bearbeiten.

Wenn es sich bei dem zu öffnenden Dokument um eine Microsoft Word-Datei handelt, die als HTML gespeichert wurde, können Sie die von Word in HTML-Dateien eingefügten überflüssigen Markup-Tags mit dem Befehl "Word-HTML optimieren" entfernen.

Um HTML- oder XHTML-Code zu optimieren, der nicht von Microsoft Word erzeugt wurde, verwenden Sie den Befehl "HTML optimieren" bzw. "XHTML optimieren".

Darüber hinaus können Sie auch andere Textdateien als HTML-Dateien, wie z. B. JavaScript-Dateien, XML-Dateien, CSS-Stylesheets oder Textdateien, öffnen, die in Textverarbeitungsprogrammen oder Texteditoren gespeichert wurden.

1. Wählen Sie "Datei" > "Öffnen".

*Sie können Dateien auch mithilfe des Bedienfelds "Dateien" öffnen.*

2. Wechseln Sie zu der gewünschten Datei und wählen Sie sie aus.

*Hinweis: Falls noch nicht geschehen, empfiehlt es sich, zu öffnende und zu bearbeitende Dateien in einer Dreamweaver-Site anzuordnen, anstatt sie von einer anderen Stelle aus zu öffnen.*

3. Klicken Sie auf "Öffnen".

Das Dokument wird im Dokumentfenster geöffnet. JavaScript-, Text- und CSS-Dateien werden standardmäßig in der Codeansicht geöffnet. Sie können das Dokument während Ihrer Arbeit in Dreamweaver aktualisieren und die Änderungen in der Datei speichern.

**[Nach oben](#page-150-0)**

**[Nach oben](#page-150-0)**

Œ

## <span id="page-158-1"></span>**Zugehörige Dateien öffnen**

In Dreamweaver können Sie Dateien anzeigen, die mit dem Hauptdokument verknüpft sind, ohne dass das Hauptdokument den Eingabefokus verliert. Wenn beispielsweise CSS- und JavaScript-Dateien mit einem Hauptdokument verknüpft sind, können Sie diese zugehörigen Dateien in Dreamweaver anzeigen und bearbeiten, während das Hauptdokument gleichzeitig sichtbar bleibt.

*Hinweis: Dynamisch zugehörige Dateien (z. B. PHP-Dateien in Content-Management-Systemen) werden im nächsten Hilfeabschnitt behandelt.*

Standardmäßig werden in Dreamweaver die Namen aller Dateien, die mit einem Hauptdokument verknüpft sind, in der Symbolleiste "Zugehörige Dateien" unterhalb des Titels des Hauptdokuments angezeigt. Die Anordnung der Schaltflächen in der Symbolleiste entspricht der Reihenfolge der Hyperlinks zu den zugehörigen Dateien im Hauptdokument.

*Hinweis: Wenn eine zugehörige Datei fehlt, wird in Dreamweaver dennoch die entsprechende Schaltfläche in der Symbolleiste "Zugehörige Dateien" angezeigt. Wenn Sie auf die Schaltfläche klicken, wird jedoch keine Datei angezeigt.*

In Dreamweaver werden die folgenden Typen zugehöriger Dateien unterstützt:

- Client-Skriptdateien
- Server-Side Includes
- Spry-Datensatzquellen (XML und HTML)
- Externe CSS-Stylesheets (einschließlich verschachtelter Stylesheets)

## **Zugehörige Dateien über die Symbolleiste "Zugehörige Dateien" öffnen**

Führen Sie einen der folgenden Schritte aus:

- Klicken Sie oben im Dokument in der Symbolleiste "Zugehörige Dateien" auf den Dateinamen der zugehörigen Datei, die Sie öffnen möchten.
- · Klicken Sie in der Symbolleiste "Zugehörige Dateien" mit der rechten Maustaste auf den Dateinamen der zugehörigen Datei, die Sie öffnen möchten, und wählen Sie dann im Kontextmenü die Option "Als separate Datei öffnen" aus. Wenn Sie eine zugehörige Datei auf diese Weise öffnen, bleibt das Hauptdokument nicht gleichzeitig sichtbar.

## **Zugehörige Dateien über den Code-Navigator öffnen**

- 1. Setzen Sie die Einfügemarke in eine Zeile oder in einen Bereich, von denen Sie wissen, dass sie von einer zugehörigen Datei beeinflusst werden.
- 2. Warten Sie, bis der Indikator für den Code-Navigator angezeigt wird. Klicken Sie dann auf den Indikator, um den Code-Navigator zu öffnen.
- 3. Bewegen Sie den Mauszeiger über die Elemente im Code-Navigator, um weitere Informationen zu diesen Elementen anzuzeigen. Wenn Sie beispielsweise eine bestimmte CSS-Farbeigenschaft ändern möchten, jedoch die entsprechende Regel nicht kennen, können Sie die Eigenschaft suchen, indem Sie den Mauszeiger über die verfügbaren Regeln im Code-Navigator bewegen.
- 4. Klicken Sie auf das gewünschte Element, um die entsprechende zugehörige Datei zu öffnen.

## **Zurück in den Quellcode des Hauptdokuments wechseln**

• Klicken Sie in der Symbolleiste "Zugehörige Dateien" auf die Schaltfläche "Quellcode".

## **Anzeige zugehöriger Dateien ändern**

Ihnen stehen mehrere Möglichkeiten zum Anzeigen zugehöriger Dateien zur Verfügung:

Wenn Sie eine zugehörige Datei in der Entwurfsansicht oder in der Code- und Entwurfsansicht (geteilte Ansicht) öffnen, wird die zugehörige Datei oberhalb der Entwurfsansicht des Hauptfensters in einer geteilten Ansicht angezeigt.

Sie können "Ansicht" > "Entwurfsansicht oben" auswählen, wenn die zugehörige Datei stattdessen unten im Dokumentfenster angezeigt werden soll.

Wenn Sie eine zugehörige Datei in der vertikal geteilten Code- und Entwurfsansicht ("Ansicht" > "Vertikal teilen") öffnen, wird die zugehörige Datei neben der Entwurfsansicht des Hauptfensters in einer geteilten Ansicht angezeigt.

Sie können abhängig von der gewünschten Position der Entwurfsansicht "Entwurfsansicht links" ("Ansicht" > "Entwurfsansicht links") auswählen oder die Auswahl aufheben.

• Wenn Sie eine zugehörige Datei in der geteilten Codeansicht ("Ansicht" > "Geteilte Codeansicht") oder in der vertikal geteilten Codeansicht ("Ansicht" > "Vertikal teilen") öffnen, wird die zugehörige Datei abhängig von den ausgewählten Optionen in einer geteilten Ansicht unter, über oder neben dem Quellcode des Hauptdokuments angezeigt.

Die "Codeansicht" in der Anzeigeoption bezieht sich auf den Quellcode des Hauptdokuments. Wenn Sie beispielsweise "Ansicht" > "Codeansicht oben" auswählen, wird der Quellcode des Hauptdokuments in Dreamweaver in der oberen Hälfte des Dokumentfensters angezeigt. Wenn Sie "Ansicht" > "Codeansicht links" auswählen, wird der Quellcode des Hauptdokuments im linken Bereich des Dokumentfensters angezeigt.

In der Standardcodeansicht können Sie zugehörige Dokumente nicht gleichzeitig mit dem Quellcode des Hauptdokuments anzeigen.

#### **Zugehörige Dateien deaktivieren**

- 1. Wählen Sie "Bearbeiten" > "Voreinstellungen" (Windows) bzw. "Dreamweaver" > "Voreinstellungen" (Macintosh).
- 2. Heben Sie in der Kategorie "Allgemein" die Auswahl von "Zugehörige Dateien aktivieren" auf.

## <span id="page-160-0"></span>**Dynamisch zugehörige Dateien öffnen**

Die Funktion "Dynamisch zugehörige Dateien" erweitert die Funktionalität der Funktion "Zugehörige Dateien" dadurch, dass Sie die zugehörigen Dateien dynamischer Seiten auf der Symbolleiste "Zugehörige Dateien" anzeigen können. Mithilfe der Funktion "Dynamisch zugehörige Dateien" können Sie insbesondere die zahlreichen dynamischen Includes anzeigen, die zum Erzeugen des Laufzeitcodes für gängige Open-Source-PHP-Content-Management-Systeme (CMS) wie WordPress, Drupal und Joomla! erforderlich sind.

**[Nach oben](#page-150-0)**

G.

Zur Verwendung der Funktion "Dynamisch zugehörige Dateien" müssen Sie Zugriff auf einen lokalen oder Remote-PHP-Anwendungsserver haben, auf dem WordPress, Drupal oder Joomla! ausgeführt wird. Eine gängige Methode zum Testen von Seiten besteht darin, einen localhost-PHP-Anwendungsserver einzurichten und die Seiten lokal zu testen.

Vor dem Testen von Seiten müssen Sie die folgenden Schritte ausführen:

- · Richten Sie eine Dreamweaver-Site ein. Stellen Sie dabei sicher, dass das Textfeld "Web-URL" im Dialogfeld "Site-Definition" ausgefüllt ist.
- Richten Sie einen PHP-Anwendungsserver ein.

*Hinweis: Erst wenn der Server aktiv ist, können Sie in Dreamweaver dynamisch zugehörige Dateien verwenden.*

- Installieren Sie WordPress, Drupal oder Joomla! auf dem Anwendungsserver. Weitere Informationen finden Sie unter:
	- [WordPress-Installation](http://codex.wordpress.org/Installing_WordPress)
	- [Drupal-Installation](http://drupal.org/getting-started/install)
	- [Joomla-Installation](http://help.joomla.org/content/view/1947/315/1/0/)
- Definieren Sie in Dreamweaver einen lokalen Ordner, in den Sie die CMS-Dateien herunterladen und in dem Sie sie bearbeiten.
- Definieren Sie das Verzeichnis der installierten WordPress-, Drupal- oder Joomla!-Dateien als Remote- und Testordner.
- Rufen Sie die CMS-Dateien vom Remote-Ordner ab (Download).

## **Voreinstellungen für dynamisch zugehörige Dateien festlegen**

Wenn Sie eine Seite öffnen, die mit dynamisch zugehörigen Dateien verknüpft ist, können die Dateien mit Dreamweaver automatisch gesucht werden. Alternativ können Sie die Dateien manuell suchen (dazu klicken Sie auf einen Hyperlink in der Statusleiste über der Seite). Als Standardeinstellung ist die manuelle Suche festgelegt.

- 1. Wählen Sie "Bearbeiten" > "Voreinstellungen" (Windows) bzw. "Dreamweaver" > "Voreinstellungen" (Mac OS) aus.
- 2. Stellen Sie sicher, dass in der Kategorie "Allgemein" die Option "Zugehörige Dateien aktivieren" ausgewählt ist.
- 3. Wählen Sie im Popupmenü "Dynamisch zugehörige Dateien" die Option "Manuell" oder "Automatisch" aus. Durch Auswählen von "Deaktiviert" können Sie zudem die Suche insgesamt deaktivieren.

## **Dynamisch zugehörige Dateien suchen**

- 1. Öffnen Sie eine Seite, die mit dynamisch zugehörigen Dateien verknüpft ist, z. B. die Seite "index.php" des Stammordners einer WordPress-, Drupal- oder Joomla!-Site.
- 2. Wenn für die Suche nach dynamisch zugehörigen Dateien die Option "Manuell" (die Standardeinstellung) festgelegt ist, klicken Sie in der Statusleiste, die im Dokumentfenster über der Seite angezeigt wird, auf den Hyperlink für die Suche.

Wenn die Suche nach dynamisch zugehörigen Dateien automatisch aktiviert ist, wird auf der Symbolleiste "Zugehörige Dateien" eine Liste mit dynamisch zugehörigen Dateien angezeigt.

Die zugehörigen und dynamisch zugehörigen Dateien auf der Symbolleiste "Zugehörige Dateien" sind in der folgenden Reihenfolge aufgeführt:

- statische zugehörige Dateien (d. h. zugehörige Dateien, die keiner dynamischen Verarbeitung bedürfen)
- externe zugehörige Dateien (d. h. .css- und .js-Dateien), die Server-Include-Dateien mit dynamischen Pfaden zugeordnet sind
- Server-Include-Dateien mit dynamischen Pfaden (d. h. .php-, .inc- und .module-Dateien)

## **Zugehörige Dateien filtern**

Da häufig zahlreiche zugehörige und dynamisch zugehörige Dateien vorhanden sind, können Sie zugehörige Dateien in Dreamweaver filtern, um so genau die Dateien zu suchen, die Sie bearbeiten möchten.

- 1. Öffnen Sie eine Seite, die mit zugehörigen Dateien verknüpft ist.
- 2. Suchen Sie gegebenenfalls nach dynamisch zugehörigen Dateien.
- 3. Klicken Sie auf das Symbol "Zugehörige Dateien filtern" rechts auf der Symbolleiste "Zugehörige Dateien".
- 4. Wählen Sie die Dateitypen aus, die auf der Symbolleiste "Zugehörige Dateien" angezeigt werden sollen. Standardmäßig werden alle zugehörigen Dateien ausgewählt.
- 5. Klicken Sie zum Erstellen eines benutzerdefinierten Filters auf das Symbol "Zugehörige Dateien filtern" und wählen Sie "Eigener Filter" aus.

Im Dialogfeld "Eigener Filter" können nur exakte Dateinamen ("style.css"), Dateierweiterungen (".php") und Platzhalterausdrücke mit Sternchen ("\*menu\*") gefiltert werden. Sie können nach mehreren Platzhalterausdrücken filtern, indem Sie die einzelnen Ausdrücke jeweils durch ein Semikolon trennen (z. B. "style.css;\*.js;\*tpl.php").

*Hinweis: Filtereinstellungen werden nach dem Schließen der Datei nicht beibehalten.*

## <span id="page-161-0"></span>**Microsoft Word-HTML-Dateien optimieren**

Sie können Dokumente öffnen, die in Microsoft Word als HTML-Dateien gespeichert wurden. Anschließend können Sie im Dialogfeld "Word-HTML optimieren" den von Word erstellten überflüssigen HTML-Code entfernen. Der Befehl "Word-HTML optimieren" kann für Dokumente verwendet werden, die in Word 97 oder höher als HTML-Dateien gespeichert wurden.

**[Nach oben](#page-150-0)**

 $\bigoplus$ 

Der Code, der von Dreamweaver entfernt wird, dient in Word hauptsächlich zur Formatierung und Anzeige des Dokuments und ist für die Anzeige der HTML-Datei nicht erforderlich. Sie sollten eine Sicherungskopie der ursprünglichen Word-Datei (.doc) aufbewahren, da das HTML-Dokument eventuell nicht mehr in Word geöffnet werden kann, nachdem Sie den Befehl "Word-HTML optimieren" gewählt haben.

Um HTML- oder XHTML-Code zu optimieren, der nicht von Microsoft Word erzeugt wurde, verwenden Sie den Befehl "HTML optimieren" bzw. "XHTML optimieren".

1. Speichern Sie Ihr Microsoft Word-Dokument als HTML-Datei (Webseite).

*Hinweis: Auf Windows-Systemen sollten Sie nun die Datei in Word schließen, um zu verhindern, dass es zu einer Zugriffsverletzung kommt.*

2. Öffnen Sie die HTML-Datei in Dreamweaver.

Wechseln Sie in die Codeansicht ("Ansicht" > "Code"), um den von Word erzeugten HTML-Code anzuzeigen.

3. Wählen Sie "Befehle" > "Word-HTML optimieren".

*Hinweis: Wenn Dreamweaver die Word-Version, in der die Datei gespeichert worden ist, nicht bestimmen kann, wählen Sie die richtige Version aus dem Popupmenü aus.*

4. Aktivieren bzw. deaktivieren Sie die Optionen für die Optimierung. Die Voreinstellungen, die Sie hier vornehmen, werden als Standardoptimierungseinstellungen verwendet.

Dreamweaver wendet die Optimierungseinstellungen auf das HTML-Dokument an und blendet ein Änderungsprotokoll ein (sofern diese Option nicht im Dialogfeld deaktiviert wurde).

**Alle Word-spezifischen Markierungen entfernen** entfernt den gesamten Microsoft Word-spezifischen HTML-Code, einschließlich XML von HTML-Tags, Word-spezifischer Metadaten und Link-Tags im head-Bereich des Dokuments, WordXML-Markup, bedingter Tags und deren Inhalt sowie leerer Absätze und Randdefinitionen aus Stilen. Auf der Registerkarte "Detailliert" können Sie die obigen Optionen einzeln auswählen.

**CSS optimieren** entfernt alle Word-spezifischen CSS-Elemente, einschließlich Inline-CSS-Stile, wenn zulässig (dabei hat der übergeordnete Stil die gleichen Stileigenschaften), Stilattribute, die mit "mso" beginnen, alle Stildeklarationen, die nicht CSS entsprechen, alle CSS-Stile aus Tabellen sowie alle nicht benutzten Stildefinitionen aus dem Head-Bereich. Sie können diese Optionen auf der Registerkarte "Detailliert" genau festlegen.

**<font>-Tags optimieren** entfernt HTML-Tags und wandelt den Standardtextkörper in HTML-Text der Größe 2 um.

Ungültig verschachtelte Tags korrigieren entfernt die Font-Tags, die Word außerhalb der Absatz- und Überschriften-Tags (Blockebene) einfügt.

**Quellcodeformatierung anwenden** wendet die Formatierungsoptionen für den HTML-Quellcode auf das Dokument an. Diese Formatierungsoptionen legen Sie in den Voreinstellungen für das HTML-Format und in der Datei SourceFormat.txt fest.

**Protokoll nach Abschluss zeigen** zeigt abschließend ein Meldungsfeld an, in dem die Anderungen aufgeführt werden, die bei der Optimierung am Dokument vorgenommen wurden.

- 5. Klicken Sie auf "OK" oder öffnen Sie zuerst die Registerkarte "Detailliert", wenn die Optionen "Alle Word-spezifischen Markierungen entfernen" und "CSS optimieren" weiter angepasst werden sollen, und klicken Sie danach auf "OK".
- [XHTML-Code](http://help.adobe.com/de_DE/dreamweaver/cs/using/WSc78c5058ca073340dcda9110b1f693f21-7bf1a.html#WSc78c5058ca073340dcda9110b1f693f21-7beda)
- **[Business Catalyst InContext Editing](http://help.adobe.com/de_DE/dreamweaver/cs/using/WS6275d62ec2111b765714860e12720e9615e-8000.html#WSDD8EB85D-905A-495d-A743-7CF9002372EA)**
- [Speichern von Frame- und Frameset-Dateien](http://help.adobe.com/de_DE/dreamweaver/cs/using/WScbb6b82af5544594822510a94ae8d65-7d4ea.html#WScbb6b82af5544594822510a94ae8d65-7d39a)
- [Grundlegendes zur Dokumentkodierung](http://help.adobe.com/de_DE/dreamweaver/cs/using/WSc78c5058ca073340dcda9110b1f693f21-7d10a.html)
- [Optimieren von Code](http://help.adobe.com/de_DE/dreamweaver/cs/using/WSc78c5058ca073340dcda9110b1f693f21-7ba2a.html#WSc78c5058ca073340dcda9110b1f693f21-7ba0a)
- [Externen Editor für Multimedia-Dateien starten](http://help.adobe.com/de_DE/dreamweaver/cs/using/WSc78c5058ca073340dcda9110b1f693f21-7c92a.html#WSc78c5058ca073340dcda9110b1f693f21-7c8fa)
- [Mit Dateien im Bedienfeld "Dateien" arbeiten](http://help.adobe.com/de_DE/dreamweaver/cs/using/WSc78c5058ca073340dcda9110b1f693f21-7ed0a.html#WSc78c5058ca073340dcda9110b1f693f21-7ecda)
- [Zwischen Ansichten im Dokumentfenster umschalten](http://help.adobe.com/de_DE/dreamweaver/cs/using/WScbb6b82af5544594822510a94ae8d65-7fb7a.html#WScbb6b82af5544594822510a94ae8d65-7fb6a)
- [Zugehörigen Code anzeigen](http://help.adobe.com/de_DE/dreamweaver/cs/using/WSc78c5058ca073340dcda9110b1f693f21-7bd8a.html#WS49D443C1-D15C-4e77-AA5B-F25569D0471D)
- [Seitenvorschau in Dreamweaver](http://help.adobe.com/de_DE/dreamweaver/cs/using/WS753df6af718a350a-43cf1449133aea5253f-8000.html#WS0459F349-E2DC-4d31-ADCF-F954B79D9A77)

Twitter™- und Facebook-Beiträge fallen nicht unter die Bestimmungen von Creative Commons.

[Rechtliche Hinweise](http://help.adobe.com/de_DE/legalnotices/index.html) | [Online-Datenschutzrichtlinie](http://helpx.adobe.com/go/gffooter_online_privacy_policy_de)

## <span id="page-163-0"></span>Verwalten von Dateien und Ordnern

**[Dateien und Ordner](#page-163-1) [Bedienfeld "Dateien" verwenden](#page-163-2) [Dateien und Ordner anzeigen](#page-164-0) [Mit Dateien im Bedienfeld "Dateien" arbeiten](#page-165-0) [Nach Dateien in der Dreamweaver-Site suchen](#page-166-0) [Nicht verwendete Dateien identifizieren und löschen](#page-167-0) [Sites, einen Server und lokale Laufwerke aufrufen](#page-167-1)** [Angezeigte Datei- und Ordnerdetails im erweiterten Bedienfeld "Dateien" anpassen](#page-168-0)

## <span id="page-163-1"></span>**Dateien und Ordner**

Über das Bedienfeld "Dateien" von Dreamweaver können Sie Ihre Dateien verwalten und zwischen dem Client-Rechner und einem Remote-Server übertragen. Parallele Datei- und Ordnerstrukturen in beiden Sites werden beim Übertragen von Dateien zwischen lokalen und Remote-Sites beibehalten. Wenn Sie Dateien von einer Site zu einer anderen übertragen, erstellt Dreamweaver die entsprechenden Ordner, sofern sie noch nicht vorhanden sind. Darüber hinaus können die Dateien zwischen lokaler und Remote-Site synchronisiert werden; Dreamweaver kopiert gegebenenfalls Dateien zwischen den Sites und löscht nicht mehr benötigte Dateien.

## <span id="page-163-2"></span>**Bedienfeld "Dateien" verwenden**

Im Bedienfeld "Dateien" können Sie Dateien und Ordner anzeigen – auch wenn diese nicht mit einer Dreamweaver-Site verknüpft sind – und Standardaufgaben der Dateiverwaltung wie beispielsweise das Öffnen und Verschieben von Dateien durchführen.

Hinweis: In früheren Versionen von Dreamweaver wurde das Bedienfeld "Dateien" "Site" genannt.

Sie können das Bedienfeld "Dateien" nach Bedarf verschieben und Voreinstellungen für dieses Bedienfeld festlegen.

Mit diesem Bedienfeld können Sie folgende Aufgaben durchführen:

- Sites, einen Server und lokale Laufwerke aufrufen
- Dateien und Ordner anzeigen
- Dateien und Ordner im Bedienfeld "Dateien" verwalten

Wählen Sie bei Dreamweaver-Sites die folgenden Optionen aus, um Dateien anzuzeigen oder zu übertragen:

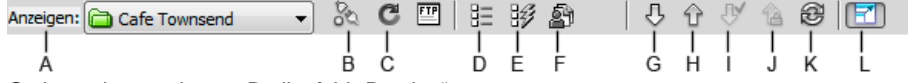

Optionen im erweiterten Bedienfeld "Dateien"

**A:** Site-Popupmenü **B:** Verbinden/Trennen **C:** Aktualisieren **D:** FTP-Protokoll der Site anzeigen **E:** Ansicht der Site-Dateien **F:** Testserver **G:** Repository-Ansicht **H:** Abrufen **I:** Bereitstellen **J:** Datei(en) auschecken **K:** Datei(en) einchecken **L:** Synchronisieren **M:** Erweitern/Reduzieren

Hinweis: Die Ansicht "Site-Dateien", die Ansicht "Testserver" und die Schaltflächen für "Synchronisieren" werden nur im erweiterten Bedienfeld "Dateien" angezeigt.

**Site-Popupmenü** Ermöglicht die Auswahl einer Dreamweaver-Site und zeigt die Dateien auf dieser Site an. Das Site-Menü ermöglicht auch den Zugriff auf alle Dateien auf Ihrer lokalen Festplatte – ähnlich wie der Windows Explorer (Windows) bzw. der Finder (Macintosh).

**Verbinden/Trennen** (FTP, RDS und WebDAV-Protokoll) Stellt eine Verbindung mit der Remote-Site her oder trennt die Verbindung. Standardmäßig trennt Dreamweaver die Verbindung zur Remote-Site, wenn nach 30 Minuten keine Bewegungen festgestellt wurden (nur bei FTP). Wenn Sie das Zeitlimit ändern möchten, wählen Sie "Bearbeiten" > "Voreinstellungen" (Windows) oder "Dreamweaver" > "Voreinstellungen" (Macintosh) und anschließend in der Kategorieliste links die Option "Site".

**Aktualisieren** Aktualisiert die Verzeichnislisten der lokalen und der Remote-Site. Mit dieser Schaltfläche können Sie die Verzeichnislisten manuell aktualisieren, wenn Sie im Dialogfeld "Site-Definition" die Option "Liste mit lokalen Dateien automatisch aktualisieren" oder "Liste mit Remote-Dateien automatisch aktualisieren" deaktiviert haben.

**Ansicht der Site-Dateien** Zeigt die Dateistruktur der Remote-Site und der lokalen Site in den zwei Fensterbereichen des Bedienfelds "Dateien" an. (Mit einer Voreinstellung können Sie festlegen, welche Site im linken und welche Site im rechten Fensterbereich angezeigt wird.) Die Ansicht der Site-Dateien ist die Standardansicht für das Bedienfeld "Dateien".

**Testserver-Ansicht** Zeigt die Verzeichnisstruktur des Testservers und der lokalen Site.

Œ **[Nach oben](#page-163-0)**

**[Nach oben](#page-163-0)**

Œ

**Repository-Ansicht** Zeigt das Subversion-Repository (SVN) an.

**Abrufen** Kopiert die ausgewählten Dateien von der Remote-Site in Ihre lokale Site (wobei eventuell vorhandene lokale Versionen der Dateien überschrieben werden). Wenn Sie das Kontrollkästchen "Ein- und Auschecken von Dateien aktivieren" markiert haben, sind die lokalen Kopien schreibgeschützt und die Dateien können von anderen Teammitgliedern auf der Remote-Site ausgecheckt werden. Ist das Kontrollkästchen "Einund Auschecken von Dateien aktivieren" nicht markiert, werden die Dateien mit Lese- und Schreibberechtigung versehen.

Hinweis: Dreamweaver kopiert die Dateien, die Sie im aktiven Fensterbereich des Bedienfelds "Dateien" auswählen. Wenn der Fensterbereich der Remote-Site aktiviert ist, werden die ausgewählten Remote- oder Testserver-Dateien in die lokale Site kopiert. Ist dagegen der lokale Bereich aktiviert, kopiert Dreamweaver die in der Remote-Site oder auf dem Testserver gespeicherten Versionen der ausgewählten lokalen Dateien in die lokale Site.

**Bereitstellen** Kopiert die ausgewählten Dateien von der lokalen Site in die Remote-Site.

Hinweis: Dreamweaver kopiert die Dateien, die Sie im aktiven Fensterbereich des Bedienfelds "Dateien" auswählen. Wenn der lokale Fensterbereich aktiviert ist, werden die ausgewählten lokalen Dateien in die Remote-Site oder auf den Testserver kopiert. Ist dagegen der Bereich der Remote-Site aktiviert, kopiert Dreamweaver die lokalen Versionen der ausgewählten Remote-Serverdateien in die Remote-Site.

Wenn Sie eine noch nicht auf der Remote-Site vorhandene Datei bereitstellen und die Option "Ein- und Auschecken von Dateien aktivieren" markiert ist, fügt die Datei der Remote-Site als "ausgecheckt" hinzu. Klicken Sie auf die Schaltfläche "Dateien einchecken", wenn die Datei ohne den Status "ausgecheckt" hinzugefügt werden soll.

**Datei(en) auschecken** Überträgt eine Kopie der Datei vom Remote-Server an die lokale Site (wobei gegebenenfalls die vorhandene lokale Kopie der Datei überschrieben wird) und markiert die Datei auf dem Server als ausgecheckt. Diese Option ist nicht verfügbar, wenn die Option "Ein- und Auschecken von Dateien aktivieren" im Dialogfeld "Site-Definition" für die aktuelle Site deaktiviert ist.

**Datei(en) einchecken** Überträgt eine Kopie der lokalen Datei an den Remote-Server und ermöglicht es anderen Mitarbeitern, die Datei zu bearbeiten. Die lokale Datei wird dadurch schreibgeschützt. Diese Option ist nicht verfügbar, wenn die Option "Ein- und Auschecken von Dateien aktivieren" im Dialogfeld "Site-Definition" für die aktuelle Site deaktiviert ist.

**Synchronisieren** Synchronisiert Dateien zwischen lokalen und Remote-Ordnern.

<span id="page-164-0"></span>Schaltfläche "Erweitern/Reduzieren" Blendet das Bedienfeld "Dateien" ein bzw. aus, sodass ein bzw. zwei Teilfenster angezeigt werden.

## **Dateien und Ordner anzeigen**

Dateien und Ordner können im Bedienfeld "Dateien" angezeigt werden, unabhängig davon, ob sie mit einer Dreamweaver-Site verknüpft sind oder nicht. Wenn Sites, Dateien oder Ordner im Bedienfeld "Dateien" angezeigt werden, können Sie die Größe des Anzeigebereichs ändern. Bei Dreamweaver-Sites können Sie das Bedienfeld "Dateien" zudem erweitern bzw. reduzieren.

**[Nach oben](#page-163-0)**

Œ

Bei Dreamweaver-Sites können Sie das Bedienfeld "Dateien" auch anpassen, indem Sie die Ansicht ändern (für die lokale Site oder Remote-Site), die standardmäßig im reduzierten Bedienfeld angezeigt wird. Sie können auch die Inhaltsanzeigen im erweiterten Bedienfeld "Dateien" mit der Option "Immer anzeigen" umschalten.

## Bedienfeld "Dateien" öffnen oder schließen

◆ Wählen Sie "Fenster" > "Dateien".

## **Suchdateien im Dateibedienfeld (nur Mac OS-, Creative Cloud-Benutzer)**

Verwenden Sie die Live-Suche, um Dateien aufgrund des Dateinamens oder eines in den Dateien vorkommenden Texts zu suchen. Es wird die im Bedienfeld "Dateien" ausgewählte Site verwendet. Ist dort keine Site ausgewählt, ist die Suchoption nicht verfügbar. Weitere Informationen finden Sie unter [Dateien anhand von Dateinamen oder Inhalten suchen](http://helpx.adobe.com/de/dreamweaver/using/live-search-mac.html).

## Das Bedienfeld "Dateien" erweitern bzw. reduzieren (nur Dreamweaver-Sites)

G Klicken Sie in der Symbolleiste des Bedienfelds "Dateien" ("Fenster" > "Dateien") auf die Schaltfläche zum Erweitern/Reduzieren ... Hinweis: Wenn Sie auf die Schaltfläche zum Erweitern/Reduzieren klicken, um das Bedienfeld zu erweitern, während es angedockt ist, wird das Bedienfeld maximiert, sodass Sie nicht im Dokumentfenster arbeiten können. Sie können zum Dokumentfenster zurückkehren, indem Sie erneut auf die Schaltfläche zum Erweitern/Reduzieren klicken, um das Bedienfeld zu reduzieren. Wenn Sie auf die Schaltfläche zum Erweitern/Reduzieren klicken, um das Bedienfeld zu erweitern, während es nicht angedockt ist, können Sie weiterhin im Dokumentfenster arbeiten. Sie müssen das Bedienfeld reduzieren, bevor Sie es wieder andocken können.

Wenn das Bedienfeld "Dateien" reduziert wurde, wird der Inhalt der lokalen Site, der Remote-Site oder des Testservers in Form einer Dateiliste angezeigt. Wenn das Bedienfeld "Dateien" erweitert wurde, werden die lokale Site und entweder die Remote-Site oder der Testserver angezeigt.

#### **Die Größe des Anzeigebereichs im erweiterten Bedienfeld "Dateien" ändern**

Führen Sie im erweiterten Bedienfeld "Dateien" ("Fenster" > "Dateien") einen der folgenden Schritte aus:

- Ziehen Sie den Balken, der die beiden Ansichtsbereiche trennt, nach links oder rechts, um den linken bzw. rechten Fensterbereich zu verkleinern oder zu vergrößern.
- Navigieren Sie mithilfe der Bildlaufleisten am unteren Rand des Bedienfelds "Dateien" durch den Inhalt der Ansicht.

#### **Die Site-Ansicht im Bedienfeld "Dateien" ändern (nur Dreamweaver-Sites)**

Führen Sie einen der folgenden Schritte aus:

• Wählen Sie im minimierten Bedienfeld "Dateien" ("Fenster" > "Dateien") im Popupmenü "Site-Ansicht" die Option "Lokale Ansicht", "Remote-Ansicht", "Testserver" oder "Repository-Ansicht" aus.

Hinweis: Als Standardeinstellung wird im Popupmenü "Site-Ansicht" die lokale Ansicht angezeigt.

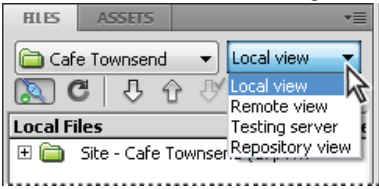

Klicken Sie im maximierten Bedienfeld "Dateien" ("Fenster" > "Dateien") auf die Schaltfläche "Site-Dateien" (für die Remote- $\bullet$ Site), die Schaltfläche "Testserver" oder die Schaltfläche "Repository-Dateien".

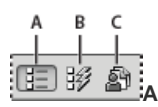

**A:** Site-Dateien **B:** Testserver **C:** Repository-Dateien

Hinweis: Eine Remote-Site, einen Testserver oder ein SVN-Repository können Sie erst anzeigen, nachdem Sie sie eingerichtet haben.

#### **Dateien außerhalb einer Dreamweaver-Site anzeigen**

 Über das Site-Popupmenü können Sie durch die Ordnerstruktur Ihres Computers navigieren, wie Sie es vom Windows Explorer (Windows) bzw. vom Finder (Macintosh) gewohnt sind.

## <span id="page-165-0"></span>**Mit Dateien im Bedienfeld "Dateien" arbeiten**

Œ **[Nach oben](#page-163-0)**

Sie können Dateien öffnen oder umbenennen; Dateien hinzufügen, verschieben oder löschen; oder das Bedienfeld "Dateien" nach vorgenommenen Änderungen aktualisieren.

Bei Dreamweaver-Sites können Sie außerdem feststellen, welche Dateien (entweder in der lokalen Site oder in der Remote-Site) aktualisiert wurden, seit sie zum letzten Mal übertragen wurden.

#### **Dateien öffnen**

- 1. Wählen Sie im Bedienfeld "Dateien" ("Fenster" > "Dateien") in dem Popupmenü, in dem die aktuelle Site, der aktuelle Server bzw. das aktuelle Laufwerk angezeigt wird, eine Site, einen Server oder ein Laufwerk aus.
- 2. Wechseln Sie zu der gewünschten Datei, die Sie öffnen möchten.
- 3. Führen Sie einen der folgenden Schritte aus:
	- Doppelklicken Sie auf das Symbol der jeweiligen Datei.
	- Klicken Sie mit der rechten Maustaste (Windows) bzw. bei gedrückter Ctrl-Taste (Macintosh) auf das Symbol der Datei und wählen Sie dann "Öffnen".

Dreamweaver öffnet die Datei im Dokumentfenster.

#### **Dateien und Ordner erstellen**

1. Wählen Sie im Bedienfeld "Dateien" ("Fenster" > "Dateien") eine Datei bzw. einen Ordner aus.

Dreamweaver erstellt die neue Datei bzw. den neuen Ordner im derzeit ausgewählten Ordner oder in dem Ordner, in dem sich die ausgewählte Datei befindet.

- 2. Klicken Sie mit der rechten Maustaste (Windows) bzw. bei gedrückter Ctrl-Taste (Macintosh) und wählen Sie dann "Neue Datei" bzw. "Neuer Ordner".
- 3. Geben Sie einen Namen für die neue Datei oder den neuen Ordner ein.
- 4. Drücken Sie die Eingabetaste (Windows) bzw. Return (Macintosh).

#### **Dateien und Ordner löschen**

- 1. Wählen Sie im Bedienfeld "Dateien" ("Fenster" > "Dateien") die zu löschende Datei bzw. den zu löschenden Ordner aus.
- 2. Klicken Sie mit der rechten Maustaste (Windows) bzw. bei gedrückter Ctrl-Taste (Macintosh) und wählen Sie dann "Bearbeiten" > "Löschen" aus.

#### **Dateien und Ordner umbenennen**

- 1. Wählen Sie im Bedienfeld "Dateien" ("Fenster" > "Dateien") die umzubenennende Datei bzw. den umzubenennenden Ordner aus.
- 2. Führen Sie einen der folgenden Schritte aus, um den Namen der Datei bzw. des Ordners zu aktivieren:
- Klicken Sie zweimal mit einer kleinen Pause dazwischen auf den Dateinamen.
- Klicken Sie mit der rechten Maustaste (Windows) bzw. bei gedrückter Ctrl-Taste (Macintosh) auf das Symbol der Datei und wählen Sie dann "Bearbeiten" > "Umbenennen" aus.
- 3. Geben Sie den neuen Namen über den alten Namen ein.
- 4. Drücken Sie die Eingabetaste (Windows) bzw. Return (Macintosh).

#### **Dateien und Ordner verschieben**

- 1. Wählen Sie im Bedienfeld "Dateien" ("Fenster" > "Dateien") die zu verschiebende Datei bzw. den zu verschiebenden Ordner aus.
- 2. Führen Sie einen der folgenden Schritte aus:
	- Kopieren Sie die Datei bzw. den Ordner und fügen Sie sie bzw. ihn am neuen Speicherort ein.
	- Ziehen Sie die Datei bzw. den Ordner an den neuen Speicherort.
- 3. Aktualisieren Sie das Bedienfeld "Dateien", um die Datei bzw. den Ordner am neuen Speicherort zu sehen.

#### **Bedienfeld "Dateien" aktualisieren**

Führen Sie einen der folgenden Schritte aus:

- Klicken Sie mit der rechten Maustaste (Windows), bzw. bei gedrückter Ctrl-Taste (Macintosh) auf eine Datei oder einen Ordner und wählen Sie "Aktualisieren".
- Nur bei Dreamweaver-Sites: Klicken Sie im Bedienfeld "Dateien" auf die Schaltfläche "Aktualisieren" (dadurch werden beide Fensterbereiche aktualisiert).

Hinweis: Dreamweaver aktualisiert das Bedienfeld "Dateien", wenn Sie Änderungen in einer anderen Anwendung vornehmen und dann zu Dreamweaver zurückkehren.

## <span id="page-166-0"></span>**Nach Dateien in der Dreamweaver-Site suchen**

In Dreamweaver können Sie ausgewählte, geöffnete, ausgecheckte und kürzlich geänderte Dateien problemlos in Ihrer Site suchen. Außerdem können Sie in Ihrer lokalen Site bzw. Remote-Site nach neueren Dateien suchen.

**[Nach oben](#page-163-0)**

#### **Geöffnete Dateien in der Site suchen**

- 1. Öffnen Sie die Datei im Dokumentfenster.
- 2. Wählen Sie "Site" > "In der Site suchen".

Die Datei wird in Dreamweaver im Bedienfeld "Dateien" ausgewählt.

Hinweis: Wenn die geöffnete Datei im Dokumentfenster nicht Bestandteil der aktuellen Site im Bedienfeld "Dateien" ist, versucht Dreamweaver festzustellen, zu welchen Dreamweaver-Sites die Datei gehört. Wenn die aktuelle Datei nur zu einer lokalen Site gehört, wird diese Site in Dreamweaver im Bedienfeld "Dateien" geöffnet und die Datei wird hervorgehoben.

#### **Ausgecheckte Dateien in einer Dreamweaver-Site suchen und auswählen**

 Klicken Sie im reduzierten Bedienfeld "Dateien" ("Fenster" > "Dateien") in der oberen rechten Ecke auf das Menü "Optionen" und wählen Sie dann "Bearbeiten" > "Ausgecheckte Dateien auswählen".

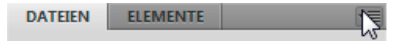

Dreamweaver wählt die Dateien im Bedienfeld "Dateien" aus.

#### **Ausgewählte Dateien in der lokalen Site oder Remote-Site suchen**

- 1. Wählen Sie in der lokalen Ansicht oder in der Remote-Ansicht des Bedienfelds "Dateien" ("Fenster" > "Dateien") die Datei aus.
- 2. Klicken Sie mit der rechten Maustaste (Windows) bzw. bei gedrückter Ctrl-Taste (Macintosh) und wählen Sie dann "Auf lokaler Site lokalisieren" oder "Auf Remote-Site lokalisieren" (je nachdem, wo die Datei ausgewählt wurde).

Die Datei wird in Dreamweaver im Bedienfeld "Dateien" ausgewählt.

#### **Dateien finden und auswählen, deren lokale Version neuer ist als die Version in der Remote-Site**

 Klicken Sie im reduzierten Bedienfeld "Dateien" ("Fenster" > "Dateien") in der oberen rechten Ecke auf das Menü "Optionen" und wählen Sie dann "Bearbeiten" > "Neuere auswählen (lokal)".

Dreamweaver wählt die Dateien im Bedienfeld "Dateien" aus.

#### **Dateien finden und auswählen, deren Version in der Remote-Site neuer ist als die lokale Version**

 Klicken Sie im reduzierten Bedienfeld "Dateien" ("Fenster" > "Dateien") in der oberen rechten Ecke auf das Menü "Optionen" und wählen Sie dann "Bearbeiten" > "Neuere auswählen (entfernt)".

Dreamweaver wählt die Dateien im Bedienfeld "Dateien" aus.

## **Kürzlich geänderte Dateien in Ihrer Site suchen**

- 1. Klicken Sie im reduzierten Bedienfeld "Dateien" ("Fenster" > "Dateien") in der oberen rechten Ecke auf das Menü "Optionen" und wählen Sie dann "Bearbeiten" > "Zuletzt bearbeitete auswählen".
- 2. Führen Sie einen der folgenden Schritte aus, um Suchdaten für die Berichterstellung anzugeben:
	- Zur Erstellung eines Berichts über alle in den vergangenen Tagen geänderten Dateien wählen Sie "Dateien, die erstellt oder geändert wurden, in den letzten" und geben im Feld eine Zahl ein.
	- Zur Erstellung eines Berichts über alle innerhalb eines bestimmten Zeitraums geänderten Dateien klicken Sie auf den Optionsschalter "Dateien, die erstellt oder geändert wurden, zwischen" und geben dann einen Datumsbereich ein.
- 3. Optional: Geben Sie im Feld "Geändert von" einen Benutzernamen ein, um die Suche auf Dateien zu beschränken, die von einem bestimmten Benutzer im angegebenen Datumsbereich geändert wurden. Hinweis: Diese Option ist nur für Berichte auf Contribute-Sites verfügbar.
- 4. Wählen Sie bei Bedarf einen Optionsschalter, um anzugeben, wo die im Bericht enthaltenen Dateien angezeigt werden sollen: **Lokales System,** wenn die Site statische Seiten enthält.

**Testserver** wenn die Site dynamische Seiten enthält.

Hinweis: Bei dieser Option wird vorausgesetzt, dass im Dialogfeld "Site-Definition" ein Testserver definiert wurde (XREF). Wenn Sie ein URL-Präfix für einen Testserver eingeben, der nicht definiert wurde, oder wenn Sie einen Bericht für mehr als eine Site ausführen, ist diese Option nicht verfügbar.

**Anderes Speicherverzeichnis,** wenn Sie im Textfeld einen Pfad eingeben möchten.

5. Klicken Sie auf "OK", um Ihre Einstellungen zu speichern.

Dreamweaver markiert die im festgelegten Zeitraum geänderten Dateien im Bedienfeld "Dateien".

## <span id="page-167-0"></span>**Nicht verwendete Dateien identifizieren und löschen**

Sie können Dateien, die in Ihrer Site nicht mehr benötigt werden, identifizieren und löschen.

1. Wählen Sie "Site" > "Hyperlinks auf der ganzen Site prüfen".

Dreamweaver überprüft alle Hyperlinks in der Site und listet fehlerhafte Hyperlinks im Bedienfeld "Ergebnisse" auf.

2. Wählen Sie im Popupmenü des Bedienfelds "Hyperlink-Prüfer" die Option "Verwaiste Dateien" aus.

Dreamweaver zeigt alle Dateien an, zu denen es keine eingehenden Hyperlinks gibt, d. h., dass keine Dateien in Ihrer Seite mit diesen Dateien verknüpft sind.

3. Wählen Sie die zu löschenden Dateien aus und klicken Sie auf "Löschen". Wichtig: Auch wenn es in Ihrer Site keine Dateien gibt, die mit diesen Dateien verknüpft sind, können die aufgeführten Dateien trotzdem mit anderen Dateien verknüpft sein. Gehen Sie daher beim Löschen der Dateien vorsichtig vor.

## <span id="page-167-1"></span>**Sites, einen Server und lokale Laufwerke aufrufen**

Sie können Dateien und Ordner auf Ihren Dreamweaver-Sites sowie auf anderen Sites außerhalb Dreamweaver aufrufen, ändern und speichern. Zusätzlich zu Dreamweaver-Sites können Sie einen Server, ein lokales Laufwerk oder Ihren Desktop aufrufen.

Bevor Sie einen Remote-Server aufrufen können, müssen Sie Dreamweaver für die Zusammenarbeit mit dem Server einrichten.

Hinweis: Am einfachsten können Sie Ihre Dateien verwalten, indem Sie eine Dreamweaver-Site erstellen.

## **Vorhandene Dreamweaver-Site öffnen**

 Wählen Sie im Bedienfeld "Dateien" ("Fenster" > "Dateien") in dem Popupmenü, in dem die aktuelle Site, der aktuelle Server bzw. das aktuelle Laufwerk angezeigt wird, eine Site aus.

Œ

**[Nach oben](#page-163-0)**

Œ,

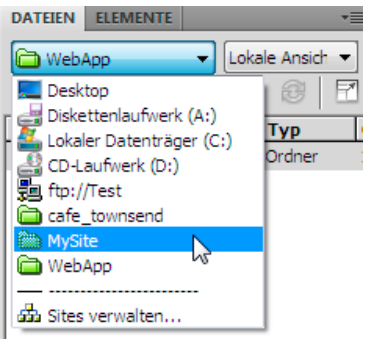

## **Ordner auf einem Remote-FTP- oder Remote-RDS-Server öffnen**

1. Wählen Sie im Bedienfeld "Dateien" ("Fenster" > "Dateien") in dem Popupmenü, in dem die aktuelle Site, der aktuelle Server bzw. das aktuelle Laufwerk angezeigt wird, einen Server aus.

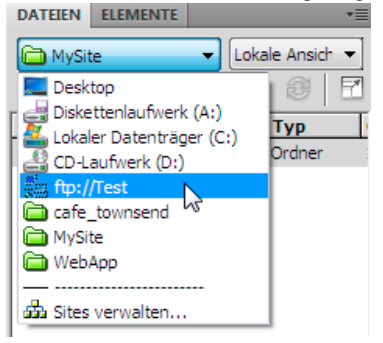

Hinweis: Für alle Server, die Sie für den Betrieb mit Dreamweaver konfiguriert haben, werden die Servernamen angezeigt.

2. Wechseln Sie wie gewohnt zu der gewünschten Datei und bearbeiten Sie diese.

## **Auf lokale Laufwerke oder auf Ihren Desktop zugreifen**

- 1. Wählen Sie im Bedienfeld "Dateien" ("Fenster" > "Dateien") in dem Menü, in dem die aktuelle Site, der aktuelle Server bzw. das aktuelle Laufwerk angezeigt werden, die Option "Desktop", "Lokaler Datenträger" oder "CD-Laufwerk".
- 2. Wechseln Sie zur gewünschten Datei. Danach stehen folgende Möglichkeiten zur Verfügung:
	- Dateien in Dreamweaver oder in anderen Anwendungen öffnen
	- Dateien umbenennen
	- Dateien kopieren
	- Dateien löschen
	- Dateien ziehen

Wenn Sie eine Datei von einer Dreamweaver-Site in eine andere oder in einen Ordner ziehen, der nicht zu einer Dreamweaver-Site gehört, wird die gezogene Datei von Dreamweaver an den Speicherort, an dem Sie die Datei ablegen, kopiert. Wenn Sie eine Datei hingegen innerhalb derselben Dreamweaver-Site an einen anderen Ort ziehen, wird die Datei von Dreamweaver an den neuen Speicherort verschoben. Wenn Sie eine Datei, die nicht zu einer Dreamweaver-Site gehört, in einen anderen Ordner ziehen, der ebenfalls nicht zu einer Dreamweaver-Site gehört, wird die Datei von Dreamweaver an den neuen Speicherort verschoben.

Hinweis: Um eine Datei zu verschieben, die von Dreamweaver standardmäßig kopiert wird, halten Sie beim Ziehen die Umschalttaste (Windows) bzw. die Befehlstaste (Macintosh) gedrückt. Um eine Datei zu kopieren, die von Dreamweaver standardmäßig verschoben wird, halten Sie beim Ziehen die Strg-Taste (Windows) bzw. die Wahltaste (Macintosh) gedrückt.

## <span id="page-168-0"></span>Angezeigte Datei- und Ordnerdetails im erweiterten Bedienfeld "Dateien" anpassen

Œ **[Nach oben](#page-163-0)**

Wenn eine Dreamweaver-Site im erweiterten Bedienfeld "Dateien" angezeigt wird, werden Informationen über die Dateien und Ordner im Spaltenformat angezeigt. Zu diesen Informationen gehören Dateityp und Änderungsdatum der jeweiligen Datei.

Zum Anpassen von Spalten gibt es die folgenden Möglichkeiten (manche Vorgänge sind nur auf hinzugefügte Spalten und nicht auf Standardspalten anwendbar):

- Spalten neu ordnen oder neu ausrichten
- Neue Spalten hinzufügen (maximal 10 Spalten sind möglich)
- Spalten ausblenden (außer Spalte "Dateiname")
- Spalten für die gemeinsame Nutzung durch alle mit der Site verbundenen Benutzer zugänglich machen
- Spalten löschen (nur benutzerdefinierte Spalten)  $\bullet$
- Spalten umbenennen (nur benutzerdefinierte Spalten)
- Mit einer Design Note verknüpfen (nur benutzerdefinierte Spalten)

## **Spaltenreihenfolge ändern**

 Wählen Sie einen Spaltennamen aus und klicken Sie dann auf den Aufwärts- oder Abwärtspfeil, um die Position der ausgewählten Spalte zu ändern.

Hinweis: Sie können die Reihenfolge aller Spalten ändern, mit Ausnahme der Spalte "Name". Diese Spalte befindet sich stets am Anfang.

## **Spalten hinzufügen, löschen oder ändern**

- 1. Wählen Sie "Site" > "Sites verwalten".
- 2. Wählen Sie eine Site aus und klicken Sie dann auf "Bearbeiten".
- 3. Erweitern Sie "Erweiterte Einstellungen" und wählen Sie die Kategorie "Dateiansichtsspalten" aus.
- 4. Wählen Sie eine Spalte aus und klicken Sie auf das Pluszeichen (+), um eine Spalte hinzuzufügen, bzw. auf das Minuszeichen (–), um eine Spalte zu löschen. Hinweis: Die Spalte wird sofort und ohne Rückfrage gelöscht. Vergewissern Sie sich deshalb vor dem Klicken auf das Minuszeichen (–), dass Sie die Spalte wirklich löschen möchten.
- 5. Geben Sie im Feld "Spaltenname" einen Namen für die Spalte ein.
- 6. Wählen Sie im Menü "Mit Design Notes verknüpfen" einen Wert aus oder geben Sie einen Wert ein. Hinweis: Sie müssen eine neue Spalte mit einer Design Note verknüpfen, damit Daten vorhanden sind, die im Bedienfeld "Dateien" angezeigt werden können.
- 7. Wählen Sie eine Ausrichtungsoption, um festzulegen, wie Text innerhalb der Spalte ausgerichtet wird.
- 8. Aktivieren oder deaktivieren Sie die Option "Anzeigen", um die Spalte ein- oder auszublenden.
- 9. Aktivieren Sie die Option "An alle Benutzer dieser Site freigeben", damit alle Benutzer, die mit der Remote-Site verbunden sind, die Spalte verwenden können.

## Spalteneinträge im Bedienfeld "Dateien" nach den gewünschten Details sortieren

 Klicken Sie auf die Überschrift der Spalte, deren Einträge sortiert werden sollen. *Klicken Sie erneut auf die Überschrift, um die Reihenfolge (aufsteigend oder absteigend) umzukehren, in der Dreamweaver die Spalteneinträge sortiert.*

#### Verwandte Hilfethemen

[\[print\]Überblick über das Bedienfeld "Dateien"](http://helpx.adobe.com/de/dreamweaver/using/dreamweaver-workflow-workspace.html)

#### $(C<sub>c</sub>)$  BY-NC-SR

[Rechtliche Hinweise](http://helpx.adobe.com/de/legal/legal-notices.html) | [Online-Datenschutzrichtlinie](http://helpx.adobe.com/go/gffooter_online_privacy_policy_de)

<span id="page-170-0"></span>**[Dateiübertragung und abhängige Dateien](#page-170-1) [Dateiübertragung im Hintergrund](#page-170-2) [Dateien von einem Remote-Server abrufen](#page-171-0) [Dateien auf einem Remote-Server bereitstellen](#page-171-1) [Dateiübertragungen verwalten](#page-173-0)**

## <span id="page-170-1"></span>**Dateiübertragung und abhängige Dateien**

Wenn Sie in einem Team arbeiten, können Sie mithilfe des Eincheck-/Auschecksystems Dateien zwischen lokalen Sites und Remote-Sites übertragen. Wenn Sie allein an der Remote-Site arbeiten, können Sie mit den Befehlen "Bereitstellen" und "Abrufen" Dateien übertragen, ohne sie ein- oder auszuchecken.

**[Nach oben](#page-170-0)**

Œ

**[Nach oben](#page-170-0)**

Œ

Wenn Sie ein Dokument mit dem Bedienfeld "Dateien" zwischen einem lokalen und einem Remote-Ordner übertragen, haben Sie die Möglichkeit, die unabhängigen Dateien des Dokuments zu übertragen. Abhängige Dateien sind Bilder, externe Stylesheets und andere Dateien, auf die in Ihrem Dokument verwiesen wird und die ein Browser beim Laden des Dokuments ebenfalls lädt.

Hinweis: Wenn Sie eine neue Datei auschecken, sollten Sie auch die abhängigen Dateien herunterladen. Wenn sich die neuesten Versionen der abhängigen Dateien bereits auf der lokalen Festplatte befinden, müssen sie jedoch nicht erneut heruntergeladen werden. Auch beim Upload und Einchecken von Dateien ist es nicht notwendig, die Dateien zu senden, wenn auf der Remote-Site bereits aktuelle Dateien vorhanden sind. Bibliothekselemente werden als abhängige Dateien behandelt.

Einige Server melden beim Bereitstellen von Bibliothekselementen Fehler. Sie können diese Dateien jedoch ausschließen, um ihre Übertragung zu verhindern.

## <span id="page-170-2"></span>**Dateiübertragung im Hintergrund**

Sie können sich beim Bereitstellen oder Abrufen von Dateien anderen Aktivitäten zuwenden, die vom Server unabhängig sind. Die Dateiübertragung im Hintergrund ist bei allen von Dreamweaver unterstützten Übertragungsprotokollen möglich: FTP, SFTP, LAN, WebDAV, Subversion und RDS.

Zu den serverunabhängigen Aktivitäten gehören das Bedienen der Tastatur, Bearbeiten externer Stylesheets, Erzeugen von Berichten für die ganze Site und Erstellen neuer Sites.

Dreamweaver kann die folgenden serverbezogenen Aktionen nicht ausführen, während Dateien übertragen werden:

- Dateien bereitstellen, abrufen, ein- und auschecken
- Auschecken rückgängig machen
- Datenbankverbindung erstellen
- Dynamische Daten binden
- Seitenvorschau in der Live-Ansicht
- Webdienst einfügen
- Remote-Dateien oder -Ordner löschen
- Vorschau in einem Browser auf einem Testserver anzeigen
- Dateien auf einem Remote-Server speichern
- Bilder von einem Remote-Server einfügen
- Dateien von einem Remote-Server öffnen
- Dateien beim Speichern automatisch bereitstellen
- Dateien zur Remote-Site ziehen
- Dateien auf der Remote-Site ausschneiden, kopieren oder einfügen
- Remote-Ansicht aktualisieren

Das Dialogfeld "Dateivorgang im Hintergrund" ist bei Dateiübertragungen standardmäßig geöffnet. Sie können das Dialogfeld minimieren, indem

Sie in der rechten oberen Ecke auf die Schaltfläche "Minimieren" klicken. Wenn Sie das Dialogfeld während einer Dateiübertragung schließen, wird die Übertragung abgebrochen.

#### <span id="page-171-0"></span>**Dateien von einem Remote-Server abrufen**

**[Nach oben](#page-170-0)**

Œ

Mit dem Befehl "Abrufen" werden Dateien von der Remote-Site in Ihre lokale Site kopiert. Sie können Dateien im Bedienfeld "Dateien" oder im Dokumentfenster abrufen.

Dreamweaver erstellt ein Protokoll der Dateivorgänge, die während der Übertragung stattgefunden haben und die Sie anzeigen und speichern können.

Hinweis: Die Dateiübertragung im Hintergrund kann nicht abgeschaltet werden. Wenn das Übertragungsprotokoll im Dialogfeld "Dateivorgang im Hintergrund" geöffnet ist, können Sie es schließen, um so die Übertragungsleistung zu verbessern.

Dreamweaver zeichnet auch alle FTP-Dateiübertragungen auf. Tritt bei einer Dateiübertragung per FTP ein Fehler auf, können Sie mit dem Site-FTP-Protokoll die Problemursache ermitteln.

#### **Dateien über das Bedienfeld "Dateien" von einem Remote-Server abrufen**

1. Wählen Sie im Bedienfeld "Dateien" ("Fenster" > "Dateien") die herunterzuladenden Dateien aus.

Normalerweise wählen Sie diese Dateien in der Remote-Ansicht aus, Sie können sie aber auch in der lokalen Ansicht auswählen. Wenn die Remote-Ansicht aktiviert ist, kopiert Dreamweaver die ausgewählten Remote-Dateien in die lokale Site. Ist dagegen die lokale Ansicht aktiviert, kopiert Dreamweaver die Remote-Versionen der ausgewählten lokalen Dateien in die lokale Site.

Hinweis: Verwenden Sie den Befehl "Synchronisieren", um nur die Dateien abzurufen, deren Remote-Version aktueller als die lokale Version ist.

- 2. Führen Sie einen der folgenden Schritte aus, um die Dateien abzurufen:
	- Klicken Sie in der Symbolleiste des Bedienfelds "Dateien" auf die Schaltfläche "Abrufen".
	- Klicken Sie im Bedienfeld "Dateien" mit der rechten Maustaste (Windows) bzw. bei gedrückter Ctrl-Taste (Macintosh) auf die Datei und wählen Sie dann im Kontextmenü die Option "Abrufen".
- 3. Klicken Sie im Dialogfeld "Abhängige Dateien" auf "Ja", um abhängige Dateien herunterzuladen. Wenn Sie bereits Kopien der abhängigen Dateien besitzen, klicken Sie auf "Nein". Standard ist, die abhängigen Dateien nicht herunterzuladen. Sie können diese Option unter "Bearbeiten" > "Voreinstellungen" > "Site" festlegen.

Dreamweaver lädt die ausgewählten Dateien wie folgt herunter:

- Wenn Sie das Eincheck-/Auschecksystem verwenden, erhalten Sie beim Abrufen eine schreibgeschützte lokale Kopie der Datei. Die Datei verbleibt in der Remote-Site bzw. auf dem Testserver und kann von anderen Teammitgliedern ausgecheckt werden.
- Wenn Sie das Ein- und Auschecksystem nicht verwenden, erhalten Sie beim Abrufen der Datei eine Kopie mit Lese- und Schreibberechtigung.

Hinweis: Wenn Sie in einem Team arbeiten, d. h., wenn andere Mitarbeiter an denselben Dateien arbeiten, sollten Sie das Kontrollkästchen "Ein- und Auschecken von Dateien aktivieren" nicht deaktivieren. Wenn andere Personen das Eincheck-/Auschecksystem für die Site verwenden, sollten auch Sie dieses System nutzen.

Sie können die Dateiübertragung jederzeit beenden, indem Sie im Dialogfeld "Dateivorgang im Hintergrund" auf die Schaltfläche "Abbrechen" klicken.

#### **Dateien mithilfe des Dokumentfensters von einem Remote-Server abrufen**

- 1. Das Dokument muss im Dokumentfenster aktiviert sein.
- 2. Führen Sie einen der folgenden Schritte aus, um die Dateien abzurufen:
	- Wählen Sie "Site" > "Abrufen".
	- Klicken Sie in der Symbolleiste des Dokumentfensters auf das Symbol für die Dateiverwaltung und wählen Sie dann im Menü die Option "Abrufen".

Hinweis: Wenn die aktuelle Datei kein Bestandteil der aktuellen Site im Bedienfeld "Dateien" ist, versucht Dreamweaver festzustellen, zu welcher lokal definierten Site die aktuelle Datei gehört. Wenn die aktuelle Datei nur zu einer lokalen Site gehört, öffnet Dreamweaver diese Site und ruft die Datei dann ab.

## **FTP-Protokoll anzeigen**

- 1. Klicken Sie auf das Menü "Optionen" in der oberen rechten Ecke des Bedienfelds "Dateien".
- 2. Wählen Sie "Ansicht" > "Site-FTP-Protokoll" aus.

<span id="page-171-1"></span>Hinweis: Klicken Sie im erweiterten Bedienfeld "Dateien" auf die Schaltfläche "FTP-Protokoll", um das Protokoll anzuzeigen.

## **[Nach oben](#page-170-0) Dateien auf einem Remote-Server bereitstellen**

Mit dem Befehl "Bereitstellen" werden Dateien von der lokalen Site in die Remote-Site kopiert, wobei der Auscheckstatus der Datei normalerweise nicht geändert wird.

In den beiden folgenden Situationen kann es sinnvoll sein, den Befehl "Bereitstellen" anstelle von "Einchecken" zu verwenden:

- Wenn Sie nicht in einem Team arbeiten und das Eincheck-/Auschecksystem nicht verwenden.
- Wenn Sie die aktuelle Version der Datei auf dem Server bereitstellen, die Datei aber noch weiter bearbeiten möchten.

Hinweis: Wenn Sie eine Datei bereitstellen, die noch nicht in der Remote-Site vorhanden war, und das Eincheck- /Auschecksystem aktiviert ist, wird die Datei in die Remote-Site kopiert und dann für Sie ausgecheckt, damit Sie die Datei weiter bearbeiten können.

Sie können Dateien im Bedienfeld "Dateien" oder im Dokumentfenster bereitstellen. Dreamweaver erstellt ein Protokoll der Dateivorgänge, die während der Übertragung stattgefunden haben und die Sie anzeigen und speichern können.

Hinweis: Die Dateiübertragung im Hintergrund kann nicht abgeschaltet werden. Wenn das Übertragungsprotokoll im Dialogfeld "Dateivorgang im Hintergrund" geöffnet ist, können Sie es schließen, um so die Übertragungsleistung zu verbessern.

Dreamweaver zeichnet auch alle FTP-Dateiübertragungen auf. Tritt bei einer Dateiübertragung per FTP ein Fehler auf, können Sie mit dem Site-FTP-Protokoll die Problemursache ermitteln.

Ein Tutorial zum Bereitstellen von Dateien auf einem Remote-Server finden Sie unter [www.adobe.com/go/vid0163\\_de.](http://www.adobe.com/go/vid0163_de)

Ein Tutorial zum Lösen von Problemen bei der Veröffentlichung finden Sie unter [www.adobe.com/go/vid0164\\_de.](http://www.adobe.com/go/vid0164_de)

#### Dateien über das Bedienfeld "Dateien" auf einem Remote- oder Testserver bereitstellen

1. Wählen Sie im Bedienfeld "Dateien" ("Fenster" > "Dateien") die hochzuladenden Dateien aus.

In der Regel wählen Sie diese Dateien in der lokalen Ansicht aus, Sie können die entsprechenden Dateien jedoch auch in der Remote-Ansicht auswählen.

Hinweis: Sie können nur die Dateien bereitstellen, deren lokale Version aktueller ist als die Remote-Version.

- 2. Führen Sie einen der folgenden Schritte aus, um die Datei auf dem Remote-Server bereitzustellen:
	- \* Klicken Sie in der Symbolleiste des Bedienfelds "Dateien" auf die Schaltfläche "Bereitstellen".
	- · Klicken Sie im Bedienfeld "Dateien" mit der rechten Maustaste (Windows) bzw. bei gedrückter Ctrl-Taste (Macintosh) auf die Datei und wählen Sie dann im Kontextmenü die Option "Bereitstellen".
- 3. Wurde die Datei nicht gespeichert, wird (je nach Voreinstellungen in der Kategorie "Site" des Dialogfelds "Voreinstellungen") ein Dialogfeld angezeigt, in dem Sie die Datei speichern können, bevor Sie sie auf dem Remote-Server bereitstellen. Wenn ein Dialogfeld angezeigt wird, klicken Sie auf "Ja", um die Datei zu speichern, bzw. auf "Nein", um die zuvor gespeicherte Version auf dem Remote-Server bereitzustellen.

Hinweis: Wenn Sie die Datei nicht speichern, werden Änderungen, die Sie seit dem letzten Speichern vorgenommen haben, nicht auf dem Remote-Server bereitgestellt. Die Datei bleibt jedoch weiterhin geöffnet, sodass Sie gegebenenfalls die Änderungen speichern können, nachdem Sie die Datei auf dem Server bereitgestellt haben.

4. Klicken Sie auf "Ja", um abhängige Dateien zusammen mit den ausgewählten Dateien hochzuladen, oder klicken Sie auf "Nein", wenn Sie keine abhängigen Dateien hochladen möchten. Standard ist, die abhängigen Dateien nicht hochzuladen. Sie können diese Option unter "Bearbeiten" > "Voreinstellungen" > "Site" festlegen.

Hinweis: Wenn Sie eine neue Datei einchecken, sollten Sie auch die abhängigen Dateien an den Server übertragen. Wenn sich die neuesten Versionen der abhängigen Dateien bereits auf dem Remote-Server befinden, müssen sie jedoch nicht erneut hochgeladen werden.

Sie können die Dateiübertragung jederzeit beenden, indem Sie im Dialogfeld "Dateivorgang im Hintergrund" auf die Schaltfläche "Abbrechen" klicken.

#### **Dateien über das Dokumentfenster auf einem Remote-Server bereitstellen**

- 1. Das Dokument muss im Dokumentfenster aktiviert sein.
- 2. Führen Sie einen der folgenden Schritte aus, um die Datei bereitzustellen:
	- Wählen Sie "Site" > "Bereitstellen".
	- Klicken Sie in der Symbolleiste des Dokumentfensters auf das Symbol für die Dateiverwaltung und wählen Sie dann im Menü die Option "Bereitstellen".

Hinweis: Wenn die aktuelle Datei kein Bestandteil der aktuellen Site im Bedienfeld "Dateien" ist, versucht Dreamweaver festzustellen, zu welcher lokal definierten Site die aktuelle Datei gehört. Wenn die aktuelle Datei nur zu einer lokalen Site gehört, öffnet Dreamweaver diese Site und stellt die Datei dann bereit.

## **FTP-Protokoll anzeigen**

- 1. Klicken Sie auf das Menü "Optionen" in der oberen rechten Ecke des Bedienfelds "Dateien".
- 2. Wählen Sie "Ansicht" > "Site-FTP-Protokoll" aus.

<span id="page-173-0"></span>Hinweis: Klicken Sie im erweiterten Bedienfeld "Dateien" auf die Schaltfläche "FTP-Protokoll", um das Protokoll anzuzeigen.

## **Dateiübertragungen verwalten**

Sie können den Status von Dateiübertragungen sowie eine Liste der übertragenen Dateien und das Ergebnis ihrer Übertragung (Übertragung erfolgreich, übersprungen oder fehlgeschlagen) anzeigen. Außerdem können Sie ein Protokoll der Dateivorgänge speichern.

Hinweis: In Dreamweaver können Sie sich beim Übertragen von Dateien an oder von einem Server anderen Aktivitäten zuwenden, die vom Server unabhängig sind.

**[Nach oben](#page-170-0)**

Œ

#### **Dateiübertragungen abbrechen**

 Klicken Sie im Dialogfeld "Dateivorgang im Hintergrund" auf die Schaltfläche "Abbrechen". Wenn das Dialogfeld nicht angezeigt wird, klicken Sie unten im Bedienfeld "Dateien" auf die Schaltfläche "Dateivorgang".

## **Dialogfeld "Dateivorgang im Hintergrund" während der Übertragung anzeigen**

 Klicken Sie unten im Bedienfeld "Dateien" auf die Schaltfläche "Dateivorgang" oder "Protokoll". Hinweis: Die Schaltfläche "Protokoll" lässt sich nicht ausblenden oder entfernen. Sie ist ein permanenter Bestandteil des Bedienfelds.

### **Einzelheiten zum letzten Übertragungsvorgang anzeigen**

- 1. Klicken Sie unten im Bedienfeld "Dateien" auf die Schaltfläche "Protokoll", um das Dialogfeld "Dateivorgang im Hintergrund" zu öffnen.
- 2. Klicken Sie auf den Erweiterungspfeil neben "Details".

#### **Protokoll der letzten Dateiübertragung speichern**

- 1. Klicken Sie unten im Bedienfeld "Dateien" auf die Schaltfläche "Protokoll", um das Dialogfeld "Dateivorgang im Hintergrund" zu öffnen.
- 2. Klicken Sie auf die Schaltfläche "Protokoll speichern" und speichern Sie die Informationen als Textdatei.

Sie können die Dateivorgänge prüfen, indem Sie die Protokolldatei in Dreamweaver oder in einem Texteditor öffnen.

#### Verwandte Hilfethemen

[Tutorial "Bereitstellen von Dateien"](http://www.adobe.com/go/vid0163_de)

[Tutorial "Probleme bei der Veröffentlichung beheben"](http://www.adobe.com/go/vid0164_de)

#### $(C<sub>c</sub>)$  BY-NC-SR

[Rechtliche Hinweise](http://helpx.adobe.com/de/legal/legal-notices.html) | [Online-Datenschutzrichtlinie](http://helpx.adobe.com/go/gffooter_online_privacy_policy_de)

<span id="page-174-0"></span>**[Eincheck-/Auschecksystem](#page-174-1) [Eincheck-/Auschecksystem einrichten](#page-174-2) [Dateien in einen Remote-Ordner einchecken und aus einem Remote-Ordner auschecken](#page-175-0) [Dateien mit WebDAV ein- und auschecken](#page-176-0) [Dateien mithilfe von Subversion \(SVN\) abrufen und einchecken](#page-176-1)**

## <span id="page-174-1"></span>**Eincheck-/Auschecksystem**

Wenn Sie in einer Teamumgebung arbeiten, können Sie Dateien bei lokalen Servern und Remote-Servern ein- und auschecken. Wenn Sie allein an der Remote-Site arbeiten, können Sie mit den Befehlen "Bereitstellen" und "Abrufen" Dateien übertragen, ohne sie ein- bzw. auszuchecken.

Hinweis: Bei einem Testserver können Sie zwar die Befehle "Bereitstellen" und "Abrufen" verwenden, nicht aber das Ein- und Auschecken. Wenn Sie eine Datei auschecken, teilen Sie den Mitarbeitern des Teams mit: "Ich arbeite gerade an dieser Datei – bitte nehmt im Moment keine Änderungen daran vor!" Wenn eine Datei ausgecheckt wurde, wird im Bedienfeld "Dateien" der Name der Person angezeigt, die die Datei ausgecheckt hat. Neben dem Dateisymbol wird ein rotes Häkchen angezeigt (wenn die Datei von einem Teammitglied ausgecheckt wurde) oder ein grünes Häkchen (wenn Sie selbst die Datei ausgecheckt haben).

Wenn Sie eine Datei wieder einchecken, kann sie von anderen Mitarbeitern des Teams ausgecheckt und bearbeitet werden. Wenn Sie eine bearbeitete Datei wieder einchecken, wird die lokale Version schreibgeschützt und im Bedienfeld "Dateien" wird neben der Datei ein Sperrsymbol angezeigt, damit Sie keine Änderungen an der Datei vornehmen können.

Dreamweaver versieht die ausgecheckten Dateien auf dem Remote-Server nicht mit Schreibschutz. Wenn Sie Dateien mit einer anderen Anwendung als Dreamweaver übertragen, könnten ausgecheckte Dateien daher überschrieben werden. Um dies zu verhindern, wird in anderen Anwendungen als Dreamweaver die "LCK"-Datei neben der ausgecheckten Datei in der Dateistruktur angezeigt.

## <span id="page-174-2"></span>**Eincheck-/Auschecksystem einrichten**

**[Nach oben](#page-174-0)**

Bevor Sie das Eincheck-/Auschecksystem verwenden können, müssen Sie die lokale Site zunächst einem Remote-Server zuordnen.

- 1. Wählen Sie "Site" > "Sites verwalten".
- 2. Wählen Sie eine Site aus und klicken Sie auf "Bearbeiten".
- 3. Wählen Sie im Dialogfeld "Site-Definition" die Kategorie "Server" und führen Sie eine der folgenden Aktionen aus:
	- · Klicken Sie auf die Schaltfläche "Neuen Server hinzufügen", um einen neuen Server hinzuzufügen.
	- \* Wählen Sie einen vorhandenen Server aus und klicken Sie auf die Schaltfläche "Vorhandenen Server bearbeiten".
- 4. Legen Sie die gewünschten einfachen Optionen fest und klicken Sie dann auf "Erweitert".
- 5. Wählen Sie "Datei-Auschecken aktivieren" aus, wenn Sie mit mehreren Personen (oder allein, jedoch mit mehreren Computern) arbeiten. Deaktivieren Sie diese Option, wenn für Ihre Website das Ein- und Auschecken von Dateien nicht benötigt wird.

Mit dieser Option können Sie anderen Personen mitteilen, dass Sie eine Datei zur Bearbeitung ausgecheckt haben. Weiterhin kann diese Option Sie darauf hinweisen, dass Sie eine neuere Version derselben Datei auf einem anderen Computer gespeichert haben.

Wenn die Optionen für das Ein- und Auschecken nicht angezeigt werden, bedeutet das, dass Sie noch keinen Remote-Server eingerichtet haben.

6. Wenn Sie das Kontrollkästchen "Dateien beim Öffnen auschecken" aktivieren, werden Dateien automatisch ausgecheckt, wenn Sie sie im Bedienfeld "Dateien" durch Doppelklicken öffnen.

Wenn Sie mit "Datei" > "Öffnen" eine Datei öffnen, wird diese Datei nicht ausgecheckt, selbst wenn die oben genannte Option aktiviert ist.

7. Legen Sie die restlichen Optionen fest:

Name auschecken Der Auscheck-Name wird im Bedienfeld "Dateien" neben den ausgecheckten Dateien angezeigt. So können Teammitglieder sich mit der richtigen Person in Verbindung setzen, wenn eine Datei, die sie benötigen, ausgecheckt wurde.

Hinweis: Wenn Sie allein an einer Website arbeiten, aber mehrere Computer verwenden, wählen Sie für jeden Computer einen anderen Auscheck-Namen (beispielsweise AnnaR-HeimMac und AnnaR-BüroPC). So können Sie stets feststellen, auf

Œ **[Nach oben](#page-174-0)**

welchem Computer sich die neueste Version einer Datei befindet, falls Sie vergessen haben, die Datei wieder einzuchecken.

**E-Mail-Adresse** Wenn Sie eine E-Mail-Adresse eingeben und dann eine Datei auschecken, wird Ihr Name im Bedienfeld "Dateien" neben dieser Datei als Hyperlink angezeigt (blau und unterstrichen). Klickt ein Teammitglied auf diesen Hyperlink, öffnet das Standard-E-Mail-Programm des Teammitglieds automatisch eine neue Nachricht, die die E-Mail-Adresse des Benutzers enthält. Die Betreffzeile dieser Nachricht entspricht dem Datei- und Site-Namen.

## <span id="page-175-0"></span>**Dateien in einen Remote-Ordner einchecken und aus einem Remote-Ordner auschecken**

Œ, **[Nach oben](#page-174-0)**

Nachdem Sie das Eincheck-/Auschecksystem eingerichtet haben, können Sie Dateien mithilfe des Bedienfelds "Dateien" oder vom Dokumentfenster aus auf einem Remote-Server ein- und auschecken.

## Dateien über das Bedienfeld "Dateien" auschecken

1. Wählen Sie im Bedienfeld "Dateien" ("Fenster" > "Dateien") die Dateien aus, die vom Remote-Server ausgecheckt werden sollen.

Hinweis: Sie können Dateien in der lokalen Ansicht oder in der Remote-Ansicht auswählen, nicht jedoch in der Testserver-Ansicht.

Ein rotes Häkchen kennzeichnet eine Datei, die von einem anderen Teammitglied ausgecheckt wurde. Ein Sperrsymbol bedeutet, dass die Datei schreibgeschützt (Windows) bzw. gesperrt ist (Macintosh).

- 2. Führen Sie einen der folgenden Schritte aus, um die Datei(en) auszuchecken:
	- Klicken Sie in der Symbolleiste des Bedienfelds "Dateien" auf die Schaltfläche "Auschecken".
	- Klicken Sie mit der rechten Maustaste (Windows) bzw. bei gedrückter Ctrl-Taste (Macintosh) und wählen Sie dann im Kontextmenü die Option "Auschecken".
- 3. Klicken im Dialogfeld "Abhängige Dateien" auf "Ja", um abhängige Dateien zusammen mit den ausgewählten Dateien herunterzuladen, oder klicken Sie auf "Nein", wenn Sie keine abhängigen Dateien herunterladen möchten. Standard ist, die abhängigen Dateien nicht herunterzuladen. Sie können diese Option unter "Bearbeiten" > "Voreinstellungen" > "Site" festlegen.

Hinweis: Wenn Sie eine neue Datei auschecken, sollten Sie auch die abhängigen Dateien herunterladen. Wenn sich die neuesten Versionen der abhängigen Dateien bereits auf der lokalen Festplatte befinden, müssen sie jedoch nicht erneut heruntergeladen werden.

Neben dem Symbol der lokalen Datei wird ein grünes Häkchen angezeigt, das darauf hinweist, dass Sie die Datei ausgecheckt haben.

Wichtig: Wenn Sie die gerade aktive Datei auschecken, wird die aktuell geöffnete Version der Datei mit der neuen ausgecheckten Version überschrieben.

## Dateien über das Bedienfeld "Dateien" einchecken

- 1. Wählen Sie im Bedienfeld "Dateien" ("Fenster" > "Dateien") ausgecheckte oder neue Dateien aus. Hinweis: Sie können Dateien in der lokalen Ansicht oder in der Remote-Ansicht auswählen, nicht jedoch in der Testserver-Ansicht.
- 2. Führen Sie einen der folgenden Schritte aus, um die Datei(en) einzuchecken:
	- Klicken Sie in der Symbolleiste des Bedienfelds "Dateien" auf die Schaltfläche "Einchecken".
	- Klicken Sie mit der rechten Maustaste (Windows) bzw. bei gedrückter Ctrl-Taste (Macintosh) und wählen Sie dann im Kontextmenü die Option "Einchecken".

3. Klicken Sie auf "Ja", um abhängige Dateien zusammen mit den ausgewählten Dateien hochzuladen, oder klicken Sie auf "Nein", wenn Sie keine abhängigen Dateien hochladen möchten. Standard ist, die abhängigen Dateien nicht hochzuladen. Sie können diese Option unter "Bearbeiten" > "Voreinstellungen" > "Site" festlegen. Hinweis: Wenn Sie eine neue Datei einchecken, sollten Sie auch die abhängigen Dateien an den Server übertragen. Wenn sich die neuesten Versionen der abhängigen Dateien bereits auf dem Remote-Server befinden, müssen sie jedoch nicht

erneut hochgeladen werden.

Neben dem Symbol der lokalen Datei wird ein Sperrsymbol angezeigt, das darauf hinweist, dass die Datei nun schreibgeschützt ist.

Wichtig: Wenn Sie die gerade aktive Datei einchecken, wird sie eventuell automatisch vor dem Einchecken gespeichert, je nachdem, welche Voreinstellungen Sie gewählt haben.

#### **Geöffnete Datei vom Dokumentfenster aus einchecken**

1. Die ein- oder auszucheckende Datei muss im Dokumentfenster geöffnet sein. Hinweis: Sie können geöffnete Dateien nur einzeln einchecken.

- 2. Führen Sie einen der folgenden Schritte aus:
	- Wählen Sie "Site" > "Einchecken".
	- Klicken Sie in der Symbolleiste des Dokumentfensters auf das Symbol für die Dateiverwaltung und wählen Sie dann im Menü die Option "Einchecken".

Wenn die aktuelle Datei kein Bestandteil der aktiven Site im Bedienfeld "Dateien" ist, versucht Dreamweaver festzustellen, zu welcher lokal definierten Site die aktuelle Datei gehört. Wenn die aktuelle Datei zu einer anderen Site als der im Bedienfeld "Dateien" aktiven gehört, öffnet Dreamweaver diese andere Site und führt dann die Eincheck-Operation durch.

Wichtig: Wenn Sie die gerade aktive Datei einchecken, wird sie eventuell automatisch vor dem Einchecken gespeichert, je nachdem, welche Voreinstellungen Sie gewählt haben.

#### **Auschecken einer Datei rückgängig machen**

Wenn Sie eine Datei auschecken, sie dann aber doch nicht bearbeiten möchten (oder die vorgenommenen Änderungen verwerfen), können Sie das Auschecken rückgängig machen. Die Datei kehrt wieder in den ursprünglichen Zustand zurück.

Führen Sie einen der folgenden Schritte aus, um das Auschecken einer Datei rückgängig machen:

- Öffnen Sie die Datei im Dokumentfenster und wählen Sie dann "Site" > "Auschecken rückgängig".
- Klicken Sie mit der rechten Maustaste (Windows) bzw. bei gedrückter Ctrl-Taste (Macintosh) im Bedienfeld "Dateien" ("Fenster" > "Dateien") und wählen Sie dann "Auschecken rückgängig".

Die lokale Kopie der Datei ist nun schreibgeschützt und Änderungen, die Sie bereits vorgenommen haben, gehen verloren.

## <span id="page-176-0"></span>**Dateien mit WebDAV ein- und auschecken**

Œ **[Nach oben](#page-174-0)**

Dreamweaver kann eine Verbindung zu einem Server herstellen, der WebDAV (Web-based Distributed Authoring and Versioning) verwendet, ein Satz an HTTP-Protokoll-Erweiterungen, die Benutzern das gemeinsame Bearbeiten und Verwalten von Dateien auf Remote-Webservern ermöglichen. Weitere Informationen finden Sie unter [www.webdav.org.](http://www.webdav.org/)

- 1. Definieren Sie, sofern Sie dies nicht bereits getan haben, eine Dreamweaver-Site, die den lokalen Ordner festlegt, in dem Sie Ihre Projektdateien speichern.
- 2. Wählen Sie "Site" > "Sites verwalten" und doppelklicken Sie in der Liste auf Ihre Site.
- 3. Wählen Sie im Dialogfeld "Site-Definition" die Kategorie "Server" und führen Sie eine der folgenden Aktionen aus:
	- · Klicken Sie auf die Schaltfläche "Neuen Server hinzufügen", um einen neuen Server hinzuzufügen.
	- Wählen Sie einen vorhandenen Server aus und klicken Sie auf die Schaltfläche "Vorhandenen Server bearbeiten".
- 4. Wählen Sie im Fenster "Einfach" im Popupmenü "Verbinden über" die Option "WebDAV" und alle weiteren gewünschten Grundeinstellungen aus.
- 5. Klicken Sie auf die Schaltfläche "Erweitert".
- 6. Wählen Sie die Option "Datei-Auschecken aktivieren" aus und geben Sie folgende Informationen ein:
	- Geben Sie in das Feld "Name auschecken" einen Namen ein, an dem andere Teammitglieder Sie erkennen.
	- Geben Sie in das Feld "E-Mail-Adresse" Ihre E-Mail-Adresse ein.

Anhand des Namens und der E-Mail-Adresse wird das Eigentumsrecht auf dem WebDAV-Server identifiziert, diese Angaben werden außerdem als Kontaktinformationen im Bedienfeld "Dateien" angezeigt.

7. Klicken Sie auf "Speichern".

Dreamweaver konfiguriert die Site für WebDAV-Zugriff. Wenn Sie den Befehl "Einchecken" oder "Auschecken" für eine beliebige Site-Datei verwenden, wird die Datei mit WebDAV übertragen.

Hinweis: Möglicherweise kann WebDAV Dateien mit dynamischen Inhalten (z. B. PHP-Tags oder SSIs) nicht ordnungsgemäß auschecken, da diese mit dem HTTP-Befehl GET bereits beim Auschecken dargestellt werden.

## <span id="page-176-1"></span>**Dateien mithilfe von Subversion (SVN) abrufen und einchecken**

#### Œ **[Nach oben](#page-174-0)**

Dreamweaver kann eine Verbindung mit einem Server herstellen, auf dem Subversion (SVN) verwendet wird, ein Versionskontrollsystem, über das Benutzer gemeinsam Dateien auf Remote-Webservern bearbeiten und verwalten können. Dreamweaver ist kein vollständiger SVN-Client, Benutzer können jedoch die neuesten Versionen von Dateien abrufen, Änderungen vornehmen und die Dateien wieder einchecken.

Wichtig: Dreamweaver CS5 verwendet die Clientbibliothek von Subversion 1.6.6 und Dreamweaver CS5.5 die Client-Bibliothek der Version 1.6.9. Spätere Versionen der Subversion-Clientbibliothek sind nicht abwärtskompatibel. Wenn Sie die Client-Anwendung eines Drittanbieters (z. B. TortoiseSVN) aktualisieren, damit die Anwendung mit einer späteren Version von Subversion verwendet werden kann, werden die lokalen Subversion-Metadaten von der aktualisierten Subversion-Anwendung aktualisiert. Dreamweaver kann dann keine Kommunikationsverbindung mehr mit Subversion herstellen. Aktualisierungen des Subversion-Servers sind von diesem Problem nicht betroffen, da diese Aktualisierungen

abwärtskompatibel sind. Wenn Sie auf die Client-Anwendung eines Drittanbieters aktualisieren, die mit Subversion ab Version 1.7 verwendet wird, müssen Sie zunächst bei Adobe nach Aktualisierungen suchen, bevor Sie Subversion wieder mit Dreamweaver verwenden können. Weitere Informationen zu diesem Problem finden Sie unter [www.adobe.com/go/dw\\_svn\\_de.](http://www.adobe.com/go/dw_svn_de)

Adobe empfiehlt beim Verwenden von mit Subversion verwalteten Dateien den Einsatz eines Drittanbieter-Tools zum Dateivergleich. Beim Vergleich von Dateien auf Unterschiede können Sie genau die Änderungen feststellen, die andere Benutzer an den Dateien vorgenommen haben. Weitere Informationen über Tools zum Dateivergleich finden Sie, indem Sie in einer Suchmaschine wie z. B. Google den Suchbegriff "Dateivergleich" eingeben. Dreamweaver funktioniert mit den meisten Drittanbieter-Tools.

Ein Video mit einem Überblick zur Verwendung von SVN und Dreamweaver finden Sie unter [www.adobe.com/go/lrvid4049\\_dw\\_de](http://www.adobe.com/go/lrvid4049_dw_de).

#### **SVN-Verbindung einrichten**

Bevor Sie Subversion (SVN) als Versionskontrollsystem mit Dreamweaver einsetzen können, müssen Sie eine Verbindung mit einem SVN-Server einrichten. Dies erfolgt in der Kategorie "Versionskontrolle" des Dialogfelds "Site-Definition".

Der SVN-Server ist ein Datei-Repository, aus dem mehrere Benutzer Dateien abrufen bzw. diese darin ablegen können. Er unterscheidet sich von dem Remote-Server, der normalerweise für Dreamweaver verwendet wird. Beim Einsatz von SVN ist der Remote-Server auch weiterhin der Internet-Server für Ihre Webseiten. Die Aufgabe des SVN-Servers ist es hingegen, das Repository für die Dateien aufzunehmen, für die Sie eine Versionskontrolle durchsetzen möchten. Der übliche Arbeitsablauf ist hierbei, Dateien vom SVN-Server abzurufen und geänderte Dateiversionen darin abzulegen und die Dateien dann aus Dreamweaver heraus auf dem Remote-Server zu veröffentlichen. Das Einrichten des Remote-Servers ist vollständig unabhängig vom Einrichten des SVN-Servers.

Sie benötigen Zugriff auf einen SVN-Server und ein SVN-Repository, bevor Sie mit dem Einrichten beginnen können. Weitere Informationen zu SVN finden Sie auf der Subversion-Website unter [http://subversion.apache.org/.](http://subversion.apache.org/)

Um die SVN-Verbindung einzurichten, führen Sie die folgenden Schritte aus:

1. Wählen Sie "Sites" > "Sites verwalten" aus, markieren Sie die Site, für die Sie eine Versionskontrolle einrichten möchten, und klicken Sie auf die Schaltfläche "Bearbeiten".

Hinweis: Wenn Sie für eine Dreamweaver-Site noch keinen lokalen und keinen Remote-Ordner eingerichtet haben, müssen Sie vor dem Fortfahren zumindest eine lokale Site definieren. (Die Remote-Site ist in dieser Phase nicht erforderlich, muss jedoch später ebenfalls eingerichtet werden, bevor Sie die Dateien im Internet veröffentlichen.) Weitere Informationen finden Sie unter Arbeiten mit Dreamweaver-Sites.

- 2. Wählen Sie im Dialogfeld "Site-Definition" die Kategorie "Versionskontrolle" aus.
- 3. Wählen Sie im Popupmenü "Zugriff" die Option "Subversion" aus.
- 4. Legen Sie Zugriffsoptionen wie folgt fest:
	- Wählen Sie im Popupmenü "Protokoll" das zu verwendende Protokoll aus. Verfügbare Protokolle sind "HTTP", "HTTPS", "SVN" und "SVN+SSH".

Hinweis: Die Verwendung des Protokolls "SVN+SSH" erfordert eine spezielle Konfiguration. Weitere Informationen finden Sie unter [www.adobe.com/go/learn\\_dw\\_svn\\_ssh\\_de.](http://www.adobe.com/go/learn_dw_svn_ssh_de)

- Geben Sie im Textfeld "Serveradresse" die Adresse für den SVN-Server ein (normalerweise in der Form *servername.domain.com*).
- Geben Sie im Textfeld "Repository-Pfad" den Pfad zum gewünschten Repository auf dem SVN-Server an (z. B. */svn/stammverzeichnis*. Der Serveradministrator benennt das Stammverzeichnis für das SVN-Repository.)
- Optional: Wenn Sie einen vom Standardport abweichenden Serverport verwenden möchten, wählen Sie die Option "Nicht-Standard" aus und geben Sie im Textfeld daneben die Portnummer ein.
- Geben Sie den Benutzernamen und das Kennwort für den SVN-Server ein.
- 5. Klicken Sie auf "Testen", um die Verbindung zu testen, oder klicken Sie auf "OK", um das Dialogfeld zu schließen. Klicken Sie anschließend auf "Fertig", um das Dialogfeld "Sites verwalten" zu schließen.

Nachdem die Verbindung mit dem Server hergestellt wurde, können Sie den SVN-Repository-Inhalt im Bedienfeld "Dateien" anzeigen. Wählen Sie dazu im Popupmenü "Ansicht" die Option "Repository-Ansicht" aus oder klicken Sie im erweiterten Bedienfeld "Dateien" auf die Schaltfläche .Repository-Dateien" ...

#### **Neueste Dateiversionen abrufen**

Wenn Sie die neueste Version einer Datei aus dem SVN-Repository abrufen, führt Dreamweaver den Inhalt dieser Datei mit dem Inhalt der entsprechenden lokalen Kopie zusammen. (Anders ausgedrückt: Wenn ein anderer Benutzer die Datei seit dem letzten Einchecken durch Sie aktualisiert hat, werden diese Änderungen mit der lokalen Version der Datei auf Ihrem Computer zusammengeführt.) Wenn die Datei noch nicht auf der lokalen Festplatte vorhanden ist, wird sie einfach heruntergeladen.

Hinweis: Beim erstmaligen Abrufen von Dateien aus dem Repository sollten Sie ein leeres lokales Verzeichnis verwenden oder ein lokales Verzeichnis, das keine Dateien enthält, die denselben Namen tragen wie Dateien im Repository. Beim ersten Versuch werden in Dreamweaver keine Repository-Dateien auf dem lokalen Laufwerk bereitgestellt, wenn das lokale Laufwerk Dateien enthält, deren Namen mit Dateien im Remote-Repository übereinstimmen.

- 1. Stellen Sie sicher, dass Sie eine funktionierende SVN-Verbindung eingerichtet haben.
- 2. Führen Sie einen der folgenden Schritte aus:
	- Zeigen Sie die lokalen Versionen der SVN-Dateien im Bedienfeld "Dateien" an, indem Sie im Popupmenü "Ansicht" die Option "Lokale Ansicht" auswählen. (Wenn das Bedienfeld "Dateien" erweitert ist, wird automatisch die "Lokale Ansicht" angezeigt.) Klicken Sie dann mit der rechten Maustaste (Windows) bzw. bei gedrückter Ctrl-Taste (Macintosh) auf die gewünschte Datei oder den gewünschten Ordner und wählen Sie die Option "Versionskontrolle" > "Neueste Versionen abrufen" aus.
	- Zeigen Sie die SVN-Repository-Dateien an, indem Sie im Popupmenü "Ansicht" des Bedienfelds "Dateien" die Option "Repository-Ansicht" auswählen, oder indem Sie im erweiterten Bedienfeld "Dateien" auf die Schaltfläche "Repository-Dateien" klicken. Klicken Sie dann mit der rechten Maustaste (Windows) bzw. bei gedrückter Ctrl-Taste (Macintosh) auf die Datei bzw. den Ordner von Interesse und wählen Sie die Option "Neueste Versionen abrufen" aus.

Hinweis: Sie können auch mit der rechten Maustaste auf eine Datei klicken und im Kontextmenü die Option "Auschecken" auswählen oder die Datei auswählen und dann auf die Schaltfläche "Auschecken" klicken, um die neueste Version abzurufen. Da SVN jedoch keinen Auscheck-Arbeitsablauf unterstützt, bewirkt dieser Vorgang kein Auschecken der Datei im herkömmlichen Sinn.

#### **Dateien übernehmen**

- 1. Stellen Sie sicher, dass Sie eine funktionierende SVN-Verbindung eingerichtet haben.
- 2. Führen Sie einen der folgenden Schritte aus:
	- Zeigen Sie die lokalen Versionen der SVN-Dateien im Bedienfeld "Dateien" an, indem Sie im Popupmenü "Ansicht" die Option "Lokale Ansicht" auswählen. (Wenn das Bedienfeld "Dateien" erweitert ist, wird automatisch die "Lokale Ansicht" angezeigt.) Markieren Sie dann die zu übernehmende Datei und klicken Sie auf die Schaltfläche "Einchecken".
	- Zeigen Sie die SVN-Repository-Dateien an, indem Sie im Popupmenü "Ansicht" des Bedienfelds "Dateien" die Option "Repository-Ansicht" auswählen, oder indem Sie im erweiterten Bedienfeld "Dateien" auf die Schaltfläche "Repository-Dateien" klicken. Klicken Sie mit der rechten Maustaste (Windows) bzw. bei gedrückter Ctrl-Taste (Macintosh) auf die zu übernehmende Datei und wählen Sie dann "Einchecken" aus.
- 3. Überprüfen Sie im Dialogfeld "Übernehmen" die geplanten Aktionen, nehmen Sie bei Bedarf Änderungen vor und klicken Sie auf "OK".

Sie können Aktionen ändern, indem Sie die entsprechende Datei markieren und auf die Schaltflächen am unteren Rand des Dialogfelds "Übernehmen" klicken. Es stehen zwei Optionen zur Auswahl: "Übernehmen" oder "Ignorieren".

Hinweis: Ein grünes Häkchen an einer Datei im Bedienfeld "Dateien" weist auf eine geänderte Datei hin, die noch nicht wieder ins Repository übernommen wurde.

#### **Status von Dateien oder Ordnern im Repository aktualisieren**

Sie können den Status "SVN" einer einzelnen Datei oder eines einzelnen Ordners aktualisieren. Durch diese Aktualisierung wird nicht die gesamte Anzeige aktualisiert.

- 1. Stellen Sie sicher, dass Sie eine funktionierende SVN-Verbindung eingerichtet haben.
- 2. Zeigen Sie die SVN-Repository-Dateien an, indem Sie im Popupmenü "Ansicht" des Bedienfelds "Dateien" die Option "Repository-Ansicht" auswählen, oder indem Sie im erweiterten Bedienfeld "Dateien" auf die Schaltfläche "Repository-Dateien" klicken.
- 3. Klicken Sie mit der rechten Maustaste (Windows) bzw. bei gedrückter Ctrl-Taste (Macintosh) auf beliebige Dateien oder Ordner im Repository und wählen Sie die Option "Status aktualisieren" aus.

#### **Status von lokalen Dateien oder Ordnern aktualisieren**

Sie können den Status "SVN" einer einzelnen Datei oder eines einzelnen Ordners aktualisieren. Durch diese Aktualisierung wird nicht die gesamte Anzeige aktualisiert.

- 1. Stellen Sie sicher, dass Sie eine funktionierende SVN-Verbindung eingerichtet haben.
- 2. Zeigen Sie die lokalen Versionen der SVN-Dateien im Bedienfeld "Dateien" an, indem Sie im Popupmenü "Ansicht" die Option "Lokale Ansicht" auswählen. (Wenn das Bedienfeld "Dateien" erweitert ist, wird automatisch die "Lokale Ansicht" angezeigt.)
- 3. Klicken Sie mit der rechten Maustaste (Windows) bzw. bei gedrückter Ctrl-Taste (Macintosh) auf beliebige Dateien oder Ordner im Bedienfeld "Dateien" und wählen Sie die Option "Status aktualisieren" aus.

#### **Dateiversionen anzeigen**

- 1. Stellen Sie sicher, dass Sie eine funktionierende SVN-Verbindung eingerichtet haben.
- 2. Führen Sie einen der folgenden Schritte aus:
	- Zeigen Sie die lokalen Versionen der SVN-Dateien im Bedienfeld "Dateien" an, indem Sie im Popupmenü "Ansicht" die

Option "Lokale Ansicht" auswählen. (Wenn das Bedienfeld "Dateien" erweitert ist, wird automatisch die "Lokale Ansicht" angezeigt.) Klicken Sie dann mit der rechten Maustaste (Windows) bzw. bei gedrückter Ctrl-Taste (Macintosh) auf die Datei, deren verschiedene Versionen Sie anzeigen möchten, und wählen Sie die Option "Versionskontrolle" > "Versionen anzeigen" aus.

- Zeigen Sie die SVN-Repository-Dateien an, indem Sie im Popupmenü "Ansicht" des Bedienfelds "Dateien" die Option "Repository-Ansicht" auswählen, oder indem Sie im erweiterten Bedienfeld "Dateien" auf die Schaltfläche "Repository-Dateien" klicken. Klicken Sie dann mit der rechten Maustaste (Windows) bzw. bei gedrückter Ctrl-Taste (Macintosh) auf die Datei, deren verschiedene Versionen Sie anzeigen möchten, und wählen Sie die Option "Versionen anzeigen" aus.
- 3. Markieren Sie im Dialogfeld "Versionsverlauf" die gewünschten Versionen und führen Sie einen der folgenden Schritte aus:
	- Klicken Sie auf "Mit lokaler Version vergleichen", um die ausgewählte Version mit der lokalen Version der Datei zu vergleichen.

Hinweis: Sie müssen ein Drittanbieter-Tool zum Dateivergleich installieren, um Dateien vergleichen zu können. Weitere Informationen über Tools zum Dateivergleich finden Sie, indem Sie in einer Suchmaschine wie z. B. Google den Suchbegriff "Dateivergleich" eingeben. Dreamweaver funktioniert mit den meisten Drittanbieter-Tools.

- Klicken Sie auf "Vergleichen", um zwei ausgewählte Versionen miteinander zu vergleichen. Klicken Sie bei gedrückter Strg-Taste auf die Versionen, um zwei Versionen gleichzeitig zu markieren.
- Klicken Sie auf "Anzeigen", um die ausgewählte Version anzuzeigen. Bei dieser Aktion wird die aktuelle lokale Kopie dieser Datei nicht überschrieben. Sie können die ausgewählte Version auf der Festplatte speichern wie jede beliebige andere Datei.
- Klicken Sie auf "Als aktuelle Version hochstufen", um die ausgewählte Version im Repository als neueste Version festzulegen.

## **Dateien sperren und entsperren**

Durch Sperren einer Datei im SVN-Repository wissen andere Benutzer, dass Sie diese Datei derzeit bearbeiten. Andere Benutzer können diese Datei weiterhin lokal bearbeiten, können die Datei jedoch erst einchecken, nachdem Sie die Sperre aufgehoben haben. Wenn Sie eine Datei im Repository sperren, wird für die Datei ein geöffnetes Schlosssymbol angezeigt. Anderen Benutzern wird ein geschlossenes Schlosssymbol angezeigt.

- 1. Stellen Sie sicher, dass Sie eine funktionierende SVN-Verbindung eingerichtet haben.
- 2. Führen Sie einen der folgenden Schritte aus:
	- · Zeigen Sie die SVN-Repository-Dateien an, indem Sie im Popupmenü "Ansicht" des Bedienfelds "Dateien" die Option "Repository-Ansicht" auswählen, oder indem Sie im erweiterten Bedienfeld "Dateien" auf die Schaltfläche "Repository-Dateien" klicken. Klicken Sie dann mit der rechten Maustaste (Windows) bzw. bei gedrückter Ctrl-Taste (Macintosh) auf die gewünschte Datei oder den gewünschten Ordner und wählen Sie die Option "Sperren" oder "Entsperren" aus.
	- · Zeigen Sie die lokalen Versionen der SVN-Dateien im Bedienfeld "Dateien" an, indem Sie im Popupmenü "Ansicht" die Option "Lokale Ansicht" auswählen. (Wenn das Bedienfeld "Dateien" erweitert ist, wird automatisch die "Lokale Ansicht" angezeigt.) Klicken Sie dann mit der rechten Maustaste (Windows) bzw. bei gedrückter Ctrl-Taste (Macintosh) auf die gewünschte Datei oder den gewünschten Ordner und wählen Sie die Option "Sperren" oder "Entsperren" aus.

#### **Neue Datei zum Repository hinzufügen**

Ein blaues Plussymbol an einer Datei im Bedienfeld "Dateien" weist auf eine Datei hin, die noch nicht im Repository vorhanden ist.

- 1. Stellen Sie sicher, dass Sie eine funktionierende SVN-Verbindung eingerichtet haben.
- 2. Markieren Sie im Bedienfeld "Dateien" die dem Repository hinzuzufügende Datei und klicken Sie auf die Schaltfläche "Einchecken".
- 3. Stellen Sie sicher, dass für die Datei im Dialogfeld "Übernehmen" die Aktion "Übernehmen" ausgewählt ist, und klicken Sie auf "OK".

#### **Dateien verschieben, kopieren, löschen oder wiederherstellen**

Wenn Sie eine Datei verschieben möchten, ziehen Sie sie in den Zielordner in Ihrer lokalen Site.

Beim Verschieben einer Datei wird die Datei im neuen Speicherort mit dem Symbol "Mit Verlauf hinzufügen" und im alten Speicherort mit dem Symbol "Löschen" gekennzeichnet. Wenn Sie diese Dateien anwenden, wird die Datei im alten Speicherort nicht mehr angezeigt.

• Wenn Sie eine Datei kopieren möchten, markieren Sie sie, kopieren Sie sie ("Bearbeiten" > "Kopieren") und fügen Sie sie dann im neuen Speicherort ein ("Bearbeiten" > "Einfügen").

Beim Kopieren und Einfügen einer Datei wird die Datei im neuen Speicherort mit dem Symbol "Mit Verlauf hinzufügen" gekennzeichnet.
Wenn Sie eine Datei löschen möchten, markieren Sie sie und drücken Sie die Entf-Taste.

In Dreamweaver haben Sie die Möglichkeit, auszuwählen, ob nur die lokale Version der Datei oder ob die lokale Version und die Version der Datei auf dem SVN-Server gelöscht werden sollen. Wenn Sie festlegen, dass nur die lokale Version gelöscht werden soll, hat dies keine Auswirkung auf die Datei auf dem SVN-Server. Wenn Sie festlegen, dass auch die Datei auf dem SVN-Server gelöscht werden soll, wird die lokale Version der Datei mit dem Symbol "Löschen" gekennzeichnet und Sie müssen die Datei anwenden, damit der Löschvorgang durchgeführt wird.

Wenn Sie eine kopierte oder verschobene Datei im ursprünglichen Speicherort wiederherstellen möchten, klicken Sie mit der rechten Maustaste auf die Datei und wählen Sie "Versionskontrolle" > "Wiederherstellen" aus.

### **Dateikonflikte lösen**

Wenn zwischen Ihrer Datei und anderen Dateien auf dem Server Konflikte auftreten, können Sie die Datei bearbeiten und dann als "Konflikt gelöst" kennzeichnen. Wenn Sie beispielsweise eine Datei einchecken möchten, die im Widerspruch zu Änderungen eines anderen Benutzers steht, können Sie die Datei nicht einchecken. Sie können die neueste Version der Datei aus dem Repository abrufen, manuell Änderungen an Ihrer Arbeitskopie vornehmen und die Datei dann als "Konflikt gelöst" kennzeichnen, damit Sie sie einchecken können.

- 1. Stellen Sie sicher, dass Sie eine funktionierende SVN-Verbindung eingerichtet haben.
- 2. Zeigen Sie die lokalen Versionen der SVN-Dateien im Bedienfeld "Dateien" an, indem Sie im Popupmenü "Ansicht" die Option "Lokale Ansicht" auswählen. (Wenn das Bedienfeld "Dateien" erweitert ist, wird automatisch die "Lokale Ansicht" angezeigt.)
- 3. Klicken Sie mit der rechten Maustaste (Windows) bzw. bei gedrückter Ctrl-Taste (Macintosh) auf die Datei, für die ein Konflikt gelöst werden soll, und wählen Sie dann "Versionskontrolle" > "Als aufgelöst markieren" aus.

### **Offlinemodus**

Gegebenenfalls ist es nützlich, den Repository-Zugriff während anderer Dateiübertragungsvorgänge zu vermeiden, indem Sie in den Offlinemodus wechseln. Dreamweaver stellt die Verbindung zum SVN-Repository wieder her, sobald Sie einen Vorgang ausführen, für den eine Verbindung erforderlich ist ("Neueste Versionen abrufen", "Übernehmen" usw.).

- 1. Stellen Sie sicher, dass Sie eine funktionierende SVN-Verbindung eingerichtet haben.
- 2. Zeigen Sie die lokalen Versionen der SVN-Dateien im Bedienfeld "Dateien" an, indem Sie im Popupmenü "Ansicht" die Option "Lokale Ansicht" auswählen. (Wenn das Bedienfeld "Dateien" erweitert ist, wird automatisch die "Lokale Ansicht" angezeigt.)
- 3. Klicken Sie mit der rechten Maustaste (Windows) bzw. bei gedrückter Ctrl-Taste (Macintosh) auf beliebige Dateien oder Ordner im Bedienfeld "Dateien" und wählen Sie die Option "Versionskontrolle" > "Offlinemodus" aus.

### **Lokale SVN-Sites optimieren**

Mit diesem Befehl können Sie Sperren von Dateien aufheben, sodass nicht abgeschlossene Vorgänge fortgesetzt werden können. Verwenden Sie diesen Befehl, um alte Sperren aufzuheben, wenn Fehlermeldungen hinsichtlich gesperrter Arbeitskopien angezeigt werden.

- 1. Stellen Sie sicher, dass Sie eine funktionierende SVN-Verbindung eingerichtet haben.
- 2. Zeigen Sie die lokalen Versionen der SVN-Dateien im Bedienfeld "Dateien" an, indem Sie im Popupmenü "Ansicht" die Option "Lokale Ansicht" auswählen. (Wenn das Bedienfeld "Dateien" erweitert ist, wird automatisch die "Lokale Ansicht" angezeigt.)
- 3. Klicken Sie mit der rechten Maustaste (Windows) bzw. bei gedrückter Ctrl-Taste (Macintosh) auf die zu entfernende Datei und wählen Sie dann "Versionskontrolle" > "Entfernen" aus.

### **Dateien und Ordner in mit Subversion verwalteten Sites verschieben**

Wenn Sie die lokalen Versionen von Dateien und Ordnern einer mit Subversion verwalteten Site verschieben, besteht das Risiko, Probleme für andere Benutzer zu verursachen, die möglicherweise gerade eine Synchronisierung mit dem SVN-Repository durchführen. Wenn Sie beispielsweise eine Datei lokal verschieben und diese Datei einige Stunden nicht an das Repository übergeben, kann es vorkommen, dass ein anderer Benutzer versucht, die aktuelle Dateiversion von der vorherigen Position der Datei abzurufen. Aus diesem Grund sollten Sie Dateien stets sofort nach einem lokalen Verschieben wieder an den SVN-Server zurückübermitteln.

Dateien und Ordner bleiben auf dem SVN-Server erhalten, bis sie manuell gelöscht werden. Wenn Sie also eine Datei in einen anderen Ordner verschieben und erneut einchecken, bleibt die alte Dateiversion am vorherigen Speicherort auf dem Server erhalten. Um Verwirrung zu vermeiden sollten Sie deshalb alte Kopien von verschobenen Dateien und Ordnern löschen.

Wenn Sie eine Datei lokal verschieben und wieder an den SVN-Server übermitteln, geht der Versionsverlauf der Datei verloren.

Verwandte Hilfethemen

# $\left(\circledcirc\right)$  BY-NC-SR

# <span id="page-181-0"></span>Dateien synchronisieren

### <span id="page-181-1"></span>**[Dateien in der lokalen Site und der Remote-Site synchronisieren](#page-181-1)**

### **Dateien in der lokalen Site und der Remote-Site synchronisieren**

Œ **[Nach oben](#page-181-0)**

Nachdem Sie Dateien in der lokalen Site und der Remote-Site erstellt haben, können Sie sie synchronisieren.

Hinweis: Ist die Remote-Site ein FTP-Server (und kein Netzwerkserver), werden die Dateien über FTP synchronisiert. Bevor Sie die Sites synchronisieren, können Sie überprüfen, welche Dateien Sie bereitstellen, abrufen, löschen oder ignorieren möchten. Dreamweaver bestätigt nach Abschluss der Synchronisierung, welche Dateien aktualisiert wurden.

## **Ohne Synchronisierung die neuesten Dateien in der lokalen oder Remote-Site ermitteln**

- ◆ Führen Sie im Bedienfeld "Dateien" einen der folgenden Schritte aus:
- Klicken Sie oben rechts auf das Menü "Optionen" und wählen Sie "Bearbeiten" > "Neuere auswählen (lokal)" oder "Bearbeiten" > "Neuere auswählen (entfernt)".

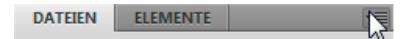

• Klicken Sie im Bedienfeld "Dateien" mit der rechten Maustaste (Windows) bzw. bei gedrückter Ctrl-Taste (Macintosh) und wählen Sie dann "Auswählen" > "Neuere (lokal)" oder "Auswählen" > "Neuere (Remote)".

### **Ausführliche Synchronisierungsinformationen für eine bestimmte Datei anzeigen**

 Klicken Sie im Bedienfeld "Dateien" mit der rechten Maustaste (Windows) bzw. bei gedrückter Ctrl-Taste (Macintosh) auf die Datei, zu der Sie Informationen abrufen möchten, und wählen Sie "Synchronisierungsdaten anzeigen". Hinweis: Diese Funktion ist nur verfügbar, wenn Sie im Dialogfeld "Site-Definition" in der Kategorie "Remote-Informationen" die Option "Synchronisierungsinformationen beibehalten" aktiviert haben.

### **Dateien synchronisieren**

- 1. Wählen Sie im Bedienfeld "Dateien" ("Fenster" > "Dateien") in dem Popupmenü, in dem die aktuelle Site, der aktuelle Server bzw. das aktuelle Laufwerk angezeigt wird, eine Site aus.
- 2. Optional: Wählen Sie bestimmte Dateien oder Ordner aus oder öffnen Sie den nächsten Schritt, um die gesamte Site zu synchronisieren.
- 3. Klicken Sie auf das Menü "Optionen" in der oberen rechten Ecke des Bedienfelds "Dateien" und wählen Sie "Site" > "Synchronisieren".

Sie können auch oben im Bedienfeld "Dateien" auf die Schaltfläche "Synchronisieren" klicken, um Dateien zu synchronisieren.

- 4. Führen Sie im Menü "Dateien synchronisieren" einen der folgenden Schritte aus:
	- Wählen Sie "Gesamte Sitename -Site", um die gesamte Site zu synchronisieren.
	- Wenn Sie nur ausgewählte Dateien synchronisieren möchten, wählen Sie "Nur lokale Dateien auswählen" (oder "Nur Remote-Dateien auswählen", wenn Sie die letzte Auswahl in der Remote-Ansicht des Bedienfelds "Dateien" vorgenommen haben).
- 5. Wählen Sie die Richtung, in die die Dateien kopiert werden sollen:

**Aktuellere Dateien für entferntes Objekt bereitstellen** Lädt alle lokalen Dateien hoch, die es auf dem Remote-Server nicht gibt oder die seit dem letzten Upload geändert wurden.

**Aktuellere Dateien für entferntes Objekt beziehen** Lädt alle Remote-Dateien herunter, die es lokal nicht gibt oder die seit dem letzten Download geändert wurden.

**Aktuellere Dateien abrufen und bereitstellen** Legt die neuesten Versionen sämtlicher Dateien sowohl auf der lokalen Site als auch auf der Remote-Site ab.

6. Bestimmen Sie, ob die Dateien in der Ziel-Site, die keine Entsprechung in der Ursprungs-Site haben, gelöscht werden sollen. (Dies ist nicht möglich, wenn Sie im Popupmenü "Richtung" die Optionen "Abrufen" und "Bereitstellen" wählen.)

Wenn Sie "Aktuellere Dateien für entferntes Objekt bereitstellen" wählen und die Option "Löschen" aktivieren, werden alle Dateien in der Remote-Site, für die keine entsprechenden lokalen Dateien vorhanden sind, gelöscht. Wenn Sie "Aktuellere Dateien von entferntem Objekt beziehen" wählen, werden alle Dateien in der lokalen Site, für die keine entsprechenden

Remote-Dateien vorhanden sind, gelöscht.

7. Klicken Sie auf "Vorschau".

Hinweis: Bevor Sie die Dateien synchronisieren können, müssen Sie eine Vorschau der Aktionen anzeigen, die Dreamweaver hierzu ausführt.

Befindet sich die neueste Version jeder ausgewählten Datei bereits an beiden Stellen, wird gemeldet, dass keine Synchronisierung erforderlich ist. Andernfalls wird das Dialogfeld "Synchronisieren" eingeblendet, in dem Sie die Aktionen (Bereitstellen, Abrufen, Löschen und Ignorieren) für diese Dateien ändern können, bevor die Synchronisierung erfolgt.

- 8. Überprüfen Sie die für jede Datei durchzuführende Aktion.
- 9. Um die Aktion für eine bestimmte Datei zu ändern, wählen Sie die Datei aus und klicken Sie auf eines der Aktionssymbole unten im Vorschaufenster.

Vergleichen Die Aktion "Vergleichen" funktioniert nur, wenn in Dreamweaver ein Tool für den Dateivergleich installiert und angegeben wurde. Wenn das Aktionssymbol abgeblendet ist, kann die Aktion nicht durchgeführt werden.

**Ausgewählte Dateien als bereits synchronisiert markieren** Mit dieser Option können Sie angeben, dass die ausgewählte Datei bzw. die ausgewählten Dateien bereits synchronisiert wurden.

10. Klicken Sie auf "OK", um die Dateien zu synchronisieren. Sie können die Einzelheiten der Synchronisierung anzeigen oder als lokale Datei speichern.

Verwandte Hilfethemen

# $(Cc)$  BY-NC-SR

# <span id="page-183-0"></span>Dateien auf Unterschiede vergleichen

**[Lokale und Remote-Dateien vergleichen](#page-183-1) [Vor dem Bereitstellen von Dateien einen Vergleich durchführen](#page-184-0) [Beim Synchronisieren von Dateien einen Vergleich durchführen](#page-184-1)**

# <span id="page-183-1"></span>**Lokale und Remote-Dateien vergleichen**

Œ **[Nach oben](#page-183-0)**

Dreamweaver kann mit Tools für den Dateivergleich eingesetzt werden, um den Code von lokalen und Remote-Versionen der gleichen Datei, zwei unterschiedliche Remote-Dateien oder zwei verschiedene lokale Dateien zu vergleichen. Das Vergleichen von lokalen und Remote-Versionen ist nützlich, wenn Sie lokal an einer Datei arbeiten und vermuten, dass die Dateikopie auf dem Server von einer anderen Person modifiziert wurde. Sie können die Remote-Änderungen in der lokalen Version anzeigen, ohne Dreamweaver zu verlassen, bevor Sie die Datei auf dem Server bereitstellen.

Das Vergleichen von zwei lokalen oder zwei Remote-Dateien ist ferner nützlich, um frühere, benannte Versionen Ihrer Dateien beizubehalten. Wenn Sie die in einer älteren Version vorgenommenen Änderungen an einer Datei vergessen haben, können Sie sich diese durch einen schnellen Vergleich in Erinnerung rufen.

Bevor Sie beginnen, müssen Sie ein Tool für den Dateivergleich von einem Dritthersteller installieren. Weitere Informationen über Tools zum Dateivergleich finden Sie, indem Sie in einer Suchmaschine wie z. B. Google den Suchbegriff "Dateivergleich" eingeben. Dreamweaver funktioniert mit den meisten Drittanbieter-Tools.

## **Vergleichstool in Dreamweaver angeben**

- 1. Installieren Sie das Tool für den Dateivergleich auf dem gleichen System wie Dreamweaver.
- 2. Öffnen Sie in Dreamweaver das Dialogfeld "Voreinstellungen" ("Bearbeiten" > "Voreinstellungen" (Windows) bzw. "Dreamweaver" > "Voreinstellungen" (Macintosh)) und wählen Sie die Kategorie "Dateien vergleichen" aus.
- 3. Führen Sie einen der folgenden Schritte aus:
	- · Klicken Sie in Windows auf die Schaltfläche "Durchsuchen" und wählen Sie eine Anwendung für den Dateivergleich aus.
	- Klicken Sie auf dem Macintosh auf die Schaltfläche "Durchsuchen" und wählen Sie nicht das Tool für den Dateivergleich selbst aus, sondern das Tool oder Skript, das das Tool für den Dateivergleich über die Befehlszeile startet.

Starttools oder Startskripts befinden sich auf dem Macintosh in der Regel im Ordner "/usr/bin". Wenn Sie beispielsweise FileMerge verwenden möchten, navigieren Sie zu "/usr/bin" und wählen Sie "opendiff" aus, das Tool zum Starten von FileMerge.

In der folgenden Tabelle sind gängige Macintosh-Tools für den Dateivergleich und der Speicherort der zugehörigen Starttools bzw. -Skripts auf der Festplatte aufgeführt.

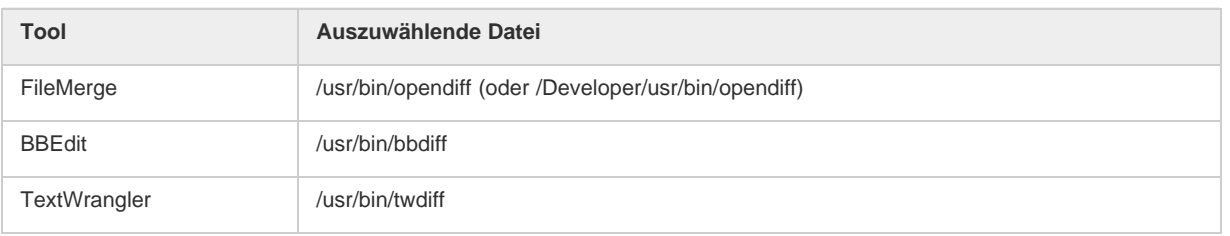

Hinweis: Der Ordner "usr" ist normalerweise im Finder ausgeblendet. Sie können in Dreamweaver über die Schaltfläche "Durchsuchen" darauf zugreifen.

Hinweis: Welche Ergebnisse tatsächlich angezeigt werden, hängt vom verwendeten Vergleichstool ab. Schlagen Sie im Benutzerhandbuch Ihres Tools nach, wie die Ergebnisse zu interpretieren sind.

# **Zwei lokale Dateien vergleichen**

Sie können zwei lokale Dateien vergleichen, die sich an einem beliebigen Speicherort auf Ihrem Computer befinden.

1. Klicken Sie im Bedienfeld "Dateien" bei gedrückter Strg-Taste (Windows) bzw. bei gedrückter Befehlstaste (Macintosh) auf die beiden Dateien, um sie auszuwählen.

*Um Dateien außerhalb der definierten Site auszuwählen, wählen Sie den lokalen Datenträger im linken Popupmenü im Bedienfeld "Dateien" und wählen die Dateien aus.*

2. Klicken Sie mit der rechten Maustaste auf eine der ausgewählten Dateien und wählen Sie im Kontextmenü "Lokale Dateien vergleichen".

Hinweis: Hat Ihre Maus nur eine Taste, klicken Sie stattdessen bei gedrückter Ctrl-Taste auf die ausgewählten Dateien.

Daraufhin wird das Tool für den Dateivergleich gestartet und die beiden Dateien werden verglichen.

### **Zwei Remote-Dateien vergleichen**

Sie können auch zwei auf einem Remote-Server gespeicherte Dateien vergleichen. Dazu müssen Sie allerdings zunächst eine Dreamweaver-Site mit Remote-Einstellungen definieren.

- 1. Zeigen Sie die Dateien auf dem Remote-Server im Bedienfeld "Dateien" an, indem Sie im rechten Popupmenü die Option "Remote-Ansicht" auswählen.
- 2. Klicken Sie bei gedrückter Strg-Taste (Windows) bzw. bei gedrückter Befehlstaste (Macintosh) auf die beiden Dateien, um sie auszuwählen.
- 3. Klicken Sie mit der rechten Maustaste auf eine der ausgewählten Dateien und wählen Sie im Kontextmenü "Remote-Dateien vergleichen".

Hinweis: Hat Ihre Maus nur eine Taste, klicken Sie stattdessen bei gedrückter Ctrl-Taste auf die ausgewählten Dateien.

Daraufhin wird das Tool für den Dateivergleich gestartet und die beiden Dateien werden verglichen.

### **Lokale Dateien mit Remote-Dateien vergleichen**

Sie können eine lokale Datei mit einer Datei auf dem Remote-Server vergleichen. Dazu müssen Sie zunächst eine Dreamweaver-Datei mit Remote-Einstellungen definieren.

 Klicken Sie im Bedienfeld "Dateien" mit der rechten Maustaste auf eine lokale Datei und wählen Sie im Kontextmenü "Mit Remote-Dateien vergleichen".

Hinweis: Hat Ihre Maus nur eine Taste, klicken Sie stattdessen bei gedrückter Ctrl-Taste auf die lokale Datei. Daraufhin wird das Tool für den Dateivergleich gestartet und die beiden Dateien werden verglichen.

### **Remote-Dateien mit lokalen Dateien vergleichen**

Sie können eine Remote-Datei mit einer lokalen Datei vergleichen. Dazu müssen Sie allerdings zunächst eine Dreamweaver-Site mit Remote-Einstellungen definieren.

- 1. Zeigen Sie die Dateien auf dem Remote-Server im Bedienfeld "Dateien" an, indem Sie im rechten Popupmenü die Option "Remote-Ansicht" auswählen.
- 2. Klicken Sie mit der rechten Maustaste in das Bedienfeld und wählen Sie im Kontextmenü "Mit lokalen Dateien vergleichen". Hinweis: Hat Ihre Maus nur eine Taste, klicken Sie stattdessen bei gedrückter Ctrl-Taste auf die Datei.

### **Geöffnete Dateien mit Remote-Dateien vergleichen**

Es ist möglich, eine in Dreamweaver geöffnete Datei mit ihrem Gegenstück auf dem Remote-Server zu vergleichen.

◆ Wählen Sie im Dokumentfenster "Datei" > "Mit Remote-Dateien vergleichen".

Daraufhin wird das Tool für den Dateivergleich gestartet und die beiden Dateien werden verglichen.

*Sie können stattdessen auch mit der rechten Maustaste am oberen Rand des Dokumentfensters auf die Registerkarte des Dokuments klicken und im Kontextmenü "Mit Remote-Dateien vergleichen" wählen.*

# <span id="page-184-0"></span>**Vor dem Bereitstellen von Dateien einen Vergleich durchführen**

**[Nach oben](#page-183-0)**

Œ

Wenn Sie eine Datei lokal bearbeiten und dann versuchen, diese auf den Remote-Server hochzuladen, teilt Ihnen Dreamweaver mit, ob sich die Remote-Version der Datei geändert hat, und gibt Ihnen die Möglichkeit, die beiden Dateien zu vergleichen, bevor Sie die Datei hochladen und die Remote-Version überschreiben.

Bevor Sie beginnen, müssen Sie auf Ihrem System ein Tool für den Dateivergleich installieren und in Dreamweaver angeben.

1. Nachdem Sie eine Datei in einer Dreamweaver-Site bearbeitet haben ("Site" > "Bereitstellen"), müssen Sie sie in der Remote-Site bereitstellen.

Wenn die Remote-Version der Datei geändert wurde, erhalten Sie eine Benachrichtigung mit der Möglichkeit, die Unterschiede anzuzeigen.

2. Klicken Sie auf die Schaltfläche "Vergleichen", um die Unterschiede anzuzeigen.

Daraufhin wird das Tool für den Dateivergleich gestartet und die beiden Dateien werden verglichen.

Wenn Sie kein Tool für den Dateivergleich angegeben haben, werden Sie dazu aufgefordert.

<span id="page-184-1"></span>3. Nachdem Sie die Änderungen in dem Tool geprüft oder zusammengeführt haben, können Sie den Bereitstellungsvorgang fortsetzen oder abbrechen.

# **[Nach oben](#page-183-0) Beim Synchronisieren von Dateien einen Vergleich durchführen**

Es ist möglich, beim Synchronisieren der Site-Dateien mit Dreamweaver die lokalen Versionen Ihrer Dateien mit ihren Remote-Versionen zu vergleichen.

Bevor Sie beginnen, müssen Sie auf Ihrem System ein Tool für den Dateivergleich installieren und in Dreamweaver angeben.

- 1. Klicken Sie mit der rechten Maustaste auf eine beliebige Stelle im Bedienfeld "Dateien" und wählen Sie im Kontextmenü die Option "Synchronisieren".
- 2. Füllen Sie dieses Dialogfeld aus und klicken Sie auf "Vorschau".

Nachdem Sie auf "Vorschau" geklickt haben, werden die ausgewählten Dateien und die Aktionen aufgelistet, die beim Synchronisieren durchgeführt werden.

3. Wählen Sie in der Liste alle zu vergleichenden Dateien aus und klicken Sie auf die Schaltfläche "Vergleichen" (das Symbol mit zwei kleinen Seiten).

Hinweis: Die Dateien müssen textbasiert sein, wie z. B. HTML- oder ColdFusion-Dateien.

Dreamweaver startet das Vergleichstool, das die lokalen und Remote-Versionen jeder ausgewählten Datei vergleicht.

Verwandte Hilfethemen

# $(c)$ ) BY-NC-SR

# <span id="page-186-0"></span>Dateien und Ordner in Ihrer Dreamweaver-Site von Operationen ausschließen (Cloaking)

### **[Site-Cloaking](#page-186-1)**

**[Site-Cloaking aktivieren und deaktivieren](#page-186-2) [Cloaking für Site-Dateien und Site-Ordner festlegen und aufheben](#page-187-0) [Cloaking für bestimmte Dateitypen festlegen und aufheben](#page-187-1) [Cloaking für alle Dateien und Ordner aufheben](#page-187-2)**

# <span id="page-186-1"></span>**Site-Cloaking**

### Œ **[Nach oben](#page-186-0)**

Durch Site-Cloaking können Sie bestimmte Dateien und Ordner von Vorgängen wie Bereitstellen oder Abrufen ausschließen. Sie können zudem alle Dateien eines bestimmten Typs (JPEG, FLV, XML usw.) von Vorgängen auf der Site ausschließen. Dreamweaver speichert Ihre Einstellungen für die jeweiligen Sites, sodass Sie diese Einstellungen beim Bearbeiten der entsprechenden Sites nicht jedes Mal neu vornehmen müssen.

Wenn Sie beispielsweise eine umfangreiche Site bearbeiten und die Multimediadateien nicht täglich hochladen möchten, können Sie das Site-Cloaking für den Multimediaordner aktivieren. Die Dateien in diesem Ordner werden dann von allen Vorgängen ausgeschlossen, die Sie auf der Site durchführen.

Sie können Dateien und Ordner in der lokalen Site oder Remote-Site durch Cloaking ausschließen. Durch Cloaking werden Dateien und Ordner von den folgenden Vorgängen ausgeschlossen:

- Bereitstellen, Abrufen, Einchecken und Auschecken
- $\bullet$ Berichte erstellen
- Neuere lokale und neuere Remote-Dateien suchen
- Operationen für die gesamte Site durchführen, wie etwa das Prüfen und Ändern von Hyperlinks
- Synchronisieren
- Mit dem Inhalt des Bedienfelds "Elemente" arbeiten
- Vorlagen und Bibliotheken aktualisieren

Hinweis: Sie können weiterhin Vorgänge für bestimmte ausgeschlossene Ordner oder Dateien durchführen, indem Sie den Ordner bzw. die Datei im Bedienfeld "Dateien" auswählen und dann den gewünschten Vorgang durchführen. Das Cloaking wird außer Kraft gesetzt, wenn Sie die Operation direkt für eine Datei oder einen Ordner ausführen. Hinweis: Vorlagen und Bibliothekselemente, für die das Cloaking aktiviert wurde, werden in Dreamweaver nur vom

Bereitstellen und vom Abrufen ausgeschlossen. Dreamweaver schließt diese Elemente nicht von Batch-Operationen aus, da sie sonst möglicherweise nicht mehr mit ihren Instanzen synchronisiert sind.

# <span id="page-186-2"></span>**Site-Cloaking aktivieren und deaktivieren**

Durch Site-Cloaking können Sie bestimmte Ordner, Dateien und Dateitypen in einer Site von den auf der gesamten Site durchgeführten Vorgängen ausschließen, z. B. beim Bereitstellen oder Abrufen. Das Site-Cloaking ist standardmäßig aktiviert. Sie können das Site-Cloaking dauerhaft oder nur vorübergehend deaktivieren, wenn Sie eine Operation für alle Dateien, also auch die ausgeschlossenen, ausführen möchten. Wenn Sie das Site-Cloaking deaktivieren, wird das Cloaking für alle bisher ausgeschlossenen Dateien aufgehoben. Wenn Sie das Site-Cloaking wieder aktivieren, werden alle Dateien, für die das Cloaking bisher galt, wieder ausgeschlossen.

Hinweis: Über die Option "Cloaking für alles deaktivieren" können Sie zudem das Cloaking für alle Dateien aufheben. Dadurch wird das Cloaking jedoch nicht deaktiviert. Auch gibt es keine Möglichkeit, das Cloaking für alle zuvor ausgeschlossenen Dateien und Ordner erneut automatisch festzulegen. Stattdessen müssen Sie das Cloaking wieder für jeden Ordner, jede Datei und jeden Dateityp einzeln festlegen.

- 1. Wählen Sie im Bedienfeld "Dateien" ("Fenster" > "Dateien") eine Datei oder einen Ordner aus.
- 2. Klicken Sie mit der rechten Maustaste (Windows) bzw. bei gedrückter Ctrl-Taste (Macintosh) und führen Sie dann einen der folgenden Schritte aus:
	- Wählen Sie "Cloaking" > (Auswahl aufheben zum Deaktivieren).
	- Wählen Sie "Cloaking" > "Einstellungen" aus, um die Kategorie "Cloaking" des Dialogfelds zum Einrichten der Site zu öffnen. Aktivieren oder deaktivieren Sie die gewünschten Optionen sowie "Cloaking von Dateien mit Erweiterung", um Cloaking für bestimmte Dateitypen zu aktivieren oder zu deaktivieren. Sie können im Textfeld die Suffixe der Dateien

eingeben, für die Sie das Cloaking festlegen möchten. Wenn Sie das Cloaking für bestimmte Dateien aufheben möchten, löschen Sie die entsprechenden Suffixe aus dem Textfeld.

# <span id="page-187-0"></span>**Cloaking für Site-Dateien und Site-Ordner festlegen und aufheben**

Sie können das Cloaking nur für bestimmte Dateien und Ordner, jedoch nicht für alle Dateien und Ordner oder für eine gesamte Site festlegen. Beim Cloaking bestimmter Dateien und Ordner können Sie mehrere Dateien und Ordner gleichzeitig ausschließen.

- 1. Wählen Sie im Bedienfeld "Dateien" ("Fenster" > "Dateien") eine Site mit aktiviertem Site-Cloaking aus.
- 2. Wählen Sie die Ordner oder Dateien aus, für die Sie das Cloaking festlegen oder aufheben möchten.
- 3. Klicken Sie mit der rechten Maustaste (Windows) oder bei gedrückter Ctrl-Taste (Macintosh) und wählen Sie dann im Kontextmenü "Cloaking" > "Cloaking aktivieren" bzw. "Cloaking" > "Cloaking deaktivieren" aus.

Wenn das Cloaking für eine Datei oder einen Ordner festgelegt wurde, verläuft eine rote Linie durch das Datei- bzw. Ordnersymbol. Diese Linie wird ausgeblendet, wenn das Cloaking für die Datei oder den Ordner aufgehoben wird.

Hinweis: Sie können weiterhin Vorgänge für bestimmte ausgeschlossene Ordner oder Dateien durchführen, indem Sie die Datei bzw. den Ordner im Bedienfeld "Dateien" auswählen und dann den gewünschten Vorgang durchführen. Das Cloaking wird außer Kraft gesetzt, wenn Sie die Operation direkt für eine Datei oder einen Ordner ausführen.

## <span id="page-187-1"></span>**Cloaking für bestimmte Dateitypen festlegen und aufheben**

Sie können das Cloaking für bestimmte Dateitypen festlegen, damit Dreamweaver alle Dateien ausschließt, die mit einem bestimmten Suffix enden. Beispielsweise können Sie das Cloaking für alle Dateien mit der Dateierweiterung "txt" festlegen. Bei den angegebenen Dateitypen muss es sich nicht unbedingt um Dateierweiterungen handeln, sondern Sie können beliebige Zeichenfolgen für das Ende der Dateinamen angeben.

### **Cloaking für bestimmte Dateitypen in einer Site festlegen**

- 1. Wählen Sie im Bedienfeld "Dateien" ("Fenster" > "Dateien") eine Site mit aktiviertem Site-Cloaking aus.
- 2. Klicken Sie mit der rechten Maustaste (Windows) bzw. bei gedrückter Ctrl-Taste (Macintosh) und wählen Sie "Cloaking" > "Einstellungen".
- 3. Aktivieren Sie die Option "Cloaking von Dateien mit Erweiterung", geben Sie im entsprechenden Feld die auszuschließenden Dateitypen ein und klicken Sie auf "OK".

Sie können beispielsweise .jpg eingeben, damit das Cloaking für alle Dateien in der Site gilt, deren Name mit ".jpg" endet.

Trennen Sie mehrere Dateitypen durch ein Leerzeichen voneinander. Verwenden Sie dazu weder ein Komma noch einen Strichpunkt.

Die entsprechenden durch Cloaking ausgeschlossenen Dateien sind im Bedienfeld "Dateien" durch eine rote Linie gekennzeichnet.

*Manche Softwareanwendungen erstellen Backupdateien mit einer bestimmten Dateierweiterung, wie z. B. ".bak". Auch für solche Dateien können Sie das Cloaking aktivieren.*

Hinweis: Sie können weiterhin Vorgänge für bestimmte ausgeschlossene Ordner oder Dateien durchführen, indem Sie die Datei bzw. den Ordner im Bedienfeld "Dateien" auswählen und dann den gewünschten Vorgang durchführen. Das Cloaking wird außer Kraft gesetzt, wenn Sie die Operation direkt für eine Datei oder einen Ordner ausführen.

### **Cloaking für bestimmte Dateitypen in einer Site aufheben**

- 1. Wählen Sie im Bedienfeld "Dateien" ("Fenster" > "Dateien") eine Site mit aktiviertem Site-Cloaking aus.
- 2. Klicken Sie mit der rechten Maustaste (Windows) bzw. bei gedrückter Ctrl-Taste (Macintosh) und wählen Sie "Cloaking" > "Einstellungen".
- 3. Nehmen Sie im Dialogfeld "Site-Definition" auf der Registerkarte "Erweitert" eine der folgenden Einstellungen vor:
	- · Deaktivieren Sie das Kontrollkästchen "Cloaking von Dateien mit Erweiterung", damit das Cloaking für alle im Feld angegebenen Dateitypen wieder aufgehoben wird.
	- Wenn Sie das Cloaking nur für bestimmte Dateitypen aufheben möchten, löschen Sie diese Dateitypen aus dem Feld.
- 4. Klicken Sie auf "OK".

Die entsprechenden Dateisymbole werden nun wieder ohne die roten Linien angezeigt. Dies weist darauf hin, dass das Cloaking für die Dateien aufgehoben wurde.

# <span id="page-187-2"></span>**Cloaking für alle Dateien und Ordner aufheben**

Œ, **[Nach oben](#page-186-0)**

Sie können das Cloaking für alle Dateien und Ordner in einer Site in einem Schritt aufheben. Dies kann jedoch nicht rückgängig gemacht werden.

Œ **[Nach oben](#page-186-0)**

Œ **[Nach oben](#page-186-0)**

Es gibt keine Möglichkeit, das Cloaking erneut für alle Dateien und Ordner festzulegen, für die das Cloaking bisher galt. Sie müssen das Cloaking für die Dateien und Ordner einzeln wieder festlegen.

*Wenn Sie das Cloaking für alle Ordner und Dateien vorübergehend aufheben und dann wieder aktivieren möchten, deaktivieren Sie das Site-Cloaking.*

- 1. Wählen Sie im Bedienfeld "Dateien" ("Fenster" > "Dateien") eine Site mit aktiviertem Site-Cloaking aus.
- 2. Wählen Sie eine beliebige Datei oder einen beliebigen Ordner in der Site aus.
- 3. Klicken Sie mit der rechten Maustaste (Windows) bzw. bei gedrückter Ctrl-Taste (Macintosh) und wählen Sie "Cloaking > "Cloaking für alles deaktivieren".

Hinweis: Durch diesen Schritt wird auch die Option "Cloaking von Dateien mit Erweiterung" in der Kategorie "Cloaking" des Dialogfelds "Site-Definition" deaktiviert.

Die Ordner- und Dateisymbole werden nun wieder ohne die roten Linien angezeigt. Dies weist darauf hin, dass das Cloaking für alle Dateien und Ordner in der Site aufgehoben wurde.

# $\circledcirc$ ) BY-NC-SR

# <span id="page-189-0"></span>Dateiinformationen in Design Notes speichern

**[Design Notes](#page-189-1)**

**[Design Notes für eine Site aktivieren und deaktivieren](#page-189-2) [Design Notes mit Dateien verknüpfen](#page-190-0) [Mit Design Notes arbeiten](#page-190-1)**

# <span id="page-189-1"></span>**Design Notes**

Œ **[Nach oben](#page-189-0)**

Design Notes sind Notizen, die Sie für eine Datei erstellen. Sie gehören zwar zu der Datei, auf die sie sich beziehen, werden jedoch in einer separaten Datei gespeichert. Im erweiterten Bedienfeld "Dateien" sehen Sie, welche Dateien mit Design Notes versehen sind: diejenigen, die in der Spalte "Anmerkungen" mit einem Design Notes-Symbol gekennzeichnet sind.

Mit Design Notes können Sie die zum Dokument gehörenden zusätzlichen Dateiinformationen verwalten, wie beispielsweise Dateinamen von Bildquellen und Anmerkungen zum Dateistatus. Wenn Sie beispielsweise ein Dokument von einer Site auf eine andere kopieren, können Sie für dieses Dokument Design Notes hinzufügen, die besagen, dass das ursprüngliche Dokument sich in dem anderen Site-Ordner befindet.

Mithilfe von Design Notes können Sie zudem vertrauliche Informationen speichern, die aus Sicherheitsgründen nicht in einem Dokument enthalten sein können. Dazu gehören beispielsweise Informationen darüber, wie ein bestimmter Preis oder eine bestimmte Konfiguration gewählt wurde oder welche Marketing-Faktoren eine Design-Entscheidung beeinflusst haben.

Wenn Sie eine Datei in Adobe® Fireworks® oder Flash öffnen und in einem anderen Format exportieren, wird in Fireworks und Flash der Name der ursprünglichen Quelldatei automatisch in einer Design Notes-Datei gespeichert. Angenommen, Sie öffnen in Fireworks die Datei "meinhaus.png" und exportieren sie als "meinhaus.gif". In diesem Fall erstellt Fireworks eine Design Notes-Datei namens "meinhaus.gif.mno". Diese Design Notes-Datei enthält den Namen der Originaldatei in Form einer absoluten file:-URL. Die Design Notes für die Datei "meinhaus.gif" könnten beispielsweise die folgende Zeile enthalten:

# 1 fw\_source="<file:///Mydisk/sites/assets/orig/myhouse.png>"

In Flash könnte eine ähnliche Design Note die folgende Zeile enthalten:

# 1 | fl source="<file:///Mydisk/sites/assets/orig/myhouse.fla>"

Hinweis: Damit Design Notes gemeinsam mit anderen Teammitgliedern genutzt werden können, sollte der gleiche Site-Stammpfad definiert werden (z. B. "sites/assets/orig").

Wenn Sie die Grafik in Dreamweaver importieren, wird die Design Notes-Datei automatisch zusammen mit der Grafik in die Site kopiert. Wenn Sie das Bild in Dreamweaver auswählen und mit Fireworks bearbeiten möchten, öffnet Fireworks die Originaldatei zur Bearbeitung.

# <span id="page-189-2"></span>**Design Notes für eine Site aktivieren und deaktivieren**

Œ, **[Nach oben](#page-189-0)**

Design Notes sind Notizen, die mit Dateien verknüpft sind, jedoch in einer separaten Datei gespeichert werden. Mit Design Notes werden die zum Dokument gehörenden zusätzlichen Dateiinformationen verwaltet, wie beispielsweise Dateinamen von Bildquellen oder Anmerkungen zum Dateistatus.

Sie können die Design Notes für eine Site in der Kategorie "Design Notes" des Dialogfelds "Site-Definition" aktivieren und deaktivieren. Wenn Sie die Design Notes aktiviert haben, besteht auch die Möglichkeit, diese an Andere weiterzugeben.

- 1. Wählen Sie "Site" > "Sites verwalten".
- 2. Wählen Sie im Dialogfeld "Sites verwalten" eine Site aus und klicken Sie anschließend auf "Bearbeiten".
- 3. Erweitern Sie im Dialogfeld "Site-Definition" die Option "Erweiterte Einrichtungen" und wählen Sie die Kategorie "Design Notes" aus.
- 4. Aktivieren Sie "Design Notes verwalten", um die Verwendung von Design Notes zu aktivieren (bzw. deaktivieren Sie die Option, wenn keine Design Notes verwendet werden sollen).
- 5. Wenn Sie alle lokalen Design Notes-Dateien für Ihre Site löschen möchten, klicken Sie auf "Entfernen" und dann auf "Ja". (Wenn Sie Design Notes-Remote-Dateien löschen möchten, müssen Sie sie manuell löschen.)

Hinweis: Mit dem Befehl zum Entfernen von Design Notes werden nur MNO-Dateien (Design Notes-Dateien) gelöscht. Der Ordner "\_notes" oder die Datei "dwsync.xml" im Ordner "\_notes" werden dagegen nicht gelöscht. Mithilfe der Datei "dwsync.xml" werden in Dreamweaver die Informationen zur Site-Synchronisierung verwaltet.

- 6. Wählen Sie "Bereitstellen von Design Notes für gemeinsame Nutzung aktivieren" aus, um mit Ihrer Site verknüpfte Design Notes mit den anderen Dokumenten hochzuladen, und klicken Sie auf "OK".
	- Wenn Sie diese Option aktivieren, kann das ganze Team die Design Notes nutzen. Wenn Sie eine Datei bereitstellen oder abrufen, wird die zugehörige Design Notes-Datei automatisch von Dreamweaver bereitgestellt oder abgerufen.
	- Wenn Sie diese Option nicht aktivieren, werden die Design Notes lokal von Dreamweaver verwaltet, sie werden aber nicht zusammen mit Ihren Dateien hochgeladen. Falls Sie alleine an Ihrer Site arbeiten, werden durch die Deaktivierung dieser Option Dateiübertragungen beschleunigt. Die Design Notes werden nicht auf die Remote-Site übertragen, wenn Sie Dateien einchecken bzw. bereitstellen. Sie können jedoch weiterhin Design Notes für die Site lokal hinzufügen und modifizieren.

# <span id="page-190-0"></span>**Design Notes mit Dateien verknüpfen**

Œ, **[Nach oben](#page-189-0)**

Sie können für jedes Dokument oder jede Vorlage in einer Site Design Notes erstellen. Design Notes können auch für Applets, ActiveX-Steuerelemente, Bilder, Flash-Inhalte, Shockwave-Objekte und Bildfelder in Dokumenten erstellt werden.

Hinweis: Wenn Sie einer Vorlagendatei Design Notes hinzufügen, übernehmen die mit der Vorlage erstellten Dokumente nicht die Design Notes. 1. Führen Sie einen der folgenden Schritte aus:

- Öffnen Sie die Datei im Dokumentfenster und wählen Sie dann "Datei" > "Design Notes".
- Klicken Sie im Bedienfeld "Dateien" mit der rechten Maustaste (Windows) bzw. bei gedrückter Ctrl-Taste (Macintosh) und wählen Sie dann die Option "Design Notes".

Hinweis: Wenn die Datei sich in einer Remote-Site befindet, müssen Sie sie zunächst auschecken oder abrufen und dann im lokalen Ordner auswählen.

- 2. Wählen Sie auf der Registerkarte "Basis-Info" im Popupmenü "Status" einen Status für das Dokument aus.
- 3. Klicken Sie auf das Kalendersymbol (rechts über dem Feld "Anmerkungen"), um das aktuelle Datum in die Anmerkungen einzufügen.
- 4. Geben Sie im Feld "Anmerkungen" Ihre Anmerkungen ein.
- 5. Aktivieren Sie die Option "Zeigen, wenn Datei geöffnet ist", damit die Design Notes-Datei bei jedem Öffnen der Datei angezeigt wird.
- 6. Klicken Sie auf der Registerkarte "Alle Informationen" auf das Pluszeichen (+), um ein neues Schlüsselwort-Wert-Paar hinzuzufügen. Wenn Sie ein Paar entfernen möchten, wählen Sie es aus und klicken Sie auf die Schaltfläche mit dem Minuszeichen (-).

Sie können beispielsweise ein Schlüsselwort Autor nennen (im Feld "Name") und als Wert Heidi definieren (im Feld "Wert").

7. Klicken Sie auf "OK", um die Notizen zu speichern.

Dreamweaver speichert die Design Notes in einem Ordner namens "\_notes". Dieser Ordner wird in dem Ordner angelegt, in dem sich die aktuelle Datei befindet. Der Dateiname besteht aus dem Dateinamen des Dokuments sowie der Erweiterung ".mno". Wenn der Dateiname beispielsweise "index.html" lautet, erhält die zugehörige Design Notes-Datei den Namen "index.html.mno".

# <span id="page-190-1"></span>**Mit Design Notes arbeiten**

**[Nach oben](#page-189-0)**

Nachdem Sie eine Design Note mit einer Datei verknüpft haben, können Sie sie öffnen, löschen oder ihren Status ändern.

### **Mit einer Datei verknüpfte Design Notes öffnen**

Führen Sie einen der folgenden Schritte aus, um die Design Notes zu öffnen:

- Öffnen Sie die Datei im Dokumentfenster und wählen Sie dann "Datei" > "Design Notes".
- Klicken Sie im Bedienfeld "Dateien" mit der rechten Maustaste (Windows) bzw. bei gedrückter Ctrl-Taste (Macintosh) und wählen Sie dann die Option "Design Notes".
- Doppelklicken Sie in der Spalte "Anmerkungen" des Bedienfelds "Dateien" auf das gelbe Design Notes-Symbol.

Hinweis: Wählen Sie zum Anzeigen des gelben Symbols für Design Notes die Optionen "Site" > "Sites verwalten" > [Name der Site] > "Bearbeiten" > "Erweiterte Einstellungen" > "Dateiansichtsspalten" aus. Wählen Sie rechts in der Liste den Eintrag "Anmerkungen" aus und aktivieren Sie die Option "Anzeigen". Wenn Sie nun in der Symbolleiste des Bedienfelds "Dateien" auf "Einblenden und lokale Site sowie Remote-Site anzeigen" klicken, sehen Sie, dass die lokale Site um die Spalte "Anmerkungen" erweitert wurde und darin für jede Datei mit einer Design Note ein gelbes Design Notes-Symbol angezeigt wird.

# **Benutzerdefinierten Design Notes-Status zuweisen**

- 1. Öffnen Sie die Design Notes einer Datei oder eines Objekts (dieses Verfahren wurde im vorherigen Abschnitt beschrieben).
- 2. Klicken Sie auf die Registerkarte "Alle Informationen".
- 3. Klicken Sie auf die Schaltfläche mit dem Pluszeichen (+).
- 4. Geben Sie im Feld "Name" das Wort Status ein.
- 5. Geben Sie im Feld "Wert" den Status ein.

Wenn bereits ein Statuswert vorhanden war, wird er durch den neuen ersetzt

6. Klicken Sie auf die Registerkarte "Basis-Info". Sie sehen, dass der neue Statuswert im Popupmenü "Status" angezeigt wird. Hinweis: Als Status kann jeweils nur ein benutzerdefinierter Wert definiert werden. Wenn Sie diese Schritte wiederholen, ersetzt Dreamweaver den zuerst eingegebenen Statuswert durch den neu eingegebenen Statuswert.

### **Nicht zugeordnete Design Notes aus der Site löschen**

- 1. Wählen Sie "Site" > "Sites verwalten".
- 2. Wählen Sie die Site aus und klicken Sie auf "Bearbeiten".
- 3. Wählen Sie links im Dialogfeld "Site-Definition" in der Kategorieliste die Option "Design Notes" aus.
- 4. Klicken Sie auf die Schaltfläche "Entfernen".

Dreamweaver fragt Sie, ob die Design Notes, die nicht länger einer Datei in der Site zugeordnet sind, wirklich gelöscht werden sollen.

Wenn Sie mit Dreamweaver eine Datei löschen, die eine zugeordnete Design Notes-Datei hat, löscht Dreamweaver die Design Notes-Datei ebenfalls. Deswegen kommen verwaiste Design Notes-Dateien normalerweise nur dann vor, wenn eine Datei außerhalb von Dreamweaver gelöscht oder umbenannt wird.

Hinweis: Wenn Sie die Option "Design Notes verwalten" deaktiviert haben, bevor Sie auf "Entfernen" klicken, löscht Dreamweaver alle Design Notes-Dateien der Site.

Verwandte Hilfethemen

### $(G)$  BY-NC-SR

<span id="page-192-0"></span>**[Richtlinien zum Testen von Sites](#page-192-1) [Verwenden von Berichten zum Testen von Sites](#page-193-0)**

# <span id="page-192-1"></span>**Richtlinien zum Testen von Sites**

Bevor Sie eine Site an einen Server übertragen und zur Ansicht freigeben, sollten Sie die Site lokal testen. (Idealerweise sollten Sie die Site während ihres Aufbaus häufig testen und auf Fehler überprüfen. Dadurch können Probleme frühzeitig erkannt werden und ein erneutes Auftreten des Fehlers lässt sich vermeiden.)

**[Nach oben](#page-192-0)**

Œ

Die Seiten sollten genauso aussehen und funktionieren, wie dies im für sie vorgesehenen Browser zu erwarten ist. Es sollten keine nicht funktionierenden Hyperlinks enthalten sein und die Downloadzeit sollte nicht zu lang sein. Sie können die gesamte Site auch testen und auf Fehler überprüfen, indem Sie einen Sitebericht ausführen.

Die folgenden Richtlinien sollen Ihnen dabei helfen, eine ansprechende und gut strukturierte Site zu erstellen:

### **Stellen Sie sicher, dass die Seiten in den Zielbrowsern funktionieren.**

Die Seiten sollten in Browsern, die weder Stile, Ebenen, Plug-Ins noch JavaScript unterstützen, lesbar und funktionsfähig sein. Bei Seiten, die in älteren Browsern nicht angezeigt werden können, sollten Sie eventuell das Verhalten "Browser überprüfen" verwenden, um die Besucher der Site automatisch zu einer anderen Seite weiterzuleiten.

### **Testen Sie die Anzeige der Seiten mit verschiedenen Browsern und Plattformen.**

Dadurch können Sie Unterschiede im Layout, bei Farben, Schriftgrößen und Standardgrößen des Browserfensters ermitteln, die bei einer Überprüfung im Zielbrowser nicht zu erkennen sind.

### **Überprüfen Sie Ihre Site auf fehlerhafte Hyperlinks und reparieren Sie diese.**

Auch andere Sites können geändert oder umstrukturiert werden, und die Seiten, auf die Hyperlinks verweisen, können zwischenzeitlich eventuell verschoben oder gelöscht worden sein. Sie können sicherheitshalber eine Hyperlinkprüfung durchführen.

### **Überprüfen Sie die Dateigröße der Seiten und die für den Download benötigte Zeit.**

Wenn eine Seite aus einer einzigen großen Tabelle besteht, wird sie im Browser erst angezeigt, nachdem die ganze Tabelle geladen wurde. Daher sollten Sie große Tabellen eventuell in kleinere unterteilen. Ist dies nicht möglich, können Sie anderen, weniger umfangreichen Inhalt (wie beispielsweise eine Begrüßung oder ein Werbebanner) oben auf der Seite und außerhalb der Tabelle platzieren. Die Besucher der Site können dann diesen Inhalt lesen, während die Tabelle heruntergeladen wird.

### **Führen Sie zum Testen und zur Fehlersuche in der ganzen Site mehrere Siteberichte aus.**

Sie können die gesamte Site auf Fehler überprüfen, beispielsweise auf unbenannte Dokumente, leere Tags und überflüssige verschachtelte Tags.

### **Überprüfen Sie den Code, um Tag- oder Syntaxfehler ausfindig zu machen.**

**Aktualisieren und warten Sie eine Site, auch nachdem sie veröffentlicht wurde.**

Eine Site kann auf verschiedene Weise (im Internet) veröffentlicht werden. In jedem Fall sind laufende Wartungsarbeiten erforderlich. Das Erstellen und Einsetzen eines Systems zur Versionskontrolle ist von großer Bedeutung. Hierfür können Sie entweder die in Dreamweaver enthaltenen Werkzeuge oder speziell dafür vorgesehene externe Programme verwenden.

### **Nehmen Sie an den Diskussionsforen teil.**

Die Dreamweaver-Diskussionsforen finden Sie auf der Adobe-Website unter [www.adobe.com/go/dreamweaver\\_newsgroup](http://www.adobe.com/go/dreamweaver_newsgroup).

In den Foren finden Sie eine Fülle von Informationen zu verschiedenen Browsern, Plattformen usw. Sie können auch technische Fragen besprechen und praktische Tipps mit anderen Dreamweaver-Benutzern austauschen.

Ein Tutorial zum Lösen von Problemen bei der Veröffentlichung finden Sie unter [www.adobe.com/go/vid0164\\_de.](http://www.adobe.com/go/vid0164_de)

**[Nach oben](#page-192-0)**

# <span id="page-193-0"></span>**Verwenden von Berichten zum Testen von Sites**

Sie können Site-Berichte über den Arbeitsablauf oder über HTML-Attribute ausführen. Sie können mithilfe des Befehls "Berichte" auch die Hyperlinks in Ihrer Site prüfen.

Mithilfe von Arbeitsablaufberichten können Sie die Zusammenarbeit zwischen den Mitgliedern eines Webteams verbessern. Sie können Arbeitsablaufberichte ausführen, aus denen hervorgeht, wer eine Datei ausgecheckt hat, welche Dateien mit Design Notes verknüpft sind und welche Dateien kürzlich geändert wurden. Sie können Design Notes-Berichte noch verfeinern, indem Sie Name-Wert-Parameter festlegen.

*Hinweis: Um die Arbeitsablaufberichte ausführen zu können, muss eine Verbindung mit der Remote-Site definiert sein.*

Mit HTML-Berichten können Sie Berichte für mehrere HTML-Attribute kompilieren und erstellen. Sie können kombinierbare verschachtelte font-Tags, fehlenden Alt-Text, redundante verschachtelte Tags, entfernbare leere Tags und unbenannte Dokumente überprüfen.

Nachdem Sie einen Bericht erstellt haben, können Sie ihn als XML-Datei speichern und anschließend in eine Vorlage oder in eine Datenbank bzw. ein Tabellenkalkulationsprogramm importieren und ausdrucken oder auf einer Website anzeigen.

*Hinweis: Darüber hinaus haben Sie die Möglichkeit, über die Adobe Dreamweaver Exchange Website verschiedene Berichtstypen zu Dreamweaver hinzuzufügen.*

### **Berichte zum Testen einer Site generieren**

- 1. Wählen Sie "Site" > "Berichte".
- 2. Wählen Sie im Popupmenü "Bericht" aus, welche Elemente in den Bericht aufgenommen werden sollen, indem Sie die Berichtstypen aktivieren, die ausgeführt werden sollen (Arbeitsablauf oder HTML-Berichte).

Ein Bericht zu den in der Site gewählten Dateien kann nur ausgeführt werden, wenn Sie bereits Dateien im Bedienfeld "Dateien" ausgewählt haben.

3. Wenn Sie einen Arbeitsablaufbericht ausgewählt haben, klicken Sie auf die Schaltfläche "Berichtseinstellungen". Andernfalls können Sie diesen Schritt überspringen.

*Hinweis: Bei Auswahl von mehreren Arbeitsablaufberichten müssen Sie für jeden Bericht auf die Schaltfläche "Berichtseinstellungen" klicken. Wählen Sie einen Bericht, klicken Sie auf "Berichtseinstellungen" und geben Sie die Einstellungen ein. Wiederholen Sie diesen Vorgang dann für jeden weiteren Arbeitsablaufbericht.*

**Ausgecheckt von** Erstellt einen Bericht, der alle von einem bestimmten Teammitglied ausgecheckten Dokumente auflistet. Geben Sie den Namen eines Teammitglieds ein und klicken Sie dann auf "OK", um zum Dialogfeld "Berichte" zurückzukehren.

**Design Notes** Erstellt einen Bericht, der alle Design Notes für die ausgewählten Dokumente oder für die Site auflistet. Geben Sie ein oder mehrere Name-Wert-Paare ein und wählen Sie in den entsprechenden Popupmenüs Vergleichswerte aus. Klicken Sie dann auf "OK", um zum Dialogfeld "Berichte" zurückzukehren.

Zuletzt bearbeitete Erstellt einen Bericht, der die während eines bestimmten Zeitraums geänderten Dateien auflistet. Legen Sie den Zeitraum fest und bestimmen Sie, wo die Dateien angezeigt werden sollen.

4. Sie können folgende HTML-Berichte erstellen:

**Kombinierbare verschachtelte FONT-Tags** Erstellt einen Bericht, der alle verschachtelten Tags aufführt, die zur Säuberung des Codes zusammengefasst werden können.

Beispiel: <font color="#FF0000"><font size="4">STOP!</font></font> ausgegeben.

ALT-Text fehlt Erstellt eine Liste aller img-Tags, die über keinen alternativen Text verfügen.

Bei reinen Textbrowsern oder Browsern, die so eingestellt wurden, dass sie Bilder manuell herunterladen, wird anstelle der Bilder Alternativtext angezeigt. Der Alternativtext wird von Bildschirmlesegeräten gelesen und in manchen Browsern angezeigt, wenn der Besucher die Maus über das Bild bewegt.

Uberflüssige verschachtelte Tags Erstellt einen Bericht, in dem die zu optimierenden verschachtelten Tags aufgeführt sind.

Beispielsweise könnte dieser Bericht wie folgt lauten: <i> Es grünt so grün, <i> wenn</i> Spaniens Blüten blühen</i>.

Entfernbare leere Tags Erstellt einen Bericht, in dem alle leeren Tags aufgeführt werden, die zur Optimierung des HTML-Codes entfernt werden können.

Sie könnten beispielsweise in der Codeansicht einen Eintrag oder ein Bild gelöscht und dabei die Tags nicht entfernt haben, die damit verbunden sind.

Unbenannte Dokumente Erstellt einen Bericht, in dem alle innerhalb der ausgewählten Parameter vorgefundenen unbenannten Dokumente aufgelistet sind. Dreamweaver führt in diesem Bericht alle Dokumente mit Standardtiteln, mehreren title-Tags oder fehlenden title-Tags auf.

5. Klicken Sie auf "Ausführen", um den Bericht zu erstellen.

Je nachdem, welchen Berichtstyp Sie ausführen, werden Sie möglicherweise dazu aufgefordert, Ihre Datei zu speichern, Ihre Site zu definieren oder einen Ordner auszuwählen (falls Sie das nicht bereits getan haben).

Eine Ergebnisliste wird im Bedienfeld "Site-Berichte" (in der Bedienfeldgruppe "Ergebnisse") angezeigt.

### **Berichte verwenden und speichern**

1. Führen Sie einen Bericht aus (siehe vorangegangene Anleitung).

2. Führen Sie im Bedienfeld "Site-Berichte" einen der folgenden Schritte aus, um den Bericht anzuzeigen:

Klicken Sie auf die Überschrift der Spalte, deren Ergebnisse sortiert werden sollen:

Sie können nach Dateiname, Zeilennummer oder Beschreibung sortieren. Darüber hinaus können Sie mehrere unterschiedliche Berichte ausführen und diese geöffnet lassen.

- · Wählen Sie eine beliebige Zeile im Bericht aus und klicken Sie links im Bedienfeld "Site-Berichte" auf die Schaltfläche "Weitere Informationen", um eine Problembeschreibung anzuzeigen.
- Doppelklicken Sie auf eine beliebige Zeile im Bericht, um den entsprechenden Code im Dokumentfenster anzuzeigen.

*Hinweis: Wenn die Entwurfsansicht aktiv ist, ändert Dreamweaver die Anzeige in eine geteilte Ansicht, um das gemeldete Problem im Code anzuzeigen.*

3. Klicken Sie auf "Bericht speichern", um den Bericht zu speichern.

Wenn Sie einen Bericht speichern, können Sie ihn in eine vorhandene Vorlagendatei importieren. Sie können diese Vorlagendatei dann in eine Datenbank oder ein Tabellenkalkulationsprogramm importieren und ausdrucken oder den Bericht in einer Website anzeigen.

*Verwenden Sie nach der Ausführung von HTML-Berichten den Befehl zum Bereinigen von HTML, um im Bericht aufgeführte HTML-Fehler zu korrigieren.*

# **Weitere Empfehlungen von Adobe**

• [Tutorial "Probleme bei der Veröffentlichung beheben"](http://www.adobe.com/go/vid0164)

Twitter™- und Facebook-Beiträge fallen nicht unter die Bestimmungen von Creative Commons.

Layout und Entwurf

# <span id="page-197-0"></span>Visuelle Hilfsmittel für das Layout

**[Lineale einrichten](#page-197-1) [Layouthilfslinien einrichten](#page-197-2) [Hilfslinien mit Vorlagen verwenden](#page-198-0) [Layoutraster verwenden](#page-198-1) [Tracing-Bilder verwenden](#page-198-2)**

# <span id="page-197-1"></span>**Lineale einrichten**

Lineale dienen zum Messen, Organisieren und Planen des Layouts. Sie können am linken und oberen Rand der Seite eingeblendet werden. Als Maßeinheit kann Pixel, Zoll oder Zentimeter ausgewählt werden.

- Lineale können durch Auswahl von "Ansicht" > "Lineale" > "Zeigen" ein- und ausgeblendet werden.
- Wenn Sie den Ursprung ändern möchten, ziehen Sie das Linealursprungssymbol (in der Entwurfsansicht in der linken oberen Ecke des Dokumentfensters) an eine beliebige Stelle der Seite.
- Wenn Sie den Ursprung wieder an die Standardposition zurücksetzen möchten, wählen Sie "Ansicht" > "Lineale" > "Ursprung zurücksetzen" aus.
- Um die Maßeinheit zu ändern, wählen Sie "Ansicht" > "Lineale" und dann "Pixel", "Zoll" oder "Zentimeter" aus.

# <span id="page-197-2"></span>**Layouthilfslinien einrichten**

Hilfslinien sind Linien, die Sie aus den Linealen auf das Dokument ziehen. Sie dienen zum genaueren Positionieren und Ausrichten von Objekten. Sie können Hilfslinien außerdem zum Messen der Größe von Seitenelementen oder zum Emulieren der sichtbaren Bereiche von Webbrowsern verwenden.

Sie können Elemente an Hilfslinien und Hilfslinien an Elementen ausrichten. Dies vereinfacht ihre Ausrichtung. (Die Funktion zum Ausrichten kann jedoch nur verwendet werden, wenn Elemente absolut positioniert wurden.) Darüber hinaus können Sie Hilfslinien sperren, um zu verhindern, dass sie versehentlich von anderen Benutzern verschoben werden.

### **Horizontale oder vertikale Hilfslinien erstellen**

- 1. Ziehen Sie eine Linie aus dem entsprechenden Lineal.
- 2. Positionieren Sie die Hilfslinie im Dokumentfenster und lassen Sie die Maustaste los. Durch erneutes Ziehen können Sie die Position der Hilfslinie ändern.

Hinweis: In der Standardeinstellung werden Hilfslinien als absolute Pixelmaße von der oberen oder linken Seite des Dokuments aufgezeichnet und relativ zum Ursprung des Lineals angezeigt. Drücken Sie beim Erstellen oder Verschieben einer Hilfslinie die Umschalttaste, um sie als Prozentsatz aufzuzeichnen.

### **Hilfslinien ein- oder ausblenden**

◆ Wählen Sie "Ansicht" > "Hilfslinien" > "Hilfslinien anzeigen" aus.

### **Elemente an Hilfslinien ausrichten**

- Wenn Sie Elemente an Hilfslinien ausrichten möchten, wählen Sie "Ansicht" > "Hilfslinien" > "An Hilfslinien ausrichten" aus.
- Wenn Sie Hilfslinien an Elementen ausrichten möchten, wählen Sie "Ansicht" > "Hilfslinien" > "Hilfslinien an Elementen ausrichten" aus.

Hinweis: Wenn Sie die Größe von Elementen, z. B. von absolut positionierten (AP-)Elementen, Tabellen oder Bildern, ändern, werden die geänderten Elemente an Hilfslinien ausgerichtet.

### **Alle Hilfslinien sperren oder entsperren**

◆ Wählen Sie "Ansicht" > "Hilfslinien" > "Hilfslinien sperren" aus.

### **Hilfslinien anzeigen und an eine bestimmte Position verschieben**

- 1. Führen Sie den Mauszeiger über die Hilfslinie, um ihre Position anzuzeigen.
- 2. Doppelklicken Sie auf die Hilfslinie.
- 3. Geben Sie im Dialogfeld "Hilfslinie verschieben" die neue Position ein und klicken Sie auf "OK".

**[Nach oben](#page-197-0)**

Œ

Œ **[Nach oben](#page-197-0)**

**Display** Gibt an, ob die Rasterlinien als durchgehende Linien oder als Punktlinien angezeigt werden.

Hinweis: Wenn die Option "Raster anzeigen" nicht aktiviert ist, wird das Raster im Dokument nicht eingeblendet. Darüber

# **Abstand zwischen Hilfslinien anzeigen**

 Drücken Sie die Strg-Taste (Windows) bzw. die Befehlstaste (Macintosh) und zeigen Sie mit dem Mauszeiger auf eine beliebige Stelle zwischen den beiden Hilfslinien.

Hinweis: Für Hilfslinien wird die gleiche Maßeinheit wie für die Lineale verwendet.

# **Sichtbaren Bereich eines Webbrowsers emulieren**

Wählen Sie "Ansicht" > "Hilfslinien" aus und wählen Sie dann im Menü eine vordefinierte Browsergröße aus.

# **Hilfslinien entfernen**

Ziehen Sie die Hilfslinie aus dem Dokument.

# **Hilfslinieneinstellungen ändern**

\* Wählen Sie "Ansicht" > "Hilfslinien" > "Hilfslinien bearbeiten" aus, legen Sie die folgenden Optionen fest und klicken Sie auf "OK". **Hilfslinienfarbe** Gibt die Farbe der Hilfslinien an. Klicken Sie auf das Farbfeld und wählen Sie im Farbwähler eine Farbe aus oder geben Sie im Textfeld den Hexadezimalwert einer Farbe ein.

**Abstandsfarbe** Gibt die Farbe der Linien an, die als Abstandsanzeigen angezeigt werden, wenn Sie den Mauszeiger zwischen Hilfslinien setzen. Klicken Sie auf das Farbfeld und wählen Sie im Farbwähler eine Farbe aus oder geben Sie im Textfeld den Hexadezimalwert einer Farbe ein. **Hilfslinien anzeigen** Blendet Hilfslinien in der Entwurfsansicht ein.

**An Hilfslinien ausrichten** Richtet Elemente beim Verschieben auf der Seite an Hilfslinien aus.

**Hilfslinien sperren** Fixiert Hilfslinien an der jeweiligen Position.

**Hilfslinien an Elementen ausrichten** Richtet Hilfslinien beim Ziehen mit der Maus an Elementen auf der Seite aus.

<span id="page-198-0"></span>**Alles löschen** Löscht alle Hilfslinien auf der Seite.

# **Hilfslinien mit Vorlagen verwenden**

Wenn Hilfslinien zu einer Dreamweaver-Vorlage hinzugefügt werden, übernehmen alle Instanzen der Vorlage diese Hilfslinien. Hilfslinien in Vorlageninstanzen werden jedoch als bearbeitbare Bereiche behandelt und können von Benutzern geändert werden. Geänderte Hilfslinien in einer Vorlageninstanz werden beim Aktualisieren der Instanz anhand der Mastervorlage an der Originalposition wiederhergestellt.

Sie können zu Instanzen einer Vorlage auch benutzerdefinierte Hilfslinien hinzufügen. Die auf diese Weise hinzugefügten Hilfslinien werden nicht überschrieben, wenn die Vorlageninstanz anhand der Mastervorlage aktualisiert wird.

# <span id="page-198-1"></span>**Layoutraster verwenden**

Mit dem Raster wird im Dokumentfenster ein System aus horizontalen und vertikalen Linien angezeigt. Es ist nützlich für die genaue Positionierung von Objekten. Sie können absolut positionierte Seitenelemente beim Verschieben automatisch am Raster ausrichten und durch Festlegen der Rastereinstellungen das Ausrichtverhalten oder das Raster selbst ändern. Dabei spielt es keine Rolle, ob das Raster ein- oder ausgeblendet ist.

# **Raster ein- oder ausblenden**

◆ Wählen Sie "Ansicht" > "Raster" > "Raster anzeigen" aus.

# **Ausrichten aktivieren oder deaktivieren**

◆ Wählen Sie "Ansicht" > "Raster" > "Am Raster ausrichten" aus.

# **Rastereinstellungen ändern**

- 1. Wählen Sie "Ansicht" > "Raster" > "Rastereinstellungen" aus.
- 2. Legen Sie die Optionen fest und klicken Sie auf "OK", um die Änderungen anzuwenden. **Color** Gibt die Farbe der Rasterlinien an. Klicken Sie auf das Farbfeld und wählen Sie im Farbwähler eine Farbe aus oder geben Sie im Textfeld den Hexadezimalwert einer Farbe ein.

**Raster anzeigen** Blendet das Raster in der Entwurfsansicht ein.

**Am Raster ausrichten** Richtet die Seitenelemente an den Rasterlinien aus.

**Abstand** Legt den Abstand zwischen den Rasterlinien fest. Geben Sie eine Zahl ein und wählen Sie im Menü die Maßeinheit "Pixel", "Zoll" oder "Zentimeter" aus.

<span id="page-198-2"></span>hinaus werden keine Änderungen angezeigt.

**[Nach oben](#page-197-0)**

Œ

Œ

**[Nach oben](#page-197-0)**

**[Nach oben](#page-197-0)**

Tracing-Bilder können als Hilfsmittel zur Reproduktion eines Seitendesigns verwendet werden, das in einer Grafikanwendung wie Adobe Freehand oder Fireworks erstellt wurde.

Ein Tracing-Bild ist ein JPEG-, GIF- oder PNG-Bild, das im Hintergrund des Dokumentfensters platziert wird. Sie können das Bild ausblenden, seine Transparenz festlegen und seine Position ändern.

Das Tracing-Bild wird nur in Dreamweaver angezeigt. Beim Anzeigen der Seite in einem Browser ist es nicht sichtbar. Wenn das Tracing-Bild eingeblendet ist, sind das tatsächliche Hintergrundbild und die Hintergrundfarbe der Seite nicht im Dokumentfenster, sondern nur bei der Vorschau der Seite im Browser sichtbar.

## **Tracing-Bilder im Dokumentfenster einfügen**

1. Führen Sie einen der folgenden Schritte aus:

- Wählen Sie "Ansicht" > "Tracing-Bild" > "Laden" aus.
- Wählen Sie "Modifizieren" > "Seiteneigenschaften" aus und klicken Sie dann neben dem Textfeld "Tracing-Bild" auf "Durchsuchen".
- 2. Wählen Sie im Dialogfeld "Bildquelle auswählen" eine Bilddatei aus und klicken Sie auf "OK".
- 3. Legen Sie im Dialogfeld "Seiteneigenschaften" die Transparenz des Bilds fest, indem Sie den Schieberegler für die Bildtransparenz nach links oder rechts ziehen. Klicken Sie dann auf "OK".

Wenn Sie ein anderes Tracing-Bild auswählen oder die Transparenz des aktuellen Tracing-Bilds ändern möchten, können Sie jederzeit "Modifizieren" > "Seiteneigenschaften" auswählen.

### **Tracing-Bilder ein- oder ausblenden**

◆ Wählen Sie "Ansicht" > "Tracing-Bild" > "Zeigen" aus.

### **Position von Tracing-Bildern ändern**

◆ Wählen Sie "Ansicht" > "Tracing-Bild" > "Position einstellen" aus.

- Geben Sie die entsprechenden Koordinatenwerte in den Feldern "X" und "Y" ein, um die Position eines Tracing-Bilds präzise anzugeben.
- Über die Pfeiltasten können Sie das Bild um jeweils 1 Pixel verschieben.
- Drücken Sie die Umschalttaste und eine der Pfeiltasten, um das Bild um jeweils 5 Pixel zu verschieben.

### **Tracing-Bilder auf die Ausgangsposition zurücksetzen**

◆ Wählen Sie "Ansicht" > "Tracing-Bild" > "Position zurücksetzen" aus. Das Tracing-Bild wird wieder in der oberen linken Ecke (0,0) des Dokumentfensters angezeigt.

### **Tracing-Bilder an einem ausgewählten Element ausrichten**

- 1. Wählen Sie ein Element im Dokumentfenster aus.
- 2. Wählen Sie "Ansicht" > "Tracing-Bild" > "An Auswahl ausrichten" aus.

Die obere linke Ecke des Tracing-Bilds wird an der oberen linken Ecke des ausgewählten Elements ausgerichtet.

Verwandte Hilfethemen

### $(c)$  BY-NC-SR

# <span id="page-200-0"></span>Frames verwenden

**[Funktionsweise von Frames und Framesets](#page-200-1) [Entscheidung für oder gegen Frames](#page-201-0) [Verschachtelte Framesets](#page-202-0) [Framesets im Dokumentfenster verwenden](#page-202-1) [Frames und Framesets erstellen](#page-203-0) [Frames und Framesets auswählen](#page-204-0) [Dokumente in Frames öffnen](#page-205-0) [Speichern von Frame- und Frameset-Dateien](#page-205-1) [Eigenschaften und Attribute für Frames anzeigen und festlegen](#page-205-2) [Frameset-Eigenschaften anzeigen und festlegen](#page-207-0) [Frame-Inhalte durch Hyperlinks steuern](#page-208-0) [Inhalte für Browser ohne Frame-Unterstützung erstellen](#page-208-1) [Verwenden von JavaScript-Verhalten mit Frames](#page-209-0)**

# <span id="page-200-1"></span>**Funktionsweise von Frames und Framesets**

**[Nach oben](#page-200-0)**

Ein Frame ist ein Bereich eines Browserfensters, in dem ein HTML-Dokument unabhängig von den restlichen Fensterinhalten angezeigt werden kann. Frames bieten die Möglichkeit, ein Browserfenster in mehrere Bereiche zu unterteilen und in jedem Bereich ein anderes HTML-Dokument anzuzeigen. Am häufigsten werden Frames so verwendet, dass in einem Frame ein Dokument mit Navigationssteuerelementen angezeigt wird, während in einem anderen Frame ein Dokument mit Inhalten angezeigt wird.

Ein Frameset ist eine HTML-Datei, die das Layout und die Eigenschaften einer Gruppe von Frames definiert, darunter die Anzahl der Frames, die Größe und Position der Frames sowie die URL der Seite, die anfänglich in den einzelnen Frames angezeigt wird. Das Frameset selbst enthält keinen HTML-Inhalt, der im Browser zu sehen ist. Eine Ausnahme bildet lediglich der Abschnitt noframes. Die Frameset-Datei liefert dem Browser lediglich Informationen darüber, wie die einzelnen Frames angezeigt werden und welche Dokumente sie enthalten sollen.

Wenn Sie ein Frameset in einem Browser anzeigen möchten, geben Sie die URL der Frameset-Datei ein. Der Browser öffnet dann die relevanten Dokumente, die in den Frames angezeigt werden. Die Frameset-Datei einer Site hat häufig den Namen index.html, sodass sie automatisch angezeigt wird, wenn der Besucher keinen speziellen Dateinamen angibt.

Im folgenden Beispiel ist ein Frame-Layout mit drei Frames dargestellt: ein schmaler Frame an der Seite mit einer Navigationsleiste, ein Frame im oberen Bereich mit dem Logo und dem Titel der Website und ein großer Frame mit dem Hauptinhalt, der die restliche Seite ausfüllt. In jedem dieser Frames wird jeweils ein separates HTML-Dokument angezeigt.

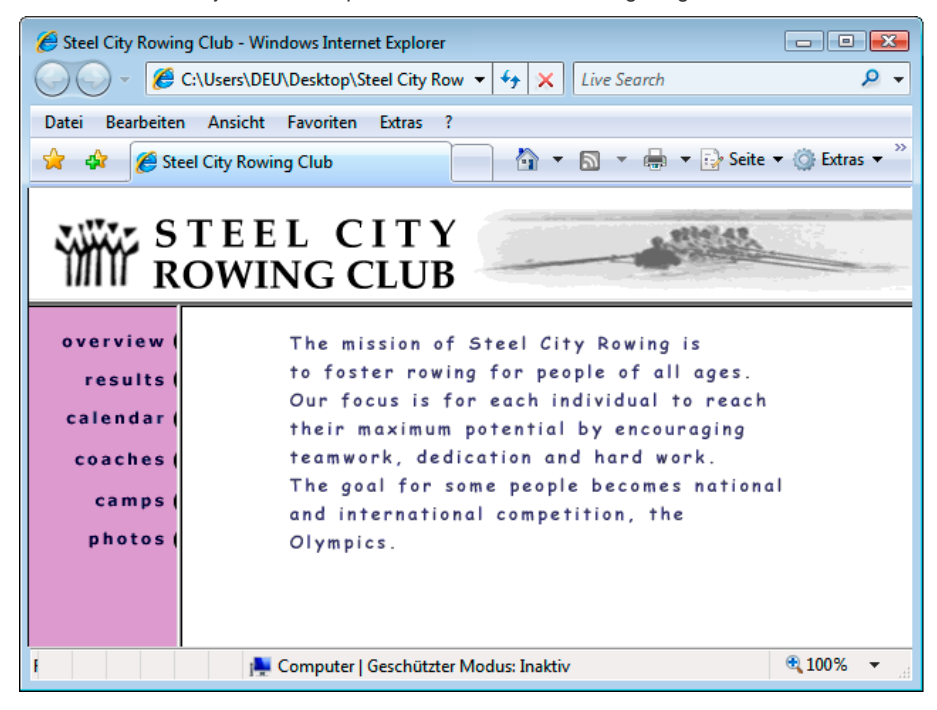

In diesem Beispiel ändert sich das Dokument im oberen Frame nie, wenn der Besucher auf der Site navigiert. Die Navigationsleiste im seitlichen Frame enthält Hyperlinks. Wenn Sie auf einen der Hyperlinks klicken, ändert sich der Inhalt im Haupt-Frame, der Inhalt des seitlichen Frames bleibt jedoch immer gleich. Im Haupt-Frame rechts wird das jeweilige Dokument angezeigt, auf dessen Hyperlink der Besucher geklickt hat.

Ein Frame ist keine Datei. Das in einem Frame angezeigte Dokument wirkt wie ein fester Bestandteil des Frames. Dies ist jedoch nicht der Fall. Der Frame ist der Rahmen für das Dokument.

Hinweis: Der Begriff "Seite" bezieht sich entweder auf ein einzelnes HTML-Dokument oder auf den gesamten aktuellen Inhalt eines Browserfensters zu einem bestimmten Zeitpunkt, auch wenn mehrere HTML-Dokumente gleichzeitig angezeigt werden. So bezieht sich z. B. der Ausdruck "eine Seite mit Frames" normalerweise auf ein Frameset sowie auf die Dokumente, die anfänglich in diesen Frames angezeigt werden. Eine Site, die in einem Browser als einzelne Seite mit drei Frames angezeigt wird, besteht in Wirklichkeit aus mindestens vier HTML-Dokumenten: aus der Frameset-Datei und aus den drei Dokumenten, die den anfangs in den Frames angezeigten Inhalt enthalten. Wenn Sie in Dreamweaver eine Seite mit Framesets gestalten, müssen Sie alle vier Dateien speichern, damit die Seite im Browser richtig dargestellt wird.

<span id="page-201-0"></span>Weitere umfangreiche Informationen zu Frames finden Sie auf der Website von Thierry Koblentz unter [www.tjkdesign.com/articles/frames/](http://www.tjkdesign.com/articles/frames/).

# **Entscheidung für oder gegen Frames**

**[Nach oben](#page-200-0)**

Œ

Adobe rät von der Verwendung von Frames für das Layout von Webseiten ab. Die Verwendung von Frames hat unter anderem folgende Nachteile:

- Eine präzise grafische Ausrichtung der Elemente in verschiedenen Frames kann schwierig sein.
- Das Testen der Navigation kann zeitaufwendig sein.
- Die URLs der einzelnen Frameseiten werden im Browser nicht angezeigt, sodass es für einen Besucher oft schwierig ist, eine bestimmte Seite als Lesezeichen zu speichern (außer Sie sehen einen Servercode vor, mit dem der Besucher die Frameversion einer bestimmten Seite laden kann).

Eine umfassende Abhandlung dazu, warum Frames *nicht* verwendet werden sollten, finden Sie in der Erläuterung von Gary White unter <http://apptools.com/rants/framesevil.php>.

Frames werden, wenn Sie sie dennoch verwenden sollten, am häufigsten zur Navigation eingesetzt. Ein Frameset besteht häufig aus einem Frame, der die Navigationsleiste enthält, und einem anderen Frame zum Anzeigen der Seiten mit dem Hauptinhalt. Diese Verwendung von Frames bringt mehrere Vorteile mit sich:

- Der Browser des Besuchers muss die Navigationsgrafiken nicht bei jeder Seite neu laden.
- Jeder Frame verfügt über eine eigene Bildlaufleiste (wenn der Inhalt zu groß für das Fenster ist), sodass der Besucher jeweils in den einzelnen Frames einen Bildlauf durchführen kann. Wenn sich die Navigationsleiste in einem separaten Frame befindet, muss ein Besucher, der beispielsweise in einem Frame auf einer langen Seite einen Bildlauf bis zum Ende durchführt, keinen Bildlauf zurück zum Anfang der Seite durchführen, um die Navigationsleiste verwenden zu können.

In vielen Fällen können Sie mit Webseiten ohne Frames die gleiche Wirkung erzielen wie mit einem Frameset. Wenn im linken Bereich einer Seite beispielsweise eine Navigationsleiste angezeigt werden soll, können Sie hierzu entweder Frames verwenden oder die Navigationsleiste stattdessen auf jeder Seite der Website einfügen. (Mit Dreamweaver können Sie mehrere Seiten mit dem gleichen Layout erstellen.) Das folgende Bild zeigt ein Seitendesign, das vom Layout her wie ein Frame aussieht, obwohl keine Frames verwendet werden.

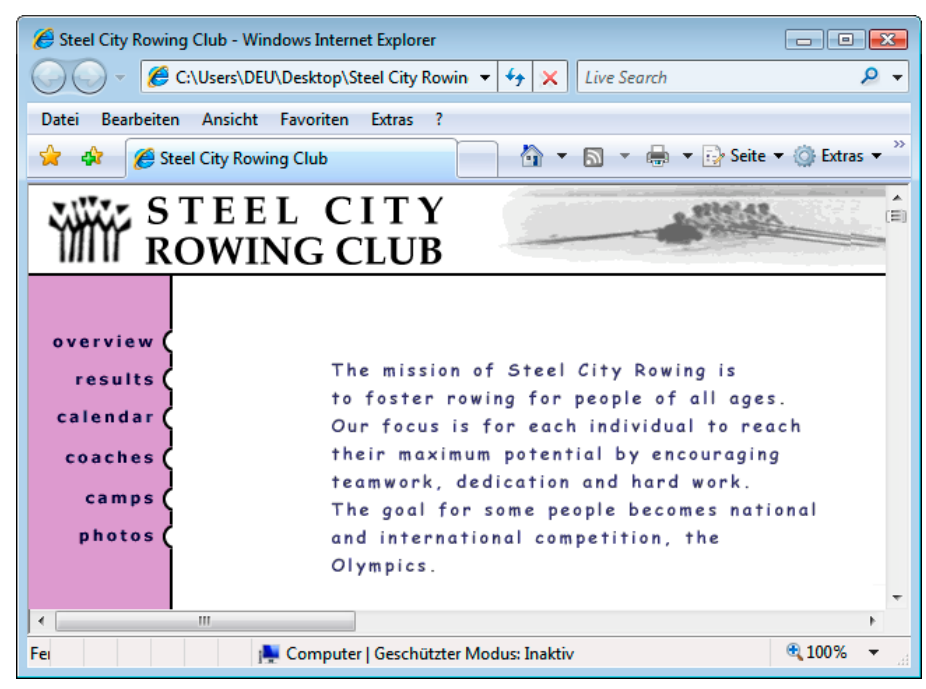

In schlecht entworfenen Sites werden Frames unnötigerweise verwendet, z. B. ein Frameset, mit dem der Inhalt von Navigations-Frames bei jedem Klicken auf eine Navigationsschaltfläche neu geladen wird. Bei Sites, auf denen Frames sinnvoll eingesetzt werden (z. B. um Navigationssteuerelemente statisch in einem Frame anzuzeigen, während sich der Inhalt eines anderen Frames ändern kann), bietet die Verwendung von Frames durchaus Vorteile.

Nicht alle Browser bieten eine gute Unterstützung von Frames und das Navigieren in Frames kann für Besucher mit Behinderungen problematisch sein. Wenn Sie also Frames verwenden, stellen Sie im Frameset auch stets einen noframes-Abschnitt für Besucher bereit, die keine Frames anzeigen können. Darüber hinaus können Sie explizit einen Hyperlink zu einer Version der Site ohne Frames angeben.

<span id="page-202-0"></span>Weitere umfangreiche Informationen zu Frames finden Sie auf der Website von Thierry Koblentz unter [www.tjkdesign.com/articles/frames/](http://www.tjkdesign.com/articles/frames/).

# **Verschachtelte Framesets**

Œ **[Nach oben](#page-200-0)**

Ein Frameset, das sich innerhalb eines anderen Framesets befindet, wird als verschachteltes Frameset bezeichnet. Eine einzelne Frameset-Datei kann mehrere verschachtelte Framesets enthalten. Bei den meisten Webseiten mit Frames kommen verschachtelte Frames zum Einsatz und auch die meisten in Dreamweaver vordefinierten Framesets sind verschachtelt. Jede Gruppe von Frames, deren einzelne "Spalten" oder "Zeilen" aus unterschiedlich vielen Frames bestehen, basiert auf einem verschachtelten Frameset.

So besteht zum Beispiel das üblichste Frame-Layout aus einem Frame im oberen Bereich (in dem das Firmenlogo angezeigt wird) und zwei Frames im unteren Bereich (einem Navigations-Frame und einem Inhalts-Frame). Dieses Layout erfordert ein verschachteltes Frameset: ein zweizeiliges Frameset mit einem in der zweiten Zeile verschachtelten zweispaltigen Frameset.

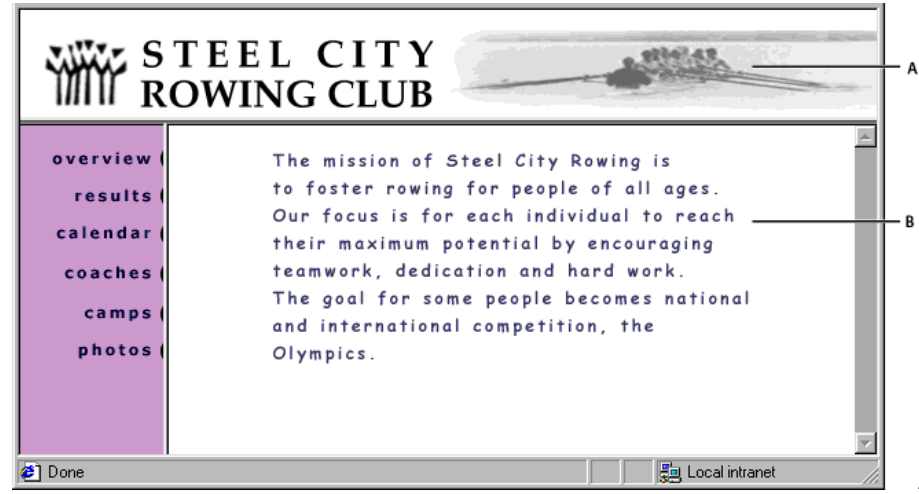

**A:** Haupt-Frameset **B:** Menü-Frame und Inhalts-

Frame sind im Haupt-Frameset verschachtelt.

In Dreamweaver werden die erforderlichen verschachtelten Framesets erstellt. Wenn Sie die Teilungsoptionen für Frames von Dreamweaver verwenden, müssen Sie sich keine Gedanken über die Einzelheiten der verschachtelten und nicht verschachtelten Frames machen.

Es gibt zwei Möglichkeiten, Framesets in HTML zu verschachteln: Das innere Frameset kann entweder in derselben Datei definiert werden wie das externe Frameset oder in einer separaten Datei. Bei allen in Dreamweaver vordefinierten Framesets sind alle Framesets in ein und derselben Datei definiert.

Beide Arten der Verschachtelung führen optisch zum gleichen Ergebnis. Ohne den Code zu lesen, ist es schwer zu erkennen, um welche Art der Verschachtelung es sich handelt. In Dreamweaver kommt eine externe Frameset-Datei am ehesten dann zu Einsatz, wenn Sie mit dem Befehl "Öffnen in Frame" eine Frameset-Datei innerhalb eines Frames öffnen. Dies führt möglicherweise zu Problemen beim Festlegen von Hyperlink-Zielen. Im Allgemeinen ist es am einfachsten, alle Framesets in einer einzigen Datei zu definieren.

# <span id="page-202-1"></span>**Framesets im Dokumentfenster verwenden**

不 **[Nach oben](#page-200-0)**

Dreamweaver bietet die Möglichkeit, alle Dokumente, die mit einem Frameset verknüpft sind, in einem einzigen Dokumentfenster anzuzeigen und zu bearbeiten. Auf diese Weise können Sie schon beim Bearbeiten ungefähr erkennen, wie die Frame-Seiten in einem Browser angezeigt werden. Einige Aspekte dieser Methode sind jedoch unter Umständen etwas gewöhnungsbedürftig. Dazu zählt insbesondere, dass in jedem Frame ein separates HTML-Dokument angezeigt wird. Selbst wenn die Dokumente keinen Inhalt haben, müssen Sie sie zunächst speichern, um sie in der Vorschau anzeigen zu können (da das Frameset nur präzise in der Vorschau angezeigt werden kann, wenn es in jedem Frame die URL für das anzuzeigende Dokument enthält).

Führen Sie die folgenden allgemeinen Schritte aus, um sicherzustellen, dass ein Frameset in Browsern korrekt angezeigt wird:

- 1. Erstellen Sie das Frameset und geben Sie für jeden Frame ein Dokument an.
- 2. Speichern Sie jede Datei, die in einem Frame angezeigt wird. Beachten Sie, dass in jedem Frame ein separates HTML-Dokument angezeigt wird und dass jedes dieser Dokumente zusammen mit der Frameset-Datei gespeichert werden muss.
- 3. Legen Sie die Eigenschaften für die einzelnen Frames und das Frameset fest (z. B. den Namen für jeden Frame oder die Optionen zum Durchführen des Bildlaufs).

4. Legen Sie im Eigenschafteninspektor die Eigenschaft "Ziel" für alle Hyperlinks fest, damit die entsprechenden verknüpften Inhalte im jeweils richtigen Bereich angezeigt werden.

# <span id="page-203-0"></span>**Frames und Framesets erstellen**

Œ **[Nach oben](#page-200-0)**

Es gibt zwei Möglichkeiten, in Dreamweaver ein Frameset zu erstellen: Sie können ein vordefiniertes Frameset auswählen oder selbst ein Frameset erstellen.

Wenn Sie ein vordefiniertes Frameset auswählen, werden alle Framesets und Frames eingerichtet, die für das Layout erforderlich sind. Dies ist die einfachste Methode, um schnell und problemlos ein Layout mit Frames zu erstellen. Ein vordefiniertes Frameset können Sie nur in der Entwurfsansicht des Dokumentfensters einfügen.

Sie können in Dreamweaver darüber hinaus ein benutzerdefiniertes Frameset erstellen, indem Sie das Dokumentfenster unterteilen.

*Blenden Sie vor der Erstellung eines Framesets oder der Verwendung von Frames in der Entwurfsansicht des Dokumentfensters die Frame-Rahmen ein, indem Sie "Ansicht" > "Visuelle Hilfsmittel" > "Frame-Rahmen" auswählen.*

## **Vordefinierte Framesets erstellen und vorhandene Dokumente in Frames anzeigen**

1. Setzen Sie die Einfügemarke in ein Dokument und führen Sie einen der folgenden Schritte aus:

- Wählen Sie "Einfügen" > "HTML" > "Frames" und dann ein vordefiniertes Frameset aus.
- Klicken Sie in der Kategorie "Layout" des Bedienfelds "Einfügen" auf den Dropdownpfeil der Schaltfläche "Frames" und wählen Sie ein vordefiniertes Frameset aus.

Die Frameset-Symbole ermöglichen visuelle Darstellungen aller auf das aktuelle Dokument angewendeten Framesets. Der blaue Bereich eines Frameset-Symbols entspricht dabei dem aktuellen Dokument. Die weißen Bereiche stehen für Frames, in denen andere Dokumente angezeigt werden.

2. Wenn Dreamweaver so eingerichtet ist, dass Sie bei Frames zur Eingabe von Eingabehilfen-Attributen aufgefordert werden, wählen Sie im Popupmenü einen Frame aus, geben Sie einen Namen für den Frame ein und klicken Sie auf "OK". (Bei Benutzern, die Bildschirmlesegeräte verwenden, wird der Name vom Bildschirmlesegerät vorgelesen, wenn dieses einen Frame auf der Seite erkennt.)

Hinweis: Wenn Sie auf "OK" klicken, ohne einen neuen Namen einzugeben, wird dem Frame in Dreamweaver ein Name zugewiesen, der dessen Position im Frameset entspricht (z. B. linker Frame oder rechter Frame).

Hinweis: Wenn Sie auf "Abbrechen" klicken, wird das Frameset im Dokument angezeigt, ohne dass ihm jedoch in Dreamweaver Eingabehilfen-Tags oder -Attribute zugewiesen werden.

*Wählen Sie "Fenster" > "Frames" aus, um ein Diagramm der zu benennenden Frames anzuzeigen.*

### **Leere vordefinierte Framesets erstellen**

- 1. Wählen Sie "Datei" > "Neu".
- 2. Wählen Sie im Dialogfeld "Neues Dokument" die Kategorie "Framesets" aus.
- 3. Wählen Sie in der Spalte "Beispielordner" den Ordner "Frameset" aus.
- 4. Wählen Sie in der Spalte "Beispielseite" ein Frameset aus und klicken Sie auf "Erstellen".
- 5. Wenn Sie unter "Voreinstellungen" die Eingabehilfen-Attribute für Frames aktiviert haben, wird das Dialogfeld "Eingabehilfen-Attribute für Frame-Tag" angezeigt. Legen Sie in diesem Dialogfeld die Optionen für jeden Frame fest und klicken Sie auf "OK".

Hinweis: Wenn Sie auf "Abbrechen" klicken, wird das Frameset im Dokument angezeigt, ohne dass ihm jedoch in Dreamweaver Eingabehilfen-Tags oder -Attribute zugewiesen werden.

### **Framesets erstellen**

 Wählen Sie "Modifizieren" > "Frameset" und anschließend im Untermenü eine Teilungsoption (z. B. "Frame links teilen" oder "Frame rechts teilen") aus.

Dreamweaver teilt das Fenster in Frames. Wenn Sie ein vorhandenes Dokument geöffnet haben, wird es in einem der Frames angezeigt.

### **Frames in kleinere Frames teilen**

Um den Frame an der Einfügemarke zu teilen, wählen Sie unter "Modifizieren" > "Frameset" eine Teilungsoption aus.

- Um einen Frame oder ein Frameset vertikal oder horizontal zu teilen, ziehen Sie einen Frame-Rahmen vom Rand zur Mitte der Entwurfsansicht.
- Um einen Frame mit einem Frame-Rahmen zu teilen, der sich nicht am Rand der Entwurfsansicht befindet, ziehen Sie bei gedrückter Alt-Taste (Windows) bzw. bei gedrückter Wahltaste (Macintosh) einen Frame-Rahmen.
- Um einen Frame in vier Frames zu unterteilen, ziehen Sie einen Frame-Rahmen von einer Ecke der Entwurfsansicht zur Mitte des Frames.

*Wenn Sie drei Frames erstellen möchten, erstellen Sie zunächst zwei Frames und teilen Sie dann einen dieser Frames.*

*Zwei nebeneinander liegende Frames zu verbinden ist nicht einfach und erfordert eine Änderung des Frameset-Codes. Daher ist es schwieriger, vier Frames zu drei Frames zu verbinden als zwei Frames in drei Frames zu ändern.*

### **Frames löschen**

 Ziehen Sie einen Frame-Rahmen auf eine Stelle außerhalb der Seite oder auf den Rahmen des übergeordneten Frames. Wenn der zu löschende Frame ein Dokument mit nicht gespeichertem Inhalt enthält, werden Sie von Dreamweaver aufgefordert, das Dokument zu

speichern. Hinweis: Das Löschen eines ganzen Framesets ist durch Ziehen des Rahmens nicht möglich. Wenn Sie ein Frameset löschen möchten, schließen Sie das Dokumentfenster, in dem es angezeigt wird. Wenn die Frameset-Datei gespeichert wurde, löschen Sie diese Datei.

### **Größe von Frames ändern**

- Die ungefähre Größe von Frames können Sie durch Ziehen des Frame-Rahmens in der Entwurfsansicht des Dokumentfensters festlegen.
- Im Eigenschafteninspektor können Sie genaue Größen angeben sowie den Bereich der Zeilen oder Spalten für Frames im Browser für den Fall festlegen, dass die Frames im Browserfenster nicht vollständig angezeigt werden können.

# <span id="page-204-0"></span>**Frames und Framesets auswählen**

Wenn Sie Änderungen an den Eigenschaften eines Frames oder Framesets vornehmen möchten, wählen Sie zunächst den jeweiligen Frame oder das jeweilige Frameset aus. Sie können Frames und Framesets im Dokumentfenster oder im Bedienfeld "Frames" auswählen.

**[Nach oben](#page-200-0)**

Œ,

Im Bedienfeld "Frames" sind die Frames in einem Frameset visuell dargestellt. Im Bedienfeld "Frames" wird die Hierarchie der Frameset-Struktur übersichtlicher dargestellt als im Dokumentfenster. Die einzelnen Framesets sind in diesem Bedienfeld durch eine sehr dicke Rahmenlinie gekennzeichnet, während die einzelnen Frames an einer dünnen grauen Rahmenlinie und einem entsprechenden Frame-Namen zu erkennen sind.

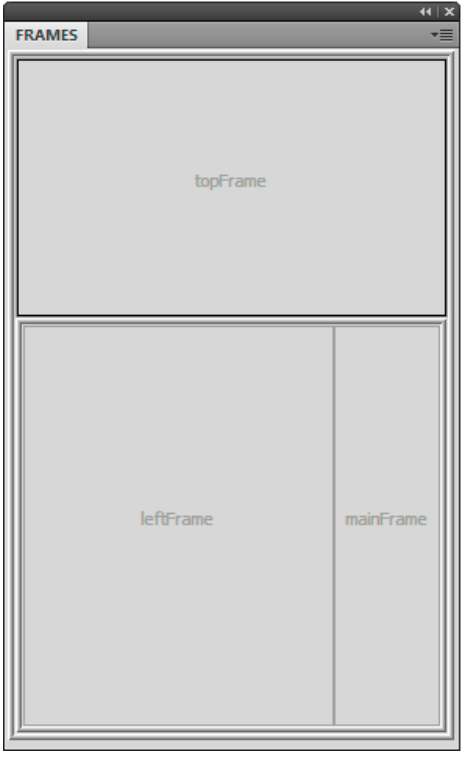

Wenn ein Frame in der Entwurfsansicht des Dokumentfensters ausgewählt ist, wird sein Rahmen von einer gepunkteten Linie umgeben. Ist ein Frameset ausgewählt, werden die Rahmen aller Frames innerhalb des Framesets von einer gepunkteten Linie umgeben.

Hinweis: Durch das Platzieren der Einfügemarke in einem Dokument, das in einem Frame angezeigt wird, wird der Frame nicht ausgewählt. Für verschiedene Aufgaben (z. B. für das Festlegen der Frame-Eigenschaften) müssen Sie jedoch den jeweiligen Frame erst auswählen.

### Frames oder Framesets im Bedienfeld "Frames" auswählen

- 1. Wählen Sie "Fenster" > "Frames" aus.
- 2. Führen Sie im Bedienfeld "Frames" einen der folgenden Schritte aus:
	- Wenn Sie einen Frame auswählen möchten, klicken Sie auf den entsprechenden Frame. (Um den Frame wird im Bedienfeld "Frames" und in der Entwurfsansicht des Dokumentfensters ein Auswahlrahmen angezeigt.)
	- Wenn Sie ein Frameset auswählen möchten, klicken Sie auf den Rahmen des Framesets.

# **Frames oder Framesets im Dokumentfenster auswählen**

- Klicken Sie in der Entwurfsansicht bei gedrückter Umschalt- und Alt-Taste (Windows) bzw. bei gedrückter Umschalt- und Wahltaste (Macintosh) in einen Frame, um diesen auszuwählen.
- Klicken Sie in der Entwurfsansicht auf eine der inneren Frame-Rahmenlinien des Framesets, um dieses auszuwählen. (Hierzu müssen die Frame-Rahmen angezeigt werden. Wählen Sie gegebenenfalls "Ansicht" > "Visuelle Hilfsmittel" > "Frame-Rahmen" aus, um sie einzublenden.)

Hinweis: Im Allgemeinen kann ein Frameset im Bedienfeld "Frames" leichter ausgewählt werden als im Dokumentfenster. Weitere Informationen finden Sie in den oben stehenden Themen.

# **Andere Frames oder Framesets auswählen**

- Wenn Sie den nächsten oder vorherigen Frame bzw. das nächste oder vorherige Frameset auf derselben Hierarchieebene wie die aktuelle Auswahl auswählen möchten, drücken Sie Alt+Pfeil-nach-links oder Alt+Pfeil-nach-rechts (Windows) bzw. Befehl+Pfeil-nach-links oder Befehl+Pfeil-nach-rechts (Macintosh). Mit diesen Tasten gelangen Sie von einem Frame bzw. Frameset zum nächsten, und zwar in der Reihenfolge ihrer Definition in der Frameset-Datei.
- Um ein übergeordnetes Frameset auszuwählen (das Frameset, das die aktuelle Auswahl enthält), drücken Sie Alt+Pfeil-nachoben (Windows) bzw. Befehl+Pfeil-nach-oben (Macintosh).
- Zum Auswählen des ersten untergeordneten Frames oder Framesets im aktuellen Frameset (d. h. in der Reihenfolge ihrer Definition in der Frameset-Datei) drücken Sie Alt+Pfeil-nach-unten (Windows) bzw. Befehl+Pfeil-nach-unten (Macintosh).

# <span id="page-205-0"></span>**Dokumente in Frames öffnen**

Sie können den anfänglichen Inhalt eines Frames angeben, indem Sie einem leeren Dokument in einem Frame neue Inhalte hinzufügen oder indem Sie in einem Frame ein vorhandenes Dokument öffnen.

- 1. Setzen Sie die Einfügemarke in einen Frame.
- 2. Wählen Sie "Datei" > "Öffnen in Frame" aus.
- 3. Wählen Sie ein Dokument aus, das im Frame geöffnet werden soll, und klicken Sie auf "OK" (Windows) bzw. "Wählen" (Macintosh).
- 4. (Optional) Um dieses Dokument als Standarddokument festzulegen, das beim Öffnen des Framesets im Browser im Frame angezeigt wird, speichern Sie das Frameset.

# <span id="page-205-1"></span>**Speichern von Frame- und Frameset-Dateien**

Um ein Frameset in einem Browser in der Vorschau anzeigen zu können, müssen Sie die Frameset-Datei sowie alle Dokumente speichern, die in den Frames angezeigt werden. Sie können jede Frameset-Datei und jedes Dokument einzeln speichern oder gleichzeitig die Frameset-Datei und alle Dokumente speichern, die in Frames angezeigt werden.

Hinweis: Wenn Sie ein Frameset mit den visuellen Hilfsmitteln von Dreamweaver erstellen, erhält jedes neue Dokument, das in einem Frame angezeigt wird, einen Standarddateinamen. Die erste Frameset-Datei erhält beispielsweise den Namen "UnbenanntFrameset-1" und das erste Dokument in einem Frame den Namen "UnbenanntFrame-1".

# **Frameset-Dateien speichern**

Wählen Sie das Frameset im Bedienfeld "Frames" oder im Dokumentfenster aus.

- Um die Frameset-Datei zu speichern, wählen Sie "Datei" > "Frameset speichern" aus.
- · Um die Frameset-Datei als neue Datei zu speichern, wählen Sie "Datei" > "Frameset speichern unter" aus.

Hinweis: Wenn die Frameset-Datei noch nicht gespeichert wurde, sind diese beiden Befehle identisch.

### **In Frames angezeigte Dokumente speichern**

Klicken Sie in den Frame und wählen Sie "Datei" > "Frame oder Datei speichern" > "Frame speichern unter" aus.

### **Alle mit einem Frameset verknüpften Dateien speichern**

◆ Wählen Sie "Datei" > "Alle Frames speichern" aus.

Hierdurch werden alle im Frameset geöffneten Dokumente gespeichert, darunter auch die Frameset-Datei und alle Frame-Dokumente. Wenn die Frameset-Datei noch nicht gespeichert wurde, wird in der Entwurfsansicht um das Frameset (oder den nicht gespeicherten Frame) ein breiter Rahmen angezeigt. Sie können dann einen Dateinamen auswählen.

<span id="page-205-2"></span>Hinweis: Wenn Sie ein Dokument mit dem Befehl "Datei" > "Öffnen in Frame" in einem Frame geöffnet haben und dann das Frameset speichern, wird das geöffnete Dokument zum Standarddokument, das in diesem Frame angezeigt wird. Wenn Sie nicht möchten, dass dieses Dokument als Standarddokument behandelt wird, verzichten Sie auf das Speichern der Frameset-Datei.

Œ **[Nach oben](#page-200-0)**

**[Nach oben](#page-200-0)**

Œ

# **Eigenschaften und Attribute für Frames anzeigen und festlegen**

Im Eigenschafteninspektor können Sie die meisten Eigenschaften für Frames anzeigen und festlegen, darunter Rahmen, Ränder und Bildlaufleisten. Wenn Sie eine Frame-Eigenschaft festlegen, wird dadurch die entsprechende Eigenschaft des Framesets überschrieben.

Außerdem kann es sinnvoll sein, Frame-Attribute einzurichten, wie z. B. das Attribut "title" (nicht zu verwechseln mit dem Attribut "name"), sodass Sie leichter darauf zugreifen können. Sie können die Eingabehilfen-Entwurfsoption für Frames aktivieren, um bei der Erstellung von Frames Attribute anzugeben. Sie können Attribute aber auch nach dem Einfügen eines Frames festlegen. Wenn Sie Eingabehilfen-Attribute für einen Frame bearbeiten möchten, verwenden Sie den Tag-Inspektor zum direkten Bearbeiten des HTML-Codes.

# **Frame-Eigenschaften anzeigen oder festlegen**

1. Führen Sie einen der folgenden Schritte aus, um einen Frame auszuwählen:

- Klicken Sie bei gedrückter Alt-Taste (Windows) bzw. bei gedrückter Umschalt- und Wahltaste (Macintosh) in der Entwurfsansicht des Dokumentfensters auf einen Frame.
- Klicken Sie im Bedienfeld "Frames" ("Fenster" > "Frames") auf einen Frame.
- 2. Klicken Sie im Eigenschafteninspektor ("Fenster" > "Eigenschaften") auf den Erweiterungspfeil in der rechten unteren Ecke, um alle Frame-Eigenschaften anzuzeigen.
- 3. Legen Sie im Eigenschafteninspektor die Optionen für Frames fest.

**Frame-Name** Der Name, mit dem im Attribut target eines Hyperlinks oder in einem Skript auf den entsprechenden Frame verwiesen wird. Ein Frame-Name muss ein einzelnes Wort sein. Unterstriche (\_) sind zulässig, Bindestriche (-), Punkte (.) und Leerzeichen dürfen dagegen nicht verwendet werden. Frame-Namen müssen mit einem Buchstaben (nicht mit einer Zahl) beginnen. Bei Frame-Namen wird zwischen Groß- und Kleinschreibung unterschieden. Verwenden Sie als Frame-Namen keine Begriffe, die für JavaScript reserviert sind (z. B. top oder navigator).

*Damit ein Hyperlink den Inhalt eines anderen Frames ändert, müssen Sie zunächst dem Ziel-Frame einen Namen zuweisen. Um später leichter Frame-übergreifende Hyperlinks erstellen zu können, sollten Sie alle Frames gleich bei der Erstellung benennen.*

**Quelle** Gibt das Quelldokument an, das im Frame angezeigt werden soll. Klicken Sie auf das Symbol des gewünschten Ordners und wählen Sie eine Datei aus.

**Scrollen** Legt fest, ob im Frame Bildlaufleisten angezeigt werden. Wenn Sie hier "Standard" auswählen, wird kein Wert für das entsprechende Attribut festgelegt, sodass in jedem Browser jeweils der entsprechende Standardwert verwendet werden kann. Bei den meisten Browsern ist die Standardeinstellung "Automatisch", d. h., Rollbalken werden nur angezeigt, wenn in einem Browserfenster nicht genug Platz ist, um den gesamten Inhalt des aktuellen Frames anzuzeigen.

**Keine Größenänderung** Verhindert, dass Site-Besucher die Größe eines Frames durch Ziehen der Rahmenlinien im Browser ändern können.

Hinweis: In Dreamweaver können Sie die Größe des Frames weiterhin ändern. Die Option bezieht sich nur auf die Darstellung der Frames im Browser.

**Rahmen** Legt fest, ob ein Frame im Browser mit oder ohne Rahmen angezeigt wird. Die für den Frame gewählte Rahmenoption setzt die Rahmeneinstellungen des Framesets außer Kraft.

Folgende Rahmenoptionen stehen zur Verfügung: "Ja" (Rahmen einblenden), "Nein" (Rahmen ausblenden) und "Standard". In den meisten Browsern werden Rahmen in der Standardeinstellung angezeigt, sofern für das übergeordnete Frameset nicht "Nein" ausgewählt wurde. Ein Rahmen wird nur ausgeblendet, wenn für alle an den Rahmen angrenzenden Frames unter "Rahmen" die Option "Nein" ausgewählt ist oder wenn für die Eigenschaft "Rahmen" des übergeordneten Framesets die Option "Nein" und für alle an den Rahmen angrenzenden Frames die Option "Standard" festgelegt ist.

**Rahmenfarbe** Legt die Farbe für alle Rahmenlinien des Frames fest. Diese Farbe gilt für alle Rahmenlinien, die an den Frame angrenzen, und überschreibt die für das Frameset festgelegte Rahmenfarbe.

**Randbreite** Legt die Breite des linken und des rechten Rands (den Abstand zwischen dem Frame-Rahmen und dem Inhalt) in Pixel fest.

**Randhöhe** Legt die Höhe des oberen und des unteren Rands (den Abstand zwischen dem Frame-Rahmen und dem Inhalt) in Pixel fest.

Hinweis: Das Festlegen der Randbreite und -höhe eines Rahmens entspricht nicht dem Festlegen der Ränder unter "Modifizieren" > "Seiteneigenschaften".

*Die Hintergrundfarbe eines Frames können Sie ändern, indem Sie die Hintergrundfarbe des Dokuments im Frame in den Seiteneigenschaften festlegen.*

# **Eingabehilfen-Werte für Frames festlegen**

- 1. Wählen Sie im Bedienfeld "Frames" ("Fenster" > "Frames") einen Frame aus, indem Sie die Einfügemarke in den entsprechenden Frame setzen.
- 2. Wählen Sie "Modifizieren" > "Tag bearbeiten <frameset>" aus.
- 3. Wählen Sie links in der Kategorieliste die Option "Stylesheet/Eingabehilfe" aus, geben Sie die gewünschten Werte ein und

# **Eingabehilfen-Werte für Frames bearbeiten**

- 1. Wenn gerade die Entwurfsansicht aktiviert ist, wählen Sie für das Dokument die Codeansicht oder die Code- und Entwurfsansicht aus.
- 2. Wählen Sie im Bedienfeld "Frames" ("Fenster" > "Frames") einen Frame aus, indem Sie die Einfügemarke in den entsprechenden Frame setzen. In Dreamweaver wird das Tag des Frames im Code markiert.
- 3. Klicken Sie mit der rechten Maustaste (Windows) bzw. bei gedrückter Ctrl-Taste (Macintosh) in den Code und wählen Sie anschließend "Tag bearbeiten" aus.
- 4. Nehmen Sie im Tag-Editor die gewünschten Änderungen vor und klicken Sie auf "OK".

### **Hintergrundfarbe von Dokumenten in Frames ändern**

- 1. Setzen Sie die Einfügemarke in den Frame.
- 2. Wählen Sie "Modifizieren" > "Seiteneigenschaften" aus.
- 3. Klicken Sie im Dialogfeld "Seiteneigenschaften" auf das Menü "Hintergrundfarbe" und wählen Sie eine Farbe aus.

# <span id="page-207-0"></span>**Frameset-Eigenschaften anzeigen und festlegen**

Im Eigenschafteninspektor können Sie die meisten Eigenschaften für Framesets anzeigen und festlegen, einschließlich Frameset-Titel, Rahmen und Frame-Größe.

## **Titel für Frameset-Dokumente festlegen**

1. Führen Sie einen der folgenden Schritte aus, um ein Frameset auszuwählen:

- Klicken Sie in der Entwurfsansicht des Dokumentfensters auf eine Rahmenlinie zwischen zwei Frames des Framesets.
- · Klicken Sie im Bedienfeld "Frames" ("Fenster" > "Frames") auf den Rahmen eines Framesets.

2. Geben Sie in der Dokumentsymbolleiste im Feld "Titel" einen Namen für das Frameset-Dokument ein.

Der Titel eines Framesets wird bei einem Browser in dessen Titelleiste angezeigt.

### **Frameset-Eigenschaften anzeigen oder festlegen**

1. Führen Sie einen der folgenden Schritte aus, um ein Frameset auszuwählen:

- Klicken Sie in der Entwurfsansicht des Dokumentfensters auf eine Rahmenlinie zwischen zwei Frames des Framesets.
- Klicken Sie im Bedienfeld "Frames" ("Fenster" > "Frames") auf den Rahmen eines Framesets.
- 2. Klicken Sie im Eigenschafteninspektor ("Fenster" > "Eigenschaften") auf den Erweiterungspfeil in der rechten unteren Ecke und legen Sie die Frameset-Optionen fest.

Rahmen Legt fest, ob die Frames in einem Browser mit oder ohne Rahmen angezeigt werden sollen. Wählen Sie "Ja" aus, damit der Rahmen angezeigt wird, oder "Nein", damit kein Rahmen angezeigt wird. Bei der Auswahl von "Standard" wird im Browser festgelegt, wie der Rahmen angezeigt wird.

**Randbreite** Gibt die Breite aller Rahmen im Frameset an.

**Rahmenfarbe** Legt eine Farbe für den Rahmen fest. Wählen Sie mit dem Farbwähler eine Farbe aus oder geben Sie den Hexadezimalwert für die gewünschte Farbe ein.

**Zeilen/Spalten-Auswahl** Legt die Frame-Größe für Zeilen und Spalten des ausgewählten Framesets fest. Klicken Sie links neben oder über der Zeilen/Spalten-Auswahl auf die gewünschte Registerkarte. Geben Sie dann im Textfeld "Wert" einen Wert für die Höhe oder Breite ein.

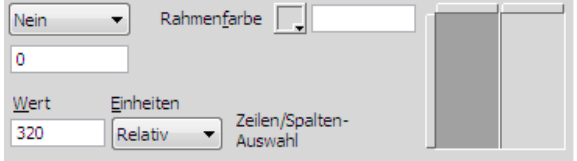

3. Wenn Sie den Bereich angeben möchten, der den einzelnen Frames im Browser zugewiesen wird, wählen Sie die gewünschte Option im Menü "Einheiten" aus:

**Pixel** Legt die Größe der ausgewählten Spalte oder Zeile auf einen absoluten Wert fest. Wählen Sie diese Option für Frames aus, die immer die gleiche Größe beibehalten sollen, z. B. Navigationsleisten. Zuerst wird den Frames ein Bereich zugewiesen, deren Größe in Pixel festgelegt wurde. Anschließend wird den Frames mit prozentualer oder relativer Größenangabe ein Bereich zugewiesen. Bei den meisten Frame-Layouts ist links ein Frame mit fester Pixelbreite und rechts ein Frame mit relativer Breite definiert, sodass der rechte Frame den gesamten verbleibenden Bereich einnehmen kann,

**[Nach oben](#page-200-0)**

nachdem dem linken Frame die entsprechende Pixelbreite zugewiesen wurde.

Hinweis: Wenn alle Breiten in Pixel angegeben sind, werden die Frames in Browsern, die breiter oder schmaler als das Frameset sind, proportional gedehnt oder gestaucht, sodass sie trotzdem den gesamten Platz einnehmen. Dasselbe gilt auch für Höhen, die in Pixel angegeben sind. Daher ist es im Allgemeinen ratsam, mindestens eine Breite bzw. Höhe als relativen Wert anzugeben.

**Prozent** Gibt an, dass die Breite oder Höhe der ausgewählten Spalte oder Zeile einem bestimmten Prozentsatz der Breite oder Höhe des Framesets entspricht. Diesen Frames wird erst nach den in Pixel definierten Frames ein Bereich zugewiesen, jedoch vor Frames, für die eine relative Größe angegeben wurde.

**Relativ** Legt fest, dass die ausgewählte Spalte oder Zeile den gesamten restlichen Bereich einnehmen soll, nachdem den Frames mit Pixel- und Prozentangabe der entsprechende Bereich zugewiesen wurde. Dieser restliche Bereich wird unter allen Frames mit relativer Größe proportional aufgeteilt.

Hinweis: Wenn Sie im Menü "Einheiten" die Option "Relativ" auswählen, werden alle Angaben gelöscht, die Sie im Feld "Wert" eingegeben haben. Wenn Sie eine Zahl angeben möchten, müssen Sie sie erneut eingeben. Wenn jedoch nur eine Zeile oder Spalte auf "Relativ" gesetzt ist, muss kein Zahlenwert eingegeben werden, da dieser Zeile oder Spalte nach den anderen Zeilen und Spalten der gesamte restliche Bereich zugewiesen wird. Um sicherzustellen, dass diese Einstellung browserübergreifend gilt, können Sie im Feld "Wert" die Zahl "1" eingeben. Dieser Wert entspricht der Eingabe keines Werts.

# <span id="page-208-0"></span>**Frame-Inhalte durch Hyperlinks steuern**

**[Nach oben](#page-200-0)**

Œ

**[Nach oben](#page-200-0)**

Œ

Um über einen Hyperlink in einem bestimmten Frame ein Dokument in einem anderen Frame öffnen zu können, müssen Sie ein Ziel für den Hyperlink festlegen. Das Attribut target eines Hyperlinks definiert, in welchem Frame oder Fenster der Inhalt geöffnet wird, auf den der Hyperlink verweist.

Wenn sich die Navigationsleiste beispielsweise im linken Frame befindet und Sie festlegen möchten, dass der entsprechende Inhalt rechts im Haupt-Frame angezeigt wird, müssen Sie bei allen Hyperlinks der Navigationsleiste den Namen des Haupt-Frames als Ziel angeben. Wenn ein Besucher dann auf einen Navigationslink klickt, wird der jeweilige Inhalt im Haupt-Frame geöffnet.

- 1. Wählen Sie in der Entwurfsansicht einen Text oder ein Objekt aus.
- 2. Führen Sie im Eigenschafteninspektor ("Fenster" > "Eigenschaften") im Feld "Hyperlink" einen der folgenden Schritte aus:
	- Klicken Sie auf das Ordnersymbol und wählen Sie die Datei aus, für die ein Hyperlink erstellt werden soll.
	- Ziehen Sie das Dateizeigersymbol in das Bedienfeld "Dateien" und wählen Sie die zu verknüpfende Datei aus.
- 3. Wählen Sie im Eigenschafteninspektor im Menü "Ziel" den Frame oder das Fenster aus, in dem das verknüpfte Dokument angezeigt werden soll:
	- \_blank öffnet das verknüpfte Dokument in einem neuen Browserfenster. Das aktuelle Fenster bleibt unverändert.
	- \_parent öffnet das verknüpfte Dokument im übergeordneten Frameset des Frames, der den Hyperlink enthält, sodass es das gesamte Frameset ersetzt.
	- \_self öffnet das verknüpfte Dokument im aktuellen Frame. Dabei wird der derzeitige Inhalt des Frames ersetzt.
	- \_top öffnet das verknüpfte Dokument im aktuellen Browserfenster. Dabei werden alle Frames ersetzt.

Darüber hinaus werden in diesem Menü Frame-Namen angezeigt. Wählen Sie einen benannten Frame aus, um das verknüpfte Dokument in diesem Frame zu öffnen.

Hinweis: Frame-Namen werden nur angezeigt, wenn Sie ein Dokument innerhalb eines Framesets bearbeiten. Wenn Sie ein Dokument im zugehörigen Dokumentfenster bearbeiten, werden im Popupmenü "Ziel" jedoch keine Frame-Namen angezeigt. Wenn Sie ein Dokument außerhalb des Framesets bearbeiten, können Sie im Textfeld "Ziel" den Namen des Ziel-Frames eingeben.

*Wenn Sie einen Hyperlink zu einer Seite außerhalb Ihrer Site bereitstellen, verwenden Sie stets target="\_top" oder target="\_blank", um sicherzustellen, dass die Seite nicht als Teil Ihrer Site angezeigt wird.*

## <span id="page-208-1"></span>**Inhalte für Browser ohne Frame-Unterstützung erstellen**

In Dreamweaver können Sie angeben, dass Inhalte in textbasierten Browsern und in älteren grafikfähigen Browsern angezeigt werden sollen, die keine Frames unterstützen. Dieser Inhalt wird in der Frameset-Datei in die noframes-Tags eingeschlossen. Wenn die Frameset-Datei in einem Browser geladen wird, der keine Frames unterstützt, wird nur der Inhalt innerhalb der noframes-Tags angezeigt.

Hinweis: Der Inhalt im noframes-Bereich sollte mehr beinhalten als nur einen Hinweis mit dem Inhalt "Sie benötigen einen aktuelleren Browser, der Frames unterstützt.". Einige Site-Besucher verwenden Systeme, in denen keine Frames angezeigt werden können.

1. Wählen Sie "Modifizieren" > "Frameset" > "NoFrames-Inhalt bearbeiten" aus.

In Dreamweaver wird der Inhalt der Entwurfsansicht gelöscht. Oben in der Entwurfsansicht wird "NoFrames-Inhalt" angezeigt.

- 2. Führen Sie einen der folgenden Schritte aus:
	- Geben Sie im Dokumentfenster wie bei anderen Dokumenten Inhalte ein oder fügen Sie diese ein.
- Wählen Sie "Fenster" > "Codeinspektor" aus, setzen Sie die Einfügemarke zwischen die body-Tags, die innerhalb des noframes-Tags angezeigt werden, und geben Sie dann den HTML-Code für den gewünschten Inhalt ein.
- 3. Wählen Sie erneut "Modifizieren" > "Frameset" > "NoFrames-Inhalt bearbeiten" aus, um wieder zur normalen Ansicht des Frameset-Dokuments zu wechseln.

# <span id="page-209-0"></span>**Verwenden von JavaScript-Verhalten mit Frames**

Œ, **[Nach oben](#page-200-0)**

Einige JavaScript-Verhalten und navigationsbezogene Befehle eignen sich besonders gut zur Verwendung mit Frames:

**Text vom Frame einstellen** Inhalt und Formatierung eines Frames werden durch die angegebenen Inhalte ersetzt. Bei diesen Inhalten kann es sich um beliebigen gültigen HTML-Code handeln. Mit dieser Aktion können Informationen in einem Frame dynamisch angezeigt werden. **Gehe zu URL** Öffnet eine neue Seite im aktuellen Fenster oder im angegebenen Frame. Mit dieser Aktion kann der Inhalt von mindestens zwei Frames mit einem Mausklick geändert werden.

**Sprungmenü einfügen** Legt eine Menüliste mit Hyperlinks fest, über die Dateien in einem Browserfenster geöffnet werden. Sie können zudem ein bestimmtes Fenster oder einen bestimmten Frame als Ziel angeben. Das Dokument wird dann in diesem Fenster oder Frame geöffnet. Weitere Informationen finden Sie unter Hinzufügen von JavaScript-Verhalten.

Verwandte Hilfethemen

### $(G)$  BY-NC-SR

<span id="page-210-0"></span>**[CSS-Seitenlayout](#page-210-1) [Struktur des CSS-Seitenlayouts](#page-210-2) [Seiten mit einem CSS-Layout erstellen](#page-213-0)**

# <span id="page-210-1"></span>**CSS-Seitenlayout**

Bei einem CSS-Seitenlayout handelt es sich um ein Layout, das den Inhalt einer Webseite mithilfe des CSS-Formats organisiert anstatt mithilfe herkömmlicher HTML-Tabellen oder Frames. Der Grundbaustein des CSS-Layouts ist das div-Tag. Dabei handelt es sich um ein HTML-Tag, das in den meisten Fällen als Container für Text, Bilder oder sonstige Seitenelemente dient. Wenn Sie ein CSS-Layout erstellen, fügen Sie div-Tags in die Seite ein, fügen ihren Inhalt ein und positionieren die div-Tags an unterschiedlichen Stellen. Im Gegensatz zu Tabellenzellen, die nur innerhalb der Zeilen und Spalten einer Tabelle vorkommen dürfen, können div-Tags überall auf einer Webseite platziert werden. Sie können div-Tags absolut positionieren (durch Angabe von x- und y-Koordinaten) oder relativ positionieren (durch Angabe ihrer Position in Bezug auf den aktuellen Speicherort). div-Tags lassen sich auch durch Angabe von Floats, Auffüllungen und Rändern positionieren. Gemäß der modernen Webstandards ist dies die bevorzugte Methode.

**[Nach oben](#page-210-0)**

Œ

**[Nach oben](#page-210-0)**

Œ

Das Erstellen von CSS-Layouts aus dem Nichts kann sich als schwierig erweisen, weil es so viele Vorgehensweisen dafür gibt. Sie können einfache zweispaltige CSS-Layouts erstellen, indem Sie schwebende Elemente, Ränder, Auffüllungen und sonstige CSS-Eigenschaften in nahezu endlosen Kombinationen festlegen. Darüber hinaus sorgt das Problem der browserübergreifenden Wiedergabe dafür, dass bestimmte CSS-Layouts in manchen Browsern ordnungsgemäß angezeigt werden, in anderen dagegen nicht. Dreamweaver erleichtert das Erstellen von Seiten mit CSS-Layouts erheblich, denn es enthält bereits 16 vordefinierte Layoutvorlagen, die in den verschiedenen Browsern eingesetzt werden können.

Die in Dreamweaver enthaltenen vordefinierten CSS-Layoutvorlagen bieten die einfachste Möglichkeit, eine Seite mit einem CSS-Layout zu erstellen. Es ist allerdings auch möglich, CSS-Layouts mithilfe absolut positionierter Elemente (AP-Elemente) zu erstellen. In Dreamweaver ist ein AP-Element (absolut positioniertes Element) ein HTML-Seitenelement – also ein div-Tag oder ein beliebiges anderes Tag –, dem eine absolute Position zugewiesen wurde. Eine Einschränkung der AP-Elemente in Dreamweaver besteht jedoch darin, dass sie absolut positioniert sind. Ihre Positionen auf der Seite lassen sich nicht an die Größe des Browserfensters anpassen.

Als erfahrener Benutzer können Sie div-Tags manuell einfügen und mit CSS-Positionierungsstilen versehen, um Seitenlayouts zu erstellen.

# <span id="page-210-2"></span>**Struktur des CSS-Seitenlayouts**

Bevor Sie mit diesem Abschnitt weitermachen, sollten Sie mit den grundlegenden CSS-Konzepten vertraut sein.

Der Grundbaustein des CSS-Layouts ist das div-Tag. Dabei handelt es sich um ein HTML-Tag, das in den meisten Fällen als Container für Text, Bilder oder sonstige Seitenelemente dient. Das folgende Beispiel zeigt eine HTML-Seite, die drei separate div-Tags enthält: ein großes "container"-div-Tag sowie zwei weitere Tags. Innerhalb des Container-Tags befinden sich ein div-Tag für die Randleiste (sidebar) sowie ein div-Tag für den Hauptinhalt (mainContent).

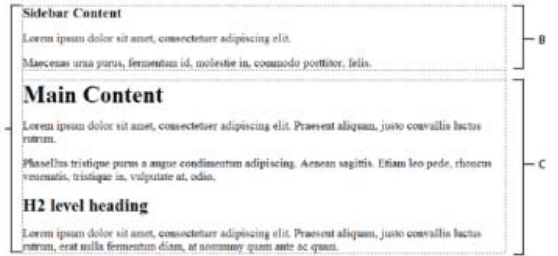

A

*A. Div-Tag "container" B. Div-Tag "sidebar" C. Div-Tag "mainContent"* 

Nachstehend finden Sie den Code für alle drei Div-Tags auf der HTML-Seite:

```
1
2
3
4
5
6
7
8
9
10
11
12
13
14
15
16
17
18
     <!--container div tag--> 
     <div id="container"> 
     <!--sidebar div tag--> 
          <div id="sidebar"> 
          <h3>Sidebar Content</h3> 
          <p>Lorem ipsum dolor sit amet, consectetuer adipiscing elit.</p> 
          <p>Maecenas urna purus, fermentum id, molestie in, commodo porttitor, felis.</p> 
            </div> 
     <!--mainContent div tag--> 
          <div id="mainContent"> 
          <h1> Main Content </h1> 
          <p>Lorem ipsum dolor sit amet, consectetuer adipiscing elit. Praesent aliquam, justo convallis luctus 
     rutrum.</p> 
          <p>Phasellus tristique purus a augue condimentum adipiscing. Aenean sagittis. Etiam leo pede, rhoncus 
     venenatis, tristique in, vulputate at, odio.</p> 
          <h2>H2 level heading </h2> 
          <p>Lorem ipsum dolor sit amet, consectetuer adipiscing elit. Praesent aliquam, justo convallis luctus 
     rutrum, erat nulla fermentum diam, at nonummy quam ante ac quam.</p> 
          </div> 
     </div>
```
Im oben genannten Beispiel sind für keinen der div-Tags Stile zugewiesen worden. Wenn keine CSS-Regeln definiert sind, wird jedes div-Tag samt seinen Inhalten an einer Standardposition auf der Seite platziert. Wenn jedoch jedes div-Tag über eine eindeutige ID verfügt (wie im Beispiel oben), können Sie mithilfe der IDs CSS-Regeln erstellen. Wenn diese CSS-Regeln angewendet werden, ändern sie den Stil und die Positionierung der div-Tags.

Die folgende CSS-Regel, die sich im "head"-Bereich des Dokuments oder in einer externen CSS-Datei befinden kann, erstellt Stilregeln für das erste div-Tag, d. h. das "container"-Tag, auf der Seite:

```
1
2
3
4
5
6
7
    #container { 
         width: 780px;
          background: #FFFFFF; 
          margin: 0 auto; 
          border: 1px solid #000000; 
          text-align: left; 
    }
```
Die #container-Regel bewirkt, dass das "container"-div-Tag eine Breite von 780 Pixel, einen weißen Hintergrund, keinen Rand (am linken Rand der Seite) und einen schwarzen, 1 Pixel starken Rahmen besitzt und dass der Text linksbündig ausgerichtet ist. Das Anwenden der Regel auf das "container"-div-Tag hat folgende Auswirkungen:

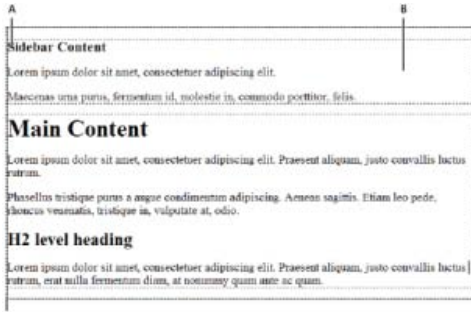

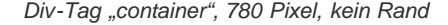

*A. Links ausgerichteter Text B. Weißer Hintergrund C. Durchgehender 1 Pixel starker schwarzer Rahmen* 

Die nächste CSS-Regel erstellt Stilregeln für das Div-Tag "sidebar":

```
1
\overline{2}3
4
5
6
     #sidebar { 
           float: left; 
           width: 200px; 
           background: #EBEBEB; 
           padding: 15px 10px 15px 20px; 
     }
```
Die #sidebar-Regel bewirkt, dass das "sidebar"-div-Tag (für die Randleiste) eine Breite von 200 Pixel, einen grauen Hintergrund, eine obere und

untere Auffüllung von 15 Pixel, eine rechte Auffüllung von 10 Pixel und eine linke Auffüllung von 20 Pixel hat. (Die Auffüllung erfolgt standardmäßig von oben rechts nach unten links.) Darüber hinaus positioniert die Regel das "sidebar"-div-Tag mit "float: left". Diese Eigenschaft schiebt das "sidebar"-div-Tag auf die linke Seite des "container"-div-Tags. Das Anwenden der Regel auf das "sidebar"-div-Tag hat folgende Auswirkungen:

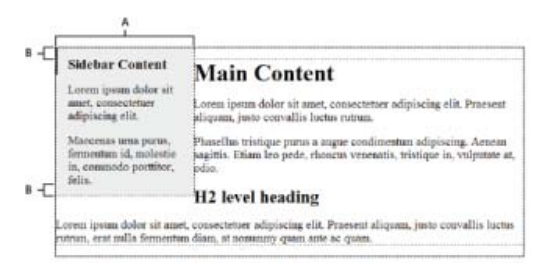

*Div-Tag "sidebar", links fließend*

*A. Breite von 200 Pixel B. Obere und untere Auffüllung von 15 Pixel* 

Abschließend stellt die CSS-Regel für das Div-Hauptcontainertag das Layout fertig:

```
1
2
3
4
    #mainContent { 
         margin: 0 0 0 250px;
          padding: 0 20px 20px 20px; 
    }
```
Die #mainContent-Regel bewirkt, dass das "mainContent"-div-Tag über einen linken Rand von 250 Pixel verfügt. Das bedeutet, dass es für einen Leerraum von 250 Pixel zwischen der linken Seite des "container"-div-Tags und der linken Seite des "mainContent"-div-Tags sorgt. Außerdem bewirkt die Regel einen Abstand von 20 Pixel auf der rechten, linken und unteren Seite des "mainContent"-div-Tags. Das Anwenden der Regel auf das "mainContent"-div-Tag hat folgende Auswirkungen:

Der vollständige Code sieht folgendermaßen aus:

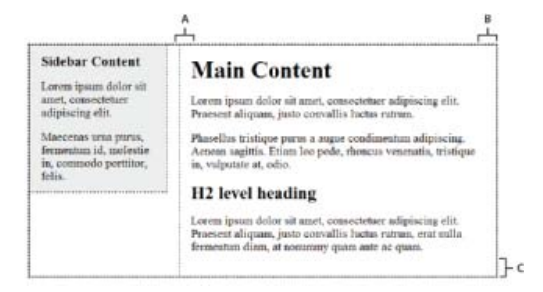

*Div-Tag "mainContent", linker Rand: 250 Pixel*

*A. Linke Auffüllung von 20 Pixel B. Rechte Auffüllung von 20 Pixel C. Untere Auffüllung von 20 Pixel* 

```
1
 2
 3
4
5
6
7
8
9
10
11
12
13
14
15
16
17
18
19
20
21
22
     <head> 
     <meta http-equiv="Content-Type" content="text/html; charset=iso-8859-1" /> 
     <title>Untitled Document</title> 
     <style type="text/css"> 
     #container { 
          width: 780px;
           background: #FFFFFF; 
      margin: 0 auto;
      border: 1px solid #<mark>000000;</mark>
           text-align: left; 
      } 
      #sidebar { 
           float: left; 
           width: 200px; 
           background: #EBEBEB; 
           padding: 15px 10px 15px 20px; 
      } 
      #mainContent { 
          margin: 0 0 0 250px;
           padding: 0 20px 20px 20px; 
     } 
     </style>
```
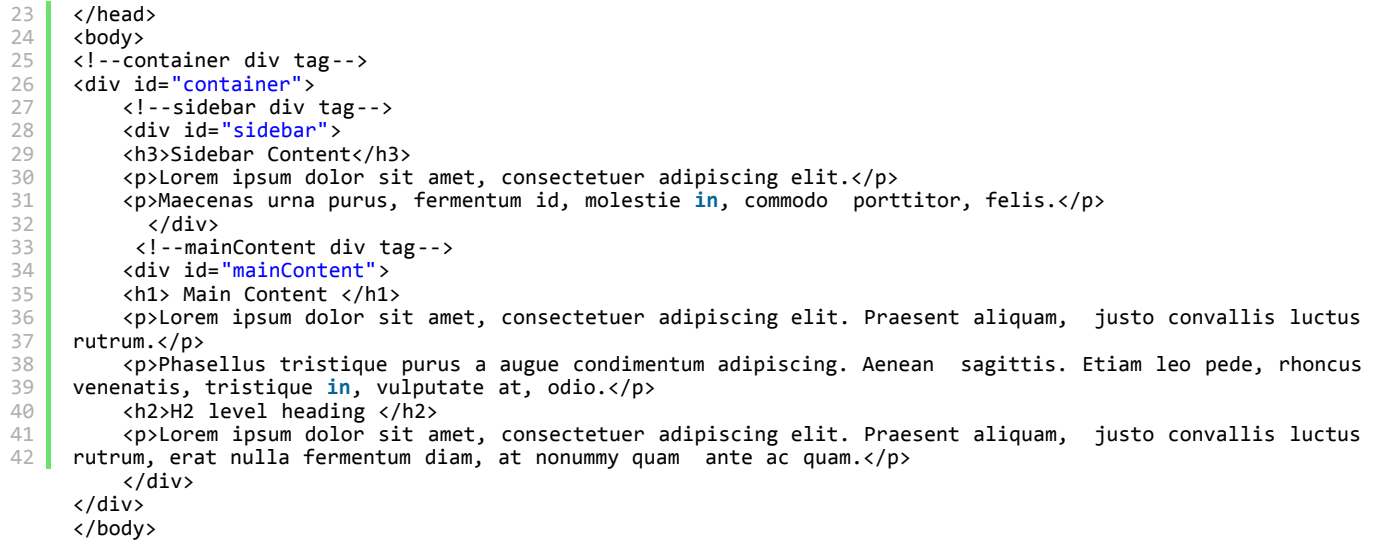

*Hinweis: Der oben gezeigte Beispielcode ist eine vereinfachte Version des Codes, der das zweispaltige Layout mit fester linker Randleiste erstellt, wenn Sie ein neues Dokument mithilfe der in Dreamweaver enthaltenen vordefinierten Layouts erstellen.*

**[Nach oben](#page-210-0)**

Œ

# **Seiten mit einem CSS-Layout erstellen**

In Dreamweaver können Sie eine neue Seite erstellen, die bereits ein CSS-Layout enthält. Dabei können Sie unter 16 verschiedenen CSS-Layoutvorlagen auswählen. Darüber hinaus können Sie eigene CSS-Layouts erstellen und in den Konfigurationsordner einfügen, damit sie im Dialogfeld "Neues Dokument" als Layoutoptionen angezeigt werden.

Dreamweaver-CSS-Layouts werden in den folgenden Browsern korrekt wiedergegeben: Firefox (Windows und Macintosh) 1.0, 1.5, 2.0 und 3.6; Internet Explorer (Windows) 5.5, 6.0, 7.0 und 8.0; Opera (Windows und Macintosh) 8.0, 9.0 und 10.0; Safari 2.0, 3.0 und 4.0 sowie Chrome 3.0.

### <span id="page-213-0"></span>**Seiten mit einem CSS-Layout erstellen**

- 1. Wählen Sie "Datei" > "Neu".
- 2. Wählen Sie im Dialogfeld "Neues Dokument" die Kategorie "Leere Seite" aus. (Das ist die Standardauswahl.)
- 3. Wählen Sie unter "Seitentyp" die Art der zu erstellenden Seite aus.

*Hinweis: Sie müssen einen HTML-Seitentyp für das Layout auswählen. Sie können beispielsweise HTML, ColdFusion®, PHP usw. auswählen. Sie können keine ActionScript™-, CSS-, Bibliothekselement-, JavaScript-, XML-, XSLT- oder ColdFusion-Seiten mit einem CSS-Layout erstellen. Die Seitentypen in der Kategorie "Andere" des Dialogfelds "Neues Dokument" schließen die Verwendung von CSS-Seitenlayouts ebenfalls aus.*

4. Wählen Sie unter "Layout" das gewünschte CSS-Layout aus. Sie können unter 16 verschiedenen Layouts auswählen. Das Vorschaufenster zeigt das Layout und enthält eine kurze Beschreibung des ausgewählten Layouts.

Die vordefinierten CSS-Layouts enthalten folgende Spaltentypen:

**Fest** Die Spaltenbreite wird in Pixeln definiert. Die Spalte wird nicht an die Größe des Browserfensters oder die Texteinstellungen des Besuchers angepasst.

**Fließend** Die Spaltenbreite wird als Prozentwert der Breite des Besucher-Browserfensters definiert. Die Darstellung wird angepasst, wenn der Besucher das Browserfenster schmaler oder breiter macht. Die vom Besucher vorgenommenen Texteinstellungen haben jedoch keine Auswirkungen auf die Spaltenbreite.

- 5. Wählen Sie im Popupmenü "Dok.typ" einen Dokumenttyp aus.
- 6. Wählen Sie einen Speicherort für das CSS des Layouts im Popupmenü "Layout-CSS" aus.

Neue Datei erstellen Schreibt die die CSS-Layoutinformationen in ein neues, externes CSS-Stylesheet und verknüpft das neue Stylesheet mit der von Ihnen erstellten Seite.

**Verknüpfen mit bestehender Datei** Ermöglicht die Angabe einer bereits vorhandenen CSS-Datei, die die für das Layout benötigten CSS-Regeln enthält. Diese Option ist besonders praktisch, wenn Sie dasselbe CSS-Layout (d. h. die in einer einzelnen Datei enthaltenen CSS-Regeln) auf mehrere Dokumente anwenden möchten.

- 7. Führen Sie einen der folgenden Schritte aus:
	- Wenn Sie im Popupmenü "Layout-CSS" die Standardoption "Zum Head-Bereich hinzufügen" gewählt haben, klicken Sie auf "Erstellen".
	- Wenn Sie im Popupmenü "Layout-CSS" die Option "Neue Datei erstellen" gewählt haben, klicken Sie auf "Erstellen" und geben dann im Dialogfeld "Stylesheet-Datei speichern unter" einen Namen für die neue externe Datei ein.
	- · Wenn Sie im Popupmenü "Layout-CSS" die Option "Verknüpfen mit bestehender Datei" ausgewählt haben, fügen Sie die externe Datei dem Textfeld "CSS-Datei anfügen" hinzu, indem Sie auf das Symbol "Stylesheet anfügen" klicken, das Dialogfeld "Entferntes Stylesheet hinzufügen" ausfüllen und dann auf "OK" klicken. Wenn Sie fertig sind, klicken Sie im Dialogfeld "Neues Dokument" auf "Erstellen".

*Hinweis: Wenn Sie die Option "Verknüpfen mit bestehender Datei" auswählen, muss die angegebene Datei bereits über die Regeln für die enthaltene CSS-Datei verfügen.*

Wenn Sie das Layout-CSS in eine neue Datei platzieren oder mit einer bestehenden Datei verknüpfen, dann verknüpft Dreamweaver die Datei automatisch mit der HTML-Seite, die Sie erstellen.

*Hinweis: Die bedingten Kommentare im Internet Explorer, die Probleme bei der Wiedergabe in Internet Explorer umgehen helfen, bleiben in den head-Bereich des neuen CSS-Layoutdokuments eingebettet, selbst wenn Sie die Option "Neue externe Datei" oder "Bestehende externe Datei" als Speicherort für das Layout-CSS auswählen.*

8. (Optional) CSS-Stylesheets können auch einer Seite zugeordnet werden, die unabhängig vom CSS-Layout neu erstellt wird. Klicken Sie dazu auf das Symbol "Stylesheet anfügen" über dem Teilfenster "CSS-Datei anfügen" und wählen Sie ein CSS-Stylesheet aus.

Eine detaillierte, schrittweise Anleitung für diesen Vorgang finden Sie im Artikel von David Powers: [Automatically attaching a](http://kb2.adobe.com/community/publishing/505/cpsid_50564.html) [style sheet to new documents \(Stylesheets automatisch an neue Dokumente anfügen\)](http://kb2.adobe.com/community/publishing/505/cpsid_50564.html).

### **Angepasste CSS-Layouts zur Auswahlliste hinzufügen**

1. Erstellen Sie eine HTML-Seite, die das CSS-Layout enthält, das im Dialogfeld "Neues Dokument" zur Auswahlliste hinzugefügt werden soll. Das CSS für das Layout muss sich im head-Bereich der HTML-Seite befinden.

*Damit das CSS-Layout zu den anderen in Dreamweaver enthaltenen voreingestellten Layouts passt, sollten Sie die HTML-Datei mit der Erweiterung ".htm" speichern.*

- 2. Fügen Sie die HTML-Seite dem Ordner "Adobe Dreamweaver CS5\Configuration\BuiltIn\Layouts" hinzu.
- 3. Optional: Fügen Sie dem Ordner "Adobe Dreamweaver CS5\Configuration\BuiltIn\Layouts" ein Vorschaubild (z. B. eine GIFoder PNG-Datei) hinzu. Die in Dreamweaver enthaltenen Standardbilder sind 227 Pixel breite und 193 Pixel hohe PNG-Dateien.

*Geben Sie dem Vorschaubild denselben Dateinamen wie der HTML-Datei, damit Sie es wieder leicht zuordnen können. Wenn Sie Ihre HTML-Datei zum Beispiel meinbenutzerdefiniertesLayout.htm genannt haben, sollte Ihr Vorschaubild als meinbenutzerdefiniertesLayout.png gespeichert werden.*

- 4. Optional: Erstellen Sie eine Datei "notes" für das benutzerdefinierte Layout, indem Sie den Ordner "Adobe Dreamweaver CS5\Configuration\BuiltIn\Layouts\\_notes" öffnen, vorhandene Dateien "notes" kopieren, im gleichen Ordner einfügen und die Kopien für das benutzerdefinierte Layout umbenennen. Zum Beispiel könnten Sie die Datei "oneColElsCtr.htm.mno" kopieren und in "meinbenutzerdefiniertesLayout.htm.mno." umbenennen.
- 5. Optional: Nachdem Sie ein Datei "notes" für Ihr benutzerdefiniertes Layout erstellt haben, können Sie die Datei öffnen und den Layoutnamen, die Beschreibung und das Vorschaubild festlegen.

Twitter™- und Facebook-Beiträge fallen nicht unter die Bestimmungen von Creative Commons.
# <span id="page-216-0"></span>Arbeiten mit Bootstrap-Dateien

Bootstrap ist das am häufigsten verwendete kostenlose HTML-, CSSund JavaScript-Framework zum Entwickeln von responsiven Websites mit Priorisierung von Mobilgeräten. Das Framework enthält responsive CSS- und HTML-Vorlagen für Schaltflächen, Tabellen, Navigation, Bildkarussells und andere Elemente, die Sie auf der Webseite verwenden können. Es sind auch einige optionale JavaScript-Plug-ins verfügbar, die selbst Entwicklern mit lediglich grundlegenden Codierungskenntnissen das Entwickeln großartiger responsiver Websites ermöglichen.

Mit Dreamweaver können Sie Bootstrap-Dokumente erstellen und außerdem vorhandene Webseiten bearbeiten, die mit Bootstrap erstellt wurden. In Dreamweaver können Sie fertige Bootstrap-Dateien und vorläufige Designs bearbeiten und dabei nicht nur Codeänderungen vornehmen, sondern auch visuelle Bearbeitungsfunktionen verwenden, z. B. die Bearbeitung in der Live-Ansicht, den visuellen CSS-Designer, visuelle Medienabfragen und "Extract", um Änderungen am Design vorzunehmen.

[Videotutorial: Mit Dreamweaver CC](https://helpx.adobe.com/de/dreamweaver/how-to/responsive-web-design.html) [Responsive-Websites entwickeln](https://helpx.adobe.com/de/dreamweaver/how-to/responsive-web-design.html) (selbst ausprobieren, 3 Min.)

Erfahren Sie, wie Sie mit den Funktionen für Responsive Webdesign eine Website erstellen – entweder auf Basis einer Bootstrap-Vorlage oder komplett neu –, deren Inhalt sich an verschiedene Bildschirmgrößen anpasst.

**[Häufige Fragen](#page-216-0) [Bootstrap-Dokumente erstellen](#page-216-0) [Bootstrap-Dateien öffnen](#page-216-0) [Bootstrap-Elemente ausblenden, einblenden und ausgeblendete Bootstrap-Elemente](#page-216-0) [verwalten](#page-216-0) [Bootstrap-Komponenten hinzufügen](#page-216-0) [Zeilen hinzufügen](#page-216-0) [Spalten hinzufügen](#page-216-0) [Größe von Spalten ändern und Offset auf Spalten anwenden](#page-216-0)**

*Hinweis: Für Websites, die mit einem Bootstrap-Framework vor Version 3 erstellt wurden, sind visuelle Bearbeitungswergkzeuge zum Ausblenden und Einblenden von Elementen und zum Bearbeiten von Zeilen und Spalten (einfügen, Größe ändern, Offset) in Dreamweaver nicht verfügbar.*

#### **[Nach oben](#page-216-0)**

# **Häufige Fragen**

# **Ich habe fließende Rasterlayouts in Dreamweaver verwendet. Wie steige ich auf Bootstrap um?**

Beim Erstellen von Dokumenten mit fließendem Rasterlayout wurde das Responsive Design Ihrer Webseiten von Dreamweaver sichergestellt, indem die entsprechenden Klassen automatisch angewendet wurden. Sie mussten sich nur auf Ihre Inhalte konzentrieren und entscheiden, wie sie in den verschiedenen Formfaktoren dargestellt werden sollen.

In Bootstrap-Dokumenten müssen Sie sich ebenfalls nur auf Inhalt und Design konzentrieren und das Responsive Design Ihrer Webseite wird von Dreamweaver sichergestellt. Dreamweaver ist eng mit dem Bootstrap-Framework integriert.

"Bootstrap umfasst ein fließendes Rastersystem mit einem für Mobilgeräte optimierten Responsive Design, das entsprechend der Geräte- oder Viewport-Größe auf bis zu 12 Spalten skaliert werden kann. Außerdem sind Klassen für benutzerfreundliche Layoutoptionen sowie leistungsstarke Mixins zum Generieren von semantischen Layouts enthalten." – [Bootstrap-Dokumentation](http://getbootstrap.com/css/#grid)

Für den Einstieg in Bootstrap-Dokumente mit Dreamweaver sollten Sie die [Bootstrap-Startvorlagen](http://idiom-q-win-1/de/dreamweaver/using/bootstrap.html#main-pars_header_8) verwenden. Dreamweaver enthält eine Reihe von Vorlagen für verschiedene Arten von häufig erstellten Websites, z. B. für E-Commerce oder Portfolios.

Wenn Sie ein Bootstrap-Dokument neu erstellen möchten, finden Sie [hier](http://idiom-q-win-1/de/dreamweaver/using/bootstrap.html#main-pars_header_9) eine Beschreibung.

# **Können vorhandene Dokumente mit fließendem Rasterlayout in Dreamweaver zu Bootstrap-Dokumenten migriert werden?**

Nein, es gibt kein direktes Verfahren zum Konvertieren von vorhandenen Dokumenten mit fließendem Rasterlayout in Bootstrap-Dokumente. Bootstrap-Dokumente werden in Dreamweaver jedoch ähnlich wie Dokumente mit fließendem Rasterlayout erstellt. Sie können z. B. zunächst ein Bootstrap-Dokument direkt über das Dialogfeld "Neues Dokument" erstellen. Während Dokumente mit fließendem Rasterlayout für drei grundlegende Formfaktoren erstellt werden (Mobilgeräte, Tablets und Desktop), erstellen Sie für Bootstrap zunächst ein Dokument für grundlegende Bildschirmgrößen – klein, mittel und groß. Die Optionen zur Layoutbearbeitung, die beim Klicken auf Elemente in Bootstrap-Dokumenten angezeigt werden, sind ebenfalls mit den Optionen für Dokumente mit fließendem Rasterlayout vergleichbar.

**[Nach oben](#page-216-0)**

#### **Bootstrap-Dokumente erstellen**

Beginnen Sie mit dem Entwurf Ihrer Bootstrap-Website, indem Sie eine der folgenden Optionen im Dialogfeld "Neues Dokument" wählen:

- **Bootstrap-Startvorlagen** (Startvorlagen > Bootstrap-Vorlagen) Verwenden Sie diese Option, wenn Sie sofort loslegen und mit einem bereits vorgefertigten Seitenlayout beginnen möchten. Bearbeiten Sie einfach die Texte und ersetzen Sie die Elemente nach Bedarf, um in wenigen Schritten eine fertige responsive Website zu erstellen. Weitere Informationen finden Sie unter [Bootstrap-Startvorlagen verwenden.](http://idiom-q-win-1/de/dreamweaver/using/bootstrap.html#main-pars_header_8)
- **Ein HTML-Dokument basierend auf dem Bootstrap-Framework erstellen** (Neues Dokument > HTML > Bootstrap) – Verwenden Sie diese Option, wenn Sie Ihre Website Stück für Stück mithilfe von CSS und Bootstrap-Komponenten in Dreamweaver erstellen möchten. Weitere Informationen finden Sie unter [HTML-Dokumente basierend auf dem](http://idiom-q-win-1/de/dreamweaver/using/bootstrap.html#main-pars_header_9) [Bootstrap-Framework erstellen](http://idiom-q-win-1/de/dreamweaver/using/bootstrap.html#main-pars_header_9).

#### **Bootstrap-Startvorlagen verwenden**

Mit Bootstrap-Startvorlagen können Sie in wenigen einfachen Schritten Webseiten in vielen beliebten Layouts erstellen. Alle abhängigen Dateien im Framework sind bereits vorhanden und müssen lediglich kopiert werden.

- 1. Klicken Sie auf "Datei" > "Neu".
- 2. Klicken Sie im Dialogfeld "Neues Dokument" auf "Startvorlagen" und wählen Sie aus der Liste der Bootstrap-Vorlagen die gewünschte Vorlage.
- 3. Klicken Sie auf "Erstellen".
- 4. Wählen Sie einen Speicherort für das neue Dokument und klicken Sie auf "Speichern".
- 5. Wenn Sie aufgefordert werden, die abhängigen Dateien zu kopieren, klicken Sie auf "Kopieren".

Es wird eine HTML-Seite erstellt, die auf der gewählten Vorlage basiert. Sie können die Seite jetzt bearbeiten, indem Sie Komponenten hinzufügen oder löschen und nach Bedarf die Texte oder Elemente ändern.

### **HTML-Dokumente basierend auf dem Bootstrap-Framework erstellen**

Sie können ein auf dem Bootstrap-Framework basierendes HTML-Dokument als Ausgangspunkt für Ihre responsive Website verwenden. Dabei können Sie angeben, ob Sie einen neuen Satz Bootstrap-Framework-Dateien erstellen oder die vorhandenen Dateien verwenden möchten. Nachdem das Dokument erstellt wurde, können Sie über das Bedienfeld "Einfügen" in Dreamweaver zusätzliche Bootstrap-Komponenten wie Akkordeons oder Karussells hinzufügen. Wenn Sie mit Photoshop-Kompositionen arbeiten, können Sie mit Extract Bilder, Schriften, Stile, Text und weitere Inhalte in das Bootstrap-Dokument einfügen.

- 1. Klicken Sie auf "Datei" > "Neu".
- 2. Das Dialogfeld "Neues Dokument" wird angezeigt. Klicken Sie auf "Neues Dokument" > "HTML" und klicken Sie dann auf die Registerkarte "Bootstrap".
- 3. Um eine neue Datei "bootstrap.css" (und zugehörige Bootstrap-Dateien) zu erstellen, führen Sie die folgenden Schritte aus:

Geben Sie an, ob Sie ein neues Bootstrap-CSS erstellen oder ein vorhandenes CSS verwenden möchten.

Wenn Sie ein neues CSS erstellen, wird im Stammverzeichnis der Site ein Ordner mit dem Namen "css" erstellt und die Datei "bootstrap.css" wird in den neuen Ordner kopiert. Wenn Sie ein vorhandenes CSS verwenden, geben Sie den entsprechenden Pfad an oder suchen Sie nach der CSS-Datei.

1. Klicken Sie auf "Neu erstellen".

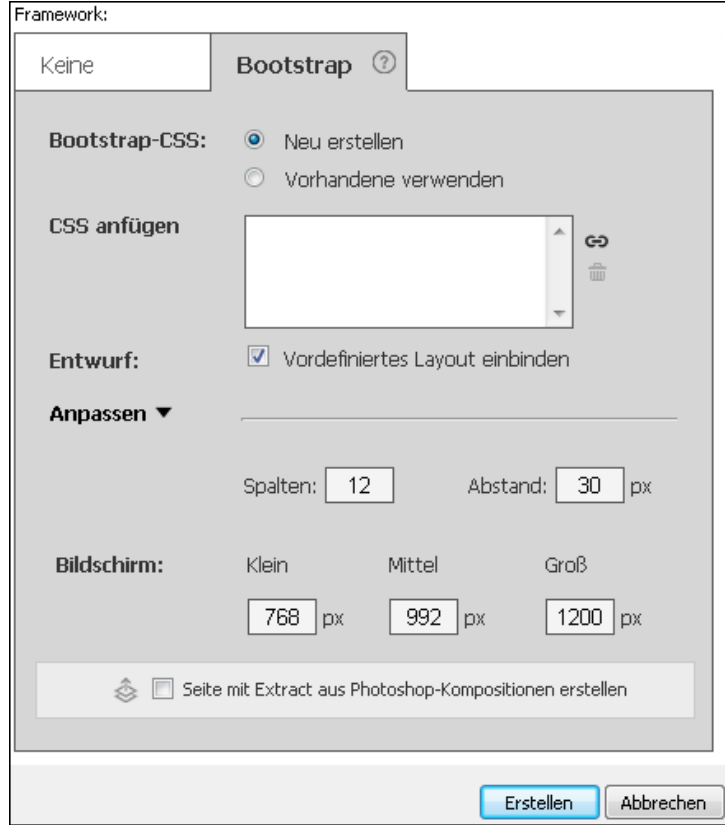

- 2. (Optional) Wenn Sie ein anderes CSS an Ihr Dokument anhängen möchten, klicken Sie im Abschnitt "CSS anfügen" auf das Symbol . Das Dialogfeld "Externes Stylesheet anfügen" wird angezeigt. Geben Sie die gewünschten Einstellungen an, und klicken Sie auf "OK".
- 3. Mit der Option "Vordefiniertes Layout einbinden" wird die nachfolgend gezeigte grundlegende Bootstrap-Dokumentstruktur bereitgestellt:

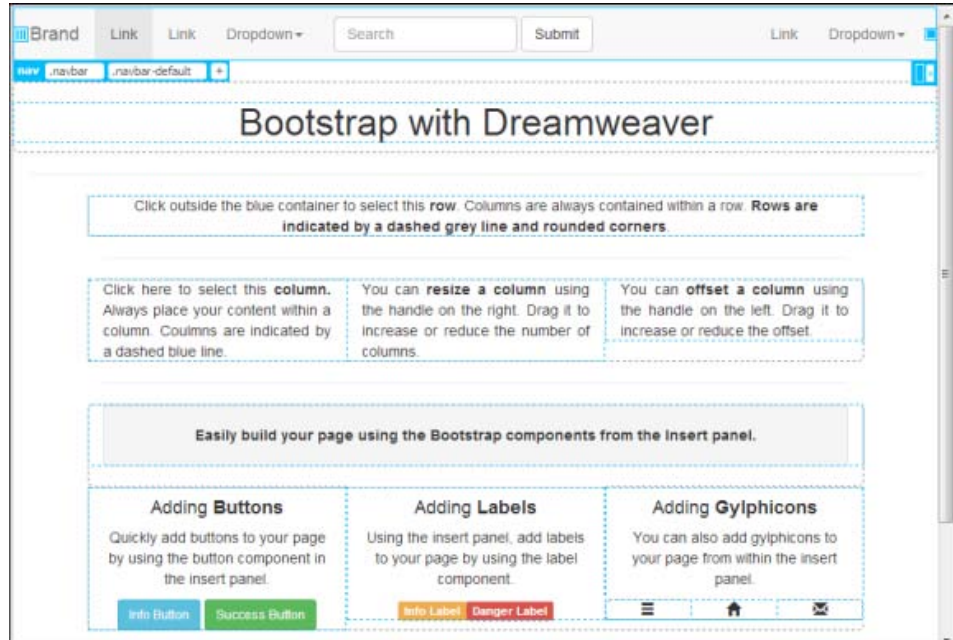

Bootstrap-Dokument mit vordefiniertem Layout

Wenn das Dokument keine grundlegende Struktur enthalten soll und Sie mit einem leeren Dokument beginnen möchten, deaktivieren Sie die Option "Vordefiniertes Layout einbinden".

4. (Optional) Das Standardlayout enthält 12 Spalten mit einer Stegbreite von 30 Pixel. Die Standardbildschirmgrößen sind 768 Pixel, 992 Pixel und 1200 Pixel.

Wenn Sie diese Einstellungen ändern möchten, klicken Sie auf "Anpassen". Die Datei "bootstrap.css" wird entsprechend geändert.

5. Sie können angeben, dass das Bedienfeld "Extract" (falls es geschlossen ist) geöffnet werden soll, sodass Sie direkt Elemente aus Photoshop-Kompositionen extrahieren können.

Nach dem Erstellen des Dokuments enthält der Stammordner der Site drei Ordner: "css", "js" und "fonts". Wenn keine Site definiert wurde, werden Sie aufgefordert, einen Ordner zu wählen, in dem diese Ordner erstellt werden sollen.

- 4. Wenn Sie vorhandene Bootstrap-Framework-Dateien verwenden möchten, führen Sie die folgenden Schritte aus:
	- 1. Klicken Sie auf "Vorhandene verwenden" und geben Sie den Pfad zur Datei "bootstrap.css" an. Alternativ können Sie nach dem Speicherort der CSS-Datei suchen.

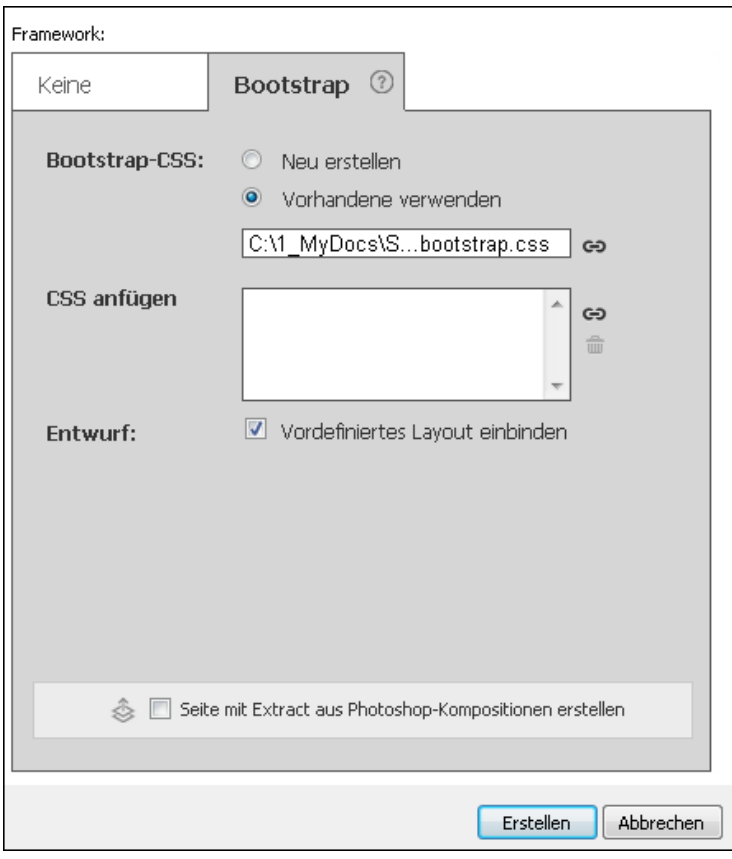

Bootstrap-Dokumente mit vorhandenen Framework-Dateien erstellen

- 2. (Optional) Wenn Sie ein anderes CSS an Ihr Dokument anhängen möchten, klicken Sie im Abschnitt "CSS anfügen" auf das Symbol . Das Dialogfeld "Externes Stylesheet anfügen" wird angezeigt. Geben Sie die gewünschten Einstellungen an, und klicken Sie auf "OK".
- 3. Mit der Option "Vordefiniertes Layout einbinden" wird eine grundlegende Bootstrap-Dokumentstruktur bereitgestellt. Wenn das Dokument keine grundlegende Struktur enthalten soll und Sie mit einem leeren Dokument beginnen möchten, deaktivieren Sie die Option "Vordefiniertes Layout einbinden".
- 5. Klicken Sie auf "Erstellen".

*Hinweis: Die erstellte Datei "bootstrap.css" ist schreibgeschützt. Aus diesem Grund sind die Optionen zum Hinzufügen, Bearbeiten oder Löschen von Selektoren und zum Ändern der Eigenschaften der Selektoren in CSS Designer deaktiviert.*

*Wenn Sie die Stile des Bootstraps-Dokuments bearbeiten möchten, erstellen Sie eine andere CSS-Datei, um die vorhandenen Stile zu überschreiben, und fügen Sie die Datei an das Dokument an.*

#### $\Phi$ **[Nach oben](#page-216-0)**

# **Bootstrap-Dateien öffnen**

*Hinweis: Es wird empfohlen, Dokumente, die in Bootstrap, Version 3 und höher, erstellt wurden, in Dreamweaver zu öffnen und zu bearbeiten.*

Sie können Bootstrap-Dateien mit einer der folgenden Methoden öffnen:

- Wählen Sie "Datei" > "Öffnen" und navigieren Sie zur Bootstrap-HTML-Datei.
- (Empfohlen) Erstellen Sie eine Dreamweaver-Site und legen Sie als Site-Ordner den Ordner fest, der Ihre Bootstrap-Dateien enthält.

Beim Öffnen einer Bootstrap-HTML-Datei in Dreamweaver:

- Zeilen werden durch graue gestrichelte Linien mit runden Ecken hervorgehoben.
- Spalten werden durch blaue gestrichelte Linien hervorgehoben.  $\bullet$

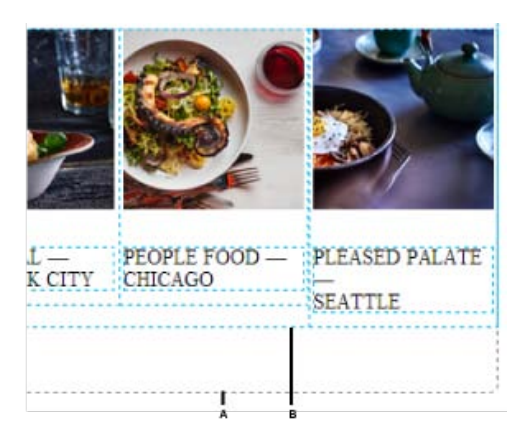

Hervorgehobene Zeilen und Spalten in einem Bootstrap-HTML-Dokument

**A.** Zeile **B.** Spalte

Dreamweaver erkennt die CSS-Dateien, die mit einer Bootstrap-HTML-Datei verknüpft sind, wenn der CSS-Dateiname "bootstrap" enthält. Als CSS-Dateiverweis kann jeder der folgenden Verweise verwendet werden:

#### **Lokaler Pfad:**

Die minimierte oder nicht minimierte CSS-Datei ist lokal vorhanden. Beispiel:

<link href="css/bootstrap.css" rel="stylesheet"> oder <link href="css/bootstrap.min.css" rel="stylesheet">

#### **Remote-Pfad:**

Eine minimierte oder nicht minimierte Remote-CSS-Datei. Beispiel:

<link href="http://somewebsite.com/css/bootstrap.css" rel="stylesheet"> <link href="http://somewebsite.com/css/bootstrap.min.css" rel="stylesheet">

#### **CDN**

<link href="http://maxcdn.bootstrapcdn.com/bootstrap/3.3.1/css/bootstrap.min.css" rel="stylesheet">

*Hinweis: In Dreamweaver werden Bootstrap-Stylesheets in link- und import-Tags unterstützt. Ein verschachtelter Import – Verknüpfung mit einem Stylesheet, in das wiederum ein anderes Stylesheet importiert wird – wird jedoch nicht unterstützt.*

#### **[Nach oben](#page-216-0)**

# **Bootstrap-Elemente ausblenden, einblenden und ausgeblendete Bootstrap-Elemente verwalten**

In einigen Fällen sollen bestimmte Elemente nur in einem Viewport angezeigt werden und in anderen Viewports aus Designgründen nicht sichtbar sein.

- Um ein Bootstrap-Element auszublenden, klicken Sie mit der rechten Maustaste darauf und wählen Sie "Element ausblenden". Das Element wird vorübergehend ausgeblendet.
- Um ausgeblendete Elemente einzublenden, klicken Sie mit der rechten Maustaste darauf und wählen Sie "Ausgeblendete Elemente verwalten". Die ausgeblendeten Elemente werden mit grau schraffiertem Hintergrund angezeigt. Klicken Sie auf das Augensymbol, um das Element einzublenden.

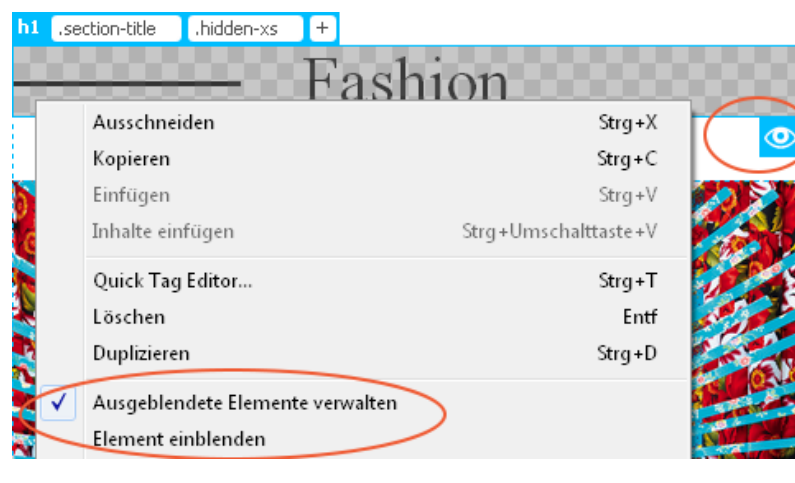

Ausgeblendete Bootstrap-Elemente verwalten

**[Nach oben](#page-216-0)**

# **Bootstrap-Komponenten hinzufügen**

Mit der Option "Bootstrap-Komponenten" im Bedienfeld "Einfügen" werden alle Bootstrap-Komponenten aufgeführt, die Sie der Webseite in Dreamweaver hinzufügen können.

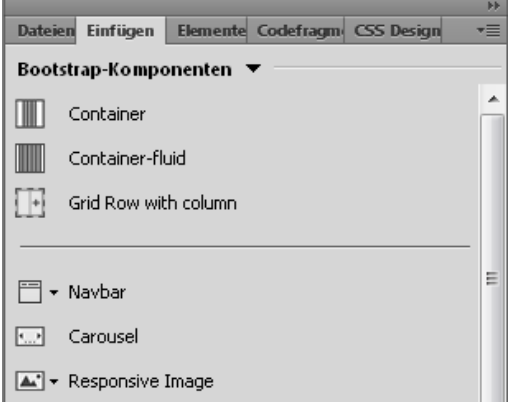

Bootstrap-Komponenten im Bedienfeld "Einfügen"

Um eine Komponente hinzuzufügen, ziehen Sie sie aus dem Bedienfeld auf die Webseite. Bevor Sie die Komponente einfügen, beachten Sie auch die visuellen Hilfsmittel, z. B. Live-Hilfslinien, die Funktion zum präzisen Einfügen (mit DOM) und den Positionierungsassistenten. Mit diesen Hilfsmitteln können Sie die Komponenten schnell und genau auf der Seite einfügen. Weitere Informationen zum Einfügen von Elementen auf der Webseite finden Sie im Artikel zum [Bedienfeld "Einfügen".](http://idiom-q-win-1/de/dreamweaver/using/insert-panel.html)

> F **[Nach oben](#page-216-0)**

# **Zeilen hinzufügen**

Klicken Sie auf die gewünschte Zeile, nach der Sie die neue Zeile einfügen möchten. Klicken Sie anschließend auf ... Es wird eine Bootstrap-Zeile zusammen mit zwei untergeordneten Spaltenelementen mit jeweils sechs Spalten hinzugefügt.

Der Code für die hinzugefügte Zeile lautet wie folgt:

<div class="row"> <div class="col-\*-6"></div> <div class="col-\*-6"></div> </div>

Dabei stellt "\*" die aktuelle Bildschirmgröße in Dreamweaver dar.

**[Nach oben](#page-216-0)**

# **Spalten hinzufügen**

Wählen Sie die gewünschte Spalte aus und klicken Sie dann auf **LE**. Die ausgewählte Spalte wird ohne ihre untergeordneten Elemente dupliziert.

Allen leeren Spalten wird eine Mindesthöhe von 20 px zugewiesen. Diese Höhe wird jedoch nicht wirklich der Seite hinzugefügt. Sie wird nur in der Live-Ansicht angezeigt, um Elemente einfacher in die Spalten einfügen zu können.

> F **[Nach oben](#page-216-0)**

# **Größe von Spalten ändern und Offset auf Spalten anwenden**

Das Ändern der Größe von Spalten und das Anwenden eines Offsets auf Spalten sind zwingend erforderlich, insbesondere beim Erstellen von responsiven Designs für verschiedene Viewports.

## **Spaltengröße ändern**

Klicken Sie auf die gewünschte Spalte und ziehen Sie den Griff, um die Größe zu ändern. Wenn Sie die Größe einer Spalte ändern, wird die Klasse col-\*-n hinzugefügt. Dabei stellt "\*" die aktuelle Medienabfrage dar ("xs", "sm", "md" oder "lg") und "n" stellt die Anzahl der belegten Spalten dar.

Dreamweaver erkennt die aktuelle Bildschirmgröße und fügt die entsprechende Klasse hinzu. Um die Spaltengröße an bestimmte Viewports anzupassen, ändern Sie die Viewport-Größe mit den Optionen in der rechten unteren Ecke oder in der Navigationsleiste. Ändern Sie dann die Größe der Spalten nach Bedarf.

#### **Offset auf Spalten anwenden**

Klicken Sie auf die gewünschte Spalte und ziehen Sie den Griff nach links, um einen Offset auf die Spalte anzuwenden. Der Offset wird als schraffierter Bereich angezeigt. Wenn Sie einen Offset auf die Spalte anwenden, wird die Klasse "col-\*-offset-n" hinzugefügt. Dabei stellt "\*" die aktuelle Medienabfrage ("xs", "sm", "md" oder "lg") dar und "n" stellt die Anzahl der Spalten dar, um die die Spalte verschoben wird.

Dreamweaver erkennt die aktuelle Bildschirmgröße und fügt die entsprechende Klasse hinzu. Um den Offset von Spalten an bestimmte Viewports anzupassen, ändern Sie die Viewport-Größe mit den Optionen in der rechten unteren Ecke oder in der Navigationsleiste. Wenden Sie dann nach Bedarf einen Offset auf die Spalten an.

Twitter™- und Facebook-Beiträge fallen nicht unter die Bedingungen der Creative Commons-Lizenz.

# <span id="page-224-0"></span>Visuelle Medienabfragen

Bei Medienabfragen handelt es sich um ein CSS3-Modul, mit dem Sie responsive Websites entwerfen können, indem Sie unterschiedliche Stilregeln für verschiedene Geräte oder Medientypen definieren. Auf Grundlage dieser Regeln werden beim Rendern von Inhalten verschiedene Bedingungen berücksichtigt, z. B. Bildschirmgröße, Browserfenstergröße, Gerätegröße, Ausrichtung und Auflösung.

Sie können Medienabfragen mit der Regel @media zu CSS-Dateien hinzufügen. Alternativ können Sie separate Stylesheets für verschiedene Medientypen erstellen und diese dann mit der folgenden Syntax aufrufen:

```
1
2
3
    <link rel='stylesheet' media='all' href='normal.css' />
    <link rel='stylesheet' media='print' href='print.css' />
    <link rel='stylesheet' media='screen and (min-width: 701px)' href='medium.css'
    />
```
Der Browser auf einem Gerät prüft die Medienabfrage und zeigt die Webseite unter Verwendung der entsprechenden CSS-Datei an.

Weitere Informationen finden Sie in [diesem Artikel.](http://www.w3schools.com/cssref/css3_pr_mediaquery.asp)

Sie können Medienabfragen hinzufügen, indem Sie Ihren HTML- oder CSS-Dateien den entsprechenden Code hinzufügen. Darüber hinaus können Sie in Dreamweaver Medienabfragen auf einfache Weise über folgende Optionen erstellen und verwalten:

- [Leiste für visuelle Medienabfragen](#page-224-1)
- CSS Designer

Diese beiden Methoden unterscheiden sich in erster Linie in der Darstellung. Wenn Sie in der Live-Ansicht Code verfassen und die Änderungen anzeigen möchten, verwenden Sie CSS Designer. Wenn Sie es vorziehen, Ihre Seite an verschiedenen Haltepunkten darzustellen und gleichzeitig Änderungen am Design vorzunehmen, ist eine visuelle Medienabfrage die bessere Wahl.

**[Leisten für visuelle Medienabfragen](#page-224-0) [Visuelle Medienabfragen ausblenden oder einblenden](#page-224-0) [Zwischen Haltepunkten wechseln](#page-224-0) [Medienabfragen visuell bearbeiten](#page-224-0) [Neue Medienabfragen hinzufügen](#page-224-0) [Medienabfragen löschen](#page-224-0) [Code für Medienabfragen anzeigen](#page-224-0)**

> Œ **[Nach oben](#page-224-0)**

#### <span id="page-224-1"></span>**Leisten für visuelle Medienabfragen**

Die Leisten für visuelle Medienabfragen sind eine visuelle Darstellung der auf einer Seite vorhandenen Medienabfragen. Mit diesen Leisten können Sie Ihre Webseite an verschiedenen Haltepunkten und das Layout unterschiedlicher Komponenten der Webseite in verschiedenen Viewports darstellen. Während Sie die Seite in verschiedenen Viewports anzeigen, können Sie Änderungen am Design vornehmen, die für einen Viewport spezifisch sind, ohne das Seitendesign in anderen Viewports zu beeinflussen.

Visuelle Medienabfragen bestehen aus drei horizontalen Leisten, die jeweils eine Kategorie von Medienabfragen darstellen:

- **Grün**: Medienabfragen mit max-width-Bedingungen
- $\cdot$  .  **Blau**: Medienabfragen mit min-width- und max-width-Bedingungen
- **Lila**: Medienabfragen mit min-width-Bedingungen

*Hinweis: Die im Bedienfeld "CSS Designer" aufgeführten Medienabfragen weisen diese Farben als Präfix auf.*

Jede Kategorie kann aus einer oder mehreren Medienabfragen bestehen. Wenn keine Medienabfragebedingung im Dokument definiert ist, wird die entsprechende Leiste für visuelle Medienabfragen auch nicht angezeigt. Wenn das Dokument beispielsweise keine min-width-Bedingungen enthält, wird die lila Leiste nicht angezeigt.

Die Haltepunktwerte werden auf den Leisten angegeben: min-width links und max-width rechts auf der Leiste.

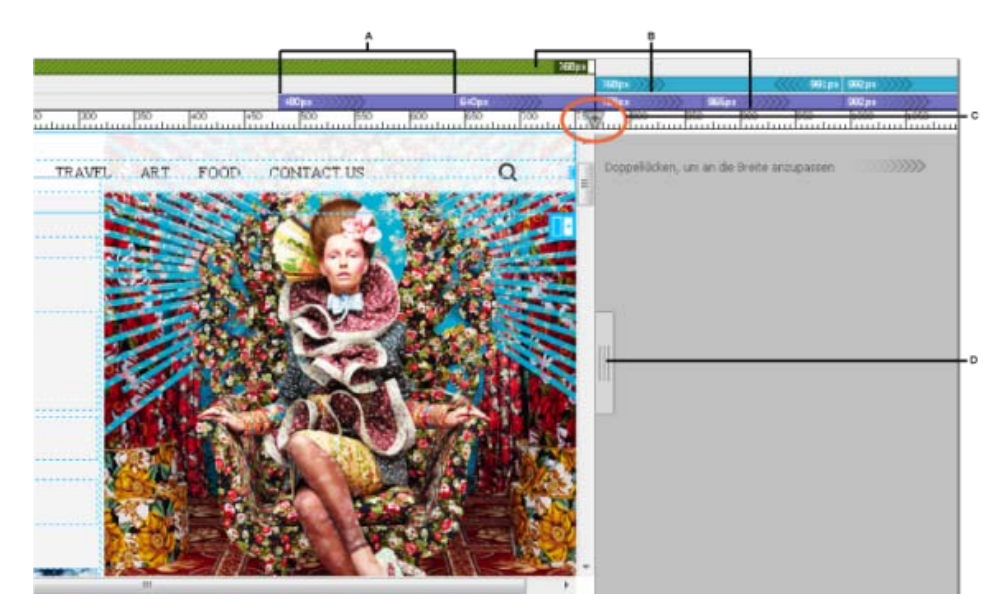

**A.** Haltepunkte **B.** Leisten für visuelle Medienabfragen **C.** Symbol zum Hinzufügen von Medienabfragen **D.** Scrubber

> Œ **[Nach oben](#page-224-0)**

# **Visuelle Medienabfragen ausblenden oder einblenden**

Die Leiste für visuelle Medienabfragen wird in der Live-Ansicht standardmäßig angezeigt. Mit der Schaltfläche "Ausblenden/Einblenden" in der Dokumentsymbolleiste können Sie die Leiste ausblenden.

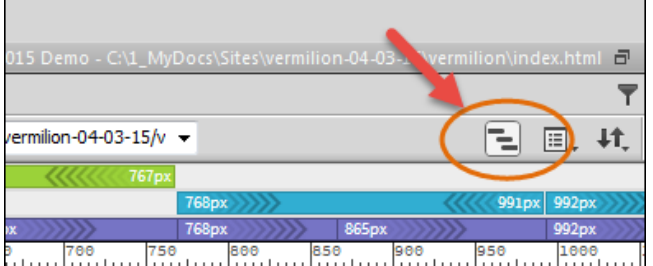

Leiste für visuelle Medienabfragen ausblenden oder einblenden

# **Zwischen Haltepunkten wechseln**

Wenn Sie die Seite in einer bestimmten Größe anzeigen möchten (Haltepunkt), klicken Sie auf die entsprechende Medienabfrageleiste. Das Dokument rastet am Haltepunkt ein.

Alternativ können Sie den Scrubber an den gewünschten Haltepunkt ziehen.

Wechseln Sie zu einem Haltepunkt, indem Sie auf die entsprechende Leiste klicken oder den Scrubber ziehen.

Führen Sie einen der folgenden Schritte aus, um die Größe des Dreamweaver-Dokumentfensters zu ändern:

- Doppelklicken Sie rechts im Dokument auf eine beliebige Stelle im grauen Bereich, in dem der Text "Zum Anpassen der Breite doppelklicken" angezeigt wird. Wenn der graue Bereich nicht angezeigt wird, ziehen Sie den Scrubber nach links.
- Wählen Sie in der Dropdown-Liste am unteren Rand des Dokumentfensters die Option für die volle Breite aus.

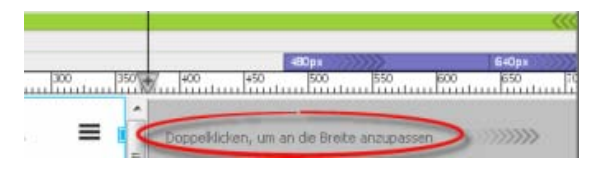

Wenn diese Option nicht angezeigt wird, ziehen Sie den Scrubber, um die Größe der Webseite zu verringern.

*Wenn Sie die Aktion rückgängig machen möchten, drücken Sie Strg+Z (Windows) bzw. Befehl+Z (Mac).*

# **Medienabfragen visuell bearbeiten**

1. Klicken Sie auf die Leiste für die visuelle Medienabfrage, die Sie bearbeiten möchten.

Größenänderungsgriffe werden angezeigt. Bei Medienabfragen, die sowohl über Werte für min-width als auch max-width verfügen, werden Größenänderungsgriffe auf beiden Seiten der Leiste angezeigt.

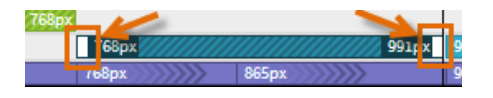

2. Ziehen Sie die Griffe zur gewünschten Größe.

Die Medienabfragen werden automatisch mit den neuen Werten für min-width und/oder max-width aktualisiert. Es wird eine Benachrichtigung angezeigt, dass die Medienabfrage erfolgreich bearbeitet wurde. Wenn mehrere visuelle Medienabfragen einer Leiste für visuelle Medienabfragen entsprechen, werden alle Medienabfragen aktualisiert. Die Anzahl der aktualisierten Medienabfragen wird mit der Meldung für die erfolgreiche Änderung angezeigt.

*Wenn Sie die Aktion rückgängig machen möchten, drücken Sie Strg+Z (Windows) bzw. Befehl+Z (Mac).*

**[Nach oben](#page-224-0)**

Œ

- 1. Ziehen Sie den Scrubber entlang des Lineals an die gewünschte Größe.
- 2. Klicken Sie auf V. Sie werden aufgefordert, auf dem Lineal auf bestimmte Bereiche zu klicken, um die Medienabfrage zu erstellen.

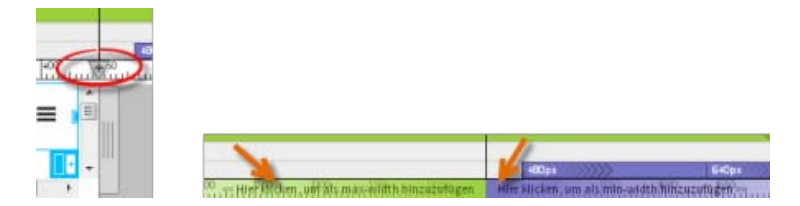

3. Klicken Sie abhängig von der gewünschten Medienabfragebedingung (Minimum oder Maximum) auf den angegebenen Bereich auf dem Lineal.

*Ziehen Sie zum Abbrechen den Scrubber an eine neue Position.*

4. Im angezeigten Popupfenster ist eine der Medienabfragebedingungen (je nach Auswahl) mit der aktuellen Position des Scrubbers bereits ausgefüllt. Wenn Sie sowohl die Minimum- als auch die Maximum-Bedingung benötigen, geben Sie den erforderlichen Wert ein. Wählen Sie anschließend eine CSS-Quelle aus, in der die Medienabfrage hinzugefügt werden muss.

Wenn Sie auswählen, dass eine neue CSS-Datei erstellt werden soll, wird ein weiteres Popupfenster angezeigt. Geben Sie einen Namen und den Pfad für die neue CSS-Datei an und klicken Sie auf "OK".

*Wenn Sie die Aktion rückgängig machen möchten, drücken Sie Strg+Z (Windows) bzw. Befehl+Z (Mac).*

#### $\mathbf{f}$ **[Nach oben](#page-224-0)**

#### **Medienabfragen löschen**

- 1. Klicken Sie mit der rechten Maustaste auf die entsprechende Abfrage für visuelle Medienabfragen.
- 2. Klicken Sie auf "Löschen" und klicken Sie auf die Medienabfrage, die Sie löschen möchten.
- 3. Klicken Sie auf "OK", um zu bestätigen, dass Sie alle Medienabfragen und die zugeordneten Selektoren löschen möchten.

*Wenn Sie die Aktion rückgängig machen möchten, drücken Sie Strg+Z (Windows) bzw. Befehl+Z (Mac).*

#### Œ **[Nach oben](#page-224-0)**

#### **Code für Medienabfragen anzeigen**

1. Klicken Sie mit der rechten Maustaste auf die gewünschte Leiste für visuelle Medienabfragen und zeigen Sie mit der Maus auf "Gehe zu Code".

Es wird eine Liste mit allen Medienabfragen in diesem Haltepunktbereich sowie der Dateien angezeigt, in der sie deklariert werden.

2. Klicken Sie auf die gewünschte Medienabfrage, um zum entsprechenden Code in der Codeansicht zu navigieren.

Wenn die Codeansicht nicht angezeigt wird, wird das Dokument in der geteilten Ansicht angezeigt, damit der Code sichtbar ist.

Twitter™- und Facebook-Beiträge fallen nicht unter die Bedingungen der Creative Commons-Lizenz.

# <span id="page-228-0"></span>Responsives Design mithilfe von fließenden Rasterlayouts

Das Layout einer Website muss sich an die Abmessungen des Geräts, auf dem sie angezeigt wird, anpassen und entsprechend dieser Abmessungen reagieren (responsives Design). Ein fließendes Rasterlayout bietet eine visuelle Möglichkeit, um unterschiedliche Layouts zu erstellen, die den verschiedenen Geräten entsprechen, auf denen die Website angezeigt wird.

Beispielsweise wird Ihre Website auf Desktop-PCs, Tablet-PCs und auf Mobiltelefonen angezeigt. Mithilfe von fließenden Rasterlayouts können Sie für jedes dieser Geräte ein anderes Layout festlegen. Abhängig davon, ob die Website auf einem Desktop-PC, einem Tablet-PC oder auf einem Mobiltelefon angezeigt wird, wird das jeweils passende Layout verwendet.

Weitere Informationen: [Vergleich von Adaptive Layout und Responsive Layout](http://uxdesign.smashingmagazine.com/2012/11/08/ux-design-qa-with-christian-holst/)

*Hinweis: Der Prüfmodus ist für Dokumente mit fließendem Rasterlayout nicht verfügbar.*

**[Verwenden von fließenden Rasterlayouts](#page-228-0) [Erstellen von fließenden Rasterlayouts](#page-228-1) [Bearbeiten von Dokumenten mit fließendem Rasterlayout](#page-228-0) [Einfügen von fließenden Rasterelementen](#page-229-0) [Verschachteln von Elementen](#page-230-0)**

#### **Siehe auch:**

[Erstellen von Medienabfragen](http://idiom-q-win-1/de/dreamweaver/using/creating-media-queries-cs5-5.html)

**[Nach oben](#page-228-0)**

# **Verwenden von fließenden Rasterlayouts**

In diesem Videotutorial erfahren Sie, wie Sie fließende Rasterlayouts einsetzen: [Erforschen von fließenden](https://helpx.adobe.com/de/creative-cloud/tutorials/videos/exploring-fluid-grid-layout.html?product=dreamweaver&path=master-class) [Rasterlayouts \(auf Englisch\)](https://helpx.adobe.com/de/creative-cloud/tutorials/videos/exploring-fluid-grid-layout.html?product=dreamweaver&path=master-class).

**[Nach oben](#page-228-0)**

## <span id="page-228-1"></span>**Erstellen von fließenden Rasterlayouts**

- 1. Wählen Sie Datei > **Fließendes Raster (alt).**
- 2. Der Standardwert für die Anzahl der Spalten im Raster wird in der Mitte des Medientyps angezeigt. Um die Anzahl der Spalten für ein Gerät anzupassen, bearbeiten Sie den Wert nach Bedarf.
- 3. Um die Breite einer Seite im Verhältnis zur Bildschirmgröße festzulegen, legen Sie den Wert in Prozent fest.
- 4. Sie können zusätzlich die Breite des Stegs ändern. Der Steg ist der Abstand zwischen zwei Spalten.
- 5. Legen Sie die CSS-Optionen für die Seite fest.

Wenn Sie auf Erstellen klicken, werden Sie aufgefordert, eine CSS-Datei anzugeben. Folgende Möglichkeiten stehen zur Verfügung:

- Erstellen einer neuen CSS-Datei
- Öffnen einer vorhandenen CSS-Datei

Festlegen der CSS-Datei, die als CSS-Datei mit fließendem Raster zu öffnen ist

Standardmäßig wird das fließende Raster für Mobiltelefone angezeigt. Zudem wird das Bedienfeld "Einfügen" für fließende Raster eingeblendet. Erstellen Sie Ihr Layout mithilfe der Optionen im Bedienfeld "Einfügen".

Um in die Ansicht zum Entwickeln eines Layouts für andere Geräte zu wechseln, klicken Sie auf das entsprechende Symbol unter der Entwurfsansicht.

6. Speichern Sie die Datei. Wenn Sie die HTML-Datei speichern, werden Sie aufgefordert, abhängige Dateien wie boilerplate.css und respond.min.js in einem Ordner auf Ihrem Computer zu speichern. Geben Sie den Pfad an und klicken Sie auf "Kopieren".

boilerplate.css basiert auf den HTML5-Grundbausteinen. Das ist ein Satz an CSS-Stilen, die sicherstellen, dass Ihre Webseite auf mehreren Geräten in gleicher Weise wiedergegeben wird. respond.min.js ist eine JavaScript-Bibliothek, die Unterstützung für Medienabfragen in älteren Versionen des Browsers bietet.

#### Œ, **[Nach oben](#page-228-0)**

**[Nach oben](#page-228-0)**

F

# **Bearbeiten von Dokumenten mit fließendem Rasterlayout**

Sie können Dokumente mit fließendem Rasterlayout direkt in der Live-Ansicht bearbeiten und dort folgende Aktionen durchführen:

- HTML-Klassen und IDs mit Elementen verknüpfen (siehe Elementanzeige)
- Bildattribute und Text bearbeiten (siehe Schnellansicht-Eigenschafteninspektor und Text direkt in der Live-Ansicht bearbeiten)
- Neue Elemente einfügen (siehe [Einfügen von fließenden Rasterelementen](#page-229-1))

Mit der Elementschnellansicht können Sie auch die HTML DOM-Struktur eines Fluid Grid-Dokuments anzeigen.

# <span id="page-229-1"></span><span id="page-229-0"></span>**Einfügen von fließenden Rasterelementen**

Im Bedienfeld "Einfügen" ("Fenster" > "Einfügen") werden die Elemente aufgelistet, die in einem fließenden Rasterlayout verwendet werden können. Beim Einfügen der Elemente können Sie festlegen, ob Sie als fließende Elemente eingefügt werden sollen.

- 1. Klicken Sie im Bedienfeld "Einfügen" auf das Element, das Sie einfügen wollen.
- 2. Klicken Sie in dem jetzt angezeigten Dialogfeld auf "Vor", "Nach" oder "Einbetten", um das Element in Bezug auf das im Dokument hervorgehobene Referenzelement zu positionieren.

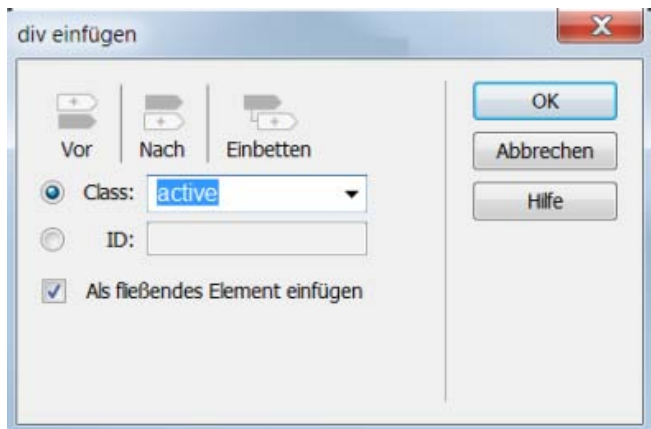

Elemente in ein fließendes Rasterlayout einfügen

- 3. Wählen Sie eine Klasse aus oder geben Sie einen Wert für die ID ein. Das Klassenmenü zeigt Klassen aus der CSS-Datei an, die Sie beim Erstellen der Seite angegeben haben.
- 4. Aktivieren Sie das Kontrollkästchen "Als fließendes Element einfügen".
- 5. Wenn Sie ein eingefügtes Element auswählen, werden die Optionen zum Ausblenden, Duplizieren oder Löschen des div-Elements angezeigt. Bei Divs, die übereinander gelagert werden, wird die Option zum Ersetzen von Divs angezeigt.

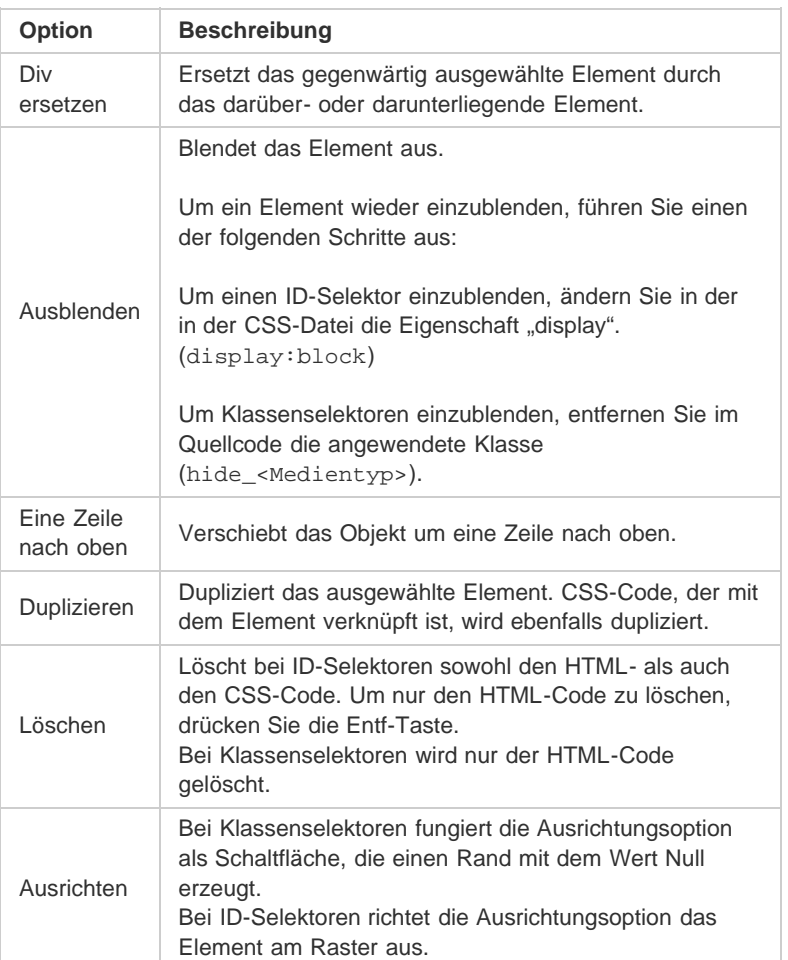

*Elemente auf einer Seite können über die "Nach-oben-Taste" und die "Nach-unten-Taste" zyklisch durchlaufen werden Wählen Sie die Elementbegrenzung aus und drücken Sie dann die Pfeiltaste.*

> Œ, **[Nach oben](#page-228-0)**

# <span id="page-230-0"></span>**Verschachteln von Elementen**

Um fließende Elemente innerhalb anderer fließender Elemente zu verschachteln, muss sich der Fokus innerhalb des übergeordneten Elements befinden. Fügen Sie dann das erforderliche untergeordnete Element ein.

Die verschachtelte Duplizierung wird ebenfalls unterstützt. Beim verschachtelten Duplizieren wird der HTML-Code (des ausgewählten Elements) dupliziert und der entsprechende Fließend-CSS-Code generiert. Absolute Elemente, die innerhalb des ausgewählten Elements enthalten sind, werden entsprechend platziert. Verschachtelte Elemente können auch mithilfe der Schaltfläche "Duplizieren" dupliziert werden.

Wenn Sie ein übergeordnetes Element löschen, werden der diesem Element entsprechende CSS-Code, dessen untergeordnete Elemente sowie der zugehörige HTML-Code gelöscht. Verschachtelte Elemente

können mithilfe der Schaltfläche "Löschen" auch zusammen gelöscht werden (Tastaturbefehl: Strg+Entf).

Twitter™- und Facebook-Beiträge fallen nicht unter die Bedingungen der Creative Commons-Lizenz.

[Rechtliche Hinweise](http://help.adobe.com/de_DE/legalnotices/index.html) | [Online-Datenschutzrichtlinie](https://www.adobe.com/go/gffooter_online_privacy_policy_de)

# <span id="page-232-0"></span>Inhalte in Tabellen darstellen

**[Tabellen](#page-232-1)**

**[Rangfolge der Tabellenformatierung in HTML](#page-233-0) [Tabellenzellen verbinden und teilen](#page-233-1) [Tabellen und Inhalte einfügen](#page-233-2) [Tabellendaten importieren und exportieren](#page-234-0) [Tabellenelemente auswählen](#page-236-0) [Tabelleneigenschaften festlegen](#page-238-0) [Eigenschaften für Zellen, Zeilen und Spalten festlegen](#page-239-0) [Einfache Tabellenbearbeitung im erweiterten Tabellenmodus](#page-240-0) [Tabellen und Zellen formatieren](#page-241-0) [Tabellen, Spalten und Zeilen vergrößern oder verkleinern](#page-242-0) [Zeilen und Spalten hinzufügen und entfernen](#page-245-0) [Zellen verbinden und teilen](#page-246-0) [Zellen kopieren, einfügen und löschen](#page-247-0) [Tabellen verschachteln](#page-249-0) [Tabellen sortieren](#page-249-1)**

*Hinweis: Die Benutzeroberfläche wurde ab Dreamweaver CC vereinfacht. Daher kann es vorkommen, dass Sie einige der in diesem Artikel beschriebenen Optionen ab Dreamweaver CC nicht finden. Weitere Informationen finden Sie in [diesem Artikel.](http://www.adobe.com/go/learn_dw_ui_de)*

# <span id="page-232-1"></span>**Tabellen**

Tabellen sind ideal dazu geeignet, tabellarische Daten, Texte und Grafiken in übersichtlicher Form auf HTML-Seiten darzustellen. Eine Tabelle besteht aus einer oder mehreren Zeilen, eine Zeile aus einer oder mehreren Zellen. Spalten sind zwar für gewöhnlich im HTML-Code nicht explizit festgelegt, in Dreamweaver können jedoch neben Zeilen und Zellen auch Spalten bearbeitet werden.

In Dreamweaver wird die Tabellen- und Spaltenbreite für jede Tabellenspalte angezeigt, wenn die Tabelle ausgewählt wird oder sich die Einfügemarke in der Tabelle befindet. Neben der Breite werden Pfeile für das Kopfzeilenmenü und die Spaltenüberschriftmenüs angezeigt. Über die Menüs können Sie schnell und einfach auf häufig verwendete Tabellenbefehle zugreifen. Sie können die Breiten und Menüs aktivieren oder deaktivieren.

Wenn für eine Tabelle oder Spalte keine Breite angezeigt wird, wurde im HTML-Code für die Tabelle oder Spalte keine Breite festgelegt. Wenn zwei Zahlen angezeigt werden, stimmt die in der Entwurfsansicht dargestellte visuelle Breite nicht mit der im HTML-Code definierten Breite überein. Dies kann dann der Fall sein, wenn Sie die Größe einer Tabelle durch Ziehen der unteren rechten Ecke ändern oder wenn Sie einer Zelle Inhalt hinzufügen, der die eingestellte Breite der Zelle überschreitet.

Wenn Sie beispielsweise die Breite einer Spalte auf 200 Pixel einstellen und anschließend der Spalte Inhalt hinzufügen, der die Breite auf 250 Pixel erweitert, werden zwei Zahlen für diese Spalte angezeigt: "200" (die im Code definierte Breite) und "(250)" in Klammern (die visuelle, auf dem Bildschirm dargestellte Spaltenbreite).

*Hinweis: Sie können das Layout von Seiten auch mit CSS-Positionierungsstilen erstellen.*

**[Nach oben](#page-232-0)**

 $\left( \Phi \right)$ 

# <span id="page-233-0"></span>**Rangfolge der Tabellenformatierung in HTML**

Wenn Sie Tabellen in der Entwurfsansicht formatieren, können Sie Eigenschaften für die gesamte Tabelle oder für ausgewählte Zeilen, Spalten oder Zellen der Tabelle festlegen. Bei einzelnen Tabellenzellen kann für eine Eigenschaft (beispielsweise Hintergrundfarbe oder Ausrichtung) ein anderer Wert als für die gesamte Tabelle festgelegt werden. Dabei hat die Formatierung der Zellen Vorrang vor der Formatierung der Zeilen, die wiederum Vorrang vor der Formatierung der Tabelle hat.

Die Rangfolge bei der Formatierung von Tabellen lautet wie folgt:

- 1. Zellen
- 2. Zeilen
- 3. Table

Wenn Sie beispielsweise für eine Zelle als Hintergrundfarbe Blau festlegen und anschließend als Hintergrundfarbe der ganzen Tabelle Gelb auswählen, wird die blaue Zelle nicht gelb dargestellt, da die Formatierung der Zelle Vorrang vor der Tabellenformatierung hat.

Hinweis: Wenn Sie Eigenschaften für eine Spalte definieren, ändert Dreamweaver die Attribute des td-Tags *für jeweils alle Zellen in der Spalte.*

# <span id="page-233-1"></span>**Tabellenzellen verbinden und teilen**

Sie können eine beliebige Anzahl aneinandergrenzender Zellen verbinden, wenn die Auswahl eine Reihe oder ein Rechteck von Zellen darstellt. Dadurch entsteht eine einzige Zelle, die sich über mehrere Spalten oder Zeilen erstreckt. Sie können eine Zelle in eine beliebige Anzahl Zeilen oder Spalten teilen. Dies gilt auch für Zellen, die zuvor nicht verbunden wurden. In Dreamweaver wird die Tabelle automatisch neu strukturiert (wobei ggf. erforderliche colspan-Attribute oder rowspan-Attribute hinzugefügt werden), um die gewünschte Tabellenanordnung zu erzielen.

Im folgenden Beispiel wurden die Zellen in der Mitte der ersten beiden Zeilen zu einer Zelle verbunden, die sich über zwei Zeilen erstreckt.

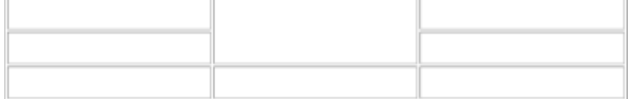

#### **[Nach oben](#page-232-0)**

**[Nach oben](#page-232-0)**

Œ

#### <span id="page-233-2"></span>**Tabellen und Inhalte einfügen**

Neue Tabellen können im Bedienfeld "Einfügen" oder über das Menü "Einfügen" erstellt werden. Anschließend können Text und Bilder auf die gleiche Weise in Tabellenzellen wie außerhalb von Tabellen eingefügt werden.

*Hinweis: Die Layoutmodus-Funktion ist ab Dreamweaver CS4 veraltet. Mit dem Layoutmodus wurden Seitenlayouts mithilfe von Tabellen erstellt, deren Verwendung inzwischen von Adobe nicht mehr empfohlen wird. Weitere Informationen zum Layout-Modus und den Gründen für die Einstellung finden Sie im [Dreamweaver-Team-Blog](http://blogs.adobe.com/dreamweaver/2008/12/looking_for_layout_mode.html).*

1. Setzen Sie die Einfügemarke in der Entwurfsansicht des Dokumentfensters an die Stelle, an der die Tabelle angezeigt werden soll.

*Hinweis: Wenn es sich um ein leeres Dokument handelt, können Sie die Einfügemarke nur an den Dokumentanfang setzen.*

• Wählen Sie "Einfügen" > "Tabelle" aus.

- Klicken Sie in der Kategorie "Allgemein" des Bedienfelds "Einfügen" auf "Tabelle".
- 2. Legen Sie die Attribute im Dialogfeld "Tabelle" fest und klicken Sie auf "OK", um die Tabelle zu erstellen.

**Zeilen** Legt die Anzahl der Tabellenzeilen fest.

**Spalten** Legt die Anzahl der Tabellenspalten fest.

**Tabellenbreite** gibt die Breite der Tabelle in Pixel oder als Prozentsatz der Fensterbreite des Browsers an.

**Randstärke** gibt die Breite der Tabellenränder in Pixel an.

**Zellabstand** legt den Abstand zwischen aneinander grenzen Tabellenzellen in Pixel fest. *Wenn Sie für Randstärke, Zellabstand und Zellauffüllung nicht ausdrücklich Werte zuweisen, wird in den meisten Browsern für die Randstärke und die Zellauffüllung der Wert "1" und für den Zellabstand der Wert "2" festgelegt. Legen Sie für "Zellauffüllung" und "Zellabstand" den Wert "0" fest, wenn die Tabelle im Browser ohne Rand, Zellauffüllung und Zellabstand angezeigt werden soll.*

**Zellauffüllung** Gibt den Abstand zwischen den Zellrändern und dem Zellinhalt in Pixel an.

**Keine** Die Spalten- oder Zeilenüberschriften in der Tabelle sind nicht aktiviert.

**Links** Legt die erste Spalte der Tabelle als Spalte für Überschriften fest, sodass Sie eine Überschrift für jede *Zeile* der Tabelle eingeben können.

**Oben** Legt die erste Zeile der Tabelle als Zeile für Überschriften fest, sodass Sie für jede *Spalte* der Tabelle eine Überschrift eingeben können.

**Beide** In der Tabelle können Spalten- und Zeilenüberschriften eingegeben werden. *Falls Sie davon ausgehen können, dass von den Besuchern Ihrer Website Bildschirmlesegeräte verwendet werden, empfiehlt es sich, Überschriften einzugeben. Mit Bildschirmlesegeräten werden die Tabellenüberschriften gelesen, sodass Benutzer sich leichter in der Tabelle zurechtfinden.*

**Beschriftung** Gibt eine Tabellenüberschrift an, die außerhalb der Tabelle angezeigt wird.

Beschriftung ausrichten Gibt die Stelle an, an der die Tabellenbeschriftung im Verhältnis zur Tabelle angezeigt wird.

**Zusammenfassung** Enthält eine Beschreibung der Tabelle. Bildschirmlesegeräte lesen den Text der Zusammenfassung, wobei dieser nicht im Browser des Benutzers angezeigt wird.

#### Œ, **[Nach oben](#page-232-0)**

#### <span id="page-234-0"></span>**Tabellendaten importieren und exportieren**

Sie können Tabellendaten, die in einer anderen Anwendung (z. B. Microsoft Excel) erstellt und in einem Textformat mit Trennzeichen (mit durch Tabulatoren, Kommata, Doppelpunkte oder Semikola getrennten Elementen) gespeichert wurden, in Dreamweaver importieren und als Tabelle formatieren.

Sie können zudem Tabellendaten aus Dreamweaver in eine Textdatei exportieren, in der die Inhalte angrenzender Zellen durch ein Trennzeichen getrennt sind. Als Trennzeichen können Kommata, Doppelpunkte, Semikola und Leerzeichen verwendet werden. Wenn Sie eine Tabelle exportieren, wird die gesamte Tabelle exportiert. Einzelne Teile einer Tabelle können nicht exportiert werden.

*Falls nur einige Daten aus der Tabelle exportiert werden sollen, beispielsweise die ersten sechs Zeilen oder Spalten, kopieren Sie die Zellen, die die gewünschten Daten enthalten, aus der Tabelle (um eine neue Tabelle zu erstellen) und exportieren die neue Tabelle.*

#### **Tabellendaten importieren**

1. Führen Sie einen der folgenden Schritte aus:

- Wählen Sie "Datei" > "Importieren" > "Tabellendaten" aus.
- Klicken Sie in der Kategorie "Daten" des Bedienfelds "Einfügen" auf das Symbol "Tabellendaten importieren"  $\boxplus$
- Wählen Sie "Einfügen" > "Tabellenobjekte" > "Tabellendaten importieren" aus.
- 2. Geben Sie die Optionen für die Tabellendaten an und klicken Sie auf "OK".

**Datendatei** Der Name der zu importierenden Datei. Klicken Sie auf die Schaltfläche "Durchsuchen", um eine Datei auszuwählen.

**Delimiter** Das in der importierten Datei verwendete Trennzeichen.

Wenn Sie "Anderes" auswählen, wird rechts neben dem Popupmenü ein Textfeld angezeigt. Geben Sie das in der Datei verwendete Trennzeichen ein.

*Hinweis: Geben Sie das Trennzeichen an, das beim Speichern der Datendatei verwendet wurde. Andernfalls wird die Datei nicht ordnungsgemäß importiert und die Daten werden in der Tabelle nicht korrekt formatiert.*

**Tabellenbreite** Die Breite der Tabelle.

- · Wählen Sie "An Daten anpassen" aus, damit die Spaltenbreite an die längste Textzeichenfolge in der Spalte angepasst wird.
- Wählen Sie "Festlegen" aus, um eine feste Tabellenbreite in Pixel oder als Prozentsatz der Fensterbreite des Browsers festzulegen.

**Rahmen** gibt die Breite der Tabellenränder in Pixel an.

**Zellauffüllung** Der Abstand zwischen Zellinhalt und Zellrändern in Pixel.

**Zellabstand** Der Abstand zwischen aneinander grenzenden Tabellenzellen in Pixel.

*Wenn Sie für Rahmen, Zellabstand und Zellauffüllung nicht ausdrücklich Werte zuweisen, wird in den meisten Browsern für den Rahmen und die Zellauffüllung der Wert "1" und für den Zellabstand der Wert "2" festgelegt. Legen Sie für "Zellauffüllung" und "Zellabstand" den Wert "0" fest, wenn die Tabelle im Browser ohne Zellauffüllung und Zellabstand angezeigt werden soll. Wenn für "Rahmen" der Wert "0" festgelegt ist und die Zell- und Tabellenränder angezeigt werden sollen,* wählen Sie "Ansicht" > "Visuelle Hilfsmittel" > "Tabellenrahmen".

**Format der obersten Zeile** Gibt gegebenenfalls die Formatierung an, die der obersten Zeile der Tabelle zugewiesen wird. Es stehen vier Formatierungsoptionen zur Verfügung: ohne Formatierung, fett, kursiv oder fett und kursiv.

#### **Tabellen exportieren**

- 1. Setzen Sie die Einfügemarke in eine Zelle der Tabelle.
- 2. Wählen Sie "Datei" > "Exportieren" > "Tabelle" aus.
- 3. Legen Sie die folgenden Optionen fest:

**Trennzeichen** Gibt an, welches Trennzeichen zwischen den Elementen in der exportierten Datei verwendet wird.

**Zeilenumbrüche** Legt fest, in welchem Betriebssystem die exportierte Datei geöffnet wird: "Windows", "Macintosh" oder "UNIX". (In den einzelnen Betriebssystemen wird das Ende einer Textzeile unterschiedlich angegeben.)

- 4. Klicken Sie auf "Exportieren".
- 5. Geben Sie einen Namen für die Datei ein und klicken Sie auf "Speichern".

#### Œ **[Nach oben](#page-232-0)**

# <span id="page-236-0"></span>**Tabellenelemente auswählen**

Sie können eine ganze Tabelle, Zeile oder Spalte auswählen. Sie können zudem eine oder mehrere einzelne Zellen auswählen.

Wenn Sie den Mauszeiger über eine Tabelle, Zeile, Spalte oder Zelle bewegen, werden in Dreamweaver alle Zellen der Auswahl markiert, damit Sie wissen, welche Zellen ausgewählt werden. Dies ist von Vorteil, wenn die jeweiligen Tabellen keine Rahmen aufweisen oder verschachtelt sind oder wenn Zellen mehrere Spalten oder Zeilen umfassen. Sie können die Markierungsfarbe in den Voreinstellungen ändern.

*Wenn Sie den Mauszeiger auf den Rahmen einer Tabelle setzen und dann die Strg-Taste (Windows) bzw. die Befehlstaste (Macintosh) gedrückt halten, wird die gesamte Struktur, d. h. alle Zellen der Tabelle, hervorgehoben. Dies ist nützlich, wenn Sie bei verschachtelten Tabellen die Struktur einer einzelnen Tabelle anzeigen möchten.*

#### **Ganze Tabelle auswählen**

- Führen Sie einen der folgenden Schritte aus:
	- Klicken Sie auf die linke obere Ecke der Tabelle, auf eine beliebige Stelle auf dem oberen oder unteren Tabellenrand oder auf den Rand einer Zeile oder Spalte.

**Hinweis:** Wenn der Mauszeiger die Form des Tabellenrastersymbols **annimmt, können** *Sie die Tabelle auswählen (sofern Sie nicht auf den Rand einer Zeile oder Spalte klicken).*

- Klicken Sie in eine Tabellenzelle und wählen Sie dann im Tag-Selektor links unten im Dokumentfenster das <table>-Tag aus.
- klicken Sie in eine Tabellenzelle und wählen Sie dann "Modifizieren" > "Tabelle" > "Tabelle auswählen".
- Klicken Sie in eine Tabellenzelle und dann auf das Kopfzeilenmenü und wählen Sie "Tabelle auswählen". Am unteren und rechten Rand der ausgewählten Tabelle werden Auswahlziehpunkte angezeigt.

#### **Einzelne oder mehrere Zeilen oder Spalten auswählen**

- 1. Setzen Sie den Mauszeiger auf den linken Rand einer Zeile oder auf den oberen Rand einer Spalte.
- 2. Wenn sich der Mauszeiger in einen Auswahlpfeil ändert, klicken Sie, um eine Zeile oder Spalte auszuwählen, oder ziehen Sie den Mauszeiger, um mehrere Zeilen oder Spalten auszuwählen.

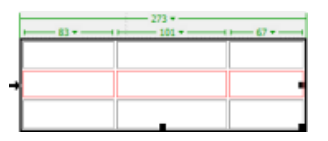

#### **Einzelne Spalten auswählen**

- 1. Klicken Sie in die entsprechende Spalte.
- 2. Klicken Sie auf das Spaltenüberschriftmenü und wählen Sie dann "Spalte auswählen" aus.

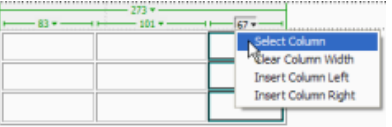

## **Einzelne Zellen auswählen**

- Führen Sie einen der folgenden Schritte aus:
	- Klicken Sie in die Zelle und wählen Sie dann im Tag-Selektor unten links im Dokumentfenster das <td>-Tag aus.
	- Klicken Sie bei gedrückter Strg-Taste (Windows) bzw. Befehlstaste (Macintosh) in die Zelle.
	- Klicken Sie in die Zelle und wählen Sie dann "Bearbeiten" > "Alles auswählen".

*Wenn eine Zelle ausgewählt ist und Sie die gesamte Tabelle auswählen möchten,* wählen Sie erneut "Bearbeiten" > "Alles auswählen".

#### **Reihe oder rechteckigen Block von Zellen auswählen**

Führen Sie einen der folgenden Schritte aus:

- Ziehen Sie den Mauszeiger von einer Zelle in eine andere Zelle.
- Klicken Sie in eine Zelle, klicken Sie bei gedrückter Strg-Taste (Windows) bzw. Befehlstaste (Macintosh) in die gleiche Zelle, um diese auszuwählen, und klicken Sie dann bei gedrückter Umschalttaste in eine andere Zelle.

Alle Zellen innerhalb der Reihe oder des Rechtecks zwischen den beiden Zellen werden ausgewählt.

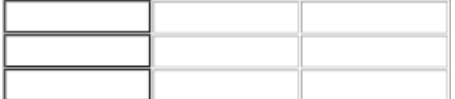

#### **Nicht aneinandergrenzende Zellen auswählen**

• Klicken Sie bei gedrückter Strg-Taste (Windows) bzw. Befehlstaste (Macintosh) auf die auszuwählenden Zellen, Zeilen oder Spalten.

Wenn die entsprechenden Zellen, Zeilen oder Spalten noch nicht ausgewählt sind, werden sie zur Auswahl hinzugefügt. Ist sie bereits ausgewählt, wird sie aus der Auswahl entfernt.

#### **Markierungsfarbe für Tabellenelemente ändern**

- 1. Wählen Sie "Bearbeiten" > "Voreinstellungen" (Windows) bzw. "Dreamweaver" > "Voreinstellungen" (Mac).
- 2. Wählen Sie links in der Kategorieliste die Option "Markierung" aus, nehmen Sie eine der folgenden Änderungen vor und klicken Sie auf "OK".
	- Um die Markierungsfarbe für Tabellenelemente zu ändern, klicken Sie auf das Farbfeld "Mouse-Over" und wählen Sie mit dem Farbwähler eine Markierungsfarbe aus (oder geben Sie den Hexadezimalwert für die Markierungsfarbe im Textfeld ein).
	- Um die Markierung von Tabellenelementen zu aktivieren oder zu deaktivieren, aktivieren oder deaktivieren Sie das Kontrollkästchen "Anzeigen" für "Mouse-Over".

*Hinweis: Diese Optionen wirken sich auf alle Objekte aus, beispielsweise auf absolut positionierte Elemente (AP-Elemente), die in Dreamweaver markiert werden, wenn Sie den Zeiger darüber bewegen.*

#### **[Nach oben](#page-232-0)**

# <span id="page-238-0"></span>**Tabelleneigenschaften festlegen**

Tabellen können mit dem Eigenschafteninspektor bearbeitet werden.

- 1. Wählen Sie eine Tabelle aus.
- 2. Ändern Sie im Eigenschafteninspektor ("Fenster" > "Eigenschaften") die Eigenschaften nach Bedarf.

**Tabellen-ID** Die Identifikationsnummer der Tabelle.

**Zeilen und Spalten** Die Anzahl der Zeilen und Spalten in der Tabelle.

**W** Die Breite der Tabelle in Pixel oder als Prozentsatz der Fensterbreite des Browsers. *Hinweis: Die Höhe einer Tabelle müssen Sie in der Regel nicht festlegen.*

**Zellauffüllung** Der Abstand zwischen Zellinhalt und Zellrändern in Pixel.

**Zellabstand** Der Abstand zwischen aneinander grenzenden Tabellenzellen in Pixel.

**Ausrichten** Gibt an, an welcher Stelle die Tabelle relativ zu anderen Elementen im gleichen Absatz, beispielsweise Text oder Bilder, angezeigt wird.

Über "Links" wird die Tabelle links neben anderen Elementen ausgerichtet (Text im gleichen Absatz wird rechts neben der Tabelle umgebrochen). Über "Rechts" wird die Tabelle rechts neben anderen Elementen ausgerichtet (Text wird links neben der Tabelle umgebrochen). Über "Zentriert" wird die Tabelle zentriert (Text wird oberhalb und/oder unterhalb der Tabelle angezeigt). "Standard" gibt an, dass die Standardausrichtung des Browsers verwendet wird.

*Wenn die Ausrichtungsoption "Standard" ausgewählt ist, wird neben der Tabelle kein anderer Inhalt angezeigt. Wenn eine Tabelle neben anderen Inhalten angezeigt werden soll, wählen Sie die Ausrichtungsoption "Links" oder "Rechts" aus.*

**Rahmen** gibt die Breite der Tabellenränder in Pixel an.

*Wenn Sie für Rahmen, Zellabstand und Zellauffüllung nicht ausdrücklich Werte zuweisen, wird in den meisten Browsern für den Rahmen und die Zellauffüllung der Wert "1" und für den Zellabstand der Wert "2" festgelegt. Legen Sie für "Rahmen", "Zellauffüllung" und "Zellabstand" den Wert "0" fest, wenn die Tabelle im Browser ohne Zellauffüllung und Zellabstand angezeigt werden soll. Wenn für "Rahmen" der Wert "0" festgelegt ist und die Zell- und Tabellenränder angezeigt werden sollen,* wählen Sie "Ansicht" > "Visuelle Hilfsmittel" > "Tabellenrahmen".

**Klasse** Legt eine CSS-Klasse in der Tabelle fest.

*Hinweis: Unter Umständen müssen Sie den Eigenschafteninspektor für Tabellen erweitern, damit die folgenden Optionen angezeigt werden. Klicken Sie zum Erweitern des Eigenschafteninspektors für Tabellen auf den Erweiterungspfeil in der rechten unteren Ecke.*

**Spaltenbreiten löschen** und "Zeilenhöhen löschen" löschen in der Tabelle alle explizit festgelegten Werte für Spaltenbreite oder Zeilenhöhe.

**Tabellenbreite in Pixel konvertieren** und "Tabellenhöhe in Pixel konvertieren" wandeln die aktuelle Breite oder Höhe aller Spalten in der Tabelle (sowie die Breite der gesamten Tabelle) in Pixel um.

**Tabellenbreite in Prozent konvertieren** und "Tabellenhöhe in Prozent konvertieren" wandeln die aktuelle Breite oder Höhe aller Spalten in der Tabelle (sowie die Breite der gesamten Tabelle) in einen Prozentsatz der Breite des Dokumentfensters um.

Wenn Sie in einem Textfeld einen Wert eingegeben haben, drücken Sie die Tabulatortaste oder die Eingabetaste (Windows) bzw. Return (Mac), um den Wert zu übernehmen.

#### **[Nach oben](#page-232-0)**

# <span id="page-239-0"></span>**Eigenschaften für Zellen, Zeilen und Spalten festlegen**

Mit dem Eigenschafteninspektor können Sie die Zellen und Zeilen einer Tabelle bearbeiten.

- 1. Wählen Sie die gewünschte Spalte oder Zeile aus.
- 2. Legen Sie im Eigenschafteninspektor ("Fenster" > "Eigenschaften") die folgenden Optionen fest:

**Horiz** Gibt die horizontale Ausrichtung des Inhalts einer Zelle, Zeile oder Spalte an. Sie können den Inhalt linksbündig, rechtsbündig oder zentriert ausrichten oder angeben, dass die Standardausrichtung des Browsers verwendet werden soll (normalerweise linksbündig für normale Zellen und zentriert für die Zellen der Kopfzeile).

**Vert** Gibt die vertikale Ausrichtung des Inhalts einer Zelle, Zeile oder Spalte an. Sie können den Inhalt oben, unten, in der Mitte oder an der Grundlinie ausrichten oder angeben, dass die Standardausrichtung des Browsers verwendet werden soll (normalerweise in der Mitte).

**B/H** Geben die Breite und Höhe der ausgewählten Zellen in Pixel oder als Prozentsatz der gesamten Tabellenbreite oder -höhe an. Wenn Sie Breite und Höhe als Prozentwert

angeben möchten, tragen Sie hinter dem Wert ein Prozentzeichen (%) ein. Lassen Sie das Feld leer (Standardeinstellung), wenn die Spaltenbreite oder -höhe entsprechend dem Zellinhalt sowie der Breite und Höhe der anderen Spalten und Zeilen im Browser festgelegt werden soll.

In der Standardeinstellung wird im Browser die Zeilenhöhe und Spaltenbreite anhand des breitesten Bilds oder der längsten Zeile einer Spalte ausgewählt. Daher wird eine Spalte beim Hinzufügen von Inhalt manchmal wesentlich breiter als andere Spalten in der Tabelle.

*Hinweis: Sie können die Höhe als Prozentsatz der gesamten Tabellenhöhe angeben, die Zeile wird dann jedoch in Browsern möglicherweise nicht mit dem festgelegten Prozentsatz angezeigt.*

**Hg** Die Hintergrundfarbe einer Zelle, Spalte oder Zeile, die mit der Farbauswahl ausgewählt wurde.

**Zellen verbinden** Fasst Zellen, Zeilen oder Spalten zu einer Zelle zusammen. Zellen können nur verbunden werden, wenn sie eine Reihe oder ein Rechteck bilden.

**Zelle teilen** Teilt eine Zelle in mindestens zwei Zellen. Sie können jeweils nur eine Zelle teilen. Wenn mehrere Zellen ausgewählt sind, ist diese Schaltfläche deaktiviert.

**Kein Umbruch** Deaktiviert den Zeilenumbruch. Der gesamte Text einer Zelle wird somit in einer Zeile angezeigt. Wenn "Kein Umbruch" aktiviert ist, werden die Zellen so verbreitert, dass alle eingegebenen oder eingefügten Daten in einer Zeile angezeigt werden. (Normalerweise werden Zellen zunächst entsprechend dem längsten Wort oder breitesten Bild horizontal und anschließend entsprechend dem anderen Inhalt vertikal erweitert.)

**header** Formatiert die ausgewählten Zellen als Kopfzeilenzellen der Tabelle. Der Inhalt von Kopfzeilenzellen in Tabellen ist in der Standardeinstellung fett und zentriert formatiert.

*Die Angabe von Höhe und Breite kann entweder in Pixel oder in Prozent erfolgen. Dabei kann auch zwischen diesen beiden Maßeinheiten umgerechnet werden.*

*Hinweis: Wenn Sie Eigenschaften für eine Spalte definieren, ändert Dreamweaver die Attribute des td-Tags für jede einzelne Zelle in der Spalte. Wenn Sie bestimmte Eigenschaften für eine Zeile festlegen, werden in Dreamweaver jedoch die Attribute des tr-Tags und nicht die Attribute der einzelnen td-Tags in der Zeile geändert. Wenn Sie dasselbe Format auf alle Zellen in einer Zeile anwenden, wird beim Anwenden des Formats auf das tr-Tag ein optimierter, einfacherer HTML-Code erzeugt.*

3. Drücken Sie die Tabulatortaste oder die Eingabetaste (Windows) bzw. Return (Macintosh), um die Werte zu übernehmen.

**[Nach oben](#page-232-0)**

# <span id="page-240-0"></span>**Einfache Tabellenbearbeitung im erweiterten Tabellenmodus**

Im erweiterten Tabellenmodus werden in allen Tabellen in einem Dokument vorübergehend die Zellauffüllung und der Zellabstand aktiviert und die Tabellenrahmen werden zur einfacheren Bearbeitung verstärkt. In diesem Modus können Sie Elemente in Tabellen auswählen und die Einfügemarke präzise positionieren.

Sie können eine Tabelle beispielsweise erweitern, um die Einfügemarke links oder rechts neben ein Bild setzen zu können, ohne dabei versehentlich das Bild oder die Tabellenzelle auszuwählen.

 $\mathbf{B}$ 

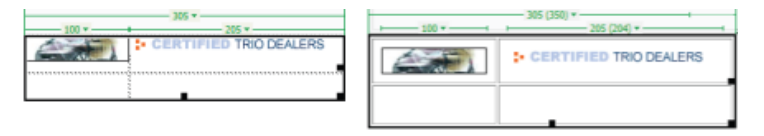

*Hinweis: Nachdem Sie die gewünschten Elemente ausgewählt oder die Einfügemarke positioniert haben, sollten Sie wieder den Standardmodus der Entwurfsansicht auswählen, um dann die Tabelle zu bearbeiten. Bei bestimmten visuellen Arbeitsschritten, beispielsweise beim Ändern der Größe, werden im erweiterten Tabellenmodus nicht die erwarteten Ergebnisse erzielt.*

#### **In den erweiterten Tabellenmodus wechseln**

- 1. Wählen Sie in der Codeansicht "Ansicht" > "Entwurf" oder "Ansicht" > "Code und Entwurf" aus. (In der Codeansicht können Sie nicht in den erweiterten Tabellenmodus wechseln).
- 2. Führen Sie einen der folgenden Schritte aus:
	- Wählen Sie "Ansicht" > "Tabellenmodus" > "Erweiterter Tabellenmodus" aus.
	- Klicken Sie in der Kategorie "Layout" des Bedienfelds "Einfügen" auf "Erweiterter Tabellenmodus".

Im oberen Bereich des Dokumentfensters wird eine Leiste mit der Bezeichnung "Erweiterter Tabellenmodus" angezeigt. In Dreamweaver werden in allen Tabellen auf der Seite die Zellauffüllung und der Zellabstand aktiviert sowie die Breite der Tabellenränder verstärkt.

#### **Erweiterten Tabellenmodus beenden**

- Führen Sie einen der folgenden Schritte aus:
	- Klicken Sie in der Leiste mit der Aufschrift "Erweiterter Tabellenmodus" am oberen Rand des Dokumentfensters auf "Beenden".
	- Wählen Sie "Ansicht" > "Tabellenmodus" > "Standardmodus" aus.
	- · Klicken Sie in der Kategorie "Layout" des Bedienfelds "Einfügen" auf "Standardmodus".

# <span id="page-241-0"></span>**Tabellen und Zellen formatieren**

Sie können die Darstellung einer Tabelle ändern, indem Sie Eigenschaften für die Tabelle und die entsprechenden Zellen festlegen oder ein vordefiniertes Layout auf die Tabelle anwenden. Beachten Sie beim Festlegen der Eigenschaften für die Tabelle und die Zellen die folgende Rangfolge für die Formatierung: Zellen, Zeilen und Tabellen.

*Text in Tabellenzellen wird auf die gleiche Weise formatiert wie Text außerhalb von Tabellen.*

#### **Format einer Tabelle, Zeile, Zelle oder Spalte ändern**

- 1. Wählen Sie eine Tabelle, Zelle, Zeile oder Spalte aus.
- 2. Klicken Sie im Eigenschafteninspektor ("Fenster" > "Eigenschaften") auf den Erweiterungspfeil in der rechten unteren Ecke und nehmen Sie die gewünschten Änderungen an den Eigenschaften vor.
- 3. Ändern Sie die Eigenschaften nach Bedarf.

Um weitere Informationen zu den Optionen anzuzeigen, klicken Sie auf die Hilfeschaltfläche des Eigenschafteninspektors.

**[Nach oben](#page-232-0)**

*Hinweis: Wenn Sie Eigenschaften für eine Spalte definieren, ändert Dreamweaver die Attribute des td-Tags für jede einzelne Zelle in der Spalte. Wenn Sie bestimmte* Eigenschaften jedoch für eine Zeile festlegen, ändert Dreamweaver die Attribute des tr-*Tags und nicht die Attribute aller td-Tags in der Zeile. Wenn Sie allen Zellen einer Zeile dasselbe Format zuweisen, wird durch Anwenden des Formats auf das tr-Tag gewährleistet, dass der HTML-Code optimiert und kürzer ist.*

# **Eingabehilfen-Attributwerte für Tabellen in der Codeansicht hinzufügen oder bearbeiten**

• Bearbeiten Sie die jeweiligen Attribute im Code.

*Wenn Sie Tags im Code schnell auffinden möchten, klicken Sie in die Tabelle und* wählen Sie anschließend unten im Dokumentfenster im Tag-Selektor das <table>-*Tag aus.*

# **Eingabehilfen-Attributwerte für Tabellen in der Entwurfsansicht hinzufügen oder bearbeiten**

- Markieren Sie zum Bearbeiten einer Tabellenbeschriftung die entsprechende Beschriftung und geben Sie eine neue Beschriftung ein.
	- Setzen Sie zum Bearbeiten der Ausrichtung der Beschriftung die Einfügemarke in die Tabellenbeschriftung, klicken Sie mit der rechten Maustaste (Windows) bzw. bei gedrückter Ctrl-Taste (Macintosh) und wählen Sie dann die Option "Tag-Code bearbeiten" aus.
	- Wählen Sie zum Bearbeiten der Tabellenzusammenfassung die Tabelle aus, klicken Sie mit der rechten Maustaste (Windows) bzw. bei gedrückter Ctrl-Taste (Macintosh) und wählen Sie dann die Option "Tag-Code bearbeiten" aus.

**[Nach oben](#page-232-0)**

# <span id="page-242-0"></span>**Tabellen, Spalten und Zeilen vergrößern oder verkleinern**

#### **Tabellen vergrößern oder verkleinern**

Sie können ganze Tabellen oder einzelne Zeilen und Spalten vergrößern oder verkleinern. Wenn Sie die Größe einer ganzen Tabelle ändern, wird die Größe aller Zellen in der Tabelle proportional geändert. Wenn für Zellen einer Tabelle feste Werte für Höhe und Breite definiert wurden, ändert sich durch Verkleinern oder Vergrößern der Tabelle nur die angezeigte Größe der Zellen im Dokumentfenster, nicht jedoch ihre definierte Höhe und Breite.

Sie können die Größe einer Tabelle durch Ziehen einer der zugehörigen Auswahlziehpunkte ändern. In Dreamweaver wird die Tabellenbreite zusammen mit einem Kopfzeilenmenü oben oder unten in der Tabelle angezeigt, wenn die Tabelle ausgewählt wird oder sich die Einfügemarke in der Tabelle befindet.

Die im HTML-Code festgelegten Spaltenbreiten stimmen manchmal nicht mit den auf dem Bildschirm angezeigten Breiten überein. Wenn dies der Fall ist, können Sie die Breiten angleichen. Tabellen- und Spaltenbreiten und Kopfzeilenmenüs werden in Dreamweaver angezeigt, um das Layout von Tabellen zu vereinfachen. Sie können die Breiten und Menüs nach Bedarf aktivieren oder deaktivieren.

#### **Spalten und Zeilen vergrößern oder verkleinern**

Sie können die Breite einer Spalte oder die Höhe einer Zeile im Eigenschafteninspektor ändern oder indem Sie den Rand der Spalte oder Zeile ziehen. Wenn beim Ändern der Größe Probleme auftreten, können Sie die Spaltenbreite oder Zeilenhöhe zurücksetzen und den Vorgang wiederholen.

*Hinweis: Breite und Höhe einer Zelle können in der Codeansicht auch direkt im HTML-Code geändert*

In Dreamweaver wird die Spaltenbreite zusammen mit dem Spaltenüberschriftmenü oben oder unten in den Spalten angezeigt, wenn die Tabelle ausgewählt wird oder sich die Einfügemarke in der Tabelle befindet. Die Spaltenüberschriftmenüs können nach Bedarf aktiviert oder deaktiviert werden.

### **Größe von Tabellen ändern**

- Wählen Sie die Tabelle aus. Wenn Sie sich in der Live-Ansicht befinden, wird beim Auswählen der Tabelle die Elementanzeige angezeigt. Klicken Sie auf das Ordnersymbol, um zum Modus zur Formatierung von Tabellen zu wechseln.
	- Um die Breite der Tabelle zu ändern, ziehen Sie den rechten Auswahlziehpunkt.
	- Um die Höhe der Tabelle zu ändern, ziehen Sie den unteren Auswahlziehpunkt.
	- Um Höhe und Breite der Tabelle zu ändern, ziehen Sie den Auswahlziehpunkt an der rechten unteren Ecke.

Wenn Sie den Modus zum Formatieren von Tabellen in der Live-Ansicht verlassen möchten, drücken Sie die Esc-Taste oder klicken Sie auf eine Stelle außerhalb der Tabelle. Sie können die Tabelle weiter ändern, indem Sie die Optionen unter "Modifizieren" > "Tabelle" auswählen.

Hinweis: Die Optionen unter "Modifizieren" > "Tabelle" variieren in Abhängigkeit davon, ob Sie die gesamte Tabelle oder eine einzelne Zelle ausgewählt haben. In der Live-Ansicht wird in der Elementanzeige bei Auswahl der gesamten Tabelle "table" angezeigt. Bei Auswahl einer bestimmten Zelle wird "td" angezeigt. Um vom Modus für die Zellformatierung zum Modus für die Tabellenformatierung zu wechseln, klicken Sie auf den Rahmen der Tabelle.

#### **Spaltenbreite ändern und Gesamtbreite der Tabelle beibehalten**

Ziehen Sie in der Entwurfsansicht den rechten Rand der zu ändernden Spalte.

Die Breite der angrenzenden Spalte ändert sich ebenfalls, d. h. im Endeffekt wird die Breite von zwei Spalten geändert. Visuell wird dargestellt, wie die Spalten angepasst werden. Die Gesamtbreite der Tabelle ändert sich nicht.

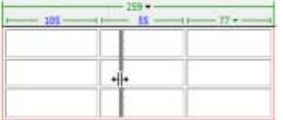

*Hinweis: Wenn Sie bei Tabellen mit relativen (als Prozentualwert und nicht in Pixel definierten) Breiten den rechten Rand der ganz rechts stehenden Spalte ziehen, wird die Breite der gesamten Tabelle geändert und alle Spalten werden proportional verbreitert bzw. verschmälert.*

#### **Spaltenbreite ändern und Größe anderer Spalten beibehalten**

• Ziehen Sie bei gedrückter Umschalttaste in der Entwurfsansicht den Rand der jeweiligen Spalte.

Die Breite dieser Spalte ändert sich. Es wird visuell dargestellt, wie die Spalten angepasst werden. Die Gesamtbreite der Tabelle ändert sich und passt sich an die neue Spaltenbreite an.

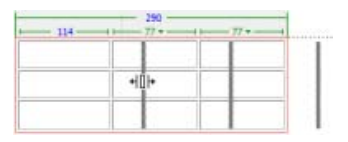

## **Höhe von Zeilen ändern**

Ziehen Sie den unteren Rand der entsprechenden Zeile.

## **Spaltenbreiten im Code den sichtbaren Spaltenbreiten anpassen**

- 1. Klicken Sie in eine Zelle.
- 2. Klicken Sie auf das Kopfzeilenmenü und wählen Sie dann die Option "Alle Breiten angleichen" aus.

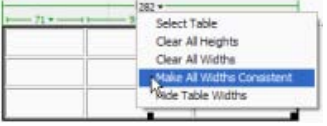

In Dreamweaver wird die im Code angegebene Breite an die sichtbare Spaltenbreite angepasst.

# **Alle in einer Tabelle definierten Breiten und Höhen löschen**

- 1. Wählen Sie die Tabelle aus.
- 2. Führen Sie einen der folgenden Schritte aus:
	- Wählen Sie "Modifizieren" > "Tabelle" > "Zellbreiten löschen" oder "Modifizieren" > "Tabelle" > "Zellhöhen löschen".
	- Klicken Sie im Eigenschafteninspektor ("Fenster" > "Eigenschaften") auf die Schaltfläche "Zeilenhöhen löschen"  $\overline{I}$ e oder "Spaltenbreiten löschen"  $\overline{I}$ .
	- Klicken Sie auf das Kopfzeilenmenü und wählen Sie die Option Alle Höhen löschen oder Alle Breiten löschen.

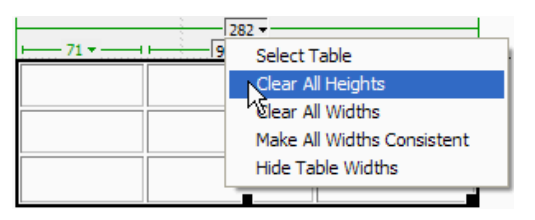

#### **Festgelegte Breite von Spalten löschen**

Klicken Sie in die Spalte und dann auf das Spaltenüberschriftmenü und wählen Sie "Spaltenbreite löschen" aus.

#### **Tabellen- und Spaltenbreiten und Menüs aktivieren oder deaktivieren**

- 1. Wählen Sie "Ansicht" > "Visuelle Hilfsmittel" > "Tabellenbreite" aus.
- 2. Klicken Sie mit der rechten Maustaste (Windows) bzw. bei gedrückter Ctrl-Taste (Macintosh) in die Tabelle und wählen Sie dann "Tabelle" > "Tabellenbreite" aus.

#### $\mathbf{f}$ **[Nach oben](#page-232-0)**

## <span id="page-245-0"></span>**Zeilen und Spalten hinzufügen und entfernen**

Sie können Zeilen und Spalten über "Modifizieren" > "Tabelle" oder über das Spaltenüberschriftmenü hinzufügen und entfernen.

*Durch Drücken der Tabulatortaste in der letzten Zelle einer Tabelle wird automatisch eine weitere Tabellenzeile hinzugefügt.*

#### **Einzelne Zeilen oder Spalten hinzufügen**

- Klicken Sie in eine Zelle und führen Sie einen der folgenden Schritte aus:
	- Wählen Sie "Modifizieren" > "Tabelle" > "Zeile einfügen" oder "Modifizieren" > "Tabelle" > "Spalte einfügen" aus.

Eine Zeile wird oberhalb der Einfügemarke und eine Spalte wird links neben der Einfügemarke eingefügt.

• Klicken Sie auf das Spaltenüberschriftmenü und wählen Sie dann "Spalte links einfügen" oder "Spalte rechts einfügen" aus.

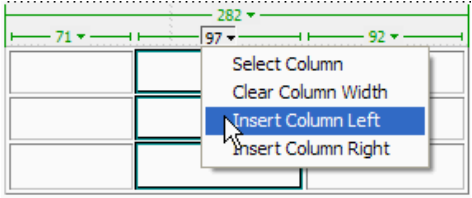

#### **Mehrere Zeilen oder Spalten einfügen**

- 1. Klicken Sie in eine Zelle.
- 2. Wählen Sie "Modifizieren" > "Tabelle" > "Zeilen oder Spalten einfügen" aus, legen Sie die Optionen im Dialogfeld fest und klicken Sie auf "OK".

**Einfügen** Gibt an, ob Zeilen oder Spalten eingefügt werden.

**Anzahl der Zeilen oder Anzahl der Spalten** Die Anzahl der einzufügenden Zeilen bzw. Spalten.

**Wo** Gibt an, ob die neuen Zeilen oder Spalten vor oder nach der Zeile bzw. Spalte der ausgewählten Zelle eingefügt werden.

#### **Zeilen oder Spalten löschen**

- Führen Sie einen der folgenden Schritte aus:
	- Klicken Sie in der zu löschenden Zeile oder Spalte in eine Zelle und wählen Sie dann

"Modifizieren" > "Tabelle" > "Zeile löschen" oder "Modifizieren" > "Tabelle" > "Spalte löschen" aus.

• Wählen Sie eine vollständige Zeile oder Spalte und anschließend "Bearbeiten" > "Löschen" aus.

#### **Zeilen oder Spalten mit dem Eigenschafteninspektor einfügen oder löschen**

- 1. Wählen Sie die Tabelle aus.
- 2. Führen Sie im Eigenschafteninspektor einen der folgenden Schritte aus:
	- Wenn Sie Zeilen einfügen oder löschen möchten, erhöhen oder verringern Sie den Wert in "Zeilen".
	- Wenn Sie Spalten einfügen oder löschen möchten, erhöhen oder verringern Sie den Wert in "Spalten".

*Hinweis: In Dreamweaver wird keine Warnmeldung angezeigt, wenn Sie Zeilen oder Spalten löschen, die Daten enthalten.*

**[Nach oben](#page-232-0)**

# <span id="page-246-0"></span>**Zellen verbinden und teilen**

Über den Eigenschafteninspektor oder über die Befehle unter "Modifizieren" > "Tabelle" können Sie Zellen verbinden oder teilen.

#### **Mehrere Zellen einer Tabelle verbinden**

1. Wählen Sie die Zellen in einer zusammenhängenden Reihe und in der Form eines Rechtecks aus.

In der folgenden Abbildung ist ein Rechteck mit Zellen ausgewählt. Die Zellen können daher verbunden werden.

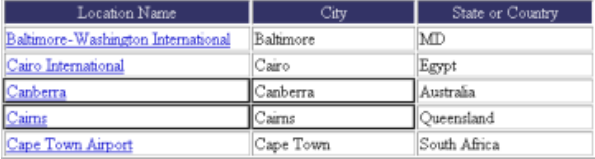

In der folgenden Abbildung ist die Auswahl kein Rechteck von Zellen. Die Zellen können deshalb nicht verbunden werden.

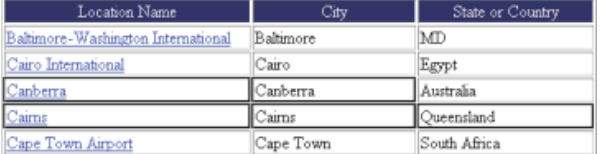

- 2. Führen Sie einen der folgenden Schritte aus:
	- Wählen Sie "Modifizieren" > "Tabelle" > "Zellen verbinden".
	- Klicken Sie im erweiterten HTML-Eigenschafteninspektor ("Fenster" > "Eigenschaften") auf die Schaltfläche "Zellen verbinden"  $\square$ .

*Hinweis: Wenn die Schaltfläche nicht angezeigt wird, klicken Sie auf den Erweiterungspfeil rechts unten im Eigenschafteninspektor, sodass alle Optionen* *angezeigt werden.*

Der Inhalt der einzelnen Zellen wird in die neue verbundene Zelle verschoben. Für die verbundene Zelle gelten die Eigenschaften der Zelle, die zuerst ausgewählt wurde.

## **Zellen teilen**

- 1. Klicken Sie in die Zelle und führen Sie einen der folgenden Schritte aus:
	- Wählen Sie "Modifizieren" > "Tabelle" > "Zelle teilen".
	- Klicken Sie im erweiterten HTML-Eigenschafteninspektor ("Fenster" > "Eigenschaften") auf die Schaltfläche "Zelle teilen" 1E.

*Hinweis: Wenn die Schaltfläche nicht angezeigt wird, klicken Sie auf den Erweiterungspfeil rechts unten im Eigenschafteninspektor, sodass alle Optionen angezeigt werden.*

2. Geben Sie im Dialogfeld "Zelle teilen" an, wie die Zelle geteilt werden soll:

**Zelle teilen in** Gibt an, ob die Zelle in Zeilen oder Spalten geteilt wird.

**Anzahl der Zeilen/Anzahl der Spalten** Gibt an, in wie viele Zeilen oder Spalten die Zelle geteilt wird.

## **Anzahl der Zeilen oder Spalten in einer Zelle erhöhen oder verringern**

- Führen Sie einen der folgenden Schritte aus:
	- Wählen Sie "Modifizieren" > "Tabelle" > "Zeilenraum vergrößern" oder "Modifizieren" > "Tabelle" > "Spaltenraum vergrößern" aus.
	- Wählen Sie "Modifizieren" > "Tabelle" > "Zeilenraum verkleinern" oder "Modifizieren" > "Tabelle" > "Spaltenraum verkleinern" aus.

#### **[Nach oben](#page-232-0)**

# <span id="page-247-0"></span>**Zellen kopieren, einfügen und löschen**

Sie können eine einzelne Tabellenzelle oder mehrere Zellen gleichzeitig kopieren, einfügen oder löschen, ohne dass die Formatierung der Zelle geändert wird.

Die Zellen können entweder an der Einfügemarke oder anstelle eines ausgewählten Bereichs in eine vorhandene Tabelle eingefügt werden. Wenn Sie mehrere Tabellenzellen einfügen möchten, muss der Inhalt der Zwischenablage mit der Struktur der Tabelle oder der ausgewählten Zellen übereinstimmen, in die die Zellen eingefügt werden sollen.

#### **Tabellenzellen ausschneiden oder kopieren**

1. Wählen Sie eine Zelle oder mehrere Zellen in einer zusammenhängenden Reihe und in der Form eines Rechtecks aus.

In der folgenden Abbildung ist ein Rechteck mit Zellen ausgewählt. Die Zellen können daher ausgeschnitten oder kopiert werden.

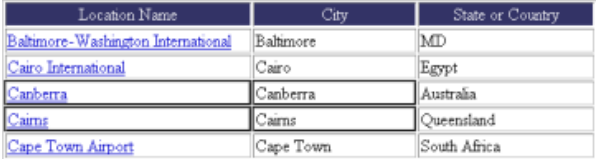

In der folgenden Abbildung ist die Auswahl kein Rechteck von Zellen. Die Zellen können deshalb nicht ausgeschnitten oder kopiert werden.

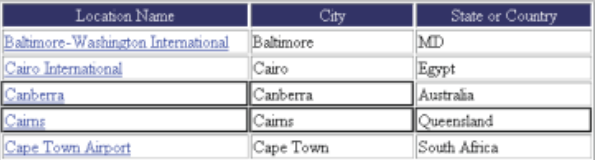

2. Wählen Sie "Bearbeiten" > "Ausschneiden" oder "Bearbeiten" > "Kopieren".

Hinweis: Wenn Sie eine ganze Zeile oder Spalte und "Bearbeiten" > "Ausschneiden" *ausgewählt haben, wird die ganze Zeile oder Spalte (und nicht nur der Inhalt der Zellen) aus der Tabelle entfernt.*

#### **Tabellenzellen einfügen**

- 1. Wählen Sie die Stelle aus, an der die Zellen eingefügt werden sollen:
	- Um vorhandene Zellen durch die eingefügten Zellen zu ersetzen, wählen Sie eine Gruppe vorhandener Zellen aus, die das gleiche Layout haben wie die Zellen in der Zwischenablage. (Wenn Sie beispielsweise einen Block mit 3 x 2 Zellen kopiert haben, können Sie einen anderen Block mit 3 x 2 Zellen auswählen, der durch Einfügen ersetzt wird.)
	- Um eine ganze Zeile mit Zellen über einer bestimmten Zelle einzufügen, klicken Sie in die entsprechende Zelle.
	- Um eine ganze Spalte mit Zellen links neben einer bestimmten Zelle einzufügen, klicken Sie in die entsprechende Zelle.

*Hinweis: Wenn sich in der Zwischenablage keine ganze Tabellenzeile oder -spalte befindet und Sie in eine Zelle klicken und dann die Zellen aus der Zwischenablage einfügen, werden möglicherweise die Zelle, in die Sie geklickt haben, und deren Nachbarzellen (je nach Position der Zelle in der Tabelle) durch die eingefügten Zellen ersetzt.*

- Um mit den eingefügten Zellen eine neue Tabelle zu erstellen, positionieren Sie die Einfügemarke außerhalb der Tabelle.
- 2. Wählen Sie "Bearbeiten" > "Einfügen" aus.

Wenn Sie ganze Zeilen oder Spalten in eine vorhandene Tabelle einfügen, werden diese Zeilen oder Spalten zur Tabelle hinzugefügt. Wenn Sie eine einzelne Zelle einfügen, wird der Inhalt der ausgewählten Zelle ersetzt. Wenn Sie den Inhalt der Zwischenablage außerhalb einer Tabelle einfügen, wird mit den Zeilen, Spalten oder Zellen eine neue Tabelle definiert.

#### **Zellinhalt entfernen und Zellen dabei nicht ändern**

1. Wählen Sie eine oder mehrere Zellen aus.

*Hinweis: Vergewissern Sie sich, dass die Auswahl nicht nur aus ganzen Zeilen oder Spalten besteht.*

2. Wählen Sie "Bearbeiten" > "Löschen" aus oder drücken Sie die Entf-Taste.

*Hinweis: Wenn nur ganze Zeilen oder Spalten ausgewählt sind und Sie "Bearbeiten" > "Löschen" auswählen oder die Entf-Taste drücken, werden die gesamten Zeilen oder Spalten und nicht nur deren Inhalt gelöscht.*

#### **Zeilen oder Spalten mit verbundenen Zellen löschen**

- 1. Wählen Sie die Zeile oder Spalte aus.
- 2. Wählen Sie "Modifizieren" > "Tabelle" > "Zeile löschen" oder "Modifizieren" > "Tabelle" > "Spalte löschen" aus.

 $\mathbf{f}$ **[Nach oben](#page-232-0)**

# <span id="page-249-0"></span>**Tabellen verschachteln**

Eine verschachtelte Tabelle ist eine Tabelle in einer Zelle einer anderen Tabelle. Sie können eine verschachtelte Tabelle wie jede andere Tabelle formatieren. Die Breite wird jedoch durch die Breite der Zelle begrenzt, in der sich die Tabelle befindet.

- 1. Klicken Sie in eine Zelle der vorhandenen Tabelle.
- 2. Wählen Sie "Einfügen" > "Tabelle" aus, legen Sie die Optionen unter "Tabelle einfügen" fest und klicken Sie auf "OK".

**[Nach oben](#page-232-0)**

# <span id="page-249-1"></span>**Tabellen sortieren**

Sie können die Zeilen einer Tabelle nach dem Inhalt einer einzelnen Spalte sortieren. Sie können jedoch auch komplexere Sortiervorgänge durchführen und die Tabelle nach dem Inhalt zweier Spalten sortieren.

Sie können keine Tabellen sortieren, die die Attribute colspan oder rowspan enthalten, d. h. Tabellen mit verbundenen Zellen.

- 1. Wählen Sie die Tabelle aus oder klicken Sie in eine beliebige Zelle.
- 2. Wählen Sie "Befehle" > "Tabelle sortieren" aus, legen Sie die Optionen im Dialogfeld fest und klicken Sie auf "OK".

**Sortieren nach** Gibt die Spalte an, nach deren Werte die Zeilen der Tabelle sortiert werden.

**Reihenfolge** Legt fest, ob die Spalte alphabetisch oder numerisch und in aufsteigender (A bis Z, von der kleinsten zur größten Zahl) oder absteigender Reihenfolge sortiert wird. Wenn es sich beim Inhalt einer Spalte um Zahlen handelt, wählen Sie "Numerisch" aus. Wird eine alphabetische Sortierung auf eine Liste mit ein- und zweistelligen Zahlen angewendet, werden die Zahlen so sortiert, als wären sie Wörter (z. B. 3, 30, 10, 20, 2) und nicht Zahlen (z. B.1, 2, 3, 10, 20, 30).

Dann nach/Reihenfolge Legt die Reihenfolge eines zweiten Sortiervorgangs in einer anderen Spalte fest. Geben Sie die Spalte des zweiten Sortiervorgangs im Popupmenü "Dann nach" an und die entsprechende Reihenfolge in den einzelnen Popupmenüs für "Reihenfolge".

**Erste Zeile beim Sortieren berücksichtigen** Gibt an, dass die erste Zeile der Tabelle beim Sortieren berücksichtigt wird. Wählen Sie diese Option nicht aus, wenn es sich bei der ersten Zeile um eine Überschriftenzeile handelt, die nicht verschoben werden soll.

**Kopfzeilen sortieren** Legt fest, dass alle Zeilen im Abschnitt thead der Tabelle (soweit vorhanden) nach denselben Kriterien sortiert werden wie die Zeilen des Hauptteils. (Beachten Sie, dass die thead-Zeilen im Abschnitt thead verbleiben und auch nach der Sortierung am Anfang der Tabelle angezeigt werden.) Weitere Informationen zum

thead-Tag finden Sie im Bedienfeld "Referenz" (wählen Sie dazu "Hilfe" > "Referenz").

**Fußzeilen sortieren** Legt fest, dass alle Zeilen im Abschnitt tfoot der Tabelle (soweit vorhanden) nach denselben Kriterien sortiert werden wie die Zeilen des Hauptteils. (Beachten Sie, dass die tfoot-Zeilen im Abschnitt tfoot verbleiben und auch nach der Sortierung am Anfang der Tabelle angezeigt werden.) Weitere Informationen zum tfoot-Tag finden Sie im Bedienfeld "Referenz" (wählen Sie dazu "Hilfe" > "Referenz").

**Alle Zeilenfarben nach dem Sortieren beibehalten** Gibt an, dass die Attribute der Tabellenzeilen (z. B. Zeilenfarbe) nach der Sortierung dem gleichen Inhalt zugewiesen sind. Wählen Sie diese Option nicht aus, wenn Tabellenzeilen abwechselnd in zwei Farben formatiert sind. Dadurch wird sichergestellt, dass der Farbwechsel zwischen den Zeilen in der sortierten Tabelle erhalten bleibt. Wenn die Zeilenattribute jeweils für den Inhalt einzelner Zeilen gelten, wählen Sie diese Option aus, um sicherzustellen, dass diese Attribute in der sortierten Tabelle mit den entsprechenden Zeilen verknüpft bleiben.

Twitter™- und Facebook-Beiträge fallen nicht unter die Bedingungen der Creative Commons-Lizenz.

[Rechtliche Hinweise](http://help.adobe.com/de_DE/legalnotices/index.html) | [Online-Datenschutzrichtlinie](https://www.adobe.com/go/gffooter_online_privacy_policy_de)

# <span id="page-251-0"></span>Verwenden von jQuery-UI-Widgets in Dreamweaver

Spry-Widgets werden ab Dreamweaver CC durch jQuery-Widgets ersetzt. Sie können zwar vorhandene Spry-Widgets auf der Seite noch ändern, aber Sie können keine neuen Spry-Widgets hinzufügen.

Widgets sind kleine Webanwendungen, die in Sprachen wie DHTML und JavaScript geschrieben sind und in eine Webseite eingefügt und von der Webseite heraus ausgeführt werden können. Unter anderem bieten Web-Widgets eine Möglichkeit, Desktop-Erfahrungen auf einer Webseite zu replizieren.

jQuery-UI-Widgets wie "Accordion" (Akkordeon), "Tabs" (Registerkarten), "Datepicker" (Datumsauswahl), "Slider" (Regler) und "Autocomplete" (automatische Vervollständigung) bringen die vom Desktop gewohnte Anwendungserfahrung ins Web.

Das Widget "Tabs" beispielsweise kann verwendet werden, um die Funktionalität von Registerkarten in den Dialogfeldern von Desktop-Anwendungen zu nachzubilden.

#### **Tutorial**

**[HTML, CSS, jQuery und PHP 5.4 schreiben](https://helpx.adobe.com/de/dreamweaver/how-to/html-css-jquery-php-dreamweaver.html)** (15 Min.)

Hier erfahren Sie, wie Ihnen die neueste Unterstützung von HTML5, CSS3, jQuery und PHP5.4 in Dreamweaver helfen kann, statische, dynamische, mobile oder responsive Projekte zu schreiben.

**[Nach oben](#page-251-0)**

# **jQuery-Widgets einfügen**

Wenn Sie ein jQuery-Widget einfügen, wird Folgendes automatisch in den Code eingefügt:

- Verweise auf alle abhängigen Dateien
- Ein script-Tag, das die jQuery-API für das Widget enthält. Weitere Widgets werden in dasselbe script-Tag eingefügt.

Weitere Informationen zu jQuery-Widgets finden Sie unter <http://jqueryui.com/demos/>

*Hinweis: Für jQuery-Effekte wird kein externer Verweis zu jquery-1.8.24.min.js eingefügt, da diese Datei automatisch enthalten ist, wenn Sie einen Effekt hinzufügen.*

- 1. Setzen Sie den Cursor auf die Stelle der Seite, an der Sie das Widget einfügen wollen.
- 2. Wählen Sie "Einfügen" > "jQuery UI" und wählen Sie das Widget aus, das eingefügt werden soll.

Wenn Sie das Bedienfeld "Einfügen" verwenden, finden Sie die Widgets unter der Kategorie "jQuery UI".

Wenn Sie ein jQuery-Widget auswählen, werden seine Eigenschaften im Bedienfeld "Eigenschaften" angezeigt.

Eine Vorschau der jQuery-Widgets können Sie in der Live-Ansicht oder in einem Browser, der jQuery-Widgets unterstützt, anzeigen.

#### **jQuery-Widgets ändern**

Œ **[Nach oben](#page-251-0)**

- 1. Wählen Sie das Widget aus, das Sie ändern wollen.
- 2. Ändern Sie im Bedienfeld "Eigenschaften" die Eigenschaften.

Um beispielsweise für ein Tabs-Widget eine zusätzliche Registerkarte zu definieren, wählen Sie das Widget aus und klicken im Bedienfeld "Eigenschaften" auf "+".

#### **Videotutorial**

[Verwenden von jQuery-Widgets auf Webseiten in Dreamweaver](https://helpx.adobe.com/de/creative-cloud/tutorials/videos/dreamweaver-jquery-widgets.html?product=dreamweaver&path=fundamentals)

Tec)BY-Ne-55 Twitter™- und Facebook-Beiträge fallen nicht unter die Bestimmungen von Creative Commons.
# <span id="page-252-0"></span>Verwenden von jQuery-Effekten in Dreamweaver

Spry-Effekte werden in Dreamweaver CC durch jQuery-Effekte ersetzt. Sie können zwar vorhandene Spry-Effekte auf der Seite noch ändern, aber Sie können keine neuen Spry-Effekte hinzufügen.

**[jQuery-Effekte hinzufügen](#page-252-0) [Ereignisbasierte jQuery-Effekte](#page-252-1) [jQuery-Effekte entfernen](#page-253-0)**

> Œ **[Nach oben](#page-252-0)**

## **jQuery-Effekte hinzufügen**

- 1. Wählen Sie in der Entwurfs- oder Codeansicht Ihres Dreamweaver-Dokuments das Element aus, auf das Sie einen jQuery Effekt anwenden wollen.
- 2. Wählen Sie "Fenster" > "Verhalten", um das Bedienfeld "Verhalten" zu öffnen.
- 3. Klicken Sie auf **H**, wählen Sie "Effekte" und dann den gewünschten Effekt.

Ein Bedienfeld mit spezifischen Einstellungen für den ausgewählten Effekt wird angezeigt.

4. Legen Sie die Einstellungen fest, etwa ein anderes Zielelement, auf das der Effekt angewendet werden soll, oder die Dauer des Effekts.

Als Zielelement kann das ursprünglich ausgewählte Element dienen oder auch ein anderes Element auf der Seite. Angenommen, Sie möchten erreichen, dass beim Klicken auf ein Element A ein Element B ein- oder ausgeblendet wird, dann ist B das Zielelement.

5. Um mehrere jQuery-Effekte hinzuzufügen, wiederholen Sie die obigen Schritte.

Wenn Sie mehrere Effekte auswählen, wendet Dreamweaver die Effekte in der Reihenfolge an, in der sie im Bedienfeld "Verhalten" angezeigt werden. Um die Reihenfolge der Effekte zu ändern, verwenden Sie die Pfeiltasten oben im Bedienfeld.

Dreamweaver fügt automatisch den entsprechenden Code in das Dokument ein. Wenn Sie beispielsweise den Effekt "fade" ausgewählt haben, wird der folgende Code eingefügt:

Verweise auf externe Dateien für abhängige Dateien, die für ein Funktionieren des jQuery-Effekts erforderlich sind:

<script src="jQueryAssets/jquery-1.7.2.min.js" type="text/javascript"></script><script src="jQueryAssets/jquery-uieffects.custom.min.js" type="text/javascript"></script>

Der folgende Code wird auf das Element im body-Tag angewendet:

<li id="earthFrm" onclick="MM\_DW\_effectAppearFade(\$('#earthForms'),'show','fade',1000)"> Earth Forms</li>

Ein script-Tag wird zusammen mit dem folgenden Code eingefügt:

<span id="page-252-1"></span><script type="text/javascript"> function MM\_DW\_effectAppearFade(obj,method,effect,speed) { obj[method](effect, {}, speed); }</script>

Wenn Sie einen jQuery Effekt anwenden, wird er standardmäßig dem Ereignis "onClick" zugewiesen. Im Bedienfeld "Verhalten" können Sie jedoch das auslösende Ereignis für einen Effekt ändern.

- 1. Wählen Sie das erforderliche Seitenelement aus.
- 2. Klicken Sie im Bedienfeld "Verhalten" ("Fenster" > "Verhalten") auf das Symbol "Festgelegte Ereignisse zeigen".
- 3. Klicken Sie auf die Zeile, die dem aktuell angewendeten Effekt entspricht. Wenn Sie in die linke Spalte klicken, erscheint eine Dropdownliste mit den verfügbaren Ereignissen.
- 4. Klicken Sie gegebenenfalls auf den Pfeil für die Dropdownliste und dann auf das erforderliche Ereignis.

## <span id="page-253-0"></span>**jQuery-Effekte entfernen**

Œ **[Nach oben](#page-252-0)**

1. Wählen Sie das erforderliche Seitenelement aus.

Das Bedienfeld "Verhalten" listet alle Effekte auf, die auf das ausgewählte Seitenelement angewendet wurden.

2. Klicken Sie auf den zu löschenden Effekt und dann auf ...

Twitter™- und Facebook-Beiträge fallen nicht unter die Bestimmungen von Creative Commons.

## <span id="page-254-0"></span>Farben

## **[Websichere Farben](#page-254-1)**

<span id="page-254-1"></span>**[Farbauswahl verwenden](#page-254-2)**

## **Websichere Farben**

ſ4 **[Nach oben](#page-254-0)**

In HTML werden Farben entweder als Hexadezimalwerte (z. B. #FF0000) oder als Farbnamen (z. B. red) ausgedrückt. Eine websichere Farbe sieht in Safari und Microsoft Internet Explorer sowohl auf Windows- als auch auf Macintosh-Systemen im 256-Farben-Modus gleich aus. Es gibt 216 systemübergreifende Farben. Alle Hexadezimalwerte, die aus Kombinationen von 00, 33, 66, 99, CC oder FF zusammengesetzt sind (entsprechend den RGB-Werten 0, 51, 102, 153, 204 und 255), sind websichere Farben.

Tests ergeben jedoch, dass nur 212 und nicht 216 websichere Farben existieren, weil Internet Explorer unter Windows die Farben #0033FF (0,51,255), #3300FF (51,0,255), #00FF33 (0,255,51) und #33FF00 (51,255,0) nicht korrekt darstellt.

Als Webbrowser erstmals eingeführt wurden, konnten die meisten Computer lediglich 256 Farben (8 Bit pro Channel - bpc) darstellen. Heutzutage können Computer Tausende oder Millionen Farben (16 und 32 Bit) darstellen, daher ist die Rechtfertigung, die websichere Palette zu verwenden, kaum noch gültig, wenn Sie Ihre Site für Benutzer mit aktuellen Computersystemen entwickeln.

Ein Grund, die websichere Farbpalette zu verwenden, ist gegeben, wenn Sie Anwendungen für alternative Internetgeräte wie beispielsweise PDAs und Mobiltelefone entwickeln. Viele dieser Geräte haben lediglich Schwarzweiß-Displays (1 Bit) oder Displays mit 256 Farben (8 Bit).

Für die Paletten "Farbwürfel" (Standardeinstellung) und "Kontinuierlicher Farbton" in Dreamweaver wird die websichere Palette mit 216 Farben verwendet. Wenn Sie eine Farbe aus diesen Paletten wählen, wird der Hexadezimalwert der Farbe angezeigt.

Wenn Sie eine Farbe außerhalb des websicheren Bereichs auswählen möchten, öffnen Sie den System-Farbwähler durch Klicken auf die Schaltfläche "Systemfarben" rechts oben im Dreamweaver-Farbwähler. Der System-Farbwähler ist nicht auf websichere Farben beschränkt.

Die UNIX-Browserversionen verwenden eine andere Farbpalette als die Windows- und Macintosh-Versionen. Wenn Sie ausschließlich für UNIX-Browser entwickeln (oder Ihre Zielgruppe Windows- oder Macintosh-Systeme mit 24-Bit-Monitoren oder UNIX-Systeme mit 8-Bit-Monitoren einsetzt), sollten Sie eventuell Hexadezimalwerte aus Kombinationen von 00, 40, 80, BF und FF verwenden, um websichere Farben für SunOS zu erhalten.

## <span id="page-254-2"></span>**Farbauswahl verwenden**

**[Nach oben](#page-254-0)**

Œ,

In Dreamweaver enthalten viele Dialogfelder und auch der Eigenschafteninspektor für viele Seitenelemente ein Farbfeld, über das ein Farbwähler geöffnet werden kann. Mit dem Farbwähler wählen Sie eine Farbe für ein Seitenelement aus. Außerdem können Sie die standardmäßige Textfarbe für Seitenelemente festlegen.

1. Klicken Sie in einem Dialogfeld oder im Eigenschafteninspektor auf ein Farbfeld.

Der Farbwähler wird eingeblendet.

- 2. Führen Sie einen der folgenden Schritte aus:
	- Wählen Sie mit der Pipette ein Farbfeld in der Palette aus. Alle Farben in den Farbpaletten "Farbwürfel" (Standardeinstellung) und "Kontinuierlicher Farbton" sind websicher. Die Farben in anderen Paletten sind nicht websicher.
	- Sie können mit der Pipette eine Farbe von einer beliebigen Stelle des Bildschirms aufnehmen, sogar von Positionen außerhalb der Dreamweaver-Fenster. Um eine Farbe vom Desktop oder einer anderen Anwendung aufzunehmen, klicken Sie mit der Maustaste und halten Sie diese gedrückt; dadurch bleibt die Pipette aktiviert. Wählen Sie daraufhin eine Farbe außerhalb von Dreamweaver aus. Wenn Sie auf den Desktop oder eine andere Anwendung klicken, wird von Dreamweaver die Farbe aufgenommen, auf die Sie zuvor geklickt haben. Wenn Sie jedoch zu einer anderen Anwendung wechseln, müssen Sie möglicherweise auf ein Dreamweaver-Fenster klicken, um die Arbeit in Dreamweaver fortzusetzen.
	- Mit dem Popupmenü in der oberen rechten Ecke des Farbwählers können Sie Ihre Farbauswahl erweitern. Sie haben die Wahl zwischen "Farbwürfel", "Kontinuierlicher Farbton", "Windows", "Mac OS" und "Graustufen".

Hinweis: Die Farbpaletten "Farbwürfel" und "Kontinuierlicher Farbton" sind websicher, "Windows", "Mac OS" und "Graustufen" dagegen nicht.

- Um die aktuelle Farbe zu löschen, ohne eine andere Farbe zu wählen, klicken Sie auf die Schaltfläche "Standardfarbe"  $Z$
- Um den Systemfarbenwähler zu öffnen, klicken Sie auf die Schaltfläche "Systemfarbenauswahl" .

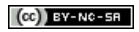

**CSS** 

<span id="page-257-0"></span>**[Cascading Stylesheets](#page-257-1) [CSS-Regeln](#page-257-2) [Cascading Styles](#page-258-0) [Textformatierung und CSS](#page-259-0) [CSS-Kurzschrifteigenschaften](#page-260-0)**

## <span id="page-257-1"></span>**Cascading Stylesheets**

*Cascading Stylesheets (CSS)* sind eine Sammlung von Formatierungsregeln, die das Aussehen der Inhalte einer Webseite bestimmen. Bei der Formatierung einer Seite mit CSS-Stilen werden Inhalt und Darstellung getrennt. Der Inhalt der Seite – der HTML-Code – befindet sich in der HTML-Datei. Die CSS-Regeln, die die Präsentation des Codes definieren, befinden sich dagegen in einer anderen Datei (einem externen Stylesheet) oder in einem anderen Teil des HTML-Dokuments (in der Regel im head-Bereich). Die Trennung zwischen Inhalt und Darstellung hat den Vorteil, dass bei einer Änderung nicht alle Eigenschaften auf jeder Seite einzeln aktualisiert zu werden brauchen. Dadurch ist es erheblich einfacher, das Erscheinungsbild einer Website zentral zu verwalten. Zudem ermöglicht es die Trennung zwischen Inhalt und Darstellung, den HTML-Code einfacher und sauberer zu halten. Dadurch wird die Seite im Browser schneller aufgebaut und die Navigation für Anwender, die auf Barrierefreiheit angewiesen sind (z. B. Nutzer von Bildschirmlesegeräten), wird erleichtert.

Mit CSS können Sie das Erscheinungsbild Ihrer Seite vielfältig gestalten und bis ins Detail kontrollieren. Sie können zahlreiche Textattribute festlegen, darunter Schriftart und Schriftgröße, Auszeichnungen wie fett, kursiv oder unterstrichen, Textschattierung, Text- und Hintergrundfarbe, Farbe und Unterstreichung für Hyperlinks und vieles mehr. Wenn Sie CSS zur Schriftartenverwaltung verwenden, können Sie zudem ein einheitlicheres Seitenlayout und Aussehen in den verschiedenen Browsern erzielen.

Neben der Textformatierung können Sie mit CSS auch das Format und die Position von Blockelementen auf einer Webseite bestimmen. Ein Blockelement ist ein eigenständiges Inhaltselement, das im HTML-Text in der Regel durch eine neue Zeile abgetrennt und als Block formatiert wird. Beispiele sind die Tags h1, p und div. Sie alle erzeugen Blockelemente auf der Webseite. Sie können Ränder und Rahmen für Blockelemente definieren, ihnen eine bestimmte Position zuweisen, eine Hintergrundfarbe hinzufügen, sie mit Fließtext umgeben und viele andere Gestaltungsoptionen nutzen. Das Seitenlayout mit CSS erfolgt hauptsächlich über das Bearbeiten von Blockelementen.

#### Œ **[Nach oben](#page-257-0)**

**[Nach oben](#page-257-0)**

### <span id="page-257-2"></span>**CSS-Regeln**

Eine CSS-Formatierungsregel besteht aus zwei Teilen: dem Selektor und der Deklaration (bzw. meistens einem Block aus mehreren Deklarationen). Der Selektor ist ein Begriff (wie p, h1, ein Klassenname oder ein id-Attribut), mit dem das formatierte Element identifiziert wird. Mit dem Deklarationsblock werden dagegen die Stileigenschaften selbst definiert. Im folgenden Beispiel ist h1 der Selektor, die Elemente in der geschweiften Klammer ({}) bilden den Deklarationsblock:

```
1
2
3
4
5
    h1 \{font-size: 16 pixels; 
    font-family: Helvetica; 
    font-weight:bold; 
    }
```
Eine einzelne Deklaration besteht ihrerseits aus zwei Teilen: der Eigenschaft (z. B. font-family) und dem Wert (z. B. Helvetica). In der obigen CSS-Regel wurde ein bestimmter Stil für h1-Tags erstellt: der Text für alle mit diesem Stil verknüpften h1-Tags hat eine Größe von 16 Pixel, die Schriftart Helvetica und den Schriftschnitt fett.

Der Stil wird über eine oder mehrere Regeln definiert und getrennt von dem eigentlichen Text gespeichert, dessen Formatierung er festlegt – entweder in einem externen Stylesheet oder im head-Bereich eines HTML-Dokuments. So lässt sich eine Regel für h1-Tags gleichzeitig auf viele Tags anwenden. Bei Nutzung externer Stylesheets kann sich die Regel auch auf Tags erstrecken, die sich auf zahlreichen verschiedenen Seiten befinden. Durch das CSS-Konzept wird die Aktualisierung von Websites so erheblich vereinfacht. Eine CSS-Regel braucht nur an einem einzigen Ort geändert zu werden, um die Formatierung aller Elemente, die den in ihr definierten Stil verwenden, automatisch zu aktualisieren.

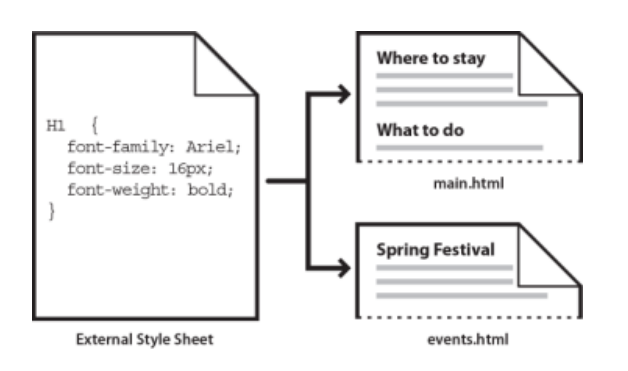

In Dreamweaver können Sie die folgenden Arten von Stilen definieren:

- *Klassenstile* ermöglichen die Anwendung von Formatierungseigenschaften auf beliebige Elemente auf der Seite.
- *HTML-Tag-Stile* legen die Formatierung für ein bestimmtes Tag, z. B. für h1, fest. Wenn Sie einen CSS-Stil für das h1-Tag erstellen oder ändern, werden sämtliche mit dem h1-Tag formatierten Textstellen sofort aktualisiert.
- *Erweiterte Stile* definieren die Formatierung einer bestimmten Kombination von Elementen oder anderer in CSS zulässiger Selektorformulare neu (der Selektor td h2 gilt z. B. für alle h2- Kopfzeilen in einer Tabellenzelle). Erweiterte Stile können ferner die Formatierung von Tags neu definieren, die ein bestimmtes id-Attribut enthalten (z. B. gelten die durch #myStyle definierten Stile für alle Tags, die das Attribut-Wert-Paar id="myStyle" enthalten).

CSS-Regeln können sich an folgenden Stellen befinden:

**Externe CSS-Stylesheets** Sammlungen von CSS-Regeln, die in einer separaten, externen CSS-Datei (.css) gespeichert sind (dies ist keine HTML-Datei). Diese Datei wird über einen Hyperlink im head-Bereich eines Dokuments oder eine @import-Regel mit einer oder mehreren Seiten einer Website verknüpft.

**Interne (oder eingebettete) CSS-Stylesheets** Sammlungen von CSS-Regeln, die sich in einem style-Tag im Head-Bereich eines HTML-Dokuments befinden.

**Inline-Stile** Werden in bestimmten Instanzen von Tags in einem ganzen HTML-Dokument definiert. (Die Verwendung von Inline-Stilen wird nicht empfohlen.)

Dreamweaver erkennt Stile, die in vorhandenen Dokumenten definiert sind, sofern diese Stile den CSS-Richtlinien entsprechen. Dreamweaver stellt die zugewiesenen Stile zudem direkt in der Entwurfsansicht dar. (Die Dokumentvorschau in einem Browserfenster vermittelt gleichwohl den genauesten Eindruck vom "Live"-Erscheinungsbild der Seite.) Einige CSS-Stile werden in Microsoft Internet Explorer, Mozilla Firefox, Netscape Navigator, Opera, Apple Safari und anderen Browsern nicht einheitlich dargestellt; andere werden derzeit von keinem Browsertyp unterstützt.

*Um das mit Dreamweaver gelieferte CSS-Referenzhandbuch von O'Reilly anzuzeigen, wählen Sie "Hilfe" > "Referenz" und wählen anschließend im Bedienfeld "Referenz" im Popupmenü "Buch" die Option "O'Reilly-CSS-Referenz"´aus.*

#### Œ **[Nach oben](#page-257-0)**

#### <span id="page-258-0"></span>**Cascading Styles**

Der Begriff *cascading* (kaskadierend) bezieht sich auf die Art und Weise, in der ein Browser die Stile bestimmter Elemente einer Webseite anzeigt. Die Stile, die auf einer Webseite zu sehen sind, können aus drei unterschiedlichen Quellen stammen: Dem Stylesheet, das der Autor der Seite erstellt hat, ggf. den benutzerangepassten Stilen und den Standardstilen des Browsers. In den vorherigen Abschnitten ging es um die Erstellung von Stilen für eine Webseite, die ein Autor der Webseite und der Stylesheets dieser Seite hinzugefügt hat. Aber die Browser verfügen ebenfalls über eigene Standard-Stylesheets, mit denen die Anzeige von Webseiten definiert wird. Außerdem können auch die Benutzer ihre Browser anpassen und so die Anzeige von Webseiten ändern. Letztendlich hängt die Anzeige einer Webseite von den Regeln ab, die sich aus der Überschneidung (Kaskadierung) der Stile dieser drei Quellen ergeben, um die Webseite optimal anzuzeigen.

Anhand eines allgemeinen Tags - dem Absatz-Tag <p> - wird dieses Konzept verdeutlicht. In der Standardeinstellung verfügen die Browser über Stylesheets, mit denen die Schriftart und die Schriftgröße von Fließtext definiert wird (also von Text, der im HTML-Code zwischen den <p>-Tags enthalten ist). So wird in der Standardeinstellung jeglicher Fließtext, einschließlich Absatztext, in Internet Explorer beispielsweise in Times New

Roman, mittlere Größe, angezeigt.

Als Autor einer Webseite können Sie aber natürlich auch ein eigenes Stylesheet anlegen, mit dem der Standardstil des Browsers für Absatztext und die Schriftgröße überschrieben werden. So können Sie beispielsweise in einem Stylesheet die folgende Regel definieren:

```
1
2
3
4
     p { 
     font-family: Arial; 
    font-size: small; 
    }
```
Sobald ein Benutzer die Seite lädt, überschreiben die von Ihnen als dem Autor der Webseite definierten Absatzschriftart und die Größeneinstellungen die Standardeinstellungen des Browsers.

Die Benutzer können die Browseranzeige so anpassen, wie es Ihrer Nutzung am besten entspricht. In Internet Explorer können sie beispielsweise mithilfe von "Ansicht" > "Textgröße" > "Sehr groß" die Schriftart der Seite vergrößern, falls ihnen die Schrift zu klein erscheint. Letztendlich überschreibt (zumindest in diesem Fall) die vom Benutzer geänderte Einstellung sowohl den Standardstil des Browsers als auch den vom Autor der Webseite definierten Absatzstil.

Aber auch die als Vererbung bezeichnete Übernahme der Eigenschaften von übergeordneten Elementen spielt bei der Kaskadierung eine Rolle. Die Eigenschaften der meisten Elemente einer Webseite werden übernommen (vererbt): Absatz-Tags erben beispielsweise bestimmte Eigenschaften von den body-Tags und span-Tags übernehmen bestimmte Eigenschaften der Absatz-Tags. Wenn Sie also in einem Stylesheet die folgende Regel definieren:

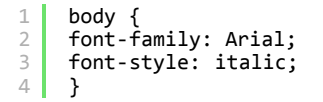

werden alle Absatz-Tags Ihrer Webseite (sowie der Text, der Eigenschaften von diesen Absatz-Tags übernimmt) in Arial und kursiv angezeigt, da das Absatz-Tag diese Eigenschaften vom body-Tag erbt. Natürlich können Sie Ihre Regeln auch differenzierter definieren und Stile erstellen, die z. B. auch die Standardformeln der Vererbung überschreiben. So können Sie beispielsweise in einem Stylesheet die folgende Regel definieren:

```
1
2
3
4
5
6
7
8
    body { 
     font-family: Arial; 
    font-style: italic; 
    } 
    p { 
    font-family: Courier; 
    font-style: normal; 
    }
```
Der gesamte Fließtext wird in Arial angezeigt - mit *Ausnahme* von Text in Absatz-Tags und Text, der diese Eigenschaften übernimmt. Dieser wird in einer normalen Courier-Schrift dargestellt. Technisch gesehen erbt der Absatztext zunächst die Eigenschaften, die für das body-Tag definiert wurden. Aber diese Eigenschaften werden dann ignoriert, da für den Absatztext ja eigene Eigenschaften festgelegt wurden. Anders ausgedrückt erben die Seitenelemente zwar die Eigenschaften übergeordneter Objekte, wenden dann aber eigene Tag-Eigenschaften an und überschreiben die Standardeinstellungen der Vererbung.

Alle oben beschriebenen Faktoren sowie andere Aspekte, wie die CSS-Spezifizierung (ein System, das den einzelnen Arten von CSS-Regeln eine unterschiedliche Gewichtung zuweist) und die Reihenfolge der CSS-Regeln, ergeben eine komplexe Überschneidung von Elementen mit höheren und niedrigeren Prioritäten. Weitere Informationen zu den Regeln der Kaskadierung, Vererbung und Spezifizierung finden Sie auf der Seite [www.w3.org/TR/CSS2/cascade.html.](http://www.w3.org/TR/CSS2/cascade.html)

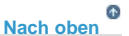

## <span id="page-259-0"></span>**Textformatierung und CSS**

Standardmäßig verwendet Dreamweaver Cascading Stylesheets (CSS), um Texte zu formatieren. Durch die Stile, mit denen Sie Texte über den Eigenschafteninspektor oder Menübefehle formatieren, werden CSS-Regeln erstellt und im head-Bereich des aktuellen Dokuments eingebettet.

Sie können CSS-Regeln und -Eigenschaften auch über das Bedienfeld "CSS-Stile" erstellen und bearbeiten. Dieses Bedienfeld ist wesentlich robuster als der Eigenschafteninspektor und zeigt alle für das aktuelle Dokument definierten CSS-Regeln an, unabhängig davon, ob diese Regeln im head-Bereich des Dokuments eingebettet oder in einem externen Stylesheet enthalten sind. Adobe empfiehlt die Verwendung des Bedienfelds "CSS-Stile" (anstelle des Eigenschafteninspektors) als Haupttool zum Erstellen und Bearbeiten von CSS. Das Ergebnis ist Code, der optimiert und einfacher zu verwalten ist.

Neben selbst erstellten Stilen und Stylesheets können Sie auch die vordefinierten Stylesheets von Dreamweaver auf Ihre Dokumente anwenden.

Ein Tutorial zur Textformatierung mit CSS finden Sie unter [www.adobe.com/go/vid0153\\_de.](http://www.adobe.com/go/vid0153_de)

## <span id="page-260-0"></span>**CSS-Kurzschrifteigenschaften**

Die CSS-Eigenschaften ermöglichen die Erstellung von Stilen mithilfe einer abgekürzten Syntax, *CSS-Kurzschrift* genannt. Mit der CSS-Kurzschrift können Sie die Werte zahlreicher Eigenschaften mit einer einzigen Deklaration bestimmen. Die Eigenschaft font ermöglicht es Ihnen beispielsweise, mit einer einzigen Syntaxzeile die Eigenschaften zu font-style, font-variant, font-weight, font-size, line-height und font-family einzurichten.

Bei der Verwendung von CSS-Kurzschrift ist zu beachten, dass den von einer CSS-Kurzschrifteigenschaft ausgelassenen Werten der Standardwert zugeordnet wird. Dies kann dazu führen, dass Seiten nicht ordnungsgemäß angezeigt werden, wenn demselben Tag zwei oder mehr CSS-Regeln zugeordnet werden.

Die nachfolgend dargestellte Regel für h1 verwendet beispielsweise die lange CSS-Syntax. Beachten Sie, dass den Eigenschaften fontvariant, font-stretch, font-size-adjust und font-style ihre Standardwerte zugeordnet wurden.

```
1
 \overline{\mathcal{L}}3
 \Delta5
 6
 7
 8
 9
10
      h1 { 
      font-weight: bold; 
      font-size: 16pt; 
     line-height: 18pt; 
     font-family: Arial; 
     font-variant: normal; 
      font-style: normal; 
     font-stretch: normal; 
     font-size-adjust: none 
     }
```
Als einzelne Kurzschrifteigenschaft würde dieselbe Regel folgendermaßen aussehen:

```
1 h1 { font: bold 16pt/18pt Arial }
```
Bei Verwendung der Kurzschrift werden den ausgelassenen Werten automatisch ihre Standardwerte zugewiesen. Daher werden in obigem Kurzschriftbeispiel die Tags font-variant, font-style, font-stretch und font-size-adjust ausgelassen

Wenn Sie Stile an mehreren Orten definiert haben (z. B. in eine HTML-Seite eingebettet und aus einem externen Stylesheet importiert) und sowohl die lange als auch die kurze Form der CSS-Syntax verwenden, bedenken Sie, dass Eigenschaften, die in einer Kurzschriftregel ausgelassen werden, möglicherweise Eigenschaften außer Kraft setzen (oder *überlagern*), die an anderer Stelle explizit eingerichtet wurden.

Daher verwendet Dreamweaver standardmäßig die lange Form der CSS-Schreibweise. Auf diese Weise werden Probleme vermieden, die auftreten können, wenn eine Kurzschriftregel eine Langschriftregel überschreibt. Wenn Sie in Dreamweaver eine mit CSS-Kurzschrift codierte Webseite öffnen, achten Sie darauf, dass Dreamweaver etwaige neue CSS-Regeln in Langschrift erstellt. Sie können bestimmen, wie Dreamweaver CSS-Regeln erstellt und bearbeitet, indem Sie im Dialogfeld "Voreinstellungen" ("Bearbeiten" > "Voreinstellungen" (Windows) bzw. "Dreamweaver" > "Voreinstellungen" (Macintosh)) in der Kategorie "CSS-Stile" die CSS-Bearbeitungsvoreinstellungen ändern.

*Hinweis: Über das Bedienfeld "CSS-Stile" werden Regeln nur in Langschrift erstellt. Wenn Sie im Bedienfeld "CSS-Stile" eine Seite oder ein CSS-Stylesheet erstellen, bedenken Sie, dass durch Verwendung der Kurzschrift in CSS-Regeln möglicherweise Eigenschaften außer Kraft gesetzt werden, die in Langschrift erstellt wurden. Erstellen Sie Ihre Stile daher in CSS-Langschrift.*

- [CSS verstehen \(Tutorial\)](http://www.adobe.com/go/vid0152)
- [Tutorial zur Textformatierung mit CSS](http://www.adobe.com/go/vid0153)

Twitter™- und Facebook-Beiträge fallen nicht unter die Bestimmungen von Creative Commons.

# <span id="page-261-0"></span>Bedienfeld "CSS Designer"

Das Bedienfeld "CSS Designer" ("Fenster" > "CSS Designer") stellt einen CSS-Eigenschafteninspektor dar, mit dem Sie auf visuelle Weise CSS-Stile und Dateien erstellen sowie Eigenschaften einschließlich Medienabfragen festlegen können.

#### **Video ansehen**

[Den visuellen CSS-Editor in](http://helpx.adobe.com/de/dreamweaver/how-to/using-the-css-designer-panel.html) [Dreamweaver verwenden](http://helpx.adobe.com/de/dreamweaver/how-to/using-the-css-designer-panel.html) (8 Min.)

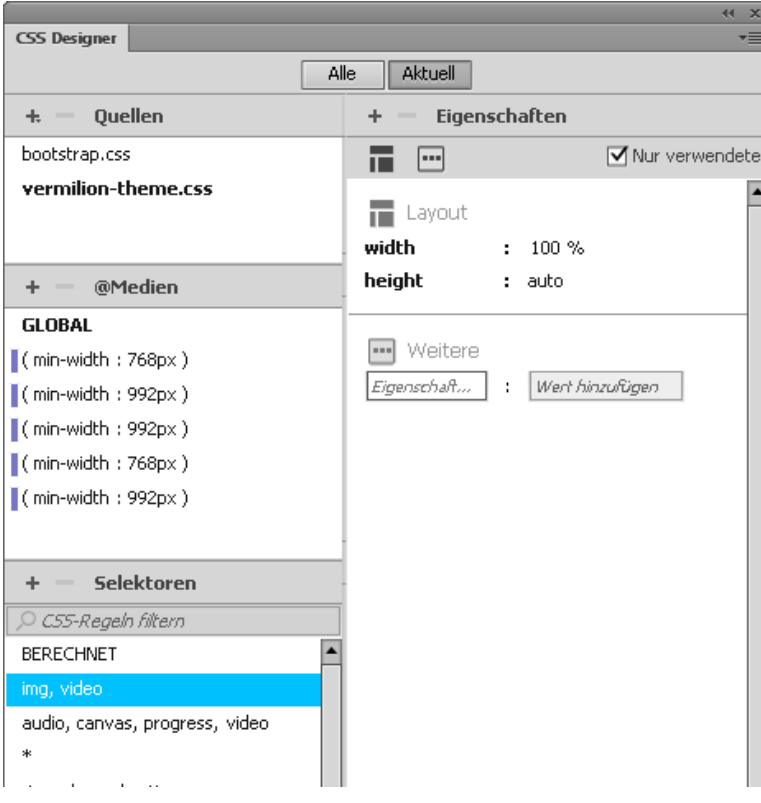

*Hinweis: Alle im CSS Designer ausgeführten Aktionen können mit Strg/Befehl+Z rückgängig gemacht und mit Strg/Befehl+Y wiederholt werden. Die Änderungen werden automatisch in der Live-Ansicht dargestellt und die entsprechende CSS-Datei wird ebenfalls aktualisiert. Um Sie darüber zu informieren, dass die zugehörige Datei geändert wurde, wird die Registerkarte der betroffenen Datei für einige Zeit (ca. 8 Sekunden lang) hervorgehoben.*

**[Erstellen und Anfügen von Stylesheets](#page-261-0) [Definieren von Medienabfragen](#page-261-0) [Definieren von CSS-Selektoren](#page-261-0) [Kopieren und Einfügen von Stilen](#page-261-0) [Festlegen von CSS-Eigenschaften](#page-261-0) [Festlegen von Rändern, Auffüllung und Position](#page-261-0) [Rahmeneigenschaften festlegen](#page-261-0) [Deaktivieren oder Löschen von Eigenschaften](#page-261-0)**

Bedienfeld "CSS Designer"

## **[Tastaturbefehle](#page-268-0) [Anzeigen, welche Seitenelemente mit einem CSS-Selektor verknüpft sind \(13.1\)](#page-261-0) [Deaktivieren der Live-Hervorhebung](#page-261-0)**

#### **Siehe auch**

- [Gestalten von Seitenlayouts mit CSS](http://idiom-q-win-1/de/dreamweaver/using/css-layouts.html)
- [CSS3-Übergangseffekte](http://idiom-q-win-1/de/dreamweaver/using/css3-transition-effects.html)

Das Bedienfeld "CSS Designer" besteht aus folgenden Bereichen und Optionen:

**Alle** Führt den gesamten CSS-Code, alle Medienabfragen und Selektoren im aktuellen Dokument auf. In diesem Modus wird die Auswahl nicht berücksichtigt. Wenn Sie also ein Element auf der Seite auswählen, wird der entsprechende Selektor, die entsprechende Medienabfrage oder das entsprechende CSS nicht in CSS Designer markiert.

Verwenden Sie diese Option als Ausgangspunkt beim Erstellen der Selektoren oder Medienabfragen.

**Aktuell** Führt alle berechneten Stile für alle in der Entwurfs- oder Live-Ansicht des aktuellen Dokuments ausgewählten Elemente auf. Wenn Sie diesen Modus für eine CSS-Datei in der Codeansicht verwenden, werden alle Eigenschaften für den Selektor mit dem Fokus angezeigt.

Verwenden Sie diese Option, um die Eigenschaften von Selektoren zu bearbeiten, die den im Dokument ausgewählten Elementen zugeordnet sind.

**Quellen** Listet alle CSS-Stylesheets auf, die mit dem Dokument verknüpft sind. In diesem Bereich können Sie eine CSS-Datei an das Dokument anhängen oder die Stile innerhalb des Dokuments definieren.

**@Medien** Listet alle Medienabfragen der Quelle auf, die im Bereich "Quelle" ausgewählt ist. Wenn Sie kein CSS auswählen, werden in diesem Bereich alle Medienabfragen des Dokuments angezeigt.

Selektoren Listet alle Selektoren der Quelle auf, die im Bereich "Quelle" ausgewählt ist. Wenn Sie auch eine Medienabfrage auswählen, wird die Selektorenliste auf die Selektoren dieser Medienabfrage eingegrenzt. Ist kein CSS und auch keine Medienabfrage ausgewählt, werden hier alle Selektoren des Dokuments angezeigt. Wenn Sie im Bereich "@Medien" "GLOBAL" auswählen, werden alle Selektoren angezeigt, die nicht in einer Medienabfrage der ausgewählten Quelle enthalten sind.

Eigenschaften Zeigt die Eigenschaften an, die Sie für den angegebenen Selektor festlegen können. Weitere Informationen finden Sie unter [Festlegen von Eigenschaften](http://idiom-q-win-1/de/dreamweaver/using/css-designer.html#main-pars_header).

Der CSS Designer ist kontextsensitiv. Das bedeutet, dass Sie für den jeweiligen Kontext bzw. für das ausgewählte Seitenelement die zugehörigen Selektoren und Eigenschaften anzeigen können. Und wenn Sie einen Selektor auswählen, werden in den entsprechenden Bereichen die zugehörige Quelle und Medienabfrage hervorgehoben.

#### **Videotutorial**

• [Add style to web pages with the CSS Designer panel](https://helpx.adobe.com/de/creative-cloud/tutorials/videos/using-the-css-designer-panel.html?product=dreamweaver&path=fundamentals)

*Hinweis: Wenn Sie ein Seitenelement auswählen, wird im Bereich "Selektoren" "COMPUTED" angezeigt. Klicken Sie auf einen Selektor, um die zugehörige Quelle, Medienabfrage und die zugehörigen Eigenschaften anzuzeigen.*

Um alle Selektoren anzuzeigen, können Sie im Bereich "Quellen" den Eintrag "ALLE QUELLEN" auswählen. Um·Selektoren·anzuzeigen,·die·zu·keiner·Medienabfrage·in·der·ausgewählten·Quelle·gehören,·klicken·Sie·im· "@Medien" auf· "GLOBAL".

[Using the CSS Designer panel](https://helpx.adobe.com/de/creative-cloud/tutorials/videos/using-the-css-designer-panel.html?product=dreamweaver&path=fundamentals)

## **Erstellen und Anfügen von Stylesheets**

- 1. Klicken Sie im Bedienfeld "CSS Designer" im Bereich "Quellen" auf **L**und dann auf eine der folgenden Optionen:
	- . "Neue CSS-Datei erstellen": Um eine neue CSS-Datei zu erstellen und sie ans Dokument anzuhängen
	- "Vorhandene CSS-Datei anhängen": Um eine vorhandene CSS-Datei ans Dokument anzuhängen
	- "Auf der Seite definieren": Um ein CSS innerhalb des Dokuments zu definieren

Abhängig von der gewählten Option erscheint entweder das Dialogfeld "Neue CSS-Datei erstellen" oder das Dialogfeld "Vorhandene CSS-Datei anhängen".

- 2. Klicken Sie auf "Durchsuchen" um das Dateisystem zu durchsuchen und zu der CSS-Datei zu navigieren, die angehängt werden soll, bzw., wenn Sie eine neue CSS-Datei erstellen, um den Pfad anzugeben, in dem die neue Datei gespeichert werden soll.
- 3. Führen Sie einen der folgenden Schritte aus:
	- Aktivieren Sie die Option "Verknüpfung", um das Dreamweaver-Dokument mit der CSS-Datei zu verknüpfen.
	- Klicken Sie auf "Import", um die CSS-Datei in das Dokument zu importieren.
- 4. (Optional) Klicken Sie auf "Bedingte Verwendung" und definieren Sie die Medienabfrage, die Sie mit der CSS-Datei verknüpfen wollen.

**[Nach oben](#page-261-0)**

**[Nach oben](#page-261-0)**

## **Definieren von Medienabfragen**

- 1. Klicken Sie im "CSS Designer" im Bereich "Quellen" auf eine CSS-Quelle.
- 2. Klicken Sie auf **im** Bereich @Medien, um eine neue Medienabfrage hinzuzufügen.

Das Dialogfeld "Medienabfrage definieren" wird angezeigt, in dem die Bedingungen aller von Dreamweaver unterstützten Medienabfragen aufgelistet sind.

3. Wählen Sie die erforderlichen Bedingungen aus. Ausführliche Informationen zu Medienabfragen finden Sie in [diesem Artikel](http://www.w3.org/TR/css3-mediaqueries/).

Stellen Sie sicher, dass Sie für alle ausgewählten Bedingungen gültige Werte festlegen. Andernfalls werden die entsprechenden Medienabfragen nicht erfolgreich erstellt.

*Hinweis: Bei mehreren Bedingungen werden momentan nur Operationen mit AND-Verknüpfungen unterstützt.*

Wenn Sie Medienabfragebedingungen über den Code hinzufügen, werden im Dialogfeld "Medienabfrage definieren" nur die unterstützten Bedingungen eingelesen. Das Textfeld "Code" im selben Dialogfeld zeigt jedoch den gesamten Code an (einschließlich nicht unterstützter Bedingungen).

Wenn Sie in der Entwurfs- oder Live-Ansicht auf eine Medienabfrage klicken, wird der Viewport dieser Medienabfrage angezeigt. Um·den vollständigen Viewport·anzuzeigen, klicken·Sie·im·Bereich· "@Medien" auf· "GLOBAL".

**[Nach oben](#page-261-0)**

- 1. Wählen Sie im CSS Designer im Bereich "Quellen" eine CSS-Quelle aus oder im Bereich "@Medien" eine Medienabfrage.
- 2. Klicken Sie im Bereich "Selektoren" auf ... Abhängig von dem im Dokument ausgewählten Element identifiziert der CSS Designer den relevanten Selektor (nach bis zu drei Regeln) und bietet ihn zur Auswahl an.

Sie können einen oder mehrere der folgenden Schritte durchführen:

- Verwenden Sie die Nach-oben- und Nach-unten-Taste, um den Detailgrad des vorgeschlagenen Selektors zu erhöhen oder zu verringern.
- Löschen Sie die vorgeschlagene Regel und geben Sie den erforderlichen Selektor ein. Sie müssen den Namen des Selektors zusammen mit einer Kennzeichnung für den Selektortyp eingeben. Wenn Sie beispielsweise eine ID angeben, setzen Sie vor den Namen ein "#".
- Um nach einem bestimmten Selektor zu suchen, verwenden Sie das Suchfeld oben im Bereich.
- Um einen Selektor umzubenennen, klicken Sie auf den Selektor und geben den erforderlichen Namen ein.
- Um die Selektoren anders anzuordnen, ziehen Sie die Selektoren auf die gewünschte Position.
- Um einen Selektor von einer Quelle in eine andere zu verschieben, ziehen Sie den Selektor auf die gewünschte Quelle im Bereich "Quellen".
- Um einen Selektor in der ausgewählten Quelle zu duplizieren, klicken Sie mit der rechten Maustaste auf den Selektor und wählen "Duplizieren".
- Um einen Selektor zu duplizieren und zur Medienabfrage hinzuzufügen, klicken Sie mit der rechten Maustaste auf den Selektor, wählen "In die Medienabfrage duplizieren" und wählen dann die Medienabfrage aus.

Hinweis: Die Option "In die Medienabfrage duplizieren" ist nur verfügbar, wenn die Quelle des ausgewählten Selektors Medienabfragen enthält. Sie können einen Selektor aus einer bestimmten Quelle nicht in eine Medienabfrage einer anderen Quelle kopieren.

## **Kopieren und Einfügen von Stilen**

Sie können Stile jetzt aus einem Selektor kopieren und in einen anderen einfügen. Sie können alle Stile kopieren oder nur bestimmte Stilkategorien wie Layout, Text und Rahmen.

Klicken Sie mit der rechten Maustaste auf den Selektor und wählen Sie eine der folgenden Optionen aus:

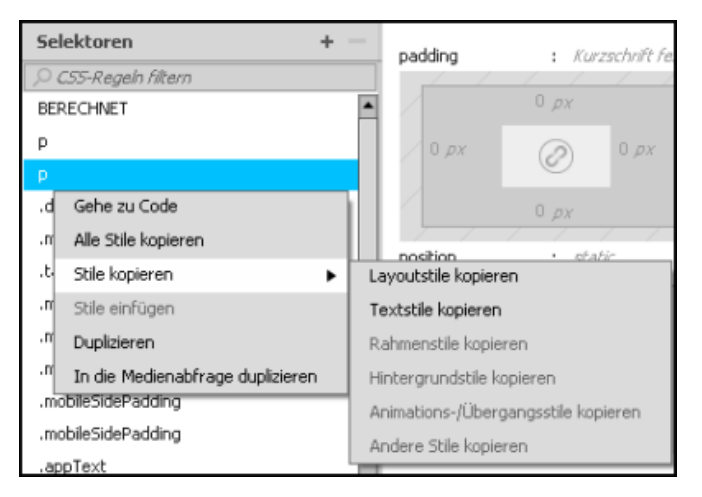

Stile mit dem CSS Designer kopieren

- Wenn ein Selektor keine Stile besitzt, sind "Kopieren" und "Alle Stile kopieren" deaktiviert.
- "Stile einfügen" ist bei Remote-Sites, die nicht bearbeitet werden können, deaktiviert. "Kopieren" und "Alle Stile kopieren" ist jedoch verfügbar.
- Das Einfügen von Stilen, die zum Teil bereits in einem Selektor vorhanden sind (Überlappung), ist ebenso möglich. Es wird die Gesamtmenge aller Selektoren eingefügt.
- Kopieren und Einfügen von Stilen funktioniert auch bei unterschiedlichen Verknüpfungen von CSS-Dateien – (Import, Verknüpfung, Inline-Stile).

## **Festlegen von CSS-Eigenschaften**

Die Eigenschaften fallen in die folgenden Kategorien und werden oben im Bereich "Eigenschaften" durch verschiedene Symbole dargestellt:

**[Nach oben](#page-261-0)**

Ŧ

- Layout
- Text
- Rahmen
- Hintergrund
- Andere (Liste von "Nur Text"-Eigenschaften, keine Eigenschaften mit visuellen Steuerelementen)

*Hinweis: Bevor Sie die Eigenschaften eines CSS-Selektors bearbeiten, sollten Sie mithilfe der umgekehrten Überprüfung feststellen, welche Elemente mit dem CSS-Selektor verknüpft sind. Dadurch können Sie beurteilen, ob alle Elemente, die bei der umgekehrten Überprüfung hervorgehoben werden, tatsächlich geändert werden müssen. Weitere Informationen zur umgekehrten Überprüfung finden Sie unter dem Hyperlink.*

Aktivieren Sie die Option "Nur verwendete", wenn nur die festgelegten Eigenschaften angezeigt werden sollen. Um alle Eigenschaften anzuzeigen, die Sie für einen Selektor definieren können, deaktivieren Sie das Kontrollkästchen "Nur verwendete".

Um eine Eigenschaft wie "width" oder "border-collapse" festzulegen, klicken Sie im Bereich "Eigenschaften" auf die neben der Eigenschaft angezeigte Option und wählen die erforderliche Option aus dem Popupmenü aus. Weitere Informationen zur Festlegung eines Verlaufshintergrunds oder visueller Steuerelemente wie Rahmenradius, Auffüllung oder Position erhalten Sie über die folgenden Hyperlinks:

- [Festlegen von Rändern, Auffüllung und Position](http://idiom-q-win-1/de/dreamweaver/using/css-designer.html#main-pars_header_5)
- [Anwenden von Verläufen auf den Hintergrund](http://idiom-q-win-1/de/dreamweaver/using/gradients.html)
- [Verwenden flexibler Boxlayouts](http://idiom-q-win-1/de/dreamweaver/using/css-designer.html#main-pars_header_3)

Überschriebene Eigenschaften sind durchgestrichen formatiert.

#### **Festlegen von Rändern, Auffüllung und Position**

Im Bereich "Eigenschaften" des CSS Designer können Sie über die visuellen Steuerelemente schnell die Eigenschaften für Ränder ("margin), Auffüllung ("padding") und Position ("position") festlegen. Wenn Sie lieber direkt mit Code arbeiten, können Sie in den Schnellbearbeitungsfeldern Codekürzel für Ränder und Auffüllung angeben.

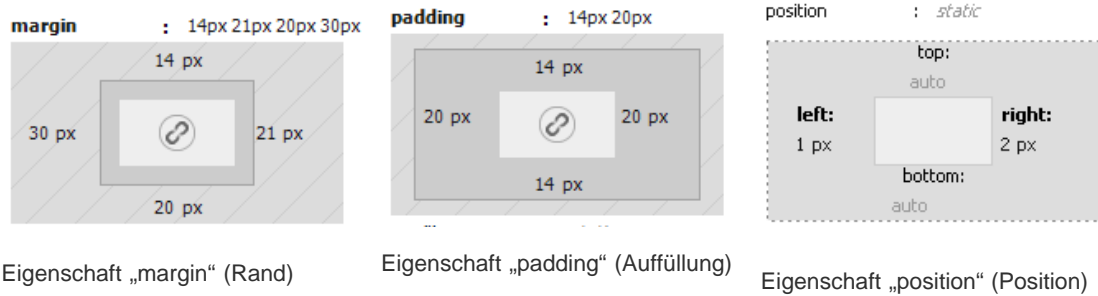

Klicken Sie auf einen Wert und geben Sie den neuen Wert ein. Sollen alle vier Werte gleich sein, können Sie diese gleichzeitig ändern. Dazu klicken Sie zuerst auf das Verbindungssymbol in der Mitte (  $\bullet$  ) und legen dann einen der Werte fest.

Sie können jederzeit einen der Werte deaktivieren (<sup>20</sup>) oder löschen ( $\Box$ ), z. B. den linken Rand, aber die restlichen drei Werte beibehalten, also den rechten, oberen und unteren Rand.

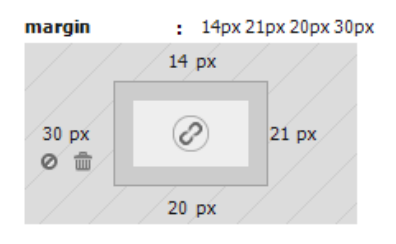

Symbole zum Deaktivieren, Löschen und Verknüpfen (hier für die Ränder)

## **Rahmeneigenschaften festlegen**

Die Eigenschaften zur Steuerung der Rahmen sind logisch auf Registerkarten aufgeteilt, damit Sie sie schnell anzeigen oder ändern können.

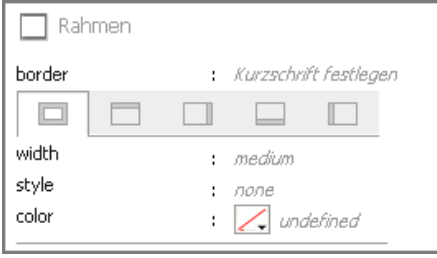

Wenn Sie lieber direkt mit Code arbeiten, können Sie in den Schnellbearbeitungs-Textfeldern Codekürzel für Rahmen und Rahmenradius angeben.

Um die Rahmeneigenschaften einzustellen, legen Sie zuerst die Eigenschaften in der Registerkarte "Alle Seiten" fest. Die anderen Registerkarten werden dann aktiviert und die Eigenschaften in der Registerkarte "Alle Seiten" werden für einzelne Rahmen widergespiegelt.

Wenn Sie in den einzelnen Registerkarten für den Rahmen eine Eigenschaft ändern, ändert sich der Wert der entsprechenden Eigenschaft in der Registerkarte "Alle Seiten" in "nicht definiert" (der Standardwert).

Im Beispiel unten wurde die Rahmenfarbe auf Schwarz gesetzt und dann für den oberen Rahmen in Rot geändert.

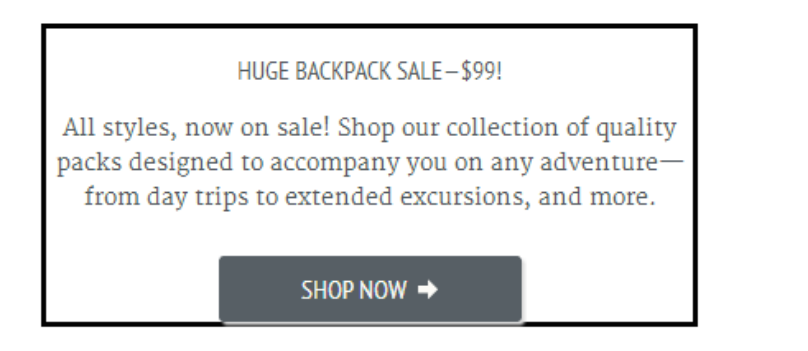

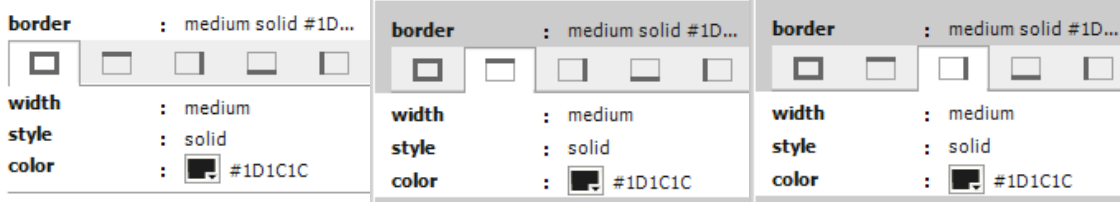

*Rahmenfarbe ist für alle Seiten auf Schwarz gesetzt*

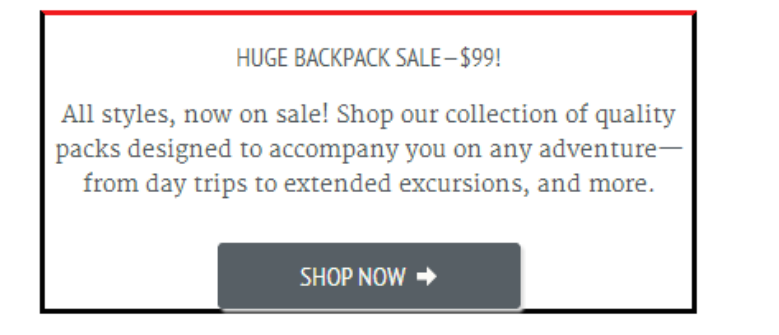

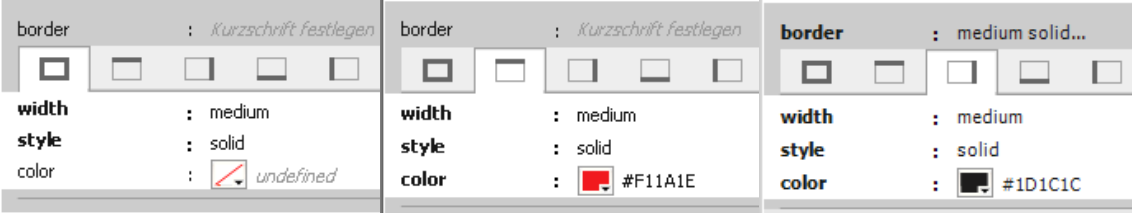

Der Code, der eingefügt wird, basiert auf der Voreinstellung für Kurzschrift oder Langschrift.

Wie in Versionen vor Dreamweaver CC 2014 sind Steuerelemente zum Löschen und Deaktivieren einzelner Eigenschaften verfügbar. Jetzt können Sie die Steuerelemente zum Löschen und Deaktivieren jedoch auch auf Gruppenebene der Rahmensteuerelemente verwenden, um diese Aktionen für **alle** Eigenschaften auszuführen.

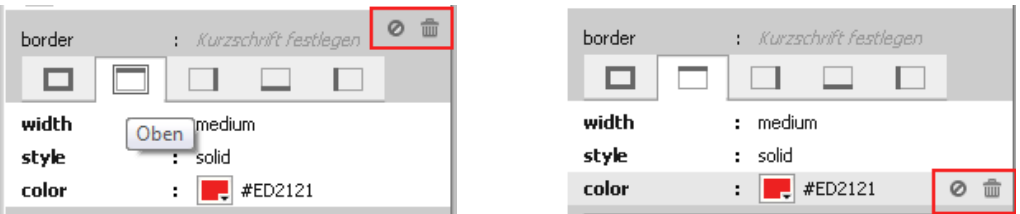

Beim Überprüfen erhalten die Registerkarten mit eingestellten Werten den Fokus. Die höchste Priorität erhält die Registerkarte "Alle Seiten", dann "Oben", "Rechts", "Unten" und "Links". Wenn beispielsweise nur der obere Rahmen festgelegt ist, erhält die Registerkarte "Oben" den Fokus und die Registerkarte "Alle Seiten" wird ignoriert, da für die Registerkarte "Alle Seiten" keine Einstellungen vorgenommen wurden.

## **Deaktivieren oder Löschen von Eigenschaften**

Im Bedienfeld "CSS Designer" können Sie jede Eigenschaft deaktivieren oder löschen. In der folgenden Abbildung sehen Sie die Symbole zum Deaktivieren (<sup>Ø</sup>) und Löschen (□) für die Eigenschaft "width". Diese Symbole werden sichtbar, wenn Sie die Maus über die Eigenschaft führen.

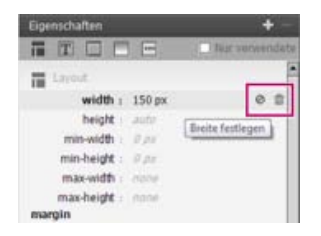

Eigenschaft deaktivieren/löschen

## <span id="page-268-0"></span>**Tastaturbefehle**

Sie können mithilfe von Tastaturbefehlen CSS-Selektoren und Eigenschaften hinzufügen oder löschen. Die nachfolgende Tabelle beschreibt, wie Sie zwischen den Eigenschaftsgruppen im Eigenschaftenfenster navigieren.

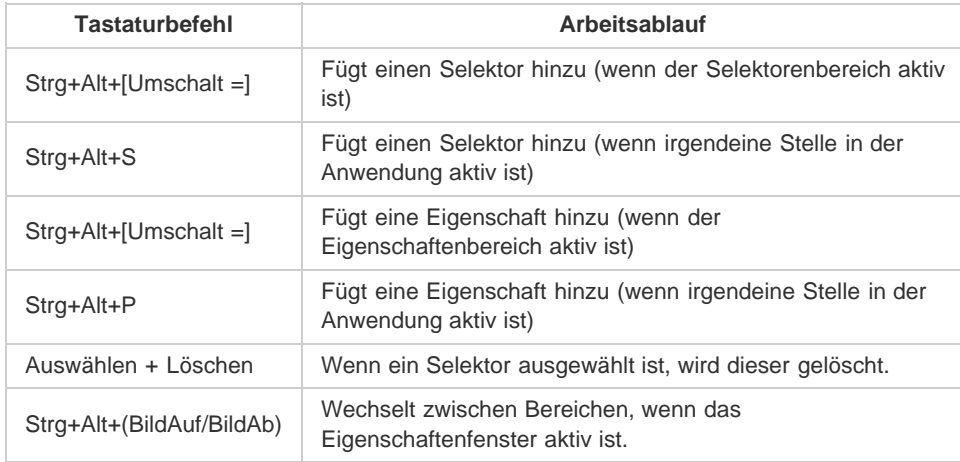

## **Anzeigen, welche Seitenelemente mit einem CSS-Selektor verknüpft sind (13.1)**

Meist ist ein einzelner CSS-Selektor mit mehreren Seitenelementen verknüpft. Beispielsweise kann Text im Hauptinhalt einer Seite, in der Kopfzeile oder in der Fußzeile jeweils mit demselben CSS-Selektor verknüpft sein. Wenn Sie die Eigenschaften des CSS-Selektors bearbeiten, sind alle Elemente, die mit dem Selektor verknüpft sind, betroffen, einschließlich der Elemente, die Sie vielleicht gar nicht ändern wollen.

Mithilfe der Live-Hervorhebung können Sie anzeigen, welche Elemente mit einem CSS-Selektor verknüpft sind. Wenn Sie nur eines oder nur einen Teil der Elemente ändern möchten, erstellen Sie am besten einen neuen CSS-Selektor für diese Elemente und bearbeiten dann dessen Eigenschaften.

Um die Seitenelemente zu identifizieren, die mit einem CSS-Selektor verknüpft sind, halten Sie den Mauszeiger über den Selektor in der Live-Ansicht (bei ausgeschaltetem Live-Code). Dreamweaver hebt die verknüpften Elemente durch punktierte Linien hervor.

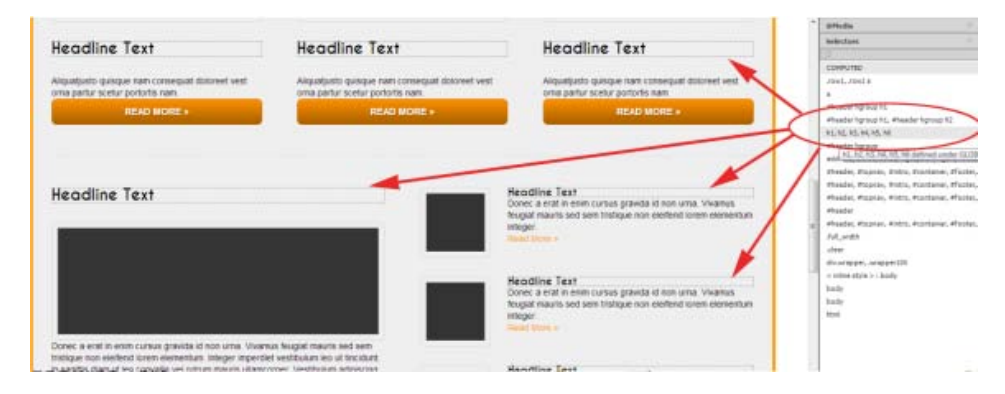

Um die Hervorhebung für die Elemente anzuzeigen, klicken Sie auf den Selektor. Die Elemente sind jetzt durch einem blauen Rand hervorgehoben.

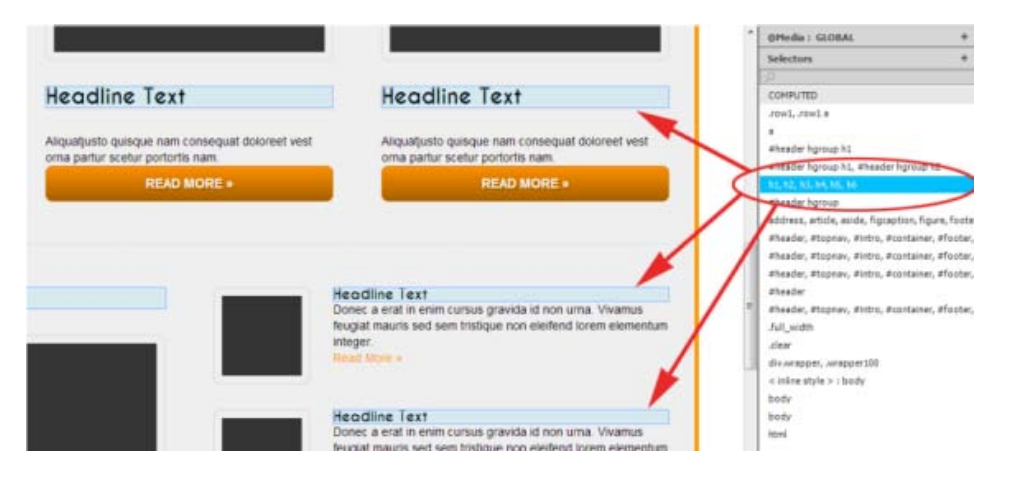

Um die blaue Hervorhebung um die Elemente wieder zu entfernen, klicken Sie erneut auf den Selektor.

*Hinweis: In der folgenden Tabelle sind die Szenarios aufgeführt, in denen die Live-Hervorhebung nicht verfügbar ist.*

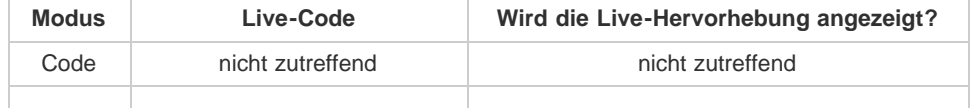

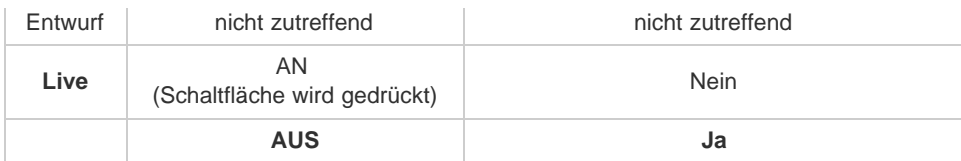

## **Deaktivieren der Live-Hervorhebung**

Die Live-Hervorhebung ist standardmäßig aktiviert. Um die Live-Hervorhebung zu deaktivieren, klicken Sie auf die Live-Ansicht-Optionen in der Dokumentsymbolleiste und wählen "Live-Hervorhebung deaktivieren".

Twitter™- und Facebook-Beiträge fallen nicht unter die Bedingungen der Creative Commons-Lizenz.

## Voreinstellungen für CSS-Stile festlegen

Mit den Voreinstellungen für CSS-Stile wird gesteuert, wie Dreamweaver den Code für die Definition von CSS-Stilen schreibt. CSS-Stile können in einer Kurzschriftform geschrieben werden, die von einigen Entwicklern bevorzugt wird. Einige ältere Browserversionen können die Kurzschrift allerdings nicht korrekt interpretieren.

- 1. Klicken Sie auf "Bearbeiten" > "Voreinstellungen" (Windows) bzw. "Dreamweaver" > "Voreinstellungen" (Macintosh) und wählen Sie in der Liste "Kategorie" den Eintrag "CSS-Stile".
- 2. Wählen Sie die gewünschten CSS-Stiloptionen aus: **Beim Erstellen von CSS-Regeln: Kurzschrift verwenden für** Legt fest, welche CSS-Stilattribute in Dreamweaver in Kurzschrift geschrieben werden.

**Beim Bearbeiten von CSS-Regeln: Kurzschrift verwenden** Legt fest, ob Dreamweaver bereits vorhandene Stile in Kurzschrift umwandelt.

Wenn Sie "Falls Original in Kurzschrift" wählen, bleiben alle Stile unverändert.

Wählen Sie dagegen "Gemäß obiger Einstellungen", werden die Stile aller Eigenschaften, die Sie unter "Kurzschrift verwenden für" ausgewählt haben, in Kurzschrift umgewandelt.

**Beim Doppelklicken im CSS-Bedienfeld** Ermöglicht die Auswahl eines Werkzeugs für das Bearbeiten von CSS-Regeln.

3. Klicken Sie auf "OK".

#### $(G)$ ) BY-NC-SR

# Erstellen von CSS-Regeln

Ab Dreamweaver CC wurde das Bedienfeld "CSS-Stile" durch den CSS Designer ersetzt. Weitere Informationen finden Sie unter Bedienfeld "CSS Designer".

Sie können eine CSS-Regel erstellen, um die Formatierung von HTML-Tags oder eines durch das Attribut class oder ID gekennzeichneten Textbereichs zu automatisieren.

- 1. Setzen Sie die Einfügemarke in das Dokument und führen Sie dann einen der folgenden Schritte aus, um das Dialogfeld "Neue CSS-Regel" zu öffnen:
	- Wählen Sie "Formatieren" > "CSS-Stile" > "Neu" aus.
	- · Klicken Sie im Bedienfeld "CSS-Stile" ("Fenster" > "CSS-Stile") rechts unten auf die Schaltfläche "Neue CSS-Regel" (+).
	- Markieren Sie Text im Dokumentfenster und wählen Sie im Popupmenü "Zielregel" des CSS-Eigenschafteninspektors ("Fenster" > "Eigenschaften") die Option "Neue CSS-Regel" aus. Klicken Sie dann auf die Schaltfläche "Regel bearbeiten" oder wählen Sie im Eigenschafteninspektor eine Option aus (z. B. die Schaltfläche "Fett"), um eine neue Regel einzurichten.
- 2. Geben Sie im Dialogfeld "Neue CSS-Regel" den Selektor-Typ für die zu erstellende CSS-Regel an:
	- Wenn Sie einen benutzerdefinierten Stil erstellen möchten, der als class-Attribut auf HTML-Elemente angewendet werden kann, wählen Sie im Popupmenü "Selektor-Typ" die Option "Klasse" aus und geben Sie dann im Textfeld "Selektor-Name" einen Namen für den Stil ein.

*Hinweis: Die Namen von Klassen müssen mit einem Punkt beginnen und können aus einer beliebigen Kombination von Buchstaben und Zahlen bestehen (z. B. ".myhead1"). Wenn Sie am Anfang keinen Punkt eingeben, wird er automatisch hinzugefügt.*

Wenn Sie die Formatierung für ein Tag mit einem bestimmten ID-Attribut festlegen möchten, wählen Sie im Popupmenü "Selektor-Typ" die Option "ID" aus und geben Sie dann im Textfeld "Selektor-Name" die eindeutige ID (z. B. "containerDIV") ein.

*Hinweis: IDs müssen mit einem Nummernsymbol (#) beginnen und können aus einer beliebigen Kombination von Buchstaben und Ziffern bestehen (z. B. "#myID1"). Wenn Sie als erstes Zeichen kein Nummernsymbol eingeben, wird das Symbol automatisch hinzugefügt.*

- Wenn Sie die Standardformatierung eines bestimmten HTML-Tags neu definieren möchten, wählen Sie im Popupmenü "Selektor-Typ" die Option "Tag" aus. Geben Sie dann im Textfeld "Selektor-Name" ein HTML-Tag ein oder wählen Sie im Popupmenü ein Tag aus.
- Wenn Sie eine zusammengesetzte Regel festlegen möchten, die auf mindestens zwei Tags, Klassen oder IDs gleichzeitig angewendet wird, wählen Sie die Option "Zusammengesetzter Ausdruck" aus und geben Sie die Selektoren für die zusammengesetzte Regel ein. Wenn Sie beispielsweise **div p** eingeben, wirkt sich die Regel auf alle p-Elemente innerhalb von div-Tags aus. Beim Hinzufügen oder Löschen von Selektoren wird in einem Textbereich genau beschrieben, auf welche Elemente sich die Regel auswirkt.
- 3. Wählen Sie die Position aus, an der Sie die Regel definieren möchten, und klicken Sie dann auf "OK".

Wenn Sie die Regel in einem Stylesheet ablegen möchten, das bereits mit dem Dokument verknüpft ist, wählen Sie das entsprechende Stylesheet aus.

- Wenn Sie ein externes Stylesheet erstellen möchten, wählen Sie "Neue Stylesheet-Datei".
- Wenn Sie den Stil in das aktuelle Dokument einbetten möchten, wählen Sie "Nur dieses Dokument".
- 4. Wählen Sie im Dialogfeld "CSS-Regel-Definition" die Stiloptionen aus, die Sie für die neue CSS-Regel festlegen möchten. Weitere Informationen finden Sie im folgenden Abschnitt:
- 5. Nachdem Sie alle Formateigenschaften festgelegt haben, klicken Sie auf "OK".

*Hinweis: Wenn Sie auf "OK" klicken, ohne Formatoptionen festgelegt zu haben, wird eine neue leere Regel erstellt.*

Tec)BY-Ne-SR Twitter™- und Facebook-Beiträge fallen nicht unter die Bedingungen von Creative Commons.

## <span id="page-274-0"></span>Festlegen von CSS-Eigenschaften

Ab Dreamweaver CC wurde das Bedienfeld "CSS-Stile" durch den CSS Designer ersetzt. Weitere Informationen finden Sie unter [CSS Designer.](http://idiom-q-win-1/de/dreamweaver/using/css-designer.html)

Sie können Eigenschaften für CSS-Regeln festlegen. Hierzu zählen beispielsweise die Textschriftart, das Hintergrundbild bzw. die Hintergrundfarbe, der Abstand und Layouteigenschaften sowie die Darstellung von Listenelementen. Erstellen Sie zunächst eine neue Regel und legen Sie dann beliebige der folgenden Eigenschaften fest.

**[CSS-Schrifteigenschaften definieren](#page-274-1) [Hintergrundeigenschaften für CSS-Stile definieren](#page-275-0) [Blockeigenschaften für CSS-Stile definieren](#page-276-0) [CSS-Boxeigenschaften für CSS-Stile definieren](#page-277-0) [Rahmeneigenschaften für CSS-Stile definieren](#page-277-1) [Listeneigenschaften für CSS-Stile definieren](#page-278-0) [Positionierungseigenschaften für CSS-Stile definieren](#page-279-0) [Erweiterungseigenschaften für CSS-Stile definieren](#page-280-0)**

## <span id="page-274-1"></span>**CSS-Schrifteigenschaften definieren**

In der Kategorie "Schrift" des Dialogfelds "CSS-Regel-Definition" definieren Sie grundlegende Schriftart- und Schriftstileigenschaften für einen CSS-Stil.

**[Nach oben](#page-274-0)**

Œ

- 1. Öffnen Sie das Bedienfeld "CSS-Stile" (Umschalt+F11), sofern es noch nicht geöffnet ist.
- 2. Doppelklicken Sie im oberen Bereich des Bedienfelds "CSS-Stile" auf eine vorhandene Regel bzw. auf eine vorhandene Eigenschaft.
- 3. Wählen Sie im Dialogfeld "CSS-Regel-Definition" die Kategorie "Schrift" aus und legen Sie die gewünschten Stileigenschaften fest.

Die folgenden Eigenschaften können leer gelassen werden, wenn sie für den Stil nicht von Bedeutung sind:

**Font-family** Legt mindestens eine Schriftfamilie für den Stil fest. In Browsern wird der Text in der ersten Schrift der Schriftfamilie angezeigt, die auf dem jeweiligen Computer installiert ist. Geben Sie aus Gründen der Kompatibilität mit Internet Explorer an erster Stelle eine Windows-Schrift an. Die Eigenschaft "font-family" wird von beiden Browsern unterstützt.

**Font-size** Legt die Größe des Texts fest. Sie können eine bestimmte Größe wählen, indem Sie die Größe als Zahl und die entsprechende Maßeinheit auswählen, oder Sie können eine relative Größe wählen. Wählen Sie Pixel als Größeneinheit, wenn Sie verhindern möchten, dass Browser den Text verzerren. Die Eigenschaft "font-size" wird von beiden Browsern unterstützt.

Font-style Legt den Schriftstil fest (Standard, kursiv oder oblique). Die Standardeinstellung lautet "normal". Die Eigenschaft "font-style" wird von beiden Browsern unterstützt.

**Line-height** Legt die Höhe der Zeile fest, in die der Text eingefügt wird. Diese Einstellung wird traditionell als *Zeilenabstand* bezeichnet. Wählen Sie "normal", wenn die Zeilenhöhe je nach Schriftgröße automatisch berechnet werden soll, oder geben Sie einen genauen Wert ein und wählen Sie eine Maßeinheit. Die Eigenschaft "line-height" wird von beiden Browsern unterstützt.

**Text-decoration** Formatiert den Text unterstrichen, überstrichen oder durchgestrichen bzw. als blinkenden Text. Die Standardeinstellung für normalen Text ist "none". Die Standardeinstellung für Hyperlinks ist "underline". Wenn Sie für Hyperlinks die Einstellung "none" wählen, können Sie die Unterstreichung von Hyperlinks entfernen, indem Sie eine spezielle Klasse definieren. Die Eigenschaft "text-decoration" wird von beiden Browsern unterstützt.

Font-weight Weist der Schrift eine spezifische oder relative Stärke zu. Eine normale Stärke entspricht dem Wert 400, fett gedruckte Schrift hat den Wert 700. Die Eigenschaft "font-weight" wird von beiden Browsern unterstützt.

**Font-variant** Formatiert den Text als Kapitälchen. Dreamweaver zeigt diese Eigenschaft nicht im Dokumentfenster an. Die Eigenschaft "font-variant" wird von Internet Explorer und Mozilla Firefox unterstützt.

**Text-transform** Formatiert den ersten Buchstaben jedes Worts in der Auswahl als Großbuchstaben bzw. stellt alle ausgewählten Wörter vollständig in Groß- oder Kleinbuchstaben dar. Die Eigenschaft "text-transform" wird von beiden Browsern unterstützt.

Color Bestimmt die Textfarbe. Die Eigenschaft "color" wird von beiden Browsern unterstützt.

4. Nachdem Sie die gewünschten Optionen ausgewählt haben, klicken Sie links im Bedienfeld auf eine andere CSS-Kategorie, um weitere Stileigenschaften festzulegen, oder klicken Sie auf "OK".

#### <span id="page-275-0"></span>**Hintergrundeigenschaften für CSS-Stile definieren**

In der Kategorie "Hintergrund" des Dialogfelds "CSS-Regel-Definition" definieren Sie Hintergrundeigenschaften für einen CSS-Stil. Hintergrundeigenschaften können auf jedes Element einer Webseite angewendet werden. Sie können zum Beispiel einen Stil erstellen, der einen Textbereich oder eine ganze Seite mit einer Hintergrundfarbe oder einem Hintergrundbild versieht. Sie können auch die Position des Hintergrundbilds festlegen.

**[Nach oben](#page-274-0)**

Œ

- 1. Öffnen Sie das Bedienfeld "CSS-Stile" (Umschalt+F11), sofern es noch nicht geöffnet ist.
- 2. Doppelklicken Sie im oberen Bereich des Bedienfelds "CSS-Stile" auf eine vorhandene Regel bzw. auf eine vorhandene Eigenschaft.
- 3. Wählen Sie im Dialogfeld "CSS-Regel-Definition" die Kategorie "Hintergrund" aus und legen Sie die gewünschten Stileigenschaften fest.

Die folgenden Eigenschaften können leer gelassen werden, wenn sie für den Stil nicht von Bedeutung sind:

**Background-color** Legt die Hintergrundfarbe für das Element fest. Die Eigenschaft "background-color" wird von beiden Browsern unterstützt.

Hintergrundbild Legt das Hintergrundbild für das Element fest. Das Background-image-Attribut wird von beiden Browsern unterstützt.

Background-repeat Legt fest, ob und wie das Hintergrundbild wiederholt werden soll. Die Eigenschaft "background-repeat" wird von beiden Browsern unterstützt.

- Mit "no-repeat" wird das Bild nur einmal am Anfang des Elements angezeigt.
- Mit "repeat" wird das Bild mehrmals horizontal und vertikal hinter dem Element angezeigt.
- Mit "repeat-x" und "repeat-y" wird ein horizontales bzw. vertikales Bilderband angezeigt. Die Bilder werden dabei auf die Größe des Elements zugeschnitten.

*Hinweis: Mit der Eigenschaft "background-repeat" können Sie die Definition des body-Tags abwandeln und ein Hintergrundbild definieren, das nicht mehrmals neben- oder untereinander angezeigt wird.*

**Background-attachment** Legt fest, ob die Position des Hintergrundbilds fixiert ist oder ob das Hintergrundbild zusammen mit dem Inhalt einen Bildlauf durchführt. Beachten Sie, dass einige Browser auch dann einen Bildlauf für das Hintergrundbild

durchführen, wenn Sie die feste Position gewählt haben. Dieses Attribut wird von Internet Explorer und Mozilla Firefox unterstützt.

**Background-position (X) und Background-position (Y)** Legen die Anfangsposition des Hintergrunds in Relation zum Element fest. Diese Einstellungen können verwendet werden, um ein Hintergrundbild auf der Seite vertikal (Y) und horizontal (X) zu zentrieren. Wenn Sie für die Eigenschaft "background-attachment" die Einstellung "fixed" ausgewählt haben, wird die Position relativ zum Dokumentfenster und nicht relativ zum Element aufgefasst.

4. Nachdem Sie die gewünschten Optionen ausgewählt haben, klicken Sie links im Bedienfeld auf eine andere CSS-Kategorie, um weitere Stileigenschaften festzulegen, oder klicken Sie auf "OK".

#### <span id="page-276-0"></span>**Blockeigenschaften für CSS-Stile definieren**

In der Kategorie "Block" des Dialogfelds "CSS-Regel-Definition" legen Sie die Abstände und die Ausrichtung von Tags und Eigenschaften fest.

**[Nach oben](#page-274-0)**

Œ

- 1. Öffnen Sie das Bedienfeld "CSS-Stile" (Umschalt+F11), sofern es noch nicht geöffnet ist.
- 2. Doppelklicken Sie im oberen Bereich des Bedienfelds "CSS-Stile" auf eine vorhandene Regel bzw. auf eine vorhandene Eigenschaft.
- 3. Wählen Sie im Dialogfeld "CSS-Regel-Definition" die Kategorie "Block" und anschließend ggf. eine der folgenden Stileigenschaften aus. (Wenn eine Eigenschaft für den betreffenden Stil nicht relevant ist, lassen Sie das entsprechende Feld leer.)

**Word-spacing** Legt den Abstand zwischen Wörtern fest. Um einen bestimmten Wert einzustellen, wählen Sie im Popupmenü die Option "(Wert)" aus und geben Sie einen Zahlenwert ein. Wählen Sie im zweiten Popupmenü eine Maßeinheit aus (z. B. px, pt usw.).

*Hinweis: Sie können auch negative Werte eingeben. Allerdings hängt die korrekte Anzeige vom Browser ab. Dreamweaver zeigt diese Eigenschaft nicht im Dokumentfenster an.*

**Letter-spacing** Bestimmt den Abstand zwischen den Buchstaben oder sonstigen Zeichen. Wenn Sie den Zeichenabstand verringern möchten, geben Sie einen negativen Wert ein (z. B. -4). Die Einstellung für den Zeichenabstand setzt die Blocksatz-Einstellung eines Textes außer Kraft. Die Eigenschaft "letter-spacing" wird von Internet Explorer ab Version 4 und von Mozilla Firefox ab Version 1unterstützt.

**Vertical-align** Bestimmt die vertikale Ausrichtung des Elements, auf das dieses Attribut angewendet wird. Dreamweaver zeigt diese Eigenschaft nur dann im Dokumentfenster an, wenn es auf das <img>-Tag angewendet wird.

Text-align Legt fest, wie Text innerhalb des Elements ausgerichtet wird. Die Eigenschaft "text-align" wird von beiden Browsern unterstützt.

**Text-indent** Bestimmt, wie weit die erste Textzeile eingerückt wird. Ein negativer Wert kann verwendet werden, um einen hängenden Einzug zu erstellen, die korrekte Anzeige hängt aber vom Browser ab. Dreamweaver zeigt diese Eigenschaft nur dann im Dokumentfenster an, wenn das Tag auf Elemente der Blockebene angewendet wird. Die Eigenschaft "text-indent" wird von beiden Browsern unterstützt.

**White-space** Legt fest, wie Leerräume innerhalb des Elements gehandhabt werden. Drei Optionen stehen zur Auswahl: Mit der Einstellung "normal" werden Leerräume entfernt. Mit der Einstellung "pre" wird der Text so behandelt, als stünde er in pre-Tags (d. h. sämtliche Leerräume wie Leerzeichen, Tabulatoren und Absatzmarken werden berücksichtigt). Mit "nowrap" wird festgelegt, dass nur dann ein Textumbruch erfolgen soll, wenn ein br-Tag gefunden wird. Dreamweaver zeigt diese Eigenschaft nicht im Dokumentfenster an. Die Eigenschaft "white-space" wird von Mozilla Firefox ab Version 1 und von Internet Explorer ab Version 6 unterstützt.

Display Bestimmt, ob und wie ein Element angezeigt wird. Die Option "none" bewirkt, dass das Element, auf das sich die Option bezieht, nicht angezeigt wird.

4. Nachdem Sie die gewünschten Optionen ausgewählt haben, klicken Sie links im Bedienfeld auf eine andere CSS-Kategorie, um weitere Stileigenschaften festzulegen, oder klicken Sie auf "OK".

#### Œ **[Nach oben](#page-274-0)**

## <span id="page-277-0"></span>**CSS-Boxeigenschaften für CSS-Stile definieren**

Über die Kategorie "Box" des Dialogfelds "CSS-Regel-Definition" können Sie Einstellungen für Tags und Eigenschaften definieren, die sich auf die Anordnung der Elemente auf der Seite auswirken.

Mit entsprechenden Auffüllungs- und Randeinstellungen können Sie die Eigenschaften der einzelnen Seiten eines Elements festlegen. Mit der Option "Für alle gleich" können Sie hingegen allen Seiten eines Elements dieselbe Einstellung zuweisen.

- 1. Öffnen Sie das Bedienfeld "CSS-Stile" (Umschalt+F11), sofern es noch nicht geöffnet ist.
- 2. Doppelklicken Sie im oberen Bereich des Bedienfelds "CSS-Stile" auf eine vorhandene Regel bzw. auf eine vorhandene Eigenschaft.
- 3. Wählen Sie im Dialogfeld "CSS-Regel-Definition" die Option "Box" und anschließend beliebige der folgenden Stileigenschaften aus. (Wenn eine Eigenschaft für den betreffenden Stil nicht relevant ist, lassen Sie das entsprechende Feld leer.)

**Breite, Höhe** Legen die Breite und Höhe des Elements fest.

**Float** Gibt die Seite an, an der die anderen Elemente das schwebende Element umfließen sollen. Das schwebende Element ist an die Fließseite geheftet und andere Inhalte umfließen es auf der gegenüberliegenden Seite.

So wird beispielsweise ein Bild, das auf der rechten Seite schwebt, rechts fixiert und Inhalte, die Sie später hinzufügen, umfließen das Bild links.

Weitere Informationen finden Sie unter<http://css-tricks.com/all-about-floats/> (auf Englisch).

**Clear** Gibt die Seiten eines Elements an, an denen keine anderen fließenden Elemente erlaubt sind.

**Padding** Legt den Abstand zwischen dem Inhalt des Elements und seinem Rahmen fest (wenn kein Rahmen verwendet wird, bezieht sich diese Einstellung auf den Abstand zum Seitenrand). Deaktivieren Sie die Option "Für alle gleich", wenn Sie die Auffüllung für einzelne Seiten des Elements individuell einstellen möchten.

**Für alle gleich** Legt für die obere, untere, linke und rechte Seite des jeweiligen Elements dieselbe Auffüllung fest.

**Margin** Bestimmt den Abstand zwischen dem Rand eines Elements (bzw. dem Seitenrand, wenn kein Rand vorhanden ist) und einem anderen Element fest. Dreamweaver zeigt diese Eigenschaft nur dann im Dokumentfenster an, wenn es auf Elemente der Blockebene angewendet wird (Absätze, Überschriften, Listen usw.). Deaktivieren Sie die Option "Für alle gleich", wenn Sie den Randabstand für einzelne Seiten des Elements individuell einstellen möchten.

**Für alle gleich** Legt für die obere, untere, linke und rechte Seite des jeweiligen Elements denselben Randabstand fest.

4. Nachdem Sie die gewünschten Optionen ausgewählt haben, klicken Sie links im Bedienfeld auf eine andere CSS-Kategorie, um weitere Stileigenschaften festzulegen, oder klicken Sie auf "OK".

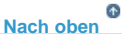

### <span id="page-277-1"></span>**Rahmeneigenschaften für CSS-Stile definieren**

Definieren Sie in der Kategorie "Rahmen" des Dialogfelds "CSS-Regel-Definition" Eigenschaften wie Breite, Farbe und Stil für den Rahmen, der ein Element umgibt.

1. Öffnen Sie das Bedienfeld "CSS-Stile" (Umschalt+F11), sofern es noch nicht geöffnet ist.

- 2. Doppelklicken Sie im oberen Bereich des Bedienfelds "CSS-Stile" auf eine vorhandene Regel bzw. auf eine vorhandene Eigenschaft.
- 3. Wählen Sie im Dialogfeld "CSS-Regel-Definition" die Kategorie "Rahmen" aus und legen Sie die folgenden Stileigenschaften fest. (Wenn eine Eigenschaft für den betreffenden Stil nicht relevant ist, lassen Sie das entsprechende Feld leer.)

**Typ** Bestimmt das Aussehen des Rahmens. Wie der Rahmen tatsächlich dargestellt wird, hängt jedoch vom jeweiligen Browser ab. Deaktivieren Sie die Option "Für alle gleich", wenn Sie den Rahmenstil für einzelne Seiten des Elements individuell einstellen möchten.

**Für alle gleich** Legt für die obere, untere, linke und rechte Seite des jeweiligen Elements denselben Rahmenstil fest.

**Breite** Legt die Breite des Rahmens um ein Element fest. Das width-Attribut wird von beiden Browsern unterstützt. Deaktivieren Sie die Option "Für alle gleich", wenn Sie die Rahmenbreite für einzelne Seiten des Elements individuell einstellen möchten.

Für alle gleich Legt für die obere, untere, linke und rechte Seite des jeweiligen Elements dieselbe Breite fest.

**Color** Legt die Farbe des Rahmens fest. Sie können die Farbe jeder Seite separat festlegen, die Anzeige hängt allerdings vom Browser ab. Deaktivieren Sie die Option "Für alle gleich", wenn Sie die Rahmenfarbe für einzelne Seiten des Elements individuell einstellen möchten.

Für alle gleich Legt für die obere, untere, linke und rechte Seite des jeweiligen Elements dieselbe Farbe fest.

4. Nachdem Sie die gewünschten Optionen ausgewählt haben, klicken Sie links im Bedienfeld auf eine andere CSS-Kategorie, um weitere Stileigenschaften festzulegen, oder klicken Sie auf "OK".

#### Œ **[Nach oben](#page-274-0)**

#### <span id="page-278-0"></span>**Listeneigenschaften für CSS-Stile definieren**

In der Kategorie "Liste" des Dialogfelds "CSS-Regel-Definition" definieren Sie Eigenschaften aller Listen-Tags, wie Größe und Art der Aufzählungspunkte.

- 1. Öffnen Sie das Bedienfeld "CSS-Stile" (Umschalt+F11), sofern es noch nicht geöffnet ist.
- 2. Doppelklicken Sie im oberen Bereich des Bedienfelds "CSS-Stile" auf eine vorhandene Regel bzw. auf eine vorhandene Eigenschaft.
- 3. Wählen Sie im Dialogfeld "CSS-Regel-Definition" die Kategorie "Liste" aus und legen Sie beliebige der folgenden Stileigenschaften fest. (Wenn eine Eigenschaft für den betreffenden Stil nicht relevant ist, lassen Sie das entsprechende Feld leer.)

**List-style-type** Legt das Aussehen von Aufzählungspunkten bzw. der Nummerierung fest. Die Eigenschaft "list-style-type" wird von beiden Browsern unterstützt.

List-style-image Legt ein Bild fest, das als benutzerdefinierter Listenpunkt verwendet werden soll. Klicken Sie auf "Durchsuchen" (Windows) bzw. "Wählen" (Macintosh), um ein Bild auszuwählen, oder geben Sie den Pfad des Bilds ein.

List-style-position Bestimmt, ob bei einem Listenelement eine umgebrochene Zeile eingerückt wird ("outside") oder am linken Seitenrand beginnt ("inside").

4. Nachdem Sie die gewünschten Optionen ausgewählt haben, klicken Sie links im Bedienfeld auf eine andere CSS-Kategorie, um weitere Stileigenschaften festzulegen, oder klicken Sie auf "OK".

## <span id="page-279-0"></span>**Positionierungseigenschaften für CSS-Stile definieren**

Die Positionierungs-Stileigenschaften legen fest, wie der mit dem ausgewählten CSS-Stil formatierte Inhalt auf der Seite positioniert wird.

- 1. Öffnen Sie das Bedienfeld "CSS-Stile" (Umschalt+F11), sofern es noch nicht geöffnet ist.
- 2. Doppelklicken Sie im oberen Bereich des Bedienfelds "CSS-Stile" auf eine vorhandene Regel bzw. auf eine vorhandene Eigenschaft.
- 3. Wählen Sie im Dialogfeld "CSS-Regel-Definition" die Option "Positionierung" aus und legen Sie die gewünschten Stileigenschaften fest.

Die folgenden Eigenschaften können leer gelassen werden, wenn sie für den Stil nicht von Bedeutung sind:

**Position** Legt fest, wie der Browser die ausgewählten Elemente positionieren soll. Folgende Optionen sind verfügbar:

- · Die Option absolute ordnet den Inhalt unter Verwendung der Koordinaten, die Sie in die Felder "Platzierung" eingeben, relativ zum nächsten absolut oder relativ positionierten Vorgänger an. Falls kein absolut oder relativ positionierter Vorgänger existiert, wird der Inhalt relativ zur oberen linken Ecke der Seite positioniert.
- Die Option *relative* ordnet den Inhalt unter Verwendung der Koordinaten, die Sie in die "Placement"-Felder eingeben, relativ zur Position des Blocks im Textfluss des Dokuments an. Beispiel: Wenn Sie einem Element eine relative Position und obere und linke Koordinaten von je 20px zuweisen, wird das Element von seiner normalen Position im Fluss aus um 20px nach rechts und 20px nach unten verschoben. Elemente können auch relativ - mit oder ohne Koordinaten für oben, links, rechts oder unten - positioniert werden, um einen Kontext für absolut positionierte Unterelemente zu schaffen.
- · Die Option *fixed* ordnet den Inhalt unter Verwendung der Koordinaten, die Sie in die "Placement"-Felder eingeben, relativ zur oberen linken Ecke des Browsers an. Der Inhalt bleibt an dieser Position fixiert, während der Benutzer durch die Seite blättert.
- Die Option *static* ordnet den Inhalt an seiner Position im Textfluss an. Dies ist die Standardposition aller positionierbaren HTML-Elemente.

**Visibility** Legt den Anfangsstatus für die Sichtbarkeit des Inhalts fest. Wenn Sie keine Sichtbarkeitseigenschaft festlegen, wird standardmäßig der Wert des übergeordneten Tags für den betreffenden Inhalt übernommen. Die vorgegebene Sichtbarkeitseinstellung für das <body>-Tag ist "visible". Wählen Sie eine der folgenden Sichtbarkeitsoptionen aus:

- Die Option *inherit* übernimmt die Sichtbarkeitseigenschaft des übergeordneten Elements.
- Die Option *visible* zeigt den Inhalt an, unabhängig davon, welcher Wert für das übergeordnete Objekt gilt.
- Die Option *hidden* blendet den Inhalt aus, unabhängig davon, welcher Wert für das übergeordnete Objekt gilt.

**Z-Index** Legt die Stapelreihenfolge für den Inhalt fest. Elemente mit höherem Z-Index werden oberhalb von Elementen mit niedrigerem (oder keinem) Z-Index angezeigt. Sie können positive und negative Werte eingeben. (Wenn Ihr Inhalt absolut positioniert ist, ändern Sie die Stapelreihenfolge am einfachsten im Bedienfeld "AP-Elemente".)

**Überlauf** Legt fest, was geschieht, wenn der Inhalt eines Containers (z. B. eines <div>- oder <p>-Containers) die Containergröße überschreitet. Diese Eigenschaften steuern, wie eine Erweiterung gehandhabt wird:

- Die Option *visible* vergrößert den Container, sodass der ganze Inhalt sichtbar ist. Der Container wird nach unten und nach rechts erweitert.
- Die Option *hidden* behält die Größe des Containers bei und schneidet den überlaufenden Inhalt ab. Dabei werden keine Bildlaufleisten angezeigt.
- Die Option *scroll* fügt dem Container Bildlaufleisten hinzu, unabhängig davon, ob der Inhalt die Containergröße überschreitet oder nicht. Sie können Bildlaufleisten explizit hinzufügen, damit in einer dynamischen Umgebung keine Verwirrung entsteht, wenn Bildlaufleisten einmal angezeigt und dann wieder nicht angezeigt werden. Diese Option wird im Dokumentfenster nicht angezeigt.
- Die Option *auto* bewirkt, dass Bildlaufleisten nur dann angezeigt werden, wenn der Inhalt des Containers seine Begrenzung überschreitet. Diese Option wird im Dokumentfenster nicht angezeigt.

**Placement** Legt die Position und Größe des Inhaltsblocks fest. Wie der Browser die Position interpretiert, hängt von der Einstellung unter "Position" ab. Die Größenwerte werden außer Kraft gesetzt, wenn der Inhaltsblock die angegebene Größe überschreitet.

Als Maßeinheit für Position und Größe wird standardmäßig die Einheit Pixel (px) verwendet. Sie können aber auch die folgenden Maßeinheiten verwenden: Pica (pc), Punkt (pt), Zoll (in), mm, cm, em, ex oder % (Prozentsatz vom Wert des übergeordneten Elements). Zwischen der Abkürzung der Maßeinheit und dem Wert darf kein Leerzeichen stehen: Eine korrekte Eingabe ist zum Beispiel **3 mm**.

**Clip** Definiert den sichtbaren Teil des Inhalts. Wenn Sie einen Schneidebereich festlegen, können Sie auf diesen mit einer Skriptsprache wie z. B. JavaScript zugreifen und die Eigenschaften bearbeiten, um Spezialeffekte (z. B. Wischeffekte) zu erzielen. Der Wischeffekt kann über Zeitleisten und das Verhalten "Eigenschaft ändern" eingerichtet werden.

4. Nachdem Sie die gewünschten Optionen ausgewählt haben, klicken Sie links im Bedienfeld auf eine andere CSS-Kategorie, um weitere Stileigenschaften festzulegen, oder klicken Sie auf "OK".

## <span id="page-280-0"></span>**Erweiterungseigenschaften für CSS-Stile definieren**

Zu den Stileigenschaften der Kategorie "Erweiterungen" gehören Filter-, Seitenumbruch- und Mauszeigeroptionen.

*Hinweis: In Dreamweaver stehen eine ganze Reihe zusätzlicher Erweiterungseigenschaften zur Verfügung, auf die Sie nur über das Bedienfeld "CSS-Stile" zugreifen können. Sie können die Liste der verfügbaren Erweiterungseigenschaften auf einfache Weise aufrufen, indem Sie das Bedienfeld "CSS-Stile" ("Fenster" > "CSS-Stile") öffnen, unten im Bedienfeld auf die Schaltfläche "Kategorieansicht zeigen" klicken und die Kategorie "Erweiterungen" erweitern.*

- 1. Öffnen Sie das Bedienfeld "CSS-Stile" (Umschalt+F11), sofern es noch nicht geöffnet ist.
- 2. Doppelklicken Sie im oberen Bereich des Bedienfelds "CSS-Stile" auf eine vorhandene Regel bzw. auf eine vorhandene Eigenschaft.
- 3. Wählen Sie im Dialogfeld "CSS-Regel-Definition" die Option "Erweiterungen" und anschließend beliebige der folgenden Formateigenschaften. (Wenn eine Eigenschaft für den betreffenden Stil nicht relevant ist, lassen Sie das entsprechende Feld leer.)

Page-break-before Erzwingt beim Drucken den Beginn einer neuen Seite entweder vor oder nach dem Objekt, das von dem Stil beeinflusst wird. Wählen Sie im Popupmenü die gewünschte Option aus. Diese Option wird von Browsern der Version 4.0 nicht unterstützt. In späteren Versionen ist dies jedoch möglicherweise der Fall.

**Cursor** Ändert das Aussehen des Mauszeigers, wenn dieser sich auf einem Objekt befindet, das von dem Stil gesteuert wird. Wählen Sie im Popupmenü die gewünschte Option aus. Diese Eigenschaft wird von Internet Explorer ab Version 4.0 sowie von und Mozilla Firefox ab Version 1 unterstützt.

**Filter** Wendet Spezialeffekte wie Unschärfe oder Invertierung auf das Objekt an, das von dem Stil gesteuert wird. Wählen Sie im Popupmenü einen Effekt aus.

4. Nachdem Sie die gewünschten Optionen ausgewählt haben, klicken Sie links im Bedienfeld auf eine andere CSS-Kategorie, um weitere Stileigenschaften festzulegen, oder klicken auf "OK".

Twitter™- und Facebook-Beiträge fallen nicht unter die Bestimmungen von Creative Commons.

# <span id="page-281-0"></span>CSS-Regeln bearbeiten

## [Regeln im Bedienfeld "CSS-Stile" \(Modus "Aktuell"\) bearbeiten](#page-281-1) [Regeln im Bedienfeld "CSS-Stile" \(Modus "Alle"\) bearbeiten](#page-281-2) **[Namen von CSS-Selektoren ändern](#page-281-3)**

Bei Bedarf können Sie sowohl interne als auch externe Regeln, die Sie auf ein Dokument angewendet haben, mühelos ändern.

Wenn Sie Stile in einem CSS-Stylesheet ändern, das bereits den Text in einem Dokument steuert, werden diese Änderungen umgehend an allen Textstellen vorgenommen, die von diesem CSS-Stylesheet gesteuert werden. Änderungen an einem externen Stylesheet wirken sich auf alle Dokumente aus, die mit ihm verknüpft sind.

<span id="page-281-1"></span>Zum Bearbeiten von Stylesheets können Sie einen externen Editor festlegen.

#### Regeln im Bedienfeld "CSS-Stile" (Modus "Aktuell") bearbeiten

**[Nach oben](#page-281-0)**

Œ

**[Nach oben](#page-281-0)**

Œ

**[Nach oben](#page-281-0)**

- 1. Öffnen Sie das Bedienfeld "CSS-Stile", indem Sie "Fenster" > "CSS-Stile" auswählen.
- 2. Klicken Sie oben im Bedienfeld "CSS-Stile" auf die Schaltfläche "Aktuell".
- 3. Wählen Sie ein Textelement im aktuellen Text, um dessen Eigenschaften anzuzeigen.
- 4. Führen Sie einen der folgenden Schritte aus:
	- · Doppelklicken Sie im Bedienfeld "Zusammenfassung für Auswahl" auf eine Eigenschaft, um das Dialogfeld "CSS-Regel-Definition" anzuzeigen, und nehmen Sie die Änderungen vor.
	- Wählen Sie im Bedienfeld "Zusammenfassung für Auswahl" eine Eigenschaft aus und bearbeiten Sie diese im darunter angezeigten Bedienfeld "Eigenschaften".
	- · Wählen Sie eine Regel im Bedienfeld "Regeln" aus und bearbeiten Sie beliebige Eigenschaften der Regel im darunter angezeigten Bedienfeld "Eigenschaften".

Hinweis: Sie können das Doppelklick-Verhalten zum Bearbeiten von CSS durch Modifizieren der Dreamweaver-Voreinstellungen ändern.

#### <span id="page-281-2"></span>Regeln im Bedienfeld "CSS-Stile" (Modus "Alle") bearbeiten

- 1. Öffnen Sie das Bedienfeld "CSS-Stile", indem Sie "Fenster" > "CSS-Stile" auswählen.
- 2. Klicken Sie oben im Bedienfeld "CSS-Stile" auf die Schaltfläche "Alle".
- 3. Führen Sie einen der folgenden Schritte aus:
	- Doppelklicken Sie im Bedienfeld "Alle Regeln" auf eine Regel, um das Dialogfeld "CSS-Regel-Definition" anzuzeigen, und nehmen Sie die Änderungen vor.
	- Wählen Sie eine Regel im Bedienfeld "Alle Regeln" aus und bearbeiten Sie die Eigenschaften der Regel im darunter angezeigten Bedienfeld "Eigenschaften".
	- · Wählen Sie eine Regel im Bedienfeld "Alle Regeln" und klicken Sie dann im Bedienfeld "CSS-Stile" in der unteren rechten Ecke auf die Schaltfläche "Stil bearbeiten".

Hinweis: Sie können das Doppelklick-Verhalten zum Bearbeiten von CSS durch Modifizieren der Dreamweaver-Voreinstellungen ändern.

## <span id="page-281-3"></span>**Namen von CSS-Selektoren ändern**

- 1. Wählen Sie im Bedienfeld "CSS-Stile" (Modus "Alle") den zu ändernden Selektor aus.
- 2. Klicken Sie erneut auf den Selektor, um den Namen bearbeiten zu können.
- 3. Nehmen Sie die Änderungen vor und drücken Sie die Eingabetaste (Windows) bzw. Return (Macintosh).

#### Verwandte Hilfethemen [Festlegen von Texteigenschaften im Eigenschafteninspektor](http://helpx.adobe.com/de/dreamweaver/using/set-text-properties-property-inspector.html)

275

## $\circledcirc$ ) BY-NC-SR

# Eigenschaft zur CSS-Regel hinzufügen

Über das Bedienfeld "CSS-Stile" können Sie Ihren Regeln bestimmte Eigenschaften hinzufügen.

- 1. Klicken Sie im Bedienfeld "CSS-Stile" ("Fenster" > "CSS") im Bereich "Alle Regeln" (Modus "Alle") auf eine Regel oder wählen Sie im Bedienfeld "Zusammenfassung für Auswahl" eine Eigenschaft (Modus "Aktuell") aus.
- 2. Führen Sie einen der folgenden Schritte aus:
	- · Wenn die Ansicht "Nur festgelegte Eigenschaften anzeigen" im Bedienfeld "Eigenschaften" ausgewählt wurde, klicken Sie auf den Hyperlink "Eigenschaften hinzufügen" und fügen Sie eine Eigenschaft hinzu.
	- Wenn die Kategorie- oder Listenansicht im Bedienfeld "Eigenschaften" ausgewählt wurde, geben Sie für die hinzuzufügende Eigenschaft einen Wert an.

### $\left(\begin{matrix} 0 \\ 0 \end{matrix}\right)$  BY-NC-SR

## <span id="page-284-0"></span>**[CSS-Klassenstil anwenden](#page-284-1) [Klassenstil von einer Auswahl entfernen](#page-284-2)**

#### **[Klassenstil umbenennen](#page-284-3)**

Klassenstile sind die einzigen CSS-Stile, die auf einen beliebigen Text im Dokument angewendet werden können, unabhängig davon, welche Tags den Text steuern. Alle mit dem aktuellen Dokument verbundenen Klassenstile werden im Bedienfeld "CSS-Stile" mit einem Punkt [.] vor ihrem Namen und im Popupmenü "Stil" des Eigenschafteninspektors für Text angezeigt.

Sie werden feststellen, dass die meisten Stile sofort aktualisiert wurden. Um sicher zu gehen, dass alle Stile richtig angewendet wurden, sollten Sie die Seite jedoch auch in einem Browser betrachten. Wenn Sie zwei oder mehr Stile auf eine Textstelle anwenden, kann ein Konflikt zwischen diesen Stilen entstehen, der zu unerwarteten Ergebnissen führen kann.

*Wenn Sie eine Vorschau der in einem externen CSS-Stylesheet definierten Stile erstellen, denken Sie daran, das Stylesheet zu speichern, um sicher zu gehen, dass Ihre Änderungen bei der Vorschau im Browser angezeigt werden.*

#### <span id="page-284-1"></span>**CSS-Klassenstil anwenden**

ſ4 **[Nach oben](#page-284-0)**

1. Wählen Sie im Dokument den Text aus, auf den Sie einen CSS-Stil anwenden möchten.

Setzen Sie die Einfügemarke in einen Absatz, um den Stil auf den ganzen Absatz anzuwenden.

Wenn Sie einen Textbereich innerhalb eines einzigen Absatzes auswählen, wirkt sich der CSS-Stil nur auf den ausgewählten Textbereich aus.

Wenn der CSS-Stil auf ein bestimmtes Tag angewendet werden soll, wählen Sie das Tag im Tag-Selektor links unten im Dokumentfenster aus.

- 2. Wenn Sie einen Klassenstil anwenden möchten, führen Sie einen der folgenden Schritte aus:
	- Wählen Sie im Bedienfeld "CSS-Stile" ("Fenster" > "CSS-Stile") den Modus "Alle" aus, klicken Sie mit der rechten Maustaste auf den Namen des gewünschten Stils und wählen Sie im Kontextmenü die Option "Anwenden".
	- Wählen Sie im Eigenschafteninspektor für HTML im Popupmenü "Klasse" den Klassenstil aus, den Sie anwenden möchten.
	- Klicken Sie im Dokumentfenster mit der rechten Maustaste (Windows) bzw. bei gedrückter Ctrl-Taste (Macintosh) auf den ausgewählten Text. Wählen Sie dann im Kontextmenü den Befehl "CSS-Stile" und wählen Sie den gewünschten Stil.
	- Wählen Sie "Formatieren" > "CSS-Stile" und dann im Untermenü den gewünschten Stil aus.

#### <span id="page-284-2"></span>**Klassenstil von einer Auswahl entfernen**

- 1. Wählen Sie das Objekt oder den Text aus, aus dem Sie den Stil entfernen möchten.
- 2. Wählen Sie im Eigenschafteninspektor für HTML ("Fenster" > "Eigenschaften") im Popupmenü "Klasse" die Option "Keine" aus.

#### <span id="page-284-3"></span>**Klassenstil umbenennen**

1. Klicken Sie im Bedienfeld "CSS-Stile" mit der rechten Maustaste auf den umzubenennenden CSS-Klassenstil und wählen Sie "Klasse umbenennen".

*Sie können eine Klasse auch umbenennen, indem Sie im Optionsmenü des Bedienfeldes "CSS-Stile" die Option "Klasse umbenennen" auswählen.*

- 2. Vergewissern Sie sich, dass im Dialogfeld "Klasse umbenennen" die umzubenennende Klasse im Popupmenü "Klasse umbenennen" ausgewählt ist.
- 3. Geben Sie in das Textfeld "Neuer Name" den neuen Namen für die Klasse ein und klicken Sie dann auf "OK".

Wenn die umzubenennende Klasse Teil des Head-Bereichs des aktuellen Dokuments ist, ändert Dreamweaver den Klassennamen (auch an sämtlichen Fundstellen im aktuellen Dokument). Wenn die umzubenennende Klasse eine externe CSS-Datei ist, öffnet Dreamweaver die Datei und ändert den Namen in der Datei. Dreamweaver öffnet außerdem ein Dialogfeld "Suchen und ersetzen", damit Sie die gesamte Site nach Fundstellen des alten Klassennamens durchsuchen

**[Nach oben](#page-284-0)**

**[Nach oben](#page-284-0)**

Œ

können.

Verwandte Hilfethemen [\[print\]Cascading Stylesheets](http://helpx.adobe.com/de/dreamweaver/using/cascading-style-sheets.html)

## $(cc)$  BY-NC-SR

<span id="page-286-0"></span>**[CSS-Regeln in ein neues Stylesheet verschieben/exportieren](#page-286-1) [CSS-Regeln in ein vorhandenes Stylesheet verschieben/exportieren](#page-286-2) [CSS-Regeln durch Ziehen mit der Maus umstellen oder verschieben](#page-286-3) [Mehrere Regeln zum Verschieben auswählen](#page-287-0)**

Die CSS-Verwaltungsfunktionen in Dreamweaver sorgen dafür, dass sich die CSS-Regeln problemlos an andere Orte verschieben oder exportieren lassen. Sie können Regeln u. a. von Dokument zu Dokument verschieben, vom Head-Bereich eines Dokuments in ein externes Stylesheet sowie zwischen externen CSS-Dateien.

Hinweis: Falls die Regel, die Sie verschieben möchten, mit einer Regel im Ziel-Stylesheet in Konflikt steht, zeigt Dreamweaver das Dialogfeld "Gleichnamige Regel vorhanden" an. Sollten Sie beabsichtigen, die in Konflikt stehende Regel zu verschieben, platziert Dreamweaver die verschobene Regel direkt neben die entsprechende Regel im Ziel-Stylesheet.

## <span id="page-286-1"></span>**CSS-Regeln in ein neues Stylesheet verschieben/exportieren**

Œ **[Nach oben](#page-286-0)**

1. Führen Sie einen der folgenden Schritte aus:

- Wählen Sie im Bedienfeld "CSS-Stile" die zu verschiebenden Regeln aus. Klicken Sie anschließend mit der rechten Maustaste auf die Auswahl und wählen Sie im Kontextmenü die Option "CSS-Regeln verschieben..." aus. Um mehrere Regeln auszuwählen, halten Sie die Strg-Taste (Windows) bzw. die Befehlstaste (Macintosh) gedrückt und klicken Sie auf die gewünschten Regeln.
- Wählen Sie in der Codeansicht die zu verschiebenden Regeln aus. Klicken Sie anschließend mit der rechten Maustaste auf die Auswahl und wählen Sie im Kontextmenü die Option "CSS-Stile" > "CSS-Regeln verschieben..." aus.
- Hinweis: Auch wenn Sie nur einen Teil der Regel auswählen, wird die gesamte Regel an den neuen Ort verschoben.
- 2. Wählen Sie im Dialogfeld "In externes Stylesheet verschieben" die neue Stylesheet-Option aus und klicken Sie auf "OK".
- 3. Geben Sie im Dialogfeld "Stylesheet-Datei speichern unter" einen Namen für das neue Stylesheet ein und klicken Sie auf "Speichern".

Wenn Sie auf "Speichern" klicken, speichert Dreamweaver ein neues Stylesheet mit den ausgewählten Regeln und fügt es dem aktuellen Dokument hinzu.

*Sie können Regeln auch mithilfe der Code-Symbolleiste verschieben. Die Code-Symbolleiste steht nur in der Codeansicht zur Verfügung.*

## <span id="page-286-2"></span>**CSS-Regeln in ein vorhandenes Stylesheet verschieben/exportieren**

**[Nach oben](#page-286-0)**

- 1. Führen Sie einen der folgenden Schritte aus:
	- Wählen Sie im Bedienfeld "CSS-Stile" die zu verschiebenden Regeln aus. Klicken Sie anschließend mit der rechten Maustaste auf die Auswahl und wählen Sie im Kontextmenü die Option "CSS-Regeln verschieben..." aus. Um mehrere Regeln auszuwählen, halten Sie die Strg-Taste (Windows) bzw. die Befehlstaste (Macintosh) gedrückt und klicken Sie auf die gewünschten Regeln.
	- Wählen Sie in der Codeansicht die zu verschiebenden Regeln aus. Klicken Sie anschließend mit der rechten Maustaste auf die Auswahl und wählen Sie im Kontextmenü die Option "CSS-Stile" > "CSS-Regeln verschieben..." aus.
	- Hinweis: Auch wenn Sie nur einen Teil der Regel auswählen, wird die gesamte Regel an den neuen Ort verschoben.
- 2. Wählen Sie im Dialogfeld "In externes Stylesheet verschieben" ein vorhandenes Stylesheet aus dem Popupmenü aus oder navigieren Sie zu einem vorhandenen Stylesheet und klicken Sie auf "OK".

Hinweis: Das Popupmenü zeigt alle mit dem aktuellen Dokument verbundenen Stylesheets an.

*Sie können Regeln auch mithilfe der Code-Symbolleiste verschieben. Die Code-Symbolleiste steht nur in der Codeansicht zur Verfügung.*

## <span id="page-286-3"></span>**CSS-Regeln durch Ziehen mit der Maus umstellen oder verschieben**

ſ4 **[Nach oben](#page-286-0)**

 Wählen Sie im Bedienfeld "CSS-Stile" (Modus "Alle") eine Regel aus und ziehen Sie diese an den gewünschten Ort. Um Regeln innerhalb eines Stylesheets neu anzuordnen oder eine Regel in ein anderes Stylesheet bzw. in den Head-Bereich des Dokuments zu verschieben, wählen Sie die

betreffenden Regeln aus und ziehen sie an den gewünschten Ort.

*Sie können mehrere Regeln auf einmal verschieben, indem Sie bei gedrückter Strg-Taste (Windows) bzw. bei gedrückter Befehlstaste (Macintosh) auf mehrere Regeln klicken.*

## <span id="page-287-0"></span>**Mehrere Regeln zum Verschieben auswählen**

 Klicken Sie im Bedienfeld "CSS-Stile" bei gedrückter Strg-Taste (Windows) bzw. bei gedrückter Befehlstaste (Macintosh) auf die gewünschten Regeln.

Verwandte Hilfethemen

## $\left(\mathbb{C}\right)$  BY-NC-SR

[Rechtliche Hinweise](http://helpx.adobe.com/de/legal/legal-notices.html) | [Online-Datenschutzrichtlinie](http://helpx.adobe.com/go/gffooter_online_privacy_policy_de)

 $\Phi$ **[Nach oben](#page-286-0)**
# Inline-CSS einer CSS-Regel hinzufügen

Inline-Stile sind keine empfohlenen Best Practices. Um das CSS ordentlicher und übersichtlicher zu gestalten, können Sie Inline-Stile in CSS-Regeln konvertieren, die sich im Head-Bereich des Dokuments oder in einem externen Stylesheet befinden.

- 1. Wählen Sie in der Codeansicht ("Ansicht" > "Code") das gesamte Stilattribut aus, das den zu konvertierenden Inline-CSS-Stil enthält.
- 2. Klicken Sie mit der rechten Maustaste und wählen Sie "CSS-Stile" > "Inline-CSS in Regel konvertieren".
- 3. Geben Sie im Dialogfeld "Inline-CSS konvertieren" einen Klassennamen für die neue Regel ein und führen Sie dann eine der folgenden Aktionen aus:
	- Geben Sie ein Stylesheet an, in dem die neue CSS-Regel angezeigt werden sein soll, und klicken Sie auf "OK".
	- Wählen Sie den Head-Bereich des Dokuments als den Ort aus, an dem die neue CSS-Regel angezeigt werden soll, und klicken Sie auf "OK".

*Sie können Regeln auch mithilfe der Code-Symbolleiste konvertieren. Die Code-Symbolleiste steht nur in der Codeansicht zur Verfügung.*

Verwandte Hilfethemen

# $(G)$  BY-NC-SR

# Erstellen eines Links zu einem externen CSS-Stylesheet

Wenn Sie ein externes CSS-Stylesheet bearbeiten, wirken sich die Bearbeitungen auf alle Dokumente aus, die mit dem CSS-Stylesheet verknüpft sind. Sie können die in einem Dokument enthaltenen CSS-Stile exportieren, um ein neues CSS-Stylesheet zu erstellen, und ein externes Stylesheet anfügen bzw. eine Verknüpfung zu einem externen Stylesheet herstellen, um die darin enthaltenen Stile anzuwenden.

Sie können jedes Stylesheet, das Sie erstellen oder in die Site kopieren, an Ihre Seiten anhängen. Außerdem wird Dreamweaver mit vorgefertigten Stylesheets geliefert, die automatisch in die Site übertragen werden und an die Seiten angehängt werden können.

- 1. Führen Sie einen der folgenden Schritte aus, um das Bedienfeld "CSS-Stile" anzuzeigen:
	- Wählen Sie "Fenster" > "CSS-Stile" aus.
	- Drücken Sie Umschalt+F11.
- 2. Klicken Sie im Bedienfeld "CSS-Stile" auf die Schaltfläche "Stylesheet anfügen". (Sie befindet sich unten rechts im Bedienfeld.)
- 3. Führen Sie einen der folgenden Schritte aus:
	- Klicken Sie auf "Durchsuchen", um nach einem externen CSS-Stylesheet zu suchen.
	- Geben Sie im Feld "Datei/URL" den Pfad des Stylesheets ein.
- 4. Wählen Sie unter "Hinzufügen als" eine der nachstehenden Optionen:
	- Um zwischen dem aktuellen Dokument und einem externen Stylesheet eine Verknüpfung herzustellen, wählen Sie "Verknüpfung". Hierdurch wird im HTML-Code das Verknüpfungs-Tag href eingefügt und auf die URL der Datei verwiesen, in der sich das veröffentlichte Stylesheet befindet. Diese Methode wird sowohl von Microsoft Internet Explorer als auch von Netscape Navigator unterstützt.
	- Es ist nicht möglich, mit einem <link>-Tag eine Referenz zwischen zwei externen Stylesheets hinzuzufügen. Wenn Sie Stylesheets verschachteln möchten, müssen Sie eine Import-Direktive verwenden. Die meisten Browser erkennen die Import-Direktive auch innerhalb einer Seite (anstatt nur in Stylesheets). Es gibt kleine Unterschiede in der Art und Weise, das Problem widersprüchlicher Eigenschaften zu lösen, wenn die Regeln in verknüpften externen Stylesheets und die Regeln in den in eine Seite importierten Stylesheets in Konflikt zueinander stehen. Wählen Sie "Import", wenn Sie ein Stylesheet importieren möchten, anstatt eine Verknüpfung herzustellen.
- 5. Geben Sie im Popupmenü "Medien" das Zielmedium für das Stylesheet an.

Weitere Informationen zu medienabhängigen Stylesheets finden Sie auf der Website des World Wide Web Consortium unter [www.w3.org/TR/CSS21/media.html.](http://www.w3.org/TR/CSS21/media.html)

6. Klicken Sie auf die Schaltfläche "Vorschau", um sicherzustellen, dass das Stylesheet der aktuellen Seite die gewünschten Stile zuweist.

Wenn dies nicht der Fall ist, klicken Sie auf "Abbrechen", um das Stylesheet zu entfernen. Die Seite wird mit der vorherigen Darstellung wiederhergestellt.

7. Klicken Sie auf "OK".

Verwandte Hilfethemen

[Auf Dreamweaver-Beispieldateien basierende Seiten erstellen](http://helpx.adobe.com/de/dreamweaver/using/creating-opening-documents.html)

#### $(G)$  BY-NC-SR

# CSS-Stylesheets bearbeiten

Ein CSS-Stylesheet kann eine oder mehrere Regeln enthalten. Sie können eine einzelne Regel in einem CSS-Stylesheet über das Bedienfeld "CSS-Stile" bearbeiten oder das CSS-Stylesheet auch direkt bearbeiten.

- 1. Wählen Sie im Bedienfeld "CSS-Stile" ("Fenster" > "CSS-Stile") den Modus "Alle" aus.
- 2. Doppelklicken Sie im Fensterbereich "Alle Regeln" auf den Namen des gewünschten Stylesheets.
- 3. Ändern Sie das Stylesheet wie gewünscht im Dokumentfenster und speichern Sie es.

# $(c)$  BY-NC-SR

# <span id="page-291-0"></span>CSS-Code formatieren

# **[Einstellungen für das Formatieren von CSS-Code festlegen](#page-291-1) [CSS-Code in einem CSS-Stylesheet manuell formatieren](#page-291-2) [Eingebetteten CSS-Code manuell formatieren](#page-291-3)**

Sie können Voreinstellungen für die Steuerung des CSS-Codes festlegen, wenn Sie eine CSS-Regel mithilfe der Dreamweaver-Oberfläche erstellen oder bearbeiten. So können Sie beispielsweise Voreinstellungen definieren, die dafür sorgen, dass sämtliche CSS-Eigenschaften in separate Zeilen platziert werden, Leerzeilen zwischen CSS-Regeln gesetzt werden usw.

Wenn Sie Voreinstellungen für die CSS-Codeformatierung festlegen, werden die ausgewählten Einstellungen automatisch auf alle CSS-Regeln angewendet, die Sie neu erstellen. Allerdings können Sie diese Voreinstellungen auch manuell für einzelne Dokumente übernehmen. Das könnte sich als hilfreich erweisen, wenn Sie ein älteres HTML- oder CSS-Dokument formatieren müssen.

Hinweis: Die Voreinstellungen für die CSS-Codeformatierung gelten nur für CSS-Regeln in externen oder eingebetteten Stylesheets (nicht jedoch für Inline-Stile).

# <span id="page-291-1"></span>**Einstellungen für das Formatieren von CSS-Code festlegen**

- 1. Wählen Sie "Bearbeiten" > "Voreinstellungen" aus.
- 2. Wählen Sie im Dialogfeld "Voreinstellungen" die Kategorie "Codeformat" aus.
- 3. Klicken Sie neben der Option "Erweiterte Formatierung" auf die Schaltfläche "CSS...".
- 4. Wählen Sie im Dialogfeld "CSS-Quellformatoptionen" die Optionen aus, die auf den CSS-Quellcode angewendet werden sollen. Im Fenster "Vorschau" unten wird angezeigt, wie das CSS gemäß den von Ihnen ausgewählten Optionen aussehen würde.

**Eigenschaften einrücken** Legt den Einrückwert für Eigenschaften innerhalb einer Regel fest. Sie können Tabulatoren oder Leerzeichen angeben.

**Jede Eigenschaft in separater Zeile** Setzt jede Eigenschaft innerhalb einer Regel in eine separate Zeile

**Öffnende Klammer in separater Zeile** Setzt die öffnende Klammer für eine Regel in eine andere Zeile als den Selektor.

**Nur wenn mehr als 1 Eigenschaft** Setzt Regeln mit einer einzigen Eigenschaft in dieselbe Zeile wie den Selektor.

**Alle Selektoren für eine Regel in derselben Zeile** Setzt alle Selektoren für die Regel in dieselbe Zeile.

**Leerzeile zwischen Regeln** Fügt eine Leerzeile zwischen die einzelnen Regeln ein.

5. Klicken Sie auf "OK".

Hinweis: Die CSS-Codeformatierung übernimmt auch die Voreinstellung "Zeilenumbruch-Typ", die Sie im Dialogfeld "Voreinstellungen" in der Kategorie "Codeformat" festlegen.

# <span id="page-291-2"></span>**CSS-Code in einem CSS-Stylesheet manuell formatieren**

- 1. Öffnen Sie ein CSS-Stylesheet.
- 2. Wählen Sie "Befehle" > "Quellcodeformatierung anwenden" aus.

Die Formatierungsoptionen, die Sie in den Voreinstellungen für die CSS-Codeformatierung festlegen, werden auf das gesamte Dokument angewendet. Ein einzelne Auswahl kann nicht formatiert werden.

### <span id="page-291-3"></span>**Eingebetteten CSS-Code manuell formatieren**

- 1. Öffnen Sie ein HTML-Seite, die eingebetteten CSS-Code im Head-Bereich des Dokuments enhält.
- 2. Wählen Sie einen beliebigen Teil des CSS-Codes aus.
- 3. Wählen Sie "Befehle" > "Quellcodeformatierung auf Auswahl anwenden" aus.

Die Formatierungsoptionen, die Sie in den Voreinstellungen für die CSS-Codeformatierung festlegen, werden nur auf die CSS-Regeln im "head"-Bereich des Dokuments angewendet.

Hinweis: Sie können "Befehle" > "Quellcodeformatierung anwenden" auswählen, um das gesamte Dokument entsprechend den festgelegten Voreinstellungen für die Codeformatierung zu formatieren.

#### Œ **[Nach oben](#page-291-0)**

**[Nach oben](#page-291-0)**

Œ,

**[Nach oben](#page-291-0)**

ſ4

# $(c)$  BY-NC-SR

# CSS-Eigenschaft deaktivieren/aktivieren

Mit der Funktion "CSS-Eigenschaft deaktivieren/aktivieren" können Sie CSS-Codeabschnitte aus dem Bedienfeld "CSS-Stile" auskommentieren, ohne direkt im Code Änderungen vornehmen zu müssen. Wenn Sie CSS-Codeabschnitte auskommentieren, können Sie sehen, welche Auswirkungen bestimmte Eigenschaften und Werte auf Ihre Seite haben.

Wenn Sie eine CSS-Eigenschaft deaktivieren, werden ihr CSS-Kommentar-Tags und die Beschriftung "[disabled]" (deaktiviert) hinzugefügt. Sie können die deaktivierte CSS-Eigenschaft dann nach Bedarf problemlos wieder aktivieren oder löschen.

Ein Video des Dreamweaver-Entwicklungsteams mit einem Überblick über die Verwendung von "CSS-Eigenschaft deaktivieren/aktivieren" finden Sie unter [www.adobe.com/go/dwcs5css\\_de](http://www.adobe.com/go/dwcs5css_de).

- 1. Wählen Sie im Bereich "Eigenschaften" des Bedienfelds "CSS-Stile" ("Fenster" > "CSS-Stile") die Eigenschaft aus, die Sie deaktivieren möchten.
- 2. Klicken Sie in der rechten unteren Ecke des Bereichs "Eigenschaften" auf das Symbol "CSS-Eigenschaft deaktivieren/aktivieren". Das Symbol wird auch angezeigt, wenn Sie den Mauszeiger links neben die Eigenschaft bewegen.

Nachdem Sie auf das Symbol "CSS-Eigenschaft deaktivieren/aktivieren" geklickt haben, wird links neben der Eigenschaft das Symbol "Deaktiviert" angezeigt. Wenn Sie die Eigenschaft wieder aktivieren möchten, klicken Sie auf das Symbol "Deaktiviert" oder klicken Sie mit der rechten Maustaste (Windows) bzw. bei gedrückter Befehlstaste (Macintosh OS) auf die Eigenschaft und wählen Sie "Aktivieren" aus.

3. (Optional) Um alle deaktivierten Eigenschaften in einer bestimmten Regel zu aktivieren oder zu löschen, klicken Sie mit der rechten Maustaste (Windows) bzw. bei gedrückter Befehlstaste (Macintosh OS) auf eine Regel oder Eigenschaft, in der Eigenschaften deaktiviert sind, und wählen "Alle in der ausgewählten Regel deaktivierten aktivieren" oder "Alle in der ausgewählten Regel deaktivierten löschen".

#### $(c)$  BY-NC-SR

# CSS in der Live-Ansicht prüfen

Mithilfe der Kombination aus Prüfmodus und Live-Ansicht können Sie HTML-Elemente und ihre zugeordneten CSS-Stile schnell identifizieren. Wenn der Prüfmodus aktiviert ist, können Sie den Mauszeiger über Elemente auf der Seite bewegen, um die Attribute des CSS-Modells für alle Elemente auf Blockebene anzuzeigen.

Hinweis: Weitere Informationen zum CSS-Box-Modell finden Sie in der [CSS 2.1-Spezifikation](http://www.w3.org/TR/CSS21/box.html) (in englischer Sprache).

Im Prüfmodus können Sie nicht nur das Box-Modell visuell darstellen, sondern darüber hinaus auch das Bedienfeld "CSS-Stile" verwenden, wenn Sie den Mauszeiger über Elemente im Dokumentfenster bewegen. Wenn das Bedienfeld "CSS-Stile" im Modus "Aktuell" geöffnet ist und Sie den Mauszeiger über ein Element auf der Seite bewegen, werden die Regeln und Eigenschaften im Bedienfeld "CSS-Stile" automatisch aktualisiert, sodass die Regeln und Eigenschaften des Elements angezeigt werden. Zudem werden alle Ansichten oder Bedienfelder, die mit dem betreffenden Element verbunden sind, ebenfalls aktualisiert (z. B. die Codeansicht, der Tag-Inspektor, der Eigenschafteninspektor usw.).

1. Öffnen Sie das Dokument im Dokumentfenster und klicken Sie auf die Schaltfläche "Überprüfen" (in der Dokumentsymbolleiste neben der Schaltfläche "Live-Ansicht").

Hinweis: Wenn die Live-Ansicht nicht bereits aktiviert ist, wird sie im Prüfmodus automatisch aktiviert.

- 2. Bewegen Sie den Mauszeiger über die Elemente auf der Seite, um das CSS-Box-Modell anzuzeigen. Rahmen, Rand, Auffüllung und Inhalt werden im Prüfmodus in verschiedenen Farben hervorgehoben.
- 3. (Optional) Drücken Sie die Nach-links-Taste auf der Tastatur, damit das übergeordnete Element des aktuellen hervorgehobenen Elements hervorgehoben wird. Drücken Sie die Nach-rechts-Taste, damit wieder die Hervorhebung des untergeordneten Elements angezeigt wird.
- 4. (Optional) Klicken Sie auf ein Element, um eine hervorgehobene Auswahl zu sperren.

Hinweis: Wenn Sie auf ein Element klicken, um eine hervorgehobene Auswahl zu sperren, wird der Prüfmodus deaktiviert.

**Adobe empfiehlt [Haben Sie ein Tutorial, das Sie anderen zur](http://www.adobe.com/Community//publishing/download.html) [Verfügung stellen wollen?](http://www.adobe.com/Community//publishing/download.html)**

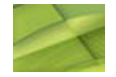

#### **[Dreamweaver CS5 - CSS Inspect](http://goo.gl/BRmP0)** Scott Fegette, Dreamweaver Product Manager Videotutorial zum CSS-Prüfmodus

Verwandte Hilfethemen

#### $(G)$ ) BY-NC-SR

# <span id="page-295-0"></span>Browserübergreifende Probleme bei der CSS-Wiedergabe überprüfen

#### **[Browserkompatibilitätsprüfung ausführen](#page-295-1)**

**[Von einem gefundenen Problem betroffenes Element auswählen](#page-295-2) [Zum nächsten oder vorherigen identifizierten Problem im Code wechseln](#page-295-3) [Browser für die Kompatibilitätsprüfung durch Dreamweaver auswählen](#page-295-4) [Probleme aus der Browserkompatibilitätsprüfung ausschließen](#page-296-0) [Liste der ignorierten Probleme bearbeiten](#page-296-1) [Browserkompatibilitätsprüfungs-Bericht speichern](#page-296-2) [Browserkompatibilitätsprüfungs-Bericht in einem Browser anzeigen](#page-296-3)** [Website "Adobe CSS Advisor" aufrufen](#page-296-4)

Die Funktion "Browserkompatibilitätsprüfung" hilft Ihnen dabei, Kombinationen von HTML und CSS zu finden, die in bestimmten Browsern zu Problemen führen. Wenn Sie eine geöffnete Datei einer Browserkompatibilitätsprüfung unterziehen, durchsucht Dreamweaver die Datei und meldet potenzielle Probleme bei der CSS-Wiedergabe im Bedienfeld "Ergebnisse". Eine Verlässlichkeitseinstufung, die durch einen zu einem Viertel, zur Hälfte, zu drei Vierteln bzw. komplett ausgefüllten Kreis dargestellt wird, gibt die Wahrscheinlichkeit an, mit der es zu einem Auftreten des Problems kommt. Dabei steht ein viertelvoller Kreis für ein mögliches Auftreten, während ein ganz ausgefüllter Kreis ein sehr wahrscheinliches Auftreten signalisiert. Bei jedem gefundenen potenziellen Problem verweist Dreamweaver über einen direkten Hyperlink auf die entsprechende Dokumentation in Adobe CSS Advisor. Diese Website enthält Details zu den bekannten Problemen bei der Browserwiedergabe und bietet Lösungen zur Problembehandlung.

Die Browserkompatibilitätsprüfung überprüft standardmäßig die Kompatibilität mit folgenden Browsern: Firefox 1.5, Internet Explorer (Windows) 6.0 und 7.0, Internet Explorer (Macintosh) 5.2, Netscape Navigator 8.0, Opera 8.0 und 9.0 sowie Safari 2.0.

Diese Funktion ersetzt die frühere Funktion "Zielbrowser-Prüfung", bietet aber weiterhin deren CSS-Funktionalität. Das heißt, die neue Browserkompatibilitätsprüfung prüft weiterhin den Code in Ihren Dokumenten, um festzustellen, ob manche der CSS-Eigenschaften oder -Werte von den Zielbrowsern nicht unterstützt werden.

Die potenziellen Probleme mit der Browserunterstützung lassen sich in drei Stufen unterteilen:

- Ein Fehler bezeichnet CSS-Code, der ein ernsthaftes sichtbares Problem in einem bestimmten Browser verursachen kann, beispielsweise das Verschwinden von Teilen einer Seite. (Fehler ist die Standardkennzeichnung für Probleme mit der Browserunterstützung. Deshalb kann es mitunter vorkommen, dass Code mit unbekannten Auswirkungen als Fehler gekennzeichnet wird.)
- Eine Warnung bezeichnet einen CSS-Codeabschnitt, der in einem bestimmten Browser nicht korrekt angezeigt wird, der jedoch keine ernsten Anzeigeprobleme verursacht.
- Eine Informationsmeldung bezeichnet Code, der von einem bestimmten Browser nicht unterstützt wird, ansonsten aber keine sichtbaren Auswirkungen hat.

<span id="page-295-1"></span>Browserkompatibilitätsprüfungen bewirken keinerlei Änderungen im Dokument.

### **Browserkompatibilitätsprüfung ausführen**

<span id="page-295-2"></span>◆ Wählen Sie "Datei" > "Seite überprüfen" > "Browserkompatibilität" aus.

### **Von einem gefundenen Problem betroffenes Element auswählen**

<span id="page-295-3"></span>\* Doppelklicken Sie auf das Problem im Bedienfeld "Ergebnisse".

# **Zum nächsten oder vorherigen identifizierten Problem im Code wechseln**

 Wählen Sie in der Symbolleiste "Dokument" im Menü "Browserkompatibilitätsprüfung" die Option "Nächstes Problem" bzw. "Vorheriges Problem".

#### <span id="page-295-4"></span>**Browser für die Kompatibilitätsprüfung durch Dreamweaver auswählen**

1. Wählen Sie im Bedienfeld "Ergebnisse" ("Fenster" > "Ergebnisse") die Registerkarte "Browserkompatibilitätsprüfung".

2. Klicken Sie auf den grünen Pfeil in der oberen linken Ecke des Bedienfeldes "Ergebnisse" und wählen Sie "Einstellungen"

**[Nach oben](#page-295-0)**

**[Nach oben](#page-295-0)**

Œ,

Œ

Œ **[Nach oben](#page-295-0)**

**[Nach oben](#page-295-0)**

aus.

- 3. Markieren Sie bei jedem Browser, der in die Überprüfung einbezogen werden soll, das zugehörige Kontrollkästchen.
- 4. Wählen Sie für jeden ausgewählten Browser eine Mindestversion für die Überprüfung aus dem entsprechenden Popupmenü.

Um beispielsweise festzustellen, ob Probleme mit der CSS-Wiedergabe im Internet Explorer 5.0 (oder höher) und im Netscape Navigator 7.0 (oder höher) auftreten könnten, markieren Sie die Kontrollkästchen neben den Browsernamen und wählen im Popupmenü "Internet Explorer" die Version "5.0" und im Popupmenü "Netscape" die Version "7.0".

#### <span id="page-296-0"></span>**Probleme aus der Browserkompatibilitätsprüfung ausschließen**

- 1. Führen Sie eine Browserkompatibilitätsprüfung aus.
- 2. Klicken Sie dann im Bedienfeld "Ergebnisse" mit der rechten Maustaste (Windows) bzw. bei gedrückter Ctrl-Taste (Macintosh) auf das Problem, das von zukünftigen Prüfungen ausgeschlossen werden soll.
- 3. Klicken Sie im Kontextmenü auf "Problem ignorieren".

#### <span id="page-296-1"></span>**Liste der ignorierten Probleme bearbeiten**

- 1. Wählen Sie im Bedienfeld "Ergebnisse" ("Fenster" > "Ergebnisse") die Registerkarte "Browserkompatibilitätsprüfung".
- 2. Klicken Sie auf den grünen Pfeil in der oberen linken Ecke des Bedienfeldes "Ergebnisse" und wählen Sie "Liste der ignorierten Probleme bearbeiten" aus.
- 3. In der Datei "Exceptions.xml" wählen Sie dann das Problem, das aus der Liste mit den ignorierten Problemen entfernt werden soll, und löschen es.
- 4. Schließen und speichern Sie die Datei "Exceptions.xml".

# <span id="page-296-2"></span>**Browserkompatibilitätsprüfungs-Bericht speichern**

- 1. Führen Sie eine Browserkompatibilitätsprüfung aus.
- 2. Klicken Sie auf der linken Seite des Bedienfeldes "Ergebnisse" auf die Schaltfläche "Bericht speichern". *Bewegen Sie den Mauszeiger über die Schaltflächen im Bedienfeld "Ergebnisse", um Quickinfos aufzurufen.*

Hinweis: Berichte werden nicht automatisch gespeichert. Falls Sie die Kopie eines Berichts aufbewahren möchten, müssen Sie die oben beschrieben Vorgehensweise befolgen, um den Bericht zu speichern.

#### <span id="page-296-3"></span>**Browserkompatibilitätsprüfungs-Bericht in einem Browser anzeigen**

- 1. Führen Sie eine Browserkompatibilitätsprüfung aus.
- 2. Klicken Sie auf der linken Seite des Bedienfeldes "Ergebnisse" auf die Schaltfläche "Bericht durchsuchen". *Bewegen Sie den Mauszeiger über die Schaltflächen im Bedienfeld "Ergebnisse", um Quickinfos aufzurufen.*

### <span id="page-296-4"></span>Website "Adobe CSS Advisor" aufrufen

- 1. Wählen Sie im Bedienfeld "Ergebnisse" ("Fenster" > "Ergebnisse") die Registerkarte "Browserkompatibilitätsprüfung".
- 2. Klicken Sie unten rechts im Bedienfeld auf den Hyperlink.

Verwandte Hilfethemen [CSS Advisor](http://www.adobe.com/go/learn_dw_cssadvisor_de)

#### $(c)$  BY-NC-SR

[Rechtliche Hinweise](http://helpx.adobe.com/de/legal/legal-notices.html) | [Online-Datenschutzrichtlinie](http://helpx.adobe.com/go/gffooter_online_privacy_policy_de)

**[Nach oben](#page-295-0)**

伓 **[Nach oben](#page-295-0)**

**[Nach oben](#page-295-0)**

**[Nach oben](#page-295-0)**

Œ

Œ

**[Nach oben](#page-295-0)**

# Mit Entwurfszeit-Stylesheets arbeiten

Mit Entwurfszeit-Stylesheets können Sie, während Sie an einem Dreamweaver-Dokument arbeiten, verschiedene Entwürfe ein- oder ausblenden, die durch ein CSS-Stylesheet angewendet werden. Auf diese Weise können Sie zum Beispiel beim Entwerfen einer Seite die Auswirkung eines Stylesheets ein- oder ausblenden, das nur für Macintosh-Systeme oder nur für Windows gilt.

Entwurfszeit-Stylesheets wirken sich nur während der Entwurfsphase eines Dokuments aus. Wenn die Seite in einem Browserfenster angezeigt wird, werden nur die Stile dargestellt, die tatsächlich mit dem Dokument verknüpft bzw. darin eingebettet sind.

Hinweis: Über die Symbolleiste "Stilwiedergabe" können Sie auch die Stile für eine ganze Seite aktivieren oder deaktivieren. Um diese Symbolleiste anzuzeigen, wählen Sie "Ansicht" > "Symbolleisten" > "Stilwiedergabe". Die ganz rechts befindliche Schaltfläche "Anzeige der CSS-Stile ein/aus" funktioniert unabhängig von den anderen Medienschaltflächen auf der Symbolleiste.

Nachstehend wird beschrieben, wie Sie ein Entwurfszeit-Stylesheet nutzen.

- 1. Führen Sie einen der folgenden Schritte aus, um das Dialogfeld "Entwurfszeit-Stylesheets" zu öffnen:
	- Klicken Sie mit der rechten Maustaste in das Bedienfeld "CSS-Stile" und wählen Sie im Kontextmenü die Option "Entwurfszeit".
	- Wählen Sie "Formatieren" > "CSS-Stile" > "Entwurfsphase" aus.
- 2. Legen Sie im Dialogfeld fest, ob ein Stylesheet ein- oder ausgeblendet werden soll.
	- Um in der Entwurfsphase ein CSS-Stylesheet einzublenden, klicken Sie auf die Schaltfläche mit dem Pluszeichen (+) über "Nur während Entwurfszeit anzeigen". Wählen Sie dann im Dialogfeld "Stylesheet auswählen" das anzuzeigende CSS-Stylesheet aus.
	- Um ein CSS-Stylesheet auszublenden, klicken Sie auf die Schaltfläche mit dem Pluszeichen (+) über "Während Entwurfszeit ausblenden". Wählen Sie dann im Dialogfeld "Stylesheet auswählen" das auszublendende CSS-Stylesheet aus.
	- Wenn Sie ein Stylesheet aus beiden Listen entfernen möchten, klicken Sie zunächst auf das betreffende Stylesheet und anschließend auf die entsprechende Schaltfläche mit dem Minuszeichen (–).
- 3. Klicken Sie auf "OK", um das Dialogfeld zu schließen.

Im Bedienfeld "CSS-Stile" wird der Name des ausgewählten Stylesheets aktualisiert und mit dem Indikator "Versteckt" oder "Entwurf" versehen.

Verwandte Hilfethemen

[Überblick über die Symbolleiste "Stilwiedergabe"](http://helpx.adobe.com/de/dreamweaver/using/dreamweaver-workflow-workspace.html)

#### $(G)$  BY-NC-SR

# <span id="page-298-0"></span>Arbeiten mit div-Tags

**[div-Tags einfügen und bearbeiten](#page-298-1) [CSS-Layout-Blöcke](#page-300-0) [AP-Elemente verwenden](#page-302-0)**

*Hinweis: Ab Dreamweaver CC wurde das Bedienfeld "CSS-Stile" durch den CSS Designer ersetzt. Weitere Informationen finden Sie unter "CSS Designer"*

(Nur Creative Cloud-Benutzer:) Sieben neue semantische Tags sind verfügbar, wenn Sie "Einfügen" > "Layoutobjekte" wählen. Die neuen Tags sind: Article, Aside, HGroup, Navigation, Section, Header und Footer. Weitere Informationen finden Sie unter [Semantische HTML5-Elemente aus dem Bedienfeld](http://helpx.adobe.com/de/dreamweaver/using/whats-new-dreamweaver-ccm.html) ["Einfügen" einfügen](http://helpx.adobe.com/de/dreamweaver/using/whats-new-dreamweaver-ccm.html).

#### **Siehe auch**

.

- [Videotutorial: div-Elemente verwenden](http://idiom-q-win-1/de/dreamweaver/how-to/dreamweaver-using-div-elements.html)
- [Tutorial: div- und andere Layoutelemente mit CSS formatieren](http://idiom-q-win-1/de/dreamweaver/how-to/use-css-to-style-divs.html)
- [Tutorial: Header und Navigationsmenü formatieren](http://idiom-q-win-1/de/dreamweaver/how-to/first-website-part3.html)
- [Gestalten von Seitenlayouts mit CSS](http://idiom-q-win-1/de/dreamweaver/using/css-layouts.html)
- [Verwalten von Tag-Bibliotheken](http://idiom-q-win-1/de/dreamweaver/using/tag-libraries.html)

#### Œ, **[Nach oben](#page-298-0)**

# <span id="page-298-1"></span>**div-Tags einfügen und bearbeiten**

Sie können Seitenlayouts erstellen, indem Sie div-Tags manuell einfügen und CSS-Positionierungsstile auf sie anwenden. Ein div-Tag dient dazu, den Inhalt einer Webseite logisch zu unterteilen. Sie können div-Tags verwenden, um Inhaltsblöcke zu zentrieren, Spalteneffekte zu erzeugen, verschiedene Farbbereiche zu erstellen usw.

Wenn Sie mit der Erstellung von Webseiten mittels div-Tags und Cascading Stylesheets (CSS) nicht vertraut sind, können Sie eine der mit Dreamweaver ausgelieferten Layoutvorlagen als Grundlage für Ihr CSS-Layout nutzen. Wenn Sie kein CSS verwenden möchten, aber mit der Nutzung von Tabellen vertraut sind, können Sie auch Tabellen verwenden.

*Hinweis: Dreamweaver behandelt alle div-Tags mit absoluter Position als AP-Elemente (absolut positionierte Elemente), auch wenn Sie diese nicht mit dem Zeichenwerkzeug für AP-Div-Tags erstellt haben.*

#### **div-Tags einfügen**

Mithilfe von div-Tags können Sie CSS-Layoutblöcke erstellen und in Ihrem Dokument platzieren. Dies ist praktisch, wenn das Dokument mit einem vorhandenen CSS-Stylesheet verknüpft ist, das Positionierungsstile zuweist. Mit Dreamweaver ist es möglich, ein div-Tag schnell einzufügen und ihm vorhandene Stile zuzuweisen.

- 1. Setzen Sie die Einfügemarke im Dokumentfenster an die Stelle, an der Sie das div-Tag einfügen möchten.
- 2. Führen Sie einen der folgenden Schritte aus:
	- Wählen Sie "Einfügen" > "Layout-Objekte" > "Div-Tag" aus.
- Klicken Sie in der Kategorie "Layout" des Bedienfelds "Einfügen" auf die Schaltfläche "Div-Tag einfügen" **...**
- 3. Wählen Sie eine der folgenden Optionen:

**Einfügen** Ermöglicht die Auswahl der Position für das div-Tag sowie des Tag-Namens, sofern es sich nicht um ein neues Tag handelt.

**Klasse** Zeigt den Klassenstil an, der dem Tag derzeit zugewiesen ist. Wenn ein Stylesheet angefügt wurde, werden die darin definierten Klassen in der Liste angezeigt. In diesem Popupmenü können Sie den Stil auswählen, den Sie auf das Tag anwenden möchten.

**ID** Ermöglicht das Ändern des Namens, mit dem das div-Tag identifiziert wird. Wenn ein Stylesheet angefügt wurde, werden die darin definierten IDs in der Liste angezeigt. Die IDs von Blöcken, die bereits Bestandteil Ihres Dokuments sind, werden nicht aufgeführt.

*Hinweis: In Dreamweaver wird eine Warnmeldung angezeigt, wenn Sie eine ID eingeben, die bereits mit einem anderen Tag in Ihrem Dokument verknüpft ist.*

**Neue CSS-Regel** Offnet das Dialogfeld "Neue CSS-Regel".

4. Klicken Sie auf "OK".

Das div-Tag wird in Ihrem Dokument als Feld mit Platzhaltertext angezeigt. Wenn Sie den Zeiger über das Feld hinaus bewegen, wird dieses in Dreamweaver hervorgehoben.

Wenn der div-Tag absolut positioniert ist, wird er zu einem AP-Element. (Nicht absolut positionierte div-Tags können bearbeitet werden.)

#### **div-Tags bearbeiten**

Nachdem Sie ein div-Tag eingefügt haben, können Sie es verändern oder Inhalt hinzufügen.

*Hinweis: Absolut positionierte div-Tags werden zu AP-Elementen.*

Wenn Sie Div-Tags Rahmen zuweisen oder die CSS-Layout-Konturen aktivieren, werden diese Tags mit Rahmen angezeigt. ("CSS-Layout-Konturen" ist standardmäßig im Menü "Ansicht" > "Visuelle Hilfsmittel" ausgewählt.) Wenn Sie den Zeiger über ein div-Tag führen, markiert Dreamweaver das Tag. Sie können die Markierungsfarbe ändern oder die Markierungsfunktion deaktivieren.

Wenn Sie ein div-Tag auswählen, können Sie Regeln für dieses im Bedienfeld "CSS-Stile" anzeigen und bearbeiten. Sie können dem div-Tag ferner Inhalte hinzufügen, indem Sie die Einfügemarke im div-Tag positionieren und Inhalt wie bei einer Seite hinzufügen.

#### **Auf ein Div-Tag angewendete Regeln anzeigen und bearbeiten**

- 1. Führen Sie einen der folgenden Schritte aus, um das div-Tag auszuwählen:
	- Klicken Sie auf den Rahmen des div-Tags.

*Die Markierung zeigt den Rahmen an.*

- Klicken Sie in das div-Tag und drücken Sie zweimal Strg+A (Windows) oder Befehl+A (Mac).
- Klicken Sie in das div-Tag und wählen Sie das  $div$ -Tag im Tag-Selektor unten im Dokumentfenster aus.

2. Wählen Sie ggf. "Fenster" > "CSS-Stile" aus, um das Bedienfeld "CSS-Stile" zu öffnen.

Die auf das div-Tag angewandten Regeln werden im Bedienfeld angezeigt.

3. Bearbeiten Sie die Regeln nach Bedarf.

#### **Einfügemarke in einen Div-Tag setzen, um Inhalt hinzuzufügen**

Klicken Sie auf eine beliebige Stelle innerhalb des Div-Tags.

#### **Platzhaltertext in einem Div-Tag ändern**

Markieren Sie den Text und überschreiben Sie ihn oder drücken Sie die Entf-Taste.

*Hinweis: Sie können dem div-Tag genau wie einer Seite Inhalt hinzufügen.*

#### **Markierungsfarbe von div-Tags ändern**

Wenn Sie den Zeiger in der Entwurfsansicht über die Kante eines div-Tags führen, hebt Dreamweaver die Tag-Rahmen hervor. Sie können die Markierungsfunktion nach Bedarf aktivieren oder deaktivieren oder die Markierungsfarbe im Dialogfeld "Voreinstellungen" ändern.

- 1. Wählen Sie "Bearbeiten" > "Voreinstellungen" (Windows) bzw. "Dreamweaver" > "Voreinstellungen" (Mac).
- 2. Wählen Sie in der Liste links die Kategorie "Markierung".
- 3. Führen Sie einen der folgenden Schritte aus und klicken Sie auf "OK".
	- Um die Markierungsfarbe für div-Tags zu ändern, klicken Sie in das Farbfeld "Mouse-Over" und wählen Sie mit dem Farbwähler eine Markierungsfarbe aus (oder geben Sie den Hexadezimalwert für die Markierungsfarbe im Textfeld ein).
	- Um die Markierung von div-Tags zu aktivieren bzw. zu deaktivieren, aktivieren bzw. deaktivieren Sie das Kontrollkästchen "Anzeigen" für "Mouse-Over".

*Hinweis: Diese Optionen wirken sich auf alle Objekte aus, beispielsweise auf Tabellen, die in Dreamweaver hervorgehoben werden, wenn Sie den Zeiger darüber bewegen.*

#### Œ. **[Nach oben](#page-298-0)**

# <span id="page-300-0"></span>**CSS-Layout-Blöcke**

#### **CSS-Layout-Blöcke visualisieren**

In der Entwurfsansicht können Sie CSS-Layout-Blöcke visualisieren. Ein CSS-Layout-Block ist ein HTML-Seitenelement, das Sie an einer beliebigen Stelle auf der Seite positionieren können. Genauer gesagt ist ein CSS-Layout-Block entweder ein div-Tag ohne display:inline oder ein anderes Seitenelement, das die CSS-Deklaration display:block, position:absolute oder position:relative enthält. Im Folgenden finden Sie einige Beispiele von Elementen, die in Dreamweaver als CSS-Layoutblöcke gelten:

- ein div-Tag
- ein Bild, dem eine absolute oder relative Position zugewiesen wurde
- ein a-Tag, dem der Stil display:block zugewiesen wurde
- ein Absatz, dem eine absolute oder relative Position zugewiesen wurde

*Hinweis: Damit CSS-Layoutblöcke visuell gerendert werden können, dürfen Sie keine Inline-Elemente (d. h. Elemente, deren Code in einer Textzeile enthalten ist) und auch keine einfachen Blockelemente (z. B. Absätze) enthalten.*

Dreamweaver bietet eine Auswahl an visuellen Hilfsmitteln zum Anzeigen von CSS-Layoutblöcken. Sie können beim Entwerfen z. B. Konturen, Hintergründe oder das Box-Modell für CSS-Layout-Blöcke aktivieren. Sie können außerdem die QuickInfo anzeigen, die Eigenschaften zu einem ausgewählten CSS-Layout-Block anzeigt, indem Sie mit der Maus auf den Layout-Block zeigen.

Die folgende Liste mit visuellen Hilfsmitteln für CSS-Layoutblöcke beschreibt, welche Elemente für jeden Layoutblock von Dreamweaver gerendert werden:

CSS-Layoutkonturen Zeigt die Konturen aller CSS-Layoutblöcke auf der Seite an.

**CSS-Layouthintergründe** Zeigt vorübergehend zugewiesene Hintergrundfarben für einzelne CSS-Layoutblöcke an und blendet andere Hintergrundfarben oder Bilder aus, die normalerweise auf der Seite angezeigt werden.

Wenn Sie das visuelle Hilfsmittel zum Anzeigen der Hintergründe von CSS-Layoutblöcken aktivieren, weist Dreamweaver jedem CSS-Layoutblock automatisch eine separate Hintergrundfarbe zu. (Dreamweaver wählt die Farben anhand eines Algorithmus aus, d. h., Sie haben keine Möglichkeit, die Farben selbst zuzuweisen.) Die zugewiesenen Farben sind visuell auffällig und sollen Ihnen die Unterscheidung zwischen CSS-Layoutblöcken erleichtern.

CSS-Layout-Boxmodell Zeigt das Boxmodell (d. h. Auffüllung und Ränder) des ausgewählten CSS-Layoutblocks an.

### **CSS-Layout-Blöcke anzeigen**

Sie können die visuellen Hilfsmittel für CSS-Layoutblöcke nach Bedarf aktivieren oder deaktivieren.

#### **Konturen von CSS-Layout-Blöcken anzeigen**

• Wählen Sie "Ansicht" > "Visuelle Hilfsmittel" > "CSS-Layout-Konturen" aus.

#### **Hintergründe von CSS-Layout-Blöcken anzeigen**

• Wählen Sie "Ansicht" > "Visuelle Hilfsmittel" > "CSS-Layout-Hintergründe" aus.

#### **Box-Modelle von CSS-Layout-Blöcken anzeigen**

• Wählen Sie "Ansicht" > "Visuelle Hilfsmittel" > "CSS-Layout-Box-Modell" aus.

Sie können auch durch Klicken auf die Schaltfläche "Visuelle Hilfsmittel" in der Dokumentsymbolleiste auf Optionen für die visuellen Hilfsmittel für von CSS-Layout-Blöcke zugreifen.

# **Visuelle Hilfsmittel für CSS-Layoutblöcke mit Elementen verwenden, die keine CSS-Layoutblöcke sind**

Mithilfe eines Entwurfszeit-Stylesheets können Sie die Hintergründe, die Rahmen oder das Box-Modell von Elementen anzeigen, die normalerweise nicht als CSS-Layout-Blöcke angesehen werden. Dazu müssen Sie zunächst ein Entwurfszeit-Stylesheet erstellen, das dem entsprechenden Seitenelement das display:block-Attribut zuweist.

- 1. Erstellen Sie ein externes CSS-Stylesheet, indem Sie "Datei" > "Neu", in der Spalte "Kategorie" die Option "Einfache Seite" und in der Spalte "Einfache Seite" die Option "CSS" auswählen und auf "Erstellen" klicken.
- 2. Erstellen Sie in dem neuen Stylesheet Regeln, die das display:block-Attribut den Seitenelementen zuweisen, die als CSS-Layout-Blöcke angezeigt werden sollen.

Wenn Sie beispielsweise eine Hintergrundfarbe für Absätze anzeigen und Elemente auflisten möchten, können Sie ein Stylesheet mit folgenden Regeln erstellen:

```
1
2
3
4
5
6
     p{ 
     display:block; 
     } 
     li{ 
     display:block; 
     }
```
- 3. Speichern Sie die Datei.
- 4. Öffnen Sie die Seite, ab der Sie die neuen Stile anhängen möchten, in der Entwurfsansicht.
- 5. Wählen Sie "Formatieren" > "CSS-Stile" > "Entwurfsphase" aus.
- 6. Klicken Sie im Dialogfeld "Entwurfszeit-Stylesheets" auf das Pluszeichen oberhalb des Textfelds "Nur während Entwurfszeit anzeigen", wählen Sie das eben erstellte Stylesheet aus und klicken Sie auf "OK".
- 7. Klicken Sie auf "OK", um das Dialogfeld "Entwurfszeit-Stylesheets" zu schließen.

Das Stylesheet wird an das Dokument angehängt. Wenn Sie mit dem vorstehenden Beispiel ein Stylesheet erstellt hätte, würden alle Absätze und Listenelemente mit dem display:block-Attribut formatiert, sodass Sie die visuellen Hilfsmittel für CSS-Layout-Blöcke für Absätze und Listenelemente aktivieren oder deaktivieren könnten.

**[Nach oben](#page-298-0)**

# <span id="page-302-0"></span>**AP-Elemente verwenden**

### **AP-Elemente in Dreamweaver**

Ein AP-Element (absolut positioniertes Element) ist ein HTML-Seitenelement – ein div-Tag oder ein beliebiges anderes Tag –, dem eine absolute Position zugewiesen wurde. AP-Elemente können Text, Bilder oder beliebigen anderen Inhalt enthalten, den Sie in den body-Bereich eines HTML-Dokuments einfügen können.

In Dreamweaver können Sie AP-Elemente zur Seitenlayouterstellung verwenden. Sie haben die Möglichkeit, AP-Elemente vor- und hintereinander zu platzieren, einige AP-Elemente auszublenden und andere zu zeigen und AP-Elemente auf dem Bildschirm zu verschieben. Beispielsweise kann vor ein AP-Element, in das ein Hintergrundbild eingefügt wurde, ein zweites AP-Element gesetzt werden, das Text mit transparentem Hintergrund enthält.

AP-Elemente sind in der Regel absolut positionierte div-Tags. (Dieser AP-Elementtyp wird von Dreamweaver standardmäßig eingefügt.) Beachten Sie jedoch, dass Sie jedes HTML Element (beispielsweise ein Bild) als AP-Element klassifizieren können, indem Sie ihm eine absolute Position zuweisen. Alle AP-Elemente (nicht nur absolut positionierte Div-Tags) werden im Bedienfeld "AP-Elemente" angezeigt.

# **HTML-Code für AP-Div-Elemente**

Dreamweaver erstellt AP-Elemente mithilfe des div-Tags. Wenn Sie ein AP-Element mit dem Werkzeug "AP Div zeichnen" erstellen, fügt Dreamweaver ein div-Tag in das Dokument ein und weist ihm einen id-Wert zu

(standardmäßig "apDiv1" für das erste div-Tag, "apDIv2" für das zweite div-Tag usw.). Sie können das AP-Div-Tag später im Bedienfeld "AP-Elemente" oder im Eigenschafteninspektor nach Bedarf umbenennen. Dreamweaver verwendet ferner eingebettetes CSS im head-Bereich des Dokuments, um das AP-Div-Tag zu positionieren und seine genauen Abmessungen zu bestimmen.

Das folgende Beispiel zeigt den HTML-Code für ein AP-Div-Tag:

```
1
 \overline{\phantom{a}}3
 4
 5
 6
 7
 8
9
10
11
12
13
14
15
16
17
18
19
20
21
      <head> 
      <meta http-equiv="Content-Type" content="text/html; charset=iso-8859-1" /> 
      <title>Sample AP Div Page</title> 
      <style type="text/css"> 
      \langle!--
            #apDiv1 { 
                 position:absolute; 
                 left:62px; 
                 top:67px; 
                 width:421px; 
                 height:188px; 
                 z-index:1; 
            } 
      --> 
      </style> 
      </head> 
      <body> 
            <div id="apDiv1"> 
            </div> 
      </body> 
      </html>
```
Sie können für AP-Div-Tags (oder andere AP-Elemente) auf Ihrer Seite Eigenschaften festlegen wie die Xund Y-Koordinaten, den Z-Index (auch Stapelreihenfolge genannt) und die Sichtbarkeit.

# **AP Div einfügen**

Mit Dreamweaver lassen sich AP-Div-Tags bequem erstellen und auf der Seite positionieren. Auch das Erstellen verschachtelter AP-Div-Tags ist möglich.

Wenn Sie ein AP-Div-Tag einfügen, zeigt Dreamweaver standardmäßig dessen Konturen in der Entwurfsansicht an und hebt den Block hervor, sobald Sie mit der Maus darauf zeigen. Sie können das visuelle Hilfsmittel deaktivieren, mit dem die Konturen von AP-Div-Tags (oder anderen AP-Elementen) angezeigt werden, indem Sie im Menü "Ansicht" > "Visuelle Hilfsmittel" die Optionen "AP-Element-Konturen" und die "CSS-Layout-Konturen" deaktivieren. Sie können außerdem Hintergründe und das Box-Modell für AP-Elemente als visuelles Hilfsmittel einblenden, während Sie an dem Entwurf arbeiten.

Nachdem Sie ein AP-Div-Tag erstellt haben, können Sie diesem Inhalt hinzufügen. Setzen Sie dazu die Einfügemarke in das AP-Div-Tag und fügen Sie den Inhalt so hinzu, wie Sie dies bei einer Seite tun würden.

#### **Einzelnes AP-Div-Tag oder mehrere aufeinanderfolgende AP-Div-Tags zeichnen**

- 1. Klicken Sie in der Kategorie "Layout" des Bedienfelds "Einfügen" auf die Schaltfläche "AP Div zeichnen"
- 2. Führen Sie in der Entwurfsansicht des Dokumentfensters einen der folgenden Schritte aus:
	- Zeichnen Sie ein einzelnes AP-Div-Tag durch Ziehen mit der Maus.
	- Drücken Sie die Strg-Taste (Windows) bzw. die Befehlstaste (Mac) und zeichnen Sie nacheinander mehrere AP-Div-Tags durch Ziehen mit der Maus.

Solange Sie die Strg-Taste bzw. die Befehlstaste gedrückt halten, können Sie weitere neue AP-Div-Tags zeichnen.

#### **AP-Div-Tag an einem bestimmten Ort in das Dokument einfügen**

• Setzen Sie die Einfügemarke in das Dokumentfenster und wählen Sie dann "Einfügen" > "Layout-Objekte" > "AP Div" aus.

*Hinweis: Hierbei wird das AP-Div-Tag an der Stelle eingefügt, an der Sie im Dokumentfenster geklickt haben. Die visuelle Darstellung des AP-Div-Tags hat damit Auswirkungen auf andere, es umgebende Seitenelemente (wie z. B. Text).*

#### **Einfügemarke in ein AP-Div-Tag setzen**

Klicken Sie auf eine beliebige Stelle innerhalb des AP-Div-Tags.

Die Begrenzungen des AP-Div-Tags werden markiert und der Auswahlgriff wird eingeblendet. Das AP-Div-Tag selbst ist nicht ausgewählt.

#### **Rahmen der AP-Div-Tags einblenden**

Wählen Sie "Ansicht" > "Visuelle Hilfsmittel" aus und aktivieren Sie die Konturen für AP-Div-Tags oder die CSS-Layout-Konturen.

*Hinweis: Sie erzielen den gleichen Effekt, wenn Sie beide Optionen gleichzeitig auswählen.*

#### **Rahmen der AP-Div-Tags ausblenden**

• Wählen Sie "Ansicht" > "Visuelle Hilfsmittel" aus und deaktivieren Sie die Konturen für AP-Div-Tags oder die CSS-Layout-Konturen.

#### **Mit verschachtelten AP-Div-Tags arbeiten**

Ein verschachteltes AP-Div-Tag ist ein AP-Div-Tag, dessen Code in den Tags eines anderen AP-Div-Tags enthalten ist. Der Code im folgenden Beispiel spezifiziert zwei *nicht* verschachtelte und zwei verschachtelte AP-Div-Tags:

```
1
2
3
4
5
    <div id="apDiv1"></div> 
    <div id="apDiv2"></div> 
    <div id="apDiv3"> 
         <div id="apDiv4"></div> 
    </div>
```
Die grafische Darstellung für AP-Div-Tag-Gruppen könnte wie folgt aussehen:

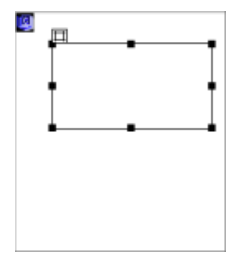

In der ersten Gruppe sind beide Div-Tags übereinander auf der Seite positioniert. In der zweiten Gruppe befindet sich das AP-Div-Tag apDiv4 DIV hingegen innerhalb von apDiv3. (Die Stapelreihenfolge der AP-Div-Tags kann im Bedienfeld "AP-Elemente" geändert werden.)

Meist werden AP-Div-Tags durch Verschachteln zu Gruppen zusammengefasst. Ein verschachteltes AP-Div-Tag wird zusammen mit dem übergeordneten AP-Div-Tag verschoben und kann wahlweise auch die

Sichtbarkeit vom übergeordneten AP-Div-Tag erben.

Wenn die Option "Verschachtelung" aktiviert ist, werden AP-Div-Tags automatisch verschachtelt, wenn Sie ein AP-Div innerhalb eines anderen AP-Div zeichnen. Wenn Sie innerhalb oder über einem anderen AP-Div-Tag zeichnen, müssen Sie zudem die Option "Überlappungen verhindern" deaktivieren.

#### **Verschachtelte AP-Div-Tags zeichnen**

- 1. Vergewissern Sie sich, dass im Bedienfeld "AP-Elemente" ("Fenster" > "AP-Elemente") die Option "Überlappungen verhindern" deaktiviert ist.
- 2. Klicken Sie in der Kategorie "Layout" des Bedienfelds "Einfügen" auf die Schaltfläche "AP Div zeichnen".
- 3. Zeichnen Sie in der Entwurfsansicht des Dokumentfensters durch Ziehen mit der Maus ein AP-Div-Tag innerhalb eines vorhandenen AP-Div-Tags.

Wenn die Option "Verschachteln" in den Voreinstellungen für AP-Elemente deaktiviert ist, halten Sie die Alt-Taste (Windows) bzw. die Wahltaste (Mac) gedrückt, um durch Ziehen mit der Maus ein AP-Div-Tag innerhalb eines vorhandenen AP-Div-Tags zu zeichnen.

*Verschachtelte AP-Div-Tags werden in verschiedenen Browsern möglicherweise etwas unterschiedlich angezeigt. Wenn Sie verschachtelte AP-Div-Tags erstellen, sollten Sie während der Entwurfsphase des Öfteren das Erscheinungsbild in verschiedenen Browsern überprüfen.*

#### **Verschachtelte AP-Div-Tags einfügen**

- 1. Vergewissern Sie sich, dass die Option "Überlappungen verhindern" deaktiviert ist.
- 2. Setzen Sie die Einfügemarke in der Entwurfsansicht des Dokumentfensters in ein vorhandenes AP-Div-Tag und wählen Sie dann "Einfügen" > "Layout-Objekte" > "AP Div" aus.

#### **AP-Div-Tags automatisch verschachteln, wenn ein AP-Div-Tag innerhalb eines anderen gezeichnet wird**

• Aktivieren Sie in den Voreinstellungen für AP-Elemente die Option "Verschachteln".

#### **Voreinstellungen für AP-Elemente anzeigen oder festlegen**

Verwenden Sie die Kategorie "AP-Elemente" im Dialogfeld "Voreinstellungen", um die Standardeinstellungen für neu zu erstellende AP-Elemente anzugeben.

- 1. Wählen Sie "Bearbeiten" > "Voreinstellungen" (Windows) bzw. "Dreamweaver" > "Voreinstellungen" (Mac).
- 2. Wählen Sie AP-Elemente aus der Kategorieliste auf der linken Seite aus, legen Sie die nachstehenden Voreinstellungen nach Bedarf fest und klicken Sie dann auf "OK".

**Sichtbarkeit** Legt fest, ob AP-Elemente standardmäßig sichtbar sind. Die Optionen sind "Standard", "Übernehmen", "Sichtbar" und "Versteckt".

**Breite, Höhe** Legen Sie die standardmäßige Breite und Höhe (in Pixel) für AP-Elemente fest, die Sie über "Einfügen" > "Layout-Objekte" > "AP Div" erstellen.

**Hintergrundfarbe** Legt eine Standard-Hintergrundfarbe fest. Wählen Sie mit der

Hintergrundbild Legt ein Standard-Hintergrundbild fest. Klicken Sie auf "Durchsuchen", um die Bilddatei auf Ihrem Computer zu suchen.

**Verschachtelt: Verschachteln, wenn in einem AP-Div erstellt** Legt fest, ob ein AP-Div-Tag, das von einem Punkt innerhalb eines vorhandenen AP-Div-Tags aus gezeichnet wird, als verschachteltes AP-Div-Tag gilt. Halten Sie die Alt-Taste (Windows) bzw. die Wahltaste (Mac) gedrückt, um diese Einstellung beim Zeichnen eines AP-Div-Tags vorübergehend zu ändern.

## **Eigenschaften für ein einzelnes AP-Element anzeigen oder festlegen**

Wenn ein AP-Element ausgewählt wird, zeigt der Eigenschafteninspektor die Eigenschaften des betreffenden Elements an.

- 1. Wählen Sie ein AP-Element aus.
- 2. Klicken Sie in der unteren rechten Ecke des Eigenschafteninspektors ("Fenster" > "Eigenschaften") auf den Erweiterungspfeil, falls das Bedienfeld noch nicht erweitert ist, um alle Eigenschaften anzuzeigen.

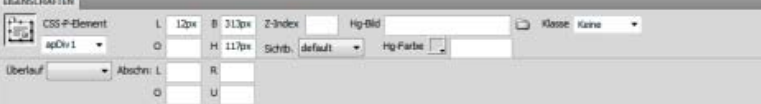

3. Wählen Sie eine der folgenden Optionen:

**CSS-P-Element** Legt eine Kennung für das ausgewählte AP-Element fest. Die Kennung dient zur Identifizierung des AP-Elements im Bedienfeld "AP-Elemente" und in JavaScript.

Verwenden Sie nur alphanumerische Standardzeichen und keine Sonderzeichen, wie Leerzeichen, Bindestriche, Schrägstriche oder Punkte. Jedes AP-Element muss eine eigene eindeutige Kennung haben.

*Hinweis: Der CSS-P-Eigenschafteninspektor bietet dieselben Optionen für relativ positionierte Elemente.*

L/O (links und oben) Legen Sie die Position der oberen linken Ecke des AP-Elements relativ zur oberen linken Ecke der Seite bzw. (bei verschachtelten Elementen) des übergeordneten AP-Elements fest.

**B/H** Legen Sie Breite und Höhe des AP-Elements fest.

*Hinweis: Überschreitet der Inhalt des AP-Elements die angegebene Größe, wird der untere Rand des Elements (wie in der Entwurfsansicht in Dreamweaver angezeigt) so verschoben, dass der Inhalt Platz findet. (Bei der Anzeige in einem Browser wird der untere Rand nur dann erweitert, wenn die Eigenschaft "Überlauf" auf "Sichtbar" festgelegt ist.)*

**B/H** Die Standardeinheit für die Position und die Größe ist Pixel (px). Sie können stattdessen folgende Maßeinheiten festlegen: Pica, Punkt, Zoll, mm, cm oder % (Prozentsatz vom entsprechenden Wert des übergeordneten AP-Elements). Zwischen Abkürzung und Wert darf kein Leerzeichen stehen: Die korrekte Eingabe für 3 Millimeter ist beispielsweise "3mm".

**Z-Index** Legt den Z-Index oder die Stapelreihenfolge des AP-Elements fest.

AP-Elemente mit einem höheren Zahlenwert werden in Browsern vor AP-Elemente mit einem niedrigeren Wert angezeigt. Sie können positive und negative Werte eingeben. Statt durch Eingabe spezifischer *Z*-Index-Werte kann die Stapelreihenfolge von AP-Elementen auch einfacher über das Bedienfeld "AP-Elemente" geändert werden.

**Sichtb.** Legt fest, ob das AP-Element anfänglich sichtbar ist oder nicht. Wählen Sie eine der folgenden Optionen:

- . "Standard" gibt keine spezifische Sichtbarkeitseigenschaft an. Wenn keine Sichtbarkeit angegeben ist, schalten die meisten Browser auf "Übernehmen".
- "Übernehmen" bedeutet, dass die Sichtbarkeitseigenschaft des übergeordneten AP-Elements verwendet werden soll.
- . "Sichtbar" zeigt den Inhalt des AP-Elements an, unabhängig davon, welcher Wert für das übergeordnete Element gilt.
- "Versteckt" blendet den Inhalt des AP-Elements aus, unabhängig davon, welcher Wert für das übergeordnete Element gilt.

Mit einer Skriptsprache wie JavaScript können Sie die Sichtbarkeitseigenschaften steuern und den Inhalt der AP-Elemente dynamisch anzeigen.

**Hg-Bild** Legt ein Hintergrundbild für das AP-Element fest. Klicken Sie auf das Ordnersymbol, um eine Bilddatei zu suchen und auszuwählen.

**Hg-Farbe** Legt eine Hintergrundfarbe für das AP-Element fest. Lassen Sie dieses Feld leer, wenn der Hintergrund transparent sein soll.

**Klasse** Legt die CSS-Klasse fest, die den Stil des AP-Elements bestimmt.

**Überlauf** Legt fest, wie AP-Elemente in einem Browser dargestellt werden, wenn der Inhalt die angegebene Größe des AP-Elements überschreitet.

Sichtbar gibt an, dass der zusätzliche Inhalt in dem AP-Element angezeigt wird. Das Element wird soweit vergrößert, dass der Inhalt darin Platz hat. "Versteckt" gibt an, dass zusätzlicher Inhalt nicht im Browser angezeigt wird. "Scrollen" bewirkt, dass der Browser das AP-Element mit Bildlaufleisten anzeigt, auch wenn diese nicht benötigt werden. "Auto" bewirkt, dass der Browser das AP-Element nur dann mit Scrollbalken anzeigt, wenn diese benötigt werden (wenn der Inhalt des AP-Elements dessen Begrenzungen überschreitet).

Hinweis: Die Option "Uberlauf" wird nicht in allen Browsern einheitlich unterstützt.

#### **Clip** Legt den sichtbaren Bereich des AP-Elements fest.

Legen Sie die linken, oberen, rechten und unteren Koordinaten fest, um in dem Koordinatenraum des AP-Elements (bezogen auf dessen obere linke Ecke) ein Rechteck zu definieren. Das AP-Element wird so "beschnitten", dass nur das angegebene Rechteck sichtbar ist. Um beispielsweise den Inhalt eines AP-Elements mit Ausnahme eines Rechtecks unsichtbar zu machen, das 50 Pixel breit und 75 Pixel hoch ist und sich in der linken oberen Ecke des Elements befindet, legen Sie L auf 0, O auf 0, R auf 50 und U auf 75 fest.

Hinweis: Auch wenn CSS eine andere Semantik für "clip" festlegt, interpretiert *Dreamweaver "clip" wie die meisten Browser.*

4. Wenn Sie in einem Textfeld einen Wert eingegeben haben, drücken Sie die Tabulatortaste oder die Eingabetaste (Windows) bzw. Return (Mac), um den Wert zu übernehmen.

#### **Eigenschaften für mehrere AP-Elemente anzeigen oder festlegen**

Wenn zwei oder mehr AP-Elemente ausgewählt werden, zeigt der Eigenschafteninspektor die Textattribute und eine Teilauswahl der Eigenschaften für AP-Elemente an. So können Sie mehrere AP-Elemente auf einmal bearbeiten.

#### **Mehrere AP-Elemente auswählen**

Halten Sie die Umschalttaste gedrückt, während Sie die AP-Elemente auswählen.

#### **Eigenschaften für mehrere AP-Elemente anzeigen und festlegen**

- 1. Mehrere AP-Elemente auswählen.
- 2. Klicken Sie in der unteren rechten Ecke des Eigenschafteninspektors ("Fenster" > "Eigenschaften") auf den Erweiterungspfeil, falls das Bedienfeld noch nicht erweitert ist, um alle Eigenschaften anzuzeigen.

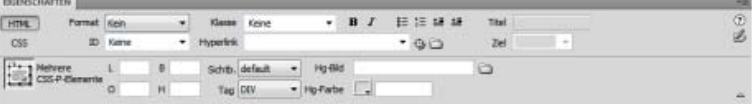

3. Legen Sie die folgenden Eigenschaften für mehrere AP-Elemente nach Bedarf fest:

L/O (links und oben) Legen Sie die Position der oberen linken Ecke der AP-Elemente relativ zur oberen linken Ecke der Seite bzw. (bei verschachtelten Elementen) des übergeordneten AP-Elements fest.

**B/H** Legen Sie Breite und Höhe der AP-Elemente fest.

*Hinweis: Überschreitet der Inhalt eines AP-Elements die angegebene Größe, wird der untere Rand des Elements (wie in der Entwurfsansicht in Dreamweaver angezeigt) so verschoben, dass der Inhalt Platz findet. (Bei der Anzeige in einem Browser wird der untere Rand nur dann erweitert, wenn die Eigenschaft "Überlauf" auf "Sichtbar" festgelegt ist.)*

*Die Standardeinheit für die Position und die Größe ist Pixel (px). Sie können stattdessen folgende Maßeinheiten festlegen: Pica, Punkt, Zoll, mm, cm oder % (Prozentsatz vom entsprechenden Wert des übergeordneten AP-Elements). Zwischen Abkürzung und Wert darf kein Leerzeichen stehen: Die korrekte Eingabe für 3 Millimeter ist beispielsweise "3mm".*

**Sichtb.** Legt fest, ob die AP-Elemente anfänglich sichtbar sind oder nicht. Wählen Sie eine der folgenden Optionen:

- "Standard" gibt keine spezifische Sichtbarkeitseigenschaft an. Wenn keine Sichtbarkeit angegeben ist, schalten die meisten Browser auf "Übernehmen".
- "Übernehmen" bedeutet, dass die Sichtbarkeitseigenschaft der übergeordneten AP-Elemente verwendet werden soll.
- "Sichtbar" zeigt den Inhalt der AP-Elemente an, unabhängig davon, welcher Wert für das jeweils übergeordnete Element gilt.
- . "Versteckt" blendet den Inhalt des AP-Elements aus, unabhängig davon, welcher Wert für das übergeordnete Element gilt.

Mit einer Skriptsprache wie JavaScript können Sie die Sichtbarkeitseigenschaften steuern und den Inhalt der AP-Elemente dynamisch anzeigen.

**Tag** Legt das zur Definition der AP-Elemente verwendete HTML-Tag fest.

**Hg-Bild** Legt ein Hintergrundbild für die AP-Elemente fest.

**Hg-Farbe** Legt eine Hintergrundfarbe für die AP-Elemente fest. Lassen Sie dieses Feld leer, wenn der Hintergrund transparent sein soll.

4. Wenn Sie in einem Textfeld einen Wert eingegeben haben, drücken Sie die Tabulatortaste oder die Eingabetaste (Windows) bzw. Return (Mac), um den Wert zu übernehmen.

### **Überblick über das Bedienfeld "AP-Elemente"**

Im Bedienfeld "AP-Elemente" ("Fenster" > "AP-Elemente") können Sie die AP-Elemente in Ihrem Dokument verwalten. Über das Bedienfeld "AP-Elemente" können Sie Überlappungen verhindern, die Sichtbarkeit von AP-Elementen ändern, AP-Elemente verschachteln oder stapeln und ein oder mehrere AP-Elemente auswählen.

*Hinweis: In Dreamweaver ist ein AP-Element (absolut positioniertes Element) ein HTML-Seitenelement – also ein div-Tag oder ein beliebiges anderes Tag –, dem eine absolute Position zugewiesen wurde. Relativ positionierte Elemente werden im Bedienfeld "AP-Elemente" nicht angezeigt.*

AP-Elemente werden als Namensliste in der Reihenfolge ihres *Z*-Index-Werts angezeigt. In der Standardeinstellung ist das zuerst erstellte AP-Element (mit dem *Z*-Indexwert 1) am unteren Listenende und das zuletzt erstellte AP-Element am Anfang der Liste aufgeführt. Sie können jedoch den *Z*-Indexwert eines AP-Elements ändern, indem Sie es in der Stapelreihenfolge an eine andere Position verschieben. Wenn Sie beispielsweise acht AP-Elemente erstellt haben und das vierte AP-Element an den Anfang der Liste verschieben möchten, können Sie diesem Element einen höheren *Z*-Indexwert als den anderen Elementen zuweisen.

### **AP-Elemente auswählen**

Wählen Sie ein oder mehrere AP-Elemente aus, um sie zu bearbeiten oder ihre Eigenschaften zu ändern.

#### **AP-Elemente im Bedienfeld "AP-Elemente" auswählen**

• Klicken Sie im Bedienfeld "AP-Elemente" ("Fenster" > "AP-Elemente") auf den Namen des AP-Elements.

#### **AP-Elemente im Dokumentfenster auswählen**

- Führen Sie einen der folgenden Schritte aus:
	- Klicken Sie auf den Auswahlgriff eines AP-Elements.

Wenn der Auswahlgriff nicht angezeigt wird, klicken Sie in das AP-Element, damit er sichtbar wird.

- Klicken Sie auf den Rand eines AP-Elements.
- Halten Sie Strg+Umschalt (Windows) bzw. Befehl+Umschalt (Mac) gedrückt und klicken Sie in ein AP-Element.
- Klicken Sie in ein AP-Element und drücken Sie Strg+A (Windows) oder Befehl+A (Mac), um dessen Inhalt auszuwählen. Drücken Sie Strg+A bzw. Befehl+A erneut, um das AP-Element auszuwählen.
- Klicken Sie in ein AP-Element und wählen Sie das Tag im Tag-Selektor aus.

#### **Mehrere AP-Elemente auswählen**

- Führen Sie einen der folgenden Schritte aus:
	- Klicken Sie im Bedienfeld "AP-Elemente" (Fenster > AP-Elemente) bei gedrückter Umschalttaste auf zwei oder mehr AP-Elementnamen.
	- Klicken Sie im Dokumentfenster bei gedrückter Umschalttaste in zwei oder mehr AP-Elemente oder klicken Sie auf die Rahmen der AP-Elemente.

### **Stapelreihenfolge von AP-Elementen ändern**

Die Stapelreihenfolge von AP-Elementen kann über den Eigenschafteninspektor oder über das Bedienfeld "AP-Elemente" geändert werden. Das AP-Element, das in der Liste des Bedienfelds "AP-Elemente" ganz oben steht, befindet sich an der ersten Stelle der Stapelreihenfolge und wird vor den anderen AP-Elementen angezeigt.

Im HTML-Code bestimmt die Stapelreihenfolge (der *Z*-Index) der AP-Elemente, in welcher Reihenfolge sie in einem Browser gezeichnet werden. Je höher der *Z*-Indexwert eines AP-Elements ist, desto höher ist die Position des AP-Elements in der Stapelreihenfolge. (Ein Element mit dem Z-Index 4 wird beispielsweise oberhalb eines Elements mit dem Z-Index 3 angezeigt. 1 ist dabei immer die niedrigste Zahl in der Stapelreihenfolge.) Den Z-Index der einzelnen AP-Elemente können Sie im Bedienfeld "AP-Elemente" oder im Eigenschafteninspektor ändern.

#### **Stapelreihenfolge von AP-Elementen im Bedienfeld "AP-Elemente" ändern**

- 1. Öffnen Sie das Bedienfeld "AP-Elemente" mit dem Menübefehl "Fenster" > "AP-Elemente".
- 2. Doppelklicken Sie auf die Z-Indexzahl neben dem AP-Element, dessen Z-Index Sie ändern möchten.
- 3. Geben Sie die Zahl ein und drücken Sie die Eingabetaste bzw. den Zeilenschalter.
	- Geben Sie eine höhere Zahl ein, um das AP-Element in der Stapelreihenfolge hochzusetzen.
	- Geben Sie eine niedrigere Zahl ein, um das AP-Element in der Stapelreihenfolge nach hinten zu verschieben.

#### **Stapelreihenfolge von AP-Elementen im Eigenschafteninspektor ändern**

- 1. Öffnen Sie das Bedienfeld "AP-Elemente" mit dem Menübefehl "Fenster" > "AP-Elemente", um die aktuelle Stapelreihenfolge anzuzeigen.
- 2. Wählen Sie im Bedienfeld "AP-Elemente" oder im Dokumentfenster das AP-Element aus, dessen Z-Index Sie ändern möchten.
- 3. Geben Sie im Eigenschafteninspektor ("Fenster" > "Eigenschaften") eine Zahl im Textfeld "Z-Index" ein.
	- Geben Sie eine höhere Zahl ein, um das AP-Element in der Stapelreihenfolge hochzusetzen.
	- Geben Sie eine niedrigere Zahl ein, um das AP-Element in der Stapelreihenfolge nach hinten zu verschieben.

### **AP-Elemente ein- und ausblenden**

Wenn Sie an Ihrem Dokument arbeiten, können Sie AP-Elemente mithilfe des Bedienfelds "AP-Elemente"

manuell ein- oder ausblenden, um festzustellen, wie die Seite unter verschiedenen Bedingungen aussieht.

*Hinweis: Das aktuell ausgewählte AP-Element ist immer sichtbar und wird im Vordergrund angezeigt, solange es ausgewählt ist.*

#### **Sichtbarkeit von AP-Elementen ändern**

- 1. Öffnen Sie das Bedienfeld "AP-Elemente" mit dem Menübefehl "Fenster" > "AP-Elemente".
- 2. Klicken Sie in die Spalte mit dem Augensymbol, um die Sichtbarkeit eines AP-Elements zu ändern.
	- Ein geöffnetes Auge bedeutet, dass das AP-Element sichtbar ist.
	- Ein geschlossenes Auge bedeutet, dass das AP-Element nicht sichtbar ist.
	- Wenn kein Augensymbol angezeigt wird, übernimmt das AP-Element in der Regel die Sichtbarkeit der übergeordneten Ebene. (Bei nicht verschachtelten AP-Elementen ist das übergeordnete Element der Hauptteil des Dokuments, der immer sichtbar ist.)

Außerdem wird kein Augensymbol angezeigt, wenn keine Sichtbarkeit angegeben ist (diese Option wird im Eigenschafteninspektor als Standardsichtbarkeit angezeigt).

#### **Sichtbarkeit aller AP-Elemente gleichzeitig ändern**

• Klicken Sie im Bedienfeld "AP-Elemente" ("Fenster" > "Ebenen") auf das Augensymbol in der Überschriftenzeile ganz oben in der Spalte.

*Hinweis: Auf diese Weise können Sie alle AP-Elemente als sichtbar oder versteckt definieren. Die Option "Übernehmen" ist dabei jedoch nicht verfügbar.*

### **Größe von AP-Elementen ändern**

Sie können ein einzelnes AP-Element verkleinern bzw. vergrößern oder die Größe von mehreren AP-Elementen gleichzeitig ändern, um die gleiche Breite und Höhe für sie festzulegen.

Wenn die Option "Überlappungen verhindern" aktiv ist, können Sie die Größe eines AP-Element nur so weit ändern, dass es sich nicht mit einem anderen AP-Element überlappt.

#### **Größe eines AP-Elements ändern**

- 1. Wählen Sie in der Entwurfsansicht ein AP-Element aus.
- 2. Führen Sie einen der folgenden Schritte aus, um die Größe des AP-Elements zu verändern:
	- Um die Größe durch Ziehen zu ändern, ziehen Sie einen der Größenänderungsgriffe des AP-Elements.
	- Um die Ebene um je ein Pixel zu verkleinern oder zu vergrößern, halten Sie die Strg-Taste (Windows) bzw. die Wahltaste (Mac) gedrückt und drücken dann eine der Pfeiltasten.

Die Pfeiltasten verschieben den rechten und den unteren Rand des AP-Elements. Den oberen und den linken Rand können Sie auf diese Weise nicht verschieben.

- Um die Ebene in Raster-Inkrementen zu verkleinern oder zu vergrößern, halten Sie Umschalt+Strg (Windows) bzw. Umschalt+Wahl (Mac) gedrückt und drücken dann eine der Pfeiltasten.
- Geben Sie im Eigenschafteninspektor ("Fenster" > "Eigenschaften") Werte für die Breite ("B") und die Höhe ("H") ein.

Das Ändern der Größe wirkt sich auf die Breite und Höhe eines AP-Elements aus. Dies hat jedoch keinen Einfluss darauf, wie viel vom Inhalt des AP-Elements sichtbar ist. Den sichtbaren Bereich eines AP-Elements können Sie in den Voreinstellungen festlegen.

#### **Größe mehrerer AP-Elemente gleichzeitig ändern**

- 1. Wählen Sie in der Entwurfsansicht zwei oder mehr AP-Elemente aus.
- 2. Führen Sie einen der folgenden Schritte aus:
	- Wählen Sie "Modifizieren" > "Anordnen" > "Auf gleiche Breite einstellen" bzw. "Modifizieren" > "Anordnen" > "Auf gleiche Höhe einstellen" aus.

Die zuerst ausgewählten AP-Elemente werden an die Breite oder Höhe des zuletzt ausgewählten AP-Elements angepasst.

• Geben Sie im Eigenschafteninspektor ("Fenster" > "Eigenschaften") unter "Mehrere CSS-P-Elemente" Werte für die Breite und die Höhe ein.

Die eingegebenen Werte werden auf alle ausgewählten AP-Elemente angewendet.

# **AP-Elemente verschieben**

In der Entwurfsansicht können Sie AP-Elemente wie Objekte in den meisten Grafikanwendungen verschieben.

Wenn die Option "Überlappungen verhindern" aktiv ist, können Sie ein AP-Element nur so weit verschieben, dass es sich nicht mit einem anderen AP-Element überlappt.

- 1. Wählen Sie in der Entwurfsansicht, ein oder mehrere AP-Elemente aus.
- 2. Führen Sie einen der folgenden Schritte aus:
	- Um die AP-Elemente durch Ziehen zu verschieben, ziehen Sie den Auswahlgriff des zuletzt ausgewählten AP-Elements (dieses Element ist schwarz markiert).
	- Um die Ebenen um je ein Pixel zu verschieben, drücken Sie eine der Pfeiltasten.

Um die AP-Elemente um den aktuellen Schrittwert zur Ausrichtung am Raster zu verschieben, halten Sie die Umschalttaste gedrückt und drücken Sie die Pfeiltasten.

# **AP-Elemente ausrichten**

Mit den Befehlen zum Ausrichten von AP-Elementen können Sie ein oder mehrere AP-Elemente an einem Rand des zuletzt ausgewählten AP-Elements ausrichten.

Beim Ausrichten von AP-Elementen werden möglicherweise nicht ausgewählte, untergeordnete AP-Elemente mit verschoben, weil das ihnen übergeordnete AP-Element ausgewählt und verschoben wird. Wenn Sie dies vermeiden möchten, verwenden Sie keine verschachtelten AP-Elemente.

- 1. Wählen Sie das AP-Element in der Entwurfsansicht aus.
- 2. Wählen Sie "Modifizieren" > "Anordnen" und anschließend eine Ausrichtungsoption aus.

Wenn Sie beispielsweise den Befehl "Oben ausrichten" wählen, werden alle AP-Elemente so verschoben, dass sich ihr oberer Rand in der gleichen vertikalen Position befindet wie der obere Rand des zuletzt ausgewählten (schwarz markierten) AP-Elements.

# **AP-Elemente in Tabellen umwandeln**

Einige Webdesigner nutzen AP-Elemente bei der Layouterstellung als Ersatz für Tabellen. Mit Dreamweaver kann ein Layout aus AP-Elementen erstellt und anschließend auf Wunsch in Tabellen umgewandelt werden. Das Konvertieren von AP-Elementen in Tabellen ist beispielsweise erforderlich, wenn Sie ältere Browser (vor Version 4.0) unterstützen möchten. Grundsätzlich wird jedoch nachdrücklich davon abgeraten, AP-Elemente in Tabellen umzuwandeln. Diese Vorgehensweise kann dazu führen, dass Tabellen mit zahlreichen leeren Zellen erzeugt werden und der Code unnötig umfangreich wird. Um ein Seitenlayout mit Tabellen zu erstellen, sollten Sie möglichst die dafür vorgesehenen Standard-Layoutwerkzeuge von Dreamweaver verwenden.

Sie können zwischen AP-Elementen und Tabellen wechseln, um das Layout anzupassen und die Seite zu optimieren. (Beachten Sie jedoch, dass Dreamweaver eine Tabelle bei der Rückkonvertierung in AP-Elemente immer in AP-Div-Tags umwandelt – unabhängig davon, welche AP-Elementtypen sich vor der Konvertierung in Tabellen auf der Seite befanden.) Es ist nicht möglich, nur bestimmte Tabellen bzw. AP-Elemente auf einer Seite zu konvertieren. Die Umwandlung von AP-Elementen in Tabellen und von Tabellen in AP-Div-Tags kann nur für die gesamte Seite erfolgen.

*Hinweis: Bei Vorlagen oder Dokumenten, die auf Vorlagen basieren, ist das Konvertieren von AP-Elementen in Tabellen bzw. von Tabellen in AP-Div-Tags nicht möglich. Erstellen Sie ein stattdessen Ihr Layout in einem vorlagenfreien Dokument und nehmen Sie die Konvertierung vor, bevor Sie das Dokument als Vorlage speichern.*

# **AP-Elemente in Tabellen konvertieren**

Sie können Ihr Layout mit AP-Elementen erstellen und diese anschließend in Tabellen konvertieren, damit das Layout in älteren Browsern angezeigt werden kann.

Stellen Sie sicher, dass sich die AP-Elemente nicht überlappen, bevor Sie sie in Tabellen konvertieren. Achten Sie auch darauf, dass der Standardmodus ("Ansicht" > "Tabellenmodus" > "Standardmodus") aktiviert ist.

#### **AP-Elemente in eine Tabelle konvertieren**

- 1. Wählen Sie "Modifizieren" > "Konvertieren" > "AP-Divs in Tabelle" aus.
- 2. Legen Sie die folgenden Optionen fest und klicken Sie auf "OK".

Höchste Genauigkeit Erstellt eine Tabellenzelle für jedes AP-Element. Außerdem werden nach Bedarf zusätzliche Zellen erstellt, um den Abstand zwischen AP-Elementen beizubehalten.

**Kleinste: Leere Zellen ausblenden** Legt fest, dass die Ränder der AP-Elemente ausgerichtet werden sollen, wenn sie innerhalb der angegebenen Pixelanzahl positioniert werden.

Wenn Sie diese Option auswählen, hat die resultierende Tabelle weniger leere Zeilen und Spalten, stimmt aber möglicherweise nicht genau mit Ihrem Layout überein.

**Durchsichtige GIFs verwenden** Bewirkt, dass in die letzte Zeile der Tabelle transparente GIFs eingefügt werden. Dadurch wird sichergestellt, dass die Tabelle in allen Browsern mit gleicher Spaltenbreite angezeigt wird.

Ist diese Option aktiviert, können Sie die resultierende Tabelle nicht durch Ziehen der Spalten bearbeiten. Ist diese Option deaktiviert, enthält die resultierende Tabelle zwar keine transparenten GIFs, die Breite der Spalten wird aber in den verschiedenen Browsern möglicherweise unterschiedlich angezeigt.

Auf Seite zentrieren Bewirkt, dass die resultierende Tabelle auf der Seite zentriert wird. Ist diese Option deaktiviert, beginnt die Tabelle am linken Seitenrand.

- 1. Wählen Sie "Modifizieren" > "Konvertieren" > "Tabellen in AP-Divs" aus.
- 2. Legen Sie die folgenden Optionen fest und klicken Sie auf "OK".

**AP-Elementüberlappungen verhindern** Beschränkt die Position der AP-Elemente, sodass sie sich nicht überlappen, wenn Sie AP-Elemente erstellen, verschieben, vergrößern oder verkleinern.

**Bedienfeld "AP-Elemente" einblenden** Zeigt das Bedienfeld "AP-Elemente" an.

**"Raster anzeigen" und "Am Raster ausrichten"** Ermöglichen die Verwendung eines Rasters, um die Positionierung von AP-Elementen zu vereinfachen.

Die Tabellen werden in AP-Div-Tags umgewandelt. Leere Zellen werden nur dann in AP-Elemente konvertiert, wenn sie eine Hintergrundfarbe haben.

*Hinweis: Seitenelemente, die sich außerhalb von Tabellen befinden, werden ebenfalls in AP-Div-Tags eingefügt.*

### **AP-Elementüberlappungen verhindern**

Da Tabellenzellen sich nicht überlappen dürfen, kann Dreamweaver keine Tabelle aus überlappenden AP-Elementen erstellen. Wenn Sie die AP-Elemente in einem Dokument in Tabellen umwandeln möchten, aktivieren Sie die Option "Überlappungen verhindern". Dies schränkt die Verschiebung und Positionierung der AP-Elemente so ein, dass sie einander nicht überlappen können.

Ist diese Option aktiviert, können AP-Element nicht vor anderen AP-Elementen erstellt oder so verschoben, vergrößert oder verkleinert werden, dass sie sich über anderen AP-Elementen befinden. Weiterhin können AP-Elemente nicht in vorhandenen AP-Elementen verschachtelt werden. Wenn Sie bereits überlappende AP-Elemente erstellt haben, bevor Sie diese Option aktivieren, müssen Sie die betreffenden AP-Elemente manuell verschieben, damit sie einander nicht überlappen. Vorhandene AP-Elementüberlappungen auf einer Seite werden von Dreamweaver nicht automatisch behoben, wenn Sie die Option "Überlappungen verhindern" aktivieren.

Wenn sowohl diese Option als auch die Ausrichtfunktion aktiviert sind, werden AP-Elemente nicht am Raster ausgerichtet, wenn sich dadurch zwei AP-Elemente überlappen würden. Stattdessen wird ein AP-Element am Rand des nächstgelegenen AP-Elements ausgerichtet.

*Hinweis: Bei bestimmten Aktionen können Sie AP-Elemente überlappen, obwohl die Option "Überlappungen verhindern" aktiviert ist. Wenn Sie ein AP-Element mithilfe des Menüs "Einfügen" hinzufügen, Werte im Eigenschafteninspektor eingeben oder AP-Elemente neu positionieren, indem Sie den HTML-Quellcode bearbeiten, kann es vorkommen, dass AP-Elemente sich auch dann überlappen oder verschachtelt sind, wenn die Option aktiviert ist. In diesem Fall müssen Sie die überlappenden AP-Elemente durch Ziehen in der Entwurfsansicht voneinander trennen.*

- Wählen Sie im Bedienfeld "AP-Elemente" ("Fenster" > "AP-Elemente") die Option "Überlappungen verhindern".
- Wählen Sie im Dokumentfenster "Modifizieren" > "Anordnen" > "AP-Elementüberlappungen verhindern".

Twitter™- und Facebook-Beiträge fallen nicht unter die Bedingungen der Creative Commons-Lizenz.

#### <span id="page-315-0"></span>**[Verläufe in Webbrowsern rendern](#page-315-0)**

**[Hintergrundbilder und Verläufe austauschen](#page-315-0)**

Mithilfe des Bedienfelds "CSS Designer" können sie Verläufe auf den Hintergrund der Website anwenden. Die Eigenschaft "gradient" ist in der Hintergrundkategorie verfügbar.

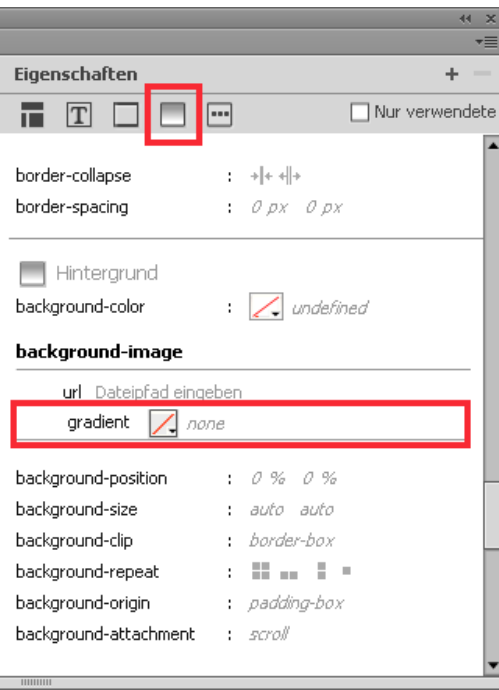

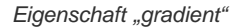

Klicken Sie auf das Symbol Z neben der Eigenschaft "gradient", um das Dialogfeld für die Definition von Farbverläufen zu öffnen. In diesem Bedienfeld können Sie folgende Aktionen ausführen:

- Farben aus unterschiedlichen Farbmodellen auswählen (RGBa, Hexadezimal und HSLa) und anschließend verschiedene Farbkombinationen als Farbfelder speichern.
	- Um die neue Farbe auf die Originalfarbe zurückzusetzen, klicken Sie auf die Originalfarbe (K).
	- Um die Reihenfolge der Farbfelder zu ändern, ziehen Sie die Farbfelder auf die gewünschte Position.
	- Um ein Farbfeld zu entfernen, ziehen Sie das Farbfeld aus dem Bedienfeld heraus.
- Farbunterbrechungsregler einsetzen, um komplexe Verläufe zu erzeugen. Klicken Sie auf eine beliebige Stelle zwischen den beiden Standardreglern, um einen neuen Farbunterbrechungsregler zu erstellen. Um einen Farbunterbrechungsregler zu entfernen, ziehen Sie den Farbunterbrechungsregler aus dem Bedienfeld heraus.
- Einen Winkel für den linearen Verlauf festlegen.
- Ein Muster definieren, das wiederholt wird. Dazu aktivieren Sie die Option "Repeating".
- Verläufe als Farbfelder speichern.

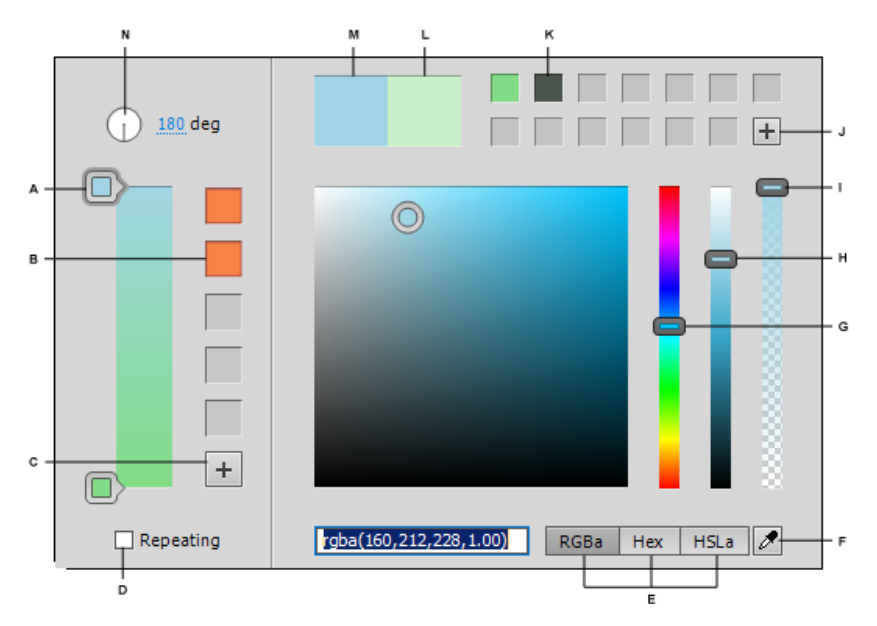

*Dialogfeld für die Definition von Farbverläufen*

A. Farbunterbrechung B. Verlaufsfeld C. Verlaufsfeld hinzufügen D. Linear wiederholen E. Farbmodelle F. Pipette G. Farbregler H. Helligkeitsregler I. Deckkraftregler J. Farbfeld hinzufügen K. Farbfeld L. Originalfarbe M. Ausgewählte Farbe N. Winkel für linearen Verlauf

*Hinweis: Die Pipette ist erst ab der Dreamweaver-Version 13.1 verfügbar.*

Betrachten wir einmal den folgenden Code:

background-image: linear-gradient(57deg,rgba(255,255,255,1.00) 0%,rgba(21,8,8,1.00) 46.63%,rgba(255,0,0,1.00) 100%)

- 57deg: Der Winkel des linearen Verlaufs
- rgba(255, 255, 255, 1.00): Die Farbe für den ersten Farbunterbrechungsregler
- 0%: Bezeichnet den Farbunterbrechungsregler

*Hinweis: Für Farbunterbrechungsregler werden in Dreamweaver nur Prozentwerte unterstützt. Wenn Sie andere Werte wie "px" oder "em" angeben, werden sie von Dreamweaver als "null" interpretiert. Auch unterstützt Dreamweaver keine CSS-Farben. Wenn Sie solche Farben dennoch im Code angeben, werden sie als "null" interpretiert.*

#### Œ **[Nach oben](#page-315-0)**

# **Verläufe in Webbrowsern rendern**

Wenn Sie Verläufe als Hintergrund verwenden, können Sie Dreamweaver so konfigurieren, dass die Verläufe auf verschiedenen Webbrowsern korrekt wiedergegeben werden. Dreamweaver fügt geeignete Hersteller-Präfixe in den Code ein, wodurch die Webbrowser die Verläufe richtig anzeigen können.

Zusätzlich zum W3C-Format unterstützt Dreamweaver die folgenden Hersteller-Präfixe:

- Webkit
- Mozilla
- Opera
- Dreamweaver-Live-Ansicht (altes Webkit-Format)

Standardmäßig erzeugt Dreamweaver nur Hersteller-Präfixe für das Webkit und die Dreamweaver-Live-Ansicht. Damit weitere Hersteller-Präfixe erzeugt werden, müssen Sie im Dialogfeld "Voreinstellungen" ("Voreinstellungen" > "CSS-Stile") die entsprechenden Optionen aktivieren.

*Hinweis: Für Objektschatten werden immer Webkit- und W3C-Präfixe erstellt, auch wenn sie in den Voreinstellungen nicht ausgewählt wurden.*

Änderungen an den Verläufen werden auch in den herstellerspezifischen Syntaxen widergespiegelt. Wenn Sie eine vorhandene Datei mit herstellerspezifischen Syntaxen in Dreamweaver CC öffnen, stellen Sie sicher, dass die erforderlichen Hersteller-Präfixe in den Voreinstellungen aktiviert sind. Denn standardmäßig aktualisiert Dreamweaver nur Webkit- und Dreamweaver-Live-Ansicht-Code, wenn Sie Verläufe verwenden oder ändern. Das bedeutet, die anderen herstellerspezifischen Syntaxen in Ihrem Code werden dann nicht aktualisiert.

#### $\left( \Phi \right)$ **[Nach oben](#page-315-0)**

# **Hintergrundbilder und Verläufe austauschen**

Sie können die Reihenfolge der Hintergrundbilder und Verläufe (in der sie im Code erscheinen) mit nur einem Mausklick ändern.

Klicken Sie im CSS Designer neben der Eigenschaft url oder gradient auf ...

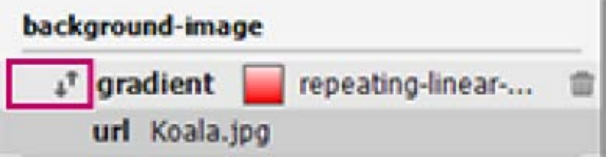

*Hintergrund austauschen*

*Hinweis: Dreamweaver CC enthält eine grundlegende Implementierung der Funktion zum Austauschen des Hintergrunds. Bei mehreren Werten oder Bildern kann es vorkommen, dass der Austausch nicht erwartungsgemäß funktioniert. Oder wenn Sie beispielsweise ein Bild, ein zweites Bild und dann einen Verlauf auf den Hintergrund angewendet haben, erfolgt der Austausch des Verlaufs in der folgenden Reihenfolge: Verlauf, zweites Bild, erstes Bild.*

Twitter™- und Facebook-Beiträge fallen nicht unter die Bestimmungen von Creative Commons.

# <span id="page-318-0"></span>CSS3-Übergangseffekte

Mithilfe des Bedienfelds "CSS-Übergänge" können Sie CSS3-Übergänge erstellen, bearbeiten und löschen.

Um einen CSS3-Übergang zu erstellen, erstellen Sie eine Übergangsklasse. Dazu legen Sie die Werte für die Übergangseigenschaften des Elements fest. Wenn Sie ein Element auswählen, bevor Sie eine die Übergangsklasse erstellen, wird die Übergangsklasse automatisch auf das ausgewählte Element angewendet.

**[Nach oben](#page-318-0)**

Œ

Sie können den erzeugten CSS-Code entweder zum aktuellen Dokument hinzufügen oder eine externe CSS-Datei angeben.

# **Erstellen und Anwenden von CSS3-Übergangseffekten**

- 1. (Optional) Wählen Sie ein Element aus (Absatz, Überschrift usw.), auf das Sie den Übergang anwenden möchten. Stattdessen können Sie auch einen Übergang erstellen und ihn später auf ein Element anwenden.
- 2. Wählen Sie "Fenster" > "CSS-Übergänge"
- 3. Klicken Sie auf  $\ddagger$ .
- 4. Erstellen Sie mithilfe der Optionen im Dialogfeld "Neuer Übergang" eine Übergangsklasse.

**Zielregel** Geben Sie einen Namen für den Selektor ein. Es kann irgendein CSS-Selektor angegeben werden, etwa ein Tag, eine Regel, eine ID oder ein zusammengesetzter Selektor. Wenn Sie beispielsweise auf alle <hr>-Tags Übergangseffekte anwenden wollen, geben Sie hr ein.

**Übergang bei** Wählen Sie einen Status aus, auf den Sie den Übergang anwenden möchten. Soll der Übergang beispielsweise angewendet werden, wenn die Maus über das Element bewegt wird, verwenden Sie die Option hover.

**Verwenden Sie für alle Eigenschaften denselben Ubergang.** Aktivieren Sie diese Option, wenn Sie für alle CSS-Eigenschaften dieselbe Dauer, Verzögerung und Zeitfunktion festlegen möchten, die sich im Verlauf des Übergangs allmählich ändern sollen.

**Verwenden Sie für jede Eigenschaft einen anderen Ubergang.** Aktivieren Sie diese Option, wenn Sie für jede CSS-Eigenschaft, die sich im Verlauf des Übergangs allmählich ändern soll, eine andere Dauer, Verzögerung und Zeitfunktion angeben wollen.

Eigenschaft Klicken Sie auf +, zu dem Ubergang eine CSS-Eigenschaft hinzuzufügen.

**Dauer** Geben Sie für die Dauer des Übergangseffekts einen Wert in Sekunden (S) oder Millisekunden (ms) ein.

**Verzögerung** Die Zeit (in Sekunden oder Millisekunden), bevor der Übergangseffekt beginnt.

**Zeitfunktion** Wählen Sie aus den verfügbaren Optionen einen Übergangsstil aus.

**Endwert** Der endgültige Wert für den Übergangseffekt. Wenn Sie beispielsweise den Schriftgrad am Ende des Übergangseffekts um 40 px vergrößern möchten, geben Sie für die Schriftgröße 40 px an.

**Auswählen, wo der Ubergang erstellt werden soll** Wenn Sie den Stil in das aktuelle Dokument einbetten möchten, wählen Sie "Nur dieses Dokument".

Wenn Sie ein externes Stylesheet für den CSS3-Code erstellen möchten, wählen Sie "Neue Stylesheet-Datei" aus. Wenn Sie auf "Übergang erstellen" klicken, werden Sie aufgefordert, den Pfad anzugeben, in dem die neue CSS-Datei gespeichert werden soll. Nachdem das Stylesheet erstellt worden ist, wird es in das Menü "Auswählen, wo der Übergang erstellt werden soll" aufgenommen.

**[Nach oben](#page-318-0)**

 $\left( \Phi \right)$ 

**[Nach oben](#page-318-0)**

Œ

# **Bearbeiten von CSS3-Übergangseffekten**

- 1. Wählen Sie im Bedienfeld " CSS-Übergänge den Übergangseffekt aus, den Sie bearbeiten möchten.
- 2. Klicken Sie auf .
- 3. Ändern Sie im Dialogfeld "Übergang bearbeiten" zuvor eingegebene Werte für den Übergang.

# **Deaktivieren der CSS-Kurzschrift für Übergänge**

- 1. Wählen Sie "Bearbeiten" > "Voreinstellungen".
- 2. Wählen Sie "CSS-Stile".
- 3. Deaktivieren Sie unter "Kurzschrift verwenden für" die Option "Übergang".

**Schlüsselwörter:** Neue Funktionen, Dreamweaver, HTML5, CSS, Übergänge, Webanwendungen, Webpaket, Effekte, CSS3, Fließende Rasterlayouts, PhoneGap, Neuerungen, jQuery, Business Catalyst, Webschriften, FTP-Verbesserungen, PSD-Optimierung, Dreamweaver CS 6

Tœ)BY-NG-5F Twitter™- und Facebook-Beiträge fallen nicht unter die Bedingungen von Creative Commons.

# Dreamweaver-Muster-Stylesheets verwenden

Dreamweaver enthält Muster-Stylesheets, die Sie Seiten zuweisen oder als Ausgangspunkt für die Entwicklung eigener Stile verwenden können.

- 1. Führen Sie einen der folgenden Schritte aus, um das Bedienfeld "CSS-Stile" anzuzeigen:
	- Wählen Sie "Fenster" > "CSS-Stile" aus.
	- Drücken Sie Umschalt+F11.
- 2. Klicken Sie im Bedienfeld "CSS-Stile" auf die Schaltfläche "Stylesheet anfügen". (Sie befindet sich unten rechts im Bedienfeld.)
- 3. Klicken Sie im Dialogfeld "Entferntes Stylesheet hinzufügen" auf "Muster-Stylesheets".
- 4. Wählen Sie im Listenfeld im Dialogfeld "Muster-Stylesheets" ein Stylesheet aus.

Im Vorschaufeld wird immer die Text- und Farbenformatierung des aktuell von Ihnen ausgewählten Stylesheets angezeigt.

5. Klicken Sie auf die Schaltfläche "Vorschau", um das Stylesheet zuzuweisen und festzustellen, ob es die gewünschten Stile auf die aktuelle Seite anwendet.

Wenn es nicht die gewünschten Stile sind, wählen Sie ein anderes Stylesheet aus der Liste aus und klicken Sie auf "Vorschau".

- 6. Dreamweaver speichert das Stylesheet standardmäßig in einem Ordner namens "CSS" direkt unter dem Stammordner der Site, die Sie für Ihre Seite erstellt haben. Ist dieser Ordner nicht vorhanden, wird er von Dreamweaver erstellt. Sie können die Datei an einem anderen Ort speichern, indem Sie auf die Option "Durchsuchen" klicken und einen anderen Ordner auswählen.
- 7. Wenn Sie ein Stylesheet gefunden haben, dessen Formatierungsregeln Ihren Designwünschen entspricht, klicken Sie auf "OK".

### $(c)$ ) BY-NC-SR

# <span id="page-321-0"></span>Bedienfeld "CSS-Stile"

# **[Das Bedienfeld "CSS-Stile" im Modus "Aktuell"](#page-321-1) [Bedienfeld "CSS-Stile" im Modus "Alle"](#page-323-0) [Schaltflächen und Ansichten des Bedienfelds "CSS-Stile"](#page-324-0) [Bedienfeld "CSS-Stile" öffnen](#page-325-0)**

In diesem Bedienfeld können Sie die CSS-Regeln und -Eigenschaften, die sich auf ein derzeit ausgewähltes Seitenelement auswirken (Modus "Aktuell"), oder alle für das gesamte Dokument verfügbaren Regeln und Eigenschaften (Modus "Alle"), verfolgen. Über eine Umschalttaste oben im Bedienfeld können Sie zwischen den beiden Modi wechseln. Im Bedienfeld "CSS-Stile" können Sie außerdem CSS-Eigenschaften im Modus "Alle" und "Aktuell" ändern.

# <span id="page-321-1"></span>Das Bedienfeld "CSS-Stile" im Modus "Aktuell"

 $\left( t\right)$ **[Nach oben](#page-321-0)**

Im Modus "Aktuell" enthält das Bedienfeld "CSS-Stile" drei Bereiche: das Bedienfeld "Zusammenfassung für Auswahl", das die CSS-Eigenschaften für die aktuelle Auswahl im Dokument enthält, das Bedienfeld "Regeln", das den Speicherort von ausgewählten Eigenschaften (bzw. je nach der Auswahl die Regelhierarchie für das ausgewählte Tag) anzeigt, und das Bedienfeld "Eigenschaften", mit dem Sie CSS-Eigenschaften der Regel ändern können, die die Auswahl definiert.

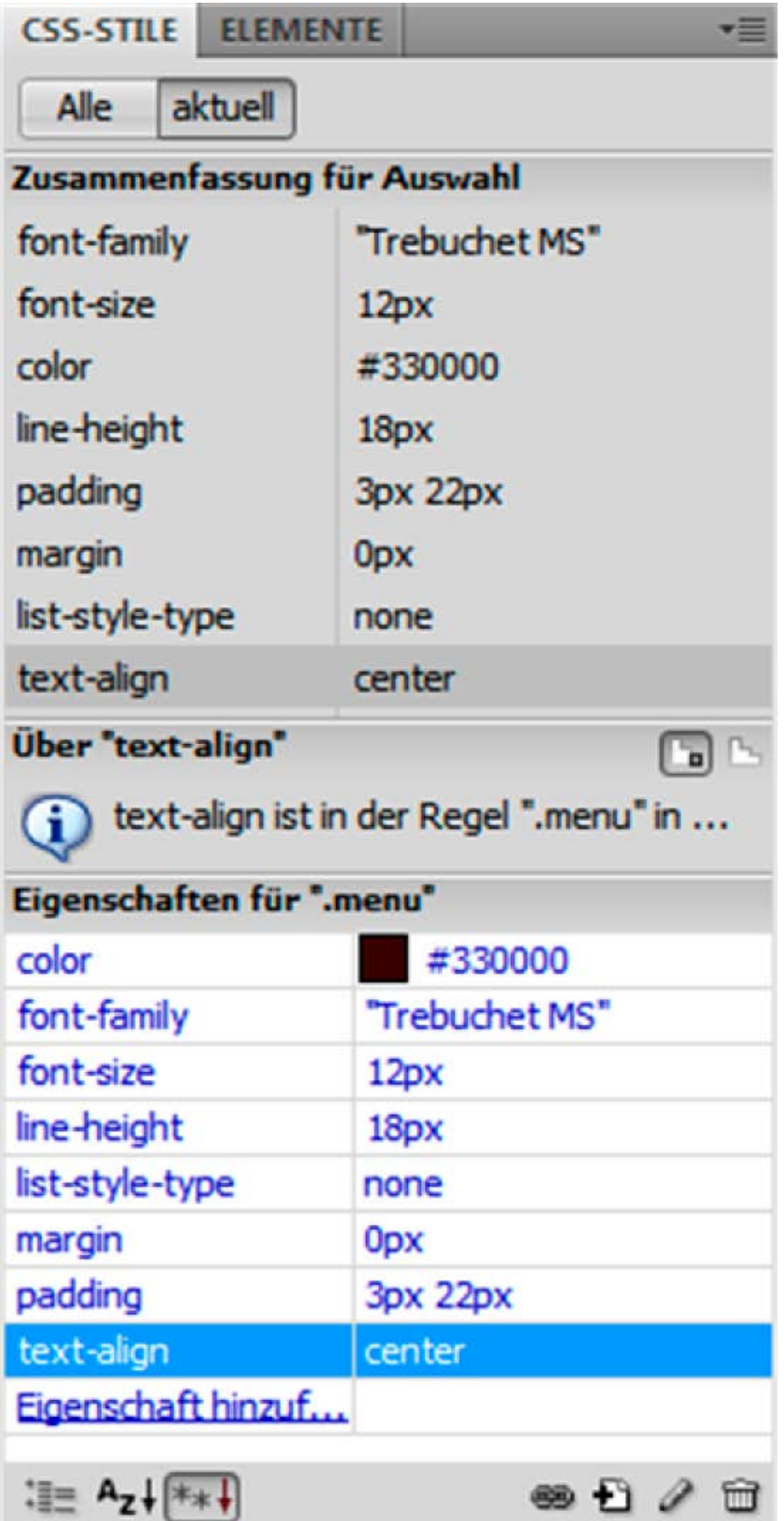

Sie können die Größe eines beliebigen Bereichs durch Ziehen des Rahmens zwischen den Bereichen ändern. Die Größe von Spalten können Sie ändern, indem Sie die Trennlinien ziehen.

Im Bedienfeld "Zusammenfassung für Auswahl" wird eine Zusammenfassung der CSS-Eigenschaften und zugehörigen Werte für das Element angezeigt, das derzeit im aktuellen Dokument ausgewählt wurde. Die Zusammenfassung enthält die Eigenschaften für alle Regeln, die direkt für die Auswahl gelten. Es werden nur festgelegte Eigenschaften angezeigt.

Die folgenden Regeln erstellen beispielsweise einen Klassenstil und einen Tag-Stil (in diesem Fall "paragraph"):

```
1
2
3
4
5
6
7
8
     .foo{ 
    color: green; 
    font-family: 'Arial'; 
    } 
    p{ 
    font-family: 'serif'; 
    font-size: 12px; 
    }
```
Wenn Sie im Dokumentfenster Absatztext mit dem Klassenstil .foo auswählen, werden im Bedienfeld "Zusammenfassung für Auswahl" die relevanten Eigenschaften für beide Regeln angezeigt, da beide Regeln für die Auswahl gelten. In diesem Fall werden im Bereich "Zusammenfassung für Auswahl" folgende Eigenschaften aufgeführt:

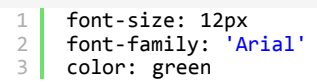

Die Eigenschaften werden im Bedienfeld "Zusammenfassung für Auswahl" in aufsteigender Reihenfolge nach Genauigkeit angezeigt. Im obigen Beispiel definiert der Tag-Stil die Schriftgröße und der Klassenstil die Schriftfamilie und die Farbe. (Die vom Klassenstil definierte Schriftfamilie setzt die vom Tag-Stil definierte Schriftfamilie außer Kraft, da Klassenselektoren eine höhere Genauigkeit haben als Tag-Selektoren. Weitere Informationen zur CSS-Genauigkeit finden Sie unter [www.w3.org/TR/CSS2/cascade.html](http://www.w3.org/TR/CSS2/cascade.html).

Im Bedienfeld "Regeln" werden je nach Auswahl zwei verschiedene Ansichten angezeigt: die Ansicht "Über" oder die Ansicht "Regeln". In der Ansicht "Über" (Standardansicht) zeigt das Bedienfeld den Namen der Regel an, die die ausgewählte CSS-Eigenschaft definiert, und den Namen der Datei, die die Regel enthält. In der Ansicht "Regeln" zeigt das Bedienfeld eine Hierarchie aller Regeln an, die direkt oder indirekt für die aktuelle Auswahl gelten. (Das Tag, für das die Regel direkt gilt, wird in der rechten Spalte angezeigt.) Sie können durch Klicken auf die Schaltflächen "Informationen über ausgewählte Eigenschaft anzeigen" und "CSS-Regeln für ausgewähltes Tag anzeigen" in der oberen rechten Ecke des Bedienfelds "Regeln" zwischen den beiden Ansichten umschalten.

Wenn Sie im Bedienfeld "Zusammenfassung für Auswahl" eine Eigenschaft auswählen, werden alle Eigenschaften der definierenden Regel im Bedienfeld "Eigenschaften" angezeigt. (Die definierende Regel wird auch im Bedienfeld "Regeln" ausgewählt, sofern diese Ansicht den Fokus besitzt.) Wenn es beispielsweise eine Regel namens .maintext gibt, die eine Schriftfamilie, Schriftgröße und Farbe definiert, werden durch Auswählen einer dieser Eigenschaften im Bedienfeld "Zusammenfassung für Auswahl" im Bedienfeld "Eigenschaften" alle Eigenschaften angezeigt, die von der Regel .maintext definiert werden, und im Bedienfeld "Regeln" die ausgewählte Regel .maintext. (Darüber hinaus werden im Bedienfeld "Regeln" ausgewählte Regeln im Bedienfeld "Eigenschaften" der betreffenden Regel angezeigt.) Sie können das CSS dann problemlos über das Bedienfeld "Eigenschaften" modifizieren, ganz gleich, ob das CSS im aktuellen Dokument eingebettet oder über ein angefügtes Stylesheet verknüpft ist. Standardmäßig werden im Bedienfeld "Eigenschaften" nur die zuvor festgelegten Eigenschaften (alphabetisch) angezeigt.

Sie können dieses Bedienfeld ferner in zwei weiteren Ansichten anzeigen. In der Kategorieansicht werden Eigenschaften in Kategorien, wie z. B. Schriftart, Hintergrund, Block, Rand usw., gruppiert und die festgelegten Eigenschaften am oberen Rand jeder Kategorie als blauer Text angezeigt. In der Listenansicht wird eine alphabetische Liste aller verfügbaren Eigenschaften angezeigt. Auch hier werden die festgelegten Eigenschaften so sortiert, dass sie am oberen Rand jeder Kategorie als blauer Text erscheinen. Um zwischen den Ansichten zu wechseln, klicken Sie auf die Schaltfläche "Kategorieansicht zeigen", "Listenansicht anzeigen" oder "Nur festgelegte Eigenschaften anzeigen", die sich unten links im Bedienfeld "Eigenschaften" befinden.

Die festgelegten Eigenschaften sind in allen Ansichten blau dargestellt, während die für diese Auswahl irrelevanten Eigenschaften rot durchgestrichen sind. Wenn Sie den Mauszeiger (oder Cursor) auf einer irrelevanten Regel positionieren, wird eine Meldung angezeigt, in der erklärt wird, weshalb diese Eigenschaft irrelevant ist. Normalerweise ist eine Eigenschaft irrelevant, weil sie außer Kraft gesetzt oder nicht übernommen wurde.

Änderungen, die Sie im Bedienfeld "Regeln" vornehmen, werden sofort übernommen, sodass Sie die Änderungen während Ihrer Arbeit in einer Vorschau verfolgen können.

# <span id="page-323-0"></span>**Bedienfeld "CSS-Stile" im Modus "Alle"**

ſ4 **[Nach oben](#page-321-0)**

Im Modus "Alle" enthält das Bedienfeld "CSS-Stile" zwei Bereiche: "Alle Regeln" (oben) und "Eigenschaften" (unten). Im Bedienfeld "Alle Regeln" wird eine Liste der Regeln angezeigt, die im aktuellen Dokument definiert sind, sowie alle Regeln, die in den mit dem aktuellen Dokument verknüpften Stylesheets definiert wurden. Im Bedienfeld "Eigenschaften" können Sie CSS-Eigenschaften für eine ausgewählte Regel im Bedienfeld "Alle Regeln" bearbeiten.
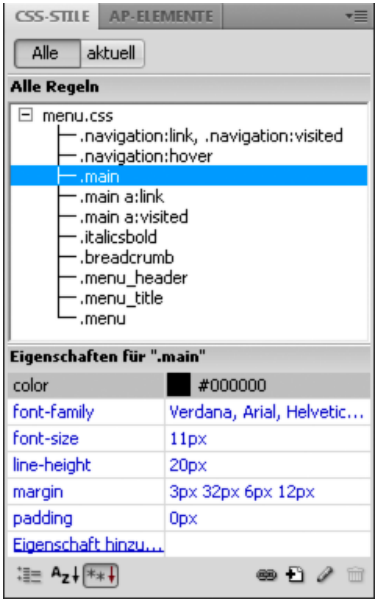

Sie können die Größe eines beliebigen Bereichs durch Ziehen des Rahmens zwischen den Bereichen ändern. Die Größe der Eigenschaftenspalten können Sie durch Ziehen der Trennlinien ändern.

Wenn Sie im Bedienfeld "Alle Regeln" eine Regel auswählen, werden alle Eigenschaften, die in dieser Regel definiert sind, im Bedienfeld "Eigenschaften" angezeigt. Sie können das CSS dann problemlos über das Bedienfeld "Eigenschaften" modifizieren, ganz gleich, ob das CSS im aktuellen Dokument eingebettet oder über ein angefügtes Stylesheet verknüpft ist. Standardmäßig werden im Bedienfeld "Eigenschaften" nur die zuvor festgelegten Eigenschaften (alphabetisch) angezeigt.

Sie können Eigenschaften ferner in zwei weiteren Ansichten anzeigen. In der Kategorieansicht werden Eigenschaften in Kategorien, wie z. B. Schriftart, Hintergrund, Block, Rand usw., gruppiert und die festgelegten Eigenschaften am oberen Rand jeder Kategorie angezeigt. Die Listenansicht enthält eine alphabetische Liste aller verfügbaren Eigenschaften und sortiert die Eigenschaften ebenfalls am oberen Rand. Um zwischen den Ansichten zu wechseln, klicken Sie auf die Schaltfläche "Kategorieansicht zeigen", "Listenansicht anzeigen" oder "Nur festgelegte Eigenschaften anzeigen", die sich unten links im Bedienfeld "Eigenschaften" befinden. Die festgelegten Eigenschaften werden in allen Ansichten blau angezeigt.

Änderungen, die Sie im Bedienfeld "Regeln" vornehmen, werden sofort übernommen, sodass Sie die Änderungen während Ihrer Arbeit in einer Vorschau verfolgen können.

#### **Schaltflächen und Ansichten des Bedienfelds "CSS-Stile"**

Œ **[Nach oben](#page-321-0)**

Sowohl im Modus "Alle" als auch im Modus "Aktuell" enthält das Bedienfeld "CSS-Stile" drei Schaltflächen, mit denen Sie die Ansicht im Bedienfeld "Eigenschaften" (dem unteren Bedienfeld) ändern können:

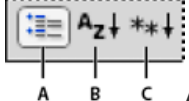

**A:** Kategorieansicht anzeigen **B:** Listenansicht anzeigen **C:** Nur festgelegte Eigenschaften anzeigen

**Kategorieansicht anzeigen** Unterteilt die von Dreamweaver unterstützten CSS-Eigenschaften in acht Kategorien: Schriftart, Hintergrund, Block, Rahmen, Box, Liste, Positionierung und Erweiterungen. Die Eigenschaften jeder Kategorie sind in einer ausblendbaren Liste aufgeführt, die Sie durch Klicken auf die Schaltfläche mit dem Pluszeichen (+) neben dem Kategorienamen erweitern oder reduzieren können. Festgelegte Eigenschaften werden oben in der Liste in Blau angezeigt.

**Listenansicht anzeigen** Zeigt alle von Dreamweaver unterstützten CSS-Eigenschaften in alphabetischer Reihenfolge an. Festgelegte Eigenschaften werden oben in der Liste in Blau angezeigt.

**Nur festgelegte Eigenschaften anzeigen** Zeigt nur die zuvor festgelegten Eigenschaften an. Dies ist die Standardansicht.

Sowohl im Modus "Alle" als auch im Modus "Aktuell" enthält das Bedienfeld "CSS-Stile" die folgenden Schaltflächen:

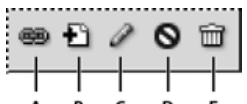

A B C D **A:** Stylesheet anfügen **B:** Neue CSS-Regel **C:** Stil bearbeiten **D:** CSS-Eigenschaft deaktivieren/aktivieren **E:** CSS-Regel löschen

Stylesheet anfügen Öffnet das Dialogfeld "Entferntes Stylesheet hinzufügen". Wählen Sie ein externes Stylesheet aus, zu dem Sie eine Verknüpfung herstellen oder das Sie in Ihr aktuelles Dokument importieren möchten.

**Neue CSS-Regel** Öffnet ein Dialogfeld, in dem Sie die Art des zu erstellenden Stils auswählen. Um beispielsweise einen benutzerdefinierten Stil zu erstellen, definieren Sie entweder ein HTML-Tag neu oder definieren Sie einen CSS-Selektor.

**Stil bearbeiten** Öffnet ein Dialogfeld, in dem Sie die Stile im aktuellen Dokument oder in einem externen Stylesheet bearbeiten können. **CSS-Regel löschen** Entfernt die ausgewählte Regel oder Eigenschaft aus dem Bedienfeld "CSS-Stile" und entfernt die Formatierung von allen Elementen, auf die sie angewendet wurde. Klassen- oder Kennungen-Eigenschaften, auf die der Stil verweist, werden mit dieser Option jedoch nicht entfernt. Die Schaltfläche "CSS-Regel löschen" kann auch verwendet werden, um ein angehängtes CSS-Stylesheet abzutrennen (die Verknüpfung zu entfernen).

**[Nach oben](#page-321-0)**

Œ

*Klicken Sie mit der rechten Maustaste (Windows) bzw. bei gedrückter Ctrl-Taste (Macintosh) in das Bedienfeld "CSS-Stile", um ein Kontextmenü mit Optionen für CSS-Stylesheet-Befehle zu öffnen.*

#### **Bedienfeld "CSS-Stile" öffnen**

Sie können im Bedienfeld "CSS-Stile" sowohl CSS-Stile anzeigen, erstellen, bearbeiten und entfernen als auch externe Stylesheets mit Dokumenten verbinden.

Führen Sie einen der folgenden Schritte aus:

- Wählen Sie "Fenster" > "CSS-Stile" aus.
- Drücken Sie Umschalt+F11.
- Klicken Sie im Eigenschafteninspektor für Bilder auf die Schaltfläche "CSS".

#### $(cc)$  BY-NC-SR

Seiteninhalt und Elemente

#### <span id="page-327-0"></span>**[CSS-Eigenschaften für Seitenschrift, Hintergrundfarbe und Hintergrundbild festlegen](#page-327-1) [HTML-Seiteneigenschaften festlegen](#page-328-0)**

Für jede Seite, die Sie in Dreamweaver erstellen, können Sie im Dialogfeld "Seiteneigenschaften" ("Modifizieren" > "Seiteneigenschaften") Layoutund Formatierungseigenschaften definieren. Im Dialogfeld "Seiteneigenschaften" können Sie die Standardeinstellungen für die Schriftfamilie, Schriftgröße, Hintergrundfarbe, Ränder, Hyperlinkstile und viele andere das Seitendesign betreffende Aspekte festlegen. Sie können jeder von Ihnen erstellten Seite neue Seiteneigenschaften zuweisen und die Eigenschaften bereits bestehender Seiten modifizieren. Die im Dialogfeld "Seiteneigenschaften" vorgenommenen Änderungen gelten für die gesamte Seite.

Dreamweaver bietet zwei Methoden zum Ändern von Seiteneigenschaften: CSS und HTML. Adobe empfiehlt die Verwendung von CSS, um Hintergründe festzulegen und Seiteneigenschaften zu ändern.

*Hinweis: Die ausgewählten Seiteneigenschaften werden nur auf das aktuelle Dokument angewendet. Wenn für eine Seite ein externes CSS-Stylesheet verwendet wird, überschreibt Dreamweaver die im Stylesheet festgelegten Tags nicht, da dies Auswirkungen auf alle Seiten haben würde, denen dieses Stylesheet zugewiesen ist.*

> Œ **[Nach oben](#page-327-0)**

#### <span id="page-327-1"></span>**CSS-Eigenschaften für Seitenschrift, Hintergrundfarbe und Hintergrundbild festlegen**

Im Dialogfeld "Seiteneigenschaften" können Sie verschiedene grundlegende Layoutoptionen für Webseiten festlegen. Dazu gehören unter anderem die Schrift, die Hintergrundfarbe und das Hintergrundbild.

- 1. Wählen Sie "Modifizieren" > "Seiteneigenschaften" oder klicken Sie im Eigenschafteninspektor für Text auf die Schaltfläche "Seiteneigenschaften".
- 2. Klicken Sie auf die Kategorie "Erscheinungsbild (CSS)" und legen Sie die Optionen fest.

**Seitenschrift** Gibt die auf den Webseiten zu verwendende Standardschriftfamilie an. Dreamweaver verwendet die von Ihnen definierte Schriftfamilie, es sei denn, für ein Textelement wurde ausdrücklich eine andere Schrift gewählt.

**Größe** Gibt die auf den Webseiten zu verwendende Standardschriftgröße an. Dreamweaver verwendet die von Ihnen definierte Schriftgröße, es sei denn, für ein Textelement wurde ausdrücklich eine andere Schriftgröße gewählt.

**Textfarbe** Definiert die Standardfarbe der Schrift.

**Hintergrundfarbe** Legt eine Hintergrundfarbe für die Seite fest. Klicken Sie auf das Farbfeld neben "Hintergrundfarbe" und wählen Sie eine Farbe im Farbwähler aus.

**Hintergrundbild** Legt ein Hintergrundbild fest. Klicken Sie auf die Schaltfläche "Durchsuchen" und wählen Sie das gewünschte Bild aus. Alternativ dazu können Sie den Pfad zu dem Hintergrundbild im Feld "Hintergrundbild" eingeben.

Genau wie ein Browser ordnet Dreamweaver mehrere Exemplare des Hintergrundbilds neben- und untereinander an, wenn dieses nicht das ganze Fenster füllt. (Bei Bedarf können Sie diese Bildwiederholung mithilfe von CSS unterbinden.)

**Wiederholen** Gibt an, wie das Hintergrundbild auf der Seite angezeigt wird:

- Wählen Sie "no-repeat" aus, um das Hintergrundbild nur einmal anzuzeigen.
- Wählen Sie "repeat" aus, um das Bild horizontal und vertikal zu wiederholen.
- Wählen Sie "repeat-x" aus, um das Bild horizontal zu wiederholen.
- Wählen Sie "repeat-y" aus, um das Bild vertikal zu wiederholen.

"Linker Rand" und "Rechter Rand" Definieren Sie die Größe des linken und des rechten Seitenrands.

"Oberer Rand" und "Unterer Rand" Definieren Sie die Größe der oberen und des unteren Seitenrands.

 $\left( \Phi \right)$ **[Nach oben](#page-327-0)**

#### <span id="page-328-0"></span>**HTML-Seiteneigenschaften festlegen**

Wenn Sie Eigenschaften in dieser Kategorie des Dialogfelds "Seiteneigenschaften" festlegen, wird die Seite mit HTML-Code und nicht mit CSS-Code formatiert.

- 1. Wählen Sie "Modifizieren" > "Seiteneigenschaften" oder klicken Sie im Eigenschafteninspektor für Text auf die Schaltfläche "Seiteneigenschaften".
- 2. Klicken Sie auf die Kategorie "Erscheinungsbild (HTML)" und legen Sie die Optionen fest.

**Hintergrundbild** Legt ein Hintergrundbild fest. Klicken Sie auf die Schaltfläche "Durchsuchen" und wählen Sie das gewünschte Bild aus. Alternativ dazu können Sie den Pfad zu dem Hintergrundbild im Feld "Hintergrundbild" eingeben.

Genau wie ein Browser ordnet Dreamweaver mehrere Exemplare des Hintergrundbilds neben- und untereinander an, wenn dieses nicht das ganze Fenster füllt. (Bei Bedarf können Sie diese Bildwiederholung mithilfe von CSS unterbinden.)

**Hintergrund** Legt eine Hintergrundfarbe für die Seite fest. Klicken Sie auf das Farbfeld neben "Hintergrundfarbe" und wählen Sie eine Farbe im Farbwähler aus.

**Text** Definiert die Standardfarbe der Schrift.

**Hyperlink** Gibt die Farbe an, die Hyperlinktext zugewiesen werden soll.

**Besuchte Hyperlinks** Gibt die Farbe an, die besuchten Hyperlinks zugewiesen werden soll.

Aktive Hyperlinks Gibt an, welche Farbe ein Hyperlink annimmt, wenn ein Benutzer darauf klickt.

"Linker Rand" und "Rechter Rand" Definieren Sie die Größe des linken und des rechten Seitenrands.

"Oberer Rand" und "Unterer Rand" Definieren Sie die Größe der oberen Seitenrands.

Twitter™- und Facebook-Beiträge fallen nicht unter die Bedingungen von Creative Commons.

### CSS-Link-Eigenschaften für eine ganze Seite festlegen

*Hinweis: Die Benutzeroberfläche wurde ab Dreamweaver CC vereinfacht. Daher kann es vorkommen, dass Sie einige der in diesem Artikel beschriebenen Optionen ab Dreamweaver CC nicht finden. Weitere Informationen finden Sie in [diesem Artikel.](http://www.adobe.com/go/learn_dw_ui_en)*

Sie können für Hyperlinks die Schriftarten, Schriftgrade, Farben und andere Eigenschaften festlegen. Standardmäßig erstellt Dreamweaver CSS-Regeln für Hyperlinks und wendet sie auf alle Hyperlinks an, die Sie auf der Seite verwenden. (Die Regeln sind in den head-Abschnitt der Seite eingebettet.)

*Hinweis: Wenn Sie einzelne Hyperlinks auf einer Seite anpassen möchten, müssen Sie einzelne CSS-Regeln erstellen und dann einzeln auf die Hyperlinks anwenden.*

- 1. Wählen Sie "Modifizieren" > "Seiteneigenschaften" oder klicken Sie im Eigenschafteninspektor für Text auf die Schaltfläche "Seiteneigenschaften".
- 2. Klicken Sie auf die Kategorie "Hyperlinks (CSS)" und legen Sie die Optionen fest.

Schriftart für Hyperlinks Definiert die standardmäßige Schriftfamilie für Hyperlinktext. Wenn Sie keine andere Schrift festgelegt haben, verwendet Dreamweaver standardmäßig die für die gesamte Seite definierte Schriftfamilie.

**Größe** Definiert die standardmäßige Schriftgröße für Hyperlinktext.

**Farbe für Hyperlinks** Gibt die Farbe an, die Hyperlinktext zugewiesen werden soll.

**Besuchte Links** Gibt die Farbe an, die besuchten Hyperlinks zugewiesen werden soll.

Rollover-Hyperlinks Gibt an, welche Farbe ein Hyperlink annimmt, wenn der Mauszeiger darauf positioniert ist.

**Aktive Hyperlinks** Gibt an, welche Farbe ein Hyperlink annimmt, wenn ein Benutzer darauf klickt.

**Unterstreichungsstil** Definiert den Unterstreichungsstil für Hyperlinks. Wenn für Ihre Seite bereits ein Unterstreichungsstil für Hyperlinks definiert ist (z. B. über ein externes CSS-Stylesheet), dann wird das Menü "Unterstreichungsstil" standardmäßig als nicht zu ändernde Option angezeigt. Diese Option macht Sie auf einen definierten Hyperlinkstil aufmerksam. Wenn Sie den Unterstreichungsstil für Hyperlinks im Dialogfeld "Seiteneigenschaften" modifizieren, ändert Dreamweaver die vorherige Hyperlinkdefinition.

Twitter™- und Facebook-Beiträge fallen nicht unter die Bestimmungen von Creative Commons.

## CSS-Überschrifteneigenschaften für eine ganze Seite festlegen

*Hinweis: Die Benutzeroberfläche wurde ab Dreamweaver CC vereinfacht. Daher kann es vorkommen, dass Sie einige der in diesem Artikel beschriebenen Optionen ab Dreamweaver CC nicht finden. Weitere Informationen finden Sie in [diesem Artikel.](http://www.adobe.com/go/learn_dw_ui_en)*

Sie können für die Überschriften auf einer Seite die Schriftarten, Schriftgrade und Farben festlegen. Standardmäßig erstellt Dreamweaver CSS-Regeln für die Überschriften und wendet sie auf alle Überschriften an, die Sie auf der Seite verwenden. (Die Regeln sind in den head-Abschnitt der Seite eingebettet.)

Überschriften können im HTML-Eigenschafteninspektor ausgewählt werden.

- 1. Wählen Sie "Modifizieren" > "Seiteneigenschaften" oder klicken Sie im Eigenschafteninspektor für Text auf die Schaltfläche "Seiteneigenschaften".
- 2. Klicken Sie auf die Kategorie "Überschriften (CSS)" und legen Sie die Optionen fest.

**Schrift für Uberschriften** Gibt die standardmäßige Schriftfamilie für Uberschriften an. Dreamweaver verwendet die von Ihnen definierte Schriftfamilie, es sei denn, für ein Textelement wurde ausdrücklich eine andere Schrift gewählt.

"**Uberschrift 1" bis "Uberschrift 6"** Definieren die Schriftgröße und die Schriftfarbe für bis zu sechs Ebenen von Überschriften-Tags.

Twitter™- und Facebook-Beiträge fallen nicht unter die Bestimmungen von Creative Commons.

### Eigenschaften für Titel und Kodierung einer Seite festlegen

In der Kategorie "Titel/Kodierung" des Dialogfelds "Seiteneigenschaften" können Sie den Dokumentkodierungstyp angeben, der speziell für die Sprache gilt, in der die Webseiten verfasst werden. Ferner können Sie angeben, welche Unicode-Normalisierungsform mit diesem Kodierungstyp verwendet werden soll.

- 1. Wählen Sie "Modifizieren" > "Seiteneigenschaften" oder klicken Sie im Eigenschafteninspektor für Text auf die Schaltfläche "Seiteneigenschaften".
- 2. Klicken Sie auf die Kategorie "Titel/Kodierung" und stellen Sie die Optionen ein. **Titel** Legt den Titel der Seite fest, der in der Titelleiste des Dokumentfensters und der meisten Browserfenster angezeigt wird.

**Document Type (DTD)** Gibt eine Dokumenttypdefinition an. Sie können beispielsweise ein HTML-Dokument XHTMLkompatibel machen, indem Sie "XHTML 1.0 Transitional" oder "XHTML 1.0 Strict" im Popupmenü auswählen.

**Kodierung** Bestimmt den Zeichensatz, der in einem Dokument verwendet werden soll.

Wenn Sie "Unicode (UTF-8)" als Dokumentkodierung auswählen, sind keine Entitätskodierungen mehr erforderlich, da mit UTF-8 alle Zeichen dargestellt werden können. Wenn Sie eine andere Dokumentkodierung auswählen, ist zur Darstellung bestimmter Zeichen möglicherweise eine Entitätsreferenz erforderlich. Weitere Informationen zu Zeichenentitäten finden Sie unter [www.w3.org/TR/REC-html40/sgml/entities.html](http://www.w3.org/TR/REC-html40/sgml/entities.html).

**Neu laden** Konvertiert das vorhandene Dokument oder öffnet es in der neuen Kodierung erneut.

Unicode-Normalisierungsformular Nur aktiviert, wenn Sie unter "Kodierung" die Option "Unicode (UTF-8)" auswählen. Es gibt vier Unicode-Normalisierungsformulare. Die wichtigste ist dabei die Normalisierungsform C, denn sie ist die im Zeichenmodell für das World Wide Web am häufigsten verwendete Form. Adobe bietet aus Gründen der Vollständigkeit darüber hinaus drei weitere Unicode-Normalisierungsformulare.

In Unicode gibt es einige Zeichen, die sich zwar visuell ähneln, im Dokument aber auf unterschiedliche Art und Weise gespeichert werden können. So kann beispielsweise das Zeichen "ë" durch ein Einzelzeichen (e-Umlaut) oder durch zwei Zeichen (reguläres lateinisches Zeichen e + Kombinierungsumlaut) dargestellt werden. Ein Unicode-Kombinierungszeichen ist ein Zeichen, das zusammen mit dem davor stehenden Zeichen verwendet wird, damit beispielsweise der Umlaut über dem "lateinischen e" angezeigt wird. Beide Formen führen zum gleichen visuellen Ergebnis, aber die in der Datei gespeicherten Informationen sind unterschiedlich.

Die Normalisierung gewährleistet, dass alle Zeichen, die in unterschiedlichen Formen gespeichert werden können, in derselben Form gespeichert werden. Dies bedeutet, dass alle "ë"-Zeichen in einem Dokument entweder als Einzelzeichen (e mit Umlaut) oder als zwei Zeichen (e + Kombinierungsumlaut) in einem Dokument gespeichert werden, aber nicht in beiden Formen.

Weitere Informationen zur Unicode-Normalisierung und den spezifischen verwendbaren Formen finden Sie auf der Unicode-Website unter [www.unicode.org/reports/tr15](http://www.unicode.org/reports/tr15).

**Unicode-Signatur (BOM) einschließen** Schließt eine Byte Order Mark (BOM) in das Dokument ein. Eine BOM sind 2 bis 4 Bytes am Anfang einer Textdatei, die eine Datei als Unicode und somit die Byte-Folge der nachfolgenden Byte identifizieren. Da UTF-8 keine Byte-Reihenfolge besitzt, ist für diese Kodierungsform das Hinzufügen einer UTF-8-BOM optional. Bei UTF-16 und UTF-32 jedoch ist eine BOM obligatorisch.

#### $(cc)$  BY-NC-SR

### Tracing-Bild für das Design einer Seite verwenden

Sie können eine Bilddatei als Hilfsmittel für Ihr Seitendesign einfügen. Dieses Bild wird als Hintergrundbild angezeigt, das Sie bei der Gestaltung des Seitenlayouts überarbeiten können.

- 1. Wählen Sie "Modifizieren" > "Seiteneigenschaften" oder klicken Sie im Eigenschafteninspektor für Text auf die Schaltfläche "Seiteneigenschaften".
- 2. Klicken Sie auf die Kategorie "Tracing-Bild" und stellen Sie die Optionen ein. **Strukturbild** Gibt ein Bild an, das als Hilfsmittel zum Kopieren eines Designs verwendet werden soll. Dieses Bild dient nur zur Referenz und ist nicht zu sehen, wenn das Dokument im Browser angezeigt wird.

**Transparenz** Bestimmt die Deckkraft des Tracing-Bildes, die von vollkommen transparent bis vollkommen deckend reichen kann.

#### $\left(\mathbb{C}\right)$  BY-NC-SR

### Grundlegendes zur Dokumentkodierung

Die Dokumentkodierung bestimmt den Zeichensatz, der in einem Dokument verwendet werden soll. Die Dokumentkodierung wird in einem meta-Tag im head-Abschnitt der Datei angegeben. Dadurch erkennen der Browser und Dreamweaver, wie das Dokument dekodiert werden soll und welche Schriften für die Anzeige des dekodierten Textes zu verwenden sind.

Wenn Sie beispielsweise "Westeuropäisch" auswählen, wird folgendes meta-Tag eingefügt:

<meta http-equiv="Content-Type" content="text/html; charset=iso-8859-1">.

Dreamweaver zeigt das Dokument mit den Schriften an, die Sie unter "Schrifteinstellungen" für die Kodierung "Westeuropäisch" ausgewählt haben. Ein Browser zeigt das Dokument mit den Schriften an, die der jeweilige Benutzer für die Kodierung "Westeuropäisch" eingestellt hat.

Wenn Sie "Japanisch (Shift JIS)" auswählen, wird folgendes meta-Tag eingefügt:

<meta http-equiv="Content-Type" content="text/html; charset=Shift\_JIS">.

Dreamweaver zeigt das Dokument mit den Schriften an, die Sie für die Kodierung "Japanisch" ausgewählt haben. Ein Browser zeigt das Dokument mit den Schriften an, die der jeweilige Benutzer für die Kodierung "Japanisch" eingestellt hat.

Sie haben die Möglichkeit, eine andere Dokumentkodierung für eine Seite zu wählen. Außerdem können Sie die Standardkodierung ändern, die Dreamweaver zum Erstellen neuer Dokumente verwendet, einschließlich der Schriften, die zur Anzeige der einzelnen Kodierungen eingesetzt werden.

#### Verwandte Hilfethemen

[\[print\]Standard-Dokumenttyp und Standardkodierung festlegen](http://helpx.adobe.com/de/dreamweaver/using/creating-opening-documents.html)

#### $\left(\mathbb{C}\right)$  BY-NC-SR

#### <span id="page-334-0"></span>**[Elemente auswählen](#page-334-1)**

**[HTML-Code für ausgewählte Textstellen oder Objekte anzeigen](#page-334-2) [Markierungssymbole für unsichtbare Elemente ein- oder ausblenden](#page-335-0) [Voreinstellungen für unsichtbare Elemente festlegen](#page-335-1)**

Um ein Element in der Entwurfsansicht des Dokumentfensters auszuwählen, müssen Sie darauf klicken. Ist ein Element unsichtbar, müssen Sie es erst sichtbar machen, um es auswählen zu können.

Für einige HTML-Code-Informationen gibt es keine sichtbare Entsprechung in einem Browser. Dies gilt zum Beispiel für comment-Tags. Oftmals ist es jedoch beim Entwurf einer Seite nützlich, solche unsichtbaren Elemente auswählen, bearbeiten, verschieben und löschen zu können.

In Dreamweaver können Sie festlegen, ob die Stellen, an denen sich unsichtbare Elemente in der Entwurfsansicht des Dokumentfensters befinden, durch entsprechende Symbole markiert werden sollen. In der Kategorie "Unsichtbare Elemente" des Dialogfelds "Voreinstellungen" können Sie bestimmen, welche Elementmarkierungen sichtbar sind. Beispielsweise können Sie festlegen, dass zwar benannte Anker, aber keine Zeilenumbrüche eingeblendet werden sollen.

Bestimmte unsichtbare Elemente (z. B. Kommentare und benannte Anker) können Sie mithilfe der Schaltflächen in der Kategorie "Allgemein" des Bedienfelds "Einfügen" erstellen. Sie können diese Elemente dann im Eigenschafteninspektor modifizieren.

#### <span id="page-334-1"></span>**Elemente auswählen**

**[Nach oben](#page-334-0)**

伓

- Zum Auswählen eines sichtbaren Elements im Dokumentfenster klicken Sie auf das Element oder ziehen den Mauszeiger über das Element.
- Zum Auswählen eines unsichtbaren Elements wählen Sie "Ansicht" > "Visuelle Hilfsmittel" > "Unsichtbare Elemente" (sofern diese Menüoption noch nicht aktiviert ist) und klicken dann auf die Markierung des Elements im Dokumentfenster.

Einige Objekte erscheinen auf der Seite nicht an der Stelle, an der sich der zugehörige Code befindet. Beispielsweise kann sich ein absolut positioniertes Element (AP-Element) in der Entwurfsansicht überall auf der Seite befinden, aber der Code, der das AP-Element definiert, steht in der Codeansicht an einer bestimmten Stelle. Wenn unsichtbare Elemente eingeblendet sind, zeigt Dreamweaver im Dokumentfenster Markierungen an, aus denen hervorgeht, wo der Code dieser Elemente zu finden ist. Durch das Auswählen einer Markierung wählen Sie das gesamte Element aus. Wenn Sie also beispielsweise die Markierung eines AP-Elements auswählen, wird das ganze AP-Element ausgewählt.

Um ein komplettes Tag (einschließlich seines Inhalts) auszuwählen, klicken Sie im Tag-Selektor links unten im Dokumentfenster auf das gewünschte Tag. (Der Tag-Selektor wird in der Entwurfsansicht und in der Codeansicht eingeblendet.) Er zeigt immer die Tags an, die dem gegenwärtig ausgewählten Bereich bzw. der Position der Einfügemarke entsprechen. Das Tag ganz links ist das äußerste Tag, das die aktuelle Auswahl oder die Einfügemarke enthält. Das nächste Tag ist in diesem äußersten Tag enthalten usw. Das Tag ganz rechts ist das innerste Tag, das die aktuelle Auswahl oder die Einfügemarke enthält.

Im folgenden Beispiel befindet sich die Einfügemarke in einem Absatz-Tag, <p>. Um die Tabelle auszuwählen, die den auszuwählenden Abschnitt enthält, wählen Sie das Tag <table> links von dem Tag <p> aus.

#### <span id="page-334-2"></span>**HTML-Code für ausgewählte Textstellen oder Objekte anzeigen**

Œ, **[Nach oben](#page-334-0)**

Führen Sie einen der folgenden Schritte aus:

- Klicken Sie in der Dokument-Symbolleiste auf die Schaltfläche "Codeansicht anzeigen".
- Wählen Sie "Ansicht" > "Code" aus.
- Klicken Sie in der Dokument-Symbolleiste auf die Schaltfläche "Code- und Entwurfsansicht anzeigen".
- Wählen Sie "Ansicht" > "Code und Entwurf" aus.
- Wählen Sie "Fenster" > "Codeinspektor" aus.

Wenn Sie in einem der beiden Codeeditoren (Codeansicht oder Codeinspektor) eine bestimmte Stelle auswählen, wird diese Stelle in der Regel auch im Dokumentfenster ausgewählt. Eventuell müssen Sie die beiden Ansichten synchronisieren, damit die Auswahl angezeigt wird.

#### <span id="page-335-0"></span>**Markierungssymbole für unsichtbare Elemente ein- oder ausblenden**

◆ Wählen Sie "Ansicht" > "Visuelle Hilfsmittel" > "Unsichtbare Elemente".

Hinweis: Das Layout einer Seite kann sich durch das Einblenden von unsichtbaren Elementen geringfügig ändern, da andere Elemente möglicherweise um ein paar Pixel verschoben werden. Um das Layout präzise darzustellen, sollten Sie die unsichtbaren Elemente ausblenden.

#### <span id="page-335-1"></span>**Voreinstellungen für unsichtbare Elemente festlegen**

Mit den Voreinstellungen für unsichtbare Elemente legen Sie fest, welche Arten von Elementen eingeblendet werden, wenn Sie "Ansicht" > "Visuelle Hilfsmittel" > "Unsichtbare Elemente" wählen.

1. Wählen Sie "Bearbeiten" > "Voreinstellungen" (Windows) bzw. "Dreamweaver" > "Voreinstellungen" (Macintosh) und klicken Sie auf "Unsichtbare Elemente".

2. Wählen Sie die Elemente aus, die eingeblendet werden sollen, und klicken Sie auf "OK". Hinweis: Ein Häkchen neben dem Namen eines Elements im Dialogfeld bedeutet, dass das Element sichtbar ist, wenn Sie "Ansicht" > "Visuelle Hilfsmittel" > "Unsichtbare Elemente" aktiviert haben. **Benannte Anker** Zeigt ein Symbol an, das die Position der einzelnen benannten Anker (a name = "") im Dokument markiert.

**Skripts** Zeigt ein Symbol an, das die Position von JavaScript- oder VBScript-Code im Body-Bereich des Dokuments markiert. Wählen Sie das Symbol aus, um das Skript im Eigenschafteninspektor zu bearbeiten oder eine Verknüpfung zu einer externen Skriptdatei herzustellen.

**Comments** Zeigt ein Symbol an, das die Position eines HTML-Kommentars markiert. Wählen Sie das Symbol aus, um den Kommentar im Eigenschafteninspektor anzuzeigen.

**Zeilenumbrüche** Zeigt ein Symbol an, das die Position der einzelnen Zeilenumbrüche markiert (BR). Diese Option ist standardmäßig deaktiviert.

**Client-Imagemaps** Zeigt ein Symbol an, das die Position einer Client-Imagemap im Dokument markiert.

**Eingebettete Stile** Zeigt ein Symbol an, das die Position von CSS-Stilen markiert, die in den Body-Bereich eines Dokuments eingebettet sind. CSS-Stile, die im head-Bereich eines Dokuments definiert sind, werden nicht im Dokumentfenster angezeigt.

**Versteckte Formularfelder** Zeigt ein Symbol an, das die Position von Formularfeldern markiert, bei denen das Attribut type auf "hidden" gesetzt ist.

**Formularbegrenzer** Zeigt eine Begrenzungslinie um ein Formular an, damit Sie sehen, wo Sie Formularelemente einfügen können. Die Begrenzungslinie zeigt den Bereich des form-Tags an. Alle Formularelemente, die sich innerhalb der Begrenzungslinie befinden, sind also korrekt im form-Tag eingeschlossen.

**Ankerpunkte für AP-Elemente** Zeigt ein Symbol an, das die Position von Code markiert, der ein AP-Element definiert. Das AP-Element selbst kann sich an einer beliebigen Stelle auf der Seite befinden. (AP-Elemente sind keine unsichtbaren Elemente. Unsichtbar ist nur der Code, der das AP-Element definiert.) Wählen Sie das Symbol aus, um das AP-Element auszuwählen. Sie können dann den Inhalt des AP-Elements sehen, auch wenn das AP-Element als versteckt markiert ist.

**Ankerpunkte für ausgerichtete Elemente** Zeigt ein Symbol an, das die Position von HTML-Code für Elemente anzeigt, die das Attribut align annehmen können. Dies können Bilder, Tabellen, ActiveX-Objekte, Plug-Ins und Applets sein. In einigen Fällen wird der Code für das Element vom sichtbaren Objekt getrennt.

**Sichtbare Server-Markup-Tags** Zeigt die Position von Server-Markup-Tags (wie ASP- und ColdFusion-Tags) an, deren Inhalt nicht im Dokumentfenster angezeigt werden kann. Mit diesen Tags werden beim Verarbeiten durch einen Server im Allgemeinen HTML-Tags generiert. Mit dem Tag <CFGRAPH> wird beim Verarbeiten durch einen ColdFusion-Server beispielsweise eine HTML-Tabelle generiert. Das Tag wird in Dreamweaver durch ein unsichtbares ColdFusion-Element dargestellt, da die endgültige dynamische Ausgabe der Seite in Dreamweaver nicht ermittelt werden kann.

**Unsichtbare Server-Markup-Tags** Zeigt die Position von Server-Markup-Tags (wie ASP- und ColdFusion-Tags) an, deren Inhalt nicht im Dokumentfenster angezeigt werden kann. Bei diesen Tags handelt es sich in der Regel um Tags für die Einrichtung oder Verarbeitung oder um logische Tags (z. B. <CFSET>, <CFWDDX> oder <CFXML>), mit denen keine HTML-Tags generiert werden.

**CSS-Anzeige: Kein** Zeigt ein Symbol an, das die Position des versteckten Inhalts markiert:none-Eigenschaft im verknüpften oder eingebetteten Stylesheet.

**"Dynamischen Text zeigen als"** Zeigt standardmäßig jeglichen dynamischen Text auf der Seite im Format {Datensatzgruppe:Feld} an. Wenn die Länge dieser Werte groß genug ist, um die Formatierung der Seite zu verzerren, können Sie die Anzeige stattdessen auf {} umstellen.

**Server-Side Includes** Zeigt die tatsächlichen Inhalte jeder Server-Side Includes-Datei an.

Verwandte Hilfethemen

Œ **[Nach oben](#page-334-0)**

#### $\circledcirc$ ) BY-NC-SR

### <span id="page-337-0"></span>Farben

### **[Websichere Farben](#page-337-1)**

<span id="page-337-1"></span>**[Farbauswahl verwenden](#page-337-2)**

#### **Websichere Farben**

ſ4 **[Nach oben](#page-337-0)**

In HTML werden Farben entweder als Hexadezimalwerte (z. B. #FF0000) oder als Farbnamen (z. B. red) ausgedrückt. Eine websichere Farbe sieht in Safari und Microsoft Internet Explorer sowohl auf Windows- als auch auf Macintosh-Systemen im 256-Farben-Modus gleich aus. Es gibt 216 systemübergreifende Farben. Alle Hexadezimalwerte, die aus Kombinationen von 00, 33, 66, 99, CC oder FF zusammengesetzt sind (entsprechend den RGB-Werten 0, 51, 102, 153, 204 und 255), sind websichere Farben.

Tests ergeben jedoch, dass nur 212 und nicht 216 websichere Farben existieren, weil Internet Explorer unter Windows die Farben #0033FF (0,51,255), #3300FF (51,0,255), #00FF33 (0,255,51) und #33FF00 (51,255,0) nicht korrekt darstellt.

Als Webbrowser erstmals eingeführt wurden, konnten die meisten Computer lediglich 256 Farben (8 Bit pro Channel - bpc) darstellen. Heutzutage können Computer Tausende oder Millionen Farben (16 und 32 Bit) darstellen, daher ist die Rechtfertigung, die websichere Palette zu verwenden, kaum noch gültig, wenn Sie Ihre Site für Benutzer mit aktuellen Computersystemen entwickeln.

Ein Grund, die websichere Farbpalette zu verwenden, ist gegeben, wenn Sie Anwendungen für alternative Internetgeräte wie beispielsweise PDAs und Mobiltelefone entwickeln. Viele dieser Geräte haben lediglich Schwarzweiß-Displays (1 Bit) oder Displays mit 256 Farben (8 Bit).

Für die Paletten "Farbwürfel" (Standardeinstellung) und "Kontinuierlicher Farbton" in Dreamweaver wird die websichere Palette mit 216 Farben verwendet. Wenn Sie eine Farbe aus diesen Paletten wählen, wird der Hexadezimalwert der Farbe angezeigt.

Wenn Sie eine Farbe außerhalb des websicheren Bereichs auswählen möchten, öffnen Sie den System-Farbwähler durch Klicken auf die Schaltfläche "Systemfarben" rechts oben im Dreamweaver-Farbwähler. Der System-Farbwähler ist nicht auf websichere Farben beschränkt.

Die UNIX-Browserversionen verwenden eine andere Farbpalette als die Windows- und Macintosh-Versionen. Wenn Sie ausschließlich für UNIX-Browser entwickeln (oder Ihre Zielgruppe Windows- oder Macintosh-Systeme mit 24-Bit-Monitoren oder UNIX-Systeme mit 8-Bit-Monitoren einsetzt), sollten Sie eventuell Hexadezimalwerte aus Kombinationen von 00, 40, 80, BF und FF verwenden, um websichere Farben für SunOS zu erhalten.

#### <span id="page-337-2"></span>**Farbauswahl verwenden**

**[Nach oben](#page-337-0)**

Œ,

In Dreamweaver enthalten viele Dialogfelder und auch der Eigenschafteninspektor für viele Seitenelemente ein Farbfeld, über das ein Farbwähler geöffnet werden kann. Mit dem Farbwähler wählen Sie eine Farbe für ein Seitenelement aus. Außerdem können Sie die standardmäßige Textfarbe für Seitenelemente festlegen.

1. Klicken Sie in einem Dialogfeld oder im Eigenschafteninspektor auf ein Farbfeld.

Der Farbwähler wird eingeblendet.

- 2. Führen Sie einen der folgenden Schritte aus:
	- Wählen Sie mit der Pipette ein Farbfeld in der Palette aus. Alle Farben in den Farbpaletten "Farbwürfel" (Standardeinstellung) und "Kontinuierlicher Farbton" sind websicher. Die Farben in anderen Paletten sind nicht websicher.
	- Sie können mit der Pipette eine Farbe von einer beliebigen Stelle des Bildschirms aufnehmen, sogar von Positionen außerhalb der Dreamweaver-Fenster. Um eine Farbe vom Desktop oder einer anderen Anwendung aufzunehmen, klicken Sie mit der Maustaste und halten Sie diese gedrückt; dadurch bleibt die Pipette aktiviert. Wählen Sie daraufhin eine Farbe außerhalb von Dreamweaver aus. Wenn Sie auf den Desktop oder eine andere Anwendung klicken, wird von Dreamweaver die Farbe aufgenommen, auf die Sie zuvor geklickt haben. Wenn Sie jedoch zu einer anderen Anwendung wechseln, müssen Sie möglicherweise auf ein Dreamweaver-Fenster klicken, um die Arbeit in Dreamweaver fortzusetzen.
	- Mit dem Popupmenü in der oberen rechten Ecke des Farbwählers können Sie Ihre Farbauswahl erweitern. Sie haben die Wahl zwischen "Farbwürfel", "Kontinuierlicher Farbton", "Windows", "Mac OS" und "Graustufen".

Hinweis: Die Farbpaletten "Farbwürfel" und "Kontinuierlicher Farbton" sind websicher, "Windows", "Mac OS" und "Graustufen" dagegen nicht.

- Um die aktuelle Farbe zu löschen, ohne eine andere Farbe zu wählen, klicken Sie auf die Schaltfläche "Standardfarbe"  $Z$
- Um den Systemfarbenwähler zu öffnen, klicken Sie auf die Schaltfläche "Systemfarbenauswahl" .

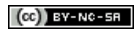

### <span id="page-339-5"></span>2. Wählen Sie "Ansicht" > "Auswahl anpassen".

<span id="page-339-4"></span>**Dokumentfenster mit einer Auswahl füllen**

#### **Dokumentfenster mit einer ganzen Seite füllen**

<span id="page-339-6"></span>◆ Wählen Sie "Ansicht" > "Alles anpassen".

1. Wählen Sie ein Element auf der Seite aus.

#### **Dokumentfenster mit der gesamten Breite einer Seite füllen**

◆ Wählen Sie "Ansicht" > "Breite anpassen".

# <span id="page-339-0"></span>Vergrößern und Verkleinern der Ansicht

**[Ansicht einer Seite vergrößern oder verkleinern](#page-339-1) [Seite nach dem Vergrößern oder Verkleinern der Ansicht bearbeiten](#page-339-2)**

**[Seite nach dem Vergrößern oder Verkleinern der Ansicht schwenken](#page-339-3)**

**[Dokumentfenster mit einer Auswahl füllen](#page-339-4)**

**[Dokumentfenster mit einer ganzen Seite füllen](#page-339-5)**

**[Dokumentfenster mit der gesamten Breite einer Seite füllen](#page-339-6)**

Mit Dreamweaver können Sie die Ansicht eines Dokuments vergrößern (einzoomen), um die Pixelgenauigkeit von Grafiken zu überprüfen, kleine Elemente einfacher auszuwählen, Seiten mit kleinem Text bzw. große Seiten zu entwerfen usw.

<span id="page-339-1"></span>Hinweis: Die Zoomwerkzeuge sind nur in der Entwurfsansicht verfügbar.

#### **Ansicht einer Seite vergrößern oder verkleinern**

- 1. Klicken Sie auf das Zoomwerkzeug (das Vergrößerungsglas) in der unteren rechten Ecke des Dokumentfensters.
- 2. Führen Sie einen der folgenden Schritte aus:
	- Klicken Sie an der Stelle, die Sie vergrößern möchten, so oft auf der Seite, bis die gewünschte Vergrößerungsstufe erreicht wurde.
	- Ziehen Sie einen Rahmen über den Bereich auf der Seite, den Sie näher heranholen möchten, und lassen Sie die Maustaste los.
	- Wählen Sie eine voreingestellte Vergrößerungsstufe im Popupmenü "Vergrößerung einstellen".
	- Geben Sie eine Vergrößerungsstufe in das Textfeld "Vergrößerung einstellen" ein.

*Sie können die Ansicht auch ohne das Zoomwerkzeug vergrößern, indem Sie Strg+= (Windows) bzw. Befehl+= (Macintosh) drücken.*

3. Um die Vergrößerungsstufe zu verkleinern, wählen Sie das Zoomwerkzeug aus, drücken Sie die Alt-Taste (Windows) bzw. die Wahltaste (Macintosh) und klicken Sie auf die Seite.

*Sie können die Ansicht auch ohne das Zoomwerkzeug verkleinern, indem Sie Strg+- (Windows) bzw. Befehl+- (Macintosh) drücken.*

#### <span id="page-339-2"></span>**Seite nach dem Vergrößern oder Verkleinern der Ansicht bearbeiten**

<span id="page-339-3"></span>Klicken Sie auf das Auswahlwerkzeug (das Zeigersymbol) in der unteren rechten Ecke des Dokumentfensters und anschließend auf die Seite.

#### **Seite nach dem Vergrößern oder Verkleinern der Ansicht schwenken**

- 1. Klicken Sie auf das Handwerkzeug (das Handsymbol) in der unteren rechten Ecke des Dokumentfensters.
- 2. Ziehen Sie die Seite.

**[Nach oben](#page-339-0)**

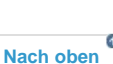

Œ

Œ,

Œ,

Œ

**[Nach oben](#page-339-0)**

**[Nach oben](#page-339-0)**

**[Nach oben](#page-339-0)**

**[Nach oben](#page-339-0)**

Œ

Verwandte Hilfethemen [Überblick über die Statusleiste](http://helpx.adobe.com/de/dreamweaver/using/dreamweaver-workflow-workspace.html)

### $(c)$  BY-NC-SR

## Festlegen der Voreinstellungen für Downloadzeit und -größe

Bei der Berechnung der Größe wird von Dreamweaver der gesamte Inhalt der Seite berücksichtigt, einschließlich aller verknüpften Objekte, wie beispielsweise Bilder und Plug-Ins. Dreamweaver berechnet die geschätzte Downloadzeit anhand der Verbindungsgeschwindigkeit, die Sie in den Voreinstellungen für die Statusleiste angegeben haben. Die tatsächliche Downloadzeit kann jedoch variieren und richtet sich nach den allgemeinen Internetbedingungen.

*Beim Überprüfen der Downloadzeit für eine bestimmte Webseite hat sich die 8-Sekunden-Regel als Orientierungshilfe bewährt. Nach dieser Regel warten die meisten Benutzer nicht länger als acht Sekunden, bis eine Seite geladen ist.*

- 1. Wählen Sie "Bearbeiten" > "Voreinstellungen" (Windows) bzw. "Dreamweaver" > "Voreinstellungen" (Macintosh).
- 2. Wählen Sie links in der Kategorienliste die Option "Statusleiste" aus.
- 3. Wählen Sie die Verbindungsgeschwindigkeit, die zur Berechnung der Downloadzeit verwendet werden soll, und klicken Sie auf "OK".

Verwandte Hilfethemen

#### $(Cc)$  BY-NC-SR

### <span id="page-342-0"></span>Arbeiten mit Text

**[Dokumenten Text hinzufügen](#page-342-1) [Sonderzeichen einfügen](#page-343-0) [Leerzeichen zwischen Zeichen einfügen](#page-343-1) [Absatzabstände hinzufügen](#page-344-0) [Aufzählungslisten und nummerierte Listen erstellen](#page-344-1) [Text suchen und ersetzen](#page-346-0) [Abkürzungen und Akronyme definieren](#page-350-0) [Voreinstellungen für das Kopieren und Einfügen festlegen](#page-350-1)**

*Hinweis: Die Benutzeroberfläche wurde ab Dreamweaver CC vereinfacht. Daher kann es vorkommen, dass Sie einige der in diesem Artikel beschriebenen Optionen ab Dreamweaver CC nicht finden. Weitere Informationen finden Sie in [diesem Artikel.](http://www.adobe.com/go/learn_dw_ui_de)*

#### Œ **[Nach oben](#page-342-0)**

#### <span id="page-342-1"></span>**Dokumenten Text hinzufügen**

Um einem Dreamweaver-Dokument Text hinzuzufügen, können Sie den Text direkt in das Dokumentfenster eingeben oder Text ausschneiden und einfügen. Außerdem können Sie Text aus anderen Dokumenten importieren.

Zum Einfügen von Text in ein Dreamweaver-Dokument können Sie entweder den Befehl "Einfügen" oder den Befehl "Inhalte einfügen" verwenden. Mit dem Befehl "Inhalte einfügen" können Sie für das Format von eingefügtem Text genauer definieren. Wenn Sie beispielsweise Text aus einem formatierten Word-Dokument in das Dreamweaver-Dokument einfügen, jedoch alle Formatierungen entfernen möchten, damit Sie auf den eingefügten Text ein eigenes CSS-Stylesheet anwenden können, können Sie den Text in Word auswählen, ihn in die Zwischenablage kopieren und mit dem Befehl "Inhalte einfügen" die Option auswählen, mit der nur Text eingefügt wird.

Wenn Sie mit dem Befehl "Einfügen" Text aus anderen Anwendungen einfügen, können Sie Voreinstellungen für das Einfügen als Standardoptionen festlegen.

*Hinweis: Mit den Tastaturbefehlen Strg+V (Windows) und Befehl+V (Mac) wird in der Codeansicht nur Text (ohne Formatierung) eingefügt.*

- Führen Sie einen der folgenden Schritte aus, um Text in ein Dokument einzufügen:
	- Extrahieren Sie Text aus Ihren PSD-Kompositionen mit dem Bedienfeld "Extract". Ausführliche Informationen finden Sie unter Text aus PSD-Dateien kopieren.
	- Geben Sie Text direkt im Dokumentfenster ein.
	- Kopieren Sie Text in einer anderen Applikation, wechseln Sie zu Dreamweaver, platzieren Sie die Einfügemarke in der Entwurfsansicht des Dokumentfensters und wählen Sie "Bearbeiten" > "Einfügen" oder "Bearbeiten" > "Inhalte einfügen".

Wenn Sie "Bearbeiten" > "Inhalte einfügen" wählen, wird ein Dialogfeld mit diversen Formatierungsoptionen für das Einfügen angezeigt.

Sie können Text außerdem mit den folgenden Tastaturbefehlen einfügen:

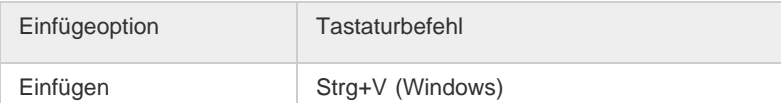

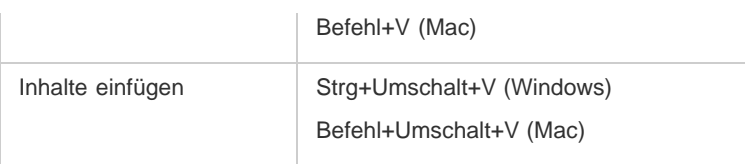

#### <span id="page-343-0"></span>**Sonderzeichen einfügen**

Einige Sonderzeichen werden in HTML durch einen Namen oder eine Zahl dargestellt, die als **Entität** bezeichnet wird. HTML enthält Entitätsnamen für Zeichen wie beispielsweise das Copyright-Symbol  $(\©),$  das kaufmännische Und (Ampersand)  $(\&;)$  und das Symbol für eingetragene Marken  $(\®).$ Jede Entität hat sowohl einen Namen (z. B.  $\alpha$ mdash;) als auch ein numerisches Äquivalent (z. B.  $\alpha$ #151;).

*HTML verwendet spitze Klammern (<>) im Code. Aus diesem Grund müssen Sie Sonderzeichen für "größer als" oder "kleiner als" verwenden, damit diese Zeichen von Dreamweaver nicht als Code* interpretiert werden. In diesem Fall verwenden Sie > für das Größer-Symbol (>) und < für das *Kleiner-Symbol (<).*

Leider werden auf älteren Browsern viele dieser benannten Entitäten nicht richtig angezeigt.

- 1. Setzen Sie die Einfügemarke im Dokumentfenster an die Stelle, an der Sie ein Sonderzeichen einfügen möchten.
- 2. Führen Sie einen der folgenden Schritte aus:
	- Wählen Sie den Namen des Zeichens im Untermenü "Einfügen" > "HTML" > "Sonderzeichen" aus.
	- Klicken Sie in der Kategorie "Text" des Bedienfelds "Einfügen" auf die Schaltfläche "Zeichen" und wählen Sie im Untermenü das gewünschte Zeichen aus.

*Es stehen zahlreiche weitere Sonderzeichen zur Verfügung. Um eines dieser Sonderzeichen auszuwählen, wählen Sie "Einfügen" > "HTML" > "Sonderzeichen" > "Weitere" aus oder klicken Sie in der Kategorie "Text" des Bedienfelds "Einfügen" auf die Schaltfläche "Zeichen" und wählen Sie die Option "Andere Zeichen" aus. Wählen Sie im Dialogfeld "Anderes Zeichen einfügen" ein Zeichen aus und klicken Sie auf "OK".*

**[Nach oben](#page-342-0)**

#### <span id="page-343-1"></span>**Leerzeichen zwischen Zeichen einfügen**

In HTML ist nur ein Leerzeichen zwischen zwei anderen Zeichen möglich. Wenn Sie größere Leerräume haben möchten, müssen Sie geschützte Leerzeichen einfügen. Sie können im Dialogfeld "Voreinstellungen" festlegen, dass einem Dokument automatisch geschützte Leerzeichen hinzugefügt werden.

#### **Geschützte Leerzeichen einfügen**

- Führen Sie einen der folgenden Schritte aus:
	- Wählen Sie "Einfügen" > "HTML" > "Sonderzeichen" > "Geschütztes Leerzeichen".
	- Drücken Sie Strg+Umschalt+Leertaste (Windows) bzw. Wahltaste+Leertaste (Mac).
	- Klicken Sie in der Kategorie "Text" des Bedienfelds "Einfügen" auf die Schaltfläche "Zeichen" und wählen Sie das Symbol "Geschütztes Leerzeichen" aus.

#### **Voreinstellung für geschützte Leerzeichen festlegen**

- 1. Wählen Sie "Bearbeiten" > "Voreinstellungen" (Windows) bzw. "Dreamweaver" > "Voreinstellungen" (Mac).
- 2. Aktivieren Sie in der Kategorie "Allgemein" die Option "Mehrere aufeinanderfolgende Leerzeichen zulassen".

F **[Nach oben](#page-342-0)**

#### <span id="page-344-0"></span>**Absatzabstände hinzufügen**

Dreamweaver verhält sich ähnlich wie viele Textverarbeitungsprogramme: Sie drücken die Eingabetaste (Windows) oder die Return-Taste (Mac), um einen neuen Absatz zu erzeugen. Webbrowser fügen zwischen Absätzen automatisch eine Leerzeile ein. Eine einzelne Leerzeile können Sie hinzufügen, indem Sie einen Zeilenumbruch einfügen.

#### **Einen neuen Absatz einfügen**

Drücken Sie die Eingabetaste (Windows) bzw. Return (Mac).

#### **Zeilenumbruch einfügen**

- Führen Sie einen der folgenden Schritte aus:
	- Drücken Sie Umschalt+Eingabetaste (Windows) bzw. Umschalt+Return (Mac).
	- Wählen Sie "Einfügen" > "HTML" > "Sonderzeichen" > "Zeilenumbruch".
	- Klicken Sie in der Kategorie "Text" des Bedienfelds "Einfügen" auf die Schaltfläche "Zeichen" und wählen Sie das Symbol "Zeilenumbruch" aus.

#### **[Nach oben](#page-342-0)**

#### <span id="page-344-1"></span>**Aufzählungslisten und nummerierte Listen erstellen**

Sie können nummerierte (geordnete) Listen, Listen mit Aufzählungspunkten (ungeordnete Listen) und Definitionslisten aus bereits vorhandenem Text oder aus Text erstellen, den Sie neu in das Dokumentfenster eingeben.

Definitionslisten verwenden keine vorgestellten Zeichen wie Aufzählungspunkte oder Zahlen und werden häufig für Glossare und Beschreibungen verwendet. Listen können auch verschachtelt sein. Verschachtelte Listen enthalten weitere Listen. Sie können beispielsweise eine geordnete Liste oder eine Liste mit Aufzählungspunkten innerhalb einer anderen Liste des gleichen oder eines anderen Listentyps erstellen.

Im Dialogfeld "Listeneigenschaften" legen Sie das Erscheinungsbild einer gesamten Liste oder eines einzelnen Listenelements fest. Sie können den Nummerierungsstil wählen, den Zähler zurücksetzen oder den Aufzählungspunkt-Stil für einzelne Einträge oder die gesamte Liste definieren.

#### **Neue Listen erstellen**

- 1. Platzieren Sie im Dreamweaver-Dokument die Einfügemarke dort, wo eine Liste eingefügt werden soll, und führen Sie dann einen der folgenden Schritte aus:
	- Klicken Sie im HTML-Eigenschafteninspektor auf die Schaltfläche "Aufzählungsliste" oder "Nummerierte Liste".
	- Wählen Sie "Formatieren" > "Liste" und dann den gewünschten Listentyp aus: "Ungeordnete Liste" (Aufzählung), "Geordnete Liste" (nummeriert) oder "Definitionsliste".

Der Aufzählungspunkt bzw. die Nummer des ersten Listenelements wird im Dokumentfenster angezeigt.

- 2. Geben Sie den Text für das Listenelement ein und drücken Sie anschließend die Eingabetaste (Windows) bzw. Return (Mac), um ein weiteres Listenelement zu erstellen.
- 3. Drücken Sie zweimal die Eingabetaste (Windows) bzw. Return (Mac), um die Liste abzuschließen.

#### **Liste aus bereits vorhandenem Text erstellen**

- 1. Wählen Sie die Absätze aus, die in eine Liste umgewandelt werden sollen.
- 2. Klicken Sie im HTML-Eigenschafteninspektor auf die Schaltfläche "Aufzählungsliste" oder "Nummerierte Liste" oder wählen Sie "Formatieren" > "Liste" und dann den gewünschten Listentyp aus: "Ungeordnete Liste", "Geordnete Liste" oder "Definitionsliste".

#### **Verschachtelte Listen erstellen**

- 1. Wählen Sie die Listenelemente aus, die die Unterpunkte bilden sollen.
- 2. Klicken Sie im HTML-Eigenschafteninspektor auf die Schaltfläche "Blockzitat" oder wählen Sie "Formatieren" > "Einzug" aus.

Dreamweaver rückt den Text ein und erstellt eine separate Liste mit den HTML-Attributen der ursprünglichen Liste.

3. Weisen Sie dem eingerückten Text einen neuen Listentyp oder Stil zu, indem Sie nach dem oben beschriebenen Verfahren vorgehen.

#### **Eigenschaften einer gesamten Liste festlegen**

- 1. Erstellen Sie im Dokumentfenster mindestens ein Listenelement. Der neue Stil wird automatisch auch auf alle weiteren Einträge übertragen, die Sie hinzufügen.
- 2. Setzen Sie die Einfügemarke in den Text des Listenelements und wählen Sie "Formatieren" > "Liste" > "Eigenschaften" aus, um das Dialogfeld "Listeneigenschaften" zu öffnen.
- 3. Wählen Sie die gewünschten Optionen für die Liste aus:

Listentyp Bestimmt die Eigenschaften der ganzen Liste. "Listenelement" hingegen bestimmt die Eigenschaften eines einzelnen Listenelements. Wählen Sie im Popupmenü "Aufzählungsliste", "Nummerierte Liste", "Verzeichnisliste" oder "Menüliste" aus. Je nach gewähltem Listentyp werden im Dialogfeld verschiedene Optionen angezeigt.

**Stil** Legt den Stil für die Nummerierung oder Aufzählungszeichen fest, der für eine geordnete bzw. ungeordnete Liste verwendet werden soll. Dieser Stil wird allen Elementen der Liste zugewiesen, sofern Sie den einzelnen Elementen innerhalb der Liste keinen neuen Stil zuweisen.

Zähler starten Legt den Wert des ersten Elements einer nummerierten Liste fest.

4. Klicken Sie auf "OK", um die gewählten Einstellungen zu übernehmen.

#### **Eigenschaften für ein einzelnes Listenelement festlegen**

1. Setzen Sie die Einfügemarke im Dokumentfenster in den Text des Listenelements.

- 2. Wählen Sie "Formatieren" > "Liste" > "Eigenschaften" aus.
- 3. Wählen Sie unter "Listenelement" die gewünschten Optionen:

Neuer Stil Legt einen Stil für das ausgewählte Listenelement fest. Die Stile im Popupmenü "Neuer Stil" richten sich nach der Art der Liste, die im Popupmenü "Listentyp" angezeigt wird. Wenn beispielsweise im Popupmenü "Listentyp" die Option "Aufzählungsliste" angezeigt wird, stehen im Popupmenü "Neuer Stil" nur Optionen für Aufzählungslisten zur Auswahl.

Zähler zurücksetzen auf Ermöglicht die Festlegung einer Zahl, mit der die Nummerierung der Listenelemente beginnen soll.

4. Klicken Sie auf "OK", um die Optionen zu übernehmen.

Œ, **[Nach oben](#page-342-0)**

#### **Text suchen und ersetzen**

Mit dem Befehl "Suchen und ersetzen" können Sie in einem Dokument oder einer Gruppe von Dokumenten nach Text, HTML-Tags und Attributen suchen. Im Bedienfeld "Suchen" in der Bedienfeldgruppe "Ergebnisse" werden die Suchergebnisse von "Alle suchen" angezeigt.

*Hinweis: Mit den folgenden Befehlen können Sie nach Dateien in einer Site suchen: "Auf lokaler Site lokalisieren" und "Auf entfernter Site lokalisieren".*

#### <span id="page-346-0"></span>**Text suchen und ersetzen**

- 1. Öffnen Sie das Dokument, das durchsucht werden soll, oder wählen Sie im Bedienfeld "Dateien" mehrere Dokumente oder einen Ordner aus.
- 2. Wählen Sie "Bearbeiten" > "Suchen und ersetzen".
- 3. Legen Sie mit der Option "Suchen in" fest, welche Dateien durchsucht werden sollen:

**Ausgewählter Text** Beschränkt die Suche auf den im aktiven Dokument gegenwärtig ausgewählten Text.

**Aktuelles Dokument** Beschränkt den Suchvorgang auf das aktive Dokument.

Geöffnete Dokumente Durchsucht alle gegenwärtig geöffneten Dokumente.

**Datei oder Ordner auswählen** Beschränkt den Suchvorgang auf einen bestimmten Ordner. Nachdem Sie "Ordner" ausgewählt haben, klicken Sie auf das Ordnersymbol, um zu dem Ordner zu wechseln, der durchsucht werden soll.

**Ausgewählte Dateien der Site** Beschränkt den Suchvorgang auf die Dateien und Ordner, die gegenwärtig im Bedienfeld "Dateien" ausgewählt sind.

**Gesamte aktuelle lokale Site** Dehnt die Suche auf alle HTML-Dokumente, Bibliotheksdateien und Textdokumente in der aktuellen Site aus.

4. Geben Sie im Popupmenü "Suchen" an, wonach Sie suchen möchten:

**Quellcode** Dient zur Suche nach bestimmten Textzeichenfolgen im HTML-Quellcode.

Sie können mit dieser Option zwar nach bestimmten Tags suchen, aber die Option "Spezifisches Tag" ist hierfür besser geeignet.

**Text** Dient zur Suche nach bestimmten Textzeichenfolgen im Dokumenttext. Dabei wird HTML-Code ignoriert, der die Zeichenfolge unterbricht. Bei der Suche nach **der schwarze Hund** würden also die beiden folgenden Textstellen gefunden: der schwarze Hund und der <i>schwarze</i> Hund.

**Text (erweitert)** Dient zur Suche nach bestimmten Textzeichenfolgen, die sich entweder innerhalb oder außerhalb von Tags befinden. Angenommen, Ihr Dokument enthält den nachfolgenden HTML-Code, dann wird bei der Suche nach der Textzeichenfolge **bemüht** außerhalb des i-Tags nur das zweite Auftreten des Wortes bemüht gefunden: Peter <i>bemüht</i> sich, seine Arbeit pünktlich zu erledigen, aber er schafft es nicht immer. Er strengt sich sehr an. .

**Spezifisches Tag** Dient zur Suche nach bestimmten Tags, Attributen und Attributwerten, z. B. nach allen td-Tags, bei denen valign auf top eingestellt ist.

*Hinweis: Durch Drücken von Strg+Eingabetaste oder Umschalt+Eingabetaste (Windows) bzw. Ctrl+Return, Umschalt+Return oder Befehl+Return (Mac) können Sie Zeilenumbrüche innerhalb der Suchfelder einfügen. Auf diese Weise können Sie nach Absatzmarken suchen. Stellen Sie sicher, dass bei dieser Suche das Kontrollkästchen "Leerraum ignorieren" deaktiviert ist, wenn Sie keine regulären Ausdrücke verwenden. Diese Suche findet insbesondere ein Zeilenumbruchzeichen, nicht einfach das Vorhandensein eines Zeilenumbruchs; beispielsweise findet sie keine Tags. Absatzmarken werden in der Entwurfsansicht als Leerraum und nicht als Zeilenumbrüche dargestellt.*

5. Wählen Sie die folgenden Optionen, um die Suche einzuschränken oder zu erweitern:

**Groß-/Kleinschreibung** Bewirkt, dass nur Text gefunden wird, dessen Schreibweise dem gesuchten Text genau entspricht. Wenn Sie beispielsweise den Text **das große Rennen** suchen, wird der Text Das Große Rennen nicht gefunden.

**Leerraum ignorieren** Bewirkt, dass alle Leerräume als ein einzelnes Leerzeichen interpretiert werden. Wenn Sie diese Option markieren, entspricht **dieses Wort** zwar der Zeichenfolge dieses Wort und der Zeichenfolge dieses Wort, nicht jedoch der Zeichenfolge diesesWort. Wenn Sie das Kontrollkästchen "Regulären Ausdruck verwenden" aktiviert haben, steht diese Option nicht zur Verfügung. Bei regulären Ausdrücken müssen Sie explizit angeben, dass Leerräume ignoriert werden sollen. Beachten Sie, dass die Tags <p> und <br ><br />bar> nicht als Leerraum gelten.

**Ganzes Wort suchen** Bewirkt, dass nur Text gefunden wird, der einem oder mehreren Worten genau entspricht*.*

*Hinweis: Diese Option ist entspricht einer Suche mit einem regulären Ausdruck, bei* dem der Suchbegriff mit "/b", dem regulären Ausdruck für die Wortgrenze, anfängt und *endet.*

**Regulären Ausdruck verwenden** Bewirkt, dass bestimmte Zeichen und kurze Zeichenfolgen (z. B. ?, \*, \w und \b) in der Suchzeichenfolge als Operatoren für reguläre Ausdrücke interpretiert werden. Wenn Sie zum Beispiel nach der Textzeichenfolge **der b\w\*\b Hund** suchen, wird sowohl der braune Hund als auch der bellende Hund gefunden.

*Hinweis: Wenn Sie in der Codeansicht Änderungen am Dokument vornehmen und anschließend versuchen, andere Elemente als Quellcode zu suchen und zu ersetzen, erscheint eine Meldung, dass Dreamweaver vor dem Suchvorgang zunächst die beiden Ansichten synchronisiert.*

6. Wenn Sie nur suchen und nicht ersetzen möchten, klicken Sie auf die Schaltflächen

"Weitersuchen" oder "Alle suchen".

**Weitersuchen** Springt immer zur nächsten Stelle des gesuchten Textes oder Tags im aktuellen Dokument. Falls es keine weiteren Instanzen des Tags im aktuellen Dokument gibt, fährt Dreamweaver mit dem nächsten Dokument fort, falls Sie in mehreren Dokumenten suchen.

Alle suchen Offnet das Bedienfeld "Suchen" in der Bedienfeldgruppe "Ergebnisse". Wenn Sie die Suche nur in einem Dokument durchführen, zeigt "Alle suchen" alle Fundstellen des Suchtexts oder Tags mit einem Teil des Kontexts an. Wenn Sie die Suche in einem Verzeichnis oder einer Site durchführen, zeigt "Alle suchen" die Liste der Dokumente an, die den gesuchten Text oder das gesuchte Tag enthalten.

- 7. Um den gefundenen Text bzw. ein Tag zu ersetzen, klicken Sie auf "Ersetzen" oder "Alle ersetzen".
- 8. Klicken Sie abschließend auf "Schließen".

#### **Eine weitere Suche durchführen, ohne das Dialogfeld "Suchen und ersetzen" anzuzeigen**

Drücken Sie F3 (Windows) bzw. Befehl+G (Mac).

#### **Bestimmte Suchergebnisse im Kontext anzeigen**

- 1. Wählen Sie "Fenster" > "Ergebnisse", um das Bedienfeld "Suchen" einzublenden.
- 2. Doppelklicken Sie im Bedienfeld "Suchen" auf eine Zeile.

Wenn Sie die aktuelle Datei durchsuchen, wird im Dokumentfenster die Zeile mit dem Suchergebnis angezeigt.

Wenn Sie eine Gruppe von Dateien durchsuchen, wird die Datei mit dem Suchergebnis geöffnet.

#### **Dieselbe Suche erneut ausführen**

Klicken Sie auf die Schaltfläche zum Suchen und Ersetzen.

#### **Suchvorgänge anhalten**

• Klicken Sie auf die Schaltfläche "Anhalten".

#### **Spezifisches Tag suchen**

Mit dem Dialogfeld "Suchen und ersetzen" können Sie nach Text oder Tags in einem Dokument suchen und gefundenen Text und gefundene Tags durch anderen Text oder andere Tags ersetzen.

- 1. Wählen Sie "Bearbeiten" > "Suchen und ersetzen".
- 2. Wählen Sie im Popupmenü "Suchen" die Option "Spezifisches Tag".
- 3. Wählen Sie im Popupmenü neben dem Popupmenü "Suchen" ein bestimmtes Tag oder [beliebiges Tag] aus oder geben Sie im Textfeld einen Tag-Namen ein.
- 4. (Optional) Wählen Sie eine der folgenden Optionen, um den Suchvorgang

**Mit Attribut** Dient zum Auswählen eines Attributs, das im Tag enthalten sein muss. Sie können einen bestimmten Wert für das Attribut angeben oder [beliebiger Wert] wählen.

**Ohne Attribut** Dient zum Auswählen eines Attributs, das nicht im Tag enthalten sein darf. Wählen Sie diese Option, wenn Sie beispielsweise alle IMG-Tags suchen möchten, die nicht das Attribut ALT enthalten.

**Mit** Gibt an, dass das gesuchte Tag einen bestimmten Text oder ein spezifisches Tag enthalten muss. In <b>><font size="4">heading  $1$ </font></b> ist beispielsweise das font-Tag im b-Tag eingeschlossen.

**Ohne** Gibt an, dass das gesuchte Tag einen bestimmten Text oder ein spezifisches Tag nicht enthalten darf.

**Innerhalb des Tags** Gibt an, dass sich das gesuchte Tag innerhalb eines bestimmten anderen Tags befinden muss.

**Außerhalb des Tags** Gibt an, dass sich das gesuchte Tag nicht innerhalb eines bestimmten anderen Tags befinden darf.

- 5. (Optional) Klicken Sie auf die Schaltfläche mit dem Pluszeichen und wiederholen Sie Schritt 3, um die Suche noch weiter einzuschränken.
- 6. Wenn Sie keine der Optionen in Schritt 3 und 4 gewählt haben, klicken Sie auf die Schaltfläche mit dem Minuszeichen (–), um das Optionen-Popupmenü zu schließen.
- 7. Wenn Sie eine Aktion durchführen möchten, sobald ein Tag gefunden wird (z. B. Entfernen oder Ersetzen des Tags), wählen Sie die gewünschte Aktion im Popupmenü "Aktion" aus und geben Sie ggf. weitere zum Durchführen der Aktion notwendige Details an.

#### **Bestimmte Textstellen suchen (erweitert)**

Mit dem Dialogfeld "Suchen und ersetzen" können Sie nach Text oder Tags in einem Dokument suchen und gefundenen Text und gefundene Tags durch anderen Text oder andere Tags ersetzen.

- 1. Wählen Sie "Bearbeiten" > "Suchen und ersetzen".
- 2. Wählen Sie im Popupmenü "Suchen" die Option "Text (erweitert)".
- 3. Geben Sie im Textfeld neben dem Popupmenü "Suchen" Text ein.

Geben Sie zum Beispiel **Unbenannt** ein.

4. Wählen Sie entweder "innerhalb des Tags" oder "außerhalb des Tags" und wählen Sie dann im Popupmenü rechts daneben ein Tag aus.

Wählen Sie beispielsweise "Innerhalb des Tags" und dann das Tag title.

5. (Optional) Klicken Sie auf die Schaltfläche mit dem Pluszeichen (+), um den Suchvorgang mit einer der folgenden Optionen einzuschränken:

**Mit Attribut** Dient zum Auswählen eines Attributs, das im Tag enthalten sein muss. Sie können einen bestimmten Wert für das Attribut angeben oder [beliebiger Wert] wählen.

**Ohne Attribut** Dient zum Auswählen eines Attributs, das nicht im Tag enthalten sein darf. Wählen Sie diese Option, wenn Sie beispielsweise alle IMG-Tags suchen möchten, die nicht das Attribut ALT enthalten.

**Mit** Gibt an, dass das gesuchte Tag einen bestimmten Text oder ein spezifisches Tag enthalten muss. In **<b>** <font size="4">heading  $1$ </font></b> ist beispielsweise das font-Tag im b-Tag eingeschlossen.

**Ohne** Gibt an, dass das gesuchte Tag einen bestimmten Text oder ein spezifisches Tag nicht enthalten darf.

**Innerhalb des Tags** Gibt an, dass sich das gesuchte Tag innerhalb eines bestimmten anderen Tags befinden muss.

**Außerhalb des Tags** Gibt an, dass sich das gesuchte Tag nicht innerhalb eines bestimmten anderen Tags befinden darf.

6. (Optional) Wiederholen Sie Punkt 4, um die Suche weiter einzuschränken.

**[Nach oben](#page-342-0)**

#### <span id="page-350-0"></span>**Abkürzungen und Akronyme definieren**

HTML bietet Tags, mit denen Sie Abkürzungen und Akronyme für Suchmaschinen, Rechtschreibprüfprogramme, Übersetzungsprogramme oder Sprach-Synthesizer auf Ihrer Seite definieren können. Sie könnten beispielsweise festlegen, dass auf Ihrer Seite die Abkürzung MB für Maschinenbau steht bzw. das Akronym WHO für die Weltgesundheitsorganisation (World Health Organization).

- 1. Wählen Sie die Abkürzung oder das Akronym im Text auf Ihrer Seite.
- 2. Wählen Sie "Einfügen" > "HTML" > "Textobjekte" > "Abkürzung" bzw. "Einfügen" > "HTML" > "Textobjekte" > "Akronym".
- 3. Geben Sie den vollständigen Text des Akronyms bzw. der Abkürzung ein.
- 4. Geben Sie die Sprache ein, wobei "en" für Englisch, "de" für Deutsch oder "it" für Italienisch steht.

 $\mathbf{f}$ **[Nach oben](#page-342-0)**

#### <span id="page-350-1"></span>**Voreinstellungen für das Kopieren und Einfügen festlegen**

Wenn Sie mit "Bearbeiten" > "Einfügen" Text aus anderen Anwendungen einfügen, können Sie spezielle Voreinstellungen für das Einfügen als Standardoptionen festlegen. Wenn Sie Text beispielsweise immer als reinen Text oder Text mit einfacher Formatierung einfügen möchten, können Sie die entsprechende Standardoption in der Kategorie "Kopieren/Einfügen" des Dialogfelds "Voreinstellungen" festlegen.

*Hinweis: Zum Einfügen von Text in ein Dreamweaver-Dokument können Sie entweder den Befehl "Einfügen" oder den Befehl "Inhalte einfügen" verwenden. Mit dem Befehl "Inhalte einfügen" können Sie für das Format von eingefügtem Text genauer definieren. Wenn Sie beispielsweise Text aus einem formatierten Word-Dokument in das Dreamweaver-Dokument einfügen, jedoch alle Formatierungen entfernen möchten, damit Sie auf den eingefügten Text ein eigenes CSS-Stylesheet anwenden können, können Sie den Text in Word auswählen, ihn in die Zwischenablage kopieren und mit dem Befehl "Inhalte einfügen" die Option auswählen, mit der nur Text eingefügt wird.*

*Hinweis: In der Kategorie "Kopieren/Einfügen" des Dialogfelds "Voreinstellungen" festgelegte Voreinstellungen gelten nur für Material, das Sie in der Entwurfsansicht einfügen.*

1. Wählen Sie "Bearbeiten" > "Voreinstellungen" (Windows) bzw. "Dreamweaver" > "Voreinstellungen" (Mac).

- 2. Klicken Sie auf die Kategorie "Kopieren/Einfügen".
- 3. Legen Sie die folgenden Optionen wie gewünscht fest und klicken Sie auf "OK":

**Nur Text** Ermöglicht das Einfügen von unformatiertem Text. Wenn der Originaltext formatiert ist, werden alle Formatierungen einschließlich der Zeilenumbrüche und Absätze entfernt.

**Text mit Struktur** Ermöglicht das Einfügen von Text unter Beibehaltung seiner Struktur. Einfache Formatierungen gehen jedoch verloren. Sie können z. B. Text einfügen und die Struktur von Absätzen, Listen und Tabellen beibehalten, ohne Fett-, Kursiv- oder sonstige Formatierungen beizubehalten.

**Text mit Struktur und einfacher Formatierung** Ermöglicht das Einfügen von strukturiertem und einfachem mit HTML formatiertem Text (z. B. Absätze und Tabellen sowie Text, der mit dem b-, i-, u-, strong-, em-, hr-, abbr- oder acronym-Tag formatiert wurde).

**Text mit Struktur und vollständiger Formatierung** Ermöglicht das Einfügen von Text unter Beibehaltung der vollständigen Struktur, der HTML-Formatierung und der CSS-Stile.

*Hinweis: Bei der Option zum Einfügen der vollständigen Formatierung bleiben allerdings keine CSS-Stile erhalten, die aus einem externen Stylesheet stammen. Ferner bleiben Stile nicht erhalten, wenn von der Anwendung, aus der Sie die Stile kopieren, beim Einfügen in die Zwischenablage keine Stilinformationen übergeben werden.*

**Zeilenumbrüche beibehalten** Ermöglicht die Beibehaltung von Zeilenumbrüchen im eingefügten Text. Diese Option ist deaktiviert, wenn Sie "Nur Text" ausgewählt haben.

**Abstand der Word-Absätze optimieren** Wählen Sie diese Option aus, wenn Sie "Text mit Struktur" oder "Text mit Struktur und einfacher Formatierung" aktiviert haben und beim Einfügen von Text zusätzliche Abstände zwischen Absätzen vermeiden möchten.

#### **Siehe auch**

- [Videotutorial: Mit HTML-Text arbeiten](http://idiom-q-win-1/de/dreamweaver/how-to/work-with-html-text.html)
- [Text aus PSD-Dateien extrahieren](http://idiom-q-win-1/de/dreamweaver/using/dreamweaver-integration-extract.html#main-pars_header_6)
- [Festlegen von CSS-Eigenschaften](http://helpx.adobe.com/de/dreamweaver/using/set-css-properties.html)
- Anzeigen von Code
- Reguläre Ausdrücke

Twitter™- und Facebook-Beiträge fallen nicht unter die Bedingungen der Creative Commons-Lizenz.

### <span id="page-352-0"></span>Arabischer und hebräischer Text

**[Bidirektionaler Textfluss](#page-352-1) [Tag-Editor](#page-352-2) [Schreibrichtung und der Unicode-Bidi-Algorithmus in CSS-Regeln](#page-352-3) [Tabelleneigenschaften](#page-353-0) [div-Eigenschaften](#page-353-1)**

In der MENA-Edition (Middle East & North Africa, Naher Osten und Nordafrika) dieser Software stehen neue und verbesserte Funktionen für das Arbeiten mit Arabisch und Hebräisch zur Verfügung.

#### <span id="page-352-1"></span>**Bidirektionaler Textfluss**

Texte in Nahost-Sprachen werden vorwiegend von rechts nach links (RTL, Right To Left) geschrieben. Im Allgemeinen wird jedoch bidirektionaler Text (BiDi) verwendet – eine Mischung aus rechts- und linksläufigem Text. Ein Beispiel für BiDi-Text ist ein Absatz, der arabischen und deutschen Text umfasst. In Dreamweaver CS6 können Sie sowohl in der Entwurfs- als auch in der Codeansicht arabischen, hebräischen oder BiDi-Text eingeben.

In der Dreamweaver-Version für den Nahen Osten kann das Attribut "Right-to-left" (linksläufig) auf zwei Objektarten angewendet werden: Absätze und Zeichen. Das Attribut direction kann auf Tags angewendet werden, die von der HTML-Spezifikation unterstützt werden. Das Attribut "direction" kann zwei Werte annehmen: ltr (left-to-right, d. h. rechtsläufig, der Standardwert), rtl (right-to-left, d. h. linksläufig) oder inherit (wird vererbt).

#### $\mathbf{P}$

*Das CSS-Attribut "direction"*

Wenn Sie arabischen, hebräischen oder gemischten Text eingeben, erkennt Dreamweaver, dass es sich dabei um Sprachen mit linksläufiger Schreibrichtung (RTL, Right-To-Left) handelt und zeigt den Text entsprechend an.

#### <span id="page-352-2"></span>**Tag-Editor**

Einstellungen für die Schreibrichtung und Sprache können Sie mithilfe des Tag-Editors anwenden.

*Tag-Editor*

F **[Nach oben](#page-352-0)**

**[Nach oben](#page-352-0)**

Œ

**[Nach oben](#page-352-0)**

F

#### <span id="page-352-3"></span>**Schreibrichtung und der Unicode-BiDi-Algorithmus in CSS-Regeln**

 $\overline{?}$ 

Sie können die Schreibrichtung als CSS-Regel festlegen. Im Dialogfeld "CSS-Regel-Definition" können Sie die Optionen "Unicode-bidi" und "Richtung" einstellen.

#### <span id="page-353-0"></span>**Tabelleneigenschaften**

Der Text in linksläufigen Tabellen ist rechtsbündig und die Spalten sind von rechts nach links angeordnet. Die Griffe für die Größenanpassung befinden sich auf der linken Seite. Beim Drücken der Tabulatortaste wird der Cursor nach links verschoben.

**[Nach oben](#page-352-0)**

Die Richtung einer Tabelle geben Sie im Bedienfeld "Eigenschaften" an.

<span id="page-353-1"></span>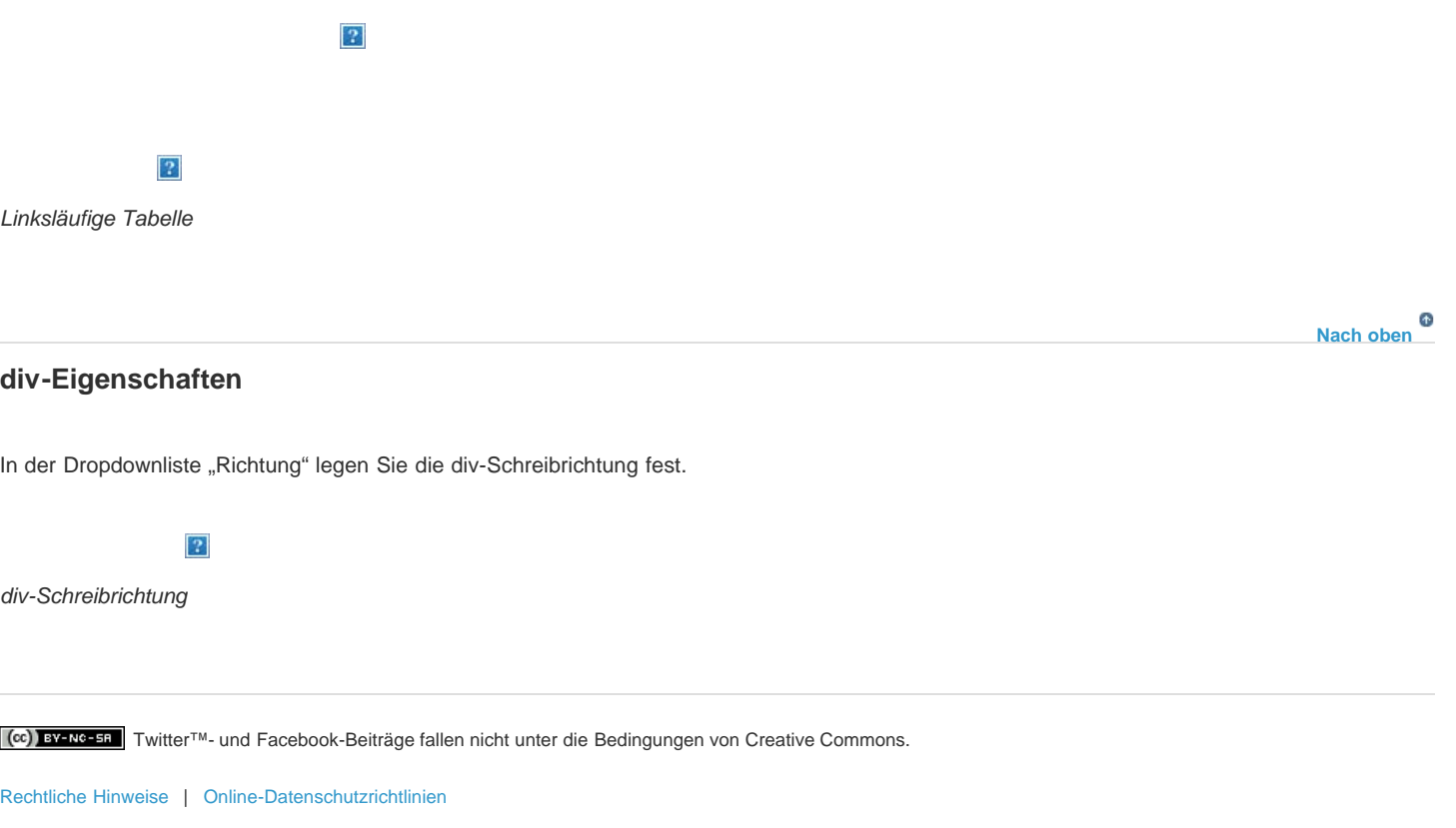

# <span id="page-354-0"></span>Bearbeiten in der Live-Ansicht

Für die **Live-Ansicht** wird eine auf Chrome basierende Rendering-Engine verwendet, damit Ihre Inhalte in Dreamweaver wie in Ihren bevorzugten Webbrowsern dargestellt werden. Während der Entwicklung können Sie in die Live-Ansicht umschalten, um schnell eine Vorschau Ihrer Seite anzuzeigen. Und damit Sie nicht ständig zwischen Code- und Entwurfsansicht umschalten müssen, können Sie HTML-Elemente auch direkt in der Live-Ansicht bearbeiten.

Die Live-Ansicht wird sofort aktualisiert, um die Änderungen auf der Seite anzuzeigen.

#### **Praktische Übung**

[Web-Seiten mit den neuen](http://helpx.adobe.com/de/dreamweaver/how-to/live-design-dreamweaver.html) [Funktionen der Live-Ansicht](http://helpx.adobe.com/de/dreamweaver/how-to/live-design-dreamweaver.html) [entwerfen und bearbeiten und](http://helpx.adobe.com/de/dreamweaver/how-to/live-design-dreamweaver.html) [eine Vorschau dafür erstellen](http://helpx.adobe.com/de/dreamweaver/how-to/live-design-dreamweaver.html)

*(Testen, 60 Min.)*

Bei der Bearbeitung einer Seite in der Live-Ansicht können Sie die folgenden Komponenten verwenden:

- **DOM-Bedienfeld**: (Fenster > DOM) Zeigt die HTML-Struktur des Dokuments an und ermöglicht das Kopieren und Einfügen, Duplizieren, Löschen und Umstrukturieren der HTML-Elemente. Weitere Informationen finden Sie unter DOM-Bedienfeld.
- $\bullet$ **Elementanzeige**: Befindet sich über dem ausgewählten HTML-Element in der Live-Ansicht. In der Elementanzeige können Sie HTML-Elementen Klassen und IDs zuordnen. Weitere Informationen finden Sie unter [HTML-Elemente mit Klassen und IDs verknüpfen](#page-362-0).
- **Schnellansicht-Eigenschafteninspektor**: Wird angezeigt, wenn Sie in der Elementanzeige auf das Stapelsymbol klicken oder Text auswählen. Mit dem Schnellansicht-Eigenschafteninspektor können Sie in der Live-Ansicht Bildattribute bearbeiten und Text formatieren. Weitere Informationen finden Sie unter [Schnellansicht-](#page-356-0)[Eigenschafteninspektor](#page-356-0).
- **Live-Ansicht-Eigenschafteninspektor**: Befindet sich unter dem Dokumentfenster und erlaubt die Bearbeitung verschiedener HTML- und CSS-Eigenschaften in der Live-Ansicht. Weitere Informationen finden Sie unter [Live-Ansicht-Eigenschafteninspektor.](#page-356-1)
- **Bedienfeld "Einfügen"**: ("Fenster" > "Einfügen") Hier können Sie Elemente per Drag &  $\bullet$ Drop direkt aus dem Bedienfeld in die Live-Ansicht ziehen. Weitere Informationen finden Sie unter [Elemente direkt in die Live-Ansicht einfügen.](#page-360-0)

**Vorsicht:** Wenn auf der Seite dynamische Änderungen ausgeführt werden (aufgrund von Skripts) oder wenn in den Metadaten eine automatische Aktualisierung festgelegt wurde, gehen die Änderungen, die Sie in der Live-Ansicht vornehmen, unter Umständen verloren.

#### **Tipps**:

- Wenn in der Live-Ansicht während der Bearbeitung einer Seite keine Inhalte mehr angezeigt werden, deaktivieren Sie die Live-Ansicht und aktivieren Sie sie dann erneut.
- Falls die Änderungen nicht auf der Seite dargestellt werden, klicken Sie in der Live-Ansicht auf die Schaltfläche "Aktualisieren".

Inhalte, die dynamisch über Datenbanken oder JavaScript gerendert werden, sowie nicht bearbeitbare Bereiche in Vorlagen können nicht in der Live-Ansicht bearbeitet werden. Wenn Sie auf diese Elemente in der Live-Ansicht klicken, werden sie mit einem grauen Rahmen dargestellt, der anzeigt, dass die Elemente nicht bearbeitet werden können.

# **PLAY IS ABOUT THE MUSIC.**

*Hinweis: In der Live-Ansicht sind im Hauptmenü nur die Optionen verfügbar, die auf das ausgewählte Element angewendet werden können. Nicht anwendbare Optionen werden ausgegraut, wenn das Element ausgewählt wird.*

#### **Siehe auch:**

**[Elementanzeige](#page-355-0) [HTML-Elemente mit Klassen und IDs verknüpfen](#page-354-0) [Schnellansicht-Eigenschafteninspektor](#page-356-2) [Live-Ansicht-Eigenschafteninspektor](#page-356-3) [HTML-Attribute bearbeiten](#page-354-0) [Text direkt in der Live-Ansicht bearbeiten](#page-354-0) [Text auszeichnen](#page-354-0) [Elemente direkt in die Live-Ansicht einfügen](#page-354-0) [Auswahlrechteck](#page-362-1) [Auswahl und Drag & Drop von Elementen](#page-354-0) [Tastaturnavigation in der Live-Ansicht](#page-354-0) [Seitenelemente durchlaufen](#page-354-0) [Selektoren durchlaufen](#page-354-0) [Bearbeitung in der Live-Ansicht deaktivieren](#page-354-0) [Nicht unterstützte Szenarien](#page-354-0)**

> Œ, **[Nach oben](#page-354-0)**

#### <span id="page-355-0"></span>**Elementanzeige**

Mit der Elementanzeige können Sie HTML-Elementen direkt in der Live-Ansicht Klassen und IDs zuweisen. Die verfügbaren Klassen und IDs werden in der Elementanzeige als Hinweise angegeben, damit Sie die benötigte Option ganz einfach auswählen können.

Sie können Tabellen auch mit der Elementanzeige formatieren. Weitere Informationen finden Sie unter dem Link.

#### **HTML-Elemente mit Klassen und IDs verknüpfen**

Klicken Sie in der Live-Ansicht auf das benötigte Element. Die Elementanzeige wird mit der derzeit zugeordneten Klasse und ID angezeigt.

In der Live-Ansicht können Sie außerdem im DOM-Bedienfeld auf das HTML-Element klicken, um die Elementanzeige für das Element aufzurufen.

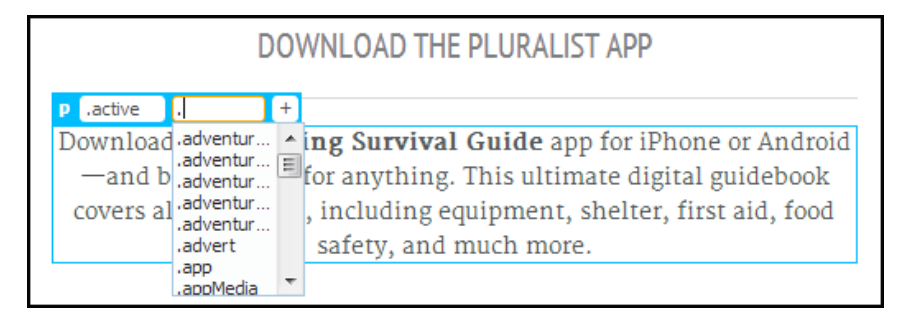

- Um ein HTML-Element von einer Klasse oder ID zu lösen, klicken Sie neben der Klasse oder ID auf das "x".
- Um die Klasse oder die ID zu ändern, die mit dem HTML-Element verknüpft ist, klicken Sie in das Feld. Eine Liste der verfügbaren Klassen und IDs wird angezeigt. Klicken Sie auf die benötigte Option.
- Um eine Klasse oder ID hinzuzufügen und sie auf das Objekt anzuwenden, klicken Sie auf "+" und geben den Namen ein. Um die Änderungen zu speichern, klicken Sie auf "+" oder drücken die Eingabetaste.

Im CSS Designer können Sie dann einen Selektor definieren, der diese Klasse oder ID enthält.

*Hinweis: Die Position der Elementanzeige für Übergangselemente wird nicht aktualisiert, wenn der Übergang ausgelöst wird. Die Änderungen, die Sie in der Elementanzeige vornehmen, werden jedoch übernommen, auch wenn sie sich nicht an demselben Ort wie das Übergangselement befindet.* 

#### Œ **[Nach oben](#page-354-0)**

#### <span id="page-356-2"></span><span id="page-356-0"></span>**Schnellansicht-Eigenschafteninspektor**

Der Schnellansicht-Eigenschafteninspektor wird in der Live-Ansicht direkt über den ausgewählten Elementen angezeigt. Mit diesem Eigenschafteninspektor können Sie in der Live-Ansicht Attribute bearbeiten und Text formatieren.

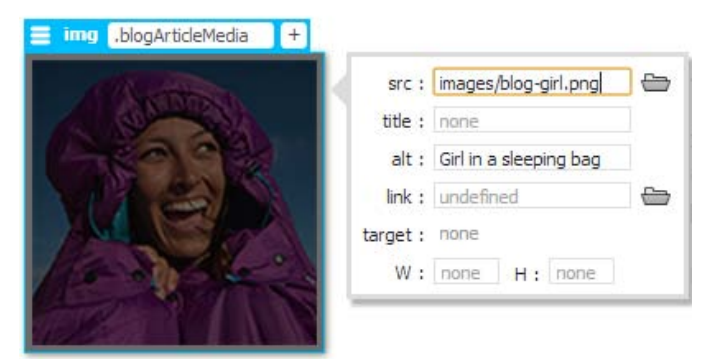

Der Schnellansicht-Eigenschafteninspektor, der in der Live-Ansicht direkt über den Seitenelementen angezeigt wird

Um den Schnellansicht-Eigenschafteninspektor ein- oder auszublenden, drücken Sie Strg+Alt+H (Windows)/Befehl+Ctrl+H (Mac).

*Hinweis: Das Code-Navigator-Symbol wird in der Live-Ansicht nicht angezeigt, wenn Sie den Schnellansicht-Eigenschafteninspektor verwenden.*

#### **Siehe auch:**

- [HTML-Attribute bearbeiten](http://idiom-q-win-1/de/dreamweaver/using/live-view-property-inspector.html#main-pars_header_0)
- [Text direkt in der Live-Ansicht bearbeiten](http://idiom-q-win-1/de/dreamweaver/using/live-view-property-inspector.html#main-pars_header_1)
- <span id="page-356-1"></span>[Text formatieren](http://idiom-q-win-1/de/dreamweaver/using/live-view-property-inspector.html#main-pars_header_2)

Œ **[Nach oben](#page-354-0)**

#### <span id="page-356-3"></span>**Live-Ansicht-Eigenschafteninspektor**

Beim Live-Ansicht-Eigenschafteninspektor handelt es sich um den herkömmlichen Eigenschafteninspektor unter dem Dokumentfenster.

Im Live-Ansicht-Eigenschafteninspektor können Sie die gängigsten Eigenschaften des ausgewählten Seitenelements, z. B. eines eingefügten Objekts oder von Text, anzeigen und ändern. Der Inhalt des Live-Ansicht-Eigenschafteninspektors hängt vom ausgewählten Element ab.

*Hinweis: Der Live-Ansicht-Eigenschafteninspektor ist für Seiten mit fließendem Raster nicht verfügbar.*

Um die Hilfe zu einem bestimmten Eigenschafteninspektor anzuzeigen, klicken Sie auf die Schaltfläche "Hilfe" rechts oben im Eigenschafteninspektor oder wählen "Hilfe" im Menü "Optionen".

Im Folgenden sind die Elemente aufgeführt, die Sie mit dem Live-Ansicht-Eigenschafteninspektor bearbeiten können:

- HTML FormImage
- CSS
- 
- 
- Image
- Table
- Media nur HTML5-Audio und HTML5-Video
- Anchor  $\bullet$
- Formular.
- FormButton
- FormTextArea
- FormSubmitButton
- FormRange  $\bullet$
- FormRadioButton
- FormList

FormColor

FormCheckBox

FormFile

- FormDate
- FormDateTime
- FormDateTimeLocal
- FormMonth
- FormTime
- FormWeek
- FormNumber
- FormLabel
- FormHidden
- FormGeneric

*Hinweis: jQuery UI-bezogene und vorlagenbezogene Eigenschaften können im Live-Ansicht-Eigenschafteninspektor nicht bearbeitet werden.*

#### Œ **[Nach oben](#page-354-0)**

#### **HTML-Attribute bearbeiten**

Mit dem Schnellansicht-Eigenschafteninspektor können Sie HTML-Attribute von Bildern ganz einfach direkt in der Live-Ansicht hinzufügen, bearbeiten oder entfernen.

Der Schnellansicht-Eigenschafteninspektor für Bilder erscheint, wenn Sie auf das Stapelsymbol **D** klicken. Abhängig davon, wo gerade Platz ist, wird der Eigenschafteninspektor rechts, links, über oder unter dem Bild angezeigt. Sie können den Eigenschafteninspektor auf eine beliebige Position verschieben, die Ihnen gerade angenehm ist.

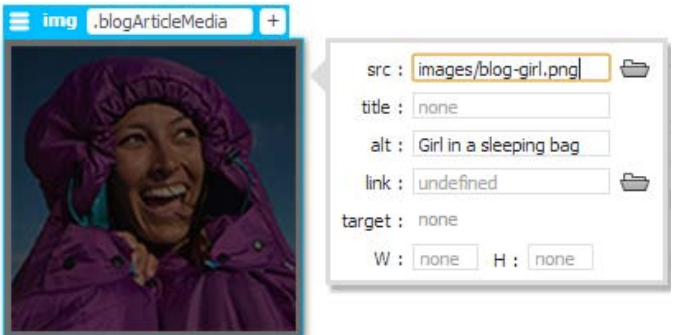

Schnellansicht-Eigenschafteninspektor zum Bearbeiten von Attributen

Um die Attribute zu bearbeiten, klicken Sie im Schnellansicht-Eigenschafteninspektor auf das Stapelsymbol. Sie können die Bildquelle ändern sowie andere Attribute wie "title" oder "alt" und die Änderungen werden sofort übernommen. Entsprechend können Sie auch die Breite und Höhe des Bildes in der Live-Ansicht anpassen.

Die Änderungen, die Sie vornehmen, werden gespeichert, wenn Sie einen der folgenden Schritte ausführen:

- Sie klicken auf eine beliebige Stelle außerhalb des Eigenschafteninspektors
- Sie drücken die Eingabetaste
- Sie drücken die Tabulatortaste, um ein weiteres Attribut im Eigenschafteninspektor zu bearbeiten
- Sie speichern die Datei

Wenn Bilder dynamisch geladen werden, können Sie den Schnellansicht-Eigenschafteninspektor für das Bild verwenden, um die Attribute zu überprüfen, die für das Bild festgelegt sind.

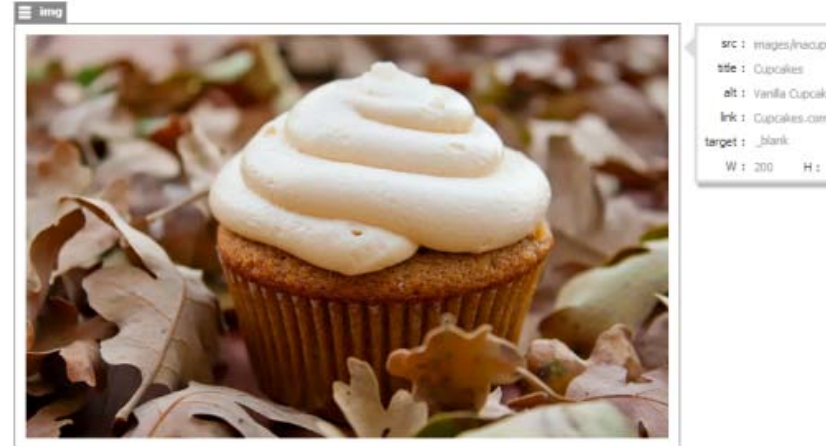

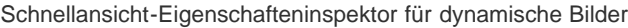

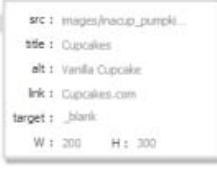

Œ **[Nach oben](#page-354-0)**

#### **Text direkt in der Live-Ansicht bearbeiten**

Sie können Textelemente direkt in der Live-Ansicht bearbeiten. Dazu doppelklicken Sie einfach auf das Textelement. Sie können auch auf das Textelement klicken, um die Elementanzeige zu öffnen, und dann die Eingabetaste drücken.

*Hinweis: Wenn Sie die Eingabetaste drücken, nachdem der Bearbeitungsmodus aktiviert ist, kann das*

*Ergebnis, je nach Position der Einfügemarke vor dem Drücken der Eingabetaste, variieren. Die Änderungen ähneln dem, was geschieht, wenn Sie während der Bearbeitung von Text in der Entwurfsansicht die Eingabetaste drücken.*

Ein orangefarbener Rahmen um das Textelement zeigt an, dass der Bearbeitungsmodus aktiv ist.

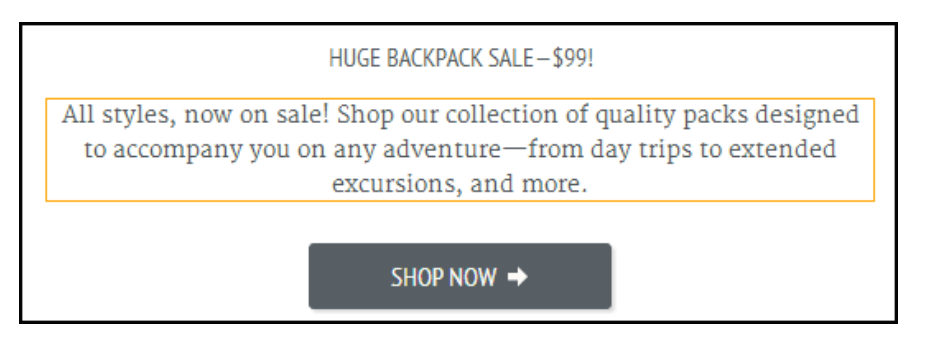

Die Einfügemarke befindet sich auf der Position, auf der sie sich beim Doppelklicken befand. Um den gesamten Text im Textelement auszuwählen, klicken Sie dreimal auf das Textelement.

*Hinweis: Wenn Sie den gesamten Text löschen und anschließend neu eingeben, werden die Tags strong und em neu sortiert oder neu angeordnet.*

Ausschneiden, Kopieren und Einfügen und Rückgängigmachen werden unterstützt, wenn Sie Text in der Live-Ansicht bearbeiten. Text wird ohne Formatierung (als reiner Text) eingefügt.

In der folgenden Tabelle ist aufgelistet, welche Szenarien bei der Textbearbeitung in der Live-Ansicht unterstützt und welche nicht unterstützt werden:

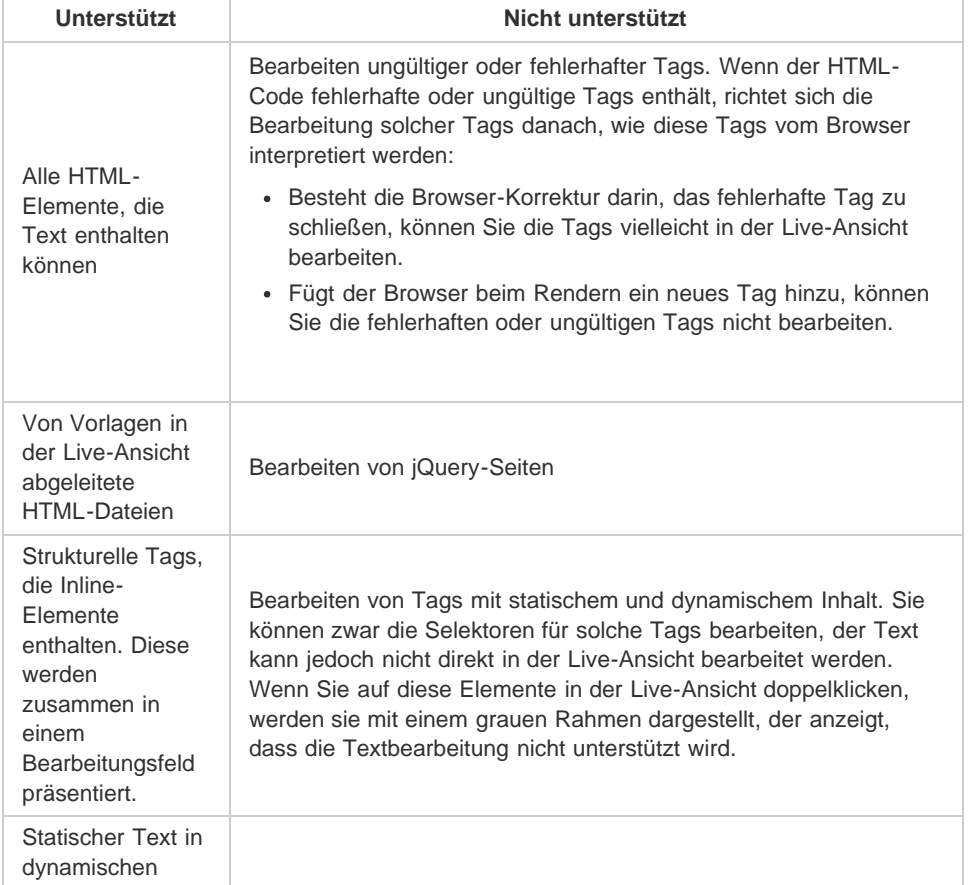
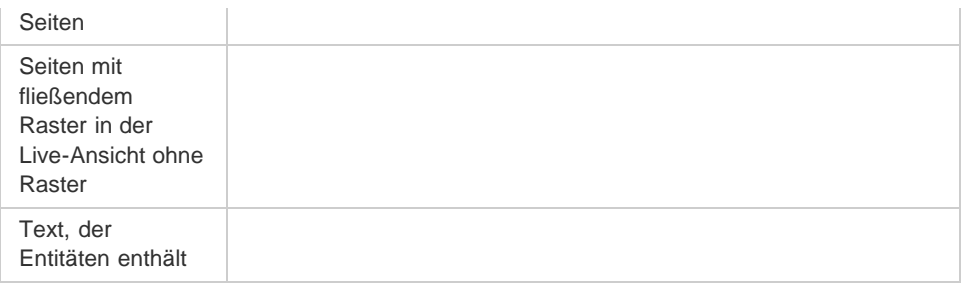

# **Text auszeichnen**

Sie können die Formatierung von Text und Hyperlink-Text jetzt direkt in der Live-Ansicht ändern. Um die Textformatierungsoptionen anzuzeigen, wählen Sie ein Wort oder einen Ausdruck aus. Direkt über dem ausgewählten Text wird der Schnellansicht-Eigenschafteninspektor mit Formatierungsoptionen eingeblendet.

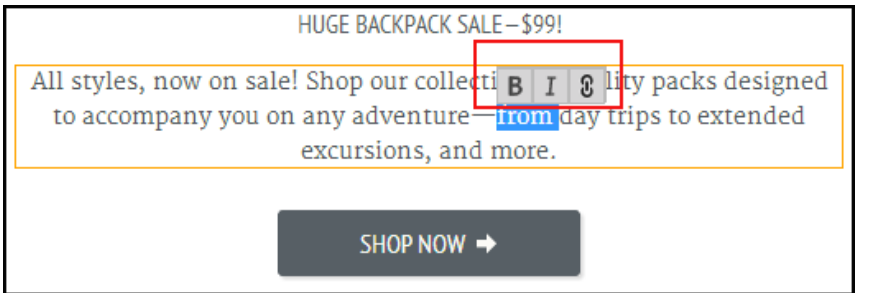

Schnellansicht-Eigenschafteninspektor zum Formatieren von Text

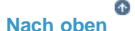

# **Elemente direkt in die Live-Ansicht einfügen**

Vom Bedienfeld "Einfügen" können Sie Elemente direkt an die gewünschte Position im Dokument in der Live-Ansicht ziehen. Visuelle Hilfsmittel in der Live-Ansicht wie Live-Hilfslinien und DOM-Symbole helfen Ihnen dabei, die gezogenen Elemente in Bezug auf das Element, auf das der Mauszeiger zeigt, zu platzieren.

Live-Hilfslinien (in Grün) werden eingeblendet, wenn Sie mit der Maus auf verschiedene Elemente der Seite zeigen, bevor Sie das Element ablegen. Diese Hilfslinien zeigen an, wo genau das Element beim Einfügen einrastet. Die Hilfslinien können über, unter, links oder rechts von dem Element erscheinen, auf das die Maus zeigt.

**Oberhalb/unterhalb.** Beim Zeigen auf Elemente oder Tags außer Inline-Tags wird die Hilfslinie ober- oder unterhalb eingeblendet. Wenn Sie mit der Maus auf eine Stelle in der oberen Hälfte des Elements zeigen, wird eine Hilfslinie über dem betreffenden Element angezeigt. Wenn Sie mit der Maus auf eine Stelle in der unteren Hälfte des Elements zeigen, wird die Hilfslinie unter dem betreffenden Element angezeigt.

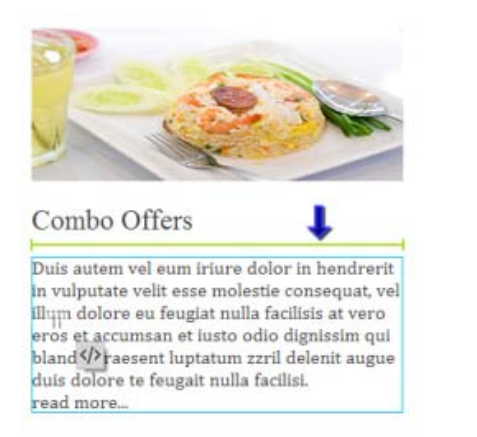

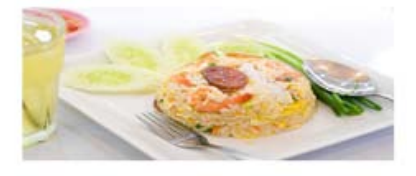

## Combo Offers

Duis autem vel eum iriure dolor in hendrerit in vulputate velit esse molestie consequat, vel illum dolore eu feugiat nulla facilisis at vero eros et accumsan et iusto odio dignissim qui blandit praesent luptatum zzril delenit augue duis dolore te feugait nulla facilisi. read more...  $\langle \rangle$ 

Live-Hilfslinien über und unter dem Element

• Links/rechts. Die Hilfslinie wird beim Zeigen auf Inline-Tags wie z. B. <a> oder <span> eingeblendet oder beim Zeigen auf Tags, für die die Eigenschaft "float" aktiviert wurde.

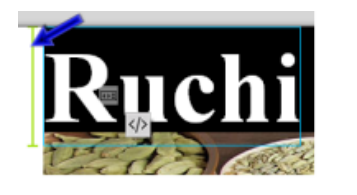

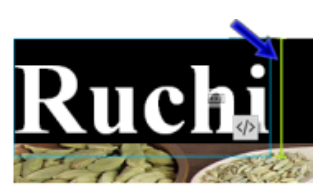

Live-Hilfslinien rechts und links vom Element

Wenn Sie kurz warten, bevor Sie das Element ablegen, wird das DOM-Symbol (</>
) angezeigt. Wenn Sie dann mit dem Mauszeiger auf dieses Symbol zeigen, wird das DOM-Bedienfeld geöffnet und Sie können das Element innerhalb der DOM-Struktur des Dokuments ablegen.

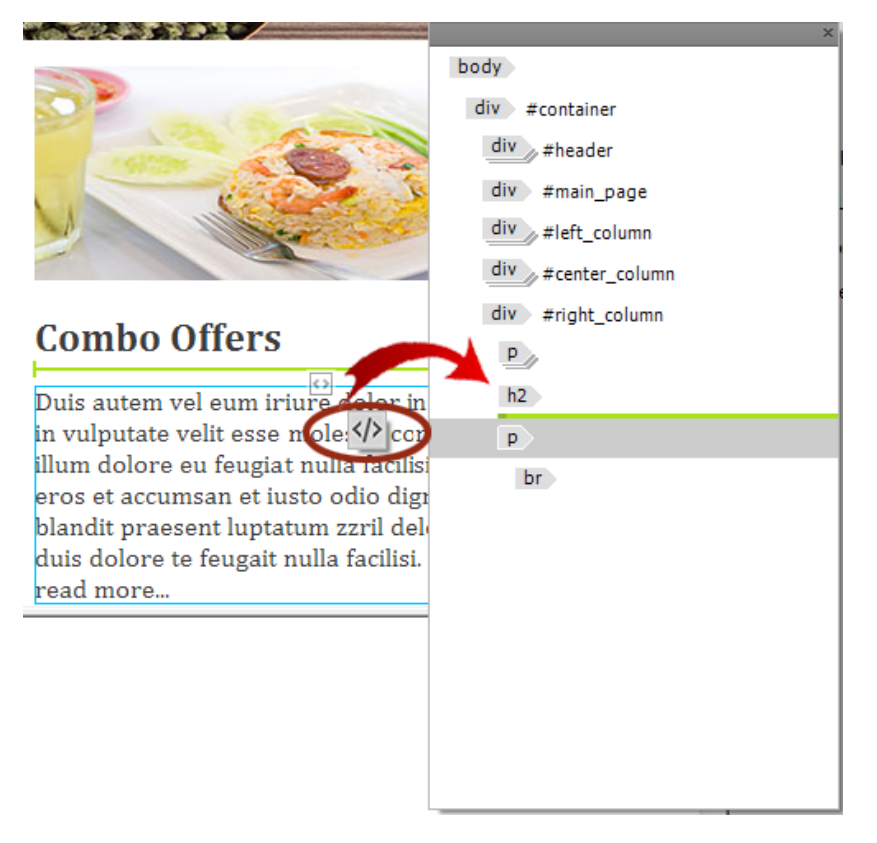

Um Elemente direkt in der Live-Ansicht einzufügen, führen Sie die folgenden Schritte aus:

- 1. Wechseln Sie in die Live-Ansicht.
- 2. Klicken Sie im Bedienfeld "Einfügen" auf das erforderliche Element und ziehen Sie es in das Dokument. Sie können auch einfach auf das gewünschte Element im Bedienfeld "Einfügen" klicken.

**Tipp:** Wenn es nicht möglich ist, ein Element aus dem Bedienfeld "Einfügen" auf die Seite zu ziehen, starten Sie den Computer neu und versuchen Sie es erneut.

3. Legen Sie das Element mithilfe der Hilfslinien über, unter, rechts oder links von einem Element ab. Oder legen Sie das Element an einer bestimmten Position in der Dokumentstruktur ab, indem Sie auf </> klicken und das DOM-Bedienfeld verwenden.

Das Element wird in die Seite eingefügt und dort hervorgehoben.

*Hinweis: Das Bedienfeld "Einfügen" ist in der Live-Ansicht für Seiten mit fließendem Raster nicht verfügbar.*

# **Auswahlrechteck**

Mithilfe des Auswahlrechtecks können Sie einfach einen Textblock auswählen, indem Sie in der Live-Ansicht innerhalb des Tags klicken und ziehen. Wenn Sie in Dreamweaver vor Release 2014.1 in einen Textblock klicken und ziehen, wird das Element als Ganzes verschoben.

*Hinweis: Mit dem Auswahlrechteck in der Live-Ansicht können nur Vorgänge ausgeführt werden, die auch vom Browser unterstützt werden.* 

# **Auswahl und Drag & Drop von Elementen**

In der Live-Ansicht können Sie ein Element verschieben, indem Sie auf den Tag-Namen klicken und es dann an die gewünschte Position ziehen. Wenn Sie auf einen Tag-Namen klicken, wird der Hand-Cursor angezeigt, um darauf hinzuweisen, dass das Tag verschoben werden kann. Sobald Sie mit dem Ziehen des Tags beginnen, erscheinen Hilfslinien, die Sie bei der genauen Platzierung unterstützen.

Wenn Sie in der Live-Ansicht auf den Tag-Namen klicken, wird in der Codeansicht der gesamte Inhalt des Tags ausgewählt.

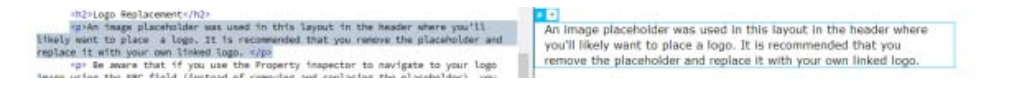

### **[Nach oben](#page-354-0)**

**[Nach oben](#page-354-0)**

Œ.

**[Nach oben](#page-354-0)**

Ŧ

# **Tastaturnavigation in der Live-Ansicht**

Für eine schnellere Bearbeitung können Sie in der Elementanzeige Seitenelemente oder Selektoren mithilfe der Tastatur durchlaufen.

# **Seitenelemente durchlaufen**

Mithilfe der Nach-oben- und Nach-unten-Taste können Sie Seitenelemente in der Live-Ansicht durchlaufen. Die Elemente werden dabei in der Reihenfolge der DOM-Struktur des Dokuments angezeigt.

Durch die Tastaturnavigation in der Live-Ansicht lassen sich verschachtelte und umschlossenen Elemente leichter aufrufen.

Wenn Sie ein Element mithilfe der Nach-oben- oder Nach-unten-Taste auswählen, wird die Elementanzeige für dieses Element geöffnet. Dort können Sie zu den Selektoren navigieren oder die Eingabetaste drücken, um den Text direkt in der Live-Ansicht zu bearbeiten.

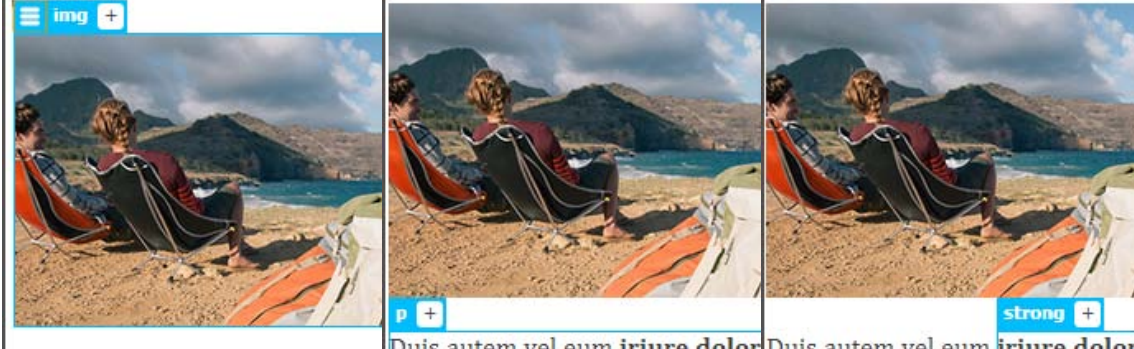

Duis autem vel eum **iriure dolor** Duis autem vel eum **iriure dolor** Duis autem vel eum iriure dolor in vulputate velit esse molestie coin vulputate velit esse molestie co in vulputate velit esse molestie c**i**llum dolore eu feugiat nulla facilillum dolore eu feugiat nulla facil illum dolore eu feugiat nulla facil read more... read more... read more...

Hier erhält zuerst das Bild den Fokus. Wird die Nach-unten-Taste gedrückt, wird die Textpassage unter dem Bild ausgewählt (siehe die nächste Abbildung).

Hier ist die Textpassage ausgewählt. Wenn Sie nun erneut die Nach-unten-Taste drücken, wird das nächste Element in der DOM-Struktur ausgewählt, nämlich der fett ausgezeichnete Text (siehe die nächste Abbildung).

Der fett ausgezeichnete Text ist ausgewählt.

### **Selektoren durchlaufen**

Wenn Sie in der Elementanzeige die Tabulatortaste drücken, werden die Selektoren durchlaufen. Der Selektor mit dem Fokus ist durch einen bernsteinfarbenen Rahmen gekennzeichnet (siehe Abbildung unten)

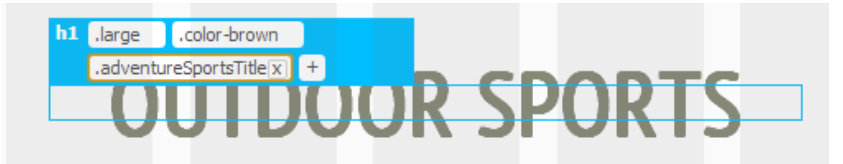

Der Selektor mit dem Fokus ist durch einen bernsteinfarbenen Rahmen gekennzeichnet.

Wenn Sie nach dem zuletzt zugewiesenen Selektor noch einmal die Tabulatortaste drücken, wird ein Textfeld zum Hinzufügen eines Selektors eingeblendet.

*Mit Strg+[ oder Befehlstaste+[ wählen Sie das übergeordnete Element aus, und mit Strg+] oder Befehlstaste+] wählen Sie das untergeordnete Elemente aus.*

358

# **Bearbeitung in der Live-Ansicht deaktivieren**

Wenn Sie die Elementanzeige und den Schnellansicht-Eigenschafteninspektor in der Live-Ansicht nicht verwenden möchten, können Sie diese Bearbeitungsfunktionen deaktivieren.

- 1. Wechseln Sie zur Live-Ansicht und klicken Sie auf "Live-Ansicht-Optionen" (...).
- 2. Wählen Sie "Live-Ansicht ausblenden".

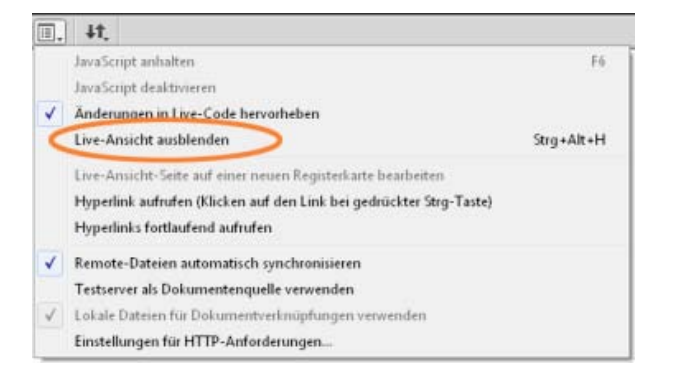

Schnellansicht-Eigenschafteninspektor und Elementanzeige deaktivieren

# **Nicht unterstützte Szenarien**

- Dreaweaver-Vorlagendateien können in der Live-Ansicht nicht bearbeitet werden.
- Tags mit statischem und dynamischem Inhalt. Sie können zwar die Selektoren für solche Tags bearbeiten, der Text kann jedoch nicht in der Live-Ansicht bearbeitet werden. Wenn Sie auf diese Elemente in der Live-Ansicht doppelklicken, werden sie mit einem grauen Rahmen dargestellt, der anzeigt, dass die Textbearbeitung nicht unterstützt wird.
- Tags, auf die Pseudoselektoren angewendet wurden. Wenn Sie versuchen, diese Elemente in der Live-Ansicht zu bearbeiten, kann dies zu unerwarteten Ergebnissen führen.

Twitter™- und Facebook-Beiträge fallen nicht unter die Bedingungen der Creative Commons-Lizenz.

[Rechtliche Hinweise](http://help.adobe.com/de_DE/legalnotices/index.html) | [Online-Datenschutzrichtlinie](https://www.adobe.com/go/gffooter_online_privacy_policy_de)

# **Tastaturbefehle:**

- (Windows) Strg+Alt+H
- (Mac) Befehl+Ctrl+H

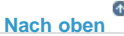

# <span id="page-365-0"></span>DOM-Bedienfeld

Das DOM-Bedienfeld enthält eine interaktive HTML-Baumstruktur der statischen und dynamischen Inhalte. Mithilfe dieser Ansicht können Sie Elemente in der Live-Ansicht ihrem HTML-Markup und den im CSS Designer angewendeten Selektoren visuell zuordnen. Sie können Änderungen an der HTML-Struktur auch im DOM-Bedienfeld vornehmen. Diese werden unmittelbar in der Live-Ansicht umgesetzt.

### **Praktische Übung**

[Visualisieren und visuelles](http://helpx.adobe.com/de/dreamweaver/how-to/visual-modify-html-structure-dreamweaver.html) [Ändern der HTML-Struktur in](http://helpx.adobe.com/de/dreamweaver/how-to/visual-modify-html-structure-dreamweaver.html) [Dreamweaver](http://helpx.adobe.com/de/dreamweaver/how-to/visual-modify-html-structure-dreamweaver.html) (30 Minuten)

Wählen Sie "Fenster" > "DOM", um das DOM-Bedienfeld zu öffnen. Sie können das DOM-Bedienfeld auch mit den Tastaturbefehlen Strg+/ (Windows) bzw. Befehl+/ (Mac) öffnen.

Wenn Sie Elemente ziehen, um sie direkt in der Live-Ansicht einzufügen, wird das Symbol </> angezeigt. Sie können auf dieses Symbol klicken, um das DOM-Bedienfeld zu öffnen und das Element an der geeigneten Position in der Dokumentstruktur einzufügen. Weitere Informationen finden Sie unter Elemente direkt in die Live-Ansicht einfügen.

Im DOM-Bedienfeld werden in der Code- oder Entwurfsansicht nur statische Elemente und in der Live-Ansicht sowohl statische als auch dynamische Elemente angezeigt.

In Dokumenten mit fließendem Rasterlayout kann mit dem DOM-Bedienfeld die HTML-DOM-Struktur nur angezeigt werden. Sie können die HTML-Struktur nicht bearbeiten.

*Hinweis: Sie können im DOM-Bedienfeld nur statische Inhalte bearbeiten. Schreibgeschützte oder dynamische Elemente werden in einem dunkleren Grau angezeigt.*

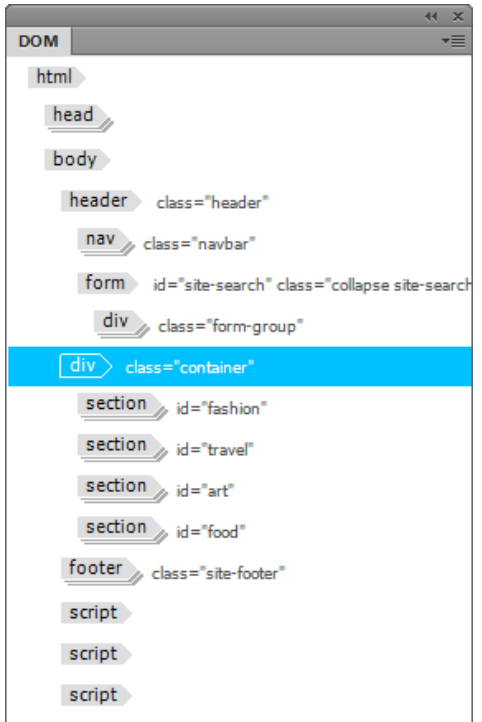

DOM-Bedienfeld

Sie können das DOM-Bedienfeld verschieben und es an einer für Sie praktischen Position auf der Benutzeroberfläche platzieren. Sie können das Bedienfeld auch zusammen mit anderen Bedienfeldern andocken.

#### $\mathbf{f}$ **[Nach oben](#page-365-0)**

# **Elementschnellansicht verwenden**

- 1. Öffnen Sie das gewünschte Dokument und öffnen Sie anschließend das DOM-Bedienfeld, indem Sie "Fenster" > "DOM" wählen.
- 2. Wechseln Sie zur Live-Ansicht und klicken Sie auf das Element, das Sie überprüfen oder bearbeiten möchten.
	- Das HTML-Markup des ausgewählten Elements wird im DOM-Bedienfeld hervorgehoben.
	- Der angewendete Selektor wird im CSS Designer hervorgehoben.
	- Der entsprechende Code wird in der Codeansicht hervorgehoben.
	- Das relevante Tag wird im Tag-Selektor (in blau) hervorgehoben.

Sie können auch ein HTML-Element im DOM-Bedienfeld auswählen. Beim Klicken auf ein beliebiges Element im DOM-Bedienfeld geschieht Folgendes:

- In der Live-Ansicht wird per Bildlauf das entsprechende Element angezeigt.
- Wenn die Codeansicht geöffnet ist, wird dort der Code des entsprechenden Elements angezeigt.
- Im CSS Designer (Fenster "Selektoren") wird der nächste Selektor in der Nähe des Elements angezeigt (ähnlich wie beim Klicken auf das Element in der Live-Ansicht).
- Das Tag wird im Tag-Selektor hervorgehoben.

Durch diese Synchronisierung zwischen den verschiedenen Ansichten und dem CSS Designer können Sie auf einen Blick das HTML-Markup und den Stil des ausgewählten Elements visualisieren.

3. Bearbeiten Sie das Element (bzw. den HTML- oder CSS-Code). Weitere Informationen zum Bearbeiten des HTML-Markups im DOM-Bedienfeld finden Sie unter [HTML-Struktur](#page-366-0) [mit dem DOM-Bedienfeld bearbeiten](#page-366-0). Weitere Informationen zum CSS Designer finden Sie unter Bedienfeld "CSS Designer".

#### **[Nach oben](#page-365-0)**

# <span id="page-366-0"></span>**HTML-Struktur mit dem DOM-Bedienfeld bearbeiten**

Das derzeit auf der Seite ausgewählte Element wird im DOM-Bedienfeld hervorgehoben. Mithilfe der Pfeiltasten können Sie zu jedem beliebigen Knoten oder Element navigieren.

- Um ein Element oder einen Knoten auszuwählen, klicken Sie auf das Element oder den Knoten. Zum Ein- und Ausblenden eines Elements oder eines Knotens klicken Sie auf das HTML-Tag oder doppelklicken auf den Selektor neben dem Tag.
- Um ein Element oder einen Knoten zu duplizieren, klicken Sie mit der rechten Maustaste auf das Element oder den Knoten und wählen "Duplizieren". Wenn Sie ein Element duplizieren, dem eine ID zugeordnet ist, wird die ID für das neue Element (Duplikat) um eins erhöht.
- Um ein Element oder einen Knoten zu kopieren, klicken Sie mit der rechten Maustaste auf das Element oder den Knoten und

### **Tastaturbefehle**:

- **Duplizieren**: Strg+D (Windows)/Befehl+D (Mac)
- **Löschen**: Entf oder Rücktaste
- **Kopieren**: Strg+C (Windows)/Befehl+C (Mac)
- **Einfügen**: Strg+V (Windows)/Befehl+V (Mac)
- **Rückgängig**: Strg+Z (Windows)/Befehl+Z (Mac)

wählen "Kopieren". Wenn Sie ein Element mit untergeordneten Elementen kopiert haben, werden die untergeordneten Elemente ebenfalls kopiert.

- Um ein Element oder einen Knoten einzufügen, klicken Sie auf das Element oder den Knoten, unter dem die kopierten Elemente eingeordnet werden sollen. Klicken Sie dann mit der rechten Maustaste auf das Element oder den Knoten und klicken Sie auf "Einfügen".
- Um das kopierte Element als untergeordnetes Element eines bestimmten Elements oder Knotens einzufügen, klicken Sie mit der rechten Maustaste auf das übergeordnete Element bzw. den übergeordneten Knoten und klicken Sie dann auf "Als untergeordnetes Element einfügen".
- Um ein Element zu verschieben oder neu anzuordnen, ziehen Sie das Element im DOM-Bedienfeld an die gewünschte Position.

Die Position, an die das Element gezogen wird, wird durch eine grüne Linie angezeigt. Wenn Sie das Element auf dem grau hervorgehobenen Element (dem Referenzelement) ablegen, wird das abgelegte Element als erstes untergeordnetes Element des Referenzelements positioniert.

Um ein Element oder einen Knoten zu löschen, klicken Sie mit der rechten Maustaste auf das Element oder den Knoten, und wählen "Löschen".

Sie können die im DOM-Bedienfeld ausgeführten Vorgänge rückgängig machen (Strg/Befehl+Z) oder wiederholen (Strg/Befehl+Y).

*Hinweis: Beim Bearbeiten einer Seite wird normalerweise die Schaltfläche "Aktualisieren" in der Dokumentsymbolleiste in die Schaltfläche "Stopp" geändert. Dies weist darauf hin, dass die Seite neu geladen wird. Nachdem die Seite erneut geladen wurde, wird wieder die Schaltfläche "Aktualisieren" angezeigt, um anzuzeigen, dass die Seite vollständig geladen wurde.* 

*Wenn Sie im DOM-Bedienfeld Änderungen vornehmen, kann es eine gewisse Zeit dauern, bis die Seite neu geladen wird, selbst wenn bereits wieder die Schaltfläche "Aktualisieren" anstelle der Schaltfläche "Stopp" angezeigt wird.*

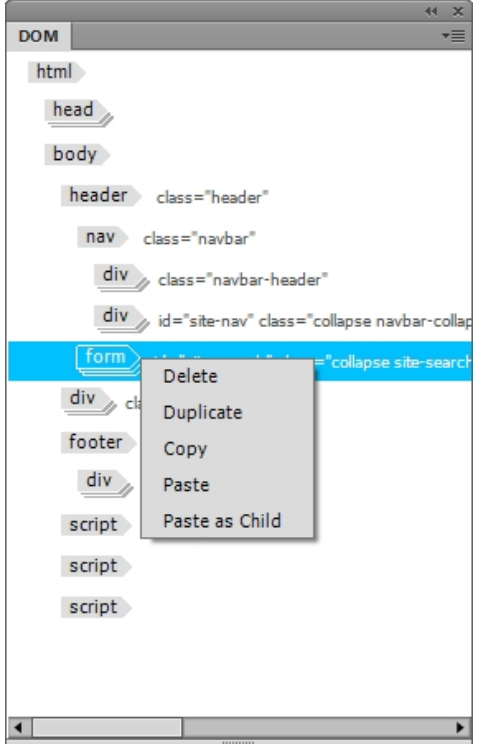

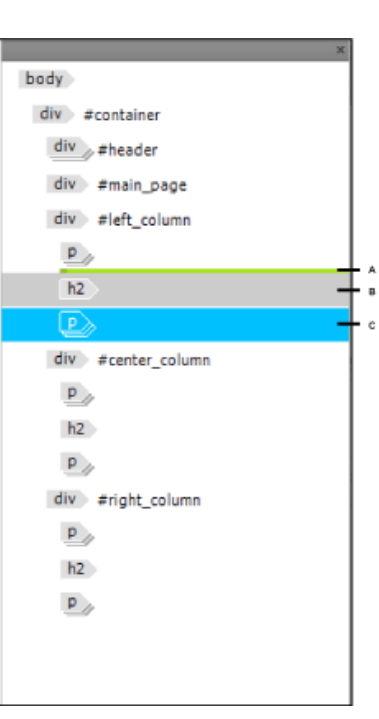

HTML-Elemente mit der Elementschnellansicht verschieben

**Wiederherstellen**: Strg+Y (Windows)/Befehl+Y (Mac)

Bearbeitungsoptionen im DOM-Bedienfeld

**A.** Position, an der das abgelegte Element platziert

**Wichtig:** *Wenn die Seite JavaScript enthält, wird das Kontextmenü im DOM-Bedienfeld für einige Zeit angezeigt und ist danach nicht mehr verfügbar. Um das Kontextmenü zu verwenden, blenden Sie die Live-Ansichten aus ("Live-Ansicht-Optionen" > "Live-Ansicht ausblenden") und deaktivieren Sie dann JavaScript ("Live-Ansicht-Optionen" > "JavaScript deaktivieren").*

Twitter™- und Facebook-Beiträge fallen nicht unter die Bedingungen der Creative Commons-Lizenz.

<span id="page-369-0"></span>**[Text formatieren \(CSS und HTML\)](#page-369-1) [CSS-Regeln im Eigenschafteninspektor bearbeiten](#page-369-2) [HTML-Formatierung im Eigenschafteninspektor festlegen](#page-370-0) [Klassen mit dem HTML-Eigenschafteninspektor umbenennen](#page-371-0)**

Mit dem Eigenschafteninspektor können Sie HTML- oder CSS-Formatierungen anwenden. Beim Anwenden der HTML-Formatierung werden in Dreamweaver im "body"-Bereich der Seite die entsprechenden Eigenschaften zum HTML-Code hinzugefügt. Beim Anwenden der CSS-Formatierung werden die Eigenschaften in Dreamweaver in den "head"-Bereich des Dokuments oder in ein separates Stylesheet geschrieben.

*Hinweis: Beim Erstellen von CSS-Inline-Stilen wird der Code für Stilattribute von Dreamweaver direkt in das Body-Tag der Seite eingefügt.*

# <span id="page-369-1"></span>**Text formatieren (CSS und HTML)**

In Dreamweaver können Sie den Text ähnlich wie in einem normalen Textverarbeitungsprogramm formatieren. Sie können Standardformate (Absatz, Überschrift 1, Überschrift 2 usw.) für einen Textblock definieren. Darüber hinaus können Sie die Schriftart, Größe, Farbe und Ausrichtung von ausgewähltem Text ändern oder Textstile wie "Fett", "Kursiv", "Code" (nicht proportional) und "Unterstrichen" zuweisen.

Dreamweaver verfügt über zwei Eigenschafteninspektoren, den CSS-Eigenschafteninspektor und den HTML-Eigenschafteninspektor, die in einem Eigenschafteninspektor vereint sind. Wenn Sie den CSS-Eigenschafteninspektor verwenden, formatiert Dreamweaver den Text anhand von Cascading Stylesheets (CSS). Mit CSS können Webdesigner und Entwickler die Gestaltung von Webseiten präziser steuern. Außerdem bietet CSS verbesserte Funktionen für die Barrierefreiheit sowie kleinere Dateigrößen. Mithilfe des CSS-Eigenschafteninspektors können Sie auf vorhandene Stile zugreifen sowie neue Stile erstellen.

CSS ist eine Möglichkeit, das Layout einer Webseite präzise zu steuern, ohne deren Struktur zu beeinträchtigen. Durch die Trennung der grafischen Designelemente (Schriftarten, Farben, Ränder usw.) von der logischen Struktur der Webseite hat der Webdesigner mit CSS die Kontrolle sowohl über visuelle als auch über typografische Elemente, ohne die Integrität des Inhalts zu gefährden. Darüber hinaus ermöglicht die Festlegung der Formatierung und des Seitenlayouts mit einem einzigen, eindeutigen Codeblock – ohne auf Imagemaps, font-Tags, Tabellen und Platzhalterbilder (GIFs) zurückgreifen zu müssen – schnellere Downloads und eine optimierte Site-Pflege. Der Codeblock stellt außerdem eine zentrale Stelle dar, von der aus Designattribute für mehrere Webseiten gesteuert werden können.

Mit CSS erstellte Stile können direkt im Dokument oder für bessere Leistung und Flexibilität in einem externen Stylesheet gespeichert werden. Wenn Sie ein externes Stylesheet an mehrere Webseiten anfügen, werden alle Änderungen am Stylesheet automatisch auf alle Seiten übertragen. Der Zugriff auf alle CSS-Regeln für eine Seite erfolgt über das Bedienfeld "CSS-Stile" ("Fenster" > "CSS-Stile"). Im Bedienfeld "CSS-Stile" (Modus "Aktuell") oder über das Popupmenü "Zielregel" des CSS-Eigenschafteninspektors können Sie auf die Regeln zugreifen, die für die aktuelle Auswahl gelten.

Sie können den Text in Ihren Webseiten jedoch auch mit HTML-Markup-Tags formatieren. Wenn Sie anstelle von CSS-Stilen HTML-Tags verwenden möchten, formatieren Sie den Text mit dem HTML-Eigenschafteninspektor.

*Hinweis: Sie können CSS und HTML 3.2-Formatierungen auf einer Seite kombinieren. Die Formatierung wird in hierarchischer Folge zugewiesen: Die HTML 3.2-Formatierung setzt die Formatierung außer Kraft, die durch externe CSS-Stylesheets zugewiesen wurde. Die in ein Dokument eingebetteten CSS-Stile haben Vorrang vor externen CSS-Stilen.*

**[Nach oben](#page-369-0)**

**[Nach oben](#page-369-0)**

F

# <span id="page-369-2"></span>**CSS-Regeln im Eigenschafteninspektor bearbeiten**

- 1. Öffnen Sie den Eigenschafteninspektor ("Fenster" > "Eigenschaften"), wenn er noch nicht geöffnet ist, und klicken Sie auf die Schaltfläche "CSS".
- 2. Führen Sie einen der folgenden Schritte aus:
	- Setzen Sie die Einfügemarke in einen Textblock, der mit der zu bearbeitenden Regel formatiert wurde. Die Regel wird im Popupmenü "Zielregel" angezeigt.
	- Wählen Sie in diesem Popupmenü eine Regel aus.

3. Nehmen Sie mithilfe der verschiedenen Optionen des CSS-Eigenschafteninspektors die entsprechenden Änderungen an der Regel vor.

**Zielregel** Die Regel, die Sie im CSS-Eigenschafteninspektor bearbeiten. Wenn ein vorhandener Stil auf den Text angewendet wird und Sie in den Text auf der Seite klicken, wird die Regel für das Textformat angezeigt. Über das Popupmenü "Zielregel" können Sie darüber hinaus neue CSS-Regeln oder neue Inline-Stile erstellen oder vorhandene Klassen auf ausgewählten Text anwenden. Beim Erstellen einer neuen Regel müssen Sie die Optionen im Dialogfeld "Neue CSS-Regel" festlegen. Weitere Informationen finden Sie in den Hyperlinks am Ende dieses Themenabschnitts.

**Regel bearbeiten** Offnet das Dialogfeld "CSS-Regel-Definition" für die Zielregel. Wenn Sie über das Popupmenü "Zielregel" die Option "Neue CSS-Regel" auswählen und auf die Schaltfläche "Regel bearbeiten" klicken, wird stattdessen das Dialogfeld "Neue CSS-Regel" zum Eingeben der Regeldefinition geöffnet.

**CSS-Bedienfeld** Öffnet das Bedienfeld "CSS-Stile" und zeigt Eigenschaften der Zielregel in der aktuellen Ansicht an.

**Schrift** Ändert die Schriftart der Zielregel.

**Größe** Legt die Schriftgröße der Zielregel fest.

**Textfarbe** Legt die ausgewählte Farbe als Schriftfarbe in der Zielregel fest. Wählen Sie eine websichere Farbe aus, indem Sie auf das Farbfeld klicken, oder geben Sie einen Hexadezimalwert (z. B. #FF0000) in das daneben liegende Textfeld ein.

**Fett** Fügt der Zielregel die bold-Eigenschaft hinzu.

**Kursiv** Fügt der Zielregel die italic-Eigenschaft hinzu.

**Linksbündig, Zentrieren und Rechtsbündig** Fügen der Zielregel die entsprechende alignment-Eigenschaft hinzu.

*Hinweis: Bei den Eigenschaften "Schrift", "Größe", "Textfarbe", "Fett", "Kursiv" und "Ausrichtung" werden immer die Eigenschaften der Regel angezeigt, die für die aktuelle Auswahl im Dokumentfenster gilt. Wenn Sie Änderungen an diesen Eigenschaften vornehmen, wirkt sich dies auf die Zielregel aus.*

### <span id="page-370-0"></span>**HTML-Formatierung im Eigenschafteninspektor festlegen**

- 1. Öffnen Sie den Eigenschafteninspektor ("Fenster" > "Eigenschaften"), wenn er noch nicht geöffnet ist, und klicken Sie auf die Schaltfläche "HTML".
- 2. Wählen Sie den Text aus, den Sie formatieren möchten.
- 3. Legen Sie die gewünschten Optionen für den ausgewählten Text fest:

**Format** Legt den Absatzstil des ausgewählten Textes fest. "Absatz" bestimmt das Standardformat für ein <<sub>P</sub>>-Tag, "Überschrift 1" fügt ein H1-Tag hinzu usw.

**ID** Weist Ihrer Auswahl eine ID zu. Im Popupmenü "ID" werden (gegebenenfalls) alle im Dokument deklarierten jedoch nicht verwendeten IDs angezeigt.

**Klasse** Zeigt den Klassenstil an, der derzeit auf den ausgewählten Text angewendet ist. Wenn keine Stile auf die Auswahl angewendet wurden, wird im Popupmenü "Kein CSS-Stil" angezeigt. Wenn mehrere Stile auf die Auswahl angewendet wurden, ist das Popupmenü leer.

Führen Sie im Menü "Stil" einen der folgenden Schritte aus:

- Wählen Sie den Stil aus, den Sie auf die Auswahl anwenden möchten.
- Wählen Sie "Kein", um den derzeit ausgewählten Stil zu entfernen.
- Wählen Sie "Umbenennen" aus, um den Stil umzubenennen.
- Wählen Sie "Stylesheet anfügen" aus, um das Dialogfeld zu öffnen, in dem Sie der Seite ein externes Stylesheet zuordnen können.

Fett Weist dem ausgewählten Text je nach dem in der Kategorie "Allgemein" des Dialogfelds "Voreinstellungen" voreingestellten Stil entweder das Tag <b> oder das Tag <strong> zu.

**Kursiv** Weist dem ausgewählten Text je nach dem in der Kategorie "Allgemein" des Dialogfelds "Voreinstellungen" voreingestellten Stil entweder das Tag <i> oder das Tag <em> zu.

Ungeordnete Liste Erstellt anhand des ausgewählten Textes eine Liste mit Aufzählungspunkten. Wenn kein Text ausgewählt ist, wird eine neue Liste mit Aufzählungspunkten begonnen.

Geordnete Liste Erstellt anhand des ausgewählten Textes eine nummerierte Liste. Wenn kein Text ausgewählt ist, wird eine neue nummerierte Liste begonnen.

**"Blockzitat" und "Blockzitat entfernen"** Dienen zum Ein- und Ausrücken von ausgewähltem Text. Dazu wird das blockquote-Tag entweder hinzugefügt oder entfernt. Einzüge innerhalb einer Liste erzeugen eine Liste mit Unterpunkten. Durch Ausrücken der eingezogenen Listenelemente werden die Unterpunkte wieder aufgehoben.

**Hyperlink** Macht den ausgewählten Text zu einem Hyperlink. Klicken Sie auf das Ordnersymbol, um eine Datei auf Ihrer Website auszuwählen. Geben Sie entweder die URL der Seite ein oder ziehen Sie das Dateizeigersymbol auf eine Datei im Bedienfeld "Dateien" oder ziehen Sie eine Datei aus dem Bedienfeld "Dateien" in das Feld.

**Titel** Gibt den QuickInfo-Text für einen Hypertext-Link an.

**Ziel** Dient zum Festlegen des Frames oder Fensters, in dem das verknüpfte Dokument geladen wird:

- $\bullet$  blank lädt die verknüpfte Datei in ein neues, unbenanntes Browserfenster.
- \_parent lädt die verknüpfte Datei in das übergeordnete Frameset oder Fenster des Frames, der den Hyperlink enthält. Wenn der Frame, der den Hyperlink enthält, nicht verschachtelt ist, wird die verknüpfte Datei in das ganze Browserfenster geladen.
- \_self lädt die verknüpfte Datei in denselben Frame oder dasselbe Fenster wie den Hyperlink. Dies ist das Standardziel, sodass Sie es in der Regel nicht angeben müssen.
- \_top lädt die verknüpfte Datei in das ganze Browserfenster, wodurch alle Frames entfernt werden.

# <span id="page-371-0"></span>**Klassen mit dem HTML-Eigenschafteninspektor umbenennen**

In Dreamweaver werden alle für eine Seite verfügbaren Klassen im Menü "Klasse" des HTML-Eigenschafteninspektors angezeigt. Sie können Stile in dieser Liste mit Klassenstilen umbenennen, indem Sie die Option "Umbenennen" am Ende der Liste auswählen.

- 1. Wählen Sie im Eigenschafteninspektor für Text im Popupmenü "Stil" die Option "Umbenennen".
- 2. Wählen Sie im Popupmenü "Stil umbenennen" den umzubenennenden Stil aus.
- 3. Geben Sie unter "Neuer Name" einen neuen Namen ein und klicken Sie auf "OK".
- [Bedienfeld "CSS-Stile" öffnen](http://help.adobe.com/de_DE/dreamweaver/cs/using/WSbb8fae38174aec9d-4fb84361126e2b2aaf3-8000.html#WScbb6b82af5544594822510a94ae8d65-7e27a)

Twitter™- und Facebook-Beiträge fallen nicht unter die Bestimmungen von Creative Commons.

# Rechtschreibprüfung für Webseiten durchführen

Mit dem Befehl "Rechtschreibprüfung" können Sie die Rechtschreibung im aktuellen Dokument prüfen. Bei dem Dokument muss es sich um eine Webseite handeln (z. B. um eine HTML-, ColdFusion- oder PHP-Seite). Bei Textdateien oder XML-Dateien kann der Befehl "Rechtschreibprüfung" nicht ausgeführt werden.

Zudem werden bei diesem Befehl HTML-Tags und Attributwerte ignoriert.

Hinweis: Mit Dreamweaver kann nur eine Rechtschreibprüfung der jeweils im Dokumentfenster geöffneten Datei durchgeführt werden. Eine Rechtschreibprüfung aller Dateien einer Site gleichzeitig ist nicht möglich.

Bei der Rechtschreibprüfung wird standardmäßig das Wörterbuch "Englisch (USA)" verwendet. Wenn Sie das Wörterbuch wechseln möchten, wählen Sie "Bearbeiten" > "Voreinstellungen" > "Allgemein" (Windows) bzw. "Dreamweaver" > "Voreinstellungen" > "Allgemein" (Macintosh) und dann im Popupmenü "Rechtschreibwörterbuch" das gewünschte Wörterbuch aus.

- 1. Wählen Sie "Befehle" > "Rechtschreibprüfung" aus oder drücken Sie Umschalt+F7. Wenn Dreamweaver auf ein unbekanntes Wort stößt, wird das Dialogfeld "Rechtschreibung prüfen" eingeblendet.
- 2. Wählen Sie die entsprechende Option für diese Unstimmigkeit aus.

**Zu Persönlich hinzufügen** Fügt das nicht erkannte Wort Ihrem persönlichen Wörterbuch hinzu.

**Ignorieren** Ignoriert das nicht erkannte Wort an der gegenwärtigen Fundstelle.

**Ändern** Ersetzt das nicht erkannte Wort an der gegenwärtigen Fundstelle durch den Text, den Sie im Feld "Ändern in" eingeben oder durch den Korrekturvorschlag, den Sie unter "Vorschläge" auswählen.

**Alle ignorieren** Ignoriert das nicht erkannte Wort an sämtlichen Fundstellen.

**Alle ändern** Ersetzt das nicht erkannte Wort an sämtlichen Fundstellen auf dieselbe Weise.

Hinweis: Einträge, die in persönliche Wörterbücher eingefügt wurden, können in Dreamweaver nicht gelöscht werden.

### $(Cc)$  BY-NC-SR

# Tabellendaten importieren

Sie können Tabellendaten in ein Dokument importieren, indem Sie die entsprechenden Dateien (z. B. Microsoft Excel-Dateien oder Datenbankdateien) als Textdateien mit Trennzeichen speichern.

Sie können aus Microsoft Word HTML-Dokumenten Tabellendaten importieren und formatieren sowie Text importieren.

Darüber hinaus können Sie Text aus Microsoft Excel-Dokumenten in ein Dreamweaver-Dokument einfügen, indem Sie den Inhalt der Excel-Datei in eine Webseite importieren.

- 1. Wählen Sie "Datei" > "Importieren" > "Tabellendaten" oder "Einfügen" > "Tabellenobjekte" > "Tabellendaten importieren".
- 2. Wählen Sie die gewünschte Datei aus oder geben Sie ihren Namen in das Textfeld ein.
- 3. Wählen Sie das Trennzeichen aus, das beim Speichern der Datei als Textdatei mit Trennzeichen verwendet wurde. Zur Auswahl stehen "Tabulator", "Komma", "Semikolon", "Doppelpunkt" und "Anderes".

Wenn Sie "Anderes" wählen, wird neben der Option ein leeres Feld eingeblendet. Geben Sie das Zeichen ein, das als Trennzeichen verwendet wurde.

4. Verwenden Sie die restlichen Optionen, um die Tabelle zu formatieren oder zu definieren, in die die Daten importiert werden sollen. Klicken Sie auf "OK".

Verwandte Hilfethemen

[Vorhandene Dokumente öffnen und bearbeiten](http://helpx.adobe.com/de/dreamweaver/using/creating-opening-documents.html)

### $(c)$  BY-NC-SR

# Microsoft Office-Dokumente importieren (nur Windows)

Sie können den Inhalt von Microsoft Word- oder Excel-Dokumenten vollständig in neue oder bestehende Webseiten einfügen. Wenn Sie ein Word- oder Excel-Dokument importieren, erhält Dreamweaver die konvertierte HTML-Datei und fügt sie in die Webseite ein. Nachdem Dreamweaver die konvertierte HTML-Datei erhalten hat, muss die Datei kleiner als 300 KB sein.

Statt den vollständigen Inhalt einer Datei zu importieren, können Sie auch Teile eines Word-Dokuments einfügen und die Formatierung beibehalten.

Hinweis: Benutzer von Microsoft Office 97 können keine Inhalte aus Word- oder Excel-Dokumenten in ihre Website importieren. Sie müssen einen Hyperlink zum gewünschten Dokument einfügen.

- 1. Öffnen Sie die Webseite, in die Sie den Inhalt eines Word- oder Excel-Dokuments einfügen möchten.
- 2. Führen Sie in der Entwurfsansicht einen der folgenden Schritte aus, um die Datei auszuwählen:
	- Ziehen Sie die Datei von ihrem aktuellen Speicherort zu der Seite, auf der der Dateiinhalt angezeigt werden soll.
	- Wählen Sie "Datei" > "Importieren" > "Word-Dokument" oder "Datei" > "Importieren" > "Excel-Dokument".
- 3. Suchen Sie im Dialogfeld zum Importieren von Dokumenten nach der Datei, die Sie hinzufügen möchten, wählen Sie unten im Dialogfeld aus dem Popupmenü mit den Formatierungen eine Formatierungsoption und klicken Sie dann auf "Öffnen". **Nur Text** Fügt unformatierten Text ein. Ist der Originaltext formatiert, werden alle Formatierungen entfernt.

**Text mit Struktur** Ermöglicht das Einfügen von Text unter Beibehaltung seiner Struktur. Einfache Formatierungen gehen jedoch verloren. Sie können z. B. Text einfügen und die Struktur von Absätzen, Listen und Tabellen beibehalten, ohne Fett-, Kursiv- oder sonstige Formatierungen beizubehalten.

**Text mit Struktur und einfacher Formatierung** Ermöglicht das Einfügen von strukturiertem und einfachem mit HTML formatiertem Text (z. B. Absätze und Tabellen sowie Text, der mit dem b-, i-, u-, strong-, em-, hr-, abbr- oder acronym-Tag formatiert wurde).

**Text mit Struktur und vollständiger Formatierung** Ermöglicht das Einfügen von Text unter Beibehaltung der vollständigen Struktur, der HTML-Formatierung und der CSS-Stile.

**Abstand der Word-Absätze optimieren** Ermöglicht es Ihnen, beim Einfügen von Text zusätzliche Abstände zwischen Absätzen zu löschen, wenn Sie die Option "Text mit Struktur und einfacher Formatierung" ausgewählt haben.

Der Inhalt des Word- oder Excel-Dokuments wird auf Ihrer Seite angezeigt.

# $\left(\circledcirc\right)$  BY-NC-SR

# Hyperlinks zu Word- oder Excel-Dokumenten erstellen

Sie können einen Hyperlink zu einem Microsoft Word- oder Excel-Dokument in eine bestehende Seite einfügen.

- 1. Öffnen Sie die Seite, in die Sie den Hyperlink einfügen möchten.
- 2. Ziehen Sie die Datei von ihrem aktuellen Speicherort an die Stelle auf der Dreamweaver-Seite, an der der Hyperlink angezeigt werden soll.
- 3. Wählen Sie "Hyperlink erstellen" und klicken Sie dann auf "OK".
- 4. Wenn das Dokument, für das Sie einen Hyperlink erstellen, nicht im Stammordner der Site gespeichert ist, fordert Dreamweaver Sie auf, das Dokument in den Stammordner zu kopieren.

Durch das Kopieren des Dokuments in den Stammordner gewährleisten Sie, dass das Dokument beim Veröffentlichen der Site verfügbar ist.

5. Achten Sie beim Hochladen der Seite auf den Webserver darauf, auch die Word- oder Excel-Datei hochzuladen.

Ihre Seite enthält nun einen Hyperlink zu dem Word- oder Excel-Dokument. Der Hyperlinktext ist der Name der verknüpften Datei. Sie können diesen Text bei Bedarf im Dokumentfenster ändern.

### $(G)$ ) BY-NC-SR

# <span id="page-377-0"></span>**[Absätze formatieren](#page-377-1) [Textfarbe ändern](#page-377-2) [Text ausrichten](#page-377-3) [Text einrücken](#page-378-0) [Schriftstile anwenden](#page-378-1)**

Obwohl CSS als bevorzugte Methode für die Formatierung von Text eingesetzt werden sollte, können Sie in Dreamweaver Text weiterhin mit HTML formatieren.

# <span id="page-377-1"></span>**Absätze formatieren**

Über das Popupmenü "Format" im HTML-Eigenschafteninspektor oder über "Formatieren" > "Absatzformat" können Sie die Standard-Tags für Absätze und Überschriften anwenden.

- 1. Setzen Sie die Einfügemarke in den Absatz oder wählen Sie eine Textstelle im Absatz aus.
- 2. Wählen Sie über "Formatieren" > "Absatzformat" oder im Popupmenü "Format" des Eigenschafteninspektors eine Option aus:
	- Wählen Sie ein Absatzformat aus (z. B. "Überschrift 1", "Überschrift 2", "Vorformatierter Text" usw.). Das zum ausgewählten Stil gehörende HTML-Tag (z. B. h1 für Überschrift 1, h2 für Überschrift 2, pre für vorformatierten Text usw.) wird auf den gesamten Absatz angewendet.
	- Wählen Sie "Keine", um ein Absatzformat zu entfernen.

Wenn Sie ein Überschriften-Tag auf einen Absatz anwenden, fügt Dreamweaver automatisch die nächste Textzeile als Standardabsatz hinzu. Wenn Sie diese Einstellung ändern möchten, wählen Sie "Bearbeiten" > "Voreinstellungen" (Windows) bzw. "Dreamweaver" > "Voreinstellungen" (Macintosh) und deaktivieren Sie in der Kategorie "Allgemein" unter "Bearbeitungsoptionen" die Option "Nach Überschrift zu einfachem Absatz wechseln".

# <span id="page-377-2"></span>**Textfarbe ändern**

Sie können die Standardfarbe des gesamten Textes auf einer Seite ändern oder Sie können die Farbe des auf der Seite ausgewählten Textes ändern.

### **Standardtextfarben für eine Seite definieren**

 Wählen Sie "Modifizieren" > "Seiteneigenschaften" > "Erscheinungsbild (HTML)" oder "Hyperlinks (HTML)" aus und legen Sie dann unter "Textfarbe", "Farbe für Hyperlinks", "Besuchte Hyperlinks" und "Aktive Hyperlinks" die gewünschten Farben fest. Hinweis: Die Farbe des aktiven Hyperlinks ist die Farbe, die ein Hyperlink annimmt, wenn ein Besucher darauf klickt. Einige Webbrowser verwenden nicht unbedingt die von Ihnen definierte Farbe.

### **Farbe des ausgewählten Textes ändern**

<span id="page-377-3"></span>Wählen Sie "Formatieren" > "Farbe" aus, wählen Sie im Systemfarbenwähler eine Farbe aus und klicken Sie dann auf "OK".

# **Text ausrichten**

## Über "Formatieren" > "Ausrichten" können Sie Text mit HTML ausrichten. Mit dem Befehl "Formatieren" > "Ausrichten" > "Zentrieren" können Sie ein beliebiges Element auf einer Seite zentrieren.

### **Text auf einer Seite ausrichten**

- 1. Wählen Sie die Textstelle aus, die Sie ausrichten möchten, oder setzen Sie die Einfügemarke an den Anfang des Texts.
- 2. Wählen Sie "Formatieren" > "Ausrichten" und dann die gewünschte Ausrichtung aus.

# **Seitenelemente zentrieren**

- 1. Wählen Sie das Element aus, das Sie zentrieren möchten (Bild, Plug-In, Tabelle oder ein anderes Seitenelement).
- 2. Wählen Sie "Formatieren" > "Ausrichten" > "Zentrieren" aus. Hinweis: Sie können ganze Textblöcke ausrichten und zentrieren, jedoch nicht einen Teil einer Überschrift oder eines

**[Nach oben](#page-377-0)**

Œ

**[Nach oben](#page-377-0)**

Œ

**[Nach oben](#page-377-0)**

# <span id="page-378-0"></span>**Text einrücken**

Mit dem Befehl "Einzug" wird ein Textabsatz mit dem HTML-Tag blockquote versehen, sodass er von beiden Seitenrändern her eingerückt wird.

- 1. Setzen Sie die Einfügemarke in den einzurückenden Absatz.
- 2. Wählen Sie "Formatieren" > "Einzug" oder "Negativeinzug" aus bzw. wählen Sie im Kontextmenü "Liste" > "Einzug" oder "Negativeinzug" aus.

Hinweis: Sie können auch mehrere Einzüge auf einen Absatz anwenden. Mit jeder weiteren Auswahl dieses Befehls wird der Text auf beiden Seiten weiter eingerückt.

## <span id="page-378-1"></span>**Schriftstile anwenden**

Œ **[Nach oben](#page-377-0)**

Mit HTML-Code können Sie ein Zeichen oder ganze Absätze und Textblöcke einer Site formatieren. Über das Menü "Formatieren" können Sie die Schriftattribute für den ausgewählten Text festlegen oder ändern. Sie können die Schriftart, den Schriftstil (z. B. "Fett" oder "Kursiv") und die Schriftgröße bestimmen.

- 1. Wählen Sie die Textstelle aus. Wenn Sie keinen Text markieren, wirkt sich die gewählte Option auf den Text aus, den Sie anschließend eingeben.
- 2. Wählen Sie eine der folgenden Optionen:
	- Wenn Sie die Schrift ändern möchten, wählen Sie unter "Formatieren" > "Schrift" eine Schrift aus. Wählen Sie "Standard" aus, um bereits angewendete Schriften zu entfernen. Hiermit wird die Standardschrift auf den ausgewählten Text angewendet (entweder die Standardschrift des Browsers oder die Schriftart, die dem Tag im CSS-Stylesheet zugewiesen ist).
	- Wenn Sie den Schriftstil ändern möchten, wählen Sie unter "Formatieren" > "Stil" einen Schriftstil aus ("Fett", "Kursiv", "Unterstrichen" usw.).

Verwandte Hilfethemen

[Festlegen von Texteigenschaften im Eigenschafteninspektor](http://helpx.adobe.com/de/dreamweaver/using/set-text-properties-property-inspector.html)

[Festlegen von CSS-Eigenschaften](http://helpx.adobe.com/de/dreamweaver/using/set-css-properties.html)

[Neue CSS-Regeln erstellen](http://helpx.adobe.com/de/dreamweaver/using/creating-opening-documents.html)

### $\left(\begin{matrix} 0 \\ 0 \end{matrix}\right)$  BY-NC-SR

## <span id="page-379-0"></span>**[Horizontale Linien erstellen](#page-379-1)**

### **[Horizontale Linien ändern](#page-379-2)**

Horizontale Linien sind praktisch, um Informationen übersichtlicher auf Ihrer Webseite anzuordnen. Sie können Text und Objekte auf einer Seite mit einer oder mehreren Linien optisch voneinander trennen.

### <span id="page-379-1"></span>**Horizontale Linien erstellen**

- 1. Setzen Sie die Einfügemarke im Dokumentfenster an die Stelle, an der Sie eine horizontale Linie einfügen möchten.
- 2. Wählen Sie "Einfügen" > "HTML" > "Horizontale Linie".

## <span id="page-379-2"></span>**Horizontale Linien ändern**

- 1. Wählen Sie die horizontale Linie im Dokumentfenster aus.
- 2. Wählen Sie "Fenster" > "Eigenschaften", um den Eigenschafteninspektor zu öffnen, und ändern Sie dann die gewünschten Eigenschaften:

Textfeld "ID" Hier können Sie eine ID für die horizontale Linie angeben.

**B / H** Geben die Breite und Höhe der Linie in Pixel oder als Prozentsatz der Seitengröße an.

Ausrichten Legt die Ausrichtung der Linie fest ("Standard", "Links", "Zentriert" oder "Rechts"). Diese Einstellung kann nur geändert werden, wenn die Linie schmaler als das Browserfenster ist.

**Schattierung** Legt fest, ob die Linie eine Schattierung erhalten soll. Deaktivieren Sie diese Option, wenn die Linie in einer Volltonfarbe erstellt werden soll.

**Klasse** Hier können Sie ein Stylesheet anfügen oder eine Klasse aus einem bereits angefügten Stylesheet anwenden.

#### $(Cc)$  BY-NC-SR

[Rechtliche Hinweise](http://helpx.adobe.com/de/legal/legal-notices.html) | [Online-Datenschutzrichtlinie](http://helpx.adobe.com/go/gffooter_online_privacy_policy_de)

**[Nach oben](#page-379-0)**

Œ

Œ **[Nach oben](#page-379-0)**

#### <span id="page-380-0"></span>**[Schriftkombinationen ändern](#page-380-1)**

### **[Der Schriftliste eine neue Kombination hinzufügen](#page-380-2)**

Mit dem Befehl "Schriftliste bearbeiten" können Sie die Schriftkombinationen festlegen, die im Eigenschafteninspektor und unter "Formatieren" > "Schrift" angezeigt werden.

Über Schriftkombinationen bestimmen Sie, wie der Text einer Webseite in einem Browser dargestellt wird. In Browsern wird der Text in der ersten Schrift der Kombination angezeigt, die auf dem jeweiligen Computer installiert ist. Ist keine der Schriften der Kombination installiert, wird der Text im Browser in der Schrift angezeigt, die in den Voreinstellungen des Browsers angegeben ist.

### <span id="page-380-1"></span>**Schriftkombinationen ändern**

Œ **[Nach oben](#page-380-0)**

**[Nach oben](#page-380-0)**

Œ,

- 1. Wählen Sie "Formatieren" > "Schrift" > "Schriftliste bearbeiten" aus.
- 2. Wählen Sie in der Schriftliste oben im Dialogfeld die gewünschte Schriftkombination aus.

Die Schriften, die zur ausgewählten Kombination gehören, sind in der Liste "Ausgewählte Schriften" unten links im Dialogfeld aufgeführt. Die rechte Liste enthält alle Schriften, die im System installiert sind.

- 3. Führen Sie einen der folgenden Schritte aus:
	- Wenn Sie Schriften einer Schriftkombination hinzufügen bzw. daraus entfernen möchten, klicken Sie auf die Schaltfläche << oder > > zwischen den beiden Listen "Ausgewählte Schriften" und "Verfügbare Schriften".
	- Wenn Sie eine Schriftkombination hinzufügen oder entfernen möchten, klicken Sie oben im Dialogfeld auf die Schaltfläche mit dem Pluszeichen (+) bzw. Minuszeichen (–).
	- Wenn Sie eine Schrift hinzufügen möchten, die nicht auf dem Computer installiert ist, geben Sie im Textfeld unter der Liste "Verfügbare Schriften" den Namen der Schrift ein und klicken Sie auf die Schaltfläche <<, um der Kombination die Schrift hinzuzufügen. Mit dieser Funktion können Sie beispielsweise eine Windows-spezifische Schrift angeben, wenn Sie eine Website auf einem Macintosh entwerfen.
	- Wenn Sie die Schriftkombination in der Liste nach oben oder nach unten verschieben möchten, klicken Sie auf die Pfeilschaltflächen oben im Dialogfeld.

# <span id="page-380-2"></span>**Der Schriftliste eine neue Kombination hinzufügen**

- 1. Wählen Sie "Formatieren" > "Schrift" > "Schriftliste bearbeiten" aus.
- 2. Wählen Sie in der Liste "Verfügbare Schriften" eine Schrift aus und klicken Sie auf die Schaltfläche <<, um die Schrift in die Liste "Ausgewählte Schriften" zu verschieben.
- 3. Wiederholen Sie Schritt 2 für alle weiteren Schriften in der Kombination.

Wenn Sie eine Schrift hinzufügen möchten, die nicht auf dem Computer installiert ist, geben Sie im Textfeld unter der Liste "Verfügbare Schriften" den Namen der Schrift ein und klicken Sie auf die Schaltfläche <<, um der Kombination die Schrift hinzuzufügen. Mit dieser Funktion können Sie beispielsweise eine Windows-spezifische Schrift angeben, wenn Sie eine Website auf einem Macintosh entwerfen.

4. Wenn Sie alle gewünschten Schriften ausgewählt haben, wählen Sie in der Liste "Verfügbare Schriften" eine generische Schriftfamilie aus. Klicken Sie dann auf die Schaltfläche <<, um die generische Schriftfamilie in die Liste "Ausgewählte Schriften" zu verschieben.

Zu den generischen Schriftfamilien gehören Cursive, Fantasy, Monospace, Sans-Serif und Serif. Wenn keine der Schriften in der Liste "Ausgewählte Schriften" im System des Benutzers installiert ist, wird der Text in der Standardschrift der jeweiligen generischen Schriftfamilie angezeigt. Beispielsweise ist die Standardschriftart für Monospace auf den meisten Computern Courier.

### $(Cc)$  BY-NC-SR

# <span id="page-381-0"></span>Aufnehmen von Edge Web Fonts in die Schriftenliste

Sie können sowohl Adobe Edge Web Fonts als auch Webschriften in die Schriftenliste in Dreamweaver einbinden. In der Schriftenliste werden zuerst die von Dreamweaver unterstützten Schriftstapel aufgelistet und dann die Webschriften und die Edge Web Fonts.

**[Aufnehmen von Adobe Edge Web Fonts in die Schriftenliste](#page-381-1) [Webschriften in die Schriftenliste aufnehmen](#page-381-2) [Eigene Schriftenstapel erstellen](#page-382-0) [Vorschau der eingefügten Schriften anzeigen](#page-381-0) [script-Tag für Webschriften in mehreren Dateien aktualisieren](#page-381-0) [script-Tag für Webschriften auf einer Seite aktualisieren](#page-381-0)**

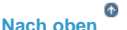

**[Nach oben](#page-381-0)**

# <span id="page-381-1"></span>**Aufnehmen von Adobe Edge Web Fonts in die Schriftenliste**

Sie können in Ihren Webseiten jetzt Adobe Edge Web Fonts verwenden. Wenn in einer Seite eine Edge-Schrift verwendet wird, wird ein zusätzliches script-Tag eingefügt, um auf eine JavaScript-Datei zu verweisen. Diese Datei lädt die Schrift vom Creative Cloud-Server direkt in den Browser-Cache.

Beim Anzeigen der Seite werden die Schriften vom Creative Cloud-Server heruntergeladen, selbst wenn eine Schrift auf dem Computer des Benutzers verfügbar ist.

Beispielsweise besitzt ein script-Tag, das nur die Schrift "Abel" verwendet, das folgende Format:

<script>var adobewebfontsappname ="dreamweaver"</script>

<script src="http://use.edgefonts.net/abel:n4:default.js" type="text/javascript"></script>

- 1. Wählen Sie "Modifizieren" > "Schriften verwalten".
- 2. Die Registerkarte "Adobe Edge Fonts" zeigt alle Adobe Edge Web Fonts an, die Sie in die Schriftenliste aufnehmen können.
- 3. Um Schriften in dieser Liste zu finden und in die Schriftenliste einzufügen, führen Sie die folgenden Schritte aus:
	- Klicken Sie auf die Schrift, die Sie in die Schriftenliste einfügen wollen.
	- Um eine Schrift wieder zu deaktivieren, klicken Sie erneut auf die Schrift.
	- Verwenden Sie Filter, um bevorzugte Schriften in die engere Wahl zu ziehen. Um beispielsweise nur Serifenschriften anzuzeigen, klicken Sie auf  $M$ .
	- Sie können verschiedene Filter verwenden. Um beispielsweise nur Serifenschriften anzuzeigen, die sich für Absätze eignen, klicken Sie auf  $M$  und dann auf  $\equiv$ .
	- Um eine Schrift aufgrund ihres Namens zu suchen, geben Sie den Namen in das Suchfeld ein.
- 4. Klicken Sie auf Z, um einen Filter mit allen Schriften zu erstellen, die Sie ausgewählt haben.
- 5. Klicken Sie auf "Fertig".
- 6. Öffnen Sie nun die Schriftenliste von einer beliebigen Stelle in Dreamweaver aus. Beispielsweise über die Schriftenliste im CSS-Abschnitt des Bedienfelds "Eigenschaften".

In der Schriftenliste werden zuerst die Dreamweaver-Schriftenstapel und dann die Webschriften aufgeführt. Zeigen Sie den unteren Teil der Liste an, um die Schriften zu finden, die Sie zuvor ausgewählt haben.

# <span id="page-381-2"></span>**Webschriften in die Schriftenliste aufnehmen**

Sie können Webschriften von Ihrem Computer in die Schriftenliste in Dreamweaver einbinden. Die hinzugefügten Schriften werden in allen Schriftartmenüs in Dreamweaver widergespiegelt. Es werden Schriften vom Typ EOT, WOFF, TTF und SVG unterstützt.

- 1. Wählen Sie "Modifizieren" > "Schriften verwalten".
- 2. Klicken Sie im angezeigten Dialogfeld auf die Registerkarte "Lokale Webschriften".
- 3. Klicken Sie auf die "Durchsuchen"-Schaltfläche, die dem Schrifttyp entspricht, den Sie hinzufügen möchten. Wenn die Schrift beispielsweise im EOT-Format vorliegt, klicken Sie neben "EOT-Schrift" auf "Durchsuchen...".
- 4. Öffnen Sie auf Ihrem Computer den Ordner, der die Schrift enthält. Wählen Sie die Datei aus und öffnen Sie sie. Wenn der betreffende Ordner die Schrift auch in anderen Formaten enthält, werden sie automatisch in das Dialogfeld eingefügt. Zudem wird der Name der Schrift automatisch ins Feld "Schriftname" eingetragen.
- 5. Aktivieren Sie die Option, in der Sie bestätigen, dass Sie die Schrift für die Verwendung in der Website lizenziert haben.
- 6. Klicken Sie auf "Fertig". Die Liste der Schriften wird unter "Aktuelle Liste der lokalen Webschriften" angezeigt.

*Um eine Webschrift aus der Schriftenliste zu entfernen, wählen Sie sie unter "Aktuelle Liste der lokalen Webschriften" aus, und klicken auf "Entfernen".*

# <span id="page-382-0"></span>**Eigene Schriftenstapel erstellen**

Ein Schriftenstapel ist eine Liste der Schriften in einer CSS-Schriftfamiliendeklaration. Die Registerkarte "Eigene Schriftenstapel" im Dialogfeld "Schriften verwalten" bedienen Sie folgendermaßen:

- Neue Schriftenstapel fügen Sie mithilfe der Schaltfläche "+" hinzu.
- Um vorhandene Schriftenstapel zu bearbeiten, wählen Sie im Feld "Schriftliste" den Schriftenstapel aus. Mithilfe der Schaltflächen ">>" und "<<" aktualisieren Sie die Liste der ausgewählten Schriften.
- Vorhandene Schriftenstapel löschen Sie mit der Schaltfläche "-".
- Mithilfe der Pfeilschaltflächen ändern Sie die Reihenfolge, in der die Schriftenstapel aufgelistet sind.

#### F **[Nach oben](#page-381-0)**

**[Nach oben](#page-381-0)**

 $\mathbf{f}$ 

Œ

**[Nach oben](#page-381-0)**

**[Nach oben](#page-381-0)**

Œ

# **Vorschau der eingefügten Schriften anzeigen**

In der Entwurfsansicht ist es nicht möglich, eine Vorschau der Edge- und Webschriften anzuzeigen. Wechseln Sie in die Live-Ansicht oder zeigen Sie die Seite in einem Browser an, um eine Vorschau der Schriften zu sehen.

# **script-Tag für Webschriften in mehreren Dateien aktualisieren**

Wenn Sie eine Schrift in einer CSS-Datei aktualisieren, die mit mehreren HTML-Dateien verknüpft ist, werden Sie aufgefordert, das script-Tag auch in den zugehörigen HTML-Dateien zu aktualisieren. Wenn Sie auf "Aktualisieren" klicken, werden die script-Tags in allen betroffenen HTML-Dateien aktualisiert.

# **script-Tag für Webschriften auf einer Seite aktualisieren**

Wählen Sie "Befehle" > "script-Tag für Webschriften bereinigen (aktuelle Seite)", um alle Webschriften auf der Webseite zu aktualisieren, die nicht im script-Tag widergespiegelt werden.

Twitter™- und Facebook-Beiträge fallen nicht unter die Bestimmungen von Creative Commons.

# Datumsangaben einfügen

Dreamweaver stellt ein praktisches Datumsobjekt zur Verfügung, mit dem das aktuelle Datum in Ihrem bevorzugten Format (mit oder ohne Uhrzeit) eingefügt werden kann. Darüber hinaus haben Sie die Möglichkeit, das Datum jedes Mal zu aktualisieren, wenn Sie die Datei speichern.

Hinweis: Das Datum und die Uhrzeit, die im Dialogfeld "Datum einfügen" angezeigt werden, sind weder aktuell, noch entsprechen sie dem Datum und der Uhrzeit, die Besucher Ihrer Website sehen. Sie sind lediglich Beispiele dafür, wie diese Informationen dargestellt werden. 1. Setzen Sie die Einfügemarke im Dokumentfenster an die Stelle, an der Sie das Datum einfügen möchten.

2. Führen Sie einen der folgenden Schritte aus:

- Wählen Sie "Einfügen" > "Datum".
- · Klicken Sie in der Kategorie "Allgemein" des Bedienfelds "Einfügen" auf die Schaltfläche "Datum".
- 3. Wählen Sie in dem daraufhin angezeigten Dialogfeld ein Format für den Wochentag, für das Datum und für die Uhrzeit aus.
- 4. Wenn das eingefügte Datum jedes Mal aktualisiert werden soll, wenn Sie das Dokument speichern, markieren Sie die Option "Beim Speichern automatisch aktualisieren". Wenn Sie das Datum nach dem Einfügen in reinen Text umwandeln möchten, der nie automatisch aktualisiert wird, deaktivieren Sie diese Option.
- 5. Klicken Sie auf "OK", um das Datum einzufügen.

*Wenn Sie "Beim Speichern automatisch aktualisieren" markiert haben, können Sie das Datum nach dem Einfügen in das Dokument bearbeiten, indem Sie auf den formatierten Text klicken und anschließend im Eigenschafteninspektor "Datumsformat bearbeiten" wählen.*

# $(G)$  BY-NC-SR

# <span id="page-384-0"></span>Verwenden von Elementen

**[Überblick über das Bedienfeld "Elemente"](#page-384-1) [Elemente in ein Dokument einfügen](#page-386-0)** [Anwendung von Farbe auf Text unter Verwendung des Bedienfelds "Elemente"](#page-386-1) **[Bildern oder Text URLs zuordnen](#page-387-0) [Elemente auswählen und bearbeiten](#page-387-1) [Elemente auf anderen Sites wiederverwenden](#page-388-0)**

*Hinweis: Die Benutzeroberfläche wurde ab Dreamweaver CC vereinfacht. Daher kann es vorkommen, dass Sie einige der in diesem Artikel beschriebenen Optionen ab Dreamweaver CC nicht finden. Weitere Informationen finden Sie in [diesem Artikel.](http://www.adobe.com/go/learn_dw_ui_de)*

> Œ **[Nach oben](#page-384-0)**

# <span id="page-384-1"></span>**Überblick über das Bedienfeld "Elemente"**

Im Bedienfeld "Elemente" ("Fenster" > "Elemente") können Sie die Elemente in der aktuellen Site verwalten. Im Bedienfeld "Elemente" werden Elemente der Site angezeigt, die zu dem im Dokumentfenster aktiven Dokument gehört.

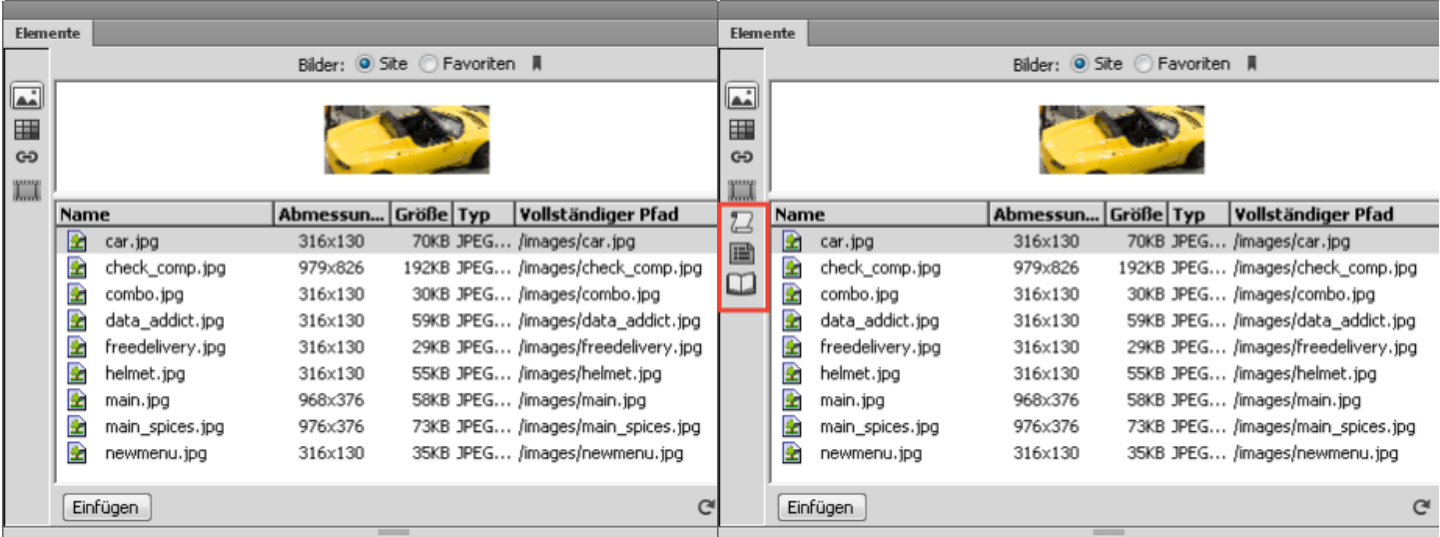

*Hinweis: Sie müssen eine lokale Site definieren, bevor Sie Elemente im Bedienfeld "Elemente" anzeigen können.*

*Bedienfeld "Elemente" in der Live-Ansicht Bedienfeld "Elemente" in der Entwurfs- und Codeansicht*

Das Bedienfeld "Elemente" bietet verschiedene Möglichkeiten, um Elemente anzuzeigen:

**Siteliste** Zeigt alle Elemente der Site an, einschließlich der Farben und URLs, die in den Dokumenten der Site verwendet werden.

**Favoritenliste** Zeigt nur die Elemente an, die Sie ausdrücklich ausgewählt haben.

Wenn Sie zwischen diesen beiden Ansichten wechseln möchten, aktivieren Sie im Vorschaubereich entweder das Optionsfeld "Site" oder "Favoriten". (Die beiden Ansichten sind bei den Kategorien "Vorlagen" und "Bibliothek" nicht verfügbar.)

*Hinweis: Die meisten Vorgänge im Bedienfeld "Elemente" können in beiden Listen durchgeführt werden. Einige Aufgaben können jedoch nur in der Favoritenliste ausgeführt werden.*

In beiden Listen sind Elemente einer der folgenden Kategorien zugeordnet:

**Bilder** Bilddateien im GIF-, JPEG- oder PNG-Format.

**Farben** Farben, die in Dokumenten und Stylesheets verwendet werden, darunter Text-, Hintergrund- und Hyperlinkfarben.

**URLs** Externe Hyperlinks in den Dokumenten der aktuellen Site, einschließlich Hyperlinks für FTP, Gopher, HTTP, HTTPS, JavaScript, E-Mail (mailto) und lokale Dateien (file://).

**Medien** Mediendateien wie Adobe Flash- (nur SWF-), Adobe Shockwave-, QuickTime- oder MPEG-Dateien.

**Skripts** JavaScript- oder VBScript-Dateien. Skripts in HTML-Dateien (im Gegensatz zu unabhängigen JavaScript- oder VBScript-Dateien) werden im Bedienfeld "Elemente" nicht angezeigt. Diese Kategorie ist nur in der Code- und Entwurfsansicht verfügbar.

**Vorlagen** Masterseiten-Layouts, die auf mehreren Seiten verwendet werden. Beim Ändern einer Vorlage werden automatisch alle mit der Vorlage verbundenen Seiten geändert. Diese Kategorie ist nur in der Code- und Entwurfsansicht verfügbar.

Bibliothekselemente LLI Designelemente, die auf mehreren Seiten verwendet werden. Wenn Sie Anderungen an einem Bibliothekselement vornehmen, werden alle Seiten aktualisiert, die dieses Element enthalten. Diese Kategorie ist nur in der Code- und Entwurfsansicht verfügbar.

*Hinweis: Damit eine Datei im Bedienfeld "Elemente" angezeigt wird, muss sie einer dieser Kategorien angehören. Einige andere Dateitypen werden zwar manchmal auch als Elemente bezeichnet, werden jedoch nicht im Bedienfeld "Elemente" angezeigt.*

In der Standardeinstellung sind Elemente in einer Kategorie alphabetisch nach Namen aufgeführt, sie können jedoch auch nach Typ oder anderen Kriterien sortiert werden. Darüber hinaus können Sie Elemente in der Vorschau anzeigen sowie die Größe der Spalten und des Vorschaubereichs ändern.

#### **Elemente im Vorschaubereich anzeigen**

• Wählen Sie das entsprechende Element im Bedienfeld "Elemente" aus.

#### **Elemente in einer Kategorie anzeigen**

· Klicken Sie im linken Bereich des Bedienfelds "Elemente" auf das Symbol der entsprechenden Kategorie.

### **Elemente sortieren**

Klicken Sie auf eine Spaltenüberschrift.

Wenn Sie beispielsweise die Liste der Bilder nach Typ sortieren möchten (sodass alle GIF-Bilder, alle JPEG-Bilder usw. jeweils untereinander aufgeführt werden), klicken Sie auf die Spaltenüberschrift "Typ".

#### **Größe von Spalten ändern**

Ziehen Sie die Trennlinie zwischen zwei Spaltenüberschriften in die gewünschte Richtung.

#### **Größe des Vorschaubereichs ändern**

Ziehen Sie die Trennleiste (zwischen dem Vorschaubereich und der Elementliste) nach oben oder unten.

### **Bedienfeld "Elemente" aktualisieren**

Die Erstellung der Siteliste kann einen Moment dauern, da in Dreamweaver zuerst der Site-Cache gelesen werden muss.

Bestimmte Änderungen werden nicht sofort im Bedienfeld "Elemente" angezeigt. Beim Hinzufügen oder Entfernen eines Elements auf einer Site werden die Änderungen im Bedienfeld "Elemente" beispielsweise erst angezeigt, wenn Sie die Siteliste aktualisieren, indem Sie auf die Schaltfläche "Siteliste aktualisieren" klicken. Wenn Sie Elemente außerhalb von Dreamweaver hinzufügen oder entfernen, z. B. über den Windows Explorer oder den Finder, müssen Sie den Site-Cache neu erstellen, um das Bedienfeld "Elemente" zu aktualisieren.

Wenn Sie die einzige Instanz einer bestimmten Farbe oder URL aus einer Site entfernen oder eine neue Datei speichern, die eine bisher nicht verwendete Farbe oder URL enthält, werden die Änderungen im Bedienfeld "Elemente" erst wirksam, wenn Sie die Siteliste aktualisieren.

- Klicken Sie auf die Schaltfläche "Siteliste aktualisieren" C, um die Siteliste manuell zu aktualisieren. In Dreamweaver wird der Site-Cache erstellt bzw. aktualisiert.
- Klicken Sie mit der rechten Maustaste (Windows) bzw. bei gedrückter Befehlstaste (Macintosh) auf die Elementliste und klicken Sie dann auf "Siteliste aktualisieren", um die Siteliste zu aktualisieren und den Site-Cache neu zu erstellen.

## <span id="page-386-0"></span>**Elemente in ein Dokument einfügen**

Sie können die meisten Elemente in ein Dokument einfügen, indem Sie sie mit der Maus in die Live-, Code- oder Entwurfsansicht des Dokumentfensters ziehen oder indem Sie im Bedienfeld auf die Schaltfläche "Einfügen" klicken. Sie können die Elemente aus der Listenansicht und dem Vorschaufeld des Bedienfelds "Elemente" ziehen.

**Hinweis**: Elemente können nur auf dem Mac aus dem Vorschaufeld herausgezogen werden.

Farben und URLs können in der Entwurfs- und in der Live-Ansicht eingefügt werden. In der Entwurfsansicht können Sie Farben und URLs auf ausgewählte Elemente anwenden.

- 1. Setzen Sie die Einfügemarke im Dokument an die Stelle, an der Sie das Element einfügen möchten.
- 2. Wählen Sie im Bedienfeld "Elemente" im linken Bereich das Symbol für die gewünschte Elementkategorie aus.

**Hinweis:** Sie können jede Kategorie mit Ausnahme von "Vorlagen" auswählen. Eine Vorlage kann nur auf ein gesamtes *Dokument angewendet und nicht in ein Dokument eingefügt werden.*

3. Wählen Sie im oberen Bereich des Bedienfelds die Option "Site" oder "Favoriten" und anschließend das einzufügende Element aus.

Bei Bibliothekselementen steht weder die Siteliste noch die Favoritenliste zur Verfügung. Überspringen Sie diesen Schritt, wenn Sie ein Bibliothekselement einfügen.

- 4. Führen Sie einen der folgenden Schritte aus:
	- Ziehen Sie das Element aus dem Bedienfeld in das Dokument. Sie können die Elemente aus der Listenansicht ebenso wie aus dem Vorschaufeld ziehen.

**Hinweis**: Unter Windows können Sie keine Elemente aus dem Vorschaufeld herausziehen.

Skripts können in den head-Inhaltsbereich des Dokumentfensters gezogen werden. Wenn dieser Bereich nicht angezeigt wird, wählen Sie "Ansicht" > "Head-Inhalt".

• Wählen Sie im Bedienfeld das entsprechende Element aus und klicken Sie auf "Einfügen".

Wenn es sich bei dem eingefügten Element um eine Farbe handelt, wird diese auf den hinter der Einfügemarke angezeigten Text angewendet.

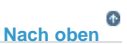

**[Nach oben](#page-384-0)**

Œ

# <span id="page-386-1"></span>**Anwendung von Farbe auf Text unter Verwendung des Bedienfelds "Elemente"**

Im Bedienfeld "Elemente" werden die Farben angezeigt, die bereits auf die verschiedenen Objekte angewendet wurden, z. B. auf Text, Tabellenrahmen oder den Hintergrund.

- 1. Führen Sie in der Entwurfsansicht die folgenden Schritte aus:
	- a. Wählen Sie den Text im Dokument aus.
	- b. Wählen Sie im Bedienfeld "Elemente" die Kategorie "Farben" aus.
- c. Wählen Sie die gewünschte Farbe aus und klicken Sie auf "Anwenden".
- 2. Führen Sie in der Live-Ansicht die folgenden Schritte aus:
	- a. Wählen Sie im Bedienfeld "Elemente" die Kategorie "Farben" aus.
	- b. Führen Sie einen der folgenden Schritte aus:
		- · Klicken Sie mit der rechten Maustaste im Bedienfeld "Elemente" auf die Farbe und klicken Sie auf "Farbwert kopieren". Der Farbwert wird in Ihre Zwischenablage kopiert. Jetzt können Sie den Farbwert in CSS Designer kopieren (Strg+v, Befehlstaste+v).
		- Ziehen Sie die Farbe aus der Vorschau und schieben Sie die Maus über die Elemente in der Live-Ansicht.Wenn Sie die Farbe ablegen, wird das Dialogfeld "Neue CSS-Regel" angezeigt. Wenn Sie auf OK klicken, wird die Farbe auf das ausgewählte Elemente angewendet.
		- · Klicken Sie im Bedienfeld "Elemente" auf "Anwenden". Das Dialogfeld "Neue CSS-Regel" wird angezeigt. Wenn Sie auf OK klicken, wird die Farbe auf das ausgewählte Elemente angewendet.

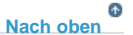

### <span id="page-387-0"></span>**Bildern oder Text URLs zuordnen**

- 1. Führen Sie in der Entwurfsansicht die folgenden Schritte aus:
	- a. Wählen Sie den Text oder das Bild aus.
	- b. Wählen Sie im Bedienfeld "Elemente" entsprechend dem Speicherort der URL entweder in der Ansicht "Sites" oder "Favoriten" die Kategorie "URLs" aus.

*Hinweis: In der Standardeinstellung werden die URLs für die Dateien Ihrer Site in der Ansicht "Sites" gespeichert. In der Ansicht "Favoriten" finden Sie die URLs, die Sie selbst hinzugefügt haben.*

- c. Wählen Sie die gewünschte URL aus.
- d. Führen Sie einen der folgenden Schritte aus:
	- Ziehen Sie die URL aus dem Bedienfeld auf die Auswahl in der Entwurfsansicht.
	- Wählen Sie die URL aus und klicken Sie dann auf "Einfügen".
- 2. Führen Sie in der Live-Ansicht die folgenden Schritte aus:
	- a. Wählen Sie im Bedienfeld "Elemente" entsprechend dem Speicherort der URL entweder in der Ansicht "Sites" oder "Favoriten" die Kategorie "URLs" aus.
	- b. Führen Sie einen der folgenden Schritte aus:
		- Ziehen Sie die URL aus der Vorschau oder aus der Listenansicht heraus. Schieben Sie die Maus über Elemente in der Live-Ansicht. Wenn Sie die URL ablegen, umschließt <a> das in der Live-Ansicht hervorgehobene Element.
		- Klicken Sie in der Live-Ansicht auf das benötigte Element. Wählen Sie im Bedienfeld "Elemente" die URL aus und klicken Sie auf "Anwenden". Das ausgewählte Element wird von dem <a>-Tag umschlossen.

# <span id="page-387-1"></span>**Elemente auswählen und bearbeiten**

Über das Bedienfeld "Elemente" können Sie mehrere Elemente gleichzeitig auswählen. Außerdem können Sie über das Bedienfeld "Elemente" schnell Elemente bearbeiten.

### **Mehrere Elemente auswählen**

- 1. Wählen Sie im Bedienfeld "Elemente" ein Element aus.
- 2. Führen Sie dann einen der folgenden Schritte aus, um weitere Elemente auszuwählen:
	- Klicken Sie bei gedrückter Umschalttaste, um mehrere aufeinanderfolgende Elemente auszuwählen.
	- Klicken Sie bei gedrückter Strg-Taste (Windows) bzw. Befehlstaste (Macintosh), um ein einzelnes Element auszuwählen (dabei spielt es keine Rolle, ob sich das Element direkt neben der vorhandenen Auswahl befindet oder nicht). Halten Sie

die Strg-Taste (Windows) bzw. die Befehlstaste (Macintosh) gedrückt und klicken Sie auf ein ausgewähltes Element, um die Auswahl aufzuheben.

### **Elemente bearbeiten**

Beim Bearbeiten eines Elements im Bedienfeld "Elemente" ändert sich das Verhalten je nach Elementart. Bei einigen Elementen, z. B. Bildern, wird automatisch ein externer Editor geöffnet, wenn für die entsprechende Elementart ein Editor festgelegt wurde. Farben und URLs können nur in der Favoritenliste bearbeitet werden. Beim Bearbeiten von Vorlagen und Bibliothekselementen werden die Änderungen in Dreamweaver vorgenommen.

- 1. Führen Sie im Bedienfeld "Elemente" einen der folgenden Schritte aus:
	- Doppelklicken Sie auf das gewünschte Element.
	- $\bullet$  Wählen Sie das Element aus und klicken Sie dann auf die Schaltfläche "Bearbeiten"  $\mathbb{Z}$ .

*Hinweis: Wenn das Element in einem externen Editor bearbeitet werden muss und der Editor nicht automatisch geöffnet wird, wählen Sie "Bearbeiten" > "Voreinstellungen" (Windows) bzw. "Dreamweaver" > "Voreinstellungen" (Macintosh) und anschließend die Kategorie "Dateitypen/Editoren" aus. Stellen Sie dann sicher, dass für diesen Elementtyp ein externer Editor definiert ist.*

- 2. Nehmen Sie die gewünschten Änderungen vor.
- 3. Führen Sie abschließend einen der folgenden Schritte aus:
	- Wenn es sich bei dem Element um eine Datei handelt (alle Elemente außer Farben und URLs), speichern und schließen Sie die Datei mit dem entsprechenden Editor.
	- Wenn das Element eine URL ist, klicken Sie im Dialogfeld "URL bearbeiten" auf "OK".

*Hinweis: Wenn das Element eine Farbe ist, wird der Farbwähler nach der Auswahl einer Farbe automatisch geschlossen. Wenn Sie den Farbwähler schließen möchten, ohne eine Farbe auszuwählen, drücken Sie die Esc-Taste.*

### <span id="page-388-0"></span>**Elemente auf anderen Sites wiederverwenden**

Im Bedienfeld "Elemente" werden alle Elemente erkannter Typen angezeigt, die auf der aktuellen Site vorhanden sind. Wenn Sie ein Element aus der aktuellen Site in einer anderen Site verwenden möchten, müssen Sie es in die andere Site kopieren. Sie können ein einzelnes Element, eine Gruppe von Elementen oder einen ganzen Favoritenordner auf einmal kopieren.

**[Nach oben](#page-384-0)**

Œ

Möglicherweise müssen Sie im Bedienfeld "Dateien" zunächst die Datei suchen, die dem gewünschten Element im Bedienfeld "Elemente" entspricht, bevor Sie das Element zur oder von der Remote-Site übertragen können.

Hinweis: Im Bedienfeld "Dateien" wird unter Umständen eine andere Site angezeigt als im Bedienfeld "Elemente". Der Grund hierfür besteht darin, dass das Bedienfeld "Elemente" mit dem aktiven Dokument verknüpft ist.

### Datei eines Elements im Bedienfeld "Dateien" suchen

- 1. Wählen Sie im Bedienfeld "Elemente" die Kategorie des zu suchenden Elements aus.
- 2. Klicken Sie mit der rechten Maustaste (Windows) bzw. bei gedrückter Ctrl-Taste (Macintosh) im Bedienfeld "Elemente" auf den Namen oder das Symbol des Elements und wählen Sie dann im Kontextmenü den Befehl "In der Site suchen" aus.

**Hinweis:** Der Befehl "In der Site suchen" ist bei Farben und URLs nicht verfügbar, da diese Elemente nicht in Dateien auf *der Site gespeichert sind.*

Im daraufhin geöffneten Bedienfeld "Dateien" wird die Datei des ausgewählten Elements angezeigt. Über den Befehl "In der Site suchen" wird die Datei gesucht, die dem Element selbst entspricht. Die Dateien, in denen das Element verwendet wird, werden dagegen nicht gesucht.

### Elemente aus dem Bedienfeld "Elemente" in eine andere Site kopieren

1. Wählen Sie im Bedienfeld "Elemente" die Kategorie des zu kopierenden Elements aus.

2. Klicken Sie mit der rechten Maustaste (Windows) bzw. bei gedrückter Ctrl-Taste (Macintosh) in der Siteliste oder Favoritenliste auf eines oder mehrere Elemente, wählen Sie "Zur Site kopieren" und dann im Untermenü mit allen definierten Sites den Namen der Zielsite aus.

*Hinweis: In der Favoritenliste können Sie einen Favoritenordner und einzelne Elemente kopieren.*

Die Elemente werden in die entsprechenden Speicherorte auf der Zielsite kopiert. In Dreamweaver werden in der Ordnerhierarchie der Zielsite gegebenenfalls neue Ordner erstellt. Die Elemente werden zudem in die Favoritenliste der Zielsite eingefügt.

*Hinweis: Wenn es sich bei dem kopierten Element um eine Farbe oder URL handelt, wird es nur in der Favoritenliste der Zielsite angezeigt. Da für Farben und URLs keine Dateien vorliegen, kann keine entsprechende Datei auf die andere Site kopiert werden.*

# **Weitere Empfehlungen von Adobe**

Twitter™- und Facebook-Beiträge fallen nicht unter die Bestimmungen von Creative Commons.

# <span id="page-390-0"></span>Erstellen und Verwalten einer Liste mit Favoritenelementen

**[Favoritenelemente verwalten](#page-390-1) [Favoritenelemente hinzufügen oder entfernen](#page-390-2) [Kurznamen für Favoritenelemente erstellen](#page-391-0) [Elemente in Favoritenordnern gruppieren](#page-391-1)**

# <span id="page-390-1"></span>**Favoritenelemente verwalten**

Die vollständige Liste aller erkannten Elementlisten kann bei umfangreichen Sites unübersichtlich werden. Sie können häufig verwendete Elemente in einer Favoritenliste einfügen, zusammengehörige Elemente in Gruppen zusammenfassen und den Elementen aussagekräftige Kurznamen zuweisen, um die entsprechenden Elemente im Bedienfeld "Elemente" dann schnell zu finden.

Hinweis: Favoritenelemente werden nicht als separate Dateien auf der Festplatte gespeichert. Sie sind nur Verweise auf Elemente in der Siteliste. Dreamweaver verwaltet die Elemente so, dass immer die korrekten Elemente aus der Siteliste in der Favoritenliste angezeigt werden. Die meisten Vorgänge im Bedienfeld "Elemente" sind in der Favoritenliste und der Siteliste identisch. Einige Tasks können allerdings nur in der Favoritenliste durchgeführt werden.

# <span id="page-390-2"></span>**Favoritenelemente hinzufügen oder entfernen**

Im Bedienfeld "Elemente" haben Sie mehrere Möglichkeiten, um Elemente in die Favoritenliste einer Site einzufügen.

Das Hinzufügen einer Farbe oder URL zur Favoritenliste erfordert einen zusätzlichen Schritt. In der Siteliste können keine neuen Farben oder URLs eingefügt werden, da sie ausschließlich Elemente enthält, die bereits auf der Site verwendet werden.

Hinweis: Für Vorlagen und Bibliothekselemente stehen keine Favoritenlisten zur Verfügung.

### **Elemente zur Favoritenliste hinzufügen**

Führen Sie einen der folgenden Schritte aus:

- · Wählen Sie in der Siteliste des Bedienfelds "Elemente" mindestens ein Element aus und klicken Sie dann auf die Schaltfläche "Zu Favoriten hinzufügen" ·
- · Wählen Sie in der Siteliste des Bedienfelds "Elemente" mindestens ein Element aus, klicken Sie mit der rechten Maustaste (Windows) bzw. bei gedrückter Ctrl-Taste (Macintosh) und wählen Sie "Zu Favoriten hinzufügen".
- Wählen Sie im Bedienfeld "Dateien" mindestens ein Element aus, klicken Sie mit der rechten Maustaste (Windows) bzw. bei gedrückter Ctrl-Taste (Macintosh) und wählen Sie "Zu Favoriten hinzufügen". In Dreamweaver werden Dateien ignoriert, die keiner Kategorie im Bedienfeld "Elemente" entsprechen.
- Klicken Sie in der Entwurfsansicht des Dokumentfensters mit der rechten Maustaste (Windows) bzw. bei gedrückter Ctrl-Taste (Macintosh) auf ein Element. Wählen Sie dann im Kontextmenü den Befehl aus, über den das Element in die entsprechende Favoritenkategorie eingefügt wird.

Das Kontextmenü für Text enthält den Befehl "Zu Farbfavoriten hinzufügen" oder "Zu URL-Favoriten hinzufügen", je nachdem, ob an den Text ein Hyperlink angefügt ist oder nicht. Sie können nur Elemente hinzufügen, die einer der Kategorien im Bedienfeld "Elemente" entsprechen.

## **Neue Farben oder URLs zur Favoritenliste hinzufügen**

- 1. Wählen Sie im Bedienfeld "Elemente" die Kategorie "Farben" oder "URLs" aus.
- 2. Wählen Sie im oberen Bereich des Bedienfelds die Option "Favoriten" aus.
- 3. Klicken Sie auf die Schaltfläche "Neue Farbe" oder "Neue URL" **El.**
- 4. Führen Sie einen der folgenden Schritte aus:
	- Wählen Sie mit dem Farbwähler eine Farbe aus und weisen Sie der Farbe dann gegebenenfalls einen Kurznamen zu.

Wenn Sie den Farbwähler schließen möchten, ohne eine Farbe auszuwählen, drücken Sie die Esc-Taste oder klicken Sie auf die graue Leiste oben im Farbwähler.

• Geben Sie im Dialogfeld "URL hinzufügen" eine URL und einen Kurznamen ein und klicken Sie dann auf "OK".

**[Nach oben](#page-390-0)**

Œ

**[Nach oben](#page-390-0)**

Œ

### **Elemente aus der Favoritenliste entfernen**

- 1. Wählen Sie im oberen Bereich des Bedienfelds "Elemente" die Option "Favoriten" aus.
- 2. Wählen Sie in der Favoritenliste ein oder mehrere Elemente (oder einen Ordner) aus.
- 3. Klicken Sie auf die Schaltfläche "Aus Favoriten entfernen" II.

Daraufhin werden die Elemente aus der Favoritenliste, jedoch nicht aus der Siteliste entfernt. Wenn Sie einen Favoritenordner löschen, werden der Ordner und sein gesamter Inhalt entfernt.

# <span id="page-391-0"></span>**Kurznamen für Favoritenelemente erstellen**

Kurznamen (z. B. "PageBackgroundColor" anstatt "#999900") können Elementen nur in der Favoritenliste zugewiesen werden. In der Siteliste sind Elemente immer mit ihren tatsächlichen Dateinamen (bei Farben und URLs mit den tatsächlichen Werten) aufgeführt.

- 1. Wählen Sie im Bedienfeld "Elemente" ("Fenster" > "Elemente") die Kategorie des gewünschten Elements aus.
- 2. Wählen Sie im oberen Bereich des Bedienfelds die Option "Favoriten" aus.
- 3. Führen Sie einen der folgenden Schritte aus:
	- · Klicken Sie mit der rechten Maustaste (Windows) bzw. bei gedrückter Ctrl-Taste (Macintosh) im Bedienfeld "Elemente" auf den Namen oder das Symbol des Elements und wählen Sie dann "Kurznamen bearbeiten" aus.
	- Klicken Sie auf den Namen des Elements und klicken Sie nach einer Pause erneut auf den Namen. (Doppelklicken Sie nicht auf den Namen, da dadurch das Element zum Bearbeiten geöffnet wird.)
- 4. Geben Sie den Kurznamen für das Element ein und drücken Sie dann die Eingabetaste.

### <span id="page-391-1"></span>**Elemente in Favoritenordnern gruppieren**

**[Nach oben](#page-390-0)**

Œ

Wenn Sie ein Element in einen Favoritenordner einfügen, wird der Speicherort der entsprechenden Datei auf dem Datenträger nicht geändert.

- 1. Wählen Sie im oberen Bereich des Bedienfelds "Elemente" die Option "Favoriten" aus.
- 2. Klicken Sie auf die Schaltfläche "Neuer Favoritenordner" .
- 3. Geben Sie den Kurznamen für den Ordner ein und drücken Sie dann die Eingabetaste (Windows) bzw. Return (Macintosh).
- 4. Ziehen Sie die gewünschten Elemente in den Ordner.

Verwandte Hilfethemen

### $(c)$  BY-NC-SR

[Rechtliche Hinweise](http://helpx.adobe.com/de/legal/legal-notices.html) | [Online-Datenschutzrichtlinie](http://helpx.adobe.com/go/gffooter_online_privacy_policy_de)

ſ4 **[Nach oben](#page-390-0)**

# <span id="page-392-0"></span>Einfügen und Bearbeiten von Bildern

Es gibt viele verschiedene Arten von Grafikdateiformaten. Auf Webseiten werden jedoch im Allgemeinen nur drei Grafikdateiformate verwendet: GIF, JPEG und PNG. Die Formate GIF und JPEG werden am umfassendsten unterstützt und können in den meisten Browsern dargestellt werden. Mithilfe der Dreamweaver-Benutzeroberfläche können Sie Bilder ganz einfach einfügen und bearbeiten.

GIF-Dateien (Graphic Interchange Format) GIF-Dateien umfassen maximal 256 Farben und eignen sich besonders für die Anzeige von Bildern, die keine ineinander verlaufenden Farbtöne oder großen Bereiche mit einander sehr ähnlichen Farben enthalten (z. B. Navigationsleisten, Schaltflächen, Symbole, Logos oder andere Bilder mit einheitlichen Farben und Farbtönen).

**JPEG (Joint Photographic Experts Group)** Das JPEG-Dateiformat eignet sich insbesondere für Fotos und Bilder mit kontinuierlichen Farbtönen, da JPEG-Dateien Millionen von Farben enthalten können. Je höher die Qualität des JPEG-Bildes ist, desto größer wird die Datei und desto länger dauert die Übertragung. Oft kann durch Komprimieren der JPEG-Datei ein guter Ausgleich zwischen Bildqualität und Dateigröße erzielt werden.

Das PNG-Dateiformat (Portable Network Group) Das PNG-Dateiformat ist eine patentfreie Alternative zu GIF-Dateien. Es unterstützt Bilder mit indizierten Farben, Graustufen und Echtfarben sowie einen Alphakanal zur Transparenzdarstellung. PNG ist das programmeigene Dateiformat von Adobe® Fireworks®. In PNG-Dateien bleiben alle ursprünglichen Daten für Ebenen, Vektoren, Farben und Effekte (wie z. B. Schlagschatten) erhalten und alle Elemente sind stets voll bearbeitbar. Die Dateien müssen die Erweiterung .png haben, damit Dreamweaver sie als PNG-Dateien erkennt.

**[Bilder einfügen](#page-392-1) [Bildgröße visuell ändern](#page-395-0) [Bild-Platzhalter einfügen](#page-396-0) [Bild-Platzhalter ersetzen](#page-396-1) [Eigenschaften für Bild-Platzhalter festlegen](#page-397-0) [Bilder in Dreamweaver bearbeiten](#page-398-0) [Rollover-Bilder erstellen](#page-400-0) [Mit externen Bildeditoren arbeiten](#page-400-1) [Bilder mit Verhalten versehen](#page-402-0)**

#### Œ **[Nach oben](#page-392-0)**

# <span id="page-392-1"></span>**Bilder einfügen**

Wenn Sie ein Bild in ein Dreamweaver-Dokument einfügen, wird im HTML-Quellcode ein Verweis auf die Datei erstellt. Damit dieser Verweis problemlos funktioniert, muss sich die Bilddatei in der aktuellen Site befinden. Falls sich die Datei nicht in der aktuellen Site befindet, werden Sie von Dreamweaver gefragt, ob Sie die Datei in die Site kopieren möchten.

Sie können Bilder auch dynamisch einfügen. Dynamische Bilder ändern sich häufig. So müssen zum Beispiel Rotationssysteme für Werbebanner einzelne Banner nach dem Zufallsprinzip aus einer Liste potentieller Banner auswählen und das ausgewählte Banner dynamisch anzeigen, wenn eine Seite angefordert wird.

Nachdem Sie ein Bild eingefügt haben, können Sie für das Bild-Tag Eingabehilfen-Attribute festlegen, die von Bildschirmlesegeräten für sehbehinderte Benutzer gelesen werden können. Diese Attribute können im HTML-Code bearbeitet werden.

Ein Tutorial zum Einfügen von Bildern finden Sie unter [Bilder hinzufügen.](https://helpx.adobe.com/de/creative-cloud/tutorials/videos/dreamweaver-adding-images.html?product=dreamweaver&path=fundamentals)

- 1. Setzen Sie die Einfügemarke im Dokumentfenster an die Stelle, an der das Bild erscheinen soll. Führen Sie anschließend einen der folgenden Schritte aus:
	- Klicken Sie in der Kategorie "Allgemein" des Bedienfelds "Einfügen" auf das Symbol "Bilder" ...
	- Klicken Sie in der Kategorie "Allgemein" des Bedienfelds "Einfügen" auf die Schaltfläche "Bilder" und wählen Sie das Symbol "Bild" aus. Wenn das Symbol "Bild" im Bedienfeld "Einfügen" angezeigt wird, können Sie das Symbol in das Dokumentfenster ziehen (bzw. in die Codeansicht, wenn Sie den Code bearbeiten).

Wählen Sie "Einfügen" > "Bild".

- · Ziehen Sie ein Bild aus dem Bedienfeld "Elemente" ("Fenster" > "Elemente") an die gewünschte Stelle im Dokumentfenster. Fahren Sie dann mit Schritt 3 fort.
- · Ziehen Sie ein Bild aus dem Bedienfeld "Dateien" an die gewünschte Stelle im Dokumentfenster. Fahren Sie dann mit Schritt 3 fort.
- Ziehen Sie ein Bild vom Desktop an die gewünschte Stelle im Dokumentfenster. Fahren Sie dann mit Schritt 3 fort.
- 2. Führen Sie im daraufhin erscheinenden Dialogfeld einen der folgenden Schritte aus:
	- Wählen Sie "Dateisystem", um eine Bilddatei auszuwählen.
	- Wählen Sie "Datenquellen", um eine dynamische Bildquelle auszuwählen.
	- · Klicken Sie auf die Schaltfläche "Sites und Server", um in einem Remote-Ordner einer Ihrer Dreamweaver-Sites eine Bilddatei auszuwählen.
- 3. Wählen Sie in der Verzeichnisstruktur das Bild oder die Bildquelle aus, das bzw. die Sie einfügen möchten.

Wenn Sie in einem nicht gespeicherten Dokument arbeiten, erstellt Dreamweaver den Verweis file:// auf die Bilddatei. Wenn Sie das Dokument in einem beliebigen Ordner in der Site speichern, wandelt Dreamweaver diesen Verweis in einen dokumentrelativen Pfad um.

*Hinweis: Beim Einfügen von Bildern können Sie auch absolute Pfade zu Bildern auf Remote-Servern verwenden (d. h. zu Bildern, die sich nicht auf der lokalen Festplatte befinden). Wenn Sie bei der Arbeit jedoch Leistungsprobleme feststellen, empfiehlt es sich unter Umständen, die Anzeige der Bilder in der Entwurfsansicht zu deaktivieren, indem Sie die Auswahl von "Befehle" > "Externe Dateien anzeigen" aufheben.*

- 4. Klicken Sie auf "OK". Das Dialogfeld "Eingabehilfen-Attribute für Image-Tag"wird eingeblendet, sofern Sie das Dialogfeld in den Voreinstellungen aktiviert haben ("Bearbeiten" > "Voreinstellungen").
- 5. Geben Sie Werte in die Textfelder "Alternativtext" und "Lange Beschreibung" ein und klicken Sie anschließend auf "OK".
	- Geben Sie im Textfeld "Alternativer Text" einen Namen oder eine kurze Beschreibung für das Bild ein. Die Informationen, die Sie hier eingeben, werden später vom Bildschirmlesegerät vorgelesen. Diese Informationen sollten nicht länger als etwa 50 Zeichen sein. Für längere Beschreibungen können Sie im Textfeld "Lange Beschreibung" einen Hyperlink auf eine Datei angeben, die nähere Informationen über das Bild enthält.
	- Geben Sie im Feld "Lange Beschreibung" den Speicherort einer Datei ein, die angezeigt werden soll, wenn der Benutzer auf das Bild klickt. Sie können auch auf das Ordnersymbol klicken und die Datei aus der Verzeichnisstruktur auswählen. Dieses Feld enthält einen Hyperlink auf eine Datei, die sich auf das Bild bezieht oder nähere Informationen darüber bietet.

*Hinweis: Je nach Bedarf können Sie in nur einem der Textfelder Text eingeben oder in beiden Textfeldern. Das Bildschirmlesegerät liest dann das "alt"-Attribut des Bildes.*

*Hinweis: Wenn Sie auf "Abbrechen" klicken, wird das Bild in das Dokument eingefügt, ohne jedoch von Dreamweaver mit Eingabehilfen-Tags oder -Attributen versehen zu werden.*

6. Legen Sie im Eigenschafteninspektor ("Fenster" > "Eigenschaften") die gewünschten Eigenschaften des Bildes fest.

## **Festlegen von Bildeigenschaften**

Mit dem Eigenschafteninspektor für Bilder können Sie die Eigenschaften eines Bildes festlegen. Wenn nicht alle Bildeigenschaften angezeigt werden, klicken Sie unten rechts auf den Erweiterungspfeil.

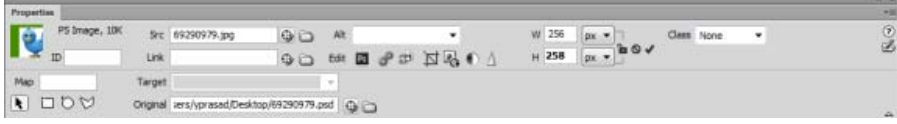

- 1. Wählen Sie "Fenster" > "Eigenschaften", um den Eigenschafteninspektor für ein ausgewähltes Bild anzuzeigen.
- 2. Geben Sie in das Textfeld unterhalb des Piktogramms einen Namen ein, damit Sie sich auf das Bild beziehen können, wenn Sie ein Dreamweaver-Verhalten (beispielsweise "Bild vertauschen") oder eine Skriptsprache wie JavaScript oder VBScript verwenden.

**B / H** Legen die Breite und Höhe des Bildes in Pixel fest. Dreamweaver aktualisiert diese Felder automatisch und gibt darin die ursprünglichen Maße an, wenn Sie ein Bild in eine Seite einfügen.

Wenn Sie für "B" und "H" Werte festlegen, die nicht der tatsächlichen Breite und Höhe des Bildes entsprechen, wird das Bild unter Umständen nicht korrekt im Browser angezeigt. (Um die ursprünglichen Werte wiederherzustellen, klicken Sie auf die Feldbeschriftungen "B" und "H" oder rechts neben den Textfeldern "B" und "H" auf die Schaltfläche "Größe zurücksetzen".)

*Hinweis: Sie können die Breite und Höhe ändern, um die Größe des jeweiligen Bildes zu skalieren. Dies hat jedoch keine Auswirkungen auf die Downloadzeit, da der Browser zunächst alle Bilddaten herunterlädt und erst dann das Bild skaliert. Wenn Sie die Downloadzeit verkürzen und sicherstellen möchten, dass alle Instanzen eines Bildes dieselbe Größe haben, skalieren Sie die Bilder mit einem Bildbearbeitungsprogramm.*

**Quelle** Gibt die Quelldatei des Bildes an. Klicken Sie auf das Ordnersymbol, um die Quelldatei auszuwählen, oder geben Sie den Pfad ein.

**Hyperlink** Gibt einen Hyperlink für das Bild an. Ziehen Sie das Dateizeigersymbol auf eine Datei im Bedienfeld "Dateien", klicken Sie auf das Ordnersymbol, um ein Dokument in der Site zu suchen, oder geben Sie den URL-Pfad manuell ein.

**Alt** Gibt alternativen Text an, der anstelle des Bildes geladen wird, wenn ein reiner Textbrowser verwendet wird bzw. wenn im Browser festgelegt wurde, dass Bilder manuell heruntergeladen werden sollen. Für Benutzer mit Sehschwierigkeiten, die reine Textbrowser zusammen mit Sprach-Synthesizern verwenden, wird der Text laut vorgelesen. Bei einigen Browsern wird dieser Text auch angezeigt, wenn der Zeiger sich über dem Bild befindet.

"Map" und Hotspot-Tools Damit können Sie eine clientseitige Imagemap beschriften und erstellen.

**Ziel** Gibt den Frame oder das Fenster an, in dem die verknüpfte Seite geladen werden soll. (Diese Option ist nur verfügbar, wenn das Bild mit einer anderen Datei verknüpft ist.) Alle Frames im aktuellen Dokument werden namentlich in der Liste "Ziel" aufgeführt. Sie können auch einen der folgenden reservierten Zielnamen auswählen:

- · \_blank lädt die verknüpfte Datei in ein neues, unbenanntes Browserfenster.
- \_parent lädt die verknüpfte Datei in das übergeordnete Frameset oder Fenster des Frames, in dem der Hyperlink enthalten ist. Wenn der Frame, der den Hyperlink enthält, nicht verschachtelt ist, wird die verknüpfte Datei in das ganze Browserfenster geladen.
- \_self lädt die verknüpfte Datei in denselben Frame oder dasselbe Fenster wie den Hyperlink. Dies ist das Standardziel, sodass Sie es normalerweise nicht ausdrücklich angeben müssen.
- \_top lädt die verknüpfte Datei in das ganze Browserfenster, wodurch alle Frames entfernt werden.

**Bearbeiten** Startet den Bildeditor, den Sie in den Voreinstellungen für externe Editoren gewählt haben, und öffnet das ausgewählte Bild.

**Von Original aktualisieren** Wenn das Webbild (also das Bild auf der Dreamweaver-Seite) nicht mit der Photoshop-Originaldatei übereinstimmt, erkennt Dreamweaver, dass die Originaldatei aktualisiert wurde, und zeigt einen der Smart-Objekt-Symbolpfeile in Rot an. Wenn Sie in der Entwurfsansicht das Webbild auswählen und im Eigenschafteninspektor auf die Schaltfläche "Von Original aktualisieren" klicken, wird das Bild automatisch aktualisiert, um die von Ihnen an der Photoshop-Originaldatei vorgenommenen Änderungen zu reflektieren.

**Bildeinstellungen bearbeiten** Öffnet das Dialogfeld "Bildvorschau" und ermöglicht das Optimieren des Bildes.

**Zuschneiden** Dient zum Zuschneiden der Bildgröße, wobei unerwünschte Bereiche aus dem ausgewählten Bild entfernt werden.

**Neu auflösen Lå Er**möglicht es Ihnen, ein in der Größe geändertes Bild neu aufzulösen, wobei dessen Qualität in der neuen

Größe und Form verbessert wird.

Helligkeit und Kontrast <sup>II</sup>. Andert die Helligkeits- und Kontrasteinstellungen eines Bildes.

**Scharf stellen** Ändert die Bildschärfe.

### **Eingabehilfen-Attribute für Bilder im Code bearbeiten**

Wenn Sie Eingabehilfen-Attribute für ein Bild eingefügt haben, können Sie diese Werte im HTML-Code bearbeiten.

- 1. Wählen Sie im Dokumentfenster ein Bild aus.
- 2. Führen Sie einen der folgenden Schritte aus:
	- Bearbeiten Sie die jeweiligen Bildattribute in der Codeansicht.
	- Klicken Sie mit der rechten Maustaste (Windows) bzw. drücken Sie die Ctrl-Taste (Macintosh) und wählen Sie dann "Tag bearbeiten".
	- Bearbeiten Sie den Wert des Feldes "Alt" im Eigenschafteninspektor.

## <span id="page-395-0"></span>**Bildgröße visuell ändern**

Sie können Elemente wie Bilder, Plug-Ins, Shockwave- oder SWF-Dateien, Applets und ActiveX-Steuerelemente in Dreamweaver visuell vergrößern oder verkleinern.

Durch visuelles Vergrößern bzw. Verkleinern eines Bildes können Sie sich ansehen, wie sich das Bild bei verschiedenen Größeneinstellungen auf das Layout auswirkt. Die Bilddatei wird dabei allerdings nicht auf die von Ihnen angegebenen Proportionen skaliert. Wenn Sie ein Bild in Dreamweaver visuell vergrößern oder verkleinern, die Bilddatei jedoch nicht mithilfe einer Bildbearbeitungssoftware (z. B. Adobe Fireworks) auf die gewünschte Größe skalieren, wird das Bild beim Laden der Seite im Browser des Benutzers skaliert. Dadurch wird die Seite möglicherweise verzögert heruntergeladen und das Bild im Browser des Benutzers falsch angezeigt. Wenn Sie die Downloadzeit verkürzen und sicherstellen möchten, dass alle Instanzen eines Bildes dieselbe Größe haben, skalieren Sie die Bilder mit einem Bildbearbeitungsprogramm.

**[Nach oben](#page-392-0)**

Wenn Sie die Größe eines Bildes in Dreamweaver ändern, können Sie es *neu auflösen*, um den neuen Maßen Rechnung zu tragen. Bei der Neuauflösung werden einer vergrößerten oder verkleinerten JPEG- oder GIF-Bilddatei Pixel hinzugefügt bzw. daraus entfernt, um das Erscheinungsbild des Originals weitgehend zu reproduzieren. Die Neuauflösung eines Bildes führt zu einer kleineren Dateigröße und einer kürzeren Downloadzeit.

### **Größe von Elementen visuell ändern**

1. Wählen Sie das Element (beispielsweise ein Bild oder eine SWF-Datei) im Dokumentfenster aus.

An der unteren und der rechten Seite sowie in der unteren rechten Ecke des Elements werden Ziehgriffe angezeigt, mit denen Sie die Größe des Elements ändern können. Werden keine Größenänderungsgriffe angezeigt, klicken Sie neben das Element, dessen Größe Sie ändern möchten, und wählen Sie es dann erneut aus. Alternativ dazu können Sie im Tag-Selektor auf das entsprechende Tag klicken, um das Element auszuwählen.

- 2. Ändern Sie die Größe des Elements mit einer der folgenden Methoden:
	- Ziehen Sie den Griff an der rechten Seite, um die Breite des Elements zu ändern.
	- Ziehen Sie den Griff an der unteren Seite, um die Höhe des Elements zu ändern.
	- Ziehen Sie den Griff an der Ecke, um Höhe und Breite des Elements gleichzeitig zu ändern.
	- Halten Sie die Umschalttaste gedrückt und ziehen Sie den Griff an der Ecke, um das Verhältnis zwischen Breite und Höhe beizubehalten, während Sie die Größe des Elements ändern.
	- Möchten Sie die Breite und Höhe auf eine bestimmte Größe einstellen (z. B. 1 x 1 Pixel), geben Sie dazu im Eigenschafteninspektor einen numerischen Wert ein. Elemente können visuell auf eine Mindestgröße von 8 x 8 Pixel verkleinert werden.
3. Wenn Sie die Originalmaße eines in der Größe geänderten Elements wiederherstellen möchten, löschen Sie im Eigenschafteninspektor die Werte in den Feldern "B" und "H" oder klicken Sie auf die Schaltfläche "Größe zurücksetzen".

#### **Ursprüngliche Größe eines Bildes wiederherstellen**

Klicken Sie im Eigenschafteninspektor für Bilder auf die Schaltfläche "Größe zurücksetzen".

## **Neu auflösen der Bilder nach einer Größenänderung**

- 1. Ändern Sie die Größe des Bildes, wie zuvor beschrieben.
- 2. Klicken Sie im Eigenschafteninspektor für Bilder auf die Schaltfläche "Neu auflösen".

*Hinweis: Bildplatzhalter und andere Elemente mit Ausnahme von Bitmapbildern können nicht neu aufgelöst werden.*

## **Bild-Platzhalter einfügen**

Ein Bild-Platzhalter ist eine Grafik, die Sie vorübergehend einsetzen, bis die endgültigen Grafiken für die Webseite bereitstehen. Sie können Größe und Farbe des Platzhalters bestimmen und ihn mit einer Beschriftung versehen.

- 1. Setzen Sie die Einfügemarke im Dokumentfenster an die Stelle, an der Sie eine Platzhaltergrafik einfügen möchten.
- 2. Wählen Sie "Einfügen" > "Grafikobjekte" > "Bild-Platzhalter".
- 3. Optional: Geben Sie unter "Name" den Text ein, der als Beschriftung des Bild-Platzhalters dienen soll. Wenn Sie keine Beschriftung wünschen, lassen Sie das Feld einfach leer. Der Name muss mit einem Buchstaben beginnen und darf nur Buchstaben und Ziffern enthalten. Leerzeichen und ASCII-Sonderzeichen sind nicht zulässig.
- 4. Erforderlich: Geben Sie in die Felder "Breite" und "Höhe" Maßangaben für das Bild in Pixel ein.
- 5. Optional: Führen Sie unter "Farbe" einen der folgenden Schritte aus, um eine Farbe anzuwenden:
	- Wählen Sie im Farbwähler eine Farbe aus.
	- Geben Sie den Hexadezimalwert für die gewünschte Farbe ein (z. B. #FF0000).
	- Geben Sie einen websicheren Farbnamen ein (z. B. "red").
- 6. Optional: Geben Sie unter "Alternativtext" eine Beschreibung des Bildes für Benutzer an, die einen reinen Textbrowser verwenden.

*Hinweis: Im HTML-Code wird dabei automatisch ein Bild-Tag mit dem undefinierten Attribut src eingefügt.*

7. Klicken Sie auf "OK".

Die Farbe, die Größenattribute und die Beschriftung eines Platzhalters werden folgendermaßen angezeigt:

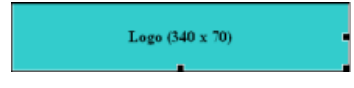

In einem Browserfenster sind die Beschriftung und die Größenangaben nicht sichtbar.

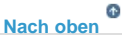

**[Nach oben](#page-392-0)**

Œ

# **Bild-Platzhalter ersetzen**

Ein Bild-Platzhalter ist kein Bild, das in einem Browser angezeigt wird. Bevor Sie eine Site veröffentlichen, sollten Sie alle verwendeten Bild-Platzhalter durch browserkompatible Bilddateien wie GIF- oder JPEG-Bilder ersetzen.

Wenn Sie über Fireworks verfügen, können Sie direkt aus dem Dreamweaver-Bild-Platzhalter heraus eine neue Grafik erstellen. Das neue Bild erhält dabei dieselben Maße wie der Platzhalter. Sie können das Bild in einem Bildeditor bearbeiten und dann wieder in Dreamweaver einfügen.

- 1. Führen Sie im Dokumentfenster einen der folgenden Schritte aus:
	- Doppelklicken Sie auf den Bild-Platzhalter.
	- Klicken Sie auf den Bild-Platzhalter, um ihn auszuwählen, und klicken Sie dann im Eigenschafteninspektor ("Fenster" > "Eigenschaften") auf das Ordnersymbol neben dem Textfeld "Quelle".
- 2. Wählen Sie im Dialogfeld "Bildquelle" das Bild aus, durch das Sie den Bild-Platzhalter ersetzen möchten, und klicken Sie dann auf "OK".

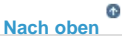

# **Eigenschaften für Bild-Platzhalter festlegen**

Zum Festlegen der Eigenschaften eines Bild-Platzhalters wählen Sie den Platzhalter im Dokumentfenster aus. Klicken Sie anschließend auf "Fenster" > "Eigenschaften", um den Eigenschafteninspektor anzuzeigen. Um alle Attribute einzublenden, klicken Sie auf den Erweiterungspfeil in der Ecke rechts unten.

Legen Sie im Eigenschafteninspektor die gewünschten Angaben für Name, Breite, Höhe, Bildquelle, Alternativtext, Ausrichtung und Farbe des Bild-Platzhalters fest.

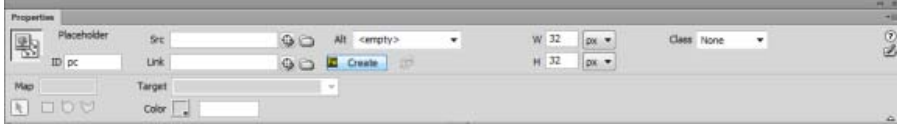

Im Eigenschafteninspektor für Platzhalter sind das graue Textfeld und das Textfeld "Ausrichten" deaktiviert. Sie können diese Eigenschaften im Eigenschafteninspektor für Bilder festlegen, wenn Sie den Platzhalter durch ein Bild ersetzen.

Wählen Sie eine der folgenden Optionen:

**B / H** Legen die Breite und Höhe des Bild-Platzhalters in Pixel fest.

**Quelle** Gibt die Quelldatei des Bildes an. Bei Bild-Platzhaltern ist dieses Feld leer. Klicken Sie auf "Durchsuchen", um ein Ersatzbild für die Platzhaltergrafik auszuwählen.

**Hyperlink** Gibt einen Hyperlink für den Bild-Platzhalter an. Ziehen Sie das Dateizeigersymbol auf eine Datei im Bedienfeld "Dateien", klicken Sie auf das Ordnersymbol, um ein Dokument in der Site zu suchen, oder geben Sie den URL-Pfad manuell ein.

**Alt** Gibt alternativen Text an, der anstelle des Bildes geladen wird, wenn ein reiner Textbrowser verwendet wird bzw. wenn im Browser festgelegt wurde, dass Bilder manuell heruntergeladen werden sollen. Für Benutzer mit Sehschwierigkeiten, die reine Textbrowser zusammen mit Sprach-Synthesizern verwenden, wird der Text laut vorgelesen. Bei einigen Browsern wird dieser Text auch angezeigt, wenn der Zeiger sich über dem Bild befindet.

Er**stellen** Dient zum Starten von Fireworks, um ein Ersatzbild zu erstellen. Die Schaltfläche ""Erstellen" ist nur dann aktiviert, wenn auch Fireworks auf dem Computer installiert ist.

**Von Original aktualisieren** Wenn das Webbild (also das Bild auf der Dreamweaver-Seite) nicht mit der Photoshop-Originaldatei übereinstimmt, erkennt Dreamweaver, dass die Originaldatei aktualisiert wurde, und zeigt einen der Smart-Objekt-Symbolpfeile in Rot an. Wenn Sie in der Entwurfsansicht das Webbild auswählen und im Eigenschafteninspektor auf die Schaltfläche "Von Original aktualisieren" klicken, wird das Bild automatisch aktualisiert, um die von Ihnen an der Photoshop-Originaldatei vorgenommenen Änderungen zu reflektieren.

**Color** Legt eine Farbe für den Bild-Platzhalter fest.

# **Bilder in Dreamweaver bearbeiten**

Sie können Bilder in Dreamweaver neu auflösen, zuschneiden, optimieren und scharf stellen. Darüber hinaus können Sie die Helligkeit und den Kontrast von Bildern ändern.

#### **Bildbearbeitungsfunktionen**

Dreamweaver enthält allgemeine Bildbearbeitungsfunktionen, mit denen Sie Bilder ändern können, ohne eine externe Bildbearbeitungsanwendung wie Fireworks oder Photoshop verwenden zu müssen. Die Bildbearbeitungsfunktionen von Dreamweaver sind so ausgelegt, dass Sie ohne Probleme mit Inhaltsdesignern zusammenarbeiten können, um Bilddateien für Websites zu erstellen.

*Hinweis: Sie können die Bildbearbeitungsfunktionen von Dreamweaver auch verwenden, wenn Fireworks oder andere Bildbearbeitungsanwendungen nicht auf Ihrem Computer installiert sind.*

· Wählen Sie "Modifizieren" > "Bild". Sie können beliebige dieser Dreamweaver-Bildbearbeitungsfunktionen auswählen:

**Neu auflösen** Fügt einer in der Größe geänderten JPEG- oder GIF-Bilddatei Pixel hinzu bzw. entfernt Pixel, um das Erscheinungsbild des Originals weitgehend zu reproduzieren. Die Neuauflösung eines Bildes führt zu einer kleineren Dateigröße und einer kürzeren Downloadzeit.

Wenn Sie die Größe eines Bildes in Dreamweaver ändern, können Sie es neu auflösen, um den neuen Maßen Rechnung zu tragen. Wenn ein Bitmapobjekt neu aufgelöst wird, werden Pixel dem Bild hinzugefügt oder daraus entfernt, um es größer oder kleiner zu machen. Die Neuauflösung eines Bildes in eine höhere Auflösung geht im Allgemeinen mit geringen Qualitätsverlusten einher. Bei einer Neuberechnung in eine niedrigere Auflösung gehen jedoch immer Daten verloren und dies führt in der Regel zu Qualitätseinbußen.

**Zuschneiden** Ermöglicht Ihnen das Bearbeiten des Bildes durch Reduzieren des Bildbereichs. Im Allgemeinen wird ein Bild zugeschnitten, um das Motiv mehr in den Mittelpunkt zu stellen und unerwünschte Bereiche zu entfernen, von denen das zentrale Motiv im Bild umgeben ist.

**Helligkeit und Kontrast** Andert den Kontrast oder die Helligkeit der Pixel eines Bildes. Dies wirkt sich auf die Lichter, Tiefen und Mitteltöne eines Bildes aus. Normalerweise wird die Option "Helligkeit/Kontrast" zur Korrektur von zu dunklen oder zu hellen Bildern verwendet.

**Scharf stellen** Stellt den Fokus eines Bildes ein, indem der Kontrast der im Bild gefundenen Kanten erhöht wird. Wenn Sie ein Bild scannen oder eine Aufnahme mit einer Digitalkamera machen, werden die Objektkanten im Bild von den meisten Bilderfassungsprogrammen standardmäßig weichgezeichnet. Auf diese Weise wird verhindert, dass extrem feine Details in den Pixeln verloren gehen, aus denen Digitalbilder bestehen. Um jedoch die Details in einem Digitalbild herauszuarbeiten, ist es oftmals erforderlich, das Bild scharf zu zeichnen. Dabei wird der Kantenkontrast erhöht und das Bild wirkt schärfer.

*Hinweis: Die Bildbearbeitungsfunktionen von Dreamweaver können nur auf Bilder im JPEG-, GIF- oder PNG-Dateiformat angewandt werden. Andere Bitmap-Bilddateiformate können mit diesen Bildbearbeitungsfunktionen nicht bearbeitet werden.*

#### **Bilder zuschneiden**

In Dreamweaver können Sie Bitmapdateibilder zuschneiden.

*Hinweis: Beim Zuschneiden eines Bildes wird die Quellbilddatei auf der Festplatte geändert. Aus diesem Grund sollten Sie eine Sicherungskopie der Bilddatei für den Fall anlegen, dass Sie das Originalbild wiederherstellen müssen.*

- 1. Öffnen Sie die Seite, die das zuzuschneidende Bild enthält, wählen Sie es aus und führen Sie einen der folgenden Schritte aus:
	- Klicken Sie im Eigenschafteninspektor für Bilder auf das Symbol für das Zuschneidewerkzeug  $\Xi$ .
	- Wählen Sie "Modifizieren" > "Bild" > "Zuschneiden".

Um das ausgewählte Bild herum werden Zuschneidegriffe angezeigt.

- 2. Bewegen Sie die Zuschneidegriffe, bis der Begrenzungsrahmen den Bereich des Bildes umrahmt, den Sie beibehalten möchten.
- 3. Doppelklicken Sie in den Begrenzungsrahmen oder drücken Sie die Eingabetaste, um die Auswahl zuzuschneiden.
- 4. Ein Dialogfeld informiert Sie darüber, dass die zuzuschneidende Bilddatei auf der Festplatte geändert wird. Klicken Sie auf "OK". Sämtliche Pixel des ausgewählten Bitmaps, die außerhalb des Begrenzungsrahmens liegen, werden entfernt, aber die anderen Objekte im Bild bleiben erhalten.
- 5. Überprüfen Sie in der Vorschau, ob das Bild Ihren Erwartungen entspricht. Andernfalls wählen Sie "Bearbeiten" > "Rückgängig Zuschneiden", um das Originalbild wiederherzustellen.

**Hinweis:** Sie können die Auswirkungen des Befehls "Zuschneiden" so lange rückgängig machen (und die Originalbilddatei *wiederherstellen), bis Sie Dreamweaver beenden oder die Datei in einem externen Bildbearbeitungsprogramm bearbeiten.*

#### **Bilder optimieren**

Sie können Bilder in Ihren Webseiten in Dreamweaver optimieren.

- 1. Öffnen Sie die Seite, die das zu optimierende Bild enthält, wählen Sie es aus und führen Sie einen der folgenden Schritte aus:
	- Klicken Sie im Eigenschafteninspektor des Bildes auf die Schaltfläche "Bildeinstellungen bearbeiten"
	- Wählen Sie "Modifizieren" > "Bild" > "Optimieren".
- 2. Nehmen Sie im Dialogfeld "Bildoptimierung" die gewünschten Änderungen vor und klicken Sie auf "OK".

## **Bilder scharf stellen**

Der Befehl "Scharf stellen" vergrößert den Kontrast der Pixel am Objektrand, um die Definition oder Schärfe eines Bildes zu verbessern.

- 1. Öffnen Sie die Seite, die das scharf zu stellende Bild enthält, wählen Sie es aus und führen Sie einen der folgenden Schritte aus:
	- Klicken Sie im Eigenschafteninspektor des Bildes auf die Schaltfläche "Scharf stellen"  $\Delta$ .
	- Wählen Sie "Modifizieren" > "Bild" > "Scharf stellen".
- 2. Sie können den Schärfegrad bestimmen, den Dreamweaver auf das Bild anwendet. Betätigen Sie hierzu den Schieberegler oder geben Sie im Textfeld einen Wert zwischen 0 und 10 ein. Während Sie die Schärfe des Bildes im Dialogfeld "Scharf stellen" einstellen, können Sie die Änderungen am Bild in einer Vorschau betrachten.
- 3. Klicken Sie auf "OK", wenn Sie mit dem Ergebnis zufrieden sind.
- 4. Speichern Sie die Änderungen mit "Datei" > "Speichern" oder stellen Sie das Originalbild wieder her, indem Sie "Bearbeiten" > "Rückgängig Scharf stellen" wählen.

**Hinweis:** Nach dem Speichern der Seite mit dem Bild können Sie die Auswirkungen des Befehls "Scharf stellen" nicht mehr *rückgängig machen (und das Originalbild wiederherstellen). Wenn Sie die Seite speichern, werden die am Bild vorgenommenen Änderungen unwiderruflich gespeichert.*

#### **Helligkeit und Kontrast von Bildern anpassen**

"Helligkeit/Kontrast" ändert den Kontrast oder die Helligkeit der Pixel eines Bildes. Dies wirkt sich auf die Lichter, Tiefen und Mitteltöne eines Bildes aus. Normalerweise wird die Option "Helligkeit/Kontrast" zur Korrektur von zu dunklen oder zu hellen Bildern verwendet.

- 1. Öffnen Sie die Seite, die das einzustellende Bild enthält, wählen Sie es aus und führen Sie einen der folgenden Schritte aus:
	- Klicken Sie im Eigenschafteninspektor des Bildes auf die Schaltfläche "Helligkeit/Kontrast" ...
	- Wählen Sie "Modifizieren" > "Bild" > "Helligkeit/Kontrast".
- 2. Ziehen Sie an den Schiebereglern für "Helligkeit" und "Kontrast", um die Einstellungen anzupassen. Die gültigen Werte liegen im Bereich von -100 bis 100.
- 3. Klicken Sie auf "OK".

# **Rollover-Bilder erstellen**

Sie können Rollover-Bilder in eine Seite einfügen. Ein *Rollover* ist ein Bild, das sich im Browser ändert, wenn Sie den Mauszeiger darüber bewegen.

Sie benötigen zwei Bilder, um ein Rollover zu erstellen: das primäre Bild (wird angezeigt, wenn die Seite geladen wird) und das sekundäre Bild (wird angezeigt, wenn der Mauszeiger über das primäre Bild bewegt wird). Die beiden Bilder eines Rollovers müssen dieselbe Größe haben. Ist dies nicht der Fall, passt Dreamweaver die Größe des zweiten Bildes an die Größe des ersten Bildes an.

**[Nach oben](#page-392-0)**

Œ

**[Nach oben](#page-392-0)**

Rollover-Bilder werden automatisch so eingerichtet, dass sie auf das onMouseOver-Ereignis reagieren. Sie können ein Bild auch so konfigurieren, dass es auf andere Ereignisse (beispielsweise einen Mausklick) reagiert, sowie ein Rollover-Bild austauschen.

- 1. Setzen Sie die Einfügemarke im Dokumentfenster an die Stelle, an der Sie das Rollover einfügen möchten.
- 2. Fügen Sie das Rollover mit einer der folgenden Methoden ein:
	- Klicken Sie in der Kategorie "Allgemein" des Bedienfelds "Einfügen" auf die Schaltfläche "Bilder" und wählen Sie das Symbol "Rollover-Bild" aus. Wenn das Symbol "Rollover-Bild" im Bedienfeld "Einfügen" angezeigt wird, können Sie es direkt in das Dokumentfenster ziehen.
	- Wählen Sie "Einfügen" > "Grafikobjekte" > "Rollover-Bild".
- 3. Legen Sie die Optionen fest und klicken Sie auf "OK".

**Bildname** Der Name des Rollover-Bildes.

**Originalbild** Das Bild, das beim Laden der Seite angezeigt werden soll. Geben Sie den Pfad in das Textfeld ein oder klicken Sie auf "Durchsuchen" und wählen Sie das Bild aus.

**Rollover-Bild** Das Bild, das angezeigt werden soll, wenn der Zeiger über das Originalbild bewegt wird. Geben Sie den Pfad ein oder klicken Sie auf "Durchsuchen", um das Bild auszuwählen.

Rollover-Bild vorausladen Lädt die Bilder vorab in den Cache des Browsers, sodass es nicht zu Verzögerungen kommt, wenn der Zeiger über das Bild bewegt wird.

**Alternativtext** Optional: Eine Beschreibung des Bildes für Benutzer, die einen reinen Textbrowser verwenden.

**Wenn angeklickt, gehe zu URL** Die Datei, die geöffnet werden soll, wenn ein Benutzer auf das Rollover-Bild klickt. Geben Sie den Pfad ein oder klicken Sie auf "Durchsuchen" und wählen Sie die Datei aus.

*Hinweis: Wenn Sie keinen Hyperlink für das Bild festlegen, fügt Dreamweaver einen Null-Hyperlink (#) in den HTML-Quellcode ein, mit dem das Rollover-Verhalten verknüpft wird. Wenn Sie den Null-Hyperlink entfernen, funktioniert das Rollover-Bild nicht mehr.*

- 4. Wählen Sie "Datei" > "Vorschau in Browser" oder drücken Sie F12.
- 5. Bewegen Sie den Zeiger im Browser über das Originalbild, um das Rollover-Bild anzuzeigen.

*Hinweis: Die Wirkung eines Rollover-Bildes ist in der Entwurfsansicht nicht sichtbar.*

# **Mit externen Bildeditoren arbeiten**

Während Sie in Dreamweaver arbeiten, können Sie ein ausgewähltes Bild in einem externen Bildeditor öffnen. Wenn Sie nach dem Speichern des Bildes zu Dreamweaver zurückkehren, sind alle vorgenommenen Änderungen im Dokumentfenster zu sehen.

Sie können Fireworks als Ihren primären externen Bildeditor einrichten. Sie können auch bestimmen, welche Dateitypen ein Editor öffnen soll, und Sie können mehrere Bildeditoren auswählen. Beispielsweise können Sie in den Voreinstellungen angeben, dass Fireworks zum Bearbeiten von GIF-Dateien gestartet werden soll und ein anderer Bildeditor zum Bearbeiten von JPEG-Dateien.

#### **Externen Bildeditor starten**

- Führen Sie einen der folgenden Schritte aus:
	- Doppelklicken Sie auf das Bild, das Sie bearbeiten möchten.
	- Klicken Sie mit der rechten Maustaste (Windows) bzw. bei gedrückter Ctrl-Taste (Macintosh) auf das zu bearbeitende Bild. Wählen Sie dann "Bearbeiten mit" > "Durchsuchen" und wählen Sie einen Editor aus.
	- Wählen Sie das zu bearbeitende Bild aus und klicken Sie im Eigenschafteninspektor auf "Bearbeiten".
	- Doppelklicken Sie im Bedienfeld "Dateien" auf die Bilddatei, um den primären Bildeditor zu starten. Wenn Sie keinen Bildeditor angegeben haben, startet Dreamweaver den Standardeditor für den Dateityp.

*Hinweis: Wenn Sie ein Bild vom Bedienfeld "Dateien" aus öffnen, sind die oben beschriebenen Fireworks-Integrationsfunktionen nicht aktiv. Fireworks öffnet nicht die ursprüngliche PNG-Datei. Um die Fireworks-Integrationsfunktionen zu nutzen, müssen Sie Bilder vom Dokumentfenster aus öffnen.*

Wenn das aktualisierte Bild nach der Rückkehr zum Dreamweaver-Fenster nicht angezeigt wird, wählen Sie das Bild aus und klicken im Eigenschafteninspektor auf die Schaltfläche "Aktualisieren".

## **Externen Bildeditor für einen vorhandenen Dateityp festlegen**

Sie können einen Bildeditor zum Öffnen und Bearbeiten von Grafikdateien auswählen.

- 1. Führen Sie einen der folgenden Schritte aus, um die Kategorie "Dateitypen/Editoren" im Dialogfeld "Voreinstellungen" zu öffnen:
	- Wählen Sie "Bearbeiten" > "Voreinstellungen" (Windows) bzw. "Dreamweaver" > "Voreinstellungen" (Macintosh) und klicken Sie links auf die Kategorie "Dateitypen/Editoren".
	- Wählen Sie "Bearbeiten" > "Bearbeiten mit externem Editor" und aktivieren Sie "Dateitypen/Editoren".
- 2. Wählen Sie in der Liste "Erweiterungen" die Dateierweiterung aus, für die Sie einen externen Editor festlegen möchten.
- 3. Klicken Sie auf die Schaltfläche "Hinzufügen" (+) über der Liste "Editoren".
- 4. Navigieren Sie im Dialogfeld "Externen Editor auswählen" zu der Anwendung, die Sie als Editor für diesen Dateityp starten möchten.
- 5. Klicken Sie im Dialogfeld "Voreinstellungen" auf "Zu primärem Editor machen", wenn dieser Editor der primäre Editor für diesen Dateityp werden soll.
- 6. Wenn Sie weitere Editoren für diesen Dateityp festlegen möchten, wiederholen Sie Schritt 3 und 4.

Dreamweaver verwendet automatisch den primären Editor, wenn Sie diesen Bildtyp bearbeiten. Die anderen aufgeführten Editoren können Sie im Kontextmenü für das Bild im Dokumentfenster wählen.

#### **Neuen Dateityp zur Liste "Erweiterungen" hinzufügen**

- 1. Führen Sie einen der folgenden Schritte aus, um die Kategorie "Dateitypen/Editoren" im Dialogfeld "Voreinstellungen" zu öffnen:
	- Wählen Sie "Bearbeiten" > "Voreinstellungen" (Windows) bzw. "Dreamweaver" > "Voreinstellungen" (Macintosh) und klicken Sie links auf die Kategorie "Dateitypen/Editoren".
	- . "Wählen Sie "Bearbeiten" > "Bearbeiten mit externem Editor" und aktivieren Sie "Dateitypen/Editoren".
- 2. Klicken Sie im Dialogfeld "Voreinstellungen" in der Kategorie "Dateitypen/Editoren" auf die Schaltfläche "Hinzufügen" (+) oberhalb der Liste "Erweiterungen".

In der Liste "Erweiterungen" wird ein Textfeld angezeigt.

- 3. Geben Sie die Dateinamenerweiterung für den Dateityp ein, bei dem ein Editor gestartet werden soll.
- 4. Um einen externen Editor für den Dateityp anzugeben, klicken Sie auf die Schaltfläche "Hinzufügen (+)" oberhalb der Liste "Editoren".
- 5. Ein Dialogfeld wird eingeblendet, in dem Sie die Anwendung auswählen können, mit der dieser Bildtyp bearbeitet werden soll.
- 6. Klicken Sie auf "Zu primärem Editor machen", wenn dieser Editor der primäre Editor für diesen Bildtyp sein soll.

#### **Vorhandene Editoreinstellung ändern**

- 1. Führen Sie einen der folgenden Schritte aus, um die Kategorie "Dateitypen/Editoren" im Dialogfeld "Voreinstellungen" zu öffnen:
	- Wählen Sie "Bearbeiten" > "Voreinstellungen" (Windows) bzw. "Dreamweaver" > "Voreinstellungen" (Macintosh) und klicken Sie links auf die Kategorie "Dateitypen/Editoren".
	- Wählen Sie "Bearbeiten" > "Bearbeiten mit externem Editor" und aktivieren Sie "Dateitypen/Editoren".
- 2. Wählen Sie im Dialogfeld "Voreinstellungen" in der Kategorie "Dateitypen/Editoren" in der Liste "Erweiterungen" den zu ändernden Dateityp aus, um den bzw. die vorhandenen Editor(en) anzuzeigen.
- 3. Wählen Sie in der Liste "Editoren" den Editor aus, auf den sich die Änderung beziehen soll, und führen Sie dann einen der folgenden Schritte aus:
	- Verwenden Sie die Schaltfläche "Hinzufügen" (+) oder "Entfernen" (-) über der Liste "Editoren", um einen Editor hinzuzufügen oder zu entfernen.
	- · Klicken Sie auf die Schaltfläche "Zu primärem Editor machen", um einen neuen Editor festzulegen, der standardmäßig zum Bearbeiten gestartet wird.

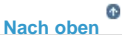

# **Bilder mit Verhalten versehen**

Sie können ein beliebiges verfügbares Verhalten an ein Bild oder einen Hotspot anfügen. Wenn Sie ein Verhalten an einen Hotspot anfügen, fügt Dreamweaver den HTML-Code in das area-Tag ein. Speziell für Bilder stehen drei Verhalten zur Auswahl: "Bilder vorausladen", "Bild austauschen" und "Bildaustausch wiederherstellen".

Bilder vorausladen Lädt Bilder, die nicht sofort auf der Seite angezeigt werden, in den Browser-Cache (z. B. Bilder, die mithilfe von Verhalten, AP-Elementen oder JavaScript ausgetauscht werden). Damit werden durch das Herunterladen verursachte Verzögerungen verhindert, wenn die Bilder angezeigt werden sollen.

**Bild austauschen** Ersetzt ein Bild durch ein anderes, indem das SRC-Attribut des img-Tags geändert wird. Verwenden Sie diese Aktion, um Schaltflächen-Rollover und sonstige Bildeffekte zu erstellen. (Sie können damit auch mehrere Bilder gleichzeitig austauschen.)

Bildaustausch wiederherstellen Stellt für die letzte Gruppe von vertauschten Bildern die vorherigen Quelldateien wieder her. Diese Aktion wird immer automatisch angefügt, wenn Sie die Aktion "Bild austauschen" an ein Objekt anfügen. Daher müssen Sie diese Aktion in der Regel nicht manuell auswählen.

Mithilfe von Verhalten können Sie auch anspruchsvollere Navigationssysteme (z. B. Sprungmenüs) erstellen.

Tcc)BY-NC-5F Twitter™- und Facebook-Beiträge fallen nicht unter die Bestimmungen von Creative Commons.

# <span id="page-403-0"></span>Hinzufügen von Medienobjekten

**[Medienobjekte einfügen und bearbeiten](#page-403-1) [Externen Editor für Multimedia-Dateien starten](#page-404-0) [Editor in Dreamweaver festlegen](#page-404-1) [Design Notes mit Medienobjekten verwenden](#page-405-0) [Shockwave-Filme einfügen](#page-405-1) [Videos hinzufügen, die keine FLV-Videos sind](#page-405-2) [Plug-Ins einfügen](#page-405-3) [Fehlersuche in Plug-Ins](#page-406-0) [ActiveX-Steuerelemente einfügen](#page-406-1) [Java-Applets einfügen](#page-407-0) [Medien über Verhalten steuern](#page-408-0) [Medienobjekte über Parameter steuern](#page-408-1)**

# <span id="page-403-1"></span>**Medienobjekte einfügen und bearbeiten**

Œ **[Nach oben](#page-403-0)**

Neben SWF- und FLV-Dateien können Sie QuickTime- oder Shockwave-Filme, Java-Applets, ActiveX-Steuerelemente und andere Audio- oder Videoobjekte in ein Dreamweaver-Dokument einfügen. Wenn Sie Eingabehilfen-Attribute mit einem Medienobjekt eingefügt haben, können Sie diese Eingabehilfen-Attribute einstellen und die zugehörigen Werte im HTML-Code bearbeiten.

- 1. Setzen Sie die Einfügemarke im Dokumentfenster an die Stelle, an der Sie das Objekt einfügen möchten.
- 2. Fügen Sie das Objekt ein, indem Sie einen der folgenden Schritte ausführen:
	- Klicken Sie in der Kategorie "Allgemein" des Bedienfelds "Einfügen" auf die Schaltfläche "Medien" und wählen Sie das Symbol für den einzufügenden Objekttyp aus.
	- Wählen Sie das entsprechende Objekt im Untermenü "Einfügen" > "Medien" aus.
	- \* Wenn das einzufügende Objekt kein Shockwave-, Applet- oder ActiveX-Objekt ist, wählen Sie "Einfügen" > "Medien" > "Plug-In" aus.

Daraufhin wird ein Dialogfeld angezeigt, in dem Sie eine Quelldatei auswählen und verschiedene Parameter für das Medienobjekt festlegen können.

*Wenn Sie festlegen möchten, dass dieses Dialogfeld nicht angezeigt wird, wählen Sie "Bearbeiten" > "Voreinstellungen" > "Allgemein" (Windows) bzw. "Dreamweaver" > "Voreinstellungen" > "Allgemein" (Macintosh) aus und deaktivieren Sie die Option "Beim Einfügen von Objekten Dialogfeld zeigen". Um die derzeitigen Einstellungen für die Anzeige von Dialogfeldern außer Kraft zu setzen, halten Sie die Strg-Taste (Windows) bzw. die Wahltaste (Macintosh) gedrückt, während Sie das Objekt einfügen. (Um beispielsweise einen Platzhalter für einen Shockwave-Film ohne Angabe der Datei einzufügen, klicken Sie bei gedrückter Strg-Taste bzw. Wahltaste in der Kategorie "Allgemein" des Bedienfelds "Einfügen" im Popupmenü "Medien" auf die Schaltfläche "Shockwave" oder wählen Sie "Einfügen" > "Medien" > "Shockwave" aus.)*

- 3. Nehmen Sie im Dialogfeld "Datei auswählen" die gewünschten Einstellungen vor und klicken Sie dann auf "OK". Hinweis: Das Dialogfeld "Eingabehilfen-Attribute" wird angezeigt, wenn Sie unter "Bearbeiten" > "Voreinstellungen" festgelegt haben, dass beim Einfügen von Medien Attribute angezeigt werden sollen.
- 4. Legen Sie die Eingabehilfen-Attribute fest.

Hinweis: Sie können Medienobjektattribute auch bearbeiten, indem Sie das Objekt auswählen und den HTML-Code in der Codeansicht bearbeiten, oder indem Sie mit der rechten Maustaste (Windows) bzw. bei gedrückter Ctrl-Taste (Macintosh) klicken und "Tag-Code bearbeiten" wählen.

**Titel** Geben Sie für das Medienobjekt einen Titel ein.

**Zugriffstaste** Geben Sie im Textfeld eine Taste (einen Buchstaben) ein, mit der das Formularobjekt im Browser ausgewählt werden kann. Die Besucher der Site können dann durch Drücken der Strg-Taste (Windows) zusammen mit der Zugriffstaste auf das Objekt zugreifen. Wenn Sie zum Beispiel "B" als Zugriffstaste definieren, können Sie das Objekt im Browser mit Strg+B auswählen.

**Reihenfolgenposition** Geben Sie eine Zahl für die Tabulatorreihenfolge des Formularobjekts an. Das Festlegen einer Reihenfolge ist sinnvoll, wenn eine Seite weitere Hyperlinks und Formularobjekte enthält. Der Benutzer gelangt dann in einer bestimmten Reihenfolge mithilfe der Tabulatortaste von einem Element zum nächsten. Wenn Sie für ein Objekt eine

Reihenfolgenposition festlegen, sollten Sie dies auch bei allen anderen Objekten tun.

5. Klicken Sie auf "OK", um das Medienobjekt einzufügen.

Hinweis: Wenn Sie auf "Abbrechen" klicken, wird im Dokument ein Medienobjekt-Platzhalter angezeigt, der jedoch von Dreamweaver nicht mit Eingabehilfen-Tags oder -Attributen versehen wird.

Zur Angabe einer Quelldatei, der Abmessungen und anderer Parameter und Attribute verwenden Sie den Eigenschafteninspektor des entsprechenden Objekts. Sie können die Eingabehilfen-Attribute eines Objekts bearbeiten.

# <span id="page-404-0"></span>**Externen Editor für Multimedia-Dateien starten**

Die meisten Mediendateien können bearbeitet werden, indem Sie von Dreamweaver aus einen externen Editor aufrufen. Außerdem können Sie festlegen, welcher Editor von Dreamweaver zur Bearbeitung einer Datei gestartet werden soll.

1. Stellen Sie sicher, dass der Mediendateityp mit einem Editor im System verbunden ist.

Um herauszufinden, welcher Editor mit dem Dateityp verbunden ist, wählen Sie in Dreamweaver "Bearbeiten" > "Voreinstellungen" und dann in der Liste "Kategorie" den Eintrag "Dateitypen/Editoren". Klicken Sie in der Spalte "Erweiterungen"auf die Erweiterung der Datei, damit alle verbundenen Editoren in der Spalte "Editoren" angezeigt werden. Sie können den mit einem Dateityp verbundenen Editor ändern.

2. Doppelklicken Sie im Bedienfeld "Dateien" auf die Mediendatei, um sie im externen Editor zu starten.

Der Editor, der gestartet wird, wenn Sie im Bedienfeld "Dateien" auf eine Datei doppelklicken, wird als primärer Editor bezeichnet. Wenn Sie beispielsweise auf eine Bilddatei doppelklicken, startet Dreamweaver die Datei im primären externen Bildeditor, z. B. in Adobe Fireworks.

- 3. Wenn Sie die Datei nicht mit dem primären externen Editor bearbeiten möchten, können Sie mit einem der folgenden Schritte einen anderen Editor im System zum Bearbeiten der Datei verwenden:
	- Klicken Sie im Bedienfeld "Dateien" mit der rechten Maustaste (Windows) bzw. bei gedrückter Ctrl-Taste (Macintosh) auf den Dateinamen und wählen Sie im Kontextmenü "Öffnen mit".
	- Klicken Sie in der Entwurfsansicht mit der rechten Maustaste (Windows) bzw. bei gedrückter Ctrl-Taste (Macintosh) auf das Medienelement in der aktuellen Seite und wählen Sie "Bearbeiten mit" aus dem Kontextmenü.

# <span id="page-404-1"></span>**Editor in Dreamweaver festlegen**

Sie können den Editor festlegen, der von Dreamweaver zum Bearbeiten eines Dateityps und zum Hinzufügen oder Löschen der Dateitypen gestartet werden soll, die von Dreamweaver erkannt werden.

#### **Präzise festlegen, welche externen Editoren für einen bestimmten Dateityp gestartet werden sollen**

1. Wählen Sie "Bearbeiten" > "Voreinstellungen" und wählen Sie in der Liste "Kategorie" den Eintrag "Dateitypen/Editoren" aus.

Auf der linken Seite unter "Erweiterungen" werden Dateierweiterungen aufgelistet, wie z. B. .gif, .wav und .mpg. Die verknüpften Editoren für eine ausgewählte Erweiterung werden rechts unter "Editoren" aufgeführt.

- 2. Wählen Sie die Dateityperweiterung in der Liste "Erweiterungen" aus und führen Sie einen der folgenden Schritte aus:
	- Klicken Sie zum Verknüpfen eines neuen Editors mit dem Dateityp auf die Schaltfläche mit dem Pluszeichen (+) über der Liste "Editoren" und nehmen Sie im angezeigten Dialogfeld die erforderlichen Einstellungen vor.

Wählen Sie beispielsweise das Anwendungssymbol für Acrobat aus, um diese Anwendung mit dem Dateityp zu verbinden.

- · Wählen Sie den Editor in der Liste "Editoren" aus und klicken Sie auf "Zu primärem Editor machen", wenn Sie einen Editor als primären Editor für einen Dateityp festlegen möchten (also als den Editor, der geöffnet wird, wenn Sie im Bedienfeld "Dateien" auf den Dateityp doppelklicken).
- Sie lösen die Verbindung zwischen einem Editor und einem Dateityp, indem Sie den Editor in der Liste der Editoren auswählen und auf die Schaltfläche mit dem Minuszeichen (–) über dieser Liste klicken.

#### **Neuen Dateityp und entsprechenden Editor hinzufügen**

1. Klicken Sie auf die Schaltfläche mit dem Pluszeichen (+) über der Liste "Erweiterungen" und geben Sie eine Dateityperweiterung (einschließlich des Punkts vor der Erweiterung) oder mehrere verwandte Erweiterungen (jeweils durch ein Leerzeichen getrennt) ein.

Sie können beispielsweise .xml .xsl eingeben, um diese Dateitypen mit einem im System installierten XML-Editor zu verbinden.

2. Wählen Sie einen Editor für den Dateityp aus, indem Sie auf die Schaltfläche mit dem Pluszeichen (+) über der Liste "Editoren" klicken und im daraufhin angezeigten Dialogfeld Eingaben vornehmen.

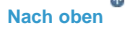

Œ

**[Nach oben](#page-403-0)**

Œ

#### **Dateitypen entfernen**

 Wählen Sie den Dateityp in der Liste "Erweiterungen" aus und klicken Sie auf die Schaltfläche mit dem Minuszeichen (-) über dieser Liste. Hinweis: Das Entfernen eines Dateityps kann nicht wieder rückgängig gemacht werden. Entfernen Sie einen Dateityp also nur, wenn Sie sich absolut sicher sind.

# <span id="page-405-0"></span>**Design Notes mit Medienobjekten verwenden**

In Dreamweaver können Sie Medienobjekten genau wie anderen Objekten Design Notes hinzufügen. Design Notes sind mit einer bestimmten Datei verbundene Anmerkungen, die in einer separaten Datei gespeichert sind. Mit Design Notes können Sie die zum Dokument gehörenden zusätzlichen Dateiinformationen verwalten, wie beispielsweise Dateinamen von Bildquellen und Anmerkungen zum Dateistatus.

1. Klicken Sie im Dokumentfenster mit der rechten Maustaste (Windows) bzw. bei gedrückter Ctrl-Taste (Macintosh) auf das Objekt.

Hinweis: Sie können einem Objekt erst dann Design Notes hinzufügen, nachdem Sie die Site definiert haben.

- 2. Klicken Sie im Kontextmenü auf "Design Notes für Seite".
- 3. Geben Sie die Informationen ein, die Sie in die Design Note aufnehmen möchten. *Sie können einem Medienobjekt auch über das Bedienfeld "Dateien" eine Design Note zuweisen. Wählen Sie hierzu die Datei aus, öffnen Sie das Kontextmenü und klicken Sie darin auf "Design Notes".*

# <span id="page-405-1"></span>**Shockwave-Filme einfügen**

Mit Dreamweaver können Sie Shockwave-Filme in Ihre Dokumente einfügen. Adobe® Shockwave® ist ein Standard für interaktive Multimedia-Inhalte im Internet. Hierbei handelt es sich um ein komprimiertes Format, mit dem Mediendateien, die in Adobe® Director® erstellt wurden, schnell heruntergeladen und von den meisten gängigen Browsern wiedergegeben werden können.

- 1. Setzen Sie die Einfügemarke im Dokumentfenster an die Stelle, an der Sie einen Shockwave-Film einfügen möchten. Führen Sie anschließend einen der folgenden Schritte aus:
	- Klicken Sie in der Kategorie "Allgemein" des Bedienfelds "Einfügen" auf die Schaltfläche "Medien" und wählen Sie im Popupmenü das Symbol "Shockwave" III aus.
	- Wählen Sie "Einfügen" > "Medien" > "Shockwave".
- 2. Wählen Sie im angezeigten Dialogfeld eine Filmdatei aus.
- 3. Geben Sie im Eigenschafteninspektor in den Feldern "H" und "B" die Höhe und die Breite des Films ein.

# <span id="page-405-2"></span>**Videos hinzufügen, die keine FLV-Videos sind**

Sie können Ihrer Seite auf verschiedene Arten und in unterschiedlichen Formaten Videodateien hinzufügen. Videodateien können entweder zum Benutzer heruntergeladen oder mithilfe des Streaming-Verfahrens übertragen werden, bei dem die Wiedergabe bereits beim Herunterladen erfolgt.

1. Kopieren Sie den Clip in den Site-Ordner.

Solche Clips liegen meist im AVI- oder MPEG-Dateiformat vor.

2. Erstellen Sie einen Hyperlink zu dem Clip oder betten Sie den Clip in die Seite ein.

Geben Sie zum Erstellen des Hyperlinks zu dem Clip einen Text wie z. B. "Clip-Download" ein, wählen Sie den Text aus und klicken Sie im Eigenschafteninspektor auf das Ordnersymbol. Wählen Sie die Videodatei aus.

Hinweis: Zum Anzeigen gängiger Streaming-Formate wie Real Media, QuickTime und Windows Media muss eine Hilfsanwendung (ein Plug-In) heruntergeladen werden.

# <span id="page-405-3"></span>**Plug-Ins einfügen**

Sie können Inhalt wie zum Beispiel einen QuickTime-Film für ein Browser-Plug-In erstellen und mit Dreamweaver diesen Inhalt in ein HTML-Dokument einfügen. Typische Plug-Ins sind beispielsweise RealPlayer und QuickTime und Beispiele für Inhaltsdateien sind MP3-Dateien und QuickTime-Filme.

Sie können eine Vorschau von Filmen und Animationen, die auf Browser-Plug-Ins basieren, direkt in der Entwurfsansicht des Dokumentfensters anzeigen. Wenn Sie alle Plug-In-Elemente zusammen abspielen, sehen Sie, wie die Seite für den Benutzer angezeigt wird. Sie können sie aber auch einzeln abspielen, um sicherzustellen, dass Sie die richtigen Medienelemente eingebettet haben.

Hinweis: Auf ActiveX-Steuerelementen basierende Filme oder Animationen können nicht als Vorschau angezeigt werden.

Nachdem Sie den Inhalt für ein Browser-Plug-In eingefügt haben, können Sie im Eigenschafteninspektor die Parameter für den Inhalt festlegen. Um die Eigenschaften eines Plug-In-Objekts anzuzeigen, wählen Sie es im Eigenschafteninspektor aus,

Der Eigenschafteninspektor zeigt zunächst nur die am häufigsten verwendeten Attribute an. Klicken Sie unten rechts auf den Erweiterungspfeil, um alle Eigenschaften anzuzeigen.

Œ, **[Nach oben](#page-403-0)**

**[Nach oben](#page-403-0)**

Œ

**[Nach oben](#page-403-0)**

Œ

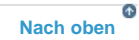

# **Inhalte für Plug-Ins einfügen und Eigenschaften festlegen**

- 1. Setzen Sie die Einfügemarke in der Entwurfsansicht des Dokumentfensters an die Stelle, an der Sie den Inhalt einfügen möchten. Führen Sie anschließend einen der folgenden Schritte aus:
	- Klicken Sie in der Kategorie "Allgemein" des Bedienfelds "Einfügen" auf die Schaltfläche "Medien" und wählen Sie im Menü das Symbol "Plug-In"  $\overline{3}$  aus.
	- Wählen Sie "Einfügen" > "Medien" > "Plug-In".
- 2. Wählen Sie im angezeigten Dialogfeld eine Inhaltsdatei für ein Plug-In aus und klicken Sie auf "OK".
- 3. Nehmen Sie im Eigenschafteninspektor die gewünschten Einstellungen für das Plug-In vor. **Spry-QuickInfo** Legt einen Namen fest, um das Plug-In bei der Skriptverarbeitung zu identifizieren. Geben Sie in dem unbeschrifteten Feld ganz links im Eigenschafteninspektor einen Namen ein.

**B / H** Legen die Werte für Breite und Höhe in Pixel fest, die dem Objekt auf der Seite zugewiesen werden.

**Quelle** Gibt die Datenquelldatei an. Klicken Sie auf das Ordnersymbol, um die Datei auszuwählen, oder geben Sie einen Dateinamen ein.

**Plg-URL** Gibt die URL des pluginspace-Attributs an. Geben Sie die vollständige URL der Site ein, von der die Benutzer das Plug-In herunterladen können. Wenn ein Benutzer, der die Seite anzeigt, nicht über das Plug-In verfügt, versucht der Browser, das Plug-In von dieser URL herunterzuladen.

**Ausrichten** Legt fest, wie das Objekt auf der Seite ausgerichtet wird.

**V-Abstand und H-Abstand** Legen die Anzahl der Pixel für den Leerraum oberhalb, unterhalb und an beiden Seiten des Plug-Ins fest.

**Rahmen** Legt die Breite des Rahmens fest, der das Plug-In umgibt.

**Parameter** Öffnet ein Dialogfeld, in dem Sie zusätzliche Parameter eingeben können, die an das Plug-In übergeben werden sollen. Viele Plug-Ins reagieren auf Sonderparameter.

Sie können die Attribute des ausgewählten Plug-Ins auch anzeigen, indem Sie auf die Schaltfläche "Attribut" klicken. In dem daraufhin angezeigten Dialogfeld können Sie Attribute wie die Breite und Höhe bearbeiten, hinzufügen und löschen.

#### **Inhalt eines Plug-Ins im Dokumentfenster wiedergeben**

- 1. Fügen Sie ein bzw. mehrere Medienelemente anhand eines der im vorherigen Abschnitt beschriebenen Verfahren ein.
- 2. Führen Sie einen der folgenden Schritte aus:
	- Wählen Sie eines der eingefügten Medienelemente aus und wählen Sie "Ansicht" > "Plug-Ins" > "Wiedergeben" oder klicken Sie im Eigenschafteninspektor auf die Schaltfläche "Abspielen".
	- Wählen Sie "Ansicht" > "Plug-Ins" > "Alle wiedergeben", um alle Medienelemente auf der ausgewählten Seite abzuspielen, für die Plug-Ins erforderlich sind.

Hinweis: Der Befehl "Alle wiedergeben" wirkt sich nur auf das aktuelle Dokument aus und beispielsweise nicht auf andere Dokumente innerhalb des Framesets.

#### **Wiedergabe des Plug-In-Inhalts stoppen**

 Wählen Sie ein Medienelement aus und wählen Sie "Ansicht" > "Plug-Ins" > "Stoppen" oder klicken Sie im Eigenschafteninspektor auf die Schaltfläche "Stoppen".

<span id="page-406-0"></span>Sie können auch "Ansicht" > "Plug-Ins" > "Alle stoppen" wählen, um die Wiedergabe aller Plug-In-Inhalte zu stoppen.

# **Fehlersuche in Plug-Ins**

**[Nach oben](#page-403-0)**

伓

Gehen Sie wie folgt vor, wenn Sie die oben angegebenen Schritte ausgeführt haben, jedoch nicht der gesamte Inhalt des Plug-Ins im Dokumentfenster wiedergegeben wird:

- Stellen Sie sicher, dass das entsprechende Plug-In auf Ihrem Computer installiert ist und dass der Inhalt mit Ihrer Version des Plug-Ins kompatibel ist.
- Öffnen Sie die Datei "Configuration/Plugins/UnsupportedPlugins.txt" in einem Texteditor und prüfen Sie, ob das problematische Plug-In darin aufgeführt ist. Diese Datei enthält eine Liste der Plug-Ins, die in Dreamweaver zu Problemen führen und daher nicht unterstützt werden. (Wenn bei einem bestimmten Plug-In Probleme auftreten, sollten Sie es dieser Datei hinzufügen.)
- <span id="page-406-1"></span>Überprüfen Sie, ob genügend Speicherplatz vorhanden ist. Einige Plug-Ins benötigen 2 bis 5 MB zusätzlichen Speicher, damit sie ausgeführt werden können.

# **ActiveX-Steuerelemente einfügen**

Sie können ein ActiveX-Steuerelement in die Seite einfügen. ActiveX-Steuerelemente (früher OLE-Steuerelemente genannt) sind Komponenten, die wieder verwendet werden können. Sie sind mit einer Miniaturanwendung vergleichbar und funktionieren in etwa wie ein Browser-Plug-In. Diese Steuerelemente können in Internet Explorer mit Windows verwendet werden, nicht jedoch in Macintosh-Browsern. Mit dem ActiveX-Objekt von Dreamweaver können Sie Attribute und Parameter für ActiveX-Steuerelemente in den Browsern Ihrer Website-Besucher angeben.

Nachdem Sie ein ActiveX-Objekt eingefügt haben, legen Sie mit dem Eigenschafteninspektor Attribute für dasobject-Tag sowie Parameter für die ActiveX-Steuerelemente fest. Klicken Sie im Eigenschafteninspektor auf die Schaltfläche "Parameter", um Namen und Werte für Eigenschaften einzugeben, die nicht im Eigenschafteninspektor angezeigt werden. Es gibt kein allgemein gültiges Standardformat für die Parameter der ActiveX-Steuerelemente. Schlagen Sie in der Dokumentation des jeweiligen ActiveX-Steuerelements nach, welche Parameter verwendet werden sollten.

 Setzen Sie die Einfügemarke im Dokumentfenster an die Stelle, an der Sie den Inhalt einfügen möchten. Führen Sie anschließend einen der folgenden Schritte aus:

- Klicken Sie in der Kategorie "Allgemein" des Bedienfelds "Einfügen" auf die Schaltfläche "Medien" und wählen Sie das Symbol ..ActiveX" aus.
- · Klicken Sie in der Kategorie "Allgemein" des Bedienfelds "Einfügen" auf die Schaltfläche "Medien" und wählen Sie das Symbol "ActiveX" aus. Wenn das Symbol "ActiveX" im Bedienfeld "Einfügen" angezeigt wird, können Sie es direkt in das Dokumentfenster ziehen.
- Wählen Sie "Einfügen" > "Medien" > "ActiveX". Ein Symbol zeigt an, wo das ActiveX-Steuerelement auf der Seite in Internet Explorer angezeigt wird.

# **ActiveX-Eigenschaften**

Der Eigenschafteninspektor zeigt zunächst nur die am häufigsten verwendeten Attribute an. Klicken Sie unten rechts auf den Erweiterungspfeil, um alle Eigenschaften anzuzeigen.

**Spry-QuickInfo** Legt einen Namen fest, um das ActiveX-Objekt bei der Skriptverarbeitung zu identifizieren. Geben Sie in dem unbeschrifteten Feld ganz links im Eigenschafteninspektor einen Namen ein.

**B / H** Legen die Breite und Höhe des Objekts in Pixel fest.

**Klassen-ID** Identifiziert das ActiveX-Steuerelement für den Browser. Geben Sie entweder einen Wert ein oder wählen Sie im Popupmenü einen Wert aus. Wenn die Seite geladen wird, verwendet der Browser die Klassen-ID, um das ActiveX-Steuerelement zu finden, das für das jeweilige ActiveX-Objekt erforderlich ist. Kann der Browser das angegebene ActiveX-Steuerelement nicht finden, versucht er, es von der Site herunterzuladen, die unter "Basis" angegeben ist.

**Einbetten** Fügt ein embed-Tag im object-Tag für das ActiveX-Steuerelement ein. Wenn es zu dem ActiveX-Steuerelement eine Entsprechung zu anderen Plug-Ins gibt, aktiviert das Tag embed dieses Plug-In. Dreamweaver ordnet die von Ihnen als ActiveX-Eigenschaften eingegebenen Werte ihren Plug-In-Entsprechungen in zu.

**Ausrichten** Legt fest, wie das Objekt auf der Seite ausgerichtet wird.

**Parameter** Öffnet ein Dialogfeld, in dem Sie zusätzliche Parameter eingeben können, die an das ActiveX-Objekt übergeben werden sollen. Viele ActiveX-Steuerelemente reagieren auf Sonderparameter.

Quelle Definiert die Datendatei, die für ein Plug-In verwendet werden soll, wenn die Option "Einbetten" aktiviert ist. Wenn Sie keinen Wert angeben, versucht Dreamweaver, den Wert anhand der bereits eingegebenen ActiveX-Eigenschaften zu ermitteln.

**V-Abstand und H-Abstand** Legen die Anzahl der Pixel für den Leerraum oberhalb, unterhalb und an beiden Seiten des Objekts fest.

**Basis** Legt die URL fest, die das ActiveX-Steuerelement enthält. Internet Explorer lädt das ActiveX-Steuerelement von dieser Site herunter, wenn es noch nicht im System des Besuchers installiert ist. Wenn Sie den Parameter "Basis" nicht angeben und der Besucher Ihrer Website nicht über das erforderliche ActiveX-Steuerelement verfügt, kann der Browser das ActiveX-Objekt nicht anzeigen.

**ALT-Bild** Legt ein Bild fest, das angezeigt werden soll, wenn der Browser das object-Tag nicht unterstützt. Diese Option steht nur zur Verfügung, wenn die Option "Einbetten" deaktiviert ist.

**Daten** Legt eine zu ladende Datendatei für das ActiveX-Steuerelement fest. Viele ActiveX-Steuerelemente, wie beispielsweise Shockwave und RealPlayer, verwenden diesen Parameter nicht.

# <span id="page-407-0"></span>**Java-Applets einfügen**

Œ **[Nach oben](#page-403-0)**

Mit Dreamweaver können Sie ein Java-Applet in ein HTML-Dokument einfügen. Java ist eine Programmiersprache, mit der kleine Anwendungen (Applets) entwickelt werden können. Diese Anwendungen können in Webseiten eingebettet werden.

Nachdem Sie ein Java-Applet eingefügt haben, können Sie im Eigenschafteninspektor Parameter festlegen. Wählen Sie ein Java-Applet aus, damit die folgenden Eigenschaften im Eigenschafteninspektor angezeigt werden.

- 1. Setzen Sie die Einfügemarke im Dokumentfenster an die Stelle, an der Sie das Applet einfügen möchten. Führen Sie anschließend einen der folgenden Schritte aus:
	- Klicken Sie in der Kategorie "Allgemein" des Bedienfelds "Einfügen" auf die Schaltfläche "Medien" und wählen Sie das Symbol "Applet" aus.
	- Wählen Sie "Einfügen" > "Medien" > "Applet".

#### **Java-Applet-Eigenschaften**

Der Eigenschafteninspektor zeigt zunächst nur die am häufigsten verwendeten Attribute an. Klicken Sie unten rechts auf den Erweiterungspfeil, um alle Eigenschaften anzuzeigen.

**Spry-QuickInfo** Legt einen Namen fest, um das Applet bei der Skriptverarbeitung zu identifizieren. Geben Sie in dem unbeschrifteten Feld ganz links im Eigenschafteninspektor einen Namen ein.

**B / H** Legen die Breite und Höhe des Applets in Pixel fest.

**Code** Bezeichnet die Datei, in der sich der Java-Code des Applets befindet. Klicken Sie auf das Ordnersymbol, um die Datei auszuwählen, oder geben Sie einen Dateinamen ein.

**Basis** Identifiziert den Ordner, der das ausgewählte Applet enthält. Wenn Sie ein Applet wählen, wird dieses Feld automatisch ausgefüllt. **Ausrichten** Legt fest, wie das Objekt auf der Seite ausgerichtet wird.

**Alt** Legt den alternativen Inhalt fest (in der Regel ein Bild), der angezeigt werden soll, wenn der Browser des Benutzers keine Java-Applets unterstützt oder wenn Java deaktiviert ist. Wenn Sie Text eingeben, fügt Dreamweaver den Text als Wert des Applet-Attributs alt ein. Wenn Sie ein Bild wählen, fügt Dreamweaver ein img-Tag zwischen dem öffnenden und dem schließenden applet-Tag ein.

**V-Abstand und H-Abstand** Legen die Anzahl der Pixel für den Leerraum oberhalb, unterhalb und an beiden Seiten des Applets fest. **Parameter** Öffnet ein Dialogfeld, in dem Sie zusätzliche Parameter eingeben können, die an das Applet übergeben werden sollen. Viele Applets reagieren auf Sonderparameter.

# <span id="page-408-0"></span>**Medien über Verhalten steuern**

Sie können Ihrer Seite Verhalten hinzufügen und damit unterschiedliche Medienobjekte starten oder anhalten.

**Shockwave oder Flash-Film steuern** Hiermit können Sie Shockwave-Filme oder SWF-Dateien wiedergeben, anhalten und zurückspulen sowie zu einem bestimmten Bild in Shockwave-Filmen oder SWF-Dateien wechseln.

**[Nach oben](#page-403-0)**

Œ

**[Nach oben](#page-403-0)**

Œ

**Sound abspielen** Ermöglicht die Audiowiedergabe. Sie können beispielsweise festlegen, dass ein Audio-Effekt abgespielt wird, wenn ein Benutzer den Mauszeiger über einen Hyperlink bewegt.

**Plug-In überprüfen** Hiermit können Sie prüfen, ob Besucher Ihrer Site über das erforderliche Plug-In verfügen, und sie dann je nach dem Ergebnis an unterschiedliche URLs weiterleiten. Dies gilt nur für Plug-Ins, da das Verhalten "Plug-In überprüfen" das Vorhandensein von ActiveX-Steuerelementen nicht überprüft.

# <span id="page-408-1"></span>**Medienobjekte über Parameter steuern**

Zur Steuerung von Shockwave- und SWF-Dateien, ActiveX-Steuerelementen, Plug-Ins und Java-Applets können Sie Sonderparameter definieren. Parameter werden mit den Tags object, embed und applet verwendet. Parameter setzen Attribute, die speziell für verschiedene Objekttypen gelten. In einer SWF-Datei kann beispielsweise für das object-Tag der Qualitätsparameter <paramname="quality"value="best"> verwendet werden. Das Dialogfeld "Parameter" wird über den Eigenschafteninspektor aufgerufen. Informationen zu den benötigten Parametern finden Sie in der Dokumentation des verwendeten Objekts.

Hinweis: Es gibt keinen allgemein gültigen Standard zum Identifizieren der Datendateien von ActiveX-Steuerelementen. Schlagen Sie in der Dokumentation des verwendeten ActiveX-Steuerelements nach, um festzustellen, welche Parameter verwendet werden sollten.

# **Name und Wert für einen Parameter eingeben**

- 1. Wählen Sie im Dokumentfenster ein Objekt aus, für das Parameter festgelegt werden können (wie beispielsweise einen Shockwave-Film, ein ActiveX-Steuerelement, ein Browser-Plug-In oder ein Java-Applet).
- 2. Öffnen Sie das Dialogfeld mit einer der folgenden Methoden:
	- Klicken Sie mit der rechten Maustaste (Windows) bzw. bei gedrückter Ctrl-Taste (Macintosh) auf das Objekt und wählen Sie dann im Kontextmenü die Option "Parameter".
	- Öffnen Sie den Eigenschafteninspektor, falls er nicht bereits geöffnet ist, und klicken Sie in der unteren Hälfte des Eigenschafteninspektors auf die Schaltfläche "Parameter". (Vergewissern Sie sich, dass der Eigenschafteninspektor erweitert ist.)
- 3. Klicken Sie auf die Schaltfläche mit dem Pluszeichen (+) und geben Sie den Namen und den Wert des Parameters in die entsprechenden Spalten ein.

#### **Parameter entfernen**

Wählen Sie einen Parameter aus und klicken Sie auf die Schaltfläche mit dem Minuszeichen (–).

#### **Parameter neu anordnen**

 Wählen Sie einen Parameter aus und drücken Sie dann die Pfeil-nach-oben- bzw. die Pfeil-nach-unten-Taste. Verwandte Hilfethemen

# $(C<sub>c</sub>)$  BY-NC-SR

# <span id="page-410-0"></span>Hinzufügen von Videos

# **[Videos in Webseiten einbetten \(HTML5\)](#page-410-1)**

<span id="page-410-1"></span>**[FLV-Dateien einfügen](#page-410-2)**

# **Videos in Webseiten einbetten (HTML5)**

HTML5 unterstützt Video- und Audio-Tags, über die Benutzer Video- und Audiodateien ohne externe Plug-Ins oder Player in einem Browser wiedergeben können. Dreamweaver unterstützt Codehinweise zum Hinzufügen von Video- und Audio-Tags.

Die Videos, die Sie in die Webseite einbetten, werden in der Live-Ansicht in einer Vorschau dargestellt. Hinweis: Sie können zwar jedes Video in Ihre Webseite einbetten, in der Live-Ansicht werden jedoch nicht immer alle Videos dargestellt. Die Audio- und Video-Tags werden in Dreamweaver mit dem Apple QuickTime-Plug-In unterstützt. Wenn das Apple QuickTime-Plug-In unter Windows nicht installiert ist, werden die Medieninhalte in der Webseite nicht dargestellt.

# <span id="page-410-2"></span>**FLV-Dateien einfügen**

Œ, **[Nach oben](#page-410-0)**

**[Nach oben](#page-410-0)**

Œ,

# **FLV-Dateien einfügen**

Sie können FLV-Videos auf einfache Weise ohne das Flash-Authoring-Tool in Webseiten einfügen. Dazu benötigen Sie zunächst eine kodierte FLV-Datei.

Dreamweaver fügt eine SWF-Komponente ein, mit der die FLV-Datei angezeigt wird. Bei der Ansicht in einem Browser werden über diese Komponente die ausgewählte FLV-Datei sowie mehrere Steuerelemente für die Wiedergabe angezeigt.

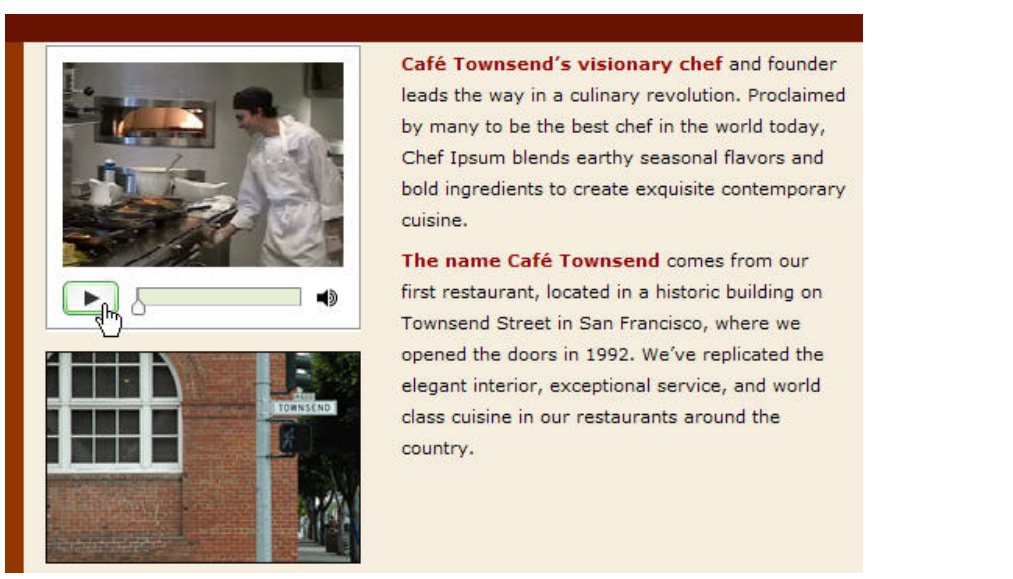

In Dreamweaver haben Sie folgende Möglichkeiten zum Bereitstellen von FLV-Videos für die Besucher Ihrer Website:

**Progressiver Video-Download** Lädt die FLV-Datei auf die Festplatte des Besuchers herunter und gibt danach das Video wieder. Im Gegensatz zu herkömmlichen "Download-und-Abspielen"-Methoden kann das Abspielen der Videodatei beim progressiven Download bereits gestartet werden, bevor die Datei vollständig heruntergeladen wurde.

**Streaming-Video** Ermöglicht die Wiedergabe des Videos im Streaming-Verfahren, sodass es nach einer kurzen Zwischenspeicherung für die unterbrechungsfreie Wiedergabe in der Webseite wiedergegeben wird. Um Streaming-Video für Ihre Webseiten zu aktivieren, benötigen Sie jedoch Adobe® Flash® Media Server.

Der Film muss als kodierte FLV-Datei vorliegen, bevor Sie ihn in Dreamweaver verwenden können. Sie können Videodateien einfügen, die mit zwei Arten von Codecs erstellt wurden: Sorenson Squeeze und On2.

Wie bei herkömmlichen SWF-Dateien wird beim Einfügen einer FLV-Datei Code eingefügt, mit dem erkannt wird, ob der Benutzer für die Wiedergabe des Videos die richtige Version von Flash Player verwendet. Wenn dies nicht der Fall ist, wird auf der Seite alternativer Inhalt angezeigt und der Benutzer aufgefordert, die neueste Version von Flash Player herunterzuladen.

Hinweis: Zum Anzeigen von FLV-Dateien müssen Benutzer Flash Player ab Version 8 auf ihrem Computer installiert haben. Wenn ein Benutzer

nicht die erforderliche Version, jedoch Flash Player ab Version 6.0 r65 verwendet, wird im Browser statt des alternativen Inhalts die Express-Installation für Flash Player angezeigt. Wenn der Benutzer die Express-Installation nicht ausführt, wird auf der Seite der alternative Inhalt angezeigt.

Weitere Informationen zum Verwenden von Videodateien finden Sie im Video Technology Center unter [www.adobe.com/go/flv\\_devcenter\\_de.](http://www.adobe.com/go/flv_devcenter_de)

#### **FLV-Dateien einfügen**

- 1. Wählen Sie "Einfügen" > "Medien" > "FLV" aus.
- 2. Wählen Sie im Dialogfeld "FLV einfügen" im Popupmenü "Videotyp" die Option "Progressiver Video-Download" oder "Streaming-Video" aus.
- 3. Nehmen Sie für die übrigen Dialogfeldoptionen die gewünschten Einstellungen vor und klicken Sie auf "OK".

Hinweis: Microsoft Internet Information Server (IIS) verarbeitet keine verschachtelten object-Tags. Für ASP-Seiten verwendet Dreamweaver beim Einfügen von SWF- oder FLV-Dateien verschachtelten object/embed-Code anstelle von verschachteltem object-Code.

## **Optionen für progressive Video-Downloads festlegen**

Im Dialogfeld "FLV einfügen" können Sie Optionen für den progressiven Video-Download einer FLV-Datei festlegen, die in einer Webseite eingefügt wurde.

- 1. Wählen Sie "Einfügen" > "Medien" > "FLV" aus (oder klicken Sie in der Kategorie "Medien" der Einfügeleiste "Allgemein" auf das Symbol "FLV").
- 2. Wählen Sie im Dialogfeld "FLV einfügen" im Menü "Videotyp" die Option "Progressiver Video-Download" aus.
- 3. Legen Sie die folgenden Optionen fest:

**URL** Gibt einen relativen oder absoluten Pfad zur FLV-Datei an. Um einen relativen Pfad anzugeben (z. B. "mypath/myvideo.flv"), klicken Sie auf "Durchsuchen", navigieren Sie zu der FLV-Datei und wählen Sie sie aus. Um einen absoluten Pfad anzugeben, geben Sie die URL (z. B. "http://www.example.com/myvideo.flv") der FLV-Datei ein.

**Skin** Legt die Darstellung der Videokomponente fest. Eine Vorschau der ausgewählten Skin wird unterhalb des Popupmenüs "Skin" angezeigt.

**Breite** Gibt die Breite der FLV-Datei in Pixel an. Klicken Sie auf die Schaltfläche "Größe erkennen", damit Dreamweaver die genaue Breite der FLV-Datei ermitteln kann. Wenn Dreamweaver die Breite nicht ermitteln kann, müssen Sie einen Wert eingeben.

**Höhe** Gibt die Höhe der FLV-Datei in Pixel an. Klicken Sie auf die Schaltfläche "Größe erkennen", damit Dreamweaver die genaue Höhe der FLV-Datei ermitteln kann. Wenn Dreamweaver die Höhe nicht ermitteln kann, müssen Sie einen Wert eingeben.

Hinweis: "Gesamtgröße einschließlich Skin" gibt die Breite und Höhe der FLV-Datei zuzüglich der Breite und Höhe der ausgewählten Skin an.

**Beschränkung** Bewirkt, dass das Verhältnis zwischen Breite und Höhe der Videokomponente beibehalten wird. Diese Option ist standardmäßig aktiviert.

**Autom. Wiedergabe** Gibt an, ob das Video beim Öffnen der Webseite abgespielt werden soll.

**Automatisch zurückspulen** Bestimmt, ob die Wiedergabesteuerung an die Startposition zurückgesetzt werden soll, nachdem das Video vollständig abgespielt wurde.

4. Klicken Sie auf "OK", um das Dialogfeld zu schließen und die FLV-Datei in die Webseite einzufügen.

Mit dem Befehl "FLV einfügen" werden eine SWF-Datei zum Wiedergeben von Videos und eine SWF-Skin-Datei erstellt. Mithilfe dieser Dateien wird das Videomaterial in der Webseite angezeigt. (Möglicherweise müssen Sie im Bedienfeld "Dateien" auf die Schaltfläche zum Aktualisieren klicken, um die neuen Dateien zu sehen.) Diese Dateien werden im gleichen Verzeichnis gespeichert wie die HTML-Datei, der Sie das Videomaterial hinzufügen. Wenn Sie die HTML-Seite hochladen, die die FLV-Datei enthält, lädt Dreamweaver diese Dateien als abhängige Dateien hoch (sofern Sie im Dialogfeld "Abhängige Dateien bereitstellen" die Option "Ja" aktiviert haben).

#### **Optionen für Streaming-Video festlegen**

Im Dialogfeld "FLV einfügen" können Sie Optionen für den Streaming-Video-Download einer FLV-Datei festlegen, die in einer Webseite eingefügt wurde.

- 1. Wählen Sie "Einfügen" > "Medien" > "FLV" aus (oder klicken Sie in der Kategorie "Medien" der Einfügeleiste "Allgemein" auf das Symbol "FLV").
- 2. Wählen Sie im Popupmenü "Videotyp" die Option "Streaming-Video" aus. **Server-URI** Gibt den Server-, Anwendungs- und Instanznamen wie folgt an: rtmp://www.Beispiel.com/Anwendungsname/Instanzname.

Streamname Gibt den Namen der abzuspielenden FLV-Datei an (z. B. myvideo.flv). Die Erweiterung "flv" ist nicht zwingend erforderlich.

**Skin** Legt die Darstellung der Videokomponente fest. Eine Vorschau der ausgewählten Skin wird unterhalb des Popupmenüs

"Skin" angezeigt.

**Breite** Gibt die Breite der FLV-Datei in Pixel an. Klicken Sie auf die Schaltfläche "Größe erkennen", damit Dreamweaver die genaue Breite der FLV-Datei ermitteln kann. Wenn Dreamweaver die Breite nicht ermitteln kann, müssen Sie einen Wert eingeben.

**Höhe** Gibt die Höhe der FLV-Datei in Pixel an. Klicken Sie auf die Schaltfläche "Größe erkennen", damit Dreamweaver die genaue Höhe der FLV-Datei ermitteln kann. Wenn Dreamweaver die Höhe nicht ermitteln kann, müssen Sie einen Wert eingeben.

Hinweis: "Gesamtgröße einschließlich Skin" gibt die Breite und Höhe der FLV-Datei zuzüglich der Breite und Höhe der ausgewählten Skin an.

**Beschränkung** Bewirkt, dass das Verhältnis zwischen Breite und Höhe der Videokomponente beibehalten wird. Diese Option ist standardmäßig aktiviert.

**Live-Videoeinspielung** Gibt an, ob das Videomaterial live eingespielt wird. Wenn diese Option ausgewählt ist, wird in Flash Player eine von Flash® Media Server gestreamte Live-Videoeinspielung wiedergegeben. Der Name der Live-Videoeinspielung ist der Name, der im Textfeld "Streamname" angegeben wurde.

Hinweis: Wenn Sie "Live-Videoeinspielung" auswählen, wird auf der Skin der Komponente nur der Lautstärkeregler angezeigt, weil Live-Video nicht manipuliert werden kann. Außerdem sind die beiden Optionen "Automatisch abspielen" und "Automatisch zurückspulen" wirkungslos.

**Autom. Wiedergabe** Gibt an, ob das Video beim Öffnen der Webseite abgespielt werden soll.

**Automatisch zurückspulen** Bestimmt, ob die Wiedergabesteuerung an die Startposition zurückgesetzt werden soll, nachdem das Video vollständig abgespielt wurde.

**Zwischenspeicherzeit** Gibt den Zeitraum in Sekunden an, der vor dem Beginn der Videowiedergabe für die Zwischenspeicherung von Videomaterial erforderlich ist. Die Zwischenspeicherzeit wird standardmäßig auf 0 eingestellt; das heißt, die Videowiedergabe beginnt, sobald auf die Schaltfläche "Abspielen" geklickt wurde. (Wenn "Automatisch abspielen" ausgewählt wurde, beginnt die Videowiedergabe, sobald eine Verbindung zum Server hergestellt wurde.) Das Festlegen einer Zwischenspeicherzeit empfiehlt sich, wenn Sie Videomaterial bereitstellen möchten, das eine höhere Bitrate als die Verbindungsgeschwindigkeit der Website-Besucher hat oder wenn der Internetverkehr zu Engpässen bei der Bandbreite oder zu Verbindungsproblemen führen könnte. Wenn Sie 15 Sekunden Videomaterial an die Webseite senden möchten, bevor die Seite das Material abspielt, stellen Sie die Zwischenspeicherzeit auf 15 ein.

3. Klicken Sie auf "OK", um das Dialogfeld zu schließen und die FLV-Datei in die Webseite einzufügen.

Mit dem Befehl "FLV einfügen" werden eine SWF-Datei zum Wiedergeben von Videos und eine SWF-Skin-Datei erstellt. Mithilfe dieser Dateien wird das Video in der Webseite angezeigt. Der Befehl erstellt außerdem eine main.asc-Datei, die Sie auf den Flash Media Server hochladen müssen. (Möglicherweise müssen Sie im Bedienfeld "Dateien" auf die Schaltfläche zum Aktualisieren klicken, um die neuen Dateien zu sehen.) Diese Dateien werden im gleichen Verzeichnis gespeichert wie die HTML-Datei, der Sie das Videomaterial hinzufügen. Wenn Sie die HTML-Seite hochladen, die die FLV-Datei enthält, müssen Sie auch diese SWF-Dateien auf den Webserver und die Datei "main.asc" auf den Flash Media Server hochladen.

Hinweis: Wenn sich auf dem Server bereits eine Datei "main.asc" befindet, laden Sie die mit dem Befehl "FLV einfügen" erstellte Datei "main.asc" nur nach vorheriger Rücksprache mit Ihrem Serveradministrator hoch.

Sie können alle erforderlichen Mediendateien problemlos hochladen, indem Sie im Dreamweaver-Dokumentfenster den Platzhalter für die Videokomponente auswählen und dann im Eigenschafteninspektor ("Fenster" > "Eigenschaften") auf die Schaltfläche "Medien hochladen" klicken. Um die Liste der erforderlichen Dateien anzuzeigen, klicken Sie auf "Erforderliche Dateien anzeigen".

Hinweis: Über die Schaltfläche "Medien hochladen" wird nicht die HTML-Datei hochgeladen, die das Videomaterial enthält.

#### **Flash Player-Downloadinformationen bearbeiten**

Beim Einfügen einer FLV-Datei in eine Seite wird in Dreamweaver Code eingefügt, mit dem ermittelt wird, ob der Benutzer die korrekte Version von Flash Player verwendet. Wenn dies nicht der Fall ist, wird alternativer Inhalt angezeigt und der Benutzer aufgefordert, die neueste Version herunterzuladen. Sie können den alternativen Inhalt jederzeit ändern.

Dieses Verfahren wird auch bei SWF-Dateien angewendet.

Hinweis: Wenn ein Benutzer nicht die erforderliche Version, jedoch Flash Player ab Version 6.0 r65 verwendet, wird im Browser die Express-Installation für Flash Player angezeigt. Wenn der Benutzer die Express-Installation nicht ausführt, wird auf der Seite der alternative Inhalt angezeigt.

- 1. Wählen Sie in der Entwurfsansicht des Dokumentfensters die SWF- oder FLV-Datei aus.
- 2. Klicken Sie auf dem Register der SWF- oder FLV-Datei auf das Symbol mit dem Auge. *Sie können auch Strg+] drücken, um zur Anzeige des alternativen Inhalts zu wechseln. Um zur Ansicht der SWF- oder FLV-Datei zurückzukehren, drücken Sie Strg+[, bis der gesamte alternative Inhalt ausgewählt ist. Drücken Sie dann erneut Strg+[.*
- 3. Sie können den Inhalt wie jeden anderen Inhalt in Dreamweaver bearbeiten. Hinweis: Sie können keine SWF- oder FLV-Dateien als alternativen Inhalt einfügen.

4. Klicken Sie erneut auf das Symbol mit dem Auge, um in die Ansicht der SWF- oder FLV-Datei zurückzukehren.

#### **Fehlerbehebung für FLV-Dateien**

In diesem Abschnitt werden einige der häufigsten Gründe für Probleme mit FLV-Dateien erörtert.

#### **Anzeigeprobleme aufgrund fehlender zugehöriger Dateien**

Der von Dreamweaver ab CS4 erzeugte Code benötigt neben der eigentlichen FLV-Datei vier abhängige Dateien:

- swfobject\_modified.js
- expressInstall.swf
- FLVPlayer\_Progressive.swf
- Skin-Datei (z. B. Clear\_Skin\_1.swf)

Beachten Sie, dass für Dreamweaver ab CS4 zwei abhängige Dateien mehr erforderlich sind als für Dreamweaver CS3.

Die ersten beiden dieser Dateien (swfobject\_modified.js und expressInstall.swf) werden in einem Ordner mit dem Namen "Scripts" installiert, der von Dreamweaver im Stammverzeichnis der Site angelegt wird, sofern er noch nicht vorhanden ist.

Die anderen beiden Dateien (FLVPlayer\_Progressive.swf und die Skin-Datei) werden im gleichen Ordner wie die Seite installiert, in die die FLV-Datei eingebettet ist. Die Skin-Datei enthält die Steuerelemente für die FLV-Datei. Ihr Name ist abhängig von der Skin, die in den in der Dreamweaver-Hilfe beschriebenen Optionen ausgewählt wurde. Wenn Sie beispielsweise "Clear Skin" auswählen, lautet der Name der Datei "Clear\_Skin\_1.swf".

Alle vier abhängigen Dateien MÜSSEN auf den Remote-Server hochgeladen sein, damit die FLV-Datei korrekt angezeigt wird.

Der häufigste Grund für das Fehlschlagen der Ausführung von FLV-Dateien auf einer Webseite ist, dass vergessen wurde, diese Dateien hochzuladen. Wenn eine der Dateien fehlt, wird auf der Webseite ein weißes Rechteck angezeigt.

Um sicherzustellen, dass alle abhängigen Dateien hochgeladen werden, verwenden Sie zum Hochladen der Seite mit der FLV-Datei das Dreamweaver-Bedienfeld "Dateien". Beim Hochladen der Seite werden Sie gefragt, ob Sie auch abhängige Dateien hochladen möchten (falls Sie diese Option nicht deaktiviert haben). Klicken Sie auf "Ja", um die abhängigen Dateien hochzuladen.

#### **Anzeigeproblem bei der lokalen Vorschau von Seiten**

Aufgrund von Sicherheitsaktualisierungen in Dreamweaver CS4 können Seiten mit eingebetteter FLV-Datei nicht mehr mit dem Befehl "Vorschau im Browser" getestet werden, es sei denn Sie definieren einen lokalen Testserver in der Dreamweaver Site-Definition und verwenden den Testserver für die Vorschau der Seite.

Normalerweise wird ein Testserver nur benötigt, wenn Sie Seiten mit ASP, ColdFusion oder PHP entwickeln (siehe Computer für die Entwicklung von Anwendungen einrichten). Wenn Sie Websites erstellen, die nur HTML verwenden, und keinen Testserver definiert haben, drücken Sie F12 (Windows) bzw. Option+F12 (Macintosh). Daraufhin wird eine große Auswahl von Skin-Steuerelementen angezeigt. Zum Umgehen dieses Problems können Sie entweder einen Testserver definieren und ihn dann zur Seitenvorschau einsetzen oder Ihre Dateien auf einen Remote-Server hochladen und sie von dort anzeigen.

Hinweis: Es ist möglich, dass auch Sicherheitseinstellungen dafür verantwortlich sind, wenn eine Vorschau lokaler FLV-Inhalte nicht möglich ist. Adobe konnte dies jedoch nicht bestätigen. Sie können versuchen, Ihre Sicherheitseinstellungen zu ändern und das Problem so zu beheben. Weitere Informationen zum Ändern der Sicherheitseinstellungen finden Sie in [TechNote 117502](http://www.macromedia.com/support/documentation/de/flashplayer/help/settings_manager04.html#117502).

#### **Weitere mögliche Ursachen für Probleme mit FLV-Dateien**

- Stellen Sie bei Problemen mit der lokalen Vorschau sicher, dass die Option "Vorschau mit temporärer Datei" *deaktiviert* ist. Diese Optopn finden Sie unter "Bearbeiten" > "Voreinstellungen" > "Vorschau im Browser".
- Stellen Sie sicher, dass das neueste FlashPlayer-Plugin installiert ist.
- Vermeiden Sie nach Möglichkeit, Dateien und Ordner außerhalb von Dreamweaver zu verschieben. Wenn Sie Dateien und Ordner außerhalb von Dreamweaver verschieben, ist nicht mehr gewährleistet, dass für FLV-abhängige Dateien die korrekten Pfade eingetragen sind.
- Sie können die Probleme verursachende FLV-Datei vorübergehend durch eine andere ersetzen, von der Sie *wissen, dass sie funktioniert*. Wenn die ersetzte FLV-Datei korrekt angezeigt wird, dann liegt das Problem an der ursprünglichen FLV-Datei und nicht am Browser oder am Computer.

# **FLV-Komponenten bearbeiten oder löschen**

Sie können die Einstellungen für Videos auf Ihrer Webseite ändern, indem Sie im Dreamweaver-Dokumentfenster den Platzhalter für die Videokomponente auswählen und die Änderungen im Eigenschafteninspektor vornehmen. Eine andere Möglichkeit besteht darin, die Videokomponente zu löschen und die neue Videokomponente über "Einfügen" > "Medien" > "FLV" einzufügen.

#### **FLV-Komponenten bearbeiten**

- 1. Wählen Sie den Platzhalter für die Videokomponente im Dreamweaver-Dokumentfenster aus, indem Sie in der Mitte des Platzhalters auf das Symbol "FLV" klicken.
- 2. Öffnen Sie den Eigenschafteninspektor ("Fenster" > "Eigenschaften") und nehmen Sie die gewünschten Änderungen vor.

Hinweis: Der Videotyp kann nicht mit dem Eigenschafteninspektor geändert werden (z. B. von "Progressiver Video-Download" in "Streaming-Video"). Wenn Sie den Videotyp ändern möchten, löschen Sie die FLV-Komponente und fügen Sie dann über "Einfügen" > "Medien" > "FLV" die geänderte Komponente wieder ein.

#### **FLV-Komponenten löschen**

Wählen Sie den Platzhalter für die FLV-Komponente im Dreamweaver-Dokumentfenster aus und drücken Sie die Entf-Taste.

#### **FLV-Erkennungscode entfernen**

Ab Dreamweaver CS4 wird Flash Player-Erkennungscode direkt in das object-Tag eingefügt, das die FLV-Datei enthält. In Dreamweaver bis Version CS3 befindet sich Erkennungscode hingegen außerhalb des object-Tags der FLV-Datei. Aus diesem Grund müssen Sie beim Löschen von FLV-Dateien aus Seiten, die mit Dreamweaver bis Version CS3 erstellt wurden, zunächst die FLV-Dateien löschen und dann mit dem Befehl "FLV-Erkennung entfernen" auch den Erkennungscode entfernen.

◆ Wählen Sie "Befehle" > "FLV-Erkennung entfernen" aus.

## $(cc)$  BY-NC-SR

# <span id="page-415-0"></span>Einfügen von HTML5-Videos

Mit Dreamweaver können Sie HTML5-Videos in Webseiten einfügen.

Das HTML5-Element für Videos bietet ein Standardverfahren, um Filme oder Videos in Webseiten einzubetten.

Weitere Informationen zum HTML-Element für Videos finden Sie finden Sie im Artikel [HTML5 Video](http://www.w3schools.com/html/html5_video.asp) auf der Webseite [W3schools.com](http://www.w3schools.com/html/html5_video.asp) (auf Englisch).

# **[Einfügen von HTML5-Videos](#page-415-1)**

**[Video in der Browser-Vorschau testen](#page-416-0)**

#### **Videotutorial**

[Einfügen von HTML5-Videos in Dreamweaver](https://helpx.adobe.com/de/creative-cloud/tutorials/videos/dreamweaver-adding-html5-video.html?product=dreamweaver&path=fundamentals)

Œ **[Nach oben](#page-415-0)**

# <span id="page-415-1"></span>**Einfügen von HTML5-Videos**

- 1. Stellen Sie sicher, dass sich der Cursor an der Position befindet, an der Sie das Video einfügen möchten.
- 2. Wählen Sie "Einfügen" > "Medien" > "HTML5-Video". Das HTML5-Element für Videos wird an der angegebenen Stelle eingefügt.
- 3. Legen Sie im Bedienfeld "Eigenschaften" die Werte für die verschiedenen Optionen fest.
	- Quelle / Alternative Quelle 1 / Alternative Quelle 2: Geben Sie als Quelle den Pfad der Videodatei an. Sie können auch auf das Ordnersymbol klicken, um eine Videodatei aus dem lokalen Dateisystem auszuwählen. Die Unterstützung für Videoformate variiert in verschiedenen Browsern. Wenn das Videoformat im Feld "Quelle" in einem Browser nicht unterstützt wird, wird das Videoformat im Feld "Alternative Quelle 1" bzw. im Feld "Alternative Quelle 2" verwendet. Der Browser verwendet das erste Format, das er kennt, um das Video anzuzeigen.

*Um Videos schnell in die drei Felder einzufügen, verwenden Sie die Mehrfachauswahl. Wenn Sie für dasselbe Video in einem Ordner drei verschiedene Videoformate auswählen, wird für das Feld "Quelle" das erste Format in der Liste verwendet. Die nächsten beiden Formate in der Liste werden für die Felder "Alternative Quelle 1" und "Alternative Quelle 2" verwendet.*

In der Tabelle unten ist aufgelistet, welche Browser welche Videoformate unterstützen. Die jeweils neuesten Informationen erhalten Sie unter [HTML5 - Browser Support](http://www.w3schools.com/html/html5_intro.asp).

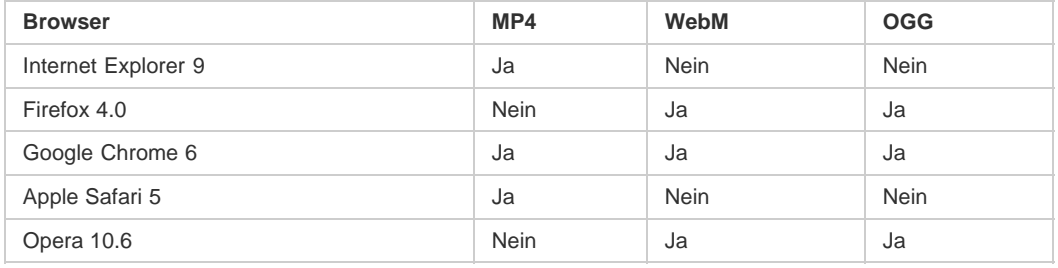

- Titel: Geben Sie einen Titel für die Videodatei ein.
- Breite (B): Geben Sie die Breite des Videos an (in Pixel).
- Höhe (H): Geben Sie die Höhe des Videos an (in Pixel).
- Steuerelemente: Legen Sie fest, ob Videosteuerelemente wie "Abspielen", "Pause" und "Stumm" auf der HTML-Seite angezeigt werden sollen.
- Automatisch abspielen: Aktivieren Sie diese Option, wenn die Audiodaten abgespielt werden sollen, sobald sie auf der Webseite geladen werden.

Poster: Legen Sie den Pfad des Bildes fest, das angezeigt werden soll, bis das Video vollständig heruntergeladen ist bzw. bis der Benutzer auf "Abspielen" klickt. Die Werte für"Breite" und "Höhe" werden automatisch ausgefüllt, wenn Sie das Bild einfügen.

- Wiederholen: Aktivieren Sie diese Option, wenn das Video immer wieder abgespielt werden sollen, bis der Benutzer das Abspielen des Films abbricht.
- Stumm: Aktivieren Sie diese Option, wenn der Audioteil des Videos nicht abgespielt werden soll.
- Flash-Video: Legen Sie für Browser, die HTML5-Video nicht unterstützen, eine SWF-Datei fest.
- Reservetext: Geben Sie den Text ein, der in Browsern angezeigt werden soll, die HTML5 nicht unterstützen.
- Vorausladen: Legen Sie hier fest, wie das Video geladen werden soll, wenn die Seite geladen wird. Die vorgegebenen Werte entsprechen den Autorenvoreinstellungen. Wenn Sie "auto" auswählen, wird beim Seitendownload die gesamte Audiodatei geladen. Wenn Sie "metadata" auswählen, werden nur die Metadaten heruntergeladen, nachdem der Seitendownload abgeschlossen ist.

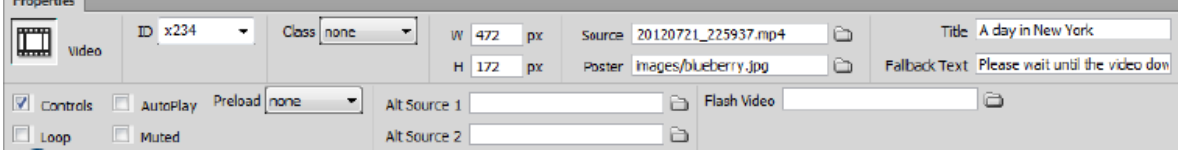

*Das Bedienfeld "Eigenschaften" für HTML5-Videos*

# <span id="page-416-0"></span>**Video in der Browser-Vorschau testen**

- 1. Speichern Sie die Webseite.
- 2. Wählen Sie "Datei" > "Vorschau in Browser". Wählen Sie den Browser für die Vorschau des Videos aus.

Twitter™- und Facebook-Beiträge fallen nicht unter die Bestimmungen von Creative Commons.

# <span id="page-417-0"></span>SWF-Dateien einfügen

# **[FLA-, SWF- und FLV-Dateitypen](#page-417-1) [SWF-Dateien einfügen und in der Vorschau anzeigen](#page-417-2) [FlashPaper-Dokumente einfügen](#page-419-0)**

# <span id="page-417-1"></span>**FLA-, SWF- und FLV-Dateitypen**

伓 **[Nach oben](#page-417-0)**

**[Nach oben](#page-417-0)**

Œ

Vor dem Einfügen der mit Adobe Flash erstellten Inhalte mithilfe von Dreamweaver sollten Sie sich mit den folgenden Dateitypen vertraut machen.

**FLA-Datei (.fla)** Dies ist die Quelldatei für alle Projekte. Sie wird im Flash-Authoring-Tool erstellt. Dieser Dateityp kann nur in Flash geöffnet werden (nicht in Dreamweaver oder in Browsern). Sie können die FLA-Datei in Flash öffnen und als SWF- oder SWT-Datei veröffentlichen, um sie in Browsern verwenden zu können.

**SWF-Datei (.swf)** Dies ist eine komprimierte Version der FLA-Datei (.fla), die für die Anzeige im Web optimiert wurde. Diese Datei kann in Browsern wiedergegeben und in der Vorschau von Dreamweaver angezeigt, jedoch nicht in Flash bearbeitet werden.

**FLV-Datei (.flv)** Dies ist eine Videodatei, die kodierte Audio- und Videodaten für die Wiedergabe über Flash® Player enthält. QuickTime- oder Windows Media-Videodateien können beispielsweise mit einem Kodierprogramm (z. B. Flash® Video Encoder oder Sorensen Squeeze) in FLV-Dateien umgewandelt werden. Weitere Informationen finden Sie im Video Technology Center unter [www.adobe.com/go/flv\\_devcenter\\_de.](http://www.adobe.com/go/flv_devcenter_de)

# <span id="page-417-2"></span>**SWF-Dateien einfügen und in der Vorschau anzeigen**

Mit Dreamweaver können Sie SWF-Dateien in Webseiten einfügen und dann als Vorschau in einem Dokument oder Browser anzeigen. Sie haben außerdem die Möglichkeit, im Eigenschafteninspektor die Eigenschaften für SWF-Dateien festzulegen.

Ein Tutorial zum Einfügen von SWF-Dateien in Webseiten finden Sie unter [www.adobe.com/go/vid0150\\_de.](http://www.adobe.com/go/vid0150_de)

#### **SWF-Dateien einfügen**

- 1. Setzen Sie die Einfügemarke in der Entwurfsansicht des Dokumentfensters an die Stelle, an der Sie den Inhalt einfügen möchten. Führen Sie anschließend einen der folgenden Schritte aus:
	- Wählen Sie in der Kategorie "Allgemein" des Bedienfelds "Einfügen" die Option "Medien" aus und klicken Sie auf das Symbol ..SWF" 2.
	- Wählen Sie "Einfügen" > "Medien" > "SWF" aus.
- 2. Wählen Sie im dann angezeigten Dialogfeld eine SWF-Datei (.swf) aus.

Im Dokumentfenster wird ein Platzhalter für die SWF-Datei angezeigt.

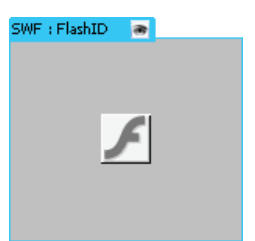

Der Platzhalter wird mit blauer Kontur und einem Register angezeigt. Auf dem Register sind der Elementtyp (SWF-Datei) und die ID der SWF-Datei angegeben. Darüber hinaus wird auf dem Register ein Symbol mit einem Auge angezeigt. Über dieses Symbol kann zwischen der SWF-Datei und den Downloadinformationen gewechselt werden, die Benutzern angezeigt werden, wenn sie nicht die korrekte Version von Flash Player verwenden.

3. Speichern Sie die Datei.

Daraufhin wird eine Meldung darüber angezeigt, dass die beiden abhängigen Dateien "expressInstall.swf" und "swfobject\_modified.js" im Ordner "Scripts" Ihrer Site gespeichert werden. Denken Sie daran, dass auch diese Dateien hochgeladen werden müssen, wenn Sie die SWF-Datei auf Ihren Webserver hochladen. Die SWF-Datei kann in Browsern nur korrekt angezeigt werden, wenn auch diese abhängigen Dateien hochgeladen wurden.

Hinweis: Microsoft Internet Information Server (IIS) verarbeitet keine verschachtelten object-Tags. Für ASP-Seiten verwendet Dreamweaver beim Einfügen von SWF- oder FLV-Dateien verschachtelten object/embed-Code anstelle von verschachteltem

# **Flash Player-Downloadinformationen bearbeiten**

Beim Einfügen einer SWF-Datei in eine Seite wird in Dreamweaver Code eingefügt, mit dem ermittelt wird, ob der Benutzer die korrekte Version von Flash Player verwendet. Wenn dies nicht der Fall ist, wird alternativer Inhalt angezeigt und der Benutzer aufgefordert, die neueste Version herunterzuladen. Sie können den alternativen Inhalt jederzeit ändern.

Dieses Verfahren wird auch bei FLV-Dateien angewendet.

Hinweis: Wenn ein Benutzer nicht die erforderliche Version, jedoch Flash Player ab Version 6.0 r65 verwendet, wird im Browser die Express-Installation für Flash Player angezeigt. Wenn der Benutzer die Express-Installation nicht ausführt, wird auf der Seite der alternative Inhalt angezeigt.

- 1. Wählen Sie in der Entwurfsansicht des Dokumentfensters die SWF- oder FLV-Datei aus.
- 2. Klicken Sie auf dem Register der SWF- oder FLV-Datei auf das Symbol mit dem Auge.

*Sie können auch Strg+] drücken, um zur Anzeige des alternativen Inhalts zu wechseln. Um zur Ansicht der SWF- oder FLV-Datei zurückzukehren, drücken Sie Strg+[, bis der gesamte alternative Inhalt ausgewählt ist. Drücken Sie dann erneut Strg+[.*

- 3. Sie können den Inhalt wie jeden anderen Inhalt in Dreamweaver bearbeiten. Hinweis: Sie können keine SWF- oder FLV-Dateien als alternativen Inhalt einfügen.
- 4. Klicken Sie erneut auf das Symbol mit dem Auge, um in die Ansicht der SWF- oder FLV-Datei zurückzukehren.

## **Vorschau von SWF-Dateien im Dokumentfenster anzeigen**

- 1. Klicken Sie im Dokumentfenster auf den Platzhalter der SWF-Datei, um den Inhalt auszuwählen.
- 2. Klicken Sie im Eigenschafteninspektor ("Fenster" > "Eigenschaften") auf die Schaltfläche "Abspielen". Klicken Sie auf "Stopp", um die Vorschau zu beenden. Sie können eine Vorschau der SWF-Datei auch in einem Browser anzeigen, indem Sie die Taste F12 drücken.

*Um eine Vorschau aller SWF-Dateien einer Seite anzuzeigen, drücken Sie Strg+Alt+Umschalt+P (Windows) bzw. Befehl+Wahl+Umschalt+P (Macintosh). Alle SWF-Dateien werden in den Wiedergabemodus versetzt.*

## **Eigenschaften für SWF-Dateien festlegen**

Sie können im Eigenschafteninspektor die Eigenschaften für SWF-Dateien festlegen. Die Eigenschaften können auch auf Shockwave-Filme angewendet werden.

 Wählen Sie eine SWF-Datei oder einen Shockwave-Film aus und legen Sie die gewünschten Eigenschaften im Eigenschafteninspektor ("Fenster" > "Eigenschaften") fest. Um alle Eigenschaften anzuzeigen, klicken Sie auf den Erweiterungspfeil in der unteren rechten Ecke des Eigenschafteninspektors.

**ID** Gibt eine eindeutige ID für die SWF-Datei an. Geben Sie im unbeschrifteten Textfeld ganz links im Eigenschafteninspektor eine ID ein. Ab Dreamweaver CS4 ist eine eindeutige ID zwingend erforderlich.

**B / H** Legen die Breite und Höhe des Filmes in Pixel fest.

**Datei** Gibt den Pfad zur SWF- oder Shockwave-Datei an. Klicken Sie auf das Ordnersymbol, um die Datei auszuwählen, oder geben Sie den Pfad ein.

**Quelle** Gibt den Pfad zum Quelldokument (FLA-Datei) an, wenn Dreamweaver und Flash auf dem Computer installiert sind. Um eine SWF-Datei zu bearbeiten, aktualisieren Sie das Quelldokument des Films.

**Hg** Legt eine Hintergrundfarbe für den Filmbereich fest. Diese Farbe wird auch angezeigt, wenn der Film nicht abgespielt wird (beim Laden und nach dem Abspielen).

**Bearbeiten** Startet Flash zum Aktualisieren einer FLA-Datei (eine im Flash-Authoring-Tool erstellte Datei). Diese Option ist deaktiviert, wenn Flash nicht auf Ihrem Computer installiert ist.

**Klasse** Ermöglicht das Anwenden einer CSS-Klasse auf den Film.

**Schleife** Der Film wird in einer Endlosschleife wiedergegeben. Wenn "Schleife" nicht ausgewählt ist, wird der Film einmal wiedergegeben und dann beendet.

**Automatisch abspielen** Spielt den Film automatisch ab, während die Seite geladen wird.

**V-Abstand und H-Abstand** Legen die Anzahl der Pixel für den Leerraum oberhalb, unterhalb und an beiden Seiten des Films fest.

**Qualität** Steuert das Anti-Aliasing während der Wiedergabe des Films. Durch hohe Einstellungen verbessert sich die Wiedergabe von Filmen. Bei Filmen mit hohen Einstellungen ist jedoch ein schneller Prozessor erforderlich, damit die Filme korrekt wiedergegeben werden. Mit der Einstellung "Niedrig" erzielen Sie eine höhere Geschwindigkeit auf Kosten der Darstellung und mit der Einstellung "Hoch" eine bessere Darstellung auf Kosten der Geschwindigkeit. Bei "Auto-Niedrig" hat zunächst die Geschwindigkeit einen höheren Stellenwert, die Darstellung wird jedoch nach Möglichkeit verbessert. Bei "Auto-Hoch" haben Darstellung und Geschwindigkeit den gleichen Stellenwert, die Darstellung wird jedoch gegebenenfalls zugunsten der Geschwindigkeit reduziert.

**Skalierung** Legt fest, wie der Film in die Abmessungen eingepasst wird, die in die Felder für die Breite und Höhe eingegeben wurden. Bei der Einstellung "Standard (Alles zeigen)" wird der gesamte Film angezeigt.

**Ausrichten** Legt fest, wie der Film auf der Seite ausgerichtet wird.

**wMode** Legt den für die SWF-Datei wMode-Parameter fest, um Konflikte mit DHTML-Elementen (z. B. Spry-Widgets) zu vermeiden. Der Standardwert ist "opaque". Bei diesem Wert werden DHTML-Elemente in einem Browser über SWF-Dateien angezeigt. Wenn die SWF-Datei transparente Bereiche enthält und DHTML-Elemente hinter diesen Bereichen angezeigt werden sollen, wählen Sie die Option "transparent" aus. Wählen Sie die Option "window" aus, damit der wMode-Parameter aus dem Code entfernt und die SWF-Datei über anderen DHTML-Elementen angezeigt wird.

**Abspielen** Gibt den Film im Dokumentfenster wieder.

**Parameter** Öffnet ein Dialogfeld, in dem Sie zusätzliche Parameter eingeben können, die an den Film übergeben werden sollen. Der Film muss für den Erhalt dieser zusätzlichen Parameter konfiguriert worden sein.

# <span id="page-419-0"></span>**FlashPaper-Dokumente einfügen**

Die Funktion "FlashPaper einfügen" ist ab Dreamweaver CS5 veraltet.

Verwandte Hilfethemen [SWF-Dateien und DHTML-Ebenen](http://www.adobe.com/go/tn_15523_de)

[Tutorial zum Verwenden von Flash-Inhalten](http://www.adobe.com/go/vid0150_de)

# $(O)$  BY-NC-SR

# Web-Widgets hinzufügen

Bei einem Web-Widget handelt es sich um eine Webseitenkomponente aus HTML-, CSS- und JavaScript-Code. Beispiele für Web-Widgets sind Akkordeons, Paletten mit Registerkarten und Kalender.

Ihre eigene Auswahl von Web-Widgets in Dreamweaver können Sie mithilfe des Adobe Widget-Browsers festlegen. Der Adobe Widget-Browser ist eine grafische Benutzeroberfläche, über die Sie Widgets durchsuchen, konfigurieren und in einer Vorschau anzeigen können.

- 1. Wählen Sie "Einfügen" > "Widget".
- 2. Wählen Sie im Dialogfeld "Widget" ein Widget aus, legen Sie (gegebenenfalls) die Vorgabe fest und klicken Sie auf "OK".

Sie können ein Web-Widget auch zu einer Dreamweaver-Seite hinzufügen (ab CS5.5), indem Sie folgende Schritte ausführen:

- 1. Klicken Sie im Widget Browser auf "Eigene Widgets".
- 2. Wählen Sie das Widget aus, das hinzugefügt werden soll.
- 3. Klicken Sie in der linken oberen Ecke der Registerkarte "Live-Ansicht" auf das Symbol "Drag-&-Drop in Dreamweaver" und halten Sie die Maustaste gedrückt. Ziehen Sie das Widget auf den Dreamweaver-Arbeitsbereich und zwar in der Entwurfsansicht (Windows) bzw. in der Entwurfs- oder Codeansicht (Macintosh OS).

Sie können das Widget zwar nicht in die Live-Ansicht ziehen, können es aber nach dem Ablegen auf der Seite in der Live-Ansicht testen.

Verwandte Hilfethemen

[Adobe Widget-Browser-Hilfe](http://help.adobe.com/de_DE/WidgetBrowser/)

#### $(G)$  BY-NC-SR

<span id="page-421-0"></span>**[Audiodateiformate](#page-421-1) [Hyperlinks zu einer Audiodatei](#page-421-2) [Audiodateien einbetten](#page-421-3)**

# <span id="page-421-1"></span>**Audiodateiformate**

不 **[Nach oben](#page-421-0)**

Sie können Audiodateien in eine Webseite integrieren. Es gibt verschiedene Arten von Audiodateien und -formaten, z. B. .wav, .midi und .mp3. Bevor Sie sich für ein Format und eine Methode zum Hinzufügen einer Audiodatei entscheiden, sollten Sie sich mit Faktoren wie Zweck der Audiodatei, Zielgruppe, Dateigröße, Audioqualität und Unterschiede zwischen den einzelnen Browsern beschäftigen.

Hinweis: Audiodateien werden von unterschiedlichen Browsern auf sehr unterschiedliche Weise verarbeitet. Sie können einer SWF-Datei eine Audiodatei hinzufügen und dann die SWF-Datei einbetten, um eine bessere Konsistenz zu gewährleisten.

In der folgenden Liste werden die gängigen Audiodateiformate samt ihrer Vor- und Nachteile beim Entwickeln von Websites beschrieben.

**.midi oder .mid (Musical Instrument Digital Interface)** Dieses Dateiformat wird für Instrumentalmusik verwendet. MIDI-Dateien werden von vielen Browsern unterstützt und erfordern kein Plug-In. Die Klangqualität ist zwar generell sehr gut, kann aber je nach der verwendeten Soundkarte schwanken. Eine kleine MIDI-Datei kann einen langen Audio-Clip enthalten. MIDI-Dateien können nicht aufgezeichnet werden, sondern werden mithilfe eines Computers mit spezieller Hard- und Software synthetisiert.

**.wav (Waveform Extension)** Diese Dateien haben eine gute Klangqualität, werden von vielen Browsern unterstützt und erfordern kein Plug-In Sie können Ihre eigenen WAV-Dateien von CDs oder Kassetten überspielen oder mit einem Mikrofon aufnehmen. Aufgrund des Umfangs dieser Dateien ist die Länge der Audio-Clips, die Sie auf Webseiten verwenden können, ziemlich begrenzt.

**.aif (Audio Interchange File Format, auch AIFF)** Dateien im AIFF-Format haben wie WAV-Dateien eine gute Klangqualität, werden von vielen Browsern unterstützt und benötigen kein Plug-In. Sie können Ihre eigenen AIFF-Dateien von CDs oder Kassetten überspielen oder mit einem Mikrofon aufnehmen. Aufgrund des Umfangs dieser Dateien ist die Länge der Audio-Clips, die Sie auf Webseiten verwenden können, ziemlich begrenzt.

**.mp3 (Motion Picture Experts Group Audio oder MPEG-Audio Layer**-**3)** Dies ist ein komprimiertes Format, das Audiodateien erheblich verkleinert. Die Klangqualität ist sehr gut: Wenn eine MP3-Datei korrekt aufgenommen und komprimiert ist, kann CD-Qualität erreicht werden. Mit der MP3-Technologie können Sie die Datei im Streaming-Verfahren abspielen, sodass die Besucher Ihrer Website nicht zuerst die ganze Datei herunterladen müssen, bevor die Datei abgespielt werden kann. Die Datei ist jedoch größer als eine Real Audio-Datei, daher kann das Herunterladen eines ganzen Musiktitels über eine gängige Modem-DFÜ-Verbindung (Telefonleitung) trotzdem eine ganze Weile dauern. Für die Wiedergabe von MP3-Dateien müssen Besucher Ihrer Website eine Hilfsanwendung oder ein Plug-In wie QuickTime, Windows Media Player oder RealPlayer installiert haben.

**.ra, .ram, .rpm oder Real Audio** Dieses Format zeichnet sich durch eine sehr starke Komprimierung und somit kleinere Dateien als bei MP3 aus. Ganze Musikdateien können in einer akzeptablen Zeit heruntergeladen werden. Da diese Dateien im Streaming-Verfahren von einem normalen Webserver heruntergeladen werden können, ist das Anhören der Audiodatei bereits möglich, bevor die Datei vollständig übertragen wurde. Besucher Ihrer Website müssen das RealPlayer-Plug-In herunterladen und installieren, bevor sie diese Dateien wiedergeben können.

**.qt, .qtm, .mov oder QuickTime** Dies ist sowohl ein Audio- als auch ein Videoformat, das von Apple Computer entwickelt wurde. QuickTime ist in Apple Macintosh-Betriebssystemen enthalten und wird von den meisten Macintosh-Anwendungen mit Audio, Video oder Animation verwendet. PCs können Dateien im QuickTime-Format ebenfalls abspielen; hierfür ist jedoch ein spezieller QuickTime-Treiber erforderlich. QuickTime unterstützt die meisten Kodierformate einschließlich Cinepak, JPEG und MPEG.

Hinweis: Zusätzlich zu den oben angeführten gängigeren Formaten gibt es zahlreiche verschiedene Audio- und Video-Dateiformate, die zur Verwendung im Internet zur Verfügung stehen. Wenn Sie auf ein Mediendateiformat treffen, mit dem Sie nicht vertraut sind, bitten Sie den Ersteller des Formats um Informationen dazu, wie Sie es am besten verwenden und nutzen können.

# <span id="page-421-2"></span>**Hyperlinks zu einer Audiodatei**

Die Verwendung von Hyperlinks zu Audiodateien ist ein einfaches und effektives Verfahren zum Hinzufügen von Audiodateien zu einer Webseite. Bei diesem Verfahren können Besucher Ihrer Website wählen, ob sie sich die Datei anhören möchten. Gleichzeitig stellen Sie die Datei einem breiten Publikum zur Verfügung.

- 1. Wählen Sie die Textstelle oder Grafik aus, die Sie als Hyperlink zur Audiodatei verwenden möchten.
- <span id="page-421-3"></span>2. Klicken Sie im Eigenschafteninspektor auf das Ordnersymbol neben dem Textfeld "Hyperlink", um die Audiodatei auszuwählen, oder geben Sie den Pfad und den Namen der Datei im Feld "Hyperlink" ein.

**[Nach oben](#page-421-0)**

Œ

Beim Einbetten von Audiodateien wird der Sound direkt in die Seite integriert. Die Audiodatei wird allerdings nur wiedergegeben, wenn Besucher der Website das entsprechende Plug-In für die Audiodatei installiert haben. Betten Sie Audiodateien ein, wenn Sie sie als Hintergrundmusik verwenden, die Lautstärke ändern bzw. die Darstellung auf der Seite oder den Anfang und das Ende der Audiodatei festlegen möchten.

*Beim Einfügen von Audiodateien in Ihre Webseiten sollten Sie darauf achten, dass die Dateien in der Site auf eine sinnvolle Weise eingesetzt werden. Außerdem sollten Sie die Präferenzen der Site-Besucher hinsichtlich der Nutzung dieser Medienressourcen berücksichtigen. Stellen Sie immer ein Steuerelement zum Aus- oder Stummschalten des Sounds bereit, falls die Besucher ihn nicht hören möchten.*

- 1. Setzen Sie die Einfügemarke in der Entwurfsansicht an die Stelle, an der Sie die Datei einbetten möchten. Führen Sie anschließend einen der folgenden Schritte aus:
	- · Klicken Sie in der Kategorie "Allgemein" des Bedienfelds "Einfügen" auf die Schaltfläche "Medien" und wählen Sie im Popupmenü das Symbol "Plug-In" 23 aus.
	- Wählen Sie "Einfügen" > "Medien" > "Plug-In".
- 2. Suchen Sie die Audiodatei und klicken Sie auf "OK".
- 3. Geben Sie die Breite und Höhe ein, indem Sie die Werte in den entsprechenden Textfeldern im Eigenschafteninspektor eingeben oder die Größe des Plug-In-Platzhalters im Dokumentfenster ändern.

Diese Werte legen die Größe fest, in der die Audio-Steuerelemente im Browser angezeigt werden.

Verwandte Hilfethemen

#### $(c)$  BY-NC-SR

<span id="page-423-0"></span>Mit Dreamweaver können Sie HTML5-Audiodaten in Webseiten einfügen und die Wiedergabe in der Browser-Vorschau testen. Das HTML5- Element für Audidaten bietet ein Standardverfahren, um Audioinhalte in Webseiten einzubetten.

Weitere Informationen zum HTML-Element für Audidaten finden Sie im Artikel [HTML5 Audio](http://www.w3schools.com/html/html5_audio.asp) auf der Webseite [w3schools.com](http://www.w3schools.com/html/html5_audio.asp) (auf Englisch).

**[Nach oben](#page-423-0)**

F

**[Einfügen von HTML5-Audiodaten](#page-423-1) [Audiodaten in der Browser-Vorschau testen](#page-424-0)**

#### <span id="page-423-1"></span>**Einfügen von HTML5-Audiodaten**

- 1. Stellen Sie sicher, dass sich der Cursor an der Position befindet, an der Sie die Audiodaten einfügen möchten.
- 2. Wählen Sie "Einfügen" > "Medien" > "HTML5-Audiodatei". Die Audiodatei wird an der angegebenen Stelle eingefügt.
- 3. Geben Sie im Bedienfeld "Eigenschaften" die folgenden Informationen ein:
	- Quelle / Alternative Quelle 1 / Alternative Quelle 2: Geben Sie als Quelle den Pfad der Audiodatei an. Sie können auch auf das Ordnersymbol klicken, um eine Audiodatei auf Ihrem Computer auszuwählen. Die Unterstützung für Audioformate variiert in verschiedenen Browsern. Wenn das Audioformat im Feld "Quelle" nicht unterstützt wird, wird das Format im Feld "Alternative Quelle 1" bzw. im Feld "Alternative Quelle 2" verwendet. Der Browser verwendet das erste Format, das er kennt, um die Audiodaten auszuführen.

*Um Videos schnell in die drei Felder einzufügen, verwenden Sie die Mehrfachauswahl. Wenn Sie für dasselbe Video in einem Ordner drei verschiedene Videoformate auswählen, wird für das Feld "Quelle" das erste Format in der Liste verwendet. Die nächsten beiden Formate in der Liste werden für die Felder "Alternative Quelle 1" und "Alternative Quelle 2" verwendet.*

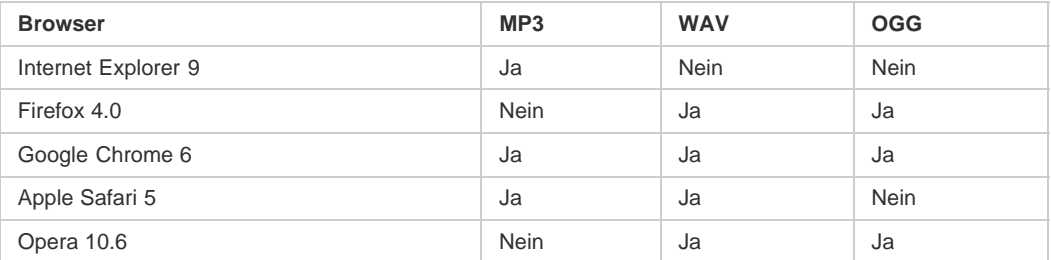

- Titel: Geben Sie einen Titel für die Audiodatei ein.
- Reservetext: Geben Sie den Text ein, der in Browsern angezeigt werden soll, die HTML5 nicht unterstützen.
- · Steuerelemente: Legen Sie fest, ob Audiosteuerelemente wie "Abspielen", "Pause" und "Stumm" auf der HTML-Seite angezeigt werden sollen.
- Auto-Wdg: Aktivieren Sie diese Option, wenn die Audiodaten abgespielt werden sollen, sobald sie auf der Webseite geladen werden.
- Audio wiederholen: Aktivieren Sie diese Option, wenn die Audiodaten immer wieder abgespielt werden sollen, bis der Benutzer die Wiedergabe abbricht.
- Stumm: Aktivieren Sie diese Option, wenn die Audiodaten nach dem Download erst mal nicht abgespielt werden sollen.
- Vorausladen: Wenn Sie "auto" auswählen, wird beim Seitendownload die gesamte Audiodatei geladen. Wenn Sie "metadata" auswählen, werden nur die Metadaten heruntergeladen, nachdem der Seitendownload abgeschlossen ist.

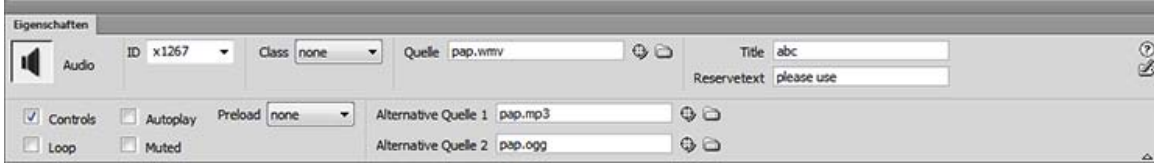

*Das Bedienfeld "Eigenschaften" für die HTML5-Audiodaten*

**[Nach oben](#page-423-0)**

# <span id="page-424-0"></span>**Audiodaten in der Browser-Vorschau testen**

- 1. Speichern Sie die Webseite.
- 2. Wählen Sie "Datei" > "Vorschau in Browser". Wählen Sie den Browser für den Test der Audiodaten aus.

Twitter™- und Facebook-Beiträge fallen nicht unter die Bestimmungen von Creative Commons.

# <span id="page-425-0"></span>Aufgaben automatisieren

**[Aufgabenautomatisierung](#page-425-1) [Bedienfeld "Verlauf" verwenden](#page-425-2) [Schritte wiederholen](#page-426-0) [Schritte im Bedienfeld "Verlauf" auf Objekte anwenden](#page-426-1) [Schritte zwischen Dokumenten kopieren und einfügen](#page-427-0) [Befehle aus Schritten der Verlaufsliste erstellen und verwenden](#page-428-0) [Befehle aufzeichnen und speichern](#page-428-1)**

# <span id="page-425-1"></span>**Aufgabenautomatisierung**

Im Bedienfeld "Verlauf" werden die beim Ausführen von Aufgaben ausgeführten Schritte aufgezeichnet. Automatisieren Sie eine häufig ausgeführte Aufgabe, indem Sie die entsprechenden Schritte im Bedienfeld "Verlauf" wiederholen oder indem Sie einen neuen Befehl erstellen, mit dem diese Schritte automatisch ausgeführt werden.

Bestimmte Mausaktionen wie das Auswählen durch Klicken im Dokumentfenster können nicht wiederholt oder gespeichert werden. Wenn Sie eine solche Mausaktion ausführen, wird im Bedienfeld "Verlauf" eine schwarze Linie angezeigt (die erst sichtbar wird, wenn Sie eine andere Aktion ausführen). Um dies zu vermeiden, sollten Sie die Einfügemarke im Dokumentfenster möglichst mit den Pfeiltasten und nicht mit der Maus verschieben.

Einige andere Schritte können ebenfalls nicht wiederholt werden, z. B. das Ziehen eines Seitenelements an eine andere Stelle der Seite. Wenn Sie einen solchen Schritt ausführen, wird im Bedienfeld "Verlauf" ein Symbol mit einem kleinen roten X angezeigt.

Gespeicherte Befehle stehen dauerhaft zur Verfügung (sofern Sie sie nicht löschen). Aufgezeichnete Befehle werden dagegen entfernt, wenn Sie Adobe® Dreamweaver® beenden. Kopierte Folgen von Schritten werden entfernt, wenn Sie andere Objekte kopieren.

# <span id="page-425-2"></span>**Bedienfeld** "Verlauf" verwenden

Das Bedienfeld "Verlauf" ("Fenster" > "Verlauf") enthält eine Liste mit den Schritten, die Sie im aktiven Dokument seit dem Erstellen oder Öffnen des Dokuments ausgeführt haben (jedoch nicht die Schritte, die in anderen Frames, Dokumentfenstern oder im Bedienfeld "Site" ausgeführt wurden). Im Bedienfeld "Verlauf" können Sie mehrere Schritte gleichzeitig rückgängig machen und Aufgaben automatisieren.

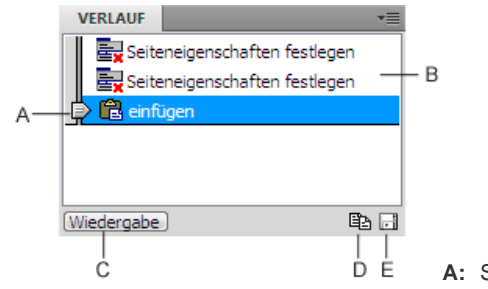

A: Schieberegler **B:** Schritte C: Schaltfläche "Wiedergabe" **D:** Schaltfläche "Schritte kopieren" E: Schaltfläche "Als Befehl speichern"

Der Schieberegler im Bedienfeld "Verlauf" zeigt anfänglich auf den zuletzt ausgeführten Schritt.

Hinweis: Sie können die Anordnung der Schritte im Bedienfeld "Verlauf" nicht ändern. Betrachten Sie das Bedienfeld "Verlauf" nicht als willkürliche Sammlung von Befehlen, sondern als Funktion, die ausgeführten Schritte in der Reihenfolge ihrer Ausführung anzuzeigen.

# **Letzten Schritt rückgängig machen**

Führen Sie einen der folgenden Schritte aus:

- Wählen Sie "Bearbeiten" > "Rückgängig" aus.
- · Ziehen Sie den Schieberegler im Bedienfeld "Verlauf" um einen Bearbeitungsschritt in der Liste nach oben.

Hinweis: Wenn Sie die automatische Reglerbewegung zu einem bestimmten Schritt erreichen möchten, müssen Sie auf eine Stelle links von dem Schritt klicken. Wenn Sie auf den Schritt selbst klicken, wird er ausgewählt. Das Auswählen eines Schritts entspricht nicht dem Zurückwechseln zu diesem Schritt im Rückgängig-Verlauf.

Œ **[Nach oben](#page-425-0)**

**[Nach oben](#page-425-0)**

Œ

# **Mehrere Schritte gleichzeitig rückgängig machen**

Ziehen Sie den Schieberegler zu einem Schritt oder klicken Sie entlang der Schiebereglerspur links neben einen Schritt.

Der Schieberegler bewegt sich automatisch zu diesem Schritt und die dazwischen liegenden Schritte werden rückgängig gemacht.

Hinweis: Wie beim Rückgängigmachen eines einzelnen Schritts können Sie auch nach dem Rückgängigmachen mehrerer Schritte keinen der Schritte wiederherstellen, nachdem Sie einen anderen Vorgang im Dokument durchgeführt haben. Die rückgängig gemachten Schritte werden aus dem Bedienfeld "Verlauf" entfernt.

# **Anzahl der im Bedienfeld "Verlauf" gespeicherten und angezeigten Schritte festlegen**

Die Standardanzahl von Schritten ist für die Anforderungen der meisten Benutzer ausreichend. Je höher die Zahl ist, desto mehr Speicher ist für das Bedienfeld "Verlauf" erforderlich. Dies kann die Leistung und Geschwindigkeit des Computers erheblich beeinträchtigen.

- 1. Wählen Sie "Bearbeiten" > "Voreinstellungen" (Windows) bzw. "Dreamweaver" > "Voreinstellungen" (Macintosh).
- 2. Wählen Sie links in der Kategorieliste die Option "Allgemein" aus.
- 3. Geben Sie unter "Zulässige Höchstzahl der Verlaufsschritte" die gewünschte Zahl ein.

Wenn die maximale Anzahl der Schritte im Bedienfeld "Verlauf" erreicht ist, werden die ältesten Schritte gelöscht.

# **Verlaufsliste für das aktuelle Dokument löschen**

Wählen Sie im Kontextmenü des Bedienfelds "Verlauf" die Option "Verlauf leeren" aus.

Mit diesem Befehl werden zudem alle Rückgängig-Informationen für das aktuelle Dokument gelöscht. Nach dem Auswählen von "Verlauf leeren" können die in der Liste gelöschten Schritte nicht mehr angezeigt werden. Mit "Verlauf leeren" werden keine Schritte rückgängig gemacht, sondern lediglich die Aufzeichnungen der Schritte aus dem Speicher entfernt.

# <span id="page-426-0"></span>**Schritte wiederholen**

**[Nach oben](#page-425-0)**

Œ

Im Bedienfeld "Verlauf" können Sie den letzten ausgeführten Schritt, mehrere aufeinanderfolgende Schritte oder mehrere nicht aufeinanderfolgende Schritte wiederholen. Wiederholen Sie die Schritte direkt im Bedienfeld "Verlauf".

# **Einzelne Schritte wiederholen**

Führen Sie einen der folgenden Schritte aus:

- Wählen Sie "Bearbeiten" > "Wiederholen" aus.
- Wählen Sie im Bedienfeld "Verlauf" einen Schritt aus und klicken Sie auf die Schaltfläche "Wiedergabe". Daraufhin wird der Schritt wiederholt und im Bedienfeld "Verlauf" eine Kopie des Schritts angezeigt.

# **Folge von Schritten wiederholen**

1. Wählen Sie Schritte im Bedienfeld "Verlauf" aus:

- Um aufeinanderfolgende Schritte auszuwählen, ziehen Sie den Mauszeiger von einem Schritt zu einem anderen. (Ziehen Sie nicht den Schieberegler, sondern ziehen Sie den Mauszeiger von der Beschriftung eines Schritts zu der eines anderen.) Sie können auch den ersten Schritt auswählen und dann bei gedrückter Umschalttaste auf den letzten Schritt klicken.
- Um nicht aufeinanderfolgende Schritte auszuwählen, wählen Sie einen Schritt aus und klicken Sie dann bei gedrückter Strg-Taste (Windows) bzw. gedrückter Befehlstaste (Macintosh) auf weitere Schritte.

Es werden die ausgewählten (markierten) Schritte wiederholt und nicht unbedingt der Schritt, auf den der Schieberegler zeigt.

Hinweis: Sie können eine Folge von Schritten, die eine schwarze Linie zur Angabe eines nicht aufzeichenbaren Schritts enthalten, zwar auswählen, der entsprechende Schritt wird beim Wiederholen der Schritte jedoch übersprungen.

2. Klicken Sie auf "Wiedergabe".

Die Schritte werden der Reihe nach wiederholt. Im Bedienfeld "Verlauf" wird ein neuer Schritt mit der Bezeichnung "Schritte wiederholen" angezeigt.

# **Auswahl festlegen oder erweitern**

<span id="page-426-1"></span>Halten Sie die Umschalttaste gedrückt und drücken Sie eine Pfeiltaste.

*Wenn beim Ausführen einer Aufgabe, die später wiederholt werden soll, eine schwarze Linie für nicht wiederholbare Mausaktionen angezeigt wird, können Sie alle Schritte bis zu dieser Aufgabe rückgängig machen und stattdessen eine andere Methode wie etwa die Pfeiltasten verwenden.*

Eine Abfolge von Schritten aus dem Bedienfeld "Verlauf" können Sie auf jedes Objekt im Dokumentfenster anwenden.

Wenn Sie mehrere Objekte auswählen und dann Schritte aus dem Bedienfeld "Verlauf" auf diese Objekte anwenden, werden die Objekte als kombinierte Auswahl betrachtet und in Dreamweaver wird versucht, die Schritte auf diese kombinierte Auswahl anzuwenden. Mehrere Schritte können jedoch jeweils nur auf ein Objekt angewendet werden.

Um die Schritte auf jedes Objekt einer Objektgruppe anzuwenden, muss der letzte Schritt der Folge darin bestehen, das nächste Objekt in der Objektgruppe auszuwählen. Das zweite Verfahren veranschaulicht dieses Prinzip in einem konkreten Szenario: beim Festlegen des vertikalen und horizontalen Abstands einer Abfolge von Bildern.

## **Schritte auf ein anderes Objekt anwenden**

- 1. Wählen Sie das Objekt aus.
- 2. Wählen Sie die entsprechenden Schritte im Bedienfeld "Verlauf" aus und klicken Sie auf "Wiedergabe".

#### **Schritte auf mehrere Objekte anwenden**

1. Beginnen Sie mit einem Dokument, bei dem jede Zeile aus einem kleinen Bild (z. B. einem grafischen Aufzählungspunkt oder Symbol), gefolgt von Text, besteht.

Das Ziel soll sein, den Abstand zwischen den Bildern und dem Text sowie zwischen den vertikal aufeinanderfolgenden Bildern zu vergrößern.

## Locations

### Special Offers

#### Customer Service

- 2. Öffnen Sie den Eigenschafteninspektor ("Fenster" > "Eigenschaften"), wenn er noch nicht geöffnet ist.
- 3. Wählen Sie das erste Bild aus.
- 4. Geben Sie im Eigenschafteninspektor in den Feldern "V-Abstand" und "H-Abstand" Zahlen ein, um den Abstand für das Bild festzulegen.
- 5. Klicken Sie erneut auf das Bild, um das Dokumentfenster zu aktivieren, ohne die Einfügemarke zu verschieben.
- 6. Drücken Sie die Taste Pfeil-nach-links, um die Einfügemarke links neben das Bild zu setzen.
- 7. Drücken Sie die Taste Pfeil-nach-unten, um die Einfügemarke um eine Zeile nach unten zu verschieben, sodass sie sich genau links neben dem zweiten Bild der Reihe befindet.
- 8. Drücken Sie Umschalt+Pfeil-nach-rechts, um das zweite Bild auszuwählen. Hinweis: Wählen Sie das Bild nicht durch Klicken aus, da dieser Schritt später nicht wiederholt werden kann.
- 9. Wählen Sie im Bedienfeld "Verlauf" die Schritte aus, die dem Ändern des Abstands für das Bild und dem Auswählen des nächsten Bilds entsprechen. Klicken Sie auf "Wiedergabe", um diese Schritte zu wiederholen.

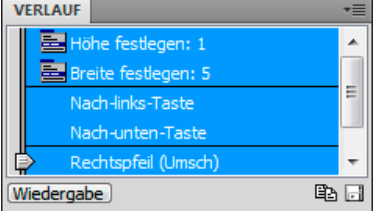

Der Abstand für das aktuelle Bild ändert sich und das nächste Bild wird ausgewählt.

#### Locations

# Special Offers

# Customer Service

<span id="page-427-0"></span>10. Klicken Sie so oft auf "Wiedergabe", bis alle Bilder den richtigen Abstand haben.

## **Schritte zwischen Dokumenten kopieren und einfügen**

Œ **[Nach oben](#page-425-0)**

Jedes geöffnete Dokument hat eine eigene Verlaufsliste. Sie können jedoch Schritte eines Dokuments kopieren und in ein anderes einfügen.

Wenn Sie ein Dokument schließen, wird seine Verlaufsliste gelöscht. Wenn Sie Schritte eines Dokuments später verwenden möchten, kopieren oder speichern Sie die Schritte, bevor Sie das Dokument schließen.

- 1. Wählen Sie die gewünschten Schritte im Bedienfeld "Verlauf" des Dokuments aus, das die Schritte enthält.
- 2. Klicken Sie im Bedienfeld "Verlauf" auf "Schritte kopieren" 色.

Hinweis: Die Schaltfläche "Schritte kopieren" im Bedienfeld "Verlauf" entspricht nicht dem Befehl "Kopieren" im Menü "Bearbeiten". Über "Bearbeiten" > "Kopieren" können Sie keine Schritte kopieren, obwohl Sie sie über "Bearbeiten" > "Einfügen" einfügen.

Vorsicht beim Kopieren von Schritten, die den Befehl "Kopieren" oder "Einfügen" enthalten:

- Verwenden Sie "Schritte kopieren" nicht, wenn einer der Schritte der Befehl "Kopieren" ist. Diese Schritte lassen sich meist nicht problemlos einfügen.
- Wenn die Schritte den Befehl "Einfügen" enthalten, können Sie sie nur einfügen, wenn sie vor diesem Befehl auch den Befehl "Kopieren" enthalten.
- 3. Öffnen Sie das andere Dokument.
- 4. Setzen Sie die Einfügemarke an die gewünschte Stelle oder wählen Sie ein Objekt aus, auf das die Schritte angewendet werden sollen.
- 5. Wählen Sie "Bearbeiten" > "Einfügen" aus.

Beim Einfügen in das Bedienfeld "Verlauf" des Dokuments werden die Schritte wiederholt. Im Bedienfeld "Verlauf" werden die Schritte nur als ein Schritt mit der Bezeichnung "Schritte einfügen" angezeigt.

Wenn Sie Schritte in einen Texteditor, in die Codeansicht oder in den Codeinspektor einfügen, werden sie als JavaScript-Code angezeigt. Dies kann nützlich sein, wenn Sie in Zukunft eigene Skripts schreiben möchten.

# <span id="page-428-0"></span>**Befehle aus Schritten der Verlaufsliste erstellen und verwenden**

G. **[Nach oben](#page-425-0)**

Speichern Sie eine Gruppe von Schritten aus der Verlaufsliste als benannten Befehl, der dann im Menü "Befehle" zur Verfügung steht. Erstellen und speichern Sie einen neuen Befehl, wenn Sie eine Gruppe von Schritten später erneut verwenden möchten, insbesondere wenn dies beim nächsten Starten von Dreamweaver erfolgen soll.

#### **Befehle erstellen**

- 1. Wählen Sie im Bedienfeld "Verlauf" einen Schritt oder eine Gruppe von Schritten aus.
- 2. Klicken Sie auf die Schaltfläche "Als Befehl speichern" oder wählen Sie im Kontextmenü des Bedienfelds "Verlauf" die Option "Als Befehl speichern".
- 3. Geben Sie einen Namen für den Befehl ein und klicken Sie auf "OK".

Der Befehl wird im Menü "Befehle" angezeigt.

Hinweis: Der Befehl wird im Ordner "Dreamweaver/Configuration/Commands" als JavaScript-Datei (in manchen Fällen als HTML-Datei) gespeichert. Wenn Sie Dreamweaver auf einem Mehrbenutzer-Betriebssystem installiert haben, wird die Datei im Ordner "Commands" des entsprechenden Benutzers gespeichert.

#### **Gespeicherte Befehle verwenden**

- 1. Wählen Sie ein Objekt aus, auf das der Befehl angewendet werden soll, oder setzen Sie die Einfügemarke in das Element, bei dem der Befehl ausgeführt werden soll.
- 2. Wählen Sie den Befehl im Menü "Befehle" aus.

#### **Befehlsnamen bearbeiten**

- 1. Wählen Sie "Befehle" > "Befehlsliste bearbeiten" aus.
- 2. Wählen Sie den Befehl aus, den Sie umbenennen möchten, geben Sie den neuen Namen ein und klicken Sie dann auf "Schließen".

#### **Namen im Menü "Befehle" löschen**

- 1. Wählen Sie "Befehle" > "Befehlsliste bearbeiten" aus.
- 2. Wählen Sie einen Befehl.
- 3. Klicken Sie auf "Löschen" und anschließend auf "Schließen".

# <span id="page-428-1"></span>**Befehle aufzeichnen und speichern**

Œ, **[Nach oben](#page-425-0)**

Zeichnen Sie einen vorübergehend benötigten Befehl zur kurzfristigen Verwendung auf oder zeichnen Sie einen Befehl auf und speichern Sie ihn zur späteren Verwendung. In Dreamweaver wird jeweils nur ein aufgezeichneter Befehl beibehalten. Sobald Sie einen neuen Befehl aufzeichnen, wird der alte Befehl gelöscht, wenn Sie ihn nicht zuvor gespeichert haben.

#### **Folge von Schritten vorübergehend aufzeichnen**

1. Wählen Sie "Befehle" > "Aufzeichnung starten" aus oder drücken Sie Strg+Umschalt+X (Windows) bzw. Befehl+Umschalt+X

### (Macintosh).

Der Mauszeiger ändert seine Form. Dies weist darauf hin, dass eine Aufzeichnung stattfindet.

2. Wenn die Aufzeichnung abgeschlossen ist, wählen Sie "Befehle" > "Aufzeichnung stoppen" aus oder drücken Sie Strg+Umschalt+X (Windows) bzw. Befehl+Umschalt+X (Macintosh).

#### **Aufgezeichnete Befehle wiederholen**

Wählen Sie "Befehle" > "Aufgezeichneten Befehl abspielen" aus.

## **Aufgezeichnete Befehle speichern**

- 1. Wählen Sie "Befehle" > "Aufgezeichneten Befehl abspielen" aus.
- 2. Wählen Sie den Schritt "Befehl ausführen" aus, der in der Verlaufsliste des Bedienfelds "Verlauf" angezeigt wird, und klicken Sie dann auf die Schaltfläche "Als Befehl speichern".
- 3. Geben Sie einen Namen für den Befehl ein und klicken Sie auf "OK".

Der Befehl wird im Menü "Befehle" angezeigt.

Verwandte Hilfethemen

## $(C<sub>c</sub>)$  BY-NC-SR

#### <span id="page-430-0"></span>**[Elemente](#page-430-1)**

<span id="page-430-1"></span>**[Bibliothekselemente](#page-430-2)**

# **Elemente**

ſ4 **[Nach oben](#page-430-0)**

Mithilfe von Adobe® Dreamweaver® können Sie die auf der Site gespeicherten Elemente, z. B. Bilder, Filme, Farben, Skripts und Hyperlinks, verwalten und in der Vorschau anzeigen. Sie können ein Element auch durch Ziehen direkt in einer Seite des aktuellen Dokuments einfügen.

Sie können Elemente aus unterschiedlichen Quellen verwenden. Beispielsweise können Sie Elemente in einer Anwendung wie Adobe® Fireworks® oder Adobe® Flash® erstellen, von einem Mitarbeiter erhalten oder von einer Clipart-CD oder Grafikwebsite kopieren.

In Dreamweaver haben Sie außerdem Zugriff auf zwei spezielle Arten von Elementen: Bibliotheken und Vorlagen. Bei beiden handelt es sich um verknüpfte Elemente: Wenn Sie Bibliothekselemente oder Vorlagen bearbeiten, werden in Dreamweaver alle Dokumente aktualisiert, in denen diese Elemente verwendet werden. Bibliothekselemente sind im Allgemeinen kleine Designelemente, beispielsweise das Logo einer Site oder Copyright-Hinweise. Mithilfe von Vorlagen können Sie größere Designbereiche verwalten.

# <span id="page-430-2"></span>**Bibliothekselemente**

**[Nach oben](#page-430-0)**

Œ

Eine Bibliothek ist eine spezielle Dreamweaver-Datei mit einer Sammlung einzelner Elemente oder Elementkopien, die Sie auf Webseiten einfügen können. Die Elemente in einer Bibliothek werden als Bibliothekselemente bezeichnet. Zu den Elementen, die in einer Bibliothek gespeichert werden können, zählen u. a. Bilder, Tabellen, Audiodateien und mit Adobe Flash erstellte Dateien. Nach jeder Bearbeitung eines Bibliothekselements können Sie automatisch alle Seiten aktualisieren, in denen das entsprechende Element verwendet wird.

Wenn Sie beispielsweise eine umfangreiche Site für ein Unternehmen erstellen, dessen Slogan auf allen Seiten angezeigt werden soll, können Sie ein Bibliothekselement mit dem Slogan erstellen und auf jeder Seite verwenden. Wenn sich der Slogan ändert, können Sie das Bibliothekselement ändern und automatisch alle Seiten aktualisieren, in denen das Element verwendet wird.

In Dreamweaver werden Bibliothekselemente im Ordner "Library" im lokalen Stammordner jeder Site gespeichert. Jede Site verfügt über eine eigene Bibliothek.

Ein Bibliothekselement können Sie aus jedem Element im body-Abschnitt eines Dokuments erstellen, z. B. aus Text, Tabellen, Formularen, Java-Applets, Plug-Ins, ActiveX-Elementen, Navigationsleisten und Bildern.

Bei verknüpften Elementen wie Bildern ist in der Bibliothek nur ein Verweis auf das Element gespeichert. Die Originaldateien müssen an dem angegebenen Ort verbleiben, damit die Bibliothekselemente ordnungsgemäß funktionieren.

Dennoch kann es sinnvoll sein, Bilder in einem Bibliothekselement zu speichern. So könnten Sie beispielsweise ein img-Tag in einem Bibliothekselement speichern, wodurch Sie den alt-Text oder gar das src-Attribut des Bilds in der gesamten Site auf einfache Weise ändern können. (Sie sollten jedoch mit diesem Verfahren nicht die Attribute für die Breite und Höhe eines Bildes ändern, soweit Sie nicht die tatsächliche Größe des Bildes mithilfe eines Bildeditors kontrollieren können.)

Hinweis: Beachten Sie, dass bei einem Bibliothekselement mit Hyperlinks diese Hyperlinks auf der neuen Site möglicherweise nicht funktionieren. Zudem werden Bilder in einem Bibliothekselement nicht auf die neue Site kopiert.

Bei Verwendung eines Bibliothekselements wird in Dreamweaver auf der Webseite eine Verknüpfung mit dem Bibliothekselement und nicht das Element selbst eingefügt. In Dreamweaver wird demnach eine Kopie des HTML-Quellcodes dieses Elements in das Dokument eingefügt und ein HTML-Kommentar mit einem Verweis auf das externe Originalelement hinzugefügt. Dieser externe Verweis ermöglicht die automatische Aktualisierung.

Wenn Sie ein Bibliothekselement erstellen, das ein Element mit einem angefügten Dreamweaver-Verhalten enthält, werden durch Dreamweaver das Element und der zugehörige Event-Handler (das Attribut, das angibt, welches Ereignis die Aktion auslöst, z. B. onClick, onLoad oder onMouseOver, und welche Aktion beim Auftreten des Ereignisses aufgerufen werden soll) in die Datei des Bibliothekselements kopiert. Dabei werden in Dreamweaver die zugehörigen JavaScript-Funktionen nicht in das Bibliothekselement kopiert. Stattdessen fügt Dreamweaver, wenn Sie das Bibliothekselement in ein Dokument einfügen, automatisch die entsprechenden JavaScript-Funktionen in den head-Abschnitt dieses Dokuments ein (soweit sie dort nicht bereits vorhanden sind).

Hinweis: JavaScript-Code, der ohne Verwendung der Dreamweaver-Verhalten erstellt wurde, kann in einem Bibliothekselement eingefügt werden, wenn er über das Verhalten "JavaScript aufrufen" ausgeführt wird. Wenn Sie kein Dreamweaver-Verhalten zum Ausführen des Codes verwenden, wird dieser nicht als Bestandteil des Bibliothekselements beibehalten.

Für die Bearbeitung der Verhalten in Bibliothekselementen gelten besondere Anforderungen. Bibliothekselemente können keine Stylesheets enthalten, da der Code für diese Objekte zum head-Abschnitt gehört.

# $(c)$  BY-NC-SR
# <span id="page-432-0"></span>Verwenden von Bibliothekselementen

**[Bibliothekselemente erstellen](#page-432-1) [Bibliothekselemente in Dokumente einfügen](#page-432-2) [Bibliothekselemente bearbeiten und Dokumente aktualisieren](#page-432-3) [Markierung von Bibliothekselementen anpassen](#page-434-0) [Eigenschaften von Bibliothekselementen bearbeiten](#page-434-1) [Bibliothekselemente in einem Dokument bearbeitbar machen](#page-434-2) [Verhalten in einem Bibliothekselement bearbeiten](#page-434-3)**

## <span id="page-432-1"></span>**Bibliothekselemente erstellen**

Bibliothekselemente sind Elemente, die auf einer Website wiederverwendet oder häufig aktualisiert werden.

### **Auf einer Auswahl basierende Bibliothekselemente erstellen**

1. Wählen Sie im Dokumentfenster einen Dokumentabschnitt aus, der als Bibliothekselement gespeichert werden soll.

- 2. Führen Sie einen der folgenden Schritte aus:
	- Ziehen Sie die Auswahl in die Kategorie "Bibliothek"  $\Box$
	- Klicken Sie unten in der Kategorie "Bibliothek" auf die Schaltfläche "Neues Bibliothekselement" ...
	- Wählen Sie "Modifzieren" > "Bibliothek" > "Objekt in Bibliothek einfügen" aus.
- 3. Geben Sie einen Namen für das neue Bibliothekselement ein und drücken Sie dann die Eingabetaste (Windows) bzw. Return (Macintosh).

In Dreamweaver wird jedes Bibliothekselement als separate Datei (mit der Dateinamenerweiterung .lbi) im Ordner "Library" gespeichert, der sich im lokalen Stammverzeichnis der Site befindet.

#### **Leere Bibliothekselemente erstellen**

1. Stellen Sie sicher, dass im Dokumentfenster kein Objekt ausgewählt ist.

Wenn ein Objekt ausgewählt ist, wird es in das neue Bibliothekselement eingefügt.

- 2. Wählen Sie im Bedienfeld "Elemente" die Kategorie "Bibliothek" [L] aus.
- 3. Klicken Sie im unteren Bereich des Bedienfelds auf die Schaltfläche "Neues Bibliothekselement" **:**
- 4. Geben Sie für das noch ausgewählte Element einen Namen ein und drücken Sie dann die Eingabetaste (Windows) bzw. Return (Macintosh).

### <span id="page-432-2"></span>**Bibliothekselemente in Dokumente einfügen**

Wenn Sie ein Bibliothekselement in eine Seite einfügen, wird der tatsächliche Inhalt zusammen mit einem Verweis auf das Originalelement eingefügt.

- 1. Setzen Sie die Einfügemarke in das Dokumentfenster.
- 2. Wählen Sie im Bedienfeld "Elemente" die Kategorie "Bibliothek" [L] aus.
- 3. Führen Sie einen der folgenden Schritte aus:
	- · Ziehen Sie ein Bibliothekselement vom Bedienfeld "Elemente" in das Dokumentfenster.

*Wenn Sie den Inhalt eines Bibliothekselements ohne Verweis auf das Element im Dokument einfügen möchten, drücken Sie die Strg-Taste (Windows) bzw. die Wahltaste (Macintosh), während Sie das Element aus dem Bedienfeld "Elemente" ziehen. Wenn Sie ein Element auf diese Weise einfügen, können Sie es im Dokument bearbeiten. Das Dokument wird jedoch nicht aktualisiert, wenn Sie Seiten aktualisieren, auf denen das Bibliothekselement verwendet wird.*

426

<span id="page-432-3"></span>• Wählen Sie ein Bibliothekselement aus und klicken Sie auf "Einfügen".

Œ

œ

Œ, **[Nach oben](#page-432-0)**

# **[Nach oben](#page-432-0) Bibliothekselemente bearbeiten und Dokumente aktualisieren**

Wenn Sie ein Bibliothekselement bearbeiten, können Sie alle Dokumente aktualisieren, die dieses Element enthalten. Wenn Sie keine Aktualisierung durchführen möchten, bleiben die Dokumente mit dem Bibliothekselement verknüpft. Sie können sie dann später aktualisieren.

Sie können Bibliothekselemente umbenennen, um die Verknüpfung mit Dokumenten oder Vorlagen aufzuheben, Elemente in der Sitebibliothek löschen und fehlende Bibliothekselemente neu erstellen.

Hinweis: Beim Bearbeiten eines Bibliothekselements ist das Bedienfeld "CSS-Stile" nicht verfügbar, da Bibliothekselemente nur body-Elemente enthalten können und CSS-Code im head-Bereich eines Dokuments eingefügt wird. Außerdem ist das Dialogfeld "Seiteneigenschaften" nicht verfügbar, da Bibliothekselemente keine body-Tags oder deren Attribute enthalten können.

### **Bibliothekselemente bearbeiten**

- 1. Wählen Sie im Bedienfeld "Elemente" die Kategorie "Bibliothek" [L] aus.
- 2. Wählen Sie ein Bibliothekselement aus.
- 3. Klicken Sie entweder auf die Schaltfläche "Bearbeiten" [2 oder doppelklicken Sie auf das Bibliothekselement.

In Dreamweaver wird ein dem Dokumentfenster entsprechendes neues Fenster geöffnet, in dem das Bibliothekselement bearbeitet werden kann. Durch den grauen Hintergrund wird angegeben, dass ein Bibliothekselement und kein Dokument bearbeitet wird.

- 4. Nehmen Sie die gewünschten Änderungen vor und speichern Sie sie dann.
- 5. Geben Sie an, ob die Dokumente auf der lokalen Site aktualisiert werden sollen, auf denen das Bibliothekselement verwendet wird. Wählen Sie "Aktualisieren" aus, damit die Dokumente sofort aktualisiert werden. Wenn Sie "Nicht aktualisieren" auswählen, werden die Dokumente erst aktualisiert, wenn Sie "Modifizieren" > "Bibliothek" > "Aktuelle Seite aktualisieren" oder "Seiten aktualisieren" auswählen.

### **Aktuelles Dokument zur Verwendung der aktuellen Version aller Bibliothekselemente aktualisieren** ◆ Wählen Sie "Modifizieren" > "Bibliothek" > "Aktuelle Seite aktualisieren" aus.

### **Gesamte Site oder alle Dokumente mit einem bestimmten Bibliothekselement aktualisieren**

- 1. Wählen Sie "Modifizieren" > "Bibliothek" > "Seite aktualisieren" aus.
- 2. Geben Sie im Popupmenü "Suchen in" die zu aktualisierenden Objekte an:
	- Wenn alle Seiten der ausgewählten Site aktualisiert werden sollen, sodass die aktuelle Version aller Bibliothekselemente verwendet wird, wählen Sie "Gesamte Site" und anschließend im daneben angezeigten Popupmenü den Namen der Site aus.
	- Wenn alle Seiten der aktuellen Site aktualisiert werden sollen, in denen das Bibliothekselement verwendet wird, wählen Sie "Dateien mit" und anschließend im daneben angezeigten Popupmenü den Namen eines Bibliothekselements aus.
- 3. Achten Sie darauf, dass unter "Aktualisieren" das Kontrollkästchen "Bibliothekselemente" aktiviert ist. Wenn Sie gleichzeitig Vorlagen aktualisieren möchten, wählen Sie auch "Vorlagen" aus.
- 4. Klicken Sie auf "Starten".

Die Dateien werden in Dreamweaver entsprechend den Angaben aktualisiert. Wenn die Option "Protokoll anzeigen" aktiviert ist, wird in Dreamweaver ein Bericht mit den erfolgreich aktualisierten Dateien sowie anderen Informationen generiert.

### **Bibliothekselemente umbenennen**

- 1. Wählen Sie im Bedienfeld "Elemente" die Kategorie "Bibliothek" LL aus.
- 2. Wählen Sie das Bibliothekselement aus und klicken Sie nach einer Pause erneut auf das Element. (Doppelklicken Sie nicht auf den Namen, da dadurch das Element zum Bearbeiten geöffnet wird.)
- 3. Geben Sie einen neuen Namen ein.
- 4. Klicken Sie auf eine andere Stelle oder drücken Sie die Eingabetaste (Windows) bzw. Return (Macintosh).
- 5. Geben Sie an, ob Dokumente aktualisiert werden sollen, in denen das Bibliothekselement verwendet wird. Wählen Sie dazu entweder "Aktualisieren" oder "Nicht aktualisieren" aus.

### **Bibliothekselemente in einer Bibliothek löschen**

Wenn Sie ein Bibliothekselement löschen, wird es in Dreamweaver aus der Bibliothek entfernt. Der Inhalt der Dokumente, in denen das Element verwendet wird, ändert sich jedoch nicht.

- 1. Wählen Sie im Bedienfeld "Elemente" die Kategorie "Bibliothek" [L] aus.
- 2. Wählen Sie das entsprechende Bibliothekselement aus.
- 3. Klicken Sie entweder auf die Schaltfläche "Löschen", oder drücken Sie die Entf-Taste und bestätigen Sie dann, dass das Element gelöscht werden soll.

Wichtig: Ein gelöschtes Bibliothekselement kann nicht wiederhergestellt werden. Es kann jedoch neu erstellt werden.

### **Fehlende oder gelöschte Bibliothekselemente neu erstellen**

- 1. Wählen Sie in einem Ihrer Dokumente eine Instanz des Elements aus.
- 2. Klicken Sie im Eigenschafteninspektor ("Fenster" > "Eigenschaften") auf die Schaltfläche "Neu erstellen".

### <span id="page-434-0"></span>**Markierung von Bibliothekselementen anpassen**

Über die Markierungsvoreinstellungen können Sie die Markierungsfarbe für Bibliothekselemente anpassen sowie die Markierung ein- oder ausblenden.

#### **Markierungsfarbe für Bibliothekselemente ändern**

- 1. Wählen Sie "Bearbeiten" > "Voreinstellungen" (Windows) bzw. "Dreamweaver" > "Voreinstellungen" (Macintosh).
- 2. Wählen Sie im linken Bereich des Dialogfelds "Voreinstellungen" in der Liste die Kategorie "Markierung" aus.
- 3. Klicken Sie in das Farbfeld für "Bibliothekselemente" und wählen Sie mit dem Farbwähler eine Markierungsfarbe aus (oder geben Sie den Hexadezimalwert für die Markierungsfarbe im Textfeld ein).
- 4. Wählen Sie "Anzeigen" aus, um die Markierungsfarbe im Dokumentfenster anzuzeigen.
- 5. Klicken Sie auf "OK".

#### **Markierungen im Dokumentfenster ein- und ausblenden**

<span id="page-434-1"></span> Wenn eine Markierung angezeigt werden soll, wählen Sie "Ansicht" > "Visuelle Hilfsmittel" > "Unsichtbare Elemente" aus. Wenn die Markierung ausgeblendet werden soll, deaktivieren Sie "Unsichtbare Elemente".

### **Eigenschaften von Bibliothekselementen bearbeiten**

Mithilfe des Eigenschafteninspektors können Sie ein Bibliothekselement zum Bearbeiten öffnen, die Verknüpfung zwischen einem ausgewählten Bibliothekselement und der zugehörigen Quelldatei aufheben oder ein Element mit dem aktuellen ausgewählten Bibliothekselement überschreiben.

- 1. Wählen Sie in einem Dokument ein Bibliothekselement aus.
- 2. Wählen Sie im Eigenschafteninspektor ("Fenster" > "Eigenschaften") eine der folgenden Optionen aus: **Quelle** Zeigt den Dateinamen und den Speicherort der Quelldatei des Bibliothekselements an. Diese Informationen können nicht bearbeitet werden.

**Öffnen** Öffnet die Quelldatei des Bibliothekselements zum Bearbeiten. Sie können das Element auch im Bedienfeld "Elemente" auswählen und auf die Schaltfläche "Bearbeiten" klicken.

**Von Original trennen** Hebt die Verknüpfung zwischen dem ausgewählten Bibliothekselement und der entsprechenden Quelldatei auf. Das entsprechende Element kann im Dokument bearbeitet werden, es ist jedoch kein Bibliothekselement mehr und wird beim Ändern des Originalelements nicht mehr aktualisiert.

**Neu erstellen** Überschreibt das ursprüngliche Bibliothekselement mit der aktuellen Auswahl. Mit dieser Option können Sie Bibliothekselemente neu erstellen, wenn das ursprüngliche Bibliothekselement fehlt oder versehentlich gelöscht wurde.

### <span id="page-434-2"></span>**Bibliothekselemente in einem Dokument bearbeitbar machen**

Wenn Sie ein Bibliothekselement in ein Dokument eingefügt haben und es anschließend nur auf dieser Seite bearbeiten möchten, müssen Sie die Verknüpfung zwischen dem Bibliothekselement im Dokument und der Bibliothek aufheben. Nachdem Sie eine Instanz eines Bibliothekselements bearbeitbar gemacht haben, wird diese Instanz nicht mehr aktualisiert, wenn sich das Bibliothekselement ändert.

- 1. Wählen Sie im aktuellen Dokument ein Bibliothekselement aus.
- 2. Klicken Sie im Eigenschafteninspektor ("Fenster" > "Eigenschaften") auf "Von Original trennen".

## <span id="page-434-3"></span>**Verhalten in einem Bibliothekselement bearbeiten**

Wenn Sie ein Verhalten in einem Bibliothekselement bearbeiten möchten, müssen Sie das Element zunächst in ein Dokument einfügen und es anschließend in diesem Dokument bearbeitbar machen. Nachdem Sie die gewünschten Änderungen vorgenommen haben, können Sie das Bibliothekselement neu erstellen. Dadurch wird das Element in der Bibliothek durch das bearbeitete Element aus dem Dokument ersetzt.

1. Öffnen Sie ein Dokument, das das Bibliothekselement enthält.

Notieren Sie sich den Namen des Bibliothekselements und die enthaltenen Tags. Sie benötigen diese Informationen später.

- 2. Wählen Sie das Bibliothekselement aus und klicken Sie dann im Eigenschafteninspektor ("Fenster" > "Eigenschaften") auf "Von Original trennen".
- 3. Wählen Sie das Element aus, dem das Verhalten angefügt ist.

Œ **[Nach oben](#page-432-0)**

**[Nach oben](#page-432-0)**

伓

**[Nach oben](#page-432-0)**

Œ

**[Nach oben](#page-432-0)**

Œ

- 4. Doppelklicken Sie im Bedienfeld "Verhalten" ("Fenster" > "Verhalten") auf die Aktion, die Sie ändern möchten.
- 5. Nehmen Sie im dann angezeigten Dialogfeld die gewünschten Änderungen vor und klicken Sie auf "OK".
- 6. Wählen Sie im Bedienfeld "Elemente" die Kategorie "Bibliothek" [L] aus.
- 7. Notieren Sie den genauen Namen (unter Berücksichtigung der Groß- und Kleinschreibung) des ursprünglichen Bibliothekselements, wählen Sie es aus und klicken Sie dann auf die Schaltfläche "Löschen".
- 8. Wählen Sie im Dokumentfenster alle Elemente aus, aus denen sich das Bibliothekselement zusammensetzt.

Achten Sie darauf, dass Sie genau die gleichen Elemente auswählen, die im ursprünglichen Bibliothekselement vorhanden waren.

- 9. Klicken Sie im Bedienfeld "Elemente" auf die Schaltfläche "Neues Bibliothekselement" El und geben Sie dem neuen Element den Namen des gelöschten Elements. Verwenden Sie dabei die gleiche Schreibweise sowie Groß- und Kleinschreibung.
- 10. Wenn Sie das Bibliothekselement in den anderen Dokumenten der Site aktualisieren möchten, wählen Sie "Modifizieren" > "Bibliothek" > "Seiten aktualisieren" aus.
- 11. Wählen Sie im Popupmenü "Suchen in" die Option "Dateien mit" aus.
- 12. Wählen Sie im Popupmenü daneben den Namen des soeben neu erstellten Bibliothekselements aus.
- 13. Überprüfen Sie, ob unter der Option "Aktualisieren" das Kontrollkästchen "Bibliothekselemente" aktiviert ist und klicken Sie dann auf "Starten".
- 14. Klicken Sie nach Abschluss der Aktualisierungen auf "Schließen".

Verwandte Hilfethemen

### $(c)$  BY-NC-SR

Hyperlinks und Navigation

### <span id="page-437-0"></span>**[Hyperlinks](#page-437-1)**

### <span id="page-437-1"></span>**[Absolute, zum Dokument relative und zum Site-Stammordner relative Pfade](#page-437-2)**

## **Hyperlinks**

ſ4 **[Nach oben](#page-437-0)**

Nachdem Sie eine Dreamweaver-Site, in der die Website-Dokumente gespeichert werden, eingerichtet und HTML-Seiten erstellt haben, können Sie die Dokumente mit anderen Dokumenten verknüpfen.

Dreamweaver bietet Ihnen mehrere Möglichkeiten, um Dokumente, Bilder, Multimedia-Dateien oder übertragbare Software mit Hyperlinks zu versehen. Sie können Hyperlinks zu einem Text oder Bild an einer beliebigen Position innerhalb eines Dokuments erstellen. Der Text oder das Bild kann sich in einer Überschrift, einer Liste, einer Tabelle, einem absolut positionierten Element (AP-Element) oder einem Frame befinden.

Es stehen mehrere Verfahren zur Verfügung, mit denen Hyperlinks erstellt und verwaltet werden können. Manche Webdesigner ziehen es vor, während der Bearbeitung Hyperlinks zu noch nicht vorhandenen Seiten oder Dateien zu erstellen, während andere zunächst sämtliche Dateien und Seiten erstellen und dann die Hyperlinks hinzufügen. Eine weitere Möglichkeit besteht darin, Platzhalterseiten zu erstellen, in die Sie Hyperlinks einfügen und diese testen, bevor Sie alle Seiten der Website fertig stellen.

## <span id="page-437-2"></span>**Absolute, zum Dokument relative und zum Site-Stammordner relative Pfade**

**[Nach oben](#page-437-0)**

Œ

Beim Erstellen von Hyperlinks muss unbedingt der Dateipfad zwischen dem Dokument, in das Sie den Hyperlink setzen, und dem Dokument bzw. Element, auf das der Hyperlink verweist, bekannt sein.

Jede Webseite hat eine eindeutige Adresse, die so genannte URL (Universal Resource Locator). Wenn Sie jedoch einen lokalen Hyperlink erstellen (einen Hyperlink von einem Dokument zu einem anderen innerhalb einer Site), geben Sie normalerweise nicht die gesamte URL des Dokuments an, zu der die Verknüpfung hergestellt wird, sondern einen relativen Pfad vom aktuellen Dokument oder vom Stammordner der Site.

Es gibt drei Arten von Hyperlinkpfaden:

- Absolute Pfade (z. B. http://www.adobe.com/support/dreamweaver/contents.html)
- Dokumentrelative Pfade (z. B. dreamweaver/contents.html)
- Zum Site-Stammordner relative Pfade (z. B. /support/dreamweaver/contents.html)

In Dreamweaver können Sie auf einfache Weise den Typ des Dokumentpfads auswählen, der für die Hyperlinks erstellt werden soll.

Hinweis: Es empfiehlt sich, den Hyperlink-Typ zu verwenden, den Sie bevorzugen und mit dem Sie am besten vertraut sind (entweder relativ zum Site-Stammordner oder dokumentrelativ). Wenn Sie die Zieldateien von Hyperlinks suchen, anstatt den Pfad direkt einzugeben, stellen Sie sicher, dass der Pfad korrekt ist.

### **Absolute Pfade**

Absolute Pfade enthalten die vollständige URL des verknüpften Dokuments und das zu verwendende Protokoll (für Webseiten in der Regel http://), beispielsweise http://www.adobe.com/support/dreamweaver/contents.html. Für ein Bildelement kann die vollständige URL z. B. wie folgt lauten: http://www.adobe.com/support/dreamweaver/images/bild1.JPG.

Absolute Pfade sind erforderlich, wenn Sie einen Hyperlink zu einem Dokument oder einem Element auf einem anderen Server erstellen. Sie können absolute Pfade zwar auch für lokale Hyperlinks (d. h. für Hyperlinks zu Dokumenten auf derselben Site) verwenden, davon wird jedoch abgeraten. Wenn Sie die Site in eine andere Domäne verlagern, werden alle lokalen absoluten Pfade ungültig. Die Verwendung relativer Pfade für lokale Hyperlinks bietet zudem eine größere Flexibilität, wenn Sie die Dateien innerhalb der Website verschieben müssen.

Hinweis: Beim Einfügen von Bildern (nicht Hyperlinks) können Sie absolute Pfade zu Bildern auf Remote-Servern verwenden (d. h. zu Bildern, die sich nicht auf der lokalen Festplatte befinden).

### **Dokumentrelative Pfade**

Für die meisten Websites eignen sich in der Regel dokumentrelative Pfade am besten. Sie sind besonders dann geeignet, wenn sich das aktuelle Dokument und das zu verknüpfende Dokument bzw. Element im gleichen Ordner befinden und wahrscheinlich nicht verschoben werden. Darüber hinaus können Sie mit einem dokumentrelativen Pfad einen Hyperlink zu einem Dokument bzw. Element in einem anderen Ordner erstellen, indem Sie den Pfad durch die Ordnerhierarchie vom aktuellen Dokument zum verknüpften Dokument angeben.

Wenn Sie einen dokumentrelativen Pfad angeben, lassen Sie den Teil des absoluten Pfads weg, der für das aktuelle Dokument und das

verknüpfte Dokument bzw. Element identisch ist. Nur der Teil, der sich unterscheidet, wird angegeben.

Angenommen, Sie haben eine Site mit folgender Struktur:

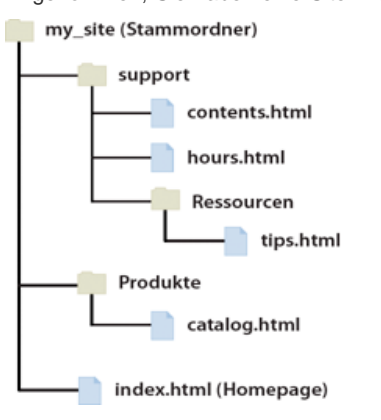

- Wenn Sie einen Hyperlink von "contents.html" zu "hours.html" (beide im gleichen Ordner) erstellen möchten, verwenden Sie den relativen Pfad "hours.html".
- Wenn Sie einen Hyperlink von "contents.html" zu "tips.html" (im Unterordner "resources") erstellen möchten, verwenden Sie den relativen Pfad "resources/tips.html". Mit jedem Schrägstrich (/) wird eine Ebene weiter unten in der Ordnerhierarchie angegeben.
- Wenn Sie einen Hyperlink von "contents.html" zu "index.html" (im übergeordneten Ordner, eine Ebene über "contents.html") erstellen möchten, verwenden Sie den relativen Pfad "../index.html". Mit zwei Punkten und einem Schrägstrich (../) wird eine Ebene weiter oben in der Ordnerhierarchie angegeben.
- Wenn Sie einen Hyperlink von "contents.html" zu "catalog.html" (in einem anderen Unterordner des übergeordneten Ordners) erstellen möchten, verwenden Sie den relativen Pfad "../products/catalog.html". In diesem Fall wird durch "../" die höhere Ebene des übergeordneten Ordners und durch "products/" die tiefere Ebene des Unterordners "products" angegeben.

Wenn Sie mehrere Dateien als Gruppe verschieben (z. B. beim Verschieben eines ganzen Ordners, bei dem alle im Ordner enthaltenen Dateien denselben relativen Pfad zueinander beibehalten), müssen Sie dokumentrelative Hyperlinks zwischen diesen Dateien nicht aktualisieren. Wenn Sie jedoch eine einzelne Datei mit dokumentrelativen Hyperlinks verschieben oder eine Datei, die durch einen dokumentrelativen Pfad verknüpft ist, müssen Sie diese Hyperlinks aktualisieren. (Wenn Sie Dateien im Bedienfeld "Dateien" verschieben oder umbenennen, werden alle entsprechenden Hyperlinks in Dreamweaver automatisch aktualisiert.)

### **Zum Site-Stammordner relative Pfade**

Zum Site-Stammordner relative Pfade beschreiben den Pfad vom Stammordner der Site zu einem Dokument. Sie können solche Pfade beispielsweise verwenden, wenn Sie eine umfangreiche Website bearbeiten, die mehrere Server verwendet, oder wenn auf einem Server mehrere unterschiedliche Sites vorhanden sind. Wenn Sie mit diesem Pfadtyp nicht vertraut sind, sollten Sie weiterhin dokumentrelative Pfade verwenden.

Ein zum Site-Stammordner relativer Pfad beginnt mit einem Schrägstrich, der den Stammordner der Site darstellt. Beispielsweise ist "/support/tips.html" ein zum Site-Stammordner relativer Pfad zur Datei "tips.html" im Ordner "support" des Stammordners der Site.

Zum Site-Stammordner relative Pfade sind oftmals am besten für Hyperlinks geeignet, wenn Sie auf einer Website häufig HTML-Dateien zwischen Ordnern verschieben. Wenn Sie ein Dokument verschieben, das zum Site-Stammordner relative Hyperlinks enthält, müssen Sie diese Hyperlinks nicht ändern, da sie relativ zum Stammordner und nicht zum Dokument selbst sind. Wenn in den HTML-Dateien beispielsweise zum Site-Stammordner relative Hyperlinks für abhängige Dateien (z. B. Bilder) verwendet werden, sind diese Hyperlinks nach dem Verschieben einer HTML-Datei weiterhin gültig.

Wenn Sie jedoch die Dokumente, die durch stammrelative Hyperlinks verknüpft sind, verschieben oder umbenennen, müssen Sie diese Hyperlinks aktualisieren, selbst wenn die Dokumentpfade relativ zueinander nicht geändert wurden. Wenn Sie beispielsweise einen Ordner verschieben, müssen Sie alle stammrelativen Hyperlinks zu Dateien in diesem Ordner aktualisieren. (Wenn Sie Dateien im Bedienfeld "Dateien" verschieben oder umbenennen, werden alle entsprechenden Hyperlinks in Dreamweaver automatisch aktualisiert.)

Verwandte Hilfethemen

#### $(Cc)$  BY-NC-SR

# <span id="page-439-0"></span>Hyperlinks erstellen

**[Hyperlinks zwischen Dateien und Dokumenten erstellen](#page-439-1) [Definieren von JavaScript-Verhalten für Hyperlinks](#page-440-0) [Hyperlinks zu Dokumenten mit dem Eigenschafteninspektor erstellen](#page-440-1) [Hyperlinks zu Dokumenten mit dem Dateizeigersymbol erstellen](#page-441-0)** [Hyperlinks mit dem Befehl "Hyperlink" einfügen](#page-441-1) **[Relativen Pfad neuer Hyperlinks festlegen](#page-442-0) [Hyperlinks zu bestimmten Stellen in einem Dokument erstellen](#page-442-1) [E-Mail-Verknüpfungen erstellen](#page-444-0) [Null- und Skript-Hyperlinks erstellen](#page-444-1) [Hyperlinks automatisch aktualisieren](#page-445-0) [Hyperlinks für die ganze Site ändern](#page-446-0) [Hyperlinks in Dreamweaver testen](#page-447-0)**

*Hinweis: Die Benutzeroberfläche wurde ab Dreamweaver CC vereinfacht. Daher kann es vorkommen, dass Sie einige der in diesem Artikel beschriebenen Optionen ab Dreamweaver CC nicht finden. Weitere Informationen finden Sie in [diesem Artikel.](http://www.adobe.com/go/learn_dw_ui_de)*

## **[Nach oben](#page-439-0)**

## <span id="page-439-1"></span>**Hyperlinks zwischen Dateien und Dokumenten erstellen**

Machen Sie sich vor dem Erstellen von Hyperlinks mit der Funktionsweise von absoluten, dokumentrelativen und zum Site-Stammordner relativen Pfaden vertraut. Sie können in einem Dokument verschiedene Typen von Hyperlinks erstellen:

- Hyperlinks zu einem anderen Dokument oder einer anderen Datei, z. B. einer Grafik-, Film-, PDF- oder Audiodatei
- Hyperlinks mit einem benannten Anker, mit denen der Besucher zu einer bestimmten Stelle in einem Dokument springt
- E-Mail-Verknüpfungen, mit denen eine leere E-Mail-Nachricht erstellt wird, wobei die Adresse des Empfängers bereits eingetragen ist
- Null- und Skript-Hyperlinks, die Sie verwenden, um einem Objekt ein Verhalten zuzuordnen, oder um einen Hyperlink zu erstellen, der JavaScript-Code ausführt

Mit dem Eigenschafteninspektor und dem Dateizeigersymbol können Sie Hyperlinks von Bildern, Objekten oder Textpassagen zu einem anderen Dokument oder einer anderen Datei erstellen.

Dreamweaver erstellt die Hyperlinks zu anderen Seiten innerhalb Ihrer Web-Site unter Verwendung von dokumentrelativen Pfaden. Sie können Dreamweaver auch anweisen, unter Verwendung von stammrelativen Pfaden der Web-Site neue Hyperlinks zu erstellen.

*Hinweis: Dokumentrelative Pfade sind ohne einen festen Ausgangspunkt nicht gültig. Daher sollten Sie eine neue Datei erst speichern und dann einen dokumentrelativen Pfad erstellen. Wenn Sie einen dokumentrelativen Pfad erstellen, bevor Sie die Datei speichern, verwendet Dreamweaver vorübergehend einen absoluten Pfad, der mit file:// beginnt, bis die Datei gespeichert wurde. Wenn Sie die Datei speichern, wandelt Dreamweaver den file://-Pfad in einen relativen Pfad um.*

Ein Tutorial zur Erstellung von Hyperlinks finden Sie unter [www.adobe.com/go/vid0149\\_de](http://www.adobe.com/go/vid0149_de).

## <span id="page-440-0"></span>**Definieren von JavaScript-Verhalten für Hyperlinks**

Sie können für beliebige Hyperlinks in einem Dokument ein Verhalten definieren. Wenn Sie verknüpfte Elemente in ein Dokument einfügen, können Sie folgende Verhalten verwenden:

Statusleistentext festlegen legt den Text einer Meldung fest, die in der Statusleiste unten links im Browserfenster angezeigt wird. Sie können mit diesem Verhalten in der Statusleiste beispielsweise eine Beschreibung des Ziels eines Hyperlinks angeben, anstatt die zugehörige URL anzuzeigen.

**Browserfenster öffnen** öffnet eine URL in einem neuen Fenster. Sie können die Eigenschaften des neuen Fensters festlegen, einschließlich des Namens, der Größe und der Attribute (ob die Größe des Fensters geändert werden kann, ob es eine Menüleiste hat usw.).

**Sprungmenü** bearbeitet ein Sprungmenü. Sie können die Menüleiste ändern, eine andere verknüpfte Datei angeben oder den Ort im Browser wählen, an dem das verknüpfte Dokument geöffnet wird.

> Œ, **[Nach oben](#page-439-0)**

## <span id="page-440-1"></span>**Hyperlinks zu Dokumenten mit dem Eigenschafteninspektor erstellen**

Mit dem Ordnersymbol oder dem Feld "Hyperlink" des Eigenschafteninspektors können Sie Hyperlinks von Bildern, Objekten oder Text zu anderen Dokumenten oder Dateien erstellen.

- 1. Wählen Sie den gewünschten Text oder ein Bild in der Entwurfsansicht des Dokumentfensters aus.
- 2. Öffnen Sie den Eigenschafteninspektor ("Fenster" > "Eigenschaften") und führen Sie einen der folgenden Schritte aus:
	- Klicken Sie auf das Ordnersymbol **in** rechts neben dem Feld "Hyperlink", um eine Datei auszuwählen.

Der Pfad zum verknüpften Dokument wird im Feld "URL" angezeigt. Geben Sie im Popupmenü "Relativ zu" des Dialogfelds "HTML-Datei auswählen" an, ob der Pfad dokumentrelativ oder stammrelativ ist. Klicken Sie dann auf "Auswählen". Der ausgewählte Pfadtyp gilt nur für den aktuellen Hyperlink. (Sie können die Standardeinstellung des Felds "Relativ zu" für die Site ändern.)

• Geben Sie den Pfad und Dateinamen des Dokuments im Feld "Hyperlink" ein.

Wenn Sie einen Hyperlink zu einem Dokument auf der Site erstellen möchten, geben Sie einen dokumentrelativen oder einen zum Site-Stammordner relativen Pfad ein. Wenn Sie einen Hyperlink zu einem Dokument außerhalb Ihrer Site erstellen möchten, geben Sie einen absoluten Pfad samt Protokoll ein (z. B. http://). Dieses Verfahren eignet sich für Hyperlinks zu Dateien, die noch nicht erstellt wurden.

- 3. Wählen Sie im Popupmenü "Ziel" einen Ort aus, in dem das Dokument geöffnet werden soll:
	- $\bullet$  \_blank lädt das verknüpfte Dokument in ein neues, unbenanntes Browserfenster.
	- \_ parent lädt das verknüpfte Dokument in das übergeordnete Frameset oder Fenster des Frames, in dem der Hyperlink enthalten ist. Wenn der Frame, der den Hyperlink enthält, nicht verschachtelt ist, wird das verknüpfte Dokument in das ganze Browserfenster geladen.
	- \_self lädt das verknüpfte Dokument in denselben Frame oder dasselbe Fenster wie den Hyperlink. Dies ist das Standardziel, also müssen Sie es normalerweise nicht angeben.

\_top lädt das verknüpfte Dokument in das ganze Browserfenster, wodurch alle Frames entfernt werden.

*Wenn für alle Hyperlinks auf der Seite das gleiche Ziel verwendet werden soll, können Sie dieses Ziel einmal angeben, indem Sie auf "Einfügen" > "HTML" > "Head-Tags" > "Basis" klicken und anschließend die Zielinformationen auswählen. Weitere Informationen über die Angabe von Zielen für Frames finden Sie unter Frame-Inhalte mit Hilfe von Hyperlinks steuern.*

**[Nach oben](#page-439-0)**

## <span id="page-441-0"></span>**Hyperlinks zu Dokumenten mit dem Dateizeigersymbol erstellen**

- 1. Wählen Sie den gewünschten Text oder ein Bild in der Entwurfsansicht des Dokumentfensters aus.
- 2. Erstellen Sie einen Hyperlink mit einem der beiden folgenden Schritte:
	- Ziehen Sie das Dateizeigersymbol (Zielsymbol) rechts neben dem Feld "Hyperlink" im Eigenschafteninspektor und zeigen Sie auf einen sichtbaren Anker im aktuellen Dokument, auf einen sichtbaren Anker in einem anderen geöffneten Dokument, auf ein Element mit einer eindeutigen ID oder auf ein Dokument im Bedienfeld "Dateien".
	- Verschieben Sie die Auswahl bei gedrückter Umschalt-Taste und zielen Sie auf einen sichtbaren Anker im aktuellen Dokument, einen sichtbaren Anker in einem anderen geöffneten Dokumente, ein Element mit einer eindeutigen ID oder ein Dokument im Bedienfeld "Dateien".

*Hinweis: Sie können nur dann einen Hyperlink zu einem anderen geöffneten Dokument erstellen, wenn im Dokumentfenster keine Dokumente maximiert sind. Um Dokumente nebeneinander anzuordnen, wählen Sie "Fenster" > "Überlappend" oder "Fenster" > "Nebeneinander". Wenn Sie auf ein geöffnetes Dokument zeigen, wird es in den Vordergrund des Bildschirms verschoben, während Sie die Auswahl vornehmen.*

#### Œ, **[Nach oben](#page-439-0)**

## <span id="page-441-1"></span>Hyperlinks mit dem Befehl "Hyperlink" einfügen

Mit dem Befehl "Hyperlink" können Sie Textverknüpfungen zu Bildern, Objekten und anderen Dokumenten oder Dateien erstellen.

- 1. Setzen Sie die Einfügemarke im Dokument an die Stelle, an der Sie den Hyperlink einfügen möchten.
- 2. Führen Sie einen der folgenden Schritte aus, um das Dialogfeld "Hyperlink einfügen" anzuzeigen:
	- Wählen Sie "Einfügen" > "Hyperlink" aus.
	- Klicken Sie in der Kategorie "Allgemein" des Bedienfelds "Einfügen" auf die Schaltfläche "Hyperlink".
- 3. Geben Sie den Text des Hyperlinks und im Textfeld "Hyperlink" den Namen der Datei ein, zu der ein Hyperlink erstellt werden soll (oder klicken Sie auf das Ordnersymbol, um die Datei zu suchen).
- 4. Wählen Sie im Popupmenü "Ziel" das Fenster aus, in dem die Datei geöffnet werden soll, oder geben Sie dessen Namen ein.

Im Listenfeld sind die Namen aller Frames aufgeführt, die Sie im aktuellen Dokument benannt haben. Wenn Sie einen Frame angeben, der nicht vorhanden ist, wird die verknüpfte Seite in einem neuen Fenster geöffnet, das den angegebenen Namen erhält. Sie können auch einen der folgenden reservierten Zielnamen auswählen:

- $\bullet$  \_blank lädt die verknüpfte Datei in ein neues, unbenanntes Browserfenster.
- \_parent lädt die verknüpfte Datei in das übergeordnete Frameset oder Fenster des

Frames, in dem der Hyperlink enthalten ist. Wenn der Frame, der den Hyperlink enthält, nicht verschachtelt ist, wird die verknüpfte Datei in das ganze Browserfenster geladen.

- \_self lädt die verknüpfte Datei in denselben Frame oder dasselbe Fenster wie den Hyperlink. Dies ist das Standardziel, sodass Sie es normalerweise nicht ausdrücklich angeben müssen.
- \_top lädt die verknüpfte Datei in das ganze Browserfenster, wodurch alle Frames entfernt werden.
- 5. Geben Sie im Feld "Reihenfolgenposition" eine Zahl ein.
- 6. Geben Sie im Feld "Titel" einen Titel für den Hyperlink ein.
- 7. Geben Sie im Feld "Zugriffstaste" eine Tastaturtaste (einen Buchstaben) zum Auswählen des Hyperlinks im Browser ein.
- 8. Klicken Sie auf "OK".

**[Nach oben](#page-439-0)**

## <span id="page-442-0"></span>**Relativen Pfad neuer Hyperlinks festlegen**

Standardmäßig erstellt Dreamweaver die Hyperlinks zu anderen Seiten innerhalb Ihrer Web-Site unter Verwendung von dokumentrelativen Pfaden. Um stattdessen einen stammrelativen Pfad für die Web-Site zu verwenden, müssen Sie zuerst in Dreamweaver einen lokalen Ordner anlegen, indem Sie einen lokalen Stammordner auswählen, der als Äquivalent des Dokumentenstamms auf einem Server dient. Dreamweaver verwendet diesen Ordner, um zum Site-Stammordner relative Pfade zu Dateien zu bestimmen.

- 1. Wählen Sie "Site" > "Sites verwalten".
- 2. Doppelklicken Sie im Dialogfeld "Sites verwalten" in der Liste auf die entsprechende Site.
- 3. Erweitern Sie im Dialogfeld "Site-Definition" die Option "Erweiterte Einrichtungen" und wählen Sie die Kategorie "Lokale Infos" aus.
- 4. Legen Sie den relativen Pfad neuer Hyperlinks fest, indem Sie die Option "Dokument" oder "Stammordner" auswählen.

Der Pfad vorhandener Hyperlinks wird nicht geändert, wenn Sie nach dem Ändern dieser Einstellung auf "OK" klicken. Die Einstellung gilt nur für neue Hyperlinks, die Sie mit Dreamweaver erstellen.

*Hinweis: In der Vorschau eines Dokuments in einem lokalen Browser wird Inhalt, der mit einem zum Site-Stammordner relativen Pfad verknüpft ist, nur angezeigt, wenn Sie entweder einen Testserver angeben oder unter "Bearbeiten" > "Voreinstellungen" > "Vorschau in Browser" die Option "Vorschau mit temporärer Datei" auswählen. Der Grund hierfür ist, dass Browser im Gegensatz zu Servern Sitestämme nicht erkennen können. Wenn Sie eine Vorschau des Inhalts anzeigen möchten, der durch stammrelative Pfade verknüpft ist, übertragen Sie die Datei an einen Remote-Server und wählen Sie dann "Datei" > "Vorschau in Browser" aus.*

5. Klicken Sie auf "Speichern".

Die neue Pfadeinstellung gilt nur für die aktuelle Site.

F **[Nach oben](#page-439-0)**

## <span id="page-442-1"></span>**Hyperlinks zu bestimmten Stellen in einem Dokument erstellen**

Mit dem Eigenschafteninspektor können Sie Hyperlinks zu einer bestimmten Stelle in einem Dokument erstellen, indem Sie zunächst benannte Anker definieren. Benannte Anker stellen Markierungen in einem Dokument dar und werden häufig an bestimmten Themen oder ganz oben in einem Dokument eingefügt. Anschließend können Sie Hyperlinks zu diesen benannten Ankern erstellen, sodass Besucher der Website direkt zur angegebenen Stelle gelangen.

Zum Erstellen eines Hyperlinks zu einem benannten Anker sind zwei Schritte erforderlich. Zunächst erstellen Sie einen benannten Anker und anschließend einen Hyperlink zu dem benannten Anker.

*Hinweis: Benannte Anker können nicht in absolut positionierten Elementen (AP-Elementen) platziert werden.*

### **Benannte Anker erstellen**

- 1. Setzen Sie die Einfügemarke in der Entwurfsansicht des Dokumentfensters an die Stelle, an der Sie den benannten Anker erstellen möchten.
- 2. Führen Sie einen der folgenden Schritte aus:
	- Wählen Sie "Einfügen" > "Benannter Ankerpunkt" aus.
	- Drücken Sie Strg+Alt+A (Windows) bzw. Befehl+Wahl+A (Macintosh).
	- Klicken Sie in der Kategorie "Allgemein" des Bedienfelds "Einfügen" auf die Schaltfläche "Benannter Anker".
- 3. Geben Sie im Feld "Ankername" einen Namen für den Anker ein und klicken Sie auf "OK". (Der Ankername darf keine Leerzeichen enthalten.)

Das Ankersymbol wird an der Einfügemarke eingeblendet.

**Hinweis:** Wenn das Ankersymbol nicht angezeigt wird, wählen Sie "Ansicht" > "Visuelle *Hilfsmittel" > "Unsichtbare Elemente" aus.*

### **Hyperlinks zu benannten Ankern erstellen**

- 1. Wählen Sie in der Entwurfsansicht des Dokumentfensters einen Text oder ein Bild aus, über die ein Hyperlink erstellt werden soll.
- 2. Geben Sie im Feld "Hyperlink" des Eigenschafteninspektors das Zeichen "#" und den Namen des Ankers ein. Um beispielsweise im aktuellen Dokument einen Hyperlink zu einem Anker mit der Bezeichnung "#top" zu erstellen, geben Sie Folgendes ein: Um einen Hyperlink zu einem Anker namens "top" in einem anderen Dokument im selben Ordner herzustellen, geben Sie **Dateiname.html#top** ein.

*Hinweis: Bei Ankernamen wird die Groß- und Kleinschreibung berücksichtigt.*

### **Hyperlinks zu benannten Ankern mit der Dateizeigermethode erstellen**

1. Öffnen Sie das Dokument mit dem benannten Anker.

*Hinweis: Wenn der Anker nicht angezeigt wird, können Sie ihn mit "Ansicht" > "Visuelle Hilfsmittel" > "Unsichtbare Elemente" sichtbar machen.*

- 2. Wählen Sie in der Entwurfsansicht des Dokumentfensters den Text oder das Bild aus, von dem Sie den Hyperlink erstellen möchten. (Wenn sich der Text oder das Bild in einem anderen geöffneten Dokument befindet, müssen Sie zu diesem Dokument wechseln.)
- 3. Führen Sie einen der folgenden Schritte aus:
	- Klicken Sie im Eigenschafteninspektor rechts neben dem Feld "Hyperlink" auf das Dateizeigersymbol  $\mathcal Q$  (Zielsymbol) und ziehen Sie es auf den Anker, mit dem Sie den Hyperlink verknüpfen möchten. Der Anker kann sich im gleichen oder in einem anderen Dokument befinden.
	- Ziehen Sie den ausgewählten Text oder das ausgewählte Bild im Dokumentfenster bei gedrückter Umschalttaste auf den Anker, zu dem der Hyperlink erstellt werden soll. Das ist entweder ein Anker im gleichen oder in einem anderen geöffneten Dokument.

## <span id="page-444-0"></span>**E-Mail-Verknüpfungen erstellen**

Wenn Sie auf eine E-Mail-Verknüpfung klicken, wird ein neues Nachrichtenfenster in dem E-Mail-Programm geöffnet, das mit dem Browser des Benutzers verknüpft ist. Im Feld "An" im Fenster der E-Mail-Nachricht wird die im E-Mail-Hyperlink angegebene Adresse automatisch eingefügt.

## **E-Mail-Verknüpfungen mit dem Befehl "E-Mail-Verknüpfung einfügen" erstellen**

- 1. Setzen Sie die Einfügemarke in der Entwurfsansicht des Dokumentfensters an die Stelle, an der die E-Mail-Verknüpfung eingefügt werden soll, oder wählen Sie den Text oder das Bild aus, die als E-Mail-Verknüpfung angezeigt werden sollen.
- 2. Führen Sie einen der folgenden Schritte aus, um die Verknüpfung einzufügen:
	- · Wählen Sie "Einfügen" > "E-Mail-Verknüpfung" aus.
	- Klicken Sie in der Kategorie "Allgemein" des Bedienfelds "Einfügen" auf die Schaltfläche "E-Mail-Verknüpfung".
- 3. Geben Sie im Feld "Text" den Text der E-Mail ein oder bearbeiten Sie ihn.
- 4. Geben Sie im Feld "E-Mail" die E-Mail-Adresse ein und klicken Sie auf "OK".

## **E-Mail-Verknüpfungen mit dem Eigenschafteninspektor erstellen**

- 1. Wählen Sie den gewünschten Text oder ein Bild in der Entwurfsansicht des Dokumentfensters aus.
- 2. Geben Sie im Eigenschafteninspektor im Feld "Hyperlink" mailto: ein, gefolgt von einer E-Mail-Adresse.

Geben Sie keine Leerzeichen zwischen dem Doppelpunkt und der E-Mail-Adresse ein.

## **Betreffzeile von E-Mails automatisch eintragen**

- 1. Erstellen Sie wie zuvor erläutert mit dem Eigenschafteninspektor eine E-Mail-Verknüpfung.
- 2. Fügen Sie im Feld "Hyperlink" des Eigenschafteninspektors nach der E-Mail-Adresse den Text **?subject=** ein und geben Sie nach dem Gleichheitszeichen einen Betreff an. Geben Sie zwischen dem Fragezeichen und dem Ende der E-Mail-Adresse keine Leerzeichen ein.

Der vollständige Text sieht etwa folgendermaßen aus:

**mailto:jemand@IhreSite.com?subject=E-Mail von unserer Site**

**[Nach oben](#page-439-0)**

## <span id="page-444-1"></span>**Null- und Skript-Hyperlinks erstellen**

Ein *Null-Hyperlink* ist ein Hyperlink ohne Ziel. Verwenden Sie Null-Hyperlinks, wenn Sie Verhalten für Objekte oder Textpassagen auf einer Seite definieren möchten. Sie können einem Null-Hyperlink beispielsweise ein Verhalten zuweisen, damit ein Bild ausgetauscht oder ein absolut positioniertes Element (AP-Element) angezeigt wird, wenn sich der Mauszeiger über dem Hyperlink befindet.

*Skript-Hyperlinks* führen JavaScript-Code aus oder rufen JavaScript-Funktionen auf. Mit diesen Hyperlinks

erhalten Besucher der Website zusätzliche Informationen zu einem bestimmten Element, ohne die aktuelle Webseite verlassen zu müssen. Skript-Hyperlinks können darüber hinaus verwendet werden, um Berechnungen, Formularüberprüfungen und andere Verarbeitungsvorgänge durchzuführen, wenn der Besucher auf ein bestimmtes Element klickt.

## **Null-Hyperlinks erstellen**

- 1. Wählen Sie in der Entwurfsansicht des Dokumentfensters eine Textstelle, ein Objekt oder ein Bild aus.
- 2. Geben Sie im Eigenschafteninspektor im Feld **Hyperlink** die Zeichenkette *javascript:;* ein (d. h. das Wort javascript, gefolgt von einem Doppelpunkt und einem Semikolon).

## **Skript-Hyperlinks erstellen**

- 1. Wählen Sie in der Entwurfsansicht des Dokumentfensters eine Textstelle, ein Objekt oder ein Bild aus.
- 2. Geben Sie im Eigenschafteninspektor im Feld "Hyperlink" javascript:, gefolgt von JavaScript-Code oder einem Funktionsaufruf, ein. (Geben Sie keine Leerzeichen zwischen dem Doppelpunkt und dem Code oder dem Funktionsaufruf ein.)

#### F **[Nach oben](#page-439-0)**

## <span id="page-445-0"></span>**Hyperlinks automatisch aktualisieren**

Dreamweaver kann Links zu und von einem Dokument aktualisieren, wenn Sie das Dokument innerhalb einer lokalen Site verschieben oder es umbenennen. Die Funktion kann am besten verwendet werden, wenn Sie die gesamte Site (oder einen ganzen eigenständigen Teil dieser Site) auf der lokalen Festplatte speichern. Dreamweaver ändert keine Dateien im externen Ordner, bis Sie die lokalen Dateien dort platzieren oder sie auf dem externen Server bereitstellen.

Um die Aktualisierung zu beschleunigen, kann Dreamweaver eine Cache-Datei anlegen, in der es Informationen über alle Hyperlinks in Ihrem lokalen Ordner ablegt. Die Cache-Datei wird nicht sichtbar aktualisiert, wenn Sie Hyperlinks auf der lokalen Site einfügen, ändern oder löschen.

## **Automatisches Aktualisieren von Hyperlinks aktivieren**

- 1. Wählen Sie "Bearbeiten" > "Voreinstellungen" (Windows) bzw. "Dreamweaver" > "Voreinstellungen" (Macintosh).
- 2. Wählen Sie links im Dialogfeld "Voreinstellungen" in der Kategorieliste die Option "Allgemein" aus.
- 3. Wählen Sie im Bereich "Dokumentoptionen" der allgemeinen Voreinstellungen eine Option im Popupmenü "Hyperlinks beim Verschieben von Dateien aktualisieren" aus.

**Immer** Aktualisiert automatisch alle Hyperlinks zu und von einem ausgewählten Dokument, wenn Sie dieses Dokument verschieben oder umbenennen.

**Nie** Aktualisiert nicht automatisch alle Hyperlinks zu und von einem ausgewählten Dokument, wenn Sie dieses Dokument verschieben oder umbenennen.

**Eingabeaufforderung** Zeigt ein Dialogfeld an, in dem alle von der Änderung betroffenen Dateien aufgeführt sind. Klicken Sie auf "Aktualisieren", um die Hyperlinks in diesen Dateien zu aktualisieren, oder auf "Nicht aktualisieren", wenn die Dateien nicht geändert werden sollen.

## **Cache-Datei für die Site erstellen**

- 1. Wählen Sie "Site" > "Sites verwalten".
- 2. Wählen Sie eine Site aus und klicken Sie dann auf "Bearbeiten".
- 3. Erweitern Sie im Dialogfeld "Site-Definition" die Option "Erweiterte Einrichtungen" und wählen Sie die Kategorie "Lokale Infos" aus.
- 4. Wählen Sie in der Kategorie "Lokale Informationen" die Option "Cache aktivieren" aus.

Wenn Sie nach dem Starten von Dreamweaver zum ersten Mal Hyperlinks auf Dateien in Ihrem lokalen Ordner ändern oder löschen, fordert Dreamweaver Sie auf, den Cache zu laden. Wenn Sie auf "Ja" klicken, lädt Dreamweaver den Cache und aktualisiert alle Hyperlinks auf die Dateien, die Sie zuvor geändert haben. Wenn Sie auf "Nein" klicken, wird die Änderung im Cache aufgezeichnet, aber Dreamweaver lädt den Cache nicht und aktualisiert keine Hyperlinks.

Bei großen Sites kann es ein paar Minuten dauern, bis der Cache geladen ist, weil Dreamweaver feststellen muss, ob der Cache aktuell ist. Dazu vergleicht es die Zeitstempel der Dateien der lokalen Site mit den im Cache aufgezeichneten Zeitstempeln. Wenn Sie außerhalb von Dreamweaver keine Dateien geändert haben, können Sie sicher auf die Schaltfläche "Anhalten" klicken, wenn diese angezeigt wird.

## **Cache neu erstellen**

• Wählen Sie im Bedienfeld "Dateien" die Optionen "Site" > "Erweitert" > "Site-Cache neu erstellen" aus.

# <span id="page-446-0"></span>**Hyperlinks für die ganze Site ändern**

Neben der Möglichkeit, Dreamweaver zu veranlassen, Hyperlinks automatisch zu aktualisieren, wenn Sie eine Datei verschieben oder umbenennen, können Sie alle Hyperlinks (einschließlich von E-Mail-, FTP-, Nullund Skript-Hyperlinks) manuell ändern, sodass sie an eine andere Stelle verweisen.

**[Nach oben](#page-439-0)**

Diese Funktion empfiehlt sich, wenn Sie eine Datei löschen möchten, auf die Hyperlinks in anderen Dateien verweisen. Sie können sie jedoch auch für andere Zwecke einsetzen. Angenommen, Sie haben für die Worte "Filme dieses Monats" auf der gesamten Site den Hyperlink "/movies/july.html" definiert. Am 1. August ändern Sie diese Hyperlinks, sodass sie auf "/movies/august.html" verweisen.

1. Wählen Sie in der lokalen Ansicht des Bedienfelds "Dateien" eine Datei aus.

*Hinweis: Wenn Sie einen E-Mail-, FTP-, Null- oder Skript-Hyperlink ändern, müssen Sie keine Datei auswählen.*

- 2. Wählen Sie "Site" > "Hyperlink für ganze Site ändern" aus.
- 3. Legen Sie die folgenden Optionen im Dialogfeld "Hyperlink für ganze Site ändern" fest:

**Andern aller Hyperlinks zu** Klicken Sie auf das Ordnersymbol **D**, um die Zieldatei zu suchen und auszuwählen, für die Hyperlinks entfernt werden sollen. Wenn Sie E-Mail-, FTP-, Null- oder Skript-Hyperlinks ändern, müssen Sie den vollständigen Text des zu ändernden Hyperlinks eingeben.

**In Hyperlinks zu** Klicken Sie auf das Ordnersymbol **by Aumerian Batei für die** Verknüpfung zu suchen und auszuwählen. Wenn Sie E-Mail-, FTP-, Null- oder Skript-Hyperlinks ändern, müssen Sie den vollständigen Text des neuen Hyperlinks eingeben. 4. Klicken Sie auf "OK".

Dreamweaver aktualisiert alle Dokumente, die einen Hyperlink zu der ausgewählten Datei enthalten, sodass sie auf die neue Datei verweisen. Dazu verwendet es das bereits im Dokument verwendete Pfadformat (war beispielsweise der alte Pfad dokumentrelativ, ist auch der neue Pfad dokumentrelativ).

Nachdem ein Hyperlink auf der gesamten Site geändert wurde, ist die ausgewählte Datei verwaist (d. h., keine Dateien auf dem lokalen Datenträger verweisen auf diese Datei). Sie können sie sicher löschen, ohne Hyperlinks in Ihrer lokalen Dreamweaver-Site zu beschädigen.

*Hinweis: Da diese Änderungen nur lokal durchgeführt werden, müssen Sie die entsprechende verwaiste Datei im Remote-Ordner manuell löschen und Dateien mit geänderten Hyperlinks hochladen oder einchecken. Andernfalls sind die Änderungen für Besucher der Website nicht sichtbar.*

### **[Nach oben](#page-439-0)**

## <span id="page-447-0"></span>**Hyperlinks in Dreamweaver testen**

Hyperlinks sind innerhalb von Dreamweaver nicht aktiv, d. h. Sie können ein verlinktes Dokument nicht öffnen, indem Sie im Dokumentfenster auf den Hyperlink klicken.

- Führen Sie einen der folgenden Schritte aus:
	- Markieren Sie den Hyperlink und wählen Sie dann "Modifizieren" > "Verknüpfte Seite öffnen" aus.
	- Drücken Sie die Strg-Taste (Windows) bzw. die Befehlstaste (Macintosh) und doppelklicken Sie auf den Hyperlink.

*Hinweis: Das verknüpfte Dokument muss sich auf dem lokalen Datenträger befinden.*

## **Siehe auch**

- [Videotutorial: Hyperlinks einem Bild oder einem Teil eines Bildes hinzufügen](http://idiom-q-win-1/de/dreamweaver/how-to/make-image-link.html)
- [Absolute, zum Dokument relative und zum Site-Stammordner relative Pfade](http://idiom-q-win-1/de/dreamweaver/using/linking-navigation.html#absolute_document_relative_and_site_root_relative_paths)
- [Tutorial zur Erstellung von Hyperlinks](http://www.adobe.com/go/vid0149)
- [Anwenden integrierter JavaScript-Verhalten](http://idiom-q-win-1/de/dreamweaver/using/applying-built-in-javascript-behaviors.html#applying_built_in_javascript_behaviors)
- [Arbeiten mit Dreamweaver-Sites](http://helpx.adobe.com/de/dreamweaver/topics/site-management.html)
- [Fehler in Hyperlinks beheben](http://idiom-q-win-1/de/dreamweaver/using/troubleshooting-links.html#fix_broken_links)
- [Ein Verhalten definieren](http://idiom-q-win-1/de/dreamweaver/using/using-javascript-behaviors-general-instructions.html#apply_a_behavior)
- [Fehlerhafte, externe und verwaiste Hyperlinks suchen](http://idiom-q-win-1/de/dreamweaver/using/troubleshooting-links.html#find_broken_external_and_orphaned_links)

Twitter™- und Facebook-Beiträge fallen nicht unter die Bedingungen der Creative Commons-Lizenz.

# <span id="page-448-0"></span>Sprungmenüs

**[Informationen zu Sprungmenüs](#page-448-1) [Sprungmenüs einfügen](#page-448-2) [Elemente in Sprungmenüs bearbeiten](#page-448-3) [Fehlersuche bei Sprungmenüs](#page-449-0)**

## <span id="page-448-1"></span>**Informationen zu Sprungmenüs**

Ein Sprungmenü ist ein Popupmenü in einem Dokument, mit dem Besuchern der Website Hyperlinks zu Dokumenten oder Dateien angezeigt werden. Sie können Hyperlinks zu Dokumenten auf der Website, zu Dokumenten auf anderen Websites, E-Mail-Verknüpfungen, Hyperlinks zu Grafiken oder zu allen Dateitypen erstellen, die in einem Browser geöffnet werden können.

Jeder Option in einem Sprungmenü ist eine URL zugeordnet. Wenn Benutzer eine Option auswählen, erfolgt die Weiterleitung (der "Sprung") zur zugeordneten URL. Sprungmenüs werden im Formularobjekt "Sprungmenü" eingefügt.

Ein Sprungmenü kann drei Komponenten enthalten:

- Eine Menüauswahlaufforderung, wie z. B. eine Kategoriebeschreibung für die Menüelemente, oder Anweisungen, wie z. B. "Wählen Sie eine Option aus:" (optional).
- Erforderlich: Eine Liste verknüpfter Menüoptionen. Ein Benutzer wählt eine Option aus und ein verknüpftes Dokument oder eine verknüpfte Datei wird geöffnet.
- Optional: Eine Sprungschaltfläche.

## <span id="page-448-2"></span>**Sprungmenüs einfügen**

- 1. Öffnen Sie ein Dokument und setzen Sie dann die Einfügemarke in das Dokumentfenster.
- 2. Führen Sie einen der folgenden Schritte aus:
	- · Wählen Sie "Einfügen" > "Formular" > "Sprungmenü" aus.
	- Klicken Sie in der Kategorie "Formulare" des Bedienfelds "Einfügen" auf die Schaltfläche "Sprungmenü".
- 3. Legen Sie die Optionen im Dialogfeld "Sprungmenü einfügen" fest und klicken Sie auf "OK". Es folgt eine unvollständige Liste der verfügbaren Optionen:

Schaltflächen Plus ("+") und Minus ("-") Klicken Sie zum Einfügen eines Elements auf "+". Klicken Sie zum Einfügen weiterer Elemente erneut auf "+". Um ein Element zu löschen, markieren Sie es und klicken Sie auf "-".

**Pfeilschaltflächen** Wählen Sie ein Element aus und klicken Sie auf die Pfeile, um es in der Liste nach oben oder nach unten zu verschieben.

**Text** Geben Sie den Namen für ein unbenanntes Element ein. Wenn das Menü eine Auswahlaufforderung enthalten soll (z. B. "Wählen Sie eine Option aus"), geben Sie diese hier als erstes Menüelement ein. (Sie müssen in diesem Fall ebenfalls unten die Option "Erstes Objekt nach URL-Änderung auswählen" aktivieren.)

**Wenn ausgewählt, gehe zu** Navigieren Sie zur Zieldatei oder geben Sie ihren Pfad ein.

**Öffne URLs in** Geben Sie an, ob die Datei im gleichen Fenster oder in einem Frame geöffnet werden soll. Wenn der Ziel-Frame nicht im Menü angezeigt wird, schließen Sie das Dialogfeld "Sprungmenü einfügen" und benennen Sie den Frame.

**Schaltfläche "Gehe zu" hinter Menü einfügen** Wählen Sie diese Option aus, damit anstelle einer Menüauswahlaufforderung eine Schaltfläche "Gehe zu" eingefügt wird.

**Erstes Objekt nach URL-Änderung auswählen** Wählen Sie diese Option aus, wenn Sie als erstes Menüelement eine Menüauswahlaufforderung ("Wählen Sie eine Option aus:") eingefügt haben.

# <span id="page-448-3"></span>**Elemente in Sprungmenüs bearbeiten**

Sie können die Reihenfolge der Menüelemente oder die Datei ändern, mit der ein Element verknüpft ist, oder Elemente hinzufügen, löschen und umbenennen.

Um den Ort zu ändern, an dem eine verknüpfte Datei geöffnet wird, oder um eine Menüauswahlaufforderung einzufügen oder zu ändern, müssen

442

**[Nach oben](#page-448-0)**

Œ

**[Nach oben](#page-448-0)**

Œ

Sie im Bedienfeld "Verhalten" das Verhalten "Sprungmenü" definieren.

- 1. Öffnen Sie den Eigenschafteninspektor ("Fenster" > "Eigenschaften"), wenn er noch nicht geöffnet ist.
- 2. Klicken Sie in der Entwurfsansicht des Dokumentfensters auf das Sprungmenüobjekt, um es auszuwählen.
- 3. Klicken Sie im Eigenschafteninspektor auf die Schaltfläche "Listenwerte".
- 4. Nehmen Sie im Dialogfeld "Listenwerte" die gewünschten Änderungen an den Menüelementen vor und klicken Sie dann auf "OK".

## <span id="page-449-0"></span>**Fehlersuche bei Sprungmenüs**

Œ **[Nach oben](#page-448-0)**

Nachdem ein Benutzer bereits eine Sprungmenüoption ausgewählt hat, kann dies nicht nochmals erfolgen, wenn er diese Seite wieder aufruft oder im Feld "Öffne URLs in" ein Frame festgelegt ist. Es gibt zwei Möglichkeiten, dieses Problem zu umgehen:

- Verwenden Sie eine Menüauswahlaufforderung, z. B. eine Kategorie oder eine Benutzeraufforderung wie "Wählen Sie eine Option aus:". Menüauswahlaufforderungen werden nach jeder Menüauswahl automatisch erneut ausgewählt.
- Verwenden Sie eine Schaltfläche "Gehe zu", über die Besucher der Website den aktuellen ausgewählten Hyperlink erneut aufrufen können. Wenn die Schaltfläche "Gehe zu" mit einem Sprungmenü verwendet wird, gelangt der Benutzer ausschließlich über diese Schaltfläche zu der URL des im Menü ausgewählten Eintrags. Wenn ein Benutzer im Sprungmenü ein Menüelement auswählt, wird er nicht mehr automatisch auf eine andere Seite oder in einen anderen Frame umgeleitet.

Hinweis: Verwenden Sie im Dialogfeld "Sprungmenü einfügen" in jedem Sprungmenü nur eine dieser Optionen, da sie sich auf das gesamte Sprungmenü auswirken.

Verwandte Hilfethemen

## $\left(\begin{matrix} 0 \\ 0 \end{matrix}\right)$  BY-NC-SR

# <span id="page-450-0"></span>Navigationsleisten

### <span id="page-450-1"></span>**[Informationen zu Navigationsleisten](#page-450-1)**

# **Informationen zu Navigationsleisten**

 $\left( t\right)$ **[Nach oben](#page-450-0)**

Die Funktion "Navigationsleiste" ist ab Dreamweaver CS5 veraltet.

Zum Erstellen von Navigationsleisten wird die Verwendung des Menüleisten-Widgets empfohlen.

Verwandte Hilfethemen

[Arbeiten mit dem Spry-Menüleisten-Widget](http://helpx.adobe.com/de/dreamweaver/using/spry-menu-bar-widget.html)

## $\left(\text{cc}\right)$  BY-NC-SR

## 445

# <span id="page-451-0"></span>Imagemaps

**[Informationen zu Imagemaps](#page-451-1) [Clientseitige Imagemaps einfügen](#page-451-2) [Imagemap-Hotspots ändern](#page-452-0)**

## <span id="page-451-1"></span>**Informationen zu Imagemaps**

Imagemaps sind Bilder, die in Bereiche oder Hotspots unterteilt sind. Wenn ein Besucher auf einen Hotspot klickt, wird eine Aktion ausgeführt (beispielsweise wird eine neue Datei geöffnet).

Bei clientseitigen Imagemaps werden die Hyperlinkinformationen im HTML-Dokument gespeichert und nicht in einer separaten Mapdatei wie bei serverseitigen Imagemaps. Wenn ein Besucher auf einen Hotspot im Bild klickt, wird die zugeordnete URL direkt an den Server gesendet. Dadurch sind clientseitige Imagemaps schneller als Server-Imagemaps, da der Server nicht interpretieren muss, auf welche Stelle der Benutzer geklickt hat. Clientseitige Imagemaps werden in Netscape Navigator ab Version 2.0, NCSA Mosaic 2.1 und 3.0 sowie in allen Microsoft Internet Explorer-Versionen unterstützt.

Dreamweaver ändert keine Verweise auf Server-Imagemaps in vorhandenen Dokumenten. Ein Dokument kann client- und serverseitige Imagemaps enthalten. Beachten Sie, dass Browser, die beide Arten von Imagemaps unterstützen, clientseitigen Imagemaps den Vorrang geben. Wenn Sie eine Server-Imagemap in ein Dokument einfügen möchten, müssen Sie den entsprechenden HTML-Code erstellen.

## <span id="page-451-2"></span>**Clientseitige Imagemaps einfügen**

Wenn Sie eine clientseitige Imagemap einfügen möchten, erstellen Sie einen Hotspot-Bereich und definieren anschließend einen Hyperlink, der geöffnet wird, sobald ein Besucher auf den Hotspot-Bereich klickt.

Hinweis: Sie können mehrere Hotspot-Bereiche erstellen. Diese gehören jedoch zur gleichen Imagemap.

- 1. Wählen Sie im Dokumentfenster ein Bild aus.
- 2. Klicken Sie im Eigenschafteninspektor auf den Erweiterungspfeil in der unteren rechten Ecke, um alle Eigenschaften einzublenden.
- 3. Geben Sie im Feld "Imagemap" einen eindeutigen Namen für die Imagemap-Datei ein. Wenn Sie mehrere Imagemaps in einem Dokument verwenden, stellen Sie sicher, dass Sie jeder Imagemap einen eindeutigen Namen zuweisen.
- 4. Definieren Sie die Imagemap-Bereiche mit einem der folgenden Schritte:
	- Klicken Sie auf das Kreissymbol  $\bigcirc$  und ziehen Sie den Mauszeiger um das Bild, um einen runden Hotspot zu erstellen.
	- Klicken Sie auf das Rechtecksymbol i und ziehen Sie den Mauszeiger um das Bild, um einen rechteckigen Hotspot zu erstellen.
	- Klicken Sie auf das Polygonsymbol  $\forall$  und definieren Sie einen unregelmäßig geformten Hotspot, indem Sie einmal für jeden Eckpunkt klicken. Klicken Sie auf das Pfeilsymbol, um die Form zu schließen.

Nach dem Erstellen eines Hotspots wird der Eigenschafteninspektor für Hotspots angezeigt.

- 5. Klicken Sie im Feld "Hyperlink" des Eigenschafteninspektors für Hotspots auf das Ordnersymbol , um die zu öffnende Datei auszuwählen, die beim Klicken auf den Hotspot geöffnet werden soll oder geben Sie den Pfad direkt ein.
- 6. Wählen Sie im Popupmenü "Ziel" das Fenster aus, in dem die Datei geöffnet werden soll, oder geben Sie dessen Namen ein.

Im Listenfeld sind die Namen aller Frames aufgeführt, die Sie im aktuellen Dokument benannt haben. Wenn Sie einen Frame angeben, der nicht vorhanden ist, wird die verknüpfte Seite in einem neuen Fenster geladen, das den angegebenen Namen erhält. Sie können auch einen der folgenden reservierten Zielnamen auswählen:

- \_blank lädt die verknüpfte Datei in ein neues, unbenanntes Browserfenster.
- \_parent lädt die verknüpfte Datei in das übergeordnete Frameset oder Fenster des Frames, in dem der Hyperlink enthalten ist. Wenn der Frame, der den Hyperlink enthält, nicht verschachtelt ist, wird die verknüpfte Datei in das ganze Browserfenster geladen.
- \_self lädt die verknüpfte Datei in denselben Frame oder dasselbe Fenster wie den Hyperlink. Dies ist das Standardziel, sodass Sie es normalerweise nicht ausdrücklich angeben müssen.
- \_top lädt die verknüpfte Datei in das ganze Browserfenster, wodurch alle Frames entfernt werden.

Hinweis: Die Option "Ziel" ist nur verfügbar, wenn der ausgewählte Hotspot einen Hyperlink enthält.

伓 **[Nach oben](#page-451-0)**

Œ, **[Nach oben](#page-451-0)**

- 7. Geben Sie im Feld "Alt" den alternativen Text ein, der in reinen Textbrowsern oder in Browsern angezeigt wird, bei denen Bilder manuell heruntergeladen werden. In einigen Browsern wird dieser Text als QuickInfo angezeigt, wenn die Besucher der Website den Mauszeiger über den Hotspot bewegen.
- 8. Wiederholen Sie die Schritte 4 bis 7, um weitere Hotspots in der Imagemap zu definieren.
- 9. Wenn Sie dem Bild alle gewünschten Verknüpfungen hinzugefügt haben, klicken Sie auf einen leeren Bereich im Dokument, um den Eigenschafteninspektor zu ändern.

## <span id="page-452-0"></span>**Imagemap-Hotspots ändern**

Œ **[Nach oben](#page-451-0)**

Sie können die in einer Imagemap erstellten Hotspots problemlos bearbeiten. Sie können Hotspot-Bereiche verschieben, Hotspots vergrößern bzw. verkleinern oder Hotspots innerhalb eines absolut positionierten Elements (AP-Element) vor- und zurückverschieben.

Sie können auch ein Bild mit Hotspots von einem Dokument in ein anderes kopieren oder einen oder mehrere Hotspots kopieren und in ein anderes Bild einfügen. Die dem Bild zugewiesenen Hotspots werden dabei ebenfalls in das neue Dokument kopiert.

## **Mehrere Hotspots in einer Imagemap auswählen**

- 1. Wählen Sie einen Hotspot mit dem Tool für Mauszeiger-Hotspots aus.
- 2. Führen Sie einen der folgenden Schritte aus:
	- Klicken Sie bei gedrückter Umschalttaste auf die anderen Hotspots, die Sie auswählen möchten.
	- Drücken Sie Strg+A (Windows) bzw. Befehl+A (Macintosh), um alle Hotspots auszuwählen.

### **Hotspots verschieben**

- 1. Wählen Sie den Hotspot mit dem Tool für Mauszeiger-Hotspots aus.
- 2. Führen Sie einen der folgenden Schritte aus:
	- Ziehen Sie den Hotspot an eine neue Stelle.
	- Verschieben Sie den Hotspot um 10 Pixel in eine bestimmte Richtung, indem Sie bei gedrückter Strg-Taste die entsprechende Pfeiltaste drücken.
	- Verschieben Sie den Hotspot um 1 Pixel in eine bestimmte Richtung, indem Sie die entsprechende Pfeiltaste drücken.

### **Größe von Hotspots ändern**

- 1. Wählen Sie den Hotspot mit dem Tool für Mauszeiger-Hotspots aus.
- 2. Ändern Sie die Größe oder Form des Hotspots durch Ziehen eines Ziehpunkts zur Größenänderung von Hotspots.

### $(O)$  BY-NC-SR

# <span id="page-453-0"></span>Fehler in Hyperlinks beheben

# **[Fehlerhafte, externe und verwaiste Hyperlinks suchen](#page-453-1)**

<span id="page-453-1"></span>**[Fehlerhafte Hyperlinks reparieren](#page-454-0)**

## **Fehlerhafte, externe und verwaiste Hyperlinks suchen**

Mit der Funktion "Hyperlinks überprüfen" können Sie nach fehlerhaften Hyperlinks und verwaisten Dateien (Dateien, die auf der Site noch vorhanden, jedoch mit keinen anderen Dateien auf der Site verknüpft sind) suchen. Sie können in einer geöffneten Datei, in einem Teil einer lokalen Site oder in der gesamten lokalen Site suchen.

In Dreamweaver werden nur die Hyperlinks zu Dokumenten innerhalb der Site überprüft. Dabei wird in Dreamweaver zwar eine Liste der externen Hyperlinks in den ausgewählten Dokumenten erstellt, sie werden jedoch nicht überprüft.

**[Nach oben](#page-453-0)**

ſ4

Sie können darüber hinaus Dateien identifizieren und löschen, die in anderen Dateien auf der Site nicht mehr verwendet werden.

### **Hyperlinks in aktuellem Dokument überprüfen**

- 1. Speichern Sie die Datei in einem Ordner der lokalen Dreamweaver-Site.
- 2. Wählen Sie "Datei" > "Seite überprüfen" > "Hyperlinks" aus.

Der Bericht "Fehlerhafte Hyperlinks" wird im Bedienfeld "Hyperlink-Prüfer" (in der Bedienfeldgruppe "Ergebnisse") angezeigt.

3. Wählen Sie im Bedienfeld "Hyperlink-Prüfer" im Popupmenü "Anzeigen" die Option "Externe Hyperlinks" aus, um einen anderen Bericht anzuzeigen.

Der Bericht "Externe Hyperlinks" wird im Bedienfeld "Hyperlink-Prüfer" (in der Bedienfeldgruppe "Ergebnisse") angezeigt.

*Sie können nach verwaisten Dateien suchen, wenn Sie Hyperlinks auf der ganzen Site überprüfen.*

4. Wenn Sie den Bericht speichern möchten, klicken Sie im Bedienfeld "Hyperlink-Prüfer" auf die Schaltfläche "Bericht speichern". Der Bericht ist eine temporäre Datei. Er wird gelöscht, wenn Sie ihn nicht speichern.

### **Hyperlinks in Teilen einer lokalen Site überprüfen**

- 1. Wählen Sie im Bedienfeld "Dateien" im Popupmenü "Aktuelle Sites" eine Site aus.
- 2. Wählen Sie in der lokalen Ansicht die zu überprüfenden Dateien oder Ordner aus.
- 3. Starten Sie die Überprüfung mit einem der folgenden Schritte:
	- Klicken Sie mit der rechten Maustaste (Windows) bzw. bei gedrückter Ctrl-Taste (Macintosh) auf eine der ausgewählten Dateien und wählen Sie dann im Kontextmenü die Optionen "Hyperlinks überprüfen" > "Ausgewählte Dateien/Ordner" aus.
	- Wählen Sie "Datei" > "Seite überprüfen" > "Hyperlinks" aus.

Der Bericht "Fehlerhafte Hyperlinks" wird im Bedienfeld "Hyperlink-Prüfer" (in der Bedienfeldgruppe "Ergebnisse") angezeigt.

4. Wählen Sie im Bedienfeld "Hyperlink-Prüfer" im Popupmenü "Anzeigen" die Option "Externe Hyperlinks" aus, um einen anderen Bericht anzuzeigen.

Der Bericht "Externe Hyperlinks" wird im Bedienfeld "Hyperlink-Prüfer" (in der Bedienfeldgruppe "Ergebnisse") angezeigt.

*Sie können nach verwaisten Dateien suchen, wenn Sie Hyperlinks auf der ganzen Site überprüfen.*

5. Wenn Sie einen Bericht speichern möchten, klicken Sie im Bedienfeld "Hyperlink-Prüfer" auf die Schaltfläche "Bericht speichern".

### **Hyperlinks für die ganze Site überprüfen**

- 1. Wählen Sie im Bedienfeld "Dateien" im Popupmenü "Aktuelle Sites" eine Site aus.
- 2. Wählen Sie "Site" > "Hyperlinks auf der ganzen Site prüfen".

Der Bericht "Fehlerhafte Hyperlinks" wird im Bedienfeld "Hyperlink-Prüfer" (in der Bedienfeldgruppe "Ergebnisse") angezeigt.

3. Wählen Sie im Bedienfeld "Hyperlink-Prüfer" im Popupmenü "Anzeigen" die Option "Externe Hyperlinks" oder "Verwaiste Dateien" aus, um einen anderen Bericht anzuzeigen.

Im Bedienfeld "Hyperlink-Prüfer" wird eine Liste der Dateien angezeigt, die dem ausgewählten Berichtstyp entsprechen.

Hinweis: Wenn Sie den Berichtstyp "Verwaiste Dateien" auswählen, können Sie verwaiste Dateien direkt im Bedienfeld "Hyperlink-Prüfer" löschen. Wählen Sie dazu eine Datei in der Liste aus und drücken Sie die Entf-Taste.

4. Wenn Sie einen Bericht speichern möchten, klicken Sie im Bedienfeld "Hyperlink-Prüfer" auf die Schaltfläche "Bericht speichern".

## <span id="page-454-0"></span>**Fehlerhafte Hyperlinks reparieren**

Nach dem Ausführen eines Berichts für Hyperlinks können Sie fehlerhafte Hyperlinks und Bildverweise direkt im Bedienfeld "Hyperlink-Prüfer" reparieren. Sie können die Dateien jedoch auch in der Liste öffnen und die Hyperlinks im Eigenschafteninspektor reparieren.

**[Nach oben](#page-453-0)**

Œ

### Hyperlinks im Bedienfeld "Hyperlink-Prüfer" reparieren

- 1. Führen Sie eine Hyperlinkprüfung durch.
- 2. Wählen Sie den fehlerhaften Hyperlink in der Spalte "Fehlerhafte Hyperlinks" (nicht in der Spalte "Dateien") des Bedienfelds "Hyperlink-Prüfer" (in der Bedienfeldgruppe "Ergebnisse") aus.

Neben dem fehlerhaften Hyperlink wird ein Ordnersymbol angezeigt.

- 3. Klicken Sie auf das Ordnersymbol neben dem fehlerhaften Hyperlink, um die entsprechende Datei auszuwählen, oder geben Sie den korrekten Pfad und Dateinamen ein.
- 4. Drücken Sie die Tabulatortaste oder die Eingabetaste (Windows) bzw. Return (Macintosh).

Wenn weitere fehlerhafte Verweise zu derselben Datei vorhanden sind, werden Sie aufgefordert, auch die Verweise in den anderen Dateien zu reparieren. Klicken Sie auf "Ja", damit in Dreamweaver alle aufgelisteten Dokumente aktualisiert werden, die auf diese Datei verweisen. Klicken Sie auf "Nein", wenn in Dreamweaver nur der aktuelle Verweis aktualisiert werden soll.

Hinweis: Wenn "Ein- und Auschecken von Dateien aktivieren" für die Site aktiviert ist, versucht Dreamweaver, Dateien auszuchecken, die geändert werden müssen. Wenn eine Datei nicht ausgecheckt werden kann, wird in Dreamweaver eine Warnmeldung angezeigt und die fehlerhaften Verweise werden nicht geändert.

### **Hyperlinks im Eigenschafteninspektor reparieren**

- 1. Führen Sie eine Hyperlinkprüfung durch.
- 2. Doppelklicken Sie im Bedienfeld "Hyperlink-Prüfer" (in der Bedienfeldgruppe "Ergebnisse") auf einen Eintrag in der Spalte "Dateien".

Daraufhin öffnet Dreamweaver das Dokument, wählt das fehlerhafte Bild oder den fehlerhaften Hyperlink aus und markiert im Eigenschafteninspektor den Pfad und den Dateinamen. (Wenn der Eigenschafteninspektor nicht angezeigt wird, wählen Sie "Fenster" > "Eigenschaften" aus, um ihn zu öffnen.)

3. Legen Sie im Eigenschafteninspektor einen neuen Pfad und Dateinamen fest, indem Sie auf das Ordnersymbol klicken, um die Datei auszuwählen, oder indem Sie den markierten Text überschreiben.

Wenn Sie einen Bildverweis aktualisieren und das neue Bild nicht in der korrekten Größe angezeigt wird, klicken Sie im Eigenschafteninspektor auf "B" und "H" oder klicken Sie auf die Schaltfläche "Aktualisieren", um die Werte für Breite und Höhe zurückzusetzen.

4. Speichern Sie die Datei.

Die reparierten Hyperlinks werden aus der Liste im "Hyperlink-Prüfer" entfernt. Wenn Sie im "Hyperlink-Prüfer" einen neuen Pfad und Dateinamen eingegeben haben (oder die Änderungen im Eigenschafteninspektor gespeichert haben), der Hyperlink jedoch weiterhin in der Liste angezeigt wird, bedeutet dies, dass die neue Datei inDreamweaver nicht gefunden wird und der Hyperlink weiterhin als fehlerhaft angezeigt wird.

Verwandte Hilfethemen

### $(c)$  BY-NC-SR

# jQuery

# <span id="page-456-0"></span>Verwenden von jQuery-UI-Widgets in Dreamweaver

Spry-Widgets werden ab Dreamweaver CC durch jQuery-Widgets ersetzt. Sie können zwar vorhandene Spry-Widgets auf der Seite noch ändern, aber Sie können keine neuen Spry-Widgets hinzufügen.

Widgets sind kleine Webanwendungen, die in Sprachen wie DHTML und JavaScript geschrieben sind und in eine Webseite eingefügt und von der Webseite heraus ausgeführt werden können. Unter anderem bieten Web-Widgets eine Möglichkeit, Desktop-Erfahrungen auf einer Webseite zu replizieren.

jQuery-UI-Widgets wie "Accordion" (Akkordeon), "Tabs" (Registerkarten), "Datepicker" (Datumsauswahl), "Slider" (Regler) und "Autocomplete" (automatische Vervollständigung) bringen die vom Desktop gewohnte Anwendungserfahrung ins Web.

Das Widget "Tabs" beispielsweise kann verwendet werden, um die Funktionalität von Registerkarten in den Dialogfeldern von Desktop-Anwendungen zu nachzubilden.

### **Tutorial**

**[HTML, CSS, jQuery und PHP 5.4 schreiben](https://helpx.adobe.com/de/dreamweaver/how-to/html-css-jquery-php-dreamweaver.html)** (15 Min.)

Hier erfahren Sie, wie Ihnen die neueste Unterstützung von HTML5, CSS3, jQuery und PHP5.4 in Dreamweaver helfen kann, statische, dynamische, mobile oder responsive Projekte zu schreiben.

**[Nach oben](#page-456-0)**

## **jQuery-Widgets einfügen**

Wenn Sie ein jQuery-Widget einfügen, wird Folgendes automatisch in den Code eingefügt:

- Verweise auf alle abhängigen Dateien
- Ein script-Tag, das die jQuery-API für das Widget enthält. Weitere Widgets werden in dasselbe script-Tag eingefügt.

Weitere Informationen zu jQuery-Widgets finden Sie unter <http://jqueryui.com/demos/>

*Hinweis: Für jQuery-Effekte wird kein externer Verweis zu jquery-1.8.24.min.js eingefügt, da diese Datei automatisch enthalten ist, wenn Sie einen Effekt hinzufügen.*

- 1. Setzen Sie den Cursor auf die Stelle der Seite, an der Sie das Widget einfügen wollen.
- 2. Wählen Sie "Einfügen" > "jQuery UI" und wählen Sie das Widget aus, das eingefügt werden soll.

Wenn Sie das Bedienfeld "Einfügen" verwenden, finden Sie die Widgets unter der Kategorie "jQuery UI".

Wenn Sie ein jQuery-Widget auswählen, werden seine Eigenschaften im Bedienfeld "Eigenschaften" angezeigt.

Eine Vorschau der jQuery-Widgets können Sie in der Live-Ansicht oder in einem Browser, der jQuery-Widgets unterstützt, anzeigen.

## **jQuery-Widgets ändern**

Œ **[Nach oben](#page-456-0)**

- 1. Wählen Sie das Widget aus, das Sie ändern wollen.
- 2. Ändern Sie im Bedienfeld "Eigenschaften" die Eigenschaften.

Um beispielsweise für ein Tabs-Widget eine zusätzliche Registerkarte zu definieren, wählen Sie das Widget aus und klicken im Bedienfeld "Eigenschaften" auf "+".

### **Videotutorial**

[Verwenden von jQuery-Widgets auf Webseiten in Dreamweaver](https://helpx.adobe.com/de/creative-cloud/tutorials/videos/dreamweaver-jquery-widgets.html?product=dreamweaver&path=fundamentals)

Tec)BY-Ne-55 Twitter™- und Facebook-Beiträge fallen nicht unter die Bestimmungen von Creative Commons.

# <span id="page-457-0"></span>Verwenden von jQuery-Effekten in Dreamweaver

Spry-Effekte werden in Dreamweaver CC durch jQuery-Effekte ersetzt. Sie können zwar vorhandene Spry-Effekte auf der Seite noch ändern, aber Sie können keine neuen Spry-Effekte hinzufügen.

**[jQuery-Effekte hinzufügen](#page-457-0) [Ereignisbasierte jQuery-Effekte](#page-457-1) [jQuery-Effekte entfernen](#page-458-0)**

> Œ **[Nach oben](#page-457-0)**

## **jQuery-Effekte hinzufügen**

- 1. Wählen Sie in der Entwurfs- oder Codeansicht Ihres Dreamweaver-Dokuments das Element aus, auf das Sie einen jQuery Effekt anwenden wollen.
- 2. Wählen Sie "Fenster" > "Verhalten", um das Bedienfeld "Verhalten" zu öffnen.
- 3. Klicken Sie auf **H**, wählen Sie "Effekte" und dann den gewünschten Effekt.

Ein Bedienfeld mit spezifischen Einstellungen für den ausgewählten Effekt wird angezeigt.

4. Legen Sie die Einstellungen fest, etwa ein anderes Zielelement, auf das der Effekt angewendet werden soll, oder die Dauer des Effekts.

Als Zielelement kann das ursprünglich ausgewählte Element dienen oder auch ein anderes Element auf der Seite. Angenommen, Sie möchten erreichen, dass beim Klicken auf ein Element A ein Element B ein- oder ausgeblendet wird, dann ist B das Zielelement.

5. Um mehrere jQuery-Effekte hinzuzufügen, wiederholen Sie die obigen Schritte.

Wenn Sie mehrere Effekte auswählen, wendet Dreamweaver die Effekte in der Reihenfolge an, in der sie im Bedienfeld "Verhalten" angezeigt werden. Um die Reihenfolge der Effekte zu ändern, verwenden Sie die Pfeiltasten oben im Bedienfeld.

Dreamweaver fügt automatisch den entsprechenden Code in das Dokument ein. Wenn Sie beispielsweise den Effekt "fade" ausgewählt haben, wird der folgende Code eingefügt:

Verweise auf externe Dateien für abhängige Dateien, die für ein Funktionieren des jQuery-Effekts erforderlich sind:

<script src="jQueryAssets/jquery-1.7.2.min.js" type="text/javascript"></script><script src="jQueryAssets/jquery-uieffects.custom.min.js" type="text/javascript"></script>

Der folgende Code wird auf das Element im body-Tag angewendet:

<li id="earthFrm" onclick="MM\_DW\_effectAppearFade(\$('#earthForms'),'show','fade',1000)"> Earth Forms</li>

Ein script-Tag wird zusammen mit dem folgenden Code eingefügt:

<span id="page-457-1"></span><script type="text/javascript"> function MM\_DW\_effectAppearFade(obj,method,effect,speed) { obj[method](effect, {}, speed); }</script>

Wenn Sie einen jQuery Effekt anwenden, wird er standardmäßig dem Ereignis "onClick" zugewiesen. Im Bedienfeld "Verhalten" können Sie jedoch das auslösende Ereignis für einen Effekt ändern.

- 1. Wählen Sie das erforderliche Seitenelement aus.
- 2. Klicken Sie im Bedienfeld "Verhalten" ("Fenster" > "Verhalten") auf das Symbol "Festgelegte Ereignisse zeigen".
- 3. Klicken Sie auf die Zeile, die dem aktuell angewendeten Effekt entspricht. Wenn Sie in die linke Spalte klicken, erscheint eine Dropdownliste mit den verfügbaren Ereignissen.
- 4. Klicken Sie gegebenenfalls auf den Pfeil für die Dropdownliste und dann auf das erforderliche Ereignis.

## <span id="page-458-0"></span>**jQuery-Effekte entfernen**

Œ **[Nach oben](#page-457-0)**

1. Wählen Sie das erforderliche Seitenelement aus.

Das Bedienfeld "Verhalten" listet alle Effekte auf, die auf das ausgewählte Seitenelement angewendet wurden.

2. Klicken Sie auf den zu löschenden Effekt und dann auf ...

Twitter™- und Facebook-Beiträge fallen nicht unter die Bestimmungen von Creative Commons.

Vorschau

# <span id="page-460-0"></span>Webseitenvorschau und -prüfung auf mehreren Geräten

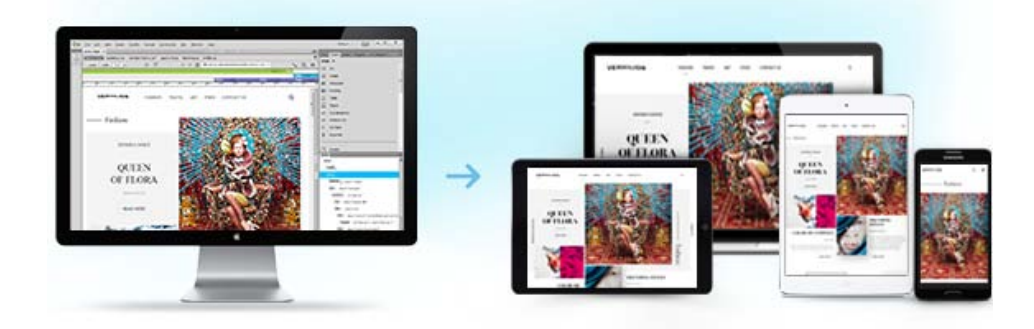

Mit Dreamweaver können Sie jetzt ihre produktionsreifen Webseiten auf mehreren Geräten gleichzeitig testen. So können Sie die Darstellung Ihrer Webseite mit unterschiedlichen Formfaktoren prüfen und interaktive Funktionen auf Ihren Seiten testen. Hierzu müssen Sie weder eine mobile App installieren noch eine physische Verbindung der Geräte mit Ihrem Desktop herstellen. Scannen Sie einfach den automatisch generierten QR-Code mit Ihren Geräten, um eine Vorschau Ihrer Webseiten anzuzeigen.

Wenn Sie die Live-Überprüfung auf dem Desktop aktivieren, werden Änderungen auf allen verbundenen Geräten übernommen und Sie können verschiedene Elemente überprüfen oder das Design nach Bedarf anpassen.

**[Voraussetzungen](#page-460-1) [Unterstützte Geräte](#page-460-0) [Vorschau von Webseiten auf Geräten](#page-460-0) [Webseiten auf Geräten prüfen](#page-460-0) [Fehlerbehebung bei der Gerätevorschau](#page-460-0)**

### **Siehe auch**

[Videotutorial: Inhalte auf mobilen Endgeräten prüfen](https://helpx.adobe.com/de/dreamweaver/how-to/device-preview-responsive-design.html)

Œ **[Nach oben](#page-460-0)**

## <span id="page-460-1"></span>**Voraussetzungen**

- Stellen Sie sicher, dass auf den Geräten ein QR-Code-Leser installiert ist.
- Vergewissern Sie sich, dass Ihr Desktop und Ihre Mobilgeräte mit dem Internet verbunden sind und sich im gleichen Netzwerk befinden.
- Sie müssen Ihre Adobe ID-Anmeldeinformationen zur Hand haben. Sie benötigen die Adobe ID, die Sie für Dreamweaver auf Ihrem Desktop verwenden, um sich während der Vorschau auf den Geräten anzumelden.
- Wenn Sie Unternehmenskunde sind, vergewissern Sie sich, dass Sie über die erforderlichen Berechtigungen für Zugriff auf den Gerätevorschaudienst verfügen.

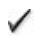

Stellen Sie auf den Geräten sicher, dass JavaScript und Cookies in den Browsereinstellungen aktiviert sind.

> Œ, **[Nach oben](#page-460-0)**

**[Nach oben](#page-460-0)**

Œ

## **Unterstützte Geräte**

Alle Android- und iOS-Geräte

## **Vorschau von Webseiten auf Geräten**

- 1. Starten Sie auf dem Desktopcomputer Dreamweaver und öffnen Sie die Webseite, die Sie auf Geräten in der Vorschau anzeigen möchten.
- 2. Klicken Sie in der Dokumentsymbolleiste auf das Symbol "Gerätevorschau".

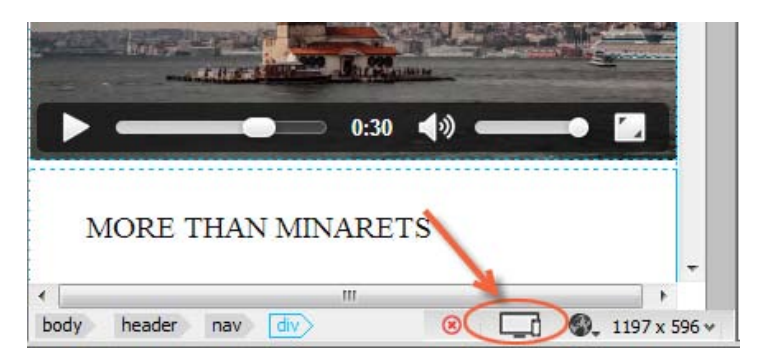

Symbol "Gerätevorschau"

Das Gerätevorschau-Popup wird mit einem QR-Code und einer Kurz-URL angezeigt.

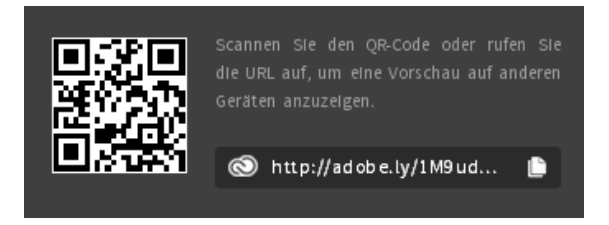

Gerätevorschau-Popup mit QR-Code und Kurz-URL

3. Scannen Sie den QR-Code mit dem mobilen Gerät, auf dem die Vorschau des Webdokuments angezeigt werden soll. Wenn Sie eine Verbindung mit mehreren Geräten herstellen möchten, scannen Sie den QR-Code mit jedem der betreffenden Geräte.

Alternativ können Sie den angezeigten Kurzlink kopieren (mit der Schaltfläche "Kopieren") und in einem Browser auf dem Desktop einfügen.

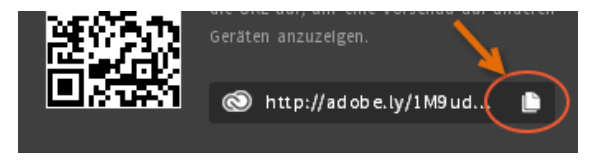

Option "URL kopieren" im Gerätevorschau-Popup

4. Auf den Geräten wird ein Anmeldebildschirm angezeigt. Melden Sie sich mit Ihren Adobe ID-Anmeldeinformationen an. Stellen Sie sicher, dass Sie die gleiche Adobe ID verwenden, die Sie auch für Dreamweaver/Creative Cloud verwenden.

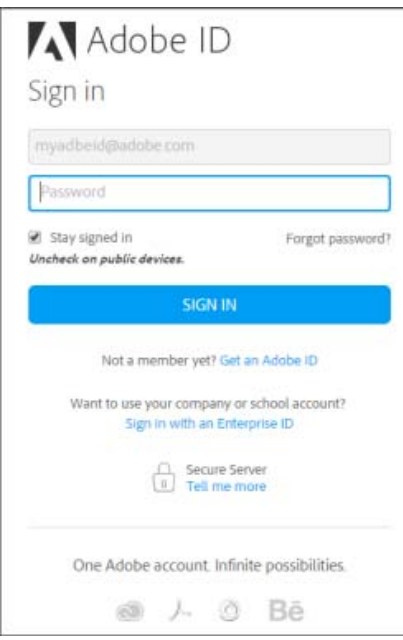

Anmeldebildschirm auf Geräten

5. Nach einer erfolgreichen Anmeldung werden im Gerätevorschau-Popup die Namen der verbundenen Geräte angezeigt. Zudem wird auf den verbundenen Geräten eine Vorschau der Webseite angezeigt.

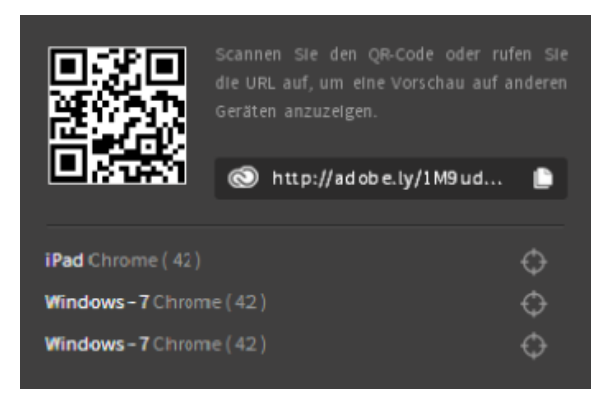

Gerätevorschau-Popup mit verbundenen Geräten

*Hinweis: Um die Gerätenamen im Popupfenster den tatsächlichen Geräten zuzuordnen, zeigen Sie mit der Maus auf die Gerätenamen. Auf dem entsprechenden Gerät wird ein Feedbackbildschirm angezeigt.*

**[Nach oben](#page-460-0)**

# **Webseiten auf Geräten prüfen**

Klicken Sie zum Prüfen der Webseite auf **allen** verbundenen Geräten auf das Symbol "Inspect" in Dreamweaver.

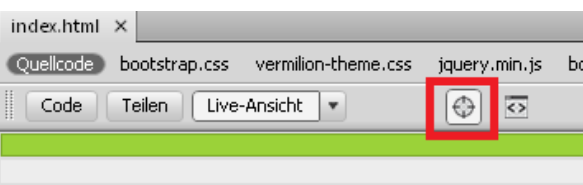

Klicken Sie zum Prüfen der Webseite **auf einem bestimmten Gerät** auf das Symbol "Inspect" für den betreffenden Gerätenamen im Gerätevorschau-Popup. Der Viewport in Dreamweaver ist so festgelegt, dass er dem Viewport auf dem entsprechenden Gerät entspricht, und Inspect wird auf dem Gerät und in Dreamweaver ausgelöst.

Klicken Sie erneut auf das Symbol "Inspect", um den Inspect-Modus zu beenden.

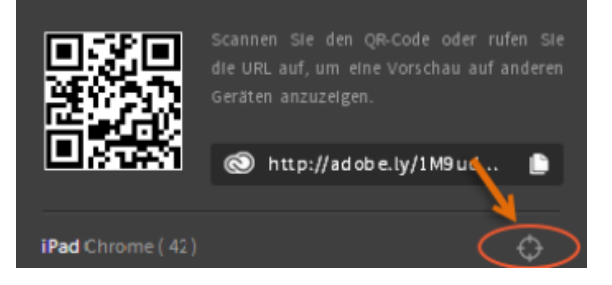

Option zum Debuggen für bestimmte verbundene Geräte

Alle Änderungen, die Sie an der Webseite auf dem Desktop vornehmen, werden sofort auf den Geräten angezeigt, nachdem sie übernommen wurden.

## **Fehlerbehebung bei der Gerätevorschau**

Wenn beim Herstellen einer Verbindung mit den Geräten oder beim Anzeigen der Vorschau Ihrer Webseiten auf Geräten Probleme auftreten, lesen Sie den Artikel [Gerätevorschau – Fehlerbehebung](http://idiom-q-win-1/de/dreamweaver/using/device-preview-troubleshooting.html).

**[Nach oben](#page-460-0)**

Œ

Twitter™- und Facebook-Beiträge fallen nicht unter die Bedingungen der Creative Commons-Lizenz.

### <span id="page-464-0"></span>**[Seitenvorschau in Dreamweaver](#page-464-1)**

### **[Vorschau von Seiten im Browser](#page-466-0)**

*Hinweis: Die Benutzeroberfläche wurde ab Dreamweaver CC vereinfacht. Daher kann es vorkommen, dass Sie einige der in diesem Artikel beschriebenen Optionen ab Dreamweaver CC nicht finden. Weitere Informationen finden Sie in [diesem Artikel.](http://www.adobe.com/go/learn_dw_ui_en)*

Die Entwurfsansicht stellt Ihre Seite annähernd so dar, wie sie im Web aussehen wird. Sie wird jedoch nicht genau so gerendert wie in einem Webbrowser. Die Live-Ansicht bietet eine genauere Darstellung und ermöglicht es Ihnen, in der Codeansicht vorgenommene Entwurfsänderungen sofort anzuzeigen. Mit der Funktion "Vorschau in Browser" können Sie prüfen, wie Ihre Seiten in einem bestimmten Browser dargestellt werden.

## <span id="page-464-1"></span>**Seitenvorschau in Dreamweaver**

## **Live-Ansicht**

Die Live-Ansicht unterscheidet sich von der herkömmlichen Dreamweaver-Entwurfsansicht dadurch, dass sie eine nicht bearbeitbare, realistischere Darstellung Ihrer Seite in einem Browser bietet, die gleichzeitig bearbeitbar ist. Die Live-Ansicht ersetzt nicht den Befehl "Vorschau in Browser", sondern bietet vielmehr eine weitere Möglichkeit, die Darstellung Ihrer Seite "live" zu prüfen, ohne dazu den Dreamweaver-Arbeitsbereich verlassen zu müssen.

Wenn Sie sich in der Entwurfsansicht befinden, können Sie jederzeit zur Live-Ansicht wechseln. Der Wechsel zur Live-Ansicht ist jedoch nicht mit dem Wechsel zwischen den anderen herkömmlichen Dreamweaver-Ansichten (Codeansicht/Geteilte Ansicht/Entwurfsansicht) vergleichbar. Beim Wechseln aus der Entwurfsansicht zur Live-Ansicht wird die Entwurfsansicht lediglich zwischen den beiden Zuständen "bearbeitbar" und "live" umgeschaltet.

Nach dem Wechsel zur Live-Ansicht ist die Entwurfsansicht zwar fixiert, die Codeansicht bleibt jedoch bearbeitbar. Sie können also Codeänderungen vornehmen und dann die Live-Ansicht aktualisieren, um die Änderungen zu übernehmen. In der Live-Ansicht besteht die zusätzliche Möglichkeit, zur Live-Codeansicht zu wechseln. Die Live-Codeansicht entspricht insofern der Live-Ansicht, dass eine Version des Codes angezeigt wird, den der Browser zum Darstellen der Seite ausführt. Wie die Live-Ansicht ist auch die Live-Codeansicht nicht bearbeitbar.

Ein zusätzlicher Vorteil der Live-Ansicht ist die Möglichkeit, JavaScript anzuhalten. Sie können beispielsweise zur Live-Ansicht wechseln und den Mauszeiger über Spry-basierte Tabellenzeilen führen, deren Farbe sich in Abhängigkeit von der Benutzerinteraktion ändert. Wenn Sie dann JavaScript anhalten, wird die Seite in der Live-Ansicht in ihrem aktuellen Zustand fixiert. Sie können nun den CSS- bzw. JavaScript-Code bearbeiten und die Seite aktualisieren, um die Änderungen zu überprüfen. Das Anhalten von JavaScript in der Live-Ansicht ist hilfreich, wenn Sie Eigenschaften für die verschiedenen Zustände von Popupmenüs oder anderen interaktiven Elementen prüfen und ändern möchten, die in der herkömmlichen Entwurfsansicht nicht dargestellt werden.

### **Siehe auch:**

Bearbeiten in der Live-Ansicht

### **Seitenvorschau in der Live-Ansicht**

- 1. Stellen Sie sicher, dass die Entwurfsansicht ("Ansicht > "Entwurf") oder die Code- und Entwurfsansicht ("Ansicht" > "Code und Entwurf") ausgewählt ist.
- 2. Klicken Sie auf die Schaltfläche "Live-Ansicht".

Live View

3. Optional: Nehmen Sie Änderungen in der Codeansicht, im Bedienfeld "CSS-Stile", in einem externen CSS-Stylesheet oder in einer anderen zugehörigen Datei vor.

Obwohl Codeänderungen in der Live-Ansicht nicht möglich sind, ändern sich beim Klicken in die Live-Ansicht die Optionen für

Änderungen in anderen Bereichen (z. B. im Bedienfeld "CSS-Stile" oder in der Codeansicht).

*Sie können zugehörige Dateien (wie CSS-Stylesheets) bearbeiten, während der Fokus in der Live-Ansicht bleibt, indem Sie die zugehörige Datei mithilfe der Symbolleiste "Zugehörige Dateien" am oberen Rand des Dokuments öffnen.*

- 4. Nachdem Sie Änderungen in der Codeansicht oder in einer zugehörigen Datei vorgenommen haben, können Sie die Live-Ansicht aktualisieren. Dazu klicken Sie in der Symbolleiste "Dokument" auf die Schaltfläche "Aktualisieren" oder Sie drücken F5.
- 5. Klicken Sie erneut auf die Schaltfläche "Live-Ansicht", um zur bearbeitbaren Entwurfsansicht zurückzukehren.

## **Vorschau von Live-Code**

Der in der Live-Codeansicht angezeigte Code entspricht der Darstellung des Seitenquelltexts in einem Browser. Während Browser-Seitenquelltext statisch ist und nur den zum jeweiligen Zeitpunkt vom Browser zur Darstellung verwendeten Code enthält, ist die Live-Codeansicht dynamisch und wird bei Interaktionen mit der Seite in der Live-Ansicht kontinuierlich aktualisiert.

- 1. Stellen Sie sicher, dass die Live-Ansicht aktiv ist.
- 2. Klicken Sie auf die Schaltfläche "Live-Code".

Dreamweaver zeigt "live" den Code an, der vom Browser zum Ausführen der Seite verwendet wird. Der Code ist gelb markiert und kann nicht bearbeitet werden.

Beim Interagieren mit interaktiven Elementen auf der Seite werden die dynamischen Änderungen im Code hervorgehoben.

Live Code

- 3. Wenn Sie die Hervorhebung der Änderungen in der Live-Codeansicht deaktivieren möchten, wählen Sie "Ansicht" > "Live-Ansicht-Optionen" > "Änderungen in Live-Code hervorheben" aus.
- 4. Klicken Sie erneut auf die Schaltfläche "Live-Code", um zur bearbeitbaren Codeansicht zurückzukehren.

Wenn Sie die Voreinstellungen für den Live-Code ändern möchten, wählen Sie "Bearbeiten" > "Voreinstellungen" (Windows) bzw. "Dreamweaver" > "Voreinstellungen" (Mac OS) und wählen dann die Kategorie "Farbe für Code" aus.

### **JavaScript anhalten**

Führen Sie einen der folgenden Schritte aus:

- Drücken Sie F6.
- · Wählen Sie aus dem Popupmenü der Schaltfläche "Live-Ansicht" die Option "JavaScript anhalten" aus.

Eine Statusleiste am oberen Rand des Dokuments informiert darüber, dass JavaScript angehalten ist. Klicken Sie zum Schließen der Statusleiste auf die entsprechende Verknüpfung.

## **Live-Ansicht-Optionen**

Neben der Option "JavaScript anhalten" stehen im Popupmenü der Schaltfläche "Live-Ansicht" oder im Menü "Ansicht" > "Live-Ansicht-Optionen" noch einige andere Optionen zur Auswahl.

**JavaScript anhalten** Von JavaScript beeinflusste Elemente werden in ihrem aktuellen Zustand fixiert.

**JavaScript deaktivieren** JavaScript wird deaktiviert und die Seite erneut so dargestellt, als wäre JavaScript im Browser nicht aktiviert.

Plug-Ins deaktivieren Plug-Ins werden deaktiviert und die Seite erneut so dargestellt, als wären Plug-Ins im Browser nicht aktiviert.

**Änderungen in Live-Code hervorheben** Die Hervorhebung von Änderungen im Live-Code wird deaktiviert oder aktiviert.

**Live-Ansicht-Seite auf einer neuen Registerkarte bearbeiten** Sie können neue Registerkarten für Site-Dokumente öffnen, die Sie mithilfe der Symbolleiste "Browser-Navigation" oder der Funktion "Hyperlink(s) aufrufen" aufrufen. Dazu müssen Sie zunächst zum entsprechenden Dokument wechseln und dann "Live-Ansicht-Seite auf einer neuen Registerkarte bearbeiten" auswählen, um eine neue Registerkarte für das Dokument zu erstellen.

**Hyperlink aufrufen** Der nächste Hyperlink, auf den Sie klicken, wird in der Live-Ansicht aktiv. Alternativ dazu können Sie bei gedrückter Strg-Taste bzw. Befehlstaste in der Live-Ansicht auf einen Hyperlink klicken, damit er aktiv wird.

Hyperlinks fortlaufend aufrufen Hyperlinks sind in der Live-Ansicht permanent aktiv, bis Sie sie wieder deaktivieren oder die Seite schließen.

**Remote-Dateien automatisch synchronisieren** Die lokale und die Remote-Datei werden automatisch synchronisiert, wenn Sie auf das Symbol "Aktualisieren" auf der Symbolleiste "Browser-Navigation" klicken. Die Datei wird vor dem Aktualisieren auf dem Server bereitgestellt, sodass beide Dateien synchronisiert sind.

**Testserver als Dokumentenquelle verwenden** Diese Option wird hauptsächlich für dynamische Seiten (z. B. ColdFusion-Seiten) verwendet und ist für dynamische Seiten standardmäßig aktiviert. Wenn diese Option aktiviert ist, verwendet Dreamweaver die Dateiversion auf dem Testserver der Site als Quelle für die Anzeige in der Live-Ansicht.

Lokale Dateien für Dokumentverknüpfungen verwenden Dies ist die Standardeinstellung für nicht-dynamische Sites. Wenn diese Option für dynamische Sites auf einem Testserver aktiviert wird, verwendet Dreamweaver die lokalen Versionen der mit dem Dokument verknüpften Dateien (z. B. CSS- und JavaScript-Dateien) und nicht die Dateien auf dem Testserver. Sie können dann lokal Änderungen an den zugehörigen Dateien vornehmen und die Ergebnisse überprüfen, bevor Sie sie auf dem Testserver ablegen. Wenn diese Option deaktiviert ist, verwendet Dreamweaver die Versionen der zugehörigen Dateien auf dem Testserver.

Einstellungen für HTTP-Anforderungen Es wird ein Dialogfeld mit erweiterten Einstellungen angezeigt, in dem Sie Werte zum Anzeigen von Live-Daten eingeben können. Weitere Informationen erhalten Sie auch, wenn Sie im Dialogfeld auf die Hilfeschaltfläche klicken.

**[Nach oben](#page-464-0)**

G.

## <span id="page-466-0"></span>**Vorschau von Seiten im Browser**

### **Vorschau in einem Browser**

Die Vorschau einer Seite im Browser ist jederzeit möglich, ohne dass die Seite dafür eigens auf einen Webserver hochgeladen werden muss. Bei der Vorschau von Seiten sollten alle Browserfunktionen funktionieren, z. B. JavaScript-Verhalten, dokumentbezogene und absolute Hyperlinks, ActiveX®-Steuerelemente und Netscape Navigator-Plug-Ins. Dazu müssen die erforderlichen Plug-Ins oder ActiveX-Steuerelemente jedoch in den verwendeten Browsern installiert sein.

Bevor Sie ein Dokument in der Vorschau anzeigen, müssen Sie es zunächst speichern. Andernfalls wird es im Browser ohne die jüngsten Änderungen dargestellt.

1. Führen Sie einen der folgenden Schritte aus, um eine Seitenvorschau anzuzeigen:

• Wählen Sie "Datei" > "Vorschau in Browser" und wählen Sie anschließend einen der aufgeführten Browser aus.

Hinweis: Wenn keine Browser aufgeführt sind, wählen Sie "Bearbeiten" > "Voreinstellungen" bzw. "Dreamweaver" > *"Voreinstellungen (Mac)". Wählen Sie anschließend die Kategorie "Vorschau im Browser" auf der linken Seite, um einen Browser auszuwählen.*

- Drücken Sie F12 (Windows) oder Wahl+F12 (Macintosh), um die Vorschau des aktuellen Dokuments im Primärbrowser anzuzeigen.
- Drücken Sie Strg+F12 (Win) bzw. Befehl+F12 (Mac), um die Vorschau des aktuellen Dokuments im Sekundärbrowser anzuzeigen.
- 2. Klicken Sie auf die Hyperlinks und testen Sie den Inhalt Ihrer Seite.

*Hinweis: In der Vorschau eines Dokuments in einem lokalen Browser wird Inhalt, der mit einem zum Site-Stammordner relativen Pfad verknüpft ist, nur angezeigt, wenn Sie entweder einen Testserver angeben oder unter "Bearbeiten" > "Voreinstellungen" > "Vorschau in Browser" die Option "Vorschau mit temporärer Datei" auswählen. Der Grund hierfür ist, dass Browser im Gegensatz zu Servern Site-Stammordner nicht erkennen können.*

*Wenn Sie eine Vorschau des Inhalts anzeigen möchten, der durch stammrelative Pfade verknüpft ist, übertragen Sie die Datei auf einen Remote-Server und wählen Sie dann "Datei" > "Vorschau in Browser", um sie anzuzeigen.*

3. Schließen Sie die Seite im Browser, wenn Sie den Test abschließen.

### **Voreinstellungen für die Vorschau im Browser festlegen**

Sie können Voreinstellungen für den Browser festlegen, der für die Vorschau einer Site verwendet wird, sowie einen standardmäßigen Primär- und Sekundärbrowser definieren.

- 1. Wählen Sie "Datei" > "Vorschau in Browser" > "Browserliste bearbeiten".
- 2. Um der Liste einen Browser hinzuzufügen, klicken Sie auf die Schaltfläche mit dem Pluszeichen (+), geben im Dialogfeld "Browser hinzufügen" die erforderlichen Details ein und klicken dann auf "OK".
- 3. Um einen Browser aus der Liste zu löschen, wählen Sie ihn aus und klicken dann auf die Schaltfläche mit dem Minuszeichen (–).
- 4. Um die Einstellungen für einen ausgewählten Browser zu ändern, klicken Sie auf die Schaltfläche "Bearbeiten", führen die Änderungen im Dialogfeld "Browser bearbeiten" durch und klicken dann auf "OK".
- 5. Mit den Optionen "Primärbrowser" und "Sekundärbrowser" können Sie angeben, ob es sich beim gewählten Browser um den primären oder den sekundären Browser handelt.

Mit F12 (Windows) bzw. Wahl+F12 (Macintosh) wird der Primärbrowser geöffnet und mit Strg+F12 (Windows) bzw. Befehl+F12 (Macintosh) der Sekundärbrowser.

6. Aktivieren Sie die Option "Vorschau mit temporärer Datei", um für Vorschau und Serverdebuggen eine temporäre Kopie zu erstellen. (Deaktivieren Sie die Option, wenn Sie das Dokument direkt aktualisieren möchten.)

#### **Adobe empfiehlt auch**

- [Überblick über die Symbolleiste "Browser-Navigation"](http://helpx.adobe.com/de/dreamweaver/using/dreamweaver-workflow-workspace.html)
- [Zugehörige Dateien öffnen](http://helpx.adobe.com/de/dreamweaver/using/creating-opening-documents.html)
- [Video-Tutorial zur Live-Ansicht](http://www.adobe.com/go/lrvid4044_dw)

Twitter™- und Facebook-Beiträge fallen nicht unter die Bestimmungen von Creative Commons.
Schreiben von Code

# <span id="page-469-0"></span>Allgemeine Informationen zum Programmieren in Dreamweaver

**[Unterstützte Sprachen](#page-469-1) [Ungültiger Markup](#page-469-2) [Automatische Codeänderung](#page-469-3) [XHTML-Code](#page-470-0) [Reguläre Ausdrücke](#page-471-0) [Code für Serververhalten](#page-473-0)**

# <span id="page-469-1"></span>**Unterstützte Sprachen**

Neben Textbearbeitungsfunktionen bietet Adobe® Dreamweaver® verschiedene Features wie z. B. Codehinweise, die die Kodierungsarbeit in den folgenden Sprachen erleichtern:

- HTML
- XHTML
- . CSS
- JavaScript
- ColdFusion Markup Language (CFML)
- VBScript (für ASP)
- C# und Visual Basic (für ASP.NET)
- JSP
- $\cdot$  PHP

Andere Sprachen, wie etwa Perl, werden von den sprachspezifischen Kodierungsfunktionen in Dreamweaver nicht unterstützt. Beispielsweise können Sie Perl-Dateien erstellen und bearbeiten, aber Codehinweise funktionieren bei dieser Sprache nicht.

# <span id="page-469-2"></span>**Ungültiger Markup**

Wenn Ihr Dokument ungültigen Code enthält, wird dieser in Dreamweaver in der Entwurfsansicht angezeigt und optional in der Codeansicht hervorgehoben. Sobald Sie den Code in einer der Ansichten auswählen, werden im Eigenschafteninspektor Informationen dazu angezeigt, warum der Code ungültig ist und wie er repariert werden kann.

Hinweis: Die Option zum Hervorheben von ungültigem Code in der Codeansicht ist standardmäßig deaktiviert. Wechseln Sie zum Aktivieren dieser Option in die Codeansicht ("Ansicht" > "Code") und wählen Sie dann "Ansicht" > "Codeansichtsoptionen" > "Ungültigen Code hervorheben" aus. Sie können auch Voreinstellungen für das automatische Korrigieren verschiedener Arten von ungültigem Code beim Öffnen von Dokumenten festlegen.

# <span id="page-469-3"></span>**Automatische Codeänderung**

Sie können Dreamweaver durch Aktivieren verschiedener Optionen anweisen, Ihren handgeschriebenen Code anhand bestimmter Kriterien automatisch zu bereinigen. Ihr Code wird jedoch nur dann umgeschrieben, wenn die Optionen für das Umschreiben von Code aktiviert sind oder Sie eine Aktion durchführen, durch die der Code verändert wird. Beispielsweise werden von Dreamweaver keine Leerräume aus dem Code entfernt und die Groß-/Kleinschreibung von Attributen bleibt unverändert, sofern Sie nicht den Befehl "Quellenformatierung übernehmen" einsetzen.

Einige dieser Codeumschreibungsoptionen sind standardmäßig aktiviert.

Durch die Roundtrip-HTML-Funktionen in Dreamweaver können Sie Ihre Dokumente in Dreamweaver und in textbasierten HTML-Editoren öffnen, ohne dass dadurch der Inhalt oder die Struktur des ursprünglichen HTML-Quellcodes wesentlich beeinflusst wird. Zu diesen Funktionen gehören die folgenden:

- Mit dem Texteditor eines Drittanbieters können Sie bei Bedarf das aktuelle Dokument bearbeiten.
- Dreamweaver nimmt standardmäßig keine Änderungen in Code vor, der in anderen HTML-Editoren erstellt oder bearbeitet wurde, selbst wenn er ungültig ist. Hierfür müssen Sie erst die Optionen zur Codeumschreibung aktivieren.

Œ **[Nach oben](#page-469-0)**

Œ **[Nach oben](#page-469-0)**

**[Nach oben](#page-469-0)**

Œ

Dreamweaver ändert keine Tags, die nicht erkannt werden. Dies gilt auch für XML-Tags, denn Dreamweaver stehen keine Kriterien zur Verfügung, die eine Beurteilung unbekannter Tags erlauben würden. Wenn ein unerkanntes Tag ein anderes Tag überlappt (z. B. <MyNewTag><em>text</MyNewTag></em>), markiert Dreamweaver dies zwar als Fehler, schreibt den Code aber nicht um.

Auf Wunsch können Sie festlegen, dass Dreamweaver ungültigen Code in der Codeansicht hervorhebt (in Gelb). Wenn Sie einen so hervorgehobenen Abschnitt auswählen, werden im Eigenschafteninspektor Anweisungen zur Korrektur des Fehlers angezeigt.

# <span id="page-470-0"></span>**XHTML-Code**

Dreamweaver erstellt neuen XHTML-Code und optimiert bereits vorhandenen XHTML-Code so, dass er den meisten XHTML-Anforderungen entspricht. Darüber hinaus stehen Ihnen in die Werkzeuge zur Verfügung, die Sie benötigen, um die wenigen verbleibenden XHTML-Anforderungen zu erfüllen.

**[Nach oben](#page-469-0)**

 $\left( t\right)$ 

Hinweis: Einige dieser Anforderungen gelten auch für verschiedene HTML-Versionen. In der folgende Tabelle sind die XHTML-Anforderungen aufgeführt, die Dreamweaver automatisch erfüllt:

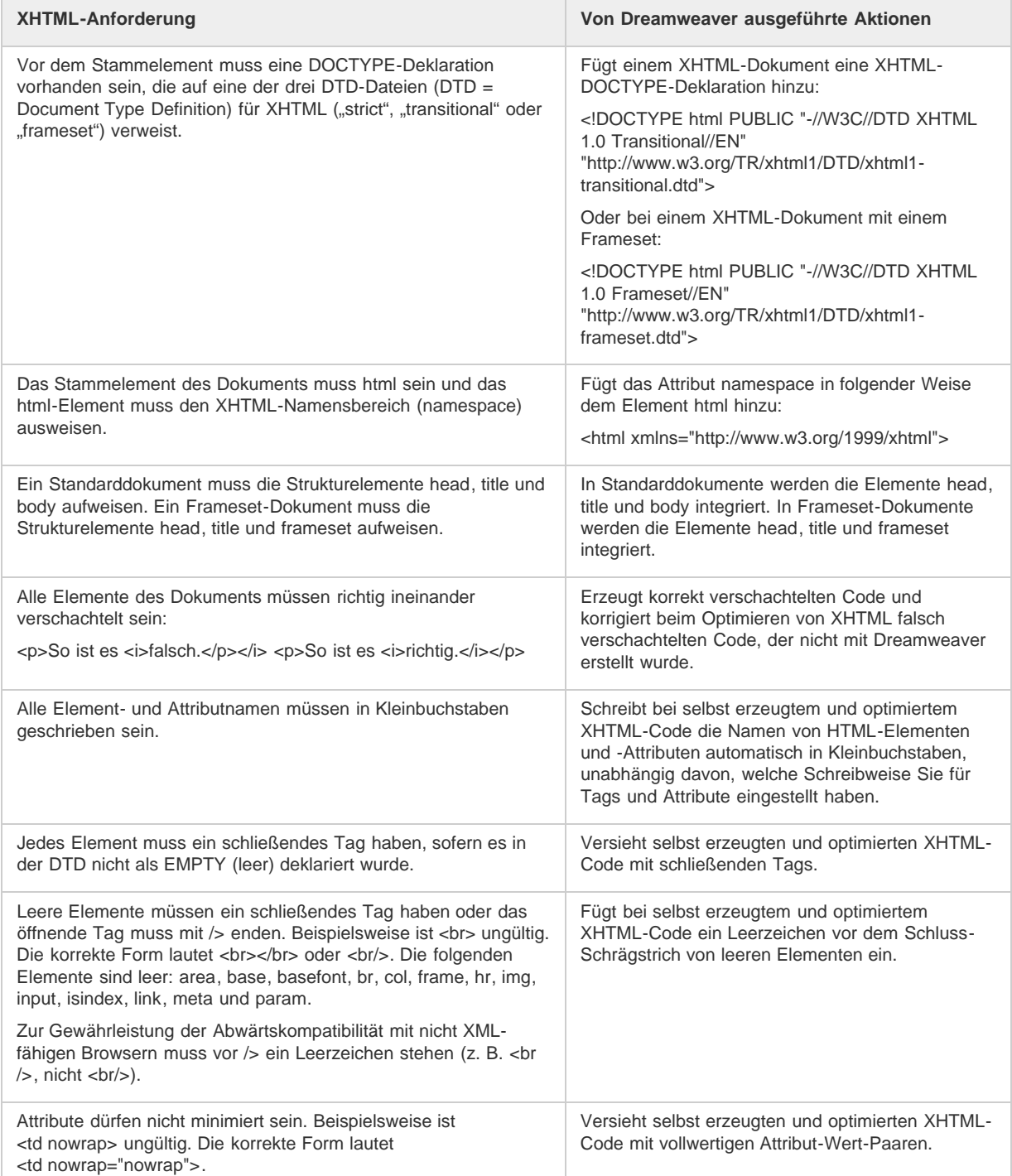

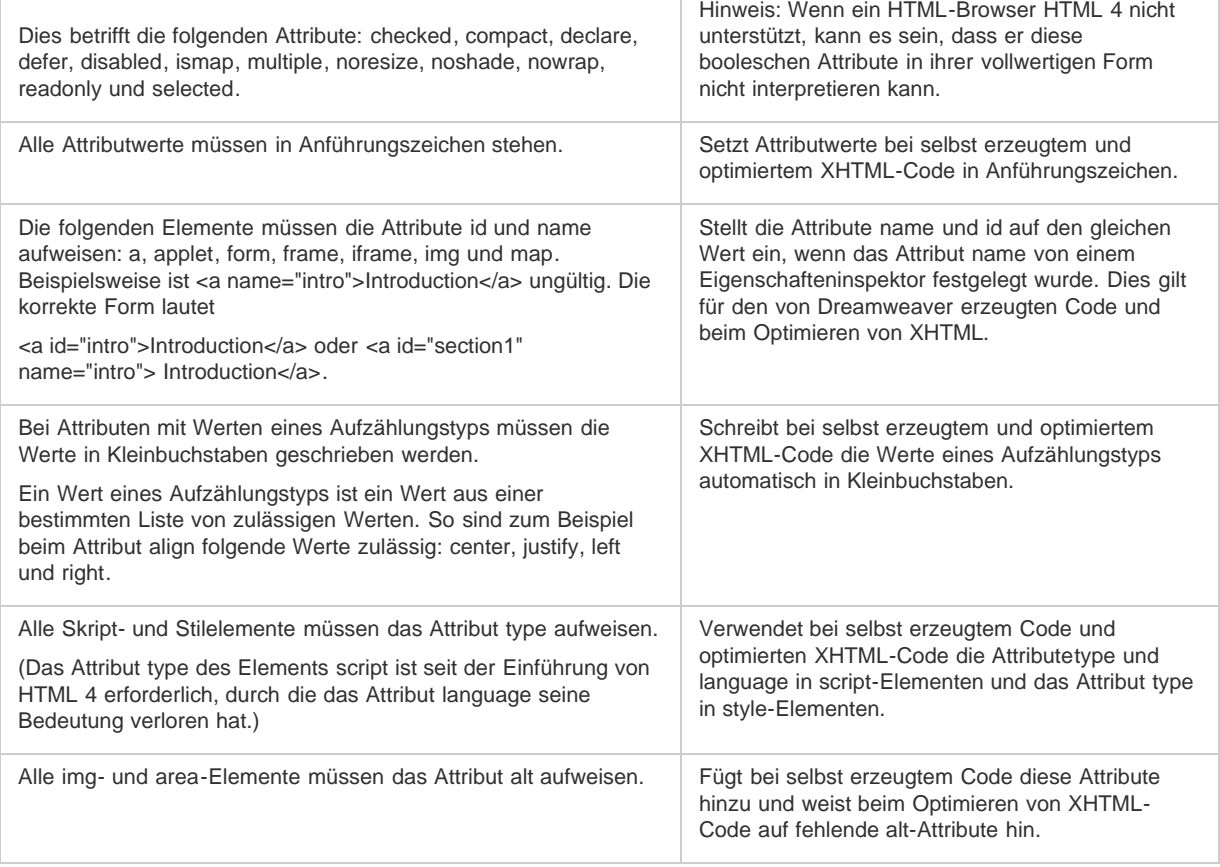

# <span id="page-471-0"></span>**Reguläre Ausdrücke**

 $\left( t\right)$ **[Nach oben](#page-469-0)**

Reguläre Ausdrücke sind Muster, die bestimmte Zeichenkombinationen im Text beschreiben. Mit regulären Ausdrücken können Sie bei der Codesuche bestimmte Konzepte definieren, beispielsweise Zeilen, die mit dem Wort "var" beginnen oder Attributwerte, die eine Zahl enthalten.

In der folgenden Tabelle werden die Sonderzeichen in regulären Ausdrücken mit den zugehörigen Bedeutungen aufgelistet. Darüber hinaus enthält die Tabelle konkrete Beispiele. Wenn Sie eine Textzeichenfolge suchen möchten, die eines der aufgelisteten Sonderzeichen enthält, stellen Sie dem Sonderzeichen einen Schrägstrich voran. Angenommen, Sie möchten das Sternchen im folgenden Satz suchen: Dabei gelten bestimmte Bedingungen\*. In diesem Fall könnte das Suchmuster folgendermaßen aussehen: Bedingungen\\*. Wenn Sie dem Sternchen keinen Schrägstrich voranstellen, werden alle Vorkommen von "Bedingungen" im Text gefunden, nicht nur die, auf die ein Sternchen folgt (außerdem werden die Begriffe "Bedingunge", "Bedingungenn" und "Bedingungennn" gefunden).

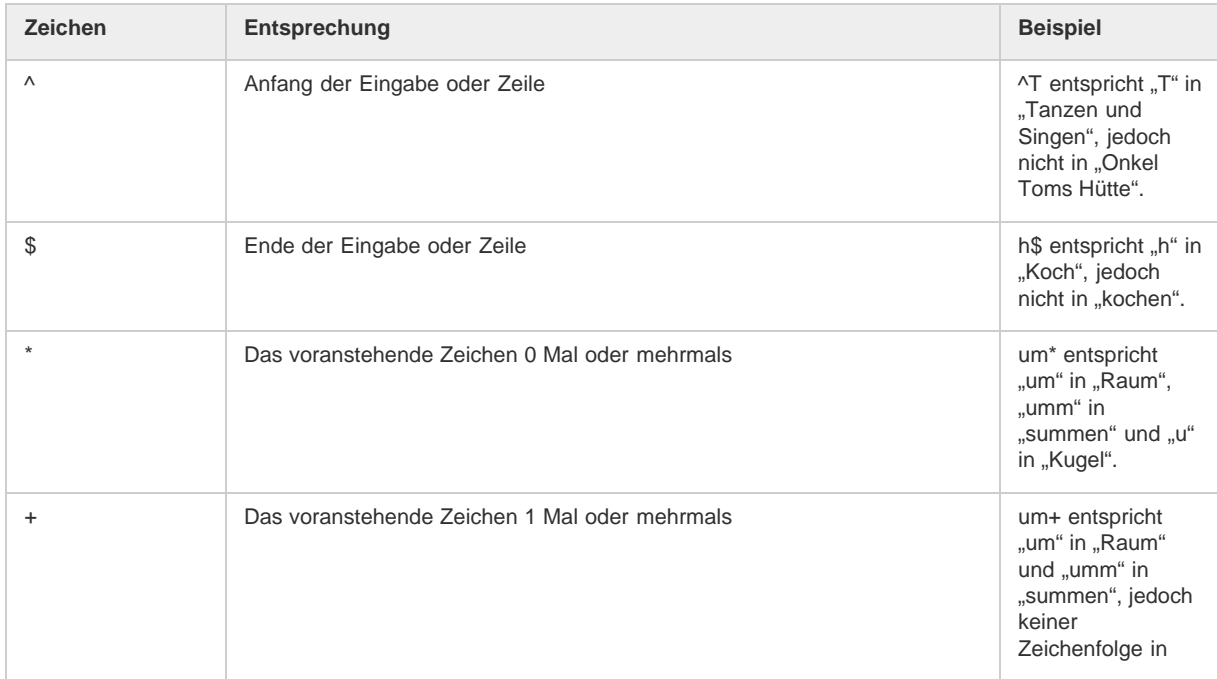

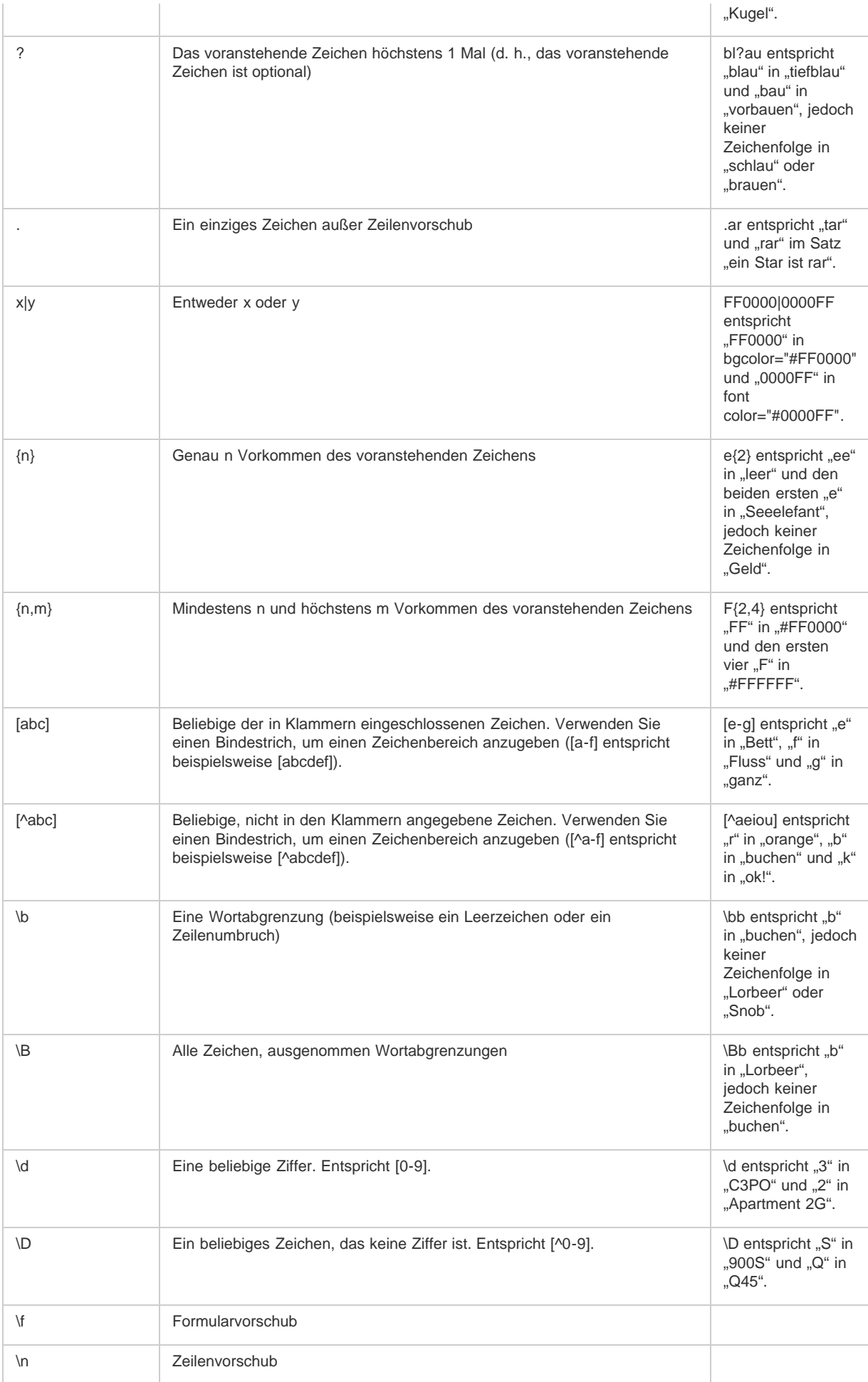

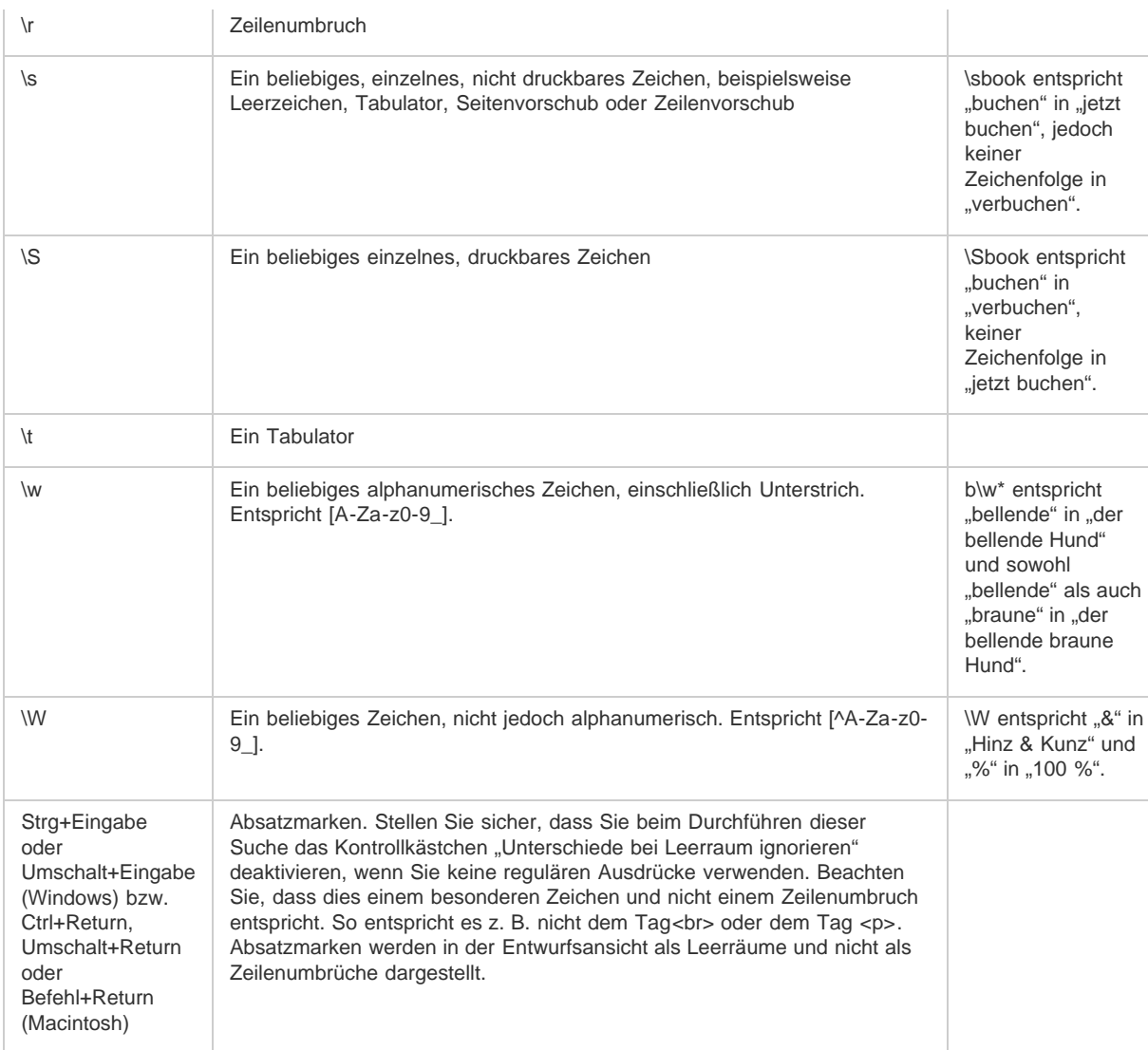

Verwenden Sie Klammern, um Gruppen innerhalb des regulären Ausdrucks zu bilden und später aufzurufen. Verwenden Sie anschließend im Feld "Ersetzen durch" die Operatoren \$1, \$2, \$3 usw., um auf die erste, zweite, dritte usw. eingeklammerte Gruppe zu verweisen.

Hinweis: Wenn Sie im Feld "Suchen nach" auf eine eingeklammerte Gruppe an einer früheren Stelle im regulären Ausdruck verweisen möchten, verwenden Sie statt \$1, \$2, \$3 nun \1, \2, \3.

Wenn Sie beispielsweise nach "(\d+)\/(\d+)\/(\d+)" suchen und diese Zeichenfolge durch "\$2/\$1/\$3" ersetzen, werden Datum und Monat in einem Datum vertauscht, das Schrägstriche enthält, um so das amerikanische Datumsformat in das europäische Datumsformat umzuwandeln.

# <span id="page-473-0"></span>**Code für Serververhalten**

Œ **[Nach oben](#page-469-0)**

Wenn Sie eine dynamische Seite erstellen und im Bedienfeld "Serververhalten" ein Serververhalten auswählen, fügt Dreamweaver in die Seite Codeblöcke ein, um die Funktion des Serververhaltens zu ermöglichen.

Wenn Sie den Code in einem Codeblock manuell ändern, können Sie das Serververhalten nicht mehr mit Bedienfeldern wie "Bindungen" und "Serververhalten" bearbeiten. Dreamweaver sucht im Seitencode nach bestimmten Mustern, um Serververhalten zu erkennen und im Bedienfeld "Serververhalten" anzuzeigen. Wenn der Code in einem Codeblock auch nur geringfügig geändert wird, kann Dreamweaver das Serververhalten nicht mehr erkennen und im Bedienfeld "Serververhalten" anzeigen. Das Serververhalten ist jedoch weiterhin auf der Seite vorhanden und kann in der Codeumgebung von Dreamweaver bearbeitet werden.

Verwandte Hilfethemen

#### $(c)$ ) BY-NC-SR

[Rechtliche Hinweise](http://helpx.adobe.com/de/legal/legal-notices.html) | [Online-Datenschutzrichtlinie](http://helpx.adobe.com/go/gffooter_online_privacy_policy_de)

# <span id="page-474-0"></span>Codeumgebung einrichten

**[Programmiererfreundliche Arbeitsbereiche verwenden](#page-474-1) [Anzeigen von Code](#page-474-2) [Anpassen von Tastaturbefehlen](#page-475-0) [Dateien standardmäßig in der Codeansicht öffnen](#page-475-1)**

#### <span id="page-474-1"></span>**Programmiererfreundliche Arbeitsbereiche verwenden**

Sie können die Codeumgebung in Dreamweaver an Ihre Arbeitsweise anpassen. So können Sie zum Beispiel die Art der Codedarstellung ändern, verschiedene Tastaturbefehle festlegen oder Ihre bevorzugte Tag-Bibliothek importieren und anwenden.

Dreamweaver enthält mehrere Arbeitsbereichlayouts, die für optimale Codeerstellung konzipiert sind. Über den Arbeitsbereichumschalter auf der Anwendungsleiste haben Sie die Auswahl zwischen den Arbeitsbereichen "Anwendungsentwickler", "Anwendungsentwickler Plus", "Coder" und "Coder Plus". In allen diesen Arbeitsbereichen wird standardmäßig die Codeansicht (entweder im gesamten Dokumentfenster oder als geteilte Ansicht) angezeigt. Die Bedienfelder sind auf der linken Seite angedockt. Mit Ausnahme von "Anwendungsentwickler Plus" wird in allen Arbeitsbereichen der Eigenschafteninspektor in der Standardansicht nicht angezeigt.

Wenn keiner der vorkonfigurierten Arbeitsbereiche Ihren Anforderungen entspricht, können Sie das Arbeitsbereichlayout entsprechend anpassen. Öffnen Sie dazu Bedienfelder und docken Sie sie an der gewünschten Position an. Speichern Sie dann den Arbeitsbereich als benutzerdefinierten Arbeitsbereich.

# <span id="page-474-2"></span>**Anzeigen von Code**

Der Quellcode des aktuellen Dokuments kann auf unterschiedliche Weise angezeigt werden: Sie können ihn im Dokumentfenster anzeigen, indem Sie die Codeansicht aktivieren, Sie können das Dokumentfenster teilen, sodass sowohl die Seite als auch der zugehörige Code angezeigt werden oder Sie können im Codeinspektor, einem separaten Codefenster, arbeiten. Er funktioniert genau wie die Codeansicht. Sie können ihn sich daher als ablösbare Codeansicht für das aktuelle Dokument vorstellen.

#### **Code im Dokumentfenster anzeigen**

◆ Wählen Sie "Ansicht" > "Code" aus.

#### **Code- und Entwurfsansicht im Dokumentfenster gleichzeitig anzeigen**

1. Wählen Sie "Ansicht" > "Code und Entwurf" aus.

Der Code erscheint im oberen Fensterbereich und der Seitenentwurf im unteren.

- 2. Wenn Sie die Entwurfsansicht im oberen Fensterbereich anzeigen möchten, wählen Sie in der Dokument-Symbolleiste im Menü "Ansichtsoptionen" die Option "Entwurfsansicht oben" aus.
- 3. Wenn Sie die Größe der Fensterbereiche im Dokumentfenster ändern möchten, ziehen Sie die Trennleiste an die gewünschte Position. Die Trennleiste befindet sich zwischen den beiden Fensterbereichen.

Die Codeansicht wird automatisch aktualisiert, wenn Sie in der Entwurfsansicht Änderungen vornehmen. Wenn Sie jedoch in der Codeansicht Änderungen vorgenommen haben, müssen Sie das Dokument in der Entwurfsansicht manuell aktualisieren, indem Sie auf die Entwurfsansicht klicken oder F5 drücken.

#### **Code mit dem Codeinspektor in separatem Fenster anzeigen**

Mit dem Codeinspektor können Sie genau wie in der Codeansicht in einem separaten Codefenster arbeiten.

Wählen Sie "Fenster" > "Codeinspektor". Die Symbolleiste enthält die folgenden Optionen:

**Dateiverwaltung** stellt die Datei bereit bzw. ruft sie ab.

**Vorschau/Debug im Browser** zeigt eine Vorschau des Dokuments an bzw. dient zum Debuggen des Dokuments in einem Browser.

**Entwurfsansicht aktualisieren** aktualisiert das Dokument in der Entwurfsansicht anhand der von Ihnen vorgenommenen Codeänderungen. Am Code vorgenommene Änderungen werden nicht automatisch in der Entwurfsansicht angezeigt, sondern erst dann, wenn Sie bestimmte Aktionen durchführen, z. B. die Datei speichern oder auf diese Schaltfläche klicken.

Referenz öffnet das Bedienfeld "Referenz". Weitere Informationen finden Sie unter Referenzmaterial zu Sprachen verwenden.

**Code-Navigation** ermöglicht die schnelle Fortbewegung durch den Code. Weitere Informationen finden Sie unter Zu JavaScript- oder VBScript-Funktionen navigieren.

Œ **[Nach oben](#page-474-0)**

**[Nach oben](#page-474-0)**

Œ

**Ansichtsoptionen** dient zur Angabe, wie der Code angezeigt werden soll. Weitere Informationen finden Sie unter Erscheinungsbild des Codes festlegen.

<span id="page-475-0"></span>Wie Sie die an der linken Fensterseite befindliche Code-Symbolleiste verwenden, erfahren Sie unter Code mit der Code-Symbolleiste einfügen.

## **Anpassen von Tastaturbefehlen**

In Dreamweaver können Sie Tastaturbefehle nach Ihren Wünschen definieren. Wenn Sie an bestimmte Tastaturbefehle gewöhnt sind, beispielsweise an Umschalttaste+Eingabetaste zum Einfügen eines Zeilenumbruchs oder Strg+G zum Wechseln zu einer bestimmten Position im Code, können Sie diese Befehle in Dreamweaver über den Tastaturbefehl-Editor festlegen.

<span id="page-475-1"></span>Anweisungen hierzu finden Sie unter Tastaturbefehle anpassen.

# **Dateien standardmäßig in der Codeansicht öffnen**

**[Nach oben](#page-474-0)**

**[Nach oben](#page-474-0)**

Œ

Œ

Wenn Sie einen Dateityp öffnen, der normalerweise kein HTML enthält (z. B. eine JavaScript-Datei), wird diese Datei in der Codeansicht (bzw. im Codeinspektor) und nicht in der Entwurfsansicht geöffnet. Sie können festlegen, welche Dateitypen in der Codeansicht geöffnet werden.

- 1. Wählen Sie "Bearbeiten" > "Voreinstellungen" (Windows) bzw. "Dreamweaver" > "Voreinstellungen" (Macintosh).
- 2. Wählen Sie links in der Kategorieliste die Option "Dateitypen/Editoren".
- 3. Geben Sie im Feld "In Codeansicht öffnen" die Erweiterungen der Dateitypen ein, die automatisch in der Codeansicht geöffnet werden sollen.

Fügen Sie zwischen den einzelnen Dateinamenerweiterungen jeweils ein Leerzeichen ein. Sie können beliebig viele Erweiterungen hinzufügen.

Verwandte Hilfethemen

#### $(Cc)$  BY-NC-SR

[Rechtliche Hinweise](http://helpx.adobe.com/de/legal/legal-notices.html) | [Online-Datenschutzrichtlinie](http://helpx.adobe.com/go/gffooter_online_privacy_policy_de)

# <span id="page-476-0"></span>Festlegen von Codeeinstellungen

**[Voreinstellungen für Code](#page-476-1) [Erscheinungsbild des Codes festlegen](#page-476-2) [Codeformat ändern](#page-477-0) [Einstellungen für das Umschreiben von Code festlegen](#page-479-0) [Farbthema für die Codeansicht festlegen](#page-480-0)**

#### **[Mit externen Editoren arbeiten](#page-483-0)**

*Hinweis: Die Benutzeroberfläche wurde ab Dreamweaver CC vereinfacht. Daher kann es vorkommen, dass Sie einige der in diesem Artikel beschriebenen Optionen ab Dreamweaver CC nicht finden. Weitere Informationen finden Sie in [diesem Artikel.](http://www.adobe.com/go/learn_dw_ui_de)*

**[Nach oben](#page-476-0)**

Œ,

**[Nach oben](#page-476-0)**

 $\mathbf{r}$ 

# <span id="page-476-1"></span>**Voreinstellungen für Code**

Sie können Codeeinstellungen Ihren Anforderungen entsprechend festlegen, z. B. Codeformatierung oder Codeeinfärbung.

*Hinweis: Erweiterte Einstellungen können Sie im Tag-Bibliothek-Editor festlegen (siehe Verwalten von Tag-Bibliotheken).*

# <span id="page-476-2"></span>**Erscheinungsbild des Codes festlegen**

Über den Menübefehl "Ansicht" > "Codeansichtsoptionen" können Sie den Zeilenumbruch aktivieren, Zeilennummern für den Code anzeigen, ungültigen Code markieren lassen, Code-Elemente anhand syntaxspezifischer Farben hervorheben, Einzüge anwenden sowie versteckte Zeichen einblenden.

- 1. Zeigen Sie ein Dokument in der Codeansicht oder im Codeinspektor an.
- 2. Führen Sie einen der folgenden Schritte aus:
	- Wählen Sie "Ansicht" > "Codeansichtsoptionen" aus.
	- Klicken Sie in der Codeansicht oder im Codeinspektor oben in der Symbolleiste auf die Schaltfläche "Ansichtsoptionen"  $\boxed{:=}$ .
- 3. Aktivieren oder deaktivieren Sie die folgenden Optionen:

**Umbruch.** Bricht den Code um, sodass Sie ihn ohne horizontalen Bildlauf vollständig sehen können. Diese Option fügt keine echten Zeilenumbrüche ein. Sie sorgt lediglich dafür, dass der Code übersichtlicher angezeigt wird.

Zeilennummern. Zeigt neben dem Code Zeilennummern an.

**Versteckte Zeichen.** Zeigt nicht druckbare Sonderzeichen anstelle von Leerräumen an.

Leerzeichen werden z. B. durch einen Punkt repräsentiert, ein doppeltes Steuerzeichen ersetzt Tabulatoren und jeder Zeilenumbruch wird mit einer Absatzmarke gekennzeichnet.

*Hinweis: Die in Dreamweaver für den Umbruch verwendeten Zeilenwechsel werden nicht durch eine Absatzmarke gekennzeichnet.*

**Ungültigen Code hervorheben.** Bewirkt, dass ungültiger HTML-Code in Dreamweaver gelb markiert wird. Wenn Sie ein ungültiges Tag auswählen, werden im Eigenschafteninspektor Anweisungen zur Korrektur des Fehlers angezeigt.

Syntaxfarbcodierung. Aktiviert bzw. deaktiviert die farbige Codehervorhebung. Wie Sie das Farbschema ändern, erfahren Sie im Abschnitt [Codefarben festlegen](#page-480-0).

**Automatischer Einzug.** Rückt den Code automatisch ein, wenn Sie bei der Codeeingabe die Eingabetaste drücken. Die neue Codezeile wird auf die Stufe der vorherigen Zeile eingerückt. Informationen zum Ändern von Einzügen finden Sie in den Ausführungen zur Option "Tabulatorgröße" unter [Codeformat ändern.](#page-477-0)

#### $\mathbf{r}$ **[Nach oben](#page-476-0)**

# <span id="page-477-0"></span>**Codeformat ändern**

Sie können das Erscheinungsbild des Codes ändern, indem Sie Formateinstellungen wie Einzug, Zeilenlänge und Groß- oder Kleinschreibung von Tag- und Attributnamen festlegen.

Alle Codeformatoptionen mit Ausnahme von "Schreibweise außer Kraft setzen von" werden nur auf neue Dokumente oder auf Ergänzungen zu Dokumenten automatisch angewendet, die Sie anschließend erstellen.

Wenn Sie vorhandene HTML-Dokumente neu formatieren wollen, öffnen Sie das gewünschte Dokument und wählen "Befehle" > "Quellcodeformatierung anwenden".

- 1. Wählen Sie "Bearbeiten" > "Voreinstellungen" aus.
- 2. Wählen Sie links in der Kategorieliste die Option "Codeformat".
- 3. Wählen Sie eine der folgenden Optionen:

**Einzug.** Gibt an, ob von Dreamweaver erstellter Code eingerückt werden soll (gemäß den Einzugsregeln, die in diesen Voreinstellungen festgelegt sind).

*Hinweis: Die meisten Einzugsoptionen in diesem Dialogfeld gelten nur für Code, der von Dreamweaver erstellt wurde, nicht für Code, den Sie eingeben. Wenn jede von Ihnen eingegebene neue Codezeile auf die Stufe der vorherigen Zeile eingerückt werden soll, wählen Sie "Ansicht" > "Codeansichtsoptionen" > "Automatischer Einzug". Weitere Informationen finden Sie unter [Erscheinungsbild des Codes festlegen](#page-476-2).*

**mit** (Textfeld und Popupmenü). Zeigt an, wie viele Leerzeichen oder Tabulatoren Dreamweaver zum Einrücken des von ihm generierten Codes verwenden soll. Wenn Sie beispielsweise im Textfeld den Wert "3" eingeben und im Popupmenü "Tabulatoren" wählen, wird der von Dreamweaver generierte Code für jede Einrückungsstufe um drei Tabulatorzeichen eingerückt.

**Tabulator-Schrittweite.** Bestimmt, wie viele Zeichen ein Tabulatorzeichen in der Codeansicht umfasst. Ist die "Tabulatorgröße" z. B. auf "4" eingestellt, dann wird jeder Tabulator in der Codeansicht als ein vier Zeichen breiter Leerraum dargestellt. Ist darüber hinaus "Einzug mit" auf "3" eingestellt, wird der von Dreamweaver generierte Code bei jeder Einrückungsstufe um drei Tabulatorzeichen eingerückt. In der Codeansicht wird folglich ein zwölf Zeichen breiter Leerraum angezeigt.

*Hinweis: Die Einrückung erfolgt in Dreamweaver entweder mit Leerstellen oder mit*

*Tabulatoren. Aufeinanderfolgende Leerstellen werden beim Einfügen von Code nicht in einen Tabulator umgewandelt.*

Zeilenumbruch-Typ. Definiert den Typ des Remote-Servers (Windows, Macintosh oder UNIX), der als Host für die Remote-Site dient. Durch die Wahl der korrekten Steuerzeichenfolge für den Zeilenumbruch wird gewährleistet, dass der HTML-Quellcode auf dem Remote-Server richtig angezeigt wird. Diese Einstellung bietet sich auch an, wenn Sie mit einem externen Texteditor arbeiten, der nur bestimmte Zeilenumbrüche erkennt. Wenn Sie Notepad als externen Editor verwenden, wählen Sie "CR LF (Windows)", und wenn Sie SimpleText verwenden, wählen Sie "CR (Macintosh)".

*Hinweis: Bei Servern, auf die Sie über FTP zugreifen, bezieht sich diese Option nur auf den binären Übertragungsmodus. Beim ASCII-Übertragungsmodus wird diese Option von Dreamweaver ignoriert. Wenn Sie Dateien im ASCII-Modus herunterladen, fügt Dreamweaver die Zeilenumbrüche ein, die dem Betriebssystem Ihres Computers entsprechen. Beim Hochladen von Dateien im ASCII-Modus werden alle Zeilenumbrüche auf "CR LF" eingestellt.*

#### **Standardschreibweise für Tag-Namen und Standardschreibweise für Attributnamen.**

Legt die Groß- und Kleinschreibung von Tag- und Attributnamen fest. Diese Optionen gelten für Tags und Attribute, die Sie in die Entwurfsansicht einfügen oder dort bearbeiten, nicht jedoch für Tags und Attribute, die Sie direkt in der Codeansicht eingeben. Die Optionen werden auch nicht beim Öffnen eines Dokuments auf die darin bereits enthaltenen Tags und Attribute angewandt (es sei denn, Sie aktivieren mindestens eines der beiden Kontrollkästchen unter "Schreibweise außer Kraft setzen von").

*Hinweis: Diese Voreinstellungen gelten ausschließlich für HTML-Seiten. Dreamweaver ignoriert sie bei XHTML-Seiten, weil Tags und Attribute in Großbuchstaben in XHTML ungültig sind.*

**Schreibweise außer Kraft setzen: Tags und Attribute.** Gibt an, ob die festgelegte Schreibweise grundsätzlich angewendet werden soll, unter anderem auch beim Öffnen eines bereits vorhandenen HTML-Dokuments. Wenn Sie eines dieser Kontrollkästchen aktivieren und auf "OK" klicken, um das Dialogfeld zu schließen, werden alle Tags oder Attribute im aktuellen Dokument unmittelbar so geändert, dass sie der Einstellung für die Schreibweise entsprechen. Auch die Tags oder Attribute in Dokumenten, die Sie zukünftig öffnen, werden angepasst (bis Sie das Kontrollkästchen wieder deaktivieren). Die Tags oder Attribute, die Sie in der Codeansicht und im Quick Tag Editor eingeben oder im Bedienfeld "Einfügen" hinzufügen, werden ebenfalls an die gewählte Schreibweise angepasst. Wenn Tag-Namen beispielsweise immer in Kleinbuchstaben umgewandelt werden sollen, legen Sie unter "Standardschreibweise für Tags" die Option "Kleinbuchstaben" fest und aktivieren dann das Kontrollkästchen "Schreibweise außer Kraft setzen: Tags". Wenn Sie anschließend ein Dokument öffnen, das Tag-Namen in Großbuchstaben enthält, werden diese von Dreamweaver in Kleinbuchstaben konvertiert.

*Hinweis: In älteren HTML-Versionen waren Tag- und Attributnamen in Klein- und auch in Großbuchstaben zulässig, bei XHTML sind für Tag- und Attributnamen jedoch Kleinbuchstaben erforderlich. Der Trend im Web geht zu XHTML, daher ist es in der Regel am besten, Tag- und Attributnamen in Kleinbuchstaben zu verwenden.*

**TD-Tag: Keinen Umbruch im TD-Tag einschließen.** Behebt ein Wiedergabeproblem, das bei einigen älteren Browsern auftritt, wenn direkt nach dem Tag <td> bzw. direkt vor dem Tag </td> ein Leerraum oder Zeilenumbruch steht. Wenn Sie diese Option aktivieren, fügt Dreamweaver nach einem <td>-Tag bzw. vor einem </td>-Tag keine Zeilenumbrüche ein, selbst wenn dies gemäß den Formatierungsangaben in der Tag-Bibliothek erforderlich wäre.

Erweiterte Formatierung. Dient zum Festlegen von Formatierungsoptionen für CSS-Code (Cascading Stylesheets) sowie für individuelle Tags und Attribute im Tag-Bibliothek-Editor.

**White Space Character (Leerraumzeichen)** (nur in der japanischen Version). Ermöglicht die Auswahl von oder Zenkaku-Leerzeichen für HTML-Code. Der in dieser Option ausgewählte Leerraum wird für leere Tags verwendet, die entweder beim Erstellen von Tabellen benötigt werden oder in Seiten mit dem Kodierungstyp "Japanisch", wenn die Option "Mehrere aufeinanderfolgende Leerzeichen zulassen" aktiviert ist.

#### Œ **[Nach oben](#page-476-0)**

### <span id="page-479-0"></span>**Einstellungen für das Umschreiben von Code festlegen**

Mit den Voreinstellungen für die Codeumschreibung können Sie festlegen, wie und ob Ihr Code in Dreamweaver verändert wird, wenn Dokumente geöffnet werden, wenn Formularelemente kopiert und eingefügt werden und wenn Attributwerte und URLs mit Werkzeugen wie dem Eigenschafteninspektor eingegeben werden. Diese Einstellungen haben keine Auswirkung auf das Bearbeiten von HTML-Code oder Skripts in der Codeansicht.

Wenn Sie die Umschreibungsoptionen deaktivieren, werden im Dokumentfenster ungültige Elemente des HTML-Codes angezeigt, die mit dieser Option umgeschrieben worden wären.

- 1. Wählen Sie "Bearbeiten" > "Voreinstellungen" (Windows) bzw. "Dreamweaver" > "Voreinstellungen" (Macintosh).
- 2. Wählen Sie links in der Kategorieliste die Option "Codeumschreibung".
- 3. Wählen Sie eine der folgenden Optionen:

**Falsch verschachtelte und nicht geschlossene Tags reparieren.** Schreibt überlappende Tags um. Beispielsweise wird <b><i>Text</b></i>umgeschrieben in <b><i>Text</i></b>. Diese Option fügt auch fehlende schließende Anführungszeichen und Schlussklammern ein.

**Formularelemente beim Einfügen umbenennen.** Gewährleistet, dass für Formularobjekte keine Namen doppelt vergeben werden. Diese Option ist standardmäßig aktiviert.

*Hinweis: Im Unterschied zu den übrigen Optionen in diesem Voreinstellungen-Dialogfeld wird diese Option nicht angewendet, wenn Sie ein Dokument öffnen, sondern nur wenn Sie ein Formularelement kopieren und einfügen.*

**Überschüssige End-Tags entfernen.** Löscht schließende Tags, für die es keine entsprechenden öffnenden Tags gibt.

**Beim Reparieren oder Entfernen von Tags Warnmeldung zeigen.** Zeigt eine Zusammenfassung des technisch ungültigen HTML-Codes an, für den Dreamweaver einen Korrekturversuch unternommen hat. Dabei wird die Position des fehlerhaften Codes (Zeilen- und Spaltennummer) angegeben, sodass Sie die Korrektur überprüfen können.

**Code niemals umschreiben: In Dateien mit den Erweiterungen.** Verhindert, dass Dreamweaver den Code in Dateien mit den angegebenen Dateierweiterungen umschreibt. Diese Option ist besonders hilfreich bei Dateien mit Tags von Drittanbietern.

**<, >, & und " in Attributwerten mit & kodieren.** Stellt sicher, dass Attributwerte, die Sie mit Dreamweaver-Werkzeugen wie dem Eigenschafteninspektor eingeben oder bearbeiten, nur zulässige Zeichen enthalten. Diese Option ist standardmäßig aktiviert.

*Hinweis: Diese Option und die folgenden Optionen werden nicht auf URLs angewendet, die Sie in der Codeansicht eingeben. Auch Code, der bereits in einer Datei vorhanden*

**Sonderzeichen nicht kodieren.** Verhindert, dass URLs in Dreamweaver so verändert werden, dass nur zulässige Zeichen enthalten sind. Diese Option ist standardmäßig aktiviert.

**Sonderzeichen in URLs mit &# kodieren.** Stellt sicher, dass URLs, die Sie mit Dreamweaver-Werkzeugen wie dem Eigenschafteninspektor eingeben oder bearbeiten, nur zulässige Zeichen enthalten.

**Sonderzeichen in URLs mit % kodieren.** Hat die gleiche Wirkung wie die vorherige Option, allerdings wird hier ein anderes Verfahren zum Kodieren von Sonderzeichen verwendet. Dieses Kodierungsverfahren (bei dem das Prozentzeichen eingesetzt wird) bietet u. U. mehr Kompatibilität mit älteren Browsern. Zeichen aus bestimmten Sprachen können mit dieser Methode jedoch weniger gut verarbeitet werden.

> $\mathbf{f}$ **[Nach oben](#page-476-0)**

# <span id="page-480-0"></span>**Farbthema für die Codeansicht festlegen**

In den Code-Farbeinstellungen können Sie ein Thema für die Codeansicht angeben. Sie können das Thema anpassen, indem Sie andere Farbschemata für Hintergründe, Vordergründe und versteckte Zeichen auswählen.

Für jeden aufgelisteten Dokumenttyp können Sie die Farben für verschiedene Tag- und Codeelementkategorien, wie z. B. Formular-Tags oder JavaScript-Bezeichner, anpassen. Nachdem das Thema "Raven" auf alle Dokumenttypen angewendet wurde, können Sie beispielsweise festlegen, dass nur in HTML-Dokumenten formularbezogene Tags eine blaue Farbe erhalten.

Alle selbst definierten Einstellungen in einem Thema werden gespeichert, wenn Sie auf "Anwenden" klicken. Danach ist dieses benutzerdefinierte Thema in jeder Dreamweaver-Sitzung verfügbar.

**Hinweis:** Um die Farbeinstellungen für ein bestimmtes Tag zu ändern, ändern Sie im Editor der Tag-Bibliothek die Tag-Definition.

#### **Themen anpassen**

Das Standardthema ist das Thema "Klassisch". Um ein Thema anzupassen, führen Sie die folgenden Schritte aus:

- 1. Wählen Sie "Bearbeiten" > "Voreinstellungen" (Windows) bzw. "Dreamweaver" > "Voreinstellungen" (Macintosh).
- 2. Wählen Sie links in der Kategorieliste die Option "Farbe für Code".
- 3. Wählen Sie ein Thema aus der Liste "Themen" aus.

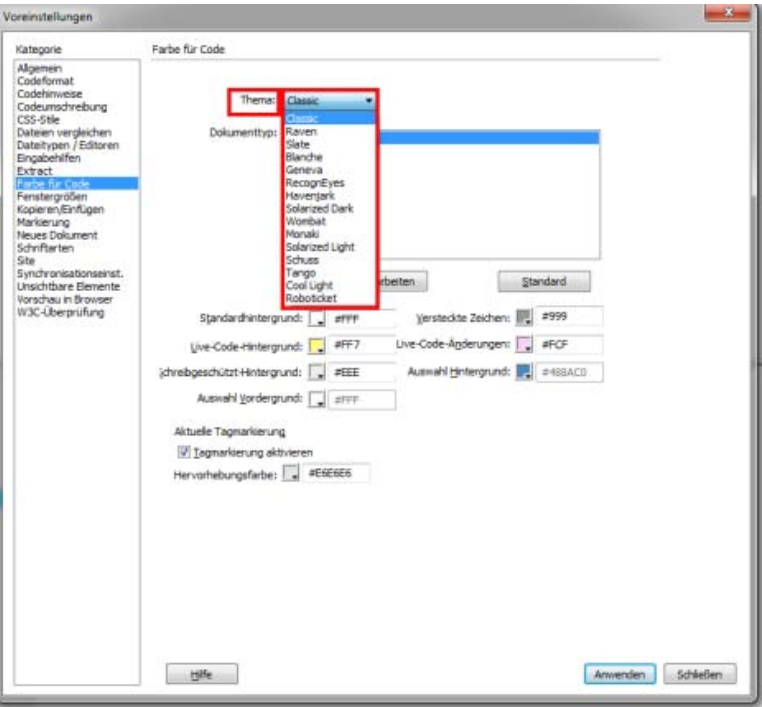

Vordefinierte Themen für die Codeansicht

- 4. Wenn Sie das Thema anpassen möchten, führen Sie die folgenden Schritte aus:
	- 1. Um die Hintergrundfarben zu ändern, verwenden Sie die folgenden Optionen:

**Standardhintergrund.** Legt die Farbe des Standardhintergrunds für die Codeansicht und den Codeinspektor fest.

**Versteckte Zeichen.** Legt die Farbe für versteckte Zeichen fest.

Live-Code-Hintergrund. Legt die Hintergrundfarbe für die Live-Codeansicht fest. Die Standardfarbe ist gelb.

Live-Code-Anderungen. Legt die Markierungsfarbe des Codes fest, der sich in der Live-Codeansicht ändert. Die Standardfarbe ist rosa.

Schreibgeschützt-Hintergrund. Legt die Hintergrundfarbe für schreibgeschützten Text fest.

Auswahl Hintergrund. Legt die Hintergrundfarbe für den ausgewählten Code fest.

**Auswahl Vordergrund.** Legt die Vordergrundfarbe für den ausgewählten Code fest.

2. Um das Farbschema von bestimmten Tag-Kategorien oder Codeelementen zu ändern, wählen Sie aus der Liste "Dokumenttyp" einen Dokumenttyp aus. Anschließend klicken Sie auf "Themenfarben bearbeiten".

**Hinweis:** Jede Änderung, die Sie am Codefarbschema eines ausgewählten Dokuments vornehmen, wirkt sich auf alle Dokumente dieses Typs aus.

Wählen Sie im Dialogfeld "Farbschema bearbeiten" in der Liste "Stile für" ein Code-Element aus und legen Sie Textfarbe, Hintergrundfarbe und (optional) Stil ("Fett", "Kursiv" oder "Unterstrichen") für dieses Code-Element fest. Der Beispielcode im

Vorschaufeld wird mit den neuen Farben und Stilen angezeigt.

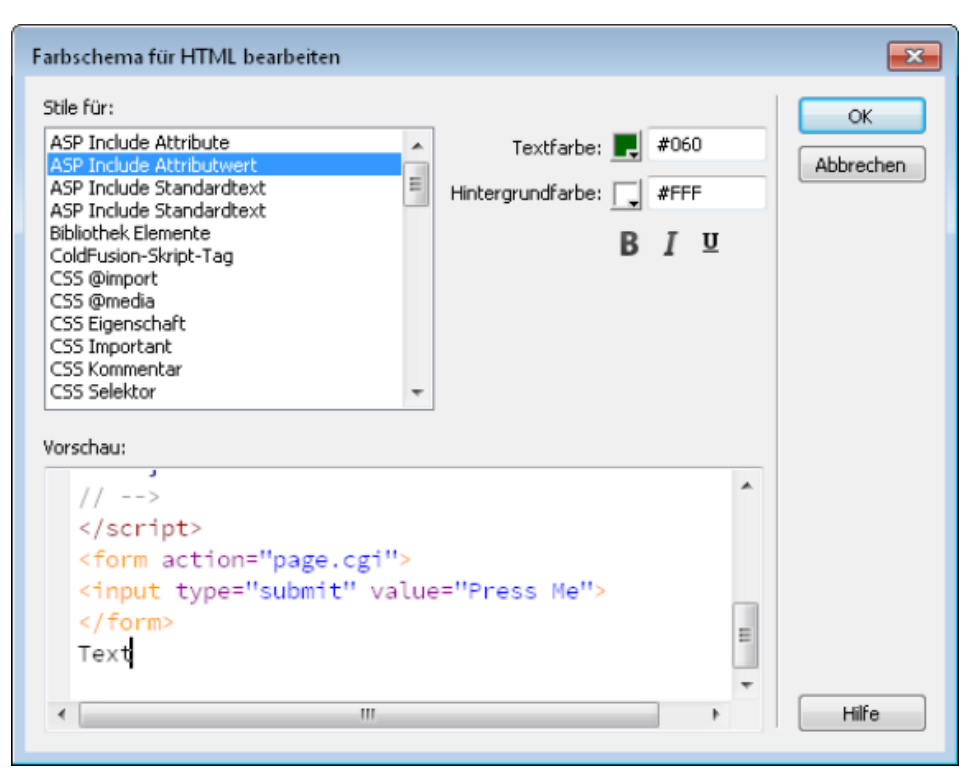

Ändern des Farbschemas für einen HTML-Dokumententtyp

- 3. Um für ein Thema wieder die werksseitig eingestellten Standardeinstellungen herzustellen, klicken Sie auf "Standardeinstellungen wiederherstellen".
- 5. Klicken Sie auf "Anwenden", um die Änderungen zu speichern.

*Mit der Option "Einstellungen synchronisieren" in "Voreinstellungen" können Sie die zwischen Ihren Dreamweaver-Instanzen benutzerdefinierten Codethemen beibehalten. Weitere Informationen finden Sie unter Dreamweaver-Einstellungen mit der Creative Cloud synchronisieren.*

#### **Themen zur Standardliste hinzufügen**

Soll ein angepasstes Thema in der Standardthemenliste angezeigt werden, führen Sie die folgenden Schritte aus:

- 1. Kopieren Sie im folgendem Pfad die Datei Themes.xml und fügen Sie sie auf Ihrem Desktop ein:
	- Windows: C:\Programme\Adobe\Adobe Dreamweaver CC 2015\configuration\themes
	- Mac: Applications/Adobe Dreamweaver CC 2015/configuration/themes/
- 2. Öffnen Sie Themes.xml im Editor, und fügen Sie vor dem schließenden Tag (</theme>) die folgende Zeile ein:

<theme name="MyTheme"></theme>

- 3. Ersetzen Sie im folgenden Pfad die Datei Themes.xml durch die Datei, die Sie bearbeitet haben:
	- Windows: C:\Programme\Adobe\Adobe Dreamweaver CC 2015\configuration\themes
	- Mac: Applications/Adobe Dreamweaver CC 2015/configuration/themes/
- 4. Um das Farbschema für Ihr Thema anzugeben, können Sie die XML-Dateien für die vorhandenen Themen im folgenden Pfad wiederverwenden:
- Windows: C:\Programme\Adobe\Adobe Dreamweaver CC 2015\configuration\themes
- Mac: Applications/Adobe Dreamweaver CC 2015/configuration/themes/

Kopieren Sie z. B. Raven.xml und defaultColorsRaven.xml und benennen Sie die kopierten Dateien MyTheme.xml und defaultColorsMyTheme.xml um.

5. Starten Sie Dreamweaver neu und überprüfen Sie in der Liste der Standardthemen ("Voreinstellungen" > "Farbe für Code"), ob Ihr Thema enthalten ist.

#### **[Nach oben](#page-476-0)**

# <span id="page-483-0"></span>**Mit externen Editoren arbeiten**

Sie können festlegen, welche Dateitypen in der Codeansicht geöffnet werden und für jede Dateierweiterung einen spezifischen externen Editor angeben. Auf diese Weise können Sie von Dreamweaver aus einen Texteditor wie BBEdit, Notepad oder TextEdit öffnen, um beispielsweise JavaScript-(JS-)Dateien zu bearbeiten.

Sie können unterschiedlichen Dateierweiterungen unterschiedliche externe Editoren zuweisen.

#### **Externen Editor für einen bestimmten Dateityp festlegen**

- 1. Wählen Sie "Bearbeiten" > "Voreinstellungen" aus.
- 2. Wählen Sie links in der Kategorieliste die Option "Dateitypen/Editoren" aus, stellen Sie die gewünschten Optionen ein und klicken Sie auf "OK".

In Codeansicht öffnen. Gibt die Dateierweiterungen an, die automatisch in der Codeansicht in Dreamweaver geöffnet werden sollen.

**Externer Codeeditor.** Legt den zu verwendenden Texteditor fest.

Geänderte Dateien neu laden. Gibt an, wie Dreamweaver sich verhält, wenn festgestellt wird, dass an einem in Dreamweaver geöffneten Dokument externe Änderungen vorgenommen wurden.

Beim Starten speichern. Legt fest, ob Dreamweaver das aktuelle Dokument vor dem Starten des Editors immer oder nie speichern soll oder ob Sie bei jedem Start des externen Editors gefragt werden, ob das Dokument gespeichert werden soll.

**Fireworks.** Dient zum Festlegen von Editoren für verschiedene Mediendateitypen.

#### **Externe Codeeditoren aufrufen**

• Wählen Sie "Bearbeiten" > "Bearbeiten mit externem Editor".

#### **Weitere Empfehlungen von Adobe**

- Anzeigen von Code
- [Überblick über die Code-Symbolleiste](http://helpx.adobe.com/de/dreamweaver/using/dreamweaver-workflow-workspace.html)
- Einstellungen für Codehinweise festlegen
- CSS-Code formatieren
- Einstellungen für Codehinweise festlegen
- [Microsoft Word-HTML-Dateien optimieren](http://helpx.adobe.com/de/dreamweaver/using/creating-opening-documents.html)
- Einstellungen für Codehinweise festlegen
- Code-Farbeinstellungen für Vorlagen anpassen
- Bibliotheken, Tags und Attribute bearbeiten

Vorschau von Live-Code

- Einstellungen für Codehinweise festlegen
- Dateien standardmäßig in der Codeansicht öffnen

Twitter™- und Facebook-Beiträge fallen nicht unter die Bedingungen der Creative Commons-Lizenz.

[Rechtliche Hinweise](http://help.adobe.com/de_DE/legalnotices/index.html) | [Online-Datenschutzrichtlinie](http://helpx.adobe.com/go/gffooter_online_privacy_policy_de)

# <span id="page-485-0"></span>Schreiben und Bearbeiten von Code

**[Codehinweise](#page-485-1) [Site-spezifische Codehinweise](#page-488-0) [Code mit der Code-Symbolleiste einfügen](#page-491-0) [Code im Bedienfeld "Einfügen" einfügen](#page-492-0) [Code mit Emmet einfügen](#page-485-0) [Tags über die Tag-Auswahl einfügen](#page-494-0) [HTML-Kommentare einfügen](#page-495-0) [Code kopieren und einfügen](#page-495-1) [Vorschau für Bilder und Farben in der Codeansicht](#page-485-0) [Code analysieren](#page-485-0) [Tags mit Tag-Editoren bearbeiten](#page-497-0) [Code über das Kontextmenü "Kodierung" bearbeiten](#page-497-1) [Serversprachen-Tag mit dem Eigenschafteninspektor bearbeiten](#page-499-0) [Codeblöcke einrücken](#page-499-1) [Zugehörigen Code anzeigen](#page-499-2) [Zu JavaScript- oder VBScript-Funktionen navigieren](#page-501-0) [JavaScript extrahieren](#page-501-1) [Mit Codefragmenten arbeiten](#page-502-0) [Nach Tags, Attributen oder Text im Code suchen](#page-504-0) [Suchmuster speichern und aufrufen](#page-504-1) [Referenzmaterial zu Sprachen verwenden](#page-505-0) [Code drucken](#page-506-0) [Videotutorial](#page-506-1)**

*Hinweis: Die Benutzeroberfläche wurde ab Dreamweaver CC vereinfacht. Daher kann es vorkommen, dass Sie einige der in diesem Artikel beschriebenen Optionen ab Dreamweaver CC nicht finden. Weitere Informationen finden Sie in [diesem Artikel.](http://www.adobe.com/go/learn_dw_ui_de)*

**[Nach oben](#page-485-0)**

# <span id="page-485-1"></span>**Codehinweise**

Codehinweise helfen Ihnen dabei, Code-Elemente schnell und fehlerfrei einzufügen und zu bearbeiten. Bei der Eingabe von Zeichen in der Codeansicht wird eine Liste mit Optionen angezeigt, mit denen Ihre Eingabe automatisch vervollständigt werden kann. Wenn Sie beispielsweise die ersten Zeichen eines Tags, Attributs oder CSS-Eigenschaftsnamens eingeben, wird eine Liste mit Optionen angezeigt, die mit diesen Zeichen beginnen. Diese Funktion erleichtert das Eingeben und Bearbeiten von Code. Mit dieser Funktion können Sie zudem ermitteln, welche Attribute für bestimmte Tags, welche Parameter für bestimmte Funktionen oder welche Methoden für bestimmte Objekte verfügbar sind.

Codehinweise stehen für verschiedene Arten von Code zur Verfügung. Beim Eingeben der ersten Zeichen eines bestimmten Codetyps wird eine Liste der entsprechenden Optionen angezeigt. Wenn Sie beispielsweise eine Liste der Codehinweise für HTML-Tags anzeigen möchten, geben Sie eine öffnende spitze Klammer (<) ein. Zum Anzeigen von JavaScript-Codehinweisen geben Sie nach einem Objekt einen Punkt (Punkt-Operator) ein.

*Die besten Ergebnisse – insbesondere bei Codehinweisen für Funktionen und Objekte – erzielen Sie,* wenn Sie im Dialogfeld mit den Voreinstellungen für Codehinweise die Option "Verzögerung" auf *0 Sekunden setzen.*

Die Funktion für Codehinweise erkennt zudem benutzerdefinierte, nicht integrierte JavaScript-Klassen. Sie können diese benutzerdefinierten Klassen erstellen oder über Bibliotheken von Drittanbietern, z. B. Prototype, hinzufügen.

Die Liste der Codehinweise wird ausgeblendet, wenn Sie die Rücktaste (Windows) bzw. die Rückschritttaste (Mac) drücken.

Ein Video-Tutorial zu Codehinweisen finden Sie unter [www.adobe.com/go/lrvid4048\\_dw](http://www.adobe.com/go/lrvid4048_dw).

Ein Video des Dreamweaver-Entwicklungsteams mit einem Überblick über die JavaScript-Unterstützung in Dreamweaver finden Sie unter [www.adobe.com/go/dw10javascript\\_de](http://www.adobe.com/go/dw10javascript_de).

### **Unterstützte Sprachen und Technologien**

Dreamweaver unterstützt Codehinweise für die folgenden Sprachen und Technologien:

- Adobe ColdFusion
- Ajax
- ASP JavaScript
- ASP.NET C#
- ASP.NET VB
- ASP VBScript
- CSS2 und CSS3
- DOM (Document Object Model)
- HTML4 und HTML5
- jQuery (ab CS5.5)
- JavaScript (einschließlich Codehinweise für benutzerdefinierte Klassen)
- JSP
- PHP MySQL
- Spry

#### **Menü mit Codehinweisen anzeigen**

Das Menü mit Codehinweisen wird bei der Eingabe in der Codeansicht automatisch angezeigt. Sie können das Menü jedoch auch anzeigen, wenn Sie keine Eingabe vornehmen.

- 1. Setzen Sie die Einfügemarke in der Codeansicht ("Fenster" > "Code") in ein Tag.
- 2. Drücken Sie Strg+Leertaste.

#### **Code mithilfe von Codehinweisen in der Codeansicht einfügen**

1. Geben Sie den Anfang eines Codeabschnitts ein. Wenn Sie beispielsweise ein Tag einfügen möchten, geben Sie eine öffnende spitze Klammer (**<** ) ein. Setzen Sie zum Einfügen eines Attributs die Einfügemarke direkt hinter einen Tag-Namen und drücken Sie die Leertaste.

Eine Liste mit Elementen (z. B. Tag-Namen oder Attributnamen) wird angezeigt.

*Sie können die Liste jederzeit schließen, indem Sie die Esc-Taste drücken.*

2. Durchlaufen Sie die Liste mit dem Rollbalken oder mit der Nach-oben- bzw. Nach-unten-

Taste.

3. Wenn Sie ein Element aus der Liste einfügen möchten, doppelklicken Sie auf das Element oder wählen Sie es aus und drücken Sie dann die Eingabetaste (Windows) bzw. Return (Mac).

*Falls ein kürzlich erstellter CSS-Stil nicht in einer Codehinweisliste mit CSS-Stilen erscheint, wählen Sie aus der Liste der Codehinweise die Option "Stil-Liste aktualisieren". In der Entwurfsansicht wird nach dem Auswählen von "Stil-Liste aktualisieren" manchmal ungültiger Code angezeigt. Diesen ungültigen Code können Sie aus der Entwurfsansicht entfernen, indem Sie nach dem Eingeben des Stils die Taste F5 zum Aktualisieren drücken.*

4. Zum Einfügen eines schließenden Tags geben Sie **</** (Schrägstrich) ein.

*Hinweis: Dreamweaver ermittelt standardmäßig, an welcher Stelle ein schließendes Tag erforderlich ist, und fügt dieses Tag automatisch ein. Sie können dieses Standardverhalten ändern, sodass Dreamweaver ein schließendes Tag einfügt, nachdem Sie die schließende spitze Klammer (>) des öffnenden Tags eingegeben haben. Darüber hinaus können Sie das Standardverhalten auch so festlegen, dass überhaupt kein* schließendes Tag eingefügt wird. Wählen Sie "Bearbeiten" > "Voreinstellungen" > *"Codehinweise" und anschließend eine der Optionen unter "Schließende Tags" aus.*

# **Tags mithilfe von Codehinweisen bearbeiten**

- Wenn Sie ein Attribut durch ein anderes Attribut ersetzen möchten, löschen Sie das Attribut und den zugehörigen Wert. Fügen Sie anschließend ein Attribut und dessen Wert entsprechend der Beschreibung im vorhergehenden Verfahren hinzu.
- Wenn Sie einen Wert ändern möchten, löschen Sie den Wert und fügen Sie dann entsprechend der Beschreibung im vorherigen Abschnitt einen Wert ein.

#### **JavaScript-Codehinweise aktualisieren**

Beim Bearbeiten von JavaScript-Dateien wird die Liste der verfügbaren Codehinweise in Dreamweaver automatisch aktualisiert. Beispiel: Sie bearbeiten eine HTML-Datei und wechseln zu einer JavaScript-Datei, um eine Änderung vorzunehmen. Diese Änderung ist in der Liste der Codehinweise aufgeführt, wenn Sie wieder zur HTML-Datei wechseln. Die automatische Aktualisierung wird jedoch nur durchgeführt, wenn Sie die JavaScript-Dateien in Dreamweaver bearbeiten.

Wenn Sie die JavaScript-Dateien außerhalb von Dreamweaver bearbeiten, drücken Sie Strg+Punkt (.), um die JavaScript-Codehinweise zu aktualisieren.

# **Codehinweise und Syntaxfehler**

Die Funktion für Codehinweise wird möglicherweise nicht ordnungsgemäß ausgeführt, wenn Dreamweaver Syntaxfehler im Code erkennt. Informationen zu Syntaxfehlern werden auf einer Statusleiste im oberen Bereich der Seite angezeigt. Auf der Statusleiste für Syntaxfehler wird die erste Zeile des fehlerhaften Codes angezeigt. Nach der Korrektur des Syntaxfehlers werden alle weiteren Fehler angezeigt, die an späterer Stelle im Code auftreten.

Die Nummern der Zeilen mit Syntaxfehlern sind zur besseren Erkennung zudem rot hervorgehoben. Die rote Markierung wird in der Codeansicht der fehlerhaften Datei angezeigt.

In Dreamweaver werden neben den Syntaxfehlern der aktuellen Seite auch die Fehler auf den zugehörigen Seiten angezeigt. Beispiel: Sie bearbeiten eine HTML-Seite mit einer integrierten JavaScript-Datei. Wenn die integrierte JavaScript-Datei einen Fehler enthält, wird auch für diese Datei eine Fehlermeldung angezeigt. Sie können die zugehörige fehlerhafte Datei öffnen, indem Sie oben im Dokument auf den Namen der Datei klicken.

Sie können die Statusleiste für Syntaxfehler deaktivieren, indem Sie auf der Code-Symbolleiste auf die

### **Einstellungen für Codehinweise festlegen**

Sie können die Standardvoreinstellungen für Codehinweise ändern. Wenn beispielsweise keine Codehinweise für CSS-Eigenschaftennamen oder Spry angezeigt werden sollen, können Sie sie in den Voreinstellungen für Codehinweise deaktivieren. Sie können darüber hinaus Voreinstellungen für Verzögerungszeiten und schließende Tags festlegen.

*Selbst wenn die Codehinweise deaktiviert sind, können Sie in der Codeansicht ein Popupmenü mit Codehinweisen einblenden, indem Sie Strg+Leertaste drücken.*

- 1. Wählen Sie "Bearbeiten" > "Voreinstellungen" aus.
- 2. Wählen Sie links in der Kategorieliste die Option "Codehinweise".
- 3. Wählen Sie eine der folgenden Optionen:

**Schließende Tags** ermöglicht die Angabe, wie Dreamweaver schließende Tags einfügen soll. Standardmäßig fügt Dreamweaver das schließende Tag automatisch ein, nachdem Sie die folgenden Zeichen eingegeben haben: **</**. Sie können dieses Standardverhalten ändern, damit das schließende Tag nach der Eingabe der abschließenden spitzen Klammer (>) des öffnenden Tags oder überhaupt kein schließendes Tag eingefügt wird.

**Codehinweise aktivieren** zeigt beim Eingeben von Code in der Codeansicht Codehinweise an. Stellen Sie mit dem Schieberegler "Verzögerung" die Wartezeit (in Sekunden) ein, nach der die entsprechenden Hinweise angezeigt werden sollen.

**Beschreibungs-QuickInfos aktivieren** zeigt eine ausführliche Beschreibung (sofern verfügbar) für den ausgewählten Codehinweis an.

**Menüs** ermöglicht die Angabe, welche Art von Codehinweisen beim Eingeben von Code angezeigt werden sollen. Wählen Sie alle oder nur einige der Menüs aus.

**[Nach oben](#page-485-0)**

# <span id="page-488-0"></span>**Site-spezifische Codehinweise**

In Dreamweaver CS5 können Entwickler mithilfe von Joomla, Drupal, WordPress oder anderen Frameworks beim Programmieren in der Codeansicht PHP-Codehinweise anzeigen. Um diese Codehinweise anzeigen zu können, müssen Sie im Dialogfeld "Site-spezifische Code-Hinweise" zunächst eine Konfigurationsdatei erstellen. Die Konfigurationsdatei beschreibt, an welcher Stelle Dreamweaver die für Ihre Site spezifischen Codehinweise finden kann.

Ein Video-Tutorial zum Arbeiten mit sitespezifischen Codehinweisen finden Sie unter [www.adobe.com/go/learn\\_dw\\_comm13\\_de](http://www.adobe.com/go/learn_dw_comm13_de).

#### **Konfigurationsdatei erstellen**

Erstellen Sie im Dialogfeld "Site-spezifische Code-Hinweise" die Konfigurationsdatei, die zum Anzeigen von Codehinweisen in Dreamweaver erforderlich ist.

Die Konfigurationsdatei wird in Dreamweaver standardmäßig im Verzeichnis "Adobe Dreamweaver CS5\configuration\Shared\Dinamico\Presets" gespeichert.

*Hinweis: Die Codehinweise, die Sie erstellen, gelten speziell für die im Dreamweaver-Bedienfeld "Dateien"*

*ausgewählte Site. Damit die Codehinweise angezeigt werden, muss sich die Seite, die Sie bearbeiten, in der aktuell ausgewählten Site befinden.*

1. Wählen Sie "Site" > "Site-spezifische Code-Hinweise" aus.

Die Funktion "Site-spezifische Code-Hinweise" analysiert automatisch Ihre Site, um festzustellen, welches CMS-Framework (Content Management System) Sie verwenden. Dreamweaver unterstützt standardmäßig die drei Frameworks Drupal, Joomla und WordPress.

Über die vier Schaltflächen rechts neben dem Popupmenü "Struktur" können Sie Framework-Strukturen importieren, speichern, umbenennen oder löschen.

*Hinweis: Die vorhandenen Framework-Standardstrukturen können Sie nicht löschen oder umbenennen.*

2. Geben Sie im Textfeld "Ordner im Stammordner" den Ordner im Stammordner an, in dem Sie die Framework-Dateien speichern. Sie können auf das Ordnersymbol neben dem Textfeld klicken, um zum Verzeichnis der Framework-Dateien zu wechseln.

In Dreamweaver wird eine Dateistruktur der Ordner angezeigt, die Ihre Framework-Dateien enthalten. Wenn alle Ordner und/oder Dateien, die Sie analysieren möchten, angezeigt werden, klicken Sie auf "OK", um die Analyse durchzuführen. Wenn Sie die Analyse anpassen möchten, fahren Sie mit den nächsten Schritten fort.

3. Klicken Sie auf die Schaltfläche mit dem Pluszeichen (+) über dem Fenster "Dateien", um eine Datei oder einen Ordner auszuwählen, die bzw. den Sie der Analyse hinzufügen möchten. Im Dialogfeld "Datei/Ordner hinzufügen" können Sie bestimmte Dateierweiterungen angeben, die in die Analyse einbezogen werden sollen.

*Hinweis: Durch die Angabe bestimmter Dateierweiterungen wird der Analysevorgang beschleunigt.*

4. Wenn Sie Dateien aus der Analyse entfernen möchten, wählen Sie die entsprechenden Dateien aus und klicken Sie dann auf die Schaltfläche mit dem Minuszeichen (-) über dem Fenster "Dateien".

*Hinweis: Wenn Drupal oder Joomla als Framework verwendet werden, wird im Dialogfeld "Site-spezifische Code-Hinweise" ein zusätzlicher Pfad zu einer Datei in Ihrem Dreamweaver-Konfigurationsordner angezeigt. Löschen Sie diese Datei nicht, sie ist bei Verwendung dieser Frameworks zwingend erforderlich.*

- 5. Um festzulegen, wie eine bestimmte Datei oder ein bestimmter Ordner mithilfe der Funktion "Site-spezifische Code-Hinweise" verarbeitet wird, wählen Sie die Datei bzw. den Ordner in der Liste aus und führen Sie einen der folgenden Schritte aus:
	- Wählen Sie "Diesen Ordner analysieren" aus, um den ausgewählten Ordner in die Analyse einzubeziehen.
	- Wählen Sie "Rekursiv" aus, um alle Dateien und Unterordner in einem ausgewählten Verzeichnis einzubeziehen.
	- Klicken Sie auf die Schaltfläche "Erweiterungen", um das Dialogfeld "Erweiterung(en) suchen" zu öffnen, in dem Sie die Dateierweiterungen angeben können, die für eine bestimmte Datei oder einen bestimmten Ordner in die Analyse einbezogen werden sollen.

#### **Site-Struktur speichern**

Sie können benutzerdefinierte Site-Strukturen im Dialogfeld "Site-spezifische Code-Hinweise" speichern.

- 1. Erstellen Sie die gewünschte Struktur mit Dateien und Ordnern, indem Sie Dateien und Ordner nach Bedarf hinzufügen und löschen.
- 2. Klicken Sie oben rechts im Dialogfeld auf die Schaltfläche "Struktur speichern".
- 3. Geben Sie einen Namen für die Site-Struktur an und klicken Sie auf "Speichern".

*Hinweis: Wenn der angegebene Name bereits vorhanden ist, werden Sie aufgefordert, einen anderen Namen einzugeben oder zu bestätigen, dass Sie die Struktur mit dem gleichen Namen überschreiben möchten. Die Framework-Standardstrukturen können jedoch nicht überschrieben werden.*

### **Site-Strukturen umbenennen**

Beachten Sie beim Umbenennen der Site-Struktur, dass Sie die Namen der drei Framework-Standardstrukturen sowie das Wort "benutzerdefiniert" nicht verwenden können.

- 1. Zeigen Sie die Struktur an, die Sie umbenennen möchten.
- 2. Klicken Sie auf die Symbolschaltfläche "Struktur umbenennen" oben rechts im Dialogfeld.
- 3. Geben Sie einen neuen Namen für die Struktur an und klicken Sie auf "Umbenennen".

*Hinweis: Wenn der angegebene Name bereits vorhanden ist, werden Sie aufgefordert, einen anderen Namen einzugeben oder zu bestätigen, dass Sie die Struktur mit dem gleichen Namen überschreiben möchten. Die Framework-Standardstrukturen können jedoch nicht überschrieben werden.*

# **Einer Site-Struktur Dateien und Ordner hinzufügen**

Sie können der Site-Struktur alle Dateien oder Ordner hinzufügen, die mit Ihrem Framework verknüpft sind. Anschließend können Sie die Dateierweiterungen der Dateien angeben, die analysiert werden sollen. (Informationen dazu finden Sie im nächsten Abschnitt.)

- 1. Klicken Sie auf die Schaltfläche mit dem Pluszeichen (+) über dem Fenster "Dateien", um das Dialogfeld "Datei/Ordner hinzufügen" zu öffnen.
- 2. Geben Sie im Textfeld "Datei/Ordner hinzufügen" den Pfad zu der Datei oder dem Ordner ein, die bzw. den Sie hinzufügen möchten. Sie können auch auf das Ordnersymbol neben dem Textfeld klicken, um zu einer Datei oder einem Ordner zu wechseln.
- 3. Klicken Sie auf die Schaltfläche mit dem Pluszeichen (+) über dem Fenster "Erweiterungen", um die Dateierweiterungen der Dateien anzugeben, die analysiert werden sollen.

*Hinweis: Durch die Angabe bestimmter Dateierweiterungen wird der Analysevorgang beschleunigt.*

4. Klicken Sie auf "Hinzufügen".

# **Site nach Dateierweiterungen durchsuchen**

Im Dialogfeld "Erweiterung(en) suchen" können Sie Dateierweiterungen anzeigen oder bearbeiten, die in die Site-Struktur eingebunden sind.

1. Klicken Sie im Dialogfeld "Site-spezifische Code-Hinweise" auf die Schaltfläche "Erweiterungen".

Im Dialogfeld "Erweiterung(en) suchen" sind die aktuellen durchsuchbaren Erweiterungen aufgeführt.

- 2. Wenn Sie der Liste eine andere Erweiterung hinzufügen möchten, klicken Sie auf die Schaltfläche mit dem Pluszeichen (+) über dem Fenster "Erweiterungen".
- 3. Zum Löschen einer Erweiterung in der Liste klicken Sie auf die Schaltfläche mit dem Minuszeichen (-).

# <span id="page-491-0"></span>**Code mit der Code-Symbolleiste einfügen**

- 1. Vergewissern Sie sich, dass die Codeansicht aktiviert ist ("Ansicht" > "Code").
- 2. Platzieren Sie die Einfügemarke im Code oder wählen Sie einen Codeblock aus.
- 3. Klicken Sie in der Symbolleiste "Code" auf eine Schaltfläche oder wählen Sie ein Element in einem Popupmenü der Symbolleiste aus.

Um die Funktion der verschiedenen Schaltflächen zu ermitteln, platzieren Sie den Mauszeiger auf einer Schaltfläche, bis die zugehörige QuickInfo angezeigt wird. In der Standardeinstellung werden die folgenden Schaltflächen in der Symbolleiste "Code" angezeigt:

Geöffnete Dokumente listet die geöffneten Dokumente auf. Wenn Sie hier ein Dokument auswählen, wird es im Dokumentfenster angezeigt.

**Code-Navigator anzeigen** zeigt den Code-Navigator an. Weitere Informationen finden Sie unter [Zugehörigen Code anzeigen.](#page-499-2)

**Alles einblenden** stellt den ausgeblendeten Code wieder her.

Ubergeordnetes Tag auswählen wählt den Inhalt sowie die umgebenden öffnenden und schließenden Tags der Zeile aus, in der sich die Einfügemarke befindet. Wenn Sie mehrmals auf diese Schaltfläche klicken und Ihre Tags paarweise vorhanden sind, wählt Dreamweaver schließlich das äußerste Tag-Paar aus, also html und /html.

**Klammern ausgleichen** wählt den Inhalt sowie die umgebenden Klammern der Zeile aus, in der sich die Einfügemarke befindet. Wenn Sie mehrmals auf diese Schaltfläche klicken und die umgebenden Symbole paarweise vorhanden sind, wählt Dreamweaver schließlich das äußerste Klammerpaar im Dokument aus.

**Zeilennummern** ermöglicht das Ausblenden oder Anzeigen von Zeilennummern am Anfang jeder Codezeile.

**Umbruch** bricht den gesamten Text in der Codeansicht so um, dass er innerhalb des definierten Bereichs der Ansicht angezeigt wird.

**Ungültigen Code hervorheben** markiert ungültigen Code gelb.

*Hinweis: Diese Option ist für HTML-, CSS-, JS-, LESS-, Sass- und SCSS-Dateien nicht verfügbar. Mögliche Fehler im Code dieser Dateien können Sie mit Linting finden.*

Syntaxfehlermeldungen auf der Statusleiste aktiviert bzw. deaktiviert eine Statusleiste im oberen Bereich der Seite, auf der Syntaxfehler angezeigt werden. Wenn in Dreamweaver ein Syntaxfehler erkannt wird, wird auf der Statusleiste für Syntaxfehler die Codezeile mit dem Fehler angegeben. Darüber hinaus wird in der Codeansicht die Nummer der Zeile mit dem Fehler im linken Bereich des Dokuments hervorgehoben. Die Statusleiste ist standardmäßig aktiviert, wird jedoch nur angezeigt, wenn auf einer Seite Syntaxfehler ermittelt werden.

*Hinweis: Diese Option ist für HTML-, CSS-, JS-, LESS-, Sass- und SCSS-Dateien nicht verfügbar. Mit Linting können Sie mögliche Fehler im Code dieser Dateien finden.*

**Kommentar anwenden** umgibt den ausgewählten Code mit Tags oder öffnet ein neues Kommentar-Tag.

Bei "HTML-Kommentar anwenden" wird der ausgewählte Code mit den Tags <!-und --> umschlossen. Wenn kein Code ausgewählt ist, wird ein neues Tag geöffnet.

- . "//-Kommentar anwenden" fügt // am Anfang jeder Zeile des ausgewählten CSSoder JavaScript-Codes hinzu bzw. fügt ein einzelnes //-Tag ein, wenn kein Code ausgewählt ist.
- "/\* \*/-Kommentar anwenden" umgibt den ausgewählten CSS- oder JavaScript-Code mit  $/*$  und  $*/$ .
- "'-Kommentar anwenden" ist für Visual Basic gedacht. Diese Option fügt ein Apostroph am Anfang jeder Visual Basic-Skriptzeile oder, wenn kein Code ausgewählt ist, an der Einfügemarke ein.
- Wenn Sie an einer ASP-, ASP.NET-, JSP-, PHP- oder ColdFusion-Datei arbeiten und die Option "Serverkommentar anwenden" auswählen, ermittelt Dreamweaver das richtige Kommentar-Tag automatisch und weist es der Auswahl zu.

**Kommentar entfernen** entfernt Kommentar-Tags aus dem ausgewählten Code. Bei einer Auswahl, die verschachtelte Kommentare enthält, werden nur die äußeren Kommentar-Tags entfernt.

**Tag um Objekt legen** kapselt den ausgewählten Code mit dem im Quick Tag Editor ausgewählten Tag.

**Zuletzt verwendete Codefragmente** ermöglicht das Einfügen des zuletzt verwendeten Codefragments im Bedienfeld "Codefragmente". Weitere Informationen finden Sie unter [Mit Codefragmenten arbeiten.](#page-502-0)

**CSS verschieben oder konvertieren** ermöglicht die Übernahme von CSS an einer anderen Stelle bzw. die Konvertierung von Inline-CSS in CSS-Regeln. Weitere Informationen finden Sie unter [CSS-Regeln verschieben/exportieren](http://idiom-q-win-1/de/dreamweaver/using/move-export-css-rules.html#move_export_css_rules) und [Inline-CSS](http://idiom-q-win-1/de/dreamweaver/using/convert-inline-css-css-rule.html#convert_inline_css_to_a_css_rule) [einer CSS-Regel hinzufügen.](http://idiom-q-win-1/de/dreamweaver/using/convert-inline-css-css-rule.html#convert_inline_css_to_a_css_rule)

**Code einrücken** verschiebt die Auswahl nach rechts.

**Code ausrücken** verschiebt die Auswahl nach links.

**Quellcode formatieren** weist dem ausgewählten Code zuvor angegebene Codeformate zu. Wenn kein Code ausgewählt ist, werden die Formate der gesamten Seite zugewiesen. Sie können Voreinstellungen für die Codeformatierung im Handumdrehen festlegen, indem Sie über die Schaltfläche "Quellcode formatieren" die Option "Codeformateinstellungen" auswählen, oder Tag-Bibliotheken bearbeiten, indem Sie auf "Tag-Bibliotheken bearbeiten" klicken.

Die Anzahl der in der Symbolleiste "Code" verfügbaren Schaltflächen ist von der Größe der Codeansicht im Dokumentfenster abhängig. Um alle verfügbaren Schaltflächen anzuzeigen, können Sie die Codeansicht vergrößern oder auf den Erweiterungspfeil unten in der Symbolleiste "Code" klicken.

Sie können die Symbolleiste "Code" ferner bearbeiten, um weitere Schaltflächen anzuzeigen (z. B. "Umbruch", "Versteckte Zeichen" und "Automatischer Einzug") oder nicht verwendete Schaltflächen auszublenden. Dazu müssen Sie die XML-Datei bearbeiten, die die Symbolleiste generiert. Weitere Informationen hierzu finden Sie im Handbuch *Erweitern von Dreamweaver.*

*Hinweis: Sie können über das Menü "Ansicht" auf die Option zum Anzeigen versteckter Zeichen zugreifen, die keine Standardschaltfläche der Code-Symbolleiste ist ("Ansicht" > "Codeansichtsoptionen" > "Versteckte Zeichen").*

# <span id="page-492-0"></span>**Code im Bedienfeld "Einfügen" einfügen**

**[Nach oben](#page-485-0)**

1. Setzen Sie die Einfügemarke in den Code.

- 2. Wählen Sie im Bedienfeld "Einfügen" die entsprechende Kategorie aus.
- 3. Klicken Sie im Bedienfeld "Einfügen" auf eine Schaltfläche oder wählen Sie in einem Popupmenü des Bedienfelds eine Option aus.

Wenn Sie auf ein Symbol klicken, wird der Code entweder sofort auf der Seite angezeigt oder Sie werden in einem Dialogfeld dazu aufgefordert, weitere Informationen einzugeben, damit der Code vervollständigt werden kann.

Um die Funktion der verschiedenen Schaltflächen zu ermitteln, platzieren Sie den Mauszeiger auf einer Schaltfläche, bis die zugehörige QuickInfo angezeigt wird. Die Anzahl und Art der im Bedienfeld "Einfügen" verfügbaren Schaltflächen hängt vom aktuellen Dokumenttyp ab. Darüber hinaus spielt es eine Rolle, ob Sie in der Codeansicht oder der Entwurfsansicht arbeiten.

Obwohl das Bedienfeld "Einfügen" eine Sammlung häufig verwendeter Tags bietet, enthält diese Sammlung nicht alle verfügbaren Tags. Eine umfangreichere Tag-Sammlung können Sie über die Tag-Auswahl aufrufen.

> $\mathbf{f}$ **[Nach oben](#page-485-0)**

# **Code mit Emmet einfügen**

Emmet ist ein Plug-in zum schnellen Schreiben von Code und Generieren von HTML- und CSS-Code. Sie können jetzt in Dreamweaver in der Codeansicht oder im Codeinspektor Emmet-Abkürzungen verwenden und die Tabulatortaste drücken, um diese Abkürzungen als vollständiges HTML-Markup oder vollständigen CSS-Code anzuzeigen. Für HTML-Abkürzungen wird der vollständige Code auf HTML- und PHP-Seiten angezeigt. Für CSS-Abkürzungen wird der vollständige Code auf CSS-, LESS-, Sass- und SCSS-Seiten oder im style-Tag auf einer HTML-Seite angezeigt.

Die folgenden Beispiele veranschaulichen die Verwendung von Emmet-Abkürzungen in der Codeansicht. Ausführliche Informationen und eine Referenz finden Sie in der [Emmet-Dokumentation](http://docs.emmet.io/abbreviations/).

*Hinweis: Dreamweaver unterstützt zurzeit nur Emmet 1.0-Abkürzungen.*

#### **Beispiel 1: Einfügen von HTML-Code mit Emmet**

Um schnell HTML-Code für eine ungeordnete Liste mit drei Elementen hinzuzufügen, öffnen Sie die HTML-Datei und geben Sie in der Codeansicht die folgende Emmet-Abkürzung in <br/>body></body> ein:

1 div>(ul>li\*3>{Lorem Ipsum})+p\*4>lorem

Stellen Sie jetzt sicher, dass sich der Cursor direkt hinter der Emmet-Abkürzung befindet, und drücken Sie die Tabulatortaste, um die Abkürzung zu erweitern. Alternativ können Sie die gesamte Abkürzung auswählen und dann die Eingabetaste drücken.

Statt der Abkürzung wird der folgende Code angezeigt:

```
1
 2
 3
4
 5
 6
 7
8
9
10
11
     <div>
          <ul>
              <li>Lorem Ipsum</li>
              <li>Lorem Ipsum</li>
              <li>Lorem Ipsum</li>
         \langle/ul>
      <p>Lorem ipsum dolor sit amet, consectetur adipisicing elit. Saepe, 
     voluptatum, perferendis ad impedit iste assumenda et laborum doloribus optio 
    molestiae perspiciatis modi quaerat corrupti velit cupiditate eligendi tempora
     temporibus vel.</p>
          <p>Ipsa, distinctio, eveniet ad numquam libero quam doloremque culpa illo
     ex possimus eligendi amet nesciunt provident inventore rerum facere ea 
     veritatis itaque? Suscipit rem asperiores excepturi sapiente enim architecto 
     esse.</p>
          <p>Harum, ad porro molestiae corporis natus aut non fugit. Recusandae, 
     reprehenderit, voluptate voluptas reiciendis voluptatum tempora vero vel
```

```
libero facere fuga maiores ratione eaque ad illum porro dignissimos sit 
eos.\langle p \rangle <p>Dignissimos, molestiae, quis ducimus ratione temporibus sed accusamus 
libero consequuntur ex velit maiores illum repudiandae cum! Dolorum, dolore, 
pariatur, incidunt in saepe laudantium consequatur provident totam vero velit
nobis accusantium!</p>
</div>
```
#### **Beispiel 2: Einfügen von CSS-Code mit Emmet**

Um CSS-Code zum Erstellen des Rahmenradius mit Herstellerpräfixen einzufügen, öffnen Sie die CSS-Datei und geben die folgende Emmet-Abkürzung ein:

 $1$  -bdrs

Wenn Sie die Tabulatortaste drücken, wird statt der Abkürzung der folgende Code angezeigt:

```
1
2
3
\Delta5
    -webkit-border-radius: ;
     -moz-border-radius: ;
    border-radius: ;
```
# <span id="page-494-0"></span>**Tags über die Tag-Auswahl einfügen**

Über die Tag-Auswahl können Sie beliebige Tags aus den Dreamweaver-Tag-Bibliotheken in eine Seite einfügen (hierzu gehören auch die ColdFusion- und ASP.NET-Tag-Bibliotheken).

**[Nach oben](#page-485-0)**

1. Setzen Sie die Einfügemarke an die gewünschte Position im Code. Klicken Sie dann mit der rechten Maustaste (Windows) bzw. bei gedrückter Ctrl-Taste (Mac) und wählen Sie "Tag einfügen".

Die Tag-Auswahl wird eingeblendet. Der linke Bereich enthält eine Liste der unterstützten Tag-Bibliotheken, der rechte Bereich zeigt die einzelnen Tags im ausgewählten Tag-Bibliothek-Ordner.

- 2. Wählen Sie in der Tag-Bibliothek eine Tag-Kategorie aus oder erweitern Sie die Kategorie und wählen Sie eine Unterkategorie aus.
- 3. Wählen Sie im rechten Bereich ein Tag aus.
- 4. Wenn Sie in der Tag-Auswahl Informationen zur Syntax und Verwendung des Tags anzeigen möchten, klicken Sie auf die Schaltfläche "Tag-Info". Sofern Information über das Tag zur Verfügung stehen, werden sie angezeigt.
- 5. Wenn Sie dieselben Informationen über das Tag im Bedienfeld "Referenz" anzeigen möchten, klicken Sie auf das Symbol <?>. Sofern Information über das Tag zur Verfügung stehen, werden sie angezeigt.
- 6. Klicken Sie auf "Einfügen", um das ausgewählte Tag in den Code einzufügen.

Bei Tags, die im rechten Bereich in spitzen Klammern angezeigt werden (z. B. <title></title>), sind keine zusätzlichen Informationen erforderlich. Sie werden unmittelbar an der Einfügemarke in das Dokument eingefügt.

Wenn für das Tag zusätzliche Informationen notwendig sind, wird ein Tag-Editor eingeblendet.

- 7. Wenn ein Tag-Editor geöffnet wird, geben Sie die zusätzlich erforderlichen Informationen ein und klicken Sie auf "OK".
- 8. Klicken Sie auf die Schaltfläche "Schließen".

# <span id="page-495-0"></span>**HTML-Kommentare einfügen**

Ein *Kommentar* ist Text, den Sie als Beschreibung oder Zusatzinformation in HTML-Code einfügen. Die Kommentare werden lediglich in der Codeansicht angezeigt und sind im Browser nicht sichtbar.

# **Kommentare an der Einfügemarke einfügen**

• Wählen Sie "Einfügen" > "Kommentar".

In der Codeansicht wird ein Kommentar-Tag eingefügt und die Einfügemarke wird in die Mitte des Tags gesetzt. Geben Sie Ihren Kommentar ein.

In der Entwurfsansicht wird das Dialogfeld "Kommentar" angezeigt. Geben Sie Ihren Kommentar ein und klicken Sie auf "OK".

# **Kommentarmarkierungen in der Entwurfsansicht anzeigen**

• Wählen Sie "Ansicht" > "Visuelle Hilfsmittel" > "Unsichtbare Elemente".

Achten Sie darauf, dass in den Voreinstellungen in der Kategorie "Unsichtbare Elemente" die Option "Kommentare" ausgewählt ist. Andernfalls wird die Kommentarmarkierung nicht angezeigt.

# **Vorhandene Kommentare bearbeiten**

- Suchen Sie den Kommentar in der Codeansicht und bearbeiten Sie den Kommentartext.
- Wählen Sie in der Entwurfsansicht die Kommentarmarkierung aus, bearbeiten Sie den Kommentartext im Eigenschafteninspektor und klicken Sie dann im Dokumentfenster.

# <span id="page-495-1"></span>**Code kopieren und einfügen**

- 1. Kopieren Sie den Code in der Codeansicht oder in einer anderen Anwendung.
- 2. Setzen Sie die Einfügemarke in der Codeansicht an die gewünschte Stelle und wählen Sie "Bearbeiten" > "Einfügen".

Œ **[Nach oben](#page-485-0)**

**[Nach oben](#page-485-0)**

 $\mathbf{f}$ 

# **Vorschau für Bilder und Farben in der Codeansicht**

Nachdem Sie Code für Bilder oder Farben eingefügt haben, können Sie sie direkt in der Codeansicht in einer Vorschau anzeigen lassen.

- [Bildvorschau](#page-495-2)
- [Farbvorschau](#page-496-0)

## <span id="page-495-2"></span>**Bildvorschau**

Bewegen Sie die Maus über eine Bild-URL, um eine Vorschau des Bilds in der Codeansicht anzuzeigen. Die Vorschau ist bei Bildern möglich, auf die wie folgt verwiesen wird:

- $\bullet$  url();
- data-uri()
- src-Attributwert des img-Tags

In Dreamweaver können auch Bilder auf Remote-Hosts in der Vorschau angezeigt werden, z. B. <img src="https://a2.behance.net/img/profile/no-image-138.jpg?cb=1816124956" />. Wenn eine Vorschau für Remote-Pfade in Dreamweaver nicht möglich ist, wird die Meldung "Bild kann nicht geladen werden" angezeigt.

Sie können eine Vorschau für die folgenden Bilddateitypen anzeigen:

- JPEG
- JPG
- PNG
- GIF
- SVG

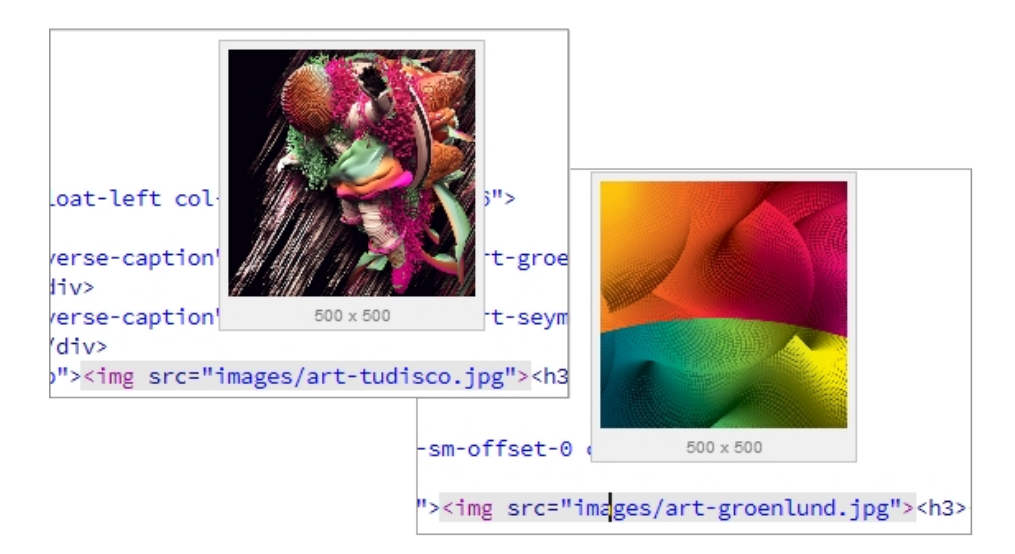

Bildvorschau in der Codeansicht

# <span id="page-496-0"></span>**Farbvorschau**

Bewegen Sie die Maus über Farbwerte, um Farben in der Codeansicht in einer Vorschau anzuzeigen. Die folgenden Formate werden unterstützt:

- hexadezimale Farbwerte mit drei und sechs Ziffern: #ff0000;
- RGB: rgb(0, 0, 0);
- RGBA: rgba(0, 255, 228, 0.5);
- HSL: hsl(120, 100%, 50%);
- HSLA: hsla(120, 60%, 70%, 0.3);
- vordefinierte Farbnamen wie "olive", "teal" oder "red"

*Drücken Sie Strg+Leertaste, um den Farbwähler anzuzeigen und die Farbwerte schnell zu ändern.*

Die Farbvorschau ist jetzt in allen Dokumenttypen für die oben genannten Farbformate verfügbar.

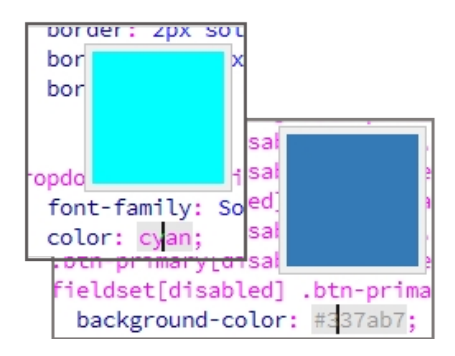

Farbvorschau in der Codeansicht

# **Code analysieren**

Dreamweaver bietet Unterstützung für Linting, ein Verfahren, bei dem Code auf potenzielle Fehler hin überprüft wird. Beim Linting erkannte Fehler und Warnungen werden im Ausgabe-Bedienfeld aufgeführt. Weitere Informationen finden Sie unter Code-Linting.

Außerdem wird in Dreamweaver in der Spalte mit den Zeilennummern für die Zeile mit dem Fehler eine kurze Vorschau auf den Fehler angezeigt. Die Zeilennummer wird rot dargestellt, um auf Fehler in dieser Zeile hinzuweisen. Wenn Sie die Maus über die Zeilennummer bewegen, wird eine kurze Beschreibung des Fehlers eingeblendet.

*Hinweis: Es wird nur der erste Fehler in der Zeile angezeigt. Wenn die Zeile nur eine Warnung enthält, wird eine Beschreibung der Warnung angezeigt. Wenn die Zeile eine Warnung und einen Fehler enthält, wird nur die Fehlerbeschreibung angezeigt.*

# <span id="page-497-0"></span>**Tags mit Tag-Editoren bearbeiten**

Mit Tag-Editoren können Sie die Attribute eines Tags anzeigen, definieren und bearbeiten.

- 1. Klicken Sie mit der rechten Maustaste (Windows) bzw. bei gedrückter Ctrl-Taste (Mac) auf ein Tag in der Codeansicht oder auf ein Objekt in der Entwurfsansicht und wählen Sie im Popupmenü die Option "Tag bearbeiten". (Der Inhalt dieses Dialogfelds hängt vom jeweils ausgewählten Tag ab.)
- 2. Definieren oder bearbeiten Sie Attribute für das Tag und klicken Sie auf "OK".

*Wenn Sie weitere Informationen über das Tag im Tag-Editor anzeigen möchten, klicken Sie auf "Tag-Info".*

**[Nach oben](#page-485-0)**

**[Nach oben](#page-485-0)**

Œ

# <span id="page-497-1"></span>Code über das Kontextmenü "Kodierung" bearbeiten

- 1. Wählen Sie in der Codeansicht einen Codeabschnitt aus und klicken Sie mit der rechten Maustaste (Windows) bzw. bei gedrückter Ctrl-Taste (Mac).
- 2. Wählen Sie im Untermenü "Auswahl" beliebige der folgenden Optionen:

**Alles einblenden** stellt den ausgeblendeten Code wieder her.

**HTML-Kommentar anwenden** umgibt den ausgewählten Code mit den Tags <!-- und

F **[Nach oben](#page-485-0)**

--> umschlossen. Wenn kein Code ausgewählt ist, wird ein neues Tag geöffnet.

**/\* \*/-Kommentar anwenden** umgibt den ausgewählten CSS- oder JavaScript-Code mit  $/*$  und  $*/$ .

**//-Kommentar anwenden** fügt // am Anfang jeder Zeile des ausgewählten CSS- oder JavaScript-Codes hinzu bzw. fügt ein einzelnes //-Tag ein, wenn kein Code ausgewählt ist.

**'-Kommentar anwenden** fügt ein Apostroph am Anfang jeder Visual Basic-Skriptzeile oder, wenn kein Code ausgewählt ist, an der Einfügemarke ein.

**Serverkommentar anwenden** umgibt den ausgewählten Code mit entsprechenden Tags. Wenn Sie an einer ASP-, ASP.NET-, JSP-, PHP- oder ColdFusion-Datei arbeiten und die Option "Serverkommentar anwenden" auswählen, ermittelt Dreamweaver das richtige Kommentar-Tag automatisch und weist es der Auswahl zu.

**Hack mit Backslash und Kommentar anwenden** umgibt den ausgewählten CSS-Code mit Kommentar-Tags, die Internet Explorer 5 für Mac veranlassen, den Code zu ignorieren.

**Caio-Hack anwenden** umgibt den ausgewählten CSS-Code mit Kommentar-Tags, die Netscape Navigator 4 veranlassen, den Code zu ignorieren.

**Kommentar entfernen** entfernt Kommentar-Tags aus dem ausgewählten Code. Bei einer Auswahl, die verschachtelte Kommentare enthält, werden nur die äußeren Kommentar-Tags entfernt.

**Hack mit Backslash und Kommentar entfernen** entfernt Kommentar-Tags aus dem ausgewählten CSS-Code. Bei einer Auswahl, die verschachtelte Kommentare enthält, werden nur die äußeren Kommentar-Tags entfernt.

**Caio-Hack entfernen** entfernt Kommentar-Tags aus dem ausgewählten CSS-Code. Bei einer Auswahl, die verschachtelte Kommentare enthält, werden nur die äußeren Kommentar-Tags entfernt.

**Tabulatoren in Leerzeichen konvertieren** konvertiert jeden Tabulator innerhalb der Auswahl in eine Reihe von Leerzeichen, wie in den Voreinstellungen in der Kategorie "Codeformat" für die Einstellung "Tabulatorgröße" angegeben. Weitere Informationen hierzu finden Sie unter [Codeformat ändern](http://idiom-q-win-1/de/dreamweaver/using/setting-coding-preferences.html#change_the_code_format).

**Leerzeichen in Tabulatoren konvertieren** konvertiert Leerzeichenfolgen innerhalb der Auswahl in Tabulatoren. Jede Leerzeichenfolge, die aus so vielen Leerstellen besteht, wie als Tabulatorgröße definiert ist, wird in einen Tabulator umgewandelt.

**Einzug** rückt die Auswahl nach rechts ein. Weitere Informationen finden Sie unter [Codeblöcke einrücken.](#page-499-1)

**Negativeinzug** Verschiebt die Auswahl nach links.

**Alle Tags entfernen** entfernt alle Tags innerhalb der Auswahl.

**Zeilen in Tabelle konvertieren** umgibt die Auswahl mit einem table-Tag ohne Attribute.

**Zeilenumbrüche hinzufügen** fügt am Ende jeder Zeile der Auswahl ein br-Tag hinzu.

**In Großschreibung konvertieren** konvertiert alle Buchstaben innerhalb der Auswahl (einschließlich Tag- und Attributnamen sowie Werte) in Großbuchstaben.

In Kleinschreibung konvertieren konvertiert alle Buchstaben innerhalb der Auswahl (einschließlich Tag- und Attributnamen sowie Werte) in Kleinbuchstaben.

**Tags in Großschreibung konvertieren** konvertiert alle Tag- und Attributnamen sowie Attributwerte innerhalb der Auswahl in Großbuchstaben.

**Tags in Kleinschreibung konvertieren** konvertiert alle Tag- und Attributnamen sowie Attributwerte innerhalb der Auswahl in Kleinbuchstaben.

#### $\mathbf{f}$ **[Nach oben](#page-485-0)**

# <span id="page-499-0"></span>**Serversprachen-Tag mit dem Eigenschafteninspektor bearbeiten**

Mit dem Eigenschafteninspektor für Code können Sie den Code in einem Serversprachen-Tag (beispielsweise in einem ASP-Tag) bearbeiten, ohne in die Codeansicht wechseln zu müssen.

- 1. Wählen Sie in der Entwurfsansicht das Symbol für das Serversprachen-Tag aus.
- 2. Klicken Sie im Eigenschafteninspektor auf die Schaltfläche "Bearbeiten".
- 3. Nehmen Sie die gewünschten Änderungen am Tag-Code vor und klicken Sie auf "OK".

 $\mathbf{f}$ **[Nach oben](#page-485-0)**

# <span id="page-499-1"></span>**Codeblöcke einrücken**

Beim Schreiben und Bearbeiten von Code in der Codeansicht oder im Codeinspektor können Sie die Einrückungsstufe eines ausgewählten Codeblocks oder einer Codezeile ändern und den Code so um einen Tabulator nach rechts oder links verschieben.

#### **Ausgewählte Codeblöcke einrücken**

- Drücken Sie die Tabulatortaste.
- Wählen Sie "Bearbeiten" > "Code einrücken".

#### **Ausgewählte Codeblöcke ausrücken**

- Drücken Sie Umschalt+Tab.
- Wählen Sie "Bearbeiten" > "Code ausrücken".

**[Nach oben](#page-485-0)**

# <span id="page-499-2"></span>**Zugehörigen Code anzeigen**

Im Code-Navigator wird eine Liste mit Codequellen für eine bestimmte Auswahl auf der Seite angezeigt. Mithilfe des Code-Navigators können Sie zu zugehörigen Codequellen navigieren, beispielsweise zu internen und externen CSS-Regeln, Server-Side Includes, externen JavaScript-Dateien, übergeordneten Vorlagendateien, Bibliotheksdateien und iframe-Quelldateien. Wenn Sie auf einen Hyperlink im Code-Navigator klicken, wird die Datei mit dem entsprechenden Codesegment geöffnet. Die Datei wird im Bereich für zugehörige Dateien angezeigt, wenn dieser aktiviert ist. Wenn der Bereich für zugehörige Dateien nicht aktiviert ist, wird die ausgewählte Datei als gesondertes Dokument im Dokumentfenster geöffnet.

Wenn Sie im Code-Navigator auf eine CSS-Regel klicken, wechseln Sie direkt zu dieser Regel. Wenn die Regel in die Datei integriert ist, wird sie in der geteilten Ansicht angezeigt. Wenn es sich bei der Regel um eine externe CSS-Datei handelt, wird die Datei geöffnet und die Regel im Bereich für zugehörige Dateien über dem Hauptdokument angezeigt.

Sie können den Code-Navigator in der Entwurfs-, Code- und geteilten Ansicht sowie über den Codeinspektor öffnen.

Ein Video des Dreamweaver-Entwicklungsteams mit einem Überblick über die Verwendung des Code-Navigators finden Sie unter [www.adobe.com/go/dw10codenav\\_de](http://www.adobe.com/go/dw10codenav_de).

Ein Video-Tutorial zum Verwenden der Live-Ansicht sowie zu zugehörigen Dateien und zum Code-Navigator finden Sie unter [www.adobe.com/go/lrvid4044\\_dw.](http://www.adobe.com/go/lrvid4044_dw)

### **Code-Navigator öffnen**

Klicken Sie bei gedrückter Alt-Taste (Windows) oder bei der Tastenkombination Befehlstaste+Wahltaste (Mac) auf eine Stelle auf der Seite. Im Code-Navigator werden Hyperlinks zum Code für den Bereich angezeigt, auf den Sie geklickt haben.

Klicken Sie auf eine Stelle außerhalb des Code-Navigators, um diesen zu schließen.

*Hinweis: Sie können den Code-Navigator auch öffnen, indem Sie auf den entsprechenden Indikator klicken. Dieses Anzeigeelement wird neben der Einfügemarke auf der Seite angezeigt, wenn die Maus zwei Sekunden lang nicht bewegt wird.*

# **Mithilfe des Code-Navigators zu Code navigieren**

- 1. Öffnen Sie den Code-Navigator für den gewünschten Bereich auf der Seite.
- 2. Klicken Sie auf das entsprechende Codesegment.

Die zugehörigen Codequellen werden im Code-Navigator nach Dateien gruppiert und die Dateien sind in alphabetischer Reihenfolge aufgeführt. Beispiel: CSS-Regeln in drei externen Dateien wirken sich auf die Auswahl in Ihrem Dokument aus. In diesem Fall sind diese drei Dateien sowie die für die Auswahl relevanten CSS-Regeln im Code-Navigator aufgeführt. Bei CSS-Regeln, die sich auf eine bestimmte Auswahl beziehen, funktioniert der Code-Navigator wie das Bedienfeld "CSS-Stile" im Modus "Aktuell".

*Wenn Sie den Mauszeiger über Hyperlinks zu CSS-Regeln bewegen, werden im Code-Navigator QuickInfos zu den Eigenschaften der Regeln angezeigt. Diese QuickInfos sind nützlich bei der Unterscheidung mehrerer Regeln mit dem gleichen Namen.*

# **Anzeigeelement für den Code-Navigator deaktivieren**

- 1. Öffnen Sie den Code-Navigator.
- 2. Aktivieren Sie in der unteren rechten Ecke die Option zum Deaktivieren des Indikators.
- 3. Klicken Sie auf eine Stelle außerhalb des Code-Navigators, um diesen zu schließen.

Um den Indikator für den Code-Navigator erneut zu aktivieren, klicken Sie bei gedrückter Alt-Taste (Windows) oder bei gedrückter Tastenkombination Befehlstaste+Wahltaste (Mac) mit der linken Maustaste, um den Code-Navigator zu öffnen. Heben Sie dann die Auswahl der Option zum Deaktivieren des Indikators auf.

# <span id="page-501-0"></span>**Zu JavaScript- oder VBScript-Funktionen navigieren**

Sie können in der Codeansicht und im Codeinspektor eine Liste aller im Code enthaltenen JavaScript- oder VBScript-Funktionen anzeigen und zu einer beliebigen Funktion springen.

- 1. Zeigen Sie das Dokument in der Codeansicht ("Ansicht" > "Code") oder im Codeinspektor ("Fenster" > "Codeinspektor") an.
- 2. Führen Sie einen der folgenden Schritte aus:
	- Klicken Sie in der Codeansicht mit der rechten Maustaste (Windows) bzw. bei gedrückter Ctrl-Taste (Mac) an einer beliebigen Stelle und wählen Sie das Untermenü "Funktionen" im Kontextmenü aus.

*Das Untermenü "Funktionen" wird in der Entwurfsansicht nicht angezeigt.*

Wenn der Code JavaScript- oder VBScript-Funktionen enthält, werden diese im Untermenü aufgeführt.

*Um die Funktionen in alphabetischer Reihenfolge anzuzeigen, klicken Sie bei gedrückter Strg-Taste mit der rechten Maustaste (Windows) bzw. bei gedrückter Tastenkombination Wahl+Ctrl (Mac) in der Codeansicht und wählen Sie das Untermenü "Funktionen".*

- Klicken Sie im Codeinspektor in der Symbolleiste auf die Schaltfläche "Liste aller Funktionen" ({ }).
- 3. Wählen Sie einen Funktionsnamen aus, um in Ihrem Code zu dieser Funktion zu springen.

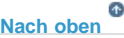

#### <span id="page-501-1"></span>**JavaScript extrahieren**

Mit dem JavaScript Extractor (JSE) wird der JavaScript-Code vollständig oder größtenteils aus einem Dreamweaver-Dokument entfernt, in eine externe Datei exportiert sowie eine Verknüpfung zwischen der externen Datei und dem Dokument erstellt. Mit dem JSE können zudem Event-Handler wie onclick und onmouseover aus dem Code entfernt und der mit diesen Handlern verknüpfte Code als Unobtrusive JavaScript an das Dokument angefügt werden.

Beachten Sie vor der Verwendung die folgenden Beschränkungen des JavaScript Extractor:

- Mit dem JSE werden keine Skript-Tags im Body-Bereich des Dokuments extrahiert (mit Ausnahme von Spry-Widgets). Es ist möglich, dass das Externalisieren dieser Skript-Tags zu unerwarteten Ergebnissen führt. Standardmäßig sind diese Skript-Tags in Dreamweaver im Dialogfeld "JavaScript externalisieren" aufgeführt, sie werden jedoch nicht zur Extraktion ausgewählt. (Bei Bedarf können Sie sie manuell auswählen.)
- Mit dem JSE wird JavaScript-Code nicht aus bearbeitbaren Bereichen von DWT-Dateien (Dreamweaver-Vorlagendateien), aus nicht bearbeitbaren Bereichen von Vorlageninstanzen oder aus Dreamweaver-Bibliothekselementen extrahiert.
- Nach dem Extrahieren von JavaScript über die Option "JavaScript externalisieren und als "unauffälliges (unobtrusive) JavaScript" anfügen" können Dreamweaver-Verhalten nicht mehr im Bedienfeld "Verhalten" bearbeitet werden. Das Bedienfeld "Verhalten" kann nicht überprüft und mit Verhalten gefüllt werden, die unauffällig angefügt wurden.
- Nach dem Schließen der Seite können Sie Ihre Änderungen nicht mehr rückgängig machen. Sie können die Änderungen jedoch während derselben Bearbeitungssitzung jederzeit rückgängig machen. Wählen Sie dazu "Bearbeiten" > "Rückgängig" > "JavaScript externalisieren" aus.
- Einige sehr komplexe Seiten werden möglicherweise nicht wie erwartet ausgeführt. Bedenken Sie dies beim Extrahieren von JavaScript aus Seiten mit document.write()

im Body-Bereich und mit globalen Variablen.

Ein Video des Dreamweaver-Entwicklungsteams mit einem Überblick über die JavaScript-Unterstützung in Dreamweaver finden Sie unter [www.adobe.com/go/dw10javascript\\_de](http://www.adobe.com/go/dw10javascript_de).

Verwenden des JavaScript Extractor:

- 1. Öffnen Sie eine Seite, die JavaScript-Code enthält (z. B. eine Spry-Seite).
- 2. Wählen Sie "Befehle" > "JavaScript externalisieren" aus.
- 3. Bearbeiten Sie im Dialogfeld "JavaScript externalisieren" gegebenenfalls die Standardoptionen.
	- Wählen Sie "Nur JavaScript externalisieren" aus, wenn JavaScript in eine externe Datei verschoben und im aktuellen Dokument auf diese Datei verwiesen werden soll. Mit dieser Option werden Event-Handler wie onclick und onload im Dokument beibehalten und Verhalten im Bedienfeld "Verhalten" bleiben sichtbar.
	- Wählen Sie "JavaScript externalisieren und als "unauffälliges (unobtrusive) JavaScript" anfügen" aus, wenn 1) JavaScript in eine externe Datei verschoben und im aktuellen Dokument auf diese Datei verwiesen werden soll und 2) Event-Handler aus dem HTML-Code entfernt und zur Laufzeit mithilfe von JavaScript eingefügt werden sollen. Wenn Sie diese Option auswählen, können Sie im Bedienfeld "Verhalten" keine Verhalten mehr bearbeiten.
	- Heben Sie in der Spalte "Bearbeiten" die Auswahl der Änderungen auf, die Sie nicht vornehmen möchten, oder wählen Sie Änderungen aus, die in Dreamweaver nicht standardmäßig ausgewählt sind.

In Dreamweaver sind standardmäßig die folgenden Änderungen aufgeführt, jedoch *nicht* ausgewählt:

- Skriptblöcke im Head-Tag des Dokuments mit Aufrufen von document.write() oder document.writeln()
- Skriptblöcke im Head-Tag des Dokuments mit Funktionssignaturen für EOLAS-Verarbeitungscode, bei dem in der Regel document.write()-Aufrufe verwendet werden
- Skriptblöcke im Body-Tag des Dokuments mit Ausnahme von Skriptblöcken, die nur Konstruktoren für Spry-Widgets oder Spry-Datensätze enthalten
- In Dreamweaver werden Elementen, die über keine ID verfügen, automatisch IDs zugewiesen. Sie können diese IDs im jeweiligen Textfeld "ID" ändern.
- 4. Klicken Sie auf "OK".

Im Dialogfeld "Zusammenfassung" wird eine Übersicht über die Extraktionen angezeigt. Überprüfen Sie die Extraktionen und klicken Sie dann auf "OK".

5. Speichern Sie die Seite.

In Dreamweaver werden die Datei "SpryDOMUtils.js" sowie eine weitere Datei erstellt, die den extrahierten JavaScript-Code enthält. Die Datei "SpryDOMUtils.js" wird im Ordner "SpryAssets" in der Site gespeichert und die zweite Datei auf der gleichen Ebene wie die Seite, aus der der JavaScript-Code extrahiert wurde. Denken Sie daran, dass beim Hochladen der Ausgangsdatei auf den Webserver auch diese abhängigen Dateien hochgeladen werden müssen.

**[Nach oben](#page-485-0)**

# <span id="page-502-0"></span>**Mit Codefragmenten arbeiten**

Mit Codefragmenten können Sie Inhalte speichern, um bei Bedarf schnell darauf zurückgreifen zu können. Sie können HTML-, JavaScript-, CFML-, ASP-, PHP- und andere Codefragmente erstellen, einfügen, bearbeiten und löschen. Außerdem können Sie Codefragmente verwalten und mit anderen Mitarbeitern austauschen. Es sind einige vordefinierte Codefragmente verfügbar, die Sie als Ausgangsbasis verwenden können.

#### **Codefragmente einfügen**

- 1. Setzen Sie die Einfügemarke an die Stelle, an der Sie das Codefragment einfügen möchten, oder wählen Sie den Code, der von einem Codefragment umgeben werden soll.
- 2. Doppelklicken Sie im Bedienfeld "Codefragmente" ("Fenster" > "Codefragmente") auf das gewünschte Codefragment.

Sie können auch mit der rechten Maustaste (Windows) bzw. bei gedrückter Ctrl-Taste (Mac) auf das Codefragment klicken und dann im Popupmenü den Befehl "Einfügen" wählen.

### **Codefragmente erstellen**

- 1. Klicken Sie unten im Bedienfeld "Codefragmente" auf das Symbol "Neues Codefragment".
- 2. Geben Sie einen Namen für das Codefragment ein.

*Hinweis: Codefragmentnamen dürfen keine Zeichen enthalten, die auch in Dateinamen ungültig wären, beispielsweise Schrägstriche (/ oder \), Sonderzeichen und Anführungszeichen (").*

- 3. (Optional) Geben Sie für das Codefragment eine Textbeschreibung ein. Dies erleichtert anderen Teammitgliedern die Verwendung des Codefragments.
- 4. (Optional) Wählen Sie einen "Vorschautyp": "Code" oder "Entwurf".

**Entwurf** zeigt den Code und das Ergebnis im Vorschaubereich des Bedienfelds "Codefragmente" an.

**Code** zeigt den Code im Vorschaubereich an.

5. Klicken Sie auf "OK".

#### **Codefragmente bearbeiten oder löschen**

• Wählen Sie im Bedienfeld "Codefragmente" ein Codefragment aus und klicken Sie unten im Bedienfeld auf die Schaltfläche "Codefragment bearbeiten" oder "Entfernen".

#### **Codefragment-Ordner erstellen und Codefragmente verwalten**

- 1. Klicken Sie unten im Bedienfeld "Codefragmente" auf die Schaltfläche "Neuer Codefragment-Ordner".
- 2. Ziehen Sie Codefragmente nach Wunsch in den neuen Ordner oder in andere Ordner.

#### **Tastaturbefehle für Codefragmente hinzufügen oder bearbeiten**

1. Klicken Sie im Bedienfeld "Codefragmente" mit der rechten Maustaste (Windows) bzw. bei gedrückter Ctrl-Taste (Mac) und wählen Sie "Tastenkombinationen bearbeiten".

Der Editor für Tastaturbefehle wird geöffnet.

2. Wählen Sie im Popupmenü "Befehle" die Option "Codefragmente".
Daraufhin wird eine Liste mit Codefragmenten angezeigt.

3. Wählen Sie ein Codefragment aus und weisen Sie ihm einen Tastaturbefehl zu.

Weitere Informationen finden Sie unter Tastaturbefehle anpassen.

#### **Codefragmente gemeinsam mit anderen Teammitgliedern nutzen**

- 1. Suchen Sie die Datei zu dem Codefragment, das Sie gemeinsam mit anderen nutzen möchten, im Ordner "Configuration/Snippets" innerhalb des Anwendungsordners von Dreamweaver.
- 2. Kopieren Sie die Codefragment-Datei in einen freigegebenen Ordner auf Ihrem Einzelplatz- oder Netzwerkcomputer.
- 3. Fordern Sie die anderen Teammitglieder auf, die Codefragment-Datei in ihren eigenen Ordner "Configuration/Snippets" zu kopieren.

**[Nach oben](#page-485-0)**

## **Nach Tags, Attributen oder Text im Code suchen**

Sie haben die Möglichkeit, nach bestimmten Tags, Attributen und Attributwerten zu suchen. Sie können beispielsweise nach allen img-Tags suchen, die kein Attribut alt aufweisen.

Sie können auch nach bestimmten Textzeichenfolgen suchen, die sich innerhalb oder außerhalb von Container-Tags befinden. Wenn Sie beispielsweise nach dem Wort Unbenannt in einem title-Tag suchen, werden alle unbenannten Seiten in der Site gefunden.

- 1. Öffnen Sie das Dokument, das durchsucht werden soll, oder wählen Sie im Bedienfeld "Dateien" mehrere Dokumente oder einen Ordner aus.
- 2. Wählen Sie "Bearbeiten" > "Suchen und ersetzen".
- 3. Wählen Sie die Dateien, die durchsucht werden sollen, bestimmen Sie die Art der auszuführenden Suche und geben Sie den gesuchten Text bzw. die gesuchten Tags an. Falls gewünscht, können Sie auch Ersatztext festlegen. Klicken Sie dann auf eine der Suchen-Schaltflächen oder auf eine der Ersetzen-Schaltflächen.
- 4. Klicken Sie auf die Schaltfläche "Schließen".
- 5. Um eine weitere Suche durchzuführen, ohne das Dialogfeld "Suchen und ersetzen" anzuzeigen, drücken Sie F3 (Windows) bzw. die Tastenkombination Befehl+G (Mac).

#### **[Nach oben](#page-485-0)**

## **Suchmuster speichern und aufrufen**

Sie können Suchmuster speichern und später erneut verwenden.

### **Suchmuster speichern**

- 1. Stellen Sie im Dialogfeld "Suchen und ersetzen" ("Bearbeiten" > "Suchen und ersetzen") die Suchparameter ein.
- 2. Klicken Sie auf die Schaltfläche "Abfrage speichern" (das Diskettensymbol).
- 3. Wechseln Sie im eingeblendeten Dialogfeld zu dem Ordner, in dem Abfragen gespeichert werden sollen. Geben Sie dann einen Dateinamen ein, um die Suche zu kennzeichnen, und klicken Sie auf "Speichern".

Wenn Sie mit dem Suchmuster beispielsweise alle img-Tags suchen, die kein Attribut alt enthalten, können Sie der Abfrage den Namen "img\_no\_alt.dwr" zuweisen.

*Hinweis: Gespeicherte Abfragen haben die Dateierweiterung .dwr. Einige gespeicherte Abfragen aus älteren Dreamweaver-Versionen können auch die Erweiterung .dwq aufweisen.*

### **Suchmuster aufrufen**

- 1. Wählen Sie "Bearbeiten" > "Suchen und ersetzen".
- 2. Klicken Sie auf das Symbol "Abfrage laden" (das Ordnersymbol).
- 3. Wechseln Sie zu dem Ordner, in dem Ihre Abfragen gespeichert sind. Wählen Sie dann eine Abfragedatei aus und klicken Sie auf "Öffnen".
- 4. Klicken Sie auf "Weitersuchen", "Alle suchen", "Ersetzen" oder "Alle ersetzen", um mit der Suche zu beginnen.

#### Ŧ **[Nach oben](#page-485-0)**

## **Referenzmaterial zu Sprachen verwenden**

Im Bedienfeld "Referenz" steht Ihnen eine Kurzreferenz für Markup-Sprachen, Programmiersprachen und CSS-Stile zur Verfügung. Es bietet Informationen zu spezifischen Tags, Objekten und Stilen, mit denen Sie in der Codeansicht (oder im Codeinspektor) arbeiten. Dieses Bedienfeld stellt des Weiteren Beispielcode bereit, den Sie in Ihre Dokumente einfügen können.

### Bedienfeld "Referenz" öffnen

- 1. Führen Sie in der Codeansicht einen der folgenden Schritte durch:
	- Klicken Sie mit der rechten Maustaste (Windows) bzw. bei gedrückter Ctrl-Taste (Mac) auf ein Tag, ein Attribut oder ein Schlüsselwort und wählen Sie im Kontextmenü die Option "Referenz".
	- Setzen Sie die Einfügemarke in ein Tag, ein Attribut oder ein Schlüsselwort und drücken Sie die Tastenkombination Umschalt+F1.

Das Bedienfeld "Referenz" wird geöffnet und zeigt Informationen über das Tag, Attribut oder Schlüsselwort an, auf das Sie geklickt haben.

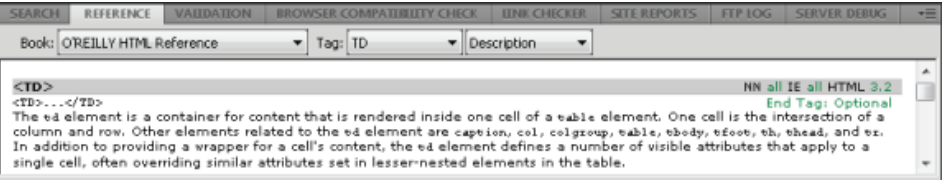

2. Wenn Sie die Textgröße im Bedienfeld "Referenz" ändern möchten, klicken Sie im Optionsmenü (das Sie durch Klicken auf den kleinen Pfeil rechts oben im Bedienfeld öffnen) auf "Große Schrift", "Mittlere Schrift" oder "Kleine Schrift".

## **Beispielcode in ein Dokument einfügen**

1. Klicken Sie im Bedienfeld "Referenz" an einer beliebigen Stelle im Beispielcode.

Das gesamte Codebeispiel wird hervorgehoben.

2. Wählen Sie "Bearbeiten" > "Kopieren" und fügen Sie den Beispielcode in das Dokument in der Codeansicht ein.

### Informationen im Bedienfeld "Referenz" anzeigen

- 1. Wenn Sie Tags, Objekte oder Stile aus einem anderen Buch anzeigen möchten, wählen Sie ein Buch im Popupmenü "Buch" aus.
- 2. Um Informationen zu einem bestimmten Element anzuzeigen, wählen Sie dieses (je nach dem ausgewählten Buch) im Popupmenü "Tag", "Objekt", "Stil" oder "CFML" aus.
- 3. Wenn Sie Informationen zu einem Attribut des ausgewählten Elements anzeigen möchten, wählen Sie das Attribut im Popupmenü neben dem Popupmenü "Tag", "Objekt", "Stil" oder "CFML" aus.

Dieses Menü enthält die Liste der Attribute für das von Ihnen ausgewählte Element. Mit der Standardauswahl "Beschreibung" wird eine Beschreibung des ausgewählten Elements angezeigt.

**[Nach oben](#page-485-0)**

**[Nach oben](#page-485-0)**

Œ

## **Code drucken**

Sie können den Code drucken, um ihn offline zu bearbeiten, zu archivieren oder Dritten zur Verfügung zu stellen.

- 1. Öffnen Sie eine Seite in der Codeansicht.
- 2. Wählen Sie "Datei" > "Code drucken".
- 3. Geben Sie die Druckoptionen an und klicken Sie dann auf "OK" (Windows) bzw. "Drucken" (Mac).

## **Videotutorial**

#### **[HTML5- und CSS-Code schneller verfassen](https://helpx.adobe.com/de/dreamweaver/how-to/using-code-view-dreamweaver.html)** (30 Min.)

Erstellen Sie eine Web-Seite mit Kachelstruktur mithilfe von Features zur Hervorhebung von Tags und Zeilennummern, Codehinweise für CSS-Selektoren und Code-Vervollständigung.

#### **Weitere Empfehlungen von Adobe**

- Menü mit Codehinweisen im Quick Tag Editor verwenden
- [W3C Document Object Model](http://www.w3.org/DOM/)
- [Tutorial zu Codehinweisen](http://www.adobe.com/go/lrvid4048_dw)
- Überprüfen, ob Tags und Klammern paarweise vorhanden sind
- [Überblick über die Code-Symbolleiste](http://helpx.adobe.com/de/dreamweaver/using/dreamweaver-workflow-workspace.html)
- Symbolleisten anzeigen
- Verwenden des Bedienfelds "Einfügen"
- Dreamweaver-Tag-Bibliotheken
- Ausgeblendete Codefragmente einfügen und verschieben
- Codefragmente aus- und einblenden
- Computer für die Entwicklung von Anwendungen einrichten
- [Zugehörige Dateien öffnen](http://helpx.adobe.com/de/dreamweaver/using/creating-opening-documents.html)
- [Tutorial zum Code-Navigator](http://www.adobe.com/go/lrvid4044_dw)
- [Visuelles Erstellen von Spry-Seiten](http://help.adobe.com/de_DE/dreamweaver/cs/using/WS2442184F-3DF4-4240-96AF-CC6D792E2A62a.html)
- Reguläre Ausdrücke
- Text suchen und ersetzen
- Reguläre Ausdrücke

Text suchen und ersetzen

Twitter™- und Facebook-Beiträge fallen nicht unter die Bedingungen der Creative Commons-Lizenz.

# <span id="page-508-0"></span>Code ausblenden

Sie können Codefragmente aus- und einblenden, damit andere Bereiche des Dokuments sichtbar werden, ohne dass Sie die Bildlaufleiste verwenden müssen. Wenn Sie z. B. alle CSS-Regeln im head-Tag anzeigen möchten, die für ein div-Tag weiter unten auf der Seite relevant sind, können Sie den gesamten Code zwischen dem head-Tag und dem div-Tag ausblenden. Anschließend werden beide relevanten Codefragmente gleichzeitig auf dem Bildschirm angezeigt.

Sie können Code in HTML-, PHP-, XML- und SVG-Dateien auf Grundlage von Tagblöcken ausblenden. In CSS-, LESS-, Sass-, SCSS- und JS-Dateien können Sie Code auf Grundlage von geschweiften Klammern ausblenden.

- **HTML-Dateien**: Der Code zwischen einem öffnenden und schließenden HTML-Tag wird ausgeblendet und die ersten Attribute werden ggf. im ausgeblendeten Code angezeigt. Der ausgeblendete Codeblock wird automatisch eingeblendet, wenn der Code in diesem Block durch "Tag-Selektor", "Suchen und ersetzen", "Gehe zu Zeile", "Elementschnellansicht", "Live-Ansicht" oder "Rückgängig/Wiederherstellen" den Fokus erhält. Sobald sich die Auswahl in diesen Funktionen ändert, wird der Code automatisch wieder ausgeblendet.
- **CSS-, LESS-, Sass-, SCSS- und JS-Dateien**: Code in geschweiften Klammern wird ausgeblendet und als Vorschau wird {...} angezeigt.
- **PHP-Dateien**: Zusätzlich zu PHP-Blöcken werden HTML-Elemente, CSS- und JS-Codeblöcke ausgeblendet. Sie können jeden PHP-Block ausblenden, der mit <?php beginnt und mit ?> endet.

*Hinweis: Aus Dreamweaver-Vorlagen erstellte Dateien werden mit vollständig eingeblendetem Code angezeigt, auch wenn die Vorlagendatei (.dwt) ausgeblendete Codefragmente enthält.*

**[Codefragmente aus- und einblenden](#page-508-1) [Ausgeblendete Codefragmente kopieren und verschieben](#page-509-0) [Die Größe der Codefaltung angeben](#page-508-0)**

#### **[Nach oben](#page-508-0)**

## <span id="page-508-1"></span>**Codefragmente aus- und einblenden**

Standardmäßig wird sämtlicher Code in der Codeansicht eingeblendet. Sie können in "Voreinstellungen" die Mindestanzahl von Zeilen für die Codefaltung angeben.

*Hinweis: Die Codeblöcke bleiben über Dreamweaver-Sitzungen hinweg ausgeblendet bzw. eingeblendet.*

- 1. Zeigen Sie in der Codeansicht mit der Maus in der entsprechenden Spalte auf die Zeilennummer, die dem Codeblock entspricht, der ausgeblendet oder eingeblendet werden soll. Neben den Zeilennummern wird ein kleines Dreieck angezeigt.
- 2. Klicken Sie auf das Dreieck, um den Code auszublenden oder einzublenden.

*Um sämtlichen ausgeblendeten Code im Dokument einzublenden, können Sie den Tastaturbefehl Strg+Alt+E (Windows) bzw. Befehl+Alt+E (Mac) verwenden.*

**[Nach oben](#page-508-0)**

Ŧ

## <span id="page-509-0"></span>**Ausgeblendete Codefragmente kopieren und verschieben**

Sie können ausgeblendete Codefragmente kopieren und in demselben Dokument oder in anderen Dokumenten und Anwendungen einfügen. Sie können auch ausgeblendete Codefragmente durch Ziehen in der Codeansicht verschieben.

#### **Ausgeblendete Codefragmente kopieren und einfügen**

- 1. Klicken Sie auf das ausgeblendete Codefragment, um es auszuwählen.
- 2. Wählen Sie "Bearbeiten" > "Kopieren".
- 3. Platzieren Sie den Cursor an der Stelle, an der Sie den Code einfügen möchten.
- 4. Wählen Sie "Bearbeiten" > "Einfügen".

#### **Ausgeblendete Codefragmente ziehen**

- 1. Klicken Sie auf das ausgeblendete Codefragment, um es auszuwählen.
- 2. Ziehen Sie die Auswahl an die neue Position.

*Um eine Kopie der Auswahl zu ziehen, ziehen Sie sie bei gedrückter Strg-Taste (Windows) bzw. bei gedrückter Alt-Taste (Mac)*

*Hinweis: Sie können Codefragmente nicht in andere Dokumente ziehen.*

## **Die Größe der Codefaltung angeben**

Die Standardgröße der Codefaltung beträgt zwei Zeilen. Das bedeutet, dass beim Ausblenden von Code alle Codefragmente ausgeblendet werden, die mindestens zwei Codezeilen enthalten. Codefragmente, die weniger als zwei Zeilen enthalten, werden eingeblendet.

Sie können in "Voreinstellungen" die Mindestanzahl von Zeilen für die Codefaltung ändern.

- 1. Klicken Sie auf "Bearbeiten" > "Voreinstellungen" (Windows) bzw. "Dreamweaver" > "Voreinstellungen" (Mac).
- 2. Klicken Sie in der Liste "Kategorie" auf "Codeformat" und geben Sie die Mindestgröße für die Codefaltung an.

Twitter™- und Facebook-Beiträge fallen nicht unter die Bedingungen der Creative Commons-Lizenz.

# <span id="page-510-0"></span>Code-Linting

Einsteigern können ebenso wie erfahrenen Programmierern immer einmal versehentlich oder aufgrund fehlender Informationen Fehler beim Verfassen von Code unterlaufen. Wenn die Darstellung der Webseite oder auch nur eines Teils nicht Ihren Erwartungen entspricht, müssen Sie den Code debuggen, um Syntaxoder Logikfehler zu finden. Das Debuggen kann äußerst mühsam und zeitaufwendig sein, insbesondere bei komplexen Implementierungen.

Dreamweaver vereinfacht und erleichtert durch Linting das Debuggen von Code, um häufige Fehler zu ermitteln. Als Linting wird das Analysieren von Code bezeichnet, um potenzielle Fehler und verdächtige Codeabschnitte zu kennzeichnen. Durch Linting in Dreamweaver werden beispielsweise HTML-Syntaxfehler, Analysefehler in CSS oder Warnungen in JavaScript-Dateien gekennzeichnet.

Die gefundenen Fehler und Warnungen werden in einem eigenen Bedienfeld (dem Ausgabe-Bedienfeld) aufgeführt, das am unteren Rand des Arbeitsbereichs angedockt ist. Sie können von jeder Zeile im Bedienfeld zu dem Codeabschnitt wechseln, in dem der Fehler aufgetreten ist, und so den Code einfach finden und korrigieren. Außerdem werden die Zeilennummern des fehlerhaften Codes markiert: Rot für Fehler und Gelb für Warnungen. Wenn Sie mit der Maus auf die markierten Zeilennummern zeigen, wird eine Vorschau des Fehlers oder der Warnung in einem Popupfenster angezeigt.

Das Linting von HTML-, CSS- und JavaScript-Dateien in Dreamweaver funktioniert wie folgt:

- 1. Legen Sie Linting-Regeln fest, indem Sie die HTML-, CSS- und JS-Konfigurationsdateien bearbeiten. Weitere Informationen finden Sie unter [Linting-Regeln](#page-510-1) [festlegen.](#page-510-1)
- 2. Aktivieren Sie Linting und geben Sie an, wann Linting ausgelöst werden soll. Das Linting der Dateien kann beim Laden, Speichern oder Bearbeiten erfolgen. Weitere Informationen finden Sie unter [Linting aktivieren und Voreinstellungen festlegen](#page-510-2).

<span id="page-510-2"></span>In den Dateien gefundene Fehler und Warnungen werden im Ausgabe-Bedienfeld angezeigt. Weitere Informationen finden Sie unter [Linting-Ergebnisse und das Ausgabe-Bedienfeld](#page-511-0).

#### F **[Nach oben](#page-510-0)**

## **Linting aktivieren und Voreinstellungen festlegen**

Klicken Sie auf "Bearbeiten" > "Voreinstellungen" (Windows) bzw. "Dreamweaver" > "Voreinstellungen" (Mac). Wählen Sie in der Liste "Kategorie" den Eintrag "Linting".

- Wählen Sie "Linting aktivieren".
- Geben Sie einen oder mehrere Auslöser für das Linting an. Sie können festlegen, dass Linting beim Laden, Speichern und/oder Bearbeiten der Datei ausgelöst wird.

#### $\mathbf{f}$ **[Nach oben](#page-510-0)**

## <span id="page-510-1"></span>**Linting-Regeln festlegen**

Das Linting ist für HTML-, CSS- und JS-Dateien möglich, indem Sie die Linting-Regeln in den

entsprechenden Konfigurationsdateien bearbeiten:

- HTML: DW.htmlhintrc
- CSS: DW.csslintrc
- JS: DW.jshintrc

Führen Sie die folgenden Schritte aus, um auf diese Dateien zuzugreifen und sie zu bearbeiten:

- 1. Klicken Sie auf "Bearbeiten" > "Voreinstellungen" (Windows) bzw. "Dreamweaver" > "Voreinstellungen" (Mac).
- 2. Wählen Sie in der Liste "Kategorie" den Eintrag "Linting".
- 3. Klicken Sie im Abschnitt "Regelsatz bearbeiten" auf den gewünschten Dateityp und klicken Sie auf "Bearbeiten und Änderungen anwenden".

Die entsprechende Konfigurationsdatei wird in Dreamweaver geöffnet.

- 4. Bearbeiten Sie Linting-Regeln oder fügen Sie den Konfigurationsdateien Linting-Regeln hinzu. Weitere Informationen zu Linting-Regeln finden Sie in der folgenden Dokumentation:
	- HTML-Linter:<https://github.com/yaniswang/HTMLHint/wiki/Rules>
	- CSS-Linter: <https://github.com/CSSLint/csslint/wiki/Rules>
	- JS-Linter: <http://jshint.com/docs/options/>

In diesen Konfigurationsdateien können Sie auch die Typen von Fehlern oder Warnungen festlegen, die angezeigt werden sollen. In JS-Konfigurationsdateien können Sie außerdem die maximale Anzahl der zu ermittelnden Fehler festlegen.

**[Nach oben](#page-510-0)**

## <span id="page-511-0"></span>**Linting-Ergebnisse und das Ausgabe-Bedienfeld**

Die Linting-Ergebnisse – Fehler und Warnungen – werden im Ausgabe-Bedienfeld aufgeführt. Das Ausgabe-Bedienfeld befindet sich im angedockten Modus am unteren Rand aller Standardarbeitsbereiche. Wenn das Ausgabe-Bedienfeld geschlossen ist, können Sie es mit einer der folgenden Aktionen öffnen:

- Durch Klicken auf das Linting-Statussymbol <icon> in der Statusleiste des **Dokumentfensters**
- Mit dem Tastaturbefehl Umschalt+F6
- Über "Fenster" > "Ergebnisse" > "Ausgabe"

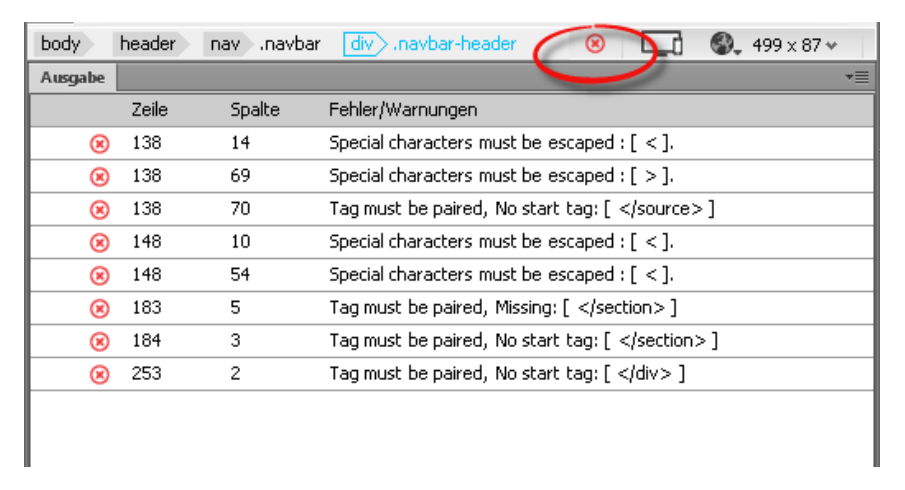

Ausgabe-Bedienfeld und Linting-Symbol

Das Linting-Symbol in der Statusleiste gibt die Linting-Ergebnisse an:

- **Rot: Das aktuelle Dokument enthält Fehler und Warnungen.**
- **O** Gelb: Das aktuelle Dokument enthält lediglich Warnungen.
- Grün: Das aktuelle Dokument enthält keine Fehler.

*Mit dem Linting-Symbol in der Statusleiste können Sie auch das Ausgabe-Bedienfeld öffnen und schließen, wenn das Symbol rot oder gelb ist (aber nicht grün).*

Die Zeilen, die Fehler oder Warnungen enthalten, sind rot bzw. gelb hervorgehoben. Sie können auf eine Meldung im Ausgabe-Bedienfeld doppelklicken, um zu der Zeile zu springen, in der der Fehler aufgetreten ist. In der Codeansicht können Sie auch mit der Maus auf die Zeilennummern der fehlerhaften Zeilen zeigen, um eine Vorschau des Fehlers oder der Warnung zu öffnen.

Im Ausgabe-Bedienfeld werden jeweils 50 Meldungen angezeigt, wobei Fehler vor Warnungen aufgeführt werden. Wenn Sie die Fehler beheben, wird in der Liste im Bedienfeld ein Bildlauf durchgeführt, um die nächsten Fehler anzuzeigen.

Twitter™- und Facebook-Beiträge fallen nicht unter die Bedingungen der Creative Commons-Lizenz.

# <span id="page-513-0"></span>Optimieren von Code

**[Code optimieren](#page-513-1)**

**[Überprüfen, ob Tags und Klammern paarweise vorhanden sind](#page-514-0) [Browserkompatibilität überprüfen](#page-515-0) [XML-Dokumente überprüfen](#page-515-1) [Dokumente mit der W3C-Überprüfung überprüfen](#page-515-2) [Validator-Voreinstellungen festlegen](#page-517-0) [Seiten mit XHTML kompatibel machen](#page-517-1)**

**[Nach oben](#page-513-0)**

## <span id="page-513-1"></span>**Code optimieren**

Sie können automatisch leere Tags entfernen, verschachtelte font-Tags kombinieren und unleserlichen oder unübersichtlichen HTML- bzw. XHTML-Code besser strukturieren.

Wie Sie aus einem Microsoft Word-Dokument generierte HTML-Dokumente optimieren, erfahren Sie unter [Öffnen und Erstellen von Dokumenten.](http://helpx.adobe.com/de/dreamweaver/using/creating-opening-documents.html)

- 1. Öffnen Sie ein Dokument.
	- Wenn das Dokument im HTML-Code geschrieben ist, wählen Sie "Befehle" > "HTML-Code optimieren".
	- Wenn das Dokument in XHTML-Code geschrieben ist, wählen Sie "Befehle" > "XHTML-Code optimieren".

Über HTML-Optimierungen hinaus werden bei einem XHTML-Dokument mit dem Befehl "XHTML-Code optimieren" XHTML-Syntaxfehler behoben, Großbuchstaben in Tag-Attributen durch Kleinbuchstaben ersetzt und fehlende (erforderliche) Attribute eines Tags hinzugefügt bzw. gemeldet.

2. Aktivieren Sie im angezeigten Dialogfeld die gewünschten Optionen und klicken Sie auf "OK".

*Hinweis: Dieser Vorgang kann mehrere Sekunden dauern, je nachdem, wie groß Ihr Dokument ist und wie viele Optionen Sie ausgewählt haben.*

**Entfernen: Leere Container-Tags** entfernt alle Tags, zwischen denen keine Inhalte stehen. Beispielsweise sind <b></b> > und <font color="#FF0000"></font>leere</ Tags, das <b>-Tag in <b>Beispieltext</b> ist dagegen nicht leer.

Entfernen: Uberflüssige verschachtelte Tags entfernt alle nicht benötigten Instanzen eines Tags. Beispielsweise sind in dem Code <b>Das wollte ich <b>wirklich</b> sagen</b> die b-Tags um das Wort wirklich überflüssig und werden daher entfernt.

**Entfernen: HTML-Kommentare, nicht Dreamweaver** entfernt alle Kommentare, die nicht von Dreamweaver eingefügt wurden. Zum Beispiel würde <!--begin body text- -> entfernt werden. Der Kommentar <!--TemplateBeginEditable name="doctitle"--> aber nicht, da es sich hierbei um einen Dreamweaver-Kommentar handelt, der den Anfang eines bearbeitbaren Bereichs in einer Vorlage markiert.

Entfernen: Spezielles Dreamweaver-Markup entfernt Kommentare, die von Dreamweaver dem Code hinzugefügt werden, damit Dokumente bei der Aktualisierung von Vorlagen und Bibliothekselementen automatisch aktualisiert werden können. Wenn Sie diese Option beim Optimieren von Code in einem Dokument aktivieren, das auf einer Vorlage basiert, wird die Verknüpfung des Dokuments mit der Vorlage getrennt. Weitere Informationen finden Sie unter [Dokument von einer Vorlage lösen](http://idiom-q-win-1/de/dreamweaver/using/applying-or-removing-template-existing.html#detach_a_document_from_a_template).

**Entfernen: Spezifische(s) Tag(s)** entfernt die Tags, die im angrenzenden Textfeld angegeben werden. Löschen Sie mit dieser Option benutzerdefinierte Tags, die von anderen visuellen Editoren eingefügt wurden, und andere Tags, die nicht in der Site erscheinen sollen (beispielsweise blink). Mehrere Tags müssen durch Kommas voneinander getrennt werden (z. B. font, blink).

**Verschachtelte <font>-Tags, wenn möglich kombinieren** vereinigt zwei oder mehr font-Tags, die denselben Textbereich steuern. So würde beispielsweise <font size="7"><font color="#FF0000"<big redv</font></font> in <font size="7" color="#FF0000">big red</font> geändert.

**Protokoll nach Abschluss zeigen** zeigt abschließend ein Meldungsfeld an, in dem die Änderungen aufgeführt werden, die bei der Optimierung am Dokument vorgenommen wurden.

**[Nach oben](#page-513-0)**

## <span id="page-514-0"></span>**Überprüfen, ob Tags und Klammern paarweise vorhanden sind**

Sie können überprüfen lassen, ob die Tags, Klammern ( ), geschweiften Klammern { \} und eckigen Klammern [ ] in der Seite ausgeglichen sind. Ausgeglichenheit liegt vor, wenn Tags, Klammern, geschweifte und eckige Klammern jeweils paarweise vorhanden sind.

#### **Prüfen, ob Tags paarweise vorhanden sind**

- 1. Öffnen Sie das Dokument in der Codeansicht.
- 2. Setzen Sie die Einfügemarke in den verschachtelten Code, den Sie prüfen möchten.
- 3. Wählen Sie "Bearbeiten" > "Übergeordnetes Tag auswählen".

Die den Abschnitt umgebenden Tag-Paare (und der zugehörige Inhalt) werden im Code ausgewählt. Wenn Sie den Befehl "Bearbeiten" > "Übergeordnetes Tag auswählen" mehrmals ausführen und Ihre Tags paarweise vorhanden sind, wählt Dreamweaver schließlich das äußerste Tag-Paar aus, also html und /html.

## **Prüfen, ob Klammern, geschweifte Klammern und eckige Klammern paarweise vorhanden sind**

- 1. Öffnen Sie das Dokument in der Codeansicht.
- 2. Setzen Sie die Einfügemarke in den Code, den Sie prüfen möchten.
- 3. Wählen Sie "Bearbeiten" > "Fehlende Klammern einfügen".

Der gesamte Code zwischen den umgebenden Klammern, geschweiften Klammern bzw. eckigen Klammern wird ausgewählt. Wenn Sie erneut "Bearbeiten" > "Fehlende Klammern einfügen" wählen, wird der gesamte Code innerhalb der Klammern, geschweiften Klammern bzw. eckigen Klammern ausgewählt, die die neue Auswahl umgeben.

**[Nach oben](#page-513-0)**

F

## <span id="page-515-0"></span>**Browserkompatibilität überprüfen**

Mithilfe der Funktionen für die Browserkompatibilitätsprüfung können Sie Kombinationen von HTML und CSS aufspüren, die Browserfehler auslösen können. Darüber hinaus testet diese Funktion den Code Ihrer Dokumente auf sämtliche CSS-Eigenschaften oder -Werte, die von den Zielbrowsern nicht unterstützt werden.

*Hinweis: Diese Funktion ersetzt die frühere Funktion "Zielbrowser-Prüfung", bietet aber ebenfalls die entsprechende CSS-Funktionalität.*

## <span id="page-515-1"></span>**XML-Dokumente überprüfen**

Sie können für den Validator Voreinstellungen festlegen, spezifische zu überprüfende Probleme vorgeben und die Fehlertypen auswählen, die im Überprüfungsbericht ausgegeben werden sollen.

- 1. Führen Sie einen der folgenden Schritte aus:
	- Wählen Sie bei einer XML- oder XHTML-Datei den Befehl "Datei" > "Überprüfen" > "Als XML" aus.
	- Im Bedienfeld "Ergebnisse" wird auf der Registerkarte "Überprüfung" entweder "Keine Fehler oder Warnungen gefunden" gemeldet oder es werden die gefundenen Syntaxfehler aufgelistet.
- 2. Doppelklicken Sie auf eine Fehlermeldung, um den zugehörigen Fehler im Dokument hervorzuheben.
- 3. Wenn Sie den Bericht als XML-Datei speichern möchten, klicken Sie auf die Schaltfläche "Bericht speichern".
- 4. Wenn Sie den Bericht in Ihrem Primärbrowser anzeigen möchten (von dem aus Sie den Bericht drucken können), klicken Sie auf die Schaltfläche "Bericht durchsuchen".

**[Nach oben](#page-513-0)**

## <span id="page-515-2"></span>**Dokumente mit der W3C-Überprüfung überprüfen**

In Dreamweaver können Sie durch die integrierte Unterstützung der W3C-Überprüfung standardkonforme Webseiten erstellen. Mit der W3C-Überprüfung werden Ihre HTML-Dokumente auf die Konformität mit HTMLoder XHTML-Standards überprüft. Sie können sowohl geöffnete Dokumente als auch auf einem Live-Server bereitgestellte Dateien überprüfen.

Mithilfe des Berichts, der nach der Überprüfung erstellt wird, können Sie Fehler in Ihrer Datei beheben.

## **Geöffnete Dokumente überprüfen**

- 1. Wählen Sie "Fenster" > "Ergebnisse" > "Überprüfung", um das Bedienfeld "Überprüfung" zu öffnen. In diesem Bedienfeld werden die Ergebnisse der Überprüfung angezeigt.
- 2. Wählen Sie "Datei" > "Überprüfen" > "Aktuelles Dokument überprüfen (W3C)".

## **Live-Dokumente überprüfen**

Bei Live-Dokumenten wird der vom Browser empfangene Code überprüft. Dieser Code wird angezeigt, wenn Sie im Browser mit der rechten Maustaste klicken und dann die Option zum Anzeigen des Quellcodes

auswählen. Die Überprüfung von Live-Dokumenten empfiehlt sich vor allem bei dynamischen Seiten mit PHP, JSP usw.

Die Option "Live-Dokument überprüfen" ist nur aktiviert, wenn die URL der zu überprüfenden Seite mit *http* beginnt.

- 1. Wählen Sie "Fenster" > "Ergebnisse" > "Überprüfung", um das Bedienfeld "Überprüfung" zu öffnen. In diesem Bedienfeld werden die Ergebnisse der Überprüfung angezeigt.
- 2. Klicken Sie auf "Live-Ansicht".
- 3. Wählen Sie "Datei" > "Überprüfen" > "Live-Dokument überprüfen (W3C)" aus.

Wenn Sie bei Live-Dokumenten im Bedienfeld "W3C-Überprüfung" auf einen Fehler doppelklicken, wird ein separates Fenster geöffnet. In diesem Fenster wird der vom Browser generierte Code angezeigt und die Zeile mit dem Fehler wird hervorgehoben.

## **Einstellungen für die Überprüfung anpassen**

- 1. Wählen Sie "Fenster" > "Ergebnisse" > "Überprüfung", um das Bedienfeld "Überprüfung" zu öffnen.
- 2. Klicken Sie im Bedienfeld "W3C-Überprüfung" auf das Symbol für die W3C-Überprüfung (Wiedergabesymbol). Wählen Sie "Einstellungen" aus.
- 3. Wählen Sie einen DOCTYPE für die Überprüfung aus, wenn für das Dokument nicht ausdrücklich ein DOCTYPE festgelegt wurde.
- 4. Wenn Fehler und Warnungen nicht angezeigt werden sollen, deaktivieren Sie die entsprechenden Optionen.
- 5. Klicken Sie auf "Verwalten", wenn Warnungen oder Fehler, die Sie in der W3C-Überprüfung ausgeblendet haben, gelöscht werden sollen. Wenn Sie Warnungen und Fehler entfernen, werden diese bei Auswahl von "Alles anzeigen" im Bedienfeld "W3C-Überprüfung" nicht angezeigt.
- 6. Wählen Sie "Dialogfeld zur Benachrichtigung für die W3C-Überprüfung nicht anzeigen" aus, wenn das Dialogfeld zur Benachrichtigung für die W3C-Überprüfung beim Starten der Überprüfung nicht angezeigt werden soll.

## **Überprüfungsberichte verwenden**

Nach Abschluss der Überprüfung werden die Überprüfungsberichte im Bedienfeld "W3C-Überprüfung" angezeigt.

- Wenn Sie weitere Informationen zu einem Fehler oder einer Warnung anzeigen möchten, markieren Sie den Fehler bzw. die Warnung im Bedienfeld "W3C-Überprüfung". Klicken Sie dann auf "Weitere Informationen".
- Wenn Sie den Bericht als XML-Datei speichern möchten, klicken Sie auf "Bericht speichern".
- Wenn Sie den gesamten Bericht im HTML-Format anzeigen möchten, klicken Sie auf "Bericht durchsuchen". Im HTML-Bericht sind die vollständige Liste der Fehler und Warnungen sowie eine Zusammenfassung aufgeführt.
- Um zu dem Codeabschnitt mit dem Fehler zu springen, markieren Sie den Fehler im Bedienfeld "W3C-Überprüfung". Klicken Sie auf die Schaltfläche "Optionen" und wählen Sie "Gehe zu Zeile" aus.
- Wenn Sie Fehler oder Warnungen ausblenden möchten, wählen Sie den entsprechenden Fehler oder die betreffende Warnung aus. Klicken Sie auf die Schaltfläche "Optionen" und wählen Sie dann "Fehler ausblenden" aus.
- Wenn alle Fehler und Warnungen, einschließlich der ausgeblendeten Fehler und Warnungen angezeigt werden sollen, klicken Sie auf die Schaltfläche "Optionen". Wählen Sie dann "Alles anzeigen" aus. Alle ausgeblendeten Fehler und Warnungen, die Sie im Dialogfeld "Voreinstellungen" gelöscht haben, werden nicht angezeigt.
- · Klicken Sie zum Löschen aller Ergebnisse im Bedienfeld "W3C-Überprüfung" auf die Schaltfläche "Optionen". Wählen Sie dann "Ergebnisse löschen" aus.

F **[Nach oben](#page-513-0)**

## <span id="page-517-0"></span>**Validator-Voreinstellungen festlegen**

Die Funktion "Tags überprüfen" ist ab Dreamweaver CS5 veraltet. Dreamweaver unterstützt jedoch weiterhin externe Codeüberprüfungsprogramme, die als Erweiterungen installiert sind. Wenn Sie eine externe Validator-Erweiterung installieren, werden ihre Einstellungen in Dreamweaver in der Kategorie "Validator" des Dialogfelds "Voreinstellungen" aufgeführt.

- 1. Wählen Sie "Bearbeiten" > "Voreinstellungen" (Windows) bzw. "Dreamweaver" > "Voreinstellungen" (Mac).
- 2. Wählen Sie links in der Kategorieliste die Option "W3C-Überprüfung".
- 3. Wählen Sie die Tag-Bibliotheken aus, die für die Überprüfung herangezogen werden sollen.

Es ist nicht möglich, mehrere Versionen derselben Tag-Bibliothek oder Sprache auszuwählen. Wenn Sie also z. B. HTML 4.0 wählen, können Sie nicht auch HTML 3.2 oder HTML 2.0 wählen. Wählen Sie die früheste Version aus, die für die Überprüfung herangezogen werden soll. Enthält ein Dokument beispielsweise gültigen HTML 2.0- Code, handelt es sich dabei auch um gültigen HTML 4.0-Code.

- 4. Wählen Sie Anzeigeoptionen für die Arten von Fehlern und Warnungen, die im Validator-Bericht aufgeführt werden sollen.
- 5. Klicken Sie auf "Anwenden", um die Änderungen zu übernehmen, und klicken Sie auf "Schließen", um das Dialogfeld "Voreinstellungen" zu schließen.

#### **[Nach oben](#page-513-0)**

## <span id="page-517-1"></span>**Seiten mit XHTML kompatibel machen**

Wenn Sie eine Seite erstellen, können Sie diese XHTML-kompatibel machen. Es ist auch möglich, ein vorhandenes HTML-Dokument XHTML-kompatibel zu machen.

#### **XHTML-kompatible Dokumente erstellen**

- 1. Wählen Sie "Datei" > "Neu".
- 2. Wählen Sie die Kategorie und den Typ der zu erstellenden Seite aus.
- 3. Wählen Sie ganz rechts im Dialogfeld im Popupmenü "Dok.typ" eine der XHTML-DTDs (Dokumenttypdefinitionen) aus und klicken Sie auf "Erstellen".

Sie können beispielsweise ein HTML-Dokument XHTML-kompatibel machen, indem Sie "XHTML 1.0 Transitional" oder "XHTML 1.0 Strict" im Popupmenü auswählen.

*Hinweis: Nicht alle Dokumenttypen können XHTML-kompatibel gemacht werden.*

#### **Standardmäßig XHTML-kompatible Dokumente erstellen**

1. Wählen Sie "Bearbeiten" > "Voreinstellungen" bzw. "Dreamweaver" > "Voreinstellungen"

(Mac OS X) und wählen Sie die Kategorie "Neues Dokument".

2. Wählen Sie ein Standarddokument und dann im Popupmenü "Standard-Dokumenttyp (DDT)" eine der XHTML-DTDs (Dokumenttypdefinitionen) aus. Klicken Sie auf "OK".

Sie können beispielsweise ein HTML-Dokument XHTML-kompatibel machen, indem Sie "XHTML 1.0 Transitional" oder "XHTML 1.0 Strict" im Popupmenü auswählen.

## **Vorhandene HTML-Dokumente XHTML-kompatibel machen**

- 1. Öffnen Sie ein Dokument und führen Sie einen der folgenden Schritte aus:
	- Wählen Sie für ein Dokument ohne Frames "Datei" > "Konvertieren" und anschließend eine der XHTML-Dokumenttypdefinitionen.

Sie können beispielsweise ein HTML-Dokument XHTML-kompatibel machen, indem Sie "XHTML 1.0 Transitional" oder "XHTML 1.0 Strict" im Popupmenü auswählen.

- Wählen Sie für ein Dokument mit Frames einen Frame aus. Wählen Sie dann "Datei" > "Konvertieren" und anschließend eine der XHTML-Dokumenttypdefinitionen aus.
- 2. Um das gesamte Dokument zu konvertieren, wiederholen Sie diesen Schritt für jeden Frame sowie für das Frameset-Dokument.

*Hinweis: Es ist nicht möglich, eine Instanz einer Vorlage zu konvertieren, da sie in derselben Sprache vorliegen muss wie die Vorlage, auf der sie basiert. So ist zum Beispiel ein auf einer XHTML-Vorlage basierendes Dokument immer in XHTML kodiert. Ein auf einer nicht XHTML-kompatiblen HTML-Vorlage basierendes Dokument ist immer in HTML kodiert und kann nicht in XHTML oder eine andere Sprache konvertiert werden.*

## **Weitere Empfehlungen von Adobe**

- Codeformat ändern
- Farbthema für die Codeansicht festlegen
- Browserübergreifende Probleme bei der CSS-Wiedergabe überprüfen
- XHTML-Code
- ColdFusion-Komponenten verwenden

Twitter™- und Facebook-Beiträge fallen nicht unter die Bedingungen der Creative Commons-Lizenz.

# <span id="page-519-0"></span>Code in der Entwurfsansicht bearbeiten

**[Grundlagen zum Bearbeiten von Code in der Entwurfsansicht](#page-519-1) [Untergeordnete Tags in der Entwurfsansicht auswählen](#page-519-2) [Code mit dem Eigenschafteninspektor bearbeiten](#page-519-3) [CFML mit dem Eigenschafteninspektor bearbeiten](#page-519-4) [Attribute mit dem Tag-Inspektor ändern](#page-520-0) [Überblick über den Quick Tag Editor](#page-520-1) [Code mit dem Quick Tag Editor bearbeiten](#page-521-0) [Menü mit Codehinweisen im Quick Tag Editor verwenden](#page-521-1) [Code mit dem Tag-Selektor bearbeiten](#page-522-0) [Skripts in der Entwurfsansicht schreiben und bearbeiten](#page-522-1) [Skripts auf der Seite mit dem Eigenschafteninspektor bearbeiten](#page-523-0) [Verwenden von JavaScript-Verhalten](#page-524-0)**

## <span id="page-519-1"></span>**Grundlagen zum Bearbeiten von Code in der Entwurfsansicht**

Sie können mit Dreamweaver in grafischer Arbeitsweise Webseiten erstellen und bearbeiten, ohne sich um den zugrunde liegenden Quellcode kümmern zu müssen. Dennoch kann es mitunter interessant sein, den Code selbst zu bearbeiten, um gewisse Aspekte präziser zu steuern oder um etwaige Fehler in der Seite ausfindig zu machen. In Dreamweaver können Sie den Code auch bearbeiten, während Sie in der Entwurfsansicht arbeiten.

Dieser Abschnitt wendet sich an Benutzer, die zwar normalerweise in der Entwurfsansicht arbeiten, aber bei Bedarf auch schnellen Zugriff auf den Code haben möchten.

## <span id="page-519-2"></span>**Untergeordnete Tags in der Entwurfsansicht auswählen**

Wenn Sie in der Entwurfsansicht ein Objekt auswählen, das untergeordnete Tags enthält (z. B. eine HTML-Tabelle), können Sie das erste untergeordnete Tag dieses Objekts schnell auswählen, indem Sie "Bearbeiten" > "Untergeordnetes Objekt auswählen" wählen.

Hinweis: Dieser Befehl ist nur in der Entwurfsansicht verfügbar.

Beispielsweise hat das <table>-Tag normalerweise untergeordnete <tr>-Tags. Wenn Sie ein <table>-Tag im Tag-Selektor auswählen, können Sie mit dem Befehl "Bearbeiten" > "Untergeordnetes Objekt auswählen" die erste Zeile in der Tabelle auswählen. Dreamweaver wählt das erste <tr>-Tag im Tag-Selektor aus. Da das <tr>-Tag seinerseits untergeordnete Tags enthält (insbesondere <td>-Tags), führt die erneute Auswahl von "Bearbeiten" > Untergeordnetes Objekt auswählen" zur Auswahl der ersten Tabellenzelle.

## <span id="page-519-3"></span>**Code mit dem Eigenschafteninspektor bearbeiten**

Mit dem Eigenschafteninspektor können Sie die Attribute von Text oder Objekten in der Seite ansehen und bearbeiten. Die im Eigenschafteninspektor angezeigten Eigenschaften entsprechen in der Regel Attributen von Tags. Wenn eine Eigenschaft im Eigenschafteninspektor geändert wird, hat dies im Allgemeinen dieselbe Wirkung wie eine Änderung des entsprechenden Attributs in der Codeansicht.

Hinweis: Sie können sowohl im Tag-Inspektor als auch im Eigenschafteninspektor die Attribute eines Tags anzeigen und bearbeiten. Im Tag-Inspektor haben Sie die Möglichkeit, jedes mit einem Tag verknüpfte Attribut anzuzeigen und zu bearbeiten. Im Eigenschafteninspektor werden nur die gängigsten Attribute angezeigt. Hier stehen Ihnen jedoch mehr Steuerelemente für das Ändern der Werte dieser Attribute zur Verfügung und Sie haben die Möglichkeit, bestimmte Objekte (wie z. B. Tabellenspalten) zu bearbeiten, die keinen spezifischen Tags entsprechen.

1. Klicken Sie in den Text oder wählen Sie ein Objekt auf der Seite aus.

Der Eigenschafteninspektor für den Text oder das Objekt wird unterhalb des Dokumentfensters eingeblendet. Sollte der Eigenschafteninspektor nicht zu sehen sein, wählen Sie "Fenster" > "Eigenschaften".

2. Nehmen Sie im Eigenschafteninspektor die gewünschten Attributänderungen vor.

## <span id="page-519-4"></span>**CFML mit dem Eigenschafteninspektor bearbeiten**

Mit dem Eigenschafteninspektor können Sie ColdFusion-Code in der Entwurfsansicht überprüfen und ändern.

**[Nach oben](#page-519-0)**

Œ

Œ

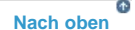

**[Nach oben](#page-519-0)**

- 1. Klicken Sie im Eigenschafteninspektor auf die Schaltfläche "Attribute", um die vorhandenen Tag-Attribute zu bearbeiten oder neue hinzuzufügen.
- 2. Wenn zwischen dem Anfangs- und dem Schluss-Tag ein Inhalt vorhanden ist, klicken Sie auf die Schaltfläche "Inhalt", um ihn zu bearbeiten.

Die Schaltfläche "Inhalt" wird nur angezeigt, wenn das ausgewählte Tag kein leeres Tag ist (d. h., wenn sowohl das Anfangsals auch das Schluss-Tag vorhanden ist).

3. Wenn das Tag einen bedingten Ausdruck enthält, ändern Sie diesen bei Bedarf im Feld "Ausdruck".

## <span id="page-520-0"></span>**Attribute mit dem Tag-Inspektor ändern**

Œ **[Nach oben](#page-519-0)**

Der Tag-Inspektor dient zum Bearbeiten oder Hinzufügen von Attributen und Attributwerten. Mit dem Tag-Inspektor können Sie Tags und Objekte über eine Eigenschaftenseite bearbeiten, die den bei IDEs (Integrated Development Environments) üblichen Eigenschaftenseiten ähnelt.

1. Führen Sie im Dokumentfenster einen der folgenden Schritte aus:

- Klicken Sie in der Codeansicht (oder im Codeinspektor) auf eine beliebige Stelle im Namen oder Inhalt eines Tags.
- Wählen Sie in der Entwurfsansicht ein Objekt aus oder wählen Sie im Tag-Selektor ein Tag aus.
- 2. Öffnen Sie den Tag-Inspektor ("Fenster" > "Tag-Inspektor") und wählen Sie die Registerkarte "Attribute" aus.

Im Tag-Inspektor werden die Attribute der Auswahl und ihre aktuellen Werte angezeigt.

- 3. Führen Sie im Tag-Inspektor einen der folgenden Schritte durch:
	- Wenn die Attribute nach Kategorien geordnet angezeigt werden sollen, klicken Sie auf die Schaltfläche "Kategorieansicht zeigen"  $\mathbb{H}$ .
	- Wenn die Attribute alphabetisch geordnet angezeigt werden sollen, klicken Sie auf die Schaltfläche "Listenansicht zeigen" ይ∔.
	- Wenn Sie den Wert eines Attributs ändern möchten, wählen Sie den Wert aus und bearbeiten Sie ihn.
	- Wenn Sie einem Attribut ohne Wert einen Wert hinzufügen möchten, klicken Sie rechts neben dem Attribut auf die Spalte mit den Attributwerten und fügen Sie einen Wert ein.
	- Wenn für das Attribut vordefinierte Werte zur Verfügung stehen, wählen Sie im Popupmenü (bzw. im Farbwähler) rechts neben der Spalte mit den Attributwerten einen Wert aus.
	- Wenn das Attribut einen URL-Wert annehmen soll, klicken Sie auf die Schaltfläche "Durchsuchen", verwenden Sie zur Auswahl einer Datei das Dateiverweissymbol oder geben Sie im Feld die URL ein.
	- Wenn das Attribut einen Wert aus einer Quelle für dynamischen Inhalt (z. B. eine Datenbank) annehmen soll, klicken Sie rechts neben der Spalte mit den Attributwerten auf die Schaltfläche "Dynamische Daten". Wählen Sie dann eine Quelle aus.
	- Wenn Sie einen Attributwert löschen möchten, wählen Sie den Wert aus und drücken Sie die Rücktaste (Windows) bzw. die Löschtaste (Macintosh).
	- Wenn Sie den Namen eines Attributs ändern möchten, wählen Sie ihn aus und bearbeiten Sie ihn.

Hinweis: Wenn Sie den Namen eines Standardattributs ändern und anschließend einen Wert für dieses Attribut hinzufügen, wird das Attribut mit dem neuen Wert in die entsprechende Kategorie verschoben.

- Wenn Sie ein neues Attribut hinzufügen möchten, das bisher nicht aufgelistet wird, klicken Sie auf den leeren Raum unter dem letzten Attributnamen in der Liste und geben Sie einen neuen Attributnamen ein.
- 4. Aktualisieren Sie das Tag im Dokument, indem Sie die Eingabetaste (Windows) bzw. Return (Macintosh) drücken oder im Tag-Inspektor auf eine andere Stelle klicken.

## <span id="page-520-1"></span>**Überblick über den Quick Tag Editor**

**[Nach oben](#page-519-0)**

Œ

Mit dem Quick Tag Editor können Sie HTML-Tags schnell ansehen, einfügen und bearbeiten, ohne die Entwurfsansicht zu verlassen.

Wenn Sie im Quick Tag Editor ungültigen HTML-Code eingeben, versucht Dreamweaver, diesen Code zu korrigieren. Dazu werden an den erforderlichen Stellen schließende Anführungszeichen oder schließende spitze Klammern eingefügt.

Zum Einstellen der Quick Tag Editor-Optionen öffnen Sie den Quick Tag Editor. Drücken Sie dazu Strg+T (Windows) bzw. Befehl+T (Macintosh).

Im Quick Tag Editor stehen drei verschiedene Modi zur Verfügung:

- . "HTML einfügen" wird zum Einfügen von neuem HTML-Code verwendet
- . "Tag bearbeiten" dient zur Bearbeitung vorhandener Tags.

"Tag um Objekt legen" wird verwendet, um ein neues Tag um die aktuelle Auswahl zu legen.

Hinweis: In welchem Modus der Quick Tag Editor geöffnet wird, hängt von der aktuellen Auswahl in der Entwurfsansicht ab.

Unabhängig vom Modus müssen Sie bei der Arbeit mit dem Quick Tag Editor die folgenden Arbeitsschritte ausführen: Zuerst öffnen Sie den Editor, anschließend können Sie Tags und Attribute eingeben oder bearbeiten und dann schließen Sie den Editor.

Sie können zwischen den Modi umschalten, indem Sie Strg+T (Windows) bzw. Befehl+T (Macintosh) drücken, während der Quick Tag Editor aktiv ist.

## <span id="page-521-0"></span>**Code mit dem Quick Tag Editor bearbeiten**

**[Nach oben](#page-519-0)**

Mit dem Quick Tag Editor können Sie HTML-Tags schnell einfügen und bearbeiten, ohne die Entwurfsansicht zu verlassen.

### **HTML-Tags einfügen**

- 1. Klicken Sie in die Entwurfsansicht, um die Einfügemarke an die Stelle zu setzen, an der Sie Code einfügen möchten.
- 2. Drücken Sie Strg+T (Windows) bzw. Befehl+T (Macintosh).

Der Quick Tag Editor wird im Modus "HTML einfügen" geöffnet.

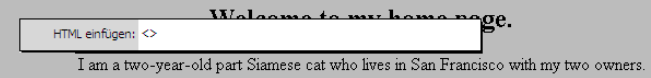

3. Geben Sie das HTML-Tag ein und drücken Sie die Eingabetaste.

Das Tag wird in den Code eingefügt, ggf. mit dem entsprechenden Schluss-Tag.

4. Drücken Sie Esc, wenn Sie den Editor schließen möchten, ohne Änderungen vorzunehmen.

#### **HTML-Tags bearbeiten**

1. Wählen Sie in der Entwurfsansicht ein Objekt aus.

Sie können das zu bearbeitende Tag auch im Tag-Selektor unten im Dokumentfenster auswählen. Weitere Informationen hierzu finden Sie unter Code mit dem Tag-Selektor bearbeiten.

2. Drücken Sie Strg+T (Windows) bzw. Befehl+T (Macintosh).

Der Quick Tag Editor wird im Modus "Tag bearbeiten" geöffnet.

- 3. Geben Sie neue Attribute ein, bearbeiten Sie vorhandene Attribute oder bearbeiten Sie den Namen des Tags.
- 4. Drücken Sie die Tabulatortaste, um von einem Attribut zum nächsten zu gelangen. Drücken Sie Umschalt+Tab, um zum vorherigen Attribut zurückzukehren.
	- Hinweis: Standardmäßig treten die Änderungen in Kraft, wenn Sie Tab oder Umschalt+Tab drücken.
- 5. Um den Quick Tag Editor zu schließen und alle Änderungen in Kraft zu setzen, drücken Sie die Eingabetaste.
- 6. Um den Quick Tag Editor zu beenden, ohne weitere Änderungen vorzunehmen, drücken Sie Esc.

#### **Aktuelle Auswahl mit HTML-Tags umgeben**

- 1. Wählen Sie in der Entwurfsansicht unformatierten Text oder ein Objekt aus. Hinweis: Wenn Sie Text oder ein Objekt auswählen, der bzw. das ein öffnendes oder schließendes HTML-Tag enthält, wird der Quick Tag Editor im Modus "Tag bearbeiten" statt im Modus "Tag um Objekt legen" geöffnet.
- 2. Drücken Sie Strg+T (Windows) bzw. Befehl+T (Macintosh) oder klicken Sie im Eigenschafteninspektor auf die Schaltfläche für den Quick Tag Editor.

Der Quick Tag Editor wird im Modus "Tag um Objekt legen" geöffnet.

3. Geben Sie ein einzelnes öffnendes Tag ein, z. B. strong, und drücken Sie die Eingabetaste (Windows) bzw. Return (Macintosh).

Das Tag wird am Anfang der aktuellen Auswahl und das entsprechende Schluss-Tag am Ende eingefügt.

4. Um den Quick Tag Editor zu beenden, ohne Änderungen vorzunehmen, drücken Sie Esc.

## <span id="page-521-1"></span>**Menü mit Codehinweisen im Quick Tag Editor verwenden**

**[Nach oben](#page-519-0)**

不

Im Quick Tag Editor ist ein Menü mit Codehinweisen für Attribute verfügbar. In diesem Menü werden alle gültigen Attribute des Tags angezeigt, das Sie gerade bearbeiten oder einfügen.

Sie können das Menü mit Codehinweisen auch deaktivieren oder die Zeit einstellen, nach der es im Quick Tag Editor eingeblendet werden soll.

Wenn Sie ein Menü mit Codehinweisen mit einer Liste der gültigen Attribute für ein Tag anzeigen möchten, unterbrechen Sie für einen Moment die Bearbeitung eines Attributnamens im Quick Tag Editor. Ein Menü mit Codehinweisen wird eingeblendet, in dem alle gültigen Attribute des zu bearbeitenden Tags angezeigt werden.

Entsprechend können Sie ein Menü mit Codehinweisen mit einer Liste der gültigen Tag-Namen anzeigen, wenn Sie das Eingeben oder Bearbeiten eines Tag-Namens im Quick Tag Editor kurz unterbrechen.

Hinweis: Die Einstellungen für die Codehinweise im Quick Tag Editor werden über die üblichen Einstellungen für die Codehinweise gesteuert. Weitere Informationen hierzu finden Sie unter Einstellungen für Codehinweise festlegen.

### **Menü mit Codehinweisen verwenden**

1. Führen Sie einen der folgenden Schritte aus:

- Beginnen Sie damit, einen Tag- oder Attributnamen einzugeben. Die Auswahl im Menü mit Codehinweisen springt zum ersten Element, das mit den von Ihnen eingegebenen Buchstaben beginnt.
- Wählen Sie ein Element mit der Pfeil-nach-oben- bzw. Pfeil-nach-unten-Taste aus.
- Verwenden Sie den Rollbalken, um ein Element zu finden.
- 2. Drücken Sie die Eingabetaste, um das ausgewählte Element einzufügen, oder doppelklicken Sie auf ein Element, das Sie einfügen möchten.
- 3. Möchten Sie das Menü mit Codehinweisen schließen, ohne ein Element einzufügen, drücken Sie die Esc-Taste oder setzen Sie einfach die Eingabe fort.

### **Menü mit Codehinweisen deaktivieren oder Einblendverzögerung ändern**

1. Wählen Sie "Bearbeiten" > "Voreinstellungen" (Windows) oder "Dreamweaver" > "Voreinstellungen" (Macintosh) aus und klicken Sie dann auf "Codehinweise".

Das Dialogfeld "Voreinstellungen" für Codehinweise wird angezeigt.

- 2. Wenn Sie das Menü für Codehinweise deaktivieren möchten, deaktivieren Sie die Option "Code-Hinweise aktivieren".
- 3. Wenn Sie die Wartezeit ändern möchten, nach der das Menü eingeblendet wird, stellen Sie den Schieberegler "Verzögerung" entsprechend ein und klicken Sie auf "OK".

## <span id="page-522-0"></span>**Code mit dem Tag-Selektor bearbeiten**

Mit dem Tag-Selektor können Sie Tags auswählen, bearbeiten oder entfernen, ohne die Entwurfsansicht zu verlassen. Der Tag-Selektor befindet sich in der Statusleiste unten im Dokumentfenster und zeigt eine Reihe von Tags wie folgt an:

<body> <form> <table> <tr>

## **Tags bearbeiten oder löschen**

1. Klicken Sie in das Dokument.

Die Tags, die an der Einfügemarke in Frage kommen, werden im Tag-Selektor angezeigt.

- 2. Klicken Sie im Tag-Selektor mit der rechten Maustaste (Windows) bzw. bei gedrückter Ctrl-Taste (Macintosh) auf ein Tag.
- 3. Um ein Tag zu bearbeiten, wählen Sie im Menü die Option "Tag bearbeiten". Nehmen Sie die gewünschten Änderungen im Quick Tag Editor vor. Weitere Informationen finden Sie unter Code mit dem Quick Tag Editor bearbeiten.
- 4. Um ein Tag zu löschen, wählen Sie im Menü die Option "Tag entfernen".

#### **Objekt auswählen, das einem Tag entspricht**

1. Klicken Sie in das Dokument.

Die Tags, die an der Einfügemarke in Frage kommen, werden im Tag-Selektor angezeigt.

2. Klicken Sie im Tag-Selektor auf ein Tag.

Das durch das Tag dargestellte Objekt wird auf der Seite ausgewählt.

*Mit dieser Technik können Sie einzelne Tabellenzeilen (tr-Tags) oder Zellen (td-Tags) auswählen.*

## <span id="page-522-1"></span>**Skripts in der Entwurfsansicht schreiben und bearbeiten**

Sowohl in der Codeansicht als auch in der Entwurfsansicht können Sie folgendermaßen mit clientseitigen JavaScript- und VBScript-Skripts arbeiten:

Schreiben Sie für Ihre Seite ein JavaScript- oder VBScript-Skript, ohne die Entwurfsansicht zu verlassen.

Œ **[Nach oben](#page-519-0)**

#### **[Nach oben](#page-519-0)**

Œ

Erstellen Sie in Ihrem Dokument einen Hyperlink zu einer externen Skriptdatei, ohne die Entwurfsansicht zu verlassen.

• Bearbeiten Sie ein Skript, ohne die Entwurfsansicht zu verlassen.

Wählen Sie zunächst "Ansicht" > "Visuelle Hilfsmittel" > "Unsichtbare Elemente", damit Skriptmarkierungen auf der Seite angezeigt werden.

#### **Clientseitige Skripts schreiben**

- 1. Setzen Sie die Einfügemarke an die Stelle, an der Sie das Skript einfügen möchten.
- 2. Wählen Sie "Einfügen" > "HTML" > "Skriptobjekte" > "Skript".
- 3. Wählen Sie die gewünschte Skriptsprache im Popupmenü "Sprache" aus.

Wenn Sie mit JavaScript arbeiten, jedoch nicht genau wissen, mit welcher Version, wählen Sie "JavaScript" anstelle von "JavaScript1.1" oder "JavaScript1.2".

4. Geben oder fügen Sie den Skriptcode im Feld "Inhalt" ein.

Das script-Tag am Anfang und Schluss brauchen Sie nicht einzugeben.

- 5. Geben oder kopieren Sie HTML-Code in das Feld "Kein Skript" ein. In Browsern, die die gewählte Skriptsprache nicht unterstützen, wird das Skript nicht ausgeführt und stattdessen dieser Code angezeigt.
- 6. Klicken Sie auf "OK".

#### **Hyperlinks zu externen Skriptdateien erstellen**

- 1. Setzen Sie die Einfügemarke an die Stelle, an der Sie das Skript einfügen möchten.
- 2. Wählen Sie "Einfügen" > "HTML" > "Skriptobjekte" > "Skript".
- 3. Klicken Sie auf "OK", ohne etwas im Feld "Inhalt" einzugeben.
- 4. Wählen Sie die Skriptmarkierung in der Entwurfsansicht des Dokumentfensters aus.
- 5. Klicken Sie im Eigenschafteninspektor auf das Ordnersymbol und wählen Sie eine externe Skriptdatei aus oder geben Sie im Feld "Quelle" den Dateinamen ein.

#### **Skripts bearbeiten**

- 1. Wählen Sie die Skriptmarkierung aus.
- 2. Klicken Sie im Eigenschafteninspektor auf die Schaltfläche "Bearbeiten".

Das Skript wird im Dialogfeld "Skripteigenschaften" angezeigt.

Wenn Sie einen Hyperlink zu einer externen Skriptdatei erstellt haben, wird die Datei in der Codeansicht geöffnet, wo Sie die gewünschten Änderungen vornehmen können.

Hinweis: Wenn sich zwischen den beiden script-Tags Code befindet, wird das Dialogfeld "Skripteigenschaften" geöffnet, auch wenn außerdem ein Hyperlink zu einer externen Skriptdatei vorhanden ist.

- 3. Geben Sie im Feld "Sprache" entweder JavaScript oder VBScript als Sprache des Skripts an.
- 4. Geben Sie im Popupmenü "Typ" die Art des Skripts an, "Client-seitig" oder "Server".
- 5. (Optional:) Geben Sie im Feld "Quelle" eine externe Skriptdatei an, auf die über einen Hyperlink verwiesen wird.

Klicken Sie auf das Ordnersymbol oder auf die Schaltfläche "Durchsuchen", um eine Datei auszuwählen, oder geben Sie den Pfad ein.

6. Bearbeiten Sie das Skript und klicken Sie auf "OK".

#### **Serverseitige ASP-Skripts in der Entwurfsansicht bearbeiten**

Der Eigenschafteninspektor für ASP-Skripts dient zum Überprüfen und Ändern von serverseitigen ASP-Skripts in der Entwurfsansicht.

- 1. Wählen Sie in der Entwurfsansicht das Symbol für das Serversprachen-Tag aus.
- 2. Klicken Sie im Eigenschafteninspektor für ASP-Skripts auf die Schaltfläche "Bearbeiten".
- 3. Bearbeiten Sie das serverseitige ASP-Skript und klicken Sie auf "OK".

#### <span id="page-523-0"></span>**Skripts auf der Seite mit dem Eigenschafteninspektor bearbeiten**

1. Wählen Sie im Eigenschafteninspektor im Popupmenü "Sprache" die gewünschte Skriptsprache aus oder geben Sie im Feld "Sprache" den Namen einer Sprache ein.

Hinweis: Wenn Sie mit JavaScript arbeiten, jedoch nicht genau wissen, mit welcher Version, wählen Sie "JavaScript" anstelle von "JavaScript1.1" oder "JavaScript1.2".

- 2. Geben Sie im Popupmenü "Typ" die Art des Skripts an, "Client-seitig" oder "Server".
- 3. (Optional:) Geben Sie im Feld "Quelle" eine externe Skriptdatei an, auf die über einen Hyperlink verwiesen wird. Klicken Sie

auf das Ordnersymbol , um die Datei auszuwählen, oder geben Sie den Pfad ein.

4. Klicken Sie auf "Bearbeiten", um die gewünschten Änderungen am Skript vorzunehmen.

## <span id="page-524-0"></span>**Verwenden von JavaScript-Verhalten**

Über die Registerkarte "Verhalten" im Tag-Inspektor können Sie Seitenelementen schnell und einfach JavaScript-Verhalten (clientseitig) hinzufügen. Weitere Informationen finden Sie unter Anwenden integrierter JavaScript-Verhalten.

**[Nach oben](#page-519-0)**

 $\left( t\right)$ 

Verwandte Hilfethemen

## $\left(\begin{matrix} 0 \\ 0 \end{matrix}\right)$  BY-NC-SR

# <span id="page-525-0"></span>Mit Head-Inhalt für Seiten arbeiten

**[Head-Inhalt anzeigen und bearbeiten](#page-525-1) [Meta-Eigenschaften für die Seite festlegen](#page-525-2) [Seitentitel festlegen](#page-526-0) [Schlüsselwörter für die Seite angeben](#page-526-1) [Beschreibungen für die Seite angeben](#page-526-2) [Aktualisierungseigenschaften für die Seite festlegen](#page-526-3) [URL-Basiseigenschaften der Seite festlegen](#page-527-0) [Hyperlinkeigenschaften der Seite festlegen](#page-527-1)**

Seiten enthalten Elemente, die die Informationen auf der Seite beschreiben und von Suchmaschinen verwendet werden. Sie können die Eigenschaften von head-Elementen festlegen, um zu steuern, wie die Seiten identifiziert werden.

## <span id="page-525-1"></span>**Head-Inhalt anzeigen und bearbeiten**

Die Elemente im head-Bereich eines Dokuments können Sie über das Menü "Ansicht", in der Codeansicht des Dokumentfensters oder im Codeinspektor anzeigen.

### **Elemente im head-Bereich eines Dokuments anzeigen**

 Wählen Sie "Ansicht" > "Head-Inhalt". Für jedes Element des head-Inhalts wird in der Entwurfsansicht am oberen Rand des Dokumentfensters eine Markierung angezeigt.

Hinweis: Wenn Ihr Dokumentfenster so eingestellt ist, dass es nur die Codeansicht zeigt, kann die Option "Ansicht" > "Head-Inhalt" nicht aktiviert werden.

#### **Elemente in den head-Bereich eines Dokuments einfügen**

- 1. Wählen Sie im Untermenü "Einfügen" > "HTML" > "Head-Tags" die gewünschte Option aus.
- 2. Geben Sie im daraufhin angezeigten Dialogfeld oder im Eigenschafteninspektor entsprechende Optionen für das Element ein.

### **Elemente im head-Bereich eines Dokuments bearbeiten**

- 1. Wählen Sie "Ansicht" > "Head-Inhalt" aus.
- 2. Klicken Sie auf eines der Symbole im head-Bereich, um es auszuwählen.
- 3. Legen Sie die gewünschten Eigenschaften des Elements im Eigenschafteninspektor fest oder modifizieren Sie sie.

## <span id="page-525-2"></span>**Meta-Eigenschaften für die Seite festlegen**

Ein meta-Tag ist ein head-Element, das Informationen über die aktuelle Seite aufzeichnet, z. B. Zeichenkodierung, Autor, Copyright oder Schlüsselwörter. Diese Tags können auch dazu verwendet werden, um Informationen wie Ablaufdatum, Aktualisierungsintervall und POWDER-Bewertung für die Seite an den Server zu übermitteln. (POWDER, kurz für "Protocol for Web Description Resources" – Protokoll zur Beschreibung von Webressourcen, stellt eine Methode zur Bewertung von Webseiten dar, ähnlich der Bewertung von Filmen.)

### **meta-Tags hinzufügen**

- 1. Wählen Sie "Einfügen" > "HTML" > "Head-Tags" > "Meta".
- 2. Geben Sie die Eigenschaften im angezeigten Dialogfeld an.

#### **Vorhandene meta-Tags bearbeiten**

- 1. Wählen Sie "Ansicht" > "Head-Inhalt" aus.
- 2. Wählen Sie die Meta-Markierung aus, die am oberen Rand des Dokumentfensters angezeigt wird.
- 3. Geben Sie im Eigenschafteninspektor die gewünschten Eigenschaften an.

#### **meta-Tag-Eigenschaften**

Legen Sie dabei folgende meta-Tag-Eigenschaften fest:

**Attribut** gibt an, ob das meta-Tag beschreibende Informationen über die Seite (name) oder HTTP-Header-Informationen enthält (http-equiv).

ſ4 **[Nach oben](#page-525-0)**

Œ, **[Nach oben](#page-525-0)**

<span id="page-526-3"></span>**Aktualisierungseigenschaften für die Seite festlegen** Über das refresh-Element (Aktualisieren) können Sie festlegen, dass der Browser die angezeigte Seite nach Ablauf einer bestimmten Zeit automatisch aktualisieren soll, indem er die Seite neu lädt oder eine andere Seite aufruft. Dieses Element wird häufig dazu verwendet, den

## 520

**Wert** gibt die Art der Information an, die Sie mit diesem Tag bereitstellen. Einige Werte, wie description, keywords und refresh, sind bereits recht genau definiert (und haben jeweils eigene Eigenschafteninspektoren in Dreamweaver), aber Sie können praktisch jeden beliebigen Wert angeben (z. B. erstelldatum, dokumentID oder niveau).

Inhalt enthält die eigentliche Information. Wenn Sie als "Wert" z. B. niveau angegeben haben, können Sie für "Inhalt" anfaenger, fortgeschritten oder experte angeben.

## <span id="page-526-0"></span>**Seitentitel festlegen**

Beim Titel ist nur eine Eigenschaft möglich: der Titel der Seite. Der Titel wird in der Titelleiste des Dokumentfensters in Dreamweaver angezeigt sowie später in der Titelleiste der meisten Browser. Außerdem wird er in der Symbolleiste des Dokumentfensters angezeigt.

## **Titel im Dokumentfenster angeben**

◆ Geben Sie den Titel in der Symbolleiste des Dokumentfensters im Textfeld "Titel" ein.

## **Titel im Head-Inhalt angeben**

- 1. Wählen Sie "Ansicht" > "Head-Inhalt" aus.
- 2. Wählen Sie die Titel-Markierung aus, die am oberen Rand des Dokumentfensters angezeigt wird.
- 3. Geben Sie im Eigenschafteninspektor den gewünschten Seitentitel an.

## <span id="page-526-1"></span>**Schlüsselwörter für die Seite angeben**

Viele Suchmaschinen-Robots (Programme, die automatisch das Web nach Informationen durchsuchen, die in den Index von Suchmaschinen aufgenommen werden sollen) lesen den Inhalt des meta-Tags "keywords" (Schlüsselwörter) und nehmen die Seiten anhand dieser Informationen in ihre Datenbanken auf. Da einige Suchmaschinen nur eine begrenzte Anzahl von Schlüsselwörtern berücksichtigen bzw. alle Schlüsselwörter ignorieren, wenn Sie diese Anzahl überschreiten, empfiehlt es sich, nur einige wenige sorgsam ausgewählte Schlüsselwörter zu verwenden.

## **meta-Tag "Keywords" (Schlüsselwörter) hinzufügen**

- 1. Wählen Sie "Einfügen" > "HTML" > "Head-Tags" > "Schlüsselwörter".
- 2. Geben Sie im angezeigten Dialogfeld die durch Kommata getrennten Schlüsselwörter ein.

## **meta-Tag "Keywords" (Schlüsselwörter) bearbeiten**

- 1. Wählen Sie "Ansicht" > "Head-Inhalt" aus.
- 2. Wählen Sie die Schlüsselwörter-Markierung aus, die am oberen Rand des Dokumentfensters angezeigt wird.
- 3. Im Eigenschafteninspektor können Sie die Schlüsselwörter anzeigen, ändern oder löschen. Außerdem können Sie hier weitere durch Kommata getrennte Schlüsselwörter hinzufügen.

## <span id="page-526-2"></span>**Beschreibungen für die Seite angeben**

Viele Suchmaschinen-Robots (Programme, die automatisch das Web nach Informationen durchsuchen, die in den Index von Suchmaschinen aufgenommen werden sollen) lesen den Inhalt des meta-Tags "description" (Beschreibung). Manche Suchmaschinen verwenden diese Informationen zur Aufnahme der Seiten in ihre Datenbanken, manche zeigen diese Informationen aber auch auf ihren Suchergebnisseiten an (anstelle der ersten Zeilen eines Dokuments). Einige Suchmaschinen können nur eine begrenzte Anzahl von Zeichen aufnehmen. Es empfiehlt sich deshalb, die Beschreibung auf wenige Wörter zu begrenzen (z. B. auf Metzgerei mit Partyservice in Musterstadt, Musterland oder Professionelles Webdesign zu günstigen Preisen für Kunden weltweit).

## **meta-Tag "description" (Beschreibung) hinzufügen**

- 1. Wählen Sie "Einfügen" > "HTML" > "Head-Tags" > "Beschreibung".
- 2. Geben Sie beschreibenden Text im Feld "Beschreibung" ein.

## meta-Tag "description" (Beschreibung) bearbeiten

- 1. Wählen Sie "Ansicht" > "Head-Inhalt" aus.
- 2. Wählen Sie die Beschreibung-Markierung aus, die am oberen Rand des Dokumentfensters angezeigt wird.
- 3. Im Eigenschafteninspektor können Sie die Beschreibung anzeigen, ändern oder löschen.

#### Œ **[Nach oben](#page-525-0)**

#### Œ, **[Nach oben](#page-525-0)**

#### **[Nach oben](#page-525-0)**

ſ4

**[Nach oben](#page-525-0)**

Œ

Besucher automatisch zu einer anderen URL umzuleiten, wobei oftmals zunächst darauf hingewiesen wird, dass sich die URL geändert hat.

### meta-Tag "refresh" (Aktualisieren) hinzufügen

- 1. Wählen Sie "Einfügen" > "HTML" > "Head-Tags" > "Aktualisieren".
- 2. Legen Sie im angezeigten Dialogfeld die meta-Tag-Eigenschaften der Aktualisierung fest.

#### meta-Tag "refresh" (Aktualisieren) bearbeiten

- 1. Wählen Sie "Ansicht" > "Head-Inhalt" aus.
- 2. Wählen Sie die Aktualisieren-Markierung aus, die am oberen Rand des Dokumentfensters angezeigt wird.
- 3. Legen Sie im Eigenschafteninspektor die Eigenschaften des Aktualisieren-meta-Tags fest.

#### Eigenschaften des meta-Tags "refresh" (Aktualisierung) festlegen

Legen Sie dabei folgende Eigenschaften für das Aktualisieren-meta-Tag fest:

**Verzögerung** gibt an, wie viele Sekunden der Browser warten soll, bis er die Seite aktualisiert. Damit der Browser die Seite unmittelbar nach dem Laden aktualisiert, geben Sie in diesem Feld 0 ein.

**Aktion bzw. URL** gibt an, ob der Browser nach der angegebenen Verzögerung eine andere URL aufrufen oder die aktuelle Seite aktualisieren soll. Wenn eine andere URL aufgerufen (und nicht die aktuelle Seite aktualisiert) werden soll, klicken Sie auf die Schaltfläche "Durchsuchen" und wählen Sie die zu ladende Seite aus.

## <span id="page-527-0"></span>**URL-Basiseigenschaften der Seite festlegen**

Verwenden Sie das base-Element (Basis) zum Festlegen der Basis-URL, auf die alle dokumentrelativen Pfade auf der Seite bezogen sein sollen.

### meta-Tag "base" hinzufügen

- 1. Wählen Sie "Einfügen" > "HTML" > "Head-Tags" > "Basis".
- 2. Legen Sie im angezeigten Dialogfeld die meta-Tag-Eigenschaften der Basis fest.

#### meta-Tag "base" bearbeiten

- 1. Wählen Sie "Ansicht" > "Head-Inhalt" aus.
- 2. Wählen Sie die Basis-Markierung aus, die am oberen Rand des Dokumentfensters angezeigt wird.
- 3. Legen Sie im Eigenschafteninspektor die Eigenschaften des meta-Tag "base" fest.

#### **Eigenschaften des meta-Tags "base" angeben**

♦ Legen Sie dabei folgende Eigenschaften für das meta-Tag "base" fest:

Href ist die Basis-URL. Klicken Sie auf die Schaltfläche "Durchsuchen", um eine Datei zu suchen und auszuwählen, oder geben Sie in das Feld einen Pfad ein.

**Ziel** bestimmt den Frame oder das Fenster, in dem alle verknüpften Dokumente geöffnet werden sollen. Wählen Sie einen der Frames im aktuellen Frameset oder einen der folgenden für diesen Zweck reservierten Namen aus:

- \_blank lädt das verknüpfte Dokument in ein neues, unbenanntes Browserfenster.
- \_parent lädt das verknüpfte Dokument in das übergeordnete Frameset oder das Fenster des Frames, der den Hyperlink enthält. Wenn der Frame, der den Hyperlink enthält, nicht verschachtelt ist, entspricht dieses Ziel dem Ziel \_top. Das verknüpfte Dokument wird in das ganze Browserfenster geladen.
- \_self lädt das verknüpfte Dokument in denselben Frame oder dasselbe Fenster wie den Hyperlink. Dies ist das Standardziel, also müssen Sie es normalerweise nicht angeben.
- \_top lädt das verknüpfte Dokument in das ganze Browserfenster, wodurch alle Frames entfernt werden.

## <span id="page-527-1"></span>**Hyperlinkeigenschaften der Seite festlegen**

Über das link-Tag definieren Sie eine Beziehung zwischen dem aktuellen Dokument und einer anderen Datei.

Hinweis: Das link-Tag im head-Bereich ist nicht zu verwechseln mit einem HTML-Hyperlink im body-Bereich zu verwechseln, der Dokumente miteinander verknüpft.

#### meta-Tag "link" (Hyperlink) hinzufügen

- 1. Wählen Sie "Einfügen" > "HTML" > "Head-Tags" > "Hyperlink".
- 2. Legen Sie im angezeigten Dialogfeld die meta-Tag-Eigenschaften des Hyperlinks fest.

### meta-Tag "link" (Hyperlink) bearbeiten

Œ, **[Nach oben](#page-525-0)**

**[Nach oben](#page-525-0)**

Œ

- 1. Wählen Sie "Ansicht" > "Head-Inhalt" aus.
- 2. Wählen Sie die Hyperlink-Markierung aus, die am oberen Rand des Dokumentfensters angezeigt wird.
- 3. Legen Sie im Eigenschafteninspektor die Eigenschaften des Hyperlink-meta-Tags fest.

#### Eigenschaften des meta-Tags "link" (Hyperlink) angeben

Legen Sie dabei folgende meta-Tag-Eigenschaften fest:

**Href** ist die URL der Datei, auf die der Hyperlink verweist. Klicken Sie auf die Schaltfläche "Durchsuchen", um eine Datei zu suchen und auszuwählen, oder geben Sie in das Feld einen Pfad ein. Beachten Sie, dass dieses Attribut keine Datei angibt, zu der Sie im üblichen HTML-Sinne eine Verknüpfung herstellen. Die in einem link-Element festgelegten Beziehungen sind komplexer.

**ID** ist ein eindeutiger Bezeichner für den Hyperlink.

**Titel** beschreibt die Beziehung. Dieses Attribut hat eine spezielle Bedeutung für verknüpfte Stylesheets. Nähere Informationen hierzu finden Sie im Abschnitt "External Style Sheets" der HTML-Spezifikation 4.0 auf der Website des World Wide Web Consortium unter [www.w3.org/TR/REC](http://www.w3.org/TR/REC-html40/present/styles.html#style-external)[html40/present/styles.html#style-external.](http://www.w3.org/TR/REC-html40/present/styles.html#style-external)

Rel bestimmt die Beziehung zwischen dem aktuellen Dokument und dem im Textfeld "Href" angegebenen Dokument. Mögliche Werte sind Alternate, Stylesheet, Start, Next, Prev, Contents, Index, Glossary, Copyright, Chapter, Section, Subsection, Appendix, Help und Bookmark. Wenn Sie mehrere Beziehungen festlegen möchten, fügen Sie ein Leerzeichen zwischen den einzelnen Werten ein.

Rev legt eine umgekehrte Beziehung (das Gegenteil von "Rel") zwischen dem aktuellen Dokument und dem im Textfeld "Href" angegebenen Dokument fest. Die möglichen Werte sind hierbei dieselben wie bei "Rel".

 $(G)$  BY-NC-SR

<span id="page-529-0"></span>**[Server-Side Includes](#page-529-1) [Server-Side Includes einfügen](#page-529-2) [Inhalt von Server-Side Includes bearbeiten](#page-530-0)**

## <span id="page-529-1"></span>**Server-Side Includes**

伓 **[Nach oben](#page-529-0)**

Mit Dreamweaver können Sie Server-Side Includes in Ihre Seiten einbauen, Includes bearbeiten und Seiten mit Includes in der Vorschau anzeigen.

Ein Server-Side Include ist eine Datei, die der Server in Ihr Dokument integriert, wenn ein Browser das Dokument vom Server abruft.

Wenn der Browser eines Besuchers das Dokument abruft, das die Include-Anweisung enthält, verarbeitet Ihr Server die Include-Anweisung und erstellt ein neues Dokument, bei dem die Include-Anweisung durch den Inhalt der eingeschlossenen Datei ersetzt wird. Anschließend sendet der Server dieses neue Dokument an den Browser des Besuchers. Wenn Sie ein lokales Dokument direkt in einem Browser öffnen, ist aber kein Server vorhanden, der die Include-Anweisungen in diesem Dokument verarbeiten könnte. Der Browser öffnet somit das Dokument, ohne diese Anweisungen zu verarbeiten, und die einzuschließende Datei wird im Browser nicht angezeigt. Ohne Dreamweaver ist es daher nicht einfach, lokale Dateien so anzuzeigen, wie sie für Besucher aussehen, wenn die Dateien auf dem Server liegen.

Mit Dreamweaver können Sie Dokumente in einer Vorschau genau so anzeigen, wie sie später auf dem Server angezeigt werden, sowohl in der Entwurfsansicht als auch bei Verwendung der Funktion "Vorschau im Browser". Dazu müssen Sie jedoch sicherstellen, dass Sie eine Vorschau der Datei anzeigen, die die Include-Datei als temporäre Datei enthält. (Wählen Sie "Bearbeiten" > "Voreinstellungen" aus und klicken Sie auf die Kategorie "Vorschau in Browser". Stellen Sie dann sicher, dass die Option "Vorschau mit temporärer Datei" aktiviert ist.)

Hinweis: Wenn Sie einen Testserver (z. B. Apache oder Microsoft IIS) für die Vorschau der Dateien auf dem lokalen Laufwerk verwenden, ist die Vorschau mit temporärer Datei nicht erforderlich, da die notwendige Verarbeitung durch den Server erfolgt.

Wenn Sie in ein Dokument ein Server-Side Include einfügen, wird in das aktuelle Dokument lediglich ein Verweis auf eine externe Datei eingefügt und nicht der Inhalt der angegebenen Datei. Die angegebene Datei sollte nur die von Ihnen vorgesehenen Inhalte enthalten. Das heißt, die Include-Datei darf keine head-Tags, body-Tags oder html-Tags (gemeint ist nur das Tag <html>; HTML-Formatierungstags wie p-Tags, div-Tags usw. sind zulässig) enthalten. Wenn die Datei diese Tags enthält, treten bei den Tags im Ursprungsdokument Probleme auf und die Seite wird in Dreamweaver nicht ordnungsgemäß angezeigt.

Sie können die eingeschlossene Datei allerdings nicht direkt in einem Dokument bearbeiten. Wenn Sie den Inhalt eines Server-Side Includes bearbeiten möchten, müssen Sie die eingeschlossene Datei direkt bearbeiten. Änderungen an der externen Datei werden automatisch in allen Dokumenten wirksam, die diese Datei enthalten.

Es gibt zwei Arten von Server-Side Includes: "Virtuell" und "Datei". Dreamweaver fügt standardmäßig Include-Dateien vom Typ "Datei" ein. Sie können jedoch im Eigenschafteninspektor auch den für den verwendeten Webserver geeigneten Typ auswählen:

- Wenn Sie einen Apache-Webserver verwenden, wählen Sie "Virtuell". In Apache funktioniert "Virtuell" in allen, "Datei" hingegen nur in einigen Fällen.
- · Wenn Sie einen Microsoft IIS-Server verwenden, wählen Sie "Datei". ("Virtuell" funktioniert mit IIS nur unter bestimmten Umständen.)

Hinweis: Leider können Sie mit IIS nur dann Dateien in einen dem aktuellen Ordner übergeordneten Ordner einschließen, wenn auf dem Server eine spezielle Software installiert wurde. Wenn Sie eine Datei aus einem übergeordneten Ordner in der Ordnerhierarchie eines IIS-Servers einschließen müssen, fragen Sie den Systemadministrator, ob die hierzu benötigte Software installiert ist.

Verwenden Sie andere Servertypen oder ist Ihnen der Servertyp nicht bekannt, fragen Sie den Systemadministrator nach der richtigen Option.

<span id="page-529-2"></span>Manche Server sind so konfiguriert, dass sie alle Dateien auf Server-Side Includes hin untersuchen. Andere Server untersuchen dagegen nur Dateien mit einer bestimmten Erweiterung, wie .shtml, .shtm oder .inc. Sollte ein Server-Side Include bei Ihnen nicht funktionieren, erkundigen Sie sich bei Ihrem Administrator, ob die Datei mit dem Include eine bestimmte Erweiterung haben muss. (Lautet der Dateiname beispielsweise "canoe.html", müssen Sie ihn möglicherweise in "canoe.shtml" ändern.) Sollen die Dateien die Erweiterungen .html oder .htm beibehalten, lassen Sie den Server vom Systemadministrator so konfigurieren, dass alle Dateien (und nicht nur Dateien mit einer bestimmten Erweiterung) auf Server-Side Includes überprüft werden. Für das Durchsuchen einer Datei auf Server-Side Includes wird zusätzliche Zeit benötigt, sodass Seiten, die der Server durchsucht, etwas langsamer bereitgestellt werden als andere Seiten. Einige Systemadministratoren vermeiden daher, das Durchsuchen aller Dateien einzurichten.

## **Server-Side Includes einfügen**

In Dreamweaver können Sie Server-Side Includes in Ihre Seiten einfügen.

#### **Server-Side Include einfügen**

- 1. Wählen Sie "Einfügen" > "Server-Side Include".
- 2. Wählen Sie im angezeigten Dialogfeld eine Datei aus.

Standardmäßig wird der Include-Typ "Datei" eingefügt.

- 3. Um den Include-Typ zu ändern, wählen Sie das Server-Side Include im Dokumentfenster aus und ändern Sie den Typ wie folgt im Eigenschafteninspektor ("Fenster" > "Eigenschaften"):
	- Wenn Sie einen Apache-Webserver verwenden, wählen Sie "Virtuell". In Apache funktioniert "Virtuell" in allen, "Datei" hingegen nur in einigen Fällen.
	- Wenn Sie einen Microsoft IIS-Server verwenden, wählen Sie "Datei". ("Virtuell" funktioniert mit IIS nur unter bestimmten Umständen.)

Hinweis: Leider können Sie mit IIS nur dann Dateien in einen dem aktuellen Ordner übergeordneten Ordner einschließen, wenn auf dem Server eine spezielle Software installiert wurde. Wenn Sie eine Datei aus einem übergeordneten Ordner in der Ordnerhierarchie eines IIS-Servers einschließen möchten, fragen Sie den Systemadministrator, ob die hierzu benötigte Software installiert ist.

Verwenden Sie andere Servertypen oder ist Ihnen der Servertyp nicht bekannt, fragen Sie den Systemadministrator nach der richtigen Option.

#### **Einzufügende Datei ändern**

- 1. Wählen Sie im Dokumentfenster das Server-Side Include aus.
- 2. Öffnen Sie den Eigenschafteninspektor ("Fenster" > "Eigenschaften").
- 3. Führen Sie einen der folgenden Schritte aus:
	- Klicken Sie auf das Ordnersymbol, wechseln Sie in den entsprechenden Ordner und wählen Sie eine neue einzufügende Datei aus.
	- Geben Sie im Feld den Pfad und den Dateinamen der neu einzufügenden Datei ein.

## <span id="page-530-0"></span>**Inhalt von Server-Side Includes bearbeiten**

Œ **[Nach oben](#page-529-0)**

Mit Dreamweaver können Sie Server-Side Includes bearbeiten. Wenn Sie den mit der eingeschlossenen Datei verknüpften Inhalt bearbeiten möchten, müssen Sie die Datei öffnen.

1. Wählen Sie das Server-Side Include in der Entwurfsansicht oder der Codeansicht aus und klicken Sie im Eigenschafteninspektor auf "Bearbeiten".

Die eingeschlossene Datei wird in einem neuen Dokumentfenster geöffnet.

2. Bearbeiten Sie die Datei und speichern Sie sie anschließend.

Die Änderungen werden sofort im aktuellen Dokument wiedergegeben sowie in allen Dokumenten, die Sie anschließend öffnen und die diese Datei enthalten.

3. Laden Sie, falls notwendig, die Include-Datei auf die Remote-Site hoch.

#### $(Cc)$  BY-NC-SR

#### <span id="page-531-0"></span>**[Dreamweaver-Tag-Bibliotheken](#page-531-1)**

**[Tag-Bibliothek-Editor öffnen und schließen](#page-531-2) [Bibliotheken, Tags und Attribute hinzufügen](#page-531-3) [Bibliotheken, Tags und Attribute bearbeiten](#page-532-0) [Bibliotheken, Tags und Attribute löschen](#page-532-1)**

## <span id="page-531-1"></span>**Dreamweaver-Tag-Bibliotheken**

Eine Tag-Bibliothek in Dreamweaver ist eine Sammlung von Tags einer bestimmten Art. Sie enthält auch Informationen dazu, wie die Tags von Dreamweaver formatiert werden sollen. Tag-Bibliotheken bieten die Informationen zu Tags, die in Dreamweaver für Codehinweise und Zielbrowserprüfungen, für die Tag-Auswahl und für andere Kodierungsfunktionen verwendet werden. Mit dem Tag-Bibliothek-Editor können Sie Tag-Bibliotheken, Tags, Attribute und Attributwerte hinzufügen und löschen, Eigenschaften für eine Tag-Bibliothek festlegen, einschließlich des Formats (zur leichteren Identifizierung im Code) sowie Tags und Attribute bearbeiten.

## <span id="page-531-2"></span>**Tag-Bibliothek-Editor öffnen und schließen**

1. Wählen Sie "Bearbeiten" > "Tag-Bibliotheken", um den Tag-Bibliothek-Editor zu öffnen.

Das Dialogfeld "Tag-Bibliothek-Editor" wird angezeigt. (Die Anzeige der Optionen in diesem Dialogfeld hängt vom jeweils ausgewählten Tag ab.)

- 2. Zum Schließen des Tag-Bibliothek-Editors führen Sie einen der folgenden Schritte aus:
	- Um Änderungen zu speichern, klicken Sie auf "OK".
	- Um den Tag-Bibliothek-Editor zu schließen, ohne Änderungen zu speichern, klicken Sie auf "Abbrechen".

Hinweis: Wenn Sie auf "Abbrechen" klicken, werden alle Änderungen verworfen, die Sie im Tag-Bibliothek-Editor vorgenommen haben. Falls Sie ein Tag oder eine Tag-Bibliothek gelöscht haben, wird das betreffende Element wiederhergestellt.

## <span id="page-531-3"></span>**Bibliotheken, Tags und Attribute hinzufügen**

Mit dem Tag-Bibliothek-Editor können Sie den Tag-Bibliotheken von Dreamweaver weitere Tag-Bibliotheken, Tags und Attribute hinzufügen.

#### **Tag-Bibliotheken hinzufügen**

- 1. Klicken Sie im Tag-Bibliothek-Editor ("Bearbeiten" > "Tag-Bibliotheken") auf die Plusschaltfläche (+) und wählen Sie "Neue Tag-Bibliothek".
- 2. Geben Sie im Feld "Bibliotheksname" einen Namen ein (z. B. Verschiedene Tags) und klicken Sie auf "OK".

#### **Tag-Bibliotheken Tags hinzufügen**

- 1. Klicken Sie im Tag-Bibliothek-Editor ("Bearbeiten" > "Tag-Bibliotheken") auf die Plusschaltfläche (+) und wählen Sie "Neue Tags" aus.
- 2. Wählen Sie im Popupmenü "Tag-Bibliothek" eine Tag-Bibliothek aus.
- 3. Geben Sie den Namen des neuen Tags ein. Wenn Sie mehrere Tags hinzufügen möchten, trennen Sie die einzelnen Tag-Namen durch ein Komma und ein Leerzeichen (z. B. cfgraph, cfgraphdata).
- 4. Wenn die neuen Tags entsprechende Schluss-Tags haben (</...>), aktivieren Sie die Option "Passende Schluss-Tags".
- 5. Klicken Sie auf "OK".

#### **Tag-Attribute hinzufügen**

- 1. Klicken Sie im Tag-Bibliothek-Editor ("Bearbeiten" > "Tag-Bibliotheken") auf die Plusschaltfläche (+) und wählen Sie "Neue Attribute" aus.
- 2. Wählen Sie im Popupmenü "Tag-Bibliothek" eine Tag-Bibliothek aus.
- 3. Wählen Sie im Popupmenü "Tag" ein Tag aus.

Œ **[Nach oben](#page-531-0)**

ſ4 **[Nach oben](#page-531-0)**

**[Nach oben](#page-531-0)**

ſ4

- 4. Geben Sie den Namen des neuen Attributs ein. Wenn Sie mehrere Attribute hinzufügen möchten, trennen Sie die einzelnen Attributnamen durch ein Komma und ein Leerzeichen (z. B. width, height).
- 5. Klicken Sie auf "OK".

## <span id="page-532-0"></span>**Bibliotheken, Tags und Attribute bearbeiten**

Mit dem Tag-Bibliothek-Editor können Sie die Eigenschaften einer Tag-Bibliothek festlegen sowie Tags und Attribute in einer Bibliothek bearbeiten.

### **Eigenschaften für eine Tag-Bibliothek festlegen**

1. Wählen Sie im Tag-Bibliothek-Editor ("Bearbeiten" > "Tag-Bibliotheken") in der Liste "Tags" eine Tag-Bibliothek (kein Tag) aus.

Hinweis: Die Eigenschaften für Tag-Bibliotheken werden nur angezeigt, wenn eine Tag-Bibliothek ausgewählt wurde. Tag-Bibliotheken werden durch die Ordner der obersten Ebene in der Liste "Tags" dargestellt. Beispielsweise repräsentiert der Ordner "HTML-Tags" eine Tag-Bibliothek und der Ordner "abbr" im Ordner "HTML-Tags" ein Tag.

2. Wählen Sie in der Liste "Verwendet in" alle Dokumenttypen aus, bei denen die Tag-Bibliothek verwendet werden soll.

Mit den hier ausgewählten Dokumenttypen legen Sie fest, welche Dokumenttypen Codehinweise für die angegebene Tag-Bibliothek bieten. Wird beispielsweise für eine bestimmte Tag-Bibliothek die Option "HTML" nicht ausgewählt, werden in HTML-Dateien keine Codehinweise für diese Tag-Bibliothek angezeigt.

- 3. Optional: Geben Sie im Feld "Tag-Präfix" das Präfix für die Tags ein. Hinweis: Anhand des Präfixes können Sie ein Tag im Code als Bestandteil einer bestimmten Tag-Bibliothek erkennen. Bei einigen Tag-Bibliotheken werden keine Präfixe verwendet.
- 4. Klicken Sie auf "OK".

## **Tags in einer Tag-Bibliothek bearbeiten**

- 1. Erweitern Sie im Tag-Bibliothek-Editor ("Bearbeiten" > "Tag-Bibliotheken") in der Liste "Tags" eine Tag-Bibliothek und wählen Sie ein Tag aus.
- 2. Wählen Sie unter "Tag-Format" die gewünschten Optionen: **Zeilenumbrüche** legt fest, wo Dreamweaver bei einem Tag Zeilenumbrüche einfügen soll.

**Inhalt** legt fest, wie Dreamweaver den Inhalt eines Tags einfügt, d. h., ob Regeln für Zeilenumbrüche, Formatierung und Einzüge auf den Inhalt angewendet werden sollen.

**Buchstabenart** legt fest, ob ein bestimmtes Tag in Groß- oder Kleinbuchstaben geschrieben werden soll. Sie haben die Wahl zwischen "Standard", "Kleinbuchstaben", "Großbuchstaben" und "Gemischte Groß- und Kleinschreibung". Wenn Sie "Gemischte Groß- und Kleinschreibung" wählen, wird das Dialogfeld "Gemischte Groß- und Kleinschreibung des Tag-Namens" angezeigt. Geben Sie das Tag in der Schreibweise ein, die in Dreamweaver beim Einfügen des Tags verwendet werden soll (z. B. getProperty) und klicken Sie auf "OK".

**Standardeinstellung festlegen** legt die Standardschreibweise für alle Tags fest. Wählen Sie im Dialogfeld "Standardschreibweise für Tag-Namen" die Option <GROSSBUCHSTABEN> oder <kleinbuchstaben> und klicken Sie auf "OK".

*Im Zweifelsfall sollten Sie Kleinbuchstaben als Standardschreibweise wählen. Dadurch ist die Kompatibilität mit dem XMLund dem XHTML-Standard gewährleistet.*

#### **Tag-Attribute bearbeiten**

- 1. Erweitern Sie im Tag-Bibliothek-Editor ("Bearbeiten" > "Tag-Bibliotheken") in der Liste "Tags" eine Tag-Bibliothek. Erweitern Sie dann ein Tag und wählen Sie ein Tag-Attribut aus.
- 2. Wählen Sie im Popupmenü "Attribut-Schreibweise" die Option "Standard", "Kleinbuchstaben", "Großbuchstaben" oder "Gemischte Groß- und Kleinschreibung" aus.

Wenn Sie "Gemischte Groß- und Kleinschreibung" wählen, wird das Dialogfeld "Attributname in Groß- und Kleinschreibung" angezeigt. Geben Sie das Attribut in der Schreibweise ein, die in Dreamweaver beim Einfügen des Tags verwendet werden soll (z. B. onClick) und klicken Sie auf "OK".

Klicken Sie auf den Hyperlink "Als Standard festlegen", um die Standardschreibweise für alle Attributnamen festzulegen.

3. Wählen Sie im Popupmenü "Attribut-Typ" den gewünschten Typ des Attributs.

<span id="page-532-1"></span>Wenn Sie "Nummeriert" wählen, geben Sie anschließend im Feld "Werte" alle Werte ein, die für das Attribut zulässig sein sollen. Trennen Sie die Werte durch Kommas und fügen Sie keine Leerzeichen ein. Beispielsweise werden die aufgezählten Werte des showborder-Attributs des cfchart-Tags als yes,no aufgeführt.

## **Bibliotheken, Tags und Attribute löschen**

- 1. Wählen Sie im Tag-Bibliothek-Editor ("Bearbeiten" > "Tag-Bibliotheken") in der Liste "Tags" eine Tag-Bibliothek, ein Tag oder ein Attribut aus.
- 2. Klicken Sie auf die Schaltfläche mit dem Minuszeichen (–).
- 3. Klicken Sie auf "OK", um das Element permanent zu löschen.

Das Element wird aus dem Feld "Tags" entfernt.

4. Klicken Sie auf "OK", um den Tag-Bibliothek-Editor zu schließen und den Löschvorgang zu beenden.

Verwandte Hilfethemen

## $(cc)$  BY-NC-SR

Vergewissern Sie sich jedoch zuvor, dass das gewünschte Tag auf dem Testserver installiert ist, der im Dialogfeld "Site-Definition" definiert wurde (siehe [Einrichten eines Testservers\)](http://helpx.adobe.com/de/dreamweaver/using/set-testing-server.html). Kompilierte Tags (DLL-Dateien) müssen sich im Ordner "/bin" im Stammverzeichnis der Site befinden. Nicht kompilierte Tags (ASCX-Dateien) können sich in einem beliebigen virtuellen Verzeichnis oder Unterverzeichnis auf dem Server befinden. Weitere Informationen hierzu finden Sie in der Microsoft ASP.NET-Dokumentation.

1. Öffnen Sie in Dreamweaver eine ASP.NET-Seite.

<span id="page-534-3"></span>**Benutzerdefinierte ASP.NET-Tags importieren**

- 2. Öffnen Sie den Tag-Bibliothek-Editor ("Bearbeiten" > "Tag-Bibliotheken").
- 3. Klicken Sie auf die Schaltfläche mit dem Pluszeichen (+), wählen Sie eine der folgenden Optionen aus und klicken Sie auf "OK":
	- Wenn Sie alle benutzerdefinierten ASP.NET-Tags vom Anwendungsserver importieren möchten, wählen Sie "ASPNet" > "Alle benutzerdefinierten ASPNet-Tags importieren".
	- Wenn Sie nur bestimmte benutzerdefinierte Tags vom Anwendungsserver importieren möchten, wählen Sie "ASPNet" > "Ausgewählte benutzerdefinierte ASPNet-Tags importieren" aus. Klicken Sie bei gedrückter Strg-Taste (Windows) bzw. bei gedrückter Befehlstaste (Macintosh) auf die gewünschten Tags in der Liste.

## <span id="page-534-4"></span>**JSP-Tags aus einer Datei oder von einem Server importieren (web.xml)**

JSP-Tag-Bibliotheken können aus vielen verschiedenen Dateitypen oder von einem JSP-Server in Dreamweaver importiert werden.

- 1. Öffnen Sie in Dreamweaver eine JSP-Seite.
- 2. Öffnen Sie den Tag-Bibliothek-Editor ("Bearbeiten" > "Tag-Bibliotheken").
- 3. Klicken Sie auf die Plusschaltfläche (+) und wählen Sie "JSP" > "Name der zu importierenden Datei (\*.tld, \*.jar, \*.zip)".
- 4. Klicken Sie auf die Schaltfläche "Durchsuchen" oder geben Sie den Namen der Datei ein, die die Tag-Bibliothek enthält.
- 5. Geben Sie einen URI zur Identifizierung der Tag-Bibliothek ein.

Bei Bedarf können Sie benutzerdefinierte ASP.NET-Tags in Dreamweaver importieren.

einigen Tag-Bibliotheken werden keine Präfixe verwendet. 5. Klicken Sie auf "OK".

## **Tags aus XML-Dateien importieren**

**[Tags aus XML-Dateien importieren](#page-534-2)**

<span id="page-534-1"></span>**[JRun-Tags importieren](#page-535-0)**

**[Benutzerdefinierte ASP.NET-Tags importieren](#page-534-3)**

Sie können Tags aus einer XML-DTD-Datei (DTD = Document Type Definition) oder einem Schema importieren.

1. Öffnen Sie den Tag-Bibliothek-Editor ("Bearbeiten" > "Tag-Bibliotheken").

<span id="page-534-2"></span>Codehinweisen angezeigt, in dem die Attribute für dieses Tag zur Auswahl stehen.

<span id="page-534-0"></span>**[Informationen zum Importieren benutzerdefinierter Tags in Dreamweaver](#page-534-1)**

**[JSP-Tags aus einer Datei oder von einem Server importieren \(web.xml\)](#page-534-4)**

2. Klicken Sie auf die Plusschaltfläche (+) und wählen Sie "DTDSchema" > "XML-DTD- oder Schema-Datei importieren" aus.

Bei Bedarf können Sie benutzerdefinierte Tags in Dreamweaver importieren, sodass sie zu einem festen Bestandteil Ihrer Arbeitsumgebung werden. Wenn Sie dann beispielsweise in der Codeansicht beginnen, ein importiertes benutzerdefiniertes Tag einzugeben, wird ein Menü mit

- 3. Geben Sie den Dateinamen oder die URL der DTD- oder Schemadatei ein.
- 4. Geben Sie das Präfix ein, das bei den Tags verwendet werden soll. Hinweis: Anhand des Präfixes können Sie ein Tag im Code als Bestandteil einer bestimmten Tag-Bibliothek erkennen. Bei
- 
- 
- 
- 

**Informationen zum Importieren benutzerdefinierter Tags in Dreamweaver**

Œ **[Nach oben](#page-534-0)**

不 **[Nach oben](#page-534-0)**

**[Nach oben](#page-534-0)**

ſ4

Œ **[Nach oben](#page-534-0)**

Der URI (Uniform Resource Identifier) besteht oftmals aus der URL der Organisation, die die Tag-Bibliothek verwaltet. Die URL dient hierbei nicht zum Anzeigen der Website der Organisation, sondern lediglich als Kennung der Tag-Bibliothek.

- 6. (Optional) Geben Sie das Präfix ein, das bei den Tags verwendet werden soll. Einige Tag-Bibliotheken verwenden ein Präfix, um ein Tag im Code als Bestandteil einer bestimmten Tag-Bibliothek zu identifizieren.
- 7. Klicken Sie auf "OK".

## <span id="page-535-0"></span>**JRun-Tags importieren**

Œ **[Nach oben](#page-534-0)**

Wenn Sie Adobe® JRun™ verwenden, können Sie JRun-Tags in Dreamweaver importieren.

- 1. Öffnen Sie in Dreamweaver eine JSP-Seite.
- 2. Öffnen Sie den Tag-Bibliothek-Editor ("Bearbeiten" > "Tag-Bibliotheken").
- 3. Klicken Sie auf die Plusschaltfläche (+) und wählen Sie "JSP" > "JRUN-Server-Tags aus Ordner importieren".
- 4. Geben Sie den Namen des Ordners ein, der die JRun-Tags enthält.
- 5. Geben Sie einen URI zur Identifizierung der Tag-Bibliothek ein.

Der URI (Uniform Resource Identifier) besteht oftmals aus der URL der Organisation, die die Tag-Bibliothek verwaltet. Die URL dient hierbei nicht zum Anzeigen der Website der Organisation, sondern lediglich als Kennung der Tag-Bibliothek.

- 6. (Optional) Geben Sie das Präfix ein, das bei den Tags verwendet werden soll. Einige Tag-Bibliotheken verwenden ein Präfix, um ein Tag im Code als Bestandteil einer bestimmten Tag-Bibliothek zu identifizieren.
- 7. Klicken Sie auf "OK".

#### $\left(\text{cc}\right)$  BY-NC-SR

**JavaScript** 

# <span id="page-537-0"></span>Verwenden von JavaScript-Verhalten (allgemeine Anweisungen)

**[JavaScript-Verhalten](#page-537-1) [Überblick über das Bedienfeld "Verhalten"](#page-537-2) [Ereignisse](#page-538-0) [Verhalten definieren](#page-538-1) [Verhalten ändern oder löschen](#page-539-0) [Verhalten aktualisieren](#page-539-1) [Verhalten von Drittanbietern herunterladen und installieren](#page-539-2)**

## <span id="page-537-1"></span>**JavaScript-Verhalten**

Œ **[Nach oben](#page-537-0)**

Mit Adobe® Dreamweaver®-Verhalten wird JavaScript-Code in Dokumente eingefügt, damit Besucher Webseiten auf unterschiedliche Weise ändern oder bestimmte Aufgaben starten können. Ein Verhalten stellt eine Kombination eines Ereignisses mit einer durch dieses Ereignis ausgelösten Aktion dar. Im Bedienfeld "Verhalten" können Sie einer Seite ein Verhalten hinzufügen, indem Sie eine Aktion angeben und anschließend die Ereignisse angeben, die diese Aktion auslösen.

Hinweis: Verhaltenscode ist clientseitiger JavaScript-Code, d. h., er wird in Browsern ausgeführt und nicht auf Servern.

Ereignisse sind von Browsern generierte Meldungen, die angeben, dass ein Besucher der Seite einen bestimmten Vorgang durchgeführt hat. Wenn ein Besucher beispielsweise den Mauszeiger auf einen Hyperlink setzt, generiert der Browser für diesen Hyperlink ein onMouseOver-Ereignis. Anschließend überprüft der Browser, ob in diesem Fall ein bestimmter (auf der angezeigten Seite angegebener) JavaScript-Code ausgeführt werden muss. Für die verschiedenen Seitenelemente sind unterschiedliche Ereignisse definiert. Bei den meisten Browsern sind beispielsweise die Ereignisse onMouseOver und onClick Hyperlinks zugeordnet, während das Ereignis onLoad Bildern und dem body-Abschnitt des Dokuments zugeordnet ist.

Eine *Aktion* besteht aus zuvor geschriebenem JavaScript-Code, über den eine Aufgabe ausgeführt wird, z. B. Öffnen eines Browserfensters, Anzeigen oder Ausblenden eines AP-Elements, Wiedergeben von Audiodateien oder Anhalten eines Adobe Shockwave-Films. Die zum Lieferumfang von Dreamweaver gehörenden Aktionen bieten eine maximale browserübergreifende Kompatibilität.

Nachdem Sie für ein Seitenelement ein Verhalten definiert haben, ruft das Verhalten die einem Ereignis zugeordnete Aktion (den JavaScript-Code) auf, wenn das Ereignis für dieses Element eintritt. (Die Ereignisse zum Auslösen von Aktionen sind je nach Browser verschieden.) Wenn Sie beispielsweise die Aktion "Popup-Meldung" mit einem Hyperlink verknüpfen und festlegen, dass sie durch das Ereignis onMouseOver ausgelöst wird, wird die Meldung angezeigt, sobald der Mauszeiger auf diesen Hyperlink gesetzt wird.

Ein einzelnes Ereignis kann mehrere verschiedene Aktionen auslösen. Sie können festlegen, in welcher Reihenfolge diese Aktionen ausgeführt werden.

Dreamweaver verfügt über etwa zwei Dutzend Verhaltensaktionen. Weitere Aktionen finden Sie auf der Exchange-Website unter [www.adobe.com/go/dreamweaver\\_exchange\\_de](http://www.adobe.com/go/dreamweaver_exchange_de) sowie auf den Websites von Drittanbietern. Wenn Sie gute Kenntnisse in JavaScript haben, können Sie auch benutzerdefinierte Aktionen schreiben.

Hinweis: Die Begriffe Verhalten und Aktion sind Dreamweaver-spezifisch und keine HTML-Begriffe. Aus Sicht des Browsers ist eine Aktion ganz normaler JavaScript-Code.

## <span id="page-537-2"></span>**Überblick über das Bedienfeld "Verhalten"**

Œ **[Nach oben](#page-537-0)**

Im Bedienfeld "Verhalten" ("Fenster" > "Verhalten") können Sie für Seitenelemente (bzw. Tags) ein Verhalten definieren und Parameter der zuvor definierten Verhalten ändern.

Verhalten, die dem gegenwärtig ausgewählten Seitenelement bereits zugewiesen wurden, sind in der Verhaltenliste (dem Hauptbereich des Bedienfelds) in alphabetischer Reihenfolge nach Ereignissen sortiert aufgeführt. Wenn für ein Ereignis mehrere Aktionen aufgeführt sind, werden diese in der Reihenfolge der Auflistung ausgeführt. Wenn die Verhaltenliste keinen Eintrag enthält, wurde für das aktuelle ausgewählte Element kein Verhalten definiert.

Das Bedienfeld "Verhalten" enthält die folgenden Optionen:

**Festgelegte Ereignisse zeigen** Zeigt nur die mit dem aktuellen Dokument verbundenen Ereignisse an. Ereignisse sind in client- und serverseitige Kategorien unterteilt. Die Ereignisse der einzelnen Kategorien sind in einer ausblendbaren Liste aufgeführt. "Festgelegte Ereignisse anzeigen" ist die Standardansicht.

**Alle Ereignisse zeigen** Zeigt alle Ereignisse für eine bestimmte Kategorie in alphabetischer Reihenfolge an.

**Verhalten hinzufügen (+)** Zeigt ein Menü mit Aktionen an, die mit dem aktuellen ausgewählten Element verbunden werden können. Wenn Sie in dieser Liste eine Aktion auswählen, wird ein Dialogfeld angezeigt, in dem Sie Parameter für die Aktion angeben können. Wenn alle Aktionen

abgeblendet sind, können vom ausgewählten Element keine Ereignisse generiert werden.

**Ereignis entfernen (–)** Entfernt das ausgewählte Ereignis samt Aktion aus der Verhaltenliste.

**Pfeil-nach-oben und Pfeil-nach-unten** Verschieben die ausgewählte Aktion in der Verhaltenliste für ein bestimmtes Ereignis nach oben oder nach unten. Die Reihenfolge der Aktionen kann nur für ein bestimmtes Ereignis geändert werden. Beispielsweise können Sie die Reihenfolge ändern, in der verschiedene Aktionen für das onLoad-Ereignis auftreten. Alle onLoad-Aktionen bleiben aber in der Verhaltenliste. Bei Aktionen, die in der Liste nicht nach oben oder unten verschoben werden können, sind die Pfeilschaltflächen deaktiviert.

**Ereignisse** Zeigt ein Popupmenü mit allen Ereignissen an, die die Aktion auslösen können. Das Popupmenü wird nur angezeigt, wenn ein Ereignis ausgewählt ist. (Dieses Menü wird angezeigt, wenn Sie auf die Pfeilschaltfläche neben dem Namen des ausgewählten Ereignisses klicken.) Je nach dem ausgewählten Objekt werden verschiedene Ereignisse angezeigt. Wenn die erwarteten Ereignisse nicht angezeigt werden, überprüfen Sie, ob das richtige Seitenelement oder Tag ausgewählt ist. (Verwenden Sie zum Auswählen eines bestimmten Tags den Tag-Selektor in der linken unteren Ecke des Dokumentfensters.)

Hinweis: In Klammern stehende Ereignisnamen sind nur für Hyperlinks verfügbar. Wenn Sie einen dieser Ereignisnamen auswählen, wird dem ausgewählten Seitenelement automatisch ein Null-Hyperlink hinzugefügt und das Verhalten wird diesem Hyperlink zugeordnet (und nicht dem Element selbst). Im HTML-Code wird ein Null-Hyperlink wie folgt angegeben: href="javascript:;"

## <span id="page-538-0"></span>**Ereignisse**

Œ **[Nach oben](#page-537-0)**

**[Nach oben](#page-537-0)**

Œ,

Jeder Browser verfügt über eine Gruppe von Ereignissen, die Sie den im Menü "Aktionen (+)" des Bedienfelds "Verhalten" aufgeführten Aktionen zuordnen können. Wenn ein Besucher einer Webseite bestimmte Vorgänge auf der Seite durchführt und beispielsweise auf ein Bild klickt, generiert der Browser Ereignisse. Mit diesen Ereignissen können JavaScript-Funktionen aufgerufen werden, die eine Aktion ausführen. Dreamweaver beinhaltet zahlreiche gängige Aktionen, die mit diesen Ereignissen ausgelöst werden können.

Die Namen und Beschreibungen der Ereignisse der einzelnen Browser finden Sie im Dreamweaver Support Center unter [www.adobe.com/go/dreamweaver\\_support\\_de](http://www.adobe.com/go/dreamweaver_support_de).

Je nach ausgewähltem Objekt werden im Menü "Ereignisse" unterschiedliche Ereignisse angezeigt. Wenn Sie herausfinden möchten, welche Ereignisse ein bestimmter Browser für ein bestimmtes Seitenelement unterstützt, können Sie das Seitenelement in ein Dokument einfügen und ein Verhalten definieren. Überprüfen Sie dann im Bedienfeld "Verhalten" das Menü "Ereignisse". (Ereignisse werden standardmäßig aus der HTML 4.01-Ereignisliste abgerufen und von den meisten modernen Browsern unterstützt.) Ereignisse sind möglicherweise abgeblendet (hellgrau angezeigt), wenn die jeweiligen Objekte noch nicht auf der Seite vorhanden sind oder wenn das ausgewählte Objekt keine Ereignisse empfangen kann. Wenn die erwarteten Ereignisse nicht angezeigt werden, stellen Sie sicher, dass das richtige Objekt ausgewählt ist.

Wenn Sie für ein Bild ein Verhalten definieren, werden manche Ereignisse (wie onMouseOver) in Klammern angezeigt. Diese Ereignisse stehen nur für Hyperlinks zur Verfügung. Wenn Sie eines dieser Ereignisse auswählen, setzt Dreamweaver die Bildreferenz zwischen <a>-Tags, um einen Null-Hyperlink zu definieren. Der Null-Hyperlink wird im Eigenschafteninspektor im Textfeld "Hyperlink" durch javascript:; angegeben. Sie können den Wert des Null-Hyperlinks ändern und so einen richtigen Hyperlink zu einer anderen Seite erstellen. Wenn Sie den JavaScript-Hyperlink löschen, ohne ihn durch einen anderen Hyperlink zu ersetzen, wird das Verhalten entfernt.

Angaben zur Verwendung eines bestimmten Ereignisses in einem bestimmten Browser finden Sie, indem Sie das entsprechende Ereignis in den Dateien des Ordners "Dreamweaver/Configuration/Behaviors/Events" suchen.

## <span id="page-538-1"></span>**Verhalten definieren**

Sie können für ein ganzes Dokument (d. h. für das <body>-Tag), Hyperlinks, Bilder, Formularelemente oder eine Reihe weiterer HTML-Elemente Verhalten definieren.

Die für ein bestimmtes Element unterstützten Ereignisse hängen vom ausgewählten Zielbrowser ab.

Sie können für jedes Ereignis mehrere Aktionen festlegen. Aktionen werden in der Reihenfolge ausgeführt, in der sie in der Spalte "Aktionen" des Bedienfelds "Verhalten" aufgeführt sind.

1. Wählen Sie ein Element auf der Seite aus, z. B. ein Bild oder einen Hyperlink.

Soll ein Verhalten für eine ganze Seite definiert werden, klicken Sie im Tag-Selektor unten links im Dokumentfenster auf das Tag <body>.

- 2. Wählen Sie "Fenster" > "Verhalten" aus.
- 3. Klicken Sie auf die Schaltfläche mit dem Pluszeichen (+) und wählen Sie eine Aktion im Menü "Verhalten hinzufügen" aus.

Aktionen, die in diesem Menü abgeblendet sind, können nicht ausgewählt werden. Wenn sie abgeblendet sind, fehlt im aktuellen Dokument möglicherweise ein erforderliches Objekt. Die Aktion "Shockwave oder SWF steuern" ist beispielsweise abgeblendet, wenn das Dokument keine Shockwave- oder SWF-Dateien enthält.

Wenn Sie eine Aktion auswählen, wird ein Dialogfeld mit Parametern und Anweisungen für die Aktion angezeigt.

4. Geben Sie Parameter für die Aktion ein und klicken Sie auf "OK".

Alle Aktionen, die in Dreamweaver zur Verfügung stehen, können in modernen Browsern eingesetzt werden. Einige Aktionen funktionieren nicht in älteren Browsern, aber sie verursachen keine Fehler.

Hinweis: Zielelemente müssen eine eindeutige ID aufweisen. Wenn Sie z. B. einem Bild das Verhalten "Bild austauschen" zuweisen möchten, muss das Bild eine ID haben. Wenn für das Element keine ID festgelegt wurde, wird eine solche ID automatisch von Dreamweaver erstellt.

5. Das Standardereignis, das die Aktion auslöst, wird in der Spalte "Ereignisse" angezeigt. Wenn es sich hierbei nicht um das gewünschte auslösende Ereignis handelt, wählen Sie im Popupmenü "Ereignisse" ein anderes Ereignis aus. (Um das Menü "Ereignisse" zu öffnen, wählen Sie im Bedienfeld "Verhalten" ein Ereignis oder eine Aktion aus und klicken Sie dann zwischen dem Namen des Ereignisses und dem Namen der Aktion auf den nach unten zeigenden schwarzen Pfeil.)

## <span id="page-539-0"></span>**Verhalten ändern oder löschen**

Nach dem Definieren eines Verhaltens können Sie das Ereignis ändern, das die Aktion auslöst, Aktionen hinzufügen oder entfernen und die Parameter der Aktionen ändern.

- 1. Wählen Sie ein Objekt aus, für das ein Verhalten definiert ist.
- 2. Wählen Sie "Fenster" > "Verhalten" aus.
- 3. Nehmen Sie die gewünschten Änderungen vor:
	- Um die Parameter einer Aktion zu bearbeiten, doppelklicken Sie auf den entsprechenden Namen oder wählen Sie die Aktion aus. Drücken Sie dann die Eingabetaste (Windows) bzw. Return (Macintosh). Ändern Sie anschließend im Dialogfeld die Parameter und klicken Sie auf "OK".
	- Um die Reihenfolge der Aktionen für ein bestimmtes Ereignis zu ändern, wählen Sie das Verhalten aus und klicken Sie auf den Pfeil nach oben oder unten. Sie können zudem die Aktion markieren und ausschneiden und dann an der gewünschten Position zwischen den anderen Aktionen einfügen.
	- Um ein Verhalten zu löschen, wählen Sie es aus und klicken Sie auf die Schaltfläche mit dem Minuszeichen (–) oder drücken Sie die Entf-Taste.

## <span id="page-539-1"></span>**Verhalten aktualisieren**

**[Nach oben](#page-537-0)**

Œ

**[Nach oben](#page-537-0)**

**[Nach oben](#page-537-0)**

Œ,

- 1. Wählen Sie ein Element aus, für das ein Verhalten definiert ist.
- 2. Wählen Sie "Fenster" > "Verhalten" aus und doppelklicken Sie auf das Verhalten.
- 3. Nehmen Sie im Dialogfeld des Verhaltens die gewünschten Änderungen vor und klicken Sie auf "OK".

Daraufhin werden alle Vorkommen des Verhaltens auf der entsprechenden Seite aktualisiert. Wenn dieses Verhalten für andere Seiten der Site definiert ist, müssen Sie es auf jeder Seite einzeln aktualisieren.

## <span id="page-539-2"></span>**Verhalten von Drittanbietern herunterladen und installieren**

Auf der Exchange-Website für Dreamweaver [\(www.adobe.com/go/dreamweaver\\_exchange\\_de\)](http://www.adobe.com/go/dreamweaver_exchange_de) sind viele Erweiterungen verfügbar.

1. Wählen Sie "Fenster" > "Verhalten" und dann im Menü "Verhalten hinzufügen" die Option "Weitere Verhalten" aus.

Die Exchange-Website wird im primären Browser geöffnet.

- 2. Suchen Sie nach neuen Paketen.
- 3. Laden Sie das gewünschte Erweiterungspaket herunter und installieren Sie es.

Weitere Informationen finden Sie unter Arbeiten mit Erweiterungen in Dreamweaver CS6, 12.1 und 12.2.

#### $(c)$  BY-NC-SR
# <span id="page-540-0"></span>Anwenden integrierter JavaScript-Verhalten

**[Integrierte Verhalten verwenden](#page-540-1)**

**[Verhalten "JavaScript aufrufen" definieren](#page-540-2) [Verhalten "Eigenschaft ändern" definieren](#page-541-0) [Verhalten "Browser überprüfen" definieren](#page-541-1)** [Verhalten "Plug-In überprüfen" definieren](#page-541-2) [Verhalten "Shockwave oder SWF steuern" definieren](#page-541-3) **[Verhalten "AP-Element ziehen" definieren](#page-541-4) [Informationen über das ziehbare AP-Element zusammenstellen](#page-542-0) [Verhalten "Gehe zu URL" definieren](#page-543-0) [Verhalten "Sprungmenü" definieren](#page-543-1) [Verhalten "Sprungmenü Gehe zu" definieren](#page-543-2) [Verhalten "Browserfenster öffnen" definieren](#page-544-0) [Verhalten "Sound abspielen" definieren](#page-544-1) [Verhalten "Popup-Meldung" definieren](#page-544-2)** [Verhalten "Bilder vorausladen" definieren](#page-545-0) **[Verhalten "Navigationsleistenbild festlegen" definieren](#page-545-1) [Verhalten "Text vom Frame einstellen" definieren](#page-545-2) [Verhalten "Container-Text festlegen" definieren](#page-545-3) [Verhalten "Statusleistentext festlegen" definieren](#page-546-0) [Verhalten "Text von Textfeld einstellen" definieren](#page-546-1) [Verhalten "Elemente ein-/ausblenden" definieren](#page-547-0) [Verhalten "Popupmenü anzeigen" definieren](#page-547-1) [Elemente in Popupmenüs hinzufügen, entfernen und neu anordnen](#page-547-2) [Popupmenüs formatieren](#page-547-3) [Position von Popupmenüs in einem Dokument festlegen](#page-547-4) [Popupmenüs ändern](#page-547-5) [Verhalten "Bild austauschen" definieren](#page-547-6) [Verhalten "Formular überprüfen" definieren](#page-548-0)**

## <span id="page-540-1"></span>**Integrierte Verhalten verwenden**

Die im Lieferumfang von Dreamweaver enthaltenen Verhalten sind für die Verwendung in modernen Browsern geeignet. In älteren Browsern schlagen diese Verhalten ohne Fehlermeldung fehl.

Hinweis: Die Dreamweaver-Aktionen wurden sehr sorgfältig erstellt, damit sie in möglichst vielen Browsern verwendet werden können. Wenn Sie Code manuell aus einer Dreamweaver-Aktion entfernen oder durch benutzerdefinierten Code ersetzen, wird die browserübergreifende Kompatibilität möglicherweise eingeschränkt.

Bei der Konzeption der Dreamweaver-Aktionen wurde zwar eine maximale browserübergreifende Kompatibilität angestrebt, aber JavaScript wird von manchen Browsern nicht unterstützt und von vielen Internetbenutzern deaktiviert. Um optimale plattformübergreifende Ergebnisse zu erzielen, sollten Sie in <noscript> eingeschlossene alternative Inhalte bereitstellen, damit Benutzer ohne JavaScript-Unterstützung die Site dennoch besuchen können.

## <span id="page-540-2"></span>**Verhalten "JavaScript aufrufen" definieren**

Mit dem Verhalten "JavaScript aufrufen" wird beim Eintreten eines Ereignisses eine benutzerdefinierte Funktion oder JavaScript-Codezeile ausgeführt. (Sie können das Skript selbst erstellen oder Code verwenden, der aus diversen kostenlos verfügbaren JavaScript-Bibliotheken im Internet stammt.)

- 1. Markieren Sie ein Objekt und wählen Sie im Menü "Verhalten hinzufügen" des Bedienfelds "Verhalten" die Option "JavaScript aufrufen" aus.
- 2. Geben Sie den genauen auszuführenden JavaScript-Code oder den Namen einer Funktion ein.

Wenn Sie beispielsweise eine Zurück-Schaltfläche erstellen möchten, geben Sie Folgendes ein: if (history.length >

Œ

Dieses Verhalten ist ab Dreamweaver CS5 veraltet.

0){history.back()}. Wenn Sie den Code in eine Funktion integriert haben, geben Sie nur den Funktionsnamen ein (beispielsweise hGoBack()).

3. Klicken Sie auf "OK" und überprüfen Sie, ob das Standardereignis korrekt ist.

## <span id="page-541-0"></span>**Verhalten "Eigenschaft ändern" definieren**

Mit dem Verhalten "Eigenschaft ändern" können Sie den Wert einer Objekteigenschaft ändern (z. B. die Hintergrundfarbe eines div oder die Aktion eines Formulars).

Hinweis: Verwenden Sie dieses Verhalten nur, wenn Sie sich sehr gut mit HTML und JavaScript auskennen.

- 1. Markieren Sie ein Objekt und wählen Sie im Menü "Verhalten hinzufügen" des Bedienfelds "Verhalten" die Option "Eigenschaft ändern" aus.
- 2. Wählen Sie im Menü "Elementtyp" einen Elementtyp aus, um alle bekannten Elemente dieses Typs anzuzeigen.
- 3. Wählen Sie im Menü "Element-ID" ein Element aus.
- 4. Wählen Sie im Menü "Eigenschaft" eine Eigenschaft aus oder geben Sie im Feld den Namen der Eigenschaft ein.
- 5. Geben Sie den neuen Wert für die Eigenschaft in das Feld "Neuer Wert" ein.
- 6. Klicken Sie auf "OK" und überprüfen Sie, ob das Standardereignis korrekt ist.

## <span id="page-541-1"></span>**Verhalten "Browser überprüfen" definieren**

<span id="page-541-2"></span>Dieses Verhalten ist ab Dreamweaver CS5 veraltet.

## **Verhalten "Plug-In überprüfen" definieren**

Mit dem Verhalten "Plug-In überprüfen" können Sie Besucher zu unterschiedlichen Seiten umleiten, je nachdem, ob das angegebene Plug-In installiert ist. Sie können beispielsweise festlegen, dass Besucher, die Shockwave verwenden, auf eine bestimmte Seite umgeleitet werden, und Besucher, die das Programm nicht verwenden, auf eine andere Seite.

Hinweis: Bestimmte Plug-Ins können in Internet Explorer nicht mit JavaScript ermittelt werden. Sie können jedoch Flash oder Director auswählen, damit der Seite VBScript-Code hinzugefügt wird, mit dem diese Plug-Ins in Internet Explorer unter Windows ermittelt werden können. Mit Internet Explorer für Mac OS ist die Plug-In-Erkennung nicht möglich.

- 1. Markieren Sie ein Objekt und wählen Sie im Menü "Verhalten hinzufügen" des Bedienfelds "Verhalten" die Option "Plug-In überprüfen" aus.
- 2. Wählen Sie im Menü "Plug-In" ein Plug-In aus oder klicken Sie auf "Eingeben" und geben Sie im angrenzenden Feld den genauen Namen des Plug-Ins ein.

Sie müssen für das Plug-In genau den Namen verwenden, der in Netscape Navigator auf der Registerkarte "Über Plug-Ins" in Fettformatierung angegeben ist. (Wählen Sie unter Windows den Navigator-Befehl "Hilfe" > "Über Plug-Ins" und auf Macintosh-Systemen im Menü "Apple" die Option "Über Plug-Ins" aus.)

3. Geben Sie im Feld "Wenn gefunden, gehe zu URL" eine URL für Besucher an, die über das Plug-In verfügen.

Wenn Sie eine Remote-URL eingeben, müssen Sie zusätzlich zur Adresse auch das Präfix http:// angeben. Wenn Sie das Feld leer lassen, bleiben Besucher auf derselben Seite.

- 4. Geben Sie im Feld "Sonst gehe zu URL" eine alternative URL für Besucher an, die nicht über das Plug-In verfügen. Wenn Sie das Feld leer lassen, bleiben Besucher auf derselben Seite.
- 5. Legen Sie fest, welche Seite angezeigt werden soll, wenn eine Plug-In-Erkennung nicht möglich ist. Wenn die Plug-Ins nicht ermittelt werden können, werden Besucher in der Standardeinstellung zu der URL umgeleitet, die im Feld "Sonst gehe zu URL" angegeben ist. Wenn die Besucher stattdessen zu der ersten im Feld "Wenn gefunden, gehe zu URL" angegebenen URL umgeleitet werden sollen, aktivieren Sie die Option "Immer zum ersten URL wechseln, wenn keine Erkennung möglich". Wenn diese Option aktiviert ist, wird davon ausgegangen, dass das Plug-In vorhanden ist, es sei denn, im Browser wird explizit angegeben, dass das Plug-In nicht vorhanden ist. Sie sollten diese Option in der Regel dann auswählen, wenn der Inhalt des Plug-Ins integraler Bestandteil der Seite ist. Lassen Sie sie andernfalls deaktiviert. Hinweis: Diese Option gilt nur für Internet Explorer. Netscape Navigator kann Plug-Ins immer ermitteln.
- 6. Klicken Sie auf "OK" und überprüfen Sie, ob das Standardereignis korrekt ist.

## <span id="page-541-3"></span>**Verhalten "Shockwave oder SWF steuern" definieren**

<span id="page-541-4"></span>

**[Nach oben](#page-540-0)**

**[Nach oben](#page-540-0)**

**[Nach oben](#page-540-0)**

Œ,

**[Nach oben](#page-540-0)**

Œ

Mit dem Verhalten "AP-Element ziehen" kann der Besucher ein absolut positioniertes Element (AP-Element) ziehen. Dieses Verhalten eignet sich zum Erstellen von Puzzles, Schiebereglern und anderen beweglichen Elementen der Benutzeroberfläche.

Sie können unter anderem Folgendes festlegen: die Richtung, in die der Besucher das AP-Element ziehen kann (horizontal, vertikal oder in eine andere Richtung); ein Ziel, zu dem der Besucher das AP-Element ziehen soll; ob das AP-Element am Ziel ausgerichtet werden soll, wenn es sich innerhalb einer bestimmten Pixelzahl vom Ziel befindet; was geschehen soll, wenn sich das AP-Element am Ziel befindet.

Das Verhalten "AP-Element ziehen" muss aufgerufen werden, bevor der Besucher das AP-Element ziehen kann. Es empfiehlt sich daher, "AP-Element ziehen" an das body-Objekt anzufügen (mit dem onLoad-Ereignis).

- 1. Wählen Sie "Einfügen" > "Layoutobjekte" > "AP Div" aus oder klicken Sie im Bedienfeld "Einfügen" auf die Schaltfläche "AP Div zeichnen" und zeichnen Sie dann in der Entwurfsansicht des Dokumentfensters ein AP-Div.
- 2. Klicken Sie im Tag-Selektor unten links im Dokumentfenster auf <boody>.
- 3. Wählen Sie im Menü "Verhalten hinzufügen" des Bedienfelds "Verhalten" die Option "AP-Element ziehen" aus.

Wenn "AP-Element ziehen" nicht verfügbar ist, ist wahrscheinlich ein AP-Element ausgewählt.

- 4. Wählen Sie im Popupmenü "AP-Element" das AP-Element aus.
- 5. Wählen Sie im Popupmenü "Bewegung" entweder "Beschränkt" oder "Unbeschränkt" aus.

Eine unbeschränkte Bewegung eignet sich für Puzzles und andere Drag & Drop-Spiele. Wählen Sie für Schieberegler und bewegliche Objekte wie Schubladen, Vorhänge und Jalousien eine beschränkte Bewegung aus.

6. Wenn Sie eine beschränkte Bewegung auswählen, geben Sie Werte in den Feldern "O", "U", "L" und "R" ein (in Pixel).

Die Werte sind relativ zur Anfangsposition des AP-Elements. Wenn Sie die Bewegung auf einen rechteckigen Bereich beschränken möchten, geben Sie in allen vier Feldern einen positiven Wert ein. Um nur eine vertikale Bewegung zuzulassen, geben Sie in den Feldern "O" und "U" einen positiven Wert und in den Feldern "L" und "R" den Wert "0" ein. Um nur eine horizontale Bewegung zuzulassen, geben Sie in den Feldern "L" und "R" einen positiven Wert und in den Feldern "O" und "U" den Wert "0" ein.

7. Geben Sie in den Feldern "Links" und "Oben" die Werte für das Ablageziel ein (in Pixel).

Beim Ablageziel handelt es sich um die Stelle, an die der Besucher das AP-Element ziehen soll. Ein AP-Element befindet sich am Ablageziel, wenn seine linke und obere Koordinate mit den Werten in den Feldern "Links" und "Oben" übereinstimmt. Die Werte sind relativ zur oberen linken Ecke des Browserfensters. Klicken Sie auf "Aktuelle Pos. abrufen", damit die aktuelle Position des AP-Elements automatisch in die Felder eingetragen wird.

8. Geben Sie im Feld "Einrasten, falls innerhalb von" einen Wert (in Pixel) ein, um festzulegen, wie nahe der Besucher das AP-Element an das Ablageziel ziehen muss, damit das AP-Element am Ziel ausgerichtet wird.

Wenn Sie höhere Werte eingeben, kann der Besucher das Ablageziel leichter finden.

- 9. Bei einfachen Puzzle- und Hintergrundbearbeitungen müssen keine weiteren Schritte ausgeführt werden. Wenn Sie auf die Registerkarte "Erweitert" klicken, können Sie den Ziehpunkt für das AP-Element definieren, die Bewegung des AP-Elements beim Ziehen verfolgen und festlegen, dass eine Aktion ausgelöst wird, wenn das AP-Element abgelegt wird.
- 10. Sie können festlegen, dass der Besucher auf einen bestimmten Bereich des AP-Elements klicken muss, damit das AP-Element gezogen werden kann. Wählen Sie dazu im Menü "Ziehgriff" die Option "Bereich im Element" aus und geben Sie die linke und obere Koordinate sowie die Breite und Höhe des Ziehpunkts in den entsprechenden Feldern ein.

Diese Option ist nützlich, wenn das Bild im AP-Element ein Element enthält, das sich zum Ziehen eignet, beispielsweise eine Titelleiste oder der Griff einer Schublade. Legen Sie diese Option nicht fest, wenn Sie wünschen, dass ein Besucher auf eine beliebige Stelle im AP-Element klicken kann, um dieses Element zu ziehen.

- 11. Wählen Sie unter "Beim Ziehen" die gewünschten Optionen aus:
	- Aktivieren Sie "Element nach vorn bringen, dann", wenn das AP-Element beim Ziehen an die erste Position innerhalb der Stapelreihenfolge verschoben werden soll. Wenn Sie diese Option aktivieren, geben Sie im Popupmenü an, ob das AP-Element im Vordergrund bleiben oder an seine ursprüngliche Position in der Stapelreihenfolge zurückgesetzt werden soll.
	- Geben Sie JavaScript-Code oder einen Funktionsnamen (z. B. monitorAPelement()) im Feld "JavaScript aufrufen" ein, damit der Code oder die Funktion beim Ziehen des AP-Elements wiederholt ausgeführt wird. Sie können beispielsweise eine Funktion schreiben, die die Koordinaten des AP-Elements verfolgt und in einem Textfeld Hinweise anzeigt, wie z. B. "Sie kommen näher" oder "Sie sind weit vom Ablageziel entfernt".
- 12. Geben Sie JavaScript-Code oder einen Funktionsnamen (z. B. evaluateAPelementPos()) im zweiten Feld "JavaScript aufrufen" ein, damit der Code oder die Funktion beim Ablegen des AP-Elements ausgeführt wird. Aktivieren Sie "Nur wenn eingerastet", wenn der JavaScript-Code nur ausgeführt werden soll, wenn sich das AP-Element am Ablageziel befindet.
- <span id="page-542-0"></span>13. Klicken Sie auf "OK" und überprüfen Sie, ob das Standardereignis korrekt ist.

## **Informationen über das ziehbare AP-Element zusammenstellen**

伓

Wenn Sie einem Objekt das Verhalten "AP-Element ziehen" zuweisen, fügt Dreamweaver die Funktion MM\_dragLayer() in den head-Bereich des

Dokuments ein. (Bei dieser Funktion wird die alte Benennungskonvention für AP-Elemente [d. h. "Ebene"] übernommen, damit Ebenen, die aus früheren Dreamweaver-Versionen stammen, weiterhin bearbeitet werden können.) Diese Funktion registriert das AP-Element als ziehbar und definiert außerdem für jedes ziehbare AP-Element die drei Eigenschaften MM\_LEFTRIGHT, MM\_UPDOWN und MM\_SNAPPED. Anhand dieser Eigenschaften können Sie in Ihren JavaScript-Funktionen die relative horizontale und vertikale Position des AP-Elements ermitteln und zudem feststellen, ob sich das AP-Element am Ablageziel befindet.

Hinweis: Die hier bereitgestellten Informationen richten sich nur an erfahrene JavaScript-Programmierer.

Zum Beispiel zeigt die folgende Funktion den Wert der MM\_UPDOWN-Eigenschaft (die aktuelle vertikale Position des AP-Elements) in einem Formularfeld mit der Bezeichnung curPosField an. (Formularfelder eignen sich zum Anzeigen fortlaufend aktualisierter Informationen, da sie dynamisch sind, d. h., Sie können ihren Inhalt ändern, nachdem die Seite geladen wurde.)

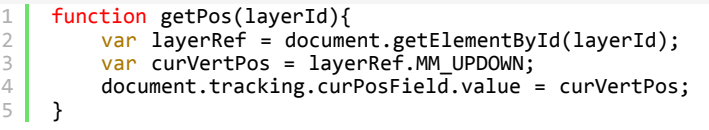

Die Werte von MM\_UPDOWN oder MM\_LEFTRIGHT können nicht nur in einem Formularfeld angezeigt werden, sondern auch anderweitig verwendet werden. Sie können beispielsweise eine Funktion schreiben, die abhängig davon, wie nahe der Wert am Ablagebereich ist, eine entsprechende Meldung im Formularfeld anzeigt. Sie können zudem eine andere Funktion aufrufen, um je nach Wert ein AP-Element ein- oder auszublenden.

Die Eigenschaft MM\_SNAPPED enthält nützliche Informationen für den Fall, dass eine Seite mehrere AP-Elemente enthält, die sich alle am Ablageziel befinden müssen, bevor der Besucher zur nächsten Seite oder zur nächsten Aufgabe übergehen kann. Sie können beispielsweise eine Funktion schreiben, mit der gezählt wird, wie viele AP-Elemente für MM\_SNAPPED den Wert true haben, und diese Funktion jedes Mal aufrufen, wenn ein AP-Element abgelegt wird. Wenn so viele AP-Elemente ausgerichtet sind, dass der angegebene Zählwert erreicht ist, können Sie den Besucher auf die nächste Seite weiterleiten oder eine Meldung mit Glückwünschen einblenden.

## <span id="page-543-0"></span>**Verhalten "Gehe zu URL" definieren**

Mit dem Verhalten "Gehe zu URL" wird eine neue Seite im aktuellen Fenster oder im angegebenen Frame geöffnet. Mit diesem Verhalten kann der Inhalt von mehreren Frames mit einem Mausklick geändert werden.

- 1. Markieren Sie ein Objekt und wählen Sie im Menü "Verhalten hinzufügen" des Bedienfelds "Verhalten" die Option "Gehe zu URL" aus.
- 2. Wählen Sie in der Liste "Öffnen in" ein Ziel für die URL aus.

In der Liste "Öffnen in" sind automatisch alle Frames im aktuellen Frameset sowie das Hauptfenster aufgeführt. Wenn keine Frames vorhanden sind, ist nur das Hauptfenster aufgeführt.

Hinweis: Dieses Verhalten kann zu unerwarteten Ergebnissen führen, wenn ein Frame den Titel "top", "blank", "self" oder "parent" hat. In Browsern werden diese Namen manchmal mit den Namen reservierter Ziele verwechselt.

- 3. Klicken Sie auf "Durchsuchen", um ein zu öffnendes Dokument auszuwählen, oder geben Sie im Feld "URL" den Pfad und Dateinamen des Dokuments ein.
- 4. Wiederholen Sie die Schritte 2 und 3, um weitere Dokumente in anderen Frames zu öffnen.
- 5. Klicken Sie auf "OK" und überprüfen Sie, ob das Standardereignis korrekt ist.

## <span id="page-543-1"></span>**Verhalten "Sprungmenü" definieren**

Wenn Sie ein Sprungmenü über "Einfügen" > "Formular" > "Sprungmenü" erstellen, wird in Dreamweaver ein Menüobjekt erstellt und mit dem Verhalten "Sprungmenü" (oder "Sprungmenü Gehe zu") verbunden. In der Regel ist es nicht erforderlich, das Verhalten "Sprungmenü" für ein Objekt manuell zu definieren.

Ein vorhandenes Sprungmenü können Sie mit einer der beiden folgenden Methoden bearbeiten:

- Sie können Menüelemente bearbeiten und neu anordnen, die aufzurufenden Dateien und das Fenster ändern, in dem diese Dateien geöffnet werden, indem Sie im Bedienfeld "Verhalten" auf ein vorhandenes Sprungmenü-Verhalten doppelklicken.
- Sie können die Elemente im Menü wie in anderen Menüs bearbeiten, indem Sie das Menü auswählen und im Eigenschafteninspektor auf die Schaltfläche "Listenwerte" klicken.
- 1. Erstellen Sie ein Sprungmenü, falls noch keins in Ihrem Dokument vorhanden ist.
- 2. Markieren Sie das Objekt und wählen Sie im Menü "Verhalten hinzufügen" des Bedienfelds "Verhalten" die Option "Sprungmenü" aus.
- <span id="page-543-2"></span>3. Nehmen Sie im Dialogfeld "Sprungmenü" die gewünschten Änderungen vor und klicken Sie dann auf "OK".

Œ **[Nach oben](#page-540-0)**

Œ

ſ4

## **Verhalten "Sprungmenü Gehe zu" definieren**

Das Verhalten "Sprungmenü Gehe zu" ist mit dem Verhalten "Sprungmenü" eng verknüpft. Mit "Sprungmenü Gehe zu" können Sie eine Schaltfläche "Gehe zu" mit einem Sprungmenü verbinden. (Zur Verwendung dieses Verhaltens muss im Dokument bereits ein Sprungmenü vorhanden sein.) Durch Klicken auf die Schaltfläche "Gehe zu" wird der im Sprungmenü ausgewählte Hyperlink geöffnet. Bei einem Sprungmenü wird die Schaltfläche "Gehe zu" in der Regel nicht benötigt. Durch Auswählen eines Elements in einem Sprungmenü wird normalerweise ohne weitere Benutzereingriffe eine URL geladen. Wenn der Besucher jedoch ein Element auswählt, das im Sprungmenü bereits ausgewählt ist, erfolgt kein Sprung. Im Allgemeinen spielt dies zwar keine Rolle. Wenn das Sprungmenü jedoch in einem Frame angezeigt wird und die Sprungmenüelemente Verknüpfungen zu Seiten in anderen Frames enthalten, ist die Schaltfläche "Gehe zu" häufig nützlich, damit ein im Sprungmenü bereits ausgewähltes Element erneut ausgewählt werden kann.

Hinweis: Wenn die Schaltfläche "Gehe zu" mit einem Sprungmenü verwendet wird, gelangt der Benutzer ausschließlich über diese Schaltfläche zu der URL des im Menü ausgewählten Eintrags. Wenn ein Benutzer im Sprungmenü ein Menüelement auswählt, wird er nicht mehr automatisch auf eine andere Seite oder in einen anderen Frame umgeleitet.

- 1. Wählen Sie ein Objekt für die Schaltfläche "Gehe zu" (in der Regel ein Schaltflächenbild) und dann im Menü "Verhalten hinzufügen" des Bedienfelds "Verhalten" die Option "Sprungmenü Gehe zu" aus.
- 2. Wählen Sie im Menü "Wählen Sie ein Sprungmenü aus" das Menü aus, das durch die Schaltfläche "Gehe zu" aktiviert werden soll, und klicken Sie auf "OK".

## <span id="page-544-0"></span>**Verhalten "Browserfenster öffnen" definieren**

Mit dem Verhalten "Browserfenster öffnen" können Sie eine Seite in einem neuen Fenster öffnen. Sie können die Eigenschaften des neuen Fensters festlegen, einschließlich des Namens, der Größe und der Attribute (ob die Größe des Fensters geändert werden kann, ob es eine Menüleiste hat usw.). Mit diesem Verhalten können Sie beispielsweise ein großes Bild in einem separaten Fenster öffnen, wenn auf ein Miniaturbild geklickt wird, und die Größe des neuen Fensters exakt an das Bild anpassen.

Wenn Sie keine Attribute für das Fenster angeben, wird es in der gleichen Größe und mit den gleichen Attributen wie das Fenster geöffnet, über das es geöffnet wurde. Wenn Sie dagegen Attribute für das Fenster angeben, werden automatisch alle Attribute deaktiviert, die nicht explizit aktiviert sind. Wenn Sie keine Attribute für das Fenster festlegen, wird es beispielsweise mit einer Größe von 1024 x 768 Pixel, einer Navigationsleiste (mit den Schaltflächen "Zurück", "Weiter", "Home" und "Aktualisieren"), einer Standortleiste (mit der URL), einer Statusleiste (ganz unten, für Statusmeldungen) und einer Menüleiste (mit den Menüs "Datei", "Bearbeiten", "Ansicht" und anderen Menüs) geöffnet. Wenn Sie die Fenstergröße ausdrücklich auf 640 x 480 Pixel setzen und keine weiteren Attribute festlegen, wird das Fenster mit einer Größe von 640 x 480 Pixel, jedoch ohne Symbolleisten geöffnet.

- 1. Markieren Sie ein Objekt und wählen Sie im Menü "Verhalten hinzufügen" des Bedienfelds "Verhalten" die Option "Browserfenster öffnen" aus.
- 2. Klicken Sie auf "Durchsuchen", um eine Datei auszuwählen, oder geben Sie die anzuzeigende URL ein.
- 3. Legen Sie die Optionen für die Fensterbreite und -höhe (in Pixel) sowie für die verschiedenen Symbolleisten, Bildlaufleisten, Ziehpunkte zur Größenänderung usw. fest. Weisen Sie dem Fenster einen Namen zu (ohne Leerzeichen oder Sonderzeichen), wenn Sie mit Hyperlinks darauf verweisen oder es mit JavaScript steuern möchten.
- 4. Klicken Sie auf "OK" und überprüfen Sie, ob das Standardereignis korrekt ist.

## <span id="page-544-1"></span>**Verhalten "Sound abspielen" definieren**

<span id="page-544-2"></span>Dieses Verhalten ist ab Dreamweaver CS5 veraltet.

## **Verhalten "Popup-Meldung" definieren**

Mit dem Verhalten "Popup-Meldung" wird ein JavaScript-Warndialogfeld mit einer Meldung angezeigt, die Sie festlegen können. JavaScript-Warndialogfelder verfügen nur über eine Schaltfläche ("OK"), daher eignet sich dieses Verhalten nicht dazu, Benutzern eine Auswahl anzubieten, sondern lediglich dazu, Informationen bereitzustellen.

Sie können in den Text alle gültigen Funktionsaufrufe, Eigenschaften, globalen Variablen oder andere Ausdrücke von JavaScript einbetten. Wenn Sie einen JavaScript-Ausdruck einbetten möchten, schließen Sie ihn in geschweiften Klammern ({}) ein. Wenn Sie geschweifte Klammern anzeigen möchten, stellen Sie ihnen einen umgekehrten Schrägstrich (\{) voran.

Beispiel

1 The URL **for this** page **is** {window.location}, and today **is** {**new Date**()}.

Hinweis: Die Darstellung der Warnmeldung wird im Browser gesteuert. Wenn Sie Optionen zur Darstellung festlegen möchten, können Sie das Verhalten "Browserfenster öffnen" verwenden.

1. Markieren Sie ein Objekt und wählen Sie im Menü "Verhalten hinzufügen" des Bedienfelds "Verhalten" die Option "Popup-

**[Nach oben](#page-540-0)**

G

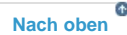

**[Nach oben](#page-540-0)**

Œ

Meldung" aus.

- 2. Geben Sie die Meldung im Feld "Meldung" ein.
- 3. Klicken Sie auf "OK" und überprüfen Sie, ob das Standardereignis korrekt ist.

#### <span id="page-545-0"></span>**Verhalten "Bilder vorausladen" definieren**

Mit dem Verhalten "Bilder vorausladen" wird die Zeit bis zur Anzeige verkürzt, indem Bilder zwischengespeichert werden, die beim ersten Anzeigen der Seite nicht sichtbar sind (z. B. Bilder, die mit Verhalten oder Skripts in die Seite gesetzt werden).

Hinweis: Mit dem Verhalten "Bild austauschen" werden alle markierten Bilder automatisch vorgeladen, wenn Sie im Dialogfeld "Bild austauschen" die Option "Bilder vorausladen" aktivieren. Deshalb müssen Sie beim Verwenden von "Bild austauschen" das Verhalten "Bilder vorausladen" nicht manuell hinzufügen.

- 1. Markieren Sie ein Objekt und wählen Sie im Menü "Verhalten hinzufügen" des Bedienfelds "Verhalten" die Option "Bilder vorausladen" aus.
- 2. Klicken Sie auf "Durchsuchen", um eine Bilddatei auszuwählen, oder geben Sie den Pfad und den Dateinamen eines Bilds im Feld "Bildquelldatei" ein.
- 3. Klicken Sie oben im Dialogfeld auf die Schaltfläche mit dem Pluszeichen (+), um das Bild zur Liste "Bilder vorausladen" hinzuzufügen.
- 4. Wiederholen Sie die Schritte 2 und 3 für alle weiteren Bilder, die Sie auf der aktuellen Seite vorausladen möchten.
- 5. Wenn Sie ein Bild aus der Liste "Bilder vorausladen" entfernen möchten, wählen Sie es aus und klicken Sie auf die Schaltfläche mit dem Minuszeichen (–).
- 6. Klicken Sie auf "OK" und überprüfen Sie, ob das Standardereignis korrekt ist.

#### <span id="page-545-1"></span>**Verhalten "Navigationsleistenbild festlegen" definieren**

<span id="page-545-2"></span>Dieses Verhalten ist ab Dreamweaver CS5 veraltet.

#### **Verhalten "Text vom Frame einstellen" definieren**

Mit dem Verhalten "Text vom Frame einstellen" können Sie den Text eines Frames dynamisch festlegen. Dabei werden Inhalt und Formatierung des Frames durch den angegebenen Inhalt ersetzt. Beim Inhalt kann es sich um beliebigen gültigen HTML-Quellcode handeln. Verwenden Sie dieses Verhalten, um Informationen dynamisch anzuzeigen.

Durch das Verhalten "Text vom Frame einstellen" wird die Formatierung eines Frames ersetzt. Sie können aber trotzdem dafür sorgen, dass die Attribute für Seitenhintergrund und Textfarbe nicht geändert werden, indem Sie die Option "Hintergrundfarbe beibehalten" aktivieren.

Sie können in den Text alle gültigen Funktionsaufrufe, Eigenschaften, globalen Variablen oder andere Ausdrücke von JavaScript einbetten. Wenn Sie einen JavaScript-Ausdruck einbetten möchten, schließen Sie ihn in geschweiften Klammern ({}) ein. Wenn Sie geschweifte Klammern anzeigen möchten, stellen Sie ihnen einen umgekehrten Schrägstrich (\{) voran.

Beispiel

1 The URL **for this** page **is** {window.location}, and today **is** {**new Date**()}.

- 1. Markieren Sie ein Objekt und wählen Sie im Menü "Verhalten hinzufügen" des Bedienfelds "Verhalten" die Option "Text einstellen" > "Text vom Frame einstellen" aus.
- 2. Wählen Sie im Dialogfeld "Text vom Frame einstellen" im Menü "Frame" den Ziel-Frame aus.
- 3. Klicken Sie auf die Schaltfläche "Aktuelle HTML abrufen", um dem aktuellen Inhalt des body-Abschnitts des Ziel-Frames zu kopieren.
- 4. Geben Sie im Feld "Neue HTML" eine Meldung ein.
- 5. Klicken Sie auf "OK" und überprüfen Sie, ob das Standardereignis korrekt ist.

## <span id="page-545-3"></span>**Verhalten "Container-Text festlegen" definieren**

Durch das Verhalten "Container-Text festlegen" werden der Inhalt und die Formatierung eines vorhandenen Containers (d. h. eines Elements, das Text oder andere Elemente aufnehmen kann) auf einer Seite durch den von Ihnen angegebenen Inhalt ersetzt. Beim Inhalt kann es sich um beliebigen gültigen HTML-Quellcode handeln.

Sie können in den Text alle gültigen Funktionsaufrufe, Eigenschaften, globalen Variablen oder andere Ausdrücke von JavaScript einbetten. Wenn Sie einen JavaScript-Ausdruck einbetten möchten, schließen Sie ihn in geschweiften Klammern ({}) ein. Wenn Sie geschweifte Klammern anzeigen möchten, stellen Sie ihnen einen umgekehrten Schrägstrich (\{) voran.

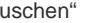

Œ,

**[Nach oben](#page-540-0)**

**[Nach oben](#page-540-0)**

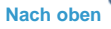

Œ

1 The URL **for this** page **is** {window.location}, and today **is** {**new Date**()}.

- 1. Markieren Sie ein Objekt und wählen Sie im Menü "Verhalten hinzufügen" des Bedienfelds "Verhalten" den Befehl "Text einstellen" > "Container-Text festlegen" aus.
- 2. Wählen Sie im Dialogfeld "Container-Text festlegen" im Menü "Container" das Zielelement aus.
- 3. Geben Sie im Feld "Neue HTML" den neuen Text oder eine neue HTML ein.
- 4. Klicken Sie auf "OK" und überprüfen Sie, ob das Standardereignis korrekt ist.

## <span id="page-546-0"></span>**Verhalten "Statusleistentext festlegen" definieren**

**[Nach oben](#page-540-0)**

Mit dem Verhalten "Statusleistentext festlegen" wird in der Statusleiste links unten im Browserfenster eine Meldung angezeigt. Sie können mit diesem Verhalten in der Statusleiste beispielsweise eine Beschreibung des Ziels eines Hyperlinks angeben, anstatt die zugehörige URL anzuzeigen. Bedenken Sie jedoch, dass Besucher die Meldungen in der Statusleiste oft übersehen (und dass nicht alle Browser Änderungen des Texts in der Statusleiste vollständig unterstützen). Wichtige Meldungen sollten daher besser als Popupmeldung oder als Text in einem AP-Element angezeigt werden.

Hinweis: Wenn Sie das Verhalten "Statusleistentext festlegen" in Dreamweaver verwenden, ist nicht gewährleistet, dass sich der Statusleistentext in einem Browser tatsächlich ändert. Die Änderung von Statusleistentext ist in einigen Browsern nur möglich, wenn Sie spezifische Anpassungen vornehmen. In Firefox müssen Sie beispielsweise eine Erweitert-Option ändern, die die Änderung des Statusleistentexts durch JavaScript zulässt. Weitere Informationen finden Sie in der Dokumentation zu Ihrem Browser.

Sie können in den Text alle gültigen Funktionsaufrufe, Eigenschaften, globalen Variablen oder andere Ausdrücke von JavaScript einbetten. Wenn Sie einen JavaScript-Ausdruck einbetten möchten, schließen Sie ihn in geschweiften Klammern ({}) ein. Wenn Sie geschweifte Klammern anzeigen möchten, stellen Sie ihnen einen umgekehrten Schrägstrich (\{) voran.

Beispiel

```
1 The URL for this page is {window.location}, and today is {new Date()}.
```
- 1. Markieren Sie ein Objekt und wählen Sie im Menü "Verhalten hinzufügen" des Bedienfelds "Verhalten" die Option "Text einstellen" > "Statusleistentext festlegen" aus.
- 2. Geben Sie im Dialogfeld "Statusleistentext festlegen" im Feld "Meldung" die gewünschte Meldung ein.

Wählen Sie eine möglichst kurze Meldung. Wenn die Meldung für die Statusleiste zu lang ist, wird sie abgeschnitten.

3. Klicken Sie auf "OK" und überprüfen Sie, ob das Standardereignis korrekt ist.

## <span id="page-546-1"></span>**Verhalten "Text von Textfeld einstellen" definieren**

Durch das Verhalten "Text von Textfeld einstellen" wird der Inhalt eines Textfelds in einem Formular durch den angegebenen Inhalt ersetzt.

Sie können in den Text alle gültigen Funktionsaufrufe, Eigenschaften, globalen Variablen oder andere Ausdrücke von JavaScript einbetten. Wenn Sie einen JavaScript-Ausdruck einbetten möchten, schließen Sie ihn in geschweiften Klammern ({}) ein. Wenn Sie geschweifte Klammern anzeigen möchten, stellen Sie ihnen einen umgekehrten Schrägstrich (\{) voran.

Beispiel

1 The URL **for this** page **is** {window.location}, and today **is** {**new Date**()}.

#### **Benannte Textfelder erstellen**

1. Wählen Sie "Einfügen" > "Formular" > "Textfeld".

Wenn Sie in Dreamweaver aufgefordert werden, ein "form"-Tag hinzuzufügen, klicken Sie auf "Ja".

2. Geben Sie im Eigenschafteninspektor einen Namen für das Textfeld ein. Achten Sie darauf, dass der Name auf der Seite nur einmal vorkommt (verwenden Sie nicht den gleichen Namen für mehrere Elemente auf der gleichen Seite, selbst wenn sich diese Elemente in unterschiedlichen Formularen befinden).

#### **"Text von Textfeld einstellen" definieren**

ſ4 **[Nach oben](#page-540-0)**

- 1. Markieren Sie ein Textfeld und wählen Sie im Menü "Verhalten hinzufügen" des Bedienfelds "Verhalten" die Option "Text einstellen" > "Text von Textfeld einstellen" aus.
- 2. Wählen Sie das Zieltextfeld im Menü "Textfeld" aus und geben Sie den neuen Text ein.
- 3. Klicken Sie auf "OK" und überprüfen Sie, ob das Standardereignis korrekt ist.

## <span id="page-547-0"></span>**Verhalten "Elemente ein-/ausblenden" definieren**

Mit dem Verhalten "Elemente ein-/ausblenden" werden ein oder mehrere Seitenelemente ein- oder ausgeblendet oder die Standardsichtbarkeit von Seitenelementen wird wiederhergestellt. Dieses Verhalten eignet sich zum Anzeigen von Informationen, während der Benutzer mit der Seite interagiert. Wenn der Benutzer den Mauszeiger über das Bild einer Pflanze bewegt, können Sie beispielsweise ein Seitenelement mit Informationen zur Blütezeit, zu den erforderlichen Umgebungsbedingungen und Lichtverhältnissen, zur maximalen Größe usw. einblenden. Von diesem Verhalten wird das betreffende Element lediglich ein- oder ausgeblendet. Wenn ein Element ausgeblendet wird, wird es nicht von der Seite entfernt.

1. Markieren Sie ein Objekt und wählen Sie im Menü "Verhalten hinzufügen" des Bedienfelds "Verhalten" die Option "Elemente ein-/ausblenden" aus.

Wenn "Elemente ein-/ausblenden" nicht verfügbar ist, ist wahrscheinlich ein AP-Element ausgewählt. Da AP-Elemente in keinem der beiden 4.0-Browser Ereignisse zulassen, müssen Sie ein anderes Objekt auswählen, z. B. das <br/>body>-Tag oder ein Hyperlink-Tag (<a>).

- 2. Wählen Sie in der Liste "Elemente" das gewünschte Element aus und klicken Sie auf "Einblenden", "Ausblenden" oder "Standard" (zum Wiederherstellen der Standardsichtbarkeit).
- 3. Wiederholen Sie Schritt 2 für alle weiteren Elemente, deren Sichtbarkeit Sie ändern möchten. (Sie können die Sichtbarkeit mehrerer Elemente mit einem einzelnen Verhalten ändern.)
- 4. Klicken Sie auf "OK" und überprüfen Sie, ob das Standardereignis korrekt ist.

## <span id="page-547-4"></span><span id="page-547-3"></span><span id="page-547-2"></span><span id="page-547-1"></span>**[Nach oben](#page-540-0) Verhalten "Popupmenü anzeigen" definieren** Dieses Verhalten ist ab Dreamweaver CS5 veraltet. **[Nach oben](#page-540-0) Elemente in Popupmenüs hinzufügen, entfernen und neu anordnen** Dieses Verhalten ist ab Dreamweaver CS5 veraltet. **[Nach oben](#page-540-0) Popupmenüs formatieren** Dieses Verhalten ist ab Dreamweaver CS5 veraltet. ſ4 **[Nach oben](#page-540-0) Position von Popupmenüs in einem Dokument festlegen** Dieses Verhalten ist ab Dreamweaver CS5 veraltet. Œ, **[Nach oben](#page-540-0) Popupmenüs ändern** Dieses Verhalten ist ab Dreamweaver CS5 veraltet. 保 **[Nach oben](#page-540-0) Verhalten "Bild austauschen" definieren** Mit dem Verhalten "Bild austauschen" wird ein Bild durch ein anderes ersetzt, indem das src-Attribut des <img>-Tags geändert wird. Verwenden Sie dieses Verhalten, um Schaltflächen-Rollovers und sonstige Bildeffekte zu erstellen. (Sie können auch mehrere Bilder gleichzeitig austauschen.) Durch das Einfügen eines Rollover-Bilds wird der Seite automatisch das Verhalten "Bild austauschen" hinzugefügt.

<span id="page-547-6"></span><span id="page-547-5"></span>Hinweis: Da von diesem Verhalten nur das src-Attribut beinflusst wird, sollten Sie für den Ersetzungsvorgang ein Bild mit denselben Abmessungen (Höhe und Breite) wie das Original verwenden. Andernfalls wird das ausgetauschte Bild verkleinert oder vergrößert, damit es den Abmessungen des ursprünglichen Bilds entspricht.

Mit dem Verhalten "Bildaustausch wiederherstellen" werden für die letzte Gruppe ausgetauschter Bilder die vorherigen Quelldateien wiederhergestellt. Dieses Verhalten wird immer automatisch hinzugefügt, wenn Sie für ein Objekt das Verhalten "Bild austauschen" definieren. Wenn unter "Bild austauschen" die Option "Wiederherstellen" aktiviert ist, müssen Sie dieses Verhalten normalerweise nicht manuell auswählen.

1. Wählen Sie "Einfügen" > "Bild" aus oder klicken Sie im Bedienfeld "Einfügen" auf die Schaltfläche "Bild", um ein Bild einzufügen.

2. Geben Sie im Eigenschafteninspektor im Textfeld ganz links einen Namen für das Bild ein.

Bildern muss nicht zwingend ein Name zugewiesen werden. Sie werden automatisch benannt, wenn Sie das Verhalten für ein Objekt definieren. Sie können die Bilder im Dialogfeld "Bild austauschen" jedoch einfacher identifizieren, wenn Sie zuvor alle Bilder benannt haben.

- 3. Wiederholen Sie die Schritte 1 und 2, um weitere Bilder einzufügen.
- 4. Markieren Sie ein Objekt (in der Regel das auszutauschende Bild) und wählen Sie im Menü "Verhalten hinzufügen" des Bedienfelds "Verhalten" die Option "Bild austauschen" aus.
- 5. Wählen Sie in der Liste "Bilder" das Bild aus, dessen Quelle Sie ändern möchten.
- 6. Klicken Sie auf "Durchsuchen", um die neue Bilddatei auszuwählen, oder geben Sie den Pfad und Dateinamen des neuen Bilds im Feld "Quelle einstellen auf" ein.
- 7. Wiederholen Sie die Schritte 5 und 6 für alle weiteren Bilder, die geändert werden sollen. Verwenden Sie das gleiche Verhalten "Bild austauschen" für alle Bilder, die gleichzeitig geändert werden sollen. Andernfalls können nicht alle Bilder mit dem entsprechenden Verhalten "Bildaustausch wiederherstellen" wiederhergestellt werden.

8. Aktivieren Sie die Option "Bilder vorausladen", damit die neuen Bilder beim Laden der Seite zwischengespeichert werden.

Damit werden die beim Herunterladen verursachten Verzögerungen verhindert, wenn die Bilder angezeigt werden sollen.

9. Klicken Sie auf "OK" und überprüfen Sie, ob das Standardereignis korrekt ist.

<span id="page-548-0"></span>**Verhalten "Formular überprüfen" definieren**

Mit dem Verhalten "Formular überprüfen" wird der Inhalt der angegebenen Textfelder geprüft, um sicherzustellen, dass der Benutzer den richtigen Datentyp eingegeben hat. Fügen Sie dieses Verhalten mit dem Ereignis onBlur an individuelle Formularfelder an, um die Felder zu überprüfen, während der Benutzer das Formular ausfüllt. Sie können die Aktion auch mit dem Ereignis onSubmit an das Formular anfügen, um mehrere Felder gleichzeitig auszuwerten, wenn der Benutzer auf die Schaltfläche "Senden" klickt. Wenn Sie dieses Verhalten für ein Formular definieren, wird verhindert, dass das Formular mit ungültigen Daten gesendet wird.

**[Nach oben](#page-540-0)**

Œ

- 1. Wählen Sie "Einfügen" > "Formular" aus oder klicken Sie im Bedienfeld "Einfügen" auf die Schaltfläche "Formular", um ein Formular einzufügen.
- 2. Wählen Sie "Einfügen" > "Formular" > "Textfeld" aus oder klicken Sie im Bedienfeld "Einfügen" auf die Schaltfläche "Textfeld", um ein Textfeld einzufügen.

Wiederholen Sie diesen Schritt, um weitere Textfelder einzufügen.

- 3. Wählen Sie eine Überprüfungsmethode aus:
	- Um einzelne Felder zu überprüfen, während der Benutzer das Formular ausfüllt, wählen Sie ein Textfeld und dann "Fenster" > "Verhalten" aus.
	- Um mehrere Felder zu überprüfen, wenn der Benutzer das Formular sendet, klicken Sie im Tag-Selektor in der linken unteren Ecke des Dokumentfensters auf das <form>-Tag. Wählen Sie dann "Fenster" > "Verhalten" aus.
- 4. Wählen Sie im Menü "Verhalten hinzufügen" die Option "Formular überprüfen" aus.
- 5. Führen Sie einen der folgenden Schritte aus:
	- Wählen Sie beim Überprüfen einzelner Felder in der Liste "Felder" das gleiche Feld aus, das Sie im Dokumentfenster ausgewählt haben.
	- Wenn Sie mehrere Felder überprüfen, wählen Sie in der Liste "Felder" ein Textfeld aus.
- 6. Aktivieren Sie die Option "Erforderlich", wenn das Feld Daten enthalten muss.
- 7. Wählen Sie unter "Akzeptieren" eine der folgenden Optionen aus:

**Alles** Überprüft, ob das erforderliche Feld Daten enthält. Es kann sich um beliebige Datentypen handeln.

**E-Mail-Adresse** Überprüft, ob das Feld das Zeichen "@" enthält.

**Zahl** Überprüft, ob das Feld nur Zahlenwerte enthält.

**Zahl zwischen** Überprüft, ob das Feld eine Zahl in einem bestimmten Bereich enthält.

- 8. Wenn Sie mehrere Felder überprüfen möchten, wiederholen Sie die Schritte 6 und 7 für alle weiteren zu überprüfenden Felder.
- 9. Klicken Sie auf "OK".

Falls Sie mehrere Felder überprüfen, wenn der Benutzer das Formular sendet, wird das Ereignis onSubmit automatisch im Menü "Ereignisse" angezeigt.

10. Wenn Sie einzelne Felder überprüfen, stellen Sie sicher, dass als Standardereignis onBlur oder onChange festgelegt ist. Wählen Sie andernfalls eines dieser Ereignisse aus.

Beide Ereignisse lösen das Verhalten "Formular überprüfen" aus, wenn der Benutzer den Mauszeiger vom Feld wegbewegt.

Sie unterscheiden sich jedoch folgendermaßen: onBlur tritt unabhängig davon auf, ob der Benutzer Text in das Feld eingegeben hat. Dagegen tritt onChange nur dann auf, wenn der Benutzer den Feldinhalt geändert hat. Bei erforderlichen Feldern sollte das Ereignis onBlur verwendet werden.

Verwandte Hilfethemen

## $\circledcirc$  BY-NC-SR

[Rechtliche Hinweise](http://helpx.adobe.com/de/legal/legal-notices.html) | [Online-Datenschutzrichtlinie](http://helpx.adobe.com/go/gffooter_online_privacy_policy_de)

Produktübergreifende Arbeitsabläufe

# <span id="page-551-0"></span>Zusatzprogramme

Bei Zusatzprogrammen handelt es sich um neue Funktionen, die Sie schnell und einfach zu Dreamweaver hinzufügen können. Sie können zahlreiche Arten von Zusatzprogrammen verwenden, z. B. Zusatzprogramme zum Umformatieren von Tabellen, zum Verbinden mit Back-End-Datenbanken oder zur Unterstützung beim Schreiben von Skripts für Browser.

*Hinweis: Wenn Sie Zusatzprogramme installieren möchten, die alle Benutzer unter einem Mehrbenutzer-Betriebssystem verwenden können, müssen Sie sich als Administrator (Windows) bzw. als Root-Benutzer (Mac OS X) anmelden. Weitere Informationen zur Verwendung von Dreamweaver auf Mehrbenutzer-Betriebssystemen finden Sie [hier.](http://idiom-q-win-1/de/dreamweaver/using/customizing-dreamweaver-workspace.html#main-pars_heading_23)*

> Œ **[Nach oben](#page-551-0)**

## **Verwenden von Zusatzprogrammen in Dreamweaver**

Klicken Sie auf "Fenster" > "Zusatzprogramme durchsuchen", um nach Zusatzprogrammen zu suchen und diese zu installieren. Wenn Sie auf "Zusatzprogramme durchsuchen" klicken, wird die Adobe Creative Cloud-Seite für Zusatzprogramme angezeigt.

Klicken Sie auf der Adobe Creative Cloud-Seite für Zusatzprogramme auf der linken Seite auf "Dreamweaver", um Zusatzprogramme für Dreamweaver anzuzeigen. Sie können auch das Suchfeld auf der rechten Seite verwenden, um nach einem bestimmten Zusatzprogramm zu suchen.

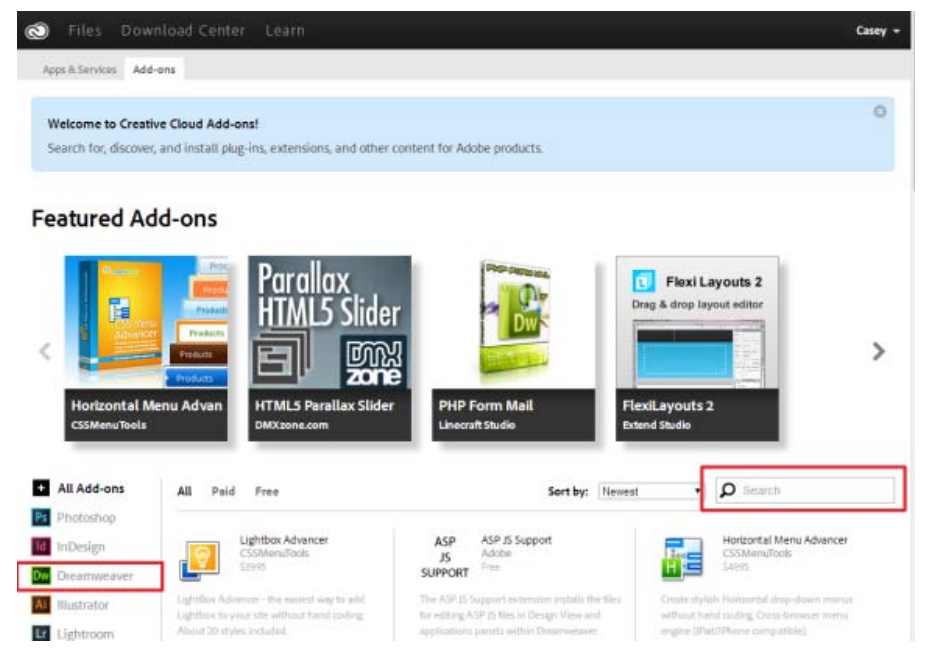

*Adobe Creative Cloud-Seite für Zusatzprogramme*

*Wichtig: Bevor Sie Zusatzprogramme installieren, stellen Sie sicher, dass Sie die Dateisynchronisation für Ihr Adobe Creative Cloud-Konto aktiviert haben. Weitere Informationen finden Sie unter [Aktivieren der Dateisynchronisation für die Adobe Creative Cloud](http://idiom-q-win-1/de/dreamweaver/using/extensions.html#main-pars_header).*

Folgen Sie den Anweisungen auf dem Bildschirm, um das Zusatzprogramm zu installieren.

Zum Anzeigen der von Ihnen installierten oder freigegebenen Zusatzprogramme klicken Sie unter "Meine Zusatzprogramme" auf "Alle Einkäufe und freigegebenen Elemente".

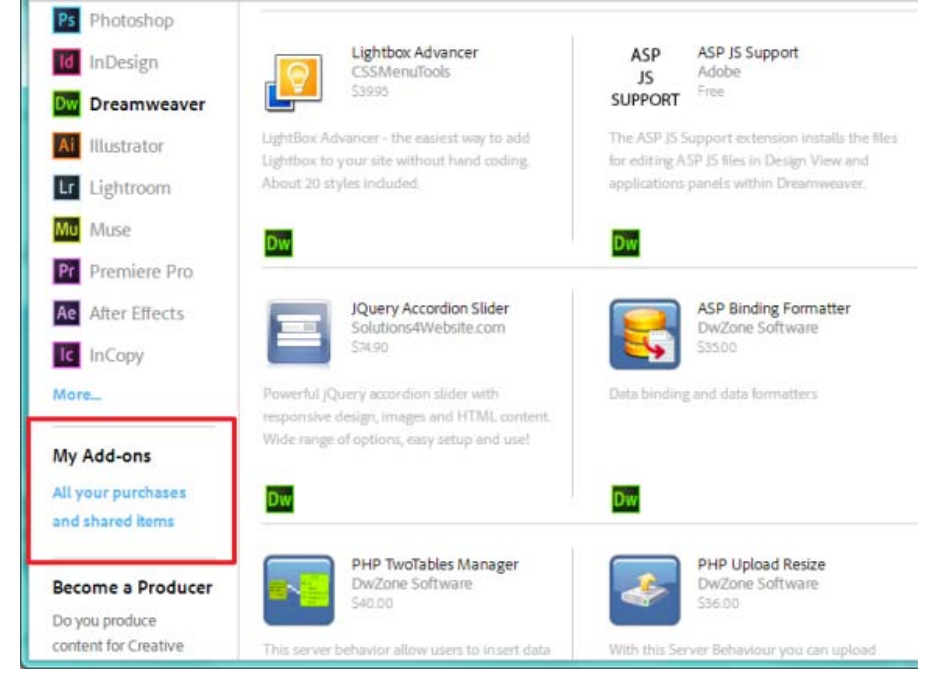

*Adobe Creative Cloud-Seite für Zusatzprogramme, "Meine Zusatzprogramme"*

Œ **[Nach oben](#page-551-0)**

## **Aktivieren der Dateisynchronisation für die Adobe Creative Cloud**

Bevor Sie Zusatzprogramme aus der Adobe Creative Cloud installieren, stellen Sie sicher, dass Sie die Dateisynchronisation über den Adobe Creative Cloud-Client aktiviert haben.

- 1. Klicken Sie in der Taskleiste auf ®, um den Adobe Creative Cloud-Client zu öffnen.
- 2. Klicken Sie auf **Da** und klicken Sie dann auf "Voreinstellungen".

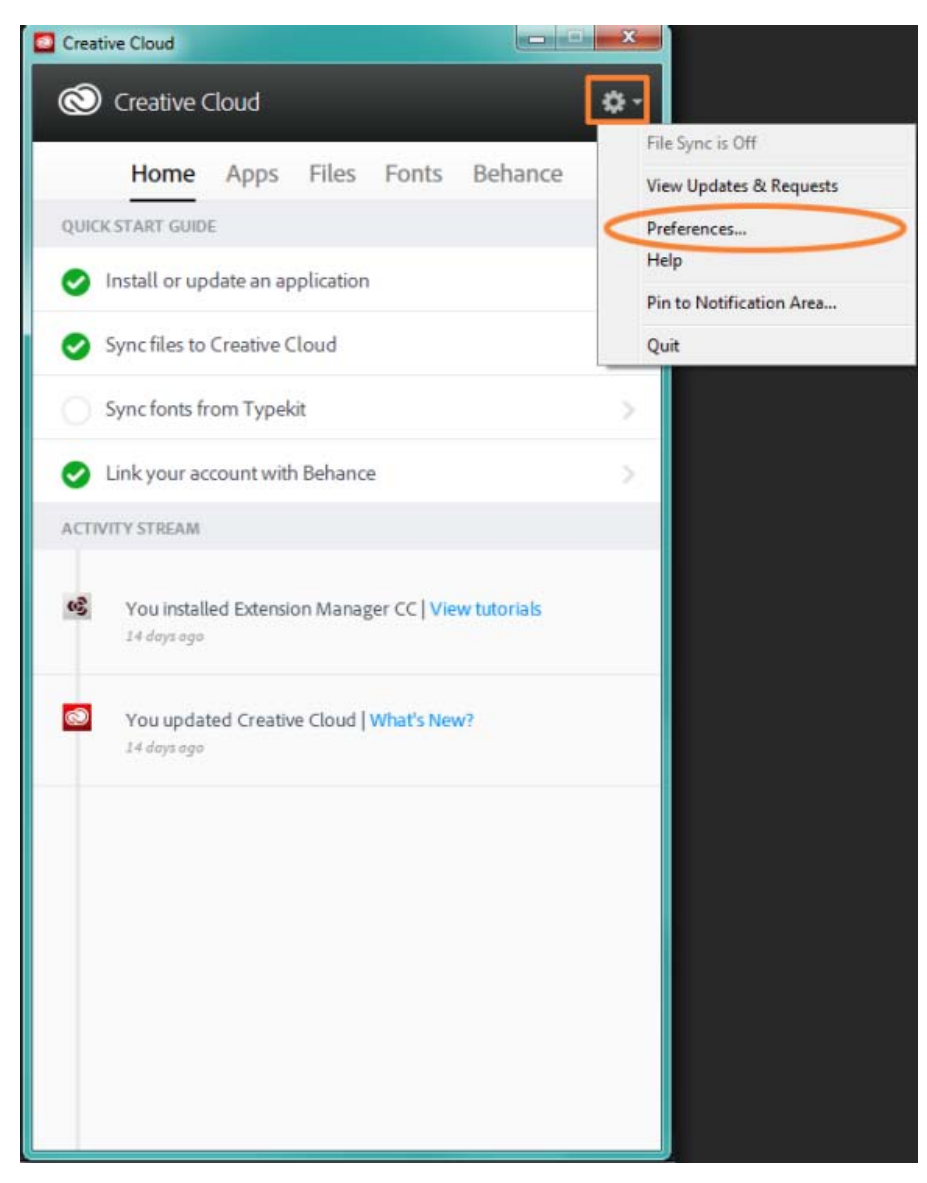

*Voreinstellungen im Adobe Creative Cloud-Client*

3. Legen Sie auf der Registerkarte "Dateien" die Option "Synchronisieren" auf "Ein" fest.

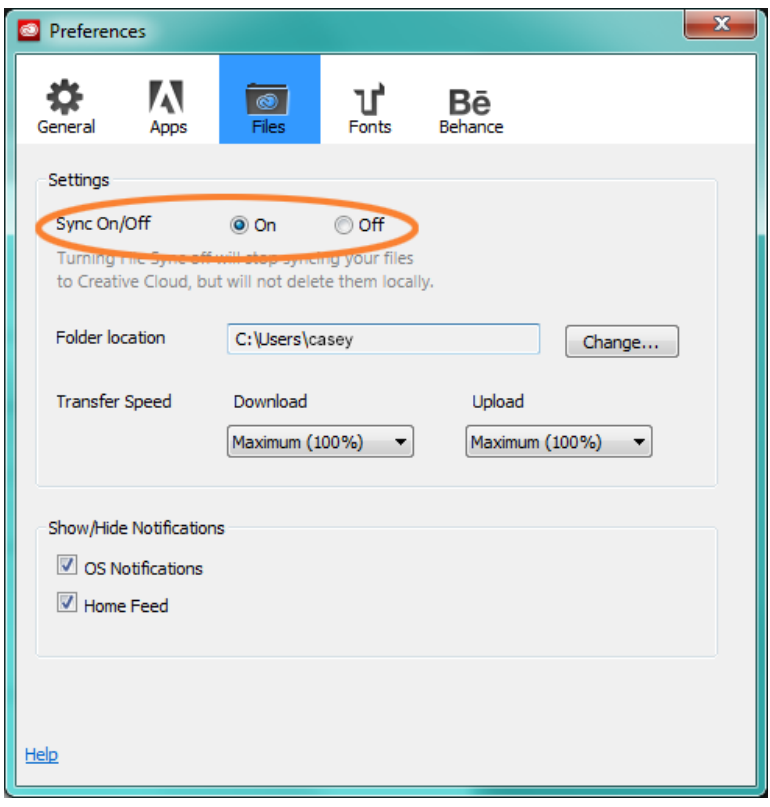

*Dateisynchronisation im Adobe Creative Cloud-Client*

Twitter™- und Facebook-Beiträge fallen nicht unter die Bestimmungen von Creative Commons.

[Rechtliche Hinweise](http://help.adobe.com/de_DE/legalnotices/index.html) | [Online-Datenschutzrichtlinie](http://helpx.adobe.com/go/gffooter_online_privacy_policy_de)

# <span id="page-555-0"></span>Anwendungsübergreifende Integration

#### <span id="page-555-1"></span>**[Integration in Photoshop, Flash und Fireworks](#page-555-1)**

## **Integration in Photoshop, Flash und Fireworks**

Œ **[Nach oben](#page-555-0)**

Photoshop, Fireworks und Flash sind leistungsstarke Webentwicklungs-Tools zum Erstellen und Verwalten von Grafiken und SWF-Dateien. Dreamweaver lässt sich nahtlos mit diesen Tools integrieren und vereinfacht so den Arbeitsablauf beim Webdesign.

Hinweis: Es ist ferner eine Teilintegration mit einigen anderen Anwendungen gegeben. Beispielsweise können Sie eine InDesign-Datei in das XHTML-Format exportieren und in Dreamweaver weiterbearbeiten. Ein Tutorial zu diesem Arbeitsablauf finden Sie unter [www.adobe.com/go/vid0202\\_de.](http://www.adobe.com/go/vid0202_de)

Bilder und mit Adobe Flash erstellte Inhalte (SWF- und FLV-Dateien) können ganz einfach in ein Dreamweaver-Dokument eingefügt werden. Außerdem können Sie Bilder oder SWF-Dateien nach dem Einfügen in ein Dreamweaver-Dokument im ursprünglichen Editor bearbeiten.

Hinweis: Die Zusammenarbeit zwischen Dreamweaver und diesen Adobe-Anwendungen ist nur möglich, wenn diese Anwendungen auf Ihrem Computer installiert sind.

Die Produktintegration erfolgt bei Fireworks und Flash durch die Roundtrip-Bearbeitung. Durch die Roundtrip-Bearbeitung wird sichergestellt, dass Code-Aktualisierungen korrekt zwischen Dreamweaver und den anderen Anwendungen übertragen werden (um beispielsweise Rollover-Verhalten oder Hyperlinks zu anderen Dateien beizubehalten).

Die Produktintegration von Dreamweaver basiert zudem auf Design Notes. Design Notes sind kleine Dateien, die es Dreamweaver ermöglichen, das entsprechende Quelldokument einer exportierten Bild- oder SWF-Datei zu ermitteln. Wenn Sie Dateien aus Fireworks, Flash oder Photoshop direkt in eine mit Dreamweaver definierte Site exportieren, werden automatisch zusammen mit der webfähigen Datei (GIF, JPEG, PNG oder SWF) auch Design Notes mit Verweisen auf die ursprüngliche PSD-Datei, PNG-Datei oder Flash-Authoringdatei (FLA) in die Site exportiert.

Design Notes enthalten nicht nur Informationen über Speicherorte, sondern auch weitere Einzelheiten zu exportierten Dateien. Wenn Sie beispielsweise eine Fireworks-Tabelle exportieren, schreibt Fireworks für jede exportierte Bilddatei in der Tabelle eine Design Note. Falls die exportierte Datei Hotspots oder Rollovers enthält, enthalten die Design Notes Informationen über die zugehörigen Skripts.

Während des Exportvorgangs wird in dem Ordner, in dem auch das exportierte Element gespeichert wird, der Ordner "\_notes" erstellt. Dieser Ordner enthält die Design Notes, die von Dreamweaver für die Integration in Photoshop, Flash oder Fireworks benötigt werden.

Hinweis: Wenn Sie mit Design Notes arbeiten möchten, müssen Sie sicherstellen, dass sie nicht für Ihre Dreamweaver-Site deaktiviert sind. Design Notes sind standardmäßig aktiviert. Doch selbst wenn sie deaktiviert sind, erstellt Dreamweaver eine Design Note, wenn Sie eine Photoshop-Bilddatei einfügen. Auf diese Weise wird der Speicherort der PSD-Quelldatei gespeichert.

Ein Tutorial zur Integration von Dreamweaver und Fireworks finden Sie unter [www.adobe.com/go/vid0188\\_de.](http://www.adobe.com/go/vid0188_de)

Ein Tutorial zur Integration von Dreamweaver und Photoshop finden Sie unter [www.adobe.com/go/lrvid4043\\_dw\\_de.](http://www.adobe.com/go/lrvid4043_dw_de)

Verwandte Hilfethemen

[Tutorial zu Dreamweaver InDesign](http://www.adobe.com/go/vid0202_de)

#### $(c)$  BY-NC-SR

[Rechtliche Hinweise](http://helpx.adobe.com/de/legal/legal-notices.html) | [Online-Datenschutzrichtlinie](http://helpx.adobe.com/go/gffooter_online_privacy_policy_de)

# <span id="page-556-0"></span>Fireworks und Dreamweaver verwenden

## **[Fireworks-Bilder einfügen](#page-556-1) [Fireworks-Bilder oder Fireworks-Tabellen aus Dreamweaver bearbeiten](#page-556-2) [Fireworks-Bilder von Dreamweaver aus optimieren](#page-557-0) [Fireworks zum Ändern von Dreamweaver-Bildplatzhaltern verwenden](#page-557-1) [Fireworks-Popupmenüs](#page-558-0) [Fireworks-Popupmenüs in Dreamweaver bearbeiten](#page-558-1) [In Fireworks MX 2004 oder früher erstellte Popupmenüs bearbeiten](#page-558-2) [Voreinstellungen zum Öffnen und Bearbeiten von Fireworks-Quelldateien festlegen](#page-558-3) [Fireworks-HTML-Code in ein Dreamweaver-Dokument einfügen](#page-559-0) [Fireworks-HTML-Code in Dreamweaver einfügen](#page-559-1) [In Dreamweaver platzierten Fireworks-HTML-Code aktualisieren](#page-559-2) [Webfotoalben erstellen](#page-560-0)**

## <span id="page-556-1"></span>**Fireworks-Bilder einfügen**

Œ **[Nach oben](#page-556-0)**

**[Nach oben](#page-556-0)**

Œ

Zahlreiche Änderungen an Dateien werden von Dreamweaver und Fireworks gleichermaßen erkannt und verwendet. Dazu gehören beispielsweise Änderungen an Hyperlinks, Imagemaps, Tabellensegmenten usw. Durch die Kombination der beiden Anwendungen entsteht ein reibungsloser Arbeitsablauf für die Bearbeitung, Optimierung und Platzierung von Webgrafikdateien in HTML-Seiten.

Sie können den Befehl "Einfügen" > "Bild" verwenden, um eine aus Fireworks exportierte Grafik direkt in ein Dreamweaver-Dokument einzufügen, oder Sie können von einem Dreamweaver-Bildplatzhalter ausgehend eine neue Fireworks-Grafik erstellen.

- 1. Setzen Sie die Einfügemarke im Dreamweaver-Dokument an die Stelle, an der das Bild angezeigt werden soll. Führen Sie dann einen der folgenden Schritte aus:
	- Wählen Sie "Einfügen" > "Bild" aus.
	- · Klicken Sie in der Kategorie "Allgemein" des Bedienfelds "Einfügen" auf die Schaltfläche "Bild" oder ziehen Sie die Schaltfläche in das Dokument.
- 2. Wählen Sie die gewünschte, aus Fireworks exportierte Datei und klicken Sie auf "OK" (Windows) bzw. "Öffnen" (Macintosh). Hinweis: Wenn sich die Fireworks-Datei nicht in der aktuellen Dreamweaver-Site befindet, werden Sie in einer Meldung gefragt, ob Sie die Datei in den Stammordner kopieren möchten. Klicken Sie auf "Ja".

## <span id="page-556-2"></span>**Fireworks-Bilder oder Fireworks-Tabellen aus Dreamweaver bearbeiten**

Wenn Sie ein Bild oder ein Bildsegment öffnen und bearbeiten, das aus einer Fireworks-Tabelle stammt, startet Dreamweaver Fireworks. In Fireworks wird dann die PNG-Datei geöffnet, aus der das Bild bzw. die Tabelle exportiert wurde.

Hinweis: Dabei wird vorausgesetzt, dass Fireworks als primärer externer Bildeditor für PNG-Dateien festgelegt wurde. Fireworks wird oft auch als Standardeditor für JPEG- und GIF-Dateien definiert. Für diese Dateitypen können Sie allerdings auch Photoshop als Standardeditor festlegen. Wenn das Bild einer Fireworks-Tabelle angehört, können Sie die gesamte Fireworks-Tabelle zur Bearbeitung öffnen, vorausgesetzt, der HTML-Code enthält den Kommentar <!--fw table-->. Wurde die PNG-Quelldatei mit der Dreamweaver-Einstellung "HTML und Bilder" aus Fireworks in eine Dreamweaver-Site exportiert, wird der Fireworks-Tabellenkommentar automatisch in den HTML-Code eingefügt.

- 1. Öffnen Sie in Dreamweaver den Eigenschafteninspektor ("Fenster" > "Eigenschaften"), falls er noch nicht geöffnet ist.
- 2. Wählen Sie das Bild oder das Bildsegment aus, indem Sie darauf klicken.

Wenn Sie ein aus Fireworks exportiertes Bild auswählen, erkennt der Eigenschafteninspektor die Auswahl als Fireworks-Bild oder -Tabelle und zeigt den Namen der PNG-Quelldatei an.

- 3. Führen Sie einen der folgenden Schritte aus, um Fireworks für die Bearbeitung zu starten:
	- Klicken Sie im Eigenschafteninspektor auf "Bearbeiten".
	- Halten Sie die Strg-Taste (Windows) bzw. die Befehlstaste (Macintosh) gedrückt und doppelklicken Sie auf das ausgewählte Bild.
	- Klicken Sie mit der rechten Maustaste (Windows) bzw. bei gedrückter Ctrl-Taste (Macintosh) auf das ausgewählte Bild und wählen Sie aus dem Kontextmenü "Mit Fireworks bearbeiten" aus.

Hinweis: Falls Fireworks die PNG-Quelldatei nicht finden kann, werden Sie aufgefordert, sie manuell zu suchen. Wenn Sie mit der Fireworks-Quelldatei arbeiten, werden die Änderungen sowohl in der Quelldatei als auch in der exportierten Datei gespeichert. Andernfalls wird nur die exportierte Datei aktualisiert.

4. Bearbeiten Sie die PNG-Datei in Fireworks und klicken Sie auf "Fertig".

Fireworks speichert die Änderungen in der PNG-Datei und exportiert das aktualisierte Bild (oder HTML und Bilder). Sie kehren dann zu Dreamweaver zurück. Das aktualisierte Bild bzw. die aktualisierte Tabelle wird in Dreamweaver angezeigt.

Ein Tutorial zur Integration von Dreamweaver und Fireworks finden Sie unter [www.adobe.com/go/vid0188\\_de](http://www.adobe.com/go/vid0188_de).

#### <span id="page-557-0"></span>**Fireworks-Bilder von Dreamweaver aus optimieren**

Mithilfe von Dreamweaver können Sie schnell kleinere Änderungen an Fireworks-Bildern und -Animationen vornehmen. So können Sie in Dreamweaver die Optimierungs- und Animationseinstellungen sowie die Größe und den Bereich eines exportierten Bilds ändern.

- 1. Wählen Sie in Dreamweaver das gewünschte Bild aus und führen Sie einen der folgenden Schritte aus:
	- Wählen Sie "Befehl" > "Bild optimieren" aus.
	- Klicken Sie im Eigenschafteninspektor auf die Schaltfläche "Bildeinstellungen bearbeiten".
- 2. Nehmen Sie im Dialogfeld "Bildvorschau" die gewünschten Änderungen vor:
	- Um die Optimierungseinstellungen zu bearbeiten, klicken Sie auf die Registerkarte "Optionen".
	- Um Größe und Bereich des exportierten Bildes zu bearbeiten, klicken Sie auf die Registerkarte "Datei".
- 3. Klicken Sie abschließend auf "OK".

## <span id="page-557-1"></span>**Fireworks zum Ändern von Dreamweaver-Bildplatzhaltern verwenden**

Sie können ein Platzhalterbild in einem Dreamweaver-Dokument erstellen und dann Fireworks starten und eine Grafik oder eine Fireworks-Tabelle erstellen, um den Platzhalter zu ersetzen.

Wenn Sie anhand eines Bild-Platzhalters ein neues Bild erstellen möchten, müssen sowohl Dreamweaver als auch Fireworks in Ihrem System installiert sein.

- 1. Vergewissern Sie sich, dass Fireworks bereits als Bildeditor für PNG-Dateien festgelegt wurde.
- 2. Wählen Sie im Dokumentfenster den Bild-Platzhalter aus, indem Sie darauf klicken.
- 3. Starten Sie Fireworks im Modus "Bearbeiten in Dreamweaver", indem Sie einen der folgenden Schritte ausführen:
	- Klicken Sie im Eigenschafteninspektor auf "Erstellen".
	- Halten Sie die Strg-Taste (Windows) bzw. die Befehlstaste (Macintosh) gedrückt und doppelklicken Sie dann auf den Bild-Platzhalter.
	- Klicken Sie mit der rechten Maustaste (Windows) bzw. bei gedrückter Ctrl-Taste (Macintosh) auf den Bild-Platzhalter und wählen Sie anschließend "Bild in Fireworks erstellen".
- 4. Entwerfen Sie das Bild mit den gewünschten Fireworks-Optionen.

Fireworks erkennt folgende Bild-Platzhaltereinstellungen, die Sie möglicherweise bei der Arbeit mit dem Bild-Platzhalter in Dreamweaver festgelegt haben: die Bildgröße, die mit der Größe der Fireworks-Arbeitsfläche in Beziehung steht, die Bild-ID, die in Fireworks als Standarddokumentname der erstellten Quelldatei und Exportdatei verwendet wird, sowie die Textausrichtung. Fireworks erkennt außerdem Hyperlinks und bestimmte Verhalten (z. B. "Bild austauschen", "Popupmenü" und "Text definieren"), die Sie dem Bild-Platzhalter beim Arbeiten in Dreamweaver hinzugefügt haben.

Hinweis: Die Hyperlinks, die Sie einem Bild-Platzhalter hinzugefügt haben, sind in Fireworks zwar nicht sichtbar, werden aber trotzdem beibehalten. Wenn Sie in Fireworks einen Hotspot zeichnen und einen Hyperlink hinzufügen, wird der Hyperlink, den Sie dem Bild-Platzhalter in Dreamweaver hinzugefügt haben, nicht gelöscht. Wenn Sie jedoch in Fireworks im neuen Bild ein Segment erstellen, wird der Hyperlink im Dreamweaver-Dokument beim Ersetzen des Bild-Platzhalters gelöscht.

Die folgenden Einstellungen für Bild-Platzhalter werden von Fireworks nicht erkannt: Bildausrichtung, Farbe, V-Abstand und H-Abstand sowie Maps. Sie sind im Eigenschafteninspektor für Bild-Platzhalter deaktiviert.

- 5. Wenn Sie fertig sind, klicken Sie auf "Fertig", um die Speicheraufforderung anzuzeigen.
- 6. Wählen Sie im Feld "Speichern in" den Ordner aus, den Sie als lokalen Site-Ordner für Dreamweaver definiert haben.

Wenn Sie den Bild-Platzhalter beim Einfügen in das Dreamweaver-Dokument benannt haben, trägt Fireworks diesen Namen in das Feld "Dateiname" ein. Sie können den Namen ändern.

7. Klicken Sie auf "Speichern", um die PNG-Datei zu speichern.

Das Dialogfeld "Exportieren" wird eingeblendet. Mit diesem Dialogfeld können Sie das Bild als GIF- oder JPEG-Datei

Œ **[Nach oben](#page-556-0)**

exportieren. Bei segmentierten Bildern werden Sie aufgefordert, sie als HTML- und Bilddatei zu exportieren.

8. Wählen Sie unter "Speichern in" den lokalen Site-Ordner von Dreamweaver aus.

Im Feld "Name" wird automatisch der Name angezeigt, den Sie für die PNG-Datei verwendet haben. Sie können den Namen ändern.

- 9. Typ "Speichern unter": Wählen Sie im Bereich "Dateityp" den gewünschten Dateityp für den Export aus, wie beispielsweise "Nur Bilder" oder "HTML und Bilder".
- 10. Klicken Sie auf "Speichern", um die exportierte Datei zu speichern.

Die Datei wird gespeichert und Sie kehren zu Dreamweaver zurück. Der Bild-Platzhalter im Dreamweaver-Dokument wird durch die exportierte Datei oder Fireworks-Tabelle ersetzt.

## <span id="page-558-0"></span>**Fireworks-Popupmenüs**

Mit Fireworks können Sie schnell und einfach CSS-basierte Popupmenüs erstellen.

Abgesehen davon, dass sich die mit Fireworks erstellten Popupmenüs einfach erweitern und schnell herunterladen lassen, bieten sie darüber hinaus folgende Vorteile:

- Die Menüelemente können von Suchmaschinen indiziert werden.
- Die Menüelemente können von Bildschirmlesegeräten gelesen werden, sodass Ihre Seiten wesentlich zugänglicher sind.
- Der von Fireworks erzeugte Code ist mit Standards konform und kann überprüft werden.

Sie können Fireworks-Popupmenüs mit Dreamweaver oder Fireworks, aber nicht mit beiden Programmen gleichzeitig bearbeiten. In Dreamweaver vorgenommene Änderungen bleiben in Fireworks nicht erhalten.

## <span id="page-558-1"></span>**Fireworks-Popupmenüs in Dreamweaver bearbeiten**

In Fireworks 8 oder höher können Sie ein Popupmenü erstellen und anschließend mit Dreamweaver oder Fireworks (durch Roundtrip-Bearbeitung), nicht jedoch mit beiden Programmen bearbeiten. Wenn Sie Ihre Menüs zuerst in Dreamweaver und dann in Fireworks bearbeiten, gehen die vorherigen Bearbeitungsvorgänge mit Ausnahme von Textinhalten verloren.

Wenn Sie Menüs lieber in Dreamweaver bearbeiten, können Sie das Popupmenü in Fireworks erstellen und anschließend sämtliche Anpassungen in Dreamweaver durchführen.

Wenn Sie Menüs lieber in Fireworks bearbeiten, können Sie in Dreamweaver die Roundtrip-Bearbeitung verwenden. Sie sollten die Menüs jedoch nicht direkt in Dreamweaver bearbeiten.

1. Wählen Sie die Fireworks-Tabelle, die das Popupmenü enthält, in Dreamweaver aus und klicken Sie im Eigenschafteninspektor auf "Bearbeiten".

Die PNG-Quelldatei wird in Fireworks geöffnet.

2. Bearbeiten Sie das Menü in Fireworks mit dem Popupmenü-Editor und klicken Sie in der Fireworks-Symbolleiste auf "Fertig".

Fireworks sendet das bearbeitete Popupmenü zurück an Dreamweaver.

Wenn Sie ein Popupmenü in Fireworks MX 2004 oder früher erstellt haben, können Sie es in Dreamweaver im Dialogfeld "Popupmenü anzeigen" bearbeiten, das über das Bedienfeld "Verhalten" aufgerufen wird.

## <span id="page-558-2"></span>**In Fireworks MX 2004 oder früher erstellte Popupmenüs bearbeiten**

- 1. Wählen Sie in Dreamweaver den Hotspot oder das Bild aus, der bzw. das das Popupmenü auslöst.
- 2. Doppelklicken Sie in der Aktionsliste des Bedienfelds "Verhalten" (Umschalt+F3) auf "Popupmenü anzeigen".
- 3. Nehmen Sie im Dialogfeld "Popupmenü anzeigen" die gewünschten Änderungen vor und klicken Sie auf "OK".

## <span id="page-558-3"></span>**Voreinstellungen zum Öffnen und Bearbeiten von Fireworks-Quelldateien festlegen**

Wenn Sie Fireworks zum Bearbeiten von Bildern verwenden, werden die Bilder in den Webseiten in der Regel von Fireworks aus einer PNG-Quelldatei exportiert. Wenn Sie eine Bilddatei in Dreamweaver öffnen, um sie zu bearbeiten, öffnet Fireworks automatisch die PNG-Quelldatei und fordert Sie auf, den Speicherort der PNG-Datei zu bestimmen, wenn sie nicht gefunden wird. Nach Wunsch können Sie in Fireworks Voreinstellungen vornehmen, die veranlassen, dass Dreamweaver das eingefügte Bild öffnet. Sie können sich auch bei jedem Öffnen eines Bildes in Dreamweaver von Fireworks die Option zur Verwendung der eingefügten Bilddatei oder der Fireworks-Quelldatei geben lassen.

Hinweis: Dreamweaver erkennt die Fireworks-Voreinstellungen zum Öffnen und Bearbeiten nur in bestimmten Fällen. Im konkreten Fall müssen Sie ein Bild öffnen und optimieren, das nicht zu einer Fireworks-Tabelle gehört und das einen korrekten Design Notes-Pfad zu einer PNG-Quelldatei enthält.

Œ

**[Nach oben](#page-556-0)**

**[Nach oben](#page-556-0)**

伓

**[Nach oben](#page-556-0)**

**[Nach oben](#page-556-0)**

Œ,

Œ,

- 1. Wählen Sie in Fireworks "Bearbeiten" > "Voreinstellungen" bzw. "Fireworks" > "Voreinstellungen" (Macintosh) und klicken Sie dann auf die Registerkarte "Starten und bearbeiten" (Windows) bzw. wählen Sie im Popupmenü die Option "Starten und bearbeiten" (Macintosh).
- 2. Wählen Sie die Optionen, die gelten sollen, wenn Sie in externen Anwendungen platzierte Fireworks-Bilder bearbeiten oder optimieren:

**Immer PNG-Quelldatei verwenden** bewirkt, dass die Fireworks-PNG-Datei automatisch geöffnet wird, die in der Design Note als Quelldatei des platzierten Bildes angegeben ist. Änderungen werden an der PNG-Quelldatei und am zugehörigen platzierten Bild vorgenommen.

**PNG-Quelldatei nie verwenden** bewirkt, dass das platzierte Fireworks-Bild automatisch geöffnet wird, unabhängig davon, ob eine PNG-Quelldatei vorhanden ist. Änderungen werden nur am platzierten Bild vorgenommen.

**Beim Start fragen** zeigt eine Meldung an, in der Sie gefragt werden, ob die PNG-Quelldatei geöffnet werden soll. Sie haben hier auch die Möglichkeit, globale Voreinstellungen zum Öffnen und Bearbeiten festzulegen.

## <span id="page-559-0"></span>**Fireworks-HTML-Code in ein Dreamweaver-Dokument einfügen**

Mit dem Fireworks-Befehl "Exportieren" können Sie optimierte Bilder und HTML-Dateien exportieren und in einem Ordner des Site-Ordners von Dreamweaver speichern. Anschließend können Sie die Datei in Dreamweaver einfügen. In Fireworks erstellter HTML-Code kann mit allen zugehörigen Bildern, Segmenten und JavaScript-Codeabschnitten in ein Dreamweaver-Dokument eingefügt werden.

**[Nach oben](#page-556-0)**

Œ,

**[Nach oben](#page-556-0)**

Œ

- 1. Setzen Sie die Einfügemarke im Dreamweaver-Dokument an die Stelle, an der Sie den Fireworks-HTML-Code einfügen möchten.
- 2. Führen Sie einen der folgenden Schritte aus:
	- Wählen Sie "Einfügen" > "Grafikobjekte" > "Fireworks-HTML".
	- Klicken Sie in der Kategorie "Allgemein" des Bedienfelds "Einfügen" auf die Schaltfläche "Bilder" und wählen Sie im Popupmenü die Option "Fireworks-HTML einfügen" aus.
- 3. Klicken Sie auf "Durchsuchen" und wählen Sie eine Fireworks-HTML-Datei aus.
- 4. Wenn Sie die Datei nicht anderweitig verwenden möchten, aktivieren Sie die Option "Datei nach Einfügen löschen". Die Aktivierung dieser Option hat keine Auswirkungen auf die mit der HTML-Datei verknüpfte PNG-Quelldatei. Hinweis: Wenn sich die HTML-Datei auf einem Netzlaufwerk befindet, wird sie nicht in den Papierkorb verschoben, sondern endgültig gelöscht.
- 5. Klicken Sie auf "OK", um den HTML-Code mit allen zugehörigen Bildern, Segmenten und JavaScript-Codeabschnitten in das Dreamweaver-Dokument einzufügen.

## <span id="page-559-1"></span>**Fireworks-HTML-Code in Dreamweaver einfügen**

Sie können in Fireworks erstellte Bilder und Tabellen rasch in Dreamweaver platzieren, indem Sie den Fireworks-HTML-Code kopieren und dann direkt in ein Dreamweaver-Dokument einfügen.

## **Fireworks-HTML-Code kopieren und in Dreamweaver einfügen**

- 1. Wählen Sie in Fireworks "Bearbeiten" > "HTML-Code kopieren".
- 2. Ein Assistent führt Sie durch die zum Exportieren des HTML-Codes und der Bilder erforderlichen Einstellungen. Wenn Sie zur Eingabe eines Zielordners für die exportierten Bilder aufgefordert werden, geben Sie den Dreamweaver-Site-Ordner an.

Der Assistent exportiert die Bilder in den angegebenen Zielordner und kopiert den HTML-Code in die Zwischenablage.

3. Setzen Sie die Einfügemarke im Dreamweaver-Dokument an die Stelle, an der Sie den HTML-Code einfügen möchten. Wählen Sie dann "Bearbeiten" > "Fireworks-HTML einfügen" aus.

Der gesamte HTML- und JavaScript-Code, der zu den exportierten Fireworks-Dateien gehört, wird in das Dreamweaver-Dokument kopiert und alle Hyperlinks zu Bildern werden aktualisiert.

## **Fireworks-HTML-Code exportieren und in Dreamweaver einfügen**

- 1. Wählen Sie in Fireworks "Datei" > "Exportieren".
- 2. Geben Sie den Dreamweaver-Site-Ordner als Zielordner für die exportierten Bilder an.
- 3. Wählen Sie im Popupmenü "Exportieren" die Option "HTML und Bilder".
- 4. Wählen Sie im Popupmenü "HTML" die Option "In Zwischenablage kopieren" und klicken Sie dann auf "Exportieren".
- 5. Setzen Sie die Einfügemarke im Dreamweaver-Dokument an die Stelle, an der der exportierte HTML-Code eingefügt werden soll. Wählen Sie dann "Bearbeiten" > "Fireworks-HTML Einfügen".

<span id="page-559-2"></span>Der gesamte HTML- und JavaScript-Code, der zu den exportierten Fireworks-Dateien gehört, wird in das Dreamweaver-Dokument kopiert und alle Hyperlinks zu Bildern werden aktualisiert.

## **In Dreamweaver platzierten Fireworks-HTML-Code aktualisieren**

Der Fireworks-Befehl "Datei" > "HTML aktualisieren" kann als Alternative zum Verfahren "Starten und bearbeiten" verwendet werden, um in Dreamweaver platzierte Fireworks-Dateien zu aktualisieren. Mit "HTML aktualisieren" können Sie eine PNG-Quellbilddatei in Fireworks bearbeiten und dann die HTML-Codeabschnitte und Bilddateien, die exportiert und in ein Dreamweaver-Dokument platziert wurden, automatisch aktualisieren. Mit diesem Befehl können Dreamweaver-Dateien sogar dann aktualisiert werden, wenn Dreamweaver nicht ausgeführt wird.

- 1. Öffnen Sie die PNG-Quelldatei in Fireworks und führen Sie die gewünschten Änderungen durch.
- 2. Wählen Sie "Datei" > "Speichern".
- 3. Wählen Sie in Fireworks "Datei" > "HTML aktualisieren".
- 4. Wählen Sie die Dreamweaver-Datei, die den zu aktualisierenden HTML-Code enthält, und klicken Sie auf "Öffnen".
- 5. Wählen Sie den Ordner aus, in dem Sie die aktualisierten Bilddateien ablegen möchten, und klicken Sie auf "Auswählen" (Windows) bzw. "Wählen" (Macintosh).

Daraufhin aktualisiert Fireworks den HTML- und JavaScript-Code im Dreamweaver-Dokument. Außerdem exportiert Fireworks die zum HTML-Code gehörigen aktualisierten Bilder und platziert sie in den angegebenen Zielordner.

Wenn Fireworks keinen passenden HTML-Code für die Aktualisierung finden kann, haben Sie die Möglichkeit, neuen HTML-Code in das Dreamweaver-Dokument einzufügen. Der JavaScript-Abschnitt des neuen Codes wird am Dokumentanfang platziert, die HTML-Tabelle oder der Hyperlink zum Bild am Dokumentende.

## <span id="page-560-0"></span>**Webfotoalben erstellen**

Œ **[Nach oben](#page-556-0)**

Die Funktion "Webfotoalbum erstellen" ist ab Dreamweaver CS5 veraltet.

Verwandte Hilfethemen

[Mit externen Bildeditoren arbeiten](http://helpx.adobe.com/de/dreamweaver/using/adding-modifying-images)

[Tutorial zu Dreamweaver Fireworks](http://www.adobe.com/go/vid0188_de)

[Optionen des Dialogfelds "Bildvorschau" festlegen](http://helpx.adobe.com/de/dreamweaver/using/photoshop-dreamweaver.html)

#### $(O<sub>c</sub>)$  BY-NC-SR

[Rechtliche Hinweise](http://helpx.adobe.com/de/legal/legal-notices.html) | [Online-Datenschutzrichtlinie](http://helpx.adobe.com/go/gffooter_online_privacy_policy_de)

# <span id="page-561-0"></span>Flash und Dreamweaver verwenden

#### <span id="page-561-1"></span>**[Bearbeiten einer SWF-Datei aus Dreamweaver in Flash](#page-561-1)**

## **Bearbeiten einer SWF-Datei aus Dreamweaver in Flash**

Wenn Sie sowohl Flash als auch Dreamweaver installiert haben, können Sie eine SWF-Datei in einem Dreamweaver-Dokument auswählen und sie mit Flash bearbeiten. Flash bearbeitet die SWF-Datei nicht direkt; es bearbeitet vielmehr das Quelldokument (FLA-Datei) und exportiert dann die SWF-Datei erneut.

1. Öffnen Sie in Dreamweaver den Eigenschafteninspektor ("Fenster" > "Eigenschaften").

2. Führen Sie im Dreamweaver-Dokument einen der folgenden Schritte aus:

- Klicken Sie auf den Platzhalter für die SWF-Datei und anschließend im Eigenschafteninspektor auf "Bearbeiten".
- Klicken Sie mit der rechten Maustaste (Windows) bzw. bei gedrückter Ctrl-Taste (Mac OS) auf den Platzhalter für die SWF-Datei und wählen Sie aus dem Kontextmenü die Option "Bearbeiten mit Flash" aus.

Dreamweaver wechselt zu Flash und Flash versucht, die Flash-Authoringdatei (.FLA) für die ausgewählte SWF-Datei zu finden. Wenn Flash die Flash-Authoringdatei nicht finden kann, werden Sie aufgefordert, sie manuell zu suchen.

Hinweis: Wenn die FLA- oder SWF-Datei gesperrt ist, checken Sie die Datei in Dreamweaver aus.

- 3. Bearbeiten Sie die FLA-Datei in Flash. Im Flash-Dokumentfenster wird angezeigt, dass Sie gerade eine Datei aus Dreamweaver bearbeiten.
- 4. Klicken Sie auf "Fertig", wenn Sie alle gewünschten Änderungen vorgenommen haben.

Flash aktualisiert die FLA-Datei und exportiert sie dann erneut als SWF-Datei. Anschließend wird Flash geschlossen und die Anwendung wechselt wieder zum Dreamweaver-Dokument zurück.

Hinweis: Wenn Sie die SWF-Datei aktualisieren möchten und Flash geöffnet bleiben soll, wählen Sie in Flash "Datei" > "Aktualisieren für Dreamweaver".

5. Sie können die aktualisierte Datei im Dokument anzeigen, indem Sie im Dreamweaver-Eigenschafteninspektor auf "Abspielen" klicken. Wenn Sie eine Vorschau der Seite in einem Browserfenster anzeigen möchten, drücken Sie die Taste F12.

#### $(c)$  BY-NC-SR

[Rechtliche Hinweise](http://helpx.adobe.com/de/legal/legal-notices.html) | [Online-Datenschutzrichtlinie](http://helpx.adobe.com/go/gffooter_online_privacy_policy_de)

<span id="page-562-0"></span>Mit Adobe Bridge arbeiten und Dreamweaver verwenden

**[Informationen zu Adobe Bridge](#page-562-1) [Adobe Bridge von Dreamweaver aus starten](#page-562-2) [Dateien aus Adobe Bridge in Dreamweaver platzieren](#page-562-3) [Adobe Bridge-Dateien auf einer Seite platzieren](#page-563-0) [Dateien aus Bridge auf eine Seite ziehen](#page-563-1) [Dreamweaver von Adobe Bridge aus starten](#page-563-2)**

## <span id="page-562-1"></span>**Informationen zu Adobe Bridge**

Dreamweaver bietet eine nahtlose Integration mit Adobe Bridge, dem plattformübergreifenden Dateibrowser, der Bestandteil der Komponenten von Adobe Creative Suite 5 ist. Mit Adobe Bridge können Sie die Elemente durchsuchen, finden und strukturieren, die Sie zum Erstellen von Druck-, Web-, Video- und mobilen Inhalten benötigen. Sie können Adobe Bridge aus jeder beliebigen Creative Suite-Komponente heraus starten (außer Acrobat 9) und damit sowohl auf Adobe-Elemente als auch auf Elemente anderer Hersteller zugreifen.

Adobe Bridge bietet Ihnen folgende Möglichkeiten:

- Suchen, Sortieren, Verarbeiten und Anzeigen einer Vorschau von Dateien, ohne die jeweilige Creative Suite-Anwendung zu öffnen. Außerdem können Sie Metadaten für Dateien bearbeiten und über Adobe Bridge Dateien in Ihren Dokumenten, Projekten und Kompositionen platzieren.
- Importieren und Bearbeiten von Fotos auf der Speicherkarte einer Digitalkamera, Gruppieren von thematisch zusammenhängenden Fotos in Stapeln sowie Öffnen und Bearbeiten von Kamera-Rohdatendateien, ohne Photoshop zu starten
- Ausführen automatisierter Aufgaben, z. B. von Stapelbefehlen
- Synchronisieren von Farbeinstellungen sämtlicher Creative Suite-Komponenten mit Farbmanagement

## <span id="page-562-2"></span>**Adobe Bridge von Dreamweaver aus starten**

Sie können Adobe Bridge von Dreamweaver aus starten, um Ihre Dateien anzuzeigen, bevor Sie sie in Ihr Seitenlayout platzieren oder ziehen.

Sie haben mehrere Möglichkeiten, Adobe Bridge zu starten:

- Wählen Sie "Datei" > "Bridge durchsuchen".
- Klicken Sie in der Standardsymbolleiste auf die Schaltfläche "Bridge durchsuchen".
- Drücken Sie auf der Tastatur den Kurzbefehl für "Bridge durchsuchen": Strg+Alt+O (Windows) bzw. Befehl+Wahl+O (Macintosh).

Adobe Bridge wird im Modus "File Browser" geöffnet und zeigt den Inhalt des zuletzt in Dreamweaver geöffneten Ordners an. Wenn Adobe Bridge bereits geöffnet war, wird es das aktive Fenster.

Hinweis: Adobe Bridge wird nur bei der Installation von Creative Suite CS5 mit Dreamweaver CS5 installiert; bei der Einzelversion von Dreamweaver CS5 dagegen nicht. Adobe Bridge war jedoch Bestandteil bei früheren Installationen von Dreamweaver CS3 oder CS4. Wenn Adobe Bridge daher weiterhin installiert ist, kann Dreamweaver CS5 darauf zugreifen und das Programm verwenden.

## <span id="page-562-3"></span>**Dateien aus Adobe Bridge in Dreamweaver platzieren**

Sie können Dateien in Dreamweaver-Seiten platzieren, indem Sie sie dort einfügen oder aus Adobe Bridge in Ihre Seite ziehen. Das Dreamweaver-Dokument, in das die Datei eingefügt werden soll, muss geöffnet sein und sich in der Entwurfsansicht befinden, damit diese Funktion benutzt werden kann.

Sie können zwar die meisten Dateitypen in Ihre Seiten einfügen, die Abwicklung durch Dreamweaver ist jedoch jeweils verschieden:

- Wenn Sie ein webfähiges Bild (JPEG, GIF oder PNG) einfügen, dann fügt Dreamweaver die Bilddateien direkt in Ihre Seite ein und speichert eine Kopie im Standardbildordner Ihrer Website.
- Beim Einfügen einer Photoshop-Datei im PSD-Format müssen Sie zunächst die Optimierungseinstellungen der Datei festlegen, damit die Datei in Dreamweaver in der Seite platziert werden kann.

Œ **[Nach oben](#page-562-0)**

**[Nach oben](#page-562-0)**

Œ,

Wenn Sie eine Nicht-Bild-Datei einfügen, beispielsweise eine MP3- oder PDF-Datei bzw. einen unbekannten Dateityp, dann fügt Dreamweaver einen Hyperlink zur Quelldatei ein.

- Wenn Sie eine HTML-Datei einfügen, dann fügt Dreamweaver einen Hyperlink zur Quelldatei ein.
- Nur in Windows: Wenn auf Ihrem Rechner Microsoft Office installiert ist und Sie eine Microsoft Word- oder Excel-Datei einfügen, müssen Sie angeben, ob die Datei selbst oder ein Hyperlink zur Quelldatei eingefügt werden soll. Wenn Sie die Datei einfügen möchten, können Sie angeben, wie viel von der Formatierung der Datei erhalten bleiben soll.

## <span id="page-563-0"></span>**Adobe Bridge-Dateien auf einer Seite platzieren**

- 1. Setzen Sie die Einfügemarke in Dreamweaver (Entwurfsansicht) an die Stelle auf Ihrer Seite, an der die Datei eingefügt werden soll.
- 2. Wählen Sie in Adobe Bridge erst die Datei und dann "Datei" > "Platzieren" > "In Dreamweaver" aus.
- 3. Wenn sich die Datei nicht im Stammordner Ihrer Site befindet, werden Sie aufgefordert, sie dorthin zu kopieren.
- 4. Wenn Sie unter "Bearbeiten" > "Voreinstellungen" > "Eingabehilfen" das Anzeigen der Attribute beim Einfügen von Bildern aktiviert haben, wird das Dialogfeld "Eingabehilfen-Attribute für Image-Tag" eingeblendet, wenn Sie webfähige Bilder (beispielsweise JPEG- oder GIF-Dateien) einfügen.

Hinweis: Wenn sich die Einfügemarke in der Codeansicht befindet, wird Adobe Bridge wie gewöhnlich gestartet, die Datei kann jedoch nicht platziert werden. Sie können Dateien nur in der Entwurfsansicht platzieren.

## <span id="page-563-1"></span>**Dateien aus Bridge auf eine Seite ziehen**

- 1. Setzen Sie die Einfügemarke in Dreamweaver (Entwurfsansicht) an die Stelle auf Ihrer Seite, an der das Bild eingefügt werden soll.
- 2. Starten Sie Adobe Bridge, sofern das Programm noch nicht gestartet wurde.
- 3. Wählen Sie in Adobe Bridge eine oder mehrere Dateien aus und ziehen Sie sie in Ihre Dreamweaver-Seite.
- 4. Falls sich eine der Dateien nicht im Stammordner Ihrer Site befindet, werden Sie aufgefordert, sie dorthin zu kopieren.
- 5. Wenn Sie in "Bearbeiten" > "Voreinstellungen" > "Eingabehilfen" das Anzeigen der Attribute beim Einfügen aktiviert haben, wird das Dialogfeld "Eingabehilfen-Attribute für Image-Tag" eingeblendet, wenn Sie webfähige Bilder (beispielsweise JPEGoder GIF-Dateien) einfügen.

Hinweis: Wenn sich die Einfügemarke in der Codeansicht befindet, wird Adobe Bridge wie gewöhnlich gestartet, die Datei kann jedoch nicht platziert werden. Sie können Dateien nur in der Entwurfsansicht platzieren.

## <span id="page-563-2"></span>**Dreamweaver von Adobe Bridge aus starten**

Wählen Sie eine Datei in Adobe Bridge aus und führen Sie einen der folgenden Schritte aus:

- Wählen Sie "Datei" > "Öffnen mit" > "Adobe Dreamweaver".
- Klicken Sie mit der rechten Maustaste (unter Mac OS bei gedrückter Ctrl-Taste) und wählen Sie dann im Kontextmenü "Öffnen mit" > "Adobe Dreamweaver".

Hinweis: Wenn Dreamweaver bereits gestartet wurde, wird das Programm durch diese Aktion aktiviert. Wenn Dreamweaver noch nicht geöffnet ist, wird es von Adobe Bridge unter Umgehung des Begrüßungsbildschirms gestartet. Verwandte Hilfethemen

[Creative Suite 5 - Bridge](http://help.adobe.com/de_DE/CreativeSuite/CS/Using/index.html)

[Smart Objekte erstellen](http://helpx.adobe.com/de/dreamweaver/using/photoshop-dreamweaver.html)

## $(C<sub>c</sub>)$  BY-NC-SR

[Rechtliche Hinweise](http://helpx.adobe.com/de/legal/legal-notices.html) | [Online-Datenschutzrichtlinie](http://helpx.adobe.com/go/gffooter_online_privacy_policy_de)

Œ **[Nach oben](#page-562-0)**

Œ **[Nach oben](#page-562-0)**

# <span id="page-564-0"></span>Mit Device Central arbeiten und Dreamweaver verwenden

#### **[Adobe Device Central mit Dreamweaver verwenden](#page-564-1)**

<span id="page-564-1"></span>**[Tipps zum Erstellen von Webinhalt für mobile Geräte mit Dreamweaver](#page-564-2)**

## **Adobe Device Central mit Dreamweaver verwenden**

Mit Device Central können Dreamweaver-Web-Designer und -Entwickler in einer Vorschau sehen, wie Dreamweaver-Dateien auf verschiedenen mobilen Geräten aussehen werden. Device Central verwendet die Small-Screen Rendering™-Funktion von Opera, damit sich Designer und Entwickler eine Vorstellung davon machen können, wie ihre Website auf einem kleinen Bildschirm aussehen wird. Zudem können Designer und Entwickler damit auch testen, ob ihr CSS ordnungsgemäß funktioniert.

Beispielsweise hat ein Web-Entwickler einen Kunden, der eine Website für Mobiltelefone verfügbar machen möchte. Der Web-Entwickler kann mit Dreamweaver die vorläufigen Seiten erstellen und anschließend mit Device Central testen, wie diese Seiten auf unterschiedlichen Geräten angezeigt werden.

## <span id="page-564-2"></span>**Tipps zum Erstellen von Webinhalt für mobile Geräte mit Dreamweaver**

Device Central ermöglicht mit der Small Screen Rendering-Funktion von Opera eine Vorschau für in Dreamweaver erstellte Websites. Anhand dieser Vorschau können Sie sich vorstellen, wie die Website auf einem mobilen Gerät aussehen wird. Hinweis: Die Small Screen Rendering-Funktion von Opera kann auf allen einzelnen, emulierten Geräten vorinstalliert sein. Device Central liefert bloß eine Vorschau dessen, wie der Inhalt aussähe, wenn die Small Screen Rendering-Funktion von Opera installiert wäre. Mithilfe der folgenden Tipps können Sie sicherstellen, dass mit Dreamweaver erstellten Websites auf mobilen Geräten gut angezeigt werden.

- Wenn Sie Adobe® Spry Framework für die Inhaltsentwicklung verwenden, fügen Sie Ihren Seiten die folgende HTML-Zeile hinzu, damit sie in Device Central CSS rendern und JavaScript™ ordnungsgemäß ausführen können:
	- 1  $2<sub>1</sub>$ <link href="SpryAccordion.css" media="screen" rel="stylesheet" type="text/css"/> <link href="SpryAccordion2.css" media="handheld" rel="stylesheet" type="text/css"/>
- Die Small Screen Rendering-Funktion von Opera unterstützt keine Frames, Popups, Unterstreichungen, Durchstreichungen, Überstreichungen, blinkenden Objekte oder Laufschrift. Vermeiden Sie diese Elemente nach Möglichkeit.
- Halten Sie Websites für mobile Geräte simpel. Verwenden Sie insbesondere ein Minimum an Schriftarten, Schriftgrößen und Farben.
- Verkleinern der Bildgröße und Reduzieren der Anzahl erforderlicher Farben steigern die Chance, dass das Bild wie gewünscht angezeigt wird. Verwenden Sie CSS oder HTML, um eine exakte Höhe und Breite für jedes Bild festzulegen. Stellen Sie für alle Bilder Alt-Text zur Verfügung.

Hinweis: Die Website von Opera Software liefert weitere hilfreiche Informationen zur Optimierung von Websites für mobile Geräte. Weitere Tipps und Techniken zum Erstellen von Inhalten für Mobiltelefone und mobile Geräte finden Sie unter [www.adobe.com/go/learn\\_cs\\_mobilewiki\\_de.](http://www.adobe.com/go/learn_cs_mobilewiki_de)

## Verwandte Hilfethemen

**IL** [Adobe Device Central-Hilfe](http://help.adobe.com/de_DE/DeviceCentral/CS5/Using/index.html)

#### $(C<sub>c</sub>)$  BY-NC-SR

[Rechtliche Hinweise](http://helpx.adobe.com/de/legal/legal-notices.html) | [Online-Datenschutzrichtlinie](http://helpx.adobe.com/go/gffooter_online_privacy_policy_de)

**[Nach oben](#page-564-0)**

ſ4

**[Nach oben](#page-564-0)**

伓

#### <span id="page-565-1"></span><span id="page-565-0"></span>**[Arbeiten mit ConnectNow](#page-565-1)**

## **Arbeiten mit ConnectNow**

Œ **[Nach oben](#page-565-0)**

Mit Adobe® ConnectNow steht Ihnen ein geschützter, persönlicher Online-Meetingraum zur Verfügung, in dem Sie via Web in Echtzeit mit anderen konferieren und zusammenarbeiten können. ConnectNow bietet Ihnen die Möglichkeit, den auf Ihrem Bildschirm angezeigten Inhalt zu präsentieren und zu kommentieren. Sie können außerdem Chat-Nachrichten versenden und über die integrierte Audiofunktion kommunizieren. Auch das Senden von Live-Videos, das Freigeben von Dateien zur gemeinsamen Nutzung, das Aufzeichnen von Notizen zur Konferenz und das Zugreifen auf die Computer anderer Teilnehmer ist möglich.

Der Zugang zu ConnectNow erfolgt direkt von der Benutzeroberfläche der Anwendung aus.

- 1. Wählen Sie "Datei" > "Meinen Bildschirm freigeben".
- 2. Geben Sie im Dialogfeld Bei Adobe CS Live anmelden Ihre E-Mail-Adresse sowie das zugehörige Kennwort ein und klicken Sie dann auf Anmelden. Wenn Sie keine Adobe-ID haben, klicken Sie auf die Schaltfläche "Erstellen einer Adobe-ID".
- 3. Wenn Sie den auf Ihrem Bildschirm angezeigten Inhalt präsentieren möchten, klicken Sie in der Mitte des ConnectNow-Anwendungsfensters auf die Schaltfläche Eigenen Bildschirm freigeben.

Eine umfassende Anleitung zum Gebrauch von ConnectNow finden Sie in der [Adobe ConnectNow-Hilfe](http://help.adobe.com/de_DE/Acrobat.com/Using/web-conferencing-connectnow.html).

Einen Videolehrgang über die Verwendung von ConnectNow finden Sie hier: [Using ConnectNow to share your screen \(7:12\)](http://tv.adobe.com/#vi+f1590v1002). (Dieser Lehrgang wird in Dreamweaver präsentiert.)

#### $(G)$  BY-NC-SR

[Rechtliche Hinweise](http://helpx.adobe.com/de/legal/legal-notices.html) | [Online-Datenschutzrichtlinie](http://helpx.adobe.com/go/gffooter_online_privacy_policy_de)

# <span id="page-566-0"></span>AIR-Erweiterung für Dreamweaver

**[AIR-Erweiterung für Dreamweaver installieren](#page-566-1) [AIR-Anwendungen in Dreamweaver erstellen](#page-566-2) [Anwendungen mit digitalen Zertifikaten signieren](#page-568-0) [Zugeordnete AIR-Dateitypen bearbeiten](#page-569-0) [Einstellungen für AIR-Anwendungen bearbeiten](#page-569-1) [Webseitenvorschau in einer AIR-Anwendung anzeigen](#page-569-2) [AIR-Codehinweise und -Codefarben verwenden](#page-569-3) [Anzeigen der Adobe AIR-Dokumentation](#page-570-0)**

Mit der Adobe® AIR®-Erweiterung für Dreamweaver® können Sie webbasierte Anwendungen in Desktopanwendungen umwandeln. Benutzer können die entsprechende Anwendung dann auf ihrem PC und in bestimmten Fällen auch ohne Internetverbindung ausführen.

Die Erweiterung kann ab Dreamweaver CS3 eingesetzt werden. Sie ist nicht mit Dreamweaver 8 kompatibel.

Hinweis: Adobe InContext Editing wird von Adobe AIR nicht unterstützt. Wenn Sie mithilfe der AIR-Erweiterung für Dreamweaver eine Anwendung exportieren, die InContext Editing-Bereiche enthält, können die InContext Editing-Funktionen nicht ausgeführt werden.

## <span id="page-566-1"></span>**AIR-Erweiterung für Dreamweaver installieren**

Œ **[Nach oben](#page-566-0)**

Mit der AIR-Erweiterung für Dreamweaver können Sie problemlos funktionsreiche Internetanwendungen für den Desktop erstellen. So verfügen Sie zum Beispiel über eine Gruppe von Webseiten, die zum Anzeigen von XML-Daten miteinander interagieren. Mit der Adobe AIR-Erweiterung für Dreamweaver können Sie diese Gruppe von Seiten zu einem Paket in Form einer kleinen Anwendung zusammenfassen, die auf dem Computer eines Benutzers installiert werden kann. Wenn der Benutzer die Anwendung auf seinem Desktop ausführt, wird sie geladen und die Website in einem eigenen Anwendungsfenster unabhängig vom Browser angezeigt. Dann kann der Benutzer die Website ohne Internetverbindung lokal auf dem Computer durchsuchen.

Dynamische Seiten wie Adobe® ColdFusion®- und PHP-Seiten können nicht in Adobe AIR ausgeführt werden. Die Laufzeitumgebung ist nur mit HTML und JavaScript kompatibel. Sie können in Ihren Seiten jedoch JavaScript verwenden, um beliebige im Internet bereitgestellte Webdienste mit Ajax-Methoden wie XMLHTTPRequest oder mit Adobe AIR-spezifischen APIs aufzurufen. Dies umfasst auch durch ColdFusion oder PHP erzeugte Webdienste.

## **Systemanforderungen**

Zum Verwenden der Adobe AIR-Erweiterung für Dreamweaver muss die folgende Software installiert und korrekt konfiguriert sein:

- Dreamweaver CS3 oder neuer
- Adobe® Extension Manager CS3 oder neuer
- Java JRE, ab Version 1.4 (wird zum Erstellen der Adobe AIR-Datei benötigt) Die Java-JRE ist unter http://java.sun.com/ verfügbar.

Die genannten Anforderungen sind nur zum Erstellen und zur Vorschau von Adobe AIR-Anwendungen in Dreamweaver erforderlich. Um Adobe AIR-Anwendungen auf dem Desktop installieren und ausführen zu können, müssen Sie auf dem Computer Adobe AIR installieren. Die Laufzeitumgebung können Sie unter www.adobe.com/go/air\_de herunterladen.

#### **Adobe AIR-Erweiterung für Dreamweaver installieren**

- 1. Laden Sie die Adobe AIR-Erweiterung für Dreamweaver von der folgenden Website herunter: http://www.adobe.com/products/air/tools/ajax/.
- 2. Doppelklicken Sie im Windows-Explorer (Windows) bzw. im Finder (Macintosh) auf die Datei mit der Erweiterung "mxp".
- 3. Befolgen Sie die Anweisungen auf dem Bildschirm, um die Erweiterung zu installieren.
- <span id="page-566-2"></span>4. Starten Sie anschließend Dreamweaver neu.

Weitere Informationen zum Einsatz der Adobe AIR-Erweiterung für Dreamweaver finden Sie im Abschnitt zum Verwenden der Adobe AIR-Erweiterung für Dreamweaver.

Wählen Sie zum Erstellen einer HTML-basierten AIR-Anwendung in Dreamweaver eine vorhandene Site aus, um sie in ein AIR-Anwendungspaket umzuwandeln.

- 1. Vergewissern Sie sich, dass die in das Anwendungspaket zu integrierenden Webseiten sich innerhalb einer vorhandenen Dreamweaver-Site befinden.
- 2. Öffnen Sie in Dreamweaver die Startseite der im Anwendungspaket zusammenzufassenden Gruppe von Seiten.
- 3. Wählen Sie "Site" > "AIR-Anwendungseinstellungen" aus.
- 4. Füllen Sie das Dialogfeld "AIR-Anwendungs- und Installationseinstellungen" aus und klicken Sie dann auf "AIR-Datei erstellen".

Weitere Informationen finden Sie bei den nachstehend aufgeführten Dialogfeldoptionen.

Wenn Sie zum ersten Mal eine Adobe AIR-Datei erstellen, wird im entsprechenden Stammordner der Site die Datei "application.xml" angelegt. Diese Datei dient als Manifestdatei, in der verschiedene Eigenschaften der Anwendung festgelegt sind.

Im Folgenden werden die Optionen des Dialogfelds "AIR-Anwendungs- und Installationseinstellungen" beschrieben:

**Dateiname der Anwendung** Dies ist der Dateiname der Programmdatei der Anwendung. In der Standardeinstellung wird als Dateiname der Name der Dreamweaver-Site verwendet. Sie können den Namen bei Bedarf ändern. Er darf jedoch nur aus Zeichen bestehen, die für Datei- und Ordnernamen zulässig sind. (Das heißt, er darf nur Zeichen des ASCII-Zeichensatzes enthalten und darf nicht mit einem Punkt enden.) Diese Einstellung ist erforderlich.

**Name der Anwendung** Dies ist der Name, der beim Installieren der Anwendung in den Installationsdialogfeldern angezeigt wird. Auch hier wird standardmäßig der Name der Dreamweaver-Site vorgegeben. Für diesen Wert gibt es keine Einschränkungen hinsichtlich des Zeichensatzes und seine Angabe ist nicht zwingend erforderlich.

**ID der Anwendung** Kennzeichnet die Anwendung mit einer eindeutigen ID. Sie können die Standard-ID bei Bedarf ändern. Verwenden Sie in der ID keine Leerzeichen oder Sonderzeichen. Die einzig gültigen Zeichen sind 0 bis 9, a bis z, A bis Z, . (Punkt) und - (Bindestrich). Diese Einstellung ist erforderlich.

**Version** Legt für die Anwendung eine Versionsnummer fest. Diese Einstellung ist erforderlich.

Anfangsinhalt Legt die Startseite der Anwendung fest. Klicken Sie auf die Schaltfläche "Durchsuchen", um zur gewünschten Startseite zu wechseln und sie auszuwählen. Die ausgewählte Datei muss sich innerhalb des Stammordners der Site befinden. Diese Einstellung ist erforderlich.

**Beschreibung** Hier können Sie eine Beschreibung der Anwendung angeben, die beim Installieren der Anwendung angezeigt wird.

**Copyright** Hier können Sie einen Urheberrechtsvermerk eintragen, der im Info-Bereich von Adobe AIR-Anwendungen angezeigt wird, die auf Macintosh-Systemen installiert sind. Bei unter Windows installierten Anwendungen werden diese Informationen nicht verwendet.

Fensterstil Legt den zu verwendenden Fensterstil (sogenanntes "Chrome") fest, wenn der Benutzer die Anwendung auf seinem Computer ausführt. Mit dem System-Fensterstil wird die Anwendung mit dem Standardwert für Fensterstile des entsprechenden Betriebssystems dargestellt. Mit dem benutzerdefinierten undurchsichtigen Fensterstil wird der System-Standardfensterstil entfernt und Sie können für die Anwendung einen eigenen Fensterstil erstellen. (Den benutzerdefinierten Fensterstil erstellen Sie direkt im HTML-Seitenpaket.) Der benutzerdefinierte transparente Fensterstil entspricht dem undurchsichtigen Fensterstil, fügt an den Seitenrändern jedoch Tranzparenzeigenschaften hinzu. Dies ermöglicht Anwendungsfenster, die eine andere als die Rechteckform haben.

**Fenstergröße** Gibt die Abmessungen des Anwendungsfensters beim Öffnen an.

**Symbol** Hier können Sie benutzerdefinierte Bilder als Anwendungssymbole auswählen. (Als Standardbilder werden die mit der Adobe AIR-Erweiterung gelieferten Bilder verwendet.) Klicken Sie zum Verwenden benutzerdefinierter Bilder auf die Schaltfläche "Symbolbilder auswählen". Klicken Sie im daraufhin angezeigten Dialogfeld "Symbolbilder" für jede Symbolgröße auf das entsprechende Ordnersymbol und wählen Sie die gewünschte Symboldatei aus. In AIR werden als Dateien für Anwendungssymbolbilder nur PNG-Dateien unterstützt.

Hinweis: Ausgewählte benutzerdefinierte Bilder müssen sich auf der Anwendungswebsite befinden und mit einem relativen Pfad zum Stammordner der Website angegeben werden.

**Verknüpfte Dateitypen** Hier können Sie einer Anwendung bestimmte Dateitypen zuordnen. Weitere Informationen finden Sie im folgenden Abschnitt.

**Anwendungs-Updates** Diese Einstellung legt fest, ob das Adobe AIR-Anwendungsinstallationsprogramm oder die Anwendung selbst gegebenenfalls notwendige Aktualisierungen einer Adobe AIR-Anwendung durchführt. Standardmäßig ist das Kontrollkästchen in der Standardeinstellung aktiviert. In diesem Fall werden Aktualisierungen vom Adobe AIR-Anwendungsinstallationsprogramm durchgeführt. Wenn die Anwendung gegebenenfalls notwendige Aktualisierungen selbst durchführen soll, deaktivieren Sie dieses Kontrollkästchen. Beachten Sie hierbei jedoch, dass Sie dann eine Anwendung programmieren müssen, die Aktualisierungen durchführen kann.

**Enthaltene Dateien** Gibt an, welche Dateien und Ordner in die Anwendung aufgenommen werden sollen. Sie können HTML-

und CSS-Dateien, Bilddateien und JavaScript-Bibliotheksdateien hinzufügen. Klicken Sie auf die Schaltfläche mit dem Plussymbol (+), um Dateien hinzuzufügen, und auf die Schaltfläche mit dem Ordnersymbol, um Ordner hinzuzufügen. Bestimmte Dateien wie "\_mmServerScripts", "\_notes" usw. sollten nicht hinzugefügt werden. Um eine Datei oder einen Ordner aus der Liste zu löschen, wählen Sie die Datei oder den Ordner aus und klicken Sie auf die Schaltfläche mit dem Minussymbol (-).

Digitale Signatur Klicken Sie auf "Festlegen", um die Anwendung mit einer digitalen Signatur zu versehen. Diese Einstellung ist erforderlich. Weitere Informationen finden Sie im folgenden Abschnitt.

**Programmmenüordner** Gibt ein Unterverzeichnis im Windows-Startmenü an, in dem die Anwendungsverknüpfung angelegt wird. (Gilt nicht für Macintosh.)

**Ziel** Gibt den Speicherort für das Installationsprogramm der neuen Anwendung (.air-Datei) an. Der standardmäßige Speicherort ist der Stammordner der Website. Klicken Sie auf die Schaltfläche "Durchsuchen", um einen anderen Speicherort auszuwählen. Der Standarddateiname ist der Name der Site, ergänzt um die .air-Dateierweiterung. Diese Einstellung ist erforderlich.

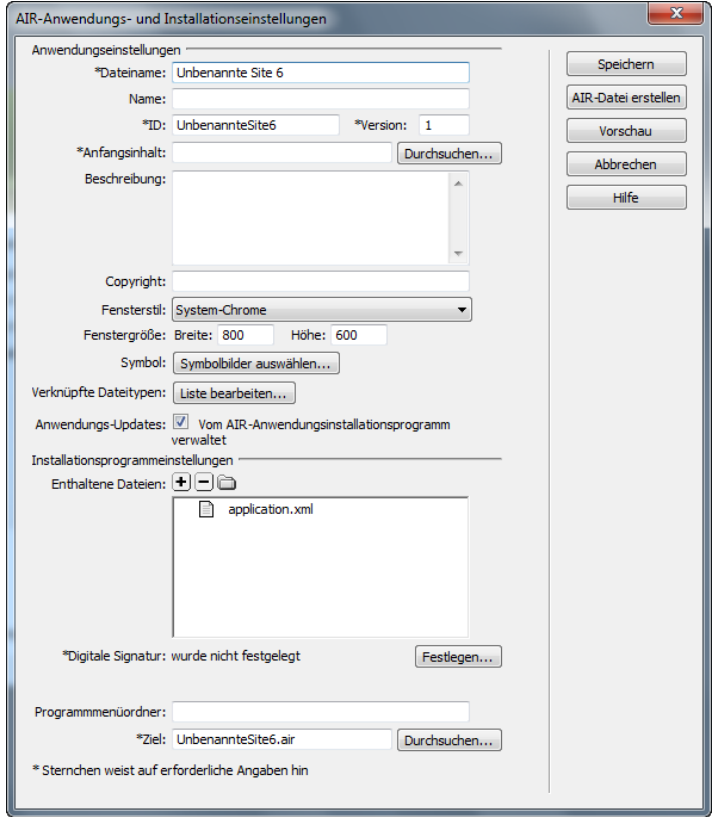

Es folgt ein Beispiel für dieses Dialogfeld mit einigen einfachen Einstellungen:

## <span id="page-568-0"></span>**Anwendungen mit digitalen Zertifikaten signieren**

Œ, **[Nach oben](#page-566-0)**

Eine digitale Signatur bietet die Sicherheit, dass der Code einer Anwendung seit seiner Erstellung durch den Softwareautor nicht geändert oder beschädigt wurde. Alle Adobe AIR-Anwendungen erfordern eine digitale Signatur und können andernfalls nicht installiert werden. Sie können die Anwendung mit einem käuflich erworbenen digitalen Zertifikat signieren, ein eigenes Zertifikat erstellen oder eine Adobe AIR-Datei (eine Adobe AIR-Zwischenformatdatei) erstellen, die zu einem späteren Zeitpunkt signiert wird.

- 1. Klicken Sie im Dialogfeld "AIR-Anwendungs- und Installationseinstellungen" auf die Schaltfläche "Festlegen" neben der Option "Digitale Signatur".
- 2. Wählen Sie im Dialogfeld "Digitale Signatur" eine der folgenden Möglichkeiten:
	- Wenn Sie eine Anwendung mit einem vorab erworbenen digitalen Zertifikat signieren möchten, klicken Sie auf die Schaltfläche "Durchsuchen", wählen Sie das Zertifikat aus, geben Sie das entsprechende Kennwort ein und klicken Sie auf "OK".
	- Wenn Sie ein eigenes, selbst signiertes digitales Zertifikat erstellen möchten, klicken Sie auf "Erstellen" und geben Sie im Dialogfeld die erforderlichen Informationen ein. Die Option für den Zertifikatstyp bezieht sich auf die Sicherheitsstufe: 1024-RSA verwendet einen 1024-Bit-Schlüssel (geringere Sicherheit), während 2048-RSA einen 2048-Bit-Schlüssel (höhere Sicherheit) verwendet. Klicken Sie abschließend auf "OK". Geben Sie im Dialogfeld "Digitale Signatur" das entsprechende Kennwort ein und klicken Sie auf "OK".

können Sie eine AIRI-Anwendung (AIR Intermediate) ohne digitale Signatur erstellen. Benutzer können die Anwendung jedoch erst installieren, wenn Sie eine digitale Signatur hinzufügen.

## **Informationen zu Zeitstempeln**

Wenn Sie eine Adobe AIR-Anwendung mit einem digitalen Zertifikat signieren, ruft das Paket-Tool vom Server vertrauenswürdige Zeitstempelinformationen ab, um unabhängig verifizierbare Angaben für Datum und Uhrzeit beim Signieren zu erhalten. Der empfangene Zeitstempel wird in die AIR-Datei integriert. Solange das Signierungszertifikat zum Zeitpunkt der Signatur gültig war, kann die AIR-Anwendung später auch dann installiert werden, wenn das Zertifikat inzwischen abgelaufen ist. Wenn jedoch kein Zeitstempel abgerufen werden konnte, kann die AIR-Datei nicht mehr installiert werden, falls das Zertifikat abläuft oder zurückgezogen wird.

• Wählen Sie die Option "AIRI-Paket vorbereiten, das später signiert wird" aus und klicken Sie auf "OK". Mit dieser Option

In der Standardeinstellung wird von der Adobe AIR-Erweiterung für Dreamweaver beim Erstellen der Adobe AIR-Anwendung ein Zeitstempel abgerufen. Sie können dies jedoch deaktivieren, indem Sie im Dialogfeld "Digitale Signatur" die Option "Zeitstempel" deaktivieren. (Gegebenenfalls ist dies notwendig, wenn kein Zeitstempel-Dienst verfügbar ist.) Adobe empfiehlt, dass alle öffentlich zugänglich gemachten AIR-Dateien einen Zeitstempel enthalten.

Die vom AIR-Pakettool standardmäßig verwendete Zeitstempel-Vertrauensstelle ist Geotrust. Weitere Informationen zu Zeitstempeln und digitalen Zertifikaten finden Sie unter [Digitales Signieren von AIR-Dateien.](http://help.adobe.com/de_DE/AIR/1.5/devappsflex/WS5b3ccc516d4fbf351e63e3d118666ade46-7ff0.html)

## <span id="page-569-0"></span>**Zugeordnete AIR-Dateitypen bearbeiten**

Sie können Ihrer Adobe AIR-Anwendung unterschiedliche Dateitypen zuordnen. Wenn Sie z. B. festlegen möchten, dass Dateitypen mit der Erweiterung "avf" beim Doppelklicken in Adobe AIR geöffnet werden, können Sie die Erweiterung "avf" der Liste zugeordneter Dateitypen hinzufügen.

- 1. Klicken Sie im Dialogfeld "AIR-Anwendungs- und Installationseinstellungen" auf die Schaltfläche "Liste bearbeiten" neben der Option "Verknüpfte Dateitypen".
- 2. Führen Sie im Dialogfeld "Verknüpfte Dateitypen" einen der folgenden Schritte aus:
	- Wählen Sie einen Dateityp aus und klicken Sie auf die Schaltfläche mit dem Minussymbol (-), um den Dateityp zu entfernen.
	- Klicken Sie auf die Schaltfläche mit dem Plussymbol (+), um einen Dateityp hinzuzufügen.

Wenn Sie auf das Plussymbol klicken, um einen Dateityp hinzuzufügen, wird das Dialogfeld "Dateitypeinstellungen" angezeigt. Tragen Sie im Dialogfeld die gewünschten Angaben ein und klicken Sie zum Schließen auf "OK".

Es folgt eine Liste der Dialogfeldoptionen:

**Spry-QuickInfo** Gibt den Namen des Dateityps an, der in der Liste der verknüpften Dateitypen angezeigt wird. Die Angabe dieses Werts ist zwingend erforderlich. Der Name darf nur Buchstaben und Ziffern des ASCII-Zeichensatzes (a-z, A-Z, 0-9) und Punkte (.) enthalten (Beispiel: adobe.VideoFile). Das erste Zeichen des Namens muss ein Buchstabe sein. Die maximal zulässige Länge beträgt 38 Zeichen.

**Erweiterung** Gibt die Erweiterung des Dateityps an. Tragen Sie diesen Wert ohne führenden Punkt ein. Die Angabe dieses Werts ist zwingend erforderlich. Die Erweiterung darf nur Buchstaben und Ziffern des ASCII-Zeichensatzes (a-z, A-Z, 0-9) enthalten. Die maximal zulässige Länge beträgt 38 Zeichen.

**Beschreibung** Hier können Sie optional eine Beschreibung des Dateityps eingeben.

Inhaltstyp Gibt den MIME-Typ oder den Medientyp der Datei an (z. B. "text/html", "image/gif" usw.).

**Speicherorte für Symboldateien** Hier können Sie für den verknüpften Dateityp benutzerdefinierte Bilder auswählen. (Als Standardbilder werden die mit der Adobe AIR-Erweiterung gelieferten Bilder verwendet.)

## <span id="page-569-1"></span>**Einstellungen für AIR-Anwendungen bearbeiten**

Sie können die Einstellungen für Ihre Adobe AIR-Anwendung jederzeit bearbeiten.

**Webseitenvorschau in einer AIR-Anwendung anzeigen**

<span id="page-569-2"></span>Wählen Sie "Site" > "AIR-Anwendungseinstellungen" aus und nehmen Sie die gewünschten Änderungen vor.

## Sie können in Dreamweaver die Vorschau einer HTML-Seite anzeigen, wie sie in einer Adobe AIR-Anwendung dargestellt wird. Dies ist hilfreich, wenn Sie das Erscheinungsbild einer Webseite in der Anwendung überprüfen möchten, ohne zuvor die gesamte Anwendung erstellen zu müssen.

Klicken Sie auf der Dokumentsymbolleiste auf die Schaltfläche "Vorschau/Debug im Browser" und wählen Sie die Option "Vorschau in AIR" aus.

<span id="page-569-3"></span>Sie können auch Strg+Umschalt+F12 (Windows) oder Befehl+Umschalt+F12 (Macintosh) drücken.

Œ

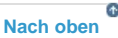

**[Nach oben](#page-566-0)**

Œ

## **AIR-Codehinweise und -Codefarben verwenden**

Die Adobe AIR-Erweiterung für Dreamweaver erweitert die Codeansicht von Dreamweaver auch um Codehinweise und farbliche Code-Hervorhebungen für Adobe AIR-Sprachelemente.

 Öffnen Sie eine HTML- oder JavaScript-Datei in der Codeansicht und geben Sie Adobe AIR-Programmcode ein. Hinweis: Das Anzeigen von Codehinweisen funktioniert nur innerhalb von <script>-Tags oder in .js-Dateien. Weitere Informationen zu den Adobe AIR-Sprachelementen finden Sie in der Entwicklerdokumentation im restlichen Teil dieses Handbuchs.

## <span id="page-570-0"></span>**Anzeigen der Adobe AIR-Dokumentation**

 $\Phi$ **[Nach oben](#page-566-0)**

Durch die Adobe AIR-Erweiterung wird Dreamweaver um einen Eintrag im Menü "Hilfe" ergänzt, mit dem Sie auf die Dokumentation zum Entwickeln von AIR-Anwendungen mit HTML und Ajax zugreifen können.

◆ Wählen Sie "Hilfe" > "Adobe AIR-Hilfe".

## $(C<sub>c</sub>)$  BY-NC-SR

[Rechtliche Hinweise](http://helpx.adobe.com/de/legal/legal-notices.html) | [Online-Datenschutzrichtlinie](http://helpx.adobe.com/go/gffooter_online_privacy_policy_de)

#### <span id="page-571-0"></span>**[BrowserLab](#page-571-1)**

## **[Business Catalyst InContext Editing](#page-571-2)**

Online-Services von Adobe sind gehostete Webanwendungen, die ähnlich wie herkömmliche Desktopwerkzeuge funktionieren. Der Vorteil der Online-Services liegt darin, dass sie immer auf dem neuesten Stand sind, da sie ja im Web gehostet und nicht auf Ihrem Computer gespeichert sind.

Dreamweaver integriert sich direkt in Adobe® BrowserLab und Adobe® Business Catalyst InContext Editing. Die folgenden Abschnitte der Hilfe enthalten Informationen zum Arbeiten mit diesen Diensten.

Dreamweaver integriert sich auch in die Adobe® CS Live-Online-Dienste (einschließlich BrowserLab). Weitere Informationen zur Arbeit mit CS Live finden Sie unter [Verwenden von Adobe CS Live.](http://help.adobe.com/de_DE/CSLive/CS5/Using/index.html)

<span id="page-571-1"></span>Informationen zum Verwalten der Adobe Online-Dienste finden Sie auf der Adobe-Website unter [www.adobe.com/go/learn\\_creativeservices\\_de](http://www.adobe.com/go/learn_creativeservices_de).

## **BrowserLab**

Adobe BrowserLab lets you preview local web content from within Dreamweaver, without requiring you to post it to a publicly-accessible server first. You can preview files from your local Dreamweaver site, or from a remote or testing server.

For information about using the BrowserLab online service, including information about using BrowserLab with Dreamweaver, see [www.adobe.com/go/lr\\_abl\\_en.](http://www.adobe.com/go/lr_abl_en)

## <span id="page-571-2"></span>**Business Catalyst InContext Editing**

## **Business Catalyst InContext Editing**

Adobe Business Catalyst InContext Editing ist eine Bearbeitungskomponente von Adobe Business Catalyst, mit der Benutzer einfache Inhaltsänderungen innerhalb eines Webbrowsers vornehmen können. Zum Ändern einer Webseite wechseln Benutzer einfach zur entsprechenden Webseite, melden sich bei InContext Editing an und bearbeiten dann die Webseite. Die Bearbeitungsoptionen sind einfach und können elegant eingesetzt werden. Es sind keine Vorkenntnisse in der Verwendung von HTML-Code oder der Bearbeitung von Webseiten erforderlich.

Bevor Sie jedoch Benutzern ermöglichen, Änderungen live im Web vorzunehmen, müssen Sie die HTML-Seiten mit Dreamweaver für die Bearbeitung freigeben. Dies geschieht, indem Sie auf der Seite Bereiche definieren, die von Benutzern bearbeitet werden können. Beispielsweise enthält Ihre Seite Nachrichten mit Überschriften und kurzen Artikeltexten. Sie können diese Inhalte markieren und dann in einen bearbeitbaren InContext Editing-Bereich umwandeln, sodass Benutzer, die sich bei InContext Editing anmelden, die Überschriften und Texte direkt im Browser bearbeiten können.

In dieser Dokumentation erfahren Sie mehr zum Umgang mit bearbeitbaren InContext Editing-Bereichen in Dreamweaver. Adobe bietet jedoch auch weitere Ressourcen für das Arbeiten mit InContext Editing:

- Eine Dokumentation zum Verwenden von InContext Editing für das Bearbeiten von Seiten in einem Browser finden Sie unter [www.adobe.com/go/learn\\_dw\\_incontextediting\\_browser\\_de.](http://www.adobe.com/go/learn_dw_incontextediting_browser_de)
- Eine Dokumentation zum Arbeiten mit dem Verwaltungsbedienfeld für InContext Editing finden Sie unter [www.adobe.com/go/learn\\_dw\\_incontextediting\\_administration\\_guide\\_de.](http://www.adobe.com/go/learn_dw_incontextediting_administration_guide_de)

Weitere Informationen über Adobe Business Catalyst finden Sie auf der Website [www.businesscatalyst.com](http://www.businesscatalyst.com/).

Hinweis: Adobe Business Catalyst InContext Editing wird von Adobe AIR nicht unterstützt. Wenn Sie mithilfe der AIR-Erweiterung für Dreamweaver eine Anwendung exportieren, die InContext Editing-Bereiche enthält, können die InContext Editing-Funktionen nicht ausgeführt werden.

#### **Bearbeitbaren InContext Editing-Bereich erstellen**

Ein bearbeitbaren InContext Editing-Bereich ist ein Paar von HTML-Tags mit dem Attribut ice:editable im öffnenden Tag. Der bearbeitbare InContext Editing-Bereich definiert einen Bereich auf der Webseite, den Benutzer direkt im Browser bearbeiten können. Hinweis: Wenn Sie einen bearbeitbaren InContext Editing-Bereich in einer Seite einfügen, die auf einer Dreamweaver-Vorlage basiert, muss sich der neue bearbeitbare InContext Editing-Bereich in einem Bereich befinden, der bereits bearbeitbar ist.

- 1. Führen Sie einen der folgenden Schritte aus:
	- Markieren Sie ein div-, th- oder td-Tag, das Sie in einen bearbeitbaren Bereich umwandeln möchten.

**[Nach oben](#page-571-0)**

Œ

#### 伓 **[Nach oben](#page-571-0)**

- Setzen Sie die Einfügemarke an die Stelle, an der Sie einen neuen bearbeitbaren Bereich auf der Seite einfügen möchten.
- Wählen Sie genau einen bearbeitbaren Bereich in einer Dreamweaver-Vorlage (DWT-Datei) aus.
- Wählen Sie weitere Seiteninhalte aus, die bearbeitbar sein sollen (beispielsweise ein Textblock).
- 2. Wählen Sie "Einfügen" > "InContext Editing" > "Bearbeitbaren Bereich erstellen" aus.
- 3. Je nach Ihrer Auswahl stehen Ihnen verschiedene Optionen zur Verfügung.
	- Bei Auswahl eines div-, th- oder td-Tags wandelt Dreamweaver das Tag automatisch und ohne weitere Schritte in einen bearbeitbaren Bereich um.
	- Wenn Sie einen neuen, leeren bearbeitbaren Bereich einfügen, führen Sie einen der folgenden Schritte aus:
		- Wählen Sie die Option "Neuen bearbeitbaren Bereich an aktueller Einfügemarke einfügen" aus und klicken Sie auf "OK". Dreamweaver fügt in den Code ein div-Tag mit dem Attribut ice:editable für das öffnende Tag ein.
		- Wählen Sie die Option "Übergeordnetes Tag in einen bearbeitbaren Bereich umwandeln" aus, wenn Dreamweaver das übergeordnete Tag der Auswahl in das Containerelement für den Bereich umwandeln soll. Nur bestimmte HTML-Tags können umgewandelt werden: div, th und td.

Hinweis: Die zweite Option steht nur zur Verfügung, wenn der übergeordnete Knoten exakt den Umwandlungskriterien entspricht. Es muss sich beispielsweise um eines der aufgeführten Tags handeln, die umgewandelt werden können. Darüber hinaus darf das Tag keinen der Fehler hervorrufen, die unter InContext Editing-Fehlermeldungen aufgeführt sind.

- Wenn Sie einen bearbeitbaren Bereich der Dreamweaver-Vorlage ausgewählt haben, klicken Sie im Dialogfeld "Bearbeitbaren Bereich erstellen" auf "OK". Der bearbeitbare Bereich der Vorlage wird in Dreamweaver in ein div-Tag eingeschlossen, das als Container für den neuen bearbeitbaren InContext Editing-Bereich dient.
- Wenn Sie andere Inhalte markiert haben, die zur Bearbeitung eingerichtet werden sollen, führen Sie einen der folgenden Schritte aus:
- Wählen Sie die Option "Aktuelle Auswahl in einen DIV-Tag einschließen und dann umwandeln" aus, wenn der markierte Inhalt in div-Tags eingeschlossen und in einen bearbeitbaren Bereich umgewandelt werden soll. Das div-Tag, in das Dreamweaver den Inhalt einschließt, dient als Container für den bearbeitbaren Bereich. Hinweis: Durch Einfügen von div-Tags in Seiten ändern sich unter Umständen die Seitendarstellung und die Effekte der CSS-Regeln. Wenn beispielsweise mit einer CSS-Regel festgelegt wird, dass div-Tags mit einem roten Rahmen angezeigt werden, wird die aktuelle Auswahl mit einem roten Rahmen angezeigt, wenn sie in ein div-Tag eingeschlossen und umgewandelt wird. Wenn Sie dies vermeiden möchten, können Sie die CSS-Regeln, die sich auf die aktuelle Auswahl auswirken, neu definieren oder die Umwandlung aufheben ("Bearbeiten" > "Rückgängig") und dann ein unterstütztes Tag auswählen und umwandeln, das in Dreamweaver nicht in ein div-Tag eingeschlossen werden muss.
	- Wählen Sie die Option "Übergeordnetes Tag in einen bearbeitbaren Bereich umwandeln" aus, wenn Dreamweaver das übergeordnete Tag der Auswahl in das Containerelement für den bearbeitbaren Bereich umwandeln soll. Nur bestimmte HTML-Tags können umgewandelt werden: div, th und td.
- 4. Klicken Sie in der Entwurfsansicht auf die blaue Registerkarte des bearbeitbaren Bereichs, um ihn auszuwählen, falls dies nocht nicht geschehen ist. Hinweis: Beachten Sie bei Verwendung einer Dreamweaver-Vorlage unbedingt, dass Sie den bearbeitbaren InContext Editing-Bereich (den Containerbereich) und nicht den bearbeitbaren Bereich der Dreamweaver-Vorlage auswählen müssen.
- 5. Aktivieren oder deaktivieren Sie die gewünschten Optionen im Eigenschafteninspektor des bearbeitbaren Bereichs. Die ausgewählten Optionen stehen dann Benutzern zur Verfügung, wenn sie den Inhalt des bearbeitbaren Bereichs in einem Browser bearbeiten. Wenn Sie beispielsweise das Kontrollkästchen "Fett" aktivieren, können Benutzer für den Text Fettdruck festlegen. Wenn Sie das Kontrollkästchen "Nummerierte Liste und Aufzählungsliste" aktivieren, können Benutzer nummerierte Listen und Aufzählungslisten erstellen. Wenn Sie das Kontrollkästchen "Hyperlink" aktivieren, können Benutzer Hyperlinks erstellen usw. Zeigen Sie mit dem Mauszeiger auf das jeweilige Symbol oberhalb der Kontrollkästchen, damit eine QuickInfo zur entsprechenden aktivierbaren Option angezeigt wird.
- 6. Speichern Sie die Seite.

Wenn dies das erste Mal ist, dass Sie einer Seite InContext Editing-Funktionalität hinzufügen, informiert Sie Dreamweaver darüber, dass Ihrer Site Unterstützungsdateien für InContext Editing hinzugefügt werden: "ice.conf.js", "ice.js" und "ide.html". Stellen Sie sicher, diese Dateien zusammen mit der Seite auf den Server hochzuladen, sonst steht die InContext Editing-Funktionalität im Webbrowser nicht zur Verfügung.

#### **Wiederholenden InContext Editing-Bereich erstellen**

Ein wiederholender InContext Editing-Bereich ist ein Paar von HTML-Tags mit dem Attribut ice:repeating im öffnenden Tag. Der wiederholende InContext Editing-Bereich definiert einen Bereich auf der Webseite, den Benutzer beim Bearbeiten im Browser wiederholt einfügen und mit Inhalten füllen können. Wenn beispielsweise eine Überschrift und ein darauf folgender Textabschnitt vorhanden sind, können Sie diese Elemente in einen wiederholenden Bereich umwandeln, den Benutzer dann auf der Seite duplizieren können.

## Überschrift 1

Lorem ipsum dolor sit amet, consectetuer adipiscing elit. Praesent aliquam, justo convallis luctus rutrum, erat nulla fermentum diam, at nonummy quam ante ac quam. Maecenas urna purus, fermentum id, molestie in, commodo porttitor, felis. Nam blandit quam ut lacus.

## Überschrift 2

Lorem ipsum dolor sit amet, consectetuer adipiscing elit. Praesent aliquam, justo convallis luctus rutrum, erat nulla fermentum diam, at nonummy quam ante ac quam. Maecenas urna purus, fermentum id, molestie in commodo porttitor, felis. Nam blandit quam ut lacus.<br>■ ● ● ● ●  $+$  **1**  $+$  **1** 

## Überschrift 3

Lorem ipsum dolor sit amet, consectetuer adipiscing elit. Praesent aliquam, justo convallis luctus rutrum, erat nulla fermentum diam, at nonummy quam ante ac quam. Maecenas urna purus, fermentum id, molestie in, commodo porttitor, felis. Nam blandit quam ut lacus.

Bearbeitbare wiederholende Bereiche in einem InContext Editing-Browserfenster. Der untere Bereich ist markiert und kann erneut dupliziert, gelöscht oder nach oben bzw. unten verschoben werden.

Zusätzlich zum Hinzufügen wiederholender Bereiche auf der Grundlage eines Originalbereichs können Sie Benutzern auch erlauben, Bereiche zu löschen, völlig neue Bereiche (die nicht auf den Inhalten des Originalbereichs basieren) hinzuzufügen und Bereiche nach oben bzw. unten zu verschieben.

Wenn Sie einen wiederholenden Bereich erstellen, fasst Dreamweaver ihn in einen anderen Container ein, der als Gruppe wiederholender Bereiche bezeichnet wird. Dieser Container, ein div-Tag mit dem Attribut ice:repeatinggroup im öffnenden Tag, dient als Container für alle bearbeitbaren wiederholenden Bereiche, die Benutzer der Gruppe hinzufügen. Sie können wiederholende Bereiche nicht außerhalb der jeweils zugehörigen Gruppe wiederholender Bereiche verschieben. Zudem sollten Sie keine Tags für eine Gruppe wiederholender Bereiche manuell in die Seite einfügen. Dreamweaver fügt diese Tags bei Bedarf automatisch ein.

Hinweis: Beim Erstellen eines wiederholenden Bereichs aus einer Tabellenzeile (tr-Tag) wird in Dreamweaver das Attribut für die Gruppe wiederholender Bereiche auf das übergeordnete Tag (z. B. das table-Tag) angewendet und kein div-Tag eingefügt.

Wenn Sie eine Seite bearbeiten, die bereits eine Gruppe wiederholender Bereiche enthält und Sie direkt nach der vorhandenen Gruppe einen wiederholenden Bereich einfügen möchten, wird in Dreamweaver ermittelt, dass dem Bereich, den Sie einfügen möchten, eine Gruppe wiederholender Bereiche vorangestellt ist. Sie haben dann die Möglichkeit, den neuen Bereich der bereits vorhandenen Gruppe hinzuzufügen. Sie können festlegen, dass der neue wiederholende Bereich der vorhandenen Gruppe hinzugefügt wird, oder Sie können eine völlig neue Gruppe wiederholender Bereiche erstellen.

Hinweis: Wenn Sie einen wiederholenden InContext Editing-Bereich in einer Seite einfügen, die auf einer Dreamweaver-Vorlage basiert, muss sich der neue wiederholende InContext Editing-Bereich in einem Bereich befinden, der bereits bearbeitbar ist. Um in Dreamweaver einen wiederholenden Bereich zu erstellen, führen Sie die folgenden Schritte aus.

- 1. Führen Sie einen der folgenden Schritte aus:
	- Markieren Sie ein Tag, das Sie in einen wiederholenden Bereich umwandeln möchten. Die Liste der möglichen Tags ist sehr umfangreich: a, abbr, acronym, address, b, big, blockquote, center, cite, code, dd, dfn, dir, div, dl, dt, em, font, h1, h2, h3, h4, h5, h6, hr, i, img, ins, kbd, label, li, menu, ol, p, pre, q, s, samp, small, span, strike, strong, sub, sup, table, tbody, tr, tt, u, ul und var.

Hinweis: Nur div-Tags können gleichzeitig das Attribut für einen bearbeitbaren Bereich und das Attribut für einen wiederholenden Bereich enthalten.

- Setzen Sie die Einfügemarke an die Stelle, an der Sie einen neuen wiederholenden Bereich auf der Seite einfügen möchten.
- Wählen Sie genau einen wiederholenden Bereich in einer Dreamweaver-Vorlage (DWT-Datei) aus.
- Wählen Sie weitere Seiteninhalte aus, die wiederholbar sein sollen (beispielsweise eine Überschrift und ein Textblock).
- 2. Wählen Sie "Einfügen" > "InContext Editing" > "Wiederholenden Bereich erstellen" aus.
- 3. Je nach Ihrer Auswahl stehen Ihnen verschiedene Optionen zur Verfügung.
	- Bei Auswahl eines Tags, das umgewandelt werden kann, wandelt Dreamweaver das Tag automatisch und ohne weitere

Schritte in einen wiederholenden Bereich um.

- Wenn Sie einen neuen, leeren wiederholenden Bereich einfügen, führen Sie einen der folgenden Schritte aus:
	- Wählen Sie die Option "Neuen wiederholenden Bereich an aktueller Einfügemarke einfügen" aus und klicken Sie auf "OK".
	- Wählen Sie die Option "Übergeordnetes Tag in einen wiederholenden Bereich umwandeln" aus, wenn Dreamweaver das übergeordnete Tag der Auswahl in das Containerelement für den Bereich umwandeln soll. Nur bestimmte HTML-Tags können umgewandelt werden: a, abbr, acronym, address, b, big, blockquote, center, cite, code, dd, dfn, dir, div, dl, dt, em, font, h1, h2, h3, h4, h5, h6, hr, i, img, ins, kbd, label, li, menu, ol, p, pre, q, s, samp, small, span, strike, strong, sub, sup, table, tbody, tr, tt, u, ul und var.

Hinweis: Die zweite Option steht nur zur Verfügung, wenn der übergeordnete Knoten exakt den Umwandlungskriterien entspricht. Es muss sich beispielsweise um eines der aufgeführten Tags handeln, die umgewandelt werden können. Darüber hinaus darf das Tag keinen der Fehler hervorrufen, die unter InContext Editing-Fehlermeldungen aufgeführt sind.

- Wenn Sie einen wiederholenden Bereich der Dreamweaver-Vorlage ausgewählt haben, klicken Sie im Dialogfeld "Wiederholenden Bereich erstellen" auf "OK". Der wiederholende Bereich der Vorlage wird in Dreamweaver in ein div-Tag eingeschlossen, das als Container für den neuen wiederholenden InContext Editing-Bereich dient.
- Wenn Sie andere Inhalte markiert haben, die als wiederholbar eingerichtet werden sollen, führen Sie einen der folgenden Schritte aus:
	- Wählen Sie die Option "Aktuelle Auswahl in einen DIV-Tag einschließen und dann umwandeln" aus, wenn der markierte Inhalt in div-Tags eingeschlossen und in einen wiederholenden Bereich umgewandelt werden soll. Das div-Tag, in das Dreamweaver den Inhalt einschließt, dient als Container für den wiederholenden Bereich.
	- Wählen Sie die Option "Übergeordnetes Tag in einen wiederholenden Bereich umwandeln" aus, wenn Dreamweaver das übergeordnete Tag der Auswahl in das Containerelement für den wiederholenden Bereich umwandeln soll. Nur bestimmte HTML-Tags können umgewandelt werden: a, abbr, acronym, address, b, big, blockquote, center, cite, code, dd, dfn, dir, div, dl, dt, em, font, h1, h2, h3, h4, h5, h6, hr, i, img, ins, kbd, label, li, menu, ol, p, pre, q, s, samp, small, span, strike, strong, sub, sup, table, tbody, tr, tt, u, ul und var.
- 4. Klicken Sie in der Entwurfsansicht auf die blaue Registerkarte des wiederholenden Bereichs, um ihn auszuwählen, falls dies nocht nicht geschehen ist. Beachten Sie, dass Dreamweaver dabei die Auswahl der Registerkarte für die Gruppe wiederholender Bereiche erzwingt. Der Grund hierfür ist, dass sich alle wiederholenden Bereiche innerhalb einer Gruppe wiederholender Bereiche befinden und Sie Optionen für die gesamte Gruppe festlegen müssen, wenn Sie die Optionen für einzelne wiederholende Bereiche einstellen möchten.
- 5. Aktivieren oder deaktivieren Sie die gewünschten Optionen im Eigenschafteninspektor für die Gruppe des wiederholenden Bereichs. Es sind zwei Optionen verfügbar: "Neu anordnen" und "Hinzufügen/Entfernen". Beim Aktivieren von "Neu anordnen" können Benutzer beim Bearbeiten im Browser wiederholende Bereiche nach oben oder unten verschieben. Beim Aktivieren von "Hinzufügen/Entfernen" können Benutzer beim Bearbeiten im Browser wiederholende Bereiche hinzufügen oder entfernen. In der Standardeinstellung sind beide Optionen aktiviert. Mindestens eine dieser Optionen muss immer aktiviert sein.
- 6. Speichern Sie die Seite.

Wenn dies das erste Mal ist, dass Sie einer Seite InContext Editing-Funktionalität hinzufügen, informiert Sie Dreamweaver darüber, dass Ihrer Site Unterstützungsdateien für InContext Editing hinzugefügt werden: "ice.conf.js", "ice.js" und "ide.html". Stellen Sie sicher, diese Dateien zusammen mit der Seite auf den Server hochzuladen, sonst steht die InContext Editing-Funktionalität im Webbrowser nicht zur Verfügung.

#### **Bereich löschen**

Am besten löschen Sie einen Bereich mit dem zugehörigen Eigenschafteninspektor. Durch das Verwenden des Eigenschafteninspektors für den Bereich wird sichergestellt, dass Sie den gesamten dem Bereich zugeordneten Code löschen.

- 1. Markieren Sie einen bearbeitbaren Bereich, einen wiederholenden Bereich oder eine Gruppe wiederholender Bereiche.
- 2. Klicken Sie im Eigenschafteninspektor des Bereichs auf die Schaltfläche "Bereich entfernen".

#### **CSS-Klassen für die Formatierung festlegen**

Die Funktion "InContext Editing Verfügbare CSS-Klassen verwalten" ist ab Dreamweaver CS5 veraltet.

### **InContext Editing-Fehlermeldungen**

#### **InContext Editing kann nicht auf Tags angewendet werden, die Script-Tags oder Blöcke serverseitigen Codes enthalten.**

Wenn Ihre Auswahl serverseitigen Code enthält, kann sie nicht mit Dreamweaver in einen bearbeitbaren oder wiederholenden Bereich umgewandelt werden. Dies wird durch die Art und Weise verursacht, mit der beim InContext Editing bearbeitbare Seiten gespeichert werden, wenn der Benutzer im Browser arbeitet. Wenn ein Benutzer die Seite nach dem Bearbeiten speichert, wird beim InContext Editing serverseitiger Code aus dem Bereich entfernt.

#### **Die aktuelle Auswahl kann nicht umgewandelt oder in ein DIV-Tag eingeschlossen werden, da der übergeordnete Knoten kein DIV-Tag als untergeordnetes Tag zulässt.**

Wenn die Auswahl, die auf der Seite umgewandelt werden soll, nicht direkt umgewandelt werden kann, muss sie in div-Tags eingeschlossen werden, die als Container für den neuen bearbeitbaren oder wiederholenden Bereich dienen. Aus diesem Grund *müssen* für die übergeordneten Tags der Auswahl, die umgewandelt werden soll, div-Tags als untergeordnete Tags zulässig sein. Wenn das übergeordnete Tag des Tags, das Sie umwandeln möchten, keine div-Tags als untergeordnete Tags zulässt, kann die Umwandlung in Dreamweaver nicht durchgeführt werden.

#### **Die Auswahl enthält bereits einen bearbeitbaren Bereich oder befindet sich innerhalb eines bearbeitbaren Bereichs. Verschachtelte bearbeitbare Bereiche sind nicht zulässig.**

Wenn sich Ihre Auswahl innerhalb eines bearbeitbaren Bereichs befindet oder es *innerhalb* der Auswahl einen bearbeitbaren Bereich gibt, lässt Dreamweaver eine enstprechende Umwandlung nicht zu. Beim InContext Editing werden keine verschachtelten bearbeitbaren Bereiche unterstützt.

#### **Bearbeitbare Bereiche dürfen keine wiederholenden Bereiche oder Gruppen wiederholender Bereiche enthalten.**

Bearbeitbare InContext Editing-Bereiche dürfen keine weiteren InContext Editing-Funktionen enthalten. Wenn Sie versuchen, einem bearbeitbaren Bereich einen wiederholenden Bereich oder eine Gruppe wiederholender Bereiche hinzuzufügen, lässt Dreamweaver die entsprechende Umwandlung nicht zu.

#### **Wiederholende Bereiche dürfen sich nicht innerhalb von bearbeitbaren Bereichen befinden oder Gruppen wiederholender Bereiche enthalten.**

Bearbeitbare InContext Editing-Bereiche dürfen keine weiteren InContext Editing-Funktionen enthalten. Wenn Sie versuchen, einem bearbeitbaren Bereich einen wiederholenden Bereich oder eine Gruppe wiederholender Bereiche hinzuzufügen, lässt Dreamweaver die entsprechende Umwandlung nicht zu. Außerdem können Sie in Dreamweaver keine Elemente in einen bearbeitbaren oder wiederholenden Bereich umwandeln, wenn diese bereits eine Gruppe wiederholender Bereiche enthalten.

#### **Die Auswahl enthält bereits einen wiederholenden Bereich oder befindet sich innerhalb eines wiederholenden Bereichs. Verschachtelte wiederholende Bereiche sind nicht zulässig.**

Wenn sich Ihre Auswahl innerhalb eines wiederholenden Bereichs befindet oder es *innerhalb* der Auswahl einen wiederholenden Bereich gibt, lässt Dreamweaver eine enstprechende Umwandlung nicht zu. Beim InContext Editing werden keine verschachtelten wiederholenden Bereiche unterstützt.

#### **Die Auswahl darf nur genau eine Dreamweaver-Vorlage für bearbeitbare/wiederholende Bereiche enthalten oder muss sich innerhalb einer beliebigen Dreamweaver-Vorlage für bearbeitbare Bereiche befinden.**

Beim Verwenden von Dreamweaver-Vorlagendateien (DWT-Dateien) müssen bestimmte Regeln beachtet werden. Um eine Dreamweaver-Vorlage für bearbeitbare/wiederholende Bereiche in einen bearbeitbaren/wiederholenden InContext Editing-Bereich umzuwandeln, dürfen Sie auf der Seite nur genau eine Dreamweaver-Vorlage für bearbeitbare/wiederholende Bereiche auswählen und müssen diese dann umwandeln. Zum Umwandeln einer weiteren Auswahl auf der Seite (z. B. ein Textblock) muss sich die Auswahl *innerhalb* einer Dreamweaver-Vorlage für bearbeitbare Bereiche befinden.

#### **Nur DIV-Tags kann gleichzeitig Funktionalität für bearbeitbare und für wiederholende Bereiche zugeordnet werden.**

Wenn es sich bei Ihrer Auswahl nicht um ein div-Tag handelt und bereits ein Attribut für einen wiederholenden Bereich zugewiesen wurde, lässt Dreamweaver nicht zu, dass Sie dem Tag auch noch das Attribut für einen bearbeitbaren Bereich zuordnen. Nur div-Tags kann gleichzeitig das Attribut für einen bearbeitbaren Bereich und das Attribut für einen wiederholenden Bereich zugewiesen werden.

#### **Dreamweaver hat ein dem wiederholenden Bereich vorangehendes Tag für eine Gruppe wiederholender Bereiche erkannt.**

Alle wiederholenden InContext Editing-Bereiche müssen sich innerhalb einer Gruppe wiederholender Bereiche befinden. Wenn Sie der Seite einen neuen wiederholenden Bereich hinzufügen, erkennt Dreamweaver, ob sich direkt davor bereits eine Gruppe wiederholender Bereiche befindet. In diesem Fall bietet Ihnen Dreamweaver die Auswahl, den neuen wiederholenden Bereich der Gruppe wiederholender Bereiche hinzuzufügen oder eine neue Gruppe wiederholender Bereiche zu erstellen, die den neuen wiederholenden Bereich enthält.

#### $(c)$  BY-NC-SR

[Rechtliche Hinweise](http://helpx.adobe.com/de/legal/legal-notices.html) | [Online-Datenschutzrichtlinie](http://helpx.adobe.com/go/gffooter_online_privacy_policy_de)
# <span id="page-576-0"></span>Extract in Dreamweaver CC

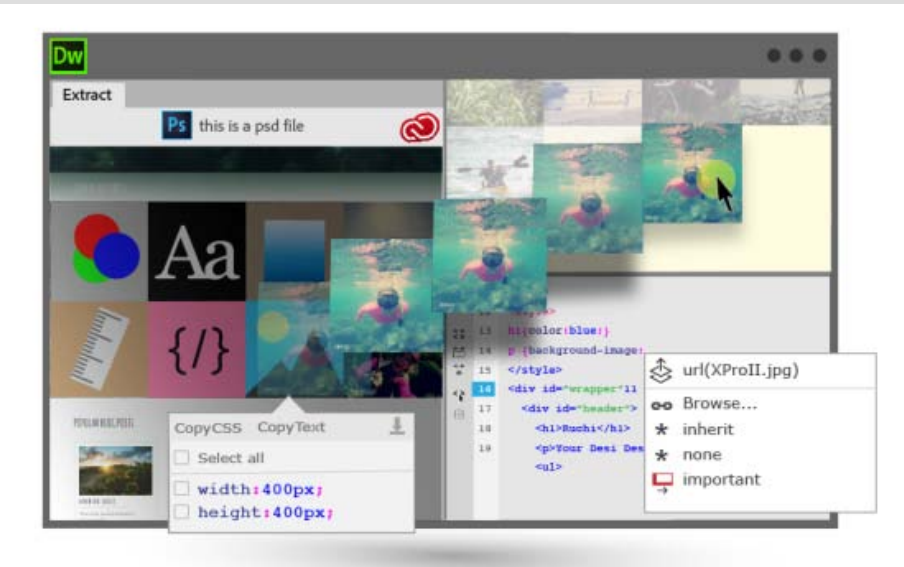

Dank der Integration von Extract in Dreamweaver können Webdesigner und Entwickler Designinformationen aus Photoshop-Dokumenten übernehmen und weboptimierte Elemente direkt in die Codeumgebung extrahieren. Extract bietet eine komplette, eigenständige Lösung für die Extrahierung von Stilinformationen und Elementen aus PSD-Kompositionen, sodass Sie nicht ständig zwischen Photoshop und Dreamweaver hin und her wechseln müssen.

Mit dem Bedienfeld "Extract" in Dreamweaver können Sie CSS-Code, Bilder, Schriften, Farben, Verläufe und Elementabstände direkt in Ihre Webseite extrahieren. Neben diesen vorrangigen Extract-Funktionen bietet Dreamweaver auch die folgenden einmaligen Funktionen:

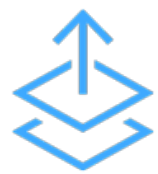

- Direkter Zugriff auf Ihre eigenen PSD-Dateien in der Creative Cloud sowie auf PSD-Dateien, die andere in einem gemeinsamen Ordner für Sie freigegeben haben
- Kontextbedingte Codehinweise, die das Definieren von Schriften, Farben und Verläufen in Ihrem CSS erleichtern
- Erstellen von Bild-Tags aus PSD-Ebenen per Drag & Drop
- Einfügen von Stilen direkt in die Live-Ansicht (zum Beispiel in den  $\bullet$ CSS Designer oder die Elementanzeige)

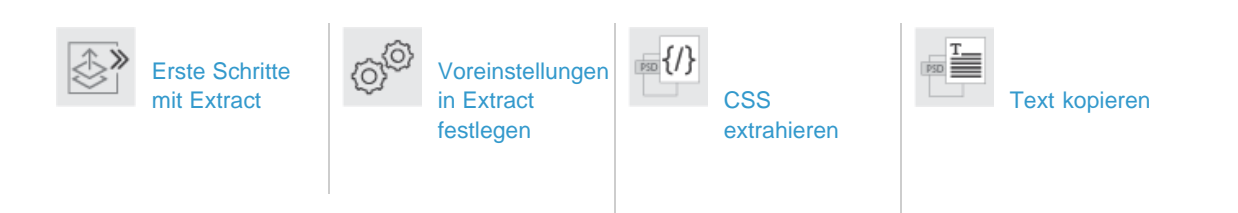

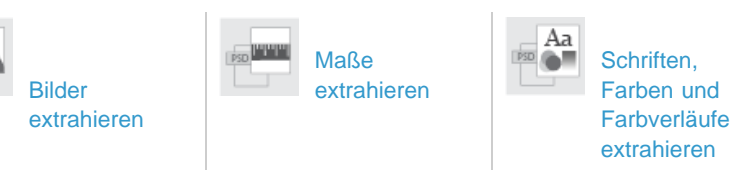

#### Œ **[Nach oben](#page-576-0)**

# **Erste Schritte mit Extract**

Durch die Extract-Integration in Dreamweaver können Sie vom Bedienfeld "Extract" in Dreamweaver direkt auf Ihre PSD-Dateien zugreifen. Lesen Sie die folgenden Themen, um mehr über das Bedienfeld "Extract" und über den Extract-Arbeitsbereich zu erfahren und darüber, wie Sie Ihre PSD-Dateien ins Bedienfeld "Extract" laden:

- [Bedienfeld "Extract" und der Extract-Arbeitsbereich](http://idiom-q-win-1/de/dreamweaver/using/dreamweaver-integration-extract.html#main-pars_header_8)
- [PSD-Dateien zur Creative Cloud hochladen](http://idiom-q-win-1/de/dreamweaver/using/dreamweaver-integration-extract.html#main-pars_header_2)
- [PSD-Dateien im Bedienfeld "Extract" öffnen](http://idiom-q-win-1/de/dreamweaver/using/dreamweaver-integration-extract.html#main-pars_header_7)

### **Bedienfeld "Extract" und der Extract-Arbeitsbereich**

Der Extract-Arbeitsbereich wurde entwickelt, damit Sie aus Dreamweaver heraus Extract effektiv nutzen zu können. In diesem Arbeitsbereich wird links das Bedienfeld "Extract" angezeigt und rechts Ihre Webseite in der geteilten Ansicht (Live- oder Codeansicht). Sie können den Arbeitsbereich anpassen, indem Sie Bedienfelder nach Ihren Bedürfnissen ziehen, andocken, ausblenden oder erweitern. Einen angepassten Arbeitsbereich können Sie auch speichern, sodass sie ihn später wiederverwenden können.

*Hinweis: Wenn Sie versehentlich das Bedienfeld "Extract" schließen, lässt es sich mit dem Tastaturbefehl Strg + K (Win) bzw. Cmd + K (Mac) wieder öffnen oder Sie wählen "Fenster" > "Extract".*

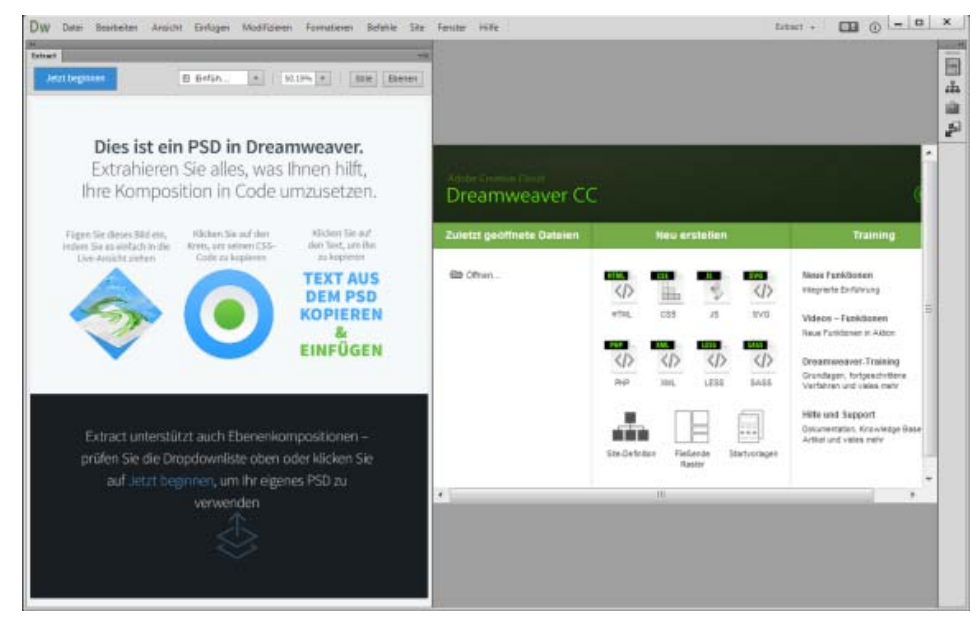

Bedienfeld "Extract" und der Extract-Arbeitsbereich

# **Praktische Übung**

[Extrahieren eines Photoshop-](http://helpx.adobe.com/de/dreamweaver/how-to/extract-photoshop-design-code.html)[Entwurfs in Code in](http://helpx.adobe.com/de/dreamweaver/how-to/extract-photoshop-design-code.html) **[Dreamweaver](http://helpx.adobe.com/de/dreamweaver/how-to/extract-photoshop-design-code.html)** 

*(Testen, 13 Min.)*

Nach dem ersten Start von Dreamweaver, stellt Ihnen das Bedienfeld "Extract" über ein interaktives Tutorial die Arbeitsabläufe vor. Anhand der Dropdownliste oben im Bedienfeld können Sie verschiedene Tutorials aufrufen.

Nachdem Sie das Tutorial gelesen und ausprobiert haben, können Sie per Klick auf "Jetzt beginnen" die Arbeit mit Extract aus Dreamweaver heraus aufnehmen. Im Bedienfeld "Extract" werden Miniaturen der Ordner und PSD-Dateien in Ihrem Creative Cloud-Konto angezeigt. Dazu gehören sowohl die Dateien, die von Ihrem Desktop hochgeladen oder mit Ihrem Desktop synchronisiert wurden, also auch die Dateien, die andere über einen gemeinsamen Ordner in der Creative Cloud für Sie freigegeben haben.

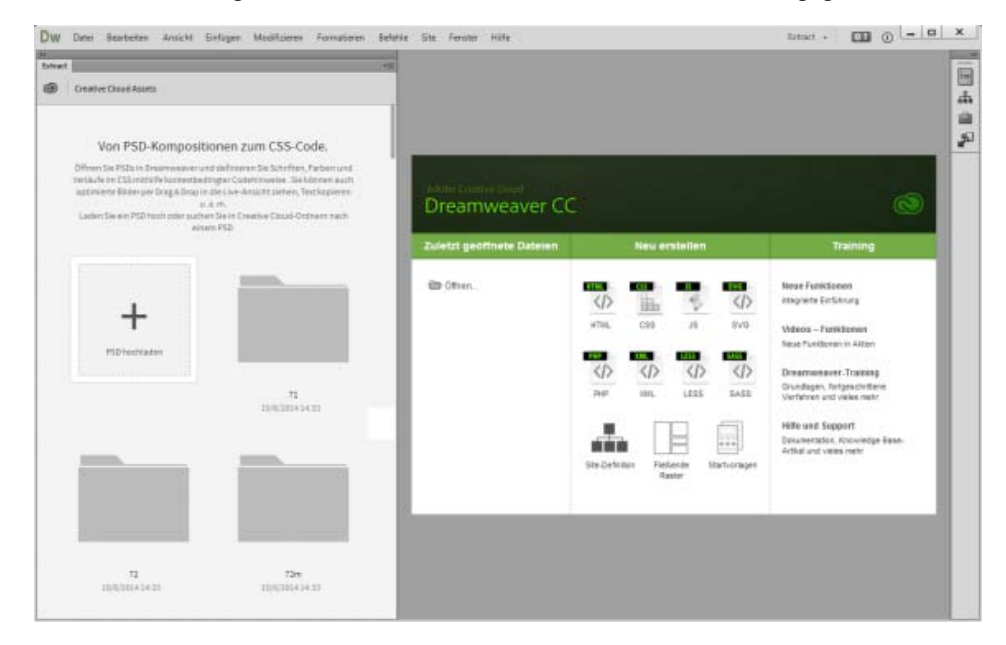

Das Bedienfeld "Extract" zeigt die in der Creative Cloud gespeicherten PSD-Dateien an

*Um das Tutorial erneut zu starten, klicken Sie rechts oben im Bedienfeld auf das Popupmenü und wählen "Tutorial starten".*

# **PSD-Dateien zur Creative Cloud hochladen**

Sie können eine PSD-Datei zur Creative Cloud hochladen, indem Sie im Bedienfeld "Extract" auf das Symbol "PSD hochladen" klicken. Werden die PSD-Kompositionen von einer anderen Person oder einem anderen Team entwickelt, können Sie sie auf der Creative Cloud freigeben. Sie können dann die Dateien herunterladen und in Ihr Konto hochladen, indem Sie sich entweder direkt bei der Creative Cloud anmelden oder über das Bedienfeld "Extract" in Dreamweaver.

# **PSD-Dateien im Bedienfeld "Extract" öffnen**

Klicken Sie im Bedienfeld "Extract" auf das Miniaturbild der gewünschten PSD-Datei. Wenn eine aktualisierte Version der PSD-Datei in der Creative Cloud zur Verfügung steht, nachdem Sie sie geöffnet haben, laden Sie die PSD-Datei in das Extract-Bedienfeld. Dazu klicken Sie auf den Namen der PSD-Datei oder im Popup-Menü oben rechts auf "PSD neu laden". Um zur Miniaturansicht zurückzukehren und eine andere Datei auszuwählen, klicken Sie oben links im Bedienfeld auf das Creative Cloud-Symbol.

Um die Ansicht zu vergrößern oder zu verkleinern, ändern Sie oben im Bedienfeld den Zoomfaktor oder drücken Alt und +/-. Mithilfe der Registerkarte "Ebenen" oder der Dropdownliste "Ebenenkomp." lassen sich Elemente in der PSD-Datei ein- oder ausblenden.

Jetzt sind Sie soweit, dass Sie die PSD-Komposition in eine Website umwandeln können.

# **Extract-Voreinstellungen festlegen**

In der Kategorie "Extract" des Bedienfelds "Voreinstellungen" können Sie festlegen, in welchem Dateiformat Bilder standardmäßig extrahiert werden sollen und welche Einheit für Schriften, die im Bedienfeld "Extract" angezeigt werden, standardmäßig verwendet werden soll.

- 1. Wählen Sie "Bearbeiten" > "Voreinstellungen" (Windows) bzw. "Dreamweaver" > "Voreinstellungen" (Macintosh).
- 2. Wählen Sie in der Liste "Kategorie" den Eintrag "Extract".
- 3. Optional: Ändern Sie das Standardformat, in dem Bilder extrahiert werden sollen.

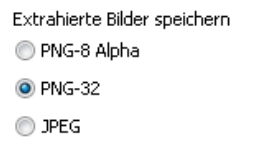

Extrahiertes Bildformat

- 4. Optional: Wählen Sie im Abschnitt "Extract für Geräte" die gewünschten Auflösungen aus. Diese Einstellungen werden verwendet, wenn Sie ein Bild in mehreren Versionen mit unterschiedlichen Auflösungen speichern.
	- Wenn die Versionen mit einem Suffix gespeichert werden sollen, klicken Sie auf die entsprechende Zeile in der Spalte "Suffix" und geben Sie den gewünschten Text ein.
	- Wenn mehrere Versionen mit unterschiedlichen Auflösungen in separaten Ausgabeordnern gespeichert werden sollen, klicken Sie auf die entsprechende Zeile in der Spalte "Ordner" und geben Sie den relativen Pfad an.

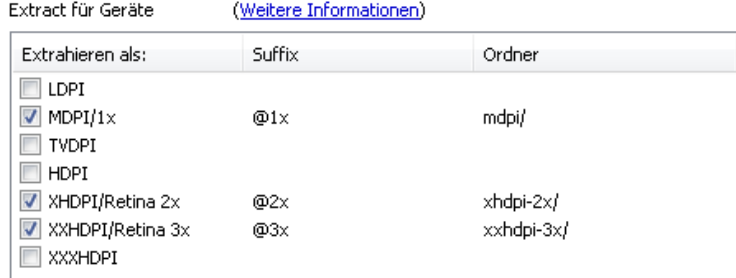

Extract für Geräte

- 5. (Optional) Klicken Sie auf "Cache leeren", um die im Cache befindlichen Daten aus der Nutzung von Extract zu löschen.
- 6. Klicken Sie auf "Anwenden" und schließen Sie dann das Dialogfeld "Voreinstellungen".
- 7. Damit Sie die Änderungen im Bedienfeld "Extract" sehen können, laden Sie das PSD wieder (Popupmenü > "PSD neu laden").

| <b>Detract</b><br>adventureco-home.psd | E<br>$\odot$<br>Ebenen<br>$47.5%$ $+1$<br><b>LEITH SHOP</b> | Creative Cloud Assets<br>laden PSD    |
|----------------------------------------|-------------------------------------------------------------|---------------------------------------|
|                                        |                                                             | Tutorial starten                      |
| 49<br><b>INITIATIVE CO.</b>            | WE CAN NEVER HAVE ENDICA OF<br>11 1 7 11 0 7                | Hilfe                                 |
|                                        |                                                             | Schließen<br>Registergruppe schließen |

Die Option "PSD neu laden" im Bedienfeld "Extract"

# **CSS-Code aus PSD-Dateien extrahieren**

Von den Elementen in einer PSD-Komposition können Sie alle oder nur bestimmte CSS-Eigenschaften kopieren und die Stile direkt in den CSS Designer oder die Elementanzeige in der Live-Ansicht oder direkt in Ihre CSS-Quelle bzw. Ihr HTML-Dokument einfügen.

Außerdem werden Codehinweise automatisch mit den CSS-Eigenschaften des Elements gefüllt, das Sie in der PSD-Komposition auswählen. Wenn Sie lieber direkt im Code arbeiten, können Sie diese Codehinweise verwenden, um die CSS-Eigenschaften in den Code zu extrahieren.

- 1. Klicken Sie im Bedienfeld "Extract" ("Fenster" > "Extract") auf die gewünschte PSD-Datei. Die Miniaturansicht des PSD wird erweitert, sodass Sie die Komposition deutlich sehen können.
- 2. Klicken Sie in der PSD-Datei auf das gewünschte Element. Es wird ein Popup mit einer Liste der CSS-Eigenschaften des Elements angezeigt, in der Sie die Eigenschaften auswählen und kopieren können. Sie können die Breite und Höhe des ausgewählten Elements in Pixel oder in Prozent anzeigen.

Hinweis: Wenn Sie hier "Prozent" wählen, werden auch die Abstände in Prozenteinheiten angezeigt.

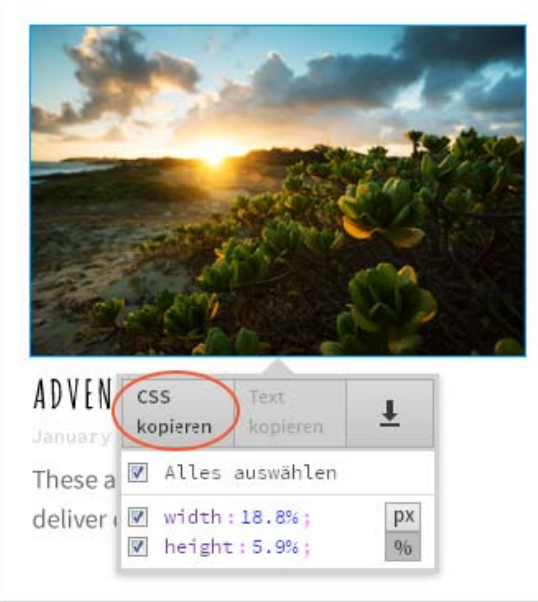

Option "CSS kopieren" im Bedienfeld "Extract"

Um CSS-Code zu kopieren, wählen Sie die Eigenschaften aus, die Sie kopieren wollen, und klicken auf "CSS kopieren".

- 3. Fügen Sie den CSS-Code in Ihr Dokument ein. Dafür haben Sie verschiedene Möglichkeiten:
	- Um den CSS-Code in den CSS Designer einzufügen, klicken Sie mit der rechten Maustaste auf den erforderlichen Selektor und klicken auf "Stile einfügen".
	- Um den CSS-Code mithilfe der Elementanzeige einzufügen, klicken Sie mit der rechten Maustaste auf einen Selektor und wählen "Stile einfügen".
	- Um den CSS-Code der Eigenschaft in den Code im Dokument einzufügen, setzen Sie die Einfügemarke auf die gewünschten Position, klicken mit der rechten Maustaste und wählen "Einfügen".

Um Codehinweise zum Extrahieren von CSS zu verwenden, führen Sie die folgenden Schritte aus:

- 1. Öffnen Sie eine mit dem Dokument verknüpfte CSS-Quelle oder wechseln Sie in die Codeansicht eines HTML-Dokuments.
- 2. Klicken Sie im Bedienfeld "Extract" auf die gewünschte PSD-Datei und dann auf das gewünschte Element in der Komposition.
- 3. Setzen Sie im Dokument die Einfügemarke auf die gewünschten Position im Code.
- 4. Beginnen Sie, den Namen einer CSS-Eigenschaft einzugeben, damit der Codehinweis mit den CSS-Eigenschaften des in der PSD-Komposition ausgewählten Elements angezeigt wird. Klicken Sie auf die gewünschte CSS-Eigenschaft, damit ihr Code in den Dokumentcode eingefügt wird.

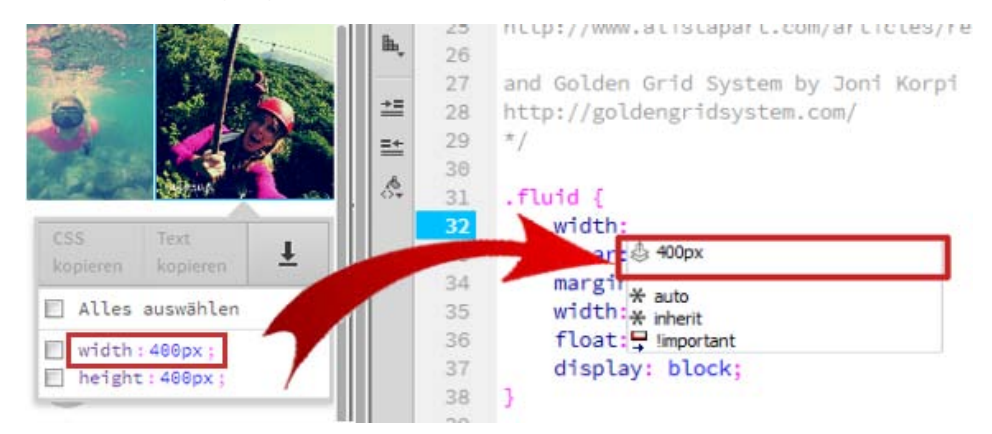

Codehinweis mit der CSS-Eigenschaft eines Elements in einer PSD-Datei

5. Um mehrere CSS-Eigenschaften zu extrahieren, wählen Sie die betreffenden Eigenschaften im Bedienfeld "Extract" aus. Klicken Sie dann in den Codehinweisen auf "Auswahl einfügen".

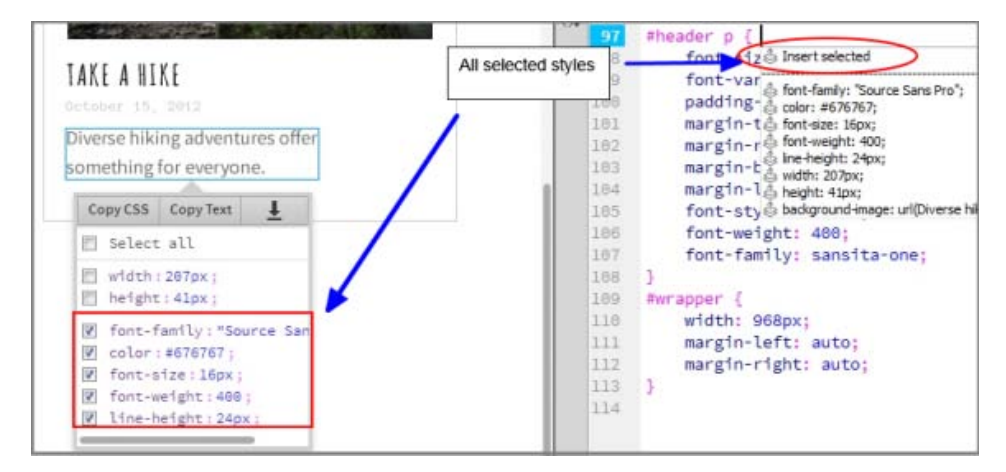

Mehrere CSS-Eigenschaften gleichzeitig einfügen

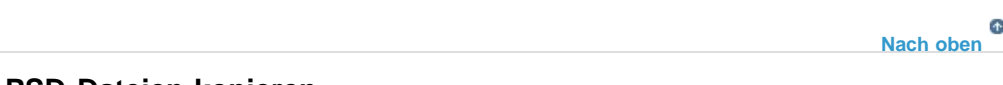

# **Text aus PSD-Dateien kopieren**

Text oder Inhalte aus Ihren PSD-Kompositionen können mit einem Klick in Ihre Webseite eingefügt werden. Um Text aus Ihrer PSD-Komposition zu kopieren, wählen Sie im Bedienfeld "Extract" ein Textelement aus und klicken auf "Text kopieren". Der Text wird in die Zwischenablage kopiert. Sie können dann den Text überall da einfügen, wo Sie ihn benötigen.

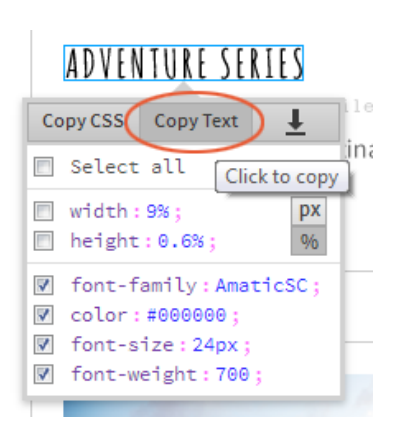

Die Option "Text kopieren" im Bedienfeld "Extract"

*Nachdem Sie den Text extrahiert haben, können Sie Eigenschaften dieses Textes, wie Schriftfamilie, Farbe oder Schriftgröße, extrahieren. Weitere Informationen finden Sie unter [Schriften, Farben und](http://idiom-q-win-1/de/dreamweaver/using/dreamweaver-integration-extract.html#main-pars_header_3) [Verläufe aus PSD-Dateien extrahieren.](http://idiom-q-win-1/de/dreamweaver/using/dreamweaver-integration-extract.html#main-pars_header_3)*

**[Nach oben](#page-576-0)**

# **Bilder aus PSD-Dateien extrahieren**

Sie können jede Ebene in den PSD-Kompositionen einfach aus dem Bedienfeld "Extract" an eine exakte Position in der Live-Ansicht Ihrer Webseite ziehen. Visuelle Hilfsmittel in der Live-Ansicht, wie z. B. Live-Hilfslinien und das DOM-Symbol, unterstützen Sie beim Ziehen und Platzieren eines Elements. Wenn Sie kurz warten, bevor Sie das Element ablegen, wird das DOM-Symbol (</>) angezeigt. Wenn Sie mit dem Mauszeiger auf das Symbol </> zeigen, wird die DOM-Struktur angezeigt und Sie können das Element innerhalb der Struktur ablegen. Wenn Sie lieber direkt im Code arbeiten, können Sie Bilder mithilfe von Codehinweisen extrahieren. Dadurch lassen sich sowohl Farben als auch Verläufe als Bilder extrahieren.

Vor dem Einfügen des extrahierten Bilds zeigt Dreamweaver seinen Namen an, damit Sie ihn bei Bedarf ändern können. Standardmäßig wird das Bild im Stammordner der Site gespeichert. Wenn Sie das Bild in einem benutzerdefinierten Ordner speichern möchten, können Sie zusammen mit dem Dateinamen den vollständigen Verzeichnispfad eintragen.

*Hinweis: Wenn Sie ein Bild in ein Dokument extrahieren, das nicht zu einer definierten Site gehört, wird das Bild in den Ordner extrahiert, in dem sich das Dokument befindet. Bei nicht gespeicherten Dokumenten werden Sie zunächst aufgefordert, das Dokument zu speichern.*

Sie können das Bild auch auf Ihrer lokalen Festplatte speichern und zu einem späteren Zeitpunkt in der Webseite aufrufen. Wenn Sie eine Responsive-Website entwerfen, können Sie außerdem mit einem einzigen Klick Versionen mit mehreren Auflösungen eines Bildes für verschiedene Geräte speichern.

- 1. Klicken Sie im Bedienfeld "Extract" auf die PSD-Datei, deren Bilder Sie herunterladen wollen.
- 2. Klicken Sie auf das gewünschte Bild in der PSD-Datei.

*Hinweis: Mithilfe der Registerkarte "Ebenen" oder der Dropdownliste "Ebenenkomp." im Bedienfeld "Extract" lassen sich Elemente in der PSD-Datei ein- oder ausblenden. Wenn ein Bild aus mehreren Ebenen besteht, können Sie eine einzelne Ebene des Bildes auswählen, um zu sie extrahieren.*

Beachten Sie die Codehinweise, die in rechts im Arbeitsbereich der Codeansicht angezeigt werden.

- 3. Um mehrere Bilder zu importieren, halten Sie die Umschalt- oder die Befehlstaste gedrückt und klicken auf die gewünschten Bilder. Die ausgewählten Bilder werden als ein einzelnes Bild extrahiere.
- 4. Führen Sie einen der folgenden Schritte aus:
- Klicken Sie Popupmenü, das eingeblendet wird, wenn Sie auf das Bild klicken, auf den Pfeil  $(\pm)$ . Geben Sie den Pfad und den Dateinamen, das Dateiformat und gegebenenfalls den Skalierungsfaktor an. Führen Sie dann einen der folgenden Schritte aus:
	- Klicken Sie auf "Speichern", um das Bild mit der aktuellen Auflösung zu speichern. Wenn Sie das Bild skalieren möchten, wählen Sie "Skalierungsfaktor" und geben den Skalierungsfaktor an.
	- Klicken Sie auf "Mehrere speichern", um mehrere Versionen des Bildes mit unterschiedlichen Auflösungen zu speichern. Diese Versionen müssen in der PSD-Datei nicht unbedingt vorhanden sein. Dreamweaver kann das Bild beim Extrahieren in mehreren Auflösungen speichern.

Sie können die gewünschten Auflösungen und den jeweiligen Ausgabeordner in den [Voreinstellungen](http://idiom-q-win-1/de/dreamweaver/using/dreamweaver-integration-extract.html#main-pars_header_5) (
angeben.

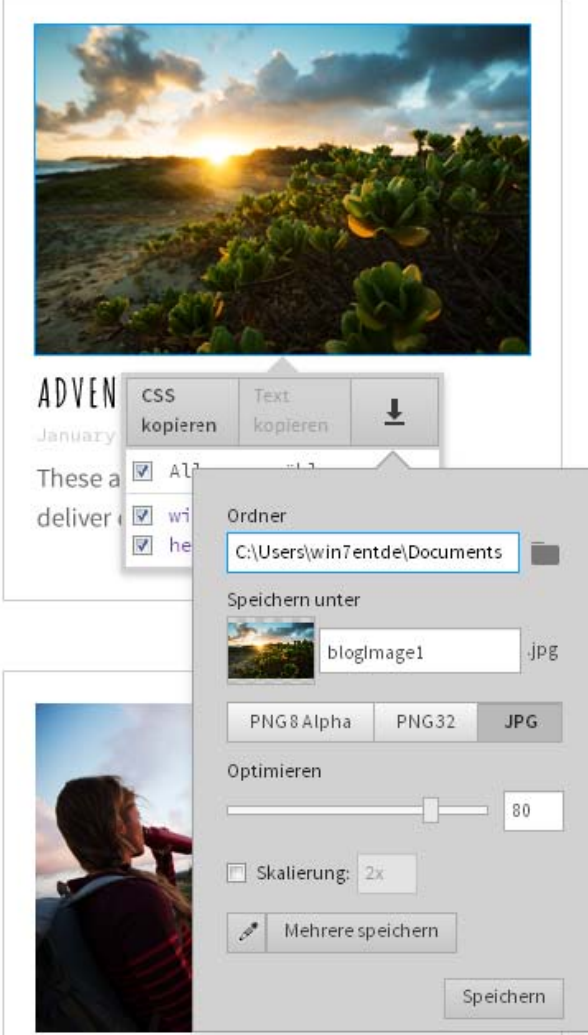

Extrahieren des Bilds mithilfe des Symbols "Element extrahieren"

Ziehen Sie das Bild in die Live-Ansicht des Dokuments. Live-Hilfslinien werden in der Live-Ansicht eingeblendet, damit Sie das Bild besser positionieren können.

Wenn Sie das Bild ablegen, wird der Name des Bilds eingeblendet. Sie können nicht nur den Namen des Bilds ändern, sondern auch die Dateierweiterung. Drücken Sie die Eingabetaste, um das Bild zu speichern. Das Bild wird standardmäßig im Stammordner der Site gespeichert. Um das Bild in einem benutzerdefinierten Ordner zu speichern, geben Sie zusammen mit dem Dateinamen den Pfad ein.

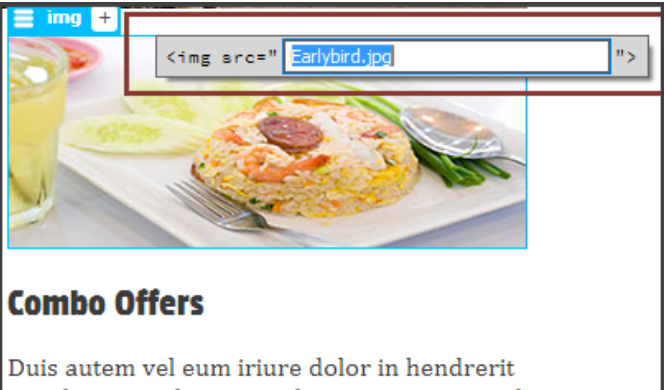

in vulputate velit esse molestie consequat, vel illum dolore eu feugiat nulla facilisis at vero eros et accumsan et iusto odio dignissim qui blandit praesent luptatum zzril delenit augue duis dolore te feugait nulla facilisi. read more...

Beim Ablegen eines Bilds aus dem Bedienfeld "Extract" können der Name und die Erweiterung der Datei geändert werden

Wenn Sie auf das Bild klicken, werden in Dreamweaver kontextabhängige Codehinweise gefüllt. Setzen Sie in der Codeansicht den Cursor in das HTML- oder CSS-Dokument. Wenn Sie den Eigenschaftsnamen "background-image" (Hintergrundbild) oder das Tag <img> eingeben, erscheint in den Codehinweisen der Name des ausgewählten Bilds. Wählen Sie das Bild aus, ändern Sie gegebenenfalls den Namen und die Erweiterung und drücken Sie die Eingabetaste.

Standardmäßig wird das Bild im Stammordner der Site gespeichert. Um das Bild in einem benutzerdefinierten Ordner zu speichern, geben Sie zusammen mit dem Dateinamen den benutzerdefinierten Pfad ein.

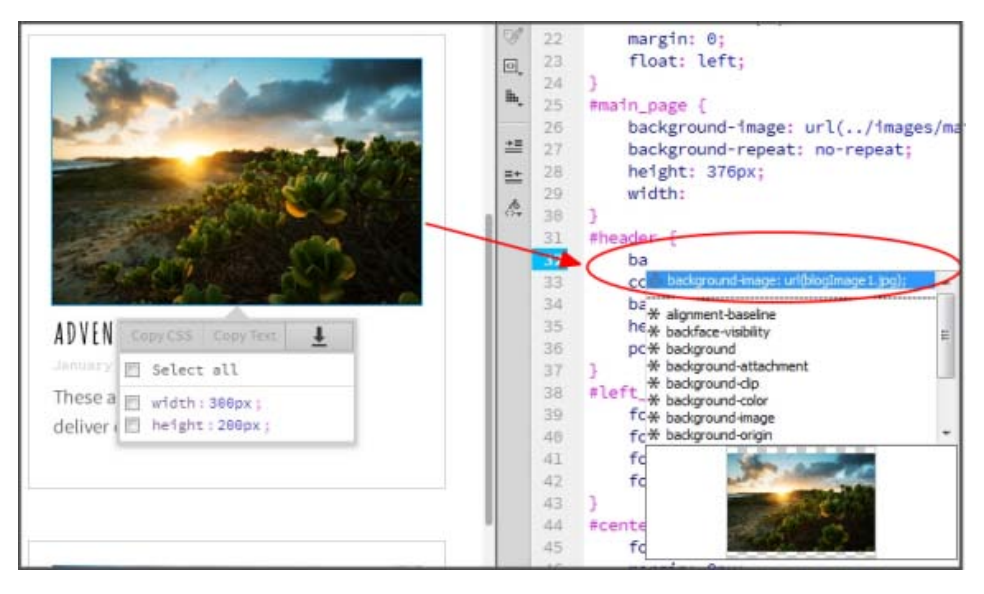

Extrahieren von Bildern mithilfe von Codehinweisen

Œ, **[Nach oben](#page-576-0)**

# **Elementabstände aus den PSD-Dateien extrahieren**

Im Bedienfeld "Extract" können Sie auch den Abstand zwischen zwei Elementen in der PSD-Komposition anzeigen und extrahieren.

1. Klicken Sie im Bedienfeld "Extract" bei gedrückter Umschalt- bzw. Befehlstaste auf die beiden Elemente in der PSD-Datei.

Im Bedienfeld "Extract" werden der horizontale und der vertikale Abstand zwischen den beiden Elementen angezeigt.

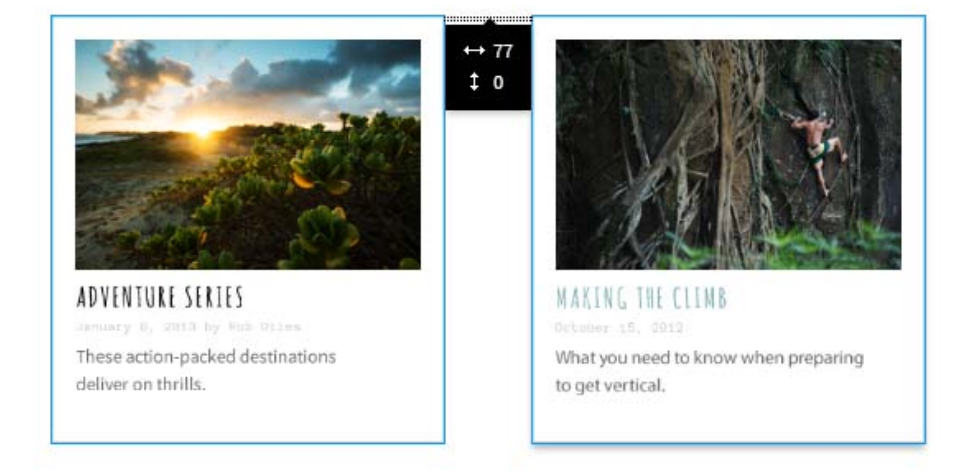

Abstände im Bedienfeld "Extract"

*Hinweis: Wenn die Abstände in Prozenteinheiten angezeigt werden sollen, klicken Sie* auf ein Element und dann auf "Prozent".

- 2. Klicken Sie auf den erforderlichen Wert, um ihn in die Zwischenablage zu kopieren.
- 3. Fügen Sie den Wert dort ein, wo Sie ihn benötigen, zum Beispiel in den CSS-Eigenschaften des CSS Designer oder in Ihren Dokumentcode.

#### Œ **[Nach oben](#page-576-0)**

# <span id="page-585-0"></span>**Schriften, Farben und Verläufe aus PSD-Dateien extrahieren**

Mithilfe des Bedienfelds "Extract" können Sie die CSS-Eigenschaften von Schriften, Farben oder Verläufen extrahieren, die in Ihrer PSD-Komposition verwendet werden.

- 1. Klicken Sie im Bedienfeld "Extract" auf "Stile".
- 2. Um Schriften zu extrahieren, führen Sie im Bereich "Schrift" die folgenden Schritte aus:
	- 1. Erweitern Sie die Anzeige der gewünschten Schrift.

Um weitere Informationen über eine Schrift einzublenden, klicken Sie auf das Adobe TypeKit-Symbol ( $\blacksquare$ ).

2. Klicken Sie auf die zu kopierende Auszeichnung und Größe der Schrift und klicken Sie dann im eingeblendeten Popup auf "CSS kopieren". Die Textelemente, die in dieser Schriftart, -auszeichnung und -größe formatiert sind, werden von Extract gekennzeichnet.

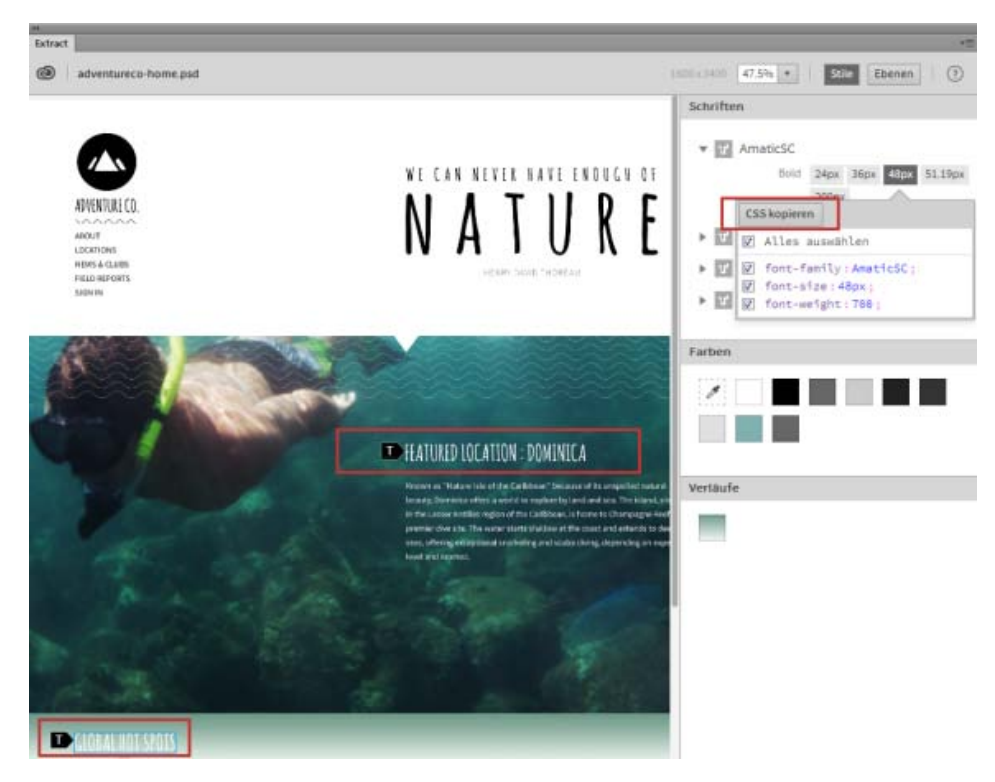

Extrahieren von Schriften

Hinweis: In den Extract-Voreinstellungen ("Voreinstellungen" > "Extract") können *Sie festlegen, welche Einheit ("em" oder "rem") für die Schriftgröße verwendet wird. Klicken Sie rechts oben im Bedienfeld "Extract" auf das Popupmenü und wählen Sie "PSD neu laden", damit die Änderungen wirksam werden.*

- 3. Fügen Sie den CSS-Code da ein, wo Sie ihn benötigen, beispielsweise im Dokumentcode oder im CSS Designer.
- 3. Um Farben zu extrahieren, führen Sie im Bereich "Farben" die folgenden Schritte aus:
	- 1. Klicken Sie auf das erforderliche Farbfeld. Extract kennzeichnet die Elemente, die die ausgewählte Farbe verwenden.

**Hinweis:** Mithilfe des Farbwählers können Sie auch eine andere Farbe aus der PSD-Komposition auswählen.

2. In dem Popup-Feld, das angezeigt wird, wenn Sie auf das Farbfeld klicken, wählen Sie das gewünschte Farbmodell aus (RGB, Hex oder HSL) und kopieren dann (Strg+c; Befehlstaste+c) den Farbwert.

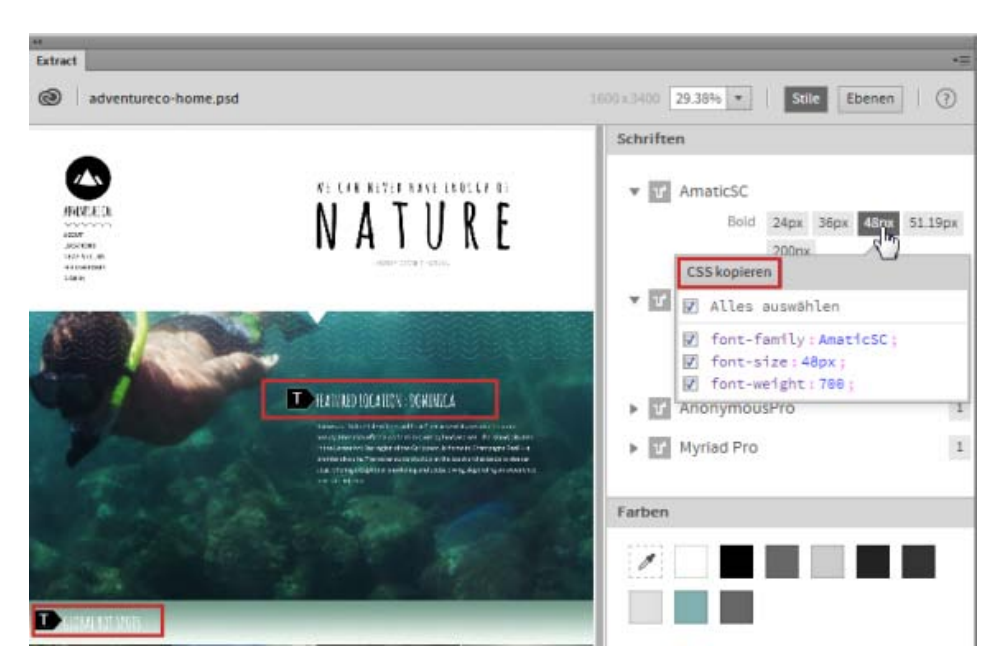

Extrahieren von Farben

- 3. Fügen Sie den Farbwert dort ein, wo Sie ihn benötigen, beispielsweise im Dokumentcode oder CSS-Designer.
- 4. Um Verläufe zu extrahieren, klicken Sie im Bereich "Verläufe" auf ein Verlaufsfeld. Klicken Sie im eingeblendeten Popupmenü auf "CSS kopieren". Fügen Sie den CSS-Code ein, wo Sie ihn benötigen, beispielsweise im Dokumentcode oder im CSS Designer.

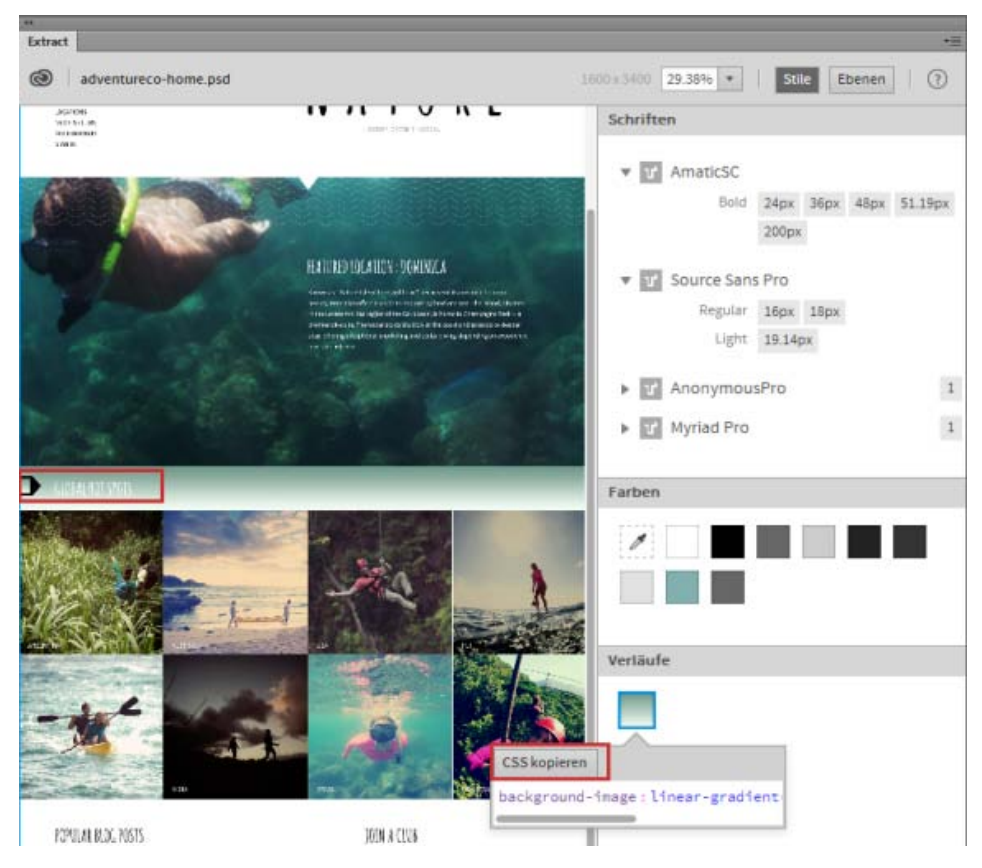

Extrahieren von Verläufen

In den Voreinstellungen ausgewählte Händlerpräfixe ("Voreinstellungen" > "CSS-Stile") werden ebenfalls zusammen mit den Verläufen eingefügt. Wenn Sie einen radialen Verlauf extrahieren, wird das entsprechende CSS ohne Händlerpräfix eingefügt, weil radiale Verläufe nicht unterstützt werden.

Twitter™- und Facebook-Beiträge fallen nicht unter die Bedingungen der Creative Commons-Lizenz.

# <span id="page-589-0"></span>Dreamweaver-Business Catalyst-Integration

**Hinweis**: Die Business Catalyst-Erweiterung für Dreamweaver ist im Release Dreamweaver CC 2015 und höher nicht verfügbar. Informationen zur Verwendung von Business Catalyst mit Dreamweaver finden Sie in der [Dokumentation zu Business Catalyst.](http://docs.businesscatalyst.com/user-manual#!/site-design/bc-and-dreamweaver/connect-to-your-site-using-dreamweaver)

**[Business Catalyst-Zusatzprogramm installieren](#page-589-0) [Temporäre Business Catalyst-Site erstellen](#page-589-1) [Business Catalyst-Site importieren](#page-590-0) [Dateien verwalten](#page-590-1) [Module, Daten oder Codefragmente einfügen](#page-590-2) [Eigenschaften von Business Catalyst-Objekten bearbeiten](#page-591-0)**

Business Catalyst ist eine Anwendung für das Erstellen und Verwalten von Online-Geschäften. Mithilfe der vereinheitlichten Plattform und ohne Back-end-Kodierung können Sie alles erstellen, von Websites bis hin zu leistungsfähigen Onlineshops.

Die Dreamweaver-Integration mit Business Catalyst ermöglicht die Erstellung und Aktualisierung von Business Catalyst-Sites in Dreamweaver. Nachdem Sie eine Business Catalyst-Site erstellt haben, können Sie eine Verbindung zum Business Catalyst-Server herstellen. Der Server stellt Ihnen Dateien und Vorlagen bereit, die Sie verwenden können, um die Site zu erstellen.

# **Business Catalyst-Zusatzprogramm installieren**

Zum Installieren des Zusatzprogramms wählen Sie "Fenster" > "Zusatzprogramme durchsuchen". Die Adobe Creative Cloud-Seite für Zusatzprogramme wird angezeigt. Suchen Sie nach dem Business Catalyst-Zusatzprogramm und folgen Sie den Anweisungen auf dem Bildschirm, um das Zusatzprogramm zu installieren.

*Wichtig: Bevor Sie Zusatzprogramme installieren, stellen Sie sicher, dass Sie die Dateisynchronisation für Ihr Adobe Creative Cloud-Konto aktiviert haben. Weitere Informationen finden Sie unter Aktivieren der Dateisynchronisation für die Adobe Creative Cloud.*

# <span id="page-589-1"></span>**Temporäre Business Catalyst-Site erstellen**

- 1. Wählen Sie "Site" > "Sites verwalten".
- 2. Klicken Sie auf "Neue Business Catalyst-Site".
- 3. Melden Sie sich mit Ihren Adobe ID-Anmeldeinformationen an.
- 4. Geben Sie Ihr Geburtsdatum ein und klicken Sie auf "Aktualisieren".
- 5. Geben Sie im Dialogfeld "Temporäre Site erstellen" die Details für Ihre Site ein und klicken Sie auf "Kostenlose temporäre Site erstellen".

*Hinweis: Nachdem Sie Ihre Site erstellt haben, werden Ihnen die Informationen zu Ihrem Business Catalyst-Konto per E-Mail zugesandt. Diese E-Mails enthalten*

**[Nach oben](#page-589-0)**

Œ, **[Nach oben](#page-589-0)**

*Informationen zu Ihrer Site, etwa eine Anleitung über die ersten Schritte, die URL der von Ihnen erstellten Site und die URL der Verwaltungssite.*

6. Wählen Sie auf Ihrem Computer einen Ordner für die lokale Site aus.

*Hinweis: Wenn Sie auf "Abbrechen" klicken, wird der Site zwar in Business Catalyst erstellt, jedoch nicht in Dreamweaver angezeigt. Das gleiche passiert, wenn beim Erstellen einer Business Catalyst-Site ein Netzwerkproblem auftritt.*

- 7. Geben Sie das Kennwort ein, das Ihrer Adobe ID zugeordnet ist.
- 8. Wenn die Dateivorgänge abgeschlossen sind, klicken Sie auf "Fertig".
- 9. Wählen Sie "Fenster" > "Datei" aus. Die lokale Ansicht der Site, die Sie erstellt haben, wird angezeigt.
- 10. Wählen Sie im Menü die Option "Remote-Server".
- 11. Geben Sie die Adobe ID ein, die Ihrem Kennwort zugeordnet ist.

Die Dateistruktur auf dem Remote-Server wird angezeigt.

Ŧ **[Nach oben](#page-589-0)**

## <span id="page-590-0"></span>**Business Catalyst-Site importieren**

Weitere Informationen zur Migration von Sites, die Sie zuvor mit der Business Catalyst-Erweiterung erstellt haben, finden Sie unter [Migrieren von Business Catalyst-Sites zu Dreamweaver CS6.](http://www.adobe.com/go/learn_bc_import_de)

- 1. Wählen Sie "Site" > "Sites verwalten".
- 2. Klicken Sie auf "Business Catalyst-Site importieren". Die Liste der Business Catalyst-Sites, die Sie mit der Adobe ID erstellt haben, wird angezeigt.
- 3. Wählen Sie die Site aus und klicken Sie auf "Site importieren".
- 4. Geben Sie für die Site, die Sie importieren möchten, den Dateipfad auf Ihrem Computer an.
- 5. Geben Sie das Kennwort ein, das Ihrer Adobe ID zugeordnet ist.
- 6. Wenn die Dateivorgänge abgeschlossen sind, klicken Sie auf "Fertig".

**[Nach oben](#page-589-0)**

# <span id="page-590-1"></span>**Dateien verwalten**

Da Business Catalyst auch ein Web-Hosting-Dienst ist, können Sie Dreamweaver zur Verwaltung von lokalen und Remote-Site-Dateien verwenden. Weitere Informationen finden Sie in den folgenden Themen:

- Verwalten von Dateien und Ordnern
- Dateien vom Server abrufen/auf dem Server bereitstellen
- Ein- und Auschecken von Dateien

 $\mathbf{f}$ **[Nach oben](#page-589-0)**

### <span id="page-590-2"></span>**Module, Daten oder Codefragmente einfügen**

- 1. Wählen Sie "Fenster" > "Business Catalyst", um das Bedienfeld "Business Catalyst" zu öffnen.
- 2. Führen Sie einen der folgenden Schritte aus:
	- Zum Einfügen eines Business Catalyst-Moduls wählen Sie die Registerkarte "Module".
- Um Tags einzufügen, öffnen Sie die Registerkarte "Daten". Tags werden angezeigt, wenn Sie Dateien bearbeiten, die Tags unterstützen, wie z. B. die Seite "affiliate.html" im Ordner "Layouts/Affiliate".
- 3. Erweitern Sie das Modul und klicken Sie auf das Modul, das der Datei hinzugefügt werden soll.
- 4. Geben Sie die erforderlichen Informationen ein und klicken Sie auf "Einfügen".
- 5. Wenn die aktuelle Site die neue Rendering-Engine verwendet, wird die Registerkarte "Codefragmente" angezeigt. Mithilfe der Optionen auf der Registerkarte "Codefragmente" können Sie Codefragmente hinzufügen, z. B. wiederholende und bedingte Bereiche, Kommentarabschnitte und Includes (funktionieren ähnlich wie Server-Side Includes).
- 6. Klicken Sie auf "Live", um eine Vorschau der Seite anzuzeigen, wie sie in einem Webbrowser dargestellt würde.

Œ **[Nach oben](#page-589-0)**

# <span id="page-591-0"></span>**Eigenschaften von Business Catalyst-Objekten bearbeiten**

Analog zum Verarbeiten anderer Objekte auf einer Webseite können Sie den Eigenschafteninspektor verwenden, um Eigenschaften von Objekten in den Business Catalyst-Modulen zu bearbeiten.

Wenn die Optionen zum Bearbeiten von Eigenschaften nicht angezeigt werden, prüfen Sie, ob Sie berechtigt sind, die Datei zu bearbeiten. Bei manchen Modulen können Sie die Seite nur auf der Online-Admin-Website bearbeiten.

Twitter™- und Facebook-Beiträge fallen nicht unter die Bedingungen der Creative Commons-Lizenz.

# Microsoft Office-Dokumente importieren (nur Windows)

Sie können den Inhalt von Microsoft Word- oder Excel-Dokumenten vollständig in neue oder bestehende Webseiten einfügen. Wenn Sie ein Word- oder Excel-Dokument importieren, erhält Dreamweaver die konvertierte HTML-Datei und fügt sie in die Webseite ein. Nachdem Dreamweaver die konvertierte HTML-Datei erhalten hat, muss die Datei kleiner als 300 KB sein.

Statt den vollständigen Inhalt einer Datei zu importieren, können Sie auch Teile eines Word-Dokuments einfügen und die Formatierung beibehalten.

Hinweis: Benutzer von Microsoft Office 97 können keine Inhalte aus Word- oder Excel-Dokumenten in ihre Website importieren. Sie müssen einen Hyperlink zum gewünschten Dokument einfügen.

- 1. Öffnen Sie die Webseite, in die Sie den Inhalt eines Word- oder Excel-Dokuments einfügen möchten.
- 2. Führen Sie in der Entwurfsansicht einen der folgenden Schritte aus, um die Datei auszuwählen:
	- Ziehen Sie die Datei von ihrem aktuellen Speicherort zu der Seite, auf der der Dateiinhalt angezeigt werden soll.
	- Wählen Sie "Datei" > "Importieren" > "Word-Dokument" oder "Datei" > "Importieren" > "Excel-Dokument".
- 3. Suchen Sie im Dialogfeld zum Importieren von Dokumenten nach der Datei, die Sie hinzufügen möchten, wählen Sie unten im Dialogfeld aus dem Popupmenü mit den Formatierungen eine Formatierungsoption und klicken Sie dann auf "Öffnen". **Nur Text** Fügt unformatierten Text ein. Ist der Originaltext formatiert, werden alle Formatierungen entfernt.

**Text mit Struktur** Ermöglicht das Einfügen von Text unter Beibehaltung seiner Struktur. Einfache Formatierungen gehen jedoch verloren. Sie können z. B. Text einfügen und die Struktur von Absätzen, Listen und Tabellen beibehalten, ohne Fett-, Kursiv- oder sonstige Formatierungen beizubehalten.

**Text mit Struktur und einfacher Formatierung** Ermöglicht das Einfügen von strukturiertem und einfachem mit HTML formatiertem Text (z. B. Absätze und Tabellen sowie Text, der mit dem b-, i-, u-, strong-, em-, hr-, abbr- oder acronym-Tag formatiert wurde).

**Text mit Struktur und vollständiger Formatierung** Ermöglicht das Einfügen von Text unter Beibehaltung der vollständigen Struktur, der HTML-Formatierung und der CSS-Stile.

**Abstand der Word-Absätze optimieren** Ermöglicht es Ihnen, beim Einfügen von Text zusätzliche Abstände zwischen Absätzen zu löschen, wenn Sie die Option "Text mit Struktur und einfacher Formatierung" ausgewählt haben.

Der Inhalt des Word- oder Excel-Dokuments wird auf Ihrer Seite angezeigt.

# $(c)$ ) BY-NC-SR

# <span id="page-593-0"></span>Arbeiten mit Photoshop und Dreamweaver

**[Photoshop-Integration](#page-593-1) [Workflow für Smartobjekte und für Photoshop/Dreamweaver](#page-593-2) [Smartobjekte erstellen](#page-594-0) [Smartobjekte aktualisieren](#page-595-0) [Mehrere Smartobjekte aktualisieren](#page-595-1) [Größe von Smartobjekten ändern](#page-596-0) [Ursprüngliche Photoshop-Datei eines Smartobjekts bearbeiten](#page-596-1) [Smartobjekt-Statuswerte](#page-596-2) [Photoshop-Auswahl kopieren und einfügen](#page-597-0) [Eingefügte Bilder bearbeiten](#page-597-1) [Optionen des Dialogfelds "Bildoptimierung" einstellen](#page-598-0)** 

## <span id="page-593-1"></span>**Photoshop-Integration**

In Dreamweaver können Sie Photoshop-Bilddateien im PSD-Format in Webseiten einfügen und Dreamweaver wandelt sie dann in webfähige Bilder (im GIF-, JPEG- und PNG-Format) um. Bei diesem Vorgang fügt Dreamweaver das Bild als Smartobjekt ein und behält eine Live-Verbindung mit der ursprünglichen PSD-Datei bei.

In Dreamweaver können Sie zudem ein Photoshop-Bild mit mehreren Ebenen oder Segmenten ganz oder teilweise in eine Webseite einfügen. Beim Kopieren und Einfügen von Bildern aus Photoshop wird jedoch die Live-Verbindung mit der ursprünglichen Datei nicht beibehalten. Um ein Bild zu aktualisieren, nehmen Sie die gewünschten Änderungen in Photoshop vor und kopieren und fügen Sie das Bild dann erneut ein.

*Hinweis: Wenn Sie diese Integrationsfunktion häufig verwenden, empfiehlt es sich, die Photoshop-Dateien in der Dreamweaver-Site zu speichern, um leichter auf sie zugreifen zu können. In diesem Fall sollten Sie für die entsprechenden Dateien unbedingt das Cloaking aktivieren, um die Bereitstellung der ursprünglichen Elemente sowie unnötige Übertragungen der Bilder zwischen der lokalen Site und dem Remote-Server zu vermeiden.*

Ein Tutorial über die Photoshop-Integration in Dreamweaver, finden Sie unter [Integrating Dreamweaver with Photoshop](https://helpx.adobe.com/de/creative-cloud/tutorials/videos/dreamweaver-integrating-photoshop.html?product=dreamweaver&path=workflows).

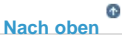

# <span id="page-593-2"></span>**Workflow für Smartobjekte und für Photoshop/Dreamweaver**

Es gibt zwei Haupt-Workflows für das Arbeiten mit Photoshop-Dateien in Dreamweaver: den Kopieren/Einfügen-Workflow und den Smartobjekte-Workflow.

#### **Kopieren/Einfügen-Workflow**

Mit dem Kopieren/Einfügen-Workflow können Sie Slices und Ebenen in einer Photoshop-Datei auswählen und diese dann in Dreamweaver als webfertige Bilder einfügen. Wenn Sie den Inhalt zu einem späteren Zeitpunkt aktualisieren möchten, müssen Sie allerdings die Photoshop-Originaldatei öffnen, Ihre Änderungen vornehmen, das Slice bzw. die Ebene erneut in die Zwischenablage kopieren und dann das aktualisierte Slice bzw. die aktualisierte Ebene in Dreamweaver einfügen. Dieser Workflow wird nur empfohlen, wenn Sie einen Teil einer Photoshop-Datei (beispielsweise einen Teil einer Design-Komposition) als Bild auf einer Webseite einfügen möchten.

#### **Smartobjekte-Workflow**

Wenn Sie mit vollständigen Photoshop-Dateien arbeiten, wird der Smartobjekte-Workflow empfohlen. In Dreamweaver ist ein Smartobjekt ein auf einer Webseite platziertes Bildelement, das weiterhin mit der Photoshop-Originaldatei (PSD) verknüpft ist. In der Entwurfsansicht von

Dreamweaver ist ein Smartobjekt in der linken oberen Ecke des Bilds mit einem Symbol gekennzeichnet.

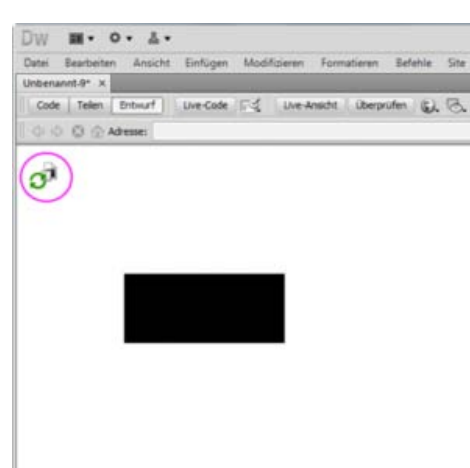

*Smart-Objekt*

Wenn das Webbild (also das Bild auf der Dreamweaver-Seite) nicht mit der Photoshop-Originaldatei übereinstimmt, erkennt Dreamweaver, dass die Originaldatei aktualisiert wurde, und zeigt einen der Smart-Objekt-Symbolpfeile in Rot an. Wenn Sie in der Entwurfsansicht das Webbild auswählen und im Eigenschafteninspektor auf die Schaltfläche "Von Original aktualisieren" klicken, wird das Bild automatisch aktualisiert, um die von Ihnen an der Photoshop-Originaldatei vorgenommenen Änderungen zu reflektieren.

Wenn Sie den Smartobjekte-Workflow verwenden, brauchen Sie zum Aktualisieren eines Webbilds Photoshop nicht zu öffnen. Darüber hinaus sind alle Aktualisierungen, die Sie an Smartobjekten in Dreamweaver vornehmen, nicht destruktiv. Das bedeutet, dass Sie Änderungen an der Webversion des Bilds auf Ihrer Seite vornehmen können und die Photoshop-Originaldatei hierbei intakt bleibt.

Sie können ein Smartobjekt auch aktualisieren, ohne das Webbild in der Entwurfsansicht auszuwählen. Über das Elementebedienfeld lassen sich alle Smartobjekte (auch Bilder, die sich im Dokumentfenster eventuell nicht auswählen lassen, z. B. CSS-Hintergrundbilder) aktualisieren.

#### **Bildoptimierungseinstellungen**

Für den Kopieren/Einfügen- und den Smartobjekte-Workflow können Sie im Dialogfeld "Bildoptimierung" Optimierungseinstellungen festlegen. In diesem Dialogfeld können Sie das Dateiformat und die Bildqualität festlegen. Wenn Sie ein Slice oder eine Ebene kopieren oder eine Photoshop-Datei zum ersten Mal als Smartobjekt einfügen, zeigt Dreamweaver dieses Dialogfeld an, damit Sie das Webbild ganz leicht erstellen können.

Wenn Sie eine Aktualisierung eines bestimmten Slice bzw. einer bestimmten Ebene kopieren und einfügen, wendet Dreamweaver die ursprünglichen Einstellungen an und erstellt das Webbild anhand dieser Einstellungen neu. Ebenso verwendet Dreamweaver bei der Aktualisierung eines Smartobjekts über den Eigenschafteninspektor dieselben Einstellungen, die Sie beim erstmaligen Einfügen des Bilds verwendet haben. Sie können die Einstellungen eines Bilds jederzeit ändern, indem Sie das Webbild in der Entwurfsansicht auswählen und dann im Eigenschafteninspektor auf die Schaltfläche "Bildeinstellungen bearbeiten" klicken.

#### **Speichern von Photoshop-Dateien**

Wenn Sie ein Webbild eingefügt haben und die Photoshop-Originaldatei nicht in Ihrer Dreamweaver-Site gespeichert haben, erkennt Dreamweaver den Pfad zur Originaldatei als absoluten lokalen Dateipfad. (Dies gilt sowohl für den Kopieren/Einfügen- als auch für den Smartobjekte-Workflow.) Wenn beispielsweise der Pfad zu Ihrer Dreamweaver-Site "C:\Sites\meineSite" lautet und die Photoshop-Datei unter "C:\Bilder\Photoshop" abgespeichert ist, erkennt Dreamweaver die Originaldatei nicht als Teil der Site "meineSite". Dies führt zu Problemen, wenn Sie die Photoshop-Datei für andere Team-Mitglieder freigeben möchten, da Dreamweaver die Datei lediglich als auf einer bestimmten lokalen Festplatte verfügbar erkennt.

Wenn Sie die Photoshop-Datei jedoch in Ihrer Site speichern, richtet Dreamweaver einen Site-relativen Pfad zur Datei ein. Alle Benutzer, die Zugriff auf die Site haben, können den richtigen Pfad zur Datei aufbauen, vorausgesetzt, Sie haben auch die Originaldatei für sie zum Herunterladen bereitgestellt.

<span id="page-594-0"></span>Ein Videotutorial über die Roundtrip-Bearbeitung mit Photoshop finden Sie unter [Roundtrip editing with Photoshop.](https://helpx.adobe.com/de/creative-cloud/tutorials/videos/dreamweaver-roundtrip-photoshop.html?product=dreamweaver&path=workflows)

Beim Einfügen eines Photoshop-Bilds (PSD-Datei) in eine Webseite wird in Dreamweaver ein Smartobjekt erstellt. Ein *Smartobjekt* ist ein webfähiges Bild mit einer Live-Verbindung zum ursprünglichen Photoshop-Bild. Wenn Sie das ursprüngliche Bild in Photoshop aktualisieren, haben Sie die Möglichkeit, das Bild mit einem Mausklick auch in Dreamweaver zu aktualisieren.

- 1. Setzen Sie die Einfügemarke in Dreamweaver (Entwurfs- oder Codeansicht) an die Stelle auf Ihrer Seite, an der das Bild eingefügt werden soll.
- 2. Wählen Sie "Einfügen" > "Bild".

*Sie können die PSD-Datei zudem aus dem Bedienfeld "Dateien" auf die Seite ziehen, wenn die Photoshop-Dateien in der Website gespeichert sind. In diesem Fall können Sie den nächsten Schritt überspringen.*

- 3. Wählen Sie im Dialogfeld "Bildquelle auswählen" die Photoshop-Bilddatei im PSD-Format aus, indem Sie auf die Schaltfläche "Durchsuchen" klicken und zu der Datei navigieren.
- 4. Passen Sie die Optimierungseinstellungen in dem angezeigten Dialogfeld "Bildoptimierung" nach Bedarf an und klicken Sie auf "OK".
- 5. Speichern Sie die webfähige Bilddatei in einem Verzeichnis im Stammordner der Website.

Dreamweaver erstellt das Smartobjekt entsprechend den ausgewählten Optimierungseinstellungen und fügt eine webfähige Version des Bilds auf der Seite ein. Mit dem Smartobjekt besteht eine Live-Verbindung zum ursprünglichen Bild und Sie werden informiert, wenn die beiden Bilder nicht mehr synchron sind.

*Hinweis: Wenn Sie zu einem späteren Zeitpunkt die Optimierungseinstellungen für ein Bild in Ihren Seiten ändern möchten, wählen Sie das Bild* aus und klicken im Eigenschafteninspektor auf die Schaltfläche "Bildeinstellungen bearbeiten". Im Dialogfeld "Bildoptimierung" können Sie dann die *gewünschten Änderungen an dem Bild vornehmen. Änderungen im Dialogfeld "Bildoptimierung" werden angewendet, ohne dass negative Auswirkungen auf die Originaldatei entstehen. Die ursprüngliche Photoshop-Datei wird in Dreamweaver niemals geändert. Stattdessen wird das Webbild immer anhand der Originaldaten neu erstellt.*

Ein Videotutorial über die Roundtrip-Bearbeitung mit Photoshop finden Sie unter [Roundtrip editing with Photoshop.](https://helpx.adobe.com/de/creative-cloud/tutorials/videos/dreamweaver-roundtrip-photoshop.html?product=dreamweaver&path=workflows)

#### F **[Nach oben](#page-593-0)**

**[Nach oben](#page-593-0)**

Œ

## <span id="page-595-0"></span>**Smartobjekte aktualisieren**

Wenn Sie die Photoshop-Datei ändern, mit der das Smartobjekt verknüpft ist, werden Sie in Dreamweaver benachrichtigt, dass das webfähige Bild nicht mehr mit dem Original synchron ist. Smartobjekte werden in Dreamweaver durch ein Symbol in der oberen linken Ecke des Bilds gekennzeichnet. Wenn das webfähige Bild in Dreamweaver mit der ursprünglichen Photoshop-Datei synchron ist, sind beide Pfeile in diesem Symbol grün. Wenn das webfähige Bild nicht mit der ursprünglichen Photoshop-Datei synchron ist, wird einer der Pfeile rot dargestellt.

Um ein Smartobjekt mit dem aktuellen Inhalt der ursprünglichen Photoshop-Datei zu aktualisieren, wählen Sie das Smartobjekt im Dokumentfenster aus und klicken dann im Eigenschafteninspektor auf die Schaltfläche "Von Original aktualisieren".

*Hinweis: Für diese Aktualisierung in Dreamweaver muss Photoshop nicht installiert sein.*

#### <span id="page-595-1"></span>**Mehrere Smartobjekte aktualisieren**

Im Bedienfeld "Elemente" können Sie mehrere Smartobjekte gleichzeitig aktualisieren. Darüber hinaus können Sie im Bedienfeld "Elemente" Smartobjekte anzeigen, die im Dokumentfenster möglicherweise nicht ausgewählt werden können (z. B. CSS-Hintergrundbilder).

- 1. Klicken Sie im Bedienfeld "Dateien" auf die Registerkarte "Elemente", um die Elemente der Site anzuzeigen.
- 2. Achten Sie darauf, dass die Bildansicht ausgewählt ist. Klicken Sie andernfalls auf die Schaltfläche "Bilder".
- 3. Wählen Sie im Bedienfeld "Elemente" die einzelnen Bildelemente aus. Wenn Sie ein Smartobjekt auswählen, wird in der oberen linken Ecke des Bilds das Smartobjekt-Symbol angezeigt. Bei normalen Bildern wird dieses Symbol nicht angezeigt.
- 4. Klicken Sie bei jedem Smartobjekt, das Sie aktualisieren möchten, mit der rechten Maustaste auf den entsprechenden Dateinamen und wählen Sie "Von Original aktualisieren" aus. Sie können beim Klicken auch die Strg-Taste gedrückt halten, um mehrere Dateinamen auszuwählen und die entsprechenden Bilder gleichzeitig zu aktualisieren.

*Hinweis: Für diese Aktualisierung in Dreamweaver muss Photoshop nicht installiert sein.*

**[Nach oben](#page-593-0)**

Œ

**[Nach oben](#page-593-0)**

Œ

# <span id="page-596-0"></span>**Größe von Smartobjekten ändern**

Sie können die Größe eines Smartobjekts wie bei jedem anderen Bild im Dokumentfenster ändern.

- 1. Wählen Sie das Smartobjekt im Dokumentfenster aus und ändern Sie durch Ziehen der Größenänderungsgriffe die Größe des Bilds. Sie können das Verhältnis von Breite und Höhe beibehalten, indem Sie beim Ziehen die Umschalttaste gedrückt halten.
- 2. Klicken Sie im Eigenschafteninspektor auf die Schaltfläche "Von Original aktualisieren".

Beim Aktualisieren des Smartobjekts wird das Webbild entsprechend dem aktuellen Inhalt der ursprünglichen Datei und den ursprünglichen Optimierungseinstellungen ohne negative Auswirkungen auf das Originalbild mit der neuen Größe dargestellt.

# <span id="page-596-1"></span>**Ursprüngliche Photoshop-Datei eines Smartobjekts bearbeiten**

Nach dem Erstellen eines Smartobjekts in Ihrer Dreamweaver-Seite können Sie die ursprüngliche PSD-Datei in Photoshop bearbeiten. Nachdem Sie die Änderungen in Photoshop vorgenommen haben, können Sie auf einfache Weise das Webbild in Dreamweaver aktualisieren.

*Hinweis: Dazu muss Photoshop als primärer externer Bildeditor festgelegt sein.*

- 1. Wählen Sie das Smartobjekt im Dokumentfenster aus.
- 2. Klicken Sie im Eigenschafteninspektor auf die Schaltfläche "Bearbeiten".
- 3. Nehmen Sie die Änderungen in Photoshop vor und speichern Sie die neue PSD-Datei.
- 4. Wählen Sie in Dreamweaver erneut das Smartobjekt aus und klicken Sie auf die Schaltfläche "Von Original aktualisieren".

*Hinweis: Wenn Sie die Größe des Bilds in Photoshop geändert haben, müssen Sie die Größe des Webbilds in Dreamweaver zurücksetzen. Smartobjekte werden in Dreamweaver nur entsprechend den Inhalten der ursprünglichen Photoshop-Datei und nicht entsprechend ihrer Größe aktualisiert. Um die Größe eines Webbilds mit der Größe der ursprünglichen Photoshop-Datei zu synchronisieren, klicken Sie mit der rechten Maustaste auf das Bild und wählen "Größe auf Original zurücksetzen".*

# <span id="page-596-2"></span>**Smartobjekt-Statuswerte**

In der folgenden Tabelle sind die verschiedenen Statuswerte von Smartobjekten aufgeführt.

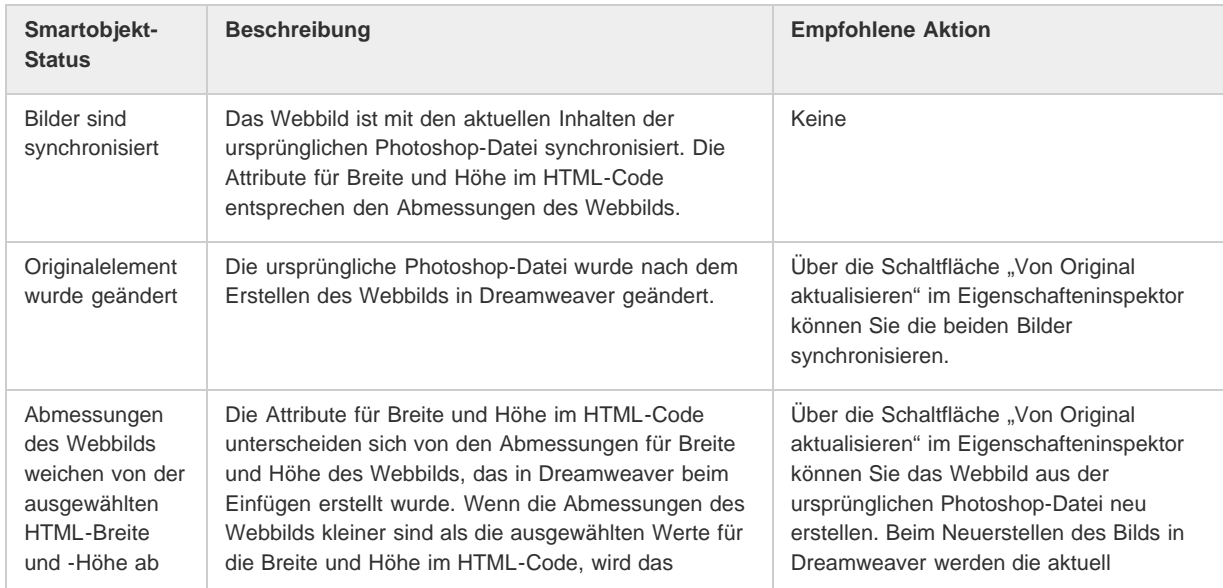

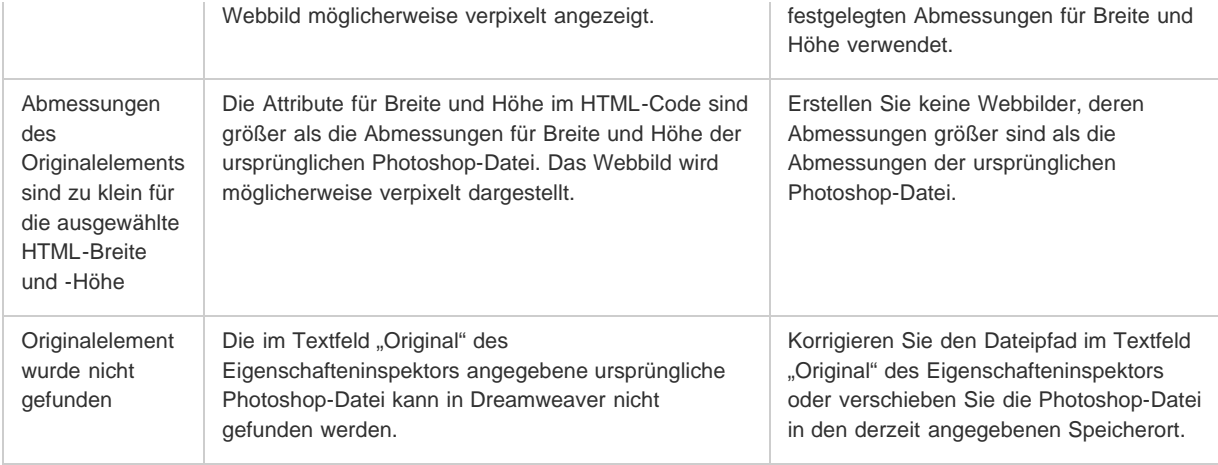

#### F **[Nach oben](#page-593-0)**

**[Nach oben](#page-593-0)**

Œ

# <span id="page-597-0"></span>**Photoshop-Auswahl kopieren und einfügen**

Sie können ein Photoshop-Bild ganz oder teilweise kopieren und das ausgewählte Segment als webfähiges Bild in Ihre Dreamweaver-Seite einfügen. Sie können eine oder mehrere Ebenen eines ausgewählten Bildbereichs oder lediglich ein Bildsegment kopieren. Dabei wird in Dreamweaver jedoch kein Smartobjekt erstellt.

*Hinweis: Obwohl die Funktion "Von Original aktualisieren" für eingefügte Bilder nicht verfügbar ist, können Sie die ursprüngliche Photoshop-Datei* öffnen und bearbeiten, indem Sie das eingefügte Bild auswählen und im Eigenschafteninspektor auf die Schaltfläche "Bearbeiten" klicken.

- 1. Führen Sie in Photoshop einen der folgenden Schritte aus:
	- Kopieren Sie eine einzelne Ebene ganz oder teilweise, indem Sie mithilfe des Auswahlrechteck-Werkzeugs den zu kopierenden Bereich auswählen und dann "Bearbeiten" > "Kopieren" wählen. Auf diese Weise wird nur die aktive Ebene des ausgewählten Bereichs in die Zwischenablage kopiert. Falls in dem Bild ebenenbasierte Effekte enthalten sind, werden diese nicht kopiert.
	- Kopieren und reduzieren Sie mehrere Ebenen, indem Sie mithilfe des Auswahlrechteck-Werkzeugs den zu kopierenden Bereich auswählen und dann "Bearbeiten" > "Auf eine Ebene reduziert kopieren" wählen. Dadurch werden alle aktiven und niedrigeren Ebenen des ausgewählten Bereichs auf eine Ebene reduziert und in die Zwischenablage kopiert. Falls mit manchen dieser Ebenen ebenenbasierte Effekte verknüpft sind, werden diese ebenfalls kopiert.
	- Kopieren Sie ein Bildsegment, indem Sie mithilfe des Segmentauswahlwerkzeugs das entsprechende Segment auswählen und dann "Bearbeiten" > "Kopieren" wählen. Dadurch werden alle aktiven und darunter liegenden Ebenen des Bildsegments auf eine Ebene reduziert und in die Zwischenablage kopiert.

*Über "Auswählen" > "Alles auswählen" können Sie schnell ein ganzes Bild zum Kopieren auswählen.*

- 2. Setzen Sie die Einfügemarke in Dreamweaver (Entwurfs- oder Codeansicht) an die Stelle auf Ihrer Seite, an der das Bild eingefügt werden soll.
- 3. Wählen Sie "Bearbeiten" > "Einfügen".
- 4. Nehmen Sie im Dialogfeld "Bildoptimierung" die gewünschten Änderungen an den Optimierungseinstellungen vor und klicken Sie auf "OK".
- 5. Speichern Sie die webfähige Bilddatei in einem Verzeichnis im Stammordner der Website.

<span id="page-597-1"></span>Dreamweaver definiert das Bild gemäß Ihren Optimierungseinstellungen und platziert eine webfähige Version des Bildes auf Ihrer Seite. Informationen zu dem Bild wie z. B. der Speicherort der ursprünglichen PSD-Quelldatei werden in einer Design Note gespeichert, unabhängig davon, ob Sie Design Notes für Ihre Site aktiviert haben. Die Design Note ermöglicht es Ihnen, aus Dreamweaver zu Ihrer ursprünglichen Photoshop-Datei zurückzukehren, um diese zu bearbeiten.

Nach dem Einfügen von Photoshop-Bildern in Ihre Dreamweaver-Seiten können Sie die ursprüngliche PSD-Datei in Photoshop bearbeiten. Wenn Sie Bilder kopieren und einfügen, wird empfohlen, dass Sie Bearbeitungen immer an der ursprünglichen PSD-Datei (und nicht am webfähigen Bild selbst) vornehmen und diese dann erneut einfügen, sodass keine unterschiedlichen Versionen desselben Bilds vorhanden sind.

*Hinweis: Stellen Sie sicher, dass Photoshop für den zu bearbeitenden Dateityp als primärer externer Bildeditor festgelegt ist.*

- 1. Wählen Sie in Dreamweaver ein webfähiges Bild aus, das ursprünglich in Photoshop erstellt worden ist, und führen Sie eine der folgenden Aktionen aus:
	- Klicken Sie im Eigenschafteninspektor des Bildes auf die Schaltfläche "Bearbeiten".
	- Drücken Sie die Strg-Taste (Windows) bzw. die Befehlstaste (Macintosh) und doppelklicken Sie auf die Datei.
	- Klicken Sie mit der rechten Maustaste (Windows) bzw. bei gedrückter Ctrl-Taste (Macintosh) auf ein Bild, wählen Sie im Kontextmenü die Option "Original bearbeiten mit" aus und klicken Sie dann auf "Photoshop".

*Hinweis: Dabei wird vorausgesetzt, dass Photoshop als primärer externer Bildeditor für PNG-Dateien festgelegt wurde. Sie sollten auch in Erwägung ziehen, Photoshop als Standardeditor für JPEG-, GIF- und PNG-Dateien festzulegen.*

- 2. Bearbeiten Sie die Datei in Photoshop.
- 3. Wechseln Sie wieder zu Dreamweaver und fügen Sie das aktualisierte Bild oder die aktualisierte Auswahl in die Seite ein.

Wenn Sie das Bild zu einem anderen Zeitpunkt erneut optimieren möchten, wählen Sie das Bild aus und klicken Sie im Eigenschafteninspektor auf die Schaltfläche "Bildeinstellungen bearbeiten".

#### $\Phi$ **[Nach oben](#page-593-0)**

# <span id="page-598-0"></span>Optionen des Dialogfelds "Bildoptimierung" einstellen

Beim Erstellen eines Smartobjekts oder Einfügen einer Auswahl aus Photoshop wird in Dreamweaver das Dialogfeld "Bildoptimierung" angezeigt. (Dieses Dialogfeld wird auch bei anderen Bildern angezeigt, wenn Sie ein bestimmtes Bild auswählen und im Eigenschafteninspektor auf die Schaltfläche "Bildeinstellungen bearbeiten" klicken.) In diesem Dialogfeld können Sie Einstellungen für webfähige Bilder mit einer geeigneten Kombination aus Farbe, Komprimierung und Bildqualität definieren und als Vorschau anzeigen.

Ein webfähiges Bild kann von allen aktuellen Webbrowsern angezeigt werden und sieht immer gleich aus, unabhängig davon, welches System oder welchen Browser der Betrachter verwendet. Im Allgemeinen wirken sich die Einstellungen entweder auf die Qualität oder auf die Dateigröße nachteilig aus.

*Hinweis: Die ausgewählten Einstellungen wirken sich nur auf die importierte Version der Bilddatei aus. Die ursprüngliche Photoshop-Datei im PSD-Format oder Fireworks-Datei im PNG-Format wird hingegen nie geändert.*

**Vorgabe** Wählen Sie eine Vorgabe aus, die Ihren Anforderungen am meisten entspricht. Die Dateigröße des Bildes wird basierend auf der gewählten Vorgabe geändert. Eine sofortige Vorschau des Bildes mit der angewendeten Einstellung wird im Hintergrund angezeigt.

Für Bilder, die mit einem hohen Maß an Klarheit angezeigt werden sollen, wählen Sie "PNG24 für Fotos (Detailtreue)" aus. Wählen Sie "GIF für Hintergrundbilder (Muster)" aus, wenn Sie ein Muster einfügen, das als Hintergrund der Seite verwendet werden soll.

Wenn Sie eine Vorgabe auswählen, werden die konfigurierbaren Optionen für die Vorgabe angezeigt. Wenn Sie die Optimierungseinstellungen weiter anpassen möchten, ändern Sie die Werte für diese Optionen.

Twitter™- und Facebook-Beiträge fallen nicht unter die Bestimmungen von Creative Commons.

Vorlagen

# <span id="page-600-0"></span>Dreamweaver-Vorlagen

**[Grundlegendes zu Dreamweaver-Vorlagen](#page-600-1) [Arten von Vorlagenbereichen](#page-600-2) [Hyperlinks in Vorlagen](#page-600-3) [Serverskripts in Vorlagen und vorlagenbasierten Dokumenten](#page-601-0) [Vorlagenparameter](#page-601-1) [Vorlagenausdrücke](#page-602-0) [Verwendete Sprache für Vorlagenausdrücke](#page-602-1) [Mehrfache If-Bedingung in Vorlagencodes](#page-603-0)**

# <span id="page-600-1"></span>**Grundlegendes zu Dreamweaver-Vorlagen**

Œ **[Nach oben](#page-600-0)**

Eine Vorlage ist ein spezieller Dokumenttyp für die Erstellung eines "festen" Seitenlayouts. Sie können dann auf dieser Vorlage basierende Dokumente erstellen, wobei das Layout der Vorlage übernommen wird. Bei der Erstellung einer Vorlage legen Sie "bearbeitbare" Inhalte fest, d. h. Inhalte, die die Benutzer in einem auf der Vorlage basierenden Dokument bearbeiten können. Mithilfe von Vorlagen kann der Autor einer Vorlage festlegen, welche Seitenelemente von Benutzern der Vorlage, beispielsweise von Programmierern, Grafikern und anderen Webentwicklern, bearbeitet werden können. Es gibt mehrere Arten von Vorlagenbereichen, die der Autor der Vorlage in ein Dokument aufnehmen kann.

Hinweis: Mithilfe von Vorlagen können Sie einen großen Designbereich kontrollieren und komplette Layouts wieder verwenden. Wenn Sie individuelle Designelemente, wie Copyright-Informationen einer Website oder ein Logo, wieder verwenden möchten, erstellen Sie Bibliothekselemente.

Die Verwendung von Vorlagen ermöglicht die Aktualisierung mehrerer Seiten in einem Arbeitsgang. Ein Dokument, das auf der Basis einer Vorlage erstellt wurde, bleibt mit dieser Vorlage verknüpft (es sei denn, Sie lösen die Verbindung). Sie können eine Vorlage ändern und sofort das Design aller Dokumente aktualisieren, die auf dieser Vorlage basieren.

Hinweis: Vorlagen in Dreamweaver unterscheiden sich von Vorlagen in einigen anderen Produkten der Adobe Creative Suite insofern, dass Seitenbereiche von -Vorlagen standardmäßig festgelegt sind (d. h. nicht bearbeitbar sind).Dreamweaver

# <span id="page-600-2"></span>**Arten von Vorlagenbereichen**

Œ, **[Nach oben](#page-600-0)**

**[Nach oben](#page-600-0)**

Œ

Wenn Sie ein Dokument als Vorlage speichern, sind die meisten Bereiche des Dokuments gesperrt. Als Autor der Vorlage legen Sie fest, welche Bereiche eines auf einer Vorlage basierenden Dokuments bearbeitbar sind, indem Sie in die Vorlage bearbeitbare Bereiche oder bearbeitbare Parameter einfügen.

Beim Erstellen der Vorlage können Sie Änderungen an bearbeitbaren und gesperrten Bereichen vornehmen. In Dokumenten, die auf der Vorlage basieren, kann der Benutzer der Vorlage jedoch nur die bearbeitbaren Bereiche ändern; gesperrte Bereiche können nicht modifiziert werden.

Es werden vier Arten von Vorlagenbereichen unterschieden:

**Ein bearbeitbarer Bereich** ist ein nicht gesperrter Bereich in einem auf einer Vorlage basierenden Dokument, der von den Benutzern der Vorlage bearbeitet werden kann. Der Autor der Vorlage kann jeden beliebigen Bereich der Vorlage als bearbeitbaren Bereich definieren. Vorlagen sollten mindestens einen bearbeitbaren Bereich enthalten, um von Nutzen zu sein; andernfalls können die Seiten, die auf der Vorlage basieren, nicht bearbeitet werden.

**Ein sich wiederholender Bereich** ist ein Bereich des Dokumentlayouts, der so eingestellt ist, dass die Vorlagenbenutzer in einem auf der Vorlage basierenden Dokument Kopien des wiederholenden Bereichs einfügen und löschen können. Sie können beispielsweise eine Tabellenzeile als wiederholenden Bereich einstellen. Wiederholende Bereiche sind bearbeitbar, sodass die Vorlagenbenutzer den Inhalt im wiederholenden Element bearbeiten können, während das Design selbst vom Autor der Vorlage festgelegt ist.

Sie können in eine Vorlage zwei Arten wiederholender Bereiche einfügen, und zwar "Wiederholender Bereich" und "Wiederholende Tabelle".

**Ein optionaler Bereich** ist ein Bereich in einer Vorlage mit Inhalten – etwa Texte oder Bilder –, die im Dokument angezeigt oder nicht angezeigt werden können. Auf einer Seite, die auf einer Vorlage basiert, legt normalerweise der Benutzer der Vorlage fest, ob der Inhalt angezeigt wird. **Ein bearbeitbares Tag-Attribut** ermöglicht die Freigabe eines Tag-Attributs in einer Vorlage, sodass das Attribut in einer Seite, die auf der Vorlage basiert, bearbeitet werden kann. Sie können beispielsweise festlegen, welches Bild im Dokument angezeigt wird, und gleichzeitig die Wahl der Ausrichtung (linksbündig, rechtsbündig oder zentriert) dem Benutzer der Vorlage überlassen.

# <span id="page-600-3"></span>**Hyperlinks in Vorlagen**

Wenn Sie eine Vorlagendatei erstellen, indem Sie eine vorhandene Seite als Vorlage speichern, werden die neue Vorlage im Vorlagenordner

sowie vorhandene Hyperlinks in der Datei aktualisiert, sodass ihre dokumentrelativen Pfade stimmen. Wenn Sie später ein Dokument erstellen, das auf der Vorlage basiert, und das neue Dokument speichern, werden alle dokumentrelativen Hyperlinks wiederum aktualisiert, sodass sie sich weiterhin auf die korrekten Dateien beziehen.

Wenn Sie allerdings in eine Vorlagendatei einen neuen dokumentrelativen Hyperlink einfügen und den Pfad im Eigenschafteninspektor in das Hyperlinktextfeld eingeben, können sich durch Schreibfehler leicht fehlerhafte Pfadangaben ergeben. Der korrekte Pfad in einer Vorlagendatei ist der Pfad vom Vorlagenordner zum verknüpften Dokument und nicht der Pfad vom Ordner des auf der Vorlage basierenden Dokuments zum verknüpften Dokument. Sie können sicherstellen, dass für Hyperlinks in Vorlagen die korrekten Pfade verwendet werden, indem Sie beim Erstellen der Hyperlinks entweder das Ordnersymbol oder das Dateizeigersymbol im Eigenschafteninspektor verwenden.

#### **Voreinstellung für Hyperlinkaktualisierungen in Dreamweaver 8.01**

Vor Dreamweaver 8 (also in Dreamweaver MX 2004 und in früheren Versionen) hat Dreamweaver Hyperlinks zu Dateien im Vorlagenordner nicht aktualisiert. (Wenn sich im Vorlagenordner z. B. eine Datei mit dem Namen "main.css" befindet und die Vorlagendatei den Hyperlink href="main.css" enthält, wird dieser Hyperlink beim Erstellen einer auf einer Vorlage basierenden Seite in Dreamweaver nicht aktualisiert.)

Manche Benutzer haben die Art und Weise, wie Dreamweaver Hyperlinks zu Dateien im Vorlagenordner behandelte, zu ihrem Vorteil genutzt, denn sie verwendeten diese Inkonsistenz absichtlich dazu, Hyperlinks zu erstellen, die nicht aktualisiert werden sollten. Angenommen, Sie arbeiten mit Dreamweaver MX 2004 und haben eine Site mit unterschiedlichen Ordnern für verschiedene Anwendungen – Dreamweaver Flash und Photoshop. Jeder Produktordner enthält eine vorlagenbasierte index.html-Seite und, auf derselben Ebene, eine eigene Version der Datei main.css. Wenn die Vorlagendatei den dokumentbezogenen Hyperlink href="main.css" (Hyperlink zu einer Version der Datei "main.css" im Vorlagenordner) enthält und Sie festlegen möchten, dass Ihre vorlagenbasierten index.html-Seiten diesen Hyperlink ebenfalls genau wie angegeben enthalten, können Sie die vorlagenbasierten index.html-Seiten erstellen, ohne dass diese Hyperlinks in Dreamweaver aktualisiert werden. Wenn Dreamweaver MX 2004 die vorlagenbasierten index.html-Seiten erstellt, verweisen die (nicht aktualisierten) href="main.css"-Hyperlinks auf die "main.css"-Dateien, die sich in den Dreamweaver-, Flash- und Photoshop-Ordnern befinden, und nicht auf die "main.css"-Datei im Vorlagenordner.

In Dreamweaver 8 jedoch ist dieses Verhalten geändert worden, sodass beim Erstellen von Seiten, die auf Vorlagen basieren, alle dokumentrelativen Hyperlinks aktualisiert werden, und zwar ungeachtet des offensichtlichen Speicherorts der verknüpften Dateien. In diesem Szenario untersucht Dreamweaver den Hyperlink in der Vorlagendatei (href="main.css") und erstellt einen Hyperlink in der vorlagenbasierten Seite, der relativ zum Speicherort des neuen Dokuments ist. Wenn Sie beispielsweise ein vorlagenbasiertes Dokument eine Ebene über dem Vorlagenordner erstellen, schreibt Dreamweaver den Hyperlink im neuen Dokument in der Form href="Templates/main.css". Diese Aktualisierung in Dreamweaver 8 machte Hyperlinks in Seiten von Designern unbrauchbar, die die zuvor in Dreamweaver übliche Praxis zu ihrem Vorteil nutzen wollten (nämlich Hyperlinks zu Dateien im Vorlagenordner nicht zu aktualisieren).

Dreamweaver 8.01 wurde um eine Voreinstellung erweitert, die es Ihnen erlaubt, das Verhalten, relative Hyperlinks zu aktualisieren, an- und abzuschalten. (Diese spezielle Voreinstellung gilt nur für Hyperlinks zu Dateien im Vorlagenordner und nicht generell für alle Hyperlinks.) Das Standardverhalten ist, diese Hyperlinks nicht zu aktualisieren (wie in Dreamweaver MX 2004 und den Vorgängerversionen). Wenn Sie es jedoch vorziehen, dass Dreamweaver beim Erstellen vorlagenbasierender Seiten diese Art von Hyperlinks aktualisiert, können Sie diese Voreinstellung deaktivieren. (Dies würde jedoch nur Sinn ergeben, wenn Sie beispielsweise eine CSS-Seite (Cascading Stylesheets) wie "main.css" im Vorlagenordner gespeichert haben und ein vorlagenbasiertes Dokument den Hyperlink href="Templates/main.css" enthalten soll. Von dieser Vorgehensweise wird jedoch abgeraten, da im Vorlagenordner nur Dreamweaver-Vorlagendateien (DWT-Dateien) abgelegt werden sollten.)

Damit in Dreamweaver dokumentrelative Pfade zu Dateien, die keine Vorlagen sind, im Ordner "Templates" aktualisiert werden, wählen Sie im Dialogfeld "Site-Definition" (unter "Erweiterte Einstellungen") die Kategorie "Vorlagen" aus und deaktivieren Sie die Option "Relative Dokumentpfade nicht umschreiben".

<span id="page-601-0"></span>Weitere Informationen finden Sie in der Dreamweaver-TechNote auf der Adobe-Website unter [www.adobe.com/go/f55d8739\\_de](http://www.adobe.com/go/f55d8739_de).

# **Serverskripts in Vorlagen und vorlagenbasierten Dokumenten**

Einige Serverskripts werden ganz am Anfang oder Ende des Dokuments eingefügt (vor dem Tag <html> bzw. hinter dem Tag </html>). Solche Skripts erfordern eine besondere Behandlung in Vorlagen und in Dokumenten, die auf Vorlagen basieren. Wenn Sie Änderungen an Skriptcode vornehmen, der sich vor dem Tag <html> oder hinter dem Tag </html> in einer Vorlage befindet, werden diese Änderungen normalerweise nicht in Dokumente kopiert, die auf der Vorlage basieren. Dies kann zu Serverfehlern führen, wenn andere Serverskripts, die sich im Hauptteil der Vorlage befinden, von den nicht kopierten Skripts abhängig sind. Daher erscheint eine Warnmeldung, wenn Sie Skripts ändern, die sich innerhalb einer Vorlage vor dem Tag <html> oder hinter dem Tag </html> befinden.

Sie können das Problem vermeiden, indem Sie den folgenden Code in den head-Abschnitt der Vorlage einfügen:

1 <!-- TemplateInfo codeOutsideHTMLIsLocked="true" -->

<span id="page-601-1"></span>Wenn sich dieser Code in einer Vorlage befindet, werden Änderungen an Skripts, die sich vor dem Tag <html> oder hinter dem Tag </html> befinden, in die Dokumente kopiert, die auf der entsprechenden Vorlage basieren. Allerdings können diese Skripts in den Dokumenten, die auf der Vorlage basieren, nicht mehr bearbeitet werden. Sie müssen sich also entscheiden, ob Sie diese Skripts in der Vorlage oder in den auf der Vorlage basierenden Dokumenten bearbeiten möchten; beide Möglichkeiten gleichzeitig stehen nicht zur Verfügung.

**[Nach oben](#page-600-0)**

Œ,

Mit Vorlagenparametern können Werte angegeben werden, die den Inhalt von Dokumenten steuern, welche auf einer Vorlage basieren. Verwenden Sie Vorlagenparameter für optionale Bereiche oder bearbeitbare Tag-Attribute oder legen Sie die Werte fest, die an ein angefügtes Dokument übergeben werden sollen. Für jeden Parameter definieren Sie einen Namen, einen Datentyp und einen Standardwert. Jeder Parameter muss einen eindeutigen Namen haben, wobei zwischen Groß- und Kleinschreibung unterschieden wird. Sie müssen einen der folgenden fünf erlaubten Datentypen besitzen: Text, Boolean, Farbe, URL oder Zahl.

Vorlagenparameter werden an das Dokument als Instanzparameter übergeben. In den meisten Fällen kann der Benutzer der Vorlage den Standardwert des Parameters bearbeiten und somit das Dokument, das auf der Vorlage basiert, anpassen. In anderen Fällen kann der Autor der Vorlage deren Inhalt basierend auf dem Wert eines Vorlagenausdrucks festlegen.

# <span id="page-602-0"></span>**Vorlagenausdrücke**

Œ **[Nach oben](#page-600-0)**

**[Nach oben](#page-600-0)**

Œ

Vorlagenausdrücke sind Anweisungen, die einen Wert berechnen oder auswerten.

Sie können einen Ausdruck verwenden, um einen Wert zu speichern und in einem Dokument anzuzeigen. Ausdrücke können einfach oder komplex sein: Sie können den einfachen Wert eines Parameters enthalten, wie beispielsweise @@(Param)@@, jedoch auch eine Berechnung von Werten, mit denen beispielsweise die Hintergrundfarbe von Tabellenzeilen geändert wird, wie @@((\_index & 1) ? red : blue)@@.

Sie können auch Vorlagenausdrücke mit einer oder mehreren If-Bedingung(en) definieren. Ein Ausdruck in einer bedingten Anweisung wird von Dreamweaver entweder als true (wahr) oder false (falsch) ausgewertet. Wenn die Bedingung wahr ist, wird der optionale Bereich im auf der Vorlage basierten Dokument angezeigt; wenn sie unwahr ist, wird der Bereich nicht angezeigt.

Sie können Ausdrücke in der Codeansicht oder im Dialogfeld "Optionaler Bereich" definieren, wenn Sie einen optionalen Bereich einfügen.

In der Codeansicht können Vorlagenausdrücke auf zwei Arten definiert werden. Verwenden Sie den Kommentar <!-- TemplateExpr expr="Ihr Ausdruck"--> oder @@(Ihr Ausdruck)@@. Wenn Sie den Ausdruck in den Vorlagencode einfügen, wird in der Entwurfsansicht eine Ausdrucksmarkierung angezeigt. Beim Anwenden der Vorlage wertet Dreamweaver den Ausdruck aus und zeigt den Wert im Dokument an, das auf der Vorlage basiert.

# <span id="page-602-1"></span>**Verwendete Sprache für Vorlagenausdrücke**

Die für Vorlagenausdrücke verwendete Sprache ist ein kleiner Teilsatz von JavaScript. Sie verwendet dieselbe Syntax und dieselben Regeln für Rangfolgen wie JavaScript. Verwenden Sie JavaScript-Operatoren, um Ausdrücke wie den folgenden zu erstellen:

### 1 <samp class="codeph">@@(firstName+lastName)@@</samp>

Folgende Funktionen und Operatoren werden unterstützt:

- Numerische Literale, String-Literale (Anführungszeichen in der Syntax erforderlich), Boolesche Literale (true und false)
- Variable Bezüge (siehe die Liste definierter Variablen weiter unten in diesem Abschnitt)
- Feldbezüge (der "Punkt-Operator")
- Unäre Operatoren: +, -, ~, !
- Binäre Operatoren: +, -,  $*$ ,  $/$ , %, &,  $|, \land$ , &&,  $|, \lt;$ ,  $\lt =, \gt$ ,  $\gt =, \gt =, \gt =, \gt =, \lt <, \gtgt$
- Bedingungsoperatoren: ?:
- Klammern: ()

Folgende Datentypen werden unterstützt: Boolean, 64-Bit-Fließkomma (IEEE), String und Object. In Dreamweaver-Vorlagen werden die JavaScript-Datentypen "null" und "undefined" nicht unterstützt. Darüber hinaus ist es in Vorlagen nicht möglich, Skalar-Datentypen implizit in Objekte zu konvertieren; daher würde der Ausdruck "abc".length zu einem Fehler führen und nicht den Wert 3 zurückgeben.

Die einzigen verfügbaren Objekte sind die durch das Ausdrucksobjektmodell definierten. Folgende Variablen sind definiert:

**\_document** Enthält die Vorlagendaten der Dokumentebene und für jeden Parameter in der Vorlage ein Feld.

**\_repeat** Ist nur für Ausdrücke definiert, die sich innerhalb eines wiederholenden Bereichs befinden. Zeigt integrierte Informationen über den Bereich an.

**\_index** Numerischer Index des aktuellen Eintrags (der Index beginnt bei 0).

**\_numRows** Gesamtzahl der Einträge in diesem wiederholenden Bereich.

**\_isFirst** Wahr, wenn der aktuelle Eintrag der erste Eintrag in seinem wiederholenden Bereich ist.

**\_isLast** Wahr, wenn der aktuelle Eintrag der letzte Eintrag in seinem wiederholenden Bereich ist.

**\_prevRecord** Das \_repeat-Objekt des vorherigen Eintrags. Der Zugriff auf diese Eigenschaft im ersten Eintrag des Bereichs

führt zu einem Fehler.

**\_nextRecord** Das \_repeat-Objekt des nächsten Eintrags. Der Zugriff auf diese Eigenschaft im letzten Eintrag des Bereichs führt zu einem Fehler.

**\_parent** In einem verschachtelten wiederholenden Bereich wird hierdurch das \_repeat-Objekt für den umschließenden (äußeren) wiederholenden Bereich angegeben. Der Aufruf dieser Eigenschaft außerhalb eines verschachtelten wiederholenden Bereichs führt zu einem Fehler.

Bei der Auswertung des Ausdrucks sind alle Felder der Objekte "\_document" und "\_repeat" implizit verfügbar. Sie können beispielsweise title anstelle von document.title eingeben, um Zugriff auf den title-Parameter des Dokuments zu erhalten.

Wenn ein Konflikt der Feldnamen auftreten sollte, haben die Felder des "\_repeat"-Objekts Vorrang vor den Feldern des "\_document"-Objekts. Daher benötigen Sie wahrscheinlich keine expliziten Bezüge auf "\_document" oder "\_repeat", es sei denn, "\_document" ist innerhalb eines repeat-Bereichs zur Bezugnahme auf Dokumentparameter erforderlich, die in wiederholenden Bereichsparametern versteckt sind.

Bei der Verwendung verschachtelter wiederholender Bereiche sind nur die Felder der innersten wiederholenden Bereiche implizit verfügbar. Die äußeren Bereiche müssen über "\_parent" explizit aufgerufen werden.

### <span id="page-603-0"></span>**Mehrfache If-Bedingung in Vorlagencodes**

Œ **[Nach oben](#page-600-0)**

Sie können Vorlagenausdrücke mit einer oder mehreren If-Bedingung(en) definieren. Dieses Beispiel zeigt, wie ein Parameter namens "Dept" definiert, ein Anfangswert festgelegt und eine mehrfache If-Bedingung erstellt wird, um zu ermitteln, welches Logo angezeigt werden soll.

Dies ist ein Beispiel für einen Code, den Sie in den head-Abschnitt der Vorlage eingeben können:

```
1 <!-- TemplateParam name="Dept" type="number" value="1" -->
```
Die folgende bedingte Anweisung prüft den Wert, der dem Parameter Dept zugewiesen wird. Wenn die Bedingung wahr ist oder zutrifft, wird das entsprechende Bild angezeigt.

```
1
2
3
4
5
6
7
    <!-- TemplateBeginMultipleIf --> 
    <!-- checks value of Dept and shows appropriate image--> 
    <!-- TemplateBeginIfClause cond="Dept == 1" --> <img src=".../sales.gif"> <!-- TemplateEndIfClause --> 
    <!-- TemplateBeginIfClause cond="Dept == 2" --> <img src=".../support.gif"> <!-- TemplateEndIfClause--> 
    <!-- TemplateBeginIfClause cond="Dept == 3" --> <img src=".../hr.gif"> <!-- TemplateEndIfClause --> 
    <!-- TemplateBeginIfClause cond="Dept != 3" --> <img src=".../spacer.gif"> <!-- TemplateEndIfClause --> 
    <!-- TemplateEndMultipleIf -->
```
Wenn Sie ein auf einer Vorlage basierendes Dokument erstellen, werden die Vorlagenparameter automatisch an das Dokument übergeben. Der Benutzer der Vorlage legt fest, welches Bild angezeigt wird.

Verwandte Hilfethemen

#### $(G)$  BY-NC-SR

# <span id="page-604-0"></span>Vorlagen und vorlagenbasierte Dokumente erkennen

**[Vorlagen in der Entwurfsansicht erkennen](#page-604-1) [Vorlagen in der Codeansicht erkennen](#page-604-2) [Vorlagenbasierte Dokumente in der Entwurfsansicht erkennen](#page-605-0) [Vorlagenbasierte Dokumente in der Codeansicht erkennen](#page-605-1)**

## <span id="page-604-1"></span>**Vorlagen in der Entwurfsansicht erkennen**

Œ **[Nach oben](#page-604-0)**

**[Nach oben](#page-604-0)**

Œ,

In der Entwurfsansicht werden bearbeitbare Bereiche des Dokumentfensters durch rechteckige Rahmen in einer voreingestellten Markierungsfarbe angezeigt. Links oben in jedem Bereich wird der Name des Bereichs angezeigt.

Sie können eine Vorlagendatei an der Titelleiste im Dokumentfenster erkennen. Die Titelleiste einer Vorlagendatei enthält die Bezeichnung << Vorlage> > und trägt die Dateierweiterung ".dwt".

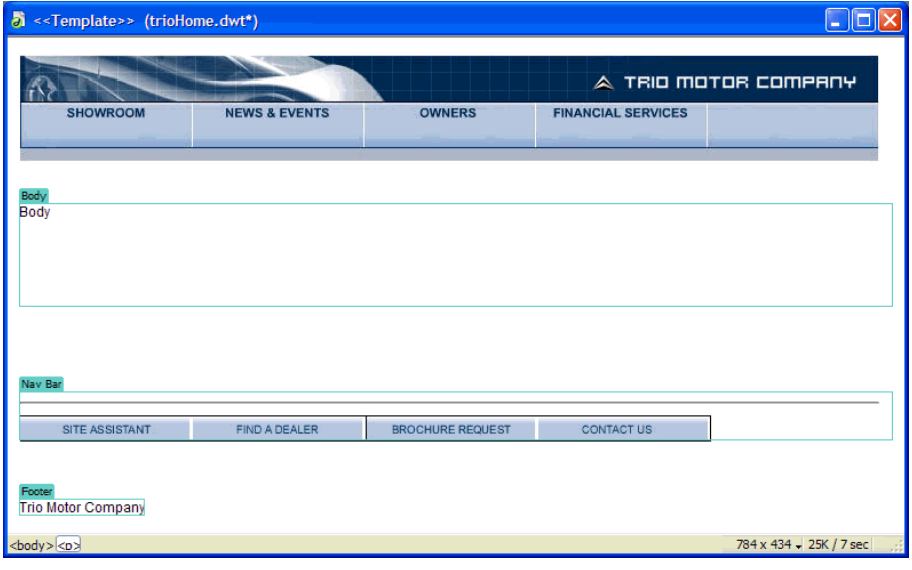

### <span id="page-604-2"></span>**Vorlagen in der Codeansicht erkennen**

In der Codeansicht sind bearbeitbare Inhaltsbereiche durch die folgenden Kommentare im HTML-Code gekennzeichnet:

<!-- TemplateBeginEditable> und <!-- TemplateEndEditable -->

*Mit den Farbeinstellungen können Sie Ihr eigenes Farbschema festlegen, sodass Vorlagenbereiche bei der Anzeige eines Dokuments in der Codeansicht leicht zu unterscheiden sind.*

Der gesamte Inhalt zwischen diesen beiden Kommentaren kann in den Dokumenten, die auf der Vorlage basieren, bearbeitet werden. Der HTML-Quellcode für einen bearbeitbaren Bereich sieht daher möglicherweise so aus:

```
1
 2
 3
4
5
 6
 7
8
9
10
11
12
13
14
     <table width="75%" border="1" cellspacing="0" cellpadding="0"> 
         <tr bgcolor="#333366"> 
           <td>Name</td> 
           <td><font color="#FFFFFF">Address</font></td> 
           <td><font color="#FFFFFF">Telephone Number</font></td> 
         </tr> 
         <!-- TemplateBeginEditable name="LocationList" --> 
         <tr> 
           <td>Enter name</td> 
           <td>Enter Address</td> 
           <td>Enter Telephone</td> 
        \langle/tr>
         <!-- TemplateEndEditable --> 
     </table>
```
Hinweis: Vermeiden Sie bei der Bearbeitung von Vorlagencode in der Codeansicht jegliche Änderungen der vorlagenbezogenen Kommentar-Tags, auf die Dreamweaver bei der Verarbeitung von Vorlagen angewiesen ist.

### <span id="page-605-0"></span>**Vorlagenbasierte Dokumente in der Entwurfsansicht erkennen**

**[Nach oben](#page-604-0)**

Œ

Bei einem auf einer Vorlage basierenden Dokument werden bearbeitbare Bereiche in der Entwurfsansicht des Dokumentfensters durch rechteckige Rahmen in einer voreingestellten Markierungsfarbe angezeigt. In der linken oberen Ecke eines jeden Bereichs wird der Name des Bereichs angezeigt.

Nicht nur die bearbeitbaren Bereiche, sondern die gesamte Seite ist durch einen andersfarbigen Rahmen markiert. Rechts oben im Fenster ist der Name der Vorlage angegeben, auf der das Dokument basiert. Dieser markierte Rahmen soll Sie daran erinnern, dass das Dokument auf einer Vorlage basiert und dass Sie nur den Inhalt der bearbeitbaren Bereiche ändern können.

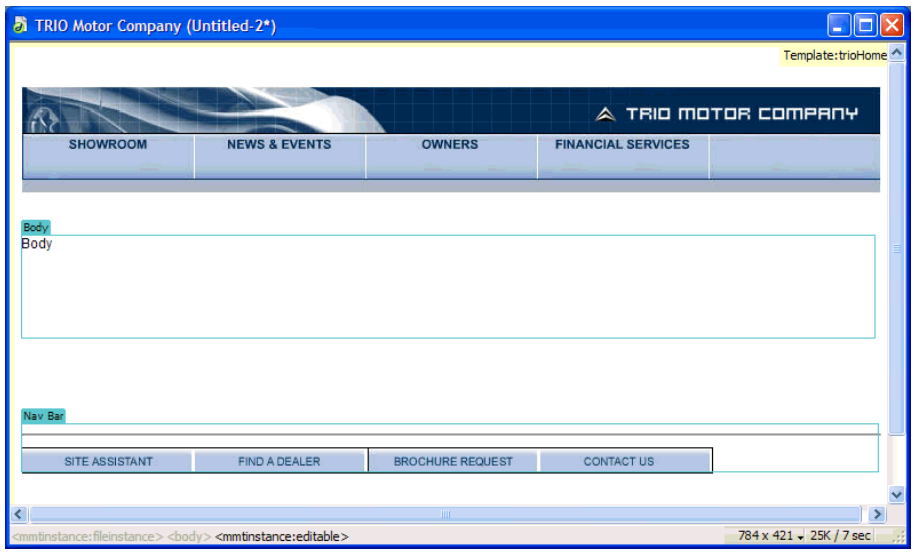

# <span id="page-605-1"></span>**Vorlagenbasierte Dokumente in der Codeansicht erkennen**

Œ **[Nach oben](#page-604-0)**

In der Codeansicht werden bearbeitbare Bereiche eines auf einer Vorlage basierenden Dokuments in einer anderen Farbe als Code in nicht bearbeitbaren Bereichen angezeigt. Sie können nur Änderungen des Codes in bearbeitbarenBereichen bzw. von bearbeitbaren Parametern vornehmen, in gesperrten Bereichen können Sie jedoch keine Eingaben vornehmen.

Der bearbeitbare Inhalt ist durch die folgenden Dreamweaver-Kommentare im HTML-Code zu erkennen:

<!-- InstanceBeginEditable> und <!-- InstanceEndEditable -->

Der gesamte Inhalt zwischen diesen beiden Kommentaren kann in den Dokumenten, die auf der Vorlage basieren, bearbeitet werden. Der HTML-Quellcode für einen bearbeitbaren Bereich sieht daher möglicherweise so aus:

```
1
 2
 3
 4
5
 6
 7
8
9
10
11
12
13
14
15
16
      <body bgcolor="#FFFFFF" leftmargin="0"> 
                                           \text{cellspacing="0" cell padding="0"<table width="75%" border="1"<br>
<tr bgcolor="#333366">
           <td>Name</td> 
           <td><font color="#FFFFFF">Address</font></td> 
            <td><font color="#FFFFFF">Telephone Number</font></td> 
         </tr> 
         <!-- InstanceBeginEditable name="LocationList" --> 
         <tr> 
           <td>Enter name</td> 
           <td>Enter Address</td> 
            <td>Enter Telephone</td> 
         </tr> 
         <!-- InstanceEndEditable --> 
      </table> 
      </body>
```
Standardmäßig wird der nicht bearbeitbare Text grau dargestellt, doch Sie können im Dialogfeld "Voreinstellungen" eine andere Farbe für die bearbeitbaren und nicht bearbeitbaren Bereiche festlegen.

Verwandte Hilfethemen

# $\circledcirc$ ) BY-NC-SR

# <span id="page-607-0"></span>Erstellen von Dreamweaver-Vorlagen

**[Grundsätzliches zum Erstellen von Dreamweaver-Vorlagen](#page-607-1) [Vorlagen aus vorhandenen Dokumenten erstellen](#page-607-2)** [Vorlagen mithilfe des Bedienfelds "Elemente" erstellen](#page-607-3) **[Vorlagen für Contribute-Sites](#page-608-0) [Vorlagen für Contribute-Sites erstellen](#page-608-1)**

# <span id="page-607-1"></span>**Grundsätzliches zum Erstellen von Dreamweaver-Vorlagen**

Sie können eine Vorlage aus einem vorhandenen Dokument (beispielsweise aus einem Dokument im Format HTML, Adobe ColdFusion oder Microsoft Active Server Pages) oder aus einem neuen Dokument erstellen.

Hinweis: ColdFusion und ASP werden ab Dreamweaver CC nicht mehr unterstützt. Sobald Sie eine Vorlage erstellt haben, können Sie Bereiche einfügen und Einstellungen für Codefarbe und Markierungsfarbe der Bereiche festlegen.

*Sie können zusätzliche Informationen zu einer Vorlage, beispielsweise über den Autor, über die letzte Änderung oder über den Grund für* bestimmte Layoutentscheidungen in einer Design Notes-Datei für die Vorlage speichern. Die Dokumente, die auf Grundlage der Vorlage erstellt *werden, erhalten nicht die Design Notes der Vorlage.*

Hinweis: Vorlagen in Adobe Dreamweaver unterscheiden sich von Vorlagen in einigen anderen Produkten der Adobe Creative Suite insofern, als Seitenbereiche von Dreamweaver-Vorlagen standardmäßig festgelegt (d. h. nicht bearbeitbar) sind. Ein Tutorial zur Erstellung von Vorlagen finden Sie unter [www.adobe.com/go/vid0157\\_de](http://www.adobe.com/go/vid0157_de).

<span id="page-607-2"></span>Ein Tutorial zur Verwendung von Vorlagen finden Sie unter [www.adobe.com/go/vid0158\\_de.](http://www.adobe.com/go/vid0158_de)

# **Vorlagen aus vorhandenen Dokumenten erstellen**

Sie können Vorlagen aus vorhandenen Dokumenten erstellen.

- 1. Öffnen Sie das Dokument, das Sie als Vorlage speichern möchten.
- 2. Führen Sie einen der folgenden Schritte aus:
	- Wählen Sie "Datei" > "Als Vorlage speichern".
	- Klicken Sie in der Kategorie "Allgemein" des Bedienfelds "Einfügen" auf die Schaltfläche "Vorlagen" und wählen Sie dann im Popupmenü die Option "Vorlage erstellen" aus.

Hinweis: Wenn Sie die Option "Diese Warnung nicht mehr anzeigen" nicht deaktiviert haben, wird in einer Warnmeldung angezeigt, dass das zu speichernde Dokument keine bearbeitbaren Bereiche enthält. Klicken Sie auf "OK", um das Dokument als Vorlage zu speichern, oder auf "Abbrechen", um das Dialogfeld zu schließen, ohne eine Vorlage zu erstellen.

- 3. Wählen Sie eine Site im Popupmenü "Site" aus, um die Vorlage darin zu speichern, und geben Sie im Feld "Speichern unter" einen eindeutigen Namen für die Vorlage ein.
- 4. Klicken Sie auf "Speichern". Dreamweaver speichert die Vorlagendatei mit der Dateinamenerweiterung .dwt im Ordner "Vorlagen" im lokalen Stammordner der Site. Wenn der Ordner "Vorlagen" in der Site noch nicht vorhanden ist, wird er von Dreamweaver automatisch erstellt, sobald Sie eine neue Vorlage speichern. Hinweis: Speichern Sie Vorlagen nicht außerhalb des Ordners "Vorlagen" und legen Sie keine anderen Dateien in diesem Ordner ab. Der Ordner muss im lokalen Stammverzeichnis bleiben und darf nicht verschoben werden. Andernfalls entstehen fehlerhafte Pfadangaben in den Vorlagen.

# <span id="page-607-3"></span>**Vorlagen mithilfe des Bedienfelds "Elemente" erstellen**

**[Nach oben](#page-607-0)**

不

- 1. Wählen Sie im Bedienfeld "Elemente" ("Fenster" > "Elemente") auf der linken Seite die Kategorie "Vorlagen" aus.
- 2. Klicken Sie unten im Bedienfeld "Elemente" auf die Schaltfläche "Neue Vorlage"  $\Xi$ .

Daraufhin wird eine neue, unbenannte Vorlage in die Vorlagenliste des Bedienfelds eingefügt.

3. Geben Sie einen Namen für die Vorlage ein, während sie noch ausgewählt ist. Drücken Sie die Eingabetaste (Windows) bzw.

Œ **[Nach oben](#page-607-0)**

Œ **[Nach oben](#page-607-0)**

Dreamweaver erstellt eine leere Vorlage im Bedienfeld "Elemente" und im Ordner "Vorlagen".

#### <span id="page-608-0"></span>**Vorlagen für Contribute-Sites**

Mit Dreamweaver können Sie Vorlagen erstellen, die Adobe® Contribute®-Benutzer beim Erstellen neuer Seiten unterstützen und gleichzeitig ein einheitliches Erscheinungsbild Ihrer Site gewährleisten. Außerdem können Sie das Layout mehrerer Seiten gleichzeitig aktualisieren.

Wenn Sie eine Vorlage erstellen und zum Server hochladen, wird diese für alle mit Ihrer Site verbundenen Contribute-Benutzer verfügbar, die eine Verbindung zu Ihrer Site herstellen, soweit Sie keine Einschränkungen für die Vorlagennutzung für bestimmte Contribute-Rollen festgelegt haben. Wenn Sie Einschränkungen für die Vorlagennutzung festgelegt haben, müssen Sie eventuell über die Liste der Vorlagen bestimmen, welche Vorlagen ein Contribute-Benutzer verwenden kann. Weitere Informationen finden Sie unter Adobe Contribute verwalten.

Hinweis: Stellen Sie sicher, dass es sich beim in der Site-Definition eines jeden Contribute-Benutzers definierten Site-Stammordner um den gleichen handelt wie den in Ihrer Site-Definition in Dreamweaver angegebenen. Wenn der Site-Stammordner eines Benutzers nicht mit Ihrem übereinstimmt, kann dieser Benutzer keine Vorlagen verwenden.

Zusätzlich zu Dreamweaver-Vorlagen können Sie mit den Tools der Contribute-Verwaltung auch "Nicht-Dreamweaver-Vorlagen" erstellen. Eine "Nicht-Dreamweaver-Vorlage" ist eine bestehende Seite, mit der Contribute-Benutzer neue Seiten erstellen können. Die Seite ähnelt einer Dreamweaver-Vorlage, die auf ihr basierenden Seiten werden aber nicht aktualisiert, wenn Sie die Vorlage verändern. Außerdem können Seiten, die keine Dreamweaver-Vorlagen sind, keine Dreamweaver-Vorlagenelemente wie bearbeitbare, gesperrte, sich wiederholende oder optionale Bereiche enthalten.

Wenn ein Contribute-Benutzer ein neues Dokument innerhalb einer Site mit Dreamweaver-Vorlagen erstellt, listet Contribute die verfügbaren Vorlagen (sowohl Dreamweaver-Vorlagen als auch Nicht-Dreamweaver-Vorlagen) im Dialogfeld "Neue Seite" auf.

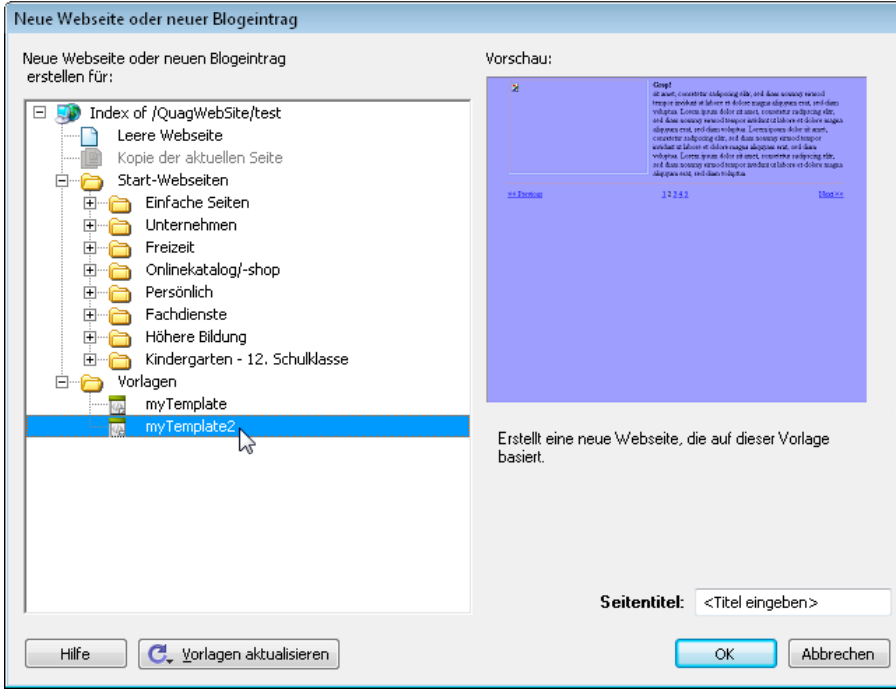

Um Seiten auf Ihrer Site einzubinden, die außer Latin 1 noch andere Kodierungen verwenden, müssen Sie vielleicht Vorlagen (entweder Dreamweaver- oder Nicht-Dreamweaver) erstellen. Mit Contribute können die Benutzer Seiten mit beliebigen Kodierungen bearbeiten. Erstellt ein Contribute-Benutzer allerdings eine neue leere Seite, wird dafür die Kodierung Latin 1 verwendet. Contribute-Benutzer können Seiten mit einer anderen Kodierung erstellen, indem sie eine Kopie einer bestehenden Seite anfertigen, die eine andere Kodierung verwendet, oder eine Vorlage mit einer anderen Kodierung verwenden. Wenn es in der Site keine Seiten oder Vorlagen gibt, die eine andere Kodierung verwenden, müssen Sie zuerst eine Seite oder Vorlage in Dreamweaver erstellen, die eine andere Kodierung verwendet.

#### <span id="page-608-1"></span>**Vorlagen für Contribute-Sites erstellen**

- 1. Wählen Sie "Site" > "Sites verwalten".
- 2. Wählen Sie eine Site aus und klicken Sie auf "Bearbeiten".
- 3. Wählen Sie im Dialogfeld "Site-Definition" die Kategorie "Contribute" aus.
- 4. Aktivieren Sie nun die Contribute-Kompatibilität, wenn dies noch nicht geschehen ist.

Wählen Sie die Option "Contribute-Kompatibilität aktivieren" und geben Sie eine Stammordner-URL ein.

5. Klicken Sie auf "Site in Contribute verwalten".

**[Nach oben](#page-607-0)**

Œ,

- 6. Geben Sie das Administratorkennwort ein, wenn Sie dazu aufgefordert werden, und klicken Sie auf "OK".
- 7. Wählen Sie in der Kategorie für Benutzer und Rollen eine Rolle aus und klicken Sie auf die Schaltfläche zum Bearbeiten der Rolleneinstellungen.
- 8. Wählen Sie die Kategorie "Neue Seiten" und fügen Sie bestehende Seiten zur Liste unter der Option "Eine neue Seite durch Kopieren einer Seite aus dieser Liste erstellen" hinzu.

Weitere Informationen finden Sie unter Contribute verwalten.

9. Klicken Sie zweimal auf "OK", um die Dialogfelder zu schließen.

Verwandte Hilfethemen

[Tutorial zur Erstellung von Vorlagen](http://www.adobe.com/go/vid0157_de)

[Tutorial zur Verwendung von Vorlagen](http://www.adobe.com/go/vid0158_de)

[Leere Vorlagen erstellen](http://helpx.adobe.com/de/dreamweaver/using/creating-opening-documents.html)

# $\left(\begin{matrix} 0 \\ 0 \end{matrix}\right)$  BY-NC-SR

# <span id="page-610-0"></span>Erstellen bearbeitbarer Bereiche in Vorlagen

**[Einfügen eines bearbeitbaren Bereichs](#page-610-1) [Bearbeitbare Bereiche auswählen](#page-610-2) [Bearbeitbare Bereiche entfernen](#page-611-0) [Die Namen bearbeitbarer Bereiche ändern](#page-611-1)**

## <span id="page-610-1"></span>**Einfügen eines bearbeitbaren Bereichs**

Bearbeitbare Vorlagenbereiche steuern, welche Bereiche einer vorlagenbasierten Seite vom Benutzer bearbeitet werden können. Bevor Sie bearbeitbare Bereiche in das Dokument einfügen, speichern Sie es als Vorlage.

Hinweis: Wenn Sie einen bearbeitbaren Bereich in ein Dokument und nicht in eine Vorlage einfügen, werden Sie in einer Warnmeldung darauf hingewiesen, dass das Dokument automatisch als Vorlage gespeichert wird.

Sie können einen bearbeitbaren Bereich überall auf Ihrer Seite platzieren. Wenn Sie jedoch eine Tabelle oder ein absolut positioniertes Element (AP-Element) bearbeitbar machen, sollten Sie folgende Punkte beachten:

- Sie können eine ganze Tabelle oder eine einzelne Tabellenzelle, nicht jedoch mehrere Zellen gleichzeitig als einen einzelnen bearbeitbaren Bereich markieren. Wenn ein <td>-Tag ausgewählt ist, umfasst der bearbeitbare Bereich die Region um die Zelle, andernfalls gehört nur der Zelleninhalt zum bearbeitbaren Bereich.
- AP-Elemente und AP-Elementinhalt sind separate Elemente. Wenn Sie ein AP-Element als bearbeitbar definieren, können Sie sowohl die Position des AP-Elements als auch dessen Inhalt ändern. Wenn Sie dagegen den Inhalt eines AP-Elements bearbeitbar machen, können Sie nur den Inhalt des AP-Elements ändern, nicht seine Position.
- 1. Führen Sie im Dokumentfenster einen der folgenden Schritte aus, um den Bereich auszuwählen:
	- Wählen Sie den Text oder Inhalt aus, den Sie als bearbeitbaren Bereich definieren möchten.
	- Setzen Sie die Einfügemarke an die Stelle, an der Sie einen bearbeitbaren Bereich einfügen möchten.
- 2. Führen Sie einen der folgenden Schritte aus, um einen bearbeitbaren Bereich einzufügen:
	- Wählen Sie "Einfügen" > "Vorlagenobjekte" > "Bearbeitbarer Bereich".
	- Klicken Sie mit der rechten Maustaste (Windows) bzw. bei gedrückter Ctrl-Taste (Macintosh) und wählen Sie dann "Vorlagen" > "Neuer bearbeitbarer Bereich".
	- Klicken Sie in der Kategorie "Allgemein" des Bedienfelds "Einfügen" auf die Schaltfläche "Vorlagen" und wählen Sie dann im Popupmenü die Option "Bearbeitbarer Bereich" aus.
- 3. Geben Sie im Feld "Name" einen eindeutigen Namen für den Bereich ein. (Innerhalb einer Vorlage kann dieser Name dann nicht für weitere bearbeitbare Bereiche verwendet werden.) Hinweis: Geben Sie im Feld "Name" keine Sonderzeichen ein.
- 4. Klicken Sie auf "OK". Der bearbeitbare Bereich ist in der Vorlage durch einen rechteckigen Rahmen hervorgehoben, wobei die in den Voreinstellungen festgelegte Markierungsfarbe verwendet wird. In der linken oberen Ecke des Bereichs wird dessen Name angezeigt. Wenn Sie einen leeren bearbeitbaren Bereich in das Dokument eingefügt haben, wird auch der Bereichsname innerhalb des Bereichs angezeigt.

## <span id="page-610-2"></span>**Bearbeitbare Bereiche auswählen**

Sie können Vorlagenbereiche im Vorlagendokument und in Dokumenten, die auf einer Vorlage basieren, problemlos erkennen und auswählen.

#### **Bearbeitbaren Bereich im Dokumentfenster auswählen**

Klicken Sie in die linke obere Ecke des bearbeitbaren Bereichs.

#### **Bearbeitbaren Bereich im Dokument suchen und auswählen**

 Wählen Sie "Modifizieren" > "Vorlagen" und wählen Sie anschließend den Namen des Bereichs in der Liste am unteren Rand des Untermenüs aus.

Hinweis: Bearbeitbare Bereiche innerhalb eines wiederholenden Bereichs werden im Menü nicht aufgeführt. Sie müssen diese Bereiche anhand der mit Registern versehenen Ränder im Dokumentfenster selbst finden.

Der bearbeitbare Bereich wird im Dokument ausgewählt.

**[Nach oben](#page-610-0)**

Œ

**[Nach oben](#page-610-0)**

Œ

# <span id="page-611-0"></span>**Bearbeitbare Bereiche entfernen**

Wenn Sie in einer Vorlagendatei einen Bereich als bearbeitbar markiert haben und nun wieder sperren (d. h. in auf Vorlagen basierenden Dokumenten nicht bearbeitbar machen) möchten, verwenden Sie den Befehl "Vorlagen-Markup löschen".

- 1. Klicken Sie in die linke obere Ecke des bearbeitbaren Bereichs, um diesen auszuwählen.
- 2. Führen Sie einen der folgenden Schritte aus:
	- Wählen Sie "Modifizieren" > "Vorlagen" > "Vorlagen-Markup löschen".
	- Klicken Sie mit der rechten Maustaste (Windows) bzw. bei gedrückter Ctrl-Taste (Macintosh) und wählen Sie dann "Vorlagen" > "Vorlagen-Markup löschen".

Der Bereich kann nicht mehr bearbeitet werden.

# <span id="page-611-1"></span>**Die Namen bearbeitbarer Bereiche ändern**

Nachdem Sie einen bearbeitbaren Bereich eingefügt haben, können Sie dessen Namen auch nachträglich ändern.

- 1. Klicken Sie in Ecke links oben im bearbeitbaren Bereich, um diesen auszuwählen.
- 2. Geben Sie im Eigenschafteninspektor ("Fenster" > "Eigenschaften") einen neuen Namen ein.
- 3. Drücken Sie die Eingabetaste (Windows) bzw. Return (Macintosh).

Verwandte Hilfethemen

#### $(Cc)$  BY-NC-SR

[Rechtliche Hinweise](http://helpx.adobe.com/de/legal/legal-notices.html) | [Online-Datenschutzrichtlinie](http://helpx.adobe.com/go/gffooter_online_privacy_policy_de)

Œ **[Nach oben](#page-610-0)**
# <span id="page-612-0"></span>Erstellen wiederholender Bereiche in Vorlagen

**[Wiederholende Bereiche in Vorlagen](#page-612-1) [Wiederholende Bereiche in Vorlagen erstellen](#page-612-2) [Wiederholende Tabellen einfügen](#page-612-3) [Abwechselnde Hintergrundfarben in einer wiederholenden Tabelle festlegen](#page-613-0)**

# <span id="page-612-1"></span>**Wiederholende Bereiche in Vorlagen**

Wiederholende Bereiche sind Abschnitte innerhalb einer Vorlage, die in einer auf der Vorlage basierenden Seite mehrmals dupliziert werden können. Zwar werden wiederholende Bereiche typischerweise bei Tabellen verwendet, doch können Sie einen wiederholenden Bereich auch für andere Seitenelemente definieren.

Mithilfe von wiederholenden Bereichen können Sie das Layout von Bereichen steuern, die auf einer Seite wiederholt verwendet werden sollen (beispielsweise für Katalogartikel oder für das Layout von Beschreibungen), oder Sie können eine Zeile für Daten (beispielsweise für Produktlisten) wiederholen.

<span id="page-612-2"></span>Es stehen zwei Vorlagenobjekte für wiederholende Bereiche zur Auswahl: "Wiederholender Bereich" und "Wiederholende Tabelle".

# **Wiederholende Bereiche in Vorlagen erstellen**

Mithilfe von wiederholenden Bereichen können Benutzer von Vorlagen einen bestimmten Bereich in einer Vorlage so oft wie gewünscht duplizieren. Wiederholende Bereiche sind nicht unbedingt auch bearbeitbare Bereiche.

Wenn der Inhalt eines wiederholenden Bereichs bearbeitbar sein soll (wenn Sie dem Benutzer beispielsweise die Eingabe von Text in eine Tabellenzelle ermöglichen möchten), müssen Sie in den wiederholenden Bereich einen bearbeitbaren Bereich einfügen.

- 1. Führen Sie im Dokumentfenster einen der folgenden Schritte aus:
	- Wählen Sie den Text oder Inhalt aus, den Sie als wiederholenden Bereich definieren möchten.
	- Klicken Sie auf das Dokument, in das Sie einen wiederholenden Bereich einfügen möchten.
- 2. Führen Sie einen der folgenden Schritte aus:
	- Wählen Sie "Einfügen" > "Vorlagenobjekte" > "Wiederholender Bereich".
	- Klicken Sie mit der rechten Maustaste (Windows) bzw. bei gedrückter Ctrl-Taste (Macintosh) und wählen Sie dann "Vorlagen" > "Neuer wiederholender Bereich".
	- Klicken Sie in der Kategorie "Allgemein" des Bedienfelds "Einfügen" auf die Schaltfläche "Vorlagen" und wählen Sie dann im Popupmenü die Option "Wiederholender Bereich" aus.
- 3. Geben Sie im Feld "Name" einen eindeutigen Namen für den Vorlagenbereich ein. (Innerhalb einer Vorlage kann der Name dann nicht für mehrere Wiederholende Bereiche verwendet werden.) Hinweis: Bei der Eingabe des Namens für einen Bereich dürfen keine Sonderzeichen verwendet werden.
- 4. Klicken Sie auf "OK".

# <span id="page-612-3"></span>**Wiederholende Tabellen einfügen**

Sie können eine wiederholende Tabelle verwenden, um einen bearbeitbaren Bereich (in einem Tabellenformat) mit wiederholenden Zeilen zu erstellen. Sie können die Tabellenattribute definieren und festlegen, welche Zellen der Tabelle bearbeitbar sein sollen.

- 1. Setzen Sie die Einfügemarke im Dokumentfenster an die Stelle des Dokuments, an der Sie die wiederholende Tabelle einfügen möchten.
- 2. Führen Sie einen der folgenden Schritte aus:
	- Wählen Sie "Einfügen" > "Vorlagenobjekte" > "Wiederholende Tabelle".
	- · Klicken Sie in der Kategorie "Allgemein" des Bedienfelds "Einfügen" auf die Schaltfläche "Vorlagen" und wählen Sie dann im Popupmenü die Option "Wiederholende Tabelle" aus.
- 3. Legen Sie die folgenden Optionen fest und klicken Sie auf "OK": **Zeilen** legt die Anzahl der Zeilen in der Tabelle fest.

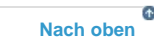

Œ, **[Nach oben](#page-612-0)**

**[Nach oben](#page-612-0)**

Œ,

**Spalten** legt die Anzahl der Spalten in der Tabelle fest.

**Zellauffüllung** legt den Abstand zwischen dem Zellinhalt und den Zellrändern in Pixel fest.

**Zellabstand** legt den Abstand zwischen aneinander grenzen Tabellenzellen in Pixel fest.

*Wenn Sie für Zellabstand und Zellauffüllung nicht ausdrücklich Werte zuweisen, wird eine Tabelle in den meisten Browsern mit einer Zellauffüllung von 1 Pixel und einem Zellabstand von 2 Pixeln angezeigt. Legen Sie für "Zellauffüllung" und "Zellabstand" den Wert "0" fest, wenn die Tabelle im Browser ohne Zellauffüllung und Zellabstand angezeigt werden soll.*

**Breite** gibt die Breite der Tabelle in Pixel oder als Prozentsatz der Fensterbreite des Browsers an.

**Rahmen** gibt die Breite der Tabellenränder in Pixel an.

*Wenn Sie für den Rahmen nicht ausdrücklich einen Wert zuweisen, wird die Tabelle in den meisten Browsern mit einem Rahmen von 1 Pixel angezeigt. Legen Sie für "Rahmen" den Wert "0" fest, wenn die Tabelle im Browser ohne Rahmen angezeigt werden soll. Wenn für "Rahmen" der Wert "0" festgelegt ist und die Zell- und Tabellenränder angezeigt werden* sollen, wählen Sie "Ansicht" > "Visuelle Hilfsmittel" > "Tabellenrahmen" aus.

**Tabellenzeilen wiederholen** legt fest, welche Zeilen der Tabelle in den wiederholenden Bereich aufgenommen werden sollen.

**Anfang bei Zeile** legt die Zeilennummer der ersten Zeile fest, die in den wiederholenden Bereich aufgenommen werden soll.

**Ende bei Zeile** legt die Zeilennummer der letzten Zeile fest, die in den wiederholenden Bereich aufgenommen werden soll.

**Bereichsname** definiert einen eindeutigen Namen für den wiederholenden Bereich.

#### <span id="page-613-0"></span>**Abwechselnde Hintergrundfarben in einer wiederholenden Tabelle festlegen**

Œ **[Nach oben](#page-612-0)**

Nachdem Sie eine wiederholende Tabelle in eine Vorlage eingefügt haben, können Sie sie so anpassen, dass für die einzelnen Tabellenzeilen abwechselnde Hintergrundfarben verwendet werden.

- 1. Wählen Sie im Dokumentfenster eine Zeile in der wiederholenden Tabelle aus.
- 2. Klicken Sie in der Dokumentsymbolleiste auf "Codeansicht anzeigen" oder "Code- und Entwurfsansicht anzeigen", sodass Sie Zugriff auf den HTML-Code der gewünschten Tabellenzeile erhalten.
- 3. Bearbeiten Sie das <tr>-Tag in der Codeansicht, sodass es den folgenden Code enthält:

1 <tr bgcolor="@@( \_index & 1 ? '#FFFFFF' : '#CCCCCC' )@@">

Sie können die Hexadezimalwerte #FFFFFF und #CCCCCC durch andere Farbwerte ersetzen.

4. Speichern Sie die Vorlage.

Durch den folgenden Code wird eine Tabelle mit abwechselnden Hintergrundfarben für die Tabellenzeilen erstellt:

```
1
 2
 3
4
5
 6
 7
8
9
10
11
12
13
     <table width="75%" border="1" cellspacing="0" cellpadding="0"> 
     <tr><th>Name</th><th>Phone Number</th><th>Email Address</th></tr> 
     <!-- TemplateBeginRepeat name="contacts" --> 
     <tr bgcolor="@@(_index & 1 ? '#FFFFFF' : '#CCCCCC')@@"> 
     <td> <!-- TemplateBeginEditable name="name" --> name <!-- TemplateEndEditable --> 
     </td> 
     <td> <!-- TemplateBeginEditable name="phone" --> phone <!-- TemplateEndEditable --> 
     </td> 
     <td> <!-- TemplateBeginEditable name="email" --> email <!-- TemplateEndEditable --> 
     </td> 
     </tr> 
        <!-- TemplateEndRepeat --> 
     </table>
```
Verwandte Hilfethemen

#### $(c)$  BY-NC-SR

<span id="page-614-0"></span>**[Optionale Bereiche in Vorlagen](#page-614-1) [Optionale Bereiche einfügen](#page-614-2) [Werte für optionale Bereiche festlegen](#page-615-0)**

# <span id="page-614-1"></span>**Optionale Bereiche in Vorlagen**

**[Nach oben](#page-614-0)**

伓

**[Nach oben](#page-614-0)**

Œ

Ein optionaler Bereich ist ein Bereich innerhalb einer Vorlage, der vom Benutzer so eingestellt werden kann, dass er in Dokumenten, die auf der Vorlage basieren, entweder angezeigt oder ausgeblendet wird. Verwenden Sie einen optionalen Bereich, wenn Sie bestimmte Bedingungen festlegen möchten, unter denen der Inhalt in einem Dokument angezeigt werden soll.

Wenn Sie einen optionalen Bereich einfügen, können Sie entweder spezifische Werte für einen Vorlagenparameter festlegen oder bedingte Anweisungen (If...else-Anweisungen) für Vorlagenbereiche definieren. Verwenden Sie einfache true/false-Operationen oder definieren Sie komplexe bedingte Anweisungen und Ausdrücke. Bei Bedarf können Sie später den optionalen Bereich verändern. Auf der Grundlage der von Ihnen definierten Bedingungen können die Benutzer der Vorlage die Parameter in den von ihnen erstellten Dokumenten bearbeiten und dadurch festlegen, ob der optionale Bereich angezeigt wird.

Sie können mehrere optionale Bereiche mit einem benannten Parameter verknüpfen. In Dokumenten, die auf der Vorlage basieren, werden beide Bereiche als Einheit angezeigt oder ausgeblendet. Sie können beispielsweise für Produkte, die gerade im Sonderangebot sind, ein Bild namens "Angebot" und einen Preisnachlass-Textbereich anzeigen.

# <span id="page-614-2"></span>**Optionale Bereiche einfügen**

Mithilfe eines optionalen Bereichs können Sie steuern, welcher Inhalt in einem auf einer Vorlage basierenden Dokument angezeigt wird. Es werden zwei Arten von optionalen Bereichen unterschieden:

Nicht bearbeitbare optionale Bereiche, die es Benutzern der Vorlage ermöglichen, speziell markierte Bereiche ein- und auszublenden, ohne dass sie den Inhalt bearbeiten können.

Der Registerreiter eines optionalen Bereichs wird vom Wort if eingeleitet. Je nach der in der Vorlage eingestellten Bedingung können die Benutzer der Vorlage definieren, welcher Bereich in den von ihnen erstellten Seiten sichtbar ist.

Bearbeitbare optionale Bereiche, die es Benutzern der Vorlage ermöglichen, festzulegen, ob der Bereich ein- oder ausgeblendet ist, und den Inhalt in diesem Bereich zu bearbeiten.

Wenn der optionale Bereich beispielsweise ein Bild oder Text enthält, kann der Benutzer der Vorlage festlegen, ob der Inhalt angezeigt wird, und kann auf Wunsch auch Änderungen am Inhalt vornehmen. Bearbeitbare Bereiche werden durch eine bedingte Anweisung gesteuert.

#### **Nicht bearbeitbare optionale Bereiche einfügen**

- 1. Wählen Sie im Dokumentfenster das Element aus, das Sie als optionalen Bereich festlegen möchten.
- 2. Führen Sie einen der folgenden Schritte aus:
	- Wählen Sie "Einfügen" > "Vorlagenobjekte" > "Optionaler Bereich".
	- Klicken Sie mit der rechten Maustaste (Windows) bzw. bei gedrückter Ctrl-Taste (Macintosh) auf den ausgewählten Inhalt und wählen Sie "Vorlagen" > "Neuer optionaler Bereich".
	- · Klicken Sie in der Kategorie "Allgemein" des Bedienfelds "Einfügen" auf die Schaltfläche "Vorlagen" und wählen Sie dann im Popupmenü die Option "Optionaler Bereich" aus.
- 3. Geben Sie für den optionalen Bereich einen Namen ein, klicken Sie auf die Registerkarte "Erweitert", wenn Sie Werte für den optionalen Bereich festlegen möchten, und klicken Sie dann auf "OK".

#### **Bearbeitbare optionale Bereiche einfügen**

- 1. Setzen Sie die Einfügemarke im Dokumentfenster an die Stelle, an der Sie den optionalen Bereich einfügen möchten. *Sie können eine Auswahl nicht um ein Objekt legen, um einen bearbeitbaren optionalen Bereich zu erstellen. Fügen Sie den Bereich ein und fügen Sie dann Inhalt in den Bereich ein.*
- 2. Führen Sie einen der folgenden Schritte aus:

Wählen Sie "Einfügen" > "Vorlagenobjekte" > "Bearbeitbarer optionaler Bereich".

- Klicken Sie in der Kategorie "Allgemein" des Bedienfelds "Einfügen" auf die Schaltfläche "Vorlagen" und wählen Sie dann im Popupmenü die Option "Bearbeitbarer optionaler Bereich" aus.
- 3. Geben Sie für den optionalen Bereich einen Namen ein, klicken Sie auf die Registerkarte "Erweitert", wenn Sie Werte für den optionalen Bereich festlegen möchten, und klicken Sie auf "OK".

#### <span id="page-615-0"></span>**Werte für optionale Bereiche festlegen**

G. **[Nach oben](#page-614-0)**

Sie können die Einstellungen eines optionalen Bereichs bearbeiten, nachdem Sie den Bereich in eine Vorlage eingefügt haben. Sie können beispielsweise ändern, ob der Inhalt standardmäßig angezeigt wird, einen optionalen Bereich mit einem Parameter versehen oder einen Vorlagenausdruck modifizieren.

Erstellen Sie Vorlagenparameter und definieren Sie bedingte Anweisungen (If...else-Anweisungen) für Vorlagenbereiche. Sie können einfache true/false-Operationen verwenden oder komplexe bedingte Anweisungen und Ausdrücke erstellen.

Auf der Registerkarte "Erweitert" können Sie mehrere optionale Bereiche mit einem benannten Parameter verknüpfen. In Dokumenten, die auf der Vorlage basieren, werden beide Bereiche als Einheit angezeigt oder ausgeblendet. Sie können beispielsweise für Produkte, die gerade im Sonderangebot sind, ein Bild namens "Angebot" und einen Preisnachlass-Textbereich anzeigen.

Darüber hinaus können Sie mithilfe der Registerkarte "Erweitert" einen Vorlagenausdruck erstellen, der einen Wert für den optionalen Bereich auswertet und diesen Bereich je nach Wert entweder anzeigt oder ausblendet.

1. Führen Sie im Dokumentfenster einen der folgenden Schritte aus:

- Klicken Sie in der Entwurfsansicht auf den Registerreiter des optionalen Bereichs, den Sie ändern möchten.
- Setzen Sie in der Entwurfsansicht die Einfügemarke in den Vorlagenbereich. Links unten in der Statusleiste des Dokumentfensters befindet sich der Tag-Selektor. Wählen Sie dort das Vorlagen-Tag <mmtemplate:if> aus.
- Klicken Sie in der Codeansicht auf das Kommentar-Tag des zu modifizierenden Vorlagenbereichs.
- 2. Klicken Sie im Eigenschafteninspektor ("Fenster" > "Eigenschaften") auf "Bearbeiten".
- 3. Geben Sie auf der Registerkarte "Grundlagen" im Feld "Name" einen Namen für den Parameter ein.
- 4. Aktivieren Sie die Option "Standardmäßig anzeigen", wenn der ausgewählte Bereich im Dokument angezeigt werden soll. Deaktivieren Sie die Option, um den Bereich standardmäßig nicht anzuzeigen. Hinweis: Wenn Sie den Wert des Parameters ändern möchten, können Sie auch in der Codeansicht im head-Abschnitt des Dokuments den Parameter suchen und dort einen anderen booleschen Wert eingeben.
- 5. Optional: Klicken Sie auf die Registerkarte "Erweitert" und legen Sie die folgenden Optionen fest:
	- Wenn Sie die Parameter optionaler Bereiche verknüpfen möchten, aktivieren Sie die Option "Parameter verwenden". Wählen Sie anschließend im Popupmenü die bestehenden Parameter aus, die mit dem ausgewählten Inhalt verknüpft werden sollen.
	- Wenn Sie Vorlagenausdrücke erstellen möchten, um die Anzeige eines optionalen Bereichs zu steuern, aktivieren Sie die Option "Geben Sie einen Ausdruck ein" und geben Sie anschließend den Ausdruck im Feld ein.

Hinweis: Dreamweaver setzt den eingegebenen Text in Anführungszeichen.

6. Klicken Sie auf "OK".

Wenn Sie das Vorlagenobjekt "Optionaler Bereich" verwenden, fügt Dreamweaver Vorlagenkommentare in den Code ein. Der Vorlagenparameter wird im head-Abschnitt wie im folgenden Beispiel definiert:

1 <!-- TemplateParam name="departmentImage" type="boolean" value="true" -->

An der Stelle, an der Sie den optionalen Bereich einfügen, wird Code eingefügt, der in etwa dem folgenden ähnelt:

```
1
2
3
    <!-- TemplateBeginIf cond="departmentImage" --> 
    <p><img src="/images/airfare_on.gif" width="85" height="22"> </p> 
    <!-- TemplateEndIf -->
```
Im vorlagebasierten Dokument können Sie auf Vorlagenparameter zugreifen und diese bearbeiten.

Verwandte Hilfethemen

#### $(CC)$  BY-NC-SR

# <span id="page-617-0"></span>Definieren bearbeitbare Tag-Attribute in Vorlagen

### **[Bearbeitbare Tag-Attribute in Vorlagen festlegen](#page-617-1)**

<span id="page-617-1"></span>**[Bearbeitbare Tag-Attribute als nicht bearbeitbar markieren](#page-617-2)**

# **Bearbeitbare Tag-Attribute in Vorlagen festlegen**

Sie können den Benutzern der Vorlage erlauben, bestimmte Tag-Attribute in einem vorlagebasierten Dokument zu ändern.

Sie können beispielsweise eine Hintergrundfarbe im Vorlagendokument festlegen, es jedoch den Benutzern der Vorlage freistellen, eine andere Hintergrundfarbe für die von Ihnen erstellten Dokumente zu wählen. Benutzer können nur die Attribute aktualisieren, die Sie als bearbeitbar definieren.

Sie können auch mehrere bearbeitbare Attribute in einer Seite festlegen, sodass Benutzer der Vorlage die Attribute in vorlagebasierten Dokumenten ändern können. Folgende Datentypen werden unterstützt: Text, Boolean (true/false), Farbe und URL.

Beim Erstellen eines bearbeitbaren Tag-Attributs wird ein Vorlagenparameter in den Code eingefügt. Im Vorlagendokument wird ein Anfangswert für das Attribut festgelegt; wenn ein Dokument auf der Grundlage der Vorlage erstellt wird, wird der Parameter übernommen. Der Benutzer der Vorlage kann dann den Parameter im vorlagebasierten Dokument bearbeiten.

Hinweis: Wenn Sie ein bearbeitbares Attribut mit einem Stylesheet verknüpfen, lassen sich die Attribute des Stylesheets in der Vorlagendatei nicht mehr anzeigen und bearbeiten.

- 1. Wählen Sie im Dokumentfenster ein Element aus, für das Sie ein bearbeitbares Tag-Attribut festlegen möchten.
- 2. Wählen Sie "Modifizieren" > "Vorlagen" > "Attribut editierbar machen".
- 3. Tragen Sie in das Feld "Attribut" einen Namen ein oder wählen Sie wie folgt ein Attribut aus der Liste aus:
	- Wenn das Attribut, das Sie bearbeitbar machen möchten, im Popupmenü "Attribut" aufgeführt wird, wählen Sie es aus.
	- Wenn das Attribut, das Sie bearbeitbar machen möchten, im Popupmenü "Attribut" nicht aufgeführt wird, klicken Sie auf "Hinzufügen", geben Sie dann im angezeigten Dialogfeld den Namen des Attributs ein und klicken Sie auf "OK".
- 4. Achten Sie darauf, dass die Option "Attribut bearbeitbar machen" aktiviert ist.
- 5. Geben Sie im Feld "Beschriftung" einen eindeutigen Namen für das Attribut ein.

*Um ein spezifisches bearbeitbares Tag-Attribut zu einem späteren Zeitpunkt problemlos wieder finden zu können, sollten Sie eine Beschriftung eingeben, die das Element und das Attribut aussagekräftig beschreibt. Sie können beispielsweise ein Bild, dessen Quelle bearbeitbar ist, "LogoQuelle" nennen, oder die bearbeitbare Hintergrundfarbe eines body-Tags mit der Beschriftung "bodyHGFarbe" versehen.*

- 6. Wählen Sie im Popupmenü "Typ" den Typ des Wertes aus, der für dieses Attribut zulässig ist, indem Sie eine der folgenden Optionen wählen:
	- Wenn Sie dem Benutzer die Eingabe eines Textwerts für das Attribut ermöglichen möchten, wählen Sie "Text". Sie können beispielsweise Text mit dem align-Attribut verwenden. Der Benutzer kann dann den Wert des Attributs auf left, right oder center einstellen.
	- Wenn Sie einen Hyperlink in ein Element einfügen möchten (beispielsweise den Dateipfad zu einem Bild), wählen Sie "URL". Diese Einstellung aktualisiert automatisch den in einem Hyperlink verwendeten Pfad. Wenn der Benutzer das Bild in einen neuen Ordner verschiebt, wird das Dialogfeld "Hyperlinks aktualisieren" eingeblendet.
	- · Wenn Sie den Farbwähler für die Auswahl eines Wertes verfügbar machen möchten, wählen Sie "Farbe".
	- Wenn Sie einem Benutzer auf der Seite die Auswahl eines Wahrheitswerts "wahr" oder "falsch" ermöglichen möchten, wählen Sie "Wahr/Falsch" aus.
	- Wenn Sie dem Benutzer der Vorlage die Eingabe eines numerischen Wertes ermöglichen möchten, damit er ein Attribut aktualisieren kann (um beispielsweise die Höhe oder Breite eines Bildes zu ändern), wählen Sie "Zahl".
- 7. Im Feld "Standard" wird der Wert des ausgewählten Tag-Attributs in der Vorlage angezeigt. Geben Sie in diesem Feld einen neuen Wert ein, wenn Sie für auf Vorlagen basierende Dokumente einen anderen Anfangswert für den Parameter festlegen möchten.
- 8. Optional: Wenn Sie ein weiteres Attribut eines ausgewählten Tags ändern möchten, wählen Sie das Attribut aus und legen Sie die Optionen für dieses Attribut fest.
- <span id="page-617-2"></span>9. Klicken Sie auf "OK".

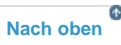

# **[Nach oben](#page-617-0) Bearbeitbare Tag-Attribute als nicht bearbeitbar markieren**

Ein zuvor als bearbeitbar markiertes Tag kann als nicht bearbeitbar markiert werden.

- 1. Klicken Sie im Vorlagendokument auf das Element, das mit dem bearbeitbaren Attribut verbunden ist, oder wählen Sie das Tag mit dem Tag-Selektor aus.
- 2. Wählen Sie "Modifizieren" > "Vorlagen" > "Attribut editierbar machen".
- 3. Wählen Sie im Popupmenü "Attribute" das gewünschte Attribut aus.
- 4. Deaktivieren Sie die Option "Attribut bearbeitbar machen" und klicken Sie auf "OK".
- 5. Aktualisieren Sie die Dokumente, die auf dieser Vorlage basieren.

Verwandte Hilfethemen

# $\circledcirc$ ) BY-NC-SR

# <span id="page-619-0"></span>Verschachtelte Vorlagen erstellen

# **[Verschachtelte Vorlagen](#page-619-1) [Verschachtelte Vorlage erstellen](#page-620-0) [Verhindern, dass bearbeitbarere Bereiche an verschachtelte Vorlagen übertragen werden](#page-620-1)**

# <span id="page-619-1"></span>**Verschachtelte Vorlagen**

Œ, **[Nach oben](#page-619-0)**

Unter einer verschachtelten Vorlage wird eine Vorlage verstanden, bei der das Design und die bearbeitbaren Bereiche auf einer anderen Vorlage basieren. Verschachtelte Vorlagen sind nützlich, wenn Sie den Inhalt von Seiten in einer Site steuern möchten, die viele gemeinsamen Designelemente verwenden, jedoch gewisse Unterschiede von Seite zu Seite aufweisen. Die Basisvorlage kann beispielsweise die gröberen Designbereiche enthalten und mehreren Autoren von inhaltlichen Beiträgen zur Verfügung stehen. Mit der verschachtelten Vorlage dagegen können die bearbeitbaren Bereiche der Seiten in einem spezifischen Teil einer Site weiter definiert werden.

Die bearbeitbaren Bereiche einer Basisvorlage werden an die verschachtelte Vorlage übertragen und bleiben in den aus der verschachtelten Vorlage erstellten Seiten bearbeitbar, sofern keine neuen Vorlagenbereiche in diese Bereiche eingefügt werden.

Änderungen an einer Basisvorlage werden in Vorlagen, die auf der Basisvorlage basieren, sowie in allen Dokumenten, die auf der Haupt- und den verschachtelten Vorlagen basieren, automatisch aktualisiert.

Im folgenden Beispiel beinhaltet die Vorlage *trioHome* drei bearbeitbare Bereiche: Body, NavBar und Footer.

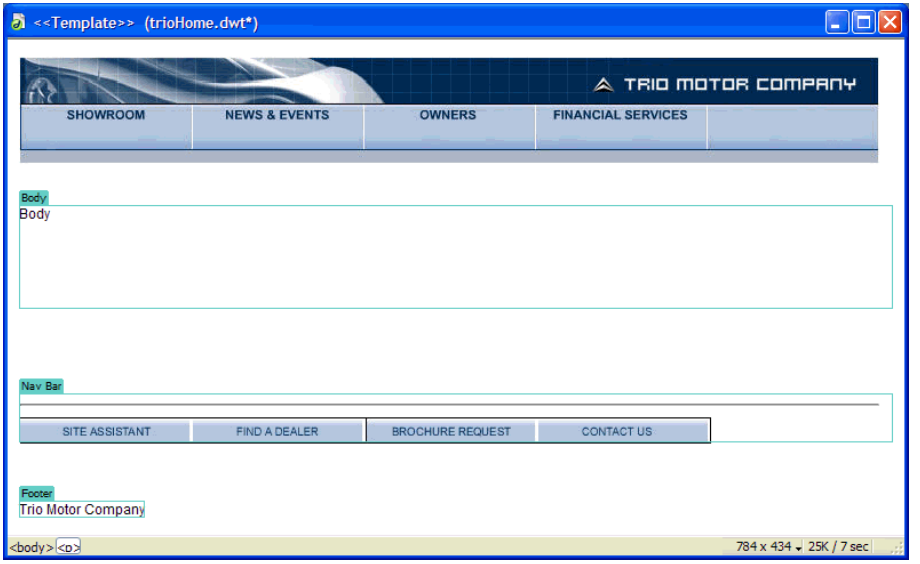

Zum Erstellen einer verschachtelten Vorlage wurde ein neues Dokument auf Basis der Vorlage erstellt, das Dokument anschließend als Vorlage gespeichert und die Vorlage TrioNested genannt. Der verschachtelten Vorlage wurden im bearbeitbaren Bereich Body zwei bearbeitbare Bereiche hinzugefügt.

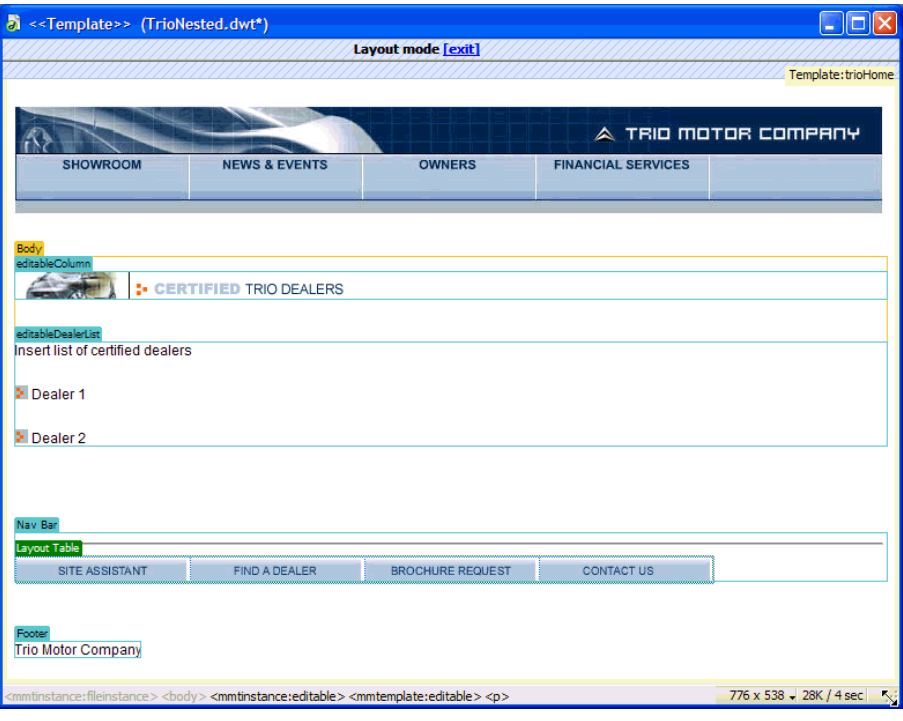

Wenn Sie innerhalb eines bearbeitbaren Bereichs, der an eine verschachtelte Vorlage übertragen wird, einen neuen bearbeitbaren Bereich hinzufügen, wird der Markierungsrahmen des bearbeitbaren Bereichs in orange dargestellt. Außerhalb eines bearbeitbaren Bereichs hinzugefügte Inhalte (beispielsweise die Grafik in editableColumn) sind in Dokumenten, die auf der verschachtelten Vorlage basieren, nicht mehr bearbeitbar. Die blau markierten bearbeitbaren Bereiche, die entweder in der verschachtelten Vorlage hinzugefügt oder von der Basisvorlage übernommen wurden, bleiben in Dokumenten, die auf der verschachtelten Vorlage basieren, weiterhin bearbeitbar. Vorlagenbereiche ohne bearbeitbare Bereiche werden in die auf der Vorlage basierenden Dokumente als bearbeitbare Bereiche übernommen.

# <span id="page-620-0"></span>**Verschachtelte Vorlage erstellen**

Œ **[Nach oben](#page-619-0)**

Mithilfe von verschachtelten Vorlagen können Sie Variationen einer Basisvorlage erstellen. Sie können mehrere Vorlagen verschachteln, um zunehmend spezifischere Layouts zu definieren.

Standardmäßig werden alle bearbeitbaren Vorlagenbereiche aus der Basisvorlage über die verschachtelte Vorlage an das Dokument, das auf der verschachtelten Vorlage basiert, übergeben. Wenn Sie daher in einer Basisvorlage einen bearbeitbaren Bereich definieren und anschließend eine verschachtelte Vorlage erstellen, wird der bearbeitbare Bereich in die Dokumente übernommen, die auf der verschachtelten Vorlage basieren, soweit Sie in diesen Bereich der verschachtelten Vorlage keine neue Vorlagenbereiche eingefügt haben.

Hinweis: Sie können ein Vorlagen-Markup in einen bearbeitbaren Bereich einfügen, sodass dieser Bereich nicht übergeben wird und in Dokumenten bearbeitet werden kann, die auf dieser verschachtelten Vorlage basieren. Diese Bereiche haben einen orangefarbigen Rahmen anstelle eines blauen.

- 1. Erstellen Sie ein Dokument basierend auf der Vorlage, die Sie für die verschachtelte Vorlage verwenden möchten. Tun Sie dazu Folgendes:
	- Klicken Sie mit der rechten Maustaste (Windows) bzw. bei gedrückter Ctrl-Taste (Macintosh) in der Kategorie "Vorlagen" des Bedienfelds "Elemente" auf die Vorlage, auf deren Basis Sie ein neues Dokument erstellen möchten. Wählen Sie dann im Kontextmenü die Option "Neu von Vorlage".
	- Wählen Sie "Datei" > "Neu". Wählen Sie im Dialogfeld "Neues Dokument" die Kategorie "Seite aus Vorlage" und dann die Site, in der sich die gewünschte Vorlage befindet. Doppelklicken Sie dann in der Vorlagenliste auf die Vorlage, um ein neues Dokument zu erstellen.
- 2. Wählen Sie "Datei" > "Als Vorlage speichern", um das neue Dokument als verschachtelte Vorlage zu speichern:
- 3. Geben Sie im Feld "Speichern unter" einen Namen ein und klicken Sie auf "OK".

# <span id="page-620-1"></span>**Verhindern, dass bearbeitbarere Bereiche an verschachtelte Vorlagen übertragen werden**

Œ, **[Nach oben](#page-619-0)**

In verschachtelten Vorlagen haben übernommene bearbeitbare Bereiche einen blauen Rahmen. Sie können ein Vorlagen-Markup in einen bearbeitbaren Bereich einfügen, sodass dieser Bereich nicht übergeben wird und in Dokumenten bearbeitet werden kann, die auf dieser verschachtelten Vorlage basieren. Diese Bereiche haben einen orangefarbigen Rahmen anstelle eines blauen.

1. Suchen Sie in der Codeansicht den bearbeitbaren Bereich, der nicht übertragen werden soll.

Bearbeitbare Bereiche sind durch Kommentar-Tags der Vorlage definiert.

2. Fügen Sie dem Code des bearbeitbaren Bereichs folgenden Code hinzu:

1 @@(<samp class="codeph">"</samp><samp class="codeph">")</samp>@@

Dieser Vorlagencode kann an beliebiger Stelle innerhalb der <!-- InstanceBeginEditable --><!-- InstanceEndEditable -->-Tags positioniert werden, die den bearbeitbaren Bereich einschließen. Beispiel:

```
1
2
3
    <!-- InstanceBeginEditable name="EditRegion1" --> 
    <p><strong>@@("")@@</strong> Editable 1 </p> 
    <!-- InstanceEndEditable -->
```
Verwandte Hilfethemen

[Verschachtelte Vorlagen](http://dreamweaver.macromedia.com/KB/articles/DWTemplates/TemplateGuide.html#nesting)

#### $(cc)$  BY-NC-SR

# <span id="page-622-0"></span>Vorlagen bearbeiten, aktualisieren oder löschen

**[Vorlagen bearbeiten und aktualisieren](#page-622-1) [Vorlagen für die Bearbeitung öffnen](#page-622-2) [Vorlagen umbenennen](#page-623-0) [Vorlagenbeschreibungen ändern](#page-623-1) [Vorlagenbasierte Dokumente manuell aktualisieren](#page-623-2) [Vorlagen in einer Contribute-Site aktualisieren](#page-624-0) [Vorlagendateien löschen](#page-624-1)**

### <span id="page-622-1"></span>**Vorlagen bearbeiten und aktualisieren**

Wenn Sie eine Vorlage bearbeiten und anschließend speichern, werden alle mit der Vorlage verknüpften Dokumente aktualisiert. Bei Bedarf können Sie auch auf Vorlagen basierende Dokumente oder die gesamte Site manuell aktualisieren.

Hinweis: Sie können eine Vorlage für eine Contribute-Site nur mit Dreamweaver bearbeiten. Es ist nicht möglich, Vorlagen in Contribute zu bearbeiten.

Verwenden Sie die Kategorie "Vorlagen" des Bedienfelds "Elemente", um vorhandene Vorlagen zu verwalten und Vorlagendateien umzubenennen oder zu löschen.

Sie können mit diesem Bedienfeld folgende Aufgaben hinsichtlich der Vorlagenverwaltung ausführen:

- Vorlagen erstellen
- Vorlagen bearbeiten und aktualisieren
- Vorlagen auf vorhandene Dokumente anwenden oder aus Dokumenten entfernen

Zwar überprüft Dreamweaver die Vorlagensyntax, wenn Sie eine Vorlage speichern, dennoch empfiehlt es, sich die Vorlagensyntax manuell zu überprüfen, während Sie eine Vorlage bearbeiten.

# <span id="page-622-2"></span>**Vorlagen für die Bearbeitung öffnen**

Sie können eine Vorlagendatei direkt für die Bearbeitung öffnen. Sie können auch ein Dokument, das auf einer Vorlage basiert, öffnen und die angefügte Vorlage zur Bearbeitung öffnen.

Wenn Sie eine Vorlage ändern, werden Sie von Dreamweaver aufgefordert, die Dokumente zu aktualisieren, die auf der Vorlage basieren.

Hinweis: Sie können bei Bedarf die Dokumente auch manuell mit Änderungen der Vorlage aktualisieren.

#### **Vorlagendateien öffnen und bearbeiten**

1. Wählen Sie im Bedienfeld "Elemente" ("Fenster" > "Elemente") auf der linken Seite die Kategorie "Vorlagen" aus.

Im Bedienfeld "Elemente" werden alle für Ihre Site verfügbaren Vorlagen aufgeführt sowie eine Vorschau der ausgewählten Vorlage angezeigt.

- 2. Führen Sie in der Liste der verfügbaren Vorlagen einen der folgenden Schritte aus:
	- Doppelklicken Sie auf den Namen der Vorlage, die Sie bearbeiten möchten.
	- Wählen Sie die zu bearbeitende Vorlage aus und klicken Sie unten im Bedienfeld "Elemente" auf die Schaltfläche .Bearbeiten" 2.
- 3. Ändern Sie den Inhalt der Vorlage.

*Um die Seiteneigenschaften der Vorlage zu ändern, wählen Sie "Modifizieren" > "Seiteneigenschaften". (Dokumente, die auf einer Vorlage basieren, übernehmen die Seiteneigenschaften der Vorlage.)*

- 4. Speichern Sie die Vorlage. Dreamweaver fordert Sie auf, die auf der Vorlage basierenden Seiten zu aktualisieren.
- 5. Klicken Sie auf "Aktualisieren", um alle auf der geänderten Vorlage basierenden Dokumente zu aktualisieren. Klicken Sie auf "Nicht aktualisieren", wenn die auf der modifizierten Vorlage basierenden Dokumente nicht aktualisiert werden sollen.

Dreamweaver zeigt ein Protokoll an, aus dem hervorgeht, welche Dateien aktualisiert wurden.

#### **An ein Dokument angefügte Vorlage öffnen und ändern**

Œ **[Nach oben](#page-622-0)**

Œ **[Nach oben](#page-622-0)**

- 1. Öffnen Sie das auf der Vorlage basierende Dokument im Dokumentfenster.
- 2. Führen Sie einen der folgenden Schritte aus:
	- Wählen Sie "Modifizieren" > "Vorlagen" > "Angefügte Vorlage öffnen".
	- Klicken Sie mit der rechten Maustaste (Windows) bzw. bei gedrückter Ctrl-Taste (Macintosh) und wählen Sie dann "Vorlagen" > "Angefügte Vorlage öffnen".
- 3. Ändern Sie den Inhalt der Vorlage.

*Um die Seiteneigenschaften der Vorlage zu ändern, wählen Sie "Modifizieren" > "Seiteneigenschaften". (Dokumente, die auf einer Vorlage basieren, übernehmen die Seiteneigenschaften der Vorlage.)*

- 4. Speichern Sie die Vorlage. Dreamweaver fordert Sie auf, die auf der Vorlage basierenden Seiten zu aktualisieren.
- 5. Klicken Sie auf "Aktualisieren", um alle auf der geänderten Vorlage basierenden Dokumente zu aktualisieren. Klicken Sie auf "Nicht aktualisieren", wenn die auf der modifizierten Vorlage basierenden Dokumente nicht aktualisiert werden sollen.

Dreamweaver zeigt ein Protokoll an, aus dem hervorgeht, welche Dateien aktualisiert wurden.

#### <span id="page-623-0"></span>**Vorlagen umbenennen**

- 1. Wählen Sie im Bedienfeld "Elemente" ("Fenster" > "Elemente") auf der linken Seite die Kategorie "Vorlagen" El aus.
- 2. Klicken Sie auf den Namen der Vorlage, um sie auszuwählen.
- 3. Klicken Sie erneut auf den Namen, sodass der Text ausgewählt werden kann, und geben Sie einen neuen Namen ein.

Dieses Verfahren zum Umbenennen entspricht dem Umbenennen einer Datei im Windows-Explorer (Windows) bzw. im Finder (Macintosh). Ebenso wie im Windows-Explorer bzw. im Finder müssen Sie zwischen den beiden Mausklicks kurz warten. Doppelklicken Sie nicht auf den Namen, da hierdurch die Vorlage zum Bearbeiten geöffnet wird.

4. Klicken Sie auf einen anderen Bereich im Bedienfeld "Elemente" oder drücken Sie die Eingabetaste (Windows) bzw. Return (Macintosh), um die Änderung zu übernehmen.

Sie werden jetzt gefragt, ob Sie die Dokumente aktualisieren möchten, die auf dieser Vorlage basieren.

5. Klicken Sie auf "Aktualisieren", um alle Dokumente zu aktualisieren, die auf dieser Vorlage basieren. Klicken Sie auf "Nicht aktualisieren", wenn Sie keines der auf dieser Vorlage beruhenden Dokumente aktualisieren möchten.

#### <span id="page-623-1"></span>**Vorlagenbeschreibungen ändern**

Die Vorlagenbeschreibung wird im Dialogfeld "Neues Dokument" angezeigt, wenn Sie aus einer vorhandenen Vorlage eine Seite erstellen.

- 1. Wählen Sie "Modifizieren" > "Vorlagen" > "Beschreibung" aus.
- 2. Bearbeiten Sie im Dialogfeld "Vorlagenbeschreibung" den Beschreibungstext und klicken Sie auf "OK".

#### <span id="page-623-2"></span>**Vorlagenbasierte Dokumente manuell aktualisieren**

Wenn Sie eine Vorlage verändern, fordert Dreamweaver Sie auf, die auf der Vorlage basierenden Dokumente zu aktualisieren. Bei Bedarf können Sie jedoch das aktuelle Dokument oder die gesamte Site auch manuell aktualisieren. Das manuelle Aktualisieren von Dokumenten, die auf Vorlagen basieren, hat die gleiche Wirkung, als wenn Sie die Vorlage neu anwenden.

#### **Vorlagenänderungen dem aktuellen vorlagebasierten Dokument zuweisen**

- 1. Öffnen Sie das Dokument im Dokumentfenster.
- 2. Wählen Sie "Modifizieren" > "Vorlagen" > "Aktuelle Seite aktualisieren".

Dreamweaver aktualisiert das Dokument mit allen Vorlagenänderungen.

#### **Gesamte Site oder alle Dokumente, die eine bestimmte Vorlage verwenden, aktualisieren**

Sie können alle Seiten einer Site oder nur die Seiten für eine bestimmte Vorlage aktualisieren.

- 1. Wählen Sie "Modifizieren" > "Vorlagen" > "Seiten aktualisieren".
- 2. Öffnen Sie das Popupmenü "Suchen in" und gehen Sie vor wie folgt:
	- Um alle Dateien einer Site entsprechend den angefügten Vorlagen zu aktualisieren, wählen Sie "Gesamte Site" und anschließend im daneben liegenden Popupmenü den Namen der Vorlage aus.
	- · Um Dateien für eine bestimmte Vorlage zu aktualisieren, wählen Sie "Dateien mit..." aus und wählen Sie anschließend im daneben angezeigten Popupmenü den Namen der Vorlage aus.
- 3. Achten Sie darauf, dass im Bereich "Aktualisieren" die Option "Vorlagen" aktiviert ist.
- 4. Wenn Sie ein Protokoll der Dateien, die von Dreamweaver aktualisiert werden, anzeigen möchten, aktivieren Sie die Option

**[Nach oben](#page-622-0)**

**[Nach oben](#page-622-0)**

Œ

Œ

**[Nach oben](#page-622-0)**

Œ

"Protokoll zeigen". Andernfalls lassen Sie sie deaktiviert.

- 5. Klicken Sie auf "Starten", um die Dateien entsprechend den Angaben zu aktualisieren. Wenn Sie die Option "Protokoll zeigen" ausgewählt haben, liefert Dreamweaver Informationen zu den Dateien, die aktualisiert werden. Die erfolgreiche Aktualisierung wird ebenfalls gemeldet.
- 6. Klicken Sie auf "Schließen".

### <span id="page-624-0"></span>**Vorlagen in einer Contribute-Site aktualisieren**

Œ **[Nach oben](#page-622-0)**

**[Nach oben](#page-622-0)**

Œ

Contribute-Benutzer können an Dreamweaver-Vorlagen keine Änderungen vornehmen. Sie können mit Dreamweaver jedoch Vorlagen für eine Contribute-Site ändern.

Folgende Punkte sollten Sie sich merken, wenn Sie Vorlagen in einer Contribute-Site aktualisieren:

- Contribute ruft neue und geänderte Vorlagen nur beim Programmstart von der Site ab und wenn ein Contribute-Benutzer die Verbindungsinformationen ändert. Wenn Sie Änderungen an einer Vorlage vornehmen, während ein Contribute-Benutzer eine auf dieser Vorlage basierende Datei bearbeitet, sind die Änderungen an der Vorlage für den Benutzer erst nach einem Neustart von Contribute sichtbar.
- Wenn Sie einen bearbeitbaren Bereich aus einer Vorlage entfernen, kann das für einen Contribute-Benutzer, der eine auf dieser Vorlage basierende Seite bearbeitet, verwirrend sein und er weiß nicht, was mit dem Inhalt aus diesem bearbeitbaren Bereich passieren soll.

Um eine Vorlage auf einer Contribute-Site zu aktualisieren, führen Sie folgende Schritte aus.

- 1. Öffnen Sie die Contribute-Vorlage in Dreamweaver, bearbeiten und speichern Sie sie. Anweisungen dazu finden Sie unter Vorlagen für die Bearbeitung öffnen.
- 2. Informieren Sie alle Contribute-Benutzer, die gerade mit der Site arbeiten, darüber, dass sie Contribute neu starten müssen.

### <span id="page-624-1"></span>**Vorlagendateien löschen**

1. Wählen Sie im Bedienfeld "Elemente" ("Fenster" > "Elemente") auf der linken Seite die Kategorie "Vorlagen" aus.

- 2. Klicken Sie auf den Namen der Vorlage, um sie auszuwählen.
- 3. Klicken Sie unten im Bedienfeld auf die Schaltfläche "Löschen" im und bestätigen Sie anschließend, dass die Vorlage gelöscht werden soll.

Wichtig: Eine gelöschte Vorlagendatei kann nicht wiederhergestellt werden. Die Vorlagendatei wird aus Ihrer Site gelöscht.

Dokumente, die mit einer gelöschten Vorlage erstellt worden sind, werden nicht von der Vorlage gelöst. Sie behalten die Struktur und die bearbeitbaren Bereiche so bei, wie sie in der gelöschten Vorlagendatei vorgelegen haben. Sie können ein solches Dokument in eine normale HTML-Datei ohne bearbeitbare oder gesperrte Bereiche umwandeln.

Verwandte Hilfethemen

#### $\left(\circledcirc\right)$  BY-NC-SR

# <span id="page-625-0"></span>Vorlageninhalte exportieren und importieren

**[XML-Inhalte in Vorlagen](#page-625-1) [Bearbeitbare Bereiche von Dokumenten als XML-Code exportieren](#page-625-2) [XML-Inhalte importieren](#page-625-3) [Site ohne Vorlagen-Markup exportieren](#page-625-4)**

# <span id="page-625-1"></span>**XML-Inhalte in Vorlagen**

Die Daten in einem vorlagenbasierten Dokument können in Form von Name-Wert-Paaren beschrieben werden. Jedes Paar besteht aus dem Namen eines bearbeitbaren Bereichs und dem Inhalt dieses Bereichs.

Sie können die Name-Wert-Paare in eine XML-Datei exportieren, sodass Sie auch außerhalb von Dreamweaver (beispielsweise in einem XML-Editor, einem Texteditor oder einer Datenbankanwendung) mit den Daten arbeiten können. Wenn Sie umgekehrt über ein entsprechend strukturiertes XML-Dokument verfügen, können Sie die Daten daraus in ein auf einer Dreamweaver-Vorlage basierendes Dokument importieren.

# <span id="page-625-2"></span>**Bearbeitbare Bereiche von Dokumenten als XML-Code exportieren**

- 1. Öffnen Sie ein mit einer Vorlage erstelltes Dokument, das bearbeitbare Bereiche enthält.
- 2. Wählen Sie "Datei" > "Exportieren" > "Vorlagendaten als XML".
- 3. Wählen Sie unter "Schreibweise" eine der folgenden Optionen aus:
	- Wenn das Dokument wiederholende Bereiche oder Vorlagenparameter enthält, wählen Sie "Dreamweaver Standard-XML-Tags verwenden".
	- Bei Vorlagen, die keine wiederholenden Bereiche oder Vorlagenparameter enthalten, wählen Sie "Namen bearbeitbarer
- 4. Klicken Sie auf "OK".
- 5. Wählen Sie im eingeblendeten Dialogfeld einen Ordner aus, geben Sie einen Namen für die XML-Datei ein und klicken Sie auf "Speichern".

Mit dem Material aus den Parametern und bearbeitbaren Bereichen des Dokuments, einschließlich der bearbeitbaren Bereiche innerhalb von wiederholenden oder optionalen Bereichen, wird eine XML-Datei erzeugt. Diese XML-Datei enthält den Namen der ursprünglichen Vorlage sowie den Namen und Inhalt jedes Vorlagenbereichs.

Hinweis: Der Inhalt nicht bearbeitbarer Bereiche wird nicht in die XML-Datei exportiert.

# <span id="page-625-3"></span>**XML-Inhalte importieren**

- 1. Wählen Sie "Datei" > "Importieren" > "XML als Vorlage".
- 2. Wählen Sie die XML-Datei aus und klicken Sie auf "Öffnen".

Dreamweaver erstellt ein neues Dokument basierend auf der in der XML-Datei angegebenen Vorlage. Dabei wird der Inhalt der einzelnen bearbeitbaren Bereiche in diesem Dokument unter Verwendung der Daten in der XML-Datei aufgefüllt. Das resultierende Dokument wird in einem neuen Dokumentfenster angezeigt.

*Beachten Sie, dass der Import fehlschlagen kann, wenn die XML-Datei nicht genau so konfiguriert ist, wie es Dreamweaver erwartet. Um eine XML-Datei mit der richtigen Struktur zu erhalten, können Sie eine XML-Musterdatei aus Dreamweaver exportieren. Kopieren Sie die Daten anschließend aus der ursprünglichen XML-Datei in die exportierte XML-Datei. Das Ergebnis ist eine XML-Datei mit der richtigen Struktur, die auch die richtigen Daten enthält und importiert werden kann.*

619

# <span id="page-625-4"></span>**Site ohne Vorlagen-Markup exportieren**

Sie können vorlagenbasierte Dokumente in eine andere Site exportieren, ohne das Vorlagen-Markup einzufügen.

- 1. Wählen Sie "Modifizieren" > "Vorlagen" > "Ohne Markup exportieren".
- 2. Geben Sie im Feld "Ordner" den Pfad zu dem Ordner ein, in den Sie die Datei exportieren möchten, oder klicken Sie auf

**[Nach oben](#page-625-0)**

**[Nach oben](#page-625-0)**

Œ,

Œ

Œ, **[Nach oben](#page-625-0)**

**[Nach oben](#page-625-0)**

Œ,

- -
	- Bereiche als XML-Tags verwenden".
- 

"Durchsuchen" und wählen Sie dann den Ordner aus.

Hinweis: Sie müssen einen Ordner außerhalb der aktuellen Site auswählen.

- 3. Wenn Sie eine XML-Version des exportierten, auf der Vorlage basierenden Dokuments speichern möchten, wählen Sie "Vorlagendatendateien beibehalten".
- 4. Wenn Sie nur die zuvor exportierten Dateien aktualisieren möchten, wählen Sie "Nur geänderte Dateien extrahieren" und klicken Sie auf "OK".

# $\left(\mathbb{C}\right)$  BY-NC-SR

# <span id="page-627-0"></span>Vorlagen auf vorhandene Dokumente anwenden oder aus Dokumenten entfernen

**[Vorlagen auf vorhandene Dokumente anwenden](#page-627-1) [Dokument von einer Vorlage lösen](#page-628-0)**

### <span id="page-627-1"></span>**Vorlagen auf vorhandene Dokumente anwenden**

Œ **[Nach oben](#page-627-0)**

Wenn Sie eine Vorlage auf ein Dokument anwenden, das bereit einen Inhalt hat, versucht Dreamweaver, den vorhandenen Inhalt an einen Bereich in der Vorlage anzupassen. Wenn Sie eine überarbeitete Version einer Ihrer Vorlagen anwenden, besteht eine gute Chance, dass die Namen übereinstimmen.

Wenn Sie eine Vorlage auf ein Dokument anwenden, auf das noch keine Vorlage angewendet wurde, stehen keine bearbeitbaren Bereiche für den Vergleich zur Verfügung und eine fehlende Übereinstimmung tritt auf. Dreamweaver protokolliert diese fehlenden Übereinstimmungen, damit Sie wählen können, an welche(n) Bereich(e) Sie den aktuellen Inhalt der Seite übertragen möchten. Sie können den nicht übereinstimmenden Inhalt jedoch auch löschen.

Sie können mithilfe des Bedienfelds "Elemente" oder vom Dokumentfenster aus eine Vorlage auf ein vorhandenes Dokument anwenden. Bei Bedarf ist es auch möglich, die Anwendung einer Vorlage wieder rückgängig zu machen.

Wichtig: Wenn Sie eine Vorlage auf ein vorhandenes Dokument anwenden, wird der Inhalt des Dokuments durch die Bausteine der Vorlage ersetzt. Erstellen Sie auf jeden Fall immer eine Sicherungskopie des Seiteninhalts, bevor Sie eine Vorlage auf den Inhalt anwenden.

#### **Vorlagen mithilfe des Bedienfensters "Elemente" auf ein vorhandenes Dokument anwenden**

- 1. Öffnen Sie das Dokument, auf das die Vorlage angewendet werden soll.
- 2. Wählen Sie im Bedienfeld "Elemente" ("Fenster" > "Elemente") auf der linken Seite die Kategorie "Vorlagen" aus.
- 3. Führen Sie einen der folgenden Schritte aus:
	- · Ziehen Sie die Vorlage, die Sie anwenden möchten, aus dem Bedienfeld "Elemente" auf das Dokumentfenster.
	- · Wählen Sie die Vorlage aus, die Sie anwenden möchten. Klicken Sie unten im Bedienfeld "Elemente" auf die Schaltfläche "Anwenden".

Wenn das Dokument Inhalte enthält, die keinem Vorlagenbereich automatisch zugeordnet werden können, wird das Dialogfeld "Inkonsistente Bereichsnamen" eingeblendet.

- 4. Wählen Sie ein Ziel für den Inhalt, indem Sie das Popupmenü "Inhalt in neuen Bereich verschieben" öffnen und wie folgt verfahren:
	- Wählen Sie einen Bereich in der neuen Vorlage aus, um den vorhandenen Inhalt dorthin zu verlagern.
	- Wählen Sie "Nirgends", um den Inhalt aus dem Dokument zu löschen.
- 5. Wenn Sie sämtliche nicht zuweisbaren Inhalte in den ausgewählten Bereich verschieben möchten, klicken Sie auf "Für alle verwenden".
- 6. Klicken Sie auf "OK", um die Vorlage anzuwenden, oder klicken Sie auf "Abbrechen", wenn Sie die Vorlage dem Dokument nicht zuweisen möchten.

Wichtig: Wenn Sie eine Vorlage auf ein vorhandenes Dokument anwenden, wird der Inhalt des Dokuments durch die Bausteine der Vorlage ersetzt. Erstellen Sie auf jeden Fall immer eine Sicherungskopie des Seiteninhalts, bevor Sie eine Vorlage auf den Inhalt anwenden.

#### **Vorlagen mithilfe des Dokumentfensters auf vorhandene Dokumente anwenden**

- 1. Öffnen Sie das Dokument, auf das die Vorlage angewendet werden soll.
- 2. Wählen Sie "Modifizieren" > "Vorlagen" > "Vorlage auf Seite anwenden".

Das Dialogfeld "Vorlage auswählen" wird eingeblendet.

3. Wählen Sie eine Vorlage aus der Liste aus und klicken Sie auf "Auswählen".

Wenn das Dokument Inhalte enthält, die keinem Vorlagenbereich automatisch zugeordnet werden können, wird das Dialogfeld "Inkonsistente Bereichsnamen" eingeblendet.

4. Wählen Sie ein Ziel für den Inhalt, indem Sie das Popupmenü "Inhalt in neuen Bereich verschieben" öffnen und wie folgt

verfahren:

- Wählen Sie einen Bereich in der neuen Vorlage aus, um den vorhandenen Inhalt dorthin zu verlagern.
- Wählen Sie "Nirgends", um den Inhalt aus dem Dokument zu löschen.
- 5. Wenn Sie sämtliche nicht zuweisbaren Inhalte in den ausgewählten Bereich verschieben möchten, klicken Sie auf "Für alle verwenden".
- 6. Klicken Sie auf "OK", um die Vorlage anzuwenden, oder klicken Sie auf "Abbrechen", wenn Sie die Vorlage dem Dokument nicht zuweisen möchten.

Wichtig: Wenn Sie eine Vorlage auf ein vorhandenes Dokument anwenden, wird der Inhalt des Dokuments durch die Bausteine der Vorlage ersetzt. Erstellen Sie auf jeden Fall immer eine Sicherungskopie des Seiteninhalts, bevor Sie eine Vorlage auf den Inhalt anwenden.

#### **Anwendung einer Vorlage wieder rückgängig machen**

◆ Wählen Sie "Bearbeiten" > "Rückgängig Vorlage hinzufügen". Das Dokument wird in den Zustand vor dem Anwenden der Vorlage zurückgesetzt.

# <span id="page-628-0"></span>**Dokument von einer Vorlage lösen**

Œ **[Nach oben](#page-627-0)**

Wenn Sie Änderungen an den gesperrten Bereichen eines Dokuments, das auf einer Vorlage basiert, vornehmen möchten, müssen Sie zunächst das Dokument von der Vorlage lösen. Wenn das Dokument gelöst ist, wird das gesamte Dokument bearbeitbar.

Hinweis: Sie können eine Vorlagendatei (.dwt) nicht einfach als HTML-Datei (.html) speichern, um sie in eine normale Datei umzuwandeln. Bei dieser Vorgehensweise wird der Vorlagencode des gesamten Dokuments nicht gelöscht. Wenn Sie eine Vorlagendatei in eine normale Datei umwandeln möchten, können Sie sie als normale HTML-Datei speichern, müssen anschließlich jedoch den Vorlagencode in der Codeansicht manuell vollständig löschen.

- 1. Öffnen Sie das Dokument, das Sie von der Vorlage lösen möchten, auf der es basiert.
- 2. Wählen Sie "Modifizieren" > "Vorlagen" > "Von Vorlage lösen".

Das Dokument wird von der Vorlage gelöst und sämtlicher HTML-Code, der sich auf Vorlagen bezieht, wird gelöscht.

#### $(G)$  BY-NC-SR

# <span id="page-629-0"></span>Inhalte in vorlagenbasierten Dokumenten bearbeiten

**[Inhalte in Dokumenten bearbeiten, die auf Vorlagen basieren](#page-629-1) [Vorlageneigenschaften ändern](#page-629-2) [Einträge für wiederholende Bereiche hinzufügen, entfernen und ihre Reihenfolge ändern](#page-629-3)**

#### <span id="page-629-1"></span>**Inhalte in Dokumenten bearbeiten, die auf Vorlagen basieren**

Dreamweaver-Vorlagen legen für Dokumente, die auf Vorlagen basieren, Bereiche fest, die bearbeitbar oder nicht bearbeitbar (gesperrt) sind.

In Seiten, die auf Vorlagen basieren, können Benutzer der Vorlage nur Inhalte in bearbeitbaren Bereichen bearbeiten. Bearbeitbare Bereiche lassen sich leicht identifizieren und für die Bearbeitung auswählen. Vorlagenbenutzer können den Inhalt in gesperrten Bereichen nicht bearbeiten.

Hinweis: Wenn Sie versuchen, in einem Dokument, das auf einer Vorlage basiert, einen gesperrten Bereich zu bearbeiten (und die Markierung deaktiviert ist), ändert sich die Form des Mauszeigers, um anzuzeigen, dass Sie nicht in einen gesperrten Bereich klicken können. Vorlagenbenutzer können in einem wiederholenden Bereich eines Dokuments, das auf einer Vorlage basiert, auch Eigenschaften ändern und Einträge bearbeiten.

# <span id="page-629-2"></span>**Vorlageneigenschaften ändern**

Wenn der Autor einer Vorlage in einer Vorlage Parameter erstellt, werden für die auf der Vorlage basierenden Dokumente automatisch diese Parameter sowie deren Anfangswerte übernommen. Der Benutzer der Vorlage kann bearbeitbare Tag-Attribute und andere Vorlagenparameter (beispielsweise die Einstellungen für optionale Bereiche) aktualisieren.

#### **Bearbeitbare Tag-Attribute ändern**

- 1. Öffnen Sie das auf der Vorlage basierende Dokument.
- 2. Wählen Sie "Modifizieren" > "Vorlageneigenschaften".

Das Dialogfeld "Vorlageneigenschaften" wird geöffnet und zeigt eine Liste der verfügbaren Eigenschaften an. Das Dialogfeld zeigt optionale Bereiche und bearbeitbare Tag-Attribute an.

3. Wählen Sie in der Liste "Name" eine Eigenschaft aus.

Der untere Teil des Dialogfelds wird aktualisiert und zeigt nun die Beschriftung der ausgewählten Eigenschaft und den ihr zugewiesenen Wert an.

4. Bearbeiten Sie den Wert im Feld rechts neben der Eigenschaftenbeschriftung, um die Eigenschaft im Dokument zu modifizieren.

Hinweis: Der Feldname und die aktualisierbaren Werte werden in der Vorlage definiert. Es können nur die in der Liste "Name" aufgeführten Attribute in dem auf einer Vorlage basierenden Dokument bearbeitet werden.

5. Aktivieren Sie die Option "Zulassen, dass verschachtelte Vorlagen diese Eigenschaft steuern", um die bearbeitbare Eigenschaft an die Dokumente zu übergeben, die auf dieser verschachtelten Vorlage basieren.

#### **Vorlagenparameter für optionale Bereiche modifizieren**

- 1. Öffnen Sie das auf der Vorlage basierende Dokument.
- 2. Wählen Sie "Modifizieren" > "Vorlageneigenschaften".

Das Dialogfeld "Vorlageneigenschaften" wird geöffnet und zeigt eine Liste der verfügbaren Eigenschaften an. Das Dialogfeld zeigt optionale Bereiche und bearbeitbare Tag-Attribute an.

3. Wählen Sie in der Liste "Name" eine Eigenschaft aus.

Das Dialogfeld wird aktualisiert und zeigt nun die Beschriftung der ausgewählten Eigenschaft und den ihr zugewiesenen Wert an.

4. Aktivieren Sie die Option "Anzeigen", um den optionalen Bereich im Dokument anzuzeigen, oder deaktivieren Sie sie, wenn der optionale Bereich nicht angezeigt werden soll.

Hinweis: Der Feldname und die Standardwerte werden in der Vorlage definiert.

<span id="page-629-3"></span>5. Aktivieren Sie die Option "Zulassen, dass verschachtelte Vorlagen diese Eigenschaft steuern", um die bearbeitbare Eigenschaft an die Dokumente zu übergeben, die auf dieser verschachtelten Vorlage basieren.

不 **[Nach oben](#page-629-0)**

Œ **[Nach oben](#page-629-0)**

# **[Nach oben](#page-629-0) Einträge für wiederholende Bereiche hinzufügen, entfernen und ihre Reihenfolge ändern**

Mit den Steuerelementen für wiederholende Bereiche können Sie Einträge hinzufügen und entfernen sowie die Reihenfolge der Einträge in vorlagebasierten Dokumenten ändern. Wenn Sie einen Eintrag für einen wiederholenden Bereich hinzufügen, wird eine Kopie des gesamten wiederholenden Bereichs hinzugefügt. Wenn Sie den Inhalt in den wiederholenden Bereichen aktualisieren möchten, muss der wiederholende Bereich in der ursprünglichen Vorlage einen bearbeitbaren Bereich enthalten.

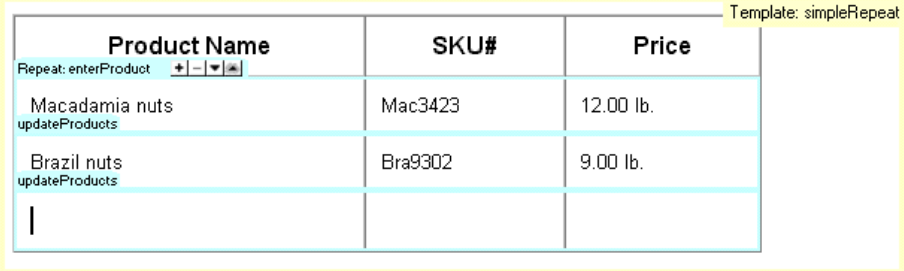

#### **Wiederholende Bereiche hinzufügen, entfernen und ihre Reihenfolge ändern**

- 1. Öffnen Sie das auf der Vorlage basierende Dokument.
- 2. Setzen Sie die Einfügemarke in den wiederholenden Bereich, um ihn auszuwählen.
- 3. Führen Sie einen der folgenden Schritte aus:
	- Klicken Sie auf das Plussymbol (+), um einen wiederholenden Bereich unterhalb des derzeit ausgewählten Eintrags hinzuzufügen.
	- Klicken Sie auf das Minussymbol (-), um den ausgewählten Eintrag des wiederholenden Bereichs zu entfernen.
	- Klicken Sie auf die Schaltfläche mit dem Abwärtspfeil, um den ausgewählten Eintrag um eine Position nach unten zu verschieben.
	- Klicken Sie auf die Schaltfläche mit dem Aufwärtspfeil, um den ausgewählten Eintrag um eine Position nach oben zu verschieben.

Hinweis: Sie können auch "Modifizieren" > "Vorlagen" wählen und unten im Untermenü eine der Optionen für wiederholende Einträge auswählen. Mit diesem Menü können Sie einen neuen wiederholenden Eintrag einfügen oder die Position des ausgewählten Eintrags ändern.

#### **Einträge ausschneiden, kopieren und löschen**

- 1. Öffnen Sie das auf der Vorlage basierende Dokument.
- 2. Setzen Sie die Einfügemarke in den wiederholenden Bereich, um ihn auszuwählen.
- 3. Führen Sie einen der folgenden Schritte aus:
	- Wählen Sie "Bearbeiten" > "Wiederholende Einträge" > "Wiederholenden Eintrag ausschneiden", um einen wiederholenden Eintrag auszuschneiden.
	- Wählen Sie "Bearbeiten" > "Wiederholende Einträge" > "Wiederholenden Eintrag kopieren", um einen wiederholenden Eintrag zu kopieren.
	- Wählen Sie "Bearbeiten" > "Wiederholende Einträge" > "Wiederholenden Eintrag löschen", um einen wiederholenden Eintrag zu entfernen.
	- Wählen Sie "Bearbeiten" > "Einfügen", um einen wiederholenden Eintrag einzufügen.

Hinweis: Beim Einfügen wird ein neuer Eintrag hinzugefügt; vorhandene Einträge werden durch den neuen Eintrag nicht ersetzt.

Verwandte Hilfethemen

[Seiten basierend auf einer vorhandenen Vorlage erstellen](http://helpx.adobe.com/de/dreamweaver/using/creating-opening-documents.html)

#### $(Cc)$  BY-NC-SR

# <span id="page-631-0"></span>Vorlagensyntax

**[Allgemeine Syntaxregeln](#page-631-1) [Vorlagen-Tags](#page-631-2) [Instanz-Tags](#page-631-3) [Vorlagensyntax überprüfen](#page-632-0)**

## <span id="page-631-1"></span>**Allgemeine Syntaxregeln**

Dreamweaver verwendet HTML-Kommentar-Tags zur Festlegung von Bereichen in Vorlagen und vorlagenbasierten Dokumenten. Auf Vorlagen basierende Dokumente sind daher weiterhin gültige HTML-Dateien. Wenn Sie ein Vorlagenobjekt einfügen, werden Vorlagen-Tags in den Code eingefügt.

Die allgemeinen Syntaxregeln sind wie folgt:

- Leere Bereiche können durch eine beliebige Anzahl von Leerstellen, Tabulatorzeichen oder Neue-Zeile-Zeichen ersetzt werden. Leere Bereiche müssen verwendet werden; nur ganz am Anfang oder Ende eines Kommentars sind sie nicht erforderlich.
- Attribute können in beliebiger Reihenfolge angegeben werden. Bei Vorlagenparametern können Sie beispielsweise den Typ vor dem Namen angeben.
- Im Namen von Kommentaren und Attributen wird zwischen Groß- und Kleinschreibung unterschieden.
- Alle Attribute sind in Anführungszeichen zu setzen. Hierbei können normale Anführungszeichen oder Hochkommas verwendet werden.

### <span id="page-631-2"></span>**Vorlagen-Tags**

Dreamweaver verwendet die folgenden Vorlagen-Tags:

1 2 3 4 5 6 7 8 9 10 11 12 13 14 15 16 17 18 19 20 <!-- TemplateBeginEditable name="..." --> <!-- TemplateEndEditable --> <!-- TemplateParam name="..." type="..." value="..." --> <!-- TemplateBeginRepeat name="..." --> <!-- TemplateEndRepeat --> <!-- TemplateBeginIf cond="..." --> <!-- TemplateEndIf --> <!-- TemplateBeginPassthroughIf cond="..." --> <!-- TemplateEndPassthroughIf --> <!-- TemplateBeginMultipleIf --> <!-- TemplateEndMultipleIf --> <!-- TemplateBeginPassthroughMultipleIf --> <!-- TemplateEndPassthroughMultipleIf --> <!-- TemplateBeginIfClause cond="..." --> <!-- TemplateEndIfClause --> <!-- TemplateBeginPassthroughIfClause cond="..." --> <!-- TemplateEndPassthroughIfClause --> <!-- TemplateExpr expr="..." --> (equivalent to @@...@@) <!-- TemplatePassthroughExpr expr="..." --> <!-- TemplateInfo codeOutsideHTMLIsLocked="..." -->

# <span id="page-631-3"></span>**Instanz-Tags**

Dreamweaver verwendet die folgenden Instanz-Tags:

1 2 3 4 5 <!-- InstanceBegin template="..." codeOutsideHTMLIsLocked="..." --> <!-- InstanceEnd --> <!-- InstanceBeginEditable name="..." --> <!-- InstanceEndEditable --> <!-- InstanceParam name="..." type="..." value="..." passthrough="..." --> **[Nach oben](#page-631-0)**

不 **[Nach oben](#page-631-0)**

**[Nach oben](#page-631-0)**

Œ,

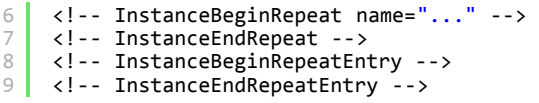

# <span id="page-632-0"></span>**[Nach oben](#page-631-0) Vorlagensyntax überprüfen**

Œ

Dreamweaver überprüft die Vorlagensyntax, wenn Sie eine Vorlage speichern. Sie können die Vorlagensyntax jedoch auch manuell, vor dem Speichern der Vorlage, überprüfen. Wenn Sie beispielsweise einen Vorlagenparameter oder Ausdruck in der Codeansicht manuell hinzufügen, können Sie prüfen, ob der Code die korrekte Syntax verwendet.

- 1. Öffnen Sie das Dokument, das Sie überprüfen möchten, im Dokumentfenster.
- 2. Wählen Sie "Modifizieren" > "Vorlagen" > "Vorlagensyntax überprüfen".

Eine Fehlermeldung wird eingeblendet, wenn die Syntax nicht korrekt ist. Die Fehlermeldung enthält eine Beschreibung des Fehlers und einen Verweis auf die spezifische Zeile im HTML-Code, in der sich der Fehler befindet.

Verwandte Hilfethemen

#### $(cc)$  BY-NC-SR

# <span id="page-633-0"></span>Voreinstellungen für Vorlagenbereiche

#### **[Code-Farbeinstellungen für Vorlagen anpassen](#page-633-1)**

<span id="page-633-1"></span>**[Markierungseinstellungen für Vorlagenbereiche festlegen](#page-633-2)**

# **Code-Farbeinstellungen für Vorlagen anpassen**

Mit den Farbeinstellungen können Sie die Darstellung des Texts, der Hintergrundfarbe und der Stilattribute des Texts in der Codeansicht wählen. Sie können Ihr eigenes Farbschema festlegen, sodass Sie beim Anzeigen eines Dokuments in der Codeansicht die einzelnen Vorlagenbereiche auf den ersten Blick unterscheiden können.

**[Nach oben](#page-633-0)**

ſ4

**[Nach oben](#page-633-0)**

斥

- 1. Wählen Sie "Bearbeiten" > "Voreinstellungen" (Windows) bzw. "Dreamweaver" > "Voreinstellungen" (Macintosh).
- 2. Wählen Sie links in der Kategorieliste die Option "Farbe für Code".
- 3. Wählen Sie aus der Liste den Dokumenttyp "HTML" und klicken Sie auf die Schaltfläche "Farbschema bearbeiten".
- 4. Wählen Sie aus der Liste "Stile für" die Option "Template tags" aus.
- 5. Führen Sie folgende Schritte aus, um Attribute für die Farbe, die Hintergrundfarbe und den Stil von Text in der Codeansicht festzulegen:
	- Wenn Sie die Textfarbe ändern möchten, geben Sie im Feld "Textfarbe" den Hexadezimalwert der Farbe ein, die Sie dem ausgewählten Text zuweisen möchten, oder wählen Sie die gewünschte Textfarbe mit dem Farbwähler aus. Führen Sie dasselbe im Feld "Hintergrund" durch, wenn Sie die Hintergrundfarbe des ausgewählten Texts ändern bzw. eine Hintergrundfarbe hinzufügen möchten.
	- Um Schriftauszeichnungen für den ausgewählten Code festzulegen, klicken Sie auf die Schaltflächen B (Fett), I (Kursiv) oder U (Unterstrichen).
- 6. Klicken Sie auf "OK".

Hinweis: Um globale Änderungen vorzunehmen, können Sie die Quelldatei bearbeiten, in der Ihre Voreinstellungen gespeichert werden. Unter Windows XP befindet sich diese unter "C:\Dokumente und Einstellungen\%Benutzername%\Anwendungsdaten\Adobe\Dreamweaver 9\Configuration\CodeColoring\Colors.xml". Unter Windows Vista befindet sich diese unter "C:\Benutzer\%Benutzername%\Application Data\Adobe\Dreamweaver 9\Configuration\CodeColoring\Colors.xml.

# <span id="page-633-2"></span>**Markierungseinstellungen für Vorlagenbereiche festlegen**

Anhand der Voreinstellungen für die Markierungsfarbe können Sie in Dreamweaver die Markierungsfarben des Rahmens anpassen, der die bearbeitbaren und gesperrten Bereiche einer Vorlage in der Entwurfsansicht umgibt. Die Farbe für bearbeitbare Bereiche wird in der Vorlage sowie in den auf der Vorlage basierenden Dokumenten angezeigt.

#### **Markierungsfarben für Vorlagen ändern**

- 1. Wählen Sie "Bearbeiten" > "Voreinstellungen" (Windows) bzw. "Dreamweaver" > "Voreinstellungen" (Macintosh).
- 2. Wählen Sie in der Liste links die Kategorie "Markierung".
- 3. Klicken Sie in das Farbfeld für "Bearbeitbare Bereiche", "Verschachtelt, editierbar" oder "Gesperrte Bereiche" und wählen Sie mit dem Farbwähler eine Markierungsfarbe aus (oder geben Sie den Hexadezimalwert der Markierungsfarbe in das Feld ein).

Weitere Informationen zur Verwendung des Farbwählers finden Sie unter Farbauswahl verwenden.

- 4. Optional: Wiederholen Sie diesen Vorgang bei Bedarf für andere Arten von Vorlagenbereichen.
- 5. Klicken Sie auf das Kontrollkästchen in der Spalte "Anzeigen", um die Anzeige von Farben im Dokumentfenster zu aktivieren bzw. zu deaktivieren.

Hinweis: Für verschachtelte Bereiche in der Spalte "Anzeigen" kein Kontrollkästchen verfügbar, da deren Anzeige über die Option "Bearbeitbare Bereiche" festgelegt wird.

6. Klicken Sie auf "OK".

#### **Markierungsfarben im Dokumentfenster anzeigen**

◆ Wählen Sie "Ansicht" > "Visuelle Hilfsmittel" > "Unsichtbare Elemente".

Markierungsfarben werden nur im Dokumentfenster angezeigt, wenn "Ansicht" > "Visuelle Hilfsmittel" > "Unsichtbare Elemente" markiert ist und in den Markierungseinstellungen die entsprechenden Optionen aktiviert sind.

Hinweis: Wenn unsichtbare Elemente angezeigt werden, Markierungsfarben jedoch nicht, wählen Sie "Bearbeiten" > "Voreinstellungen" (Windows) bzw. "Dreamweaver" > "Voreinstellungen" (Macintosh) und anschließend die Kategorie "Hervorheben" aus. Vergewissern Sie sich, dass in der Spalte "Anzeigen" das Kontrollkästchen neben der zutreffenden Markierungsfarbe aktiviert ist. Achten Sie zudem darauf, dass die gewählte Farbe gegenüber der Hintergrundfarbe der Seite sichtbar ist. Verwandte Hilfethemen

# $(O)$  BY-NC-SR

Mobilgeräte und Multiscreen

# <span id="page-636-0"></span>Medienabfragen erstellen

Durch Medienabfragen können Sie basierend auf den gemeldeten Eigenschaften eines Geräts CSS-Dateien festlegen (reaktionsfähiges Design). Der Browser auf einem Gerät prüft die Medienabfrage und zeigt die Webseite unter Verwendung der entsprechenden CSS-Datei an.

Mit der folgenden Medienabfrage wird beispielsweise die Datei **phone.css** für Geräte angegeben, deren Anzeige eine Breite von 300 bis 320 Pixel aufweist.

1 <link href="css/orig/phone.css" rel="stylesheet" type="text/css" media="all and (min-width: 300px) and (maxwidth: 320px)">

Ausführliche Informationen zu Medienabfragen finden Sie in Don Booths Artikel im Adobe Developer Center [www.adobe.com/go/learn\\_dw\\_medquery\\_don\\_de.](http://www.adobe.com/go/learn_dw_medquery_don_de)

W3C-Informationen zu Medienabfragen finden Sie unter [www.w3.org/TR/css3-mediaqueries/](http://www.w3.org/TR/css3-mediaqueries/).

**[Erstellen von Medienabfragen](#page-636-1) [Vorhandene Datei für die Medienabfrage verwenden](#page-637-0) [Andere Datei für die siteübergreifende Medienabfrage auswählen](#page-638-0) [Webseiten basierend auf Medienabfragen anzeigen](#page-638-1)**

#### **Siehe auch:**

Reaktionsfähiges Design mithilfe von fließenden Rasterlayouts

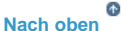

# <span id="page-636-1"></span>**Erstellen von Medienabfragen**

In Dreamweaver können Sie eine Datei für die siteübergreifende Medienabfrage oder eine dokumentspezifische Medienabfrage erstellen.

#### **Datei für siteübergreifende Medienabfrage**

Gibt Anzeigeeinstellungen für alle Seiten in Ihrer Site an, die die Datei enthalten.

Die Datei für die siteübergreifende Medienabfrage dient als zentrales Repository für alle Medienabfragen in Ihrer Site. Nach dem Erstellen dieser Datei müssen Sie auf den Seiten in Ihrer Site, die zur Anzeige die Medienabfrage in der Datei verwenden müssen, eine Verknüpfung zu der Datei erstellen.

#### **Dokumentspezifische Medienabfrage**

Die Medienabfrage wird direkt in das Dokument eingefügt und die Seite wird entsprechend der eingefügten Medienabfrage angezeigt.

- 1. Erstellen Sie eine Webseite.
- 2. Wählen Sie "Modifizieren" > "Medienabfragen" aus.
- 3. Führen Sie einen der folgenden Schritte aus:
	- Um eine siteübergreifende Medienabfragedatei zu erstellen, aktivieren Sie die Option "Datei für siteübergreifende Medienabfragen".
	- Um eine dokumentspezifische Medienabfrage zu erstellen, aktivieren Sie die Option "Dieses Dokument".
- 4. Bei einer siteübergreifenden Medienabfrage führen Sie die folgenden Schritte aus:
	- a. Klicken Sie auf "Festlegen".
	- b. Wählen Sie "Neue Datei erstellen" aus.
	- c. Geben Sie einen Namen für die Datei ein und klicken Sie auf "OK".
- 5. Möglicherweise melden einige Geräte nicht die tatsächliche Breite. Stellen Sie sicher, dass die Option "Geräte anweisen, die tatsächliche Breite zu melden" aktiviert ist, damit Geräte auch die tatsächliche Breite melden.

Bei Aktivierung dieser Option wird der folgende Code in die Datei eingefügt.

- 1 <meta name="viewport" content="width=device-width">
- 6. Führen Sie einen der folgenden Schritte aus:
	- · Klicken Sie auf das Symbol mit dem Pluszeichen ("+"), um die Eigenschaften für die Datei für die Medienabfrage festzulegen.
	- Klicken Sie auf "Standardvorgaben", wenn Sie mit den Standardvorgaben beginnen möchten.
- 7. Markieren Sie Zeilen in der Tabelle und bearbeiten Sie die Eigenschaften mithilfe der Optionen unter "Eigenschaften".

Beschreibung Die Beschreibung des Geräts, für das die CSS-Datei verwendet werden muss, beispielsweise Mobiltelefon, TV, Tablet usw.

**"Min. Breite" und "Max. Breite"** Die CSS-Datei wird für Geräte verwendet, deren gemeldete Breite im Bereich der angegebenen Werte liegt.

**Hinweis:** Geben Sie entweder für "Min. Breite" oder für "Max. Breite" keinen Wert ein, wenn Sie für ein Gerät keinen *bestimmten Bereich festlegen möchten. Für gewöhnlich wird z. B. bei Mobiltelefonen mit einer Breite von maximal 320 Pixel im Feld "Min. Breite" keine Eingabe vorgenommen.*

**CSS-Datei** Wählen Sie "Vorhandene CSS-Datei verwenden" aus und wechseln Sie zur CSS-Datei für das Gerät.

Wenn Sie eine CSS-Datei angeben möchten, die noch erstellt werden muss, wählen Sie "Neue Datei erstellen" aus. Geben Sie den Namen der CSS-Datei ein. Die Datei wird dann nach dem Klicken auf "OK" erstellt.

- 8. Klicken Sie auf "OK".
- 9. Bei einer siteübergreifenden Medienabfrage wird eine neue Datei erstellt. Speichern Sie sie.

Siteübergreifende Medienabfrage: Stellen Sie bei vorhandenen Seiten sicher, dass Sie die Datei für die Medienabfrage in allen Seiten in das <head>-Tag einfügen.

Beispiel für eine Verknüpfung mit einer Medienabfrage, wobei "mediaquery\_adobedotcom.css" die Datei für die siteübergreifende Medienabfrage für die Website "www.adobe.com" ist:

**[Nach oben](#page-636-0)**

 $\mathbf{f}$ 

 $\bullet$ 

1 <link href="mediaquery\_adobedotcom.css" rel="stylesheet" type="text/css">

#### <span id="page-637-0"></span>**Vorhandene Datei für die Medienabfrage verwenden**

- 1. Erstellen Sie eine Webseite oder öffnen Sie eine vorhandene Webseite.
- 2. Wählen Sie "Modifizieren" > "Medienabfragen" aus.
- 3. Wählen Sie "Datei für siteübergreifende Medienabfrage" aus.
- 4. Klicken Sie auf "Festlegen".
- 5. Wählen Sie "Vorhandene CSS-Datei verwenden" aus, wenn Sie bereits eine CSS-Datei mit der Medienabfrage erstellt haben.
- 6. Wechseln Sie durch Klicken auf das Symbol zum Durchsuchen zu der Datei und geben Sie sie an. Klicken Sie auf "OK".
- 7. Wählen Sie "Datei für siteübergreifende Medienabfrage" aus.
- 8. Stellen Sie sicher, dass die Option "Geräte anweisen, die tatsächliche Breite zu melden" aktiviert ist, damit Geräte auch die tatsächliche Breite melden. Bei Aktivierung dieser Option wird der folgende Code in die Datei eingefügt.

1 <meta name="viewport" content="width=device-width">

9. Klicken Sie auf "OK".

### <span id="page-638-0"></span>**Andere Datei für die siteübergreifende Medienabfrage auswählen**

Führen Sie die folgenden Schritte aus, um die Datei für die siteübergreifende Medienabfrage zu ändern, die Sie im Dialogfeld "Medienabfragen" festgelegt haben.

- 1. Wählen Sie "Site" > "Sites verwalten" aus.
- 2. Wählen Sie im Dialogfeld "Sites verwalten" Ihre Site aus.
- 3. Klicken Sie auf "Bearbeiten". Das Dialogfeld "Site-Definition" wird angezeigt.
- 4. Wählen Sie im linken Fensterbereich unter "Erweiterte Einstellungen" die Option "Lokale Info" aus.
- 5. Klicken Sie im rechten Fensterbereich unter "Datei für siteübergreifende Medienabfrage" auf "Durchsuchen", um die CSS-Datei für die Medienabfrage auszuwählen.

*Hinweis: Die Änderung der Datei für die siteübergreifende Medienabfrage hat keine Auswirkungen auf Dokumente, die mit einer anderen oder früheren Datei für die siteübergreifende Medienabfrage verknüpft sind.*

6. Klicken Sie auf "Speichern".

 $\Phi$ **[Nach oben](#page-636-0)**

### <span id="page-638-1"></span>**Webseiten basierend auf Medienabfragen anzeigen**

Die in einer Medienabfrage angegebenen Abmessungen werden in den Optionen für die Schaltfläche "Multi-Screen" bzw. für die Fenstergröße angezeigt. Wenn Sie im Menü eine Abmessung auswählen, werden die folgenden Änderungen angezeigt:

- Die Anzeigegröße ändert sich entsprechend den angegebenen Abmessungen. Die Frame-Größe des Dokuments bleibt unverändert.
- Die in der Medienabfrage angegebene CSS-Datei wird zum Anzeigen der Seite verwendet.

Twitter™- und Facebook-Beiträge fallen nicht unter die Bestimmungen von Creative Commons.

# Ändern der Seitenausrichtung für mobile Geräte

*Hinweis: Die Benutzeroberfläche wurde ab Dreamweaver CC vereinfacht. Daher kann es vorkommen, dass Sie einige der in diesem Artikel beschriebenen Optionen ab Dreamweaver CC nicht finden. Weitere Informationen finden Sie in [diesem Artikel.](http://www.adobe.com/go/learn_dw_ui_de)*

Bei den meisten modernen Mobilgeräten ändert sich die Ausrichtung einer Seite, je nachdem, wie das Gerät gehalten wird. Wenn der Benutzer das Mobilgerät hochkant hält, wird die Seite im Hochformat angezeigt. Wenn der Benutzer das Gerät auf die Querseite dreht, wird die Anzeige der Seite automatisch angepasst und im Querformat angezeigt.

In Dreamweaver sind die Optionen zum Anzeigen einer Seite im Hoch- oder Querformat sowohl in der Live-Ansicht als auch in der Entwurfsansicht verfügbar. Durch Verwenden dieser Optionen können Sie testen, wie die Darstellung der Seite an diese Einstellungen angepasst wird. Sie können dann bei Bedarf die CSS-Datei ändern, sodass die Seite wie vorgesehen in beiden Ausrichtungen angezeigt wird.

• Wählen Sie "Ansicht" > "Fenstergröße" > "Ausrichtung Querformat" oder "Ausrichtung Hochformat".

Twitter™- und Facebook-Beiträge fallen nicht unter die Bestimmungen von Creative Commons.

# Erstellen von Webanwendungen für mobile Geräte (CS5.5)

Verwandte Hilfethemen <http://jquerymobile.com/demos/1.0a3/> [http://docs.jquery.com/Downloading\\_jQuery#CDN\\_Hosted\\_jQuery](http://docs.jquery.com/Downloading_jQuery#CDN_Hosted_jQuery) [http://en.wikipedia.org/wiki/Content\\_delivery\\_network](http://en.wikipedia.org/wiki/Content_delivery_network) [http://docs.jquery.com/Downloading\\_jQuery](http://docs.jquery.com/Downloading_jQuery)

# $(O)$  BY-NC-SR

XML

# <span id="page-642-0"></span>XML und XSLT

**[XML und XSL mit Webseiten verwenden](#page-642-1) [Serverseitige XSL-Transformationen](#page-642-2) [Clientseitige XSL-Transformationen](#page-644-0) [XML-Daten und wiederholte Elemente](#page-645-0) [Vorschau der XML-Daten anzeigen](#page-646-0)**

# <span id="page-642-1"></span>**XML und XSL mit Webseiten verwenden**

Œ **[Nach oben](#page-642-0)**

XML (Extensible Markup Language) ist eine Sprache, die der Strukturierung von Daten dient. Wie bei HTML erfolgt die Strukturierung bei XML mit Tags. XML-Tags sind aber im Unterschied zu HTML-Tags nicht vordefiniert. Stattdessen können Sie mit XML eigene Tags definieren, die Ihrer Datenstruktur (bzw. Ihrem Schema) entsprechen. Tags werden in anderen Tags verschachtelt, um eine Struktur aus über- und untergeordneten Tags zu bilden. Wie die meisten HTML-Tags bestehen alle Tags in einem XML-Schema aus einem öffnenden und einem schließenden Tag.

Im folgenden Beispiel wird die allgemeine Struktur einer XML-Datei illustriert:

```
1
 2
 3
 4
5
6
7
8
Q10
11
12
13
     <?xml version="1.0"> 
     <mybooks> 
           <book bookid="1"> 
                <pubdate>03/01/2004</pubdate> 
                <title>Displaying XML Data with Adobe Dreamweaver</title> 
                <author>Charles Brown</author> 
           </book> 
           <book bookid="2"> 
                <pubdate>04/08/2004</pubdate> 
                <title>Understanding XML</title> 
                <author>John Thompson</author> 
           </book> 
     </mybooks>
```
In diesem Beispiel enthält jedes übergeordnete <book>-Tag drei untergeordnete Tags: <pubdate>, <title> und <author>. Jedes <book>-Tag ist aber seinerseits ein untergeordnetes Tag des Tags <mybooks>, das im Schema die nächsthöhere Ebene bildet. Sie können XML-Tags in beliebiger Weise benennen und strukturieren, sofern die Verschachtelung korrekt vorgenommen und jedem öffnenden ein schließendes Tag zugeordnet wird.

XML-Dokumente enthalten keinerlei Formatierung, sondern dienen einfach als Container für strukturierte Daten. Sobald ein XML-Schema definiert ist, können Sie XSL (Extensible Stylesheet Language) zum Anzeigen der Daten nutzen. So wie Sie mit CSS (Cascading Stylesheets) HTML-Daten formatieren können, können Sie mit XSL XML-Daten formatieren. Sie können Stile, Seitenelemente, Layout usw. in einer XSL-Datei definieren und diese an eine XML-Datei anhängen, damit die XML-Daten bei der Anzeige in einem Browser entsprechend der Definition in der XSL-Datei formatiert werden. Inhalt (die XML-Daten) und Präsentation (durch die XSL-Datei definiert) sind vollständig voneinander getrennt, sodass Sie mehr Kontrolle über die Art der Darstellung von Daten auf einer Webseite besitzen. In Grunde genommen ist XSL eine Präsentationstechnologie für XML, bei der die Hauptausgabe eine HTML-Seite darstellt.

XSLT (Extensible Stylesheet Language Transformations) ist eine Teilmenge von XSL, mit der die Anzeige von XML-Daten auf einer Webseite gesteuert wird. In Verbindung mit XSL-Stilen werden die Daten in lesbare und formatierte Informationen in Form von HTML umgewandelt. Mit Dreamweaver können Sie XSLT-Seiten erstellen, um die XSL-Transformationen unter Verwendung eines Anwendungsservers oder Browsers durchführen zu lassen. Wenn Sie eine serverseitige XSL-Transformation durchführen, übernimmt der Server die eigentliche Transformation der XML- und XSL-Daten und zeigt die Ergebnisse auf der Seite an. Bei einer clientseitigen Transformation übernimmt ein Browser (wie etwa Internet Explorer) die eigentliche Arbeit.

Für welchen Ansatz Sie sich letztendlich entscheiden (serverseitige oder clientseitige Transformationen), hängt von dem gewünschten Endergebnis, den verfügbaren Technologien, dem Zugriff auf XML-Quelldateien sowie von weiteren Faktoren ab. Beide Ansätze haben sowohl Vor- als auch Nachteile. Serverseitige Transformationen sind beispielsweise für alle Browser geeignet, während clientseitige Transformationen auf moderne Browser (Internet Explorer 6, Netscape 8, Mozilla 1.8 und Firefox 1.0.2) beschränkt sind. Mit serverseitigen Transformationen können Sie XML-Daten dynamisch von Ihrem eigenen Server oder von einem beliebigen Server im Web anzeigen. Bei clientseitigen Transformationen müssen Sie dagegen XML-Daten verwenden, die lokal auf Ihrem eigenen Webserver gespeichert sind. Schließlich müssen Sie die Seiten bei serverseitigen Transformationen auf einem konfigurierten Anwendungsserver bereitstellen, wohingegen bei clientseitigen Transformationen lediglich der Zugriff auf einen Webserver erforderlich ist.

<span id="page-642-2"></span>Ein Tutorial zu den Grundlagen von XML finden Sie unter [www.adobe.com/go/vid0165\\_de.](http://www.adobe.com/go/vid0165_de)

# **[Nach oben](#page-642-0) Serverseitige XSL-Transformationen**

Œ,

Dreamweaver stellt Methoden zum Erstellen von XSLT-Seiten bereit, die serverseitige XSL-Transformationen unterstützen. Wenn ein Anwendungsserver die XSL-Transformation durchführt, kann die Datei mit den XML-Daten auf Ihrem eigenen Server oder an einem beliebigen anderen Ort im Web gespeichert sein. Darüber hinaus können die konvertierten Daten in einem beliebigen Browser angezeigt werden. Das Bereitstellen von Seiten für serverseitige Transformationen ist allerdings relativ komplex und setzt den Zugang zu einem Anwendungsserver voraus.

Wenn Sie mit serverseitigen XSL-Transformationen arbeiten, können Sie Dreamweaver dazu verwenden, ganze XSLT-Seiten zu erstellen, die vollständige HTML-Dokumente generieren oder XSLT-Fragmente, die einen Teil eines HTML-Dokuments generieren. Eine ganze XSLT-Seite entspricht einer regulären HTML-Seite. Sie enthält ein <body>-Tag und ein <head>-Tag und erlaubt die Anzeige einer Kombination von HTMLund XML-Daten auf der Seite. Ein XSLT-Fragment ist eine Codekomponente in einem separaten Dokument und zeigt formatierte XML-Daten an. Im Unterschied zu einer ganzen XSLT-Seite handelt es sich um eine unabhängige Datei, die kein <br/>body>- oder <head>-Tag enthält. Wenn Sie XML-Daten auf einer eigenen Seite anzeigen möchten, müssen Sie eine ganze XSLT-Seite erstellen und die XML-Daten an diese anbinden. Wenn Sie XML-Daten dagegen in einem bestimmten Abschnitt einer bestehenden dynamischen Seite anzeigen möchten, z. B. auf einer dynamischen Homepage für ein Sportgeschäft, bei der auf einer Seite dieser Homepage aus einem RSS-Datenstrom etwa der Spielstand der Champions League angezeigt werden soll, müssen Sie ein XSLT-Fragment erstellen und auf der dynamischen Seite einen Verweis auf das XSLT-Fragment einfügen. Das Erstellen von XSLT-Fragmenten und deren Verwendung mit anderen dynamischen Seiten zum Anzeigen von XML-Daten ist eine gängigere Verfahrensweise.

Beim Erstellen dieser Art von Seiten müssen Sie zunächst das XSLT-Fragment erstellen. Hierbei handelt es sich um eine separate Datei, die Layout, Formatierung usw. der XML-Daten enthält, die in der dynamischen Seite angezeigt werden sollen. Nachdem Sie das XSLT-Fragment erstellt haben, fügen Sie einen Verweis auf dieses in Ihre dynamische Seite ein (z. B. eine PHP- oder ColdFusion-Seite). Der eingefügte Verweis auf das XSLT-Fragment funktioniert ähnlich wie ein SSI (Server-Side Include). Die formatierten XML-Daten (das Fragment) befinden sich in einer separaten Datei und in der Entwurfsansicht wird auf der dynamischen Seite ein Platzhalter angezeigt. Wenn ein Browser die dynamische Seite mit dem Verweis auf das Fragment anfordert, verarbeitet der Server die enthaltene Anweisung und erstellt ein neues Dokument, in dem anstelle des Platzhalters der formatierte Inhalt angezeigt wird.

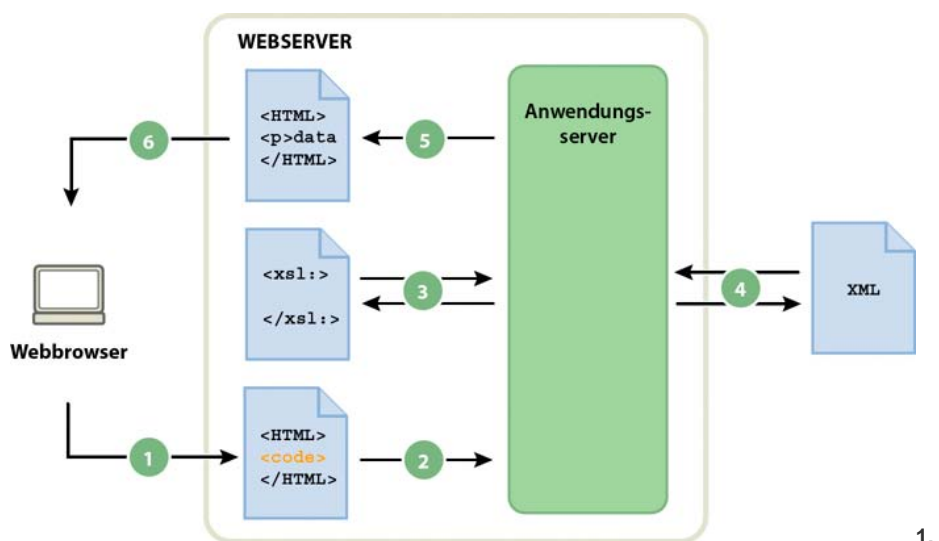

**1.** Der Browser fordert eine dynamische Seite an. **2.** Der Webserver sucht die Seite und übergibt sie an den Anwendungsserver. **3.** Der Anwendungsserver analysiert die Anweisungen auf der Seite und ruft das XSLT-Fragment ab. **4.** Der Anwendungsserver führt die Transformation durch (liest das XSLT-Fragment, ruft die XML-Daten ab und formatiert sie). **5.** Der Anwendungsserver fügt das umgewandelte Fragment in die Seite ein und gibt die Seite wieder an den Webserver zurück. **6.** Der Webserver sendet die fertiggestellte Seite an den Browser.

Mit dem Serververhalten "XSL-Transformation" können Sie einen Verweis auf ein XSLT-Fragment in eine dynamische Seite einfügen. Wenn Sie den Verweis einfügen, generiert Dreamweaver im Stammordner der Site einen Ordner namens "includes/MM\_XSLTransform/", in dem sich eine Laufzeitbibliothek befindet. Der Anwendungsserver verwendet die in dieser Datei definierten Funktionen beim Konvertieren der angegebenen XML-Daten. Diese Datei ist verantwortlich für das Abrufen der XML-Daten und XSLT-Fragmente, Durchführen der XSL-Transformation und Ausgeben der Ergebnisse auf einer Webseite.

Die Datei mit dem XSLT-Fragment, die XML-Datei mit den Daten und die generierte Laufzeitbibliotheksdatei müssen sich auf dem Server befinden, damit die Seite richtig angezeigt wird. Wenn Sie eine Remote-Version einer XML-Datei als Datenquelle verwenden (z. B. aus einem RSS-Datenstrom), befindet sich diese Datei natürlich an anderer Stelle im Internet.

Mit Dreamweaver können Sie außerdem ganze XSLT-Seiten für die Verwendung mit serverseitigen Transformationen erstellen. Eine vollständige XSLT-Seite funktioniert genau wie ein XSLT-Fragment, nur dass beim Einfügen des Verweises auf die ganze XSLT-Seite mithilfe des Serververhaltens "XSL-Transformation" der vollständige Inhalt einer HTML-Seite eingefügt wird. Daher müssen Sie alle HTML-Daten aus der dynamischen Seite (der ColdFusion-, PHP- oder ASP-Seite, die als Container-Seite fungiert) entfernen, bevor Sie den Verweis einfügen.

Dreamweaver unterstützt XSL-Transformationen für ColdFusion-, ASP- und PHP-Seiten.

Hinweis: Bevor Sie serverseitige Transformationen durchführen können, müssen Sie Ihren Server entsprechend konfigurieren. Wenden Sie sich an Ihren Serveradministrator, um weitere Informationen zu erhalten.

# <span id="page-644-0"></span>**Clientseitige XSL-Transformationen**

Œ, **[Nach oben](#page-642-0)**

XSL-Transformationen können auch ohne Nutzung eines Anwendungsservers vom Client durchgeführt werden. Mit Dreamweaver können Sie eine ganze XSLT-Seite erstellen, die diese Transformation durchführt. Bei clientseitigen Transformationen muss jedoch die XML-Datei mit den anzuzeigenden Daten geändert werden. Zudem sind clientseitige Transformationen nur in modernen Browsern (Internet Explorer 6, Netscape 8, Mozilla 1.8 und Firefox 1.0.2) möglich. Weitere Informationen zu Browsern, die XSL-Transformationen unterstützen, und solchen, die sie nicht unterstützen, finden Sie online unter [www.w3schools.com/xsl/xsl\\_browsers.asp.](http://www.w3schools.com/xsl/xsl_browsers.asp)

Als Erstes erstellen Sie eine ganze XSLT-Seite und hängen eine XML-Datenquelle an. (Dreamweaver fordert Sie beim Erstellen der neuen Seite auf, die Datenquelle anzuhängen.) Sie können eine XSLT-Seite von Grund auf neu erstellen oder eine vorhandene HTML-Seite in eine XSLT-Seite konvertieren. Wenn Sie sich für die zweite Methode entscheiden, müssen Sie mit dem Bedienfeld "Bindungen" ("Fenster" > "Bindungen") eine XML-Datenquelle anhängen.

Nachdem Sie die XSLT-Seite erstellt haben, müssen Sie sie mit der XML-Datei verknüpfen, die die XML-Daten enthält. Dazu müssen Sie einen Verweis auf die XSLT-Seite in die XML-Datei selbst einfügen (und dabei ähnlich vorgehen wie beim Einfügen eines Verweises auf ein externes CSS-Stylesheet in den <head>-Bereich einer HTML-Seite). Die Besucher der Website müssen die XML-Datei (und nicht die XSLT-Seite) in einem Browser anzeigen. Wenn Besucher die Seite anzeigen, führt der Browser die XLS-Transformation durch und zeigt die XML-Daten an, die von der verknüpften XSLT-Seite formatiert werden.

Die Beziehung zwischen den verknüpften XSLT- und XML-Seiten ist konzeptionell gesehen ähnlich, unterscheidet sich jedoch von dem Modell, bei dem externe CSS-Stylesheets auf HTML-Seiten verwendet werden. Wenn eine HTML-Seite vorliegt, die Inhalt (z. B. Text) enthält, wird dieser Inhalt mithilfe eines externen Stylesheets formatiert. Die HTML-Seite bestimmt den Inhalt und der externe CSS-Code, den der Benutzer nie zu Gesicht bekommt, bestimmt die Präsentation. Bei XSLT und XML ist es umgekehrt. Die XML-Datei (die der Benutzer nie in ihrer Grundform sieht) bestimmt den Inhalt, während die XSLT-Seite für die Präsentation verantwortlich ist. Die XSLT-Seite enthält die Tabellen, das Layout, die Grafiken usw., die die Standard-HTML-Daten normalerweise enthalten. Wenn ein Benutzer die XML-Datei in einem Browser anzeigt, wird der Inhalt von der XSLT-Seite formatiert.

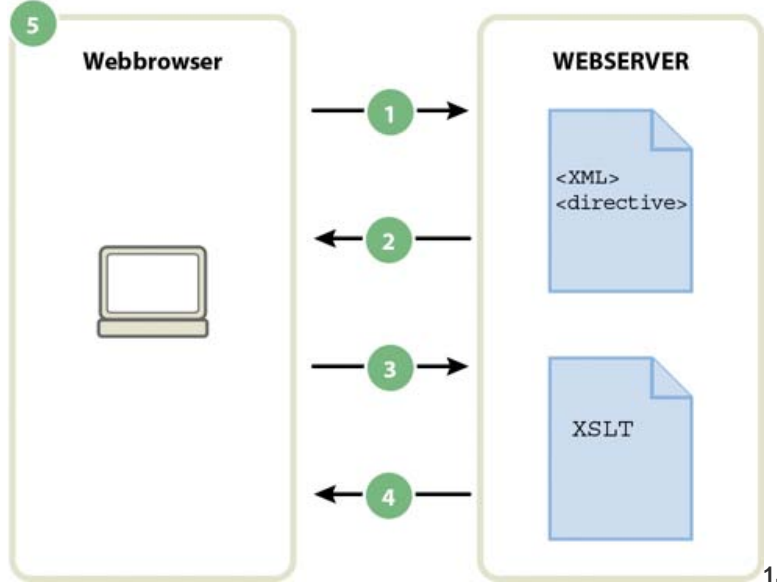

**1.** Der Browser fordert die XML-Datei an. **2.** Der Server antwortet, indem er die XML-Datei an den Browser sendet. **3.** Der Browser liest die XML-Anweisung und ruft die XSLT-Datei ab. **4.** Der Server sendet die XSLT-Datei an den Browser. **5.** Der Browser wandelt die XML-Daten um und zeigt sie an.

Wenn Sie Dreamweaver zum Verknüpfen einer XSLT-Seite mit einer XML-Seite verwenden, fügt Dreamweaver den entsprechenden Code oben in der XML-Seite ein. Wenn Sie die XML-Seite besitzen, die Sie verknüpfen (d. h., wenn die XML-Datei ausschließlich auf Ihrem Webserver vorhanden ist) müssen Sie den Code, der die beiden Seiten verknüpft, nur mit Dreamweaver einfügen. Wenn Sie die XML-Datei besitzen, erfolgen die vom Client durchgeführten XSL-Transformationen vollständig dynamisch. Wenn Sie die Daten in der XML-Datei aktualisieren, wird daher eine beliebige HTML-Ausgabe, die die verknüpfte XSLT-Seite verwendet, automatisch anhand der neuen Informationen aktualisiert.

Hinweis: Die für clientseitige Transformationen verwendeten XML- und XSL-Seiten müssen im gleichen Verzeichnis abgelegt werden. Andernfalls liest der Browser die XML-Datei und sucht nach der XSLT-Seite für die Transformation, kann aber die von relativen Links in der XSLT-Seite definierten Elemente (Stylesheets, Bilder usw.) nicht finden.

Wenn Sie die XML-Seite, mit der Sie verknüpfen, nicht besitzen (z. B. bei der Verwendung von XML-Daten aus einem RSS-Datenstrom im Web), ist der Arbeitsablauf ein wenig komplizierter. Um clientseitige Transformationen mit XML-Daten aus einer externen Quelle vorzunehmen, müssen Sie zunächst die XML-Quelldatei in das Verzeichnis herunterladen, in dem Ihre XSLT-Seiten abgelegt sind. Wenn sich die XML-Seite in Ihrer lokalen Website befindet, können Sie mit Dreamweaver den notwendigen Code hinzufügen, durch den sie mit der XSLT-Seite verknüpft wird, und beide Seiten (die heruntergeladene XML-Datei und die verknüpfte XSLT-Seite) an Ihren Webserver senden. Wenn der Benutzer die XML-Seite in einem Browser anzeigt, formatiert die XSLT-Seite den Inhalt genau wie im obigen Beispiel.

Das Durchführen clientseitiger XSL-Transformationen an XML-Daten aus einer externen Quelle hat den Nachteil, dass die XML-Daten nur teilweise "dynamisch" sind. Die heruntergeladene und geänderte XML-Datei ist nur ein "Schnappschuss" der Datei, die sich woanders im Web befindet. Wenn sich die Original-XML-Datei im Web ändert, müssen Sie sie erneut herunterladen, mit der XSLT-Seite verknüpfen und auf Ihrem Webserver veröffentlichen. Der Browser gibt nur die Daten wieder, die er von der XML-Datei auf Ihrem Webserver erhält, nicht die Daten, die in der Original-XML-Datei enthalten sind.

### <span id="page-645-0"></span>**XML-Daten und wiederholte Elemente**

Œ **[Nach oben](#page-642-0)**

Mit einem XSLT-Objekt für wiederholende Bereiche können Sie wiederholende Elemente aus einer XML-Datei in einer Seite anzeigen. Jeder Bereich, der einen Platzhalter für XML-Daten enthält, kann in einen wiederholenden Bereich umgewandelt werden. Die am häufigsten verwendeten Bereiche sind jedoch Tabellen, einzelne Tabellenzeilen oder Gruppen von Tabellenzeilen.

Das folgende Beispiel zeigt, wie ein XSLT-Objekt für wiederholende Bereiche einer Tabellenzeile zugewiesen wird, die das Menü eines Restaurants enthält. Die Tabellenzeile enthält anfangs drei unterschiedliche Elemente aus dem XML-Schema: "Item", "Description" und "Price". Wenn ein XSLT-Objekt für wiederholende Bereiche einer Tabellenzeile zugewiesen und die Seite vom Anwendungsserver oder einem Browser verarbeitet wird, wird die Tabelle wiederholt. Jede neue Tabellenzeile enthält andere Daten.

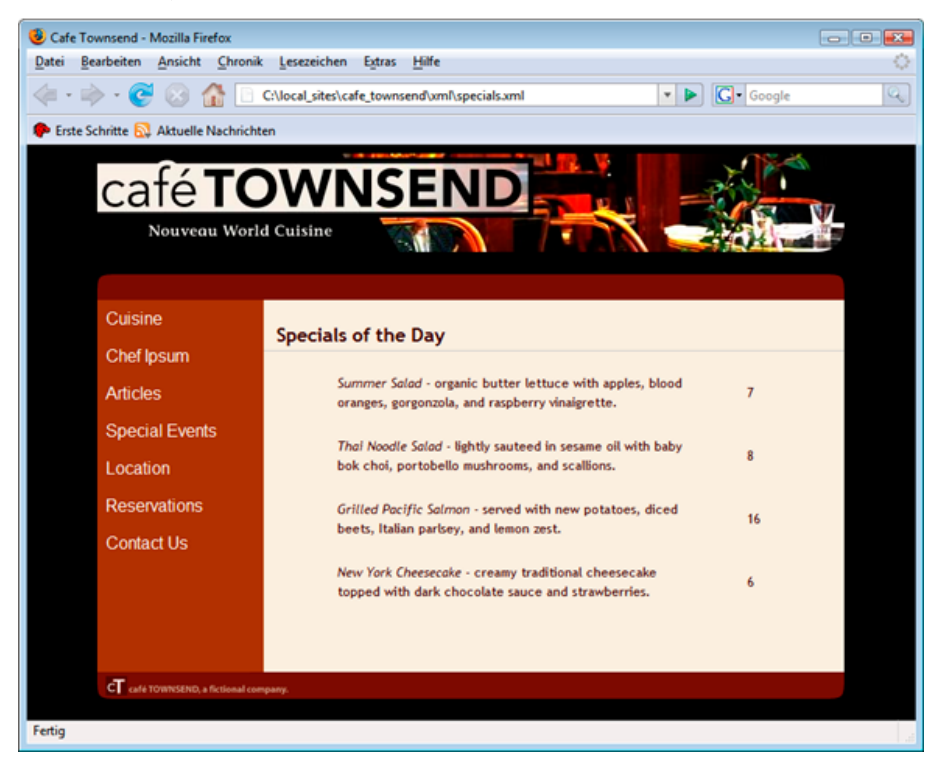

Wenn Sie ein XSLT-Objekt für wiederholende Bereiche im Dokumentfenster anwenden, wird der wiederholte Bereich von einer dünnen, gestrichelten grauen Linie umgeben. Zeigen Sie Ihre Arbeit dagegen in der Browservorschau an ("Datei" > "Vorschau in Browser"), wird der graue Umriss ausgeblendet und die Auswahl wird erweitert, damit die angegebenen wiederholten Elemente in der XML-Datei angezeigt werden (siehe Abbildung oben).

Wenn Sie das XSLT-Objekt für wiederholende Bereiche in die Seite einfügen, wird die Länge des XML-Daten-Platzhalters im Dokumentfenster verkürzt. Das liegt daran, dass Dreamweaver den XPath (XML-Pfadsprache) für die XML-Daten-Platzhalter aktualisiert, sodass er einen relativen Pfad des wiederholten Elements darstellt.

Der folgende Code gilt beispielsweise für eine Tabelle mit zwei dynamischen Platzhaltern, der kein XSLT-Objekt für wiederholende Bereiche zugewiesen wurde:

```
1
2
3
4
5
6
7
8
     <table width="500" border="1"> 
           <tr> 
                <td><xsl:value-of select="rss/channel/item/title"/></td> 
          \langle/tr\rangle <tr> 
                <td><xsl:value-of select="rss/channel/item/description"/></td> 
          \langle/tr\rangle</table>
```
Der folgende Code gilt für die gleiche Tabelle, wenn ihr ein XSLT-Objekt für wiederholende Bereiche zugewiesen wurde:

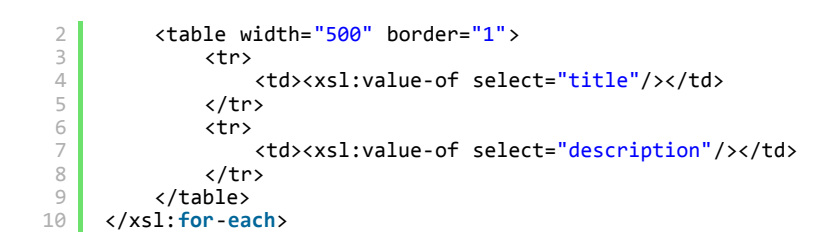

Im obigen Beispiel hat Dreamweaver den XPath der Elemente, die in den wiederholten Bereich fallen ("Title" und "Description") so aktualisiert, dass sie nicht relativ zum vollständigen Dokument sind, sondern zum XPath in den umschließenden <xsl:for-each>-Tags.

Dreamweaver generiert auch in anderen Fällen kontextrelative XPath-Ausdrücke. Wenn Sie z. B. einen XML-Daten-Platzhalter zu einer Tabelle ziehen, der bereits ein XSLT-Objekt für wiederholende Bereiche zugewiesen wurde, zeigt Dreamweaver einen XPath an, der relativ zu dem von <xsl:for-each>-Tags umgebenen XPath ist.

### <span id="page-646-0"></span>**Vorschau der XML-Daten anzeigen**

**[Nach oben](#page-642-0)**

Œ

Wenn Sie mit der Funktion "Vorschau in Browser" ("Datei" > "Vorschau in Browser") XML-Daten anzeigen, die Sie in ein XSLT-Fragment oder eine ganze XSLT-Seite eingefügt haben, wird von Fall zu Fall eine andere Engine zum Durchführen der XSL-Transformation verwendet. Bei dynamischen Seiten mit XSLT-Fragmenten führt immer der Anwendungsserver die Transformation durch. In anderen Situationen kann die Transformation entweder von Dreamweaver oder dem Browser vorgenommen werden.

In der folgenden Tabelle sind die bei der Verwendung von "Vorschau in Browser" möglichen Situationen zusammengefasst. Außerdem werden die Engines aufgeführt, die die jeweiligen Transformationen übernehmen.

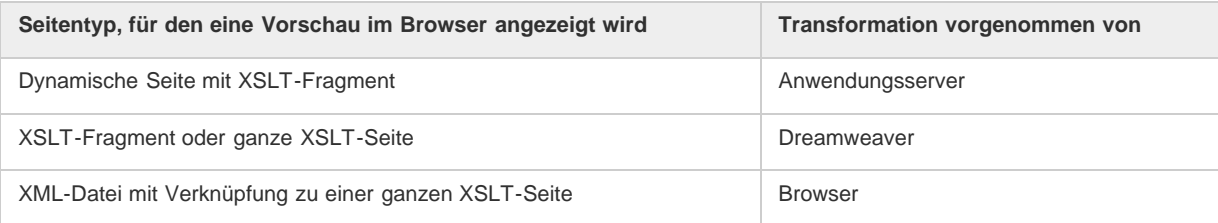

Die folgenden Themen enthalten Anleitungen, mit denen Sie die passenden Vorschaumethoden anhand Ihres Bedarfs ermitteln können.

#### **Vorschau von Seiten für serverseitige Transformationen anzeigen**

Bei serverseitigen Transformationen werden die für den Besucher einer Website sichtbaren Inhalte von Ihrem Anwendungsserver umgewandelt. Beim Erstellen von XSLT- und dynamischen Seiten, die bei serverseitigen Transformationen verwendet werden sollen, empfiehlt es sich, eine Vorschau der dynamischen Seite anzuzeigen, die das XSLT-Fragment enthält und nicht das XSLT-Fragment selbst. In diesem Fall nutzen Sie den Anwendungsserver und stellen somit sicher, dass die Vorschau mit den Inhalten übereinstimmt, die Website-Besucher sehen können. Wenn Sie stattdessen eine Vorschau des XSLT-Fragments anzeigen, wird die Transformation von Dreamweaver ausgeführt, was zu leicht abweichenden Ergebnissen führen kann. Sie können Dreamweaver verwenden, um eine Vorschau des XSLT-Fragments während seiner Erstellung anzuzeigen. Um beim Darstellen der Daten jedoch ganz präzise Ergebnisse zu erhalten, müssen Sie mithilfe des Anwendungsservers eine Vorschau der dynamischen Seite anzeigen, nachdem Sie das XSLT-Fragment eingefügt haben.

#### **Vorschau von Seiten für clientseitige Transformationen anzeigen**

Bei clientseitigen Transformationen werden die für den Besucher einer Website sichtbaren Inhalte von Ihrem Browser umgewandelt. Um dies zu erzielen, müssen Sie einen Hyperlink von der XML-Datei zur XSLT-Seite hinzufügen. Wenn Sie die XML-Datei in Dreamweaver öffnen und in einem Browser anzeigen, zwingen Sie den Browser, die XML-Datei zu laden und die Transformation durchzuführen. Damit sehen Sie genau das Gleiche wie ein Website-Besucher.

Diese Methode erschwert jedoch das Debuggen der Seite, da der Browser die XML-Daten umwandelt und die HTML-Daten intern generiert. Wenn Sie die generierten HTML-Daten mit der Browser-Option zum Anzeigen der Quelle debuggen, werden nur die ursprünglichen XML-Daten angezeigt, die der Browser erhalten hat, nicht jedoch die vollständigen HTML-Daten (Tags, Stile usw.), die für die Darstellung der Seite verantwortlich sind. Um beim Anzeigen des Quellcodes die vollständigen HTML-Daten sehen zu können, müssen Sie stattdessen eine Vorschau der XSLT-Seite in einem Browser anzeigen.

#### **Vorschau der XSLT-Seiten und -Fragmente anzeigen**

Es empfiehlt sich, beim Erstellen von ganzen XSLT-Seiten und von XSLT-Fragmenten eine Vorschau der Arbeit anzuzeigen, um sicherzustellen, dass die Daten richtig angezeigt werden. Wenn Sie eine ganze XSLT-Seite oder ein XSLT-Fragment mit der Option "Vorschau in Browser" anzeigen, führt Dreamweaver die Transformation mittels einer integrierten Transformations-Engine durch. Diese Methode führt schnell zu einem Ergebnis und erleichtert das schrittweise Erstellen und Debuggen der Seite. Darüber hinaus gibt sie Ihnen die Möglichkeit, die vollständigen HTML-Daten (Tags, Stile usw.) anzuzeigen, indem Sie im Browser die Option zum Anzeigen der Quelle auswählen.

Hinweis: Diese Vorschaumethode wird in der Regel eingesetzt, wenn Sie mit dem Erstellen der XSLT-Seiten beginnen, und zwar unabhängig

davon, ob Sie die client- oder serverseitige Transformation der Daten verwenden. Verwandte Hilfethemen [XML-Tutorial](http://www.adobe.com/go/vid0165_de)

# $(cc)$  BY-NC-SR
# <span id="page-648-0"></span>XSL-Transformationen auf dem Server ausführen

**[Arbeitsablauf beim Durchführen serverseitiger XSL-Transformationen](#page-648-1) [XSLT-Seiten erstellen](#page-649-0) [HTML-Seiten in XSLT-Seiten konvertieren](#page-649-1) [XML-Datenquellen anhängen](#page-650-0) [XML-Daten in XSLT-Seiten anzeigen](#page-650-1) [Wiederholte XML-Elemente anzeigen](#page-651-0) [XSLT-Fragmente in dynamische Seiten einfügen](#page-652-0) [XSLT-Fragmente aus dynamischen Seiten löschen](#page-653-0) [Serververhalten für XSL-Transformationen bearbeiten](#page-653-1) [Dynamische Hyperlinks erstellen](#page-653-2) [Stile auf XSLT-Fragmente anwenden](#page-654-0) [Parameter mit XSL-Transformationen verwenden](#page-654-1) [Bedingte XSLT-Bereiche erstellen und bearbeiten](#page-655-0) [XSL-Kommentare einfügen](#page-657-0) [Mithilfe des XPATH-Ausdrucksgenerators Ausdrücke für XML-Daten hinzufügen](#page-657-1)**

## <span id="page-648-1"></span>**Arbeitsablauf beim Durchführen serverseitiger XSL-Transformationen**

Sie können XSL-Transformationen auf dem Server ausführen. Informieren Sie sich über server- und clientseitige XSL-Transformationen und über den Einsatz von XML und XSL mit Webseiten, bevor Sie Seiten erstellen, die XML-Daten anzeigen.

Hinweis: Bevor Sie serverseitige Transformationen durchführen können, müssen Sie Ihren Server entsprechend konfigurieren. Wenden Sie sich an Ihren Serveradministrator, um weitere Informationen zu erhalten.

Der allgemeine Arbeitsablauf für die Durchführung serverseitiger XSL-Transformationen ist wie folgt (jeder dieser Schritte wird in einem anderen Thema beschrieben):

#### **1. Richten Sie eine Dreamweaver-Site ein.**

**2. Wählen Sie eine Servertechnologie und richten Sie einen Anwendungsserver ein.**

#### **3. Testen Sie den Anwendungsserver.**

Erstellen Sie dazu beispielsweise eine Seite, die verarbeitet werden muss, und achten Sie darauf, das der Anwendungsserver die Seite verarbeitet.

#### **4. Erstellen Sie ein XSLT-Fragment oder eine XSLT-Seite oder konvertieren Sie eine HTML-Seite in eine XSLT-Seite.**

- Erstellen Sie in der Dreamweaver-Site ein XSLT-Fragment oder eine ganze XSLT-Seite.
- Wandeln Sie eine bestehende HTML-Seite in eine ganze XSLT-Seite um.

#### **5. Hängen Sie eine XML-Datenquelle an die Seite an.**

**6. Zeigen Sie die XML-Daten an, indem Sie die Daten an das XSLT-Fragment oder an die ganze XSLT-Seite binden.**

**7. Fügen Sie bei Bedarf ein XSLT-Objekt für wiederholende Bereiche zur Tabelle oder Tabellenzeile hinzu, die die XML-Daten-Platzhalter enthält.**

#### **8. Fügen Sie Verweise ein.**

- Um einen Verweis auf das XSLT-Fragment in Ihre dynamische Seite einzufügen, verwenden Sie das Serververhalten "XSL-Transformation".
- Um einen Verweis auf die ganze XSLT-Seite in Ihre dynamische Seite einzufügen, löschen Sie den gesamten HTML-Code aus einer dynamischen Seite und verwenden Sie dann das Serververhalten "XSL-Transformation".

#### **9. Senden Sie die Seite und das Fragment.**

Senden Sie sowohl die dynamische Seite als auch das XSLT-Fragment (bzw. die ganze XSLT-Seite) an den Anwendungsserver. Wenn Sie eine

Œ **[Nach oben](#page-648-0)**

lokale XML-Datei verwenden, müssen Sie diese ebenfalls an den Anwendungsserver senden.

#### **10. Zeigen Sie die dynamische Seite in einem Browser an.**

<span id="page-649-0"></span>Bei diesem Vorgang konvertiert der Anwendungsserver die XML-Daten, fügt sie in die dynamische Seite ein und zeigt sie im Browser an.

## **XSLT-Seiten erstellen**

Sie können XSLT-Seiten erstellen, mit denen XML-Daten auf Webseiten angezeigt werden. Dabei können Sie entweder eine vollständige XSLT-Seite erstellen, die ein <body>- und ein <head>-Tag enthält, oder alternativ ein XSLT-Fragment. Wenn Sie ein XSLT-Fragment erstellen, wird eine unabhängige Datei ohne body- oder head-Tag erstellt. Diese Codekomponente wird dann in eine dynamische Seite eingefügt.

Hinweis: Wenn Sie eine bestehende XSLT-Seite als Ausgangspunkt nehmen, müssen Sie eine XML-Datenquelle an diese anfügen.

- 1. Wählen Sie "Datei" > "Neu".
- 2. Gehen Sie zur Kategorie "Leere Seite" des Dialogfelds "Neues Dokument" und wählen Sie in der Spalte "Seitentyp" einen der folgenden Seitentypen aus:
	- . "XSLT (Ganze Seite)", um eine ganze XSLT-Seite zu erstellen.
	- . "XSLT (Fragment)", um ein XSLT-Fragment zu erstellen.
- 3. Klicken Sie auf "Erstellen" und führen Sie im Dialogfeld "XML-Quelle suchen" einen der folgenden Schritte aus:
	- Wählen Sie "Lokale Datei anhängen" aus, klicken Sie auf die Schaltfläche "Durchsuchen", navigieren Sie zu einer XML-Datei auf Ihrem Computer und klicken Sie auf "OK".
	- Wählen Sie "Remote-Datei anhängen" aus, geben Sie die URL einer XML-Datei im Internet ein (z. B. eine Datei aus einem RSS-Datenstrom) und klicken Sie auf "OK".

Hinweis: Durch Klicken auf die Schaltfläche "Abbrechen" wird eine neue XSLT-Seite ohne angefügte XML-Datenquelle erstellt.

Das Bedienfeld "Bindungen" wird mit dem Schema Ihrer XML-Datenquelle gefüllt.

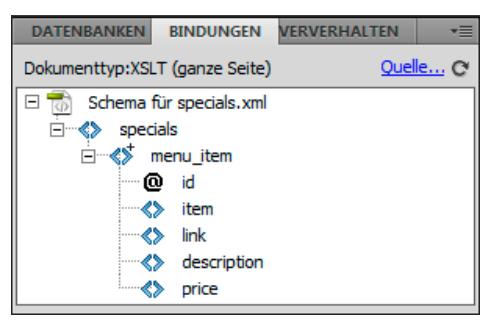

In der folgenden Tabelle werden die verschiedenen Elemente im Schema erklärt, die möglicherweise angezeigt werden:

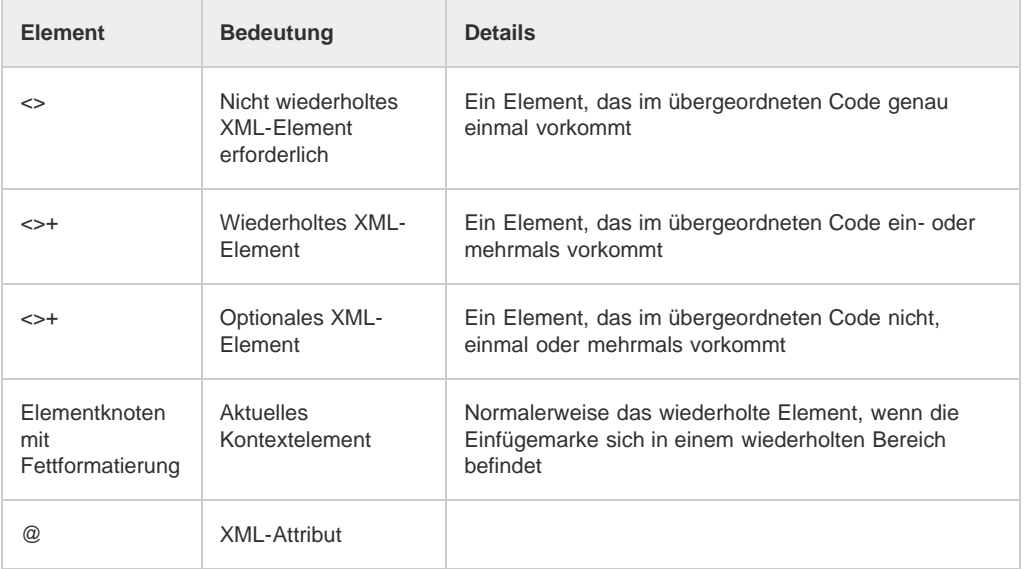

<span id="page-649-1"></span>4. Speichern Sie die neue Seite ("Datei" > "Speichern") mit der Erweiterung .xsl oder .xslt (.xsl ist die Standarderweiterung).

**[Nach oben](#page-648-0)**

Œ

## **HTML-Seiten in XSLT-Seiten konvertieren**

Sie können auch vorhandene HTML-Seiten in XSLT-Seiten umwandeln. Wenn beispielsweise ein Entwurf einer statischen Seite vorliegt, in die Sie XML-Daten einfügen möchten, können Sie die Seite in eine XSLT-Seite umwandeln, anstatt eine XSLT-Seite beim Erstellen von Grund auf neu zu entwerfen.

- 1. Öffnen Sie die HTML-Seite, die Sie umwandeln möchten.
- 2. Wählen Sie "Datei" > "Konvertieren" > "XSLT 1.0".

Eine Kopie der Seite wird im Dokumentfenster geöffnet. Die neue Seite ist ein XSL-Stylesheet, das mit der Erweiterung "xsl" gespeichert wird.

## <span id="page-650-0"></span>**XML-Datenquellen anhängen**

Œ **[Nach oben](#page-648-0)**

**[Nach oben](#page-648-0)**

Œ

Wenn Sie eine bestehende XSLT-Seite als Grundlage verwenden oder beim Erstellen einer neuen XSLT-Seite mit Dreamweaver keine XML-Datenquelle angehängt haben, müssen Sie mithilfe des Bedienfelds "Bindungen" eine XML-Datenquelle anhängen.

1. Klicken Sie im Bedienfeld "Bindungen" ("Fenster" > "Bindungen") auf den XML-Hyperlink.

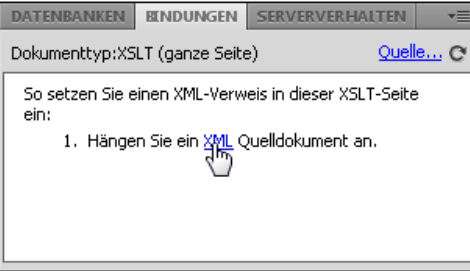

Hinweis: Sie können auch auf den Quellenhyperlink oben rechts im Bedienfeld "Bindungen" klicken, um eine XML-Datenquelle hinzuzufügen.

- 2. Führen Sie einen der folgenden Schritte aus:
	- · Wählen Sie "Lokale Datei anhängen" aus, klicken Sie auf die Schaltfläche "Durchsuchen", navigieren Sie zu einer XML-Datei auf Ihrem Computer und klicken Sie auf "OK".
	- Wählen Sie "Remote-Datei anhängen" aus und geben Sie die URL einer XML-Datei im Internet ein (z. B. eine Datei aus einem RSS-Datenstrom).
- 3. Klicken Sie auf "OK", um das Dialogfeld "XML-Quelle suchen" zu schließen.

Das Bedienfeld "Bindungen" wird mit dem Schema Ihrer XML-Datenquelle gefüllt.

## <span id="page-650-1"></span>**XML-Daten in XSLT-Seiten anzeigen**

Nachdem Sie eine XSLT-Seite erstellt und eine XML-Datenquelle angehängt haben, können Sie Daten mit der Seite verbinden. Dazu fügen Sie einen XML-Daten-Platzhalter in Ihre Seite ein und verwenden den XPATH-Ausdrucksgenerator, um ausgewählte Daten, die auf der Seite angezeigt werden sollen, zu formatieren.

- 1. Öffnen Sie eine XSLT-Seite mit angehängter XML-Datenquelle.
- 2. Optional: Wählen Sie "Einfügen" > "Tabelle", um eine Tabelle in die Seite einzufügen. Mit einer Tabelle können Sie XML-Daten leichter verwalten.

Hinweis: In den meisten Fällen werden Sie ein XSLT-Objekt für wiederholende Bereiche verwenden, um wiederholte XML-Elemente auf einer Seite anzuzeigen. Sie können dann eine einzeilige Tabelle mit mindestens einer Spalte oder eine zweizeilige Tabelle erstellen, wenn Sie eine Kopfzeile definieren möchten.

3. Wählen Sie im Bedienfeld "Bindungen" ein XML-Element aus und ziehen Sie es auf der Seite an die Position, an der die Daten eingefügt werden sollen.

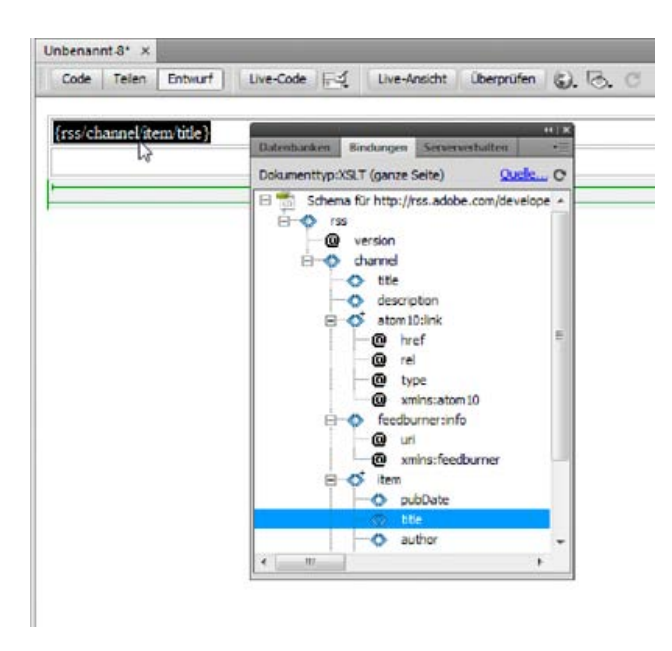

Ein Platzhalter für XML-Daten wird auf der Seite angezeigt. Der Platzhalter wird hervorgehoben und in geschweiften Klammern dargestellt. Er verwendet die XPath-Syntax (XML-Adressierungssprache), um die hierarchische Struktur des XML-Schemas zu beschreiben. Wenn Sie z. B. das untergeordnete Element *title* auf die Seite ziehen und dieses Element die übergeordneten Elemente *rss*, *channel* und *item* aufweist, lautet die Syntax für den Platzhalter für dynamische Inhalte {rss/channel/item/title}.

Doppelklicken Sie auf der Seite auf den Platzhalter für die XML-Daten, um den XPATH-Ausdrucksgenerator zu öffnen. Der XPATH-Ausdrucksgenerator ermöglicht das Formatieren ausgewählter Daten oder das Auswählen anderer Elemente aus dem XML-Schema.

- 4. Optional: Weisen Sie den XML-Daten Stile zu, indem Sie einen XML-Daten-Platzhalter auswählen und ihm, wie anderen Inhalten auch, mithilfe des Eigenschafteninspektors oder des Bedienfelds "CSS-Stile" Stile zuweisen. Stattdessen können Sie XSLT-Fragmenten auch mit Entwurfszeit-Stylesheets Stile zuweisen. Jede dieser Methoden hat sowohl Vor- als auch Nachteile.
- 5. Zeigen Sie das Ergebnis in der Browservorschau an ("Datei" > "Vorschau in Browser"). Hinweis: Wenn Sie Ihre Seite in einer Browservorschau anzeigen, führt Dreamweaver eine interne XSL-Transformation ohne Rückgriff auf einen Anwendungsserver durch.

## <span id="page-651-0"></span>**Wiederholte XML-Elemente anzeigen**

Mit einem XSLT-Objekt des Typs "Bereich wiederholen" können Sie wiederholte Elemente aus einer XML-Datei auf einer Webseite anzeigen.

**[Nach oben](#page-648-0)**

Œ

Wenn Sie z. B. Artikeltitel und Beschreibungen aus einem Nachrichten-Datenstrom anzeigen und dieser Nachrichten-Datenstrom 10–20 Artikel enthält, bildet jeder Titel mit der zugehörigen Beschreibung ein untergeordnetes Element eines wiederholten Elements.

Jeder Bereich in der Entwurfsansicht, der einen Platzhalter für XML-Daten enthält, kann in einen wiederholenden Bereich umgewandelt werden. Die am häufigsten verwendeten Bereiche sind jedoch Tabellen, einzelne Tabellenzeilen oder Gruppen von Tabellenzeilen.

1. Wählen Sie in der Entwurfsansicht einen Bereich mit mindestens einem Platzhalter für XML-Daten aus.

Dies kann ein beliebiges Objekt wie etwa eine Tabelle, eine Tabellenzeile oder ein Textabsatz sein.

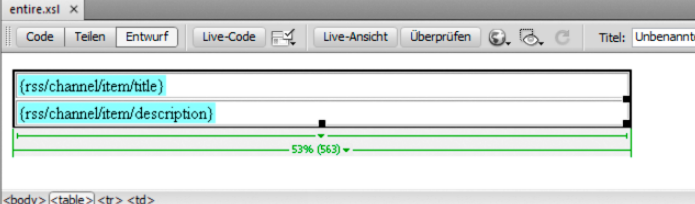

*Sie können den Tag-Selektor links unten im Dokumentfenster verwenden, um einen Bereich auf der Seite präzise auszuwählen. Handelt es sich bei dem Bereich z. B. um eine Tabelle, klicken Sie auf der Seite in der Tabelle. Klicken Sie dann im Tag-Selektor auf das <table>-Tag.*

- 2. Führen Sie einen der folgenden Schritte aus:
	- Wählen Sie "Einfügen" > "XSLT-Objekte" > "Bereich wiederholen".
	- Klicken Sie in der Kategorie "XSLT" des Bedienfelds "Einfügen" auf die Schaltfläche "Wiederholender Bereich".

3. Wählen Sie das wiederholte, durch ein Pluszeichen gekennzeichnete Element im XPATH-Ausdrucksgenerator aus.

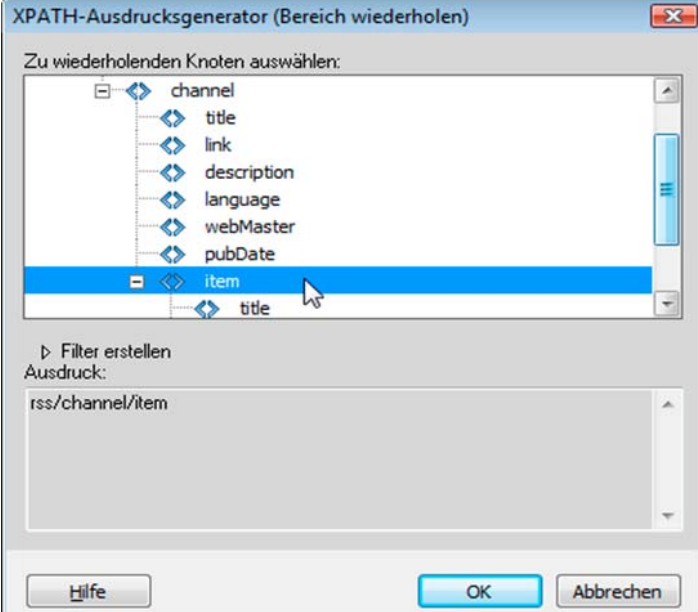

4. Klicken Sie auf "OK".

Der wiederholte Bereich ist nun im Dokumentfenster von einer dünnen, grauen, gestrichelten Linie umgeben. Wenn Sie Ihre Arbeit in der Browservorschau anzeigen ("Datei" > "Vorschau in Browser"), verschwindet der graue Umriss und die Auswahl wird erweitert, damit die angegebenen wiederholten Elemente in der XML-Datei angezeigt werden.

Wenn Sie das XSLT-Objekt für wiederholende Bereiche in die Seite einfügen, wird der XML-Daten-Platzhalter im Dokumentfenster verkürzt. Das liegt daran, dass Dreamweaver den XPath für die XML-Daten-Platzhalter kürzt, sodass er einen relativen Pfad des wiederholten Elements darstellt.

#### **Eigenschaften wiederholender Bereiche (XSL) festlegen**

Im Eigenschafteninspektor können Sie einen anderen XML-Knoten auswählen, mit dem ein wiederholter Bereich erstellt werden soll.

 Geben Sie im Feld "Auswählen" einen neuen Knoten ein, klicken Sie auf das Blitzsymbol und wählen Sie den Knoten in der daraufhin angezeigten XML-Schemastruktur aus.

#### **XSLT-Objekte vom Typ "Wiederholender Bereich" bearbeiten**

Nachdem Sie ein XSLT-Objekt für wiederholende Bereiche eingefügt haben, können Sie es mit dem Eigenschafteninspektor bearbeiten.

- 1. Wählen Sie das Objekt aus, indem Sie auf den grauen Umriss klicken, der den wiederholten Bereich umgibt.
- 2. Klicken Sie im Eigenschafteninspektor ("Fenster" > "Eigenschaften") auf das Symbol neben dem Textfeld "Auswählen".
- 3. Nehmen Sie die gewünschten Änderungen im XPATH-Ausdrucksgenerator vor und klicken Sie auf "OK".

## <span id="page-652-0"></span>**XSLT-Fragmente in dynamische Seiten einfügen**

**[Nach oben](#page-648-0)**

压

Nachdem Sie ein XSLT-Fragment erstellt haben, können Sie es mit dem Serververhalten "XSL-Transformation" in eine dynamische Webseite einfügen. Wenn Sie das Serververhalten zur Seite hinzufügen und die Seite in einem Browser anzeigen, führt ein Anwendungsserver eine Transformation durch, um die XML-Daten aus dem ausgewählten XSLT-Fragment anzuzeigen. Dreamweaver unterstützt XSL-Transformationen für ColdFusion-, ASP- und PHP-Seiten.

Hinweis: Wenn Sie den Inhalt einer ganzen XSLT-Seite in eine dynamische Seite einfügen möchten, verfahren Sie genau so. Löschen Sie zunächst den gesamten HTML-Code aus der dynamischen Seite, bevor Sie die vollständige XSLT-Seite mithilfe des Serververhaltens "XSL-Transformation" einfügen.

- 1. Öffnen Sie eine vorhandene ColdFusion-, ASP- oder PHP-Seite.
- 2. Platzieren Sie die Einfügemarke in der Entwurfsansicht an der Stelle, an der das XSLT-Fragment eingefügt werden soll. Hinweis: Beim Einfügen von XSLT-Fragmenten sollten Sie immer auf die Schaltfläche "Code- und Entwurfsansicht anzeigen" klicken, nachdem Sie die Einfügemarke auf die Seite gesetzt haben, um sicherzustellen, dass sich diese an der richtigen Stelle befindet. Ist dies nicht der Fall, müssen Sie in der Codeansicht auf eine andere Stelle klicken, um die Einfügemarke an der gewünschten Position zu platzieren.
- 3. Öffnen Sie das Bedienfeld "Serververhalten" ("Fenster" > "Serververhalten"), klicken Sie auf die Schaltfläche mit dem Pluszeichen (+) und wählen Sie "XSL-Transformation".

Nachdem Sie ein XSLT-Fragment in eine dynamische Webseite eingefügt haben, können Sie das Serververhalten "XSL-Transformation" jederzeit bearbeiten.

- 1. Doppelklicken Sie im Bedienfeld "Serververhalten" ("Fenster" > "Serververhalten") auf das Serververhalten "XSL-Transformation", das Sie bearbeiten möchten.
- <span id="page-653-2"></span>2. Nehmen Sie die gewünschten Änderungen vor und klicken Sie auf "OK".

<span id="page-653-1"></span>**Serververhalten für XSL-Transformationen bearbeiten**

Datei als Datenquelle verwenden, muss die Datei sich an einer anderen Position im Internet befinden.)

## <span id="page-653-0"></span>**XSLT-Fragmente aus dynamischen Seiten löschen**

Sie können ein XSLT-Fragment aus einer Seite löschen, indem Sie das Serververhalten "XSL-Transformation" löschen, das zum Einfügen des Fragments verwendet wurde. Durch Löschen des Serververhaltens wird nur das XSLT-Fragment gelöscht. Die zugehörigen XML-, XSLT- und Laufzeitbibliotheksdateien bleiben erhalten.

- 1. Wählen Sie im Bedienfeld "Serververhalten" ("Fenster" > "Serververhalten") das zu löschende Serververhalten "XSL-Transformation" aus.
- 2. Klicken Sie auf das Minuszeichen (–). Hinweis: Sie sollten Serververhalten immer auf diese Weise entfernen. Beim manuellen Löschen des generierten Codes wird das Serververhalten nur teilweise entfernt, auch wenn das Serververhalten nicht mehr im Bedienfeld "Serververhalten" angezeigt wird.

4. Klicken Sie im Dialogfeld "XSL-Transformation" auf die Schaltfläche "Durchsuchen" und navigieren Sie zu einem XSLT-Fragment oder einer ganzen XSLT-Seite.

Dreamweaver füllt das nächste Textfeld mit dem Dateipfad oder der URL der XML-Datei, die an das angegebene Fragment

angehängt ist. Sie können die Datei wechseln, indem Sie auf die Schaltfläche "Durchsuchen" klicken und zu der gewünschten Datei navigieren.

- 5. Optional: Klicken Sie auf die Schaltfläche mit dem Pluszeichen (+), um einen XSLT-Parameter hinzuzufügen.
- 6. Klicken Sie auf "OK", um einen Verweis auf das XSLT-Fragment in die Seite einzufügen. Das Fragment kann nicht bearbeitet

werden. Sie können auf das Fragment doppelklicken, um die Quelldatei des Fragments zu bearbeiten. Im Stammordner der Site wird außerdem ein Ordner namens "includes/MM\_XSLTransform/" angelegt, der eine

Laufzeitbibliotheksdatei enthält. Der Anwendungsserver verwendet die in dieser Datei definierten Funktionen zum Durchführen der Transformation.

7. Laden Sie die dynamische Seite zum Server hoch ("Site" > "Bereitstellen") und klicken Sie auf "Ja", um abhängige Dateien einzuschließen. Die Datei mit dem XSLT-Fragment, die XML-Datei mit den Daten und die generierte Laufzeitbibliotheksdatei müssen sich auf dem Server befinden, damit die Seite richtig angezeigt wird. (Wenn Sie eine Remote-Version einer XML-

**[Nach oben](#page-648-0)**

Œ

#### Œ **[Nach oben](#page-648-0)**

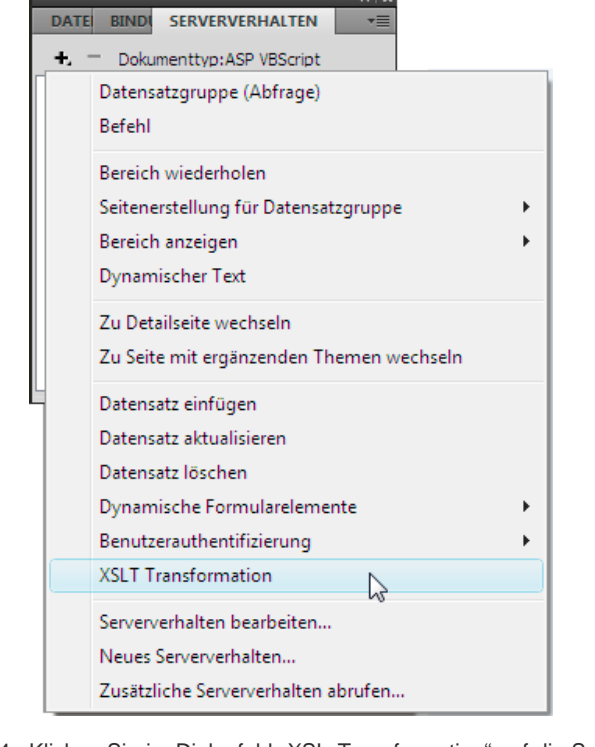

## **Dynamische Hyperlinks erstellen**

Sie können auf Ihrer XSLT-Seite dynamische Links für bestimmte URLs erstellen, zu denen der Benutzer durch Klicken auf bestimmte Wörter oder Wortgruppen in Ihren XML-Daten gelangt. Vollständige Anweisungen finden Sie in den Dreamweaver Errata unter [www.adobe.com/go/dw\\_documentation\\_de.](http://www.adobe.com/go/dw_documentation_de)

## <span id="page-654-0"></span>**Stile auf XSLT-Fragmente anwenden**

Wenn Sie eine vollständige XSLT-Seite erstellen (d. h. eine XSLT-Seite mit den Tags <body> und <head>), können Sie XML-Dateien auf der Seite anzeigen und diese wie andere Inhalte mit dem Eigenschafteninspektor oder dem Bedienfeld "CSS-Stile" formatieren. Wenn Sie allerdings ein XSLT-Fragment erstellen, das in einer dynamischen Seite (z. B. in einer ASP-, PHP- oder ColdFusion-Seite) eingefügt werden soll, wird die Darstellung von Stilen im Fragment und in der dynamischen Seite allerdings wesentlich komplizierter Obwohl Sie ein XSLT-Fragment separat von der dynamischen Seite bearbeiten, dürfen Sie nicht vergessen, dass es in der dynamischen Seite verwendet werden soll, und dass sich die Ausgabe des XSLT-Fragments letztendlich irgendwo innerhalb der <body>-Tags der dynamischen Seite befindet. Mit diesem Arbeitsablauf vor Augen müssen Sie unbedingt sicherstellen, dass in XSLT-Fragmenten keine <head>-Elemente (wie Stildefinitionen oder Hyperlinks auf externe Stylesheets) enthalten sind. Ist dies der Fall, platziert der Anwendungsserver diese Elemente im Hauptteil (also innerhalb der <body>-Tags) der dynamischen Seite und erzeugt so ein ungültiges Markup.

Angenommen, Sie möchten ein XSLT-Fragment erstellen, das in eine dynamische Seite eingefügt werden soll, und das Fragment mit dem gleichen dynamischen Stylesheet wie die dynamische Seite verknüpfen. Wenn Sie dem Fragment dann das gleiche Stylesheet anhängen, enthält die resultierende HTML-Seite eine doppelte Verknüpfung mit dem Stylesheet (eine im <head>-Abschnitt der dynamischen Seite und eine weitere im <body>-Abschnitt der Seite, in der der Inhalt des XSLT-Fragments angezeigt wird). Anstelle dieser Methode sollten Sie mithilfe von Entwurfszeit-Stylesheets auf das externe Stylesheet verweisen.

Beim Formatieren von XSLT-Fragmenten sollten Sie den folgenden Arbeitsablauf wählen:

- Als Erstes hängen Sie ein externes Stylesheet an die dynamische Seite an. (Dies ist eine der besten Methoden, um Stile auf den Inhalt einer beliebigen Webseite anzuwenden.)
- Als Nächstes hängen Sie das gleiche externe Stylesheet als Entwurfszeit-Stylesheet an das XSLT-Fragment an. Wie der Name vermuten lässt, können Sie nur in der Dreamweaver-Entwurfsansicht mit Entwurfszeit-Stylesheets arbeiten.

Nachdem Sie die ersten beiden Schritte ausgeführt haben, können Sie anhand des Stylesheets, das Sie bereits an die dynamische Seite angehängt haben, in Ihrem XSLT-Fragment neue Stile erstellen. Das Resultat ist eine übersichtlichere HTML-Ausgabe (da der Verweis auf das Stylesheet nur während der Arbeit in Dreamweaver gültig ist) und das Fragment zeigt die entsprechenden Stile weiterhin in der Entwurfsansicht an. Darüber hinaus werden alle Stile sowohl auf das Fragment als auch auf die dynamische Seite angewendet, wenn Sie die dynamische Seite in der Entwurfsansicht oder eine Vorschau dieser in einem Browser anzeigen.

Hinweis: Bei der Anzeige des XSLT-Fragments in einem Browser werden die Stile nicht angezeigt. Sie sollten stattdessen die dynamische Seite im Browser anzeigen, um das XSLT-Fragment im Kontext dieser anzuzeigen.

## <span id="page-654-1"></span>**Parameter mit XSL-Transformationen verwenden**

Sie können Parameter für Ihre XSL-Transformation definieren, wenn Sie das Serververhalten "XSL-Transformation" einer Webseite hinzufügen. Ein Parameter steuert, wie XML-Daten verarbeitet und angezeigt werden. Sie können z. B. einen Parameter verwenden, um einen bestimmten Artikel im Nachrichten-Datenstrom zu identifizieren und aufzulisten. Wenn die Seite in einen Browser geladen wird, wird nur der Artikel angezeigt, den Sie mit dem Parameter angegeben haben.

## **XSLT-Parameter zu einer XSL-Transformation hinzufügen**

- 1. Öffnen Sie das Dialogfeld "XSL-Transformation". Doppelklicken Sie zu diesem Zweck im Bedienfeld "Serververhalten" ("Fenster" > "Serververhalten") auf ein Serververhalten für die XSL-Transformation oder fügen Sie ein neues Serververhalten für die XSL-Transformation hinzu.
- 2. Klicken Sie im Dialogfeld "XSL-Transformation" auf das Plussymbol (+) neben "XSLT-Parameter".

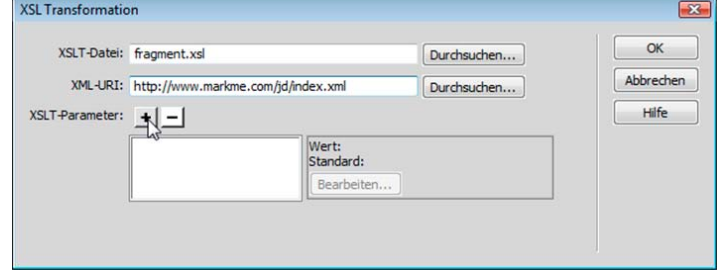

3. Geben Sie im Dialogfeld "Parameter hinzufügen" im Feld "Name" einen Namen für den Parameter ein. Der Name darf

Œ

Œ

# **[Nach oben](#page-648-0)**

#### Œ **[Nach oben](#page-648-0)**

ausschließlich aus alphanumerischen Zeichen bestehen. Leerzeichen sind nicht zulässig.

- 4. Führen Sie einen der folgenden Schritte aus:
	- Wenn Sie einen statischen Wert verwenden möchten, geben Sie ihn in das Feld "Wert" ein.
	- Um einen dynamischen Wert zu verwenden, klicken Sie auf das entsprechende Symbol neben dem Feld "Wert", füllen Sie das Dialogfeld "Dynamische Daten" aus und klicken Sie auf "OK". Um weitere Informationen anzuzeigen, klicken Sie im Dialogfeld "Dynamische Daten" auf die Schaltfläche "Hilfe".
- 5. Geben Sie in das Feld "Standardwert" den Wert ein, der für den Parameter gelten soll, wenn zur Laufzeit kein Wert an die Seite übergeben wird.

#### **XSLT-Parameter bearbeiten**

- 1. Öffnen Sie das Dialogfeld "XSL-Transformation". Doppelklicken Sie zu diesem Zweck im Bedienfeld "Serververhalten" ("Fenster" > "Serververhalten") auf ein Serververhalten für die XSL-Transformation oder fügen Sie ein neues Serververhalten für die XSL-Transformation hinzu.
- 2. Wählen Sie einen Parameter in der XSLT-Parameterliste aus.
- 3. Klicken Sie auf die Schaltfläche "Bearbeiten".
- 4. Nehmen Sie die gewünschten Änderungen vor und klicken Sie auf "OK".

### **XSLT-Parameter löschen**

- 1. Öffnen Sie das Dialogfeld "XSL-Transformation". Doppelklicken Sie zu diesem Zweck im Bedienfeld "Serververhalten" ("Fenster" > "Serververhalten") auf ein Serververhalten für die XSL-Transformation oder fügen Sie ein neues Serververhalten für die XSL-Transformation hinzu.
- 2. Wählen Sie einen Parameter in der XSLT-Parameterliste aus.
- 3. Klicken Sie auf das Minuszeichen (–).

## <span id="page-655-0"></span>**Bedingte XSLT-Bereiche erstellen und bearbeiten**

Œ **[Nach oben](#page-648-0)**

Auf einer XSLT-Seite können Sie einfache oder mehrere bedingte Bereiche erstellen. Dazu können Sie entweder in der Entwurfsansicht eine Auswahl treffen und dieser einen bedingten Bereich zuweisen oder Sie können einen bedingten Bereich einfach dort ins Dokument einfügen, wo sich die Einfügemarke gerade befindet.

Wenn Sie beispielsweise den Ausdruck "Nicht verfügbar" neben dem Preis eines Elements anzeigen möchten, wenn dieses Element nicht verfügbar ist, geben Sie auf der Seite den Text "Nicht verfügbar" ein, wählen den Ausdruck aus und weisen dem ausgewählten Text dann einen bedingten Bereich zu. Dreamweaver umgibt die Auswahl mit <xsl:if>-Tags und zeigt den Text "Nicht verfügbar" nur dann auf der Seite an, wenn die Daten den Bedingungen des bedingten Ausdrucks entsprechen.

#### **Bedingten XSLT-Bereich anwenden**

Sie können einen einfachen bedingten Ausdruck schreiben, der in Ihre XSLT-Seite eingefügt werden soll. Wenn beim Öffnen des Dialogfelds "Bedingter Bereich" Inhalt ausgewählt ist, wird dieser von einem <xsl:if>-Block umgeben. Wenn der Inhalt nicht ausgewählt ist, wird der <xsl:if>- Block an der Einfügemarke in die Seite eingefügt. Es empfiehlt sich, dieses Dialogfeld für die ersten Schritte zu verwenden und die Ausdrücke dann in der Codeansicht anzupassen.

Das <xsl:if>-Element ähnelt der in anderen Sprachen verwendeten if-Anweisung. Es bietet Ihnen eine Möglichkeit, eine Bedingung zu testen und anhand des Ergebnisses zu handeln. Mit dem <xsl:if>-Element können Sie einen Ausdruck auf einen einzelnen Wert hin, true oder false, testen.

- 1. Wählen Sie "Einfügen" > "XSLT-Objekte" > "Bedingter Bereich" aus oder klicken Sie in der Kategorie "XSLT" des Bedienfelds "Einfügen" auf das Symbol "Bedingter Bereich".
- 2. Geben Sie im Dialogfeld "Bedingter Bereich" den bedingten Ausdruck ein, der für den Bereich verwendet werden soll.

Im folgenden Beispiel soll überprüft werden, ob das @available-Attribut des Knotens den Wert true besitzt.

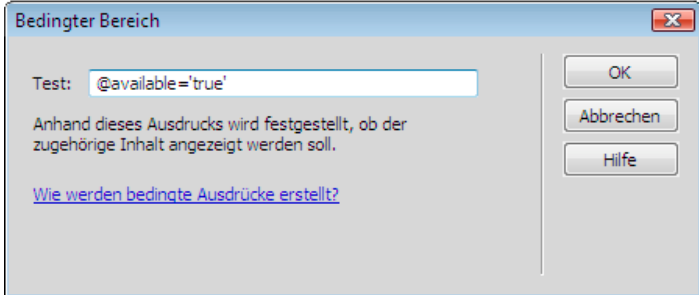

3. Klicken Sie auf "OK".

Der folgende Code wird in Ihre XSLT-Seite eingefügt:

```
<xsl:if test="@available=&apos;true&apos;">
     Content goes here 
</xsl:if>
```
1 2 3

Hinweis: Sie müssen String-Werte wie beispielsweise "true" in Anführungszeichen setzen. Dreamweaver verschlüsselt die Anführungszeichen ('), damit sie als gültige XHTML-Daten eingegeben werden.

Sie können Knoten nicht nur auf Werte testen, sondern eine beliebige unterstützte XSLT-Funktion in einer beliebigen bedingten Anweisung verwenden. Die Bedingung wird für den aktuellen Knoten in Ihrer XML-Datei getestet. Im folgenden Beispiel soll der letzte Knoten in der Ergebnismenge getestet werden:

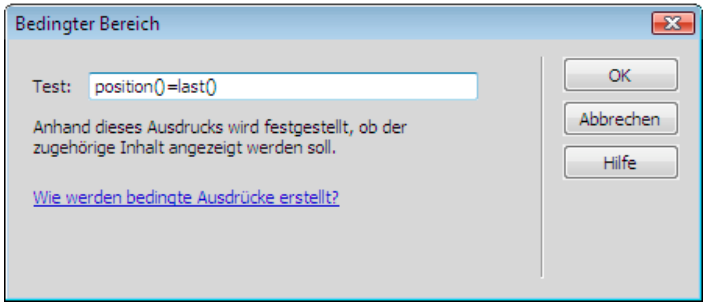

Weitere Informationen und Beispiele zum Schreiben von bedingten Ausdrücken finden Sie im Abschnitt <xsl:if> des Bedienfelds "Referenz" ("Hilfe" > "Referenz").

#### **Mehrere bedingte XSLT-Bereiche anwenden**

Sie können einen einfachen bedingten Ausdruck schreiben, der in Ihre XSLT-Seite eingefügt werden soll. Wenn beim Öffnen des Dialogfelds "Bedingter Bereich" Inhalt ausgewählt ist, wird dieser von einem <xsl:choose>-Block umgeben. Wenn Sie keinen Inhalt auswählen, wird der <xsl:choose>-Block an der Einfügemarke in die Seite eingefügt. Es empfiehlt sich, dieses Dialogfeld für die ersten Schritte zu verwenden und die Ausdrücke dann in der Codeansicht anzupassen.

Das <xsl:choose>-Element ähnelt der in anderen Sprachen verwendeten case-Anweisung. Es bietet Ihnen eine Möglichkeit, eine Bedingung zu testen und anhand des Ergebnisses zu handeln. Mit dem <xsl:choose>-Element können Sie testen, ob mehrere Bedingungen erfüllt sind.

- 1. Wählen Sie "Einfügen" > "XSLT-Objekte" > "Mehrere bedingte Bereiche" aus oder klicken Sie in der Kategorie "XSLT" des Bedienfelds "Einfügen" auf das Symbol "Mehrere bedingte Bereiche".
- 2. Geben Sie die erste Bedingung in das Dialogfeld "Mehrere bedingte Bereiche" ein.

Im folgenden Beispiel soll überprüft werden, ob das price-Teilelement des Kontextknotens einen Wert hat, der kleiner ist als 5.

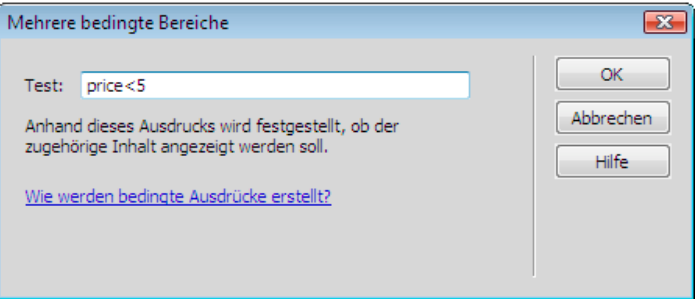

3. Klicken Sie auf "OK".

Der folgende Code wird in Ihre XSLT-Seite eingefügt:

```
1
2
3
4
5
6
7
8
    <xsl:choose> 
         <xsl:when test="price&lt;5">
               Content goes here 
          </xsl:when> 
          <xsl:otherwise> 
               Content goes here 
          </xsl:otherwise> 
    </xsl:choose>
```
4. Um eine weitere Bedingung einzufügen, positionieren Sie die Einfügemarke in der Codeansicht zwischen <xsl:when>- Tagpaaren oder unmittelbar vor dem <xsl:otherwise>-Tag und fügen Sie dann einen bedingten Bereich ein ("Einfügen" > "XSLT-Objekte" > "Bedingter Bereich").

Nachdem Sie die Bedingung eingefügt und auf "OK" geklickt haben, wird ein weiteres <xsl:when>-Tag in den <xsl:choose>-Block eingefügt.

Weitere Informationen und Beispiele zum Schreiben von bedingten Ausdrücken finden Sie im Abschnitt <xsl:choose> des Bedienfelds "Referenz" ("Hilfe" > "Referenz").

### **Eigenschaften bedingter Bereiche (If) festlegen**

Im Eigenschafteninspektor zum Festlegen bedingter Bereiche können Sie die in einem bedingten Bereich in Ihrer XSL-Seite verwendete Bedingung ändern. Der bedingte Bereich testet die Bedingung und handelt anhand des Ergebnisses.

◆ Geben Sie eine neue Bedingung in das Feld "Testen" ein und drücken Sie die Eingabetaste.

### **Eigenschaften bedingter Bereiche (When) festlegen**

Im Eigenschafteninspektor zum Festlegen bedingter Bereiche können Sie die in mehreren bedingten Bereichen in Ihrer XSL-Seite verwendete Bedingung ändern. Die bedingten Bereiche testen die Bedingung und handeln anhand des Ergebnisses.

<span id="page-657-0"></span>Geben Sie eine neue Bedingung in das Feld "Testen" ein und drücken Sie die Eingabetaste.

## **XSL-Kommentare einfügen**

Sie können einem Dokument XSL-Kommentar-Tags hinzufügen oder eine Auswahl in XSL-Kommentar-Tags setzen.

## **XSL-Kommentar-Tags in ein Dokument einfügen**

Führen Sie einen der folgenden Schritte aus:

- · Wählen Sie in der Entwurfsansicht "Einfügen" > "XSLT-Objekte" > "XSL-Kommentar" aus, geben Sie den Kommentar ein (oder lassen Sie das Feld leer) und klicken Sie auf "OK".
- Wählen Sie in der Codeansicht "Einfügen" > "XSLT-Objekte" > "XSL-Kommentar" aus.

*Sie können auch in der Kategorie "XSLT" des Bedienfelds "Einfügen" auf das Symbol "XSL-Kommentar" klicken.*

#### **Auswahl mit XSL-Kommentar-Tags umgeben**

- 1. Wechseln Sie zur Codeansicht ("Ansicht" > "Code").
- 2. Wählen Sie den Code aus, den Sie kommentieren möchten.
- 3. Klicken Sie auf der Kodierungssymbolleiste auf die Schaltfläche "Kommentar anwenden" und wählen Sie "<xsl:comment></xsl:comment> Kommentar anwenden" aus.

## <span id="page-657-1"></span>**Mithilfe des XPATH-Ausdrucksgenerators Ausdrücke für XML-Daten hinzufügen**

**[Nach oben](#page-648-0)**

Œ,

**[Nach oben](#page-648-0)**

Œ

XPath (XML Path Language) ist eine Sprache zum Adressieren bestimmter Teile eines XML-Dokuments, die aber selbst keine XML-Syntax verwendet. Normalerweise wird XPath – ähnlich wie SQL für Datenbanken – als Abfragesprache für XML-Daten eingesetzt. Weitere Informationen zu XPath enthalten die XPath-Spezifikationen in der W3C-Website unter [www.w3.org/TR/xpath](http://www.w3.org/TR/xpath).

Der XPATH-Ausdrucksgenerator ist eine Dreamweaver-Funktion, die es Ihnen erlaubt, einfache XPath-Ausdrücke für die Identifikation bestimmter Datenknoten und für wiederholende Bereiche zu erstellen. Der Vorteil dieser Methode gegenüber der Methode, die Werte von der XML-Schemastruktur ins Dokument zu ziehen, besteht darin, dass Sie den angezeigten Wert formatieren können. Der aktuelle Kontext wird aufgrund der Position der Einfügemarke innerhalb der XSL-Datei identifiziert, wenn das Dialogfeld "XPATH-Ausdrucksgenerator" geöffnet wird. Der aktuelle Kontext wird in der XML-Schemastruktur fett markiert. Wenn Sie Elemente in diesem Dialogfeld auswählen, werden die richtigen XPath-Anweisungen relativ zum aktuellen Kontext generiert. Dies vereinfacht das Schreiben der korrekten XPath-Ausdrücke sowohl für neue als auch für fortgeschrittene Benutzer.

Hinweis: Diese Funktion soll Ihnen helfen, einfache XPath-Ausdrücke für die Identifikation eines bestimmten Knotens oder für wiederholende Bereiche zu erstellen. Es ist nicht möglich, die Ausdrücke hier manuell zu ändern. Wenn Sie komplexe Ausdrücke erstellen möchten, verwenden Sie den XPATH-Ausdrucksgenerator für die ersten Schritte und passen Sie die Ausdrücke dann in der Codeansicht oder mit dem Eigenschafteninspektor an.

#### **XPath-Ausdrücke für die Identifikation eines bestimmten Knotens erstellen**

- 1. Doppelklicken Sie auf der Seite auf den Platzhalter für die XML-Daten, um den XPATH-Ausdrucksgenerator zu öffnen.
- 2. Wählen Sie im Dialogfeld "XPATH-Ausdrucksgenerator (Dynamischer Text)" einen beliebigen Knoten in der XML-Schemastruktur aus.

Der korrekte XPath-Ausdruck zur Identifikation des Knotens wird in das Feld "Ausdruck" geschrieben.

Hinweis: Wenn Sie einen anderen Knoten in der XML-Schemastruktur auswählen, wird der Ausdruck entsprechend geändert.

Im folgenden Beispiel soll das Teilelement price des item-Knotens angezeigt werden:

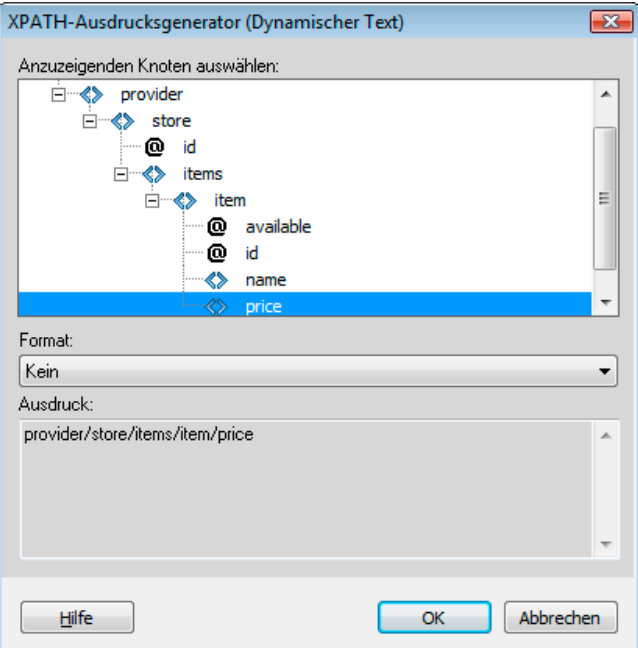

Mit dieser Auswahl würde der folgende Code in Ihre XSLT-Seite eingefügt:

1 <xsl:value-of select="price"/>

3. Wählen Sie bei Bedarf eine Formatierungsoption aus dem Popupmenü "Format". Dieser Schritt ist optional.

Das Formatieren einer Auswahl ist nützlich, wenn der Wert des Knotens eine Zahl zurückgibt. Dreamweaver bietet eine vordefinierte Liste mit Formatierungsfunktionen. Eine vollständige Liste der verfügbaren Formatierungsfunktionen und beispiele finden Sie im Bedienfeld "Referenz".

Im folgenden Beispiel soll das Teilelement price als Währung mit zwei Dezimalstellen formatiert werden:

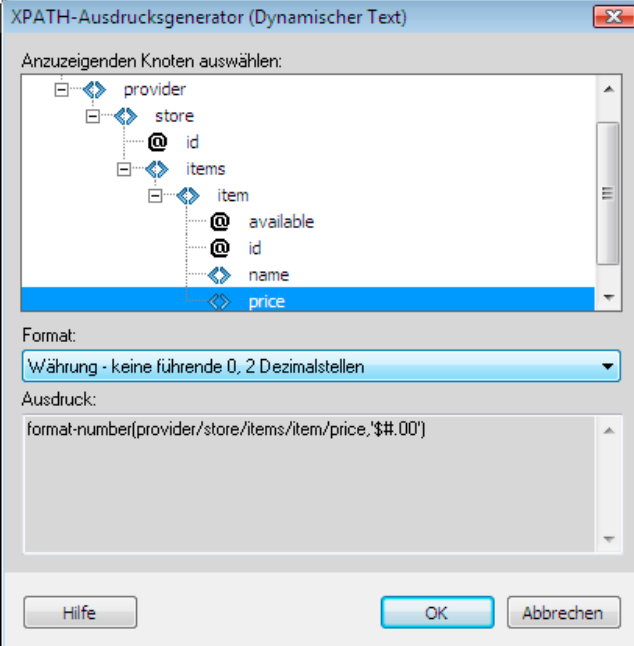

Mit diesen Optionen würde der folgende Code in Ihre XSLT-Seite eingefügt:

1 <xsl:value-of select="format-number(provider/store/items/item/price,'\$#.00')"/>

<sup>4.</sup> Klicken Sie auf "OK".

5. Um den Wert jedes Knotens in der XML-Datei anzuzeigen, wenden Sie einen wiederholten Bereich auf das Element mit dem dynamischen Text (z. B. eine HTML-Tabellenzeile oder ein Absatz) an.

Weitere Informationen und Beispiele zum Auswählen von Knoten, um einen Wert zurückzugeben, finden Sie im Abschnitt <xsl:value-of> des Bedienfelds "Referenz".

#### **Zu wiederholenden Knoten auswählen**

Sie können einen Knoten auswählen, der wiederholt werden soll, und haben die Möglichkeit, die Ergebnisse zu filtern. Im Dialogfeld "XPATH-Ausdrucksgenerator" wird der ausgewählte Inhalt von einem <xsl:for-each>-Block umgeben. Haben Sie keinen Inhalt ausgewählt, wird der <xsl:for-each>-Block an der Einfügemarke eingefügt.

- 1. Doppelklicken Sie auf der Seite auf den Platzhalter für die XML-Daten, um den XPATH-Ausdrucksgenerator zu öffnen.
- 2. Wählen Sie im Dialogfeld "XPATH-Ausdrucksgenerator (Bereich wiederholen)" das Element, das wiederholt werden soll, in der XML-Schemastruktur aus.

Der korrekte XPath-Ausdruck zur Identifikation des Knotens wird in das Feld "Ausdruck" geschrieben.

Hinweis: Wiederholte Elemente sind in der XML-Schemastruktur durch ein Plussymbol (+) gekennzeichnet.

Im folgenden Beispiel soll jeder item-Knoten in der XML-Datei wiederholt werden.

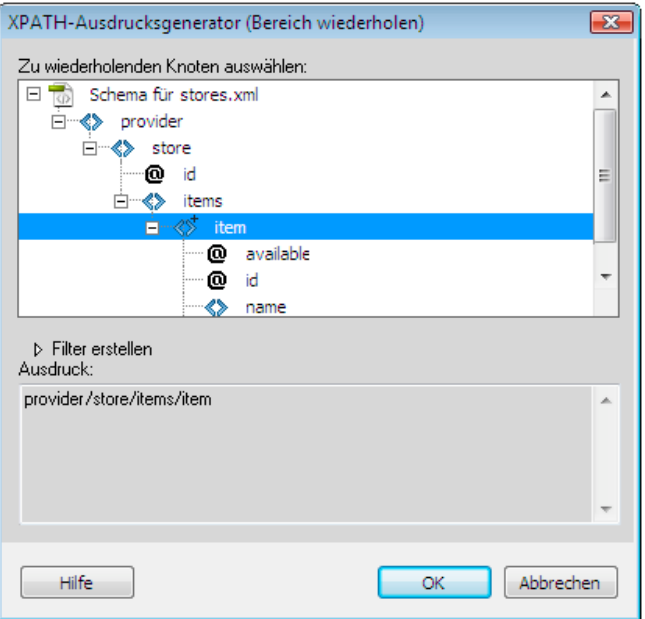

Beim Klicken auf "OK" wird der folgende Code in die XSLT-Seite eingefügt:

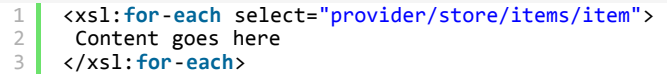

In einigen Fällen möchten Sie mit einer Teilmenge der wiederholten Knoten arbeiten, z. B. wenn Sie nur Elemente wünschen, bei denen ein Attribut einen bestimmten Wert aufweist. In diesem Fall müssen Sie einen Filter erstellen.

### **Zu wiederholende Daten filtern**

Verwenden Sie einen Filter, um sich wiederholende Knoten zu identifizieren, die bestimmte Attribute besitzen.

- 1. Wählen Sie in der XML-Schemastruktur einen zu wiederholenden Knoten aus.
- 2. Klicken Sie auf die Erweiterungsschaltfläche von "Filter erstellen".
- 3. Klicken Sie auf die Schaltfläche mit dem Pluszeichen (+), um einen leeren Filter zu erstellen.
- 4. Geben Sie die Filterkriterien in die folgenden Felder ein:

**Filtern nach** gibt den sich wiederholenden Knoten an, der die Daten enthält, anhand derer Sie filtern möchten. Das Popupmenü enthält eine Liste von Knotenvorfahren, die relativ zu dem in der XML-Schemastruktur ausgewählten Knoten sind.

Wo gibt das Attribut oder Teilelement des Knotens "Filtern nach" an, mit dem die Ergebnisse eingeschränkt werden. Sie können ein Attribut oder Teilelement aus dem Popupmenü auswählen oder einen eigenen XPath-Ausdruck in dieses Feld eingeben, um untergeordnete Knoten zu identifizieren, die sich tiefer in der Schemastruktur befinden.

**Operator** gibt den Vergleichsoperator an, der im Filterausdruck verwendet werden soll.

**Wert** gibt den Wert an, nach dem der Knoten Filtern nach überprüft werden soll. Geben Sie den Wert ein. Wenn für die XSLT-Seite dynamische Parameter definiert wurden, können Sie einen Parameter im Popupmenü auswählen.

5. Klicken Sie erneut auf das Plussymbol (+), um einen anderen Filter anzugeben.

Beim Eingeben der Werte und Auswählen von Optionen in den Popupmenüs, ändern sich die XPath-Ausdrücke im Feld "Ausdruck".

Im folgenden Beispiel soll die Ergebnismenge auf die item-Knoten beschränkt werden, bei denen das @available-Attribut den Wert true hat.

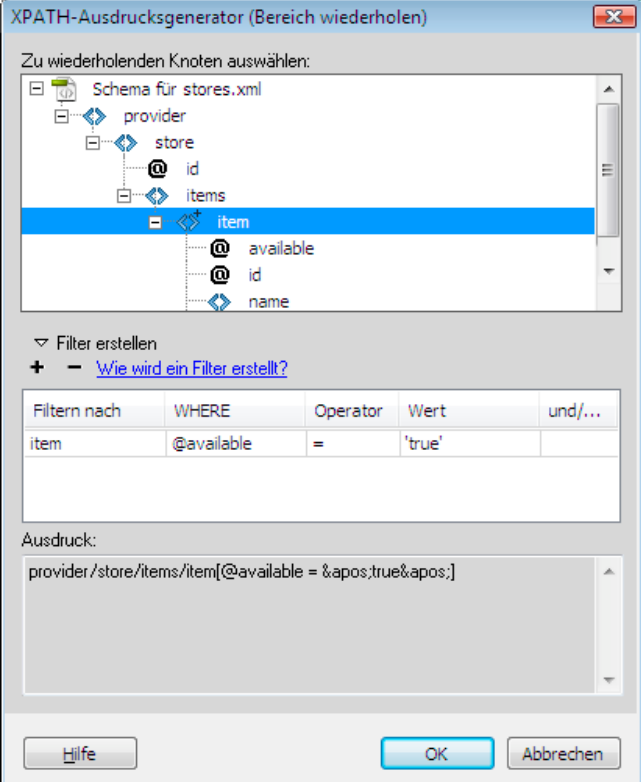

Beim Klicken auf "OK" wird der folgende Code in die XSLT-Seite eingefügt:

```
1
2
3
    <xsl:for-each select="provider/store/items/item[@available = &apos;true&apos;]">
           Content goes here 
    </xsl:for-each>
```
Hinweis: Sie müssen String-Werte wie beispielsweise "true" in Anführungszeichen setzen. Dreamweaver verschlüsselt die Anführungszeichen ('), damit sie als gültige XHTML-Daten eingegeben werden.

Sie können auch komplexere Filter erstellen, mit denen Sie im Rahmen der Filterkriterien übergeordnete Knoten angeben können. Im folgenden Beispiel soll die Ergebnismenge auf die item-Knoten beschränkt werden, bei denen das @id-Attribut von store den Wert "1" hat und der price-Knoten von item größer als 5 ist.

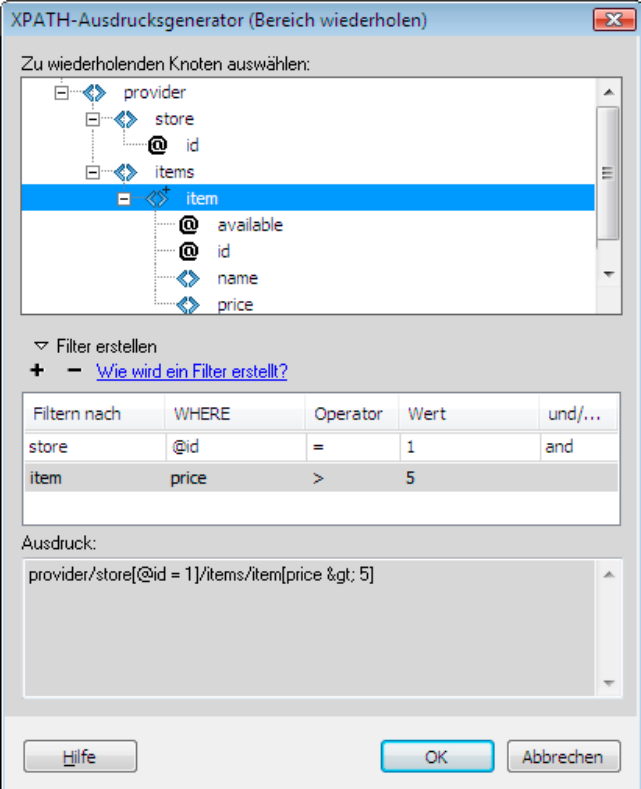

Beim Klicken auf "OK" wird der folgende Code in die XSLT-Seite eingefügt:

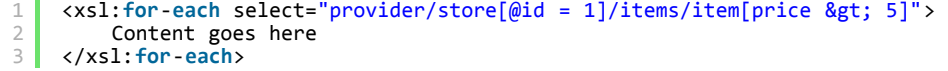

Weitere Informationen und Beispiele zu wiederholten Bereichen finden Sie im Abschnitt <xsl:for-each> des Bedienfelds "Referenz".

Verwandte Hilfethemen

## $(c)$ ) BY-NC-SR

[Rechtliche Hinweise](http://helpx.adobe.com/de/legal/legal-notices.html) | [Online-Datenschutzrichtlinie](http://helpx.adobe.com/go/gffooter_online_privacy_policy_de)

# <span id="page-662-0"></span>XSL-Transformationen auf dem Client ausführen

**[Arbeitsablauf beim Durchführen clientseitiger XSL-Transformationen](#page-662-1) [Ganze XSLT-Seiten erstellen und Daten anzeigen](#page-662-2) [XSLT-Seite mit einer XML-Seite verknüpfen](#page-662-3)**

## <span id="page-662-1"></span>**Arbeitsablauf beim Durchführen clientseitiger XSL-Transformationen**

Sie können clientseitige XSL-Transformationen durchführen. Informieren Sie sich über server- und clientseitige XSL-Transformationen und über den Einsatz von XML und XSL mit Webseiten, bevor Sie Seiten erstellen, die XML-Daten anzeigen.

Der allgemeine Arbeitsablauf für die Durchführung clientseitiger XSL-Transformationen ist wie folgt (jeder dieser Schritte wird in einem anderen Thema beschrieben):

#### **1. Richten Sie eine Dreamweaver-Site ein.**

## **2. Erstellen Sie eine XSLT-Seite oder konvertieren Sie eine HTML-Seite in eine XSLT-Seite.**

- Erstellen Sie in der Dreamweaver-Site eine vollständige XSLT-Seite.
- Wandeln Sie eine bestehende HTML-Seite in eine ganze XSLT-Seite um.

## **3. Hängen Sie an die Seite eine XML-Datenquelle an (falls Sie dies nicht bereits getan haben).**

Die angefügte XML-Datei muss sich im gleichen Verzeichnis befinden wie die XSLT-Seite.

#### **4. Binden Sie die XML-Daten an die XSLT-Seite an.**

**5. Zeigen Sie die XML-Daten an, indem Sie die Daten an das XSLT-Fragment oder an die ganze XSLT-Seite binden.**

**6. Fügen Sie bei Bedarf ein XSLT-Objekt für wiederholende Bereiche zur Tabelle oder Tabellenzeile hinzu, die die XML-Daten-Platzhalter enthält.**

**7. Hängen Sie die XSLT-Seite an die XML-Seite an.**

**8. Senden Sie die XML-Seite und die verknüpfte XSLT-Seite an Ihren Webserver.**

## **9. Zeigen Sie die XML-Seite in einem Browser an.**

<span id="page-662-2"></span>Dabei wandelt der Browser die XML-Daten um, formatiert sie mit der XSLT-Seite und zeigt die formatierte Seite im Browser an.

## **Ganze XSLT-Seiten erstellen und Daten anzeigen**

Für clientseitige Transformationen müssen Sie eine vollständige XSLT-Seite erstellen. (Diese Art der Transformation ist nicht mit XSLT-Fragmenten möglich.) Führen Sie diese allgemeinen Schritte aus, um XSLT-Seiten zu erstellen, für clientseitige Transformationen zu formatieren und XML-Daten einzubinden:

**1. Erstellen Sie die XSLT-Seite.**

**2. Zeigen Sie die Daten in der XSLT-Seite an.**

## <span id="page-662-3"></span>**3. Zeigen Sie die wiederholten Elemente in der XSLT-Seite an.**

## **XSLT-Seite mit einer XML-Seite verknüpfen**

Wenn eine ganze XSLT-Seite mit dynamischen Inhaltsplatzhaltern für die XML-Daten vorliegt, müssen Sie in der XML-Seite einen Verweis auf die XSLT-Seite einfügen.

Hinweis: Die für clientseitige Transformationen verwendeten XML- und XSL-Seiten müssen im gleichen Verzeichnis abgelegt werden. Andernfalls liest der Browser die XML-Datei und sucht nach der XSLT-Seite für die Transformation, kann aber die von relativen Links in der XSLT-Seite definierten Elemente (Stylesheets, Bilder usw.) nicht finden.

656

1. Öffnen Sie die XML-Datei, die Sie mit der XSLT-Seite verknüpfen möchten.

# **[Nach oben](#page-662-0)**

Œ

**[Nach oben](#page-662-0)**

伓

**[Nach oben](#page-662-0)**

Œ,

- 2. Wählen Sie "Befehle" > "XSLT-Stylesheet anhängen".
- 3. Klicken Sie im eingeblendeten Dialogfeld auf die Schaltfläche "Durchsuchen", navigieren Sie zur gewünschten XSLT-Seite, wählen Sie sie aus und klicken Sie auf "OK".
- 4. Das Dialogfeld wird geschlossen und der Verweis auf die XSLT-Seite wird oben in das XML-Dokument eingefügt.

Verwandte Hilfethemen

## $\left(\begin{matrix} 0 \\ 0 \end{matrix}\right)$  BY-NC-SR

[Rechtliche Hinweise](http://helpx.adobe.com/de/legal/legal-notices.html) | [Online-Datenschutzrichtlinie](http://helpx.adobe.com/go/gffooter_online_privacy_policy_de)

#### <span id="page-664-1"></span><span id="page-664-0"></span>**[Fehlende Zeichenentitäten angeben](#page-664-1)**

#### Œ **[Nach oben](#page-664-0)**

#### **Fehlende Zeichenentitäten angeben**

In XSLT sind einige Zeichen in bestimmten Kontexten nicht zulässig. So können Sie beispielsweise das Zeichen für "kleiner als" (<) und das Et-Zeichen (&) nicht in den Text zwischen zwei Tags oder in einem Attributwert verwenden. Die XSLT-Transformations-Engine meldet einen Fehler, wenn diese Zeichen fälschlicherweise verwendet wurden. Um das Problem zu lösen, können Sie die Sonderzeichen durch Zeichenentitäten ersetzen.

Eine Zeichenentität ist eine Zeichenfolge, die andere Zeichen repräsentiert. Zeichenentitäten sind entweder benannt oder nummeriert. Eine benannte Entität beginnt mit einem Et-Zeichen (&), auf das der Name oder Zeichen folgen, und endet mit einem Semikolon (;). < stellt beispielsweise die linke spitze Klammer (<) dar. Nummerierte Entitäten beginnen und enden ebenfalls auf die gleiche Weise, nur wird das Zeichen hier durch ein Hash-Zeichen (#) und eine Zahl angegeben.

In XSLT gibt es die folgenden fünf vordefinierten Entitäten:

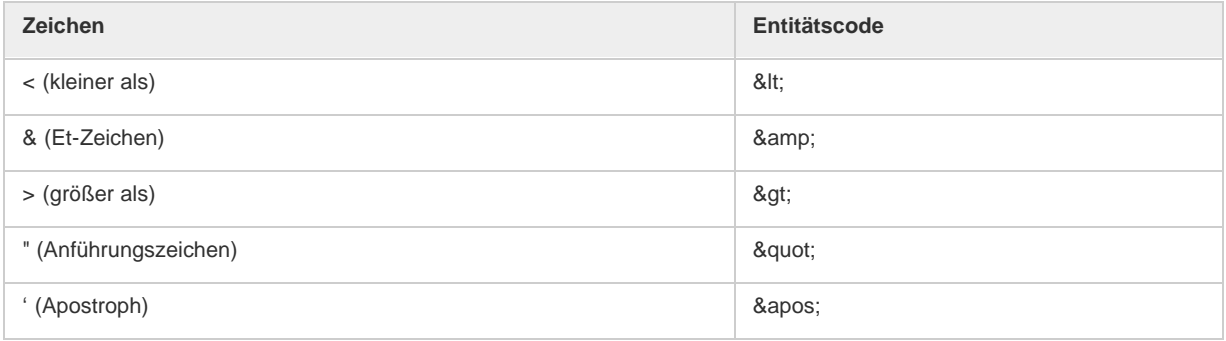

Wenn Sie andere Zeichenentitäten in einer XSL-Datei verwenden, müssen Sie diese im DTD-Abschnitt der XSL-Datei definieren. Dreamweaver stellt mehrere Definitionen für Standardentitäten bereit, die oben in einer in Dreamweaver erstellten XSL-Datei angezeigt werden. Diese Standardentitäten decken eine breite Auswahl der gängigsten Zeichen ab.

Wenn Sie die XSL-Datei in einem Browser anzeigen, überprüft Dreamweaver die XSL-Datei auf nicht definierte Entitäten und informiert Sie darüber, falls eine gefunden wird.

Wenn Sie eine Vorschau einer an eine XSLT-Datei angehängten XML-Datei oder einer serverseitigen Seite mit einer XSLT-Transformation anzeigen, informiert Sie der Server oder Browser (anstelle von Dreamweaver) über die undefinierte Entität. Im Folgenden sehen Sie ein Beispiel für eine Meldung, die in Internet Explorer angezeigt wird, wenn Sie eine XML-Datei anfordern, die von einer XSL-Datei mit einer fehlenden Entitätsdefinition transformiert wurde.

```
1
2
3
    Reference to undefined entity 'auml'. Error processing resource 'http://localhost/testthis/list.xsl'. Line 
    28, Position 20
    <p class=''test''>&auml;</p> 
          -------------------^
```
Um den Fehler in Ihrer Seite zu korrigieren, müssen Sie die Entitätsdefinition manuell zur Seite hinzufügen.

#### **Fehlende Entitätsdefinitionen angeben**

1. Suchen Sie das fehlende Zeichen auf der Zeichenentitätenreferenz (in englischer Sprache) auf der W3C-Website unter [www.w3.org/TR/REC-html40/sgml/entities.html](http://www.w3.org/TR/REC-html40/sgml/entities.html).

Diese Seite enthält die 252 zulässigen Entitäten in HTML 4 und XHTML 1.0.

Wenn beispielsweise die Zeichenentität Egrave fehlt, suchen Sie auf der W3C-Webseite nach "Egrave". Dies führt Sie zu dem folgenden Eintrag:

1 <!ENTITY Egrave CDATA "&#200;" -- latin capital letter E **with** grave, U+00C8 ISOlat1 -->

2. Notieren Sie den im Eintrag enthaltenen Namen und Code der Entität.

In diesem Beispiel ist Egrave der Name der Entität und &#200 ihr Code.

3. Wechseln Sie dann in die Codeansicht und geben Sie oben in Ihrer XSL-Datei (im Anschluss an die DOCTYPE-Deklaration und die anderen Entitäts-Tags) das folgende Entitäts-Tag ein:

1 <!ENTITY <var class="varname">entityname</var> "<var class="varname">entitycode</var>;">

Im vorliegenden Beispiel würden Sie das folgende Entitäts-Tag eingeben:

1 <! ENTITY Egrave "&#200;">

4. Speichern Sie die Datei.

Wenn Sie die gleichen Zeichenentitäten wiederholt verwenden, empfiehlt es sich, ihre Definitionen permanent in die XSL-Dateien einzufügen, die von Dreamweaver standardmäßig erstellt werden, wenn Sie "Datei" > "Neu" wählen.

#### **Entitätsdefinitionen in die XSL-Dateien einfügen, die Dreamweaver standardmäßig erstellt**

1. Suchen Sie die folgende Konfigurationsdatei im Dreamweaver-Anwendungsordner und öffnen Sie sie in einem beliebigen Texteditor.

"Configuration/DocumentTypes/MMDocumentTypeDeclarations.xml"

2. Suchen Sie die Deklaration "mm\_xslt\_1":

```
1 <documenttypedeclaration id="mm_xslt_1">
```
3. Geben Sie die neuen Entitäts-Tags wie folgt in der Liste der Entitäts-Tags ein:

1 <!ENTITY <var class="varname">entityname</var> "<var class="varname">entitycode</var>;">

4. Speichern Sie die Datei und starten Sie Dreamweaver neu.

#### $(c)$  BY-NC-SR

[Rechtliche Hinweise](http://helpx.adobe.com/de/legal/legal-notices.html) | [Online-Datenschutzrichtlinie](http://helpx.adobe.com/go/gffooter_online_privacy_policy_de)

Dynamische Websites, Seiten und Webformulare

<span id="page-667-0"></span>**[Grundlagen zu Webanwendungen](#page-667-1) [Häufige Verwendungszwecke für Webanwendungen](#page-667-2) [Beispiel für eine Webanwendung](#page-667-3) [Funktionsweise einer Webanwendung](#page-668-0) [Statische Webseiten verarbeiten](#page-668-1) [Dynamische Webseiten verarbeiten](#page-669-0) [Zugriff auf Datenbanken](#page-669-1) [Dynamische Seiten erstellen](#page-670-0) [Terminologie für Webanwendungen](#page-671-0)**

## <span id="page-667-1"></span>**Grundlagen zu Webanwendungen**

Eine Webanwendung ist eine Website, deren Seiteninhalt noch nicht oder nur zum Teil festgelegt ist. Der endgültige Inhalt einer Seite wird erst festgelegt, wenn der Besucher die Seite vom Webserver anfordert. Da sich der endgültige Inhalt der Seite je nach den Aktionen des Besuchers von Anforderung zu Anforderung ändern kann, wird eine solche Seite als dynamische Seite bezeichnet.

Webanwendungen werden gezielt zur Bewältigung verschiedener Herausforderungen und Problemstellungen erstellt. In diesem Abschnitt werden häufige Verwendungszwecke für Webanwendungen beschrieben. Sie finden hier auch ein einfaches Beispiel.

## <span id="page-667-2"></span>**Häufige Verwendungszwecke für Webanwendungen**

Webanwendungen bieten sowohl Besuchern als auch Entwicklern unter anderem die folgenden Vorteile:

• Besucher können Informationen in inhaltsreichen Websites schnell und einfach finden.

Solche Webanwendungen ermöglichen es den Besuchern, den Inhalt ganz nach Wunsch zu durchsuchen und zu organisieren sowie durch den Inhalt zu navigieren. Beispiele hierfür sind Firmenintranets, Microsoft MSDN [\(www.msdn.microsoft.com](http://www.msdn.microsoft.com/)) und Amazon.com ([www.amazon.com\)](http://www.amazon.com/).

Die von Besuchern der Site eingegebenen Daten können erfasst, gespeichert und analysiert werden.

Früher wurden Daten, die in HTML-Formulare eingegeben wurden, zur Verarbeitung per E-Mail an Mitarbeiter oder CGI-Anwendungen gesendet. Mit Webanwendungen können Formulardaten direkt in einer Datenbank gespeichert werden. Zudem können Daten extrahiert und webbasierte Berichte zu Analysezwecken erstellt werden. Beispiele sind Seiten für Online-Banking oder Online-Bestellungen, Umfragen und Formulare für Kunden-Feedback.

Websites, deren Inhalt sich häufig ändert, können schneller aktualisiert werden.

Durch den Einsatz von Webanwendungen müssen Webdesigner den HTML-Code einer Site nicht ständig aktualisieren. Inhaltsanbieter wie z. B. Nachrichtenredaktionen liefern der Webanwendung Inhalte und die Webanwendung aktualisiert die Site automatisch. Beispiele sind die Zeitschrift Economist ([www.economist.com](http://www.economist.com/)) sowie CNN [\(www.cnn.com](http://www.cnn.com/)).

## <span id="page-667-3"></span>**Beispiel für eine Webanwendung**

Julia ist professionelle Webdesignerin mit solider Erfahrung in Dreamweaver. Ihre Aufgabe ist die Verwaltung der Intranet- und Internet-Sites eines mittelständischen Unternehmens mit 1000 Mitarbeitern. Eines Tages spricht der Personalsachbearbeiter Chris sie an und bittet sie um Hilfe bei dem folgenden Problem: Die Personalabteilung verwaltet ein Fitnessprogramm, bei dem die Mitarbeiter für jeden Kilometer Punkte erhalten, den sie zu Fuß gehen, radeln oder joggen. Alle Mitarbeiter müssen Chris per E-Mail mitteilen, wie viele Kilometer sie jeweils pro Monat zurückgelegt haben. Am Monatsende bearbeitet Chris alle E-Mails und die Mitarbeiter erhalten als Preis kleinere Geldbeträge, deren Höhe sich nach der Gesamtzahl ihrer Punkte richtet.

Das Problem ist nun, dass das Fitnessprogramm sich als durchschlagender Erfolg erwiesen hat. Inzwischen nehmen so viele Mitarbeiter am Programm teil, dass Chris am Monatsende geradezu mit E-Mails überschüttet wird. Chris fragt Julia, ob eine webgestützte Lösung möglich ist.

Julia empfiehlt eine intranetbasierte Webanwendung, die folgende Aufgaben durchführt:

- Die Mitarbeiter können ihre Kilometeranzahl auf einer Webseite in ein einfaches HTML-Formular eingeben.
- Die Kilometeranzahl der Mitarbeiter wird in einer Datenbank gespeichert.

Œ **[Nach oben](#page-667-0)**

**[Nach oben](#page-667-0)**

Œ

Œ

**[Nach oben](#page-667-0)**

- Die Fitnesspunkte werden auf Grundlage der Kilometeranzahl berechnet.
- Die Mitarbeiter können ihre monatliche Leistung verfolgen.
- Am Monatsende kann Chris dann mit einem einfachen Mausklick die Gesamtanzahl der Punkte anzeigen.

Julia verwendet Dreamweaver, um die Webanwendung schnell und einfach zu erstellen. Noch vor der Mittagspause ist sie damit fertig.

## <span id="page-668-0"></span>**Funktionsweise einer Webanwendung**

Eine Webanwendung ist eine Sammlung statischer und dynamischer Webseiten. Statische Webseiten ändern sich nicht, wenn sie von den Besuchern der Site aufgerufen werden. Der Webserver sendet die Seite an den anfordernden Webbrowser, ohne sie zu ändern. Eine dynamische Webseite wird dagegen vom Server geändert, bevor sie an den Browser gesendet wird. Wegen dieser Änderungen wird eine solche Seite als dynamisch bezeichnet.

Sie können beispielsweise eine Seite erstellen, auf der Fitnessergebnisse angezeigt werden, wobei bestimmte Einzelheiten (wie der Name des Mitarbeiters und die Ergebnisse) aber erst festgelegt werden, wenn die Seite von einem bestimmten Mitarbeiter angefordert wird.

<span id="page-668-1"></span>Im nächsten Abschnitt wird die Funktionsweise von Webanwendungen genauer erläutert.

## **Statische Webseiten verarbeiten**

Eine statische Website besteht aus mehreren zusammengehörigen HTML-Seiten und -Dateien, die sich auf einem Computer befinden, auf dem wiederum ein Webserver ausgeführt wird.

Bei einem Webserver handelt es sich um Software, die von Webbrowsern angeforderte Webseiten bereitstellt. Eine Seitenanforderung wird generiert, wenn ein Besucher auf einen Hyperlink auf einer Webseite klickt, in einem Browser ein Lesezeichen wählt oder eine URL im Adresstextfeld des Browsers eingibt.

Der endgültige Inhalt einer statischen Webseite wird vom Designer festgelegt und ändert sich nicht, wenn die Seite angefordert wird. Beispiel:

```
1
2
3
4
5
6
7
8
9
    <html> 
          <head> 
               <title>Trio Motors Information Page</title> 
          </head> 
          <body> 
               <h1>About Trio Motors</h1> 
               <p>Trio Motors is a leading automobile manufacturer.</p> 
          </body> 
    </html>
```
Der gesamte HTML-Code der Seite wird vom Designer geschrieben, bevor die Seite auf dem Server abgelegt wird. Da der HTML-Code sich nicht mehr ändert, wenn die Seite einmal auf dem Server abgelegt wurde, bezeichnet man eine solche Seite als statisch.

Hinweis: Genau genommen kann eine "statische" Seite alles andere als statisch sein. Sie kann beispielsweise durch ein Rollover-Bild oder einen Flash-Inhalt (eine SWF-Datei) überaus lebendig wirken. In dieser Dokumentation wird eine Seite jedoch als statisch bezeichnet, wenn sie ohne Änderungen an den Browser gesendet wird.

Wenn eine statische Seite vom Webserver angefordert wird, liest der Server zunächst die Anforderung. Anschließend sucht er die Seite und sendet sie an den Browser. Dies wird im folgenden Beispiel veranschaulicht:

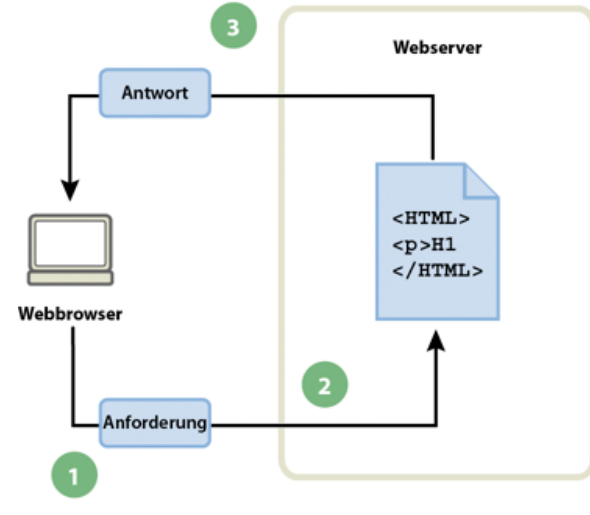

Seite. **3.** Der Webserver sendet die Seite an den Browser.

**1.** Der Webbrowser fordert eine statische Seite an. **2.** Der Webserver sucht die

**[Nach oben](#page-667-0)**

伓

**[Nach oben](#page-667-0)**

Œ

Bei Webanwendungen stehen bestimmte Codezeilen noch nicht fest, wenn die Seite vom Besucher angefordert wird. Diese Zeilen müssen durch einen bestimmten Mechanismus festgelegt werden, bevor die Seite an den Browser gesendet werden kann. Dieser Mechanismus wird im folgenden Abschnitt beschrieben.

## <span id="page-669-0"></span>**Dynamische Webseiten verarbeiten**

Wenn eine statische Webseite angefordert wird, sendet der Webserver die Seite umgehend und ohne Änderungen an den Browser. Wenn eine dynamische Seite angefordert wird, ist die Reaktion jedoch anders: Die Seite wird an eine spezielle Software weitergeleitet, die für die Fertigstellung der Seite zuständig ist. Diese Software wird als Anwendungsserver bezeichnet.

Der Anwendungsserver liest den Code auf der Seite, stellt die Seite gemäß den Anweisungen im Code fertig und entfernt dann den Code aus der Seite. Daraus ergibt sich eine statische Seite, die der Anwendungsserver an den Webserver zurückgibt. Der Webserver sendet die Seite anschließend an den Browser. Die Seite, die beim Browser eingeht, besteht ausschließlich aus HTML. Im Folgenden wird dieser Vorgang veranschaulicht:

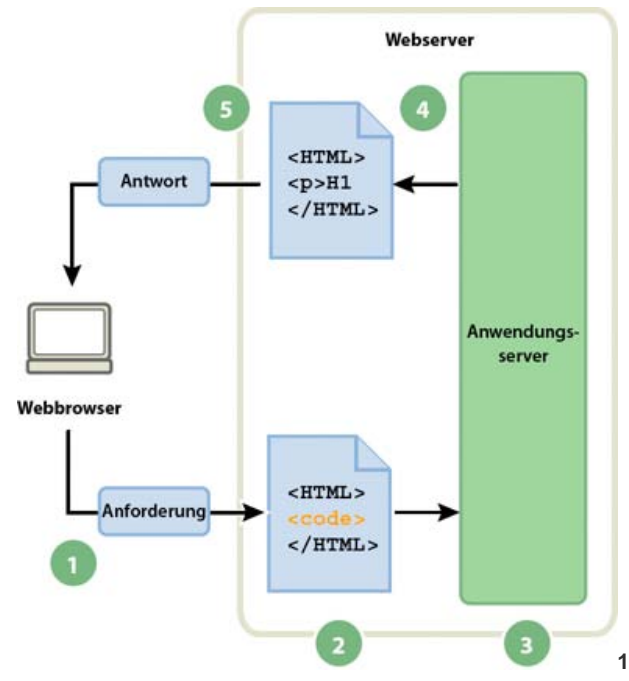

**1.** Der Webbrowser fordert eine dynamische Seite an. **2.** Der Webserver sucht die

Seite und übergibt sie an den Anwendungsserver. **3.** Der Anwendungsserver analysiert die Anweisungen auf der Seite und stellt die Seite fertig. **4.** Der Anwendungsserver gibt die fertiggestellte Seite an den Webserver zurück. **5.** Der Webserver sendet die fertiggestellte Seite an den Browser.

## <span id="page-669-1"></span>**Zugriff auf Datenbanken**

Œ, **[Nach oben](#page-667-0)**

**[Nach oben](#page-667-0)**

Œ,

Anwendungsserver ermöglichen die Arbeit mit serverseitigen Ressourcen, wie z. B. Datenbanken. So kann eine dynamische Seite den Anwendungsserver beispielsweise anweisen, Daten aus einer Datenbank zu extrahieren und in den HTML-Code der Seite einzufügen. Weitere Informationen finden Sie unter [www.adobe.com/go/learn\\_dw\\_dbguide\\_de.](http://www.adobe.com/go/learn_dw_dbguide_de)

Wenn Sie Inhalte in einer Datenbank speichern, können Sie den Entwurf der Website von den Inhalten trennen, die den Benutzern der Site angezeigt werden sollen. Anstatt einzelne HTML-Dateien für jede Seite zu schreiben, müssen Sie für die verschiedenen Informationsarten, die präsentiert werden sollen, nur eine einzige Seite – auch Vorlage genannt – erstellen. Sie können dann Inhalte in eine Datenbank laden und diese anschließend auf der Website anzeigen lassen, wenn sie von Benutzern abgerufen werden. Sie können so auch Informationen in einer einzelnen Quelle aktualisieren und diese Änderung dann für die gesamte Website übernehmen, ohne jede Seite manuell bearbeiten zu müssen. Mit Adobe® Dreamweaver® können Sie Webformulare erstellen, um Daten in einer Datenbank einzufügen, zu aktualisieren oder zu löschen.

Die Anweisung, Daten aus einer Datenbank zu extrahieren, wird als Datenbankabfrage bezeichnet. Eine Abfrage besteht aus Suchkriterien, die in einer Datenbanksprache namens SQL (Structured Query Language) ausgedrückt werden. Die SQL-Abfrage wird in die serverseitigen Skripts oder Tags der Seite geschrieben.

Anwendungsserver können nicht direkt mit Datenbanken kommunizieren, da sie das spezielle Datenformat der Datenbanken nicht entziffern können, ähnlich wie auch ein Word-Dokument nicht immer korrekt in Notepad oder BBEdit angezeigt werden kann. Die Kommunikation zwischen Anwendungsserver und Datenbank ist nur über einen Datenbanktreiber möglich. Dabei handelt es sich um Software mit der Funktion eines Vermittlers zwischen dem Anwendungsserver und der Datenbank.

Nachdem der Treiber die Kommunikation aufgebaut hat, wird die Datenbankabfrage ausgeführt und eine Datensatzgruppe erstellt. Eine Datensatzgruppe ist eine Datenmenge, die aus einer Tabelle bzw. mehreren Tabellen einer Datenbank extrahiert wird. Die Datensatzgruppe wird wieder an den Anwendungsserver geleitet, der die Daten in die Seite einfügt.

Das folgende Beispiel zeigt eine einfache, in SQL geschriebene Datenbankabfrage:

```
1
\overline{\mathcal{L}}SELECT lastname, firstname, fitpoints 
     FROM employees
```
Mit dieser Anweisung wird eine Datensatzgruppe mit drei Spalten erstellt, deren Zeilen den Nachnamen, den Vornamen und die Fitnesspunkte aller Mitarbeiter enthalten, die in der Datenbank gespeichert sind. Weitere Informationen finden Sie unter [www.adobe.com/go/learn\\_dw\\_sqlprimer\\_de](http://www.adobe.com/go/learn_dw_sqlprimer_de).

Das folgende Beispiel zeigt, wie eine Datenbankabfrage durchgeführt wird und Daten an den Browser zurückgegeben werden:

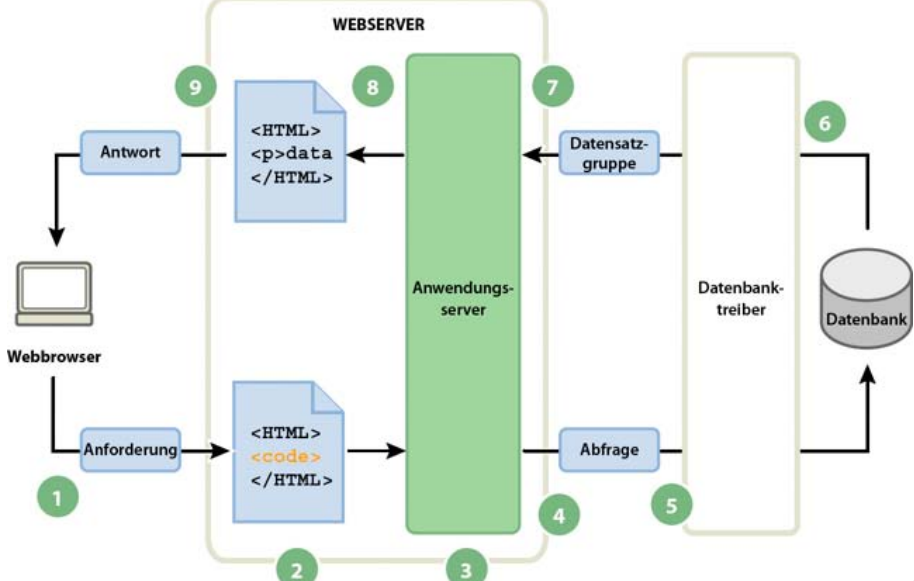

**1.** Der Webbrowser fordert eine dynamische Seite

an. **2.** Der Webserver sucht die Seite und übergibt sie an den Anwendungsserver. **3.** Der Anwendungsserver analysiert die Anweisungen auf der Seite. **4.** Der Anwendungsserver sendet die Abfrage an den Datenbanktreiber. **5.** Der Treiber führt die Datenbankabfrage aus. **6.** Die Datensatzgruppe wird an den Treiber zurückgegeben. **7.** Der Treiber übergibt die Datensatzgruppe an den Anwendungsserver. **8.** Der Anwendungsserver fügt Daten in die Seite ein und übergibt die Seite dann an den Webserver. **9.** Der Webserver sendet die fertiggestellte Seite an den Browser.

Mit Ihrer Webanwendung können Sie praktisch jede Datenbank verwenden, sofern auf dem Server der entsprechende Datenbanktreiber installiert ist.

Wenn Sie kleine, kostengünstige Anwendungen erstellen möchten, können Sie eine Datenbank auf Dateibasis verwenden, die beispielsweise in Microsoft Access erstellt wurde. Wenn Sie robuste Anwendungen für kritische Geschäftsabläufe erstellen möchten, können Sie eine Datenbank auf Serverbasis verwenden, die beispielsweise in Microsoft SQL Server, Oracle 9i oder MySQL erstellt wurde.

Wenn sich Ihre Datenbank nicht auf demselben System wie der Webserver befindet, müssen Sie sicherstellen, dass zwischen den beiden Systemen eine schnelle Verbindung besteht, damit die Webanwendung zügig und rationell arbeiten kann.

### <span id="page-670-0"></span>**Dynamische Seiten erstellen**

**[Nach oben](#page-667-0)**

Œ

Das Erstellen dynamischer Seiten geschieht in zwei Schritten: Zunächst muss der HTML-Code geschrieben werden und dann müssen dem HTML-Code die serverseitigen Skripts oder Tags hinzugefügt werden, um eine dynamische Seite zu erhalten. Im resultierenden Code ist die Programmiersprache im HTML-Code der Seite eingebettet. Daher werden diese Sprachen auch als HTML-eingebettete Programmiersprachen bezeichnet. Im folgenden Beispiel wird CFML (ColdFusion Markup Language) verwendet: Hinweis: CFML wird ab Dreamweaver CC nicht mehr unterstützt.

```
1
 2
 3
4
5
 6
 7
8
\circ10
11
12
13

           <head> 
               <title>Trio Motors Information Page</title> 
           </head> 
           <body> 
               <h1>About Trio Motors</h1> 
               <p>Trio Motors is a leading automobile manufacturer.</p> 
                <!--- embedded instructions start here ---> 
               <cfset department="Sales"> 
               <cfoutput> 
                <p>Be sure to visit our #department# page.</p> 
                </cfoutput> 
               <!--- embedded instructions end here --->
```
Die eingebetteten Anweisungen auf dieser Seite bewirken die folgenden Aktionen:

- 1. Eine Variable namens department wird erstellt, der die Zeichenfolge "Sales" zugewiesen wird.
- 2. Der Wert "Sales" der Variablen wird in den HTML-Code geschrieben.

Der Anwendungsserver gibt die folgende Seite an den Webserver zurück:

```
1
2
3
4
5
6
7
8
9
10
     <html> 
           <head> 
              <title>Trio Motors Information Page</title>
           </head> 
           <body> 
                <h1>About Trio Motors</h1> 
               <p>Trio Motors is a leading automobile manufacturer.</p> 
               <p>Be sure to visit our Sales page.</p> 
           </body> 
     </html>
```
Der Webserver sendet die Seite an den Browser zurück, in dem sie folgendermaßen angezeigt wird:

#### **About Trio Motors**

**Trio Motors is a leading automobile manufacturer.**

#### **Be sure to visit our Sales page.**

Sie wählen eine Skript- oder tagbasierte Sprache entsprechend der auf dem Server vorhandenen Servertechnologie. Im Folgenden sind die gebräuchlichsten Programmiersprachen für die von Dreamweaver unterstützten Servertechnologien aufgeführt:

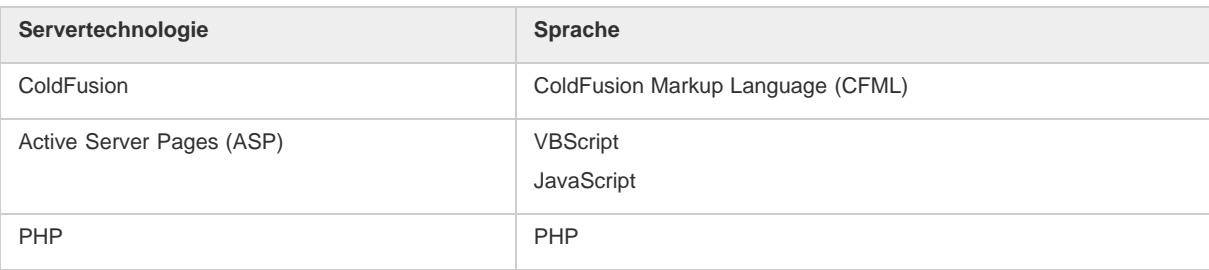

Dreamweaver kann die serverseitigen Skripts oder Tags schreiben, die für funktionsfähige Seiten erforderlich sind. Sie können sie jedoch auch manuell in der Dreamweaver-Codeumgebung schreiben.

**[Nach oben](#page-667-0)**

Œ

## <span id="page-671-0"></span>**Terminologie für Webanwendungen**

In diesem Abschnitt werden häufig verwendete Begriffe in Bezug auf Webanwendungen erläutert.

**Ein Anwendungsserver** ist Software, die einen Webserver bei der Verarbeitung von Webseiten unterstützt, die serverseitige Skripts oder Tags enthalten. Wenn eine solche Seite vom Server angefordert wird, übergibt der Webserver die Seite zur Verarbeitung an den Anwendungsserver, bevor sie an den Browser gesendet wird. Weitere Informationen finden Sie unter Funktionsweise einer Webanwendung. Zu den häufig verwendeten Anwendungsservern gehören ColdFusion und PHP.

**Eine Datenbank** ist eine in Tabellen gespeicherte Datensammlung. Jede Zeile der Tabelle bildet einen Datensatz und jede Spalte bildet ein Feld im Datensatz, wie im Folgenden gezeigt:<br>Felder (Spalten)

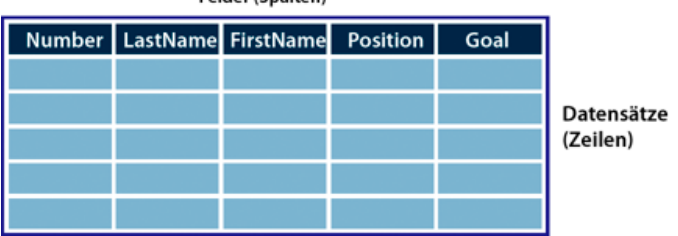

**Ein Datenbanktreiber** ist Software mit der Funktion eines Vermittlers zwischen dem Anwendungsserver und der Datenbank. Die Daten in einer Datenbank werden in einem speziellen Format gespeichert. Mithilfe eines Datenbanktreibers kann die Webanwendung Daten lesen und bearbeiten, die sonst nicht lesbar sind.

**Ein Datenbankmanagementsystem** (DBMS oder Datenbanksystem) ist Software, die zur Erstellung und Bearbeitung von Datenbanken dient. Häufig verwendete Datenbanksysteme sind beispielsweise Microsoft Access, Oracle 9i und MySQL.

**Eine Datenbankabfrage** ist ein Vorgang, bei dem eine Datensatzgruppe aus einer Datenbank extrahiert wird. Eine Abfrage besteht aus Suchkriterien, die in einer Datenbanksprache namens SQL ausgedrückt werden. In der Abfrage kann beispielsweise vorgegeben werden, dass nur bestimmte Spalten oder Datensätze in die Datensatzgruppe aufgenommen werden.

**Eine dynamische Seite** ist eine Webseite, die zur Laufzeit von einem Anwendungsserver angepasst und erst dann an den Browser gesendet wird.

**Eine Datensatzgruppe** ist eine Datenteilmenge, die aus Tabellen einer Datenbank extrahiert wird, wie im folgenden Beispiel gezeigt:

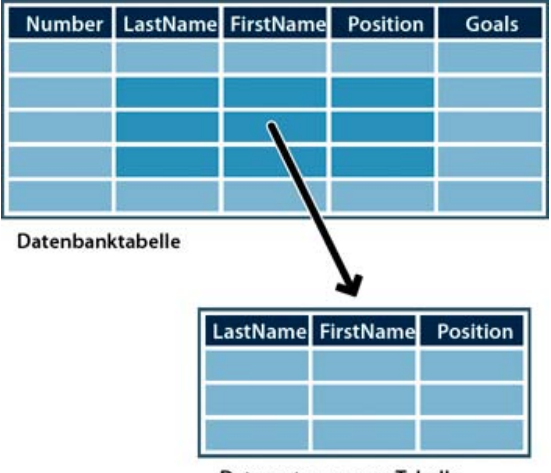

Datensatzgruppen-Tabelle

**Eine relationale Datenbank** ist eine Datenbank mit mehreren Tabellen, deren Daten von den Tabellen gemeinsam verwendet werden. Die folgende Datenbank ist relational, da die Spalte "DepartmentID" von zwei Tabellen genutzt wird.

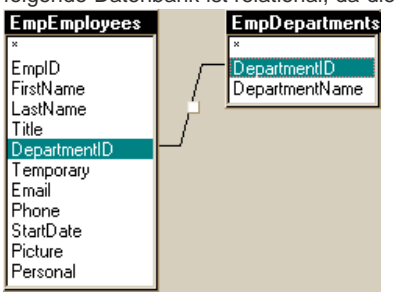

**Eine Servertechnologie** wird von einem Anwendungsserver verwendet, um dynamische Seiten zur Laufzeit zu ändern. Die Dreamweaver-Entwicklungsumgebung unterstützt die folgenden Servertechnologien:

- Adobe® ColdFusion®
- Microsoft Active Server Pages (ASP)
- PHP: Hypertext Preprocessor (PHP)

Mit der Code-Entwicklungsumgebung von Dreamweaver können Sie auch Seiten für beliebige andere Servertechnologien entwickeln, die nicht in der Liste aufgeführt sind.

**Eine statische Seite** ist eine Webseite, die zur Laufzeit nicht von einem Anwendungsserver angepasst, sondern unmittelbar an den Browser gesendet wird. Weitere Informationen finden Sie unter Statische Webseiten verarbeiten.

**Eine Webanwendung** ist eine Website, deren Seiteninhalt noch nicht oder nur zum Teil festgelegt ist. Der endgültige Inhalt dieser Seiten wird erst festgelegt, wenn der Besucher die Seite vom Webserver anfordert. Da sich der endgültige Inhalt der Seite je nach den Aktionen des Besuchers von Anforderung zu Anforderung ändern kann, wird eine solche Seite als dynamische Seite bezeichnet.

**Ein Webserver** ist Software, die von Webbrowsern angeforderte Webseiten bereitstellt. Eine Seitenanforderung wird generiert, wenn der Besucher auf einen Hyperlink auf einer Webseite klickt, in einem Browser ein Lesezeichen wählt oder eine URL im Adresstextfeld des Browsers eingibt.

Gängige Webserver sind beispielsweise Microsoft Internet Information Server (IIS) und Apache HTTP Server.

Verwandte Hilfethemen

[Einführung in Datenbanken](http://www.adobe.com/go/learn_dw_dbguide_de)

### $(Cc)$  BY-NC-SR

[Rechtliche Hinweise](http://helpx.adobe.com/de/legal/legal-notices.html) | [Online-Datenschutzrichtlinie](http://helpx.adobe.com/go/gffooter_online_privacy_policy_de)

# <span id="page-673-0"></span>Computer für die Entwicklung von Anwendungen einrichten

**[Voraussetzungen für die Erstellung von Webanwendungen](#page-673-1) [Grundlagen zum Webserver](#page-673-2) [Webserver auswählen](#page-674-0) [Anwendungsserver auswählen](#page-674-1) [Datenbank auswählen](#page-674-2) [Einrichten einer ColdFusion-Entwicklungsumgebung](#page-675-0) [Einrichten einer PHP-Entwicklungsumgebung](#page-675-1) [Einrichten einer ASP-Entwicklungsumgebung](#page-675-2) [Stammordner für die Anwendung erstellen](#page-675-3) [Dreamweaver-Site definieren](#page-676-0)**

## <span id="page-673-1"></span>**Voraussetzungen für die Erstellung von Webanwendungen**

**[Nach oben](#page-673-0)**

Œ

Zum Erstellen von Webanwendungen in Adobe® Dreamweaver® sind folgende Komponenten erforderlich:

- Ein Webserver
- Ein Anwendungsserver, der mit dem Webserver funktioniert

Hinweis: Im Zusammenhang mit Webanwendungen bezeichnen die Begriffe Webserver und Anwendungsserver Software und nicht Hardware.

Wenn Sie beabsichtigen, eine Datenbank mit Ihrer Webanwendung zu benutzen, benötigen Sie noch folgende zusätzliche Software:

- Ein Datenbanksystem
- Einen Datenbanktreiber, der die Datenbank unterstützt

Einige Web-Host-Dienstanbieter erlauben es Ihnen, zum Testen und Bereitstellen von Webanwendungen ihre Software zu verwenden. In einigen Fällen dürfen Sie die erforderliche Software zu Entwicklungszwecken auf demselben Computer wie Dreamweaver installieren. Sie können sie jedoch auch auf einem Netzwerkcomputer installieren (der in der Regel unter Windows 2000 oder Windows XP betrieben wird), sodass alle Entwickler Ihres Teams an einem Projekt zusammenarbeiten können.

Wenn Sie beabsichtigen, eine Datenbank mit Ihrer Webanwendung zu benutzen, müssen Sie zuerst eine Verbindung mit der Datenbank herstellen.

## <span id="page-673-2"></span>**Grundlagen zum Webserver**

**[Nach oben](#page-673-0)**

伓

Zum Entwickeln und Testen dynamischer Webseiten benötigen Sie einen funktionsfähigen Webserver. Bei einem Webserver handelt es sich um Software, die von Webbrowsern angeforderte Webseiten bereitstellt. Webserver werden manchmal auch als HTTP-Server bezeichnet. Sie können einen Webserver auf einem lokalen Computer installieren und verwenden.

Macintosh-Benutzer können den bereits auf dem Computer installierten Apache-Webserver verwenden.

Hinweis: Adobe bietet keine technische Unterstützung für Software von anderen Herstellern, wie z. B. für Microsoft Internet Information Server. Sollten Sie Hilfe zu einem Microsoft-Produkt benötigen, wenden Sie sich an den technischen Support von Microsoft.

Wenn Sie Webanwendungen mithilfe von Internet Information Server (IIS) entwickeln, entspricht der Standardname des Webservers dem Namen Ihres Computers. Sie können den Servernamen ändern, indem Sie Ihrem Computer einen anderen Namen geben. Falls Ihr Computer keinen Namen hat, lautet der Servername "localhost".

Der Servername entspricht dem Stammordner des Servers, der (bei Windows-Rechnern) normalerweise "C:\Inetpub\wwwroot" lautet. Sie können beliebige im Stammordner gespeicherte Webseiten öffnen, indem Sie die folgende URL in einem Browser eingeben, der auf Ihrem Computer ausgeführt wird:

#### http://Ihr\_Servername/Ihr\_Dateiname

Angenommen, der Servername lautet "mer\_noire" und im Stammordner "C:\Inetpub\wwwroot\" befindet sich eine Webseite namens "soleil.html". Sie können diese Seite öffnen, indem Sie in einem Browser auf dem lokalen Computer die folgende URL eingeben:

http://mer\_noire/soleil.html

Hinweis: Verwenden Sie in URLs normale Schrägstriche (/), keine umgekehrten (\\).

Sie können auch Webseiten öffnen, die in einem Unterordner des Stammordners gespeichert sind. Dazu geben Sie den Pfad des Unterordners in der URL an. Angenommen, die Datei "soleil.html" befindet sich im Unterordner "gamelan". Der Pfad lautet daher:

C:\Inetpub\wwwroot\gamelan\soleil.html

Sie können diese Seite öffnen, indem Sie die folgende URL in einem Browser auf Ihrem Computer eingeben:

http://mer\_noire/gamelan/soleil.html

Wenn der Webserver auf Ihrem Computer ausgeführt wird, können Sie den Servernamen durch localhost ersetzen. Durch Eingabe der folgenden URLs wird beispielsweise die gleiche Seite in einem Browser geöffnet:

http://mer\_noire/gamelan/soleil.html

http://localhost/gamelan/soleil.html

Hinweis: Anstelle des Servernamens oder des Worts "localhost" können Sie auch den Ausdruck "127.0.0.1" verwenden (beispielsweise http://127.0.0.1/gamelan/soleil.html).

## <span id="page-674-0"></span>**Webserver auswählen**

Für das Entwickeln und Testen von Webanwendungen steht eine Reihe gebräuchlicher Webserver zur Auswahl, darunter auch Microsoft Internet Information Server (IIS) und Apache HTTP Server.

**[Nach oben](#page-673-0)**

ſ4

**[Nach oben](#page-673-0)**

Œ

**[Nach oben](#page-673-0)**

Œ

Wenn Sie keinen Web-Hosting-Dienst verwenden, wählen Sie einen Webserver aus und installieren Sie ihn auf Ihrem lokalen Computer. Windows- und Macintosh-Benutzer, die ColdFusion-Webanwendungen entwickeln möchten, können dazu den Webserver verwenden, der in der Entwicklerversion des ColdFusion 8-Anwendungsservers enthalten ist und der kostenlos installiert und genutzt werden kann.

Andere Windows-Benutzer können einen Webserver auf ihrem lokalen Computer ausführen, indem sie IIS installieren. Dieser Webserver ist möglicherweise bereits auf Ihrem System installiert. Überprüfen Sie, ob Ihre Ordnerstruktur den Ordner "C:\Inetpub" oder "D:\Inetpub" enthält. Dieser Ordner wird bei der Installation von IIS erstellt.

Mac OS-Benutzer können den lokalen Apache-Webserver verwenden, der mit dem Betriebssystem installiert wird.

Wenn Sie Informationen zum Installieren und Konfigurieren anderer Webserver benötigen, schlagen Sie in der Dokumentation des Serveranbieters nach oder wenden Sie sich an Ihren Systemadministrator.

## <span id="page-674-1"></span>**Anwendungsserver auswählen**

Bei einem Anwendungsserver handelt es sich um Software, die einem Webserver bei der Verarbeitung dynamischer Seiten hilft. Bei der Wahl eines Anwendungsservers sind mehrere Faktoren zu berücksichtigen. Dazu gehören unter anderem Ihr Budget, die zu verwendende Servertechnologie (ColdFusion, ASP oder PHP) und der Typ des Webservers.

**Budget** Einige Anbieter verkaufen Highend-Anwendungsserver, die in Anschaffung und Administration kostspielig sind. Andere Anbieter liefern einfachere und kostengünstigere Lösungen (z. B. ColdFusion). Einige Anwendungsserver sind in Webserver integriert (z. B. Microsoft IIS), andere können kostenlos im Internet heruntergeladen werden (z. B. PHP).

**Servertechnologie** Anwendungsserver verwenden unterschiedliche Technologien. Dreamweaver unterstützt drei Servertechnologien: ColdFusion, ASP und PHP. In der folgenden Tabelle sind gängige Anwendungsserver für die von Dreamweaver unterstützten Servertechnologien aufgeführt:

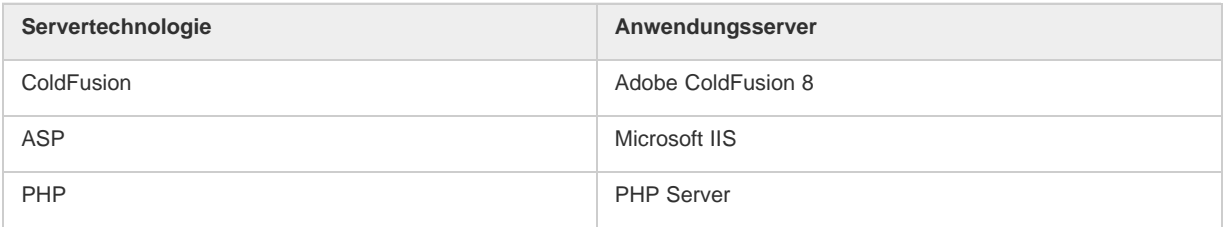

Weitere Informationen zu ColdFusion finden Sie in der ColdFusion-Hilfe, die Sie über das Menü "Hilfe" aufrufen können.

Weitere Informationen zu ASP finden Sie auf der Microsoft-Website unter [http://msdn.microsoft.com/library/default.asp?url=/library/de](http://msdn.microsoft.com/library/default.asp?url=/library/de-de/dnanchor/html/activeservpages.asp)[de/dnanchor/html/activeservpages.asp.](http://msdn.microsoft.com/library/default.asp?url=/library/de-de/dnanchor/html/activeservpages.asp)

<span id="page-674-2"></span>Weitere Informationen zu PHP finden Sie auf der PHP-Website unter [www.php.net/.](http://www.php.net/)

## **Datenbank auswählen**

Datenbanken können je nach Menge und Komplexität der zu speichernden Daten in vielen Variationen vorliegen. Bei der Auswahl einer Datenbank sind mehrere Faktoren zu berücksichtigen, darunter beispielsweise Ihr Budget und die geschätzte Anzahl der Benutzer, die auf die Datenbank zugreifen.

Legen Sie zum Testen des Webservers eine HTML-Testseite im standardmäßigen Stammordner ab und versuchen Sie, diese Seite zu öffnen,

**Budget** Einige Anbieter vertreiben Highend-Datenbankserver, deren Anschaffung und Verwaltung kostspielig sind. Andere bieten einfachere und kostengünstigere Lösungen an, z. B. Microsoft Access oder die Open-Source-Datenbank MySQL.

**Benutzer** Wenn Sie davon ausgehen, dass sehr viele Benutzer auf die Site zugreifen, sollten Sie eine Datenbank verwenden, die die geplante Benutzeranzahl der Site unterstützen kann. Bei Websites, die ein höheres Maß an Flexibilität der Datenmodelle sowie die Unterstützung einer großen Anzahl gleichzeitiger Benutzer erfordern, sollten Sie serverbasierte relationale Datenbanken (meist als RDBMS bezeichnet) wie Microsoft SQL Server und Oracle verwenden.

## <span id="page-675-0"></span>**Einrichten einer ColdFusion-Entwicklungsumgebung**

Ausführliche Anweisungen zum Einrichten einer ColdFusion-Entwicklungsumgebung für Dreamweaver auf einem Windows- oder Mac-Computer finden Sie auf der Adobe-Website unter [www.adobe.com/devnet/dreamweaver/articles/setup\\_cf.html](http://www.adobe.com/devnet/dreamweaver/articles/setup_cf.html).

Sowohl Windows- als auch Macintosh-Benutzer können eine kostenlose voll funktionsfähige Entwicklerversion des ColdFusion-Anwendungsservers von der Adobe-Website unter [www.adobe.com/go/coldfusion\\_de/](http://www.adobe.com/go/coldfusion_de/) herunterladen und installieren.

Hinweis: Die Entwicklerversion ist zum nicht kommerziellen Gebrauch gedacht und dient zum Entwickeln und Testen von Webanwendungen. Sie ist nicht zur geschäftlichen Nutzung lizenziert und unterstützt Anfragen vom lokalen Host sowie zwei Remote-IP-Adressen. Sie können Ihre Webanwendungen mit dieser Software auf unbegrenzte Zeit entwickeln und testen. Die Nutzungsdauer der Software ist nicht eingeschränkt. Weitere Informationen finden Sie in der ColdFusion-Hilfe ("Hilfe" > "ColdFusion-Hilfe").

Bei der Installation können Sie ColdFusion so konfigurieren, dass der in ColdFusion integrierte Webserver oder ein anderer im System installierter Webserver verwendet wird. Im Allgemeinen empfiehlt es sich, die Entwicklungsumgebung auf die Produktionsumgebung abzustimmen. Wenn auf Ihrem Entwicklungscomputer bereits ein Webserver wie Microsoft IIS vorhanden ist, sollten Sie diesen anstelle des integrierten ColdFusion-Webservers verwenden.

## <span id="page-675-1"></span>**Einrichten einer PHP-Entwicklungsumgebung**

Ausführliche Anweisungen zum Einrichten einer PHP-Entwicklungsumgebung für Dreamweaver auf einem Windows- oder Mac-Computer finden Sie auf der Adobe-Website unter [www.adobe.com/devnet/dreamweaver/articles/setup\\_php.html](http://www.adobe.com/devnet/dreamweaver/articles/setup_php.html).

Der PHP-Anwendungsserver ist für Windows-, Linux-, UNIX-, HP-UX-, Solaris- und Mac OS X-Systeme erhältlich. Weitere Informationen zum Anwendungsserver finden Sie in der PHP-Dokumentation, die Sie ebenfalls von der PHP-Website unter [www.php.net/download-docs.php](http://www.php.net/download-docs.php) herunterladen können.

## <span id="page-675-2"></span>**Einrichten einer ASP-Entwicklungsumgebung**

Ausführliche Anweisungen zum Einrichten einer ASP-Entwicklungsumgebung für Dreamweaver auf einem Windows- oder Mac-Computer finden Sie auf der Adobe-Website unter [www.adobe.com/devnet/dreamweaver/articles/setup\\_asp.html](http://www.adobe.com/devnet/dreamweaver/articles/setup_asp.html).

Zum Ausführen von ASP-Seiten ist ein Anwendungsserver erforderlich, der Microsoft Active Server Pages 2.0 unterstützt. Dazu gehört beispielsweise Microsoft IIS (Internet Information Services), das mit Windows 2000 und Windows XP Professional bereitgestellt wird. Windows XP Professional-Benutzer können IIS auf ihrem lokalen Computer installieren und ausführen. Macintosh-Benutzer können einen Web-Hosting-Dienst mit ASP-Angebot verwenden oder IIS auf einem Remote-Computer installieren.

## <span id="page-675-3"></span>**Stammordner für die Anwendung erstellen**

Nachdem Sie sich bei einem Web-Host-Dienstanbieter angemeldet bzw. die Serversoftware selbst eingerichtet haben, erstellen Sie einen Stammordner für Ihre Webanwendung auf dem Computer, auf dem der Webserver ausgeführt wird. Abhängig von dem Computer, auf dem der Webserver ausgeführt wird, kann es sich bei dem Stammordner um einen lokalen oder einen Remote-Ordner handeln.

Der Webserver kann in diesem Ordner bzw. in dessen Unterordnern beliebige Dateien bereitstellen, die über eine HTTP-Anforderung von einem Webbrowser abgerufen werden. Beispielsweise können auf einem Computer, auf dem ColdFusion 8 ausgeführt wird, alle Dateien, die sich im Ordner "\ColdFusion8\wwwroot" oder in einem seiner Unterordner befinden, für andere Webbrowser bereitgestellt werden.

Hier eine Liste der Standardpfade für Stammordner bei ausgewählten Webservern:

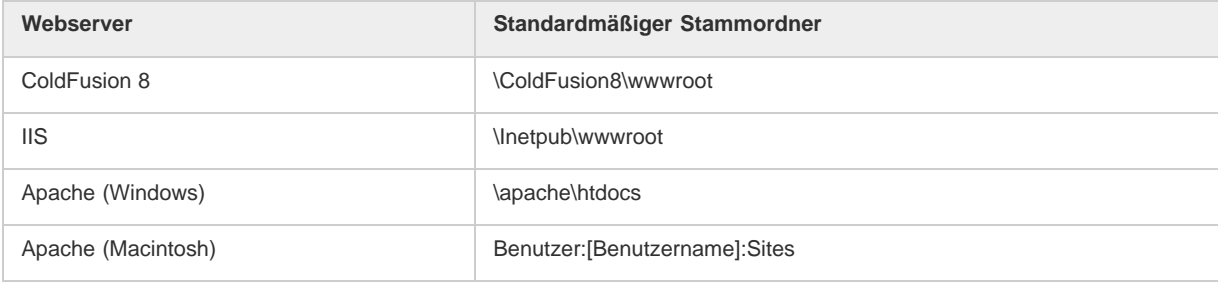

**[Nach oben](#page-673-0)**

Œ

**[Nach oben](#page-673-0)**

**[Nach oben](#page-673-0)**

Œ

Œ

Œ **[Nach oben](#page-673-0)**

indem Sie die URL der Seite in einem Browser eingeben. Die URL setzt sich aus dem Domänennamen und dem Dateinamen der HTML-Seite zusammen, wie im folgenden Beispiel gezeigt: www.beispiel.com/testseite.htm.

Wenn der Webserver auf dem lokalen Computer ausgeführt wird, können Sie anstelle eines Domänennamens localhost verwenden. Geben Sie eine der folgenden localhost-URLs für Ihren Webserver ein:

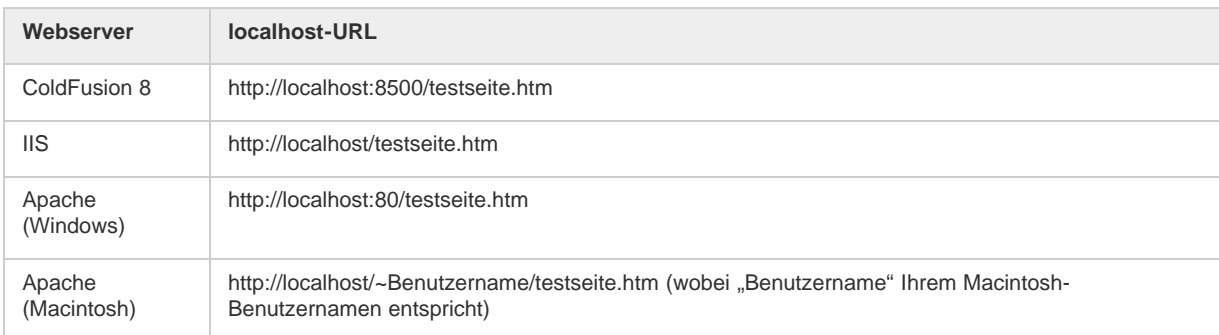

Hinweis: Der ColdFusion-Webserver wird standardmäßig über Port 8500 ausgeführt und der Apache-Webserver für Windows über Port 80. Wenn die Seite nicht wie erwartet geöffnet wird, prüfen Sie, ob einer der folgenden Fehler vorliegt:

- Der Webserver wurde nicht gestartet. Lesen Sie die Anweisungen zum Starten in der Dokumentation des Webservers.
- Die Datei hat nicht die Erweiterung .htm oder .html.
- Sie haben im Adressfeld des Browsers den Dateipfad der Seite eingegeben (z. B. "C:\ColdFusion8\wwwroot\testseite.htm") und nicht ihre URL (z. B. "http://localhost:8500/testseite.htm").
- Die URL enthält einen Schreibfehler. Prüfen Sie, ob Ihnen ein Schreibfehler unterlaufen ist, und achten Sie darauf, dass Sie hinter dem Dateinamen keinen Schrägstrich eingeben (wie bei "http://localhost:8080/testseite.htm/").

Definieren Sie, nachdem Sie einen Stammordner für Ihre Anwendung erstellt haben, eine Dreamweaver-Site zur Verwaltung der Dateien.

## <span id="page-676-0"></span>**Dreamweaver-Site definieren**

Nachdem Sie Ihr System für die Entwicklung von Webanwendungen konfiguriert haben, müssen Sie eine Dreamweaver-Site zur Verwaltung der Dateien definieren.

**[Nach oben](#page-673-0)**

Œ

Vergewissern Sie sich zunächst, dass die folgenden Voraussetzungen erfüllt sind:

- Sie haben Zugriff auf einen Webserver. Der Webserver kann auf einem lokalen Computer, einem Remote-Computer (z. B. Entwicklungsserver) oder einem von einem Web-Host-Dienstanbieter verwalteten Server ausgeführt werden.
- In dem System, auf dem der Webserver ausgeführt wird, wurde ein Anwendungsserver installiert und dieser Server wird ausgeführt.
- Sie haben in dem System, auf dem der Webserver ausgeführt wird, einen Stammordner für die Webanwendung angelegt.

Das Definieren einer Dreamweaver-Site für eine Webanwendung umfasst drei Einzelschritte:

#### **1. Lokalen Ordner definieren**

Der lokale Ordner ist der Ordner, in dem Sie Arbeitskopien der Site-Dateien auf Ihrer Festplatte ablegen. Sie können für jede von Ihnen neu erstellte Webanwendung einen eigenen lokalen Ordner definieren. Lokale Ordner erleichtern nicht nur die Dateiverwaltung, sondern auch die Übertragung der Dateien von und zum Webserver.

#### **2. Remote-Ordner definieren**

Definieren Sie einen Ordner auf dem Computer, auf dem der Webserver ausgeführt wird, als Remote-Ordner für Dreamweaver. Bei dem Remote-Ordner handelt es sich um den Ordner, den Sie für Ihre Webanwendung auf dem Webserver erstellt haben.

#### **3. Testordner definieren**

Dreamweaver verwendet diesen Ordner, um während der Bearbeitung dynamische Inhalte zu erstellen und anzuzeigen sowie Verbindungen zu Datenbanken herzustellen. Als Testserver kann der lokale Computer, ein Entwicklungsserver, ein Staging-Server oder ein Produktionsserver verwendet werden. Sofern der Server die Art der von Ihnen entwickelten dynamischen Seiten verarbeiten kann, spielt die Wahl keine Rolle.

Nachdem die Dreamweaver-Site definiert wurde, können Sie mit dem Erstellen der Webanwendung beginnen.

Verwandte Hilfethemen

[Rechtliche Hinweise](http://helpx.adobe.com/de/legal/legal-notices.html) | [Online-Datenschutzrichtlinie](http://helpx.adobe.com/go/gffooter_online_privacy_policy_de)

# <span id="page-678-0"></span>Datenbankverbindungen für ColdFusion-Entwickler

**[Verbindungen mit ColdFusion-Datenbanken herstellen](#page-678-1) [ColdFusion-Datenquelle erstellen oder ändern](#page-678-2) [Datenbankverbindungen in Dreamweaver herstellen](#page-679-0)**

*Hinweis: Die Benutzeroberfläche wurde ab Dreamweaver CC vereinfacht. Daher kann es vorkommen, dass Sie einige der in diesem Artikel beschriebenen Optionen ab Dreamweaver CC nicht finden. Weitere Informationen finden Sie in [diesem Artikel.](http://www.adobe.com/go/learn_dw_ui_de)*

## <span id="page-678-1"></span>**Verbindungen mit ColdFusion-Datenbanken herstellen**

Beim Entwickeln einer ColdFusion-Webanwendung in Dreamweaver stellen Sie eine Datenbankverbindung her, indem Sie eine ColdFusion-Datenquelle auswählen, die in Dreamweaver oder in der Verwaltungskonsole des Servers, dem ColdFusion-Administrator, definiert ist.

Die Herstellung einer Datenbankverbindung setzt voraus, dass Sie eine ColdFusion-Webanwendung eingerichtet haben. Außerdem müssen Sie auf dem lokalen Computer oder in einem System, auf das Sie Netzwerk- oder FTP-Zugriff haben, eine Datenbank einrichten.

Achten Sie darauf, dass Dreamweaver den Speicherort der ColdFusion-Datenquellen kennt. Um ColdFusion-Datenquellen in der Entwurfsphase abrufen zu können, speichert Dreamweaver Skripts in dem Ordner auf dem Computer, auf dem ColdFusion ausgeführt wird. Diesen Ordner müssen Sie in der Kategorie "Testserver" des Dialogfelds "Site-Definition" angeben.

Als Nächstes müssen Sie in Dreamweaver oder im ColdFusion-Administrator eine ColdFusion-Datenquelle erstellen (falls noch nicht vorhanden). Mithilfe der eben erstellten ColdFusion-Datenquelle können Sie nun in Dreamweaver eine Verbindung zur Datenbank herstellen.

#### Œ **[Nach oben](#page-678-0)**

**[Nach oben](#page-678-0)**

Œ

#### <span id="page-678-2"></span>**ColdFusion-Datenquelle erstellen oder ändern**

Damit Sie auf einer Seite Datenbankinformationen verwenden können, müssen Sie vorher eine ColdFusion-Datenquelle erstellen. Wenn Sie ColdFusion MX 7 oder eine spätere Version ausführen, können Sie die Datenquelle direkt in Dreamweaver erstellen oder ändern. Wenn Sie ColdFusion MX ausführen, müssen Sie die Datenquelle mit der Verwaltungskonsole des Servers (ColdFusion MX Administrator) erstellen oder ändern. Sie können den ColdFusion MX Administrator aber weiterhin mit Dreamweaver öffnen.

## **ColdFusion-Datenquelle erstellen oder ändern, wenn ColdFusion MX 7 oder eine spätere Version ausgeführt wird**

- 1. Stellen Sie sicher, dass für Ihre Site ein Computer als Testserver definiert ist, auf dem ColdFusion MX 7 oder eine spätere Version ausgeführt wird.
- 2. Öffnen Sie eine ColdFusion-Seite in Dreamweaver CC.
- 3. Klicken Sie zum Erstellen einer neuer Datenquelle im Bedienfeld "Datenbanken" ("Fenster" > "Datenbanken") auf die Schaltfläche mit dem Pluszeichen (+) und geben Sie die für den Datenbanktreiber relevanten Parameterwerte ein.

*Hinweis: Die Schaltfläche mit dem Pluszeichen (+) wird in Dreamweaver nur angezeigt, wenn Sie ColdFusion MX 7 oder eine spätere Version ausführen.*

4. Doppelklicken Sie zum Ändern einer Datenquelle im Bedienfeld "Datenbanken" auf die Datenbankverbindung und nehmen Sie die gewünschten Änderungen vor.

Sie können jeden Parameter außer dem Namen der Datenquelle bearbeiten. Weitere Informationen finden Sie in der Treiberdokumentation des Herstellers oder fragen Sie Ihren Systemadministrator.

## **ColdFusion-Datenquelle erstellen oder ändern, wenn ColdFusion MX 6.1 oder 6.0 ausgeführt wird**

- 1. Öffnen Sie eine ColdFusion-Seite in Dreamweaver CC.
- 2. Klicken Sie in Dreamweaver im Bedienfeld "Datenbanken" ("Fenster" > "Datenbanken") in der Symbolleiste des Bedienfelds auf das Symbol "Datenquellen ändern".
- 3. Melden Sie sich bei ColdFusion MX Administrator an und erstellen oder ändern Sie die Datenquelle.

Die Anleitung dazu finden Sie in der ColdFusion-Hilfe ("Hilfe" > "ColdFusion-Hilfe").

Zum Erstellen der ColdFusion-Datenquelle müssen Sie bestimmte Parameterwerte angeben. Die Parameterwerte für Ihren speziellen Datenbanktreiber können Sie der Dokumentation des Treiberherstellers entnehmen oder bei Ihrem Systemadministrator erfragen.

Nachdem Sie eine ColdFusion-Datenquelle erstellt haben, können Sie sie in Dreamweaver einsetzen.

## <span id="page-679-0"></span>**Datenbankverbindungen in Dreamweaver herstellen**

Mithilfe der eben erstellten ColdFusion-Datenquelle können Sie nun in Dreamweaver eine Verbindung zur Datenbank herstellen.

Öffnen Sie in Dreamweaver eine beliebige ColdFusion-Seite und rufen Sie dann das Bedienfeld "Datenbanken" ("Fenster" > "Datenbanken") auf. Ihre ColdFusion-Datenquellen sollten nun im Bedienfeld angezeigt werden.

**[Nach oben](#page-678-0)**

Œ

Sollte dies nicht der Fall sein, gehen Sie die Checkliste im Bedienfeld durch. Achten Sie darauf, dass Dreamweaver den Speicherort der ColdFusion-Datenquellen kennt. Geben Sie in der Kategorie "Testserver" des Dialogfelds "Site-Definition" den Stammordner der Site auf dem Computer an, auf dem ColdFusion ausgeführt wird.

## **Weitere Empfehlungen von Adobe**

[Testserver einrichten](http://helpx.adobe.com/de/dreamweaver/using/set-testing-server.html)

Twitter™- und Facebook-Beiträge fallen nicht unter die Bestimmungen von Creative Commons.

[Rechtliche Hinweise](http://help.adobe.com/de_DE/legalnotices/index.html) | [Online-Datenschutzrichtlinie](http://helpx.adobe.com/go/gffooter_online_privacy_policy_de)

# <span id="page-680-0"></span>Datenbankverbindungen für ASP-Entwickler

**[ASP-Datenbankverbindungen](#page-680-1) [OLE DB-Verbindungen](#page-681-0) [Verbindungszeichenfolgen](#page-681-1) [Verbindungen mit lokalem DSN erstellen](#page-682-0) [Verbindungen mit Remote-DSN erstellen](#page-683-0) [Verbindungen mit einer Verbindungszeichenfolge erstellen](#page-684-0) [Datenbankverbindungen bearbeiten und löschen](#page-687-0)**

*Hinweis: Die Benutzeroberfläche wurde ab Dreamweaver CC vereinfacht. Daher kann es vorkommen, dass Sie einige der in diesem Artikel beschriebenen Optionen ab Dreamweaver CC nicht finden. Weitere Informationen finden Sie in [diesem Artikel.](http://www.adobe.com/go/learn_dw_ui_de)*

**[Nach oben](#page-680-0)**

## <span id="page-680-1"></span>**ASP-Datenbankverbindungen**

Eine ASP-Anwendung muss über einen ODBC-Treiber (ODBC = Open DataBase Connectivity) oder über einen OLE DB-Anbieter (OLE DB = Object Linking and Embedding DataBase) mit einer Datenbank verbunden werden. Der Treiber oder Anbieter dient dabei als "Dolmetscher", der die Kommunikation zwischen der Webanwendung und der Datenbank ermöglicht. In der folgenden Tabelle sind einige Treiber aufgeführt, die für Datenbanken von Microsoft Access, Microsoft SQL Server und Oracle verwendet werden können:

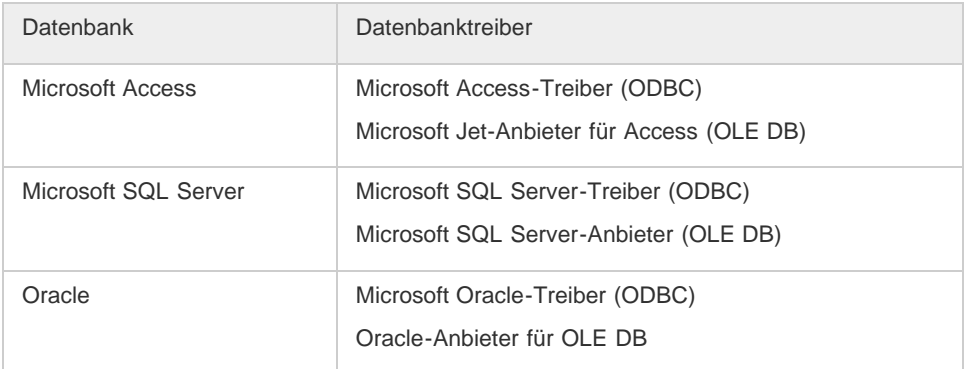

Eine Datenbankverbindung kann über einen DSN (Data Source Name = Datenquellenname) oder über eine Verbindungszeichenfolge hergestellt werden. Sie müssen eine Verbindungszeichenfolge verwenden, wenn Sie die Verbindung über einen OLE DB-Anbieter oder einen ODBC-Treiber herstellen, der nicht in einem Windows-System installiert ist.

Ein DSN ist eine aus einem Wort (z. B. "myConnection") bestehende Kennung, die auf die Datenbank verweist und alle Informationen enthält, die für die Verbindung nötig sind. Der DSN wird in Windows definiert. Die Verwendung eines DSN kommt in Frage, wenn Sie die Verbindung über einen ODBC-Treiber herstellen, der in einem Windows-System installiert ist.

Eine Verbindungszeichenfolge ist ein manuell kodierter Ausdruck, der als Kennung der Datenbank dient und alle Informationen enthält, die zum Herstellen der Verbindung nötig sind. Dazu ein Beispiel:

Driver={SQL Server};Server=Socrates;Database=AcmeMktg;

UID=wiley;PWD=roadrunner

*Hinweis: Sie können eine Verbindungszeichenfolge auch verwenden, wenn Sie die Verbindung über einen ODBC-Treiber herstellen, der in einem Windows-System installiert ist. Die Verwendung eines DSN ist hierfür jedoch einfacher.*

## <span id="page-681-0"></span>**OLE DB-Verbindungen**

Die Kommunikation mit Ihrer Datenbank kann über einen OLE >DB-Anbieter erfolgen (OLE DB ist nur unter Windows NT, Windows 2000 und Windows XP verfügbar). Das Erstellen einer direkten datenbankspezifischen OLE DB-Verbindung kann die Geschwindigkeit der Verbindung optimieren, da die ODBC-Ebene zwischen der Webanwendung und der Datenbank wegfällt.

Wenn Sie keinen OLE DB-Anbieter für Ihre Datenbank angeben, verwendet ASP den Standard-OLE DB-Anbieter für ODBC-Treiber für die Kommunikation mit einem ODBC-Treiber, der seinerseits mit der Datenbank kommuniziert.

Für verschiedene Datenbanken sind verschiedene OLE DB-Anbieter vorhanden. OLE DB-Anbieter für Microsoft Access und SQL Server können Sie einrichten, indem Sie die MDAC-Pakete 2.5 und 2.7 (MDAC = Microsoft Data Access Components) herunterladen und auf dem Windows-Computer installieren, auf dem IIS ausgeführt wird. Sie können die MDAC-Pakete kostenlos von der Microsoft-Website herunterladen.

*Hinweis: Beachten Sie, dass zuerst MDAC 2.5 und dann MDAC 2.7 installiert werden muss.*

OLE DB-Anbieter für Oracle-Datenbanken können Sie von der Oracle-Website herunterladen.

Eine OLE DB-Verbindung wird in Dreamweaver durch Aufnahme eines Provider-Parameters in eine Verbindungszeichenfolge erstellt. Hier sind die Parameter für gängige OLE DB-Anbieter für Access-, SQL Server- und Oracle-Datenbanken:

Provider=Microsoft.Jet.OLEDB.4.0;... Provider=SQLOLEDB;... Provider=OraOLEDB;...

Den Parameterwert Ihres OLE DB-Anbieters können Sie der Dokumentation des entsprechenden Anbieters entnehmen oder von Ihrem Systemadministrator erfragen.

#### $\mathbf{f}$ **[Nach oben](#page-680-0)**

## <span id="page-681-1"></span>**Verbindungszeichenfolgen**

Eine Verbindungszeichenfolge enthält alle Informationen, die die Webanwendung benötigt, um eine Verbindung mit der Datenbank herzustellen. Dreamweaver fügt diese Zeichenfolge zur späteren Verarbeitung durch den Anwendungsserver in die serverseitigen Skripts Ihrer Seite ein.

Verbindungszeichenfolgen für Microsoft Access- und SQL Server-Datenbanken bestehen aus einer Kombination der folgenden Parameter, die jeweils durch Semikola voneinander getrennt werden:

**Anbieter** gibt den OLE DB-Anbieter für die Datenbank an. Hier sind die Parameter für gängige OLE DB-Anbieter für Access-, SQL Server- und Oracle-Datenbanken:

Provider=Microsoft.Jet.OLEDB.4.0;... Provider=SQLOLEDB;... Provider=OraOLEDB;...

Den Parameterwert Ihres OLE DB-Anbieters können Sie der Dokumentation des entsprechenden Anbieters entnehmen oder von Ihrem Systemadministrator erfragen.

Wenn Sie keinen Anbieter-Parameter angeben, wird der standardmäßige OLE DB-Anbieter für ODBC verwendet und Sie müssen einen geeigneten ODBC-Treiber für Ihre Datenbank angeben.

**Treiber** legt fest, welcher ODBC-Treiber verwendet werden soll, wenn Sie keinen OLE DB-Anbieter für Ihre Datenbank angeben.

**Server** gibt den Server an, auf dem sich die SQL Server-Datenbank befindet, falls Ihre Webanwendung auf einem anderen Server ausgeführt wird.

**Datenbank** ist der Name einer SQL Server-Datenbank.

**DBQ** gibt den Pfad zu einer dateibasierten Datenbank an, z. B. eine Microsoft Access-Datenbank. Hierbei handelt es sich um den Pfad auf dem Server, der als Host für die Datenbankdatei fungiert.

**UID** gibt den Benutzernamen an.

**PWD** gibt das Benutzerkennwort an.

**DSN** ist der Datenquellenname (falls einer verwendet wird). Je nach der Definition des DSN auf dem Server können Sie die anderen Parameter der Verbindungszeichenfolge weglassen. So kann zum Beispiel DSN=Results eine gültige Verbindungszeichenfolge sein, wenn Sie die anderen Parameter beim Erstellen des DSN definieren.

Verbindungszeichenfolgen für andere Datenbanken dürfen die oben aufgeführten Parameter nicht verwenden bzw. haben andere Namen oder Verwendungszwecke für die Parameter. Weitere Informationen finden Sie in der Dokumentation des Datenbankherstellers oder fragen Sie Ihren Systemadministrator.

Hier ist ein Beispiel für eine Verbindungszeichenfolge, mit der eine ODBC-Verbindung mit der Access-Datenbank "trees.mdb" hergestellt wird:

Driver={Microsoft Access Driver (\*.mdb)}; DBQ=C:\Inetpub\wwwroot\Research\trees.mdb

Hier ist ein Beispiel für eine Verbindungszeichenfolge, die eine OLE DB-Verbindung mit einer SQL Server-Datenbank namens "Mothra" auf dem Server "Gojira" herstellt:

Provider=SQLOLEDB;Server=Gojira;Database=Mothra;UID=jsmith; PWD=orlando8

#### $\mathbf{f}$ **[Nach oben](#page-680-0)**

## <span id="page-682-0"></span>**Verbindungen mit lokalem DSN erstellen**

*Hinweis: In diesem Abschnitt wird davon ausgegangen, dass Sie eine ASP-Anwendung eingerichtet haben. Außerdem wird vorausgesetzt, dass auf Ihrem lokalen Computer oder einem System, auf das Sie Netzwerkoder FTP-Zugriff haben, eine Datenbank eingerichtet ist.*

Sie können eine ODBC-Verbindung zwischen Ihrer Webanwendung und der Datenbank über einen DSN (Data Source Name = Datenquellenname) herstellen. Der DSN ist ein Name, der sämtliche Parameter speichert, die zur Herstellung einer Verbindung mit einer spezifischen Datenbank unter Verwendung eines ODBC-Treibers erforderlich sind.

Da Sie in einem DSN nur einen ODBC-Treiber angeben können, müssen Sie eine Verbindungszeichenfolge verwenden, wenn Sie einen OLE DB-Anbieter einsetzen möchten.

In Dreamweaver können Datenbankverbindungen über einen lokal definierten DSN erstellt werden.

1. Definieren Sie einen DSN auf dem Windows-Computer, auf dem Dreamweaver ausgeführt wird.

Anweisungen hierzu finden Sie in den folgenden Artikeln auf der Microsoft-Website:

Wenn auf dem Computer Windows 2000 ausgeführt wird, lesen Sie Microsoft Knowledge Base-Artikel 300596 unter [http://support.microsoft.com/default.aspx?](http://support.microsoft.com/default.aspx?scid=kb;de-de;300596) [scid=kb;de-de;300596](http://support.microsoft.com/default.aspx?scid=kb;de-de;300596).

- Wenn auf dem Computer Windows XP ausgeführt wird, lesen Sie Microsoft Knowledge Base-Artikel 305599 unter [http://support.microsoft.com/default.aspx?](http://support.microsoft.com/default.aspx?scid=kb;de-de;305599) [scid=kb;de-de;305599](http://support.microsoft.com/default.aspx?scid=kb;de-de;305599).
- 2. Öffnen Sie in Dreamweaver eine ASP-Seite und dann das Bedienfeld "Datenbanken" ("Fenster" > "Datenbanken").
- 3. Klicken Sie im Bedienfeld auf die Schaltfläche mit dem Pluszeichen (+) und wählen Sie im Menü die Option "Data Source Name (DSN)".
- 4. Geben Sie für die neue Verbindung einen Namen ohne Leerzeichen oder Sonderzeichen ein.
- 5. Aktivieren Sie "Mithilfe des lokalen DSN" und wählen Sie dann im Menü "Data Source Name (DSN)" den gewünschten DSN aus.

Wenn Sie einen lokalen DSN verwenden möchten, aber noch keinen definiert haben, klicken Sie auf "Definieren", um den ODBC-Datenquellen-Administrator von Windows zu öffnen.

- 6. Füllen Sie die Felder "Benutzername" und "Kennwort" aus.
- 7. Sie können die von Dreamweaver während der Entwurfsphase abgerufenen Datenbankelemente einschränken, indem Sie auf "Erweitert" klicken und den Namen eines Schemas oder Katalogs angeben.

*Hinweis: Das Erstellen eines Schemas oder Katalogs ist in Microsoft Access nicht möglich.*

8. Klicken Sie auf "Testen", um eine Verbindung mit der Datenbank herzustellen. Klicken Sie dann auf "OK". Kommt keine Verbindung zustande, überprüfen Sie die Verbindungszeichenfolge oder die Einstellungen für den Testordner, den Dreamweaver zur Verarbeitung dynamischer Seiten verwendet.

**[Nach oben](#page-680-0)**

## <span id="page-683-0"></span>**Verbindungen mit Remote-DSN erstellen**

*Hinweis: In diesem Abschnitt wird davon ausgegangen, dass Sie eine ASP-Anwendung eingerichtet haben. Außerdem wird vorausgesetzt, dass auf Ihrem lokalen Computer oder einem System, auf das Sie Netzwerkoder FTP-Zugriff haben, eine Datenbank eingerichtet ist.*

*Hinweis: Dreamweaver kann nur Server-DSNs abrufen, die mit dem Windows ODBC-Datenquellenadministrator erstellt wurden.*

In Dreamweaver können Datenbankverbindung über einen DSN erstellt werden, der auf einem entfernten Computer definiert ist. Wenn Sie diese Methode wählen, muss der DSN auf dem Windows-Computer definiert werden, auf dem Ihr Anwendungsserver (in der Regel IIS) ausgeführt wird.

*Hinweis: Da Sie in einem DSN nur einen ODBC-Treiber angeben können, müssen Sie eine Verbindungszeichenfolge verwenden, wenn Sie einen OLE DB-Anbieter einsetzen möchten.*

1. Definieren Sie einen DSN auf dem Remote-System, das als Host des Anwendungsservers fungiert.

Anweisungen hierzu finden Sie in den folgenden Artikeln auf der Microsoft-Website:

- Wenn auf dem Remote-Computer Windows 2000 ausgeführt wird, lesen Sie Microsoft Knowledge Base-Artikel 300596 unter <http://support.microsoft.com/default.aspx?scid=kb;de-de;300596>.
- Wenn auf dem Remote-Computer Windows XP ausgeführt wird, lesen Sie Microsoft Knowledge Base-Artikel 305599 unter [http://support.microsoft.com/default.aspx?](http://support.microsoft.com/default.aspx?scid=kb;de-de;305599) [scid=kb;de-de;305599](http://support.microsoft.com/default.aspx?scid=kb;de-de;305599).
- 2. Öffnen Sie in Dreamweaver eine ASP-Seite und dann das Bedienfeld "Datenbanken"
("Fenster" > "Datenbanken").

- 3. Klicken Sie im Bedienfeld auf die Schaltfläche mit dem Pluszeichen (+) und wählen Sie im Menü die Option "Data Source Name (DSN)".
- 4. Geben Sie für die neue Verbindung einen Namen ohne Leerzeichen oder Sonderzeichen ein.
- 5. Aktivieren Sie "Mithilfe des DSN auf dem Testserver".

*Hinweis: Macintosh-Benutzer können diesen Schritt ignorieren, da alle Datenbankverbindungen über DSNs auf dem Anwendungsserver erfolgen.*

- 6. Geben Sie den DSN ein oder klicken Sie auf die Schaltfläche "DSN", um eine Verbindung zum Server herzustellen. Wählen Sie dann den DSN für die gewünschte Datenbank aus und stellen Sie die übrigen Optionen ein.
- 7. Füllen Sie die Felder "Benutzername" und "Kennwort" aus.
- 8. Sie können die von Dreamweaver während der Entwurfsphase abgerufenen Datenbankelemente einschränken, indem Sie auf "Erweitert" klicken und den Namen eines Schemas oder Katalogs angeben.

*Hinweis: Das Erstellen eines Schemas oder Katalogs ist in Microsoft Access nicht möglich.*

9. Klicken Sie auf "Testen", um eine Verbindung mit der Datenbank herzustellen. Klicken Sie dann auf "OK". Kommt keine Verbindung zustande, überprüfen Sie die Verbindungszeichenfolge oder die Einstellungen für den Testordner, den Dreamweaver zur Verarbeitung dynamischer Seiten verwendet.

**[Nach oben](#page-680-0)**

# **Verbindungen mit einer Verbindungszeichenfolge erstellen**

Sie können die ODBC- oder OLE DB-Verbindung zwischen Ihrer Webanwendung und der Datenbank auch ohne DSN erstellen. In diesem Fall dient eine Verbindungszeichenfolge zur Herstellung dieser Verbindung.

- 1. Öffnen Sie in Dreamweaver eine ASP-Seite und dann das Bedienfeld "Datenbanken" ("Fenster" > "Datenbanken").
- 2. Klicken Sie im Bedienfeld auf die Schaltfläche mit dem Pluszeichen (+), wählen Sie im Menü die Option "Benutzerdefinierter Verbindungsstring" aus und klicken Sie auf "OK".
- 3. Geben Sie für die neue Verbindung einen Namen ohne Leerzeichen oder Sonderzeichen ein.
- 4. Geben Sie eine Verbindungszeichenfolge für die Datenbank ein. Wenn Sie in der Verbindungszeichenfolge keinen OLE DB-Anbieter angeben (wenn Sie den Parameter Provider nicht verwenden), verwendet ASP automatisch den OLE DB-Anbieter für ODBC-Treiber. In diesem Fall müssen Sie einen geeigneten ODBC-Treiber für die Datenbank angeben.

Wenn Ihre Site von einem ISP gehostet wird und Sie den vollständigen Pfad zur Datenbank nicht kennen, bauen Sie die Methode MapPath des ASP-Serverobjekts in Ihre Verbindungszeichenfolge ein.

5. Falls der in der Verbindungszeichenfolge angegebene Datenbanktreiber nicht auf demselben Computer wie Dreamweaver installiert ist, aktivieren Sie die Option "Mithilfe des Treibers auf dem Testserver".

*Hinweis: Macintosh-Benutzer können diesen Schritt ignorieren, da alle Datenbankverbindungen den Anwendungsserver verwenden.*

6. Sie können die von Dreamweaver während der Entwurfsphase abgerufenen Datenbankelemente einschränken, indem Sie auf "Erweitert" klicken und den Namen eines Schemas oder Katalogs angeben.

*Hinweis: Das Erstellen eines Schemas oder Katalogs ist in Microsoft Access nicht möglich.*

7. Klicken Sie auf "Testen", um eine Verbindung mit der Datenbank herzustellen. Klicken Sie dann auf "OK". Kommt keine Verbindung zustande, überprüfen Sie die Verbindungszeichenfolge oder die Einstellungen für den Testordner, den Dreamweaver zur Verarbeitung dynamischer Seiten verwendet.

# **Verbindungen zu Datenbanken bei einem ISP herstellen**

Wenn Sie als ASP-Entwickler mit einem kommerziellen Internetdienstanbieter (ISP) arbeiten, kennen Sie oft nicht den physischen Pfad der hochzuladenden Dateien. Dies gilt auch für die Datenbankdatei(en).

Sofern der ISP keinen DSN für Sie definiert oder dies nicht rechtzeitig tut, müssen Sie eine andere Möglichkeit finden, Verbindungen zu Ihren Datenbankdateien herzustellen. Eine Möglichkeit besteht darin, eine DSN-lose Verbindung zu einer Datenbankdatei zu erstellen. Eine solche Verbindung können Sie jedoch nur definieren, wenn Sie den physischen Pfad der Datenbankdatei auf dem ISP-Server kennen.

Der physische Pfad einer Datenbankdatei auf einem Server lässt sich mit der Methode MapPath des ASP-Serverobjekts ermitteln.

*Hinweis: Die in diesem Abschnitt behandelten Techniken gelten nur für dateibasierte Datenbanken, wie etwa für Microsoft Access-Datenbanken, bei denen die Daten in einer .mdb-Datei gespeichert sind.*

# **Physische und virtuelle Pfade**

Nachdem Sie Ihre Dateien mit Dreamweaver auf einen Remote-Server hochgeladen haben, befinden sich die Dateien in einem Ordner in der lokalen Verzeichnisstruktur des Servers. So könnte etwa auf einem Server mit Microsoft IIS der Pfad zu Ihrer Homepage folgendermaßen lauten:

c:\Inetpub\wwwroot\accounts\users\jsmith\index.htm

Dieser Pfad wird als physischer Pfad zu Ihrer Datei bezeichnet.

Die URL zum Öffnen der Datei hat jedoch nichts mit diesem physischen Pfad zu tun. Sie setzt sich vielmehr aus dem Namen des Servers bzw. der Domäne sowie einem virtuellen Pfad zusammen, wie in folgendem Beispiel:

www.plutoserve.com/jsmith/index.htm

Der virtuelle Pfad "/jsmith/index.htm" ersetzt also den physischen Pfad "c:\Inetpub\wwwroot\accounts\users\jsmith\index.htm".

# **Physischen Pfad von Dateien mithilfe des virtuellen Pfads ermitteln**

Wenn Sie mit einem ISP arbeiten, kennen Sie nicht immer den physischen Pfad der Dateien, die Sie hochgeladen haben. ISPs nennen Ihnen normalerweise nur einen FTP-Host, eventuell ein Host-Verzeichnis sowie einen Anmeldenamen und ein Kennwort. Darüber hinaus legt der ISP eine URL fest, unter der Sie Ihre Seiten im Internet aufrufen können, z. B. "www.plutoserve.com/jsmith/".

Aus dieser URL geht der virtuelle Pfad der Datei hervor. Dies ist der Pfad, der in einer URL auf den Serverbzw. Domänennamen folgt. Wenn Sie den virtuellen Pfad kennen, können Sie anhand der Methode MapPath den physischen Pfad der Datei auf dem Server ermitteln.

Die Methode MapPath verwendet den virtuellen Pfad als Argument und gibt den physischen Pfad und den Namen der Datei zurück. Die Syntax der Methode lautet folgendermaßen:

Server.MapPath("/virtualpath")

Angenommen, der virtuelle Pfad einer Datei lautet "/jsmith/index.htm". Der folgende Ausdruck gibt dann den zugehörigen physischen Pfad zurück:

Server.MapPath("/jsmith/index.htm")

Sie können wie folgt mit der MapPath-Methode experimentieren.

- 1. Öffnen Sie in Dreamweaver eine ASP-Seite und wechseln Sie zur Codeansicht  $($ "Ansicht" > "Code").
- 2. Geben Sie den folgenden Ausdruck in den HTML-Code der Seite ein:

<%Response.Write(stringvariable)%>

3. Bestimmen Sie mit der Methode MapPath einen Wert für das Argument *stringvariable*.

Beispiel:

<% Response.Write(Server.MapPath("/jsmith/index.htm")) %>

4. Wechseln Sie zur Live-Ansicht ("Ansicht" > "Live-Ansicht"), um die Seite anzuzeigen.

Der physische Pfad der Datei auf dem Anwendungsserver wird auf der Seite angezeigt. Beispiel:

c:\Inetpub\wwwroot\accounts\users\jsmith\index.htm

Weitere Informationen zur MapPath-Methode finden Sie in der Online-Dokumentation von Microsoft IIS.

# **Datenbankverbindungen mit einem virtuellen Pfad herstellen**

Um eine DSN-lose Verbindungszeichenfolge zu einer Datenbankdatei einzugeben, die sich auf einem Remote-Server befindet, müssen Sie den physischen Pfad zu dieser Datei kennen. Eine typische DSN-lose Verbindungszeichenfolge für eine Microsoft Access-Datenbank lautet beispielsweise folgendermaßen:

Driver={Microsoft Access Driver (\*.mdb)}; DBQ=c:\Inetpub\wwwroot\accounts\users\jsmith\data\statistics.mdb

Wenn Ihnen der physische Speicherort Ihrer Dateien auf dem Remote-Server nicht bekannt ist, können Sie den entsprechenden Pfad mithilfe der MapPath-Methode im Verbindungsstring abrufen.

- 1. Laden Sie die Datenbankdatei auf den Remote-Server hoch und notieren Sie sich ihren virtuellen Pfad, z. B. "/jsmith/data/statistics.mdb".
- 2. Öffnen Sie in Dreamweaver eine ASP-Seite und dann das Bedienfeld "Datenbanken"  $($ "Fenster" > "Datenbanken").
- 3. Klicken Sie im Bedienfeld auf die Schaltfläche mit dem Pluszeichen (+) und wählen Sie im Menü die Option "Benutzerdefinierter Verbindungsstring" aus.
- 4. Geben Sie für die neue Verbindung einen Namen ohne Leerzeichen oder Sonderzeichen ein.
- 5. Geben Sie die Verbindungszeichenfolge ein und verwenden Sie die Methode MapPath zur Ermittlung des DBQ-Parameters.

Angenommen, der virtuelle Pfad zu Ihrer Microsoft Access-Datenbank lautet "/jsmith/data/statistics.mdb". Wenn Sie VBScript als Skriptsprache verwenden, kann die Verbindungszeichenfolge folgendermaßen aussehen:

"Driver={Microsoft Access Driver (\*.mdb)};DBQ=" & Server.MapPath¬ ("/jsmith/data/statistics.mdb")

Das Und-Zeichen (&) dient dabei zur Verkettung (Kombination) zweier Zeichenfolgen. Die erste Zeichenfolge steht in Anführungszeichen, die zweite wird durch den Ausdruck Server.MapPath zurückgegeben. Durch eine Kombination der beiden Zeichenfolgen ergibt sich folgende Zeichenfolge:

Driver={Microsoft Access Driver (\*.mdb)}; DBQ=C:\Inetpub\wwwroot\accounts\users\jsmith\data\statistics.mdb

In JavaScript lautet der Ausdruck genauso; allerdings werden die beiden Zeichenfolgen nicht mit einem Und-Zeichen (&) verkettet, sondern mit einem Pluszeichen (+):

"Driver={Microsoft Access Driver (\*.mdb)};DBQ=" + Server.MapPath¬ ("/jsmith/data/statistics.mdb")

6. Aktivieren Sie "Mithilfe des Treibers auf dem Testserver". Klicken Sie dann auf "Testen" und anschließend auf "OK".

*Hinweis: Macintosh-Benutzer können diesen Schritt ignorieren, da alle Datenbankverbindungen den Anwendungsserver verwenden.*

*Hinweis: Falls keine Verbindung zustande kommt, überprüfen Sie die Verbindungszeichenfolge oder fragen Sie bei Ihrem ISP nach, ob der Datenbanktreiber, den Sie in der Verbindungszeichenfolge angegeben haben, tatsächlich auf dem Remote-Server installiert ist. Vergewissern Sie sich außerdem, dass der ISP über die aktuelle Version des Treibers verfügt. Eine in Microsoft Access 2000 erstellte Datenbank funktioniert beispielsweise nicht mit dem Microsoft Access-Treiber 3.5. Sie benötigen mindestens Version 4.0 des Microsoft Access-Treibers.*

7. Aktualisieren Sie die Datenbankverbindung der vorhandenen dynamischen Seiten. Öffnen Sie dazu die Seite in Dreamweaver, doppelklicken Sie im Bedienfeld "Bindungen" oder "Serververhalten" auf den Namen der Datensatzgruppe und wählen Sie im Menü "Verbindung" die eben erstellte Verbindung aus. Verwenden Sie die neue Verbindung für jede neue Seite.

### **[Nach oben](#page-680-0)**

# **Datenbankverbindungen bearbeiten und löschen**

Wenn Sie eine Datenbankverbindung erstellen, speichert Dreamweaver die Verbindungsinformationen in einer Include-Datei im Unterordner "Connections" des lokalen Stammordners der Site. Sie können die Verbindungsinformationen in der Datei manuell oder mit den im Folgenden beschriebenen Verfahren bearbeiten und löschen.

### **Verbindungen bearbeiten**

- 1. Öffnen Sie in Dreamweaver eine ASP-Seite und dann das Bedienfeld "Datenbanken" ("Fenster" > "Datenbanken").
- 2. Klicken Sie mit der rechten Maustaste (Windows) bzw. bei gedrückter Ctrl-Taste (Macintosh) auf die Verbindung und wählen Sie im Menü die Option "Verbindung bearbeiten".
- 3. Bearbeiten Sie die Verbindungsinformationen und klicken Sie dann auf "OK".

Dreamweaver aktualisiert die Include-Datei, die ihrerseits alle Seiten der Website aktualisiert, die diese Verbindung nutzen.

# **Verbindungen löschen**

1. Öffnen Sie in Dreamweaver eine ASP-Seite und dann das Bedienfeld "Datenbanken" ("Fenster" > "Datenbanken").

- 2. Klicken Sie mit der rechten Maustaste (Windows) bzw. bei gedrückter Ctrl-Taste (Macintosh) auf die Verbindung und wählen Sie im Menü die Option "Verbindung löschen".
- 3. Bestätigen Sie im daraufhin eingeblendeten Dialogfeld, dass die Verbindung gelöscht werden soll.

*Hinweis: Wenn Sie eine Verbindung gelöscht haben, müssen Sie jede Datensatzgruppe aktualisieren, die noch die alte Verbindung verwendet. Doppelklicken Sie dazu im Bedienfeld "Bindungen" auf den Namen der entsprechenden Datensatzgruppe und wählen Sie eine neue Verbindung aus.*

# **Weitere Empfehlungen von Adobe**

- Zugriff auf Datenbanken
- Anzeige der Datenbankinformationen in Dreamweaver eingrenzen
- Computer für die Entwicklung von Anwendungen einrichten
- Fehlerbehebung bei Datenbankverbindungen
- Computer für die Entwicklung von Anwendungen einrichten
- Anzeige der Datenbankinformationen in Dreamweaver eingrenzen
- Fehlerbehebung bei Datenbankverbindungen
- Verbindungen mit ColdFusion-Datenbanken herstellen
- Anzeige der Datenbankinformationen in Dreamweaver eingrenzen
- Fehlerbehebung bei Datenbankverbindungen

Twitter™- und Facebook-Beiträge fallen nicht unter die Bedingungen der Creative Commons-Lizenz.

### [Rechtliche Hinweise](http://help.adobe.com/de_DE/legalnotices/index.html) | [Online-Datenschutzrichtlinie](https://www.adobe.com/go/gffooter_online_privacy_policy_de)

<span id="page-689-0"></span>**[PHP-Datenbankverbindungen](#page-689-1) [Datenbankverbindungen herstellen](#page-689-2) [Datenbankverbindungen bearbeiten und löschen](#page-690-0)**

*Hinweis: Die Benutzeroberfläche wurde ab Dreamweaver CC vereinfacht. Daher kann es vorkommen, dass Sie einige der in diesem Artikel beschriebenen Optionen ab Dreamweaver CC nicht finden. Weitere Informationen finden Sie in [diesem Artikel.](http://www.adobe.com/go/learn_dw_ui_de)*

**[Nach oben](#page-689-0)**

Œ

**[Nach oben](#page-689-0)**

F

**[Nach oben](#page-689-0)**

Œ

# <span id="page-689-1"></span>**PHP-Datenbankverbindungen**

Für die PHP-Entwicklung unterstützt Dreamweaver nur das Datenbanksystem MySQL. Andere Datenbanksysteme, z. B. Microsoft Access oder Oracle, werden nicht unterstützt. MySQL ist eine Open-Source-Software, die Sie für nicht kommerzielle Zwecke kostenfrei aus dem Internet herunterladen können. Weitere Informationen finden Sie auf der MySQL-Website unter [http://dev.mysql.com/downloads/.](http://dev.mysql.com/downloads/)

In diesem Abschnitt wird davon ausgegangen, dass Sie eine PHP-Anwendung eingerichtet haben. Außerdem wird vorausgesetzt, dass auf Ihrem lokalen Computer oder einem System, auf das Sie Netzwerk- oder FTP-Zugriff haben, eine MySQL-Datenbank eingerichtet ist.

*Sie können die Windows Essentials-Version des MySQL-Datenbankservers zu Entwicklungszwecken herunterladen und installieren.*

# <span id="page-689-2"></span>**Datenbankverbindungen herstellen**

Wenn Sie im Rahmen der Entwicklung einer PHP-Anwendung in Dreamweaver eine Verbindung zu einer Datenbank herstellen möchten, müssen Sie über mindestens eine MySQL-Datenbank verfügen und der MySQL-Server muss ausgeführt werden.

- 1. Öffnen Sie in Dreamweaver eine PHP-Seite und dann das Bedienfeld "Datenbanken" ("Fenster" > "Datenbanken").
- 2. Klicken Sie im Bedienfeld auf die Schaltfläche mit dem Pluszeichen (+), wählen Sie im Menü den Eintrag "MySQL-Verbindung" aus und legen Sie die übrigen Optionen des Dialogfelds fest.
	- Geben Sie für die neue Verbindung einen Namen ohne Leerzeichen oder Sonderzeichen ein.
	- Geben Sie im Feld "MySQL-Server" die IP-Adresse oder den Servernamen des Computers an, der als Host für MySQL fungiert. Wenn MySQL auf demselben Computer wie PHP ausgeführt wird, können Sie localhost eingeben.
	- Geben Sie Ihren MySQL-Benutzernamen und Ihr Kennwort ein.
	- Geben Sie im Feld "Datenbank" den Namen der Datenbank ein oder klicken Sie auf "Auswählen" und wählen Sie die Datenbank aus der Liste der MySQL-Datenbanken. Klicken Sie dann auf "Testen".

Dreamweaver versucht, eine Verbindung zur Datenbank aufzubauen. Wenn die Verbindung nicht hergestellt werden kann, überprüfen Sie den Servernamen, Ihr Kennwort und Ihren Benutzernamen. Bleibt auch der nächste Versuch erfolglos, überprüfen Sie die Einstellungen für den Testordner, den Dreamweaver zur Verarbeitung dynamischer Seiten verwendet.

In Dreamweaver wird versucht, den Wert für das URL-Präfix in der Kategorie "Testserver" des Dialogfelds "Site-Definition" möglichst genau automatisch einzutragen. In einigen Fällen müssen Sie jedoch das URL-Präfix ändern, damit die Verbindung hergestellt werden kann. Vergewissern Sie sich, dass das URL-Präfix der um den Dateinamen (oder die Startseite) verkürzten URL der Anwendung entspricht, die Benutzer zum Öffnen der Webanwendung im Browser eingeben.

3. Klicken Sie auf "OK".

*Hinweis: Wenn die Fehlermeldung "Client does not support authentication protocol requested. Consider upgrading MySQL client" beim Testen einer PHP-Datenbankverbindung mit MySQL 4.1 angezeigt wird, lesen Sie [MySQL-Fehler beheben.](http://idiom-q-win-1/de/dreamweaver/using/troubleshooting-database-connections.html#troubleshooting_mysql_error_messages)*

<span id="page-690-0"></span>Wenn Sie eine Datenbankverbindung erstellen, speichert Dreamweaver die Verbindungsinformationen in einer Include-Datei im Unterordner "Connections" des lokalen Stammordners der Site. Sie können die Verbindungsinformationen in der Datei manuell oder mit den im Folgenden beschriebenen Verfahren bearbeiten und löschen.

### **Verbindungen bearbeiten**

- 1. Öffnen Sie in Dreamweaver eine PHP-Seite und dann das Bedienfeld "Datenbanken" ("Fenster" > "Datenbanken").
- 2. Klicken Sie mit der rechten Maustaste (Windows) bzw. bei gedrückter Ctrl-Taste (Macintosh) auf die Verbindung und wählen Sie im Menü die Option "Verbindung bearbeiten".
- 3. Bearbeiten Sie die Verbindungsinformationen und klicken Sie dann auf "OK".

Dreamweaver aktualisiert die Include-Datei, die ihrerseits alle Seiten der Website aktualisiert, die diese Verbindung nutzen.

### **Verbindungen löschen**

- 1. Öffnen Sie in Dreamweaver eine PHP-Seite und dann das Bedienfeld "Datenbanken" ("Fenster" > "Datenbanken").
- 2. Klicken Sie mit der rechten Maustaste (Windows) bzw. bei gedrückter Ctrl-Taste (Macintosh) auf die Verbindung und wählen Sie im Menü die Option "Verbindung löschen".
- 3. Bestätigen Sie im daraufhin eingeblendeten Dialogfeld, dass die Verbindung gelöscht werden soll.

*Hinweis: Wenn Sie eine Verbindung gelöscht haben, müssen Sie jede Datensatzgruppe aktualisieren, die noch die alte Verbindung verwendet. Doppelklicken Sie dazu im Bedienfeld "Bindungen" auf den Namen der entsprechenden Datensatzgruppe und wählen Sie im Dialogfeld "Datensatzgruppe" eine neue Verbindung aus.*

### **Weitere Empfehlungen von Adobe**

Twitter™- und Facebook-Beiträge fallen nicht unter die Bestimmungen von Creative Commons.

[Rechtliche Hinweise](http://help.adobe.com/de_DE/legalnotices/index.html) | [Online-Datenschutzrichtlinie](http://helpx.adobe.com/go/gffooter_online_privacy_policy_de)

<span id="page-691-0"></span>**[Berechtigungsprobleme lösen](#page-691-1) [Microsoft-Fehler beheben](#page-692-0) [MySQL-Fehler beheben](#page-694-0)**

# <span id="page-691-1"></span>**Berechtigungsprobleme lösen**

不 **[Nach oben](#page-691-0)**

Zu den häufigsten Problemen gehören unzureichende Ordner- oder Dateiberechtigungen. Wenn sich Ihre Datenbank auf einem Computer mit dem Betriebssystem Windows 2000 oder Windows XP befindet und eine Fehlermeldung angezeigt wird, wenn Sie versuchen, eine dynamische Seite in einem Webbrowser oder in der Live-Ansicht anzuzeigen, kann dies auf Berechtigungsprobleme zurückzuführen sein.

Das Windows-Konto, das versucht, auf die Datenbank zuzugreifen, verfügt nicht über die erforderlichen Berechtigungen. Bei dem Konto kann es sich entweder um das anonyme Windows-Konto handeln (standardmäßig IUSR\_computername) oder um ein spezifisches Benutzerkonto, wenn die Seite für den authentifizierten Zugriff gesichert wurde.

Sie müssen dem Konto IUSR\_computername die korrekten Berechtigungen erteilen, damit der Webserver auf die Datenbankdatei zugreifen kann. Zudem muss der Ordner, der die Datenbankdatei enthält, bestimmte Schreibberechtigungen für diese Datenbank haben.

Wenn der Zugriff auf die Seite anonym erfolgen soll, erteilen Sie dem Konto IUSR\_computername umfassende Berechtigungen für den Ordner und die Datenbankdatei. Dies wird weiter unten beschrieben.

Wenn der Pfad der Datenbank ein UNC-Pfad (\\Server\Verzeichnis) ist, müssen Sie zudem sicherstellen, dass die Freigabeberechtigungen dem Konto IUSR\_computername den Vollzugriff gewähren. Dieser Schritt muss auch dann durchgeführt werden, wenn sich das Verzeichnis auf dem lokalen Webserver befindet.

Wenn Sie die Datenbank von einem anderen Speicherort kopieren, übernimmt sie nicht unbedingt die Berechtigungen des Zielordners. Gegebenenfalls müssen Sie die Berechtigungen für die Datenbank ändern.

# **Datenbankdatei-Berechtigungen überprüfen oder ändern (Windows XP)**

- 1. Stellen Sie sicher, dass Sie auf dem Computer über Administratorrechte verfügen.
- 2. Suchen Sie in Windows Explorer die Datenbankdatei oder den Ordner, der die Datenbank enthält. Klicken Sie mit der rechten Maustaste auf die Datei oder den Ordner und wählen Sie "Eigenschaften".
- 3. Wählen Sie die Registerkarte "Sicherheit". Hinweis: Sie brauchen diesen Schritt nur auszuführen, wenn Sie mit einem NTFS-Dateisystem arbeiten. Bei einem FAT-Dateisystem enthält das Dialogfeld keine Registerkarte namens "Sicherheit".
- 4. Wenn das Konto IUSR\_computername in der Liste der Gruppen oder Benutzernamen fehlt, klicken Sie auf die Schaltfläche "Hinzufügen", um das Konto hinzuzufügen.
- 5. Klicken Sie im Dialogfeld zum Auswählen von Benutzern oder Gruppen auf die Schaltfläche "Erweitert".

Das Dialogfeld ändert sich, um weitere Optionen anzuzeigen.

- 6. Klicken Sie auf "Pfade" und wählen Sie den Namen des Computers aus.
- 7. Klicken Sie auf die Suchen-Schaltfläche, um eine Liste der mit dem Computer verbundenen Kontonamen einzublenden.
- 8. Wählen Sie das Konto IUSR\_computernameund klicken Sie auf "OK". Klicken Sie dann erneut auf "OK", um das Dialogfeld zu schließen.
- 9. Wählen Sie "Vollzugriff" aus und klicken Sie auf "OK", um dem IUSR-Konto volle Berechtigungen zuzuweisen.

### **Datenbankdatei-Berechtigungen überprüfen oder ändern (Windows 2000)**

- 1. Stellen Sie sicher, dass Sie auf dem Computer über Administratorrechte verfügen.
- 2. Suchen Sie in Windows Explorer die Datenbankdatei oder den Ordner, der die Datenbank enthält. Klicken Sie mit der rechten Maustaste auf die Datei oder den Ordner und wählen Sie "Eigenschaften".
- 3. Wählen Sie die Registerkarte "Sicherheit". Hinweis: Sie brauchen diesen Schritt nur auszuführen, wenn Sie mit einem NTFS-Dateisystem arbeiten. Bei einem FAT-Dateisystem enthält das Dialogfeld keine Registerkarte namens "Sicherheit".
- 4. Wenn das Konto IUSR\_computername im Dialogfeld "Dateiberechtigungen" nicht in der Liste der Windows-Konten enthalten ist, klicken Sie auf die Schaltfläche "Hinzufügen", um das Konto hinzuzufügen.
- 5. Wählen Sie im Dialogfeld zum Auswählen von Benutzern, Computern oder Gruppen unter "Suchen in" den Namen des

Computers aus, um eine Liste der mit dem Computer verbundenen Kontonamen einzublenden.

- 6. Wählen Sie das Konto IUSR\_computernameund klicken Sie auf "Hinzufügen".
- 7. Wählen Sie im Menü "Zugriffsart" die Option "Vollzugriff" und klicken Sie auf "OK", um dem IUSR-Konto volle Berechtigungen zuzuweisen.

Sie können die Sicherheit erhöhen, indem Sie die Leseberechtigung für den Webordner deaktivieren, der die Datenbank enthält. Dies bewirkt, dass der Ordner nicht durchsucht werden kann. Die Webseiten können jedoch nach wie vor auf die Datenbank zugreifen.

Weitere Informationen über das IUSR-Konto und Webserver-Berechtigungen finden Sie in den folgenden TechNotes im Adobe Support Center:

- Understanding anonymous authentication and the IUSR account unter [www.adobe.com/go/authentication\\_de](http://www.adobe.com/go/authentication_de)
- Setting IIS web server permissions unter [www.adobe.com/go/server\\_permissions\\_de](http://www.adobe.com/go/server_permissions_de)

# <span id="page-692-0"></span>**Microsoft-Fehler beheben**

**[Nach oben](#page-691-0)**

Die nachfolgend aufgeführten Microsoft-Fehlermeldungen werden möglicherweise angezeigt, wenn Sie Internet Information Server (IIS) mit einem Microsoft-Datenbanksystem wie Access oder SQL Server einsetzen und eine dynamische Seite vom Server anfordern.

Hinweis: Adobe bietet keine technische Unterstützung für Software von anderen Herstellern wie Microsoft Windows und IIS. Wenn sich das Problem nicht mit den Informationen in diesem Abschnitt beheben lässt, wenden Sie sich an den technischen Support von Microsoft oder besuchen Sie die Support-Website von Microsoft unter<http://support.microsoft.com/>.

Weitere Informationen über 80004005-Fehler finden Sie unter "INFO: Anleitung zur Behebung von Fehlern des Typs 80004005 bei Active Server Pages und Microsoft Data Access Components" (Q306518) auf der Microsoft-Website unter [http://support.microsoft.com/default.aspx?scid=kb;de](http://support.microsoft.com/default.aspx?scid=kb;de-de;Q306518)[de;Q306518.](http://support.microsoft.com/default.aspx?scid=kb;de-de;Q306518)

# **[Reference]80004005 – Data source name not found and no default driver specified (Datenquellenname nicht gefunden und kein Standardtreiber angegeben)**

Dieser Fehler tritt auf, wenn Sie versuchen, eine dynamische Seite in einem Webbrowser oder in der Live-Ansicht anzuzeigen. Der genaue Wortlaut der Fehlermeldung richtet sich nach Ihrer Datenbank und Ihrem Webserver. Weitere Varianten der Fehlermeldung sind unter anderem:

- 80004005 Driver's SQLSetConnectAttr failed (SQLSetConnectAttr des Treibers fehlgeschlagen)
- 80004005 General error Unable to open registry key 'DriverId' (Allgemeiner Fehler. Registrierungsschlüssel 'DriverId' kann nicht geöffnet werden)

Im Folgenden werden mögliche Ursachen und Lösungen erläutert:

- Die Seite kann den DSN nicht finden. Stellen Sie sicher, dass sowohl auf dem Webserver als auch auf dem lokalen Computer ein DSN erstellt wurde.
- Der DSN wurde möglicherweise nicht als System-DSN, sondern als Benutzer-DSN erstellt. Löschen Sie in diesem Fall den Benutzer-DSN und erstellen Sie stattdessen einen System-DSN.

Hinweis: Wenn Sie den Benutzer-DSN nicht löschen, verursachen die doppelten DSN-Namen einen neuen ODBC-Fehler.

Wenn Sie Microsoft Access verwenden, ist die Datenbankdatei (.mdb) möglicherweise gesperrt. Die Sperre kann darauf zurückzuführen sein, dass ein anderer DSN auf die Datenbank zugreift. Suchen Sie in Windows Explorer die Sperrdatei (.ldb). Sie befindet sich im gleichen Ordner wie auch die Datenbankdatei (.mdb). Löschen Sie dann die .ldb-Datei. Wenn ein anderer DSN auf die gleiche Datenbankdatei verweist, löschen Sie den DSN, um den Fehler in Zukunft zu vermeiden. Sie müssen den Computer neu starten, nachdem Sie diese Änderungen vorgenommen haben.

# **[Reference]80004005 – Couldn't use '(unknown)'; file already in use (Verwendung von "(unbekannt)" nicht möglich; die Datei wird bereits verwendet)**

Dieser Fehler tritt auf, wenn Sie eine Microsoft Access-Datenbank verwenden und versuchen, eine dynamische Seite in einem Webbrowser oder in der Live-Ansicht anzuzeigen. Eine weitere Variante dieser Fehlermeldung lautet "80004005 – Microsoft Jet database engine cannot open the file (unknown)" ("Microsoft Jet Datenbank-Engine kann die Datei (unbekannt) nicht öffnen").

Der Fehler wird wahrscheinlich durch unzureichende Berechtigungen verursacht. Im Folgenden werden spezifische Ursachen und Lösungen erläutert:

- Das von Internet Information Server verwendete Konto (normalerweise IUSR) verfügt möglicherweise nicht über die korrekten Windows-Berechtigungen für eine dateibasierte Datenbank oder für den Ordner, in dem sich die Datei befindet. Überprüfen Sie im Benutzer-Manager die Berechtigungen des IIS-Kontos (IUSR).
- Möglicherweise sind Sie nicht zum Erstellen oder Löschen temporärer Dateien berechtigt. Überprüfen Sie die Berechtigungen für die Datei und den Ordner, und stellen Sie sicher, dass Sie zum Erstellen und Löschen temporärer Dateien berechtigt sind. Temporäre Dateien werden normalerweise im gleichen Ordner erstellt wie auch die Datenbank. Die Datei kann jedoch auch in anderen Ordnern angelegt werden, wie beispielsweise in "/Winnt".
- In Windows 2000 muss der Zeitlimitwert für den Access Datenbank-DSN möglicherweise geändert werden. Wählen Sie dazu

"Start" > "Einstellungen" > "Systemsteuerung" > "Verwaltung" > "Datenquellen (ODBC)". Klicken Sie auf die Registerkarte "System", markieren Sie den korrekten DSN und klicken Sie dann auf die Schaltfläche "Konfigurieren". Klicken Sie auf die Schaltfläche "Optionen" und ändern Sie den Wert für das Seiten-Zeitlimit in 5000.

Wenn das Problem dadurch nicht behoben wird, lesen Sie die folgenden Artikel in der Microsoft Knowledge Base:

- PRB: 80004005 "Couldn't Use '(unknown)'; File Already in Use" unter [http://support.microsoft.com/default.aspx?scid=kb;de](http://support.microsoft.com/default.aspx?scid=kb;de-de;Q174943)[de;Q174943.](http://support.microsoft.com/default.aspx?scid=kb;de-de;Q174943)
- PRB: "Microsoft Access 97-Datenbank-Verbindung kann in Active Server Pages nicht ausgeführt werden" unter [http://support.microsoft.com/default.aspx?scid=kb;de-de;Q253604.](http://support.microsoft.com/default.aspx?scid=kb;de-de;Q253604)
- PRB: Error "Cannot Open File Unknown" Using Access unter [http://support.microsoft.com/default.aspx?scid=kb;de](http://support.microsoft.com/default.aspx?scid=kb;de-de;Q166029)[de;Q166029.](http://support.microsoft.com/default.aspx?scid=kb;de-de;Q166029)

### **[Reference]80004005 – Logon Failed() (Anmeldung fehlgeschlagen)**

Dieser Fehler tritt auf, wenn Sie Microsoft SQL Server verwenden und versuchen, eine dynamische Seite in einem Webbrowser oder in der Live-Ansicht anzuzeigen.

Der Fehler wird von SQL Server generiert, wenn das angegebene Anmeldekonto oder das Kennwort nicht erkannt oder akzeptiert wird (bei Verwendung der Standardsicherheit) oder wenn ein Windows-Konto keinem SQL-Konto zugeordnet werden kann (bei Verwendung von integrierter Sicherheit).

Im Folgenden werden mögliche Lösungen erläutert:

- Wenn Sie die Standardsicherheit verwenden, sind Kontoname und Kennwort möglicherweise nicht korrekt. Versuchen Sie es mit dem Konto und Kennwort des Systemadministrators (UID= "sa", kein Kennwort). Diese Angaben müssen in der Zeile mit der Verbindungszeichenfolge definiert werden. (DSNs speichern keine Benutzernamen und Kennwörter.)
- Wenn Sie die integrierte Sicherheit verwenden, überprüfen Sie das Windows-Konto, das die Seite aufruft, und suchen Sie das zugeordnete SQL-Konto (falls vorhanden).
- SQL-Kontonamen dürfen in SQL Server keinen Unterstrich enthalten. Wenn das Windows-Konto IUSR\_computername manuell einem SQL-Konto mit dem gleichen Namen zugeordnet wurde, führt dies zu einem Fehler. Ordnen Sie jegliche Konten, deren Namen einen Unterstrich enthalten, einem SQL-Kontonamen ohne Unterstrich zu.

# **[Reference]80004005 – Operation must use an updateable query (Operation muss eine aktualisierbare Abfrage verwenden)**

Dieser Fehler tritt auf, wenn ein Ereignis eine Datensatzgruppe aktualisiert oder Daten in eine Datensatzgruppe einfügt.

Im Folgenden werden mögliche Ursachen und Lösungen erläutert:

- Für den Ordner, der die Datenbank enthält, wurden keine ausreichenden Berechtigungen festgelegt. Die IUSR-Berechtigungen müssen auf Lesen/Schreiben eingestellt sein.
- Für die Datenbankdatei selbst gelten keine ausreichenden Lese-/Schreibberechtigungen.
- Die Datenbank befindet sich eventuell nicht im Verzeichnis "Inetpub/wwwroot". Wenn die Datenbank sich nicht im Verzeichnis "wwwroot" befindet, können Sie Daten zwar anzeigen und durchsuchen, aber unter Umständen nicht aktualisieren.
- Die Datensatzgruppe basiert auf einer nicht aktualisierbaren Abfrage. Verknüpfungen sind ein gutes Beispiel für nicht aktualisierbare Abfragen innerhalb einer Datenbank. Strukturieren Sie Ihre Abfragen so um, dass sie aktualisiert werden können.

Weitere Informationen über diesen Fehler finden Sie im Artikel "PRB: ASP 'Error The Query Is Not Updateable' When You Update Table Record" in der Microsoft Knowledge Base unter [http://support.microsoft.com/default.aspx?scid=kb;de](http://support.microsoft.com/default.aspx?scid=kb;de-de;Q174640)[de;Q174640.](http://support.microsoft.com/default.aspx?scid=kb;de-de;Q174640)

### **[Reference]80040e07 – Data type mismatch in criteria expression (Datentyp im Kriterienausdruck stimmt nicht überein)**

Dieser Fehler tritt auf, wenn der Server eine Seite zu verarbeiten versucht, die das Serververhalten "Datensatz einfügen" oder "Datensatz aktualisieren" enthält, und das Serververhalten versucht, den Wert einer Datum/Uhrzeit-Spalte in einer Microsoft Access-Datenbank auf eine leere Zeichenfolge ("") einzustellen.

In Microsoft Access gelten für Datentypen strenge Kriterien und die Werte für bestimmte Spalten unterliegen rigorosen Regeln. Die leere Zeichenfolge in der SQL-Abfrage kann in Access nicht in einer Spalte "Datum/Uhrzeit" gespeichert werden. Dieses Problem lässt sich derzeit nur umgehen, indem in Access keine Datum/Uhrzeit-Spalten mit leeren Zeichenfolgen ("") eingefügt oder aktualisiert werden. Auch andere Werte, die nicht dem gültigen Wertebereich des Datentyps entsprechen, sind zu vermeiden.

### **[Reference]80040e10 – Too few parameters (Nicht genügend Parameter)**

Dieser Fehler tritt auf, wenn eine in der SQL-Abfrage angegebene Spalte nicht in der Datenbanktabelle vorhanden ist. Vergleichen Sie die Spaltennamen der Datenbanktabelle mit der SQL-Abfrage. Dieses Problem wird häufig durch einen Schreibfehler verursacht.

# **[Reference]80040e10 – COUNT field incorrect (COUNT-Feld ungültig)**

Dieser Fehler tritt auf, wenn Sie eine Vorschau einer Seite, die das Serververhalten "Datensatz einfügen" enthält, in einem Webbrowser anzeigen und versuchen, damit einen Datensatz in eine Microsoft Access-Datenbank einzufügen.

Möglicherweise versuchen Sie, einen Datensatz in ein Datenbankfeld einzufügen, dessen Name ein Fragezeichen (?) enthält. Bei einigen Datenbank-Engines, unter anderem auch bei Microsoft Access, ist das Fragezeichen ein Sonderzeichen. Es sollte daher weder für Namen der Datenbanktabellen noch für Feldnamen verwendet werden.

Öffnen Sie Ihr Datenbanksystem und löschen Sie das Fragezeichen (?) aus den Feldnamen. Aktualisieren Sie dann die Serververhalten der Seite, die auf dieses Feld verweisen.

# **[Reference]80040e14 – Syntax error in INSERT INTO statement (Syntaxfehler in Anweisung INSERT INTO)**

Dieser Fehler tritt auf, wenn der Server eine Seite zu verarbeiten versucht, die das Serververhalten "Datensatz einfügen" enthält.

Der Fehler ist in der Regel auf mindestens eines der folgenden Probleme in Bezug auf den Namen eines Feldes, eines Objekts oder einer Variablen in der Datenbank zurückzuführen:

- Ein reserviertes Wort wird als Name verwendet. Bei den meisten Datenbanken sind bestimmte Wörter reserviert. So ist beispielsweise "date" ein reserviertes Wort. Es kann daher nicht als Spaltenname in einer Datenbank verwendet werden.
- Der Name enthält Sonderzeichen. Zu den Sonderzeichen gehören beispielsweise:

 $. / * : ! # 8 - ?$ 

Der Name enthält ein Leerzeichen.

Dieser Fehler kann auch auftreten, wenn für ein Objekt in der Datenbank eine Eingabemaske definiert wurde und die eingegebenen Daten nicht der Maske entsprechen.

Sie können das Problem beheben, indem Sie keine reservierten Wörter für die Spaltennamen in der Datenbank angeben, wie beispielsweise "date", "name", "select", "where" und "level". Entfernen Sie auch eventuell vorhandene Leerzeichen und Sonderzeichen.

Auf den folgenden Webseiten finden Sie Listen der reservierten Wörter für gängige Datenbanksysteme:

- Microsoft Access unter <http://support.microsoft.com/default.aspx?scid=kb;de-de;Q209187>
- Microsoft SQL Server unter [http://msdn.microsoft.com/library/default.asp?url=/library/de-de/tsqlref/ts\\_ra-rz\\_9oj7.asp](http://msdn.microsoft.com/library/default.asp?url=/library/de-de/tsqlref/ts_ra-rz_9oj7.asp)
- MySQL unter<http://dev.mysql.com/doc/mysql/en/reserved-words.html>

# **[Reference]80040e21 – ODBC error on Insert or Update (ODBC-Fehler beim Einfügen oder Aktualisieren)**

Dieser Fehler tritt auf, wenn der Server eine Seite zu verarbeiten versucht, die das Serververhalten "Datensatz aktualisieren" oder "Datensatz einfügen" enthält. Die Datenbank kann den Einfüge- oder Aktualisierungsvorgang des Serververhaltens nicht verarbeiten.

Im Folgenden werden mögliche Ursachen und Lösungen erläutert:

- Das Serververhalten versucht, ein Feld für die automatische Nummerierung in der Datenbanktabelle zu aktualisieren oder einen Datensatz in ein solches Feld einzufügen. Da Felder für die automatische Nummerierung automatisch vom Datenbanksystem ausgefüllt werden, ist es nicht möglich, extern einen Wert in diese Felder einzutragen.
- Die Daten, die vom Serververhalten eingefügt oder aktualisiert werden, entsprechen nicht dem Typ des Datenbankfelds. Beispielsweise wird versucht, ein Datum in ein boolesches Ja-/Nein-Feld, eine Zeichenfolge in ein numerisches Feld oder eine fehlerhaft formatierte Zeichenfolge in ein Datum/Uhrzeit-Feld einzufügen.

# **[Reference]800a0bcd – Either BOF or EOF is true (BOF oder EOF ist wahr)**

Dieser Fehler tritt auf, wenn Sie versuchen, eine dynamische Seite in einem Webbrowser oder in der Live-Ansicht anzuzeigen.

Das Problem entsteht, wenn versucht wird, Daten aus einer leeren Datensatzgruppe auf der Seite anzuzeigen. Sie können das Problem beheben, indem Sie dem auf der Seite anzuzeigenden dynamischen Inhalt das Serververhalten "Bereich zeigen" zuweisen. Gehen Sie dazu folgendermaßen vor:

- 1. Markieren Sie den dynamischen Inhalt auf der Seite.
- 2. Klicken Sie im Bedienfeld "Serververhalten" auf die Schaltfläche mit dem Pluszeichen (+) und wählen Sie "Bereich zeigen" > "Bereich zeigen, wenn Datensatzgruppe nicht leer ist".
- 3. Wählen Sie die Datensatzgruppe aus, die den dynamischen Inhalt bereitstellt, und klicken Sie auf "OK".
- <span id="page-694-0"></span>4. Wiederholen Sie die Schritte 1 bis 3 für alle dynamischen Inhaltselemente auf der Seite.

Die folgende Fehlermeldung tritt beim Testen einer PHP-Datenbankverbindung mit MySQL 4.1 häufig auf: "Client does not support authentication protocol requested. Consider upgrading MySQL client."

Sie müssen möglicherweise zu einer früheren Version von MySQL zurückkehren oder PHP 5 installieren und einige DLLs (Dynamic Link Libraries) kopieren. Detaillierte Anweisungen finden Sie unter Einrichten einer PHP-Entwicklungsumgebung.

### $(cc)$  BY-NC-SR

[Rechtliche Hinweise](http://helpx.adobe.com/de/legal/legal-notices.html) | [Online-Datenschutzrichtlinie](http://helpx.adobe.com/go/gffooter_online_privacy_policy_de)

### <span id="page-696-1"></span><span id="page-696-0"></span>[Befehl "Verbindungsskripts entfernen" verwenden](#page-696-1)

#### Œ **[Nach oben](#page-696-0)**

# Befehl "Verbindungsskripts entfernen" verwenden

Mit dem Befehl "Verbindungsskripten entfernen" können Sie Skripts entfernen, die Dreamweaver für den Zugriff auf Datenbanken in einem Remote-Ordner ablegt. Diese Skripts werden nur zur Entwurfszeit in Dreamweaver benötigt.

Wenn Sie die Option "Mithilfe des Treibers auf dem Testserver" oder "Mithilfe des DSN auf dem Testserver" im Dialogfeld "Datenbankverbindung" auswählen, lädt Dreamweaver eine MMHTTPDB-Skriptdatei zum Testserver hoch. Damit kann Dreamweaver den Remote-Datenbanktreiber via HTTP-Protokoll manipulieren und so die Datenbankinformationen abrufen, die zum Erstellen der Site in Dreamweaver benötigt werden. Allerdings können mit dieser Datei die im System definierten Datenquellennamen (DSN) angezeigt werden. Wenn die DSNs und Datenbanken nicht durch ein Kennwort geschützt sind, können potenzielle Angreifer über dieses Skript SQL-Befehle in der Datenbank ausführen lassen.

Die MMHTTPDB-Skriptdateien befinden sich im Ordner "\_mmServerScripts", der sich seinerseits im Stammverzeichnis der Website befindet.

Hinweis: Im Dreamweaver-Dateibrowser (Bedienfeld "Dateien") wird der Ordner "\_mmServerScripts" nicht angezeigt. Sie können diesen Ordner aber im FTP-Client eines Drittanbieters anzeigen.

In vielen Konfigurationen werden diese Skripts nicht benötigt. Sie werden nicht eingesetzt, wenn Besucher auf Seiten in Ihrer Website zugreifen, und sollten daher nicht auf einem Produktionsserver abgelegt werden.

Falls Sie die Skriptdatei "MMHTTPDB" auf einen Produktionsserver hochgeladen haben, sollten Sie sie vom Server löschen. Der Befehl "Verbindungsskripten entfernen" entfernt die Skriptdateien automatisch.

### $(c)$  BY-NC-SR

[Rechtliche Hinweise](http://helpx.adobe.com/de/legal/legal-notices.html) | [Online-Datenschutzrichtlinie](http://helpx.adobe.com/go/gffooter_online_privacy_policy_de)

# <span id="page-697-0"></span>Optimieren des Arbeitsbereichs für visuelle Entwicklung

**[Bedienfelder für das Entwickeln von Webanwendungen anzeigen](#page-697-1) [Datenbanken in Dreamweaver anzeigen](#page-697-2) [Vorschau dynamischer Seiten in einem Browser](#page-698-0) [Anzeige der Datenbankinformationen in Dreamweaver eingrenzen](#page-698-1) [Einstellungen im Eigenschafteninspektor für gespeicherte ColdFusion-Prozeduren und ASP-Befehle vornehmen](#page-698-2) [Eingabenamen-Optionen](#page-698-3)**

# <span id="page-697-1"></span>**Bedienfelder für das Entwickeln von Webanwendungen anzeigen**

Wählen Sie im Popupmenü "Kategorie" des Bedienfelds "Einfügen" die Kategorie "Daten" aus, um eine Gruppe von Schaltflächen anzuzeigen, über die Sie einer Seite dynamische Inhalte und Serververhalten hinzufügen können.

Wie viele und welche Schaltflächen angezeigt werden, hängt jeweils vom Typ des im Dokumentfenster geöffneten Dokuments ab. Bewegen Sie die Maus auf ein Symbol, um eine QuickInfo mit einer Beschreibung der Schaltflächenfunktion einzublenden.

Das Bedienfeld "Einfügen" enthält Schaltflächen, über die Sie der Seite die folgenden Elemente hinzufügen können:

- Datensatzgruppen
- Dynamischen Text oder dynamische Tabellen
- Datensatz-Navigationsleisten

Wenn Sie in die Codeansicht ("Ansicht" > "Code") wechseln, werden im Bedienfeld "Einfügen" möglicherweise weitere Bedienfelder in einer separaten Kategorie angezeigt. Mithilfe dieser Bedienfelder können Sie Code in die Seite einfügen. Wenn Sie beispielsweise eine ColdFusion-Seite in der Codeansicht anzeigen, wird in der Kategorie "CFML" des Bedienfelds "Einfügen" das Bedienfeld "CFML" verfügbar.

Die folgenden Bedienfelder bieten Funktionen zum Erstellen dynamischer Seiten:

- Wählen Sie das Bedienfeld "Bindungen" ("Fenster" > "Bindungen"), wenn Sie für eine Seite Quellen mit dynamischem Inhalt definieren und den Inhalt der Seite hinzufügen möchten.
- Wählen Sie das Bedienfeld "Serververhalten" ("Fenster" > "Serververhalten"), wenn Sie dynamischen Seiten serverseitige Logikfunktionen hinzufügen möchten.
- Wählen Sie das Bedienfeld "Datenbanken" ("Fenster" > "Datenbanken"), wenn Sie Datenbanken durchsuchen oder Datenbankverbindungen erstellen möchten.
- Wählen Sie das Bedienfeld "Komponenten" ("Fenster" > "Komponenten") aus, wenn Sie Code für ColdFusion-Komponenten überprüfen, hinzufügen oder ändern möchten.

Hinweis: Das Bedienfeld "Komponenten" ist nur aktiviert, wenn Sie eine ColdFusion-Seite öffnen.

Ein Serververhalten ist ein Satz Anweisungen, der zur Entwurfszeit in eine dynamische Seite eingefügt und zur Laufzeit auf dem Server ausgeführt wird.

Ein Tutorial zum Einrichten des Entwicklungs-Arbeitsbereichs finden Sie unter [www.adobe.com/go/vid0144\\_de.](http://www.adobe.com/go/vid0144_de)

### <span id="page-697-2"></span>**Datenbanken in Dreamweaver anzeigen**

Nachdem eine Verbindung mit der Datenbank hergestellt wurde, können Sie sich die Datenbankstruktur und die in der Datenbank enthaltenen Daten in Dreamweaver ansehen.

1. Öffnen Sie das Bedienfeld "Datenbanken" ("Fenster" > "Datenbanken").

Im Bedienfeld "Datenbanken" werden sämtliche Datenbanken aufgeführt, für die Sie Verbindungen erstellt haben. Wenn Sie eine ColdFusion-Site entwickeln, enthält das Bedienfeld eine Liste der Datenbanken, für die im ColdFusion-Administrator Datenquellen definiert wurden.

Hinweis: Dreamweaver fragt den ColdFusion-Server ab, den Sie für die aktuelle Site definiert haben.

Werden im Bedienfeld keine Datenbanken angezeigt, müssen Sie eine Datenbankverbindung erstellen.

2. Wenn Sie die Tabellen, gespeicherten Prozeduren und Ansichten in der Datenbank anzeigen möchten, klicken Sie neben

ſ4 **[Nach oben](#page-697-0)**

Œ **[Nach oben](#page-697-0)**

einer Verbindung in der Liste auf die Schaltfläche mit dem Pluszeichen (+).

3. Um die Spalten in der Tabelle anzuzeigen, klicken Sie auf einen Tabellennamen.

Die Spaltensymbole kennzeichnen den Datentyp und geben den Primärschlüssel der Tabelle an.

4. Wenn Sie die Daten in einer Tabelle anzeigen möchten, klicken Sie mit der rechten Maustaste (Windows) bzw. bei gedrückter Ctrl-Taste (Macintosh) auf den Tabellennamen in der Liste und wählen im Popupmenü den Befehl "Daten anzeigen".

# <span id="page-698-0"></span>**Vorschau dynamischer Seiten in einem Browser**

Autoren von Webanwendungen debuggen ihre Seiten häufig, indem sie sie kurz in einem Webbrowser überprüfen. Sie haben die Möglichkeit, dynamische Seiten schnell in einem Browser anzuzeigen, ohne sie zuerst manuell auf einen Server hochzuladen (drücken Sie F12).

Um eine Vorschau dynamischer Seiten anzuzeigen, müssen Sie in der Kategorie "Testserver" des Dialogfelds "Site-Definition" alle erforderlichen Einstellungen vornehmen.

Sie können angeben, dass Dreamweaver temporäre Dateien anstelle der Originaldateien verwenden soll. Ist diese Option aktiviert, führt Dreamweaver eine temporäre Kopie der Seite auf einem Webserver aus, bevor die Seite im Browser angezeigt wird. (Die temporäre Datei wird anschließend von Dreamweaver vom Server gelöscht.) Wählen Sie "Bearbeiten" > "Voreinstellungen" > "Vorschau im Browser", um diese Option festzulegen.

Durch den Befehl "Vorschau im Browser" werden weder verknüpfte Seiten (z. B. Ergebnis- oder Detailseiten) noch abhängige Dateien (z. B. Bilddateien) oder Server-Side Includes hochgeladen. Wenn Sie eine fehlende Datei hochladen möchten, wählen Sie "Fenster" > "Site", um das Bedienfeld "Site" zu öffnen. Wählen Sie die Datei unter "Lokaler Ordner" aus und klicken Sie in der Symbolleiste auf den blauen, nach oben gerichteten Pfeil, um die Datei in den Webserver-Ordner zu kopieren.

# <span id="page-698-1"></span>**Anzeige der Datenbankinformationen in Dreamweaver eingrenzen**

Wenn Sie sich im Umgang mit großen Datenbanksystemen wie Oracle auskennen, sollten Sie die Anzahl der Datenbankelemente eingrenzen, die Dreamweaver während der Entwurfsphase abruft und anzeigt. Oracle-Datenbanken enthalten möglicherweise Elemente, die Dreamweaver während der Entwurfsphase nicht verarbeiten kann. In diesem Fall können Sie in Oracle ein Schema erstellen und in Dreamweaver anhand dieses Schemas während der Entwurfsphase unnötige Elemente herausfiltern.

Hinweis: Das Erstellen eines Schemas oder Katalogs ist in Microsoft Access nicht möglich.

Auch andere Benutzer können von der Eingrenzung der Daten, die Dreamweaver während der Entwurfsphase abruft, profitieren. Einige Datenbanken enthalten Dutzende oder Hunderte von Tabellen und möglicherweise möchten Sie nicht, dass sämtliche Tabellen während der Bearbeitung anzeigt werden. Mithilfe eines Schemas oder Katalogs lässt sich die Anzahl der Datenbankelemente begrenzen, die während der Entwurfsphase abgerufen werden.

Wenn Sie in Dreamweaver ein Schema oder einen Katalog einsetzen möchten, müssen Sie dieses Schema bzw. den Katalog zuerst im Datenbanksystem erstellen. Weitere Informationen können Sie der Dokumentation Ihres Datenbanksystems entnehmen oder von Ihrem Systemadministrator erfragen.

Hinweis: Sie können in Dreamweaver weder Schemata noch Kataloge zuweisen, wenn Sie eine ColdFusion-Anwendung entwickeln oder Microsoft Access verwenden.

- 1. Öffnen Sie eine dynamische Seite in Dreamweaver und dann das Bedienfeld "Datenbanken" ("Fenster" > Datenbanken").
	- Falls die Datenbankverbindung vorhanden ist, klicken Sie mit der rechten Maustaste (Windows) bzw. bei gedrückter Ctrl-Taste (Macintosh) auf die Verbindung in der Liste und wählen Sie im Popupmenü die Option "Verbindung bearbeiten".
	- Ist keine Verbindung vorhanden, klicken Sie auf die Schaltfläche mit dem Pluszeichen (+) oben im Bedienfeld und erstellen eine Verbindung.
- 2. Klicken Sie im Dialogfeld für die Verbindung auf "Erweitert".
- 3. Geben Sie das Schema oder den Katalog an und klicken Sie auf "OK".

# <span id="page-698-2"></span>**Einstellungen im Eigenschafteninspektor für gespeicherte ColdFusion-Prozeduren und ASP-Befehle vornehmen**

Ändern Sie die ausgewählte gespeicherte Prozedur. Die verfügbaren Optionen richten sich nach der Servertechnologie.

 Bearbeiten Sie beliebige Optionen. Wenn Sie im Eigenschafteninspektor eine neue Option auswählen, wird die Seite in Dreamweaver aktualisiert.

# <span id="page-698-3"></span>**Eingabenamen-Optionen**

Wenn Dreamweaver auf einen unbekannten Eingabetyp stößt, wird dieser Eigenschafteninspektor angezeigt. Dies geschieht meist aufgrund eines Tipp- oder Dateneingabefehlers.

Œ **[Nach oben](#page-697-0)**

**[Nach oben](#page-697-0)**

Œ

**[Nach oben](#page-697-0)**

Œ

Œ

**[Nach oben](#page-697-0)**

Sobald Sie im Eigenschafteninspektor für den Feldtyp einen Wert festlegen, den Dreamweaver erkennt (wenn Sie beispielsweise den Tippfehler korrigieren), wird der Eigenschafteninspektor aktualisiert und die Eigenschaften des nun bekannten Feldtyps werden angezeigt. Stellen Sie im Eigenschafteninspektor die folgenden Optionen nach Bedarf ein:

**Eingabename** weist dem Feld einen Namen zu. Dieses Feld muss ausgefüllt werden. Der Name muss eindeutig sein.

**Typ** legt den Eingabetyp des Feldes fest. Der Inhalt dieses Feldes reflektiert den Eingabetyp, der gegenwärtig im HTML-Quellcode angezeigt wird.

**Wert** legt den Wert des Feldes fest.

Parameter öffnet das Dialogfeld "Parameter", damit Sie sich die aktuellen Attribute des Feldes ansehen sowie Attribute hinzufügen und entfernen können.

Verwandte Hilfethemen

[Tutorial zum Entwicklungs-Arbeitsbereich](http://www.adobe.com/go/vid0144_de)

[Einrichten eines Testservers](http://helpx.adobe.com/de/dreamweaver/using/set-testing-server.html)

### $(CC)$  BY-NC-SR

[Rechtliche Hinweise](http://helpx.adobe.com/de/legal/legal-notices.html) | [Online-Datenschutzrichtlinie](http://helpx.adobe.com/go/gffooter_online_privacy_policy_de)

### <span id="page-700-1"></span><span id="page-700-0"></span>**[Dynamische Seiten in Dreamweaver entwerfen](#page-700-1)**

### **Dynamische Seiten in Dreamweaver entwerfen**

Œ **[Nach oben](#page-700-0)**

Im Folgenden wird beschrieben, wie Sie eine dynamische Website entwerfen und erstellen.

1. Entwerfen Sie die Seite.

Das grafische Design der Seite ist beim Entwerfen jeder Website – ob statisch oder dynamisch – eine der wichtigsten Aufgaben. Wenn einer Webseite dynamische Elemente hinzugefügt werden, ist das gewählte Design für die Benutzerfreundlichkeit der Seite entscheidend. Sie sollten sorgfältig überlegen, wie Benutzer mit einzelnen Seiten und mit der Website als Ganzes interagieren.

Ein gängiges Verfahren zum Einbauen dynamischen Inhalts in eine Website ist das Erstellen einer Tabelle, die den Inhalt vorstellt, und das Importieren des dynamischen Inhalts in eine oder mehrere Tabellenzellen. Mit dieser Methode lassen sich verschiedenartige Informationen in einem strukturierten Format präsentieren.

2. Erstellen Sie eine Quelle für dynamischen Inhalt.

Dynamische Websites müssen die Daten, die auf einer Webseite angezeigt werden sollen, aus einer Inhaltsquelle extrahieren. Wenn Sie in einer Webseite Inhaltsquellen nutzen möchten, müssen Sie die folgenden Schritte ausführen:

- Stellen Sie eine Verbindung zu der Quelle des dynamischen Inhalts (z. B. einer Datenbank) und zu dem Anwendungsserver her, der die Seite verarbeitet. Erstellen Sie die Datenquelle mithilfe des Bedienfelds "Bindungen"; anschließend können Sie die Datenquelle auswählen und in die Seite einfügen.
- Geben Sie durch Erstellen einer Datensatzgruppe an, welche Informationen der Datenbank angezeigt werden oder welche Variablen auf der Seite enthalten sein sollen. Sie können die Abfrage auch im Dialogfeld "Datensatzgruppe" testen und nach Bedarf anpassen, bevor Sie sie dem Bedienfeld "Bindungen" hinzufügen.
- Wählen Sie dynamische Inhaltselemente aus und fügen Sie sie in der gewünschten Seite ein.
- 3. Fügen Sie einer Webseite dynamischen Inhalt hinzu.

Nachdem Sie eine Datensatzgruppe bzw. eine andere Datenquelle definiert und dem Bedienfeld "Bindungen" hinzugefügt haben, können Sie den dynamischen Inhalt, den die Datensatzgruppe repräsentiert, in die Seite einfügen. Die menügesteuerte Benutzeroberfläche von Dreamweaver erleichtert das Hinzufügen von dynamischen Inhaltselementen: Wählen Sie im Bedienfeld "Bindungen" eine Quelle für dynamischen Inhalt aus und fügen Sie sie in ein geeignetes Text-, Bild- oder Formularobjekt auf der aktuellen Seite ein.

Wenn Sie ein dynamisches Inhaltselement oder ein anderes Serververhalten in eine Seite einfügen, fügt Dreamweaver ein serverseitiges Skript in den Quellcode der Seite ein. Dieses Skript weist den Server an, Daten aus der definierten Datenquelle abzurufen und auf der Webseite anzuzeigen. Sie haben folgende Möglichkeiten, dynamischen Inhalt auf einer Webseite zu platzieren:

- Sie platzieren ihn an der Einfügemarke in der Code- oder in der Entwurfsansicht.
- Sie ersetzen eine Textzeichenfolge oder einen anderen Platzhalter.

Sie fügen ihn in ein HTML-Attribut ein. Dynamischer Inhalt kann beispielsweise das Attribut "src" eines Bildes oder das Attribut "value" eines Formularfelds definieren.

4. Fügen Sie einer Seite Serververhalten hinzu.

Sie können Webseiten nicht nur dynamischen Inhalt hinzufügen, sondern auch auf einfache Weise komplexe Anwendungslogik einbauen. Dazu verwenden Sie Serververhalten. Serververhalten sind vom Hersteller definierte Teile von serverseitigem Code, die Webseiten Anwendungslogik hinzufügen und damit die Interaktion und die Funktionalität erweitern können.

Mit den Dreamweaver-Serververhalten können Sie einer Website Anwendungslogik hinzufügen, ohne den Code selbst schreiben zu müssen. Die mit Dreamweaver gelieferten Serververhalten unterstützen die Dokumenttypen ColdFusion, ASP und PHP. Sie wurden in Hinblick auf Schnelligkeit, Sicherheit und Robustheit verfasst und getestet. Die integrierten Serververhalten unterstützen plattformübergreifende Webseiten für alle Browser.

Dreamweaver verfügt über eine mausgesteuerte Benutzeroberfläche, die das Anwenden von dynamischem Inhalt und komplexen Verhalten auf eine Seite so einfach macht wie das Einfügen von Text- und Entwurfselementen. Es stehen folgende Serververhalten zur Verfügung:

- Datensatzgruppe aus einer bereits vorhandenen Datenbank definieren. Die von Ihnen definierte Datensatzgruppe wird anschließend im Bedienfeld "Bindungen" gespeichert.
- Mehrere Datensätze auf einer einzigen Seite anzeigen. Sie wählen eine gesamte Tabelle oder einzelne Zellen bzw. Zeilen mit dynamischem Inhalt aus und geben die Anzahl der in der jeweiligen Seitenansicht anzuzeigenden Datensätze an.
- Dynamische Tabelle erstellen und in eine Seite einfügen sowie die Tabelle mit einer Datensatzgruppe verknüpfen. Sie können das Erscheinungsbild und den wiederholenden Bereich der Tabelle später mithilfe des Eigenschafteninspektors und des Serververhaltens "Wiederholender Bereich" ändern.
- Dynamisches Textobjekt in eine Seite einfügen. Das eingefügte Textobjekt ist ein Element aus einer vordefinierten Datensatzgruppe, dem Sie ein beliebiges Datenformat zuweisen können.
- Steuerelemente für Datensatznavigation und -status sowie Master-/Detailseiten und Formulare zum Aktualisieren von Informationen in einer Datenbank erstellen.
- Mehrere Datensätze aus einem Datenbank-Datensatz anzeigen.
- Datensatzgruppen-Navigationslinks erstellen, mit denen Benutzer den nächsten bzw. vorherigen Datensatz einer Datenbank anzeigen können.
- Einen Datensatzzähler hinzufügen, damit Benutzer die Anzahl der zurückgegebenen Datensätze und die Stelle verfolgen können, an der sie sich in den zurückgegebenen Ergebnissen befinden.

Sie können die Dreamweaver-Serververhalten auch erweitern, indem Sie eigene Serververhalten verfassen oder von Drittanbietern verfasste Serververhalten installieren.

5. Testen und debuggen Sie die Seite.

Bevor Sie eine dynamische Seite oder eine gesamte Website verfügbar machen, sollten Sie ihre Funktionalität testen. Sie sollten auch bedenken, welche Auswirkungen die Funktionalität Ihrer Anwendung auf behinderte Benutzer haben kann.

### Verwandte Hilfethemen

[Hinzufügen und Ändern von Bildern](http://helpx.adobe.com/de/dreamweaver/using/adding-modifying-images.html)

### $(c)$  BY-NC-SR

[Rechtliche Hinweise](http://helpx.adobe.com/de/legal/legal-notices.html) | [Online-Datenschutzrichtlinie](http://helpx.adobe.com/go/gffooter_online_privacy_policy_de)

# <span id="page-702-0"></span>Überblick über Quellen für dynamischen Inhalt

**[Quellen für dynamischen Inhalt](#page-702-1) [Datensatzgruppen](#page-702-2) [URL- und Formularparameter](#page-702-3) [Sitzungsvariablen](#page-703-0) [Anwendungsvariablen in ASP und ColdFusion](#page-705-0) [ASP-Servervariablen](#page-705-1) [ColdFusion-Servervariablen](#page-705-2)**

# <span id="page-702-1"></span>**Quellen für dynamischen Inhalt**

Œ **[Nach oben](#page-702-0)**

**[Nach oben](#page-702-0)**

Œ

œ

Eine Quelle für dynamischen Inhalt ist ein Informationsspeicher, aus dem Sie dynamischen Inhalt abrufen können, der auf einer Webseite eingesetzt werden soll. Als Quelle für dynamischen Inhalt dienen nicht nur Datenbanken, sondern auch Werte, die über HTML-Formulare übermittelt werden, in Serverobjekten enthalten sind usw.

Mit Dreamweaver können Sie leicht eine Verbindung zu einer Datenbank herstellen und eine Datensatzgruppe erstellen, aus der dynamischer Inhalt extrahiert werden soll. Bei einer Datenbankabfrage wird als Ergebnis eine Datensatzgruppe geliefert. Dabei werden die von Ihnen angeforderten Informationen extrahiert. Sie können diese Informationen dann auf einer bestimmten Seite anzeigen. Sie definieren die Datensatzgruppe basierend auf den in der Datenbank enthaltenen Informationen und dem anzuzeigenden Inhalt.

Unterschiedliche Technologieanbieter verwenden möglicherweise unterschiedliche Bezeichnungen für Datensatzgruppen. In ASP und ColdFusion werden Datensatzgruppen als Abfragen definiert. Wenn Sie andere Datenquellen verwenden, beispielsweise Benutzereingaben oder Servervariablen, stimmt der in Dreamweaver definierte Name der Datenquelle mit dem Namen der Datenquelle selbst überein.

Dynamische Websites benötigen eine Datenquelle, aus der die anzuzeigenden dynamischen Inhalte abgerufen werden. Hierzu können Sie in Dreamweaver Datenbanken, Anforderungsvariablen, URL-Variablen, Servervariablen, Formularvariablen, gespeicherte Prozeduren und andere Quellen für dynamischen Inhalt verwenden. Je nach Art der Datenquelle können Sie entweder entsprechend der Anforderung neue Inhalte abrufen oder die Seite so ändern, dass sie den Wünschen der Besucher entspricht.

Jede Inhaltsquelle, die Sie in Dreamweaver definieren, wird der Liste der Inhaltsquellen im Bedienfeld "Bindungen" hinzugefügt. Danach können Sie die Inhaltsquelle in die gegenwärtig ausgewählte Seite einfügen.

### <span id="page-702-2"></span>**Datensatzgruppen**

Webseiten können nicht direkt auf die in einer Datenbank gespeicherten Daten zugreifen. Stattdessen interagieren sie mit einer Datensatzgruppe. Eine Datensatzgruppe ist eine Teilmenge der Informationen oder Datensätze, die mithilfe einer Abfrage aus der Datenbank extrahiert wurden. Eine Datenbankabfrage ist eine Suchanweisung, mit der bestimmte Informationen in einer Datenbank gesucht und aus ihr extrahiert werden sollen.

Wenn Sie eine Datenbank als Inhaltsquelle für eine dynamische Webseite verwenden, müssen Sie zunächst eine Datensatzgruppe erstellen, in der die abgerufenen Daten gespeichert werden können. Datensatzgruppen dienen als Mittler zwischen der Datenbank, in der die Inhalte gespeichert sind, und dem Anwendungsserver, mit dem die Seite erstellt wird. Datensatzgruppen werden vorübergehend im Arbeitsspeicher des Anwendungsservers gespeichert, damit die Daten schneller abgerufen werden können. Wenn eine Datensatzgruppe nicht mehr benötigt wird, wird sie auf dem Server wieder gelöscht.

Eine Abfrage kann eine Datensatzgruppe generieren, die nur bestimmte Spalten, nur bestimmte Datensätze oder nur bestimmte Spalten und Datensätze enthält. Eine Datensatzgruppe kann auch alle Datensätze und Spalten einer Datenbanktabelle enthalten. Da eine Anwendung jedoch selten alle Daten einer Datenbank benötigt, sollten Sie die Datensatzgruppen möglichst klein halten. Eine kleine Datensatzgruppe erfordert weniger Speicher und kann die Serverleistung verbessern, da der Webserver die Datensatzgruppe vorübergehend im Arbeitsspeicher speichert.

Datenbankabfragen werden in SQL (Structured Query Language) geschrieben, einer einfachen Sprache, über die Sie Daten in einer Datenbank abrufen, hinzufügen und löschen können. Mit dem in Dreamweaver integrierten SQL-Builder können Sie einfache Abfragen erstellen, ohne weitere Kenntnisse in SQL zu haben. Grundkenntnisse in dieser Sprache ermöglichen dagegen das Erstellen komplexerer SQL-Abfragen und somit eine größere Flexibilität beim Entwerfen dynamischer Seiten.

<span id="page-702-3"></span>Bevor Sie eine Datensatzgruppe zur Verwendung in Dreamweaver definieren, müssen Sie zunächst eine Verbindung zu einer Datenbank erstellen und, falls die Datenbank noch leer ist, die entsprechenden Daten eingeben. Sofern Sie für Ihre Site noch keine Datenbankverbindung definiert haben, lesen Sie das Kapitel über Datenbankverbindungen der jeweiligen Servertechnologie, für die Sie Ihre Seiten entwickeln, und folgen Sie dort der Anleitung zum Erstellen einer Datenbankverbindung.

# **URL- und Formularparameter**

URL-Parameter dienen zum Speichern der abgerufenen Informationen, die von Benutzern eingegeben wurden. Zum Definieren eines URL-Parameters erstellen Sie einen Formular- oder Hypertext-Link, der die Methode GET zum Senden von Daten verwendet. Die Informationen werden dann an die URL der anzufordernden Seite angehängt und an den Server übermittelt. Wenn URL-Variablen verwendet werden, enthält die Abfragezeichenfolge ein oder mehrere Name/Wert-Paare, die mit den Formularfeldern verknüpft sind. Diese Name/Wert-Paare werden an die URL angehängt.

Formularparameter dienen zum Speichern von abgerufenen Informationen, die in der HTTP-Anforderung für eine Webseite enthalten sind. Wenn Sie ein Formular erstellen, das die Methode POST verwendet, werden die vom Formular übermittelten Daten an den Server übergeben. Bevor Sie beginnen, müssen Sie zunächst einen Formularparameter an den Server übergeben.

# <span id="page-703-0"></span>**Sitzungsvariablen**

Œ **[Nach oben](#page-702-0)**

Mit Sitzungsvariablen können Sie Daten während der gesamten Sitzung (d. h. während der gesamten Sitzung eines Besuchers Ihrer Site) speichern und anzeigen. Der Server erstellt für jeden Besucher ein eigenes Sitzungsobjekt, das entweder über einen definierten Zeitraum oder bis zum expliziten Ablauf des Objekts beibehalten wird.

Da Sitzungsvariablen die gesamte Sitzung über beibehalten werden und auch nach dem Wechseln der Seite innerhalb der Website noch vorhanden sind, eignen sie sich hervorragend zum Speichern von Besuchereinstellungen. Mit Sitzungsvariablen können Sie einen Wert auch in den HTML-Code der Seite einfügen, einer lokalen Variablen zuweisen oder zur Auswertung eines bedingten Ausdrucks bereitstellen.

Bevor Sie Sitzungsvariablen für eine Seite definieren, müssen Sie sie zunächst im Quellcode erstellen. Nachdem Sie im Quellcode der Webanwendung eine Sitzungsvariable erstellt haben, können Sie ihren Wert in Dreamweaver abrufen und in einer Webseite verwenden.

### **Funktionsweise von Sitzungsvariablen**

Sitzungsvariablen speichern Informationen (meist von Benutzern gesendete Formular- oder URL-Parameter) und stellen sie allen Seiten der Webanwendung für die Dauer des Benutzerbesuchs zur Verfügung. Wenn sich beispielsweise Benutzer an einem Webportal anmelden, das einen Zugriff auf E-Mail, Börsenkurse, Wetterberichte und Nachrichten ermöglicht, speichert die Webanwendung die Anmeldeinformationen in einer Sitzungsvariablen, die den Benutzer auf allen Seiten der Site identifiziert. Somit sehen die Benutzer beim Navigieren durch die Seiten nur die Arten von Inhalt, die sie selbst ausgewählt haben. Sitzungsvariablen können auch einen Sicherheitsmechanismus bieten, bei dem die Benutzersitzung beendet wird, wenn das Konto über einen bestimmten Zeitraum inaktiv ist. Dadurch werden zudem Arbeitsspeicher und Verarbeitungsressourcen des Servers freigegeben, wenn der Benutzer vergisst, sich von einer Website abzumelden.

Sitzungsvariablen speichern Informationen über die Dauer der Benutzersitzung. Die Sitzung beginnt, wenn der Benutzer eine Seite in der Anwendung öffnet, und endet, wenn er eine bestimmte Zeit lang keine weitere Seite öffnet oder die Sitzung explizit beendet (normalerweise durch Klicken auf einen Hyperlink zum Abmelden). Die Sitzung gilt während ihrer ganzen Dauer allein für den jeweiligen Benutzer. Jeder Benutzer hat seine eigene Sitzung.

In Sitzungsvariablen speichern Sie die Informationen, auf die jede Seite einer Webanwendung zugreifen kann. Diese Informationen können so verschiedenartig sein wie der Benutzername, die bevorzugte Schriftgröße oder ein Flag, das anzeigt, ob sich der Benutzer erfolgreich angemeldet hat. Ein weiteres verbreitetes Einsatzgebiet von Sitzungsvariablen ist das Führen eines laufenden Zählers, z. B. über die Anzahl der bisher richtig beantworteten Fragen in einem Online-Quiz oder der Produkte, die der Benutzer derzeit in einem Online-Katalog ausgewählt hat.

Sitzungsvariablen können nur verwendet werden, wenn der Browser des Benutzer für die Annahme von Cookies konfiguriert ist. Der Server erstellt eine Sitzungs-ID-Nummer, die den Benutzer eindeutig identifiziert, wenn die Sitzung zum ersten Mal gestartet wird, und sendet anschließend ein Cookie mit der ID-Nummer an den Browser des Benutzers. Wenn der Benutzer eine weitere Seite auf dem Server anfordert, liest der Server das Cookie im Browser, um den Benutzer zu identifizieren und die Benutzersitzungsvariablen im Arbeitsspeicher des Servers abzurufen.

### **Informationen mit Sitzungsvariablen sammeln, speichern und abrufen**

Bevor Sie eine Sitzungsvariable erstellen können, müssen Sie zunächst die zu speichernden Informationen erfassen und dann zum Speichern an den Server senden. Sie können mit HTML-Formularen oder URL-Parametern in Hyperlinks Informationen sammeln und an den Server senden. Sie können die Informationen zudem aus Cookies auslesen, die auf dem Computer des Benutzers gespeichert sind, aus HTTP-Kopfzeilen, die vom Browser des Benutzers mit einer Seitenanforderung gesendet werden, oder aus einer Datenbank.

Ein typisches Beispiel für das Speichern von URL-Parametern in Sitzungsvariablen ist ein Produktkatalog, der fest kodierte, mithilfe eines Hyperlinks erstellte URL-Parameter speichert, um Produktinformationen zurück an den Server zu senden, auf dem sie in einer Sitzungsvariablen gespeichert werden. Wenn ein Benutzer auf den Hyperlink klickt, über den Produkte in den Warenkorb gelegt werden, wird die Produkt-ID in einer Sitzungsvariablen gespeichert, während der Benutzer weiter einkauft. Wenn der Benutzer zur Kassenseite wechselt, wird die in der Sitzungsvariablen gespeicherte Produkt-ID abgerufen.

Ein typisches Beispiel für eine Seite, die Formularparameter in Sitzungsvariablen speichert, ist eine formularbasierte Umfrage. Das Formular sendet die ausgewählten Informationen an den Server zurück. Dort wird die Umfrage in einer Anwendungsseite ausgewertet und die Antworten werden in einer Sitzungsvariablen gespeichert und anschließend an eine Anwendung übergeben, in der die gesammelten Antworten aller Teilnehmer ausgewertet werden. Die Daten können auch für die spätere Verwendung in einer Datenbank gespeichert werden.

Nachdem die Informationen an den Server gesendet wurden, speichern Sie sie in Sitzungsvariablen, indem Sie der durch den URL- bzw. Formularparameter angegebenen Seite den entsprechenden Code für Ihr Servermodell hinzufügen. Diese "Zielseite" wird entweder im Attribut action des HTML-Formulars oder im Attribut href des Hyperlinks auf der Startseite festgelegt.

Nachdem Sie einen Wert in einer Sitzungsvariablen gespeichert haben, können Sie ihn mit Dreamweaver abrufen und in einer Webanwendung verwenden. Nachdem Sie eine Sitzungsvariable in Dreamweaver definiert haben, können Sie ihren Wert in eine Seite einfügen.

Die HTML-Syntax lautet jeweils wie folgt:

```
1
\overline{\mathcal{L}}<form action="<var class="varname">destination.html</var>" method="get" name="<var 
    class="varname">myform</var>"> </form> 
    <param name="href"value="<dfn class="term">destination.html</dfn>">
```
Die Servertechnologie und die Methode, mit der Sie die Informationen beschaffen, bestimmen den Code, mit dem die Informationen in einer Sitzungsvariablen gespeichert werden. Die Grundsyntax lautet für die jeweilige Servertechnologie wie folgt:

### **ColdFusion**

**ASP**

```
1 <CFSET session.<var class="varname">variable_name</var> = value>
```

```
1 <% Session("<var class="varname">variable_name</var>") = value %>
```
Der Ausdruck value ist gewöhnlich ein Serverausdruck, z. B. Request.Form("lastname"). Wenn Sie beispielsweise mit dem URL-Parameter product (oder einem HTML-Formular mit der Methode GET und dem Textfeld product) Informationen sammeln, speichern die folgenden Anweisungen die Informationen in der Sitzungsvariablen prodID:

### **ColdFusion**

```
1 <CFSET session.prodID = url.product>
```
### **ASP**

```
1 <% Session("prodID") = Request.QueryString("product") %>
```
Wenn Sie ein HTML-Formular mit der Methode post und dem Textfeld txtProduct Informationen sammeln, speichern die folgenden Anweisungen die Informationen in der Sitzungsvariablen:

### **ColdFusion**

1 <CFSET session.prodID = form.txtProduct>

### **ASP**

1 <% Session("prodID") = Request.Form("txtProduct") %>

### **Beispiel zu Informationen, die in Sitzungsvariablen gespeichert werden**

Sie erstellen eine Site für eine große Zielgruppe von älteren Personen. Fügen Sie in Dreamweaver dem Begrüßungsbildschirm zwei Hyperlinks hinzu, mit denen die Benutzer die Textgröße der Site anpassen können. Um eine größere, leicht lesbare Schrift zu erhalten, klickt der Benutzer auf den einen Hyperlink. Um eine normal große Schrift zu erhalten, klickt er auf den anderen.

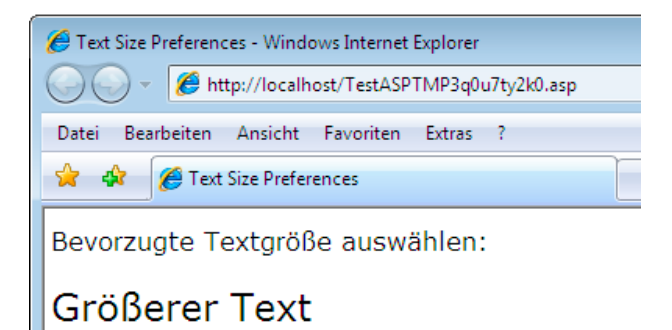

# **Normaler Text**

Jeder Hyperlink verfügt über den URL-Parameter fontsize, der die Textvoreinstellung des Benutzers an den Server sendet, wie im folgenden Adobe ColdFusion®-Beispiel dargestellt:

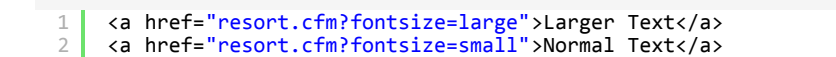

Speichern Sie die Textvoreinstellung des Benutzer in einer Sitzungsvariablen und legen Sie mit ihr die Schriftgröße auf jeder Seite fest, die der Benutzer anfordert.

Geben Sie im oberen Bereich der Zielseite folgenden Code ein, um eine Sitzung mit dem Bezeichner font\_pref zu erstellen, die die Benutzervoreinstellung für die Schriftgröße speichert.

### **ColdFusion**

1 <CFSET session.font\_pref = url.fontsize>

### **ASP**

1 <% Session("font\_pref") = Request.QueryString("fontsize") %>

Wenn der Benutzer auf den Hyperlink klickt, sendet die Seite die Textvoreinstellung des Benutzers in einem URL-Parameter an die Zielseite. Der Code auf der Zielseite speichert den URL-Parameter in der Sitzungsvariablen font\_pref. Für die Dauer der Benutzersitzung rufen alle Seiten der Anwendung diesen Wert ab und werden in der ausgewählten Schriftgröße angezeigt.

# <span id="page-705-0"></span>**Anwendungsvariablen in ASP und ColdFusion**

In ASP und ColdFusion können Anwendungsvariablen verwendet werden, um Informationen zu speichern und anzuzeigen, die für die Lebensdauer der Anwendung beibehalten werden und von Besucher zu Besucher gelten sollen. Unter der Lebensdauer einer Anwendung versteht man die Zeitspanne von der ersten Seitenanforderung durch den ersten Besucher bis zum Beenden des Webservers. (Unter einer Anwendung werden alle Dateien eines virtuellen Verzeichnisses und seiner Unterverzeichnisse verstanden.)

Da Anwendungsvariablen über die gesamte Lebensdauer der Anwendung beibehalten werden und von Besucher zu Besucher gültig sind, eignen sie sich hervorragend zum Speichern von Daten, die für alle Besucher gelten (z. B. für aktuelle Datums- und Uhrzeitangaben). Der Wert der Anwendungsvariablen wird im Code der Anwendung definiert.

# <span id="page-705-1"></span>**ASP-Servervariablen**

Sie können die folgenden ASP-Servervariablen als Quellen für dynamischen Inhalt definieren: Request.Cookie, Request.QueryString, Request.Form, Request.ServerVariables und Request.ClientCertificates.

# <span id="page-705-2"></span>**ColdFusion-Servervariablen**

Sie können die folgenden ColdFusion-Servervariablen definieren:

**Client-Variablen** verknüpfen Daten mit einem bestimmten Client. Clientvariablen werden verwendet, um den Status der Anwendung beizubehalten, wenn der Besucher der Site in der Anwendung von einer Seite zur nächsten wechselt. Der Status kann auch von einer Sitzung zur

**[Nach oben](#page-702-0)**

Œ

**[Nach oben](#page-702-0)**

**[Nach oben](#page-702-0)**

Œ

nächsten gespeichert werden. Unter "Beibehalten des Status" versteht man, dass die Informationen von einer Seite (oder einer Sitzung) zur nächsten gespeichert werden. Die Anwendung "merkt" sich also den Besucher und seine zuvor getroffene Auswahl.

**Cookie-Variablen** greifen auf Cookies zu, die vom Browser an den Server übergeben werden.

**CGI-Variablen** liefern Informationen über den Server, auf dem ColdFusion ausgeführt wird, über den Browser, der eine Seite anfordert, und über andere Aspekte der Verarbeitungsumgebung.

**Servervariablen** sind für alle Clients und Anwendungen auf dem Server zugänglich. Sie bleiben erhalten, bis der Server beendet wird. **Lokale Variablen** werden mithilfe der Tags CFSET oder CFPARAM in einer ColdFusion-Seite erstellt. Verwandte Hilfethemen

### $(C<sub>c</sub>)$  BY-NC-SR

[Rechtliche Hinweise](http://helpx.adobe.com/de/legal/legal-notices.html) | [Online-Datenschutzrichtlinie](http://helpx.adobe.com/go/gffooter_online_privacy_policy_de)

# <span id="page-707-0"></span>Definieren von Quellen für dynamischen Inhalt

**[Datensatzgruppen ohne manuelle SQL-Eingabe definieren](#page-707-1) [Erweiterte Datensatzgruppen durch manuelle SQL-Eingabe definieren](#page-709-0) [SQL-Abfragen mithilfe der Strukturansicht "Datenbankelemente" erstellen](#page-712-0) [URL-Parameter definieren](#page-712-1) [Formularparameter definieren](#page-713-0) [Sitzungsvariablen definieren](#page-713-1) [Anwendungsvariablen für ASP und ColdFusion definieren](#page-714-0) [Variablen als Datenquelle für eine ColdFusion-Datensatzgruppe verwenden](#page-714-1) [Servervariablen definieren](#page-715-0) [Inhaltsquellen zwischenspeichern](#page-718-0) [Inhaltsquellen bearbeiten oder löschen](#page-718-1) [Datensatzgruppen von einer Seite auf eine andere kopieren](#page-718-2)**

# <span id="page-707-1"></span>**Datensatzgruppen ohne manuelle SQL-Eingabe definieren**

Œ **[Nach oben](#page-707-0)**

Sie können eine Datensatzgruppe ohne manuelle Eingabe von SQL-Anweisungen erstellen.

- 1. Öffnen Sie im Dokumentfenster die Seite, auf der die Datensatzgruppe verwendet werden soll.
- 2. Wählen Sie "Fenster" > "Bindungen", um das Bedienfeld "Bindungen" einzublenden.
- 3. Klicken Sie im Bedienfeld "Bindungen" auf die Schaltfläche mit dem Pluszeichen (+) und wählen Sie "Datensatzgruppe (Abfrage)" im Popupmenü aus.

Das einfache Dialogfeld "Datensatzgruppe" wird angezeigt. Wenn Sie eine ColdFusion-Site erstellen, sieht das Dialogfeld "Datensatzgruppe" etwas anders aus. (Wenn stattdessen das erweiterte Dialogfeld "Datensatzgruppe" angezeigt wird, klicken Sie auf die Schaltfläche "Einfach", um zum einfachen Dialogfeld umzuschalten.)

4. Füllen Sie das Dialogfeld "Datensatzgruppe" für Ihren Dokumenttyp aus.

Anweisungen hierzu finden Sie in folgenden Themen:

5. Klicken Sie auf die Schaltfläche "Testen", um die Abfrage auszuführen und sicherzustellen, dass damit die gewünschten Informationen abgerufen werden.

Wenn Sie einen Filter definiert haben, der von Benutzern eingegebene Parameter verwendet, geben Sie in das Feld "Testwert" einen Wert ein und klicken Sie auf "OK". Wenn eine Instanz der Datensatzgruppe erfolgreich erstellt wurde, wird eine Tabelle mit den aus der Datensatzgruppe extrahierten Daten angezeigt.

6. Klicken Sie auf "OK", um die Datensatzgruppe der Liste der verfügbaren Inhaltsquellen im Bedienfeld "Bindungen" hinzuzufügen.

### **Optionen des einfachen Dialogfelds "Datensatzgruppe" (PHP, ASP)**

1. Geben Sie im Feld "Name" einen Namen für die Datensatzgruppe ein.

Üblicherweise werden Namen von Datensatzgruppen mit dem Präfix rs versehen, um sie von anderen Objektnamen im Code zu unterscheiden, wie z. B. rsPressReleases.

Namen von Datensatzgruppen dürfen nur aus Buchstaben, Ziffern und dem Unterstrich (\_) bestehen. Sonderzeichen und Leerzeichen sind nicht zulässig.

2. Wählen Sie im Popupmenü "Verbindung" eine Verbindung aus.

Wird in der Liste keine Verbindung aufgeführt, klicken Sie auf "Definieren", um eine Verbindung zu erstellen.

3. Wählen Sie im Popupmenü "Tabelle" die Datenbanktabelle aus, die die Daten für die Datensatzgruppe liefern soll.

Im Popupmenü werden alle Tabellen der angegebenen Datenbank angezeigt.

4. Um nur einige Spalten der Tabelle in die Datensatzgruppe aufzunehmen, klicken Sie auf "Ausgewählt". Wählen Sie dann die gewünschten Spalten aus, indem Sie bei gedrückter Strg-Taste (Windows) bzw. Befehlstaste (Macintosh) auf die jeweiligen Listeneinträge klicken.

- 5. Wenn Sie die Anzahl der aus der Tabelle zurückgegebenen Datensätze weiter einschränken möchten, nehmen Sie im Bereich "Filter" die folgenden Einstellungen vor:
	- Wählen Sie im ersten Popupmenü eine Spalte in der Datenbanktabelle aus, die mit einem von Ihnen definierten Testwert verglichen werden soll.
	- Wählen Sie im zweiten Popupmenü einen bedingten Ausdruck aus, anhand dessen der ausgewählte Wert in jedem Datensatz mit dem Testwert verglichen werden soll.
	- Wählen Sie im dritten Popupmenü die Option "Eingegebener Wert".
	- Geben Sie den Testwert in das Feld ein.

Wenn der festgelegte Wert in einem Datensatz Ihre Filterbedingung erfüllt, wird dieser Datensatz in die Datensatzgruppe aufgenommen.

- 6. (Optional) Wenn Sie die Datensätze sortieren möchten, wählen Sie eine Spalte aus, auf der die Sortierung basieren soll, und geben Sie dann an, ob die Datensätze in aufsteigender (1, 2, 3... bzw. A, B, C...) oder in absteigender Reihenfolge sortiert werden sollen.
- 7. Klicken Sie auf "Testen", um eine Verbindung zur Datenbank herzustellen und eine Instanz der Datenquelle zu erstellen. Klicken Sie dann auf "OK", um die Datenquelle zu schließen.

Es wird eine Tabelle angezeigt, in der die zurückgegebenen Daten enthalten sind. Jede Zeile enthält einen Datensatz und jede Spalte entspricht einem Feld in diesem Datensatz.

8. Klicken Sie auf "OK". Die neu definierte Datensatzgruppe wird im Bedienfeld "Bindungen" angezeigt.

### **Optionen des einfachen Dialogfelds "Datensatzgruppe" (ColdFusion)**

Dieses Dialogfeld dient zum Definieren einer Datensatzgruppe als Quelle dynamischer Inhalte für ColdFusion-Dokumente, ohne dass eine manuelle Eingabe von SQL-Anweisungen erforderlich ist.

1. Geben Sie im Feld "Name" einen Namen für die Datensatzgruppe ein.

Üblicherweise werden Namen von Datensatzgruppen mit dem Präfix rs versehen, um sie von anderen Objektnamen im Code zu unterscheiden. Beispiel: rsPressReleases

Namen von Datensatzgruppen dürfen nur aus Buchstaben, Ziffern und dem Unterstrich (\_) bestehen. Sonderzeichen und Leerzeichen sind nicht zulässig.

2. Wenn Sie eine Datensatzgruppe für eine ColdFusion-Komponente definieren (d. h. wenn in Dreamweaver gerade eine CFC-Datei geöffnet ist), wählen Sie eine vorhandene CFC-Funktion im Popupmenü "Funktion" aus oder klicken Sie auf "Neue Funktion", um eine neue Funktion zu erstellen.

Hinweis: Das Popupmenü "Funktion" ist nur verfügbar, wenn das aktuelle Dokument eine CFC-Datei ist und Sie Zugriff auf einen Computer haben, auf dem ColdFusion MX 7 oder eine aktuellere Version ausgeführt wird.

Die Datensatzgruppe wird in der Funktion definiert.

3. Wählen Sie im Popupmenü "Datenquelle" eine Datenquelle aus.

Wenn im Popupmenü keine Datenquelle aufgeführt wird, müssen Sie eine ColdFusion-Datenquelle erstellen.

4. Geben Sie, falls erforderlich, in die Felder "Benutzername" und "Kennwort" den Benutzernamen und das Kennwort für den ColdFusion-Anwendungsserver ein.

Für den Zugriff auf Datenquellen ist in ColdFusion unter Umständen die Eingabe eines Benutzernamens und eines Kennworts erforderlich. Wenn Sie nicht über diese Zugangsdaten verfügen, wenden Sie sich an den ColdFusion-Administrator Ihrer Firma.

5. Wählen Sie im Popupmenü "Tabelle" die Datenbanktabelle aus, die die Daten für die Datensatzgruppe liefern soll.

Im Popupmenü "Tabelle" werden alle Tabellen der angegebenen Datenbank angezeigt.

- 6. Um nur einige Spalten der Tabelle in die Datensatzgruppe aufzunehmen, klicken Sie auf "Ausgewählt". Wählen Sie dann die gewünschten Spalten aus, indem Sie bei gedrückter Strg-Taste (Windows) bzw. Befehlstaste (Macintosh) auf die jeweiligen Listeneinträge klicken.
- 7. Wenn Sie die Anzahl der aus der Tabelle zurückgegebenen Datensätze weiter einschränken möchten, nehmen Sie im Bereich "Filter" die folgenden Einstellungen vor:
	- Wählen Sie im ersten Popupmenü eine Spalte in der Datenbanktabelle aus, die mit einem von Ihnen definierten Testwert verglichen werden soll.
	- Wählen Sie im zweiten Popupmenü einen bedingten Ausdruck aus, anhand dessen der ausgewählte Wert in jedem Datensatz mit dem Testwert verglichen werden soll.
	- Wählen Sie im dritten Popupmenü die Option "Eingegebener Wert".

Geben Sie den Testwert in das Feld ein.

Wenn der festgelegte Wert in einem Datensatz Ihre Filterbedingung erfüllt, wird dieser Datensatz in die Datensatzgruppe aufgenommen.

- 8. (Optional) Wenn Sie die Datensätze sortieren möchten, wählen Sie eine Spalte aus, auf der die Sortierung basieren soll, und geben Sie dann an, ob die Datensätze in aufsteigender (1, 2, 3... bzw. A, B, C...) oder in absteigender Reihenfolge sortiert werden sollen.
- 9. Klicken Sie auf "Testen", um eine Verbindung zur Datenbank herzustellen und eine Instanz der Datenquelle zu erstellen.

Es wird eine Tabelle angezeigt, in der die zurückgegebenen Daten enthalten sind. Jede Zeile enthält einen Datensatz und jede Spalte entspricht einem Feld in diesem Datensatz. Klicken Sie auf "OK", um die Testdatensatzgruppe zu schließen.

<span id="page-709-0"></span>10. Klicken Sie auf "OK". Die neu definierte ColdFusion-Datensatzgruppe wird im Bedienfeld "Bindungen" angezeigt.

### **Erweiterte Datensatzgruppen durch manuelle SQL-Eingabe definieren**

**[Nach oben](#page-707-0)**

伓

Sie können im erweiterten Dialogfeld "Datensatzgruppe" eigene SQL-Anweisungen eingeben oder SQL-Anweisungen mithilfe der Strukturansicht "Datenbankelemente" erstellen.

- 1. Öffnen Sie im Dokumentfenster die Seite, auf der die Datensatzgruppe verwendet werden soll.
- 2. Wählen Sie "Fenster" > "Bindungen", um das Bedienfeld "Bindungen" einzublenden.
- 3. Klicken Sie im Bedienfeld "Bindungen" auf die Schaltfläche mit dem Pluszeichen (+) und wählen Sie im Popupmenü die "Datensatzgruppe (Abfrage)" aus.

Das erweiterte Dialogfeld "Datensatzgruppe" wird eingeblendet. Wenn Sie eine ColdFusion-Site erstellen, sieht das Dialogfeld "Datensatzgruppe" etwas anders aus. (Wird stattdessen das einfache Dialogfeld "Datensatzgruppe" angezeigt, können Sie zum erweiterten Dialogfeld wechseln, indem Sie auf die Schaltfläche "Erweitert" klicken.)

4. Nehmen Sie im erweiterten Dialogfeld "Datensatzgruppe" die gewünschten Einstellungen vor.

Anweisungen hierzu finden Sie in folgenden Themen:

5. Klicken Sie auf die Schaltfläche "Testen", um die Abfrage auszuführen und sicherzustellen, dass damit die gewünschten Informationen abgerufen werden.

Wenn Sie einen Filter definiert haben, der von Benutzern eingegebene Parameter verwendet, wird mit der Schaltfläche "Testen" das Dialogfeld "Testwert" eingeblendet. Geben Sie einen Wert in das Feld "Testwert" ein und klicken Sie auf "OK". Wenn eine Instanz der Datensatzgruppe erfolgreich erstellt wurde, wird eine Tabelle mit den aus der Datensatzgruppe extrahierten Daten angezeigt.

6. Klicken Sie auf "OK", um die Datensatzgruppe der Liste der verfügbaren Inhaltsquellen im Bedienfeld "Bindungen" hinzuzufügen.

### Optionen des erweiterten Dialogfelds "Datensatzgruppe" (PHP, ASP)

Dieses Dialogfeld dient zum Definieren einer Datensatzgruppe als Quelle für dynamischen Inhalt durch manuelle Eingabe einer benutzerdefinierten SQL-Anweisung oder durch Erstellen einer SQL-Anweisung mithilfe der Strukturansicht "Datenbankelemente".

1. Geben Sie im Feld "Name" einen Namen für die Datensatzgruppe ein.

Üblicherweise werden Namen von Datensatzgruppen mit dem Präfix rs versehen, um sie von anderen Objektnamen im Code zu unterscheiden. Beispiel: rsPressRelease

Namen von Datensatzgruppen dürfen nur aus Buchstaben, Ziffern und dem Unterstrich (\_) bestehen. Sonderzeichen und Leerzeichen sind nicht zulässig.

- 2. Wählen Sie im Popupmenü "Verbindung" eine Verbindung aus.
- 3. Geben Sie eine SQL-Anweisung in den SQL-Textbereich ein oder erstellen Sie mithilfe der Strukturansicht "Datenbankelemente" unten im Dialogfeld eine SQL-Anweisung anhand der ausgewählten Datensatzgruppe.

Wenn Sie die SQL-Anweisung mithilfe der Strukturansicht "Datenbankelemente" erstellen möchten, gehen Sie folgendermaßen vor:

- Vergewissern Sie sich, dass der SQL-Textbereich leer ist.
- Erweitern Sie die Strukturansicht, bis Sie das gewünschte Datenbankobjekt finden, z. B. eine bestimmte Tabellenspalte oder eine gespeicherte Prozedur in der Datenbank.
- Wählen Sie das Datenbankobjekt aus und klicken Sie auf eine der Schaltflächen rechts neben der Struktur.

Wenn Sie beispielsweise eine Tabellenspalte auswählen, stehen die Schaltflächen "SELECT", "WHERE" und "ORDER BY" zur Verfügung. Klicken Sie auf eine der Schaltflächen, um Ihrer SQL-Anweisung den entsprechenden Ausdruck hinzuzufügen.

Sie können auch eine vordefinierte SQL-Anweisung in einer gespeicherten Prozedur verwenden, indem Sie die gespeicherte Prozedur in der Strukturansicht "Datenbankelemente" auswählen und auf die Schaltfläche "Prozedur" klicken. Die Bereiche "SQL" und "Variablen" werden automatisch von Dreamweaver ausgefüllt.

4. Wenn die SQL-Anweisung Variablen enthält, definieren Sie deren Werte im Bereich "Variablen", indem Sie auf die Schaltfläche mit dem Plussymbol (+) klicken. Geben Sie dann jeweils den Namen der Variable, den Typ (Ganzzahl, Text, Datum oder Gleitkommazahl), den Standardwert (den Wert der Variable, wenn kein Laufzeitwert zurückgegeben wird) und den Laufzeitwert ein.

Hinweis: Bei Verwendung von Variablen in einer SQL-Anweisung in PHP fügt Dreamweaver dem Variablennamen automatisch ein führendes Dollarzeichen hinzu. Sie selbst dürfen also kein Dollarzeichen angeben (z. B. "colname" statt "\$colname").

Wenn die SQL-Anweisung Variablen enthält, muss die Spalte "Standardwert" des Feldes "Variablen" gültige Testwerte enthalten.

Der Laufzeitwert ist normalerweise ein URL- oder Formularparameter, der von einem Benutzer in ein HTML-Formularfeld eingegeben wird.

URL-Parameter in der Spalte "Laufzeitwert":

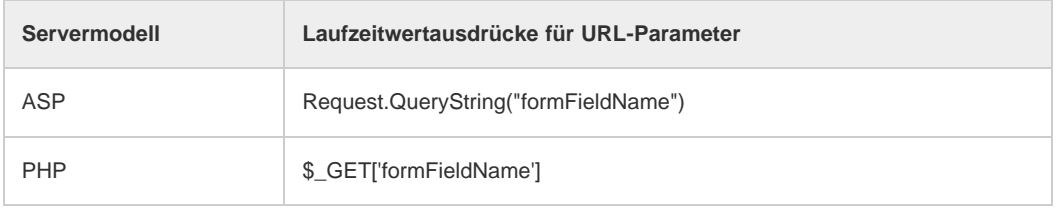

Formularparameter in der Spalte "Laufzeitwert":

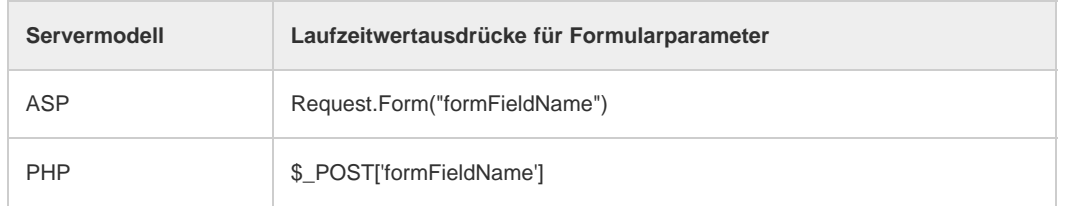

5. Klicken Sie auf "Testen", um eine Verbindung zur Datenbank herzustellen und eine Instanz der Datensatzgruppe zu erstellen.

Wenn die SQL-Anweisung Variablen enthält, vergewissern Sie sich zuerst, dass in der Spalte "Standardwert" des Feldes "Variablen" gültige Testwerte angezeigt werden. Klicken Sie dann auf "Testen".

Kann dies erfolgreich ausgeführt werden, wird eine Tabelle mit den Daten Ihrer Datensatzgruppe angezeigt. Jede Zeile enthält einen Datensatz und jede Spalte entspricht einem Feld in diesem Datensatz. Klicken Sie auf "OK", um die Datensatzgruppe zu löschen.

6. Wenn Sie mit dem Ergebnis zufrieden sind, klicken Sie auf "OK".

# **Optionen des erweiterten Dialogfelds "Datensatzgruppe" (ColdFusion)**

Im erweiterten Dialogfeld "Datensatzgruppe" können Sie benutzerdefinierte SQL-Abfragen eingeben oder über die Strukturansicht "Datenbankelemente" durch ein paar Mausklicks eigene SQL-Abfragen erstellen.

1. Geben Sie im Feld "Name" einen Namen für die Datensatzgruppe ein.

Üblicherweise werden Namen von Datensatzgruppen mit dem Präfix rs versehen, um sie von anderen Objektnamen im Code zu unterscheiden. Beispiel: rsPressReleases

Namen von Datensatzgruppen dürfen nur aus Buchstaben, Ziffern und dem Unterstrich (\_) bestehen. Sonderzeichen und Leerzeichen sind nicht zulässig.

Wenn Sie eine Datensatzgruppe für eine ColdFusion-Komponente definieren (d. h. wenn in Dreamweaver gerade eine CFC-Datei geöffnet ist), wählen Sie eine vorhandene CFC-Funktion im Popupmenü "Funktion" aus oder klicken Sie auf "Neue Funktion", um eine neue Funktion zu erstellen.

Hinweis: Das Popupmenü "Funktion" ist nur verfügbar, wenn das aktuelle Dokument eine CFC-Datei ist und Sie Zugriff auf einen Computer haben, auf dem ColdFusion MX 7 oder eine aktuellere Version ausgeführt wird.

Die Datensatzgruppe wird in der Funktion definiert.

2. Wählen Sie im Popupmenü "Datenquelle" eine Datenquelle aus.

Wenn im Popupmenü keine Datenquelle aufgeführt wird, müssen Sie zunächst eine ColdFusion-Datenquelle erstellen.

3. Geben Sie, falls erforderlich, in die Felder "Benutzername" und "Kennwort" den Benutzernamen und das Kennwort für den ColdFusion-Anwendungsserver ein.

Für den Zugriff auf Datenquellen ist in ColdFusion unter Umständen die Eingabe eines Benutzernamens und eines Kennworts erforderlich. Wenn Sie nicht über diese Zugangsdaten verfügen, wenden Sie sich an den ColdFusion-Administrator Ihrer Firma.

- 4. Geben Sie eine SQL-Anweisung in den SQL-Textbereich ein oder erstellen Sie mithilfe der Strukturansicht "Datenbankelemente" unten im Dialogfeld eine SQL-Anweisung anhand der ausgewählten Datensatzgruppe.
- 5. (Optional) Wenn Sie die SQL-Anweisung mithilfe der Strukturansicht "Datenbankelemente" erstellen möchten, gehen Sie folgendermaßen vor:
	- Vergewissern Sie sich, dass der SQL-Textbereich leer ist.
	- Erweitern Sie anschließend die Struktur der Datenbankelemente, bis Sie zu dem gewünschten Datenbankobjekt gelangen, z. B. zu einer Spalte in einer Tabelle.
	- Wählen Sie das Datenbankobjekt aus und klicken Sie auf eine der Schaltflächen rechts neben der Struktur.

Wenn Sie beispielsweise eine Tabellenspalte auswählen, stehen die Schaltflächen "Select", "Where" und "Order by" zur Verfügung. Klicken Sie auf eine der Schaltflächen, um Ihrer SQL-Anweisung den entsprechenden Ausdruck hinzuzufügen.

Wenn die SQL-Anweisung Parameter enthält, definieren Sie die entsprechenden Werte im Bereich "Parameter". Klicken Sie dazu auf die Schaltfläche mit dem Pluszeichen (+) und geben Sie den Namen sowie den Standardwert des Parameters (den Wert, den der Parameter annehmen soll, wenn kein Laufzeitwert zurückgegeben wird) ein.

Wenn die SQL-Anweisung Parameter enthält, muss die Spalte "Standardwert" des Feldes "Parameter" gültige Testwerte enthalten.

Mithilfe der "Seitenparameter" können Sie in Ihren SQL-Anweisungen Standardwerte für Laufzeitwert-Verweise vorgeben. So wird zum Beispiel bei der folgenden SQL-Anweisung ein Mitarbeiterdatensatz anhand der Kennnummer des Mitarbeiters ausgewählt. Indem Sie diesem Parameter einen Standardwert zuweisen, stellen Sie sicher, dass immer ein Laufzeitwert zurückgegeben wird. In diesem Beispiel verweist formFieldName auf ein Formularfeld, in dem der Benutzer eine Mitarbeiter-Kennnummer eingibt.

1 SELECT \* FROM Employees WHERE EmpID = + (Request.Form(<dfn class="term">#FormFieldName#)</dfn>)

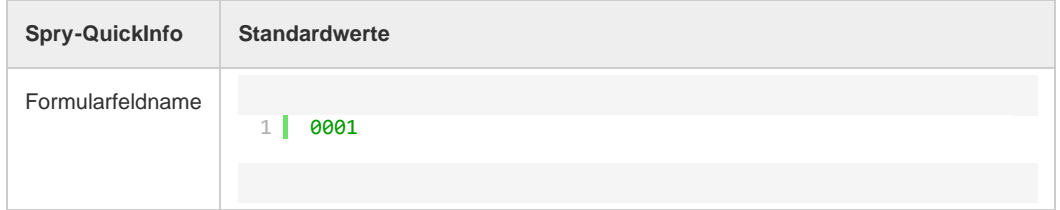

Das Dialogfeld "Seitenparameter hinzufügen" würde dann etwa folgendes Name/Wert-Paar enthalten:

Der Laufzeitwert ist normalerweise ein URL- oder Formularparameter, der von einem Benutzer in ein HTML-Formularfeld eingegeben wird.

6. Klicken Sie auf "Testen", um eine Verbindung zur Datenbank herzustellen und eine Instanz der Datensatzgruppe zu erstellen.

Wenn die SQL-Anweisung Laufzeitverweise enthält, vergewissern Sie sich zuerst, dass in der Spalte "Standardwert" des Feldes "Seitenparameter" gültige Testwerte angezeigt werden. Klicken Sie dann auf "Testen".

Kann dies erfolgreich ausgeführt werden, wird eine Tabelle mit den Daten Ihrer Datensatzgruppe angezeigt. Jede Zeile enthält einen Datensatz und jede Spalte entspricht einem Feld in diesem Datensatz. Klicken Sie auf "OK", um die Datensatzgruppe zu löschen.

7. Wenn Sie mit dem Ergebnis zufrieden sind, klicken Sie auf "OK".

### **Parameter in einer SQL-Anweisung definieren (ColdFusion)**

In diesem Dialogfeld können Sie die in einer SQL-Anweisung verwendeten Parameter definieren. Der Standardwert ist der Wert, der für den Parameter verwendet wird, wenn kein Laufzeitwert zurückgegeben wird.

- 1. Wählen Sie im Popupmenü "Name" einen Parameternamen aus.
- 2. Geben Sie im Feld "Standardparameter" einen Standardwert für den Parameter ein und klicken Sie auf "OK".

### **Parameter in einem SQL-Statement definieren (PHP)**

In diesem Dialogfeld können Sie die in einer SQL-Anweisung verwendeten Parameter definieren. Der Standardwert ist der Wert, der für den Parameter verwendet wird, wenn kein Laufzeitwert zurückgegeben wird.

- 1. Geben Sie im Feld "Name" einen Namen für den Parameter ein.
- 2. Geben Sie im Feld "Standardparameter" einen Standardwert für den Parameter ein.
- 3. Geben Sie im Feld "Laufzeitwert" einen Laufzeitwert für den Parameter ein und klicken Sie auf "OK".

# <span id="page-712-0"></span>**SQL-Abfragen mithilfe der Strukturansicht "Datenbankelemente" erstellen**

Œ **[Nach oben](#page-707-0)**

Statt SQL-Anweisungen manuell im SQL-Feld einzugeben, können Sie auch in der Strukturansicht "Datenbankelemente" mit ein paar Mausklicks komplexe SQL-Abfragen erstellen. In der Strukturansicht "Datenbankelemente" können Sie Datenbankobjekte auswählen und mithilfe der SQL-Ausdrücke SELECT, WHERE und ORDER BY entsprechend verknüpfen. Nachdem Sie eine SQL-Abfrage erstellt haben, können Sie alle Variablen im Bereich "Variablen" des Dialogfelds definieren.

Anhand der folgenden beiden Beispiele wird erläutert, wie Sie SQL-Anweisungen über die Strukturansicht "Datenbankelemente" des erweiterten Dialogfelds "Datensatzgruppe" erstellen.

### **Beispiel: Tabellen auswählen**

In diesem Beispiel wird der gesamte Inhalt der Tabelle "Employees" (Mitarbeiter) ausgewählt. Die SQL-Anweisung zur Definition der Abfrage lautet:

1 SELECT \* FROM Employees

Gehen Sie wie im Folgenden beschrieben vor, um diese Abfrage zu erstellen.

- 1. Erweitern Sie den Zweig "Tabellen", sodass alle Tabellen der ausgewählten Datenbank angezeigt werden.
- 2. Wählen Sie die Tabelle "Employees" aus.
- 3. Klicken Sie auf die Schaltfläche "Select".
- 4. Klicken Sie auf "OK", um die Datensatzgruppe dem Bedienfeld "Bindungen" hinzuzufügen.

### **Beispiel: Bestimmte Zeilen aus Tabellen auswählen und Ergebnisse ordnen**

Im folgenden Beispiel werden zwei Zeilen in der Tabelle "Employees" (Mitarbeiter) ausgewählt. Anschließend wird der Tätigkeitstyp anhand einer Variablen ausgewählt, die Sie selbst definieren müssen. Die Ergebnisse werden dann nach Mitarbeiternamen sortiert.

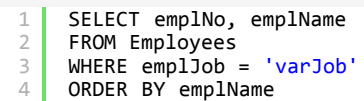

1. Erweitern Sie den Zweig "Tabellen", sodass alle Tabellen der ausgewählten Datenbank angezeigt werden. Erweitern Sie dann die Tabelle Employees, sodass die einzelnen Tabellenzeilen zu sehen sind.

- 2. Stellen Sie die SQL-Anweisung folgendermaßen zusammen:
	- Wählen Sie emplNo und klicken Sie auf "SELECT".
	- Wählen Sie emplName und klicken Sie auf "SELECT".
	- Wählen Sie emplJob und klicken Sie auf "WHERE".
	- Wählen Sie emplName und klicken Sie auf "ORDER BY".
- 3. Setzen Sie die Einfügemarke im SQL-Textbereich hinter WHERE emplJob und geben Sie ='varJob' ein (einschließlich Gleichheitszeichen).
- 4. Definieren Sie die Variable 'varJob', indem Sie im Bereich "Variablen" auf die Schaltfläche mit dem Pluszeichen (+) klicken und in die Spalten "Name", "Standardwert" und "Laufzeitwert" folgende Werte eingeben: varJob, CLERK, Request("job").
- 5. Klicken Sie auf "OK", um die Datensatzgruppe dem Bedienfeld "Bindungen" hinzuzufügen.

# <span id="page-712-1"></span>**URL-Parameter definieren**

#### Œ, **[Nach oben](#page-707-0)**

URL-Parameter dienen zum Speichern der abgerufenen Informationen, die von Benutzern eingegeben wurden. Bevor Sie beginnen, müssen Sie zunächst einen Formular- oder URL-Parameter an den Server übergeben. Nachdem Sie die URL-Variable definiert haben, können Sie ihren Wert in der aktuell ausgewählten Seite verwenden.

- 1. Öffnen Sie im Dokumentfenster die Seite, in der die Variable verwendet werden soll.
- 2. Wählen Sie "Fenster" > "Bindungen", um das Bedienfeld "Bindungen" einzublenden.
- 3. Klicken Sie im Bedienfeld "Bindungen" auf die Schaltfläche mit dem Pluszeichen (+) und wählen Sie im Popupmenü einen der folgenden Einträge aus:

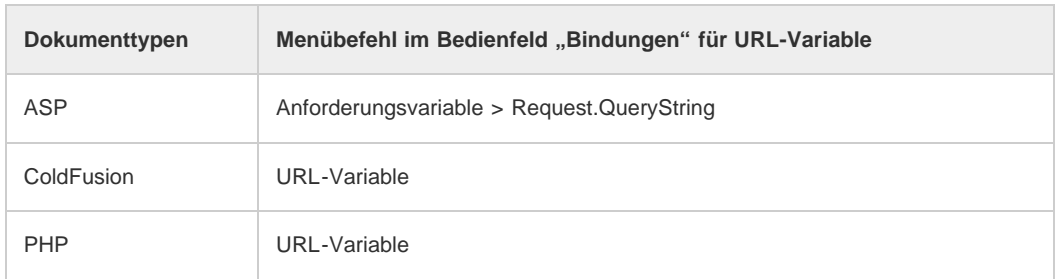

4. Geben Sie im Dialogfeld "URL-Variable" den Namen der URL-Variablen in das Feld ein und klicken Sie auf "OK".

Der Name der URL-Variablen entspricht normalerweise dem Namen des HTML-Formularfelds oder -Objekts, das zum Einlesen des Werts verwendet wird.

5. Die URL-Variable wird im Bedienfeld "Bindungen" angezeigt.

# <span id="page-713-0"></span>**Formularparameter definieren**

**[Nach oben](#page-707-0)**

Œ

Formularparameter dienen zum Speichern von abgerufenen Informationen, die in der HTTP-Anforderung für eine Webseite enthalten sind. Wenn Sie ein Formular erstellen, das die Methode POST verwendet, werden die vom Formular übermittelten Daten an den Server übergeben. Bevor Sie beginnen, müssen Sie zunächst einen Formularparameter an den Server übergeben. Nachdem Sie den Formularparameter als Inhaltsquelle definiert haben, können Sie seinen Wert in Ihrer Seite verwenden.

- 1. Öffnen Sie im Dokumentfenster die Seite, in der die Variable verwendet werden soll.
- 2. Wählen Sie "Fenster" > "Bindungen", um das Bedienfeld "Bindungen" einzublenden.
- 3. Klicken Sie im Bedienfeld "Bindungen" auf die Schaltfläche mit dem Pluszeichen (+) und wählen Sie im Popupmenü einen der folgenden Einträge aus:

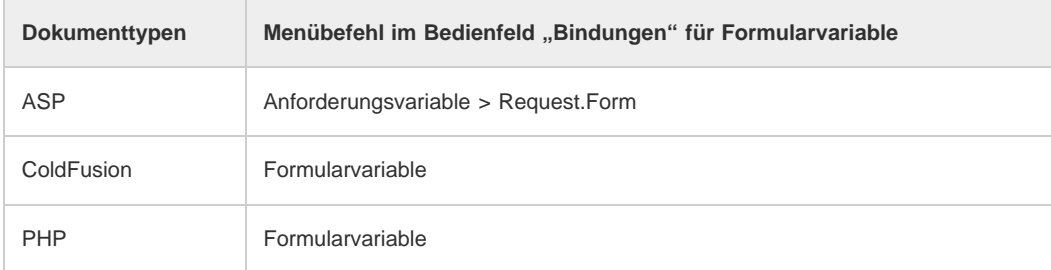

4. Geben Sie im Dialogfeld "Formularvariable" den Namen der Formularvariablen ein und klicken Sie auf "OK". Der Name der Formularvariablen entspricht normalerweise dem Namen des HTML-Formularfelds oder -Objekts, das zum Einlesen des Wertes verwendet wird.

Der Formularparameter wird im Bedienfeld "Bindungen" angezeigt.

<span id="page-713-1"></span>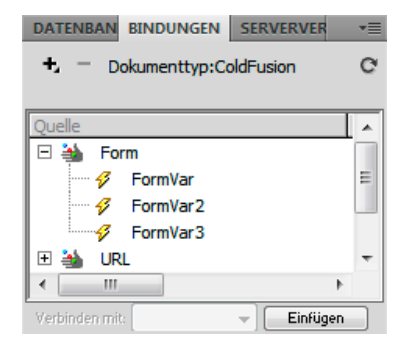

Mit Sitzungsvariablen können Sie Daten während der gesamten Sitzung (d. h. während der gesamten Sitzung eines Besuchers Ihrer Site) speichern und anzeigen. Der Server erstellt für jeden Besucher ein eigenes Sitzungsobjekt, das entweder über einen definierten Zeitraum oder bis zum expliziten Ablauf des Objekts beibehalten wird.

Bevor Sie Sitzungsvariablen für eine Seite definieren, müssen Sie sie zunächst im Quellcode erstellen. Nachdem Sie im Quellcode der Webanwendung eine Sitzungsvariable erstellt haben, können Sie ihren Wert in Dreamweaver abrufen und in einer Webseite verwenden.

1. Erstellen Sie eine Sitzungsvariable im Quellcode und weisen Sie ihr einen Wert zu.

Im folgenden ColdFusion-Beispiel wird eine Sitzung namens username instanziiert und anschließend wird ihr der Wert Cornelius zugewiesen:

1 <CFSET session.<samp class="codeph">username</samp> = <samp class="codeph">Cornelius</samp>>

- 2. Wählen Sie "Fenster" > "Bindungen", um das Bedienfeld "Bindungen" einzublenden.
- 3. Klicken Sie auf die Schaltfläche mit dem Pluszeichen (+) und wählen Sie im Popupmenü den Eintrag "Sitzungsvariable" aus.
- 4. Geben Sie den Namen der Variablen ein, den Sie im Quellcode der Anwendung definiert haben. Klicken Sie dann auf "OK".

# <span id="page-714-0"></span>**Anwendungsvariablen für ASP und ColdFusion definieren**

In ASP und ColdFusion können Anwendungsvariablen verwendet werden, um Informationen zu speichern und anzuzeigen, die für die Lebensdauer der Anwendung beibehalten werden und von Besucher zu Besucher gelten sollen. Nachdem Sie die Anwendungsvariable definiert haben, können Sie ihren Wert in einer Seite verwenden.

Hinweis: In PHP werden keine Anwendungsvariablenobjekte verwendet.

- 1. Öffnen Sie ein dynamisches Dokument im Dokumentfenster.
- 2. Wählen Sie "Fenster" > "Bindungen", um das Bedienfeld "Bindungen" einzublenden.
- 3. Klicken Sie auf die Schaltfläche mit dem Pluszeichen (+) und wählen Sie im Popupmenü den Eintrag "Anwendungsvariable" aus.
- 4. Geben Sie den Namen der Variablen so ein, wie er im Quellcode der Anwendung definiert wurde. Klicken Sie dann auf "OK".

Die Anwendungsvariable wird im Bedienfeld "Bindungen" unter dem Anwendungssymbol angezeigt.

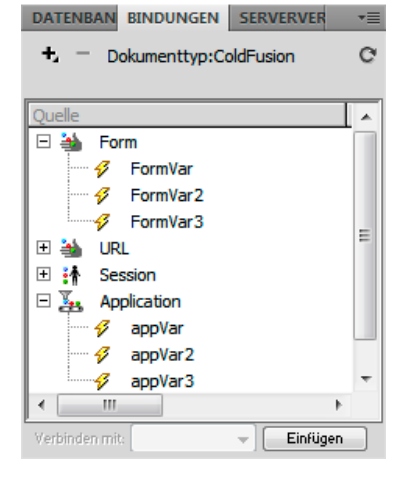

# <span id="page-714-1"></span>**Variablen als Datenquelle für eine ColdFusion-Datensatzgruppe verwenden**

Œ **[Nach oben](#page-707-0)**

**[Nach oben](#page-707-0)**

Œ,

Wenn Sie im Bedienfeld "Bindungen" eine Datensatzgruppe für eine Seite definieren, wird von Dreamweaver der Name der ColdFusion-Datenquelle in das cfquery-Tag auf der Seite eingetragen. Wenn Sie mehr Flexibilität wünschen, können Sie den Namen einer Datenquelle auch in einer Variablen speichern und die Variable im Tag cfquery einsetzen. In Dreamweaver können Sie eine solche Variable anhand einer visuellen Methode in den Datensatzgruppen definieren.

- 1. Stellen Sie sicher, dass im Dokumentfenster eine ColdFusion-Seite aktiv ist.
- 2. Klicken Sie im Bedienfeld "Bindungen" auf die Schaltfläche mit dem Pluszeichen (+) und wählen Sie im Popupmenü die Option "DSN-Variable".

Das Dialogfeld "DSN-Variable" wird eingeblendet.

- 3. Definieren Sie eine Variable und klicken Sie auf "OK".
- 4. Wählen Sie beim Definieren der Datensatzgruppe die Variable als Datenquelle der Datensatzgruppe aus.

Im Dialogfeld "Datensatzgruppe" wird die Variable zusammen mit den ColdFusion-Datenquellen auf dem Server im Popupmenü "Datenquelle" angezeigt.

- 5. Nehmen Sie im Dialogfeld "Datensatzgruppe" die gewünschten Einstellungen vor und klicken Sie auf "OK".
- 6. Initialisieren Sie die Variable.

Die Variable wird nicht von Dreamweaver initialisiert, d. h., Sie haben die Möglichkeit, die Variable auf die gewünschte Weise und an der gewünschten Stelle zu initialisieren. Sie können die Variable im Seitencode (vor dem Tag cfquery), in einer Include-Datei oder in einer anderen Datei als Sitzungs- oder Anwendungsvariable initialisieren.

### <span id="page-715-0"></span>**Servervariablen definieren**

Œ **[Nach oben](#page-707-0)**

Servervariablen können als Quellen für dynamischen Inhalt zur Verwendung innerhalb einer Webanwendung definiert werden. Servervariablen unterscheiden sich je nach Dokumenttyp. Es wird zwischen Formularvariablen, URL-Variablen, Sitzungsvariablen und Anwendungsvariablen unterschieden.

Zugriff auf Servervariablen haben alle Clients, die auf den Server zugreifen, sowie alle Anwendungen, die auf dem Server ausgeführt werden. Die Variablen bleiben erhalten, bis der Server beendet wird.

### **ColdFusion-Servervariablen definieren**

- 1. Öffnen Sie das Bedienfeld "Bindungen" ("Fenster" > "Bindungen"). Geben Sie im Dialogfeld "Servervariable" den Namen der Servervariablen ein und klicken Sie auf "OK".
- 2. Klicken Sie auf die Schaltfläche mit dem Pluszeichen (+) und wählen Sie im Popupmenü die Servervariable aus.
- 3. Geben Sie den Namen der Variablen ein und klicken Sie auf "OK". Die ColdFusion-Servervariable wird im Bedienfeld "Bindungen" angezeigt.

In der folgenden Tabelle sind die integrierten ColdFusion-Servervariablen aufgeführt:

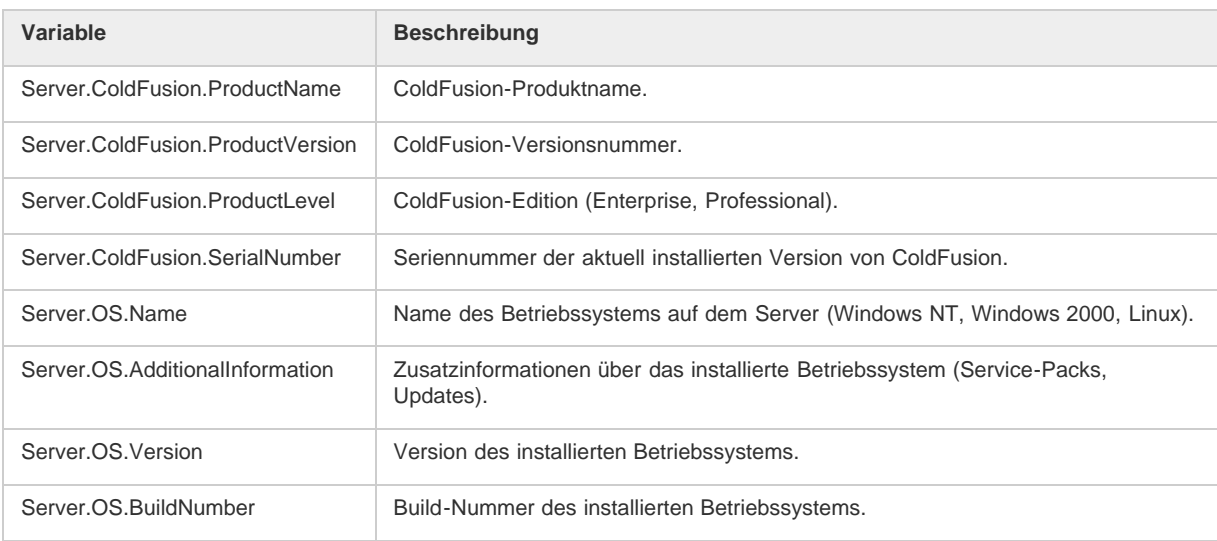

### **Lokale ColdFusion-Variablen definieren**

Bei lokalen Variablen handelt es sich um Variablen, die mit dem Tag CFSET oder CFPARAM in einer ColdFusion-Seite erstellt werden. Die definierte lokale Variable wird im Bedienfeld "Bindungen" angezeigt.

Geben Sie im Dialogfeld "Lokale Variable" den Namen der lokalen Variablen ein und klicken Sie auf "OK".

### **ASP-Servervariablen definieren**

Sie können die folgenden ASP-Servervariablen als Quellen für dynamischen Inhalt definieren: Request.Cookie, Request.QueryString, Request.Form, Request.ServerVariables und Request.ClientCertificates.

- 1. Öffnen Sie das Bedienfeld "Bindungen" ("Fenster" > "Bindungen").
- 2. Klicken Sie auf die Schaltfläche mit dem Pluszeichen (+) und wählen Sie im Popupmenü den Eintrag "Anforderungsvariable" aus.
- 3. Wählen Sie im Dialogfeld "Anforderungsvariable" eine der folgenden Anforderungssammlungen im Popupmenü "Typ" aus: **Die QueryString-Sammlung** ruft Informationen ab, die an die URL der übertragenden Seite angehängt wurden. Dies ist beispielsweise der Fall, wenn die Seite ein HTML-Formular enthält, auf dem die Methode GET verwendet wird. Die Abfragezeichenfolge besteht aus einem oder mehreren Name/Wert-Paaren (beispielsweise last=Smith, first=Winston), die mit einem Fragezeichen an die URL angehängt sind (?). Wenn die Abfragezeichenfolge mehrere Name/Wert-Paare hat, werden

diese mit dem Und-Zeichen (&) verknüpft.

**Die Formular-Sammlung** ruft Formularinformationen aus dem Hauptteil einer HTTP-Anforderung ab, die von einem HTML-Formular mit der Methode POST gesendet wird.

**Die ServerVariables-Sammlung** ruft die Werte von vordefinierten Umgebungsvariablen ab. Für die Sammlung stehen zahlreiche Variablen zur Verfügung, z. B. CONTENT\_LENGTH (Länge des Inhalts, der an die HTTP-Anforderungen übertragen wird: hiermit kann überprüft werden, ob das Formular leer ist) und HTTP\_USER\_AGENT (Informationen über den Browser des Besuchers).

Mit Request.ServerVariables("HTTP\_USER\_AGENT") werden beispielsweise Informationen über den verwendeten Browser abgerufen. Das Ergebnis Mozilla/4.07 [en] (WinNT; I) bedeutet beispielsweise, dass Netscape Navigator 4.07 verwendet wird.

Eine vollständige Liste der ASP-Server-Umgebungsvariablen finden Sie in der Online-Dokumentation, die zusammen mit dem Microsoft Personal Web Server (PWS) oder Internet Information Server (IIS) installiert wurde.

**Die Cookies-Sammlung** ruft die Werte der Cookies ab, die in einer HTTP-Anforderung übertragen wurden. Angenommen, Ihre Seite liest ein Cookie namens "readMe" im System des Benutzers. Auf dem Server werden die Werte des Cookies in der Variablen Request.Cookies("readMe") gespeichert.

**Die ClientCertificate-Sammlung** ruft die Zertifizierungsfelder aus der vom Browser übertragenen HTTP-Anforderung ab. Die Zertifizierungsfelder sind nach dem X.509-Standard definiert.

4. Geben Sie an, auf welche Variable der Sammlung Sie zugreifen möchten. Klicken Sie dann auf "OK".

Wenn Sie beispielsweise auf die Informationen in der Variable Request.ServerVariables("HTTP\_USER\_AGENT") zugreifen möchten, geben Sie das Argument HTTP\_USER\_AGENT ein. Wenn Sie auf die Daten in der Variablen Request.Form("lastname") zugreifen möchten, geben Sie das Argument lastname ein.

Die Anforderungsvariable wird im Bedienfeld "Bindungen" angezeigt.

# **PHP-Servervariablen definieren**

Servervariablen als Quelle für dynamische Inhalte von PHP-Seiten definieren Die PHP-Servervariablen werden im Bedienfeld "Bindungen" angezeigt.

- 1. Offnen Sie das Bedienfeld "Bindungen" ("Fenster" > "Bindungen").
- 2. Klicken Sie auf die Schaltfläche mit dem Pluszeichen (+) und wählen Sie im Popupmenü die Variable aus.
- 3. Geben Sie im Dialogfeld "Anforderungsvariable" den Namen der Variablen (z. B. REQUEST\_METHOD) ein und klicken Sie auf "OK".

Weitere Informationen finden Sie über das Schlüsselwort "\$\_SERVER" in der PHP-Dokumentation.

# **ColdFusion-Clientvariablen definieren**

Eine ColdFusion-Clientvariable kann als Quelle dynamischer Inhalte für die Seite definiert werden. Die neu erstellten ColdFusion-Clientvariablen werden im Bedienfeld "Bindungen" angezeigt.

Geben Sie im Dialogfeld "Clientvariable" den Namen der Variablen ein und klicken Sie auf "OK".

Um beispielsweise auf die Informationen in der ColdFusion-Variable Client.LastVisit zuzugreifen, geben Sie LastVisit ein.

Clientvariablen sind Variablen, die im Code zum Verknüpfen von Daten mit einem bestimmten Client erstellt wurden. Sie werden verwendet, um den Status der Anwendung beizubehalten, wenn der Besucher der Site in der Anwendung von einer Seite zur nächsten wechselt. Der Status kann auch von einer Sitzung zur nächsten gespeichert werden.

Clientvariablen sind entweder benutzerdefiniert oder integriert. In der folgenden Tabelle sind die integrierten ColdFusion-Clientvariablen aufgeführt:

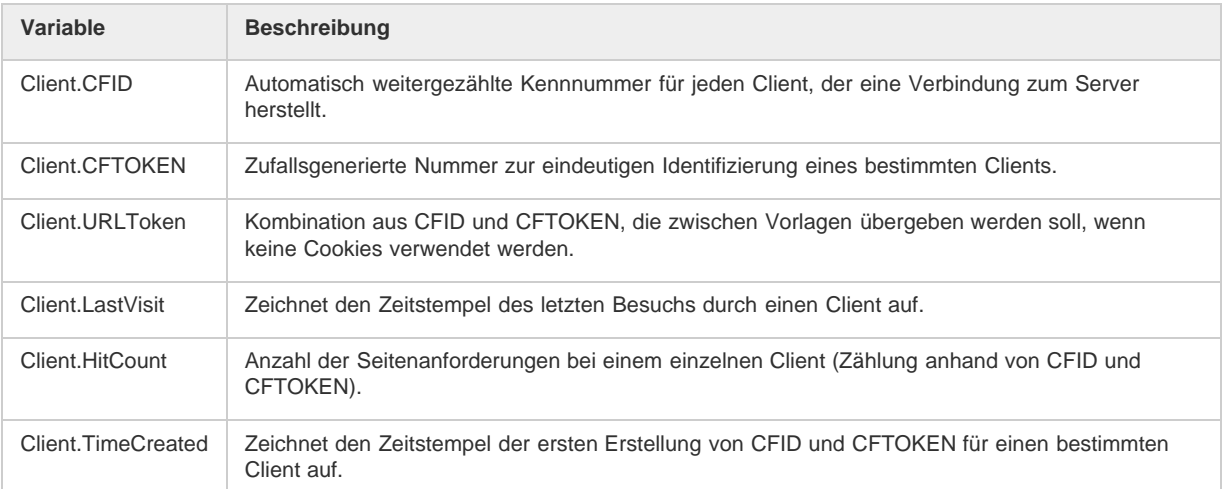

# **ColdFusion-Cookie-Variablen definieren**

Cookie-Variablen werden im Code erstellt und dienen zum Zugriff auf Informationen in Cookies, die von einem Browser an den Server übergeben werden. Die definierten Cookie-Variablen werden im Bedienfeld "Bindungen" angezeigt.

Geben Sie im Dialogfeld "Cookie-Variable" den Namen der Cookie-Variablen ein und klicken Sie auf "OK".

# **ColdFusion-CGI-Variablen definieren**

Die definierte CGI-Variable wird im Bedienfeld "Bindungen" angezeigt.

Geben Sie im Dialogfeld "CGI-Variable" den Namen der Variablen ein und klicken Sie auf "OK".

Wenn Sie beispielsweise auf die Informationen in der Variable CGI.HTTP\_REFERER zugreifen möchten, geben Sie HTTP\_REFERER ein.

In der folgenden Tabelle sind die gängigsten ColdFusion-CGI-Variablen aufgelistet, die auf dem Server erstellt werden:

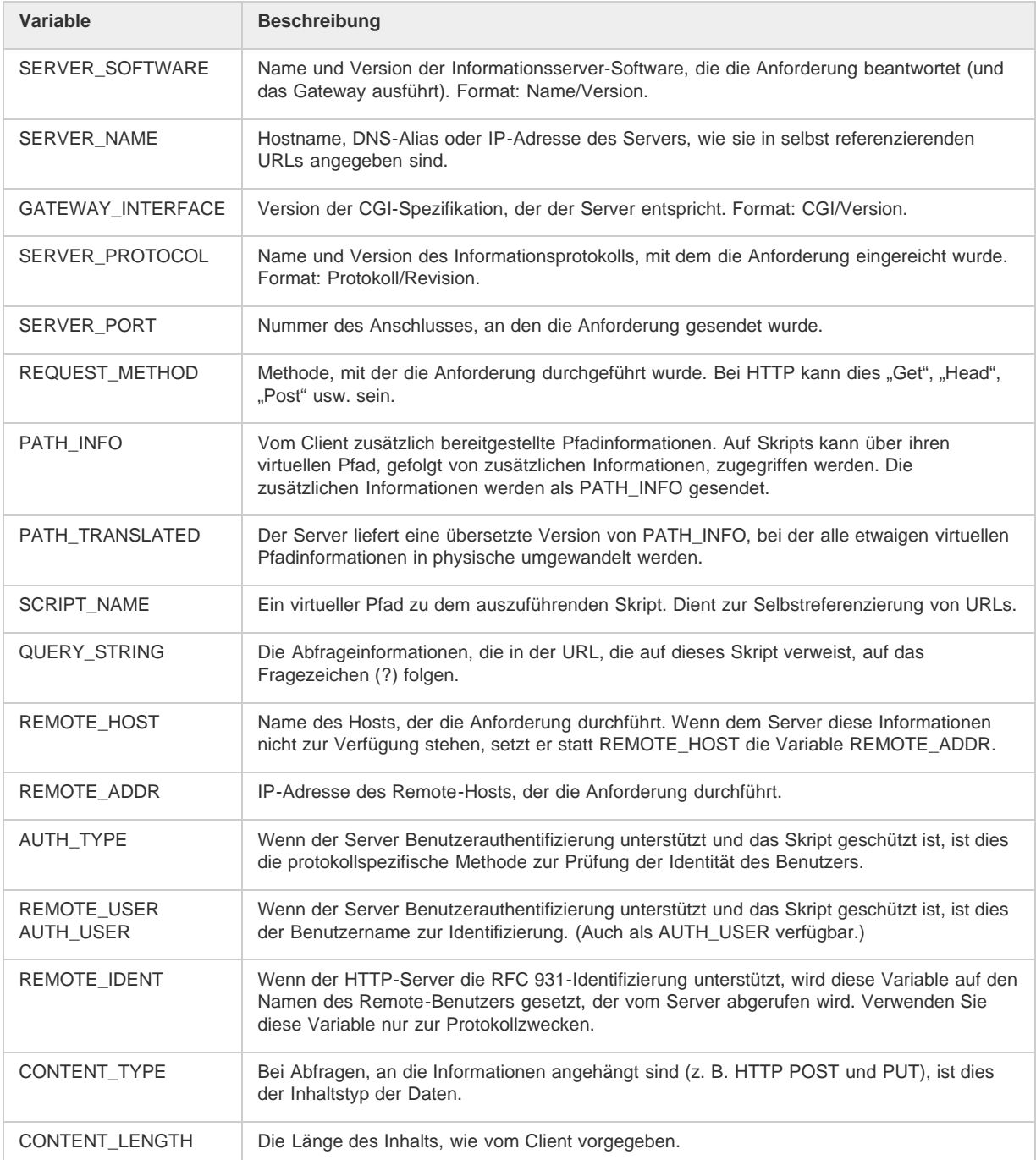

In der folgenden Tabelle sind die gängigsten CGI-Variablen aufgelistet, die vom Browser erstellt und an den Server übergeben werden:

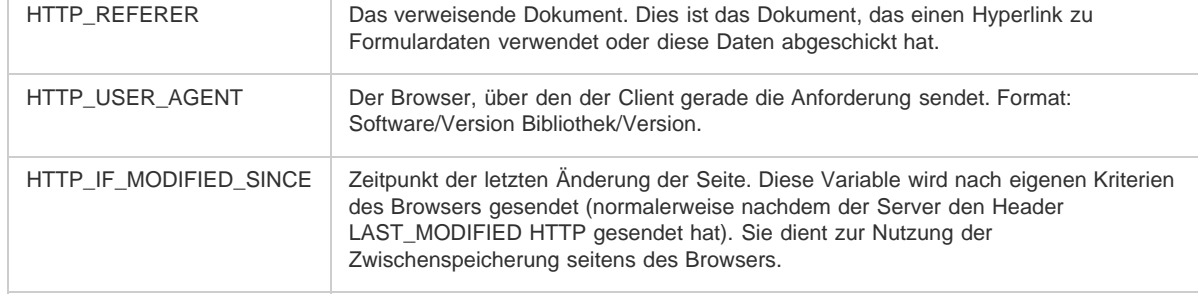

# <span id="page-718-0"></span>**Inhaltsquellen zwischenspeichern**

Quellen für dynamischen Inhalt können in einer Design Note zwischengespeichert werden. So können Sie auch dann an einer Site arbeiten, wenn Sie keinen Zugriff auf die Datenbank oder den Anwendungsserver haben, auf dem die Quellen für dynamischen Inhalt gespeichert sind. Durch Zwischenspeicherung können Sie auch Zeit bei der Entwicklung einsparen, da ein wiederholtes Zugreifen über ein Netzwerk auf die Datenbank und den Anwendungsserver überflüssig wird.

\* Klicken Sie auf den Pfeil rechts oben im Bedienfeld "Bindungen" und aktivieren Sie im Popupmenü die Option "Cache".

Wenn Sie Änderungen an einer Ihrer Inhaltsquellen vornehmen, sollten Sie den Cache aktualisieren, indem Sie im Bedienfeld "Bindungen" rechts oben auf die Schaltfläche "Aktualisieren" (das Symbol mit dem umlaufenden Pfeil) klicken. (Erweitern Sie das Bedienfeld, wenn die Schaltfläche nicht angezeigt wird.)

# <span id="page-718-1"></span>**Inhaltsquellen bearbeiten oder löschen**

Sie können jede vorhandene Quelle für dynamischen Inhalt, d. h. jede Inhaltsquelle, die im Bedienfeld "Bindungen" aufgeführt wird, ändern oder löschen.

Wenn Sie eine Inhaltsquelle im Bedienfeld Bindungen bearbeiten oder löschen, wirkt sich dies nicht auf die Instanzen dieser Inhaltsquelle in der Seite aus. Die Inhaltsquelle wird lediglich als mögliche Inhaltsquelle für die Seite geändert bzw. gelöscht.

# Inhaltsquellen im Bedienfeld "Bindungen" ändern

- 1. Doppelklicken Sie im Bedienfeld "Bindungen" ("Fenster" > "Bindungen") auf den Namen der Inhaltsquelle, die Sie bearbeiten möchten.
- 2. Nehmen Sie die gewünschten Änderungen im angezeigten Dialogfeld vor.
- 3. Wenn Sie mit dem Ergebnis zufrieden sind, klicken Sie auf "OK".

# Inhaltsquellen im Bedienfeld "Bindungen" löschen

- 1. Wählen Sie im Bedienfeld "Bindungen" ("Fenster" > "Bindungen") eine Inhaltsquelle in der Liste aus.
- 2. Klicken Sie auf die Schaltfläche mit dem Minuszeichen (–).

# <span id="page-718-2"></span>**Datensatzgruppen von einer Seite auf eine andere kopieren**

Sie können eine Datensatzgruppe innerhalb einer definierten Site von einer Seite auf eine andere kopieren.

- 1. Wählen Sie die Datensatzgruppe entweder im Bedienfeld "Bindungen" oder im Bedienfeld "Serververhalten" aus.
- 2. Klicken Sie mit der rechten Maustaste auf die Datensatzgruppe und wählen Sie im Popupmenü die Option "Kopieren".
- 3. Öffnen Sie die Seite, auf die Sie die Datensatzgruppe kopieren möchten.
- 4. Klicken Sie mit der rechten Maustaste auf das Bedienfeld "Bindungen" oder die Symbolleiste "Serververhalten" und wählen Sie im Popupmenü die Option "Einfügen".

Verwandte Hilfethemen [Einführung in SQL](http://www.adobe.com/go/learn_dw_sqlprimer_de)

# $(C<sub>c</sub>)$  BY-NC-SR

[Rechtliche Hinweise](http://helpx.adobe.com/de/legal/legal-notices.html) | [Online-Datenschutzrichtlinie](http://helpx.adobe.com/go/gffooter_online_privacy_policy_de)

Œ **[Nach oben](#page-707-0)**

Œ, **[Nach oben](#page-707-0)**

**[Nach oben](#page-707-0)**

Œ

<span id="page-719-0"></span>**[Dynamischen Inhalt hinzufügen](#page-719-1) [Dynamischer Text](#page-719-2) [Texte dynamisch gestalten](#page-719-3) [Bilder dynamisch gestalten](#page-720-0) [HTML-Attribute dynamisch gestalten](#page-720-1) [ActiveX, Flash und andere Objektparameter dynamisch gestalten](#page-721-0)**

# <span id="page-719-1"></span>**Dynamischen Inhalt hinzufügen**

Nachdem Sie Quellen für dynamischen Inhalt definiert haben, können Sie der Seite anhand dieser Quellen dynamischen Inhalt hinzufügen. Bei Inhaltsquellen kann es sich um Spalten einer Datensatzgruppe, über ein HTML-Formular gesendete Werte sowie Werte aus einem Serverobjekt oder andere Daten handeln.

In Dreamweaver können Sie dynamischen Inhalt praktisch überall auf einer Webseite oder im zugehörigen HTML-Quellcode einfügen. So können Sie dynamischen Inhalt an der Einfügemarke platzieren, eine Textzeichenfolge ersetzen oder den Inhalt als HTML-Attribut einfügen. Dynamischer Inhalt kann beispielsweise das Attribut src eines Bildes oder das Attribut value eines Formularfelds definieren.

Wenn Sie einer Seite dynamischen Inhalt hinzufügen möchten, können Sie im Bedienfeld "Bindungen" eine Inhaltsquelle auswählen. Dreamweaver fügt ein serverbasiertes Skript in den Code der Seite ein. Mit diesem Skript wird der Server angewiesen, die Daten von der Inhaltsquelle an den HTML-Code der Seite zu übertragen, wenn die Seite von einem Browser angefordert wird.

Es gibt häufig mehrere Möglichkeiten, bestimmte Elemente einer Seite dynamisch zu gestalten. Für Bilder können Sie beispielsweise das Bedienfeld "Bindungen", den Eigenschafteninspektor oder den Befehl "Bild" im Menü "Einfügen" verwenden.

Eine HTML-Seite kann standardmäßig immer nur einen Datensatz anzeigen. Um die anderen Datensätze einer Datensatzgruppe anzuzeigen, können Sie einen Hyperlink hinzufügen, mit dessen Hilfe Sie die Datensätze nacheinander durchsehen können. Sie können aber auch einen wiederholenden Bereich erstellen, um mehr als einen Datensatz auf einer einzigen Seite anzuzeigen.

# <span id="page-719-2"></span>**Dynamischer Text**

Dynamischer Text übernimmt alle Formatierungen, die auf den bereits bestehenden Text oder die Einfügemarke angewendet wurden. Ist für den ausgewählten Text beispielsweise ein CSS-Stil (Cascading Style Sheet) definiert, weist auch der ihn ersetzende dynamische Text diesen Stil auf. Sie können Textformate für dynamische Inhalte mit den Textformatierungswerkzeugen von Dreamweaver hinzufügen oder ändern.

Sie können auf dynamischen Text auch Datenformate anwenden. Wenn Sie beispielsweise mit Datumsangaben arbeiten, können Sie diesen spezielle Formate zuweisen, z. B. für amerikanische Besucher das Format MM/TT/JJ und für deutsche Besucher das Format TT/MM/JJ.

# <span id="page-719-3"></span>**Texte dynamisch gestalten**

Sie können bestehenden Text durch dynamischen Text ersetzen oder dynamischen Text an einer bestimmten Einfügemarke auf der Seite platzieren.

# **Dynamischen Text hinzufügen**

- 1. Wählen Sie in der Entwurfsansicht Text auf der Seite aus oder klicken Sie auf die Stelle, an der Sie dynamischen Text hinzufügen möchten.
- 2. Wählen Sie im Bedienfeld "Bindungen" ("Fenster" > "Bindungen") eine Inhaltsquelle in der Liste aus. Wenn Sie eine Datensatzgruppe wählen, geben Sie die gewünschte Spalte in der Datensatzgruppe an.

Die Inhaltsquelle muss einfachen Text (ASCII-Text) enthalten. Dazu gehört auch HTML. Falls in der Liste keine Inhaltsquellen enthalten sind oder die vorhandenen nicht Ihren Anforderungen entsprechen, klicken Sie auf die Schaltfläche mit dem Pluszeichen (+), um eine neue Inhaltsquelle zu definieren.

- 3. (Optional) Wählen Sie ein Datenformat für den Text aus.
- 4. Klicken Sie auf "Einfügen" oder ziehen Sie die Inhaltsquelle mit der Maus auf die Seite.

Ein Platzhalter für dynamische Inhalte wird angezeigt. (Wenn Sie Text auf der Seite ausgewählt haben, ersetzt der Platzhalter diesen Text.) Beim Platzhalter für den Inhalt einer Datensatzgruppe gilt die folgende Syntax: {RecordsetName.ColumnName}.

Œ

**[Nach oben](#page-719-0)**

**[Nach oben](#page-719-0)**

Œ

Œ **[Nach oben](#page-719-0)**
RecordsetName ist der Name der Datensatzgruppe und ColumnName der Name der Spalte, die Sie in der Datensatzgruppe ausgewählt haben.

Manchmal verfälscht die Länge der Platzhalter für dynamischen Text das Seitenlayout im Dokumentfenster. Sie können dieses Problem lösen, indem Sie leere, geschweifte Klammern als Platzhalter verwenden (siehe folgendes Thema).

# **Platzhalter für dynamischen Text anzeigen**

- 1. Wählen Sie "Bearbeiten" > "Voreinstellungen" > "Unsichtbare Elemente" (Windows) bzw. "Dreamweaver" > "Voreinstellungen" > "Unsichtbare Elemente" (Macintosh).
- 2. Wählen Sie im Popupmenü "Dynamischen Text zeigen als" die Option {} und klicken Sie auf "OK".

# **Bilder dynamisch gestalten**

Sie haben die Möglichkeit, Bilder auf Ihrer Seite dynamisch zu gestalten. Angenommen, Sie entwerfen eine Seite, um Gegenstände zu zeigen, die für einen guten Zweck versteigert werden sollen. Jede Seite soll eine Beschreibung und ein Foto eines Gegenstandes enthalten. Das Layout der Seite bleibt bei allen Gegenständen gleich, nur das Foto (und der beschreibende Text) soll geändert werden.

- 1. Öffnen Sie die Seite in der Entwurfsansicht ("Ansicht" > "Entwurf") und setzen Sie die Einfügemarke an die Stelle auf der Seite, an der das Bild angezeigt werden soll.
- 2. Wählen Sie "Einfügen" > "Bild" aus.

Nun wird das Dialogfeld "Bildquelle auswählen" angezeigt.

3. Klicken Sie auf die Option "Datenquellen" (Windows) bzw. auf die Schaltfläche "Datenquelle" (Macintosh).

Nun wird eine Liste der Inhaltsquellen angezeigt.

4. Wählen Sie in der Liste eine Inhaltsquelle aus und klicken Sie auf "OK".

Bei der Inhaltsquelle sollte es sich um eine Datensatzgruppe handeln, welche die Pfade zu den Bilddateien enthält. Je nach der Dateistruktur Ihrer Site sind die Pfade absolut, dokumentrelativ oder zum Site-Stammordner relativ.

Hinweis: Dreamweaver unterstützt derzeit keine binären Bilddateien, die in Datenbanken gespeichert sind.

Falls in der Liste keine Datensatzgruppen enthalten sind oder die vorhandenen nicht Ihren Bedürfnissen entsprechen, können Sie eine neue Datensatzgruppe definieren.

# **HTML-Attribute dynamisch gestalten**

Sie haben die Möglichkeit, das Erscheinungsbild einer Seite dynamisch zu verändern, indem Sie Daten mit HTML-Attributen verbinden. So können Sie beispielsweise das Hintergrundbild einer Tabelle verändern, indem Sie das Attribut background der Tabelle mit einem Feld in der Datensatzgruppe verbinden.

Das Verbinden von HTML-Attributen kann im Bedienfeld "Bindungen" oder im Eigenschafteninspektor vorgenommen werden.

# **HTML-Attribute mit dem Bedienfeld "Bindungen" dynamisch gestalten**

- 1. Öffnen Sie das Bedienfeld "Bindungen", indem Sie "Fenster" > "Bindungen" wählen.
- 2. Vergewissern Sie sich, dass im Bedienfeld "Bindungen" die Inhaltsquelle aufgelistet wird, die Sie verwenden möchten.

Die Inhaltsquelle muss Daten enthalten, die für das zu verbindende HTML-Attribut geeignet sind. Falls in der Liste keine Inhaltsquellen enthalten sind oder die vorhandenen nicht Ihren Anforderungen entsprechen, klicken Sie auf die Schaltfläche mit dem Pluszeichen (+), um eine neue Inhaltsquelle zu definieren.

3. Wählen Sie in der Entwurfsansicht ein HTML-Objekt aus.

Wenn Sie beispielsweise eine HTML-Tabelle auswählen möchten, klicken Sie in die Tabelle und dann auf das Tag <table> im Tag-Selektor links unten im Dokumentfenster.

- 4. Wählen Sie im Bedienfeld "Bindungen" eine Inhaltsquelle in der Liste aus.
- 5. Wählen Sie im Feld "Verbinden mit" ein HTML-Attribut im Popupmenü aus.
- 6. Klicken Sie auf "Verbinden".

Wenn diese Seite das nächste Mal auf dem Anwendungsserver ausgeführt wird, wird der Wert der Datenquelle dem HTML-Attribut zugewiesen.

# **HTML-Attribute mit dem Eigenschafteninspektor dynamisch gestalten**

1. Wählen Sie in der Entwurfsansicht ein HTML-Objekt aus und öffnen Sie den Eigenschafteninspektor ("Fenster" > "Eigenschaften").

Wenn Sie beispielsweise eine HTML-Tabelle auswählen möchten, klicken Sie in die Tabelle und dann auf das Tag <table> im

Œ **[Nach oben](#page-719-0)**

Tag-Selektor links unten im Dokumentfenster.

- 2. Wie Sie eine Quelle für dynamischen Inhalt mit dem HTML-Attribut verbinden, hängt vom jeweiligen Speicherort ab.
	- Wenn neben dem zu verbindenden Attribut im Eigenschafteninspektor ein Ordnersymbol angezeigt wird, klicken Sie auf dieses Symbol. Daraufhin wird ein Dialogfeld zur Dateiauswahl geöffnet. Klicken Sie nun auf "Datenquellen", um eine Liste der Datenquellen anzuzeigen.
	- Wenn kein Ordnersymbol neben dem zu verbindenden Attribut angezeigt wird, klicken Sie auf die Registerkarte "Listen" (die untere der beiden Registerkarten) auf der linken Seite des Eigenschafteninspektors.

Nun wird die Listenansicht des Eigenschafteninspektors angezeigt.

- Falls das zu verbindende Attribut nicht in der Listenansicht aufgeführt ist, klicken Sie auf die Schaltfläche mit dem Pluszeichen (+). Geben Sie dann den Namen des Attributs ein oder klicken Sie auf die Pfeilschaltfläche, um das Attribut im Popupmenü auszuwählen.
- 3. Um den Wert das Attributs dynamisch zu gestalten, klicken Sie zunächst auf das Attribut und dann auf das Blitzsymbol oder das Ordnersymbol am Ende der Attributzeile.

Wenn Sie auf das Blitzsymbol klicken, wird eine Liste der Datenquellen angezeigt.

Wenn Sie auf das Ordnersymbol klicken, wird ein Dialogfeld zur Dateiauswahl angezeigt. Wählen Sie die Option "Datenquellen", um eine Liste der Inhaltsquellen anzuzeigen.

4. Wählen Sie in der Liste eine Inhaltsquelle aus und klicken Sie auf "OK".

Die Inhaltsquelle muss Daten enthalten, die für das zu verbindende HTML-Attribut geeignet sind. Falls in der Liste keine Inhaltsquellen enthalten sind oder die vorhandenen nicht Ihren Anforderungen entsprechen, können Sie eine neue Inhaltsquelle definieren.

Wenn diese Seite das nächste Mal auf dem Anwendungsserver ausgeführt wird, wird der Wert der Datenquelle dem HTML-Attribut zugewiesen.

# **ActiveX, Flash und andere Objektparameter dynamisch gestalten**

Sie können die Parameter für Java-Applets und Plug-Ins sowie für ActiveX-, Flash-, Shockwave-, Director- und Generator-Objekte dynamisch gestalten.

**[Nach oben](#page-719-0)**

Œ

Vergewissern Sie sich zunächst, dass die Felder Ihrer Datensatzgruppe Daten enthalten, die für die zu verbindenden Objektparameter geeignet sind.

- 1. Wählen Sie in der Entwurfsansicht ein Objekt auf der Seite aus und öffnen Sie den Eigenschafteninspektor ("Fenster" > "Eigenschaften").
- 2. Klicken Sie auf die Schaltfläche "Parameter".
- 3. Falls der von Ihnen benötigte Parameter nicht in der Liste aufgeführt ist, klicken Sie auf die Schaltfläche mit dem Pluszeichen (+) und geben Sie in die Spalte "Parameter" einen Parameternamen ein.
- 4. Klicken Sie auf die Spalte mit den Parameterwerten und anschließend auf das Blitzsymbol, um einen dynamischen Wert anzugeben.

Nun wird eine Liste der Datenquellen angezeigt.

5. Wählen Sie in der Liste eine Datenquelle aus und klicken Sie auf "OK".

Die Datenquelle muss Daten enthalten, die für den zu verbindenden Objektparameter geeignet sind. Falls in der Liste keine Datenquellen enthalten sind oder die vorhandenen nicht Ihren Bedürfnissen entsprechen, können Sie eine neue Datenquelle definieren.

Verwandte Hilfethemen

# $(c)$ ) BY-NC-SR

[Rechtliche Hinweise](http://helpx.adobe.com/de/legal/legal-notices.html) | [Online-Datenschutzrichtlinie](http://helpx.adobe.com/go/gffooter_online_privacy_policy_de)

# <span id="page-722-0"></span>Dynamischen Inhalt ändern

**[Dynamischer Inhalt](#page-722-1) [Dynamischen Inhalt bearbeiten](#page-722-2) [Dynamischen Inhalt löschen](#page-722-3) [Dynamischen Inhalt testen](#page-722-4) [Adobe Contribute-Benutzern die Änderung dynamischer Inhalte gestatten](#page-723-0) [Datensatzgruppen mit dem Eigenschafteninspektor modifizieren](#page-723-1)**

# <span id="page-722-1"></span>**Dynamischer Inhalt**

Sie können den dynamischen Inhalt Ihrer Seite ändern, indem Sie das Serververhalten bearbeiten, das den Inhalt bereitstellt. Beispielsweise können Sie das Serververhalten einer Datensatzgruppe so bearbeiten, dass auf einer Seite mehr Datensätze bereitgestellt werden.

Der dynamische Inhalt einer Seite ist im Bedienfeld "Serververhalten" aufgelistet. Wenn Sie Ihrer Seite beispielsweise eine Datensatzgruppe hinzufügen, wird diese Gruppe im Bedienfeld "Serververhalten" folgendermaßen verzeichnet:

#### 1 Recordset(<dfn class="term">myRecordset</dfn>)

Wenn Sie Ihrer Seite eine weitere Datensatzgruppe hinzufügen, werden die beiden Gruppen im Bedienfeld "Serververhalten" folgendermaßen aufgeführt:

1 Recordset(<dfn class="term">mySecondRecordset</dfn>)Recordset(<dfn class="term">myRecordset</dfn>)

# <span id="page-722-2"></span>**Dynamischen Inhalt bearbeiten**

- 1. Öffnen Sie das Bedienfeld "Serververhalten" ("Fenster" > "Serververhalten").
- 2. Klicken Sie auf die Schaltfläche mit dem Pluszeichen (+), um die Serververhalten anzuzeigen. Doppelklicken Sie im Bedienfeld "Serververhalten" auf das gewünschte Serververhalten.

Nun wird das Dialogfeld angezeigt, in dem Sie die ursprüngliche Datenquelle definiert haben.

3. Nehmen Sie im Dialogfeld die gewünschten Änderungen vor und klicken Sie auf "OK".

# <span id="page-722-3"></span>**Dynamischen Inhalt löschen**

Nachdem Sie einer Seite dynamischen Inhalt hinzugefügt haben, können Sie diesen Inhalt folgendermaßen löschen:

- Markieren Sie den dynamischen Inhalt auf der Seite und drücken Sie die Entf-Taste.
- Wählen Sie den dynamischen Inhalt im Bedienfeld "Serververhalten" aus und klicken Sie auf die Schaltfläche mit dem Minuszeichen (–).

Hinweis: Durch diesen Vorgang wird das serverseitige Skript aus der Seite entfernt, das den dynamischen Inhalt aus der Datenbank abruft. Die Daten in der Datenbank werden dadurch nicht gelöscht.

# <span id="page-722-4"></span>**Dynamischen Inhalt testen**

Dynamische Inhalte können Sie in der Live-Ansicht in einer Vorschau anzeigen und bearbeiten.

Während der dynamische Inhalt angezeigt wird, können Sie folgende Aufgaben ausführen:

- Das Layout der Seite mit den Seitenentwurfswerkzeugen anpassen
- Dynamischen Inhalt hinzufügen, bearbeiten oder löschen

**[Nach oben](#page-722-0)**

**[Nach oben](#page-722-0)**

Œ

**[Nach oben](#page-722-0)**

**[Nach oben](#page-722-0)**

G

- Serververhalten hinzufügen, bearbeiten oder löschen
- 1. Klicken Sie auf die Schaltfläche "Live-Ansicht", um den dynamischen Inhalt anzuzeigen.
- 2. Nehmen Sie die gewünschten Änderungen an der Seite vor. Sie müssen zwischen der Live-Ansicht und der Entwurfs- oder Codeansicht wechseln, um Änderungen vorzunehmen und deren Auswirkungen anzuzeigen.

# <span id="page-723-0"></span>**Adobe Contribute-Benutzern die Änderung dynamischer Inhalte gestatten**

Wenn ein Contribute-Benutzer eine Seite mit dynamischem Inhalt oder unsichtbaren Elementen bearbeitet (z. B. Skripts oder Kommentare), werden der dynamische Inhalt und die unsichtbaren Elemente von Contribute als gelbe Markierungen dargestellt. Contribute-Benutzer können diese Markierungen standardmäßig weder auswählen noch löschen.

Wenn Sie wünschen, dass Contribute-Benutzer dynamischen Inhalt und andere unsichtbare Elemente auf einer Seite auswählen und löschen können, so können Sie die Einstellungen der Berechtigungsgruppe entsprechend ändern. Contribute-Benutzer können dynamische Inhalte in der Regel auch dann nicht bearbeiten, wenn Sie ihnen die Auswahl solcher Inhalte gestatten.

Hinweis: Bei bestimmten Servertechnologien können Sie statischen Text mithilfe eines Server-Tags oder einer Serverfunktion anzeigen. Wenn Sie wünschen, dass Contribute-Benutzer den statischen Text in einer dynamischen Seite bearbeiten können, die sich einer solchen Servertechnologie bedient, platzieren Sie den statischen Text außerhalb der Server-Tags. Weitere Informationen finden Sie unter Adobe Contribute verwalten.

- 1. Wählen Sie "Site" > "Site in Contribute verwalten".
- 2. Wenn bestimmte Optionen nicht aktiviert sind, die für die Kompatibilität mit Contribute erforderlich sind, werden Sie in einem Dialogfeld gefragt, ob Sie diese Optionen aktivieren möchten. Klicken Sie auf "OK", um die Optionen zu aktivieren und die Kompatibilität mit Contribute herzustellen.
- 3. Geben Sie das Administratorkennwort ein, wenn Sie dazu aufgefordert werden, und klicken Sie auf "OK".

Das Dialogfeld zur Verwaltung der Website wird angezeigt.

- 4. Wählen Sie in der Kategorie für Benutzer und Rollen eine Rolle aus und klicken Sie auf die Schaltfläche zum Bearbeiten der Rolleneinstellungen.
- 5. Wählen Sie die Bearbeitungskategorie aus und deaktivieren Sie die Option zum Schutz von Skripts und Formularen.
- 6. Klicken Sie auf "OK", um das Dialogfeld zu schließen.
- 7. Klicken Sie auf "Schließen", um das Dialogfeld "Website verwalten" zu schließen.

# <span id="page-723-1"></span>**Datensatzgruppen mit dem Eigenschafteninspektor modifizieren**

**[Nach oben](#page-722-0)**

Œ

Mit dem Eigenschafteninspektor können Sie eine ausgewählte Datensatzgruppe ändern. Die verfügbaren Optionen richten sich nach dem Servermodell.

- 1. Öffnen Sie den Eigenschafteninspektor ("Fenster" > "Eigenschaften") und wählen Sie im Bedienfeld "Serververhalten" ("Fenster" > "Serververhalten") die gewünschte Datensatzgruppe aus.
- 2. Bearbeiten Sie beliebige Optionen. Wenn Sie im Eigenschafteninspektor eine neue Option auswählen, wird die Seite in Dreamweaver aktualisiert.

Verwandte Hilfethemen

 $(Cc)$  BY-NC-SR

[Rechtliche Hinweise](http://helpx.adobe.com/de/legal/legal-notices.html) | [Online-Datenschutzrichtlinie](http://helpx.adobe.com/go/gffooter_online_privacy_policy_de)

# <span id="page-724-0"></span>Anzeigen von Datenbank-Datensätzen

**[Datenbank-Datensätze](#page-724-1) [Serververhalten und Formatierungselemente](#page-724-2) [Formatierungs- und Seitenlayout-Elemente auf dynamische Daten anwenden](#page-725-0) [Durch das Ergebnis der Datenbank-Datensatzgruppen navigieren](#page-725-1) [Navigationsleiste für Datensatzgruppen erstellen](#page-725-2) [Benutzerdefinierte Navigationsleisten für Datensatzgruppen erstellen](#page-726-0) [Arbeitsschritte zum Entwurf von Navigationsleisten](#page-727-0) [Bereiche auf Grundlage von Datensatzgruppen-Ergebnissen einblenden und ausblenden](#page-727-1) [Mehrere Datensatzgruppen-Ergebnisse anzeigen](#page-728-0) [Dynamische Tabellen erstellen](#page-728-1) [Datensatzzähler erstellen](#page-729-0) [Vordefinierte Datenformate verwenden](#page-731-0)**

*Hinweis: Die Benutzeroberfläche wurde ab Dreamweaver CC vereinfacht. Daher kann es vorkommen, dass Sie einige der in diesem Artikel beschriebenen Optionen ab Dreamweaver CC nicht finden. Weitere Informationen finden Sie in [diesem Artikel.](http://www.adobe.com/go/learn_dw_ui_de)*

# <span id="page-724-1"></span>**Datenbank-Datensätze**

Bei der Anzeige von Datenbank-Datensätzen werden Daten, die in einer Datenbank oder in einer anderen Inhaltsquelle gespeichert sind, abgerufen und auf einer Webseite dargestellt. Dreamweaver verfügt über zahlreiche Methoden zur Anzeige von dynamischen Inhalten. Außerdem enthält das Programm mehrere integrierte Serververhalten, mit denen die Präsentation von dynamischen Inhalten verbessert wird und die es den Benutzern ermöglichen, einfacher durch die von der Datenbank zurückgegebenen Daten zu navigieren und die gewünschten Informationen zu suchen.

Datenbanken und andere Quellen für dynamischen Inhalt bieten eine leistungsstarke und flexible Basis für das Suchen, Sortieren und Anzeigen großer Datenmengen. Datenbanken eignen sich vor allem dann zum Speichern von Website-Inhalten, wenn Sie große Datenmengen speichern und dann strukturiert abrufen und anzeigen möchten. Mit den Tools und integrierten Serververhalten von Dreamweaver können Sie die Daten, die in einer Datenbank gespeichert sind, auf effiziente Weise abrufen und anzeigen.

**[Nach oben](#page-724-0)**

Œ

# <span id="page-724-2"></span>**Serververhalten und Formatierungselemente**

Mit den folgenden Serververhalten und Formatierungselementen von Dreamweaver können Sie die Anzeige dynamischer Daten verbessern:

**Mit Formaten** können Sie verschiedene Arten von Zahlen-, Währungs-, Datum/Uhrzeit- und Prozentwerten auf den dynamischen Text anwenden. Angenommen, der Preis eines in einer Datensatzgruppe enthaltenen Artikels beträgt 10,989. Sie können angeben, dass dieser Preis auf der Seite im Format "Euro 10,99" angezeigt werden soll, indem Sie das Dreamweaver-Format "Währung - zwei Dezimalstellen" auswählen. Dieses Format bewirkt, dass eine Zahl mit zwei Dezimalstellen angezeigt wird. Wenn die Zahl mehr als zwei Dezimalstellen hat, wird sie entweder auf- oder abgerundet. Hat die Zahl keine Dezimalstellen, werden das Dezimaltrennzeichen und zwei Nullen hinzugefügt.

Wiederholender Bereich Mit diesen Serververhalten können Sie mehrere von einer Datenbankabfrage zurückgegebene Elemente anzeigen. Zudem können Sie festlegen, wie viele Datensätze pro Seite angezeigt werden.

Datensatzgruppen-Navigation Mit diesen Serververhalten können Sie Navigationselemente einfügen, mit denen Benutzer die nächste bzw. die vorige von der Datensatzgruppe zurückgegebene Datensatzmenge anzeigen können. Wenn Sie beispielsweise mit dem Serverobjekt "Bereich wiederholen" festlegen, dass pro Seite 10 Datensätze angezeigt werden sollen und die Datensatzgruppe 40 Datensätze zurückgibt, können Sie durch jeweils 10 Datensätze navigieren.

Statusleiste für Datensatzgruppe Mit diesen Serververhalten können Sie einen Zähler einfügen, der zeigt, an welcher Stelle innerhalb einer Datensatzmenge der Benutzer sich befindet, und zwar relativ zur Gesamtanzahl der zurückgegebenen Datensätze.

**Bereich zeigen** Mit diesen Serververhalten können Sie wählen, ob Elemente auf der Seite ein- oder ausgeblendet werden, wobei die Relevanz der derzeit angezeigten Datensätze als Grundlage dient. Wenn beispielsweise der letzte Datensatz einer Datensatzgruppe angezeigt wird, kann der Hyperlink *Weiter* ausgeblendet werden, sodass nur der Hyperlink für die vorigen Datensätze (*Zurück*) angezeigt wird.

#### Œ **[Nach oben](#page-724-0)**

# <span id="page-725-0"></span>**Formatierungs- und Seitenlayout-Elemente auf dynamische Daten anwenden**

Zu den leistungsstarken Funktionen von Dreamweaver gehört die Möglichkeit, dynamische Daten innerhalb einer strukturierten Seite anzuzeigen und mithilfe von HTML und CSS typographische Formatierungen anzuwenden. Um in Dreamweaver Formate auf dynamische Daten anzuwenden, formatieren Sie die für die dynamischen Daten vorgesehenen Tabellen und Platzhalter mit den Formatierungstools von Dreamweaver. Wenn die Daten anschließend aus der Datenquelle eingefügt werden, übernehmen sie automatisch die angegebene Schrift-, Absatz- und Tabellenformatierung.

> Œ **[Nach oben](#page-724-0)**

# <span id="page-725-1"></span>**Durch das Ergebnis der Datenbank-Datensatzgruppen navigieren**

Mit Hyperlinks für die Datensatzgruppen-Navigation können Benutzer von einem Datensatz zum nächsten oder von einer Datensatzmenge zur nächsten navigieren. Wenn Sie beispielsweise eine Seite erstellt haben, auf der jeweils fünf Datensätze gleichzeitig angezeigt werden, können Sie die Hyperlinks *Nächster* oder *Vorheriger* hinzufügen, mit denen Besucher der Site die nächsten oder vorherigen fünf Datensätze anzeigen können.

Sie können vier Arten von Hyperlinks zum Navigieren durch Datensatzgruppen erstellen: "Erster", "Vorheriger", "Nächster" und "Letzter". Eine Seite kann beliebig viele dieser Hyperlinks enthalten, solange sie sich alle auf dieselbe Datensatzgruppe beziehen. Es ist nicht möglich, Navigationshyperlinks hinzuzufügen, die sich auf eine zweite Datensatzgruppe auf derselben Seite beziehen.

Für Hyperlinks für die Datensatzgruppen-Navigation sind die folgenden dynamischen Elemente erforderlich:

- Eine Datensatzgruppe, durch die navigiert werden soll
- Dynamischer Inhalt auf der Seite, um die Datensätze anzuzeigen
- Text oder Bilder auf der Seite, die als Navigationsleiste dienen und auf Mausklicks reagieren
- Eine Gruppe von "Verschieben zu Datensatz"-Serververhalten, die die Navigation durch die Datensatzgruppe ermöglichen

Die letzten beiden Elemente können Sie entweder mit dem Serverobjekt "Navigationsleiste für Datensatzgruppe" oder separat mit den Entwurfstools und dem Bedienfeld "Serververhalten" hinzuzufügen.

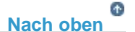

# <span id="page-725-2"></span>**Navigationsleiste für Datensatzgruppen erstellen**

Mit dem Serververhalten "Navigationsleiste für Datensatzgruppe" können Sie eine Navigationsleiste für Datensatzgruppen in einem Schritt erstellen. Das Serververhalten fügt der Seite die folgenden Komponenten hinzu:

- Eine HTML-Tabelle mit Text- oder Bild-Hyperlinks
- Eine Gruppe von "Verschieben zu"-Serververhalten
- Eine Gruppe von "Bereich anzeigen"-Serververhalten

Die Textversion der Navigationsleiste für Datensatzgruppen sieht folgendermaßen aus:

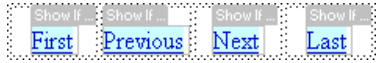

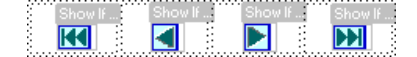

Bevor Sie die Navigationsleiste auf der Seite platzieren, stellen Sie sicher, dass die Seite über eine Datensatzgruppe für die Navigation und über ein Seitenlayout zur Anzeige der Datensätze verfügt.

Nachdem Sie die Navigationsleiste auf der Seite platziert haben, können Sie sie mit den Entwurfstools beliebig anpassen. Sie können auch die Serververhalten "Verschieben zu" und "Bereich zeigen" bearbeiten, indem Sie im Bedienfeld "Serververhalten" darauf doppelklicken.

Dreamweaver erstellt eine Tabelle mit Text- oder Bildhyperlinks, auf die der Benutzer klicken kann, um durch die ausgewählte Datensatzgruppe zu navigieren. Bei der Anzeige des ersten Datensatzes der Datensatzgruppe sind die Hyperlinks *Erster* und *Vorheriger* bzw. die entsprechenden Bilder ausgeblendet. Bei der Anzeige des letzten Datensatzes der Datensatzgruppe sind die Hyperlinks *Nächster* und *Letzter* bzw. die entsprechenden Bilder ausgeblendet.

Sie können das Layout der Navigationsleiste mit den Entwurfstools und dem Bedienfeld "Serververhalten" anpassen.

- 1. Setzen Sie in der Entwurfsansicht die Einfügemarke an die Stelle auf der Seite, wo Sie die Navigationsleiste anzeigen möchten.
- 2. Öffnen Sie das Dialogfeld "Navigationsleiste für Datensatzgruppe" ("Einfügen" > "Datenobjekte" > "Seitenerstellung für Datensatzgruppe" > "Navigationsleiste für Datensatzgruppe").
- 3. Wählen Sie im Popupmenü "Datensatzgruppe" die Datensatzgruppe für die Navigation aus.
- 4. Wählen Sie unter "Anzeigen mit" das Format für die Anzeige der Navigationshyperlinks auf der Seite aus und klicken Sie auf "OK".

**Text** platziert Textlinks auf der Seite.

**Bilder** verwendet grafische Bilder als Hyperlinks. Dreamweaver verwendet eigene Bilddateien. Sie können diese Bilder durch andere Bilddateien ersetzen, nachdem Sie die Navigationsleiste auf der Seite platziert haben.

# <span id="page-726-0"></span>**Benutzerdefinierte Navigationsleisten für Datensatzgruppen erstellen**

Mit dem Serverobjekt "Navigationsleiste für Datensatzgruppe" wird eine relativ einfache Tabelle erstellt. Wenn Sie komplexere Layout- und Formatierungsstile bevorzugen, können Sie eine eigene Navigationsleiste erstellen.

Gehen Sie beim Erstellen einer eigenen Navigationsleiste für Datensatzgruppen folgendermaßen vor:

- Erstellen Sie Navigationshyperlinks in Text oder Bildern.
- Platzieren Sie die Hyperlinks in der Entwurfsansicht auf der Seite.
- Weisen Sie jedem Navigationshyperlink ein spezifisches Serververhalten zu.

Im folgenden Verfahren wird beschrieben, wie Sie den Navigationshyperlinks ein spezifisches Serververhalten zuweisen.

#### **Serververhalten für Navigationshyperlinks erstellen und zuweisen**

- 1. Wählen Sie in der Entwurfsansicht die Textzeichenfolge (bzw. das Bild) auf der Seite aus, die Sie als Hyperlink zur Datensatznavigation verwenden möchten.
- 2. Öffnen Sie das Bedienfeld "Serververhalten" ("Fenster" > "Serververhalten") und klicken Sie auf die Schaltfläche mit dem Pluszeichen (+).
- 3. Wählen Sie im Popupmenü die Option "Seitenerstellung für Datensatzgruppe". Wählen Sie dann in der Liste ein für diesen Hyperlink geeignetes Serververhalten aus.

Wenn die Datensatzgruppe eine große Zahl von Datensätzen enthält, kann das Ausführen des Serververhaltens "Zum letzten Datensatz verschieben" längere Zeit in Anspruch nehmen.

4. Wählen Sie im Popupmenü "Datensatzgruppe" die Datensatzgruppe, die die gewünschten Datensätze enthält. Klicken Sie dann auf "OK".

Das Serververhalten wird dem Navigationshyperlink zugewiesen.

#### **Optionen im Serververhalten-Dialogfeld "Verschieben" einstellen**

Fügen Sie Hyperlinks hinzu, mit deren Hilfe ein Benutzer durch die Datensätze einer Datensatzgruppe navigieren kann.

- 1. Wenn Sie auf der Seite nichts ausgewählt haben, wählen Sie im Popupmenü einen Hyperlink aus.
- 2. Wählen Sie die Datensatzgruppe aus, die die gewünschten Datensätze enthält. Klicken Sie dann auf "OK".

*Hinweis: Wenn die Datensatzgruppe eine große Zahl von Datensätzen enthält, kann das Ausführen des Serververhaltens "Zum letzten Datensatz verschieben" längere Zeit in Anspruch nehmen.*

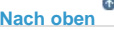

# <span id="page-727-0"></span>**Arbeitsschritte zum Entwurf von Navigationsleisten**

Wenn Sie eine benutzerdefinierte Navigationsleiste erstellen möchten, erstellen Sie zunächst mithilfe der Seitenentwurfswerkzeuge von Dreamweaver ihr grafisches Erscheinungsbild. Sie brauchen keinen Hyperlink für die Textzeichenfolge oder das Bild zu erstellen, da Dreamweaver dies für Sie erledigt.

Die Seite, für die Sie die Navigationsleiste erstellen, muss eine Datensatzgruppe enthalten, durch die navigiert werden soll. Eine einfache Navigationsleiste für Datensatzgruppen, deren Hyperlink-Schaltflächen anhand von Bildern oder anderen Inhaltselementen erstellt werden, könnte folgendermaßen aussehen:

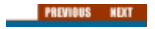

Nachdem Sie der Seite eine Datensatzgruppe hinzugefügt und eine Navigationsleiste erstellt haben, müssen Sie den einzelnen Navigationselementen individuelle Serververhalten zuweisen. Eine typische Navigationsleiste für Datensatzgruppen enthält beispielsweise Navigationselemente für die folgenden Hyperlinks, die bestimmten Verhalten entsprechen:

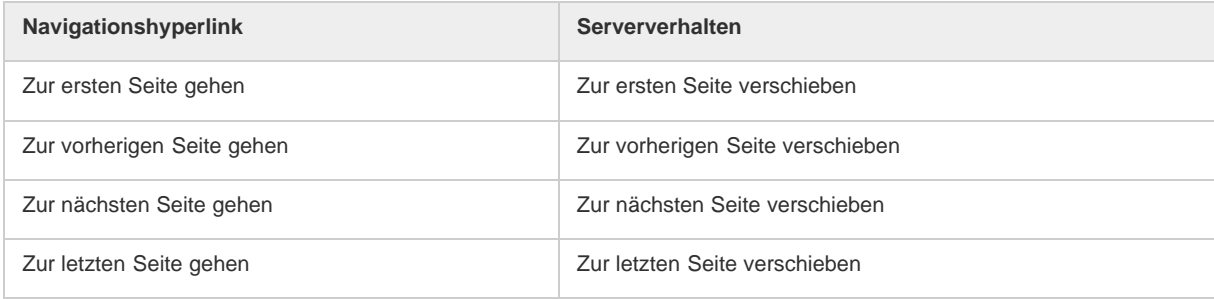

Œ **[Nach oben](#page-724-0)**

# <span id="page-727-1"></span>**Bereiche auf Grundlage von Datensatzgruppen-Ergebnissen einblenden und ausblenden**

Das Ein- und Ausblenden eines Bereichs kann sich auch danach richten, ob die Datensatzgruppe leer ist. Wenn die Datensatzgruppe leer ist (weil beispielsweise keine Datensätze gefunden wurden, die den Kriterien der Abfrage entsprachen), können die Benutzer in einer Meldung darauf hingewiesen werden, dass keine Datensätze zurückgegeben wurden. Dies ist besonders dann nützlich, wenn Sie Suchseiten erstellen, bei denen die Suchbegriffe für die Abfrage vom Benutzer eingegeben werden. Sie können auch festlegen, dass eine Fehlermeldung angezeigt wird, wenn die Verbindung zur Datenbank nicht hergestellt werden konnte oder wenn der Benutzername und das Kennwort des Benutzers vom Server nicht erkannt wurden.

Folgende Serververhalten vom Typ "Bereich anzeigen" stehen zur Verfügung:

Anzeigen, wenn Datensatzgruppe leer ist

- Anzeigen, wenn Datensatzgruppe nicht leer ist
- Anzeigen, wenn erste Seite
- Anzeigen, wenn nicht erste Seite
- Anzeigen, wenn letzte Seite
- Anzeigen, wenn nicht letzte Seite
- 1. Wählen Sie in der Entwurfsansicht den Bereich auf der Seite aus, den Sie ein- oder ausblenden möchten.
- 2. Klicken Sie im Bedienfeld "Serververhalten" ("Fenster" > "Serververhalten") auf die Schaltfläche mit dem Pluszeichen (+).
- 3. Wählen Sie im Popupmenü die Option "Bereich zeigen" und wählen Sie eines der Serververhalten in der Liste aus. Klicken Sie dann auf "OK".

# <span id="page-728-0"></span>**Mehrere Datensatzgruppen-Ergebnisse anzeigen**

Mit dem Serververhalten "Bereich wiederholen" können Sie mehrere Datensätze aus einer Datensatzgruppe auf einer Seite anzeigen. Jede Auswahl dynamischer Daten kann in einen wiederholenden Bereich umgewandelt werden. Die am häufigsten verwendeten Bereiche sind jedoch Tabellen, einzelne Tabellenzeilen oder Gruppen von Tabellenzeilen.

1. Wählen Sie in der Entwurfsansicht einen Bereich aus, der dynamischen Inhalt enthält.

Dies kann ein beliebiges Objekt wie etwa eine Tabelle, eine Tabellenzeile oder ein Textabsatz sein.

Sie können den Tag-Selektor links unten im Dokumentfenster verwenden, um einen Bereich auf der Seite präzise auszuwählen. Handelt es sich bei dem Bereich z. B. um eine Tabellenzeile, klicken Sie auf der Seite in die Zeile. Klicken Sie dann auf das ganz rechts stehende Tag <tr> im Tag-Selektor, um die Tabellenzeile auszuwählen.

- 2. Wählen Sie "Fenster" > "Serververhalten", um das Bedienfeld "Serververhalten" einzublenden.
- 3. Klicken Sie auf die Schaltfläche mit dem Pluszeichen (+) und wählen Sie "Bereich wiederholen".
- 4. Wählen Sie im Popupmenü die zu verwendende Datensatzgruppe aus.
- 5. Geben Sie an, wie viele Datensätze pro Seite angezeigt werden sollen. Klicken Sie dann auf "OK".

Der wiederholende Bereich ist nun im Dokumentfenster von einer dünnen, grauen, gestrichelten Linie umgeben.

#### **Wiederholende Bereiche im Eigenschafteninspektor modifizieren**

- Sie können den ausgewählten wiederholenden Bereich durch Ändern der folgenden Optionen modifizieren:
	- Name des wiederholenden Bereichs
	- Datensatzgruppe, aus der die Datensätze für den wiederholenden Bereich stammen
	- Anzahl der angezeigten Datensätze

Wenn Sie eine neue Option auswählen, aktualisiert Dreamweaver die Seite.

#### **Wiederverwenden von PHP-Datensatzgruppen**

Informationen zum Wiederverwenden von PHP-Datensatzgruppen finden Sie im Tutorial von David Powers, [How Do I Reuse a PHP Recordset in](http://kb2.adobe.com/community/publishing/528/cpsid_52877.html) [More Than One Repeat Region?](http://kb2.adobe.com/community/publishing/528/cpsid_52877.html) (Wiederverwenden von PHP-Datensatzgruppen in mehreren wiederholenden Bereichen).

> Œ **[Nach oben](#page-724-0)**

**[Nach oben](#page-724-0)**

Œ

# <span id="page-728-1"></span>**Dynamische Tabellen erstellen**

Das folgende Beispiel veranschaulicht, wie das Serververhalten "Bereich wiederholen" auf eine Tabellenzeile angewendet wird. Dabei wird festgelegt, dass pro Seite neun Datensätze angezeigt werden. In der Zeile selbst sind vier verschiedene Datensätze enthalten: Stadt, Bundesland, Straße und Postleitzahl.

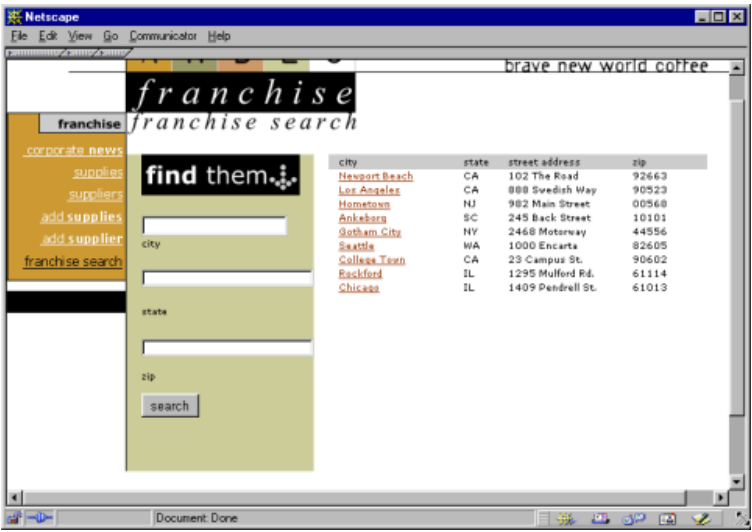

Um eine solche Tabelle anzulegen, müssen Sie eine Tabelle mit dynamischem Inhalt erstellen und dann das Serververhalten "Bereich wiederholen" auf die Tabellenzeile anwenden, die den dynamischen Inhalt enthält. Wenn der Anwendungsserver die Seite verarbeitet, wird die Zeile so oft wiederholt, wie vom Serverobjekt "Bereich wiederholen" angegeben. Dabei wird in jede neue Zeile ein anderer Datensatz eingefügt.

- 1. Führen Sie einen der folgenden Schritte aus, um eine dynamische Tabelle einzufügen:
	- Wählen Sie "Einfügen" > "Anwendungsobjekte" > "Dynamische Daten" > "Dynamische Tabelle", um das Dialogfeld "Dynamische Tabelle" einzublenden.
	- · Klicken Sie in der Kategorie "Daten" des Bedienfelds "Einfügen" auf die Schaltfläche "Dynamische Daten" und wählen Sie im Popupmenü das Symbol "Dynamische Tabelle" aus.
- 2. Wählen Sie im Popupmenü "Datensatzgruppe" die Datensatzgruppe aus.
- 3. Geben Sie an, wie viele Datensätze pro Seite angezeigt werden sollen.
- 4. (Optional) Geben Sie Werte für den Tabellenrahmen, die Zellauffüllung und den Zellabstand ein.

Die Werte, die Sie für den Tabellenrahmen, die Zellauffüllung und den Zellabstand eingeben, werden im Dialogfeld "Dynamische Tabelle" gespeichert.

*Hinweis: Wenn Sie an einem Projekt arbeiten, für das mehrere dynamische Tabellen mit demselben Erscheinungsbild erforderlich sind, geben Sie die Werte für das Tabellenlayout ein. Dadurch wird die Entwicklung der Seite zusätzlich erleichtert. Sie können diese Werte im Eigenschafteninspektor für Tabellen auch nach dem Einfügen der Tabelle noch ändern.*

5. Klicken Sie auf "OK".

Daraufhin werden eine Tabelle und Platzhalter für den dynamischen Inhalt, der in der zugehörigen Datensatzgruppe definiert ist, in die Seite eingefügt.

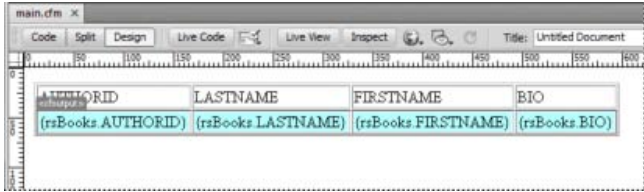

<span id="page-729-0"></span>In diesem Beispiel enthält die Datensatzgruppe vier Spalten: AUTHORID, FIRSTNAME, LASTNAME und BIO. Die Überschriftszeile der Tabelle enthält die Namen der einzelnen Spalten. Sie können die Überschriften durch Beschreibungen oder entsprechende Bilder ersetzen.

Mithilfe von Datensatzzählern können Benutzer sich bei der Navigation durch eine Datensatzmenge orientieren. In der Regel zeigen Datensatzzähler die Gesamtanzahl der zurückgegebenen Datensätze sowie die derzeit angezeigten Datensätze an. Wenn eine Datensatzgruppe beispielsweise 40 einzelne Datensätze zurückgegeben hat und 8 Datensätze pro Seite angezeigt werden, lautet der Datensatzzähler auf der ersten Seite "Anzeige der Datensätze 1-8 von 40".

Wenn Sie einen Datensatzzähler für eine Seite erstellen möchten, müssen Sie zunächst eine Datensatzgruppe für die Seite, ein passendes Seitenlayout für den dynamischen Inhalt und eine Navigationsleiste für Datensatzgruppen erstellen.

#### **Einfache Datensatzzähler erstellen**

Anhand von Datensatzzählern können Besucher herausfinden, wo sie sich, gemessen an der gemeldeten Gesamtzahl der Datensätze, in einer Reihe von Datensätzen befinden. Daher sind Datensatzzähler nützliche Serververhalten, die eine Webseite attraktiver machen können.

Einen einfachen Datensatzzähler können Sie mit dem Serverobjekt "Navigationsstatus für Datensatzgruppe" erstellen. Mit diesem Serverobjekt wird ein Texteintrag auf der Seite erstellt, der den aktuellen Datensatzstatus angibt. Mit den Seitenentwurfswerkzeugen von Dreamweaver können Sie den Datensatzzähler an Ihre Anforderungen anpassen.

- 1. Setzen Sie die Einfügemarke an die Stelle, an der Sie den Datensatzzähler einfügen möchten.
- 2. Wählen Sie "Einfügen" > "Anwendungsobjekte" > "Anzahl der Datensätze anzeigen" > "Navigationsstatus für Datensatzgruppe". Wählen Sie die Datensatzgruppe im Popupmenü "Datensatzgruppe" aus und klicken Sie auf "OK".

Das Serverobjekt "Navigationsstatus für Datensatzgruppe" fügt einen textbasierten Datensatzzähler ein, der in etwa folgendermaßen aussieht:

Records (Employees\_first) to (Employees\_last) of (Employees\_total)

In der Live-Ansicht wird der Zähler ähnlich wie im folgenden Beispiel dargestellt:

Records I to 1 of 22

#### **Datensatzzähler erstellen und auf der Seite einfügen**

Wählen Sie im Dialogfeld "Navigationsstatus für Datensatzgruppe einfügen" die Datensatzgruppe aus, durch die die Navigation erfolgen soll, und klicken Sie dann auf "OK".

# **Benutzerdefinierte Datensatzzähler erstellen**

Mithilfe individueller Datensatzzähler-Verhalten können Sie benutzerdefinierte Datensatzzähler erstellen. Der vom Serverobjekt "Navigationsstatus für Datensatzgruppe" eingefügte Datensatzzähler besteht aus einer einfachen, einzeiligen Tabelle. Benutzerdefinierte Datensatzzähler können jedoch komplexer gestaltet werden. Sie haben verschiedene Möglichkeiten, die Entwurfselemente kreativ anzuordnen, und Sie können jedem Element ein passendes Serververhalten zuweisen.

Folgende Serververhalten für Datensatzzähler stehen zur Verfügung:

- Erste Datensatznummer anzeigen
- Letzte Datensatznummer anzeigen
- Datensätze gesamt anzeigen

Wenn Sie einen benutzerdefinierten Datensatzzähler für eine Seite erstellen möchten, müssen Sie zunächst eine Datensatzgruppe für die Seite, ein passendes Seitenlayout für den dynamischen Inhalt und eine Navigationsleiste für Datensatzgruppen erstellen.

In diesem Beispiel wird ein Datensatzzähler erstellt, der ähnlich wie der Beispielzähler im vorigen Abschnitt aussieht. Die Platzhalter für den Datensatzzähler, die in die Seite eingefügt werden, sind in diesem Beispiel im Schriftstil Sans-Serif dargestellt. Der in diesem Beispiel erstellte Datensatzzähler sieht folgendermaßen aus:

Anzeige der Datensätze StartRow bis EndRow von RecordSet.RecordCount.

- 1. Geben Sie in der Entwurfsansicht den Text für den Zähler auf der Seite ein. Sie können diesen Text frei wählen, z. B.
	- 1 Displaying records thru of .
- 2. Setzen Sie die Einfügemarke an das Ende der Textzeichenfolge.
- 3. Öffnen Sie das Bedienfeld "Serververhalten" ("Fenster" > "Serververhalten").
- 4. Klicken Sie oben links auf die Schaltfläche mit dem Pluszeichen (+) und wählen Sie die Option "Anzahl der Datensätze anzeigen". Wählen Sie dann im Untermenü die Option "Datensätze gesamt anzeigen". Das Verhalten "Datensätze gesamt anzeigen" wird der Seite hinzugefügt und an der Position der Einfügemarke wird ein Platzhalter eingefügt. Die Textzeichenfolge sieht nun folgendermaßen aus:
	- 1 Displaying records thru of {Recordset1.RecordCount}.
- 5. Setzen Sie die Einfügemarke hinter das Wort records und wählen Sie die Nummer des anzuzeigenden Start-Datensatzes im Bedienfeld "Serververhalten" > Plussymbol-Schaltfläche (+) > "Datensatzzähler" aus. Die Textzeichenfolge sieht nun folgendermaßen aus:
	- 1 Displaying records {StartRow\_Recordset1} thru of {Recordset1.RecordCount}.
- 6. Setzen Sie dann die Einfügemarke zwischen die Wörter through und of und wählen Sie die Nummer des anzuzeigenden End-Datensatzes im Bedienfeld "Serververhalten" > Plussymbol-Schaltfläche (+) > "Datensatzzähler" aus. Die Textzeichenfolge sieht nun folgendermaßen aus:
	- 1 Displaying records {StartRow\_Recordset1} thru {EndRow\_Recordset1} of{Recordset1.RecordCount}.
- 7. Überprüfen Sie, ob der Zähler korrekt funktioniert, indem Sie die Seite in der Live-Ansicht anzeigen. Der Zähler ähnelt dem folgenden Beispiel:
	- 1 Displaying records 1 thru 8 of 40.

Wenn die Ergebnisseite einen Navigationshyperlink enthält, mit dem die nächste Datensatzgruppe angezeigt werden kann, sieht der Zähler folgendermaßen aus, nachdem Sie auf den Navigationshyperlink geklickt haben:

1 Showing records 9 thru 16 of 40.

# <span id="page-731-0"></span>**Vordefinierte Datenformate verwenden**

Zum Lieferumfang von Dreamweaver gehören mehrere vordefinierte Datenformate, die Sie auf dynamische Datenelemente anwenden können, wie Datenformate für Datum/Uhrzeit, Währungen, Ziffern und Prozentwerte.

**[Nach oben](#page-724-0)**

#### **Datenformate auf dynamischen Inhalt anwenden**

- 1. Wählen Sie im Dokumentfenster den Platzhalter für dynamische Inhalte aus.
- 2. Wählen Sie "Fenster" > "Bindungen", um das Bedienfeld "Bindungen" einzublenden.
- 3. Klicken Sie in der Spalte "Format" auf den Abwärtspfeil.

Wenn der Abwärtspfeil nicht sichtbar ist, erweitern Sie das Bedienfeld.

4. Wählen Sie im Popupmenü "Format" die gewünschte Kategorie für das Datenformat aus.

Achten Sie darauf, dass das Datenformat für die zu formatierenden Daten geeignet ist. Die Währungsformate funktionieren zum Beispiel nur dann, wenn die dynamischen Daten numerisch sind. Beachten Sie auch, dass die Daten nur mit jeweils einem Format belegt werden können.

5. Überprüfen Sie, ob das Format korrekt angewendet wurde, indem Sie die Vorschau der Seite in der Live-Ansicht anzeigen.

#### **Datenformate anpassen**

- 1. Öffnen Sie eine Seite, die dynamischen Inhalt enthält, in der Entwurfsansicht.
- 2. Wählen Sie die dynamischen Daten aus, für die Sie ein benutzerdefiniertes Format erstellen möchten.

Das gebundene Datenelement, dessen dynamischen Text Sie ausgewählt haben, wird im Bedienfeld "Bindungen" ("Fenster" > "Bindungen") hervorgehoben. In diesem Bedienfeld werden für das ausgewählte Element zwei Spalten angezeigt, nämlich "Bindung" und "Format". Falls die Spalte "Format" nicht sichtbar ist, verbreitern Sie das Bedienfeld "Bindungen" entsprechend.

3. Klicken Sie im Bedienfeld "Bindungen" in der Spalte "Format" auf den Abwärtspfeil, um das Popupmenü der verfügbaren Datenformate anzuzeigen.

Wenn der Abwärtspfeil nicht sichtbar ist, verbreitern Sie das Bedienfeld entsprechend.

- 4. Wählen Sie im Popupmenü den Befehl "Formatliste bearbeiten".
- 5. Nehmen Sie im Dialogfeld die gewünschten Einstellungen vor und klicken Sie auf "OK".

a) Wählen Sie in der Liste das Format aus und klicken Sie auf "Bearbeiten".

b) Ändern Sie beliebige der folgenden Parameter in den daraufhin angezeigten Dialogfeldern für Währung, Ziffer oder Prozentwerte. Klicken Sie dann auf "OK".

- Legen Sie die Anzahl der Dezimalstellen fest.
- Legen Sie fest, ob bei Dezimalzahlen eine Null vorangestellt werden soll.
- Legen Sie fest, ob für negative Werte ein Minuszeichen oder Klammern verwendet werden sollen.
- Legen Sie fest, ob Ziffern gruppiert werden sollen.

c) Um ein Datenformat zu löschen, klicken Sie in der Liste auf das Format und dann auf die Schaltfläche mit dem Minuszeichen (–).

#### **Datenformate erstellen (nur ASP)**

- 1. Öffnen Sie eine Seite, die dynamischen Inhalt enthält, in der Entwurfsansicht.
- 2. Wählen Sie die dynamischen Daten aus, für die Sie ein benutzerdefiniertes Format erstellen möchten.
- 3. Wählen Sie "Fenster" > "Bindungen", um das Bedienfeld "Bindungen" anzuzeigen, und klicken Sie in der Spalte "Format" auf den Pfeil nach unten. Wenn der Abwärtspfeil nicht sichtbar ist, erweitern Sie das Bedienfeld.
- 4. Wählen Sie im Popupmenü den Befehl "Formatliste bearbeiten".
- 5. Klicken Sie auf die Schaltfläche mit dem Pluszeichen (+) und wählen Sie einen Formattyp aus.
- 6. Definieren Sie das Format und klicken Sie auf "OK".
- 7. Geben Sie einen Namen für das neue Format in die Spalte "Name" ein. Klicken Sie auf "OK".

*Hinweis: Obwohl in Dreamweaver nur Datenformate für ASP-Seiten erstellt werden können, ist es für Benutzer von ColdFusion und PHP möglich, von anderen Entwicklern erstellte Formate herunterzuladen oder Serverformate zu erstellen und auf Dreamweaver Exchange bereitzustellen. Weitere Informationen zur Serverformat-API finden Sie im Handbuch "Erweitern von Dreamweaver" ("Hilfe" > "Erweitern von Dreamweaver" > "Serverformate").*

#### **Weitere Empfehlungen von Adobe**

Twitter™- und Facebook-Beiträge fallen nicht unter die Bestimmungen von Creative Commons.

[Rechtliche Hinweise](http://help.adobe.com/de_DE/legalnotices/index.html) | [Online-Datenschutzrichtlinie](http://helpx.adobe.com/go/gffooter_online_privacy_policy_de)

#### <span id="page-733-1"></span>Definition" die richtige Web-URL angegeben ist.

<span id="page-733-0"></span>Live-Daten anzeigen

**[Live-Daten für Seiten in der Live-Ansicht bereitstellen](#page-733-1)**

Ihrem Computer oder einem Remote-Computer).

**[Fehlerbehebung der Anzeige von Live-Daten in der Live-Ansicht](#page-733-2)**

- Kopieren Sie zugehörige Dateien (soweit vorhanden) in den Ordner.
- Geben Sie für die Seite alle Parameter an, die sonst ein Benutzer angeben würde.

Damit Sie Live-Daten in der Live-Ansicht anzeigen können, müssen Sie folgende Schritte ausführen:

#### **Live-Daten für Seiten in der Live-Ansicht bereitstellen**

- 1. Öffnen Sie das Dialogfeld "Live-Ansicht-Einstellungen" ("Ansicht" > "Live-Ansicht-Optionen" > "Einstellungen für HTTP-Anforderungen").
- 2. Klicken Sie im Bereich "URL-Anforderung" auf die Schaltfläche mit dem Pluszeichen (+) und geben Sie einen Parameter ein, der von Ihrer Seite erwartet wird.

Die Funktion für die Live Data-Ansicht ist ab Dreamweaver CS5 veraltet. Sie wurde durch die optimierte Funktion für die Live-Ansicht ersetzt.

Definieren Sie einen Ordner zum Verarbeiten dynamischer Seiten (z. B. einen Stammordner auf einem ColdFusion-Server auf

Wenn beim Öffnen der Live-Ansicht eine Fehlermeldung auf der Seite angezeigt wird, überprüfen Sie, ob im Dialogfeld "Site-

- 3. Geben Sie für jeden Parameter einen Namen und einen Testwert ein.
- 4. Wählen Sie im Popupmenü "Methode" die HTML-Formular-Methode aus, die von Ihrer Seite erwartet wird: POST oder GET.
- 5. Um die Einstellungen für die aktuelle Seite zu speichern, wählen Sie "Einstellungen für dieses Dokument speichern" aus und klicken dann auf "OK".

Hinweis: Die Einstellungen können nur gespeichert werden, wenn "Design Notes" aktiviert ist ("Datei" > "Design Notes").

# <span id="page-733-2"></span>**Fehlerbehebung der Anzeige von Live-Daten in der Live-Ansicht**

Probleme beim Anzeigen von Live-Daten in der Live-Ansicht können meist auf fehlende oder falsche Werte im Dialogfeld "Site-Definition" ("Site" > "Sites bearbeiten) zurückgeführt werden.

Überprüfen Sie die Einstellungen für den Server, den Sie als Testserver angegeben haben. In der Option, in der im Dialogfeld "Site-Definition" ein Serverordner oder ein Stammordner eingegeben werden muss, müssen Sie einen Ordner angeben, in dem dynamische Seiten verarbeitet werden können. Es folgt ein Beispiel für einen geeigneten Serverordner, wenn Sie auf Ihrer Festplatte IIS oder PWS ausführen:

C:\Inetpub\wwwroot\myapp\

Vergewissern Sie sich, dass im Feld "Web-URL" eine URL angegeben ist, die dem Serverordner entspricht (bzw. zugeordnet) ist. Wenn auf dem lokalen Computer beispielsweise PWS oder IIS ausgeführt wird, müssen die folgenden Remote-Ordner folgende Web-URLs aufweisen:

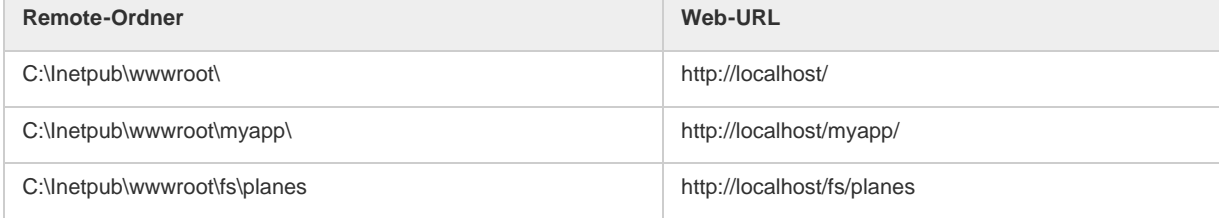

Verwandte Hilfethemen

#### $(Cc)$  BY-NC-SR

Œ, **[Nach oben](#page-733-0)**

不 **[Nach oben](#page-733-0)**

# <span id="page-734-0"></span>Hinzufügen benutzerdefinierter Serververhalten

**[Benutzerdefinierte Serververhalten](#page-734-1) [Arbeitsablauf für benutzerdefinierte Serververhalten](#page-734-2) [Serververhalten-Erstellung verwenden](#page-734-3) [Codeblöcke erstellen](#page-736-0) [Codeblöcke positionieren](#page-737-0) [Wiederholen von Codeblöcken mit der Schleifenanweisung](#page-738-0) [Parameter für das Serververhalten anfordern](#page-740-0) [Serververhalten bearbeiten und ändern](#page-741-0) [Richtlinien für die Kodierung](#page-741-1) [Serververhalten testen](#page-742-0)**

# <span id="page-734-1"></span>**Benutzerdefinierte Serververhalten**

In Dreamweaver sind mehrere Serververhalten integriert, mit denen Sie einer Site auf einfache Weise dynamische Funktionen verleihen können. Sie können die Funktionalität von Dreamweaver erweitern, indem Sie neue Serververhalten erstellen, die Ihren Entwicklungsbedürfnissen entsprechen, oder indem Sie Serververhalten von der Dreamweaver Exchange-Website herunterladen.

Bevor Sie eigene Serververhalten erstellen, sollten Sie auf der Dreamweaver Exchange-Website nachsehen, ob bereits jemand ein Serververhalten mit der für Ihre Website gewünschten Funktionalität entwickelt hat. Oft kommt es vor, dass ein anderer Entwickler ein Serververhalten erstellt und getestet hat, das Ihren Anforderungen entspricht.

# **Zugriff auf Dreamweaver Exchange**

1. In Dreamweaver können Sie folgendermaßen auf Dreamweaver Exchange zugreifen:

- Wählen Sie "Hilfe" > "Dreamweaver Exchange".
- Wählen Sie "Fenster" > "Serververhalten", klicken Sie auf die Schaltfläche mit dem Pluszeichen (+) und wählen Sie "Weitere Verhalten".

Die Dreamweaver Exchange-Webseite wird im Browser geöffnet.

2. Melden Sie sich mit Ihrer Adobe-ID bei Exchange an. Falls Sie noch keine Dreamweaver Exchange-ID für sich erstellt haben, befolgen Sie die Anweisungen zum Eröffnen eines Adobe-Kontos.

# **Serververhalten oder andere Erweiterungen in Dreamweaver installieren**

- 1. Starten Sie den Extension Manager, indem Sie "Befehle" > "Erweiterungen verwalten" wählen.
- 2. Wählen Sie im Extension Manager "Datei" > "Erweiterung installieren".

Weitere Informationen finden Sie unter Extension Manager verwenden.

# <span id="page-734-2"></span>**Arbeitsablauf für benutzerdefinierte Serververhalten**

Wenn Sie als Webentwickler Erfahrung mit ColdFusion, JavaScript, VBScript oder PHP haben, können Sie benutzerdefinierte Serververhalten programmieren. Das Erstellen von Serververhalten umfasst folgende Einzelaufgaben:

- Schreiben Sie einen oder mehrere Codeblöcke, die die erforderliche Aktion durchführen.
- Legen Sie fest, wo der Codeblock in den HTML-Code der Seite eingefügt werden soll.
- Falls das Serververhalten erfordert, dass ein Wert für einen Parameter angegeben wird: Erstellen Sie ein Dialogfeld, in dem der Webentwickler, der das Verhalten anwendet, aufgefordert wird, einen entsprechenden Wert zu liefern.
- Testen Sie ein Serververhalten, bevor es anderen Personen zur Verfügung gestellt wird.

# <span id="page-734-3"></span>**Serververhalten-Erstellung verwenden**

728

# **[Nach oben](#page-734-0)**

Œ

**[Nach oben](#page-734-0)**

Œ,

Œ

- 1. Öffnen Sie das Bedienfeld "Serververhalten" ("Fenster" > "Serververhalten"), klicken Sie auf die Schaltfläche mit dem Pluszeichen (+) und wählen Sie "Neues Serververhalten".
- 2. Wählen Sie im Popupmenü "Dokumenttyp" den Dokumenttyp aus, für den Sie das Serververhalten entwickeln.
- 3. Geben Sie im Feld "Name" einen Namen für das Serververhalten ein.
- 4. (Optional) Wenn Sie ein vorhandenes Serververhalten kopieren und dem Verhalten hinzufügen möchten, an dem Sie gerade arbeiten, wählen Sie die Option "Vorhandenes Serververhalten kopieren" aus und dann im Popupmenü "Zu kopierendes Verhalten" das gewünschte Serververhalten. Klicken Sie auf "OK".

Das Dialogfeld "Serververhalten-Erstellung" wird angezeigt.

5. Um einen neuen Codeblock hinzuzufügen, klicken Sie auf die Schaltfläche mit dem Pluszeichen (+), geben Sie einen Namen für den Codeblock ein und klicken Sie anschließend auf "OK".

Der von Ihnen eingegebene Name wird in der Serververhalten-Erstellung angezeigt, wobei die entsprechenden Skript-Tags im Feld "Codeblock" sichtbar sind.

- 6. Geben Sie im Feld "Codeblock" den Laufzeit-Code ein, der zum Implementieren des Serververhaltens erforderlich ist. Hinweis: Wenn Sie im Feld "Codeblock" Code eingeben, können Sie für jeden benannten Codeblock (z. B. myBehavior\_block1, myBehavior\_block2, myBehavior\_blockn usw.) jeweils nur ein Tag oder einen Codeblock einfügen. Wenn mehrere Tags oder Codeblöcke einzugeben sind, müssen Sie für jedes Tag und jeden Codeblock einen separaten Codeblock erstellen. Sie können Code auch von anderen Seiten kopieren und einfügen.
- 7. Setzen Sie die Einfügemarke an die Stelle im Codeblock, an der Sie den Parameter einfügen möchten, oder wählen Sie eine Zeichenfolge aus, die durch einen Parameter ersetzt werden soll.
- 8. Klicken Sie auf die Schaltfläche "Parameter in Codeblock einfügen".
- 9. Geben Sie im Feld "Parametername" einen Namen für den Parameter (z. B. Sitzung) ein und klicken Sie auf "OK".

Der Parameter wird in den Codeblock an der Stelle eingefügt, an der Sie die Einfügemarke vor dem Definieren des Parameters platziert haben. Wenn Sie eine Zeichenfolge markiert haben, werden alle Fundstellen dieser Zeichenfolge im Codeblock durch eine Parametermarkierung ersetzt (z. B. @@Session@@).

- 10. Wählen Sie im Popupmenü "Code einfügen" eine Option aus, die angibt, an welcher Stelle die Codeblöcke eingebettet werden sollen.
- 11. (Optional) Wenn Sie weitere Informationen zu dem Serververhalten eingeben möchten, klicken Sie auf die Schaltfläche "Erweitert".
- 12. Wenn Sie weitere Codeblöcke erstellen müssen, wiederholen Sie die Schritte 5 bis 11.
- 13. Wenn das Serververhalten die Eingabe von Parametern erfordert, müssen Sie ein Dialogfeld erstellen, das Parameter von der Person entgegennimmt, die das Verhalten anwendet. Siehe nachstehender Link.
- 14. Nachdem Sie alle erforderlichen Arbeitsschritte zum Erstellen des Serververhaltens ausgeführt haben, klicken Sie auf "OK".

Das Serververhalten wird im Bedienfeld "Serververhalten" aufgeführt.

15. Testen Sie das Serververhalten und vergewissern Sie sich, dass es ordnungsgemäß funktioniert.

# **Erweiterte Optionen**

Nachdem Sie für jeden Codeblock den Quellcode und eine Einfügeposition festgelegt haben, ist das Serververhalten vollständig definiert. In den meisten Fällen brauchen Sie keine zusätzlichen Informationen anzugeben.

Fortgeschrittene Benutzer können die folgenden Optionen einstellen:

**Kennzeichner** Hiermit legen Sie fest, ob der Codeblock als Kennzeichner behandelt werden soll.

Standardmäßig ist jeder Codeblock ein Kennzeichner. Wenn Dreamweaver einen Kennzeichner-Codeblock an einer beliebigen Stelle innerhalb eines Dokuments findet, wird das Verhalten im Bedienfeld "Serververhalten" aufgelistet. Mit der Option "Kennzeichner" geben Sie an, ob der Codeblock als Kennzeichner behandelt werden soll.

Mindestens einer der Codeblöcke eines Serververhaltens muss ein Kennzeichner sein. Ein Codeblock sollte kein Kennzeichner sein, wenn eine der folgenden Bedingungen erfüllt ist: Derselbe Block wird von einem anderen Serververhalten verwendet oder der Codeblock ist so einfach, dass er auf der Seite bereits zufällig enthalten sein kann.

Serververhalten-Titel Hiermit legen Sie den Titel des Verhaltens im Bedienfeld "Serververhalten" fest.

Wenn der Autor der Webseite im Bedienfeld "Serververhalten" auf die Schaltfläche mit dem Pluszeichen (+) klickt, wird der Titel des neuen Serververhaltens im Popupmenü angezeigt. Wenn der Autor eine Instanz eines Serververhaltens auf ein Dokument anwendet, wird das Verhalten in der Liste der angewandten Verhalten im Bedienfeld "Serververhalten" angezeigt. Im Feld "Serververhalten-Titel" legen Sie den Inhalt des Plus-Popupmenüs (+) und der Liste der angewandten Verhalten fest.

Der in diesem Feld ursprünglich angezeigte Wert ist der Name, den Sie im Dialogfeld "Neues Serververhalten" angegeben haben. Beim Definieren von Parametern wird der Name automatisch aktualisiert und die Parameter werden in Klammern nach dem Namen des Serververhaltens angezeigt.

Wenn der Benutzer den Standardwert übernimmt, werden alle Angaben, die sich vor den Klammern befinden, im Plus-Popupmenü (+) angezeigt (z. B. "Set Session Variable"). Der Name und die Parameter werden in der Liste der angewandten Verhalten angezeigt, z. B. "Set Session Variable ("abcd", "5")".

Auszuwählender Codeblock Hiermit legen Sie fest, welcher Codeblock ausgewählt wird, wenn das Verhalten im Bedienfeld "Serververhalten" ausgewählt wird.

Wenn Sie ein Serververhalten anwenden, wird einer der Codeblöcke innerhalb des Verhaltens als "auszuwählender Codeblock" gekennzeichnet. Wenn Sie das Serververhalten anwenden und anschließend das Verhalten im Bedienfeld "Serververhalten" auswählen, wird der gekennzeichnete Block im Dokumentfenster ausgewählt. Standardmäßig wählt Dreamweaver den ersten Codeblock aus, der sich nicht oberhalb des Tags html befindet. Wenn sich alle Codeblöcke oberhalb des Tags html befinden, wird der erste Block ausgewählt. Fortgeschrittene Benutzer können festlegen, welcher Codeblock ausgewählt wird.

# <span id="page-736-0"></span>**Codeblöcke erstellen**

Œ, **[Nach oben](#page-734-0)**

Die Codeblöcke, die Sie in der Serververhalten-Erstellung einrichten, werden in ein Serververhalten integriert, das im Bedienfeld "Serververhalten" angezeigt wird. Bei dem Code kann es sich um einen beliebigen Laufzeit-Code für das angegebene Servermodell handeln. Wenn Sie beispielsweise ColdFusion als Dokumenttyp für Ihr benutzerdefiniertes Serververhalten wählen, muss der von Ihnen geschriebene Code ein gültiger ColdFusion-Code sein, der auf einem ColdFusion-Anwendungsserver ausführbar ist.

Sie können die Codeblöcke direkt in der Serververhalten-Erstellung einrichten oder den Code aus anderen Quellen kopieren und einfügen. Jeder Codeblock, den Sie in der Serververhalten-Erstellung einrichten, muss ein einzelnes Tag oder ein einzelner Skriptblock sein. Wenn Sie mehrere Tagblöcke einfügen müssen, teilen Sie diese in separate Codeblöcke auf.

### **Bedingungen in Codeblöcken**

In Dreamweaver können Sie Codeblöcke mit Steueranweisungen entwickeln, die bedingt ausgeführt werden. Die Serververhalten-Erstellung verwendet die Anweisungen if, elseif und else und kann Serververhaltensparameter enthalten. Dadurch können Sie wechselnde Textblöcke basierend auf den OR-Beziehungen der Serververhaltensparameter eingeben.

Das folgende Beispiel zeigt die Anweisungen if, elseif und else. Die eckigen Klammern ([ ]) bezeichnen optionalen Code; das Sternchen (\*) bezeichnet null oder mehr Instanzen. Soll ein Teil eines Codeblocks bzw. der gesamte Codeblock nur dann ausgeführt werden, wenn eine oder mehrere bestimmte Bedingungen erfüllt sind, verwenden Sie die folgende Syntax:

```
1
2
3
    <@ if (<dfn class="term">expression1</dfn>) @> <dfn class="term">conditional
   text1</dfn>[<@ elseif (<dfn class="term">expression2</dfn>) @>
   text2</dfn>]*[<@ else @> 
        <dfn class="term">conditional text3</dfn>]<@ endif @>
```
Als Bedingungsausdruck kann jeder JavaScript-Ausdruck dienen, der mit der JavaScript-Funktion eval() ausgewertet werden kann. Der Ausdruck kann einen Serververhalten-Parameter enthalten, der durch die Zeichenfolge "@@" gekennzeichnet ist. (Die Zeichenfolge "@@" dient zum Unterscheiden des Parameters von JavaScript-Variablen und -Schlüsselwörtern.)

#### **Bedingte Anweisungen effektiv verwenden**

Wenn Sie die Anweisungen if, else und elseif im XML-Tag insertText verwenden, wird der Mitgliedertext vorverarbeitet, um die if-Anweisungen aufzulösen und zu bestimmen, welcher Text in das Ergebnis aufgenommen werden soll. Die Anweisungen if und elseif verwenden als Argument den Ausdruck. Der Bedingungsausdruck ist der gleiche wie derjenige für JavaScript-Bedingungsausdrücke und kann auch Serververhaltensparameter enthalten. Mit Anweisungen wie dieser können Sie zwischen alternativen Codeblöcken basierend auf den Werten von bzw. den Beziehungen zwischen Serververhaltensparametern wählen.

Beispielsweise stammt der nachstehende JSP-Code aus einem Dreamweaver-Serververhalten, das einen bedingten Codeblock verwendet:

```
1
2
3
4
5
6
7
     @@rsName@@.close(); 
     <@ if (@@callableName@@ != '') @> 
     @@callableName@@.execute(); 
     @@rsName@@ = @@callableName@@.getResultSet();<@ else @> 
     @@rsName@@ = Statement@@rsName@@.executeQuery(); 
     \overline{\langle \emptyset \rangle} endif \overline{\hat{\emptyset}}@@rsName@@_hasData = @@rsName@@.next();
```
Der bedingte Codeblock beginnt mit <@ if (@@callableName@@ != ") @> und endet mit <@ endif @>. Wenn also ein Benutzer bei diesem Code im Dialogfeld Serververhalten für den Parameter @@callableName@@ einen Wert eingibt, der Parameterwert von @@callableName@@ also nicht leer ist oder den Wert "null" repräsentiert ((@@callableName@@ != "), dann wird der bedingte Codeblock durch die folgende Anweisung ersetzt:

```
1
2
    @@callableName@@.execute(); 
    \phi@rsName@@ = @@callableName@@.getResultSet();
```
Andernfalls wird der bedingte Codeblock durch diese Anweisung ersetzt:

```
1 @@rsName@@ = Statement@@rsName@@.executeQuery();
```
# <span id="page-737-0"></span>**Codeblöcke positionieren**

F **[Nach oben](#page-734-0)**

Beim Erstellen von Codeblöcken mit der Serververhalten-Erstellung müssen Sie festlegen, an welcher Stelle ein Codeblock im HTML-Code der Seite eingefügt werden soll.

Wenn Sie beispielsweise einen Codeblock oberhalb des öffnenden <html>-Tags einfügen, müssen Sie anschließend die Position des Codeblocks relativ zu anderen Tags, Skripts und Serververhalten in diesem Abschnitt des HTML-Codes der Seite angeben. Häufig werden Verhalten entweder vor oder nach Datensatzgruppenabfragen eingefügt, die sich möglicherweise ebenfalls im Seitencode vor dem Anfangs-Tag <html> befinden.

Wenn Sie im Popupmenü "Code einfügen" eine Positionierungsoption wählen, ändern sich die im Popupmenü "Relative Position" verfügbaren Optionen, sodass nur die für den entsprechenden Teil der Seite relevanten Optionen zur Auswahl stehen. Wenn Sie beispielsweise im Popupmenü "Code einfügen" die Option "Vor dem Tag <html>" gewählt haben, werden im Popupmenü "Relative Position" nur die Optionen angezeigt, die auf diesen Teil der Seite zutreffen.

Die folgende Tabelle zeigt die verfügbaren Einfügeoptionen für Codeblock und die jeweils verfügbaren relativen Positionierungsoptionen:

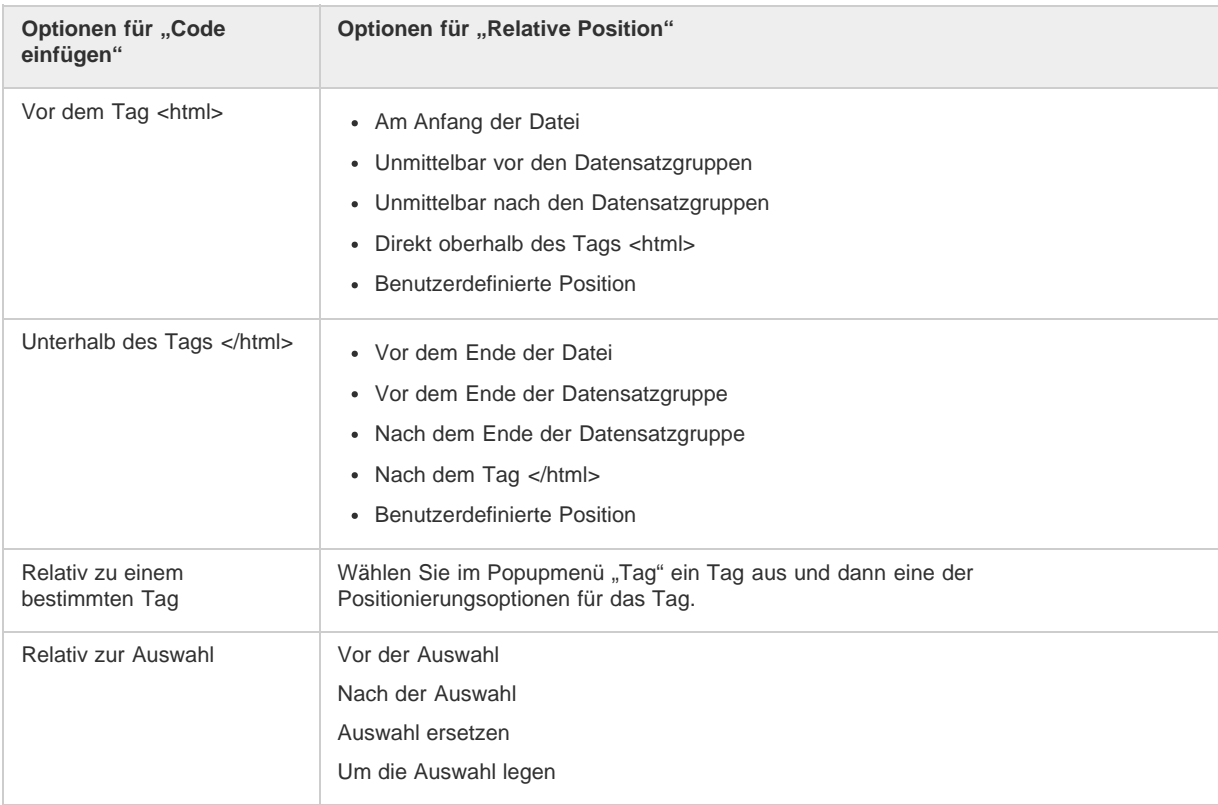

Wenn Sie eine benutzerdefinierte Position festlegen möchten, müssen Sie dem Codeblock eine Gewichtung zuweisen. Verwenden Sie die Option "Benutzerdefinierte Position", wenn Sie mehrere Codeblöcke in einer bestimmten Reihenfolge einfügen müssen. Wenn Sie beispielsweise nach den Codeblöcken, die Datensatzgruppen öffnen, eine geordnete Reihe von drei Codeblöcken hinzufügen möchten, weisen Sie dem ersten Block die Gewichtung 60, dem zweiten Block die Gewichtung 65 und dem dritten Block die Gewichtung 70 zu.

Standardmäßig wird mit Dreamweaver allen Datensatz-öffnenden Codeblöcken, die oberhalb des<html>-Tags eingefügt werden, eine Gewichtung von 50 zugeordnet. Wenn mehrere Blöcke dieselbe Gewichtung haben, legt Dreamweaver die Reihenfolge der Blöcke auf Zufallsbasis fest.

#### **Codeblöcke positionieren (allgemeine Anweisungen)**

- 1. Erstellen Sie mit der Serververhalten-Erstellung einen Codeblock.
- 2. Wählen Sie im Dialogfeld "Serververhalten-Erstellung" im Popupmenü "Code einfügen" eine Position aus, an der der Codeblock eingefügt werden soll.
- 3. Wählen Sie im Dialogfeld "Serververhalten-Erstellung" eine Position relativ zu der Position aus, die Sie im Popupmenü "Code einfügen" gewählt haben.
- 4. Wenn der Codeblock fertig ist, klicken Sie auf "OK".

Das Serververhalten wird im Bedienfeld "Serververhalten" ("Fenster" > "Serververhalten") aufgeführt. Klicken Sie auf die Schaltfläche mit dem Pluszeichen (+) um das Serververhalten anzuzeigen.

5. Testen Sie das Serververhalten und vergewissern Sie sich, dass es ordnungsgemäß funktioniert.

#### **Codeblöcke relativ zu anderen Tags auf der Seite positionieren**

- 1. Wählen Sie im Popupmenü "Code einfügen" die Option "Relativ zu einem bestimmten Tag".
- 2. Geben Sie im Feld "Tag" das Tag ein oder wählen Sie im Popupmenü ein Tag aus.

Wenn Sie ein Tag eingeben, lassen Sie die spitzen Klammern (<>) weg.

3. Geben Sie eine Position relativ zu dem Tag an, indem Sie im Popupmenü "Relative Position" eine Option wählen.

#### **Codeblöcke relativ zu einem vom Autor der Seite gewählten Tag positionieren**

- 1. Wählen Sie im Popupmenü "Code einfügen" die Option "Relativ zur Auswahl".
- 2. Geben Sie eine Position relativ zur Auswahl an, indem Sie im Popupmenü "Relative Position" eine Option wählen.

Sie können den Codeblock direkt vor oder direkt nach der Auswahl einfügen. Sie können die Auswahl auch durch Ihren Codeblock ersetzen oder den Codeblock um die Auswahl legen.

Wenn Sie den Codeblock um die Auswahl legen möchten, darf die Auswahl lediglich aus einem Anfangs-Tag und einem Schluss-Tag bestehen (ohne Text zwischen den beiden Tags), wie im folgenden Beispiel:

1 <CFIF Day="Monday"></CFIF>

Fügen Sie den Startteil des Codeblocks vor dem Anfangs-Tag der Auswahl ein und den Schlussteil des Codeblocks nach dem Schluss-Tag der Auswahl.

# <span id="page-738-0"></span>**Wiederholen von Codeblöcken mit der Schleifenanweisung**

Soll ein Teil eines Codeblocks bzw. der gesamte Codeblock mehrmals wiederholt werden, verwenden Sie die folgende Syntax:

```
1
2
    <@ loop (<dfn class="term">@@param1@@,@@param2@@</dfn>) @> <dfn class="term">code
   block</dfn><@ endloop @>
```
Wenn Sie Serververhalten erstellen, können Sie mithilfe von Schleifenkonstruktionen einen Codeblock eine bestimmte Anzahl von Malen wiederholen.

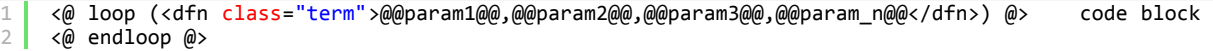

Die Schleifenanweisung akzeptiert eine durch Kommas getrennte Liste von Parameter-Arrays als Argumente. In diesem Fall ermöglichen Parameter-Array-Argumente es dem Benutzer, mehrere Werte für einen Parameter anzugeben. Der sich wiederholende Text wird n Mal dupliziert, wobei n die Länge der Parameter-Array-Argumente ist. Falls mehrere Parameter-Array-Argumente angegeben werden, müssen alle Arrays die gleiche Länge besitzen. Bei der i-ten Auswertung der Schleife, ersetzt das i-te Element des Parameter-Arrays die verknüpften Instanzen im Codeblock.

Wenn Sie ein Dialogfeld für das Serververhalten erstellen, können Sie dem Dialogfeld ein Steuerelement hinzufügen, mit dem der Autor der Seite Parameter-Arrays erstellen kann. Dreamweaver enthält ein einfaches Array-Steuerelement, mit dem Sie Dialogfelder erstellen können. Es lautet "Textfeldliste mit Kommatrennzeichen" und ist in der Serververhalten-Erstellung verfügbar. Um komplexere Benutzeroberflächenelemente zu erstellen, lesen Sie in der API-Dokumentation nach, wie ein Dialogfeld mit einem Steuerelement zum Erstellen von Arrays (z. B. ein Rastersteuerelement) erstellt wird.

In einer bedingten Anweisung können Sie eine beliebige Anzahl von Bedingungen oder eine Schleifenanweisung verschachteln. Beispielsweise können Sie festlegen, dass eine Schleife ausgeführt wird, wenn ein Ausdruck wahr ist.

Im folgenden Beispiel wird dargestellt, wie mithilfe solcher sich wiederholender Codeblöcke Serververhalten erstellt werden können (es handelt sich dabei um ein Beispiel eines ColdFusion-Verhaltens für den Zugriff auf eine gespeicherte Prozedur):

```
1
2
3
4
5
6
7
8
9
    <CFSTOREDPROC procedure="AddNewBook"
         datasource=#MM_connection_DSN# 
        username=#MM_connection_USERNAME#
         password=#MM_connection_PASSWORD#> 
    <CFPROCPARAM type="IN" dbvarname="@CategoryId" value="#Form.CategoryID#"
         cfsqltype="CF_SQL_INTEGER"> 
    <CFPROCPARAM type="IN" dbvarname="@ISBN" value="#Form.ISBN#"
         cfsqltype="CF_SQL_VARCHAR"> 
    </CFSTOREDPROC>
```
In diesem Beispiel kann das Tag CFSTOREDPROC null oder mehr CFPROCPARAM-Tags enthalten. Ohne Unterstützung der Schleifenanweisung besteht jedoch keine Möglichkeit, die CFPROCPARAM-Tags in das eingefügte CFSTOREDPROC-Tag einzubeziehen. Wenn dies als Serververhalten ohne Verwendung der Schleifenanweisung erstellt werden sollte, müssten Sie dieses Beispiel in die folgenden zwei Mitglieder aufteilen: ein CFSTOREDPROC-Haupt-Tag und ein CFPROCPARAM-Tag, dessen Mitgliedertyp mehrfach ist.

Unter Verwendung der Schleifenanweisung können Sie die gleiche Prozedur wie folgt schreiben:

```
1
 \mathfrak{D}3
4
5
6
 7
8
Q10
11 |
     <CFSTOREDPROC procedure="@@procedure@@"
     datasource=#MM_@@conn@@_DSN# 
     username=#MM_@@conn@@_USERNAME#
     password=#MM_@@conn@@_PASSWORD#> 
     <@ loop (@@paramName@@,@@value@@,@@type@@) @> 
      <CFPROCPARAM type="IN"
         dbvarname="@@paramName@@"
         value="@@value@
         cfsqltype="@@type@@">
     <@ endloop @> 
     </CFSTOREDPROC>
```
Hinweis: Zeilenschaltungen nach "@>" werden ignoriert. Angenommen, der Benutzer hat die folgenden Parameterwerte in das Dialogfeld "Serververhalten" eingegeben:

```
1
\overline{\phantom{a}}3
4
5
    procedure = "proc1"
    conn = "connection1"
    paramName = ["@CategoryId", "@Year", "@ISBN"] 
    value = ["#Form.CategoryId#", "#Form.Year#", "#Form.ISBN#"] 
    type = ["CF_SQL_INTEGER", "CF_SQL_INTEGER", "CF_SQL_VARCHAR"]
```
In diesem Fall würde das Serververhalten den folgenden Laufzeitcode in die Seite einfügen:

```
1
 2
 3
\Delta5
6
 7
8
9
10
11
     <CFSTOREDPROC procedure="proc1"
     datasource=#MM_connection1_DSN# 
     username=#MM_connection1_USERNAME# 
     password=#MM_connection1_PASSWORD#> 
     <CFPROCPARAM type="IN" dbvarname="@CategoryId" value="#Form.CategoryId#"
      cfsqltype="CF_SQL_INTEGER"> 
     <CFPROCPARAM type="IN" dbvarname="@Year" value="#Form.Year#"
      cfsqltype="CF_SQL_INTEGER"> 
     <CFPROCPARAM type="IN" dbvarname="@ISBN" value="#Form.ISBN#"
          cfsqltype="CF_SQL_VARCHAR"> 
     </CFSTOREDPROC>
```
Hinweis: Parameter-Arrays dürfen außerhalb einer Schleifenanweisung nur als Teil eines bedingten Anweisungsausdrucks verwendet werden.

#### Variablen "Length" und "Lindex" der Schleifenanweisung verwenden

Die Schleifenanweisung besitzt zwei integrierte Variablen, die Sie für eingebettete if-Bedingungen verwenden können. Es handelt sich um die Variablen \_length und \_index. Die Variable \_length wertet die Länge der von der Schleifenanweisung verarbeiteten Arrays aus, während die Variable \_index den aktuellen Index der Schleifenanweisung auswertet. Um sicherzustellen, dass die Variablen nur als Anweisungen und nicht als die Parameter, erkannt werden, die der Schleife zu übergeben sind, schließen Sie keine von beiden in @@-Zeichen ein.

Ein Beispiel für den Einsatz integrierter Variablen ist ihre Anwendung auf das Attribut import der Seitenanweisung. Bei dem Attribut import müssen Pakete durch Kommas voneinander getrennt werden. Wenn sich die loop-Anweisung über das gesamte Attribut import erstreckt, würden Sie den Attributnamen import= nur bei der ersten Iteration der Schleife ausgeben (dabei wären die schließenden Anführungszeichen (") enthalten), und kein Komma bei der letzten Iteration. Mit der integrierten Variablen können Sie dies wie folgt ausdrücken:

# <span id="page-740-0"></span>**[Nach oben](#page-734-0) Parameter für das Serververhalten anfordern**

Serververhalten erfordern häufig, dass der Autor der Seite einen Parameterwert angibt. Dieser Wert muss eingefügt werden, bevor der Code des Serververhaltens in die Seite eingefügt wird.

Sie erstellen das Dialogfeld, indem Sie die Parameter definieren, die der Autor der Webseite dem Code hinzufügen muss. Anschließend erstellen Sie ein Dialogfeld für das Serververhalten, das den Autor der Seite zur Eingabe eines Parameterwerts auffordert.

Hinweis: Ein Parameter wird dem Codeblock ohne Ihr Zutun hinzugefügt, wenn Sie angeben, dass der Code relativ zu einem spezifischen Tag eingefügt werden soll, das der Autor der Webseite angibt (wenn Sie also im Popupmenü "Code einfügen" die Option "Relativ zu einem bestimmten Tag" gewählt haben). Der Parameter fügt dem Dialogfeld des Verhaltens ein Tag-Menü hinzu, aus dem der Autor der Webseite ein Tag wählen kann.

#### **Parameter im Code des Serververhaltens definieren**

1. Geben Sie im Code an der Stelle, an der der angegebene Parameterwert eingefügt werden soll, eine Parametermarkierung ein. Der Parameter hat die folgende Syntax:

```
1 <dfn class="term">@@parameterName@@</dfn>
```
2. Schließen Sie die Zeichenfolge formParam in Parameterkennungen (@@) ein:

```
1 <% Session("lang_pref") = Request.Form("@@formParam@@"); %>
```
Angenommen, das Serververhalten enthält den folgenden Codeblock:

```
1 <% Session("lang_pref") = Request.Form("<dfn class="term">Form_Object_Name</dfn>"); %>
```
Wenn der Autor der Seite zur Angabe des Werts für Form\_Object\_Name aufgefordert werden soll, schließen Sie die Zeichenfolge in Parametermarkierungen (@@) ein:

```
1 <% Session("lang_pref") = Request.Form("@@Form_Object_Name@@"); %>
```
Sie können auch die Zeichenfolge markieren und anschließend auf die Schaltfläche "Parameter in Codeblock einfügen" klicken. Geben Sie einen Parameternamen ein und klicken Sie auf "OK". Dreamweaver ersetzt jedes Vorkommen der hervorgehobenen Zeichenfolge durch den in Parametermarkierungen eingeschlossenen Parameternamen.

Dreamweaver verwendet die in Parametermarkierungen eingeschlossenen Zeichenfolgen zur Beschriftung der Steuerelemente in dem von ihm erstellten Dialogfeld (siehe nachfolgendes Verfahren). Im Beispiel oben erstellt Dreamweaver ein Dialogfeld mit folgender Beschriftung:

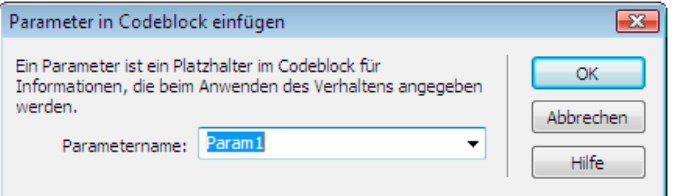

Hinweis: Parameternamen im Code von Serververhalten dürfen keine Leerzeichen enthalten. Deshalb können auch die Beschriftungen des Dialogfelds keine Leerzeichen enthalten. Wenn Sie Leerzeichen in die Beschriftung einfügen möchten, können Sie den erzeugten HTML-Code bearbeiten.

#### **Dialogfeld für das Serververhalten zur Anforderung des Parameterwerts erstellen**

- 1. Klicken Sie in der Serververhalten-Erstellung auf "Weiter".
- 2. Um die Reihenfolge der im Dialogfeld angezeigten Steuerelemente zu ändern, wählen Sie einen Parameter aus und klicken

dann auf den nach oben bzw. nach unten gerichteten Pfeil.

- 3. Um das Steuerelement eines Parameters zu ändern, wählen Sie zuerst den Parameter und dann in der Spalte "Anzeigen als" ein anderes Steuerelement aus.
- 4. Klicken Sie auf "OK".

Dreamweaver erzeugt ein Dialogfeld mit einem beschrifteten Steuerelement für jeden von Ihnen definierten Parameter, den der Autor der Seite angegeben muss.

### **Dialogfeld anzeigen**

 Klicken Sie im Bedienfeld "Serververhalten" ("Fenster" > "Serververhalten") auf die Schaltfläche mit dem Pluszeichen (+) und wählen Sie dann im Popupmenü das benutzerdefinierte Serververhalten aus.

### **Erstelltes Dialogfeld für das Serververhalten bearbeiten**

- 1. Klicken Sie im Bedienfeld "Serververhalten" ("Fenster" > "Serververhalten") auf die Schaltfläche mit dem Pluszeichen (+) und wählen Sie im Popupmenü die Option "Serververhalten bearbeiten".
- 2. Wählen Sie das Serververhalten in der Liste aus und klicken Sie auf "Öffnen".
- 3. Klicken Sie auf "Weiter".

In dem nun eingeblendeten Dialogfeld werden alle vom Autor der Webseite bereitzustellenden Parameter, die Sie im Code definiert haben, aufgelistet.

- 4. Um die Reihenfolge der im Dialogfeld angezeigten Steuerelemente zu ändern, wählen Sie einen Parameter aus und klicken dann auf den nach oben bzw. nach unten gerichteten Pfeil.
- 5. Um das Steuerelement eines Parameters zu ändern, wählen Sie zuerst den Parameter und dann in der Spalte "Anzeigen als" ein anderes Steuerelement aus.
- 6. Klicken Sie auf "OK".

## <span id="page-741-0"></span>**Serververhalten bearbeiten und ändern**

**[Nach oben](#page-734-0)**

Œ

Alle mit der Serververhalten-Erstellung eingerichteten Serververhalten können bearbeitet werden. Dazu gehören auch Serververhalten, die Sie von der Dreamweaver Exchange-Website heruntergeladen oder von Drittanbietern bezogen haben.

Wenn Sie ein Serververhalten auf eine Seite anwenden und anschließend in Dreamweaver bearbeiten, werden die Instanzen des alten Verhaltens nicht mehr im Bedienfeld "Serververhalten" angezeigt. Das Bedienfeld "Serververhalten" durchsucht die Seite nach Code, der mit dem Code von bekannten Serververhalten übereinstimmt. Wenn der Code eines Serververhaltens geändert wird, werden die früheren Versionen des Verhaltens auf dieser Seite von dem Bedienfeld nicht mehr erkannt.

#### **Alte und neue Version von Verhalten im Bedienfeld beibehalten**

 Klicken Sie im Bedienfeld "Serververhalten" ("Fenster" > "Serververhalten") auf die Schaltfläche mit dem Pluszeichen (+), wählen Sie "Neues Serververhalten" und erstellen Sie eine Kopie des alten Serververhaltens.

# **Code eines mit der Serververhalten-Erstellung erstellten Serververhaltens bearbeiten**

1. Klicken Sie im Bedienfeld "Serververhalten" ("Fenster" > "Serververhalten") auf die Schaltfläche mit dem Pluszeichen (+) und wählen Sie im Popupmenü die Option "Serververhalten bearbeiten".

Im Dialogfeld "Serververhalten bearbeiten" werden alle Verhalten für die aktuelle Servertechnologie angezeigt.

- 2. Wählen Sie das Serververhalten aus und klicken Sie auf "Bearbeiten".
- 3. Wählen Sie den entsprechenden Codeblock aus und bearbeiten Sie dann den Code, die Parametermarkierungen oder die Position des Codeblocks, der bzw. die in die Seiten eingefügt werden soll(en).
- 4. Wenn der modifizierte Code keine Parameter vom Autor der Webseite enthält, klicken Sie auf "OK".

Dreamweaver erstellt das Serververhalten ohne Dialogfeld neu. Das neue Serververhalten wird im Plus-Popupmenü (+) des Bedienfelds "Serververhalten" angezeigt.

5. Wenn der modifizierte Code Parameter vom Autor der Webseite enthält, klicken Sie auf "Weiter".

Dreamweaver fragt Sie, ob Sie ein neues Dialogfeld erstellen und das vorhandene Dialogfeld überschreiben möchten. Nehmen Sie die gewünschten Änderungen vor und klicken Sie auf "OK".

Dreamweaver speichert alle Änderungen in der EDML-Datei des Serververhaltens.

# <span id="page-741-1"></span>**Richtlinien für die Kodierung**

#### Œ **[Nach oben](#page-734-0)**

Im Allgemeinen sollte der Code des Serververhaltens kompakt und robust geschrieben werden. Autoren von Webanwendungen sind bezüglich des Codes, der ihren Seiten hinzugefügt wird, sehr empfindlich. Beachten Sie beim Schreiben von Code die für die Sprache des Dokumenttyps (ColdFusion, JavaScript, VBScript oder PHP) geltenden Standards. Wenn Sie Kommentare schreiben, behalten Sie die unterschiedlichen

technischen Zielgruppen im Auge, die den Code verstehen müssen, z. B. Web- und Interaktionsdesigner oder andere Webanwendungsentwickler. Fügen Sie Kommentare ein, die den Zweck des Codes genau beschreiben, sowie spezielle Anweisungen dafür, wie der Code in die Seite einzufügen ist.

Beachten Sie beim Erstellen von Serververhalten die folgenden Kodierungsrichtlinien:

**Fehlerprüfung** Eine wichtige Anforderung. Der Code des Serververhaltens sollte mit Fehlersituationen umgehen können. Versuchen Sie, alle möglichen Fälle abzudecken. Zum Beispiel: Was geschieht, wenn die Anforderung eines Parameters nicht erfolgreich ist? Was geschieht, wenn von einer Abfrage keine Datensätze zurückgegeben werden?

**Eindeutige Namen** Eindeutige Namen tragen dazu bei, dass der Programmcode leicht zu identifizieren ist und keine Konflikte mit vorhandenem Code auftreten. Wenn Ihre Seite beispielsweise eine Funktion mit dem Namen hideLayer() und eine globale Variable mit dem Namen ERROR\_STRING enthält und das Serververhalten Code mit denselben Namen einfügt, können Konflikte zwischen Serververhalten und bereits vorhandenem Code auftreten.

**Programmcode-Präfixe** Sie ermöglichen es, eigene Laufzeitfunktionen und globale Variablen auf einer Seite leicht wiederzuerkennen. Sie können beispielsweise Ihre Initialen verwenden. Verwenden Sie nicht das Präfix MM\_, da es zur Verwendung in Dreamweaver reserviert ist. Alle Funktionen und globalen Variablen von Dreamweaver beginnen mit dem Präfix MM\_, um Konflikte mit benutzerdefiniertem Code zu vermeiden.

 $\mathfrak{D}$ var MM ERROR STRING =  $"...".$ function MM\_hideLayer() {

**Gleichartige Codeblöcke** Vermeiden Sie gleichartige Codeblöcke, damit Ihr Code dem Programmcode in anderen Blöcken nicht zu stark ähnelt. Wenn ein Codeblock zu stark mit einem anderen Codeblock auf derselben Seite übereinstimmt, kann der erste Codeblock vom Bedienfeld "Serververhalten" fälschlicherweise für eine Instanz des zweiten Codeblocks (oder umgekehrt) gehalten werden. Eine einfache Lösung für dieses Problem besteht darin, einem Codeblock einen Kommentar hinzuzufügen, um ihn eindeutig zu machen.

# <span id="page-742-0"></span>**Serververhalten testen**

1

Œ **[Nach oben](#page-734-0)**

Dreamweaver Exchange empfiehlt, für jedes von Ihnen erstellte Serververhalten die folgenden Tests durchzuführen:

- Wenden Sie das Verhalten vom Bedienfeld "Serververhalten" aus an. Wenn das Verhalten ein Dialogfeld hat, geben Sie in jedes Feld gültige Daten ein und klicken Sie auf "OK". Stellen Sie sicher, dass beim Anwenden des Verhaltens keine Fehler auftreten. Vergewissern Sie sich, dass der Laufzeitcode für das Serververhalten im Codeinspektor angezeigt wird.
- Wenden Sie das Serververhalten erneut an und geben Sie dabei in jedes Feld des Dialogfelds ungültige Daten ein. Lassen Sie Felder leer oder geben Sie große oder negative Zahlen, ungültige Zeichen (beispielsweise /, ?, :, \*) oder Buchstaben in numerische Felder ein. Sie können Überprüfungsroutinen zur Behandlung ungültiger Daten schreiben. (Überprüfungsroutinen müssen manuell programmiert werden, was jedoch über den Rahmen dieses Handbuchs hinausgeht.)

Nachdem Sie das Serververhalten erfolgreich auf die Seite angewandt haben, überprüfen Sie Folgendes:

- Vergewissern Sie sich im Bedienfeld "Serververhalten", dass der Name des Serververhaltens in der Liste der Verhalten steht, die der Seite hinzugefügt wurden.
- Vergewissern Sie sich, dass Symbole für serverseitige Skripts auf der Seite angezeigt werden (falls zutreffend). Die generischen Symbole für serverseitige Skripts sind goldene Schilde. Um die Symbole einzublenden, aktivieren Sie die Option "Unsichtbare Elemente" ("Ansicht" > "Visuelle Hilfsmittel" > "Unsichtbare Elemente").
- Vergewissern Sie sich in der Codeansicht ("Ansicht" > "Code"), dass kein ungültiger Code erzeugt wird.

Wenn Ihr Serververhalten Code in das Dokument einfügt, um eine Verbindung mit einer Datenbank herzustellen, sollten Sie außerdem eine Testdatenbank erstellen, um den in das Dokument eingefügten Code zu testen. Überprüfen Sie die Verbindung, indem Sie Abfragen erstellen, die unterschiedliche Gruppen von Daten und unterschiedlich große Datengruppen zurückgeben.

Übertragen Sie zum Schluss die Seite an den Server und öffnen Sie sie in einem Browser. Sehen Sie sich den HTML-Quellcode der Seite an und stellen Sie sicher, dass von den serverseitigen Skripts kein ungültiger HTML-Code generiert wurde.

### $(c)$  BY-NC-SR

[Rechtliche Hinweise](http://helpx.adobe.com/de/legal/legal-notices.html) | [Online-Datenschutzrichtlinie](http://helpx.adobe.com/go/gffooter_online_privacy_policy_de)

# Erstellen von Formularen

*Hinweis: Die Benutzeroberfläche wurde ab Dreamweaver CC vereinfacht. Daher kann es vorkommen, dass Sie einige der in diesem Artikel beschriebenen Optionen ab Dreamweaver CC nicht finden. Weitere Informationen finden Sie in [diesem Artikel.](http://www.adobe.com/go/learn_dw_ui_en)*

Wenn ein Besucher in einem Browser Informationen in einem Webformular eingibt und auf die Schaltfläche zum Senden klickt, werden die Informationen an einen Server gesendet, auf dem sie von einem serverbasierten Skript oder einer serverbasierten Anwendung verarbeitet werden. Der Server reagiert, indem die verarbeiteten Informationen zurück an den Benutzer (oder Client) gesendet oder andere Aktionen ausgeführt werden, die auf dem Inhalt des Formulars basieren.

Mit Dreamweaver können Sie Formulare erstellen, die Daten an die meisten Anwendungsserver (einschließlich PHP, ASP und ColdFusion) übermitteln. Wenn Sie ColdFusion verwenden, können Sie Formularen zudem ColdFusion-spezifische Formularsteuerelemente hinzufügen. Sie können Formulare mit Textfeldern, Kennwortfeldern, Optionsschaltern, Kontrollkästchen, Popupmenüs, Schaltflächen und anderen Formularobjekten erstellen. Außerdem können Sie in Dreamweaver Code schreiben, mit dem die von Benutzern eingegebenen Daten ausgewertet werden. Beispielsweise können Sie nachprüfen, ob die vom Benutzer eingegebene E-Mail-Adresse ein "@"-Symbol oder ein erforderliches Textfeld einen Wert enthält.

*Hinweis: ColdFusion und ASP werden ab Dreamweaver CC nicht mehr unterstützt.*

Twitter™- und Facebook-Beiträge fallen nicht unter die Bestimmungen von Creative Commons.

[Rechtliche Hinweise](http://help.adobe.com/de_DE/legalnotices/index.html) | [Online-Datenschutzrichtlinie](http://helpx.adobe.com/go/gffooter_online_privacy_policy_de)

# <span id="page-744-0"></span>Verwenden von Formularen zum Sammeln von Benutzerinformationen

**[Allgemeines zum Sammeln von Benutzerinformationen](#page-744-1) [Parameter von HTML-Formularen](#page-744-2) [URL-Parameter](#page-745-0) [URL-Parameter mithilfe von Hypertext-Verknüpfungen erstellen](#page-746-0)**

# <span id="page-744-1"></span>**Allgemeines zum Sammeln von Benutzerinformationen**

Mithilfe von Webformularen oder Hypertext-Links können Sie Benutzerinformationen erfassen, diese Informationen im Arbeitsspeicher des Servers speichern und anhand dieser Daten anschließend eine dynamische Antwort auf die Eingabe des Benutzers erstellen. Die gängigsten Werkzeuge zum Sammeln von Benutzerinformationen sind HTML-Formulare und Hypertext-Verknüpfungen (auch Hyperlinks genannt).

**HTML-Formulare** ermöglichen Ihnen, Informationen von Benutzern zu sammeln und im Arbeitsspeicher des Servers zu speichern. Ein HTML-Formular kann die Informationen entweder als Formularparameter oder als URL-Parameter senden.

**Hypertext-Verknüpfungen** ermöglichen Ihnen, Informationen von Benutzern zu sammeln und im Arbeitsspeicher des Servers zu speichern. Werte, die übertragen werden sollen, wenn ein Benutzer auf einen Hyperlink klickt, z. B. Werte einer bestimmten Option, geben Sie an, indem Sie sie an die im Anker-Tag festgelegte URL anhängen. Wenn ein Benutzer auf den Hyperlink klickt, sendet der Browser die URL und den angehängten Wert an den Server.

# <span id="page-744-2"></span>**Parameter von HTML-Formularen**

Formularparameter werden an den Server mithilfe eines HTML-Formulars und der Methode POST oder der Methode GET gesendet.

Bei Verwendung der Methode POST werden die Parameter als Teil des Dokument-Headers an den Webserver übertragen und sind mit Standardmethoden für keinen Benutzer sichtbar oder verfügbar, der die Seite anzeigt. Die Methode POST sollte für Werte verwendet werden, die Auswirkungen auf den Inhalt von Datenbanken haben (z. B. zum Einfügen, Aktualisieren oder Löschen von Datensätzen), oder für per E-Mail gesendete Werte.

Bei der Methode GET werden Parameter an die angeforderte URL angefügt. Die Parameter sind dabei für jeden Benutzer sichtbar, der die Seite anzeigt. Die Methode GET eignet sich für Suchformulare.

In Dreamweaver können Sie schnell HTML-Formulare entwerfen, die Formularparameter an den Server senden. Achten Sie genau darauf, welche Methode Sie wählen, um Informationen vom Browser an den Server zu senden.

Formularparameter erhalten die Namen von ihren entsprechenden Formularobjekten. Wenn Ihr Formular beispielsweise ein Textfeld mit dem Namen txtLastName enthält, wird der folgende Formularparameter an den Server gesendet, wenn der Benutzer auf die Schaltfläche zum Senden klickt:

1 txtLastName=<var class="varname">enteredvalue</var>

In den Fällen, in denen eine Webanwendung einen genauen Parameterwert erwartet (z. B. wenn eine Aktion basierend auf einer von mehreren Optionen durchgeführt wird), steuern Sie die Werte, die ein Benutzer senden kann, mit einem Optionsfeld-, Kontrollkästchen- oder Listen- /Menüformularobjekt. Auf diese Weise wird verhindert, dass der Benutzer Informationen falsch eingibt und einen Anwendungsfehler verursacht. Im folgenden Beispiel ist ein Popupmenüformular mit drei Auswahlmöglichkeiten dargestellt:

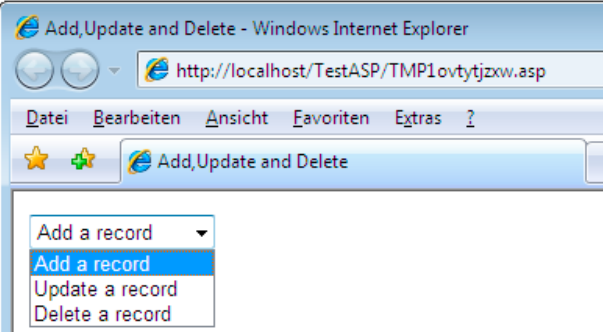

Jede Menüoption entspricht einem fest kodiertem Wert, der als Formularparameter an den Server gesendet wird. Im Dialogfeld "Listenwerte" im

**[Nach oben](#page-744-0)**

Œ,

folgenden Beispiel wird jedes Listenelement einem Wert ("Add", "Update" oder "Delete") zugeordnet:

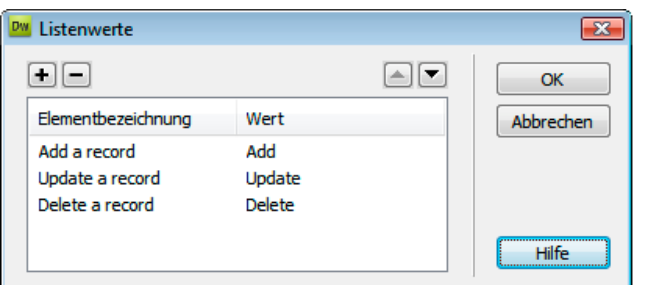

Nachdem ein Formularparameter erstellt wurde, kann Dreamweaver den Wert abrufen und in einer Webanwendung verwenden. Nachdem Sie den Formularparameter in Dreamweaver definiert haben, können Sie den entsprechenden Wert in eine Seite einfügen.

# <span id="page-745-0"></span>**URL-Parameter**

Œ **[Nach oben](#page-744-0)**

Mit URL-Parametern können Sie die vom Benutzer gelieferten Daten vom Browser an den Server senden. Wenn ein Server eine Anforderung empfängt und der URL der Anforderung Parameter angehängt sind, stellt der Server die Parameter der angeforderten Seite zur Verfügung, bevor er die Seite an den Browser zurückgibt.

Ein URL-Parameter ist ein an eine URL angehängtes Name-Wert-Paar. Der Parameter beginnt mit einem Fragezeichen (?) und hat den Aufbau name=value. Wenn mehrere URL-Parameter vorhanden sind, werden sie jeweils durch ein Et-Zeichen (&) voneinander getrennt. Im folgenden Beispiel ist ein URL-Parameter mit zwei Name-Wert-Paaren dargestellt:

```
1 http://server/path/document?<var class="varname">name1</var>=<var class="varname">value1</var>&<var 
    class="varname">name2</var>=<var class="varname">value2</var>
```
In diesem Beispielarbeitsablauf handelt es sich bei der Anwendung um einen Online-Shop. Da die Entwickler der Site eine möglichst breite Zielgruppe erreichen möchten, unterstützt die Site unterschiedliche Währungen. Wenn Benutzer sich an der Site anmelden, können sie die Währung auswählen, in der die Preise der verfügbaren Artikel angezeigt werden sollen.

- 1. Der Browser fordert vom Server die Seite "report.cfm" an. Die Anforderung enthält den URL-Parameter Currency="euro". Die Variable Currency="euro" legt fest, dass alle abgerufenen Geldbeträge in Euro angezeigt werden.
- 2. Der Server speichert den URL-Parameter vorübergehend im Arbeitsspeicher.
- 3. Die Seite "report.cfm" verwendet den Parameter, um die Preise der Artikel in Euro abzurufen. Diese Geldbeträge können entweder in einer Datenbanktabelle unterschiedlicher Währungen gespeichert oder aus einer einzelnen Währung umgerechnet werden, die mit dem jeweiligen Artikel verknüpft ist. Dabei kann es sich um jede von der Anwendung unterstützte Währung handeln.
- 4. Der Server sendet die Seite "report.cfm" an den Browser und zeigt den Wert der Artikel in der angeforderten Währung an. Wenn dieser Benutzer die Sitzung beendet, löscht der Server den Wert des URL-Parameters und gibt so Serverspeicher für neue Benutzeranforderungen frei.

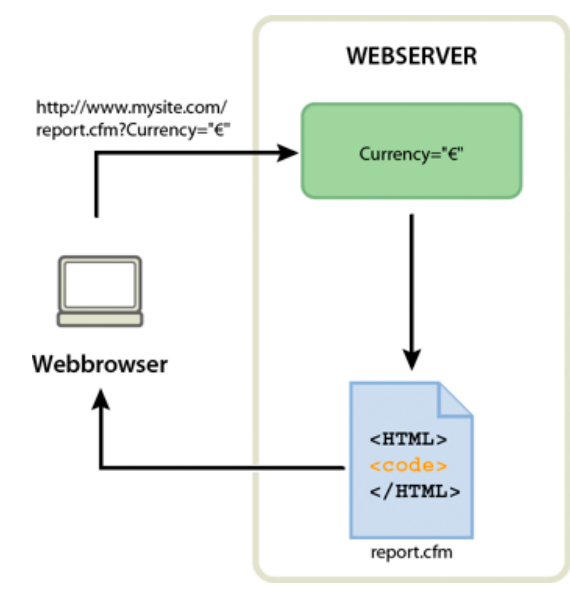

URL-Parameter werden zudem erstellt, wenn die HTTP-Methode GET in Verbindung mit einem HTML-Formular verwendet

wird. Die Methode GET legt fest, dass der Parameterwert beim Absenden des Formulars an die URL-Anfrage angehängt wird.

Zu häufigen Einsatzgebieten von URL-Parametern zählen personalisierte Websites, die auf Benutzervoreinstellungen beruhen. Beispielsweise können mithilfe eines aus Benutzername und Kennwort bestehenden URL-Parameters Benutzer authentifiziert und anschließend nur die Informationen angezeigt werden, die der jeweilige Benutzer abonniert hat. Gängige Beispiele hierfür sind Finanzwebsites, die einzelne Aktienkurse basierend auf Börsensymbolen anzeigen, die der Benutzer zuvor gewählt hat. Entwickler von Webanwendungen übergeben mit URL-Parametern häufig Werte an Variablen innerhalb einer Anwendung. Beispielsweise können Sie Suchbegriffe an SQL-Variablen in einer Webanwendung übergeben, um Suchergebnisse zu erzeugen.

#### <span id="page-746-0"></span>**URL-Parameter mithilfe von Hypertext-Verknüpfungen erstellen**

Œ **[Nach oben](#page-744-0)**

Sie erstellen URL-Parameter innerhalb eines HTML-Hyperlinks, indem Sie das Attribut href des HTML-Anker-Tags verwenden. Sie können die URL-Parameter direkt im Attribut eingeben, indem Sie zur Codeansicht wechseln ("Ansicht" > "Code"), oder Sie können die URL-Parameter an das Ende der Hyperlink-URL im Feld "Hyperlink" des Eigenschafteninspektors anfügen.

Im nachfolgenden Beispiel erstellen drei Verknüpfungen einen einzigen URL-Parameter (action) mit drei möglichen Werten (Add, Update und Delete). Wenn der Benutzer auf einen Hyperlink klickt, wird ein Parameterwert an den Server gesendet und die angeforderte Aktion ausgeführt.

```
1
2
3
    <a href="http://www.mysite.com/index.cfm?action=Add">Add a record</a> 
    <a href="http://www.mysite.com/index.cfm?action=Update">Update a record</a> 
    <a href="http://www.mysite.com/index.cfm?action=Delete">Delete a record</a>
```
Dieselben URL-Parameter können Sie mit dem Eigenschafteninspektor ("Fenster" > "Eigenschaften") erstellen. Wählen Sie hierzu den Hyperlink aus und fügen Sie die URL-Parameterwerte an das Ende der Hyperlink-URL im Feld "Hyperlink" des Eigenschafteninspektors an.

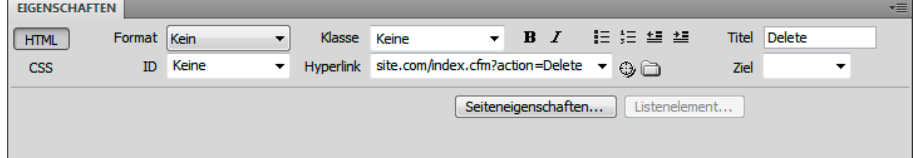

Nachdem ein URL-Parameter erstellt wurde, kann Dreamweaver den Wert abrufen und in einer Webanwendung verwenden. Nachdem Sie den URL-Parameter in Dreamweaver definiert haben, können Sie den entsprechenden Wert in eine Seite einfügen.

Verwandte Hilfethemen

#### $(c)$  BY-NC-SR

[Rechtliche Hinweise](http://helpx.adobe.com/de/legal/legal-notices.html) | [Online-Datenschutzrichtlinie](http://helpx.adobe.com/go/gffooter_online_privacy_policy_de)

<span id="page-747-0"></span>**[ColdFusion-Formulare](#page-747-1) [ColdFusion-Erweiterungen aktivieren](#page-747-2) [ColdFusion-Formulare erstellen](#page-748-0) [ColdFusion-Formularsteuerelemente einfügen](#page-749-0) [ColdFusion-Textfelder einfügen](#page-750-0) [Versteckte ColdFusion-Felder einfügen](#page-751-0) [ColdFusion-Textbereiche einfügen](#page-752-0) [ColdFusion-Schaltflächen einfügen](#page-753-0) [ColdFusion-Kontrollkästchen einfügen](#page-753-1) [ColdFusion-Optionsschalter einfügen](#page-754-0) [ColdFusion-Auswahlfelder einfügen](#page-755-0) [ColdFusion-Bildfelder einfügen](#page-756-0) [ColdFusion-Dateifelder einfügen](#page-757-0) [ColdFusion-Datumsfelder einfügen](#page-758-0) [ColdFusion-Formularsteuerelemente ändern](#page-759-0) [ColdFusion-Formulardaten auswerten](#page-760-0)**

*Hinweis: ColdFusion wird ab Dreamweaver CC nicht mehr unterstützt.*

Œ **[Nach oben](#page-747-0)**

# <span id="page-747-1"></span>**ColdFusion-Formulare**

ColdFusion-Formulare enthalten mehrere integrierte Funktionen zum Überprüfen von Formulardaten. So können Sie beispielsweise überprüfen, ob ein Benutzer ein gültiges Datum eingegeben hat. Einige Formularsteuerelemente verfügen über zusätzliche Funktionen. Einige Steuerelemente haben keine genaue HTML-Entsprechung, bei anderen wiederum wird das dynamische Füllen aus Datenquellen direkt unterstützt.

Dreamweaver enthält eine Reihe von Erweiterungen für ColdFusion-Entwickler, die ColdFusion MX 7 oder eine spätere Version als Entwicklungsserver einsetzen. Zu diesen Erweiterungen gehören zusätzliche Schaltflächen im Bedienfeld "Einfügen", Menüelemente und Eigenschafteninspektoren, damit Sie ColdFusion-Formulare schnell erstellen und die entsprechenden Eigenschaften problemlos festlegen können. Außerdem können Sie Programmcode generieren, der die von den Benutzern eingegebenen Daten überprüft. Beispielsweise können Sie überprüfen, ob die vom Benutzer eingegebene E-Mail-Adresse ein @-Symbol oder ob ein erforderliches Textfeld einen Wert eines bestimmten Typs enthält.

#### Œ **[Nach oben](#page-747-0)**

# <span id="page-747-2"></span>**ColdFusion-Erweiterungen aktivieren**

Einige dieser Erweiterungen setzen voraus, dass Sie einen Computer mit ColdFusion MX 7 oder einer späteren Version als Testserver für Dreamweaver definieren. Die Eigenschafteninspektoren für Formularsteuerelemente sind beispielsweise nur verfügbar, wenn Sie den richtigen Testserver angeben.

Einen Testserver definieren Sie nur einmal. Dreamweaver erkennt dann automatisch die Testserverversion und macht die Erweiterungen verfügbar, wenn ColdFusion erkannt wird.

- 1. Definieren Sie eine Dreamweaver-Site für Ihr ColdFusion-Projekt, wenn dies noch nicht geschehen ist.
- 2. Wählen Sie "Site" > "Sites verwalten" aus, wählen Sie in der Liste Ihre Site aus und klicken Sie auf "Bearbeiten".
- 3. Wählen Sie die Kategorie "Server" aus und geben Sie einen Computer an, auf dem ColdFusion MX 7 oder eine spätere Version als Testserver für Ihre Dreamweaver-Site ausgeführt wird. Stellen Sie dabei sicher, dass Sie eine gültige Web-URL angeben.
- 4. Öffnen Sie ein ColdFusion-Dokument.

# <span id="page-748-0"></span>**ColdFusion-Formulare erstellen**

Mithilfe einer Reihe von Schaltflächen im Bedienfeld "Einfügen", Menüelementen und Eigenschafteninspektoren können Sie in Dreamweaver schnell ColdFusion-Formulare erstellen und die entsprechenden Eigenschaften festlegen.

*Hinweis: Diese Erweiterungen sind nur verfügbar, wenn Sie Zugriff auf einen Computer besitzen, auf dem ColdFusion MX 7 oder eine spätere Version ausgeführt wird.*

**[Nach oben](#page-747-0)**

Œ

- 1. Öffnen Sie eine ColdFusion-Seite und setzen Sie die Einfügemarke an die gewünschte Position im ColdFusion-Formular.
- 2. Wählen Sie "Einfügen" > "ColdFusion-Objekte" > "CFForm" > "CFForm" aus oder wählen Sie im Bedienfeld "Einfügen" die Kategorie "CFForm" aus und klicken Sie dann auf das Symbol "CF-Formular".

Dreamweaver fügt ein leeres ColdFusion-Formular ein. In der Entwurfsansicht wird das Formular durch einen gepunkteten roten Umriss gekennzeichnet. Vergewissern Sie sich, dass "Ansicht" > "Visuelle Hilfsmittel" > "Unsichtbare Elemente" ausgewählt ist, falls Sie diesen Rahmen nicht sehen können.

3. Legen Sie mithilfe des Eigenschafteninspektors die folgenden Formulareigenschaften fest. Das Formular muss dabei auf jeden Fall ausgewählt sein.

**CFForm** bezeichnet den Namen des Formulars.

**Aktion** ermöglicht das Angeben des Namens der zu verarbeitenden ColdFusion-Seite, wenn das Formular gesendet wird.

**Methode** ermöglicht das Definieren der Methode, mit der der Browser die Formulardaten an den Server sendet:

**POST**

sendet die Daten mit der HTTP-Methode post. Diese Methode sendet die Daten in einer separaten Nachricht an den Server.

**GET**

sendet die Daten mit der HTTP-Methode get. Dabei wird der Inhalt des Formularfelds in den URL-Abfragestring eingefügt.

**Ziel** ermöglicht das Ändern des Werts im Attribut "target" des Tags "cfform".

**Kodierungstyp** gibt die Kodierungsmethode zum Übertragen der Formulardaten an.

*Hinweis: Der Kodierungstyp bezieht sich nicht auf die Zeichenkodierung. Dieses Attribut gib den Inhaltstyp an, der zum Senden des Formulars an den Server verwendet wird (wenn der Wert der Methode "post" ist). Der Standardwert für dieses Attribut ist "application/x-www-form-urlencoded".*

**Format** bestimmt die Art des zu erstellenden Formats:

#### **HTML**

generiert ein HTML-Formular und sendet es an den Client. Die untergeordneten Steuerelemente "cfgrid" und "cftree" können im Flash- oder im Applet-Format vorliegen.

#### **Flash**

generiert ein Flash-Formular und sendet es an den Client. Alle Steuerelemente liegen im Flash-Format vor.

**XML**

generiert XForms-XML-Code und fügt die Resultate in eine Variable mit dem Namen des ColdFusion-Formulars ein. Es werden keine Daten an den Client gesendet. Die untergeordneten Steuerelemente "cfgrid" und "cftree" können im Flash- oder im Applet-Format vorliegen.

**Stil** ermöglicht das Angeben eines Stils für das Formular. Weitere Informationen enthält die ColdFusion-Dokumentation.

**Flash/XML-Skin** ermöglicht das Angeben einer Halofarbe zur Gestaltung der Ausgabe. Die Skin bestimmt die Farbe für hervorgehobene und ausgewählte Elemente.

Daten beibehalten bestimmt, ob die anfänglichen Steuerelementwerte mit gesendeten Werten überschrieben werden sollen, wenn das Formular an sich selbst sendet (Post).

- Wenn der Wert "false" ist, werden die in den Tag-Attributen des Steuerelements angegebenen Werte verwendet.
- Wenn der Wert "true" ist, werden gesendete Werte verwendet.

**Skriptquelle** gibt die URL der JavaScript-Datei mit dem Clientcode für das Tag und seine untergeordneten Tags relativ zum Web-Stammverzeichnis an. Dieses Attribut ist hilfreich, wenn sich die Datei nicht im Standardordner befindet. Das Attribut muss in einigen Host-Umgebungen und -Konfigurationen angegeben werden, die den Zugriff auf das Verzeichnis /CFIDE sperren. Der Standardordner wird in ColdFusion-Administrator definiert. Standardmäßig handelt es sich um "/CFIDE/scripts/cfform.js".

**Archiv** gibt die URL der herunterladbaren Java-Klassen für die Applet-Steuerelemente "cfgrid", "cfslider" und "cftree" an. Der Standardordner ist /CFIDE/classes/cfapplets.jar.

**Höhe** gibt die Höhe des Formulars an.

**Breite** gibt die Breite des Formulars an.

**Tag-Editor für cfform anzeigen** ermöglicht die Bearbeitung von Eigenschaften, die im Eigenschafteninspektor nicht aufgeführt werden.

4. Fügen Sie ColdFusion-Formularsteuerelemente ein.

Setzen Sie die Einfügemarke an die Stelle im ColdFusion-Formular, an der das ColdFusion-Formularsteuerelement eingefügt werden soll. Wählen Sie dann das gewünschte Steuerelement im Menü "Einfügen" ("Einfügen" > "ColdFusion-Objekte" > "CFForm") oder in der Kategorie "CFForm" des Bedienfelds "Einfügen" aus.

5. Stellen Sie, falls erforderlich, die Eigenschaften des Steuerelements im Eigenschafteninspektor ein.

Das Steuerelement muss in der Entwurfsansicht ausgewählt sein, damit Sie die Eigenschaften im Eigenschafteninspektor einstellen können. Um weitere Informationen zu den Eigenschaften anzuzeigen, klicken Sie auf die Hilfeschaltfläche des Eigenschafteninspektors.

6. Passen Sie das Layout des ColdFusion-Formulars an.

Beim Erstellen eines HTML-Formulars können Sie Zeilenumbrüche, Absatzumbrüche, vorformatierten Text und Tabellen zur Formatierung einsetzen. Sie können ein ColdFusion-Formular nicht in ein anderes ColdFusion-Formular einfügen (d.h. die Tags dürfen sich nicht überschneiden). Eine Seite kann aber mehrere ColdFusion-Formulare enthalten.

Wenn Sie ein Flash-Formular erstellen, können Sie das Layout mit CSS-Stilen (Cascading Stylesheets) steuern. ColdFusion ignoriert HTML-Code im Formular.

Benennen Sie die ColdFusion-Formularfelder mit beschreibendem Text, damit Benutzer wissen, was sie eingeben müssen. Verwenden Sie z. B. "Bitte Namen eingeben", um zur Eingabe eines Namens aufzufordern.

#### Œ **[Nach oben](#page-747-0)**

# <span id="page-749-0"></span>**ColdFusion-Formularsteuerelemente einfügen**

Im Bedienfeld "Einfügen" oder über das Menü "Einfügen" können Sie ColdFusion-Formularsteuerelemente schnell in ein ColdFusion-Formular einfügen. Sie erstellen zunächst ein leeres ColdFusion-Formular und fügen dann Steuerelemente ein.

*Hinweis: Diese Erweiterungen sind nur verfügbar, wenn Sie Zugriff auf einen Computer besitzen, auf dem ColdFusion MX 7 oder eine spätere Version ausgeführt wird.*

1. Setzen Sie in der Entwurfsansicht die Einfügemarke in den Formularrahmen.

- 2. Wählen Sie das Steuerelement im Menü "Einfügen" ("Einfügen" > "ColdFusion-Objekte" > "CFForm") oder in der Kategorie "CFForm" des Bedienfelds "Einfügen" aus.
- 3. Klicken Sie auf der Seite auf das Steuerelement, um es auszuwählen und legen Sie dann im Eigenschafteninspektor dessen Eigenschaften fest.

Weitere Informationen zu den Eigenschaften bestimmter Steuerelemente finden Sie in den jeweiligen Themen zu diesen Steuerelementen.

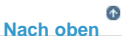

# <span id="page-750-0"></span>**ColdFusion-Textfelder einfügen**

Sie können ein ColdFusion-Textfeld oder -Kennwortfeld interaktiv in ein Formular einfügen und dann die Optionen einstellen.

*Hinweis: Diese Erweiterung ist nur verfügbar, wenn Sie Zugriff auf einen Computer besitzen, auf dem ColdFusion MX 7 oder eine spätere Version ausgeführt wird.*

#### **ColdFusion-Textfelder interaktiv einfügen**

- 1. Setzen Sie in der Entwurfsansicht die Einfügemarke in den Formularrahmen.
- 2. Klicken Sie in der Kategorie "CFForm" des Bedienfelds "Einfügen" auf das Symbol "CF-Textfeld" oder wählen Sie "Einfügen" > "ColdFusion-Objekte" > "CFForm" > "CFtextfield" aus.

Ein Textfeld wird im Formular angezeigt.

- 3. Wählen Sie das Textfeld aus und legen Sie dessen Eigenschaften im Eigenschafteninspektor fest.
- 4. Wenn Sie das Textfeld auf der Seite beschriften möchten, klicken Sie neben das Textfeld und geben die Beschriftung ein.

#### **Kennwortfelder interaktiv einfügen**

- 1. Wiederholen Sie die Schritte 1 und 2 der vorhergehenden Anleitungen zum Einfügen eines Textfelds.
- 2. Wählen Sie das eingefügte Textfeld aus, um seine Optionen im Eigenschafteninspektor anzuzeigen.
- 3. Wählen Sie im Eigenschafteninspektor im Popupmenü "Textmodus" den Wert des Kennworts aus.

# **CFTextField-Optionen (ColdFusion)**

Um die Optionen eines ColdFusion-Textfelds oder -Kennwortfelds einzustellen, setzen Sie eine der folgenden Optionen im CFTextField-Eigenschafteninspektor:

**CFtextfield** stellt das Attribut id des Tags cfinput ein.

**Wert** ermöglicht die Angabe des Texts, der im Feld angezeigt werden soll, wenn die Seite das erste Mal in einem Browser geöffnet wird. Die Daten können statisch oder dynamisch sein.

Um einen dynamischen Wert anzugeben, klicken Sie auf das Blitzsymbol neben dem Feld "Wert". Wählen Sie dann im Dialogfeld "Dynamische Daten" eine Datensatzgruppenspalte aus. Die Datensatzgruppenspalte übergibt einen Wert an das Textfeld, wenn Sie das Formular in einem Browser anzeigen.

**Textmodus** ermöglicht das Umschalten zwischen einem Standardeingabefeld für Text und einem Kennwortfeld. Das mit diesem Steuerelement geänderte Attribut ist type.

Schreibgeschützt ermöglicht die Anzeige von Text, der vom Benutzer nicht geändert werden kann.

**Max. Länge** bestimmt die maximale Anzahl der Zeichen, die in das Textfeld eingegeben werden dürfen.

**Maske** ermöglicht das Definieren einer Maske für den angeforderten Text. Anhand dieser Eigenschaft können Sie die Benutzereingabe überprüfen. Das Maskenformat besteht aus den Zeichen A, 9, X und ? .

Hinweis: Im Tag "cfinput type="password"" wird das Attribut "mask" ignoriert.

**Überprüfen** gibt den Überprüfungstyp für das aktuelle Feld an.

**Uberprüfen bei** gibt an, wann das Feld überprüft wird: "onSubmit", "onBlur" oder "onServer".

**Beschriftung** ermöglicht die Angabe einer Beschriftung für das Textfeld.

**Muster** ermöglicht die Angabe eines regulären JavaScript-Ausdrucks zum Überprüfen von Eingaben. Lassen Sie voran- und nachgestellte Schrägstriche aus. Weitere Informationen enthält die ColdFusion-Dokumentation.

**Höhe** ermöglicht die Angabe der Steuerelementhöhe in Pixel.

**Breite** ermöglicht die Angabe der Steuerelementbreite in Pixel.

**Größe** dient der Angabe der Steuerelementgröße.

**Erforderlich** gibt an, ob das Textfeld Daten enthalten muss, damit das Formular an den Server gesendet werden kann.

**Tag-Editor anzeigen** ermöglicht die Bearbeitung von Eigenschaften, die im Eigenschafteninspektor nicht aufgeführt werden.

# <span id="page-751-0"></span>**Versteckte ColdFusion-Felder einfügen**

Sie können versteckte ColdFusion-Felder in Formulare einfügen und ihre Eigenschaften einstellen. In versteckten Feldern werden Daten gespeichert und gesendet, die nicht vom Benutzer eingegeben werden. Die enthaltenen Informationen bleiben dem Besucher verborgen.

*Hinweis: Diese Erweiterung ist nur verfügbar, wenn Sie Zugriff auf einen Computer besitzen, auf dem ColdFusion MX 7 oder eine spätere Version ausgeführt wird.*

- 1. Setzen Sie in der Entwurfsansicht die Einfügemarke in den Formularrahmen.
- 2. Klicken Sie in der Kategorie "CFForm" des Bedienfelds "Einfügen" auf das Symbol "Verstecktes CF-Feld".

Eine Markierung wird im ColdFusion-Formular angezeigt. Wenn die Markierung nicht sichtbar ist, wählen Sie "Ansicht" > "Visuelle Hilfsmittel" > "Unsichtbare Elemente".

3. Wählen Sie das versteckte Feld auf der Seite aus und stellen Sie im Eigenschafteninspektor die folgenden Optionen ein:

**Cfhiddenfield** ermöglicht die Angabe eines eindeutigen Namens für das versteckte Feld.

**Wert** ermöglicht die Angabe eines Werts für das versteckte Feld. Die Daten können statisch oder dynamisch sein.

Um einen dynamischen Wert anzugeben, klicken Sie auf das Blitzsymbol neben dem Feld "Wert". Wählen Sie dann im Dialogfeld "Dynamische Daten" eine Datensatzgruppenspalte aus. Die Datensatzgruppenspalte übergibt einen Wert an das Textfeld, wenn Sie das Formular in einem Browser anzeigen.

**Überprüfen** gibt den Überprüfungstyp für das aktuelle Feld an.

**Uberprüfen bei** gibt an, wann das Feld überprüft wird: "onSubmit", "onBlur" oder "onServer".

**Beschriftung** ermöglicht die Angabe einer Beschriftung für das Steuerelement. Diese Eigenschaft wird zur Laufzeit vom ColdFusion-Server ignoriert.

**Muster** ermöglicht die Angabe eines regulären JavaScript-Ausdrucks zum Überprüfen von Eingaben. Lassen Sie voran- und nachgestellte Schrägstriche aus. Weitere Informationen enthält die ColdFusion-Dokumentation.

**Höhe** ermöglicht die Angabe der Steuerelementhöhe in Pixel. Diese Eigenschaft wird zur Laufzeit vom ColdFusion-Server ignoriert.

**Breite** ermöglicht die Angabe der Steuerelementbreite in Pixel. Diese Eigenschaft wird zur Laufzeit vom ColdFusion-Server ignoriert.

**Größe** dient der Angabe der Steuerelementgröße. Diese Eigenschaft wird zur Laufzeit vom ColdFusion-Server ignoriert.

**Erforderlich** gibt an, ob das versteckte Feld Daten enthalten muss, damit das Formular an den Server gesendet werden kann.

**Tag-Editor anzeigen** ermöglicht die Bearbeitung von Eigenschaften, die im Eigenschafteninspektor nicht aufgeführt werden.

# <span id="page-752-0"></span>**ColdFusion-Textbereiche einfügen**

Sie können ColdFusion-Textbereiche in Formulare einfügen und ihre Eigenschaften einstellen. Ein Textbereich ist ein Eingabeelement, das aus mehreren Textzeilen besteht.

**[Nach oben](#page-747-0)**

Œ

*Hinweis: Diese Erweiterung ist nur verfügbar, wenn Sie Zugriff auf einen Computer besitzen, auf dem ColdFusion MX 7 oder eine spätere Version ausgeführt wird.*

- 1. Setzen Sie die Einfügemarke in den Formularrahmen.
- 2. Klicken Sie in der Kategorie "CFForm" des Bedienfelds "Einfügen" auf das Symbol "CF-Textbereich".

Im ColdFusion-Formular wird ein Textbereich angezeigt.

3. Wählen Sie den Textbereich auf der Seite aus und stellen Sie im Eigenschafteninspektor die folgenden Optionen ein:

**Cftextarea** ermöglicht die Angabe eines eindeutigen Namens für das Steuerelement.

**Zeichenbreite** legt die Anzahl der Zeichen pro Zeile fest.

**Anz. Zeilen** legt die Anzahl der im Textbereich anzuzeigenden Zeilen fest.

**Umbruch** bestimmt, wie der vom Benutzer eingegebene Text umbrochen wird.

**Erforderlich** bestimmt, ob der Benutzer Daten in das Feld eingeben muss (aktiviert) oder nicht (deaktiviert).

Anfangswert ermöglicht die Angabe von Text, der im Textbereich angezeigt werden soll, wenn die Seite in einem Browser geöffnet wird.

**Überprüfen** gibt den Überprüfungstyp für das Feld an.

**Überprüfen bei** gibt an, wann das Feld überprüft wird: "onSubmit", "onBlur" oder "onServer".

**Beschriftung** ermöglicht die Angabe einer Beschriftung für das Steuerelement.

**Stil** ermöglicht die Angabe eines Stils für das Steuerelement. Weitere Informationen enthält die ColdFusion-Dokumentation.

**Höhe** ermöglicht die Angabe der Steuerelementhöhe in Pixel. Diese Eigenschaft wird zur Laufzeit vom ColdFusion-Server ignoriert.

**Breite** ermöglicht die Angabe der Steuerelementbreite in Pixel. Diese Eigenschaft wird zur Laufzeit vom ColdFusion-Server ignoriert.

**Tag-Editor anzeigen** ermöglicht die Bearbeitung von Eigenschaften, die im Eigenschafteninspektor nicht aufgeführt werden.

4. Wenn Sie den Textbereich beschriften möchten, klicken Sie neben das Textfeld und geben die Beschriftung ein.

# <span id="page-753-0"></span>**ColdFusion-Schaltflächen einfügen**

Sie können ColdFusion-Schaltflächen in Formulare einfügen und ihre Eigenschaften einstellen. ColdFusion-Schaltflächen steuern ColdFusion-Formularoperationen. Schaltflächen können zum Senden von ColdFusion-Formulardaten an den Server oder zum Zurücksetzen des ColdFusion-Formulars verwendet werden. ColdFusion-Standardschaltflächen sind beispielsweise mit "Zurücksetzen" oder "Senden" beschriftet. Sie können auch andere Aufgaben zuweisen, die in einem Skript definiert wurden. Beispielsweise kann eine Schaltfläche die Gesamtkosten ausgewählter Artikel basierend auf zugewiesenen Werten berechnen.

*Hinweis: Diese Erweiterung ist nur verfügbar, wenn Sie Zugriff auf einen Computer besitzen, auf dem ColdFusion MX 7 oder eine spätere Version ausgeführt wird.*

- 1. Platzieren Sie die Einfügemarke im Rahmen des ColdFusion-Formulars.
- 2. Klicken Sie in der Kategorie "CFForm" des Bedienfelds "Einfügen" auf das Symbol "CF-Schaltfläche".

Eine Schaltfläche wird im ColdFusion-Formular angezeigt.

3. Wählen Sie die Schaltfläche auf der Seite aus und stellen Sie im Eigenschafteninspektor die folgenden Optionen ein:

**Cfbutton** ermöglicht die Angabe eines eindeutigen Namens für das Steuerelement.

**Aktion** gibt den Typ der zu erstellenden Schaltfläche an.

**Tag-Editor anzeigen** ermöglicht die Bearbeitung von Eigenschaften, die im Eigenschafteninspektor nicht aufgeführt werden.

Die anderen Eigenschaften werden zur Laufzeit vom ColdFusion-Server ignoriert.

Œ **[Nach oben](#page-747-0)**

# <span id="page-753-1"></span>**ColdFusion-Kontrollkästchen einfügen**

Sie können ColdFusion-Kontrollkästchen in Formulare einfügen und ihre Eigenschaften einstellen. Verwenden Sie Kontrollkästchen, um die Besucher mehrere Optionen in einer Gruppe von Optionen auswählen zu lassen.

*Hinweis: Diese Erweiterung ist nur verfügbar, wenn Sie Zugriff auf einen Computer besitzen, auf dem ColdFusion MX 7 oder eine spätere Version ausgeführt wird.*

- 1. Setzen Sie die Einfügemarke in den Formularrahmen.
- 2. Klicken Sie in der Kategorie "CFForm" des Bedienfelds "Einfügen" auf das Symbol "CF-Kontrollkästchen".

Im ColdFusion-Formular wird ein Auswahlfeld angezeigt.

3. Wählen Sie das Auswahlfeld auf der Seite aus und stellen Sie im Eigenschafteninspektor die folgenden Optionen ein:

**Cfcheckbox** ermöglicht die Angabe eines eindeutigen Namens für das Steuerelement.

**Aktivierter Wert** gibt den Wert an, der vom Kontrollkästchen zurückgegeben wird, wenn es vom Benutzer aktiviert wird.

**Anfangsstatus** legt fest, ob das Kontrollkästchen beim Öffnen der Seite in einem Browser aktiviert ist.

**Überprüfen** gibt den Überprüfungstyp für das Kontrollkästchen an.

**Uberprüfen bei** gibt an, wann das Feld überprüft wird: "onSubmit", "onBlur" oder "onServer".

**Beschriftung** ermöglicht die Angabe einer Beschriftung für das Kontrollkästchen.

**Muster** ermöglicht die Angabe eines regulären JavaScript-Ausdrucks zum Überprüfen von Eingaben. Lassen Sie voran- und nachgestellte Schrägstriche aus. Weitere Informationen enthält die ColdFusion-Dokumentation.

**Höhe** ermöglicht die Angabe der Steuerelementhöhe in Pixel. Diese Eigenschaft wird zur Laufzeit vom ColdFusion-Server ignoriert.

**Breite** ermöglicht die Angabe der Steuerelementbreite in Pixel. Diese Eigenschaft wird zur Laufzeit vom ColdFusion-Server ignoriert.

**Größe** dient der Angabe der Steuerelementgröße. Diese Eigenschaft wird zur Laufzeit vom ColdFusion-Server ignoriert.

**Erforderlich** gibt an, ob das Kontrollkästchen aktiviert sein muss, damit das Formular an den Server gesendet werden kann.

**Tag-Editor anzeigen** ermöglicht die Bearbeitung von Eigenschaften, die im Eigenschafteninspektor nicht aufgeführt werden.

4. Beschriften Sie das Kontrollkästchen, indem Sie neben dem Kontrollkästchen auf die Seite klicken und den Beschriftungstext eingeben.

#### **[Nach oben](#page-747-0)**

# <span id="page-754-0"></span>**ColdFusion-Optionsschalter einfügen**

Sie können ColdFusion-Optionsschalter in Formulare einfügen und ihre Eigenschaften einstellen. Wenn der Besucher aus verschiedenen Optionen eine einzige Auswahl treffen muss, sollten Sie Optionsschalter verwenden. Optionsschalter werden normalerweise in Gruppen eingesetzt. Alle Optionsschalter einer Gruppe müssen denselben Namen haben.

*Hinweis: Diese Erweiterung ist nur verfügbar, wenn Sie Zugriff auf einen Computer besitzen, auf dem ColdFusion MX 7 oder eine spätere Version ausgeführt wird.*

- 1. Setzen Sie die Einfügemarke in den Formularrahmen.
- 2. Wählen Sie "Einfügen" > "ColdFusion-Objekte" > "CFForm" > "CFradiobutton" aus.

Ein Optionsschalter wird im ColdFusion-Formular angezeigt.

3. Wählen Sie den Optionsschalter auf der Seite aus und stellen Sie im Eigenschafteninspektor die folgenden Optionen ein:

**Cfradiobutton** ermöglicht die Angabe eines eindeutigen Namens für das Steuerelement.

Aktivierter Wert gibt den Wert an, der vom Optionsschalter bei seiner Aktivierung zurückgegeben wird.

**Anfangsstatus** legt fest, ob der Optionsschalter beim Öffnen der Seite in einem Browser aktiviert ist.

**Überprüfen** gibt den Überprüfungstyp für den Optionsschalter an.

**Uberprüfen bei** gibt an, wann der Optionsschalter überprüft wird: "onSubmit", "onBlur" oder "onServer".

**Beschriftung** ermöglicht die Angabe einer Beschriftung für den Optionsschalter.

**Muster** ermöglicht die Angabe eines regulären JavaScript-Ausdrucks zum Überprüfen von Eingaben. Lassen Sie voran- und nachgestellte Schrägstriche aus. Weitere Informationen enthält die ColdFusion-Dokumentation.

**Höhe** ermöglicht die Angabe der Steuerelementhöhe in Pixel. Diese Eigenschaft wird zur Laufzeit vom ColdFusion-Server ignoriert.

**Breite** ermöglicht die Angabe der Steuerelementbreite in Pixel. Diese Eigenschaft wird zur Laufzeit vom ColdFusion-Server ignoriert.

**Größe** dient der Angabe der Steuerelementgröße. Diese Eigenschaft wird zur Laufzeit vom ColdFusion-Server ignoriert.

**Erforderlich** gibt an, ob der Optionsschalter aktiviert sein muss, wenn das Formular an den Server gesendet wird.

**Tag-Editor anzeigen** ermöglicht die Bearbeitung von Eigenschaften, die im Eigenschafteninspektor nicht aufgeführt werden.

4. Wenn Sie den Optionsschalter auf der Seite beschriften möchten, klicken Sie neben dem Optionsschalter auf die Seite und geben die Beschriftung ein.

# <span id="page-755-0"></span>**ColdFusion-Auswahlfelder einfügen**

Sie können ColdFusion-Auswahlfelder in Formulare einfügen und ihre Eigenschaften einstellen. In einem Auswahlfeld kann der Benutzer ggf. mehrere Elemente in einer Liste auswählen. Auswahlfelder sind nützlich, wenn Sie nur über begrenzten Platz verfügen, jedoch viele Elemente anzeigen müssen. Sie sind auch dann sinnvoll, wenn Sie die Werte kontrollieren möchten, die an den Server zurückgemeldet werden. Anders als bei Textfeldern, in die der Benutzer beliebige Zeichenfolgen eingibt, die sogar ungültig sein können, legen Sie exakte Werte fest, die von einem solchen Auswahlmenü zurückgegeben werden.

**[Nach oben](#page-747-0)**

Œ

Sie können zwei Arten von Auswahlfeldern in ein Formular einfügen: Menüs, die nach unten aufklappen, wenn der Besucher darauf klickt, oder Menüs mit einer bildlauffähigen Liste von Optionen, die der Benutzer auswählen kann.

*Hinweis: Diese Erweiterung ist nur verfügbar, wenn Sie Zugriff auf einen Computer besitzen, auf dem ColdFusion MX 7 oder eine spätere Version ausgeführt wird.*

- 1. Setzen Sie die Einfügemarke in den Formularrahmen.
- 2. Klicken Sie in der Kategorie "CFForm" des Bedienfelds "Einfügen" auf das Symbol "CF-Auswahl".

Ein Auswahlfeld wird im ColdFusion-Formular angezeigt.

3. Wählen Sie das Auswahlfeld auf der Seite aus und stellen Sie im Eigenschafteninspektor die folgenden Optionen ein:

**CFSELECT** ermöglicht die Angabe eines eindeutigen Namens für das Steuerelement.
**Typ** ermöglicht die Auswahl zwischen Popupmenü und Liste. Wenn Sie den Typ "Liste" auswählen, werden die Optionen "Listenhöhe" und "Mehrfache Listenauswahl zulassen" verfügbar.

**Listenhöhe** ermöglicht die Angabe der Anzahl der in der Liste anzuzeigenden Zeilen. Diese Option ist nur für den Typ "Liste" verfügbar.

**Mehrfache Listenauswahl zulassen** legt fest, ob der Besucher gleichzeitig mehr als eine Option aus der Liste auswählen kann. Diese Option ist nur für den Typ "Liste" verfügbar.

Werte bearbeiten öffnet ein Dialogfeld, mit dem Sie Optionen für das Auswahlfeld hinzufügen, bearbeiten oder entfernen können.

**Zuerst ausgewählt** gibt an, welche Option standardmäßig ausgewählt ist. Sie können mehr als eine Option auswählen, wenn Sie die Option "Mehrfache Listenauswahl zulassen" ausgewählt haben.

**Datensatzgruppe** gibt den Namen der ColdFusion-Abfrage an, die verwendet werden soll, um die Liste oder das Menü mit Einträgen zu füllen.

Spalte anzeigen gibt die Datensatzgruppenspalte an, der die Anzeigebeschriftungen für die Listenelemente entnommen werden. Wird in Verbindung mit der Eigenschaft "Datensatzgruppe" verwendet.

**Wertespalte** gibt die Datensatzgruppenspalte an, der die Werte für die einzelnen Listenelemente entnommen werden. Wird in Verbindung mit der Eigenschaft "Datensatzgruppe" verwendet.

**Flash-Beschriftung** ermöglicht die Angabe einer Beschriftung für das Auswahlfeld.

**Flash-Höhe** ermöglicht die Angabe der Steuerelementhöhe in Pixel. Diese Eigenschaft wird zur Laufzeit vom ColdFusion-Server ignoriert.

**Flash-Breite** ermöglicht die Angabe der Steuerelementbreite in Pixel. Diese Eigenschaft wird zur Laufzeit vom ColdFusion-Server ignoriert.

**Meldung** gibt die Meldung an, die angezeigt werden soll, wenn die Eigenschaft "Erforderlich" den Wert "Ja" hat und der Besucher vor dem Senden des Formulars keine Auswahl vorgenommen hat.

**Erforderlich** gibt an, ob ein Menüelement ausgewählt werden muss, bevor das Formular an den Server gesendet wird.

**Tag-Editor anzeigen** ermöglicht die Bearbeitung von Eigenschaften, die im Eigenschafteninspektor nicht aufgeführt werden.

Œ **[Nach oben](#page-747-0)**

### **ColdFusion-Bildfelder einfügen**

Sie können ColdFusion-Bildfelder in Formulare einfügen und ihre Optionen einstellen. Mit Bildfeldern können Sie benutzerdefinierte Schaltflächen erstellen.

*Hinweis: Diese Erweiterung ist nur verfügbar, wenn Sie Zugriff auf einen Computer besitzen, auf dem ColdFusion MX 7 oder eine spätere Version ausgeführt wird.*

- 1. Setzen Sie in der Entwurfsansicht die Einfügemarke in den Formularrahmen.
- 2. Klicken Sie in der Kategorie "CFForm" des Bedienfelds "Einfügen" auf das Symbol "CF-Bildfeld". Durchsuchen Sie das

Dateisystem, um das einzufügende Bild auszuwählen, und klicken Sie auf "OK". Sie können den Pfad der Bilddatei auch im Feld "Quelle" eingeben.

*Hinweis: Wenn sich das Bild nicht im Stammordner der Site befindet, sollten Sie Bild in den Stammordner kopieren. Auf Bilder außerhalb des Stammordners kann nach dem Veröffentlichen der Site möglicherweise nicht mehr zugegriffen werden.*

3. Wählen Sie das Bildfeld auf der Seite aus und stellen Sie im Eigenschafteninspektor die folgenden Optionen ein:

**Cfimagefield** ermöglicht die Angabe eines eindeutigen Namens für das Steuerelement.

**Quelle** ermöglicht die Angabe der URL des eingefügten Bilds.

**Alt** ermöglicht die Angabe einer Meldung, die anstelle des Bilds erscheint, wenn sich das Bild nicht anzeigen lässt.

**Ausrichten** ermöglicht die Angabe einer Ausrichtung für das Bild.

**Rahmen** ermöglicht die Einstellung der Breite des Bildrahmens.

**Bild bearbeiten** öffnet das Bild im Standardeditor für Bilder.

Den Standardeditor für Bilder definieren Sie mit "Bearbeiten" > "Voreinstellungen" > "Dateitypen/Editoren". Ansonsten löst die Schaltfläche "Bild bearbeiten" keine Aktion aus.

**Überprüfen** gibt den Überprüfungstyp für das Bildfeld an.

**Uberprüfen bei** gibt an, wann das Feld überprüft wird: "onSubmit", "onBlur" oder "onServer".

**Beschriftung** ermöglicht die Angabe einer Beschriftung für den Optionsschalter.

**Muster** ermöglicht die Angabe eines regulären JavaScript-Ausdrucks zum Überprüfen von Eingaben. Lassen Sie voran- und nachgestellte Schrägstriche aus. Weitere Informationen enthält die ColdFusion-Dokumentation.

**Höhe** ermöglicht die Angabe der Steuerelementhöhe in Pixel.

**Breite** ermöglicht die Angabe der Steuerelementbreite in Pixel.

**Größe** dient der Angabe der Steuerelementgröße. Diese Eigenschaft wird zur Laufzeit vom ColdFusion-Server ignoriert.

**Erforderlich** gibt an, ob das Steuerelement Daten enthalten muss, damit das Formular an den Server gesendet werden kann.

Tag-Editor anzeigen ermöglicht die Bearbeitung von Eigenschaften, die im Eigenschafteninspektor nicht aufgeführt werden.

#### Œ **[Nach oben](#page-747-0)**

### **ColdFusion-Dateifelder einfügen**

Sie können ColdFusion-Dateifelder in Formulare einfügen und ihre Eigenschaften einstellen. Verwenden Sie ein Dateifeld, damit Benutzer eine Datei (z. B. eine Textverarbeitungs- oder Grafikdatei) auf ihrem Computer auswählen und zum Server hochladen können. ColdFusion-Dateifelder sehen wie Textfelder aus und unterscheiden sich von diesen nur dadurch, dass sie die Schaltfläche "Durchsuchen" enthalten. Die Benutzer geben den Pfad der hochzuladenden Datei entweder manuell ein oder suchen die Datei mithilfe der Schaltfläche "Durchsuchen" und wählen sie aus.

Bei Dateifeldern müssen Sie zum Senden der Dateien vom Browser an den Server die Methode POST verwenden. Die Datei wird an die Adresse geschickt, die Sie im Feld "Aktion" des Formulars angeben. Fragen Sie Ihren Serveradministrator, ob Dateien anonym hochgeladen werden dürfen, bevor Sie ein Dateifeld im Formular verwenden.

Dateifelder setzen außerdem voraus, dass "multipart/form" als Formularkodierung ausgewählt wurde. Dreamweaver aktiviert diesen Kodierungstyp automatisch, wenn Sie ein Dateifeld-Steuerelement einfügen.

*Hinweis: Diese Erweiterung ist nur verfügbar, wenn Sie Zugriff auf einen Computer besitzen, auf dem ColdFusion MX 7 oder eine spätere Version ausgeführt wird.*

1. Wählen Sie in der Entwurfsansicht das ColdFusion-Formular aus, um den zugehörigen Eigenschafteninspektor anzuzeigen.

Um das Formular schnell auszuwählen, klicken Sie auf eine beliebige Stelle im Formularrahmen und anschließend unten im Dokumentfenster auf das <cfform>-Tag im Tag-Selektor.

- 2. Aktivieren Sie im Eigenschafteninspektor die Formularmethode "POST".
- 3. Wählen Sie "multipart/form-data" im Popupmenü "Kod.-Typ" aus.
- 4. Setzen Sie die Einfügemarke auf die Stelle im Formularrahmen, an der das Dateifeld angezeigt werden soll.
- 5. Wählen Sie "Einfügen" > "ColdFusion-Objekte" > "CFForm" > "CFfilefield" aus.

Ein Dateifeld wird im Dokument angezeigt.

6. Wählen Sie das Dateifeld auf der Seite aus und stellen Sie im Eigenschafteninspektor die folgenden Optionen ein:

**Cffilefield** ermöglicht die Angabe eines eindeutigen Namens für das Steuerelement.

**Max. Länge** ermöglicht die Eingabe der maximalen Anzahl der Zeichen für den Pfadnamen der Datei.

**Überprüfen** gibt den Überprüfungstyp für das Feld an.

**Uberprüfen bei** gibt an, wann das Feld überprüft wird: "onSubmit", "onBlur" oder "onServer".

**Beschriftung** ermöglicht die Angabe einer Beschriftung für das Feld.

**Muster** ermöglicht die Angabe eines regulären JavaScript-Ausdrucks zum Überprüfen von Eingaben. Lassen Sie voran- und nachgestellte Schrägstriche aus. Weitere Informationen enthält die ColdFusion-Dokumentation.

**Höhe** ermöglicht die Angabe der Steuerelementhöhe in Pixel. Diese Eigenschaft wird zur Laufzeit vom ColdFusion-Server ignoriert.

**Breite** ermöglicht die Angabe der Steuerelementbreite in Pixel. Diese Eigenschaft wird zur Laufzeit vom ColdFusion-Server ignoriert.

**Größe** dient der Angabe der Steuerelementgröße.

**Erforderlich** ermöglicht die Angabe, ob das Dateifeld Daten enthalten muss, damit das Formular an den Server gesendet werden kann.

**Tag-Editor anzeigen** ermöglicht die Bearbeitung von Eigenschaften, die im Eigenschafteninspektor nicht aufgeführt werden.

**[Nach oben](#page-747-0)**

Œ

Zwar können ColdFusion-Datumsfelder in Dreamweaver nicht interaktiv eingefügt werden, Sie können aber deren Eigenschaften interaktiv einstellen. Ein ColdFusion-Datumsfeld ist ein spezielles Textfeld: Benutzer können ein Datum in einem Popupkalender auswählen und dann in das Textfeld einfügen.

*Hinweis: Diese Erweiterung ist nur verfügbar, wenn Sie Zugriff auf einen Computer besitzen, auf dem ColdFusion MX 7 oder eine spätere Version ausgeführt wird.*

1. Wählen Sie in der Entwurfsansicht das ColdFusion-Formular aus, um den zugehörigen Eigenschafteninspektor anzuzeigen.

Um das Formular schnell auszuwählen, klicken Sie auf eine beliebige Stelle im Formularrahmen und anschließend unten im Dokumentfenster auf das <cfform>-Tag im Tag-Selektor.

2. Weisen Sie im Eigenschafteninspektor des Formulars der Eigenschaft "Format" den Wert "Flash" zu.

Das Datumsfeld-Steuerelement kann nur in ColdFusion-Formularen auf Flash-Basis dargestellt werden.

- 3. Wechseln Sie zur Codeansicht ("Ansicht" > "Code") und geben Sie das folgende Tag zwischen dem öffnenden und dem schließenden CFForm-Tag ein:
	- 1 <cfinput name="datefield" type="datefield">
- 4. Wechseln Sie zur Entwurfsansicht, wählen Sie das Datumsfeld auf der Seite aus und stellen Sie im Eigenschafteninspektor die folgenden Optionen ein:

**Cfdatefield** ermöglicht die Angabe eines eindeutigen Namens für das Steuerelement.

**Wert** ermöglicht die Angabe des Datums, das im Feld angezeigt werden soll, wenn die Seite das erste Mal in einem Browser geöffnet wird. Das Datum kann statisch oder dynamisch sein.

Um einen dynamischen Wert anzugeben, klicken Sie auf das Blitzsymbol neben dem Feld "Wert". Wählen Sie dann im Dialogfeld "Dynamische Daten" eine Datensatzgruppenspalte aus. Die Datensatzgruppenspalte übergibt einen Wert an das Datumsfeld, wenn Sie das Formular in einem Browser anzeigen.

**Überprüfen** gibt den Überprüfungstyp für das Feld an.

**Uberprüfen bei** gibt an, wann das Feld überprüft wird: "onSubmit", "onBlur" oder "onServer".

**Beschriftung** ermöglicht die Angabe einer Beschriftung für das Feld.

**Muster** ermöglicht die Angabe eines regulären JavaScript-Ausdrucks zum Überprüfen von Eingaben. Lassen Sie voran- und nachgestellte Schrägstriche aus. Weitere Informationen enthält die ColdFusion-Dokumentation.

**Höhe** ermöglicht die Angabe der Steuerelementhöhe in Pixel.

**Breite** ermöglicht die Angabe der Steuerelementbreite in Pixel.

**Größe** dient der Angabe der Steuerelementgröße.

**Erforderlich** ermöglicht die Angabe, ob das Datumsfeld einen Wert enthalten muss, damit das Formular an den Server gesendet werden kann.

**Tag-Editor anzeigen** ermöglicht die Bearbeitung von Eigenschaften, die im Eigenschafteninspektor nicht aufgeführt werden.

**[Nach oben](#page-747-0)**

Œ

Sie können die Eigenschaften von ColdFusion-Formularsteuerelementen in der Entwurfs- und in der Codeansicht einstellen.

*Hinweis: Diese Erweiterung ist nur verfügbar, wenn Sie Zugriff auf einen Computer besitzen, auf dem ColdFusion MX 7 oder eine spätere Version ausgeführt wird.*

1. Wählen Sie in der Entwurfsansicht das Formularsteuerelement auf der Seite aus oder klicken Sie in der Codeansicht auf eine beliebige Stelle innerhalb des Steuerelement-Tags.

Im Eigenschafteninspektor werden die Eigenschaften des Formularsteuerelements angezeigt.

2. Ändern Sie die Eigenschaften des Steuerelements im Eigenschafteninspektor.

Um weitere Informationen anzuzeigen, klicken Sie auf die Hilfeschaltfläche des Eigenschafteninspektors.

3. Wenn Sie weitere Eigenschaften festlegen möchten, klicken Sie im Eigenschafteninspektor auf die Schaltfläche "Tag-Editor anzeigen" und stellen Sie die Eigenschaften im eingeblendeten Tag-Editor ein.

### **ColdFusion-Formulardaten auswerten**

In Dreamweaver können Sie ColdFusion-Formulare erstellen, die den Inhalt der angegebenen Felder daraufhin überprüfen, ob der Benutzer den richtigen Datentyp verwendet hat.

**[Nach oben](#page-747-0)**

Œ

*Hinweis: Diese Erweiterung ist nur verfügbar, wenn Sie Zugriff auf einen Computer besitzen, auf dem ColdFusion MX 7 oder eine spätere Version ausgeführt wird.*

- 1. Erstellen Sie ein ColdFusion-Formular, das mindestens ein Eingabefeld und die Schaltfläche "Senden" enthält. Beachten Sie, dass jedes ColdFusion-Feld, das Sie auswerten möchten, einen eindeutigen Namen benötigt.
- 2. Wählen Sie ein auszuwertendes Feld im Formular aus.
- 3. Geben Sie im Eigenschafteninspektor an, wie das Feld ausgewertet werden soll.

Im unteren Teil der Eigenschafteninspektoren befinden sich Steuerelemente, mit denen Sie Auswertungsregeln definieren können. Sie können z. B. festlegen, dass ein Textfeld eine Telefonnummer enthalten soll. Wählen Sie zu diesem Zweck im Popupmenü "Wert" des Eigenschafteninspektors den Wert "Telefonnummer" aus. Sie können den Auswertungszeitpunkt im Popupmenü "Überprüfen bei" angeben.

#### **Weitere Empfehlungen von Adobe**

- [Arbeiten mit Dreamweaver-Sites](http://helpx.adobe.com/de/dreamweaver/topics/site-management.html)
- [Testserver einrichten](http://helpx.adobe.com/de/dreamweaver/using/set-testing-server.html)

Twitter™- und Facebook-Beiträge fallen nicht unter die Bestimmungen von Creative Commons.

[Rechtliche Hinweise](http://help.adobe.com/de_DE/legalnotices/index.html) | [Online-Datenschutzrichtlinie](http://helpx.adobe.com/go/gffooter_online_privacy_policy_de)

# <span id="page-761-0"></span>Erstellen von Webformularen

**[Webformulare](#page-761-1) [Formularobjekte](#page-761-2) [HTML-Formulare erstellen](#page-762-0) [Dynamische Formularobjekte](#page-767-0) [Dynamisches HTML-Formularmenü einfügen oder ändern](#page-767-1) [Vorhandene HTML-Formularmenüs dynamisch gestalten](#page-768-0) [Dynamischen Inhalt in HTML-Textfeldern anzeigen](#page-768-1) [Optionen des Dialogfelds "Dynamisches Textfeld" festlegen](#page-768-2) [HTML-Kontrollkästchen dynamisch im Voraus aktivieren](#page-768-3) [HTML-Optionsschalter dynamisch im Voraus aktivieren](#page-769-0) [HTML-Formulardaten überprüfen](#page-769-1) [JavaScript-Verhalten an HTML-Formularobjekte anhängen](#page-770-0) [Benutzerdefinierte Skripts an HTML-Formularschaltflächen anhängen](#page-770-1) [Barrierefreie HTML-Formulare erstellen](#page-770-2)**

Hinweis: Die Unterstützung von HTML-Formularelementen wurde in Dreamweaver Creative Cloud verbessert. Weitere Informationen finden Sie unter [Verbesserte HTML5-Unterstützung für Formularelemente.](http://helpx.adobe.com/de/dreamweaver/using/enhancements-form-objects.html#main-pars_text_1)

### <span id="page-761-1"></span>**Webformulare**

Wenn ein Besucher in einem Browser Informationen in einem Webformular eingibt und auf die Schaltfläche zum Senden klickt, werden die Informationen an einen Server gesendet, auf dem sie von einem serverbasierten Skript oder einer serverbasierten Anwendung verarbeitet werden. Der Server reagiert, indem die verarbeiteten Informationen zurück an den Benutzer (oder Client) gesendet oder andere Aktionen ausgeführt werden, die auf dem Inhalt des Formulars basieren.

Sie können Formulare erstellen, die Daten an die meisten Anwendungsserver (einschließlich PHP, ASP und ColdFusion) übermitteln. Wenn Sie ColdFusion verwenden, können Sie Formularen zudem ColdFusion-spezifische Formularsteuerelemente hinzufügen.

<span id="page-761-2"></span>Hinweis: Sie können Formulardaten auch direkt an einen E-Mail-Adressaten senden.

### **Formularobjekte**

Formulareingabetypen werden in Dreamweaver als Formularobjekte bezeichnet. Formularobjekte ermöglichen Benutzern das Eingeben von Daten. Sie können die folgenden Formularobjekte in ein Formular aufnehmen:

**Textfelder** akzeptieren beliebige alphanumerische Texteingaben. Der Text kann einzeilig, mehrzeilig oder als Kennwortfeld angezeigt werden, in welchem der eingegebene Text durch Sternchen oder Punkte ersetzt wird, damit Außenstehende den Text nicht mitlesen können.

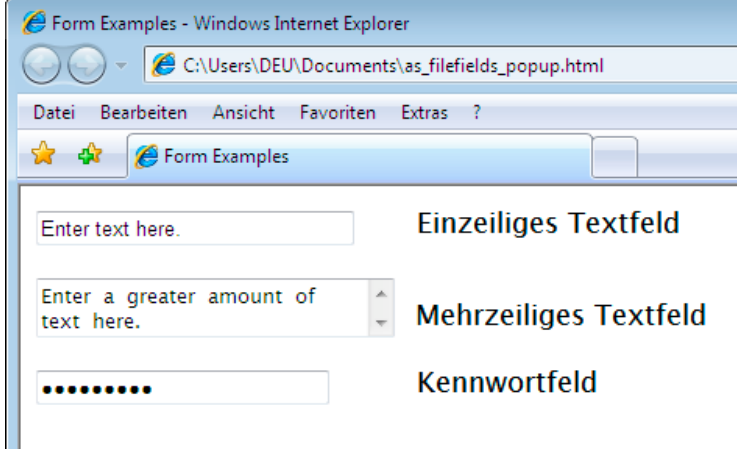

Hinweis: Kennwörter und andere Informationen, die über ein Kennwortfeld an den Server gesendet werden, sind nicht verschlüsselt. Die übertragenen Daten können abgefangen und als alphanumerischer Text gelesen werden. Aus diesem Grund sollten Sie Daten, die vertraulich bleiben sollen, immer verschlüsseln.

**[Nach oben](#page-761-0)**

Œ

**[Nach oben](#page-761-0)**

Œ

**Versteckte Felder** ermöglichen es Ihnen, vom Besucher eingegebene Informationen zu speichern. Hierzu zählen z. B. der Name, die E-Mail-Adresse und Anzeigepräferenzen. Diese Daten können dann beim nächsten Site-Besuch des Benutzers verwendet werden.

**Schaltflächen** führen Aktionen aus, wenn ein Benutzer darauf klickt. Sie können einer Schaltfläche einen benutzerdefinierten Namen bzw. eine benutzerdefinierte Beschriftung geben oder eine der vordefinierten Beschriftungen ("Senden" oder "Zurücksetzen") verwenden. Verwenden Sie zum Senden von Formulardaten an den Server oder zum Zurücksetzen des Formulars eine Schaltfläche. Sie können auch andere Verarbeitungsaufgaben zuweisen, die Sie in einem Skript definieren. Beispielsweise kann eine Schaltfläche die Gesamtkosten ausgewählter Artikel basierend auf zugewiesenen Werten berechnen.

**Kontrollkästchen** ermöglichen mehrere Antworten innerhalb einer Gruppe von Optionen. Der Benutzer kann so viele Optionen auswählen, wie zutreffen. Im folgenden Beispiel sind drei Kontrollkästchen aktiviert: "Surfing", "Mountain Biking" und "Rafting".

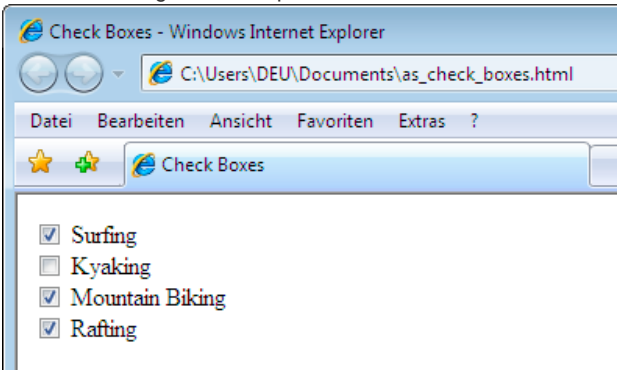

**Optionsschalter** repräsentieren Optionen, die sich gegenseitig ausschließen. Wird eine Schaltfläche innerhalb einer Optionsschaltergruppe gewählt, werden dadurch alle anderen Schaltflächen in der Gruppe deaktiviert (eine Gruppe besteht aus zwei oder mehr Schaltflächen gleichen Namens). Im Beispiel unten ist die Option Rafting ausgewählt. Wenn der Benutzer auf Surfing klickt, wirdRafting automatisch deaktiviert.

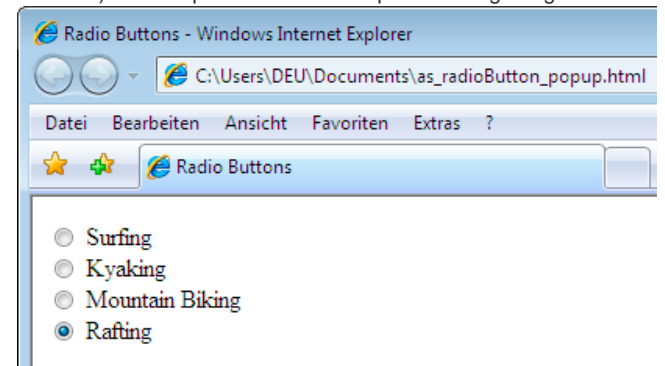

Liste/Menü zeigt Optionswerte in einer Liste mit Rollbalken an, in welcher der Besucher mehrere Optionen auswählen kann. Die Option "Liste" zeigt die Optionswerte in einem Menü an, in welchem der Benutzer nur eine Auswahl treffen kann. Verwenden Sie Menüs, wenn Sie nur über einen begrenzten Platz verfügen, jedoch viele Elemente anzeigen müssen, oder wenn Sie die an den Server zurückgegebenen Werte steuern möchten. Anders als bei Textfeldern, in die der Benutzer beliebige Zeichenfolgen eingibt, die sogar ungültig sein können, legen Sie die Werte genau fest, die vom Menü zurückgegeben werden.

Hinweis: Ein Popupmenü in einem HTML-Formular ist nicht mit einem grafischen Popupmenü identisch. Informationen zum Erstellen, Bearbeiten, Anzeigen und Ausblenden eines grafischen Popupmenüs finden Sie unter dem Hyperlink am Ende dieses Abschnitts.

**Sprungmenüs** sind Navigationslisten oder Popupmenüs, die es Ihnen ermöglichen, ein Menü einzufügen, in dem jede Option einen Hyperlink zu einem Dokument oder einer Datei darstellt.

**Dateifelder** ermöglichen es Benutzern, Dateien auf ihrem Computer zu suchen und als Formulardaten hochzuladen.

**Bildfelder** ermöglichen es Ihnen, ein Bild in ein Formular einzufügen. Verwenden Sie Bildfelder, um grafische Schaltflächen wie "Senden" oder "Zurücksetzen" zu erstellen. Wenn Sie zur Ausführung bestimmter Aufgaben (mit Ausnahme des Absendens von Daten) ein Bild verwenden, muss an das Formularobjekt ein Verhalten angehängt werden.

### <span id="page-762-0"></span>**HTML-Formulare erstellen**

Œ **[Nach oben](#page-761-0)**

(Nur Creative Cloud-Benutzer): Als Teil der HTML5-Unterstützung sind im Bedienfeld "Eigenschaften" für Formularelemente neue Attribute hinzugekommen. Darüber hinaus wurden im Formularbereich des Bedienfelds "Einfügen" vier neue Formularelemente (E-Mail, Suche, Telefon, URL) eingeführt. Weitere Informationen finden Sie unter [Verbesserte HTML5-Unterstützung für Formularelemente | Creative Cloud](http://helpx.adobe.com/de/dreamweaver/using/enhancements-form-objects.html).

- 1. Öffnen Sie eine Seite und setzen Sie die Einfügemarke an die Stelle, an der das Formular angezeigt werden soll.
- 2. Wählen Sie "Einfügen" > "Formular" aus oder wählen Sie im Bedienfeld "Einfügen" die Kategorie "Formulare" aus und klicken Sie auf das Symbol "Formular".

In der Entwurfsansicht sind Formulare durch einen rot gepunkteten Rahmen gekennzeichnet. Wenn der Rahmen nicht sichtbar

ist, wählen Sie "Ansicht" > "Visuelle Hilfsmittel" > "Unsichtbare Elemente".

- 3. Legen Sie die Eigenschaften des HTML-Formulars im Eigenschafteninspektor ("Fenster" > "Eigenschaften") fest:
	- a. Klicken Sie im Dokumentfenster auf den Formularrahmen, um das Formular auszuwählen.
	- b. Geben Sie im Feld "Formularname" einen eindeutigen Namen für das Formular ein.

Wenn Sie ein Formular benennen, können Sie es mit einer Skriptsprache, wie z. B. JavaScript oder VBScript, steuern oder darauf verweisen. Wenn Sie dem Formular keinen Namen geben, erzeugt Dreamweaver anhand der Syntax formn einen Namen und erhöht den Wert von n bei jedem der Seite hinzugefügten Formular.

- c. Geben Sie im Feld "Aktion" die Seite oder das Skript zur Verarbeitung der Formulardaten an. Geben Sie entweder den Pfad ein oder klicken Sie auf das Ordnersymbol, um zur gewünschten Seite bzw. zum gewünschten Skript zu navigieren. Beispiel: processorder.php.
- d. Legen Sie im Popupmenü "Methode" die Methode fest, die zum Übertragen der Formulardaten zum Server verwendet werden soll. Wählen Sie eine der folgenden Optionen: **Standard** verwendet zum Senden der Formulardaten an den Server die Standardeinstellung des Browsers. Die Standardeinstellung ist normalerweise die Methode GET.

**GET** hängt den Wert an die URL an, welche die Seite anfordert.

**POST** bettet die Formulardaten in die HTTP-Anforderung ein.

Verwenden Sie die Methode GET nicht zum Senden langer Formulare. URLs dürfen maximal 8192 Zeichen lang sein. Falls die Menge der gesendeten Daten zu groß ist, werden Daten abgeschnitten, wodurch unerwartete oder fehlerhafte Verarbeitungsergebnisse entstehen.

Dynamische Seiten, die von den Parametern der Methode GET generiert werden, können mit einem Lesezeichen versehen werden, da die URL in der Adresszeile des Browsers alle Werte enthält, die zu einem erneuten Aufbau der Seite benötigt werden. Für Lesezeichen ungeeignet sind dynamische Seiten, die aus den Parametern der Methode POST erzeugt werden.

Wenn Sie vertrauliche Benutzernamen und Kennwörter, Kreditkartennummern und andere vertrauliche Informationen erfassen, mag die Methode POST sicherer als die Methode GET erscheinen. Allerdings sind die Daten, die mit der MethodePOST gesendet werden, unverschlüsselt und können von einem Hacker ohne großen Aufwand mitgelesen werden. Wenn es auf Sicherheit ankommt, sollten Sie unbedingt eine sichere Verbindung zu einem sicheren Server einsetzen.

e. (Optional) Legen Sie im Popupmenü "Kod.-Typ" den MIME-Kodierungstyp der Daten fest, die zur Verarbeitung an den Server gesendet werden.

Die Standardeinstellung für application/x-www-form-urlencode ist üblicherweise die Methode POST . Wenn Sie ein Feld zum Übertragen einer Datei erstellen, geben Sie multipart/form-data als MIME-Typ an.

f. (Optional) Geben Sie im Popupmenü "Ziel" das Fenster an, in welchem die vom aufgerufenen Programm zurückgegebenen Daten angezeigt werden sollen.

Wenn das angegebene Fenster nicht bereits geöffnet ist, wird ein neues Fenster mit diesem Namen geöffnet. Wählen Sie einen der folgenden Zielwerte:

**\_blank** öffnet das Zieldokument in einem neuen, unbenannten Fenster.

**\_parent** öffnet das Zieldokument im übergeordneten Fenster des Fensters, in dem das aktuelle Dokument angezeigt wird.

**\_self** öffnet das Zieldokument in dem Fenster, in welchem das Formular abgeschickt wurde.

**\_top** öffnet das Zieldokument im Hauptteil des aktuellen Fensters. Mit diesem Wert lässt sich sicherstellen, dass das Zieldokument das gesamte Fenster einnimmt, auch wenn das ursprüngliche Dokument in einem Rahmen angezeigt wurde.

- 4. Fügen Sie Formularobjekte auf der Seite ein:
	- a. Setzen Sie die Einfügemarke an die Stelle im Formular, an welcher das Formularobjekt stehen soll.
	- b. Wählen Sie das Objekt unter "Einfügen" > "Formular" oder in der Kategorie "Formulare" des Bedienfelds "Einfügen" aus.
	- c. Füllen Sie das Dialogfeld "Eingabehilfen-Attribute für Input-Tag" aus. Weitere Informationen erhalten Sie auch, wenn Sie im Dialogfeld auf die Hilfeschaltfläche klicken. Hinweis: Wenn das Dialogfeld "Eingabehilfen-Attribute für Input-Tag" nicht angezeigt wird, befand sich die Einfügemarke

möglicherweise in der Codeansicht, als Sie versucht haben, das Formularobjekt einzufügen. Stellen Sie sicher, dass sich die Einfügemarke in der Entwurfsansicht befindet, und wiederholen Sie den Vorgang. Weitere Informationen zu diesem Thema finden Sie im Artikel von David Powers ["Creating HTML forms in Dreamweaver"](http://kb2.adobe.com/community/publishing/528/cpsid_52894.html) (in englischer Sprache).

- d. Legen Sie die Eigenschaften der Objekte fest.
- e. Geben Sie im Eigenschafteninspektor einen Namen für das Objekt ein.

Alle Objekte des Typs "Textfeld", "verstecktes Feld", "Kontrollkästchen" und "Liste/Menü" müssen einen eindeutigen Namen haben, anhand dessen sich diese Objekte im Formular identifizieren lassen. Namen von Formularobjekten dürfen weder Leerzeichen noch Sonderzeichen enthalten. Alphanumerische Zeichen und der Unterstrich (\_) können in beliebiger

Kombination verwendet werden. Die Beschriftung, die Sie dem Objekt zuweisen, ist der Variablenname, unter welchem der Wert (die eingegebenen Daten) des Feldes gespeichert wird. Dies ist der Wert, der zur Verarbeitung an den Server gesendet wird.

Hinweis: Alle Optionsschalter einer Gruppe müssen denselben Namen haben.

- f. Wenn Sie das Textfeld, das Kontrollkästchen oder den Optionsschalter auf der Seite beschriften möchten, klicken Sie neben dem Objekt und geben Sie die Beschriftung ein.
- 5. Passen Sie das Layout des Formulars an.

Zur Gestaltung Ihrer Formulare können Sie Zeilenumbrüche, Absatzumbrüche, vorformatierten Text und Tabellen einsetzen. Sie können ein Formular nicht in ein anderes Formular einfügen (d. h. die Tags dürfen sich nicht überschneiden). Eine Seite kann aber mehrere Formulare enthalten.

Achten Sie bei der Gestaltung von Formularen darauf, den Formularfeldern eine eindeutige Beschreibung zu geben. Dann wissen die Besucher, was von ihnen erwartet wird. Geben Sie beispielsweise "Bitte Namen eingeben" an, wenn ein Besucher seinen Namen eingeben soll.

Mit Tabellen können Sie Formularobjekten und Feldbeschriftungen eine Struktur verleihen. Achten Sie bei der Verwendung von Tabellen in Formularen darauf, dass sich alle table-Tags innerhalb der form-Tags befinden.

Ein Tutorial zum Erstellen von Formularen finden Sie unter [www.adobe.com/go/vid0160\\_de.](http://www.adobe.com/go/vid0160_de)

Ein Tutorial zum Gestalten von Formularen mit CSS finden Sie unter [www.adobe.com/go/vid0161\\_de.](http://www.adobe.com/go/vid0161_de)

### **Eigenschaften von Textfeldobjekten**

Wählen Sie das Textfeldobjekt aus und stellen Sie im Eigenschafteninspektor die folgenden Optionen ein:

Zeichenbreite gibt an, wie viele Zeichen maximal im Feld angezeigt werden können. Diese Zahl kann niedriger ausfallen als der Wert für "Zeichen max.", der angibt, wie viele Zeichen maximal in das Feld eingegeben werden können. Wenn für die Zeichenbreite beispielsweise 20 (Standardwert) festgelegt ist und ein Benutzer 100 Zeichen eingibt, sind im Textfeld nur 20 Zeichen sichtbar. Die Zeichen werden vom Feldobjekt erkannt und zur Verarbeitung an den Server gesendet, auch wenn Sie sie im Feld nicht sehen können.

Zeichen max. legt fest, wie viele Zeichen im Feld für einzeilige Textfelder maximal eingegeben werden können. Mit der Option "Zeichen max." können Sie z. B. Postleitzahlen auf 5 Stellen und Kennwörter auf 10 Zeichen begrenzen. Wenn Sie das Feld "Zeichen max." leer lassen, können Benutzer beliebig viel Text eingeben. Überschreitet der Text die Zeichenbreite des Feldes, so wird ein Bildlauf durchgeführt. Sobald der Besucher die Höchstzahl an Zeichen überschreitet, wird ein Warnton ausgegeben.

**Anz. Zeilen** bestimmt die Höhe des Feldes für mehrzeilige Textfelder. (Diese Option ist verfügbar, wenn die Option "Mehrzeilig" gewählt wurde.) **Deaktiviert** deaktiviert den Textbereich.

**Schreibgeschützt** ändert den Textbereich in einen schreibgeschützten Textbereich.

**Typ** legt fest, ob es sich bei dem Feld um ein einzeiliges oder mehrzeiliges Textfeld oder um ein Kennwortfeld handelt.

Einzeilig definiert ein input-Tag, dessen type-Attribut auf text eingestellt ist. Die Einstellung für "Zeichenbreite" wird dem Attribut size zugeordnet die Einstellung für "Zeichen max." dem Attribut maxlength.

Mehrere Zeilen definiert ein textarea-Tag. Die Einstellung für "Zeichenbreite" wird dem Attribut cols zugeordnet und die Einstellung für "Anz. Zeilen" dem Attribut rows.

Kennwort definiert ein input-Tag, dessen type-Attribut auf password eingestellt ist. Die Einstellungen für "Zeichenbreite" und "Zeichen max." werden denselben Attributen zugeordnet wie bei einzeiligen Textfeldern. Wenn ein Besucher ein Kennworttextfeld ausfüllt, werden die eingegebenen Zeichen in Form von Punkten oder Sternchen angezeigt, damit andere sie nicht sehen können.

**Anfangswert** weist den im Feld angezeigten Wert beim ersten Laden des Formulars zu. Beispielsweise können Sie deutlich machen, dass der Benutzer Informationen im Feld eingeben soll, indem Sie einen Hinweis oder einen Beispielwert eintragen.

**Klasse** ermöglicht das Definieren von CSS-Regeln für das Objekt.

### **Optionen für Schaltflächenobjekte**

**Schaltflächenname** weist der Schaltfläche einen Namen zu. Zwei Namen sind bereits belegt: "Senden" und "Zurücksetzen". Mit "Senden" wird das Formular angewiesen, die Formulardaten an die verarbeitende Anwendung bzw. das verarbeitende Skript zu senden. Mit "Zurücksetzen" werden alle Formularfelder auf ihre Ausgangswerte zurückgesetzt.

**Wert** legt den Text fest, der auf der Schaltfläche angezeigt wird.

**Aktion** legt fest, welcher Vorgang beim Klicken auf die Schaltfläche ausgeführt wird.

**Formular senden** sendet die Formulardaten zur Verarbeitung, wenn der Benutzer auf die Schaltfläche klickt. Die Daten werden an die Seite oder das Skript gesendet, die bzw. das in der Eigenschaft "Aktion" des Formulars angegeben ist.

**Formular zurücksetzen** löscht den Inhalt des Formulars, wenn der Besucher auf die Schaltfläche klickt.

**Keine** ermöglicht es Ihnen, die Aktion anzugeben, die durchgeführt werden soll, wenn der Besucher auf die Schaltfläche klickt. Sie können zum Beispiel ein JavaScript-Verhalten hinzufügen, das eine weitere Seite öffnet, wenn der Benutzer auf die Schaltfläche klickt. **Klasse** wendet CSS-Regeln auf das Objekt an.

### **Optionen für Kontrollkästchenobjekte**

**Aktivierter Wert** legt den Wert fest, der an den Server gesendet werden soll, wenn das Kontrollkästchen aktiviert ist. In einer Umfrage könnten Sie beispielsweise den Wert 4 für eine klare Zustimmung und den Wert 1 für eine eindeutige Ablehnung festlegen.

**Anfangsstatus** legt fest, ob das Kontrollkästchen beim Öffnen des Formulars in einem Browser aktiviert ist.

**Dynamisch** lässt den Anfangsstatus des Kontrollkästchens dynamisch durch den Server bestimmen. Sie können Kontrollkästchen z. B. zur visuellen Darstellung der Ja/Nein-Informationen verwenden, die in einem Datensatz der Datenbank enthalten sind. Beim Entwerfen der Seite kennen Sie diese Informationen noch nicht. Zur Laufzeit liest der Server den Datensatz aus und markiert das Kontrollkästchen, wenn der Wert "Ja" lautet.

**Klasse** wendet CSS (Cascading Stylesheets)-Regeln auf das Objekt an.

### **Optionen für einzelne Optionsschalterobjekte**

**Aktivierter Wert** legt den Wert fest, der an den Server gesendet wird, wenn der Optionsschalter aktiviert ist. So könnten Sie beispielsweise im Textfeld "Aktivierter Wert" das Wort Skifahren eingeben, um darauf hinzuweisen, dass ein Besucher "Skifahren" gewählt hat.

**Anfangsstatus** legt fest, ob der Optionsschalter beim Öffnen des Formulars in einem Browser aktiviert ist.

**Dynamisch** lässt den Anfangsstatus des Optionsschalters dynamisch durch den Server bestimmen. Sie können Optionsschalter zum Beispiel zur visuellen Darstellung der Informationen verwenden, die in einem Datensatz der Datenbank enthalten sind. Beim Entwerfen der Seite kennen Sie diese Informationen noch nicht. Zur Laufzeit liest der Server den Datensatz aus und aktiviert den Optionsschalter, wenn der Wert mit dem von Ihnen angegebenen Wert übereinstimmt.

**Klasse** wendet CSS-Regeln auf das Objekt an.

### **Menüoptionen**

**Liste/Menü** weist dem Menü einen Namen zu. Der Name muss eindeutig sein.

Typ gibt an, ob das Menü nach unten aufklappt, wenn der Benutzer darauf klickt (Option "Menü"), oder eine Optionsliste mit Bildlauf angezeigt wird (Option "Liste"). Wählen Sie die Option "Menü", wenn bei der Anzeige des Formulars in einem Browser nur eine Option sichtbar sein soll. Um die anderen Optionen anzuzeigen, muss der Benutzer auf den abwärts gerichteten Pfeil klicken.

Wählen Sie die Option "Liste", wenn bei der Anzeige des Formulars in einem Browser einige oder alle Optionen sichtbar sein sollen, damit der Benutzer mehrere Einträge auswählen kann.

Höhe bestimmt die Anzahl der Optionen, die im Menü angezeigt werden (nur bei Typ "Liste").

Auswahl gibt an, ob der Besucher mehrere Optionen aus der Liste wählen kann (nur bei Typ "Liste").

**Listenwerte** öffnet ein Dialogfeld, mit dem Sie einem Formularmenü die Elemente hinzufügen können:

- 1. Mithilfe der Schaltflächen mit dem Pluszeichen (+) und dem Minuszeichen (–) können Sie Elemente in die Liste aufnehmen oder daraus entfernen.
- 2. Geben Sie für jede Menüoption einen Beschriftungstext und einen optionalen Wert ein.

Jedes Element der Liste hat eine Beschriftung bzw. ein Label (der Text, der in der Liste angezeigt wird) und einen Wert (der Wert, der bei Auswahl des Elements an die verarbeitende Anwendung gesendet wird). Sollte kein Wert angegeben sein, wird stattdessen das Label an die verarbeitende Anwendung gesendet.

3. Mit den nach oben und nach unten gerichteten Pfeilen können Sie die Elemente der Liste neu anordnen.

Im Menü werden die Optionen in derselben Reihenfolge wie im Dialogfeld "Listenwerte" aufgeführt. Das erste in der Liste aufgeführte Element wird ausgewählt, wenn die Seite in einem Browser geladen wird.

**Dynamisch** gestattet es dem Server, beim ersten Öffnen des Menüs dynamisch ein Element auszuwählen. **Klasse** ermöglicht das Definieren von CSS-Regeln für das Objekt.

**Zuerst ausgewählt** legt die Elemente fest, die in der Liste standardmäßig ausgewählt werden. Klicken Sie in der Liste auf die Option(en).

### **Felder für Datei-Uploads einfügen**

Sie können ein Feld für Datei-Uploads erstellen, mit dem Benutzer eine Datei (z. B. eine Textverarbeitungs- oder Grafikdatei) auf ihrem Computer auswählen und an den Server übertragen können. Dateifelder sehen wie Textfelder aus. Der einzige Unterschied besteht darin, dass Dateifelder zusätzlich die Schaltfläche "Durchsuchen" enthalten. Die Benutzer geben den Pfad der zu übertragenden Datei manuell ein oder sie suchen die Datei mithilfe der Schaltfläche "Durchsuchen" und wählen sie aus.

Die Verwendung von Feldern für Datei-Uploads setzt voraus, dass Sie über ein serverseitiges Skript oder eine Seite verfügen, das bzw. die zur Verarbeitung gesendeter Dateien fähig ist. Schlagen Sie in der Dokumentation zur Servertechnologie nach, die Sie zum Verarbeiten Ihrer Formulardaten verwenden. Wenn Sie beispielsweise PHP verwenden, lesen Sie den Abschnitt "Handling files uploads" im PHP-Online-Handbuch unter [http://us2.php.net/features.file-upload.php.](http://us2.php.net/manual/en/features.file-upload.php)

Bei Dateifeldern müssen Sie zum Senden der Dateien vom Browser an den Server die Methode POST verwenden. Die Datei wird an die Adresse geschickt, die Sie im Feld "Aktion" des Formulars angeben.

Hinweis: Fragen Sie Ihren Serveradministrator, ob Uploads anonymer Dateien erlaubt sind, bevor Sie das Dateifeld verwenden.

- 1. Fügen Sie ein Formular in die Seite ein ("Einfügen" > "Formular").
- 2. Wählen Sie das Formular aus, um seinen Eigenschafteninspektor anzuzeigen.
- 3. Legen Sie POST als Methode für das Formular fest.
- 4. Wählen Sie im Popupmenü "Kod.-Typ" multipart/form-data.
- 5. Geben Sie im Feld "Aktion" das serverseitige Skript oder die Seite an, das bzw. die die hochgeladene Datei verarbeiten kann.
- 6. Setzen Sie die Einfügemarke in den Formularrahmen und wählen Sie "Einfügen" > "Formular" > "Dateifeld".

7. Stellen Sie im Eigenschafteninspektor die folgenden Optionen nach Bedarf ein: **Dateifeldname** legt den Namen des Dateifeldobjekts fest.

**Zeichenbreite** gibt an, wie viele Zeichen maximal im Feld angezeigt werden können.

Zeichen max. legt fest, wie viele Zeichen das Feld maximal enthalten kann. Falls der Benutzer die Datei über "Durchsuchen" auswählt, können Dateiname und Pfad den in "Zeichen max." angegebenen Wert überschreiten. Falls der Benutzer jedoch den Dateinamen und den Pfad manuell eingibt, kann das Feld nur die in "Zeichen max." festgelegte Anzahl an Zeichen enthalten.

### **Bildschaltfläche einfügen**

Als Schaltflächensymbole lassen sich auch Bilder verwenden. Wenn Sie zur Ausführung bestimmter Aufgaben (mit Ausnahme des Absendens von Daten) ein Bild verwenden, muss an das Formularobjekt ein Verhalten angehängt werden.

- 1. Setzen Sie im Dokument die Einfügemarke in den Formularrahmen.
- 2. Wählen Sie "Einfügen" > "Formular" > "Bildfeld".

Nun wird das Dialogfeld "Bildquelle auswählen" angezeigt.

- 3. Wählen Sie im Dialogfeld "Bildquelle auswählen"das Bild für die Schaltfläche aus und klicken Sie auf "OK".
- 4. Stellen Sie im Eigenschafteninspektor die folgenden Optionen nach Bedarf ein:

Bildfeld weist der Schaltfläche einen Namen zu. Zwei Namen sind bereits belegt: "Senden" und "Zurücksetzen". Mit "Senden" wird das Formular angewiesen, die Formulardaten an die verarbeitende Anwendung bzw. das verarbeitende Skript zu senden. Mit "Zurücksetzen" werden alle Formularfelder auf ihre Ausgangswerte zurückgesetzt.

**Quelle** gibt das Bild an, das Sie für die Schaltfläche verwenden möchten.

**Alt** ermöglicht die Eingabe von beschreibendem Text, der angezeigt wird, wenn das Bild nicht in den Browser geladen werden kann.

Ausrichten stellt das Attribut "align" des Objekts ein.

**Bild bearbeiten** startet den Standardeditor für Bilder und öffnet die Bilddatei zur Bearbeitung.

**Klasse** ermöglicht das Definieren von CSS-Regeln für das Objekt.

5. Sie ein JavaScript-Verhalten an die Schaltfläche anhängen, indem Sie das Bild auswählen und dann das Verhalten im Bedienfeld "Verhalten" wählen ("Fenster" > "Verhalten").

### Optionen für das Objekt "Verstecktes Feld"

**Verstecktes Feld** legt den Namen des Feldes fest.

**Wert** weist dem Feld einen Wert zu. Dieser Wert wird beim Versenden des Formulars an den Server übergeben.

### **Gruppe von Optionsschaltern einfügen**

- 1. Setzen Sie die Einfügemarke in den Formularrahmen.
- 2. Wählen Sie "Einfügen" > "Formular" > "Optionsschaltergruppe".
- 3. Nehmen Sie im Dialogfeld die gewünschten Einstellungen vor und klicken Sie auf "OK".
	- a. Geben Sie im Feld "Name" einen Namen für die Optionsschaltergruppe ein.

Wenn Sie angeben, dass die Optionsschalter Parameter zurück an den Server übergeben sollen, werden die Parameter mit dem Namen verknüpft. Wenn Sie der Gruppe beispielsweise den Namen myGroup geben und GET als Formularmethode festlegen (d. h., das Formular soll URL-Parameter und keine Formularparameter übergeben, wenn der Benutzer auf die Schaltfläche zum Senden klickt), wird in der URL der Ausdruck myGroup="CheckedValue" an den Server übermittelt.

- b. Klicken Sie auf die Schaltfläche mit dem Pluszeichen (+), um der Gruppe einen Optionsschalter hinzuzufügen. Geben Sie für den neuen Schalter eine Beschriftung und einen aktivierten Wert an.
- c. Klicken Sie auf den Aufwärts- oder Abwärtspfeil, um die Reihenfolge der Schalter zu ändern.
- d. Wenn beim Öffnen der Seite in einem Browser ein bestimmter Optionsschalter ausgewählt sein soll, geben Sie den Wert ein, der dem Optionsschalterwert im Feld "Wert auswählen, der gleich" entspricht.

Geben Sie einen statischen Wert ein oder legen Sie einen dynamischen Wert fest, indem Sie neben dem Feld auf das Blitzsymbol klicken und eine Datensatzgruppe auswählen, die mögliche Aktivierungswerte enthält. In beiden Fällen sollte der angegebene Wert dem aktivierten Wert eines Optionsschalters in der Gruppe entsprechen. Um die aktivierten Werte der Optionsschalter anzuzeigen, wählen Sie den jeweiligen Optionsschalter aus und öffnen seinen Eigenschafteninspektor ("Fenster" > "Eigenschaften").

e. Wählen Sie das Format aus, in dem Dreamweaver die Schalter anordnen soll.

Die Schalter können mithilfe von Zeilenumbrüchen oder Tabellen angeordnet werden. Wenn Sie sich für eine Tabelle entscheiden, erstellt Dreamweaver eine einspaltige Tabelle und platziert die Optionsschalter links und die Beschriftungen rechts.

Sie können die Eigenschaften auch im Eigenschafteninspektor oder direkt in der Codeansicht festlegen.

### **Kontrollkästchengruppe einfügen**

- 1. Setzen Sie die Einfügemarke in den Formularrahmen.
- 2. Wählen Sie "Einfügen" > "Formular" > "Kontrollkästchengruppe" aus.
- 3. Nehmen Sie im Dialogfeld die gewünschten Einstellungen vor und klicken Sie auf "OK".
	- a. Geben Sie im Feld "Name" einen Namen für die Kontrollkästchengruppe ein.

Wenn Sie für die Kontrollkästchen festlegen, dass Parameter an den Server zurückgegeben werden, erfolgt eine Zuordnung der Parameter zum entsprechenden Namen. Wenn Sie beispielsweise die Gruppe myGroup nennen und GET als Formularmethode festlegen (d. h., das Formular soll URL-Parameter und keine Formularparameter übergeben, wenn der Benutzer auf die Schaltfläche zum Senden klickt), wird in der URL der Ausdruck myGroup="CheckedValue" an den Server übermittelt.

- b. Klicken Sie auf die Schaltfläche mit dem Pluszeichen (+), um der Gruppe ein Kontrollkästchen hinzuzufügen. Geben Sie für das neue Kontrollkästchen eine Beschriftung ein und legen Sie fest, ob es aktiviert ist.
- c. Klicken Sie auf den entsprechenden Pfeil nach oben oder unten, um die Reihenfolge der Kontrollkästchen zu ändern.
- d. Wenn beim Öffnen der Seite in einem Browser ein bestimmtes Kontrollkästchen aktiviert sein soll, geben Sie im Feld "Wert auswählen, der gleich:" einen Wert ein, der dem Wert des Kontrollkästchens entspricht.

Geben Sie einen statischen Wert ein oder legen Sie einen dynamischen Wert fest, indem Sie neben dem Feld auf das Blitzsymbol klicken und eine Datensatzgruppe auswählen, die mögliche Aktivierungswerte enthält. In beiden Fällen sollte der angegebene Wert dem Aktivierungswert eines Kontrollkästchens in der Gruppe entsprechen. Um die Aktivierungswerte der Kontrollkästchen anzuzeigen, wählen Sie die einzelnen Kontrollkästchen aus und öffnen Sie jeweils den entsprechenden Eigenschafteninspektor ("Fenster" > "Eigenschaften").

e. Wählen Sie das Format aus, in dem die Kontrollkästchen in Dreamweaver angeordnet werden sollen.

Die Kontrollkästchen können mithilfe von Zeilenumbrüchen oder Tabellen angeordnet werden. Wenn Sie sich für eine Tabelle entscheiden, erstellt Dreamweaver eine einspaltige Tabelle und platziert die Kontrollkästchen links und die Beschriftungen rechts.

Sie können die Eigenschaften auch im Eigenschafteninspektor oder direkt in der Codeansicht festlegen.

### <span id="page-767-0"></span>**Dynamische Formularobjekte**

Ein dynamisches Formularobjekt ist ein Formularobjekt, dessen Anfangsstatus durch den Server bei Anforderung der Seite vom Server bestimmt wird und nicht bereits durch den Ersteller des Formulars. Wenn ein Besucher zum Beispiel eine PHP-Seite anfordert, die ein Formular mit einem Menü enthält, kann ein PHP-Skript auf der Seite das Menü automatisch mit Werten versehen, die in einer Datenbank gespeichert sind. Der Server sendet dann die vervollständigte Seite an den Browser des Besuchers.

Dynamische Formularobjekte können die Verwaltung der Site vereinfachen. Auf vielen Sites stehen den Besuchern zum Beispiel Menüs mit einer Reihe von Optionen zur Verfügung. Wenn ein Menü dynamisch ist, können Sie Menüoptionen zentral an einer Stelle hinzufügen, entfernen oder bearbeiten – nämlich in der Datenbanktabelle, in der die Elemente gespeichert sind – und dadurch alle Instanzen desselben Menüs in der Site aktualisieren.

### <span id="page-767-1"></span>**Dynamisches HTML-Formularmenü einfügen oder ändern**

Sie können ein HTML-Formular- oder HTML-Listenmenü mit Einträgen aus einer Datenbank dynamisch ausfüllen lassen. Bei den meisten Seiten können Sie ein HTML-Menüobjekt verwenden.

Zunächst müssen Sie ein HTML-Formular in eine Seite des Typs ColdFusion, PHP oder ASP einfügen und eine Datensatzgruppe oder eine andere Quelle mit dynamischem Inhalt für die Seite definieren.

- 1. Fügen Sie ein Liste/Menü-HTML-Formularobjekt in Ihre Seite ein:
	- a. Klicken Sie in das HTML-Formular auf der Seite ("Einfügen" > "Formular" > "Formular").
	- b. Wählen Sie "Einfügen" > "Formular" > "Liste/Menü" aus, um das Formularobjekt einzufügen.
- 2. Führen Sie einen der folgenden Schritte aus:
	- Wählen Sie ein neues oder vorhandenes HTML Liste/Menü-Formularobjekt aus und klicken Sie anschließend im Eigenschafteninspektor auf die Schaltfläche "Dynamisch".
	- Wählen Sie "Einfügen" > "Datenobjekte" > "Dynamische Daten" > "Dynamische Auswahlliste" aus.
- 3. Nehmen Sie im Dialogfeld "Dynamische(s) Liste/Menü" die gewünschten Einstellungen vor und klicken Sie auf "OK".
	- a. Wählen Sie im Popupmenü "Optionen aus Datensatzgruppe" die Datensatzgruppe aus, die als Inhaltsquelle dienen soll. Mit diesem Menü können Sie später auch statische und dynamische Liste/Menü-Elemente bearbeiten.

Œ **[Nach oben](#page-761-0)**

**[Nach oben](#page-761-0)**

Œ,

- b. Geben Sie im Bereich "Statische Optionen" ein Standardelement in die Liste bzw. das Menü ein. Mit dieser Option können Sie auch statische Einträge in einem Liste/Menü-Formularobjekt bearbeiten, nachdem dynamischer Inhalt hinzugefügt wurde.
- c. (Optional) Mithilfe der Schaltfläche mit dem Pluszeichen (+) bzw. dem Minuszeichen (–) können Sie Elemente in die Liste einfügen oder aus der Liste entfernen. Die Elemente werden in derselben Reihenfolge aufgeführt wie im Dialogfeld "Listenwerte". Das erste in der Liste aufgeführte Element wird ausgewählt, wenn die Seite in einem Browser geladen wird. Mit den nach oben und nach unten gerichteten Pfeilen können Sie die Elemente der Liste neu anordnen.
- d. Wählen Sie im Popupmenü "Werte" das Feld aus, das die Werte für die Menüelemente enthält.
- e. Wählen Sie im Popupmenü "Beschriftungen" das Feld aus, das die Beschriftungen für die Menüelemente enthält.
- f. (Optional) Soll ein bestimmtes Menüelement ausgewählt sein, wenn die Seite in einem Browser geöffnet oder ein Datensatz im Formular angezeigt wird, geben Sie im Feld "Wert auswählen, der gleich" einen Wert ein, der mit dem Menüelementwert übereinstimmt.

Sie können einen statischen Wert eingeben oder Sie können neben dem Feld auf das Blitzsymbol klicken und aus der Liste der Datenquellen einen dynamischen Wert auswählen. In beiden Fällen muss der angegebene Wert mit einem der Menüelementwerte übereinstimmen.

### <span id="page-768-0"></span>**Vorhandene HTML-Formularmenüs dynamisch gestalten**

- 1. Wählen Sie in der Entwurfsansicht ein Liste/Menü-Formularobjekt aus.
- 2. Klicken Sie im Eigenschafteninspektor auf die Schaltfläche "Dynamisch".
- 3. Nehmen Sie im Dialogfeld die gewünschten Einstellungen vor und klicken Sie auf "OK".

### <span id="page-768-1"></span>**Dynamischen Inhalt in HTML-Textfeldern anzeigen**

Bei der Anzeige eines Formulars in einem Browser kann dynamischer Inhalt in HTML-Textfeldern angezeigt werden.

Zunächst müssen Sie das Formular in einer Seite des Typs ColdFusion, PHP oder ASP erstellen und eine Datensatzgruppe oder eine andere Quelle mit dynamischem Inhalt für das Textfeld definieren.

- 1. Wählen Sie das Textfeld im HTML-Formular auf Ihrer Seite aus.
- 2. Klicken Sie im Eigenschafteninspektor auf das Blitzsymbol neben dem Feld "Anfangswert", um das Dialogfeld "Dynamische Daten" anzuzeigen.
- 3. Wählen Sie die Spalte der Datensatzgruppe aus, die einen Wert für das Textfeld liefern soll, und klicken Sie auf "OK".

### <span id="page-768-2"></span>**Optionen des Dialogfelds "Dynamisches Textfeld" festlegen**

- 1. Wählen Sie im Popupmenü "Textfeld" das dynamisch zu gestaltende Textfeld aus.
- 2. Klicken Sie auf das Blitzsymbol neben dem Feld "Wert setzen auf". Wählen Sie in der Liste der Datenquellen eine Datenquelle aus und klicken Sie auf "OK".

Die Datenquelle muss Informationen in Textform enthalten. Falls in der Liste keine Datenquellen enthalten sind oder die vorhandenen Datenquellen nicht Ihren Bedürfnissen entsprechen, klicken Sie auf die Schaltfläche mit dem Pluszeichen (+), um eine neue Datenquelle zu definieren.

### <span id="page-768-3"></span>**HTML-Kontrollkästchen dynamisch im Voraus aktivieren**

Sie können den Server darüber entscheiden lassen, ob ein Kontrollkästchen markiert ist, wenn das Formular in einem Browser angezeigt wird.

Zunächst müssen Sie das Formular auf einer Seite des Typs ColdFusion, PHP oder ASP erstellen und eine Datensatzgruppe oder eine andere Quelle mit dynamischem Inhalt für die Kontrollkästchen definieren. Idealerweise sollte die Inhaltsquelle boolesche Daten enthalten, z. B. Yes/No (ja/nein) oder true/false (wahr/falsch).

- 1. Wählen Sie ein Kontrollkästchen-Formularobjekt auf Ihrer Seite aus.
- 2. Klicken Sie im Eigenschafteninspektor auf die Schaltfläche "Dynamisch".
- 3. Nehmen Sie im Dialogfeld "Dynamisches Kontrollkästchen" die gewünschten Einstellungen vor und klicken Sie auf "OK".
	- Klicken Sie neben dem Textfeld "Markieren wenn" auf die Schaltfläche mit dem Blitzsymbol und wählen Sie das Feld in der Liste der Datenquellen aus.

Die Datenquelle muss boolesche Daten wie Ja und Nein bzw. wahr und falssch enthalten. Falls in der Liste keine Datenquellen enthalten sind oder die vorhandenen Datenquellen nicht Ihren Bedürfnissen entsprechen, klicken Sie auf die Schaltfläche mit dem Pluszeichen (+), um eine neue Datenquelle zu definieren.

· Geben Sie im Textfeld "Gleich" den Wert ein, den das Feld haben muss, damit das Kontrollkästchen aktiviert wird.

# **[Nach oben](#page-761-0)**

**[Nach oben](#page-761-0)**

Œ

Œ **[Nach oben](#page-761-0)**

Œ **[Nach oben](#page-761-0)**

Soll beispielsweise das Kontrollkästchen aktiviert werden, wenn ein bestimmtes Feld in einem Datensatz den Wert Ja hat, geben Sie im Textfeld "Gleich" den Wert Ja ein.

Hinweis: Dieser Wert wird auch an den Server zurückgegeben, wenn der Benutzer auf die Senden-Schaltfläche des Formulars klickt.

### <span id="page-769-0"></span>**HTML-Optionsschalter dynamisch im Voraus aktivieren**

Sie haben die Möglichkeit, einen HTML-Optionsschalter dynamisch im Voraus zu aktivieren, wenn ein Datensatz im HTML-Formular in einem Browser angezeigt wird.

Zunächst müssen Sie das Formular in einer ColdFusion-, PHP- oder ASP-Seite erstellen und mindestens eine Gruppe von HTML-Optionsschaltern hinzufügen ("Einfügen" > "Formular" > "Optionsschaltergruppe"). Sie müssen auch eine Datensatzgruppe oder eine andere Quelle mit dynamischem Inhalt für die Optionsschalter definieren. Idealerweise sollte die Inhaltsquelle boolesche Daten enthalten, z. B. Yes/No (ja/nein) oder true/false (wahr/falsch).

- 1. Wählen Sie in der Entwurfsansicht einen Optionsschalter in der Gruppe aus.
- 2. Klicken Sie im Eigenschafteninspektor auf die Schaltfläche "Dynamisch".
- 3. Nehmen Sie im Dialogfeld "Dynamische Optionsschaltergruppe" die gewünschten Einstellungen vor und klicken Sie auf "OK".

### **Optionen des Dialogfelds "Dynamische Optionsschaltergruppe" festlegen**

1. Wählen Sie im Popupmenü "Optionsschaltergruppe" ein Formular und eine Optionsschaltergruppe auf der Seite aus.

Im Feld "Optionsschalterwerte" werden die Werte aller Optionsschalter der Gruppe aufgeführt.

- 2. Wählen Sie in der angezeigten Werteliste einen Wert aus, der dynamisch im Voraus aktiviert werden soll. Dieser Wert wird im Feld "Wert" angezeigt.
- 3. Klicken Sie auf das Blitzsymbol neben dem Feld "Wert auswählen, der gleich" und wählen Sie eine Datensatzgruppe aus, die mögliche aktivierte Werte für die Optionsschalter der Gruppe enthält.

Die ausgewählte Datensatzgruppe enthält Werte, die den aktivierten Werten der Optionsschalter entsprechen. Um die aktivierten Werte der Optionsschalter anzuzeigen, wählen Sie den jeweiligen Optionsschalter aus und öffnen Sie seinen Eigenschafteninspektor ("Fenster" > "Eigenschaften").

4. Klicken Sie auf "OK".

### **Optionen des Dialogfelds "Dynamische Optionsschaltergruppe" festlegen (ColdFusion)**

- 1. Wählen Sie im Popupmenü "Optionsschaltergruppe" eine Optionsschaltergruppe und ein Formular aus.
- 2. Klicken Sie auf das Blitzsymbol neben dem Feld "Wert auswählen, der gleich".
- 3. Nehmen Sie im Dialogfeld "Dynamische Daten" die gewünschten Einstellungen vor und klicken Sie auf "OK".
	- a. Wählen Sie in der Liste der Datenquellen eine Datenquelle aus.
	- b. (Optional) Wählen Sie ein Datenformat für den Text aus.
	- c. (Optional) Ändern Sie den Code, den Dreamweaver in die Seite einfügt, sodass der dynamische Text angezeigt wird.
- 4. Klicken Sie auf "OK", um das Dialogfeld "Dynamische Optionsschaltergruppe" zu schließen und den Platzhalter für dynamischen Inhalt in die Optionsschaltergruppe einzufügen.

### <span id="page-769-1"></span>**HTML-Formulardaten überprüfen**

Dreamweaver kann JavaScript-Code einfügen, der den Inhalt von bestimmten Textfeldern prüft, um sicherzustellen, dass der Benutzer den richtigen Datentyp eingegeben hat.

Sie können Spry-Formular-Widgets verwenden, um Formulare zu erstellen und den Inhalt bestimmter Formularelemente zu überprüfen. Weitere Informationen finden Sie in der nachstehenden Themenübersicht zu Spry.

Sie können in Dreamweaver außerdem ColdFusion-Formulare erstellen, die den Inhalt bestimmter Felder überprüfen. Weitere Informationen finden Sie im folgenden Kapitel zu ColdFusion.

1. Erstellen Sie ein HTML-Formular, das mindestens ein Textfeld und eine Senden-Schaltfläche enthält.

Achten Sie darauf, dass jedes Textfeld, das überprüft werden soll, einen eindeutigen Namen hat.

- 2. Wählen Sie die Senden-Schaltfläche aus.
- 3. Klicken Sie im Bedienfeld "Verhalten" ("Fenster" > "Verhalten") auf die Schaltfläche mit dem Pluszeichen (+) und wählen Sie in der Liste das Verhalten "Formular überprüfen" aus.
- 4. Legen Sie die Überprüfungsregeln für die einzelnen Textfelder fest und klicken Sie auf "OK".

Sie können zum Beispiel festlegen, dass ein Textfeld, in dem das Alter eines Besuchers eingetragen werden soll, nur Zahlen

Œ

ſ4 **[Nach oben](#page-761-0)**

Hinweis: Das Verhalten "Formular überprüfen" ist nur dann verfügbar, wenn in das Dokument ein Textfeld eingefügt wurde.

### <span id="page-770-0"></span>**JavaScript-Verhalten an HTML-Formularobjekte anhängen**

Sie können JavaScript-Verhalten, die in Dreamweaver gespeichert sind, an HTML-Formularobjekte wie Schaltflächen anhängen.

- 1. Wählen Sie das HTML-Formularobjekt aus.
- 2. Klicken Sie im Bedienfeld "Verhalten" ("Fenster" > "Verhalten") auf die Schaltfläche mit dem Pluszeichen (+) und wählen Sie in der Liste ein Verhalten aus.

### <span id="page-770-1"></span>**Benutzerdefinierte Skripts an HTML-Formularschaltflächen anhängen**

Einige Formulare führen Formularverarbeitungsvorgänge oder andere Aktionen mit JavaScript oder VBScript auf dem Client durch, anstatt die Formulardaten zur Verarbeitung an den Server zu schicken. Sie können eine Formularschaltfläche mit Dreamweaver so konfigurieren, dass sie ein bestimmtes clientseitiges Skript ausführt, wenn der Benutzer auf die Schaltfläche klickt.

**[Nach oben](#page-761-0)**

Œ

Œ

**[Nach oben](#page-761-0)**

**[Nach oben](#page-761-0)**

Œ

- 1. Wählen Sie eine Senden-Schaltfläche in einem Formular aus.
- 2. Klicken Sie im Bedienfeld "Verhalten" ("Fenster" > "Verhalten") auf die Schaltfläche mit dem Pluszeichen (+) und wählen Sie in der Liste das Verhalten "JavaScript aufrufen" aus.
- 3. Geben Sie im Dialogfeld "JavaScript aufrufen" den Namen der JavaScript-Funktion ein, die beim Klicken auf die Schaltfläche ausgeführt werden soll. Klicken Sie dann auf "OK".

Sie können auch den Namen einer noch nicht vorhandenen Funktion eingeben, beispielsweise processMyForm().

4. Wenn die JavaScript-Funktion im Abschnitt head des Dokuments noch nicht vorhanden ist, fügen Sie sie jetzt hinzu.

Beispielsweise können Sie im Abschnitt head die folgende JavaScript-Funktion hinzufügen, die eine Meldung einblendet, wenn der Benutzer auf die Senden-Schaltfläche klickt:

```
1
\overline{\phantom{a}}3
      function processMyForm(){ 
             alert('Thanks for your order!'); 
      }
```
### <span id="page-770-2"></span>**Barrierefreie HTML-Formulare erstellen**

Wenn Sie ein HTML-Formularobjekt einfügen, können Sie dieses Objekt barrierefrei gestalten. Außerdem haben Sie die Möglichkeit, die Eingabehilfen-Attribute zu einem späteren Zeitpunkt zu ändern.

#### **Barrierefreie Formularobjekte hinzufügen**

1. Aktivieren Sie das Dialogfeld "Eingabehilfen" für Formularobjekte, wenn Sie zum ersten Mal barrierefreie Formularobjekte hinzufügen (siehe Optimieren des Arbeitsbereichs für visuelle Entwicklung).

Diesen Schritt müssen Sie nur einmal ausführen.

- 2. Setzen Sie die Einfügemarke im Dokument an die Stelle, an der das Formularobjekt stehen soll.
- 3. Wählen Sie "Einfügen" > "Formular" und dann das einzufügende Formularobjekt.

Das Dialogfeld "Eingabehilfen-Attribute für Input-Tag" wird eingeblendet.

4. Nehmen Sie im Dialogfeld die gewünschten Einstellungen vor und klicken Sie auf "OK". Es folgt eine unvollständige Liste der verfügbaren Optionen:

Hinweis: Das Bildschirmlesegerät liest den Namen, den Sie für das Objekt als Label-Attribut eingeben. **ID** weist dem Feld eine ID zu. Dieser Wert kann in JavaScript für Verweise auf das Feld verwendet werden. Er wird außerdem als Wert für das for-Attribut verwendet, wenn Sie in den Stiloptionen die Option "Label-Tag mit for-Attribut anhängen" wählen.

**Umbruch mit Label-Tag** bewirkt, dass das Formularobjekt wie folgt in Label-Tags eingeschlossen wird:

```
1
\overline{\phantom{a}}<label> 
     <input type="radio" name="radiobutton" value="radiobutton">
```
3 RadioButton1</**label**> **Label-Tag mit for-Attribut anhängen** Mithilfe des for-Attributs wird das Formularelement in Label-Tags eingeschlossen:

```
1
\mathfrak{I}<input type="radio" name="radiobutton" value="radiobutton" id="radiobutton"> 
    <label for="radiobutton">RadioButton2</label>
```
Die Auswahl dieser Option bewirkt, dass der mit einem Kontrollkästchen oder Optionsschalter verbundene Text im Browser in einem Fokusrechteck angezeigt wird. Der Benutzer kann dann auf eine beliebige Stelle in diesem Text klicken und muss nicht unbedingt genau auf das Kontrollkästchen oder den Optionsschalter klicken.

Hinweis: Diese Möglichkeit empfiehlt sich als Eingabehilfe. Die Funktionalität kann jedoch je nach Browser variieren.

**Kein Label-Tag** bewirkt, dass kein Label-Tag verwendet wird:

```
1
\mathcal{L}<input type="radio" name="radiobutton" value="radiobutton"> 
    RadioButton3
```
**Zugriffstaste** bewirkt, dass das Formularobjekt im Browser über eine Taste (einen Buchstaben) und die Alt-Taste (Windows) bzw. Ctrl (Macintosh) ausgewählt werden kann. Wenn Sie beispielsweise B als Zugriffstaste definieren, können Macintosh-Benutzer das Formularobjekt im Browser mit Ctrl+B auswählen.

**Reihenfolgenposition** gibt eine Tabulatorreihenfolge für die Formularobjekte an. Wenn Sie für ein Objekt eine Reihenfolgenposition festlegen, müssen Sie dies auch bei allen anderen Objekten tun.

Das Festlegen einer Reihenfolge ist sinnvoll, wenn eine Seite weitere Hyperlinks und Formularobjekte enthält. Der Benutzer gelangt dann in einer bestimmten Reihenfolge mithilfe der Tabulatortaste von einem Element zum nächsten.

5. Klicken Sie auf "Ja", um ein Formular-Tag einzufügen.

Das Formularobjekt wird im Dokument angezeigt.

Hinweis: Wenn Sie auf "Abbrechen" klicken, wird das Formularobjekt zwar in das Dokument eingefügt, aber es wird nicht von Dreamweaver mit Eingabehilfen-Tags oder -Attributen verknüpft.

#### **Eingabehilfen-Werte eines Formularobjekts bearbeiten**

- 1. Wählen Sie das Objekt im Dokumentfenster aus.
- 2. Führen Sie einen der folgenden Schritte aus:
	- Bearbeiten Sie die jeweiligen Attribute in der Codeansicht.
	- Klicken Sie mit der rechten Maustaste (Windows) bzw. bei gedrückter Ctrl-Taste (Macintosh) und wählen Sie dann "Tag bearbeiten".

Verwandte Hilfethemen

[Tutorial "Formulare erstellen"](http://www.adobe.com/go/vid0160_de)

[Tutorial "Formulare gestalten"](http://www.adobe.com/go/vid0161_de)

### $(G)$  BY-NC-SR

[Rechtliche Hinweise](http://helpx.adobe.com/de/legal/legal-notices.html) | [Online-Datenschutzrichtlinie](http://helpx.adobe.com/go/gffooter_online_privacy_policy_de)

# <span id="page-772-0"></span>Verbesserte HTML5-Unterstützung für Formularelemente

**[Verbesserter Arbeitsablauf für Formulare in Dreamweaver](#page-772-0) [Neue Attribute in Formularelementen](#page-772-1) [Formularelemente mit geänderten Attributen](#page-772-2) [HTML5-Formularelemente](#page-773-0)**

Um in Dreamweaver die Unterstützung von HTML5 fortzusetzen, wurden für einige Formularelemente neue Attribute eingeführt. Darüber hinaus wurden vier gänzlich neue HTML5-Formularelemente eingeführt.

Sie finden diese Formularelemente im Bedienfeld "Einfügen". Wählen Sie "Fenster" > "Einfügen". Wählen Sie im Menü des Bedienfelds "Einfügen" die Option "Formulare".

### **Verwandte Hyperlinks**

### <span id="page-772-1"></span>**Neue Attribute in Formularelementen**

Die folgenden neuen Attribute werden für alle Formelemente verwendet:

- Disabled: Aktivieren Sie diese Option, wenn der Browser das Element deaktivieren soll.
- Required: Aktivieren Sie diese Option, wenn der Browser überprüfen soll, ob ein Wert angegeben wurde.
- Auto complete: Aktivieren Sie diese Option, wenn bei der Eingabe im Browser die Werte automatisch ausgefüllt werden sollen.
- Auto focus: Aktivieren Sie diese Option, wenn beim Laden der Seite der Fokus auf dieses Element gesetzt werden soll.
- Read only: Aktivieren Sie diese Option, um das Element mit Schreibschutz zu versehen.
- Form: Hier können Sie eines oder mehrere Formulare angeben, zu denen ein <input>-Element gehört.
- Name: Eindeutiger Name, mit dem im Code auf das Objekt verwiesen werden kann.
- · Place holder: Hinweis, der den erwarteten Wert eines Eingabefelds beschreibt.
- · Pattern: Regulärer Ausdruck, mit dem der Wert des Elements überprüft wird.
- Title: Zusätzliche Informationen über ein Element. Wird als QuickInfo angezeigt.
- Tab Index: Die Position des aktuellen Elements in der Tab-Reihenfolge für das aktuelle Dokument.

#### Œ **[Nach oben](#page-772-0)**

**[Nach oben](#page-772-0)**

Œ

## <span id="page-772-2"></span>**Formularelemente mit geänderten Attributen**

- Form No Validate: Aktivieren Sie diese Option, wenn das Element aus der Formularüberprüfung ausgeschlossen werden soll. Diese Einstellung hat Vorrang vor dem Attribut "No Validate" auf Formularebene.
- Form Enc Type: Ein MIME-Typ, mit dem der Benutzer-Agent dieses Element beim Senden des Formulars verknüpfen soll.
- Form Target: Kontextname oder Schlüsselwort, welches das Ziel des Steuerelements repräsentiert.
- Accept charset: Die Zeichenkodierung, die beim Senden des Formulars verwendet werden soll.

*Hinweis: Die Hyperlinks zu den verschiedenen Attributen enthalten Informationen über alle Attribute, die in der HTML5-Spezifikation aufgeführt sind. Nicht alle diese Attribute sind im Bedienfeld "Eigenschaften" vorhanden. Sie können die Codeansicht verwenden, um Attribute hinzuzufügen, die im Bedienfeld nicht vorhanden sind.*

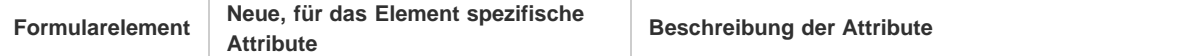

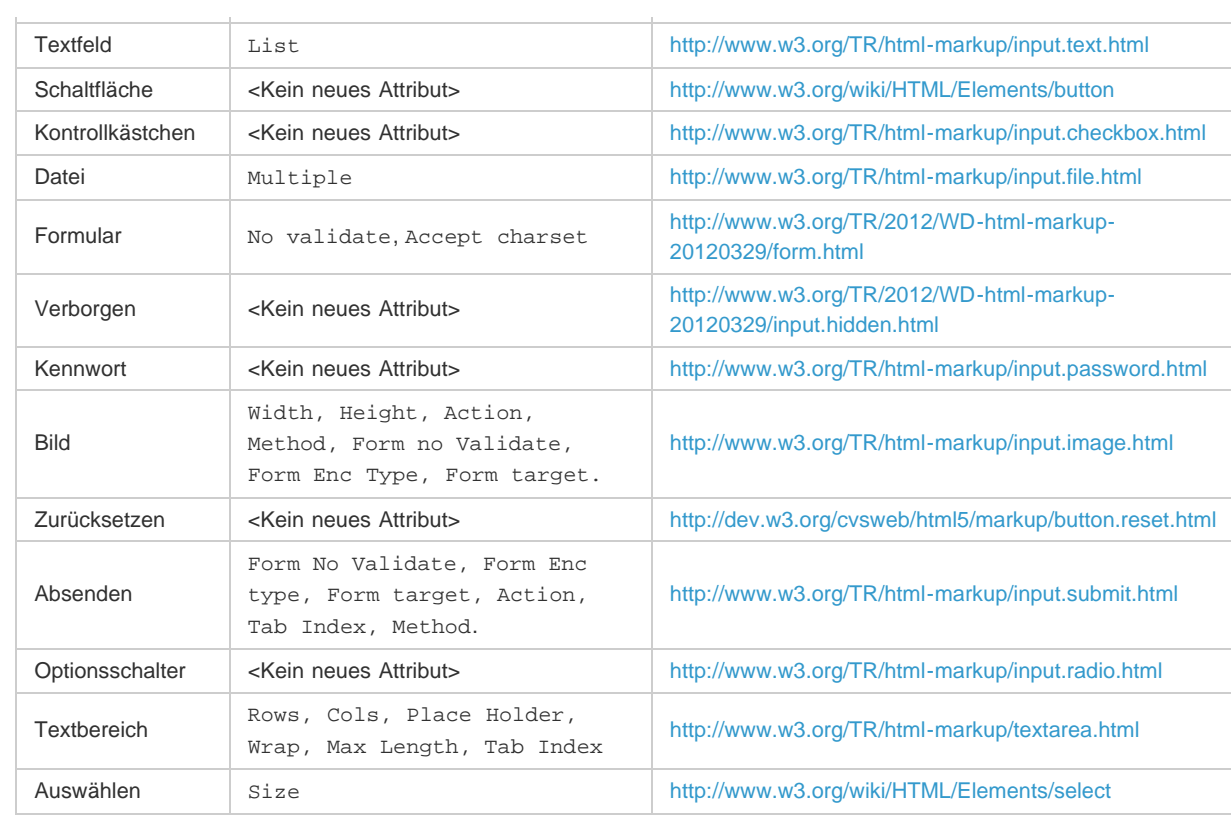

# <span id="page-773-0"></span>**HTML5-Formularelemente**

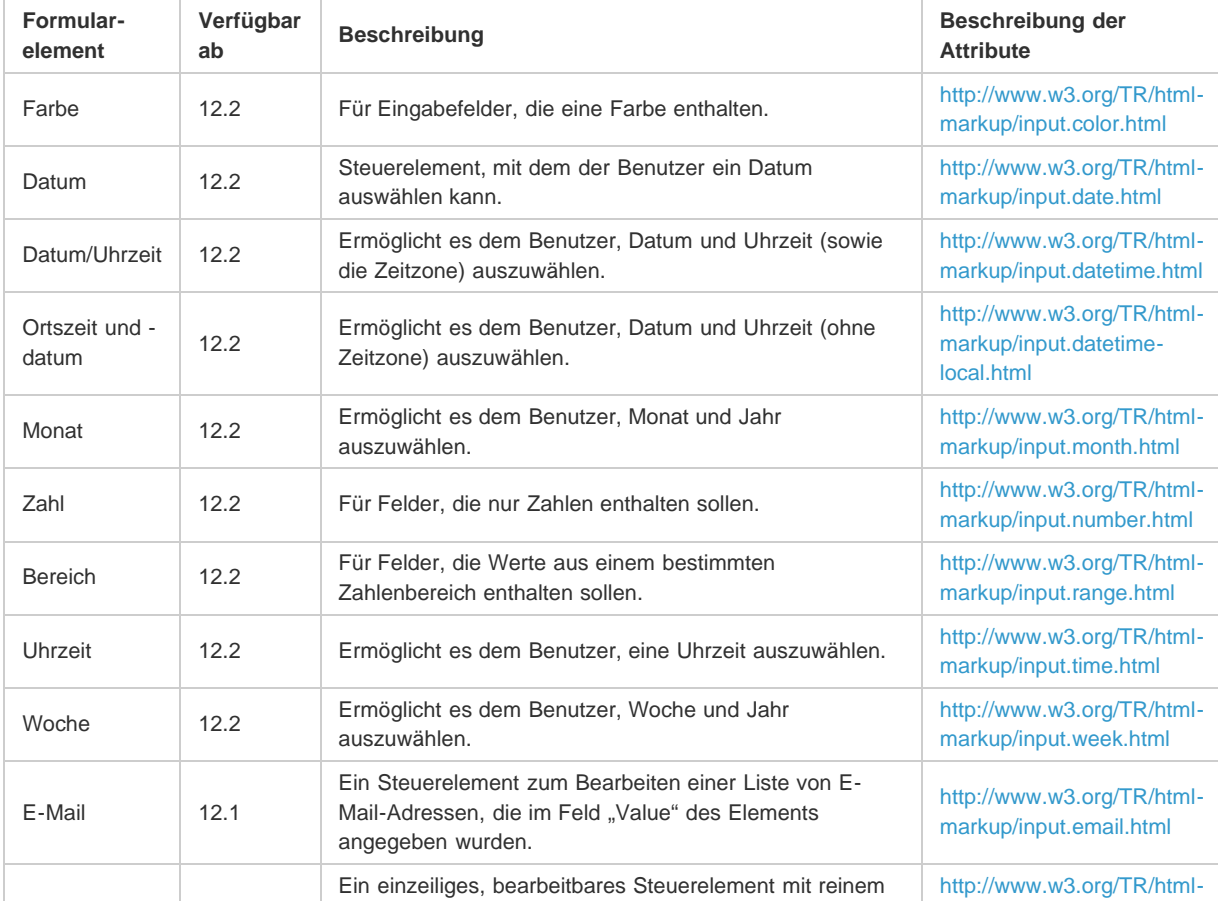

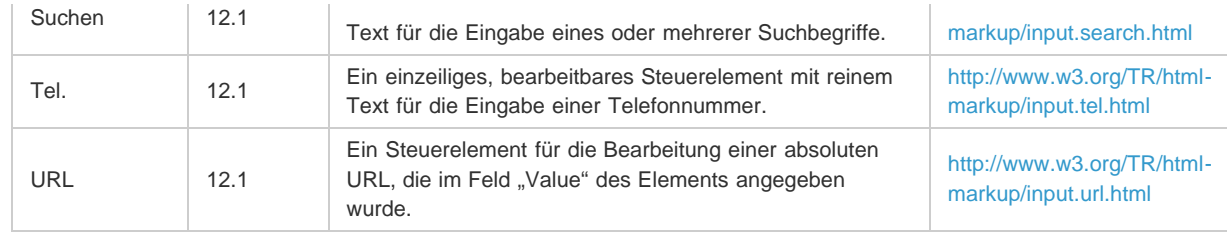

Twitter™- und Facebook-Beiträge fallen nicht unter die Bestimmungen von Creative Commons.

[Rechtliche Hinweise](http://help.adobe.com/de_DE/legalnotices/index.html) | [Online-Datenschutzrichtlinie](http://helpx.adobe.com/go/gffooter_online_privacy_policy_de)

Visuelles Entwickeln von Anwendungen

# <span id="page-776-0"></span>Master- und Detailseiten entwickeln

**[Master- und Detailseiten](#page-776-1) [Masterseiten erstellen](#page-777-0) [Hyperlinks zur Detailseite erstellen](#page-778-0) [Angeforderten Datensatz abrufen und auf der Detailseite anzeigen](#page-779-0) [Bestimmte Datensätze abrufen und auf einer Seite anzeigen \(ASP\)](#page-780-0) [Master- und Detailseiten in einem Durchgang erstellen](#page-781-0)**

# <span id="page-776-1"></span>**Master- und Detailseiten**

Œ **[Nach oben](#page-776-0)**

Master- und Detailseiten sind Sätze von Seiten, die zum Organisieren und Anzeigen von Datensatzdaten dienen. Ihre Site-Besucher können sich darin sowohl einen Überblick über die vorhandenen Daten verschaffen als auch eine detaillierte Ansicht zu einzelnen Datensätzen anzeigen. Die Masterseite umfasst eine Liste aller Datensätze sowie Hyperlinks zu Detailseiten, die zusätzliche Informationen über jeden Datensatz enthalten.

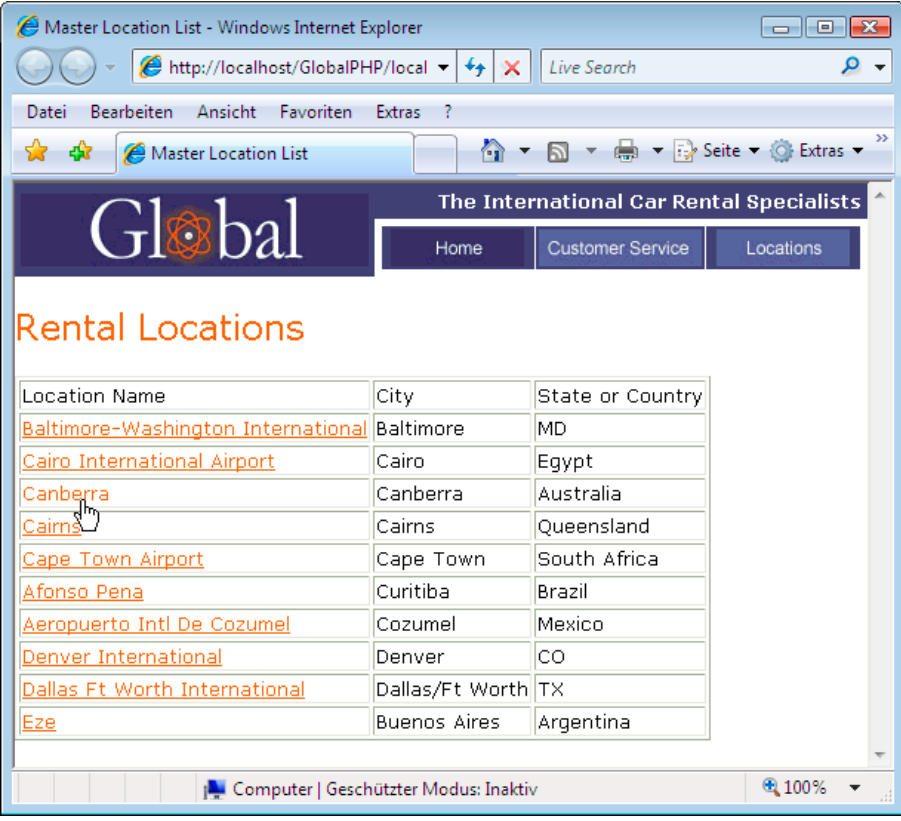

**Masterseite** 

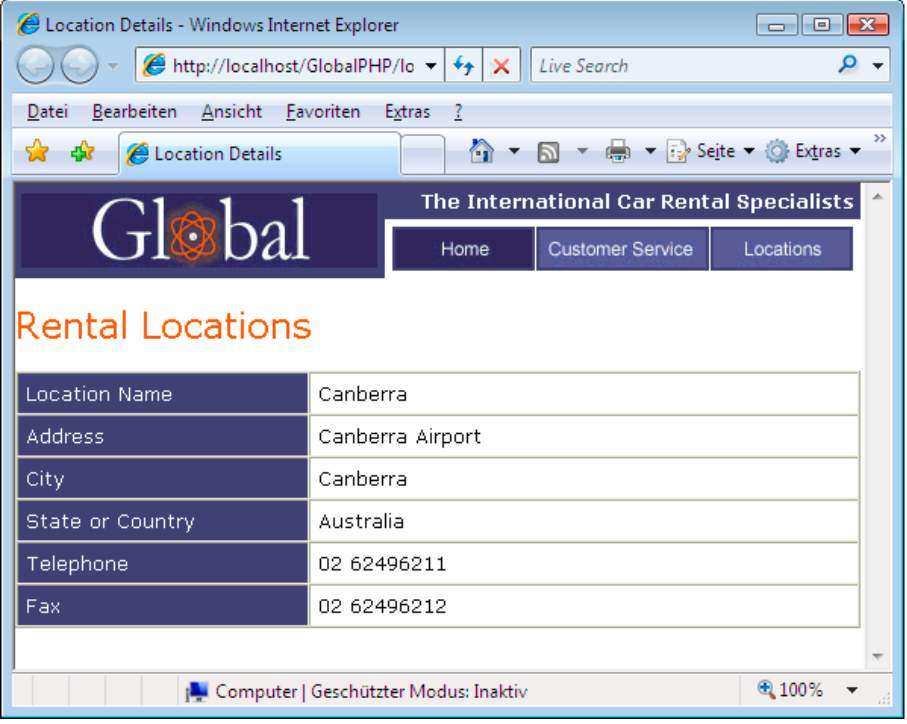

**Detailseite** 

Sie können Master- und Detailseiten erstellen, indem Sie ein Datenobjekt zum Erstellen einer Master- und einer Detailseite in einem Durchgang einfügen oder indem Sie individualisierte Master- und Detailseiten mithilfe von Serververhalten erstellen. Wenn Sie Master- und Detailseiten via Serververhalten erstellen, erstellen Sie zunächst eine Masterseite, in der die Datensätze aufgelistet werden, und fügen Sie dann Hyperlinks zu den Detailseiten ein.

**[Nach oben](#page-776-0)**

 $\left( \Phi \right)$ 

### <span id="page-777-0"></span>**Masterseiten erstellen**

Bevor Sie beginnen, müssen Sie eine Datenbankverbindung für Ihre Site definieren.

- 1. Um eine leere Seite zu erstellen, wählen Sie "Datei" > "Neu" > "Leere Seite" aus. Wählen Sie dann einen Seitentyp aus und klicken Sie auf "Erstellen". Diese Seite wird als Masterseite verwendet.
- 2. Definieren Sie eine Datensatzgruppe.

Klicken Sie im Bedienfeld "Bindungen" ("Fenster" > "Bindungen") auf die Schaltfläche mit dem Pluszeichen (+). Wählen Sie dann die Option "Datensatzgruppe" und anschließend die gewünschten Optionen aus. Wenn Sie eine eigene SQL-Anweisung eingeben möchten, klicken Sie auf "Erweitert".

Sorgen Sie dafür, dass der Datensatz alle Tabellenspalten enthält, die Sie für die Masterseite benötigen. Der Datensatz muss auch die Datenspalte mit dem eindeutigen Schlüssel für den jeweiligen Datensatz enthalten, also die Datensatz-ID-Spalte. Im folgenden Beispiel enthält die Spalte "CODE" Daten, die jeden Datensatz eindeutig kennzeichnen.

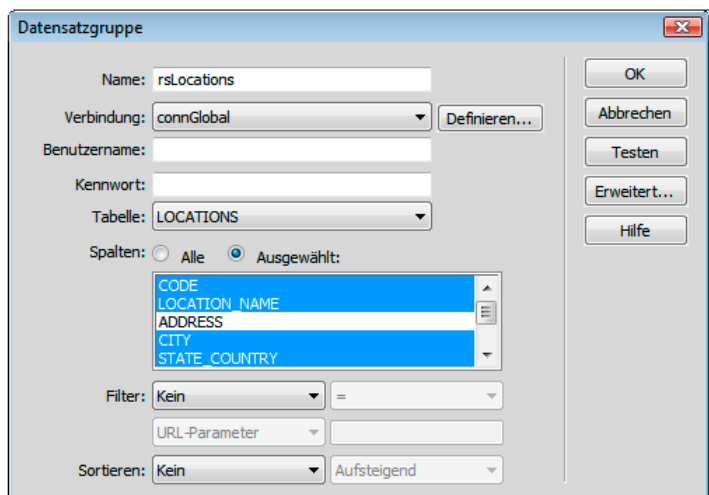

Für eine Masterseite ausgewählte Spalten der Datensatzgruppe

In der Regel werden mit der Datensatzgruppe auf der Masterseite nur einige Spalten aus einer Datenbanktabelle extrahiert,

während mit der Datensatzgruppe auf der Detailseite aus der gleichen Tabelle weitere Spalten extrahiert werden, um die zusätzlichen Detailinformationen bereitzustellen.

Die Datensatzgruppe kann vom Benutzer zur Laufzeit definiert werden. Weitere Informationen finden Sie unter Erstellen von Such- und Ergebnisseiten.

3. Fügen Sie eine dynamische Tabelle ein, um die Datensätze anzuzeigen.

Setzen Sie die Einfügemarke auf der Seite an die Stelle, an der die dynamische Tabelle erscheinen soll. Wählen Sie "Einfügen" > "Datenobjekte" > "Dynamische Daten" > "Dynamische Tabelle", nehmen Sie die gewünschten Einstellungen vor und klicken Sie auf "OK".

Wenn Sie die Datensatz-IDs den Benutzern nicht offen legen möchten, können Sie die betreffende Spalte aus der dynamischen Tabelle löschen. Klicken Sie auf die Seite, um den Fokus auf die Seite zu legen. Verschieben Sie den Cursor an den oberen Spaltenrand in der dynamischen Tabelle, bis die Spaltenzellen rot umrandet dargestellt werden, und klicken Sie dann, um die Tabellenspalte auszuwählen. Drücken Sie die Entf-Taste, um die Spalte aus der Tabelle zu löschen.

### <span id="page-778-0"></span>**Hyperlinks zur Detailseite erstellen**

Œ **[Nach oben](#page-776-0)**

Nachdem Sie die Masterseite erstellt und die Datensatzgruppe hinzugefügt haben, erstellen Sie Hyperlinks, die die Detailseite öffnen. Anschließend ändern Sie die Hyperlinks so, dass sie die ID des Datensatzes übergeben, den der Benutzer ausgewählt hat. Anhand dieser ID findet die Detailseite den angeforderten Datensatz in der Datenbank und zeigt ihn an.

Hinweis: Auf dieselbe Weise erstellen Sie Hyperlinks zu Aktualisierungsseiten. Die Ergebnisseite ist ähnlich wie eine Masterseite und eine Aktualisierungsseite ist ähnlich wie eine Detailseite.

### **Detailseiten öffnen und die Datensatz-ID übergeben (ColdFusion, PHP)**

1. Wählen Sie in der dynamischen Tabelle den Platzhalter für den Text aus, der als Hyperlink dienen soll.

# **Rental Locations**

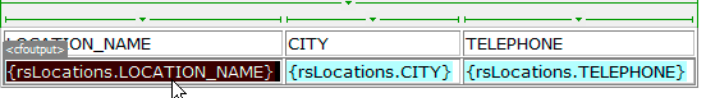

Auf den ausgewählten Platzhalter angewandter Hyperlink.

- 2. Klicken Sie im Eigenschafteninspektor auf das Ordnersymbol unter dem Feld "Hyperlink".
- 3. Klicken Sie auf "Durchsuchen" und wählen Sie die Detailseite aus. Die Detailseite wird im Eigenschafteninspektor im Feld "Hyperlink" angezeigt.

In der dynamischen Tabelle wird der ausgewählte Text als Hyperlink angezeigt. Wenn die Seite auf dem Server ausgeführt wird, wird der Hyperlink auf den Text in jeder Tabellenzeile angewendet.

- 4. Wählen Sie in der dynamischen Tabelle auf der Masterseite den Hyperlink aus.
- 5. (ColdFusion) Fügen Sie im Eigenschafteninspektor im Feld "Hyperlink" die folgende Zeichenfolge am Ende der URL ein:

1 **PrecordID=#recordsetName.fieldName#** 

Das Fragezeichen zeigt dem Server an, dass ein oder mehrere URL-Parameter folgen. Der Ausdruck "recordID" ist der Name des URL-Parameters. (Sie können einen beliebigen Namen wählen.) Schreiben Sie sich den Namen des URL-Parameters auf. Sie benötigen ihn später für die Detailseite.

Der Ausdruck nach dem Gleichheitszeichen ist der Wert des Parameters. In diesem Fall wird der Wert durch einen ColdFusion-Ausdruck generiert, der eine Datensatz-ID aus der Datensatzgruppe zurückgibt. Für jede Zeile in der dynamischen Tabelle wird eine unterschiedliche ID generiert. Ersetzen Sie im ColdFusion-Ausdruck "recordsetName" durch den Namen Ihrer Datensatzgruppe und "fieldName" durch den Namen des Felds in der Datensatzgruppe, das den jeweiligen Datensatz eindeutig kennzeichnet. Normalerweise besteht das Feld aus einer Datensatz-ID. Im folgenden Beispiel besteht das Feld aus eindeutigen Standortcodes.

### 1 | locationDetail.cfm?recordID=#rsLocations.CODE#

Wenn die Seite ausgeführt wird, werden die Werte des Datensatzgruppenfelds "CODE" in die entsprechenden Zeilen der dynamischen Tabelle eingefügt. Wenn zum Beispiel ein Mietobjekt im australischen Canberra den Code "CBR" besitzt, wird in der dynamischen Tabelle in der Zeile "Canberra" die folgende URL verwendet:

### 1 locationDetail.cfm?recordID=CBR

6. (PHP) Fügen Sie im Eigenschafteninspektor im Feld "Hyperlink" die folgende Zeichenfolge am Ende der URL ein:

### 1 ?recordID=<?php echo \$row\_<dfn class="term">recordsetName</dfn>['<dfn class="term">fieldName</dfn>']; ?>

Das Fragezeichen zeigt dem Server an, dass ein oder mehrere URL-Parameter folgen. Der Ausdruck recordID ist der Name des URL-Parameters. (Sie können einen beliebigen Namen wählen.) Schreiben Sie sich den Namen des URL-Parameters auf. Sie benötigen ihn später für die Detailseite.

Der Ausdruck nach dem Gleichheitszeichen ist der Wert des Parameters. In diesem Fall wird der Wert durch einen PHP-Ausdruck generiert, der eine Datensatz-ID aus der Datensatzgruppe zurückgibt. Für jede Zeile in der dynamischen Tabelle wird eine unterschiedliche ID generiert. Ersetzen Sie im PHP-Ausdruck recordsetName durch den Namen Ihrer Datensatzgruppe und fieldName durch den Namen des Felds in der Datensatzgruppe, die den jeweiligen Datensatz eindeutig kennzeichnet. Normalerweise besteht das Feld aus einer Datensatz-ID. Im folgenden Beispiel besteht das Feld aus eindeutigen Standortcodes.

1 | locationDetail.php?recordID=<?php echo \$row\_rsLocations['CODE']; ?>

Wenn die Seite ausgeführt wird, werden die Werte des Datensatzgruppenfelds "CODE" in die entsprechenden Zeilen der dynamischen Tabelle eingefügt. Wenn zum Beispiel ein Mietobjekt im australischen Canberra den Code "CBR" besitzt, wird in der dynamischen Tabelle in der Zeile "Canberra" die folgende URL verwendet:

1 locationDetail.php?recordID=CBR

7. Speichern Sie die Seite.

### **Detailseiten öffnen und die Datensatz-ID übergeben (ASP)**

- 1. Wählen Sie den dynamischen Inhalt aus, der gleichzeitig als Hyperlink verwendet werden soll.
- 2. Klicken Sie im Bedienfeld "Serververhalten" ("Fenster" > "Serververhalten") auf die Schaltfläche mit dem Pluszeichen (+) und wählen Sie im Popupmenü die Option "Zu Detailseite wechseln" aus.
- 3. Klicken Sie im Feld "Detailseite" auf "Durchsuchen" und wählen Sie die Seitendatei aus.
- 4. Geben Sie an, welchen Wert Sie an die Detailseite übergeben möchten, indem Sie eine Datensatzgruppe und eine Spalte in den Popupmenüs "Datensatzgruppe" bzw. "Spalte" auswählen. In der Regel ist dieser Wert für den Datensatz spezifisch, beispielsweise die eindeutige Schlüssel-ID des Datensatzes.
- 5. Gegebenenfalls können an die Detailseite vorhandene Seitenparameter übergeben werden, indem die Optionen "URL-Parameter" oder "Formularparameter" gewählt werden.
- 6. Klicken Sie auf "OK".

Ein spezieller Hyperlink umschließt den ausgewählten Text. Wenn der Besucher auf den Hyperlink klickt, übergibt das Serververhalten "Zu Detailseite wechseln" einen URL-Parameter, der die Datensatz-ID für die Detailseite enthält. Lautet der URL-Parameter beispielsweise "id" und der Name der Detailseite "kundendetails.asp", kann die URL wie folgt aussehen, wenn der Besucher auf den Hyperlink klickt:

http://www.meinesite.com/kundendetails.asp?id=43

Mit dem ersten Teil der URL, http://www.meinesite.com/kundendetails.asp, wird die Detailseite geöffnet. Der zweite Teil, ? id=43, ist der URL-Parameter. Er teilt der Detailseite mit, welcher Datensatz aufzurufen und anzuzeigen ist. Die Bezeichnung "id" ist der Name des URL-Parameters und 43 ist dessen Wert. In diesem Beispiel enthält der URL-Parameter mit dem Wert 43 die ID-Nummer des Datensatzes.

### <span id="page-779-0"></span>**Angeforderten Datensatz abrufen und auf der Detailseite anzeigen**

Œ **[Nach oben](#page-776-0)**

Um den von der Masterseite angeforderten Datensatz anzuzeigen, müssen Sie eine Datensatzgruppe definieren, die nur einen Datensatz enthält, und die Spalten der Datensatzgruppe mit der Detailseite verbinden.

- 1. Schalten Sie auf die Detailseite um. Wenn Sie noch nicht über eine Detailseite verfügen, erstellen Sie eine leere Seite  $($ "Datei" > "Neu").
- 2. Klicken Sie im Bedienfeld "Bindungen" ("Fenster" > "Bindungen") auf die Schaltfläche mit dem Pluszeichen (+) und wählen Sie im Popupmenü die Option "Datensatzgruppe (Abfrage)" oder "Datensatz (Abfrage)".

Das einfache Dialogfeld "Datensatzgruppe" bzw. "Datensatz" wird angezeigt. Wird stattdessen das erweiterte Dialogfeld geöffnet, klicken Sie auf "Einfach".

- 3. Benennen Sie die Datensatzgruppe und wählen Sie eine Verbindung und eine Datenquelle aus sowie die Datenbanktabelle, über die die Daten für Ihre Datensatzgruppe bereitgestellt werden sollen.
- 4. Wählen Sie im Spaltenbereich die Tabellenspalten, die in die Datensatzgruppe übernommen werden sollen.

Die Datensatzgruppe kann identisch zur Datensatzgruppe auf der Masterseite oder anderslautend sein. In der Regel hat eine Datensatzgruppe für die Detailseite eine größere Anzahl von Spalten, um mehr Details anzuzeigen.

Wenn die Datensatzgruppen verschieden sind, muss die Datensatzgruppe auf der Detailseite mindestens eine Spalte aufweisen, die mit dem Datensatz auf der Masterseite übereinstimmt. Die gemeinsame Spalte ist in der Regel die Datensatz-ID-Spalte, sie kann aber auch das Verknüpfungsfeld verbundener Tabellen sein.

Um nur einige Spalten der Tabelle in die Datensatzgruppe einzubeziehen, klicken Sie auf "Ausgewählt". Wählen Sie dann die gewünschten Spalten aus, indem Sie bei gedrückter Strg-Taste (Windows) bzw. Befehlstaste (Macintosh) auf die jeweiligen Listeneinträge klicken.

- 5. Füllen Sie den Abschnitt "Filter" aus, um den Datensatz zu suchen und anzuzeigen, der in dem von der Masterseite übergebenen URL-Parameter angegeben ist:
	- Wählen Sie im ersten Popupmenü im Bereich "Filter" die Spalte in der Datensatzgruppe aus, deren Werte mit dem Wert des von der Masterseite übermittelten URL-Parameters übereinstimmen. Wenn der URL-Parameter beispielsweise eine Datensatz-ID-Nummer übergibt, wählen Sie die Spalte aus, die Datensatz-ID-Nummern enthält. Im vorangegangenen Beispiel enthält die Spalte "CODE" der Datensatzgruppe die Werte, die mit dem von der Masterseite übergebenen URL-Parameter übereinstimmen.
	- Wählen Sie im Popupmenü neben dem ersten Menü das Gleichheitszeichen aus (es müsste bereits ausgewählt sein).
	- Wählen Sie im dritten Popupmenü die Option "URL-Parameter" aus. Die Masterseite übergibt Informationen mittels eines URL-Parameters an die Detailseite.
	- Geben Sie im vierten Textfeld den Namen des URL-Parameters ein, der von der Masterseite übermittelt wird.
- 6. Klicken Sie auf "OK". Die Datensatzgruppe wird im Bedienfeld "Bindungen" angezeigt.
- 7. Verbinden Sie die Spalten der Datensatzgruppe mit der Detailseite, indem Sie die Spalten im Bedienfeld "Bindungen" ("Fenster" > "Bindungen") auswählen und auf die Seite ziehen.

Nachdem Sie die Masterseite und die Detailseiten auf den Server geladen haben, können Sie die Masterseite mit einem Browser öffnen. Wenn Sie auf einen Detail-Hyperlink auf der Masterseite klicken, wird die Detailseite geöffnet, die genauere Informationen zum ausgewählten Datensatz enthält.

### <span id="page-780-0"></span>**Bestimmte Datensätze abrufen und auf einer Seite anzeigen (ASP)**

Sie können ein Serververhalten einfügen, das einen bestimmten Datensatz in einer Datensatzgruppe abruft, sodass Sie den Datensatz auf der Seite anzeigen können. Das Serververhalten steht nur bei Verwendung des ASP-Servermodells zur Verfügung.

**[Nach oben](#page-776-0)**

Œ

- 1. Erstellen Sie eine Seite mit den folgenden Eigenschaften:
	- Eine Datensatz-ID, enthalten in einem URL-Parameter, der von einer anderen Seite an die aktuelle Seite übermittelt wird. Auf der anderen Seite können Sie URL-Parameter mit HTML-Hyperlinks oder einem HTML-Formular erstellen. Weitere Informationen finden Sie unter Verwenden von Formularen zum Sammeln von Benutzerinformationen.
	- Eine für die aktuelle Seite definierte Datensatzgruppe. Das Serververhalten extrahiert die Datensatzdetails aus dieser Datensatzgruppe. Anweisungen hierzu finden Sie unter Datensatzgruppen ohne manuelle SQL-Eingabe definieren oder Erweiterte Datensatzgruppen durch manuelle SQL-Eingabe definieren.
	- Datensatzgruppen-Spalten, die an die Seite gebunden sind. Der betreffende Datensatz muss auf der Seite angezeigt werden. Weitere Informationen finden Sie unter Texte dynamisch gestalten.
- 2. Fügen Sie das Serververhalten zum Suchen des im URL-Parameter angegebenen Datensatzes hinzu. Klicken Sie dazu im Bedienfeld "Serververhalten" ("Fenster" > "Serververhalten") auf die Schaltfläche mit dem Pluszeichen (+) und wählen Sie dann "Seitenerstellung für Datensatzgruppe" > "Zu bestimmtem Datensatz verschieben" aus.
- 3. Wählen Sie im Popupmenü "Verschieben zu Datensatz in" die Datensatzgruppe aus, die Sie für die Seite festgelegt haben.
- 4. Wählen Sie im Popupmenü "In Spalte" die Spalte aus, die den von der anderen Seite übermittelten Wert enthält.

Wenn die andere Seite beispielsweise eine Datensatz-ID-Nummer übermittelt, wählen Sie die Spalte aus, die Datensatz-IDs enthält.

5. Geben Sie im Feld "Entspricht URL-Parameter" den Namen des URL-Parameters ein, der von der anderen Seite übertragen wird.

Lautet die von der anderen Seite zum Öffnen der Detailseite verwendete URL beispielsweise id=43, geben Sie im Feld "Entspricht URL-Parameter" den Namen id ein.

6. Klicken Sie auf "OK".

Wird die Seite das nächste Mal von einem Browser angefordert, liest das Serververhalten die Datensatz-ID aus dem von der anderen Seite übergebenen URL-Parameter und wechselt zu dem angegebenen Datensatz in der Datensatzgruppe.

### <span id="page-781-0"></span>**Master- und Detailseiten in einem Durchgang erstellen**

Œ **[Nach oben](#page-776-0)**

Bei der Entwicklung von Web-Anwendungen können Sie mit dem Datenobjekt "Master-Detailseitensatz" Master- und Detailseiten schnell erstellen.

1. Um eine leere dynamische Seite zu erstellen, wählen Sie "Datei" > "Neu" > "Leere Seite". Wählen ein danach aus der Liste der Seitentypen eine dynamische Seite aus und klicken Sie dann auf "Erstellen".

Diese Seite wird als Masterseite verwendet.

2. Definieren Sie einen Datensatz für die Seite.

Vergewissern Sie sich, dass die Datensatzgruppe alle für die Master- und die Detailseiten benötigten Spalten enthält. In der Regel werden mit der Datensatzgruppe auf der Masterseite nur einige Spalten aus einer Datenbanktabelle extrahiert, während mit der Datensatzgruppe auf der Detailseite aus der gleichen Tabelle weitere Spalten extrahiert werden, um die zusätzlichen Detailinformationen bereitzustellen.

- 3. Öffnen Sie die Masterseite in der Entwurfsansicht und wählen Sie "Einfügen" > "Datenobjekte" > "Master-Detailseitensatz".
- 4. Vergewissern Sie sich, dass im Popupmenü "Datensatzgruppe" die Datensatzgruppe ausgewählt ist, die die auf der Masterseite anzuzeigenden Datensätze enthält.
- 5. Wählen Sie im Bereich "Felder in der Masterseite" die Spalten der Datensatzgruppe aus, die auf der Masterseite angezeigt werden sollen.

Standardmäßig werden alle Spalten in der Datensatzgruppe ausgewählt. Enthält Ihre Datensatzgruppe eine Spalte für einen eindeutigen Schlüssel, z. B. recordID, wählen Sie diese aus und klicken Sie auf die Schaltfläche mit dem Minuszeichen (–), damit sie auf der Seite nicht angezeigt wird.

6. Um die Reihenfolge zu ändern, in der die Spalten auf der Masterseite angezeigt werden, wählen Sie eine Spalte in der Liste aus und klicken Sie auf den nach oben bzw. nach unten gerichteten Pfeil.

Auf der Masterseite werden die Spalten der Datensatzgruppe horizontal in einer Tabelle angeordnet. Durch Klicken auf den nach oben gerichteten Pfeil wird die Spalte nach links verschoben, durch Klicken auf den nach unten gerichteten Pfeil nach rechts.

7. Wählen Sie im Popupmenü "Verknüpfen mit Detail von" die Spalte in der Datensatzgruppe aus, deren angezeigter Wert auch als Hyperlink auf die Detailseite dient.

Soll beispielsweise jeder Produktname auf der Masterseite einen Hyperlink zur Detailseite haben, wählen Sie die Spalte der Datensatzgruppe aus, die die Produktnamen enthält.

8. Wählen Sie im Popupmenü "Eindeutigen Schlüssel übergeben" die Spalte in der Datensatzgruppe aus, deren Werte die Datensätze kennzeichnen.

In der Regel enthält die ausgewählte Spalte die Datensatz-ID. Dieser Wert wird an die Detailseite übermittelt, um den vom Besucher ausgewählten Datensatz zu kennzeichnen.

- 9. Deaktivieren Sie die Option "Numerisch", wenn die Spalte für den eindeutigen Schlüssel nicht numerisch ist. Hinweis: Diese Option ist standardmäßig aktiviert, sie wird jedoch nicht für alle Servermodelle angezeigt.
- 10. Geben Sie an, wie viele Datensätze auf der Masterseite angezeigt werden sollen.
- 11. Klicken Sie im Feld "Name der Detailseite" auf "Durchsuchen" und wählen Sie die von Ihnen erstellte Detailseitendatei aus, oder geben Sie einen Namen ein und lassen Sie durch das Datenobjekt eine Seitendatei erstellen.
- 12. Wählen Sie im Bereich "Felder in der Detailseite" die auf der Detailseite anzuzeigenden Spalten aus.

Standardmäßig werden alle Spalten in der Datensatzgruppe der Masterseite ausgewählt. Enthält die Datensatzgruppe eine Spalte für einen eindeutigen Schlüssel, z. B. recordID, wählen Sie diese aus und klicken Sie auf die Schaltfläche mit dem Minuszeichen (–), damit sie auf der Detailseite nicht angezeigt wird.

13. Um die Reihenfolge zu ändern, in der die Spalten auf der Detailseite angezeigt werden, wählen Sie eine Spalte in der Liste aus und klicken auf den nach oben bzw. nach unten gerichteten Pfeil.

Auf der Detailseite werden die Spalten der Datensatzgruppe vertikal in einer Tabelle angeordnet. Durch Klicken auf den nach oben gerichteten Pfeil wird die Spalte nach oben verschoben, durch Klicken auf den nach unten gerichteten Pfeil nach unten.

14. Klicken Sie auf "OK".

Das Datenobjekt erstellt eine Detailseite (soweit Sie nicht bereits selbst eine erstellt haben) und fügt der Master- und der Detailseite dynamische Inhalte und Serververhalten hinzu.

15. Passen Sie das Layout der Master- und Detailseiten Ihren Anforderungen entsprechend an.

Mit den Seitenentwurfswerkzeugen von Dreamweaver können Sie das Layout der einzelnen Seiten beliebig bearbeiten. Sie können auch die Serververhalten bearbeiten, indem Sie darauf im Bedienfeld "Serververhalten" doppelklicken.

Nachdem Sie die Master- und Detailseiten mit dem Datenobjekt erstellt haben, bearbeiten Sie die verschiedenen Bausteine, die das Datenobjekt in die Seiten einfügt, mit dem Bedienfeld "Serververhalten" ("Fenster" > "Serververhalten").

Verwandte Hilfethemen

[Einrichten eines Testservers](http://helpx.adobe.com/de/dreamweaver/using/set-testing-server.html)

### $(cc)$  BY-NC-SR

[Rechtliche Hinweise](http://helpx.adobe.com/de/legal/legal-notices.html) | [Online-Datenschutzrichtlinie](http://helpx.adobe.com/go/gffooter_online_privacy_policy_de)

# <span id="page-783-0"></span>Erstellen von Such- und Ergebnisseiten

**[Such- und Ergebnisseiten](#page-783-1) [Suchseiten erstellen](#page-783-2) [Einfache Suchseiten erstellen](#page-784-0) [Erweiterte Ergebnisseiten erstellen](#page-785-0) [Suchergebnisse anzeigen](#page-786-0) [Detailseiten für die Ergebnisseiten erstellen](#page-787-0) [Hyperlinks auf Seiten mit ergänzenden Themen erstellen \(ASP\)](#page-787-1)**

### <span id="page-783-1"></span>**Such- und Ergebnisseiten**

In Dreamweaver können Sie Seiten erstellen, mit denen Besucher Ihrer Site eine Datenbank durchsuchen und die Suchergebnisse anzeigen können.

Um Ihre Webanwendung mit dieser Funktionalität zu erweitern, benötigen Sie in der Regel mindestens zwei spezielle Seiten. Die erste Seite enthält ein HTML-Formular, in das der Besucher die Suchparameter eingibt. Auch wenn diese Seite nicht die eigentliche Suche ausführt, wird sie doch als Suchseite bezeichnet.

Die zweite Seite, die Sie benötigen, ist die Ergebnisseite. Sie übernimmt den größten Teil der Verarbeitung. Die Ergebnisseite übernimmt die folgenden Aufgaben:

- Lesen der über die Suchseite übermittelten Suchparameter
- Herstellen der Verbindung mit der Datenbank und Suchen der Datensätze
- Erstellen einer Datensatzgruppe aus den gefundenen Datensätzen
- Anzeigen des Inhalts der Datensatzgruppe

Gegebenenfalls können Sie auch noch eine Detailseite hinzufügen. Eine Detailseite liefert dem Besucher zusätzliche Informationen zu einem bestimmten, auf der Ergebnisseite aufgeführten Datensatz.

Wenn Sie nur einen Suchparameter verwenden, können Sie in Dreamweaver Ihre Webanwendung mit Suchfunktionen ausstatten, ohne dass Sie sich mit SQL-Abfragen und Variablen befassen müssen. Sie entwerfen dann einfach Ihre Seiten und fügen einige Dialogfelder hinzu. Wenn Sie mehr als einen Suchparameter verwenden, müssen Sie eine SQL-Anweisung schreiben und dazu mehrere Variablen definieren.

Dreamweaver fügt die SQL-Abfrage in Ihre Seite ein. Wenn die Seite auf dem Server ausgeführt wird, wird jeder Datensatz in der Datenbanktabelle überprüft. Erfüllt das angegebene Feld in einem Datensatz die SQL-Abfragebedingung, wird dieser Datensatz in die Datensatzgruppe einbezogen. Die SQL-Abfrage erstellt somit eine Datensatzgruppe, die nur die Suchergebnisse enthält.

Angenommen, Ihre Außendienstmitarbeiter haben Informationen darüber, bei welchen Kunden in einer bestimmten Region das Einkommen ein Mindestniveau überschreitet. In einem Formular auf einer Suchseite kann der Mitarbeiter eine geographische Region und ein Mindesteinkommen angeben. Anschließend kann er durch Klicken auf die Schaltfläche "Senden" beide Werte an den Server übermitteln. Auf dem Server werden die Werte in die SQL-Anweisung der Ergebnisseite übertragen. Diese Anweisung erstellt anschließend eine Datensatzgruppe, die nur die Kunden aus der angegebenen Region enthält, deren Einkommen über dem angegebenen Niveau liegt.

### <span id="page-783-2"></span>**Suchseiten erstellen**

Im Web enthält eine Suchseite in der Regel Formularfelder, in die der Besucher Suchparameter eingibt. Ihre Suchseite muss mindestens über ein HTML-Formular mit einer Schaltfläche zum Senden verfügen.

Um ein HTML-Formular in eine Suchseite einzubinden, führen Sie die folgenden Arbeitsschritte aus:

1. Öffnen Sie die Suchseite oder eine neue Seite und wählen Sie "Einfügen" > "Formular" > "Formular".

Daraufhin wird ein leeres Formular auf der Seite erstellt. Eventuell müssen Sie die unsichtbaren Elemente aktivieren ("Ansicht" > "Visuelle Hilfsmittel" > "Unsichtbare Elemente"), damit die Formularränder durch schmale rote Linien angezeigt werden.

2. Wählen Sie im Menü "Einfügen" den Befehl "Formular" aus, um Formularobjekte hinzuzufügen, über die die Besucher ihre

Œ **[Nach oben](#page-783-0)**

Œ **[Nach oben](#page-783-0)**

Suchparameter eingeben können.

Formularobjekte sind Textfelder, Menüs, Optionen und Optionsschalter. Sie können beliebig viele Formularobjekte hinzufügen, um dem Besucher bei der Angabe der Suchkriterien eine entsprechende Auswahl zu bieten. Bedenken Sie jedoch, dass mit zunehmender Anzahl der Suchparameter auf der Suchseite auch die Komplexität der SQL-Anweisung steigt.

- 3. Fügen Sie dem Formular eine Schaltfläche zum Senden hinzu ("Einfügen" > "Formular" > "Schaltfläche").
- 4. Optional: Ändern Sie die Beschriftung der Schaltfläche zum Senden. Wählen Sie dazu die Schaltfläche aus, öffnen Sie den Eigenschafteninspektor ("Fenster" > "Eigenschaften") und geben Sie im Wertfeld "Beschriftung" einen neuen Wert ein.

Anschließend legen Sie für das Formular fest, wohin die Suchparameter gesendet werden, wenn der Besucher auf die soeben von Ihnen erstellte Schaltfläche klickt.

5. Wählen Sie das Formular aus, indem Sie im Tag-Selektor am unteren Rand des Dokumentfensters das Tag <form> auswählen, wie in der nachstehenden Abbildung gezeigt:

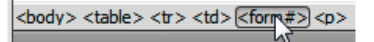

- 6. Geben Sie im Eigenschafteninspektor des Formulars im Feld "Aktion" den Dateinamen der Ergebnisseite ein, die die Datenbanksuche durchführt.
- 7. Wählen Sie im Popupmenü "Methode" eine der folgenden Methoden aus, um festzulegen, wie das Formular Daten zum Server sendet:
	- Bei der Methode GET werden die Formulardaten gesendet, indem sie als Zeichenfolge an die URL angehängt werden. Da URLs maximal aus 8192 Zeichen bestehen können, können Sie die Methode GET nur für kurze Formulare verwenden.
	- Bei der Methode POST werden die Formulardaten als Text einer E-Mail gesendet.
	- Bei der Methode Standard wird die Standardmethode des jeweiligen Browsers verwendet (üblicherweise GET).

Die Erstellung der Suchseite ist damit abgeschlossen.

# <span id="page-784-0"></span>**Einfache Suchseiten erstellen**

Klickt der Besucher auf die Suchen-Schaltfläche des Formulars, werden die Suchparameter an eine Ergebnisseite auf dem Server gesendet. Die Ergebnisseite auf dem Server – und nicht die Suchseite auf dem Browser – ist für das Abrufen der Datensätze aus der Datenbank verantwortlich. Wenn die Suchseite einen einzelnen Suchparameter an den Server übermittelt, können Sie die Ergebnisseite ohne SQL-Abfragen und -Variablen erstellen. Sie erstellen eine grundlegende Datensatzgruppe mit einem Filter zum Ausschließen der Datensätze, die den über die Suchseite gesendeten Suchparametern nicht entsprechen.

Hinweis: Wenn Sie mehrere Suchbedingungen anwenden möchten, müssen Sie die Definition der Datensatzgruppe über das erweiterte Dialogfeld "Datensatzgruppe" vornehmen (siehe Erweiterte Ergebnisseiten erstellen).

### **Datensatzgruppen für die Aufnahme der Suchergebnisse erstellen**

1. Öffnen Sie Ihre Ergebnisseite im Dokumentfenster.

Wenn Sie noch nicht über eine Ergebnisseite verfügen, erstellen Sie eine leere dynamische Seite ("Datei" > "Neu" > "Leere Seite").

2. Erstellen Sie eine neue Datensatzgruppe, indem Sie das Bedienfeld "Bindungen" öffnen ("Fenster" > "Bindungen"), auf die Schaltfläche mit dem Pluszeichen (+) klicken und im Popupmenü die Option "Datensatzgruppe" wählen.

3. Vergewissern Sie sich, dass das einfache Dialogfeld "Datensatzgruppe" angezeigt wird.

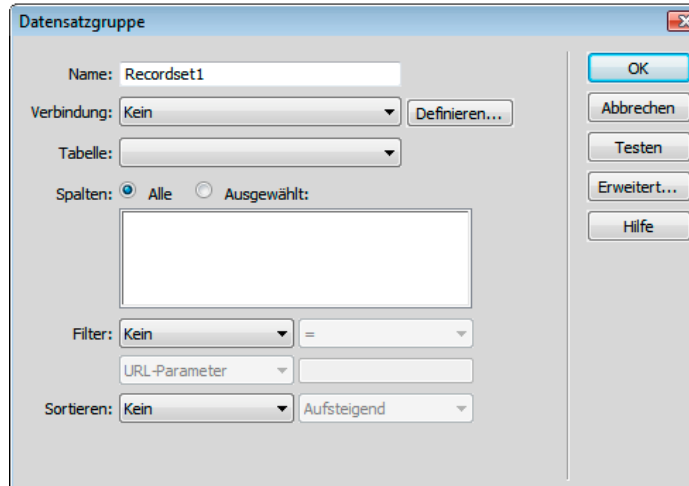

ſ4 **[Nach oben](#page-783-0)**

*Wird stattdessen das erweiterte Dialogfeld angezeigt, können Sie zum einfachen Dialogfeld wechseln, indem Sie auf die Schaltfläche "Einfach" klicken.*

4. Geben Sie einen Namen für die Datensatzgruppe ein und wählen Sie eine Verbindung aus.

Die Verbindung muss auf die Datenbank verweisen, die die vom Besucher zu durchsuchenden Daten enthält.

- 5. Wählen Sie im Popupmenü "Tabelle" die Tabelle aus, die in der Datenbank durchsucht werden soll. Hinweis: Bei einer Suche mit einem Parameter können Sie nur in einer einzigen Tabelle nach Datensätzen suchen. Um mit einer Suche mehrere Tabellen zu durchsuchen, müssen Sie im erweiterten Dialogfeld "Datensatzgruppe" eine SQL-Abfrage definieren.
- 6. Um nur einige Spalten der Tabelle in die Datensatzgruppe einzubeziehen, klicken Sie auf "Ausgewählt". Wählen Sie dann die gewünschten Spalten aus, indem Sie bei gedrückter Strg-Taste (Windows) bzw. Befehlstaste (Macintosh) auf die jeweiligen Listeneinträge klicken.

Sie sollten nur die Spalten den mit Informationen auswählen, die Sie auf der Ergebnisseite anzeigen möchten.

Lassen Sie das Dialogfeld "Datensatzgruppe" geöffnet. Sie benötigen das Dialogfeld noch, um die von der Suchseite gesendeten Parameter abzurufen und einen Datensatzgruppenfilter zu erstellen, mit dem Datensätze, die den Parametern nicht entsprechen, ausgeschlossen werden.

### **Datensatzgruppenfilter erstellen**

1. Wählen Sie im ersten Popupmenü im Bereich "Filter" eine Spalte in der Datenbanktabelle aus, in der nach einer Übereinstimmung gesucht werden soll.

Ist der von der Suchseite gesendete Wert beispielsweise ein Ortsname, wählen Sie in Ihrer Tabelle die Spalte mit den Ortsnamen aus.

- 2. Wählen Sie im Popupmenü neben dem ersten Menü das Gleichheitszeichen aus (es sollte die Standardoption sein).
- 3. Wählen Sie im dritten Popupmenü den Befehl "Formularvariable" aus, wenn das Formular auf der Suchseite die Methode POST verwendet, bzw. "URL-Parameter", wenn es die Methode GET verwendet.

Die Seite übergibt die Daten entweder über eine Formularvariable oder einen URL-Parameter an die Ergebnisseite.

4. Geben Sie im vierten Feld den Namen des Formularobjekts ein, das die Suchparameter auf der Suchseite übernimmt.

Der Name des Objekts dient gleichzeitig als Name der Formularvariablen bzw. des URL-Parameters. Sie erhalten den Namen, indem Sie auf die Suchseite umschalten und im Formular auf das Formularobjekt klicken, um es auszuwählen. Überprüfen Sie den Namen des Objekts im Eigenschafteninspektor.

Angenommen, Sie möchten eine Datensatzgruppe erstellen, die nur Reiseangebote für ein bestimmtes Land enthält, und Ihre Tabelle enthält eine Spalte mit dem Namen TRIPLOCATION (Reiseziel). Außerdem sei angenommen, dass das HTML-Formular auf der Suchseite die Methode GET verwendet, ein Menüobjekt mit dem Namen "Location" (Ziel) enthält und eine Länderliste anzeigt. Nachfolgend eine Abbildung der Filtereinstellungen in diesem Beispiel:

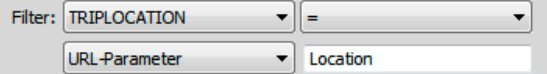

5. Optional: Klicken Sie auf "Testen", geben Sie einen Testwert ein und klicken Sie auf "OK", um eine Verbindung zur Datenbank herzustellen und ein Exemplar der Datensatzgruppe zu erstellen.

Der Testwert simuliert den Wert, der andernfalls von der Suchseite zurückgegeben worden wäre. Klicken Sie auf "OK", um die Testdatensatzgruppe zu schließen.

6. Wenn Sie mit der Datensatzgruppe zufrieden sind, klicken Sie auf "OK".

Auf der Seite wird ein Serverskript eingefügt, das bei der Ausführung auf dem Server jeden Datensatz in der Datenbanktabelle überprüft. Erfüllt das angegebene Feld in einem Datensatz die Filterbedingung, wird dieser Datensatz in die Datensatzgruppe einbezogen. Das Skript erstellt also eine Datensatzgruppe, die nur die Suchergebnisse enthält.

Der nächste Schritt ist das Anzeigen der Datensatzgruppe auf der Ergebnisseite. Weitere Informationen finden Sie unter Suchergebnisse anzeigen.

### <span id="page-785-0"></span>**Erweiterte Ergebnisseiten erstellen**

Œ **[Nach oben](#page-783-0)**

Wenn die Suchseite mehr als einen Suchparameter an den Server übermittelt, müssen Sie eine SQL-Abfrage für die Ergebnisseite schreiben und die Suchparameter in SQL-Variablen definieren.

Hinweis: Wenn Sie nur eine Suchbedingung anwenden möchten, können Sie die Definition der Datensatzgruppe über das einfache Dialogfeld "Datensatzgruppe" vornehmen (siehe Einfache Suchseiten erstellen).

1. Öffnen Sie die Ergebnisseite in Dreamweaver und erstellen Sie anschließend eine neue Datensatzgruppe, indem Sie das Bedienfeld "Bindungen" öffnen ("Fenster" > "Bindungen"), auf die Schaltfläche mit dem Pluszeichen (+) klicken und im

Popupmenü die Option "Datensatzgruppe" wählen.

2. Vergewissern Sie sich, dass das erweiterte Dialogfeld "Datensatzgruppe" angezeigt wird.

Das erweiterte Dialogfeld enthält einen Textbereich zur Eingabe von SQL-Anweisungen. Wird stattdessen das einfache Dialogfeld angezeigt, können Sie zum erweiterten Dialogfeld wechseln, indem Sie auf die Schaltfläche "Erweitert" klicken.

3. Geben Sie einen Namen für die Datensatzgruppe ein und wählen Sie eine Verbindung aus.

Die Verbindung muss auf die Datenbank verweisen, die die vom Besucher zu durchsuchenden Daten enthält.

4. Geben Sie im SQL-Textbereich eine SELECT-Anweisung ein.

1  $\overline{\phantom{a}}$ 

Vergewissern Sie sich, dass die Anweisung eine WHERE-Klausel mit Variablen zur Aufnahme der Suchparameter enthält. Im folgenden Beispiel lauten die Variablennamen varLastName und varDept:

```
3
    SELECT EMPLOYEEID, FIRSTNAME, LASTNAME, DEPARTMENT, EXTENSION FROM EMPLOYEE ¬ 
    WHERE LASTNAME LIKE 'varLastName
    AND DEPARTMENT LIKE 'varDept'
```
Um die Eingabe zu vereinfachen, können Sie die Struktur mit den Datenbankelementen im unteren Bereich des erweiterten Dialogfelds "Datensatz" verwenden. Eine Anleitung hierzu finden Sie unter Erweiterte Datensatzgruppen durch manuelle SQL-Eingabe definieren.

Weitere Informationen zur SQL-Syntax finden Sie unter [www.adobe.com/go/learn\\_dw\\_sqlprimer\\_de](http://www.adobe.com/go/learn_dw_sqlprimer_de).

5. Weisen Sie den SQL-Variablen die Werte der Suchparameter zu, indem Sie im Bereich "Variablen" auf die Schaltfläche mit dem Pluszeichen (+) klicken und den Namen der Variablen, den Standardwert (den Wert, den eine Variable annehmen soll, wenn kein Laufzeitwert zurückgegeben wird) und den Laufzeitwert (normalerweise ein Serverobjekt, das einen Wert enthält, der von einem Browser gesendet wird, z. B. eine Anforderungsvariable) eingeben.

Im folgenden ASP-Beispiel verwendet das HTML-Formular auf der Suchseite die Methode GET und enthält ein Textfeld mit der Bezeichnung "LastName" sowie ein weiteres mit der Bezeichnung "Department":

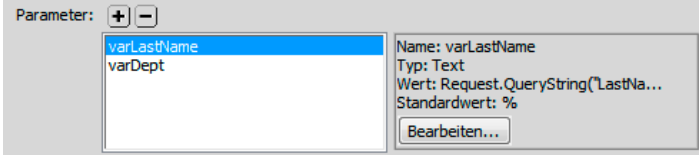

In ColdFusion lauten die entsprechenden Laufzeitwerte #LastName# und #Department#. In PHP lauten die entsprechenden Laufzeitwerte \$\_REQUEST["LastName"] und \$\_REQUEST["Department"].

6. Optional: Klicken Sie auf die Schaltfläche "Testen", um eine Instanz der Datensatzgruppe unter Verwendung der Standard-Variablenwerte zu erstellen.

Der Testwert simuliert den Wert, der andernfalls von der Suchseite zurückgegeben worden wäre. Klicken Sie auf "OK", um die Testdatensatzgruppe zu schließen.

7. Wenn Sie mit der Datensatzgruppe zufrieden sind, klicken Sie auf "OK".

Die SQL-Abfrage wird in Ihre Seite eingefügt.

Der nächste Schritt ist das Anzeigen der Datensatzgruppe auf der Ergebnisseite.

#### Œ **[Nach oben](#page-783-0)**

### <span id="page-786-0"></span>**Suchergebnisse anzeigen**

Nach dem Erstellen einer Datensatzgruppe zur Aufnahme der Suchergebnisse sollten Sie die Informationen auf der Ergebnisseite anzeigen. Das Anzeigen der Datensätze kann durch einfaches Ziehen der einzelnen Spalten aus dem Bedienfeld "Bindungen" auf die Ergebnisseite erfolgen. Sie können Hyperlinks zur Navigation hinzufügen, mit denen Sie in beiden Richtungen durch die Datensatzgruppe blättern können, oder Sie können einen wiederholten Bereich erstellen, um mehr als einen Datensatz auf der Seite anzuzeigen. Außerdem können Sie Hyperlinks in eine Detailseite hinzufügen.

Informationen zu anderen Anzeigemethoden für dynamischen Inhalt auf einer Seite finden Sie unter Anzeigen von Datenbank-Datensätzen.

- 1. Setzen Sie die Einfügemarke an die gewünschte Position der dynamischen Tabelle auf der Ergebnisseite und wählen Sie "Einfügen" > "Datenobjekte" > "Dynamische Daten" > "Dynamische Tabelle".
- 2. Füllen Sie das Dialogfeld "Dynamische Tabelle" aus und wählen Sie den Datensatz aus, den Sie für das Suchergebnis festgelegt haben.
- 3. Klicken Sie auf "OK". Es wird eine dynamische Tabelle in die Ergebnisseite eingefügt, in der die Suchergebnisse angezeigt werden.

## <span id="page-787-0"></span>**Detailseiten für die Ergebnisseiten erstellen**

Ihre Such- und Ergebnisseiten können eine Detailseite einbeziehen, auf der weitere Informationen zu bestimmten Datensätzen auf der Ergebnisseite angezeigt werden. In diesem Fall dient die Ergebnisseite auch als Masterseite im Master-Detailseitensatz.

## <span id="page-787-1"></span>**Hyperlinks auf Seiten mit ergänzenden Themen erstellen (ASP)**

Sie können einen Hyperlink erstellen, der eine Seite mit ergänzenden Themen aufruft und vorhandene Parameter an diese Seite übergibt. Das Serververhalten steht nur bei Verwendung des ASP-Servermodells zur Verfügung.

Bevor Sie einer Seite das Serververhalten "Zu Seite mit ergänzenden Themen wechseln" hinzufügen, vergewissern Sie sich, dass die Seite tatsächlich Formularparameter oder URL-Parameter von einer anderen Seite erhält. Das Serververhalten übergibt diese Parameter an eine dritte Seite. So können Sie beispielsweise Suchkriterien von einer Ergebnisseite an eine andere Seite weitergeben, um zu vermeiden, dass der Besucher sie erneut eingeben muss.

Es ist auch möglich, auf der Seite eine Textzeichenfolge oder Grafik auszuwählen, die als Hyperlink auf die Seite mit ergänzenden Themen dienen soll. Oder Sie können die Einfügemarke auf die Seite setzen, ohne etwas auszuwählen. Der Hyperlinktext wird dann automatisch eingefügt.

1. Klicken Sie im Feld "Zu Seite mit ergänzenden Themen wechseln" auf "Durchsuchen" und wählen Sie die Datei der entsprechenden Seite aus.

Wenn die aktuelle Seite Daten an sich selbst sendet, geben Sie den Dateinamen der aktuellen Seite ein.

- 2. Stammen die zu übergebenden Parameter direkt aus einem HTML-Formular, das die Methode GET verwendet, oder sind sie in der URL der Seite aufgeführt, wählen Sie die Option "URL-Parameter".
- 3. Stammen die zu übergebenden Parameter direkt aus einem HTML-Formular, das die Methode POST verwendet, wählen Sie die Option "Formularparameter".
- 4. Klicken Sie auf "OK".

Klickt der Besucher auf den neuen Hyperlink, übergibt die Seite die Parameter unter Verwendung einer Abfragezeichenfolge an die Seite mit den ergänzenden Themen.

Verwandte Hilfethemen

### $(Cc)$  BY-NC-SR

[Rechtliche Hinweise](http://helpx.adobe.com/de/legal/legal-notices.html) | [Online-Datenschutzrichtlinie](http://helpx.adobe.com/go/gffooter_online_privacy_policy_de)

Œ **[Nach oben](#page-783-0)**

# <span id="page-788-0"></span>Erstellen von Datensatz-Einfügeseiten

**[Datensatz-Einfügeseiten erstellen](#page-788-1) [Einfügeseiten Schritt für Schritt erstellen](#page-788-2) [Einfügeseiten in einem Schritt erstellen](#page-790-0)**

*Hinweis: Die Benutzeroberfläche wurde ab Dreamweaver CC vereinfacht. Daher kann es vorkommen, dass Sie einige der in diesem Artikel beschriebenen Optionen ab Dreamweaver CC nicht finden. Weitere Informationen finden Sie in [diesem Artikel.](http://www.adobe.com/go/learn_dw_ui_de)*

**[Nach oben](#page-788-0)**

Œ

**[Nach oben](#page-788-0)**

F

### <span id="page-788-1"></span>**Datensatz-Einfügeseiten erstellen**

Ihre Anwendung kann eine Seite enthalten, mit der Besucher neue Datensätze in eine Datenbank einfügen können.

Eine Einfügeseite besteht aus zwei Bausteinen:

- Einem HTML-Formular, über das Besucher Daten eingeben können
- Einem Serververhalten "Datensatz einfügen", mit dem die Datenbank aktualisiert wird

Wenn ein Benutzer in einem Formular auf die Schaltfläche zum Senden klickt, fügt das Serververhalten Datensätze in eine Datenbanktabelle ein.

Mit dem Anwendungsobjekt "Einfügeformular für Datensätze" können Sie diese Bausteine in einem Arbeitsschritt hinzufügen. Sie können jedoch auch die Formularwerkzeuge und das Bedienfeld "Serververhalten" von Dreamweaver verwenden, um sie separat hinzuzufügen.

*Hinweis: Die Einfügeseite kann jeweils nur ein Serververhalten zur Datensatzbearbeitung enthalten. Beispielsweise ist es nicht möglich, der Einfügeseite das Serververhalten "Datensatz aktualisieren" oder "Datensatz löschen" hinzuzufügen.*

# <span id="page-788-2"></span>**Einfügeseiten Schritt für Schritt erstellen**

Sie können eine Einfügeseite auch mithilfe der Formularwerkzeuge und Serverhalten erstellen.

### **HTML-Formulare in Einfügeseiten einfügen**

- 1. Erstellen Sie eine neue dynamische Seite ("Datei" > "Neu" > "Leere Seite") und entwerfen Sie das Seitenlayout mit den Dreamweaver-Entwurfswerkzeugen.
- 2. Fügen Sie ein HTML-Formular hinzu, indem Sie die Einfügemarke an die gewünschte Position setzen und die Option "Einfügen" > "Formular" > "Formular" wählen.

Daraufhin wird ein leeres Formular auf der Seite erstellt. Eventuell müssen Sie die unsichtbaren Elemente aktivieren ("Ansicht" > "Visuelle Hilfsmittel" > "Unsichtbare Elemente"), damit die Formularränder durch schmale rote Linien angezeigt werden.

3. Benennen Sie das HTML-Formular. Klicken Sie dazu unten im Dokumentfenster auf das Tag form, um das Formular auszuwählen, öffnen Sie dann den Eigenschafteninspektor ("Fenster" > "Eigenschaften") und geben Sie den Namen im Feld "Formularname" ein.

Es ist nicht erforderlich, die Attribute action oder method festzulegen, um das Formular anzuweisen, wie und wohin die Datensatzdaten geschickt werden sollen, wenn der Benutzer auf die Schaltfläche zum Senden klickt. Diese Attribute werden vom Serververhalten "Datensatz einfügen" automatisch festgelegt.

4. Fügen Sie für alle Spalten der Datenbanktabelle, in die Datensätze eingefügt werden sollen, ein Formularobjekt wie

beispielsweise ein Textfeld hinzu ("Einfügen" > "Formular" > "Textfeld").

Die Formularobjekte sind für die Dateneingabe vorgesehen. Meistens werden zu diesem Zweck Textfelder verwendet, Sie können jedoch auch Menüs, Kontrollkästchen und Optionsschalter einfügen.

5. Fügen Sie dem Formular eine Schaltfläche zum Senden hinzu ("Einfügen" > "Formular" > "Schaltfläche").

Auf Wunsch können Sie die Beschriftung der Schaltfläche zum Senden ändern. Wählen Sie dazu die Schaltfläche aus, öffnen Sie den Eigenschafteninspektor ("Fenster" > "Eigenschaften") und geben Sie im Feld "Beschriftung" einen neuen Wert ein.

### **Serververhalten zum Einfügen von Datensätzen in Datenbanktabellen hinzufügen (ColdFusion)**

- 1. Klicken Sie im Bedienfeld "Serververhalten" ("Fenster" > "Serververhalten") auf die Schaltfläche mit dem Pluszeichen (+) und wählen Sie im Popupmenü die Option "Datensatz einfügen" aus.
- 2. Wählen Sie im Popupmenü "Werte senden aus" ein Formular aus.
- 3. Wählen Sie im Popupmenü "Datenquelle" eine Verbindung zu der Datenbank aus.
- 4. Geben Sie Ihren Benutzernamen und Ihr Kennwort ein.
- 5. Wählen Sie im Popupmenü "In Tabelle einfügen" die Datenbanktabelle aus, in die der Datensatz eingefügt werden soll.
- 6. Geben Sie eine Datenbankspalte an, in die der Datensatz eingefügt werden soll, wählen Sie im Popupmenü "Wert" das Formularobjekt aus, das den Datensatz einfügt, und wählen Sie dann im Popupmenü "Senden als" einen Datentyp für das Formularobjekt aus.

Beim Datentyp handelt es sich um die Datenart, die von der Spalte in der Datenbanktabelle erwartet wird (Text, numerisch, boolesche Werte).

Wiederholen Sie die Prozedur für jedes Formularobjekt im Formular.

- 7. Geben Sie im Textfeld "Nach dem Einfügen hierher gehen" die Seite an, die geöffnet werden soll, nachdem der Datensatz in die Tabelle eingefügt wurde, oder klicken Sie auf die Schaltfläche "Durchsuchen" und wählen Sie die Datei aus.
- 8. Klicken Sie auf "OK".

Dreamweaver fügt ein Serververhalten in die Seite ein, mit dem Besucher Datensätze in eine Datenbanktabelle einfügen können, indem sie das HTML-Formular ausfüllen und auf die Schaltfläche zum Senden klicken.

### **Serververhalten zum Einfügen von Datensätzen in Datenbanktabellen hinzufügen (ASP)**

- 1. Klicken Sie im Bedienfeld "Serververhalten" ("Fenster" > "Serververhalten") auf die Schaltfläche mit dem Pluszeichen (+) und wählen Sie im Popupmenü die Option "Datensatz einfügen" aus.
- 2. Wählen Sie im Popupmenü "Verbindung" eine Verbindung zur Datenbank aus.

Klicken Sie auf die Schaltfläche "Definieren", wenn Sie eine Verbindung definieren müssen.

- 3. Wählen Sie im Popupmenü "In Tabelle einfügen" die Datenbanktabelle aus, in die der Datensatz eingefügt werden soll.
- 4. Geben Sie im Textfeld "Nach dem Einfügen hierher gehen" die Seite an, die geöffnet werden soll, nachdem der Datensatz in die Tabelle eingefügt wurde, oder klicken Sie auf "Durchsuchen" und wählen Sie die Datei aus.
- 5. Wählen Sie im Popupmenü "Werte abrufen aus" das HTML-Formular aus, das zur Eingabe der Daten verwendet werden soll.

Dreamweaver wählt automatisch das erste Formular auf Ihrer Seite aus.

6. Geben Sie eine Datenbankspalte an, in die der Datensatz eingefügt werden soll, wählen Sie im Popupmenü "Wert" das Formularobjekt aus, das den Datensatz einfügt, und wählen Sie dann im Popupmenü "Senden als" einen Datentyp für das Formularobjekt aus.

Beim Datentyp handelt es sich um die Datenart, die von der Spalte in der Datenbanktabelle erwartet wird (Text, numerisch, boolesche Werte).

Wiederholen Sie die Prozedur für jedes Formularobjekt im Formular.

7. Klicken Sie auf "OK".

Dreamweaver fügt ein Serververhalten in die Seite ein, mit dem Besucher Datensätze in eine Datenbanktabelle einfügen können, indem sie das HTML-Formular ausfüllen und auf die Schaltfläche zum Senden klicken.

Wenn Sie das Serververhalten bearbeiten möchten, öffnen Sie das Bedienfeld "Serververhalten" ("Fenster" > "Serververhalten") und doppelklicken dann auf das Verhalten "Datensatz einfügen".

### **Serververhalten zum Einfügen von Datensätzen in Datenbanktabellen hinzufügen (PHP)**

- 1. Klicken Sie im Bedienfeld "Serververhalten" ("Fenster" > "Serververhalten") auf die Schaltfläche mit dem Pluszeichen (+) und wählen Sie im Popupmenü die Option "Datensatz einfügen".
- 2. Wählen Sie im Popupmenü "Werte senden aus" ein Formular aus.
- 3. Wählen Sie im Popupmenü "Verbindung" eine Verbindung zur Datenbank aus.
- 4. Wählen Sie im Popupmenü "Tabelle einfügen" die Datenbanktabelle aus, in die der Datensatz eingefügt werden soll.
- 5. Geben Sie eine Datenbankspalte an, in die der Datensatz eingefügt werden soll, wählen Sie im Popupmenü "Wert" das Formularobjekt aus, das den Datensatz einfügt, und wählen Sie dann im Popupmenü "Senden als" einen Datentyp für das Formularobjekt aus.

Beim Datentyp handelt es sich um die Datenart, die von der Spalte in der Datenbanktabelle erwartet wird (Text, numerisch, boolesche Werte).

Wiederholen Sie die Prozedur für jedes Formularobjekt im Formular.

- 6. Geben Sie im Textfeld "Nach dem Einfügen hierher gehen" die Seite an, die geöffnet werden soll, nachdem der Datensatz in die Tabelle eingefügt wurde, oder klicken Sie auf die Schaltfläche "Durchsuchen" und wählen Sie die Datei aus.
- 7. Klicken Sie auf "OK".

Dreamweaver fügt ein Serververhalten in die Seite ein, mit dem Besucher Datensätze in eine Datenbanktabelle einfügen können, indem sie das HTML-Formular ausfüllen und auf die Schaltfläche zum Senden klicken.

### <span id="page-790-0"></span>**Einfügeseiten in einem Schritt erstellen**

- 1. Öffnen Sie die Seite in der Entwurfsansicht und wählen Sie "Einfügen" > "Datenobjekte" > "Datensatz einfügen" > "Assistent 'Einfügeformular für Datensätze'" aus.
- 2. Wählen Sie im Popupmenü "Verbindung" eine Verbindung zur Datenbank aus. Klicken Sie auf die Schaltfläche "Definieren", wenn Sie eine Verbindung definieren müssen.
- 3. Wählen Sie im Popupmenü "In Tabelle einfügen" die Datenbanktabelle aus, in die der Datensatz eingefügt werden soll.
- 4. Wenn Sie ColdFusion verwenden, müssen Sie einen Benutzernamen und ein Kennwort eingeben.
- 5. Geben Sie im Feld "Nach dem Einfügen hierher gehen" die Seite an, die geöffnet werden soll, nachdem der Datensatz in die Tabelle eingefügt wurde, oder klicken Sie auf die Schaltfläche "Durchsuchen" und wählen Sie die Datei aus.
- 6. Geben Sie im Bereich "Formularfelder" an, welche Formularobjekte in das HTML-Formular der Einfügeseite aufgenommen werden sollen und welche Spalten in der Datenbanktabelle durch die einzelnen Formularobjekte aktualisiert werden.

Standardmäßig erstellt Dreamweaver ein Formularobjekt für jede Spalte in der Datenbanktabelle. Wenn Ihre Datenbank automatisch eine eindeutige Schlüssel-ID für jeden neu erstellten Datensatz generiert, entfernen Sie das Formularobjekt für die Schlüsselspalte, indem Sie es in der Liste auswählen und dann auf die Schaltfläche mit dem Minuszeichen (–) klicken. Dadurch wird verhindert, dass Besucher einen bereits vorhandenen ID-Wert eingeben.

Sie können auch die Reihenfolge der Formularobjekte im HTML-Formular ändern. Wählen Sie dazu ein Formularobjekt in der Liste aus und klicken Sie dann rechts im Dialogfeld auf den nach oben bzw. nach unten gerichteten Pfeil.

- 7. Geben Sie nun an, wie die einzelnen Dateneingabefelder im HTML-Formular dargestellt werden sollen. Klicken Sie auf eine Zeile der Tabelle "Formularfelder" und geben Sie dann die folgenden Informationen in die Felder unterhalb der Tabelle ein:
	- Geben Sie im Feld "Beschriftung" eine aussagekräftige Beschreibung ein, die neben dem Dateneingabefeld angezeigt wird. Standardmäßig zeigt Dreamweaver den Namen der Tabellenspalte als Beschriftung an.
	- Wählen Sie im Popupmenü "Anzeigen als" das Formularobjekt aus, das als Dateneingabefeld dienen soll. Folgende Optionen stehen zur Auswahl: "Textfeld", "Textbereich", "Menü", "Kontrollkästchen", "Optionsschaltergruppe" und "Text". Wenn es sich um schreibgeschützte Einträge handelt, wählen Sie "Text". Sie können auch die Optionen "Feld für Kennwort", "Dateifeld" und "Verstecktes Feld" wählen.

*Hinweis: Versteckte Felder werden am Ende des Formulars eingefügt.*

- · Wählen Sie im Popupmenü "Senden als" das passende Datenformat für Ihre Datenbanktabelle aus. Wenn beispielsweise nur numerische Daten in die Tabellenspalte eingegeben werden können, wählen Sie "Numerisch".
- Legen Sie die Eigenschaften des Formularobjekts fest. Die verfügbaren Optionen richten sich danach, welches Formularobjekt Sie als Dateneingabefeld auswählen. Für Textfelder, Textbereiche und Text können Sie einen Anfangswert eingeben. Bei Menüs und Optionsschaltergruppen öffnen Sie ein weiteres Dialogfeld, um die Eigenschaften festzulegen. Wenn es sich um Kontrollkästchen handelt, wählen Sie die Option "Aktiviert" oder "Nicht aktiviert".
- 8. Klicken Sie auf "OK".

Dreamweaver fügt nun ein HTML-Formular und das Serververhalten "Datensatz einfügen" in die Seite ein. Die Formularobjekte sind in einer einfachen Tabelle angeordnet, die Sie mit den Dreamweaver-Entwurfswerkzeugen bearbeiten können. (Achten Sie jedoch darauf, dass sich alle Formularobjekte innerhalb der Formularränder befinden.)

Wenn Sie das Serververhalten bearbeiten möchten, öffnen Sie das Bedienfeld "Serververhalten" ("Fenster" > "Serververhalten") und doppelklicken dann auf das Verhalten "Datensatz einfügen".

### **Weitere Empfehlungen von Adobe**

Twitter™- und Facebook-Beiträge fallen nicht unter die Bestimmungen von Creative Commons.

[Rechtliche Hinweise](http://help.adobe.com/de_DE/legalnotices/index.html) | [Online-Datenschutzrichtlinie](http://helpx.adobe.com/go/gffooter_online_privacy_policy_de)
### <span id="page-792-0"></span>Erstellen von Datensatz-Aktualisierungsseiten

**[Datensatz-Aktualisierungsseiten](#page-792-1) [Zu aktualisierende Datensätze suchen](#page-792-2) [Hyperlinks zur Aktualisierungsseite erstellen](#page-792-3) [Zu aktualisierende Datensätze abrufen](#page-792-4) [Aktualisierungsseiten Block für Block fertig stellen](#page-793-0) [Aktualisierungsseite in einem Arbeitsgang aktualisieren](#page-795-0) [Formularelement-Eigenschaften](#page-796-0)**

*Hinweis: Die Benutzeroberfläche wurde ab Dreamweaver CC vereinfacht. Daher kann es vorkommen, dass Sie einige der in diesem Artikel beschriebenen Optionen ab Dreamweaver CC nicht finden. Weitere Informationen finden Sie in [diesem Artikel.](http://www.adobe.com/go/learn_dw_ui_de)*

#### <span id="page-792-1"></span>**Datensatz-Aktualisierungsseiten**

Ihre Anwendung kann eine Reihe von Seiten enthalten, mit denen Besucher Ihrer Site vorhandene Datensätze in einer Datenbanktabelle aktualisieren können. Die Seiten bestehen in der Regel aus einer Suchseite, einer Ergebnisseite und einer Aktualisierungsseite. Anhand der Suchund der Ergebnisseite können die Besucher Ihrer Site den Datensatz abrufen und ihn über die Aktualisierungsseite bearbeiten.

#### <span id="page-792-2"></span>**Zu aktualisierende Datensätze suchen**

Wenn Benutzer einen Datensatz aktualisieren möchten, müssen sie ihn zunächst in der Datenbank suchen. Daher ist für die Arbeit mit der Aktualisierungsseite auch eine Such- und eine Ergebnisseite erforderlich. Der Benutzer gibt die Suchkriterien auf der Suchseite ein und wählt den Datensatz auf der Ergebnisseite aus. Wenn er auf der Ergebnisseite auf den Datensatz klickt, wird die Aktualisierungsseite geöffnet. Sie zeigt den Datensatz in einem HTML-Formular an.

#### <span id="page-792-3"></span>**Hyperlinks zur Aktualisierungsseite erstellen**

Nach dem Erstellen der Such- und der Ergebnisseite legen Sie auf der Ergebnisseite die Hyperlinks an, mit denen die Aktualisierungsseite geöffnet wird. Anschließend ändern Sie die Hyperlinks so, dass sie die ID des Datensatzes übergeben, den der Benutzer ausgewählt hat. Anhand dieser ID findet die Aktualisierungsseite den angeforderten Datensatz in der Datenbank und zeigt ihn an.

Mit dem gleichen Verfahren, mit dem Sie eine Detailseite geöffnet und eine Datensatz-ID übergeben haben, öffnen Sie auch die Aktualisierungsseite und übergeben ihr eine Datensatz-ID. For more information, see [Hyperlinks zur Detailseite erstellen.](http://idiom-q-win-1/de/dreamweaver/using/building-master-detail-pages.html#create_links_to_the_detail_page)

#### <span id="page-792-4"></span>**Zu aktualisierende Datensätze abrufen**

Nachdem die Ergebnisseite eine Datensatz-ID an die Aktualisierungsseite übergeben und damit den zu aktualisierenden Datensatz identifiziert hat, muss die Aktualisierungsseite den Parameter lesen, den Datensatz aus der Datenbanktabelle abrufen und diesen vorübergehend in einer Datensatzgruppe speichern.

1. Erstellen Sie in Dreamweaver eine Seite, und speichern Sie sie.

Die Seite wird zu Ihrer neuen Aktualisierungsseite.

2. Klicken Sie im Bedienfeld "Bindungen" ("Fenster" > "Bindungen") auf die Schaltfläche mit dem Pluszeichen (+) und wählen Sie die Option "Datensatzgruppe".

**[Nach oben](#page-792-0)**

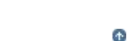

**[Nach oben](#page-792-0)**

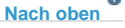

**[Nach oben](#page-792-0)**

Œ

Wird das erweiterte Dialogfeld geöffnet, klicken Sie auf "Einfach". Das erweiterte Dialogfeld enthält im Gegensatz zum einfachen Dialogfeld einen Textbereich zur Eingabe von SQL-Anweisungen.

- 3. Benennen Sie die Datensatzgruppe und geben Sie über die Popupmenüs "Verbindung" und "Tabelle" an, wo sich die zu aktualisierenden Daten befinden.
- 4. Klicken Sie auf "Ausgewählt" und wählen Sie eine Schlüsselspalte (in der Regel die Datensatz-ID-Spalte) sowie die Spalten aus, die die zu aktualisierenden Daten enthalten.
- 5. Konfigurieren Sie den Bereich "Filter" so, dass der Wert Ihrer Schlüsselspalte dem Wert des URL-Parameters entspricht, der von der Ergebnisseite übermittelt wurde.

Ein solcher Filter erstellt eine Datensatzgruppe, die nur den auf der Ergebnisseite angegebenen Datensatz enthält. Wenn Ihre Schlüsselspalte beispielsweise Datensatz-ID-Informationen enthält und "PRID" heißt und die Ergebnisseite die entsprechenden Datensatz-ID-Informationen in einem URL-Parameter mit dem Namen id übermittelt, sollte der Bereich "Filter" folgendermaßen aussehen:

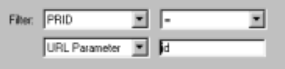

6. Klicken Sie auf "OK".

Wenn der Besucher einen Datensatz auf der Ergebnisseite auswählt, generiert die Aktualisierungsseite eine Datensatzgruppe, die nur den ausgewählten Datensatz enthält.

**[Nach oben](#page-792-0)**

#### <span id="page-793-0"></span>**Aktualisierungsseiten Block für Block fertig stellen**

Für eine Aktualisierungsseite sind drei Bausteine erforderlich:

- Eine gefilterte Datensatzgruppe, um den Datensatz aus einer Datenbanktabelle abzurufen
- Ein HTML-Formular, mit dem Besucher die Daten des Datensatzes modifizieren können
- Ein Serververhalten des Typs "Datensatz aktualisieren", mit dem die Datenbanktabelle aktualisiert wird

Sie können die beiden letzten grundlegenden Bausteine einer Aktualisierungsseite auch separat hinzufügen. Dazu verwenden Sie die Formularwerkzeuge und das Bedienfeld "Serververhalten".

#### **HTML-Formulare in Aktualisierungsseiten einfügen**

- 1. Erstellen Sie eine Seite ("Datei" > "Neu" > "Leere Seite"). Die Seite wird zu Ihrer neuen Aktualisierungsseite.
- 2. Erstellen Sie das Layout der Seite mit den Dreamweaver-Entwurfswerkzeugen.
- 3. Fügen Sie ein HTML-Formular hinzu, indem Sie die Einfügemarke an die gewünschte Position setzen und die Option "Einfügen" > "Formular" > "Formular" wählen.

Daraufhin wird ein leeres Formular auf der Seite erstellt. Eventuell müssen Sie die unsichtbaren Elemente aktivieren ("Ansicht" > "Visuelle Hilfsmittel" > "Unsichtbare Elemente"), damit die Formularränder durch schmale rote Linien angezeigt werden.

4. Benennen Sie das HTML-Formular. Klicken Sie dazu unten im Dokumentfenster auf das Tag form, um das Formular auszuwählen, öffnen Sie dann den Eigenschafteninspektor ("Fenster" > "Eigenschaften") und geben Sie den Namen im Feld "Formularname" ein.

Es ist nicht erforderlich, die Attribute action oder method festzulegen, um das Formular anzuweisen, wie und wohin die Datensatzdaten geschickt werden sollen, wenn der Benutzer auf die Schaltfläche zum Senden klickt. Diese Attribute werden vom Serververhalten "Datensatz aktualisieren" automatisch festgelegt.

5. Fügen Sie für alle Spalten, die in der Datenbanktabelle aktualisiert werden sollen, ein Formularobjekt wie beispielsweise ein Textfeld hinzu ("Einfügen" > "Formular" > "Textfeld").

Die Formularobjekte sind für die Dateneingabe vorgesehen. Meistens werden zu diesem Zweck Textfelder verwendet, Sie

können jedoch auch Menüs, Kontrollkästchen und Optionsschalter einfügen.

Die Datensatzgruppe, die Sie in einem früheren Schritt definiert haben, sollte eine Spalte für jedes Formularobjekt enthalten. Eine Ausnahme bildet die Spalte für eindeutige Schlüssel, zu der kein Formularobjekt gehören sollte.

6. Fügen Sie dem Formular eine Schaltfläche zum Senden hinzu ("Einfügen" > "Formular" > "Schaltfläche").

Auf Wunsch können Sie die Beschriftung der Schaltfläche zum Senden ändern. Wählen Sie dazu die Schaltfläche aus, öffnen Sie den Eigenschafteninspektor ("Fenster" > "Eigenschaften") und geben Sie im Feld "Beschriftung" einen neuen Wert ein.

#### **Datensätze im Formular anzeigen**

1. Stellen Sie sicher, dass Sie eine Datensatzgruppe für den Datensatz definiert haben, der aktualisiert werden soll.

Weitere Informationen finden Sie unter [Zu aktualisierende Datensätze abrufen](#page-792-4).

- 2. Verbinden Sie jedes Formularobjekt mit Daten aus der Datensatzgruppe, wie in den folgenden Themen beschrieben:
	- [Dynamischen Inhalt in HTML-Textfeldern anzeigen](http://idiom-q-win-1/de/dreamweaver/using/creating-web-forms.html#display_dynamic_content_in_html_text_fields)
	- [HTML-Kontrollkästchen dynamisch im Voraus aktivieren](http://idiom-q-win-1/de/dreamweaver/using/creating-web-forms.html#dynamically_preselect_an_html_check_box)
	- [HTML-Optionsschalter dynamisch im Voraus aktivieren](http://idiom-q-win-1/de/dreamweaver/using/creating-web-forms.html#dynamically_preselect_an_html_radio_button)
	- [Dynamisches HTML-Formularmenü einfügen oder ändern](http://idiom-q-win-1/de/dreamweaver/using/creating-web-forms.html#insert_or_change_a_dynamic_html_form_menu)
	- [Vorhandene HTML-Formularmenüs dynamisch gestalten](http://idiom-q-win-1/de/dreamweaver/using/creating-web-forms.html#make_existing_html_form_menus_dynamic)

#### **Serververhalten für die Aktualisierung von Datenbanktabellen einfügen**

1. Klicken Sie im Bedienfeld "Serververhalten" ("Fenster" > "Serververhalten") auf die Schaltfläche mit dem Pluszeichen (+) und wählen Sie im Popupmenü die Option "Datensatz aktualisieren".

Das Dialogfeld "Datensatz aktualisieren" wird angezeigt.

- 2. Wählen Sie im Popupmenü "Werte senden aus" ein Formular aus.
- 3. Wählen Sie im Popupmenü "Datenquelle" oder "Verbindung" eine Verbindung zu der Datenbank aus.
- 4. Geben Sie bei Bedarf Ihren Benutzernamen und Ihr Kennwort ein.
- 5. Wählen Sie im Popupmenü "Tabelle aktualisieren" die Datenbanktabelle mit dem Datensatz aus, den Sie gerade aktualisieren.
- 6. (ColdFusion, PHP) Geben Sie eine zu aktualisierende Datenbankspalte an und wählen Sie im Popupmenü "Wert" das Formularobjekt aus, das den Datensatz aktualisiert. Wählen Sie im Popupmenü "Senden als" einen Datentyp für das Formularobjekt aus und wählen Sie die Option "Primärschlüssel" aus, wenn Sie diese Spalte als Primärschlüssel kennzeichnen möchten.

Beim Datentyp handelt es sich um die Datenart, die von der Spalte in der Datenbanktabelle erwartet wird (Text, numerisch, boolesche Werte).

Wiederholen Sie die Prozedur für jedes Formularobjekt im Formular.

- 7. (ASP) Geben Sie im Popupmenü "Datensatz auswählen in" die Datensatzgruppe mit dem Datensatz an, der im HTML-Formular angezeigt wird. Wählen Sie im Popupmenü "Spalte für eindeutigen Schlüssel" eine Schlüsselspalte aus (in der Regel die Datensatz-ID-Spalte), um den Datensatz in der Datenbanktabelle zu finden. Wählen Sie die Option "Numerisch", wenn der Wert eine Zahl ist. In Schlüsselspalten können meistens nur numerische Werte, in manchen Fällen jedoch auch Textzeichenfolgen eingegeben werden.
- 8. Geben Sie im Feld "Nach dem Aktualisieren hierher gehen" oder "Bei Erfolg hierher gehen" die Seite an, die geöffnet werden soll, nachdem der Datensatz in der Tabelle aktualisiert wurde, oder klicken Sie auf die Schaltfläche "Durchsuchen" und wählen Sie die Datei aus.
- 9. (ASP) Geben Sie eine zu aktualisierende Datenbankspalte an und wählen Sie im Popupmenü "Wert" das Formularobjekt aus, das den Datensatz aktualisiert. Wählen Sie dann im Popupmenü "Senden als" einen Datentyp für das Formularobjekt aus. Beim Datentyp handelt es sich um die Datenart, die von der Spalte in der Datenbanktabelle erwartet wird (Text, numerisch, boolesche Werte). Wiederholen Sie die Prozedur für jedes Formularobjekt im Formular.
- 10. Klicken Sie auf "OK".

Dreamweaver fügt ein Serververhalten in die Seite ein, mit dem Besucher Datensätze in einer Datenbanktabelle aktualisieren

können, indem sie die in dem HTML-Formular angezeigten Informationen ändern und auf die Schaltfläche zum Senden klicken.

Wenn Sie das Serververhalten bearbeiten möchten, öffnen Sie das Bedienfeld "Serververhalten" ("Fenster" > "Serververhalten") und doppelklicken auf das Verhalten "Datensatz aktualisieren".

**[Nach oben](#page-792-0)**

#### <span id="page-795-0"></span>**Aktualisierungsseite in einem Arbeitsgang aktualisieren**

Für eine Aktualisierungsseite sind drei Bausteine erforderlich:

- Eine gefilterte Datensatzgruppe, um den Datensatz aus einer Datenbanktabelle abzurufen
- Ein HTML-Formular, mit dem Besucher die Daten des Datensatzes modifizieren können
- Ein Serververhalten des Typs "Datensatz aktualisieren", mit dem die Datenbanktabelle aktualisiert wird

Mit dem Datenobjekt "Aktualisierungsformular für Datensätze" können Sie die beiden letzten Bausteine einer Aktualisierungsseite in einem Arbeitsschritt hinzufügen. Mit diesem Datenobjekt wird der Seite nicht nur ein HTML-Formular, sondern auch das Serververhalten "Datensatz aktualisieren" hinzugefügt.

Bevor Sie das Datenobjekt verwenden können, muss Ihre Webanwendung den zu aktualisierenden Datensatz finden können. Außerdem muss die Aktualisierungsseite diesen Datensatz abrufen können.

Nachdem das Datenobjekt die Bausteine auf der Seite platziert hat, können Sie das Formular mithilfe der Dreamweaver-Entwurfswerkzeuge beliebig anpassen oder das Serververhalten "Datensatz aktualisieren" mit dem Bedienfeld "Serververhalten" bearbeiten.

*Hinweis: Die Aktualisierungsseite kann jeweils nur ein Serververhalten zur Datensatzbearbeitung enthalten. So ist es nicht möglich, der Aktualisierungsseite das Serververhalten "Datensatz einfügen" oder "Datensatz löschen" hinzuzufügen.*

1. Öffnen Sie die Seite in der Entwurfsansicht und wählen Sie "Einfügen" > "Datenobjekte" > "Datensatz aktualisieren" > "Assistent Aktualisierungsformular für Datensätze" aus.

Das Dialogfeld "Aktualisierungsformular für Datensätze" wird angezeigt.

2. Wählen Sie im Popupmenü "Verbindung" eine Verbindung zur Datenbank aus.

Klicken Sie auf die Schaltfläche "Definieren", wenn Sie eine Verbindung definieren müssen.

- 3. Wählen Sie im Popupmenü "Zu aktualisierende Tabelle" die Datenbanktabelle aus, die den zu aktualisierenden Datensatz enthält.
- 4. Geben Sie im Popupmenü "Datensatz auswählen aus" die Datensatzgruppe an, die den Datensatz enthält, der im HTML-Formular angezeigt wird.
- 5. Wählen Sie im Popupmenü "Spalte für eindeutigen Schlüssel" eine Schlüsselspalte aus (in der Regel die Datensatz-ID-Spalte), um den Datensatz in der Datenbanktabelle zu finden.

Wählen Sie die Option "Numerisch", wenn der Wert eine Zahl ist. In Schlüsselspalten können meistens nur numerische Werte, in manchen Fällen jedoch auch Textzeichenfolgen eingegeben werden.

- 6. Geben Sie im Feld "Nach dem Aktualisieren hierher gehen" die Seite ein, die geöffnet werden soll, nachdem der Datensatz in der Tabelle aktualisiert wurde.
- 7. Geben Sie im Bereich "Formularfelder" an, welche Spalten in der Datenbanktabelle von den einzelnen Formularobjekten aktualisiert werden sollen.

Standardmäßig erstellt Dreamweaver ein Formularobjekt für jede Spalte in der Datenbanktabelle. Wenn Ihre Datenbank automatisch eine eindeutige Schlüssel-ID für jeden neu erstellten Datensatz generiert, entfernen Sie das Formularobjekt für die Schlüsselspalte, indem Sie es in der Liste auswählen und dann auf die Schaltfläche mit dem Minuszeichen (–) klicken. Dadurch wird verhindert, dass Besucher einen bereits vorhandenen ID-Wert eingeben.

Sie können auch die Reihenfolge der Formularobjekte im HTML-Formular ändern. Wählen Sie dazu ein Formularobjekt in der Liste aus und klicken Sie dann rechts im Dialogfeld auf den nach oben bzw. nach unten gerichteten Pfeil.

- 8. Geben Sie nun an, wie die einzelnen Dateneingabefelder im HTML-Formular dargestellt werden sollen. Klicken Sie auf eine Zeile der Tabelle "Formularfelder" und geben Sie dann die folgenden Informationen in die Felder unterhalb der Tabelle ein:
	- · Geben Sie im Feld "Beschriftung" eine aussagekräftige Beschreibung ein, die neben dem Dateneingabefeld angezeigt

wird. Standardmäßig zeigt Dreamweaver den Namen der Tabellenspalte als Beschriftung an.

• Wählen Sie im Popupmenü "Anzeigen als" das Formularobjekt aus, das als Dateneingabefeld dienen soll. Folgende Optionen stehen zur Auswahl: "Textfeld", "Textbereich", "Menü", "Kontrollkästchen", "Optionsschaltergruppe" und "Text". Wenn es sich um schreibgeschützte Einträge handelt, wählen Sie "Text". Sie können auch die Optionen "Feld für Kennwort", "Dateifeld" und "Verstecktes Feld" wählen.

*Hinweis: Versteckte Felder werden am Ende des Formulars eingefügt.*

- Wählen Sie im Popupmenü "Senden als" das passende Datenformat für Ihre Datenbanktabelle aus. Wenn beispielsweise nur numerische Daten in die Tabellenspalte eingegeben werden können, wählen Sie "Numerisch".
- Legen Sie die Eigenschaften des Formularobjekts fest. Die verfügbaren Optionen richten sich danach, welches Formularobjekt Sie als Dateneingabefeld auswählen. Für Textfelder, Textbereiche und Text können Sie einen Anfangswert eingeben. Bei Menüs und Optionsschaltergruppen öffnen Sie ein weiteres Dialogfeld, um die Eigenschaften festzulegen. Wenn es sich um Kontrollkästchen handelt, wählen Sie die Option "Aktiviert" oder "Nicht aktiviert".
- 9. Legen Sie die Eigenschaften der anderen Formularobjekte fest, indem Sie unter "Formularfelder" eine andere Zeile auswählen und eine Beschriftung sowie unter "Anzeigen als" und unter "Senden als" einen Wert eingeben.

Bei Menüs und Optionsschaltergruppen öffnen Sie ein weiteres Dialogfeld, um die Eigenschaften festzulegen. Für Optionen definieren Sie einen Vergleich zwischen dem Wert des aktuellen Datensatzes für die Option und einem gegebenen Wert, um zu bestimmen, ob die Option aktiviert oder nicht aktiviert ist, wenn der Datensatz angezeigt wird.

10. Klicken Sie auf "OK".

Dreamweaver fügt nun ein HTML-Formular und das Serververhalten "Datensatz aktualisieren" in die Seite ein.

Mit dem Datenobjekt wird der Seite nicht nur ein HTML-Formular, sondern auch das Serververhalten "Datensatz aktualisieren" hinzugefügt. Die Formularobjekte sind in einer einfachen Tabelle angeordnet, die Sie mit den Dreamweaver-Entwurfswerkzeugen bearbeiten können. (Achten Sie jedoch darauf, dass sich alle Formularobjekte innerhalb der Formularränder befinden.)

Wenn Sie das Serververhalten bearbeiten möchten, öffnen Sie das Bedienfeld "Serververhalten" ("Fenster" > "Serververhalten") und doppelklicken auf das Verhalten "Datensatz aktualisieren".

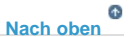

#### <span id="page-796-0"></span>**Formularelement-Eigenschaften**

Im Dialogfeld "Formularelement-Eigenschaften" können Sie die Eigenschaften von Formularelementen auf Seiten festlegen, mit denen Besucher Datensätze in einer Datenbank aktualisieren können.

- 1. Wählen Sie entweder "Manuell" oder "Aus Datenbank", abhängig davon, wie Sie das Formularelement erstellen möchten.
- 2. Klicken Sie auf die Schaltfläche mit dem Pluszeichen (+), um ein Element hinzuzufügen.
- 3. Geben Sie für das Element eine Beschriftung und einen Wert ein.
- 4. Soll ein bestimmtes Element ausgewählt sein, wenn die Seite in einem Browser geöffnet oder wenn ein Datensatz im Formular angezeigt wird, geben Sie im Feld "Wert auswählen, der gleich" einen Wert ein, der mit dem Elementwert übereinstimmt.

Sie können einen statischen Wert eingeben oder Sie können auf das Blitzsymbol klicken und dann aus der Liste der Datenquellen einen dynamischen Wert auswählen. In beiden Fällen muss der angegebene Wert mit einem der Menüelementwerte übereinstimmen.

#### **Weitere Empfehlungen von Adobe**

Tec)BY-Ne-55 Twitter™- und Facebook-Beiträge fallen nicht unter die Bestimmungen von Creative Commons.

<span id="page-797-0"></span>**[Datensatz-Löschseiten](#page-797-1) [Zu löschende Datensätze suchen](#page-797-2) [Hyperlinks zu Löschseiten erstellen](#page-797-3) [Löschseiten erstellen](#page-799-0) [Code zum Löschen des Datensatzes hinzufügen](#page-801-0)**

#### <span id="page-797-1"></span>**Datensatz-Löschseiten**

Ihre Anwendung kann eine Seite enthalten, mit der Besucher vorhandene Datensätze aus einer Datenbank löschen können. Die Seiten bestehen in der Regel aus einer Suchseite, einer Ergebnisseite und einer Löschseite. Eine Löschseite ist in der Regel eine Detailseite, die in Kombination mit einer Ergebnisseite eingesetzt wird. Anhand der Such- und der Ergebnisseite können die Besucher Ihrer Site den Datensatz abrufen und anhand der Löschseite können sie ihn löschen.

Nachdem Sie die Such- und die Ergebnisseite erstellt haben, fügen Sie Hyperlinks in die Ergebnisseite ein, mit denen sich die Löschseite öffnen lässt. Anschließend erstellen Sie eine Löschseite, in der die Datensätze angezeigt werden, sowie eine Schaltfläche zum Senden.

### <span id="page-797-2"></span>**Zu löschende Datensätze suchen**

Wenn Besucher einen Datensatz löschen möchten, müssen sie ihn zunächst in der Datenbank suchen. Daher ist für die Arbeit mit der Löschseite auch eine Such- und eine Ergebnisseite erforderlich. Der Benutzer gibt die Suchkriterien auf der Suchseite ein und wählt den Datensatz auf der Ergebnisseite aus. Wenn er auf den ersten Datensatz klickt, wird die Löschseite geöffnet. Sie zeigt den Datensatz im HTML-Format an.

### <span id="page-797-3"></span>**Hyperlinks zu Löschseiten erstellen**

Nach dem Erstellen der Such- und der Ergebnisseite legen Sie auf der Ergebnisseite die Hyperlinks an, mit denen die Löschseite geöffnet wird. Anschließend ändern Sie die Hyperlinks so, dass sie die ID des Datensatzes übergeben, den der Benutzer löschen möchte. Die Löschseite kann anhand dieser ID den Datensatz suchen und anzeigen.

#### **Vorgehensweise zum manuellen Erstellen der Hyperlinks**

- 1. Erstellen Sie auf der Ergebnisseite in der Tabelle, die zum Anzeigen der Datensätze dient, eine neue Spalte, indem Sie in die letzte Tabellenspalte klicken und "Modifizieren" > "Tabelle" > "Zeilen oder Spalten einfügen" wählen.
- 2. Aktivieren Sie die Optionen "Spalten" und "Nach aktueller Spalte" und klicken Sie auf "OK".

Es wird eine Spalte in die Tabelle eingefügt.

3. Geben Sie in der neuen Tabellenspalte in die Zeile mit den Platzhaltern für dynamische Inhalte die Zeichenfolge Löschen ein. Achten Sie darauf, dass Sie die Zeichenfolge innerhalb des Wiederholungsbereichs (mit dem Registerreiter) eingeben.

Sie können auch ein Bild, ein Wort oder ein Symbol zum Löschen einfügen.

- 4. Wählen Sie die Zeichenfolge Löschen aus, um sie mit einem Hyperlink zu versehen.
- 5. Geben Sie im Eigenschafteninspektor die Bestätigungsseite im Feld "Hyperlink" ein. Sie können einen beliebigen Dateinamen eingeben.

Klicken Sie auf eine Stelle außerhalb des Felds "Hyperlink". Die Zeichenfolge Löschen wird in der Tabelle angezeigt. In der Live-Ansicht sehen Sie, dass derselbe Text in jeder Tabellenzeile mit dem Hyperlink unterlegt ist.

- 6. Wählen Sie auf der Ergebnisseite den Hyperlink zum Löschen aus.
- 7. (ColdFusion) Fügen Sie im Eigenschafteninspektor im Feld "Hyperlink" die folgende Zeichenfolge am Ende der URL ein:

#### 1 **PrecordID=#recordsetName.fieldName#**

Das Fragezeichen zeigt dem Server an, dass ein oder mehrere URL-Parameter folgen. Der Ausdruck "recordID" ist der Name des URL-Parameters. (Sie können einen beliebigen Namen wählen.) Schreiben Sie sich den Namen des URL-Parameters auf. Sie benötigen ihn später für die Löschseite.

Œ, **[Nach oben](#page-797-0)**

Œ **[Nach oben](#page-797-0)**

Œ **[Nach oben](#page-797-0)**

Der Ausdruck nach dem Gleichheitszeichen ist der Wert des Parameters. In diesem Fall wird der Wert durch einen ColdFusion-Ausdruck generiert, der eine Datensatz-ID aus der Datensatzgruppe zurückgibt. Für jede Zeile in der dynamischen Tabelle wird eine unterschiedliche ID generiert. Ersetzen Sie im ColdFusion-Ausdruck recordsetName durch den Namen Ihrer Datensatzgruppe und fieldName durch den Namen des Felds in der Datensatzgruppe, die den jeweiligen Datensatz eindeutig kennzeichnet. Normalerweise besteht das Feld aus einer Datensatz-ID. Im folgenden Beispiel besteht das Feld aus eindeutigen Standortcodes:

1 confirmDelete.cfm?recordID=#rsLocations.CODE#

Wenn die Seite ausgeführt wird, werden die Werte des Datensatzgruppenfelds "CODE" in die entsprechenden Zeilen der dynamischen Tabelle eingefügt. Wenn zum Beispiel ein Mietobjekt im australischen Canberra den Code "CBR" besitzt, wird in der dynamischen Tabelle in der Zeile "Canberra" die folgende URL verwendet:

#### 1 confirmDelete.cfm?recordID=CBR

8. (PHP) Fügen Sie im Eigenschafteninspektor im Feld "Hyperlink" die folgende Zeichenfolge am Ende der URL ein:

```
1 ?recordID=<?php echo $row_recordsetName['fieldName']; ?>
```
Das Fragezeichen zeigt dem Server an, dass ein oder mehrere URL-Parameter folgen. Der Ausdruck "recordID" ist der Name des URL-Parameters. (Sie können einen beliebigen Namen wählen.) Schreiben Sie sich den Namen des URL-Parameters auf. Sie benötigen ihn später für die Löschseite.

Der Ausdruck nach dem Gleichheitszeichen ist der Wert des Parameters. In diesem Fall wird der Wert durch einen PHP-Ausdruck generiert, der eine Datensatz-ID aus der Datensatzgruppe zurückgibt. Für jede Zeile in der dynamischen Tabelle wird eine unterschiedliche ID generiert. Ersetzen Sie im PHP-Ausdruck recordsetName durch den Namen Ihrer Datensatzgruppe und fieldName durch den Namen des Felds in der Datensatzgruppe, die den jeweiligen Datensatz eindeutig kennzeichnet. Normalerweise besteht das Feld aus einer Datensatz-ID. Im folgenden Beispiel besteht das Feld aus eindeutigen Standortcodes:

1 confirmDelete.php?recordID=<?php echo \$row rsLocations['CODE']; ?>

Wenn die Seite ausgeführt wird, werden die Werte des Datensatzgruppenfelds "CODE" in die entsprechenden Zeilen der dynamischen Tabelle eingefügt. Wenn zum Beispiel ein Mietobjekt im australischen Canberra den Code "CBR" besitzt, wird in der dynamischen Tabelle in der Zeile "Canberra" die folgende URL verwendet:

#### 1 confirmDelete.php?recordID=CBR

9. (ASP) Fügen Sie im Eigenschafteninspektor im Feld "Hyperlink" die folgende Zeichenfolge am Ende der URL ein:

1 ?recordID=<%=(recordsetName.Fields.Item("fieldName").Value)%>

Das Fragezeichen zeigt dem Server an, dass ein oder mehrere URL-Parameter folgen. Der Ausdruck "recordID" ist der Name des URL-Parameters. (Sie können einen beliebigen Namen wählen.) Schreiben Sie sich den Namen des URL-Parameters auf. Sie benötigen ihn später für die Löschseite.

Der Ausdruck nach dem Gleichheitszeichen ist der Wert des Parameters. In diesem Fall wird der Wert durch einen ASP-Ausdruck generiert, der eine Datensatz-ID aus der Datensatzgruppe zurückgibt. Für jede Zeile in der dynamischen Tabelle wird eine unterschiedliche ID generiert. Ersetzen Sie im ASP-Ausdruck recordsetName durch den Namen Ihrer Datensatzgruppe und fieldName durch den Namen des Felds in der Datensatzgruppe, das den jeweiligen Datensatz eindeutig kennzeichnet. Normalerweise besteht das Feld aus einer Datensatz-ID. Im folgenden Beispiel besteht das Feld aus eindeutigen Standortcodes:

#### 1 confirmDelete.asp?recordID=<%=(rsLocations.Fields.Item("CODE").Value)%>

Wenn die Seite ausgeführt wird, werden die Werte des Datensatzgruppenfelds "CODE" in die entsprechenden Zeilen der dynamischen Tabelle eingefügt. Wenn zum Beispiel ein Mietobjekt im australischen Canberra den Code "CBR" besitzt, wird in der dynamischen Tabelle in der Zeile "Canberra" die folgende URL verwendet:

1 confirmDelete.asp?recordID=CBR

10. Speichern Sie die Seite.

#### **Vorgehensweise zum visuellen Erstellen der Hyperlinks (nur ASP)**

- 1. Erstellen Sie auf der Ergebnisseite in der Tabelle, die zum Anzeigen der Datensätze dient, eine neue Spalte, indem Sie in die letzte Tabellenspalte klicken und "Modifizieren" > "Tabelle" > "Zeilen oder Spalten einfügen" wählen.
- 2. Aktivieren Sie die Optionen "Spalten" und "Nach aktueller Spalte" und klicken Sie auf "OK".

Es wird eine Spalte in die Tabelle eingefügt.

3. Geben Sie in der neuen Tabellenspalte in die Zeile mit den Platzhaltern für dynamische Inhalte die Zeichenfolge Löschen ein. Achten Sie darauf, dass Sie die Zeichenfolge innerhalb des Wiederholungsbereichs (mit dem Registerreiter) eingeben.

Sie können auch ein Bild, ein Wort oder ein Symbol zum Löschen einfügen.

- 4. Wählen Sie die Zeichenfolge Löschen aus, um sie mit einem Hyperlink zu versehen.
- 5. Klicken Sie im Bedienfeld "Serververhalten" ("Fenster" > "Serververhalten") auf die Schaltfläche mit dem Pluszeichen (+) und wählen Sie im Popupmenü die Option "Zu Detailseite wechseln" aus.
- 6. Klicken Sie im Feld "Detailseite" auf "Durchsuchen" und wählen Sie die Löschseite aus.
- 7. Geben Sie im Feld "URL-Parameter übergeben" den Namen des Parameters an, beispielsweise "recordID".

Sie können einen beliebigen Namen angeben. Notieren Sie ihn jedoch, da Sie ihn später auf der Löschseite eingeben müssen.

- 8. Geben Sie an, welchen Wert Sie an die Löschseite übergeben möchten, indem Sie in den Popupmenüs "Datensatzgruppe" und "Spalte" eine Datensatzgruppe und eine Spalte auswählen. In der Regel ist dieser Wert für den Datensatz spezifisch, beispielsweise die eindeutige Schlüssel-ID des Datensatzes.
- 9. Wählen Sie die Option "URL-Parameter" aus.
- 10. Klicken Sie auf "OK".

Ein spezieller Hyperlink umschließt den ausgewählten Text. Wenn der Benutzer auf den Hyperlink klickt, übergibt das Serververhalten "Zu Detailseite wechseln" einen URL-Parameter, der die Datensatz-ID für die angegebene Löschseite enthält. Wenn der URL-Parameter beispielsweise "recordID" und der Name der Löschseite "confirmdelete.asp" lautet, wird beim Klicken des Benutzers auf den Hyperlink eine URL wie die folgende gebildet:

http://www.meinesite.com/confirmdelete.asp?recordID=43

Mit dem ersten Teil der URL, http://www.meinesite.com/confirmdelete.asp, wird die Löschseite geöffnet. Der zweite Teil, ? recordID=43, ist der URL-Parameter. Mit diesem Parameter wird der Löschseite mitgeteilt, welcher Datensatz aufzurufen und anzuzeigen ist. Dabei ist die Bezeichnung "recordID" der Name und "43" der Wert des URL-Parameters. In diesem Beispiel enthält der URL-Parameter mit dem Wert 43 die ID-Nummer des Datensatzes.

#### <span id="page-799-0"></span>**Löschseiten erstellen**

**[Nach oben](#page-797-0)**

压

Nachdem Sie die Seite mit den Datensätzen vervollständigt haben, wechseln Sie zur Löschseite. Die Löschseite zeigt den Datensatz an und der Benutzer wird gefragt, ob er ihn löschen möchte. Wenn der Benutzer die Löschanweisung mit der Formularschaltfläche bestätigt, löscht die Webanwendung den Datensatz aus der Datenbank.

Zum Erstellen dieser Seite legen Sie zunächst ein HTML-Formular an. Anschließend rufen Sie den im Formular anzuzeigenden Datensatz ab, zeigen den Datensatz im Formular an und fügen den Code zum Löschen des Datensatzes aus der Datenbank hinzu. Um den Datensatz abzurufen und anzuzeigen, definieren Sie eine Datensatzgruppe, die nur einen Datensatz enthält (den Datensatz, den der Benutzer löschen möchte), und verbinden Sie die Spalten der Datensatzgruppe mit dem Formular.

Hinweis: Die Löschseite kann jeweils nur ein Serververhalten zur Datensatzbearbeitung enthalten. Beispielsweise ist es nicht möglich, der Löschseite das Serververhalten "Datensatz aktualisieren" oder "Datensatz einfügen" hinzuzufügen.

#### **HTML-Formulare zur Anzeige der Datensätze anzeigen**

1. Erstellen Sie eine neue Seite und speichern Sie sie als die Löschseite, die Sie im vorangegangenen Abschnitt festgelegt

haben.

Im letzten Abschnitt haben Sie den Hyperlink "Delete" erstellt und dabei eine Löschseite angegeben. Verwenden Sie den dabei verwendeten Namen (z. B. "deleteConfirm.cfm"), wenn Sie die Datei zum ersten Mal speichern.

- 2. Fügen Sie auf der Seite ein HTML-Formular ein ("Einfügen" > "Formular" > "Formular").
- 3. Fügen Sie dem Formular ein verborgenes Formularfeld hinzu.

Das verborgene Formularfeld wird für die Datensatz-ID benötigt, die der URL-Parameter übergibt. Um ein verborgenes Feld hinzuzufügen, setzen Sie die Einfügemarke in das Formular und wählen Sie "Einfügen" > "Formular" > "Verstecktes Feld".

4. Fügen Sie dem Formular eine Schaltfläche hinzu.

Der Besucher klickt auf die Schaltfläche, um das Löschen des angezeigten Datensatzes zu bestätigen. Um eine Schaltfläche hinzuzufügen, setzen Sie die Einfügemarke in das Formular und wählen Sie "Einfügen" > "Formular" > "Schaltfläche".

5. Bearbeiten Sie das Layout der Seite nach Belieben und speichern Sie sie.

#### **Zu löschende Datensätze abrufen**

1. Klicken Sie im Bedienfeld "Bindungen" ("Fenster" > "Bindungen") auf die Schaltfläche mit dem Pluszeichen (+) und wählen Sie im Popupmenü die Option "Datensatzgruppe (Abfrage)" aus.

Das einfache Dialogfeld "Datensatzgruppe" bzw. "Datensatz" wird angezeigt. Wird stattdessen das erweiterte Dialogfeld "Datensatzgruppe" geöffnet, klicken Sie auf "Einfach".

- 2. Benennen Sie die Datensatzgruppe und wählen Sie eine ColdFusion-Datenquelle aus sowie die Datenbanktabelle, die die Datensätze enthält, die von Besuchern gelöscht werden können.
- 3. Wählen Sie im Spaltenbereich die Tabellenspalten (Datensatzfelder) aus, die auf der Seite angezeigt werden sollen.

Um nur einige Felder des Datensatzes anzuzeigen, klicken Sie auf "Ausgewählt". Wählen Sie dann die gewünschten Felder aus, indem Sie bei gedrückter Strg-Taste (Windows) bzw. Befehlstaste (Macintosh) auf die jeweiligen Listeneinträge klicken.

Achten Sie darauf, dass auch das Feld für die Datensatz-ID gewählt werden muss, auch wenn es nicht angezeigt werden soll.

- 4. Füllen Sie den Abschnitt "Filter" wie im Folgenden beschrieben aus, um den Datensatz zu suchen und anzuzeigen, der in dem von der Ergebnisseite übergebenen URL-Parameter angegeben ist:
	- · Wählen Sie im ersten Popupmenü im Bereich "Filter" die Spalte in der Datensatzgruppe aus, deren Werte mit dem Wert des von der Masterseite übermittelten URL-Parameters übereinstimmen. Wenn der URL-Parameter beispielsweise eine Datensatz-ID-Nummer übergibt, wählen Sie die Spalte aus, die Datensatz-ID-Nummern enthält. Im vorangegangenen Beispiel enthält die Spalte "CODE" der Datensatzgruppe die Werte, die mit dem URL-Parameter übereinstimmen, der von der Seite mit den Lösch-Hyperlinks übergeben wurde.
	- Wählen Sie im Popupmenü neben dem ersten Menü das Gleichheitszeichen aus (soweit noch nicht geschehen).
	- Wählen Sie im dritten Popupmenü die Option "URL-Parameter" aus. Die Seite mit den Lösch-Hyperlinks übergibt Informationen mithilfe eines URL-Parameters an die Löschseite.
	- Geben Sie im vierten Textfeld den Namen des URL-Parameters ein, der von der Seite mit den Lösch-Hyperlinks übermittelt wird.

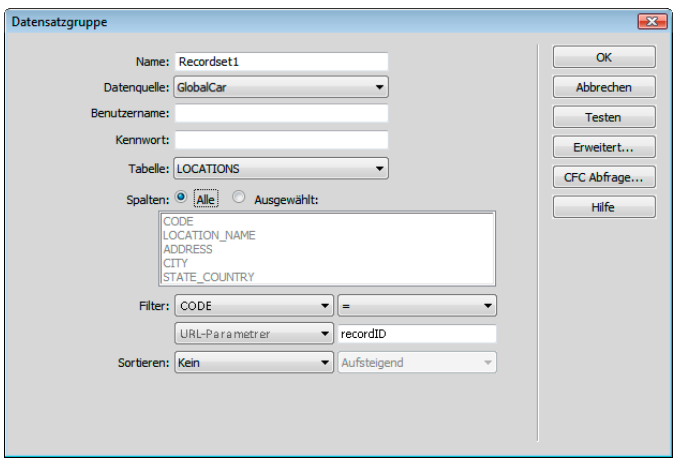

5. Klicken Sie auf "OK".

Die Datensatzgruppe wird im Bedienfeld "Bindungen" angezeigt.

#### **Zu löschende Datensätze anzeigen**

1. Wählen Sie im Bedienfeld "Bindungen" die Spalten der Datensatzgruppe (Datensatzfelder) aus und ziehen Sie sie auf die

#### Löschseite.

Achten Sie darauf, dass dieser schreibgeschützte dynamische Inhalt innerhalb der Begrenzungen des Formulars eingefügt wird. Weitere Informationen zum Einfügen dynamischer Inhalte auf einer Seite finden Sie unter Texte dynamisch gestalten.

Jetzt müssen Sie die Spalte mit der Datensatz-ID mit dem verborgenen Formularfeld verbinden.

2. Sorgen Sie dafür, dass die unsichtbaren Elemente aktiviert sind ("Ansicht" > "Visuelle Hilfsmittel" > "Unsichtbare Elemente") und klicken Sie auf das gelbe Schutzschild-Symbol, das für das verborgene Formularfeld steht.

Das verborgene Formularfeld ist ausgewählt.

- 3. Klicken Sie im Eigenschafteninspektor auf das Blitzsymbol neben dem Feld "Wert".
- 4. Wählen Sie im Dialogfeld "Dynamische Daten" die Datensatz-ID-Spalte in der Datensatzgruppe aus.

Im folgenden Beispiel enthält die Datensatz-ID-Spalte "CODE" eindeutige Speichercodes.

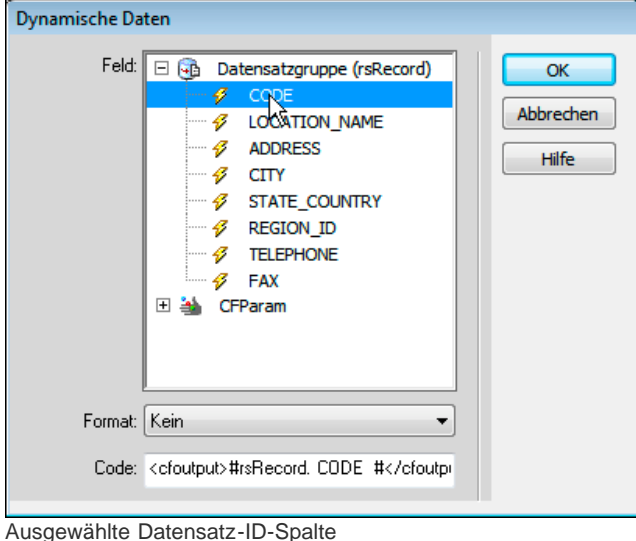

5. Klicken Sie auf "OK" und speichern Sie die Seite.

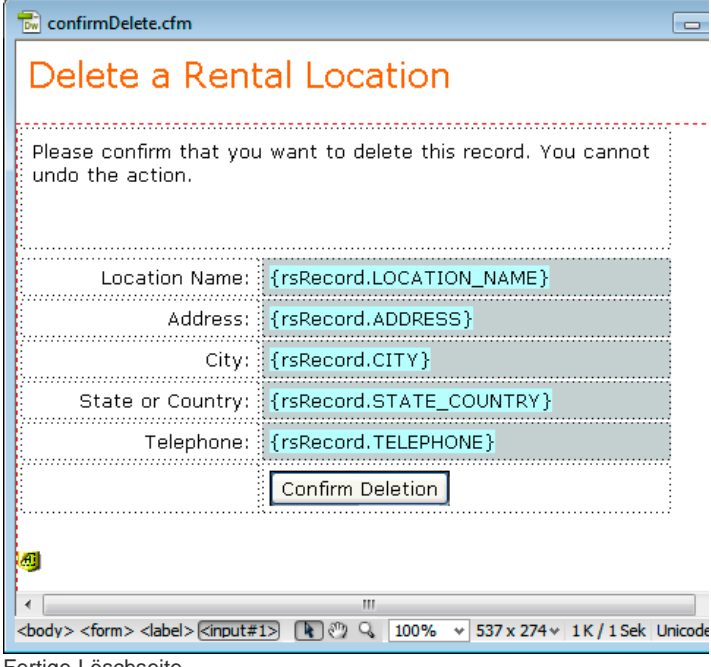

Fertige Löschseite

#### <span id="page-801-0"></span>**Code zum Löschen des Datensatzes hinzufügen**

Œ **[Nach oben](#page-797-0)**

Nachdem Sie den ausgewählten Datensatz auf der Löschseite eingeblendet haben, müssen Sie Code in die Seite einfügen, der den Datensatz aus der Datenbank löscht, wenn der Benutzer durch Klicken auf die entsprechende Schaltfläche den Löschvorgang bestätigt. Sie können den Code in Dreamweaver schnell und einfach mithilfe des Serververhaltens "Datensatz löschen" einfügen.

#### **Vorgehensweise zum Hinzufügen von Serververhalten zum Löschen von Datensätzen (ColdFusion, PHP)**

- 1. Achten Sie darauf, dass die ColdFusion- oder PHP-Löschseite in Dreamweaver geöffnet ist.
- 2. Öffnen Sie das Bedienfeld "Serververhalten" ("Fenster" > "Serververhalten"), klicken Sie auf die Schaltfläche mit dem Pluszeichen (+) und wählen Sie "Datensatz löschen".
- 3. Stellen Sie sicher, dass im Feld "Zuerst prüfen, ob Variable definiert ist" die Option "Primärschlüsselwert" aktiviert ist.

Sie legen den Primärschlüsselwert später im Dialogfeld fest.

- 4. Wählen Sie im Popupmenü "Verbindung" oder "Datenquelle" (ColdFusion) eine Verbindung zur Datenbank aus, damit das Serververhalten die Verbindung zur betreffenden Datenbank herstellen kann.
- 5. Wählen Sie im Popupmenü "Tabelle" die Datenbanktabelle aus, die die zu löschenden Datensätze enthält.
- 6. Wählen Sie im Popupmenü "Primärschlüsselspalte" die Tabellenspalte mit den Datensatz-IDs aus.

Das Serververhalten "Datensatz löschen" sucht in dieser Spalte nach Übereinstimmungen. Die Spalte müsste dieselbe Datensatz-ID enthalten wie die Spalte der Datensatzgruppe, mit der Sie das verborgene Formularfeld auf der Seite verbunden haben.

Wenn die Datensatz-ID numerisch ist, wählen Sie die Option "Numerisch".

7. (PHP) Wählen Sie im Popupmenü "Primärschlüsselwert" die Variable auf Ihrer Seite aus, die die Datensatz-ID des zu löschenden Datensatzes enthält.

Die Variable wird durch das verborgene Formularfeld erstellt. Sie trägt den gleichen Namen wie das Namensattribut des versteckten Feldes und ist entweder ein Formular- oder ein URL-Parameter, je nach Attribut der Formularmethode.

8. Geben Sie im Feld "Nach dem Löschen zu URL wechseln" oder "Bei Erfolg hierher gehen" die Seite an, die geöffnet werden soll, nachdem der Datensatz aus der Tabelle gelöscht wurde.

Sie können eine Seite angeben, die eine kurze Erfolgsmeldung für den Benutzer enthält, oder eine Seite, auf der die restlichen Datensätze aufgeführt sind, damit der Benutzer überprüfen kann, ob der Datensatz gelöscht wurde.

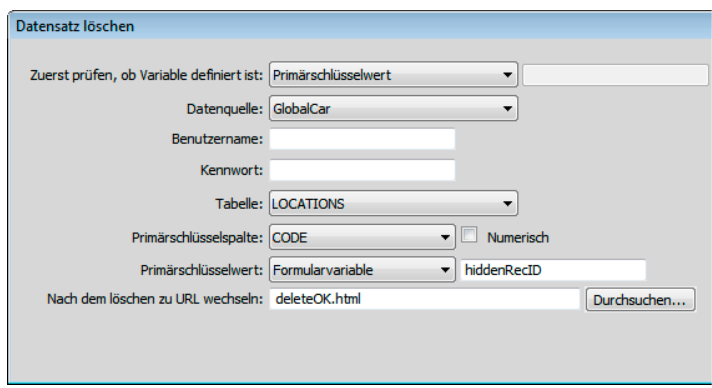

9. Klicken Sie auf "OK" und speichern Sie die Eingaben.

#### **Vorgehensweise zum Hinzufügen von Serververhalten zum Löschen von Datensätzen (ASP)**

- 1. Achten Sie darauf, dass die ASP-Löschseite in Dreamweaver geöffnet ist.
- 2. Öffnen Sie das Bedienfeld "Serververhalten" ("Fenster" > "Serververhalten"), klicken Sie auf die Schaltfläche mit dem Pluszeichen (+) und wählen Sie "Datensatz löschen".
- 3. Wählen Sie im Popupmenü "Verbindung" eine Verbindung mit der Datenbank aus, damit mit dem Serververhalten eine Verbindung mit der betreffenden Datenbank hergestellt werden kann.

Klicken Sie auf die Schaltfläche "Definieren", wenn Sie eine Verbindung definieren müssen.

- 4. Wählen Sie im Popupmenü "Löschen aus Tabelle" die Datenbanktabelle aus, die die zu löschenden Datensätze enthält.
- 5. Geben Sie im Popupmenü "Datensatz auswählen in" die Datensatzgruppe an, die die zu löschenden Datensätze enthält.
- 6. Wählen Sie im Popupmenü "Spalte für eindeutigen Schlüssel" eine Schlüsselspalte aus (in der Regel die Datensatz-ID-Spalte), um den Datensatz in der Datenbanktabelle zu finden.

Wählen Sie die Option "Numerisch", wenn der Wert eine Zahl ist. In Schlüsselspalten können meistens nur numerische Werte, in manchen Fällen jedoch auch Textzeichenfolgen eingegeben werden.

- 7. Geben Sie im Popupmenü "Durch Senden löschen" das HTML-Formular an, das die Schaltfläche "Senden" enthält, mit der der Löschbefehl an den Server gesendet wird.
- 8. Geben Sie im Feld "Nach dem Löschen zu URL wechseln" die Seite an, die geöffnet werden soll, nachdem der Datensatz aus der Datenbanktabelle gelöscht wurde.

Sie können eine Seite angeben, die eine kurze Erfolgsmeldung für den Benutzer enthält, oder eine Seite, auf der die restlichen Datensätze aufgeführt sind, damit der Benutzer überprüfen kann, ob der Datensatz gelöscht wurde.

9. Klicken Sie auf "OK" und speichern Sie die Eingaben.

#### **Löschseiten testen**

1. Laden Sie die Such-, Ergebnis- und Löschseiten auf den Webserver hoch, öffnen Sie einen Browser und suchen Sie einen Testdatensatz, der gelöscht werden kann.

Wenn Sie auf der Ergebnisseite auf einen Hyperlink zum Löschen klicken, wird die Löschseite angezeigt.

- 2. Klicken Sie auf die Schaltfläche "Bestätigen", um den Datensatz aus der Datenbank zu löschen.
- 3. Überprüfen Sie, ob der Datensatz gelöscht wurde, indem Sie ihn erneut suchen. Der Datensatz sollte nicht mehr auf der Ergebnisseite angezeigt werden.

Verwandte Hilfethemen

#### $\left(\mathbb{C}\right)$  BY-NC-SR

# <span id="page-804-0"></span>Seiten mit erweiterten Objekten für die Datenbankverarbeitung erstellen (ColdFusion, ASP)

**[ASP-Befehlsobjekte](#page-804-1) [ASP-Befehle zum Ändern von Datenbanken verwenden](#page-804-2) [Gespeicherte Prozeduren](#page-806-0) [Gespeicherte Prozeduren hinzufügen \(ColdFusion\) \(CS6\)](#page-806-1) [Gespeicherte Prozeduren ausführen \(ASP\) \(CS6\)](#page-807-0)**

*Hinweis: Die Benutzeroberfläche wurde ab Dreamweaver CC vereinfacht. Daher kann es vorkommen, dass Sie einige der in diesem Artikel beschriebenen Optionen ab Dreamweaver CC nicht finden. Weitere Informationen finden Sie in [diesem Artikel.](http://www.adobe.com/go/learn_dw_ui_de)*

#### <span id="page-804-1"></span>**ASP-Befehlsobjekte**

Ein *ASP-Befehlsobjekt* ist ein Serverobjekt, das eine bestimmte Datenbankoperation ausführt. Das Objekt kann eine beliebige gültige SQL-Anweisung enthalten, auch eine, die eine Datensatzgruppe zurückgibt oder in einer Datenbank Datensätze einfügt, aktualisiert oder löscht. Ein Befehlsobjekt kann die Struktur einer Datenbank ändern, wenn die SQL-Anweisung in einer Tabelle eine Spalte hinzufügt oder löscht. Sie können mit einem Befehlsobjekt auch eine gespeicherte Prozedur in einer Datenbank ausführen.

Ein Befehlsobjekt kann wiederverwendbar sein, d. h., der Anwendungsserver kann eine einzelne kompilierte Version des Objekts wiederverwenden, um den Befehl mehrere Male auszuführen. Ein Befehl wird wiederverwendbar, wenn Sie die Eigenschaft "Prepared" des Befehlsobjekts auf true setzen, wie in der folgenden VBScript-Anweisung:

#### 1 mycommand.Prepared = **true**

Wenn Sie wissen, dass der Befehl häufiger ausgeführt wird, kann die Verwendung einer einzelnen kompilierten Version des Objekts die Effizienz von Datenbankoperationen erhöhen.

*Hinweis: Prepared-Befehle werden nicht von allen Datenbankherstellern unterstützt. Gehört Ihre Datenbank dazu, wird sie möglicherweise eine* Fehlermeldung ausgeben, wenn Sie diese Eigenschaft auf *true* setzen. Möglicherweise wird sogar die Anforderung, den Befehl vorzubereiten, *ignoriert und die Eigenschaft "Prepared" auf false gesetzt.* 

Ein Befehlsobjekt wird von Skripts in einer ASP-Seite erstellt. In Dreamweaver können Sie jedoch Befehlsobjekte auch erstellen, ohne eine Zeile ASP-Code schreiben zu müssen.

#### Œ **[Nach oben](#page-804-0)**

**[Nach oben](#page-804-0)**

Œ

### <span id="page-804-2"></span>**ASP-Befehle zum Ändern von Datenbanken verwenden**

Sie können Dreamweaver verwenden, um ASP-Befehlsobjekte zu erstellen, die in einer Datenbank Datensätze einfügen, aktualisieren oder löschen. Sie definieren für das Befehlsobjekt die SQL-Anweisung oder gespeicherte Prozedur, die die Datenbankoperation ausführt.

- 1. Öffnen Sie in Dreamweaver die ASP-Seite, die den Befehl ausführen wird.
- 2. Öffnen Sie das Bedienfeld "Serververhalten" ("Fenster" > "Serververhalten"), klicken Sie auf die Schaltfläche mit dem Pluszeichen (+) und wählen Sie "Befehl".
- 3. Geben Sie einen Namen für den Befehl ein, wählen Sie eine Verbindung zu der Datenbank aus, die die zu bearbeitenden Datensätze enthält, und wählen Sie die gewünschte Bearbeitungsoperation aus, die der Befehl ausführen soll – Einfügen, Aktualisieren oder Löschen.

Dreamweaver startet die SQL-Anweisung automatisch, basierend auf dem Typ der von Ihnen gewählten Operation. Wenn Sie beispielsweise "Einfügen" auswählen, sieht das Dialogfeld folgendermaßen aus:

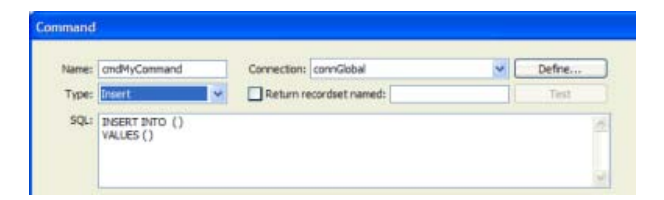

4. Vervollständigen Sie die SQL-Anweisung.

Informationen zum Schreiben von SQL-Anweisungen für die Bearbeitung von Datenbanken finden Sie in einem Handbuch über SQL-Transaktionen.

5. Im Bereich "Variablen" können Sie eventuelle SQL-Variablen definieren. Geben Sie den Namen und den Laufzeitwert an. Durch die Angabe von Typ und Größe der einzelnen Variablen werden Injizierungsangriffe verhindert.

Das nachfolgende Beispiel zeigt eine INSERT-Anweisung, die drei SQL-Variablen enthält. Die Werte dieser Variablen werden von URL-Parametern bereitgestellt, die – wie in der Spalte "Laufzeitwert" des Bereichs "Variablen" definiert – an die Seite übergeben werden.

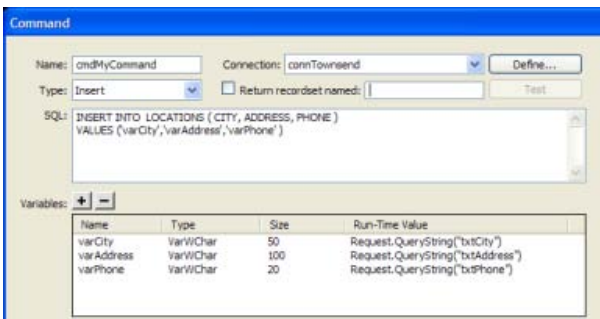

Den Wert für die Größe können Sie über das Dreamweaver-Bedienfeld "Datenbank" abrufen. Suchen Sie Ihre Datenbank im Bedienfeld "Datenbank" und erweitern Sie sie. Suchen Sie als Nächstes die Tabelle, mit der Sie gerade arbeiten, und erweitern Sie auch diese. In der Tabelle sind die Größen Ihrer Felder aufgelistet. Sie finden dort beispielsweise einen Eintrag wie ADRESSE (WChar 50). In diesem Beispiel bezeichnet 50 die Größe. Sie finden die Größe auch in Ihrer Datenbankanwendung.

*Hinweis: Die Datentypen Numerisch, Boolean und Datum/Uhrzeit verwenden immer die Größe -1.*

Die Werte für den Datentyp finden Sie in der folgenden Tabelle aufgelistet:

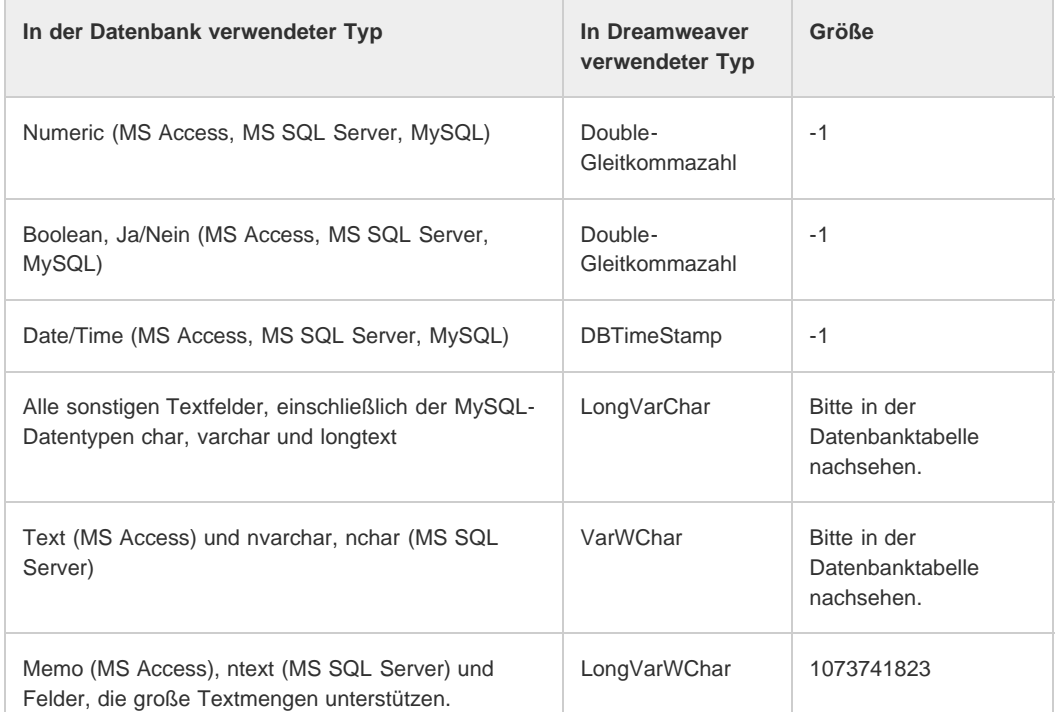

Weitere Informationen zu Datentyp und Größe von SQL-Variablen finden Sie unter [www.adobe.com/go/4e6b330a\\_de](http://www.adobe.com/go/4e6b330a_de).

6. Schließen Sie das Dialogfeld.

Dreamweaver fügt ASP-Code in Ihre Seite ein, der bei Ausführung auf dem Server einen Befehl erstellt, der in der Datenbank Datensätze einfügt, aktualisiert oder löscht.

Standardmäßig setzt der Code die Eigenschaft "Prepared" des Befehlsobjekts auf true. Dies bewirkt die Wiederverwendung einer einzelnen kompilierten Version des Objekts durch den Anwendungsserver bei jeder Ausführung des Befehls. Um diese Einstellung zu ändern, wechseln Sie in die Codeansicht und ändern die Eigenschaft "Prepared" in false.

7. Erstellen Sie eine Seite mit einem HTML-Formular, damit die Besucher Datensatzdaten eingeben können. Fügen Sie in das HTML-Formular drei Felder (txtCity, txtAddress und txtPhone) und eine Schaltfläche zum Senden ein. Das Formular verwendet die Methode GET und sendet die Werte der Textfelder an die Seite, die Ihren Befehl enthält.

#### <span id="page-806-0"></span>**Gespeicherte Prozeduren**

Seiten, die Datenbanken verändern, können Sie nicht nur mithilfe von Serververhalten erstellen, sondern auch mit Verarbeitungsobjekten, z. B. mit gespeicherten Prozeduren oder ASP-Befehlsobjekten.

Eine *gespeicherte Prozedur* ist ein wiederverwendbares Datenbankelement, das eine bestimmte Datenbankoperation durchführt. Eine gespeicherte Prozedur enthält SQL-Code, der unter anderem Datensätze einfügen, aktualisieren oder löschen kann. Gespeicherte Prozeduren können auch die Struktur der Datenbank selbst ändern. Mithilfe einer gespeicherten Prozedur können Sie beispielsweise eine Tabellenspalte hinzufügen oder sogar eine Tabelle löschen.

Eine gespeicherte Prozedur kann auch eine weitere gespeicherte Prozedur aufrufen, Eingabeparameter verarbeiten und als Ausgangsparameter diverse Werte an die aufrufende Prozedur zurückgeben.

Eine gespeicherte Prozedur ist wiederverwendbar, d. h., Sie können mit einer einzelnen kompilierten Version der Prozedur eine Datenbankoperation mehrere Male ausführen. Sobald Sie eine Datenbankoperation häufiger oder in verschiedenen Anwendungen ausführen möchten, ist eine gespeicherte Prozedur ein geeignetes und effizientes Mittel.

*Hinweis: Die Datenbankprogramme MySQL und Microsoft Access unterstützen keine gespeicherten Prozeduren.*

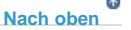

**[Nach oben](#page-804-0)**

Œ

#### <span id="page-806-1"></span>**Gespeicherte Prozeduren hinzufügen (ColdFusion) (CS6)**

Sie können Datenbanken mithilfe von gespeicherten Prozeduren bearbeiten. Eine gespeicherte Prozedur ist ein wiederverwendbares Datenbankelement, das eine bestimmte Datenbankoperation durchführt.

Bevor Sie eine gespeicherte Prozedur verwenden, um eine Datenbank zu bearbeiten, müssen Sie sicherstellen, dass die gespeicherte Prozedur geeigneten SQL-Code enthält. Wie Sie eine gespeicherte Prozedur erstellen und in der Datenbank speichern, können Sie der Dokumentation zu Ihrer Datenbank entnehmen. Auch ein gutes Transact-SQL-Handbuch ist hier hilfreich.

- 1. Öffnen Sie in Dreamweaver die Seite, die die gespeicherte Prozedur ausführen wird.
- 2. Klicken Sie im Bedienfeld "Bindungen" ("Fenster" > "Bindungen") auf die Schaltfläche mit dem Pluszeichen (+) und wählen Sie dann die Option "Gespeicherte Prozedur".
- 3. Wählen Sie im Popupmenü "Datenquelle" eine Verbindung zu der Datenbank aus, die die gespeicherte Prozedur enthält.
- 4. Geben Sie den Benutzernamen und das Kennwort für die ColdFusion-Datenquelle ein.
- 5. Wählen Sie im Popupmenü "Prozeduren" eine gespeicherte Prozedur aus.

Dreamweaver trägt automatisch alle Parameter ein.

6. Wählen Sie einen Parameter aus und klicken Sie dann auf die Schaltfläche "Bearbeiten", wenn Sie Änderungen durchführen müssen.

Das Dialogfeld "Gespeicherte Prozedur-Variable bearbeiten" wird angezeigt. Der Name der Variablen, die Sie bearbeiten, wird im Feld "Name" angezeigt.

*Hinweis: Sie müssen Testwerte für alle Eingabeparameter von gespeicherte Prozeduren eingeben.*

- 7. Nehmen Sie die erforderlichen Änderungen vor:
	- Wählen Sie im Popupmenü eine Richtung aus. Eine gespeicherte Prozedur kann Eingabewerte oder Ausgabewerte oder Eingabe- und Ausgabewerte aufweisen.
	- Wählen Sie im Popupmenü einen SQL-Typ aus. Geben Sie eine Rückgabevariable, einen Laufzeitwert und einen Testwert ein.
- 8. Wenn die gespeicherte Prozedur Parameter akzeptiert, klicken Sie auf die Schaltfläche mit dem Pluszeichen (+), um einen Seitenparameter hinzuzufügen.

*Hinweis: Sie müssen für alle Parameter-Rückgabewerte von gespeicherten Prozeduren die entsprechenden Seitenparameter eingeben. Fügen Sie nur dann Seitenparameter hinzu, wenn die entsprechenden Rückgabewerte vorhanden sind.*

Klicken Sie erneut auf die Schaltfläche mit dem Pluszeichen (+), um bei Bedarf einen weiteren Seitenparameter hinzuzufügen.

- 9. Um einen Seitenparameter wieder zu löschen, wählen Sie ihn aus und klicken Sie auf die Schaltfläche mit dem Minuszeichen. Um einen Parameter zu ändern, klicken Sie auf "Bearbeiten".
- 10. Aktivieren Sie die Option "Gibt Datensatzgruppe zurück namens" und geben Sie einen Namen für die Datensatzgruppe ein, wenn die gespeicherte Prozedur eine Datensatzgruppe zurückgibt. Klicken Sie dann auf die Schaltfläche "Testen", um die von der gespeicherten Prozedur zurückgegebene Datensatzgruppe anzuzeigen.

Dreamweaver führt die gespeicherte Prozedur aus und zeigt die Datensatzgruppe an, soweit vorhanden.

*Hinweis: Wenn die gespeicherte Prozedur eine Datensatzgruppe zurückgibt und Parameter verarbeitet, müssen Sie im Feld "Variablen" in der Spalte "Standardwert" einen Wert eingeben, um die gespeicherte Prozedur zu testen.*

*Sie können andere Testwerte verwenden, um andere Datensatzgruppen zu generieren. Um die Testwerte zu ändern, klicken Sie für Parameter auf die Schaltfläche "Bearbeiten" und ändern den Testwert. Für Seitenparameter klicken Sie auf die Schaltfläche "Bearbeiten" und ändern dann den Standardwert.*

11. Aktivieren Sie die Option "Gibt Statuscode zurück namens" und geben Sie einen Namen für den Statuscode ein, wenn die gespeicherte Prozedur einen Statuscode-Rückgabewert zurückgibt. Klicken Sie auf "OK".

Nachdem Sie das Dialogfeld geschlossen haben, fügt Dreamweaver ColdFusion-Code in Ihre Seite ein, der bei Ausführung auf dem Server eine gespeicherte Prozedur in der Datenbank aufruft. Die gespeicherte Prozedur wiederum führt eine Datenbankoperation aus, wie beispielsweise das Einfügen eines Datensatzes.

Wenn die gespeicherte Prozedur Parameter verarbeitet, können Sie eine Seite erstellen, die die Parameterwerte erfasst und an die Seite mit der gespeicherten Prozedur sendet. Sie können beispielsweise eine Seite erstellen, auf der die Benutzer mithilfe von URL-Parametern oder eines HTML-Formulars Parameterwerte eingeben können.

> Œ **[Nach oben](#page-804-0)**

### <span id="page-807-0"></span>**Gespeicherte Prozeduren ausführen (ASP) (CS6)**

In ASP-Seiten müssen Sie in ein Befehlsobjekt einfügen, um eine gespeicherte Prozedur ausführen zu können. Weitere Informationen zu Befehlsobjekten finden Sie unter [ASP-Befehlsobjekte.](#page-804-1)

- 1. Öffnen Sie in Dreamweaver die Seite, die die gespeicherte Prozedur ausführen wird.
- 2. Klicken Sie im Bedienfeld "Bindungen" ("Fenster" > "Bindungen") auf die Schaltfläche mit dem Pluszeichen (+) und wählen Sie dann die Option "Befehl (gespeicherte Prozedur)".

Nun wird das Dialogfeld "Befehl" angezeigt.

- 3. Geben Sie einen Namen für den Befehl ein, wählen Sie die Verbindung zur Datenbank, die die gespeicherte Prozedur enthält, und wählen Sie dann im Popupmenü "Typ" die Option "Gespeicherte Prozedur".
- 4. Wählen Sie die gespeicherte Prozedur aus, indem Sie im Feld "Datenbankelemente" den Zweig "Gespeicherte Prozeduren" erweitern, die gespeicherte Prozedur in der Liste auswählen und auf die Schaltfläche "Prozedur" klicken.
- 5. Geben Sie erforderliche Parameter in die Tabelle "Variablen" ein.

Sie müssen keine Parameter für Variablen vom Typ RETURN\_VALUE eingeben.

6. Klicken Sie auf "OK".

Nachdem Sie das Dialogfeld geschlossen haben, wird der ASP-Code in Ihre Seite eingefügt. Wenn der Code auf dem Server ausgeführt wird, erstellt er ein Befehlsobjekt, das in der Datenbank eine gespeicherte Prozedur ausführt. Die gespeicherte Prozedur wiederum führt eine Datenbankoperation aus, wie beispielsweise das Einfügen eines Datensatzes.

Standardmäßig setzt der Code die Eigenschaft "Prepared" des Befehlsobjekts auf true. Dies bewirkt die Wiederverwendung einer einzelnen kompilierten Version des Objekts durch den Anwendungsserver bei jeder Ausführung der gespeicherten Prozedur. Wenn Sie wissen, dass der Befehl häufiger ausgeführt wird, kann die Verwendung einer einzelnen kompilierten Version des Objekts die Effizienz von Datenbankoperationen erhöhen. Wird der Befehl jedoch nur ein ein- oder zweimal ausgeführt, führt dies eher zu einer Verlangsamung der Webanwendung, weil das System zur Kompilierung des Befehls zusätzliche Zeit aufwenden muss. Um die Einstellung zu ändern, wechseln Sie in die Codeansicht und ändern die Eigenschaft "Prepared" in false.

*Hinweis: Prepared-Befehle werden nicht von allen Datenbankherstellern unterstützt. Ist dies bei Ihrer Datenbank der Fall, wird möglicherweise eine Fehlermeldung ausgegeben, wenn Sie die Seite ausführen. Wechseln Sie in die Codeansicht und ändern Sie die Eigenschaft "Prepared" in false.*

Wenn die gespeicherte Prozedur Parameter verarbeitet, können Sie eine Seite erstellen, die die Parameterwerte erfasst und an die Seite mit der gespeicherten Prozedur sendet. Sie können beispielsweise eine Seite erstellen, auf der die Benutzer mithilfe von URL-Parametern oder eines HTML-Formulars Parameterwerte eingeben können.

#### **Weitere Empfehlungen von Adobe**

Twitter™- und Facebook-Beiträge fallen nicht unter die Bestimmungen von Creative Commons.

# <span id="page-809-0"></span>Erstellen von Registrierungsseiten

#### **[Registrierungsseiten](#page-809-1)**

**[Anmeldeinformationen über Benutzer speichern](#page-809-2) [HTML-Formulare für die Auswahl von Benutzername und Kennwort hinzufügen](#page-809-3) [Datenbanktabellen der Benutzer aktualisieren](#page-810-0) [Serververhalten für eindeutige Benutzernamen hinzufügen](#page-810-1)**

#### <span id="page-809-1"></span>**Registrierungsseiten**

Ihre Webanwendung kann eine Seite enthalten, auf der Benutzer sich registrieren müssen, wenn sie Ihre Site zum ersten Mal besuchen.

Für eine Registrierungsseite sind die folgenden Bausteine erforderlich:

- Eine Datenbanktabelle, in der Anmeldeinformationen zu den Besuchern gespeichert werden
- Ein HTML-Formular, in dem Besucher einen Benutzernamen und ein Kennwort wählen können Über das Formular können Sie auch weitere Personendaten von Besuchern anfordern.
- Ein Serververhalten "Datensatz einfügen", mit dem die Datenbanktabelle der Sitebesucher aktualisiert wird
- Ein Serververhalten "Neuen Benutzernamen überprüfen", mit dem sichergestellt wird, dass der eingegebene Benutzername nicht bereits von einem anderen Besucher verwendet wird

#### <span id="page-809-2"></span>**Anmeldeinformationen über Benutzer speichern**

Für Registrierungsseiten ist eine Datenbanktabelle erforderlich, in der die Anmeldeinformationen der Besucher gespeichert werden.

- Achten Sie darauf, dass die Datenbanktabelle eine Spalte für den Benutzernamen sowie eine Spalte für das Kennwort enthält. Sollen die angemeldeten Besucher über unterschiedliche Zugriffsrechte verfügen, muss die Tabelle außerdem eine Spalte für die Zugriffsrechte enthalten.
- Wenn Sie für alle Besucher der Site ein gemeinsames Kennwort festlegen möchten, konfigurieren Sie Ihre Datenbankanwendung (Microsoft Access, Microsoft SQL Server, Oracle usw.) so, dass das Kennwort standardmäßig in alle neuen Benutzerdatensätze eingetragen wird. In den meisten Datenbankanwendungen ist es möglich, eine Spalte für alle neu erstellten Datensätze auf einen Standardwert einzustellen. Legen Sie dazu das Kennwort als Standardwert fest.
- In der Datenbanktabelle können auch andere wichtige Personendaten über Besucher gespeichert werden.

Im nächsten Schritt bei der Erstellung der Registrierungsseite fügen Sie ein HTML-Formular hinzu, damit Besucher gegebenenfalls einen Benutzernamen und ein Kennwort wählen können (soweit erforderlich).

#### <span id="page-809-3"></span>**HTML-Formulare für die Auswahl von Benutzername und Kennwort hinzufügen**

**[Nach oben](#page-809-0)**

Œ

Fügen Sie der Registrierungsseite ein HTML-Formular hinzu, damit Besucher gegebenenfalls einen Benutzernamen und ein Kennwort wählen können.

- 1. Erstellen Sie eine neue dynamische Seite ("Datei" > "Neu" > "Leere Seite") und entwerfen Sie mithilfe der Dreamweaver-Entwurfswerkzeuge das Layout Ihrer Registrierungsseite.
- 2. Fügen Sie ein HTML-Formular hinzu, indem Sie die Einfügemarke an die gewünschte Stelle setzen und dann im Menü "Einfügen" den Befehl "Formular" wählen.

Daraufhin wird ein leeres Formular auf der Seite erstellt. Eventuell müssen Sie die unsichtbaren Elemente aktivieren ("Ansicht" > "Visuelle Hilfsmittel" > "Unsichtbare Elemente"), damit die Formularränder durch schmale rote Linien angezeigt werden.

3. Benennen Sie das HTML-Formular. Klicken Sie dazu unten im Dokumentfenster auf das Tag form, um das Formular auszuwählen, öffnen Sie dann den Eigenschafteninspektor ("Fenster" > "Eigenschaften") und geben Sie den Namen im Feld "Formularname" ein.

Es ist nicht erforderlich, die Attribute action oder method festzulegen, um das Formular anzuweisen, wie und wohin die Datensatzdaten geschickt werden sollen, wenn der Benutzer auf die Schaltfläche zum Senden klickt. Diese Attribute werden vom Serververhalten "Datensatz einfügen" automatisch festgelegt.

**[Nach oben](#page-809-0)**

伓 **[Nach oben](#page-809-0)**

4. Fügen Sie Textfelder hinzu ("Einfügen" > "Formular" > "Textfeld"), in die Besucher einen Benutzernamen und ein Kennwort eingeben können.

Sie können dem Formular noch weitere Formularobjekte hinzufügen, in denen zusätzliche Personendaten aufgezeichnet werden können.

Es empfiehlt sich, neben den einzelnen Formularobjekten Beschriftungen hinzuzufügen (in Form von Text oder Bildern), um den Zweck der Formularobjekte zu verdeutlichen. Auch sollten Sie die Formularobjekte korrekt anordnen, indem Sie sie in einer HTML-Tabelle platzieren. Weitere Informationen zu Formularobjekten finden Sie unter Erstellen von Webformularen.

5. Fügen Sie dem Formular eine Schaltfläche zum Senden hinzu ("Einfügen" > "Formular" > "Schaltfläche").

Auf Wunsch können Sie die Beschriftung der Schaltfläche zum Senden ändern. Wählen Sie dazu die Schaltfläche aus, öffnen Sie den Eigenschafteninspektor ("Fenster" > "Eigenschaften") und geben Sie im Feld "Wert" eine neue Beschriftung ein.

Im nächsten Schritt zur Erstellung der Registrierungsseite fügen Sie das Serververhalten "Datensatz einfügen" hinzu, mit dem Datensätze in die Benutzertabelle der Datenbank eingefügt werden.

#### <span id="page-810-0"></span>**Datenbanktabellen der Benutzer aktualisieren**

Sie müssen der Registrierungsseite das Serververhalten "Datensatz einfügen" hinzufügen, um die Benutzertabelle in der Datenbank zu aktualisieren.

1. Klicken Sie im Bedienfeld "Serververhalten" ("Fenster" > "Serververhalten") auf die Schaltfläche mit dem Pluszeichen (+) und wählen Sie im Popupmenü die Option "Datensatz einfügen" aus.

Das Dialogfeld "Datensatz einfügen" wird angezeigt.

2. Füllen Sie dieses Dialogfeld aus. Geben Sie dabei unbedingt die Benutzertabelle in der Datenbank an, in die die Benutzerdaten eingefügt werden sollen. Klicken Sie auf "OK".

Schließlich müssen Sie noch sicherstellen, dass der Benutzername noch nicht von einem anderen registrierten Besucher verwendet wird, um die Erstellung der Registrierungsseite abzuschließen.

#### <span id="page-810-1"></span>**Serververhalten für eindeutige Benutzernamen hinzufügen**

Sie können zu einer Benutzerregistrierungsseite ein Serververhalten hinzufügen, das überprüft, ob der Benutzername eindeutig ist, bevor Sie diesen Benutzer in Ihre Datenbank registrierter Benutzer einfügen.

Wenn der Besucher auf der Registrierungsseite auf die Schaltfläche zum Senden klickt, vergleicht das Serververhalten den eingegebenen Benutzernamen mit den Benutzernamen, die in der Datenbanktabelle der registrierten Besucher gespeichert sind. Wenn der Benutzername nicht in der Datenbanktabelle vorhanden ist, führt das Serververhalten den Vorgang zum Einfügen des Datensatzes auf reguläre Weise durch. Ist der Benutzername dagegen bereits vorhanden, bricht das Serververhalten den Vorgang zum Einfügen des Datensatzes ab und öffnet eine neue Seite (in der Regel wird der Besucher auf dieser Seite darauf hingewiesen, dass der Benutzername bereits verwendet wird).

- 1. Klicken Sie im Bedienfeld "Serververhalten" ("Fenster" > "Serververhalten") auf die Schaltfläche mit dem Pluszeichen (+) und wählen Sie im Popupmenü die Option "Benutzeranmeldung" > "Neuen Benutzernamen überprüfen".
- 2. Wählen Sie im Popupmenü "Feld für Benutzername" das Formulartextfeld aus, in das die Besucher Ihrer Site einen Benutzernamen eingeben.
- 3. Geben Sie im Feld "Wenn bereits vorhanden, hierher gehen" die Seite an, die geöffnet werden soll, wenn ein übereinstimmender Benutzername in der Datenbanktabelle gefunden wird, und klicken Sie auf "OK".

In dieser Seite sollte der Besucher darauf hingewiesen werden, dass der Benutzername bereits vergeben ist. Auch sollte der Besucher die Möglichkeit erhalten, den Vorgang erneut zu versuchen.

Verwandte Hilfethemen

#### $(c)$ ) BY-NC-SR

[Rechtliche Hinweise](http://helpx.adobe.com/de/legal/legal-notices.html) | [Online-Datenschutzrichtlinie](http://helpx.adobe.com/go/gffooter_online_privacy_policy_de)

**[Nach oben](#page-809-0)**

Œ

Œ, **[Nach oben](#page-809-0)**

# <span id="page-811-0"></span>Anmeldeseiten erstellen

#### **[Anmeldeseiten](#page-811-1)**

**[Datenbanktabellen registrierter Benutzer erstellen](#page-811-2) [HTML-Formulare für die Benutzeranmeldung hinzufügen](#page-811-3) [Benutzernamen und Kennwort überprüfen](#page-812-0)**

#### <span id="page-811-1"></span>**Anmeldeseiten**

Ihre Webanwendung kann eine Seite enthalten, mit der registrierte Besucher sich bei der Site anmelden können.

Für eine Registrierungsseite sind die folgenden Bausteine erforderlich:

- Eine Datenbanktabelle der registrierten Besucher
- Ein HTML-Formular, in das Besucher einen Benutzernamen und ein Kennwort eingeben können
- Ein Serververhalten "Benutzer anmelden", mit dem sichergestellt wird, dass die eingegebene Kombination aus Benutzername und Kennwort gültig ist

Wenn die Anmeldung erfolgreich ist, wird eine Sitzungsvariable für den Besucher erstellt. Diese Variable besteht aus dem Benutzernamen.

#### <span id="page-811-2"></span>**Datenbanktabellen registrierter Benutzer erstellen**

Sie benötigen eine Datenbanktabelle der registrierten Benutzer, damit überprüft werden kann, ob die Angaben zu Benutzername und Kennwort auf der Anmeldeseite gültig sind.

 Erstellen Sie diese Tabelle mithilfe Ihrer Datenbankanwendung und einer Registrierungsseite. Anweisungen hierzu finden Sie unter dem folgenden Hyperlink zum verwandten Thema.

Fügen Sie als nächsten Schritt beim Erstellen der Anmeldeseite ein HTML-Formular hinzu, mit dem sich Benutzer anmelden können. Anweisungen hierzu finden Sie im nächsten Thema.

#### <span id="page-811-3"></span>**HTML-Formulare für die Benutzeranmeldung hinzufügen**

Fügen Sie der Seite ein HTML-Formular hinzu, damit Besucher einen Benutzernamen und ein Kennwort eingeben und sich auf diese Weise anmelden können.

- 1. Erstellen Sie eine Seite ("Datei" > "Neu" > "Leere Seite") und entwerfen Sie mithilfe der Dreamweaver-Entwurfswerkzeuge das Layout Ihrer Anmeldeseite.
- 2. Fügen Sie ein HTML-Formular hinzu, indem Sie die Einfügemarke an die gewünschte Stelle setzen und dann im Menü "Einfügen" den Befehl "Formular" auswählen.

Daraufhin wird ein leeres Formular auf der Seite erstellt. Eventuell müssen Sie die unsichtbaren Elemente aktivieren ("Ansicht" > "Visuelle Hilfsmittel" > "Unsichtbare Elemente"), damit die Formularränder durch schmale rote Linien angezeigt werden.

3. Benennen Sie das HTML-Formular. Klicken Sie dazu unten im Dokumentfenster auf das Tag form, um das Formular auszuwählen, öffnen Sie dann den Eigenschafteninspektor ("Fenster" > "Eigenschaften") und geben Sie den Namen im Feld "Formularname" ein.

Es ist nicht erforderlich, die Attribute action oder method festzulegen, um das Formular anzuweisen, wie und wohin die Datensatzdaten geschickt werden sollen, wenn der Benutzer auf die Schaltfläche zum Senden klickt. Diese Attribute werden vom Serververhalten "Benutzer anmelden" automatisch festgelegt.

4. Fügen Sie dem Formular Textfelder für den Benutzernamen und das Kennwort hinzu ("Einfügen" > "Formular" > "Textfeld").

Fügen Sie neben den einzelnen Textfeldern Beschriftungen hinzu (in Form von Text oder Bildern) und ordnen Sie die Textfelder korrekt an, indem Sie sie in einer HTML-Tabelle platzieren und das Tabellenattribut border auf 0 einstellen.

5. Fügen Sie dem Formular eine Schaltfläche zum Senden hinzu ("Einfügen" > "Formular" > "Schaltfläche").

Auf Wunsch können Sie die Beschriftung der Schaltfläche zum Senden ändern. Wählen Sie dazu die Schaltfläche aus, öffnen

ſ4

**[Nach oben](#page-811-0)**

#### Œ, **[Nach oben](#page-811-0)**

**[Nach oben](#page-811-0)**

Sie den Eigenschafteninspektor ("Fenster" > "Eigenschaften") und geben Sie im Feld "Beschriftung" einen neuen Wert ein.

Als nächsten Schritt bei der Erstellung der Anmeldeseite fügen Sie das Serververhalten "Benutzer anmelden" hinzu, damit überprüft wird, ob der eingegebene Benutzername und das eingegebene Kennwort gültig sind.

#### <span id="page-812-0"></span>**Benutzernamen und Kennwort überprüfen**

Sie müssen der Anmeldeseite das Serververhalten "Benutzer anmelden" hinzufügen, um sicherzustellen, dass der Besucher einen gültigen Benutzername und ein gültiges Kennwort eingibt.

Wenn der Besucher auf der Anmeldeseite auf die Schaltfläche zum Senden klickt, vergleicht das Serververhalten "Benutzer anmelden" die vom Besucher eingegebenen Werte mit den Werten, die für registrierte Besucher gespeichert sind. Stimmen die Werte überein, öffnet das Serververhalten eine Seite (in der Regel der Begrüßungsbildschirm der Site). Wenn die Werte nicht übereinstimmen, öffnet das Serververhalten eine andere Seite (in der Regel wird der Besucher auf dieser Seite darauf hingewiesen, dass die Anmeldung nicht erfolgreich war).

**[Nach oben](#page-811-0)**

Œ

- 1. Klicken Sie im Bedienfeld "Serververhalten" ("Fenster" > "Serververhalten") auf die Schaltfläche mit dem Pluszeichen (+) und wählen Sie im Popupmenü die Option "Benutzeranmeldung" > "Benutzer anmelden".
- 2. Geben Sie das Formular und die Formularobjekte an, in die die Besucher der Site ihren Benutzernamen und ihr Kennwort eingeben.
- 3. (ColdFusion) Geben Sie bei Bedarf Ihren Benutzernamen und Ihr Kennwort ein.
- 4. Geben Sie die Datenbanktabelle und die Spalten an, in denen die Benutzernamen und die Kennwörter aller registrierten Besucher gespeichert werden.

Das Serververhalten vergleicht die Angaben des Besuchers zu Benutzernamen und Kennwort auf der Anmeldeseite mit den Werten in diesen Spalten.

5. Geben Sie die Seite an, die geöffnet werden soll, wenn die Anmeldung erfolgreich ist.

Dabei handelt es sich in der Regel um den Begrüßungsbildschirm der Site.

6. Geben Sie die Seite an, die geöffnet werden soll, wenn die Anmeldung nicht erfolgreich ist.

Auf dieser Seite wird der Besucher in der Regel darauf hingewiesen, dass die Anmeldung nicht erfolgreich war. Auch sollte der Besucher die Möglichkeit erhalten, die Anmeldung erneut zu versuchen.

7. Sollen Benutzer, die nach dem Versuch, auf eine zugriffsbeschränkte Seite zuzugreifen, zur Anmeldeseite weitergeleitet wurden, nach erfolgter Anmeldung wieder zu der zugriffsbeschränkten Seite umgeleitet werden, wählen Sie die Option "Zum vorherigen URL gehen".

Wenn ein Besucher versucht, auf Ihre Site zuzugreifen, indem er eine zugriffsbeschränkte Seite ohne vorherige Anmeldung öffnet, kann die zugriffsbeschränkte Seite den Besucher zur Anmeldeseite weiterleiten. Nachdem sich der Besucher erfolgreich angemeldet hat, leitet ihn die Anmeldeseite zu der zugriffsbeschränkten Seite um, die ihn zuvor zur Anmeldeseite weitergeleitet hat.

*Wenn Sie auf diesen Seiten das Dialogfeld für das Serververhalten "Zugriff auf Seite beschränken" ausfüllen, müssen Sie im Textfeld "Bei verweigertem Zugriff hierher gehen" Ihre Anmeldeseite angeben.*

8. Geben Sie an, ob der Zugriff auf die Seite nur auf Basis des Benutzernamens und des Kennworts erfolgen soll oder ob dabei auch Berechtigungsebenen berücksichtigt werden sollen, und klicken Sie auf "OK".

Der Anmeldeseite wird ein Serververhalten hinzugefügt, das überprüft, ob die von einem Besucher eingegebene Kombination aus Benutzername und Kennwort gültig ist.

Verwandte Hilfethemen

#### $(cc)$  BY-NC-SR

## <span id="page-813-0"></span>Erstellen von Seiten, auf die nur autorisierte Benutzer zugreifen können

**[Geschützte Seiten](#page-813-1) [Unberechtigte Benutzer zu einer anderen Seite umleiten](#page-813-2) [Zugriffsrechte in der Benutzerdatenbank speichern](#page-814-0) [Benutzer abmelden](#page-814-1)**

#### <span id="page-813-1"></span>**Geschützte Seiten**

Œ **[Nach oben](#page-813-0)**

Ihre Webanwendung kann eine geschützte Seite enthalten, auf die nur berechtigte Besucher zugreifen können.

Wenn ein Besucher beispielsweise versucht, die Anmeldeseite zu umgehen und dazu die URL der geschützten Seite in einen Browser eingibt, wird der Besucher zu einer anderen Seite umgeleitet. Ein ähnlicher Fall liegt vor, wenn Sie die Berechtigungsebene Administrator für eine Seite vorgeben; in diesem Fall können nur Besucher mit Administratorrechten auf die Seite zugreifen. Wenn ein angemeldeter Besucher versucht, auf die geschützte Seite zuzugreifen, jedoch nicht über die erforderlichen Zugriffsrechte verfügt, wird er zu einer anderen Seite umgeleitet.

Berechtigungsebenen können auch eingesetzt werden, um neu registrierte Besucher zu überprüfen, bevor Sie ihnen uneingeschränkten Zugriff auf die Site gewähren. So können Sie beispielsweise festlegen, dass Besucher erst dann auf die Mitgliedsseiten einer Site zugreifen können, wenn eine entsprechende Zahlung eingegangen ist. Dazu richten Sie für die Mitgliedsseiten die Autorisierungsebene "Mitglied" ein und gewähren neu registrierten Besuchern lediglich Gastzugriffsrechte. Sobald ein Besucher die erforderliche Zahlung geleistet hat, können Sie seine Zugriffsrechte ändern und ihm die Berechtigung "Mitglied" gewähren (in der Datenbanktabelle der registrierten Besucher).

Wenn Sie keine Berechtigungsebenen verwenden möchten, können Sie beliebige Seiten Ihrer Site schützen, indem Sie ihnen das Serververhalten "Zugriff auf Seite beschränken" hinzufügen. Dieses Serververhalten bewirkt, dass alle nicht erfolgreich angemeldeten Besucher zu einer anderen Seite umgeleitet werden.

Wenn Sie keine Berechtigungsebenen verwenden möchten, können Sie beliebige Seiten Ihrer Site mit den folgenden Bausteinen schützen:

- Serververhalten "Zugriff auf Seite beschränken", mit dem unberechtigte Besucher zu einer anderen Seite umgeleitet werden
- Zusätzliche Spalte in der Besucher-Datenbanktabelle, um die Zugriffsrechte der einzelnen Besucher zu speichern

Unabhängig davon, ob Sie Berechtigungsebenen verwenden, können Sie der geschützten Seite einen Hyperlink hinzufügen, mit dem der Besucher sich abmelden kann und durch den eventuell vorhandene Sitzungsvariablen gelöscht werden.

#### <span id="page-813-2"></span>**Unberechtigte Benutzer zu einer anderen Seite umleiten**

Sie können verhindern, dass unberechtigte Besucher auf eine Seite zugreifen, indem Sie der Seite das Serververhalten "Zugriff auf Seite beschränken" hinzufügen. Dieses Serververhalten leitet Besucher in den folgenden Fällen zu einer anderen Seite um: Wenn der Besucher versucht, die URL der geschützten Seite in einem Browser einzugeben, um die Anmeldeseite zu umgehen, oder wenn der Besucher sich zwar angemeldet hat, jedoch nicht über die erforderlichen Zugriffsrechte für die geschützte Seite verfügt, auf die er zugreifen möchte.

Hinweis: Mit dem Serververhalten "Zugriff auf Seite beschränken" können nur HTML-Seiten geschützt werden, nicht jedoch andere Ressourcen der Site, wie beispielsweise Bild- oder Audiodateien.

Wenn Sie mehreren Seiten Ihrer Site die gleichen Zugriffsrechte zuweisen möchten, können Sie die Zugriffsrechte kopieren und in eine andere Seite einfügen.

#### **Unberechtigte Besucher zu einer anderen Seite umleiten**

- 1. Öffnen Sie die Seite, die geschützt werden soll.
- 2. Klicken Sie im Bedienfeld "Serververhalten" ("Fenster" > "Serververhalten") auf die Schaltfläche mit dem Pluszeichen (+) und wählen Sie im Popupmenü die Option "Benutzeranmeldung" > "Zugriff auf Seite beschränken".
- 3. Wählen Sie die Zugriffsebene für die Seite aus. Damit nur Besucher mit bestimmten Zugriffsrechten die Seite anzeigen können, wählen Sie die Option "Benutzername, Kennwort und Zugriffsebene" und geben dann die Berechtigungsebenen für die Seite an.

So können Sie beispielsweise festlegen, dass nur Besucher mit der Administratorberechtigung die Seite anzeigen können, indem Sie in der Berechtigungsebenenliste die Option "Administrator" auswählen.

4. Wenn Sie der Liste Berechtigungsebenen hinzufügen möchten, klicken Sie auf "Definieren". Geben Sie in der Liste "Zugriffsebenen definieren" eine neue Berechtigungsebene ein und klicken Sie auf die Schaltfläche mit dem Pluszeichen (+).

Œ **[Nach oben](#page-813-0)**

Die neue Berechtigungsebene wird gespeichert, sodass sie auch für andere Seiten verwendet werden kann.

Vergewissern Sie sich, dass die Zeichenfolge für die Berechtigungsebene genau mit der in Ihrer Benutzerdatenbank gespeicherten Zeichenfolge übereinstimmt. Enthält die Autorisierungsspalte in Ihrer Datenbank beispielsweise den Wert "Administrator", dann müssen Sie auch Administrator und nicht etwa Admin im Feld "Name" eingeben.

5. Um mehrere Berechtigungsebenen für eine Seite festzulegen, halten Sie die Strg-Taste (Windows) bzw. die Befehlstaste (Macintosh) gedrückt, wenn Sie in der Liste auf die Berechtigungsebenen klicken.

Sie können beispielsweise festlegen, dass alle Besucher, die über Gast-, Mitglieds- oder Administratorberechtigungen verfügen, die Seite anzeigen können.

6. Geben Sie die Seite an, die geöffnet werden soll, wenn ein unberechtigter Besucher versucht, auf die geschützte Seite zuzugreifen.

Achten Sie darauf, dass für diese Seite kein Zugriffsschutz gilt.

7. Klicken Sie auf "OK".

#### **Zugriffsrechte einer Seite kopieren und in andere Seiten der Site einfügen**

- 1. Öffnen Sie die geschützte Seite und wählen Sie im Bedienfeld "Serververhalten" (nicht in dem Popupmenü mit dem Pluszeichen) das Serververhalten "Zugriff auf Seite beschränken".
- 2. Klicken Sie auf die Pfeilschaltfläche oben rechts im Bedienfeld und wählen Sie im Popupmenü die Option "Kopieren".

Das Serververhalten "Zugriff auf Seite beschränken" wird in die Zwischenablage kopiert.

- 3. Öffnen Sie eine andere Seite, die auf die gleiche Weise geschützt werden soll.
- 4. Klicken Sie im Bedienfeld "Serververhalten" ("Fenster" > "Serververhalten") auf die Pfeilschaltfläche oben rechts und wählen Sie im Popupmenü die Option "Einfügen".
- 5. Wiederholen Sie Schritt 3 und 4 für alle weiteren Seiten, die geschützt werden sollen.

#### <span id="page-814-0"></span>**Zugriffsrechte in der Benutzerdatenbank speichern**

Dieser Baustein ist nur erforderlich, wenn bestimmte angemeldete Besucher über unterschiedliche Zugriffsrechte verfügen sollen. Wenn Besucher sich nur anmelden müssen, brauchen Sie keine Zugriffsrechte zu speichern.

1. Um jedoch bestimmten angemeldeten Besuchern besondere Zugriffsrechte zu erteilen, muss Ihre Besucher-Datenbanktabelle eine Spalte enthalten, in der die Zugriffsrechte der einzelnen Besucher angegeben werden (Gast, Besucher, Administrator usw.). Es ist Aufgabe des Siteadministrators, die Zugriffsrechte der einzelnen Benutzer in die Datenbank einzugeben.

In den meisten Datenbankanwendungen ist es möglich, eine Spalte für alle neu erstellten Datensätze auf einen Standardwert einzustellen. Geben Sie die häufigste Zugriffsberechtigung Ihrer Site (beispielsweise "Gast") als Standardwert an und legen Sie die Ausnahmen manuell fest (indem Sie beispielsweise "Gast" zu "Administrator" ändern). Der Besucher kann nun auf alle Administratorseiten zugreifen.

2. Stellen Sie sicher, dass alle Besucher in der Datenbank nur über eine Zugriffsberechtigung verfügen, wie beispielsweise "Gast" oder "Administrator", nicht aber über mehrere Berechtigungen, wie "Besucher, Administrator". Wenn Sie mehrere Zugriffsrechte für Ihre Seiten festlegen möchten (damit beispielsweise alle Gäste und Administratoren eine bestimmte Seite anzeigen können), legen Sie diese Berechtigungen nicht auf Datenbank-, sondern auf Seitenebene fest.

#### <span id="page-814-1"></span>**Benutzer abmelden**

Wenn ein Besucher sich erfolgreich angemeldet hat, wird eine Sitzungsvariable erstellt, die aus dem Benutzernamen besteht. Wenn der Besucher die Site wieder verlässt, können Sie das Serververhalten "Benutzer abmelden" verwenden, um die Sitzungsvariable zu löschen und den Besucher zu einer anderen Seite umzuleiten (in der Regel zu einer Abschieds- oder Dankesseite).

Das Serververhalten "Benutzer abmelden" kann aufgerufen werden, wenn der Besucher auf einen Hyperlink klickt oder wenn eine bestimmte Seite geladen wird.

#### **Hyperlink für die Abmeldung der Besucher hinzufügen**

- 1. Wählen Sie auf der Seite die Textstelle oder die Grafik aus, die als Hyperlink dienen soll.
- 2. Klicken Sie im Bedienfeld "Serververhalten" ("Fenster" > "Verhalten") auf die Schaltfläche mit dem Pluszeichen (+) und wählen Sie "Benutzerauthentifizierung" > "Benutzer abmelden" aus.
- 3. Geben Sie die Seite an, die geöffnet werden soll, wenn der Besucher auf den Hyperlink klickt, und klicken Sie auf "OK".

Dabei handelt es sich in der Regel um eine Abschieds- oder Dankesseite.

#### **Besucher beim Laden einer bestimmten Seite abmelden**

Œ **[Nach oben](#page-813-0)**

Œ **[Nach oben](#page-813-0)**

1. Öffnen Sie in Dreamweaver die Seite, die geladen wird.

Dabei handelt es sich in der Regel um eine Abschieds- oder Dankesseite.

- 2. Klicken Sie im Bedienfeld "Serververhalten" auf die Schaltfläche mit dem Pluszeichen (+) und wählen Sie "Benutzerauthentifizierung" > "Benutzer abmelden" aus.
- 3. Wählen Sie die Option "Abmelden, wenn Seite lädt" und klicken Sie auf "OK".

Verwandte Hilfethemen

#### $\left(\begin{matrix} 0 \\ 0 \end{matrix}\right)$  BY-NC-SR

#### <span id="page-816-0"></span>**[Ordner und Sites auf dem Server schützen \(ColdFusion\)](#page-816-1)**

*Hinweis: ColdFusion wird ab Dreamweaver CC nicht mehr unterstützt.*

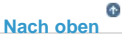

#### <span id="page-816-1"></span>**Ordner und Sites auf dem Server schützen (ColdFusion)**

Sie können mit Dreamweaver Ordner in einer ColdFusion-Anwendung mit einem Kennwort schützen. Das gilt auch für den Stammordner der Anwendung. Wenn ein Besucher Ihrer Site eine Seite in diesem Ordner abrufen will, fordert ColdFusion den Besucher zur Eingabe von Benutzername und Kennwort auf. ColdFusion speichert den Benutzernamen und das Kennwort in einer Sitzungsvariablen, damit der Besucher die Werte im Verlauf dieser Sitzung nicht noch einmal eingeben muss.

*Hinweis: Diese Funktion ist nur verfügbar, wenn Sie Zugriff auf einen Computer besitzen, auf dem ColdFusion MX 7 oder eine spätere Version ausgeführt wird.*

- 1. Wählen Sie in Dreamweaver "Befehle" > "ColdFusion-Anmeldeassistent", während ein ColdFusion-Dokument geöffnet ist.
- 2. Führen Sie die Schritte im ColdFusion-Anmeldeassistenten aus.
	- a) Geben Sie den vollständigen Pfadnamen des zu schützenden Ordners an und klicken Sie auf "Weiter".
	- b) Wählen Sie im nächsten Bildschirm einen der folgenden Authentifizierungstypen aus:

 **Einfache Authentifizierung** Schützt die Anwendung mit jeweils nur einem Benutzernamen und Kennwort für alle Benutzer.

**Windows NT-Authentifizierung** Schützt Ihre Anwendung mit NT-Benutzernamen und -Kennwörtern.

**LDAP-Authentifizierung** Schützt Ihre Anwendungen mit Benutzernamen und Kennwörtern, die auf einem LDAP-Server gespeichert sind.

- c) Legen Sie fest, ob Benutzer sich mit einer ColdFusion-Anmeldeseite oder einem Popupmenü anmelden sollen.
- d) Geben Sie im nächsten Bildschirm die folgenden Einstellungen an:
- Wenn Sie "Einfache Authentifizierung" ausgewählt haben, geben Sie den Benutzernamen und das Kennwort für jeden Benutzer an.
- Wenn Sie "Windows NT-Authentifizierung" ausgewählt haben, geben Sie die NT-Domäne an, die zu Überprüfungszwecken herangezogen wird.
- Wenn Sie "LDAP-Authentifizierung" ausgewählt haben, geben Sie den LDAP-Server an, der zu Überprüfungszwecken herangezogen wird.
- 3. Laden Sie die neuen Dateien zur Remote-Site hoch. Die Dateien befinden sich im lokalen Site-Ordner.

#### **Weitere Empfehlungen von Adobe**

Twitter™- und Facebook-Beiträge fallen nicht unter die Bestimmungen von Creative Commons.

# <span id="page-817-0"></span>ColdFusion-Komponenten verwenden

**[ColdFusion-Komponenten](#page-817-1) [Überblick über das Bedienfeld "CF-Komponenten" \(ColdFusion\)](#page-817-2) [CFCs in Dreamweaver erstellen oder löschen](#page-818-0) [CFCs in Dreamweaver anzeigen](#page-818-1) [CFCs in Dreamweaver bearbeiten](#page-819-0) [Webseiten erstellen, die CFCs verwenden](#page-820-0) [Datensatzgruppen in CFCs definieren](#page-821-0) [CFC-Datensatzgruppen als Quelle für dynamischen Inhalt verwenden](#page-821-1) [Dynamischen Inhalt mithilfe einer CFC definieren](#page-821-2)**

*Hinweis: ColdFusion wird ab Dreamweaver CC nicht mehr unterstützt.*

#### <span id="page-817-1"></span>**ColdFusion-Komponenten**

Mit ColdFusion-Komponentendateien (CFCs) können Sie Anwendungs- und Geschäftslogik in separate, wiederverwendbare Einheiten einschließen. CFCs bieten auch eine Möglichkeit zur schnellen und einfachen Erstellung von Webdiensten.

Eine CFC ist eine wiederverwendbare Software-Einheit, die in CFML (ColdFusion Markup Language) geschrieben ist und die Wiederverwendung und Wartung Ihres Codes erleichtert.

Sie können CFCs in Dreamweaver bearbeiten. Weitere Informationen über CFC-Tags und die CFC-Syntax finden Sie in der ColdFusion-Dokumentation in der Dreamweaver-Hilfe ("Hilfe" > "ColdFusion verwenden").

*Hinweis: CFCs können nur mit ColdFusion MX oder späteren Versionen eingesetzt werden. CFCs werden in ColdFusion 5 nicht unterstützt.*

CFCs sollen Entwicklern eine einfache, aber leistungsstarke Methode bieten, um Elemente ihrer Websites einzuschließen. Im Allgemeinen werden diese Komponenten für Anwendungs- oder Geschäftslogik empfohlen. Verwenden Sie benutzerdefinierte Tags für Präsentationselemente wie angepasste Begrüßungen, dynamische Menüs usw.

Wie bei zahlreichen Konstruktionsarten können austauschbare Teile auch für dynamische Sites häufig von großem Nutzen sein. Beispielsweise kann eine dynamische Site dieselbe Abfrage wiederholt ausführen oder den Gesamtpreis für die Artikel auf Warenkorb-Seiten berechnen, wobei der Gesamtpreis jedes Mal neu berechnet wird, wenn dem Warenkorb ein Artikel hinzugefügt wird. Diese Aufgaben können von Komponenten bewältigt werden. Sie können Komponenten reparieren, verbessern, erweitern und sogar austauschen, ohne dass dies den Rest der Anwendung wesentlich beeinflusst.

Angenommen, in einem Online-Shop werden die Versandkosten auf Grundlage des Bestellwerts berechnet. Bei einem Bestellwert von weniger als 20 Euro betragen die Versandkosten 4 Euro. Bei einem Bestellwert zwischen 20 und 40 Euro fallen Versandkosten von 6 Euro an usw. Sie können die Logik für die Berechnung der Versandkosten sowohl in die Warenkorb-Seite als auch in die Kassen-Seite einfügen. Dadurch würde jedoch eine Mischung von HTML-Präsentationscode und CFML-Logikcode entstehen. Zudem wäre der Code nur schwer zu verwalten und wiederzuverwenden.

Hier empfiehlt es sich, eine CFC namens "Preisberechnung" zu erstellen, die unter anderem eine Funktion mit dem Namen Versandkosten enthält. Dieser Funktion wird ein Preis als Argument übergeben und anschließend gibt sie den Versandkostenbetrag zurück. Wenn das Argument beispielsweise den Wert 32,80 hat, gibt die Funktion 6 zurück.

Sie fügen sowohl in die Warenkorb-Seite als auch in die Kassen-Seite ein besonderes Tag ein, das die Funktion Versandkosten aufruft. Wenn ein Browser die Seite anfordert, wird die Funktion aufgerufen und der Versandkostenbetrag wird an die Seite zurückgegeben.

<span id="page-817-2"></span>Zu einem späteren Zeitpunkt gibt der Online-Shop ein Sonderangebot bekannt: Kostenloser Versand für alle Bestellungen über 100 Euro. Sie ändern die Versandkosten nur an einer Stelle, und zwar in der Funktion Versandkosten der Komponente "Preisberechnung". Auf allen Seiten, die diese Funktion verwenden, werden nun die korrekten Versandkosten angezeigt.

Mit dem Bedienfeld "Komponenten" ("Fenster" > "Komponenten") können Sie ColdFusion-Komponenten erstellen und bearbeiten sowie Code in die Seite einfügen, der die Funktion aufruft, wenn die CFM-Seite angefordert wird.

*Hinweis: Das Bedienfeld "Komponenten" steht nur zur Verfügung, wenn Sie eine ColdFusion-Seite in Dreamweaver anzeigen.*

#### <span id="page-818-0"></span>**CFCs in Dreamweaver erstellen oder löschen**

Mit Dreamweaver können Sie CFCs und die zugehörigen Funktionen interaktiv definieren. Dreamweaver erstellt eine .cfc-Datei und fügt die erforderlichen CFML-Tags automatisch ein.

*Hinweis: Je nach Komponente muss ein Teil des Codes möglicherweise manuell fertig gestellt werden.*

- 1. Öffnen Sie eine ColdFusion-Seite in Dreamweaver.
- 2. Wählen Sie im Bedienfeld "Komponenten" ("Fenster" > "Komponenten") im Popupmenü die Option "Komponenten" aus.
- 3. Klicken Sie auf die Schaltfläche mit dem Pluszeichen (+), füllen Sie das Dialogfeld "Komponente erstellen" aus und klicken Sie auf "OK".

a) Geben Sie im Bereich "Komponente" Details zu der Komponente ein. Es folgt eine unvollständige Liste der verfügbaren Optionen:

**Name** legt den Dateinamen der Komponente fest. Der String darf nur alphanumerische Zeichen und Unterstriche (\_) enthalten. Lassen Sie bei der Eingabe des Namens die Dateierweiterung .cfc weg.

**Komponentenverzeichnis** gibt an, wo die Komponente gespeichert wird. Wählen Sie den Stammordner der Webanwendung aus (wie z. B. "\Inetpub\wwwroot\meineAnwendung\") oder einen seiner Unterordner.

b) Um eine oder mehrere Funktionen für die Komponente zu definieren, wählen Sie ganz links in der Liste "Abschnitt" die Option "Funktionen" aus, klicken auf die Schaltfläche mit dem Pluszeichen (+) und geben dann die Details einer neuen Funktion ein.

Im Feld "Rückgabetyp" müssen Sie den Typ des Werts angeben, der von der Funktion zurückgegeben wird.

*Wenn Sie im Menü "Zugriff" die Option "remote" auswählen, steht die Funktion als Webdienst zur Verfügung.*

c) Um eines oder mehrere Argumente für die Funktion zu definieren, wählen Sie links in der Liste "Abschnitt" die Option "Argumente" aus, wählen im Popupmenü die Funktion aus, klicken auf die Schaltfläche mit dem Pluszeichen (+) und geben dann die Details des neuen Arguments ein.

4. Wenn Sie mit einem Remote-Entwicklungsserver arbeiten, übertragen Sie die CFC-Datei und alle abhängigen Dateien (wie Include-Dateien oder Dateien, mit denen eine Funktion implementiert wird) an den Remote-Server.

Dadurch wird gewährleistet, dass Dreamweaver-Funktionen wie die Live Data-Ansicht oder die Vorschau im Browser korrekt funktionieren.

Dreamweaver erstellt eine CFC-Datei und speichert sie im angegebenen Ordner. Die neue Komponente wird auch im Bedienfeld "Komponenten" angezeigt, nachdem Sie auf "Aktualisieren" geklickt haben.

5. Wenn Sie mit einem Remote-Entwicklungsserver arbeiten, übertragen Sie die CFC-Datei und alle abhängigen Dateien (wie Include-Dateien oder Dateien, mit denen eine Funktion implementiert wird) an den Remote-Server.

#### Œ **[Nach oben](#page-817-0)**

**[Nach oben](#page-817-0)**

Œ

#### <span id="page-818-1"></span>**CFCs in Dreamweaver anzeigen**

In Dreamweaver können Sie die im Site-Ordner oder auf dem Server definierten ColdFusion-Komponenten (CFCs) interaktiv überprüfen. Dreamweaver liest die CFC-Dateien und zeigt relevante Informationen in einer übersichtlichen Strukturansicht im Bedienfeld "Komponenten" an.

Dreamweaver sucht diese Komponenten auf Ihrem Testserver (siehe [Datenbankverbindungen in Dreamweaver herstellen](http://idiom-q-win-1/de/dreamweaver/using/database-connections-coldfusion-developers-cs6.html#connecting_to_the_database_in_dreamweaver)). Wenn Sie CFCs erstellen oder vorhandene CFCs ändern, müssen Sie die CFC-Dateien zum Textserver hochladen, damit sie im Bedienfeld "Komponenten" richtig angezeigt werden.

Um Komponenten auf einem anderen Server anzuzeigen, ändern Sie die Einstellungen für den Testserver.

Zu den ColdFusion-Komponenten können Sie verschiedene Informationen anzeigen:

Sie können alle auf dem Server definierten ColdFusion-Komponenten auflisten.

- Wenn Sie ColdFusion MX 7 oder eine spätere Version ausführen, können Sie die Liste filtern, damit nur die CFCs im Site-Ordner angezeigt werden.
- Sie können die Funktionen und Argumente der einzelnen Komponenten untersuchen.
- Außerdem lassen sich die Eigenschaften der Funktionen überprüfen, die Webdienste zur Verfügung stellen.

*Um CFCs im Stammordner des Servers mithilfe von Dreamweaver zu überprüfen, während Sie gleichzeitig Ihre Site-Dateien im Stammordner einer anderen Website verwalten, können Sie zwei Dreamweaver-Sites definieren. Richten Sie die erste Site so ein, dass Sie auf den Stammordner des Servers verweist, und die zweite so, dass Sie auf den Stammordner der Website verweist. Mithilfe des Popupmenüs im Bedienfeld "Dateien" können Sie schnell zwischen den beiden Sites wechseln.*

Um CFCs in Dreamweaver anzuzeigen, führen Sie die folgenden Schritte aus:

- 1. Öffnen Sie eine ColdFusion-Seite in Dreamweaver CC.
- 2. Wählen Sie im Bedienfeld "Komponenten" ("Fenster" > "Komponenten") im Popupmenü die Option "Komponenten" aus.
- 3. Klicken Sie im Bedienfeld auf die Schaltfläche "Aktualisieren", um die Komponenten abzurufen.

Das Komponentenpaket wird auf dem Server angezeigt. Bei einem *Komponentenpaket* handelt es sich um einen Ordner, der CFC-Dateien enthält.

Wenn keine vorhandenen Komponentenpakete angezeigt werden, klicken Sie in der Symbolleiste des Bedienfelds auf die Schaltfläche "Aktualisieren".

4. Um nur die im Site-Ordner befindlichen CFCs anzuzeigen, klicken Sie in der Symbolleiste des Bedienfelds "Komponenten" auf die Schaltfläche "Nur CFCs der aktuellen Site anzeigen".

*Hinweis: Diese Funktion ist nur verfügbar, wenn Sie als Testserver für Dreamweaver einen Computer definiert haben, auf dem ColdFusion MX 6 oder eine spätere Version ausgeführt wird.*

*Hinweis: Wenn die aktuelle Site in einem virtuellen Ordner auf dem Remote-Server aufgelistet ist, funktioniert das Filtern nicht.*

- 5. Klicken Sie auf die Schaltfläche mit dem Pluszeichen (+) neben einem Paketnamen, um die im Paket enthaltenen Komponenten anzuzeigen.
	- Klicken Sie auf die Schaltfläche mit dem Pluszeichen (+) neben einem Komponentennamen, um die Funktionen dieser Komponente aufzulisten.
	- Öffnen Sie den Zweig einer Funktion in der Strukturansicht, um die Argumente sowie die Argumenttypen dieser Funktion anzuzeigen. So können Sie auch feststellen, ob die Argumente erforderlich oder optional sind.

Neben Funktionen, für die es keine Argumente gibt, wird kein Pluszeichen (+) angezeigt.

Um rasch Einzelheiten über ein Argument, eine Funktion, eine Komponente oder ein Paket anzuzeigen, wählen Sie das entsprechende Element in der Strukturansicht aus und klicken dann in der Symbolleiste des Bedienfelds auf die Schaltfläche "Details abrufen".

Sie können auch mit der rechten Maustaste (Windows) bzw. bei gedrückter Ctrl-Taste (Macintosh) auf das Element klicken und dann im Popupmenü die Option "Details abrufen" wählen.

Einzelheiten über das Element werden in einem Meldungsfeld angezeigt.

#### <span id="page-819-0"></span>**CFCs in Dreamweaver bearbeiten**

In Dreamweaver kann der Code der für Ihre Site definierten ColdFusion-Komponenten auf einheitliche und problemlose Weise bearbeitet werden. Beispielsweise können Sie beliebige Komponentenfunktionen hinzufügen, ändern oder löschen, ohne Dreamweaver zu verlassen.

**[Nach oben](#page-817-0)**

Œ

Dazu muss Ihre Entwicklungsumgebung folgendermaßen eingerichtet sein:

- ColdFusion muss lokal ausgeführt werden.
- Im erweiterten Dreamweaver-Dialogfeld "Site-Definition" muss in der Kategorie "Testserver" unter "Zugriff" die Option "Lokal/Netzwerk" festgelegt sein.
- · Im erweiterten Dialogfeld "Site-Definition" muss der Pfad des lokalen Stammordners mit dem Pfad des Testserver-Ordners übereinstimmen (beispielsweise "C:\Inetpub\wwwroot\cf\_projects\MeineNeueAnwendung\"). Wählen Sie "Site" > "Sites

verwalten", um diese Pfade zu überprüfen und zu ändern.

Die Komponenten müssen im lokalen Site-Ordner oder in einem seiner Unterordner auf Ihrer Festplatte gespeichert werden.

Öffnen Sie eine beliebige ColdFusion-Seite in Dreamweaver und zeigen Sie die Komponenten im Bedienfeld "Komponenten" an. Um die Komponenten anzuzeigen, öffnen Sie das Bedienfeld "Komponenten" ("Fenster" > "Komponenten"), wählen im Popupmenü die Option "CF-Komponenten" aus und klicken dann im Bedienfeld auf die Schaltfläche "Aktualisieren".

Da ColdFusion lokal ausgeführt wird, zeigt Dreamweaver die Komponentenpakete auf Ihrer Festplatte an.

Um eine Komponente zu bearbeiten, führen Sie die folgenden Schritte aus:

- 1. Öffnen Sie eine beliebige ColdFusion-Seite in Dreamweaver und zeigen Sie die Komponenten im Bedienfeld "Komponenten" ("Fenster" > "Komponenten") an.
- 2. Wählen Sie im Popupmenü des Bedienfelds die Option "CF-Komponenten" aus und klicken Sie im Bedienfeld auf die Schaltfläche "Aktualisieren".

Da ColdFusion lokal ausgeführt wird, zeigt Dreamweaver die Komponentenpakete auf Ihrer Festplatte an.

*Hinweis: Um die CFC-Datensatzgruppe interaktiv zu bearbeiten, doppelklicken Sie im Bedienfeld "Bindungen" auf die Datensatzgruppe.*

3. Um eine Komponentendatei allgemein zu bearbeiten, öffnen Sie das Paket und doppelklicken in der Strukturansicht auf den Komponentennamen.

Die Komponentendatei wird in der Codeansicht geöffnet.

- 4. Um bestimmte Funktionen, Argumente oder Eigenschaften zu bearbeiten, doppelklicken Sie in der Strukturansicht auf das jeweilige Element.
- 5. Nehmen Sie die Änderungen in der Codeansicht manuell vor.
- 6. Speichern Sie die Datei ("Datei" > "Speichern").
- 7. Damit neue Funktionen im Bedienfeld "Komponenten" angezeigt werden, müssen Sie in der Symbolleiste des Bedienfelds auf die Schaltfläche "Aktualisieren" klicken.

#### <span id="page-820-0"></span>**Webseiten erstellen, die CFCs verwenden**

Sie können eine Komponentenfunktion beispielsweise in Ihren Webseiten verwenden, indem Sie Code in die Seite schreiben, der die Funktion aufruft, wenn die Seite angefordert wird. Dreamweaver kann Sie beim Schreiben dieses Codes unterstützen.

*Hinweis: Informationen zu weiteren Verwendungsmöglichkeiten von Komponenten finden Sie in der ColdFusion-Dokumentation in der Dreamweaver-Hilfe ("Hilfe" > "ColdFusion verwenden").* 

- 1. Öffnen Sie in Dreamweaver die ColdFusion-Seite, in der die Komponentenfunktion verwendet wird.
- 2. Wechseln Sie zur Codeansicht ("Ansicht" > "Code").
- 3. Öffnen Sie das Bedienfeld "Komponenten" ("Fenster" > "Komponenten") und wählen Sie im Popupmenü die Option "CF-Komponenten" aus.
- 4. Suchen Sie die gewünschte Komponente und fügen Sie sie mit einer der folgenden Methoden ein:
	- Ziehen Sie eine Funktion aus der Strukturansicht in die Seite. Code zum Aufrufen der Funktion wird in die Seite eingefügt.
	- Wählen Sie die Funktion im Bedienfeld aus und klicken Sie in der Symbolleiste des Bedienfelds auf die Schaltfläche "Einfügen" (die zweite Schaltfläche rechts). Dreamweaver fügt den Code an der Einfügemarke in die Seite ein.
- 5. Wenn die eingefügte Funktion über Argumente verfügt, stellen Sie den Code für die Argumente manuell fertig.

Weitere Informationen finden Sie in der ColdFusion-Dokumentation in der Dreamweaver-Hilfe ("Hilfe" > "ColdFusion verwenden").

6. Speichern Sie die Seite ("Datei" > "Speichern").

**[Nach oben](#page-817-0)**

Œ

#### <span id="page-821-0"></span>**Datensatzgruppen in CFCs definieren**

Dreamweaver unterstützt Sie beim Definieren einer Datensatzgruppe (auch als ColdFusion-Abfrage bezeichnet) in einer ColdFusion-Komponente (CFC). Wenn Sie eine Datensatzgruppe in einer CFC definieren, müssen Sie die Datensatzgruppe nicht auf jeder Seite definieren, auf der sie benötigt wird. Sie definieren die Datensatzgruppe einmal in der CFC und nutzen die CFC dann auf verschiedenen Seiten.

*Hinweis: Diese Funktion ist nur verfügbar, wenn Sie Zugriff auf einen Computer besitzen, auf dem ColdFusion MX 7 oder eine spätere Version ausgeführt wird. Weitere Informationen finden Sie unter [ColdFusion-Erweiterungen aktivieren](http://idiom-q-win-1/de/dreamweaver/using/building-coldfusion-forms.html#enable_the_coldfusion_enhancements).*

- 1. Erstellen oder öffnen Sie in Dreamweaver eine CFC-Datei.
- 2. Klicken Sie im Bedienfeld "Bindungen" ("Fenster" > "Bindungen") auf die Schaltfläche mit dem Pluszeichen (+) und wählen Sie im Popupmenü die Option "Datensatzgruppe (Abfrage)".

Das Dialogfeld "Datensatzgruppe" wird angezeigt. Sie können in der einfachen oder der erweiterten Version des Dialogfelds "Datensatzgruppe" arbeiten.

3. Um eine existierende Funktion in der CFC zu verwenden, wählen Sie diese im Popupmenü "Funktionen" aus und fahren mit Schritt 5 fort.

Die Datensatzgruppe wird in der Funktion definiert.

4. Um eine neue Funktion in der CFC zu definieren, klicken Sie auf die Schaltfläche "Neue Funktion", geben einen Namen für die Funktion in das Dialogfeld ein und klicken dann auf "OK".

Der String darf nur alphanumerische Zeichen und Unterstriche (\_) enthalten.

5. Um eine Datensatzgruppe für die Funktion zu definieren, füllen Sie die Optionen des Dialogfelds "Datensatzgruppe" aus.

Die neue Funktion wird in die CFC eingefügt, die den Datensatz definiert.

#### <span id="page-821-1"></span>**CFC-Datensatzgruppen als Quelle für dynamischen Inhalt verwenden**

Sie können eine ColdFusion-Komponente (CFC) als Quelle dynamischer Inhalte für Ihre Seiten verwenden, wenn die Komponente eine Funktion enthält, die eine Datensatzgruppe definiert.

*Hinweis: Diese Funktion ist nur verfügbar, wenn Sie Zugriff auf einen Computer besitzen, auf dem ColdFusion MX 7 oder eine spätere Version ausgeführt wird. Weitere Informationen finden Sie unter "ColdFusion-Erweiterungen aktivieren".*

- 1. Öffnen Sie in Dreamweaver eine ColdFusion-Seite.
- 2. Klicken Sie im Bedienfeld "Bindungen" ("Fenster" > "Bindungen") auf die Schaltfläche mit dem Pluszeichen (+) und wählen Sie im Popupmenü die Option "Datensatzgruppe (Abfrage)".

Das Dialogfeld "Datensatzgruppe" wird angezeigt. Sie können in der einfachen oder der erweiterten Version des Dialogfelds "Datensatzgruppe" arbeiten.

- 3. Klicken Sie auf die Schaltfläche "CFC-Abfrage".
- 4. Füllen Sie das Dialogfeld "CFC-Abfrage" aus und klicken Sie auf "OK". Klicken Sie dann noch einmal auf "OK", um die CFC-Datensatzgruppe der Liste der verfügbaren Inhaltsquellen im Bedienfeld "Bindungen" hinzuzufügen.
- 5. Verwenden Sie das Bedienfeld "Bindungen", um die Datensatzgruppe an verschiedene Seitenelemente zu binden.

Weitere Informationen finden Sie unter [Einfügen von dynamischem Inhalt in Seiten](http://idiom-q-win-1/de/dreamweaver/using/adding-dynamic-content-pages.html#adding_dynamic_content_to_pages).

#### Œ **[Nach oben](#page-817-0)**

#### <span id="page-821-2"></span>**Dynamischen Inhalt mithilfe einer CFC definieren**

Sie können eine Datensatzgruppe als Quelle für dynamischen Inhalt in Dreamweaver definieren, indem Sie eine CF-Komponente verwenden, die eine Datensatzgruppendefinition enthält.

1. Geben Sie im Feld "Name" einen Namen für die CFC-Datensatzgruppe ein.

Üblicherweise werden Namen von Datensatzgruppen mit dem Präfix "rs" versehen, um sie von anderen Objektnamen im Code zu unterscheiden, wie z. B. "rsPressRelease".

Datensatzgruppennamen dürfen nur alphanumerische Zeichen und Unterstriche (\_) enthalten. Sonderzeichen und Leerzeichen sind nicht zulässig.

2. Wählen Sie eines der bereits auf dem Server definierten Pakete aus.

Wenn das Paket nicht im Popupmenü angezeigt wird, können Sie die Liste der Pakete aktualisieren, indem Sie auf die Schaltfläche "Aktualisieren" neben dem Popupmenü klicken.

Stellen Sie sicher, dass Sie die CFCs zunächst zum Testserver hochladen. Es werden nur CFCs auf dem Testserver angezeigt.

3. Wählen Sie eine der im aktuell ausgewählten Paket definierten Komponenten aus.

Wenn das Popupmenü "Komponenten" keine oder keine der zuvor erstellten Komponenten enthält, müssen Sie die CFC-Dateien zum Testserver hochladen.

4. Optional: Um eine Komponente zu erstellen, klicken Sie auf die Schaltfläche "Neue Komponente erstellen".

a) Geben Sie im Feld "Name" einen Namen für die neue CF-Komponente ein. Der String darf nur alphanumerische Zeichen und Unterstriche () enthalten.

b) Geben Sie in das Feld "Komponentenverzeichnis" das gewünschte Verzeichnis für die CF-Komponente ein oder öffnen Sie den Ordner über die Dateistruktur.

*Hinweis: Der Ordner muss relativ zum Stammordner der Site angegeben werden.*

5. Wählen Sie im Popupmenü "Funktionen" die Funktion aus, die die Datensatzgruppendefinition enthält.

Das Popupmenü "Funktionen" enthält nur die Funktionen, die in der aktuell ausgewählten Komponente definiert sind. Wenn in diesem Popupmenü keine Funktion angezeigt wird oder Ihre letzten Änderungen in der Liste nicht berücksichtigt werden, überprüfen Sie, ob die betreffenden Änderungen gespeichert und zum Server hochgeladen wurden.

Hinweis: Die Textfelder "Verbindung" und "SQL" sind schreibgeschützt.

6. Geben Sie alle Parameter (Typ, Wert und Standardwert) ein, die als Funktionsargument übergeben werden müssen, indem Sie auf die Schaltfläche "Bearbeiten" klicken.

a) Geben Sie einen Wert für den aktuellen Parameter ein, indem Sie den Wertetyp im Popupmenü "Wert" auswählen und den Wert in das Feld auf der rechten Seite eingeben. Der Wertetyp kann ein URL-Parameter, eine Formularvariable, ein Cookie, eine Sitzungsvariable, eine Anwendungsvariable oder ein eingegebener Wert sein.

b) Geben Sie im Feld "Standardwert" einen Standardwert für den Parameter ein. Wenn kein Laufzeitwert zurückgegeben wird, wird der Standardparameterwert verwendet.

c) Klicken Sie auf "OK".

Sie können die Datenbankverbindung und die SQL-Abfrage für die Datensatzgruppe nicht ändern. Diese Felder sind immer deaktiviert: Verbindung und SQL-Abfrage werden nur zu Informationszwecken angezeigt.

7. Klicken Sie auf "Testen", um eine Verbindung zur Datenbank herzustellen und eine Instanz der Datensatzgruppe zu erstellen.

Wenn die SQL-Anweisung Seitenparameter enthält, muss die Spalte "Standardwert" des Felds "Parameter" gültige Testwerte enthalten, bevor Sie auf "Testen" klicken.

Wenn die Abfrage erfolgreich ausgeführt wurde, wird eine Tabelle mit der Datensatzgruppe angezeigt. Jede Zeile enthält einen Datensatz und jede Spalte entspricht einem Feld in diesem Datensatz.

Klicken Sie auf "OK", um die CFC-Abfrage zu löschen.

8. Klicken Sie auf "OK".

Twitter™- und Facebook-Beiträge fallen nicht unter die Bestimmungen von Creative Commons.

# Eingabehilfen

<span id="page-824-0"></span>**[Einführung in barrierefreie Inhalte](#page-824-1) [Bildschirmlesegeräte mit Dreamweaver verwenden](#page-824-2) [Unterstützung von Eingabehilfen für das Betriebssystem](#page-824-3) [Arbeitsbereich für barrierefreies Seitenlayout optimieren](#page-825-0) [Dreamweaver-Barrierefreiheitsprüfungsbericht](#page-825-1) [In Dreamweaver mit der Tastatur navigieren](#page-825-2)**

### <span id="page-824-1"></span>**Einführung in barrierefreie Inhalte**

Der Begriff "Barrierefreiheit" bezieht sich auf die Möglichkeit, Websites und Webprodukte für Menschen mit beeinträchtigten Seh- und Hörfähigkeiten sowie mit motorischen und anderen Einschränkungen nutzbar zu machen. Eingabehilfen bei Softwareprodukten und Websites sind z. B. Bildschirmlesegeräte, Textentsprechungen für Grafiken, spezielle Tastaturbefehle, eine extra kontrastreiche Bildschirmdarstellung usw. Dreamweaver enthält verschiedene Tools, die die Verwendung des Programms erleichtern, und verfügt über Funktionen, über die die Erstellung von barrierefreien Inhalten ermöglicht wird.

Wenn Sie als Dreamweaver-Entwickler Eingabehilfen verwenden möchten, finden Sie in der Anwendung spezielle Tastaturfunktionen sowie die Unterstützung von Bildschirmlesegeräten und von Eingabehilfen für das Betriebssystem.

Als Webdesigner können Sie in Dreamweaver barrierefreie Seiten mit einem für Bildschirmlesegeräte lesbaren Inhalt erstellen, die den gesetzlichen Richtlinien entsprechen. So gibt es beispielsweise Dialoge, in denen Sie beim Einfügen von Seitenelementen zur Eingabe von Attributen für die Barrierefreiheit aufgefordert werden, wie z. B. Textentsprechungen für ein Bild. Wenn das Bild anschließend für eine Person mit Sehbehinderung auf einer Seite angezeigt wird, liest das Bildschirmlesegerät die Beschreibung vor.

Hinweis: Weitere Informationen über zwei bedeutende Initiativen zur Barrierefreiheit finden Sie (in englischer Sprache) auf der Website der World Wide Web Consortium Web Accessibility Initiative ([www.w3.org/wai\)](http://www.w3.org/wai/) sowie in Paragraph 508 des Federal Rehabilitation Act [\(www.section508.gov](http://www.section508.gov/)). Kein Authoring-Programm kann jedoch die Entwicklung von Inhalten automatisieren. Um barrierefreie Websites gestalten zu können, ist es notwendig, sich mit den Bedienbarkeitserfordernissen auseinander zu setzen und im Verlauf der Arbeit subjektive Entscheidungen bezüglich der Interaktion von Personen mit körperlichen und kognitiven Einschränkungen mit Webseiten zu treffen. Die beste Art, die Barrierefreiheit einer Website sicherzustellen, besteht im bewussten Planen, Entwickeln, Testen und Auswerten der entsprechenden Inhalte.

#### <span id="page-824-2"></span>**Bildschirmlesegeräte mit Dreamweaver verwenden**

Ein Bildschirmlesegerät liest Texte vor, die auf dem Computerbildschirm angezeigt werden. Außerdem liest es Informationen, die auf dem Bildschirm nicht als Text zu sehen sind, wie etwa Schaltflächenbeschriftungen oder Bildbeschreibungen, die bei der Erstellung der Anwendung in Form von speziellen Tags oder Attributen bereitgestellt werden.

Als Dreamweaver-Webdesigner können Sie auch bei der Gestaltung von Webseiten ein Bildschirmlesegerät verwenden. Das Bildschirmlesegerät beginnt links oben im Dokumentfenster mit dem Vorlesen.

Dreamweaver unterstützt die Bildschirmlesegeräte JAWS for Windows von Freedom Scientific ([www.freedomscientific.com](http://www.freedomscientific.com/)) und Window-Eyes von GW Micro [\(www.gwmicro.com](http://www.gwmicro.com/)).

### <span id="page-824-3"></span>**Unterstützung von Eingabehilfen für das Betriebssystem**

Dreamweaver unterstützt Eingabehilfen sowohl für Windows als auch für Macintosh. Auf Macintosh-Computern legen Sie die visuellen Voreinstellungen beispielsweise im Dialogfeld "Bedienungshilfen" ("Apple" > "Systemeinstellungen") fest. Ihre Einstellungen sind im Dreamweaver-Arbeitsbereich aktiviert.

Zudem wird die spezielle hohe Kontrasteinstellung des Windows-Betriebssystems unterstützt. Diese Einstellung kann in der Windows-Systemsteuerung aktiviert werden und wirkt sich folgendermaßen auf Dreamweaver aus:

- · Dialog- und Bedienfelder werden in den systemweit festgelegten Farben angezeigt. Wenn Sie z. B. die Einstellung "Weiß auf Schwarz" auswählen, werden alle Dialog- und Bedienfelder in Dreamweaver mit weißem Vordergrund und schwarzem Hintergrund angezeigt.
- · In der Codeansicht werden die System- und Fenstertextfarben verwendet. Wenn Sie beispielsweise als Systemfarbe "Weiß auf Schwarz" auswählen und dann die Textfarben unter "Bearbeiten" > "Voreinstellungen" > "Farbe für Code" ändern, werden diese Farbeinstellungen in Dreamweaver ignoriert und der Codetext wird mit weißem Vordergrund und schwarzem Hintergrund

Œ **[Nach oben](#page-824-0)**

压

**[Nach oben](#page-824-0)**

**[Nach oben](#page-824-0)**

Œ

angezeigt.

• In der Entwurfsansicht werden die Hintergrund- und Textfarben verwendet, die Sie unter "Modifizieren" > "Seiteneigenschaften" festgelegt haben, sodass die Farben auf den erstellten Seiten wie in einem Browser dargestellt werden.

#### <span id="page-825-0"></span>**Arbeitsbereich für barrierefreies Seitenlayout optimieren**

Wenn Sie zugängliche Seiten erstellen möchten, müssen Sie die grafischen Objekte auf Ihrer Seite mit Zusatzinformationen wie Beschriftungen und Beschreibungen versehen, damit die Objekte für alle Benutzer zugänglich sind.

Aktivieren Sie dazu das Dialogfeld "Eingabehilfen" für jedes Objekt, damit Sie in Dreamweaver aufgefordert werden, Informationen zur Barrierefreiheit einzugeben, wenn Sie Objekte einfügen. Sie können ein Dialogfeld für alle Objekte der Kategorie "Eingabehilfen" im Dialogfeld "Voreinstellungen" aktivieren.

- 1. Wählen Sie "Bearbeiten" > "Voreinstellungen" (Windows) bzw. "Dreamweaver" > "Voreinstellungen" (Macintosh).
- 2. Wählen Sie links in der Kategorieliste die Option "Eingabehilfen" aus, wählen Sie ein Objekt aus, legen Sie die folgenden Optionen fest und klicken Sie auf "OK".

**Beim Einfügen Attribute anzeigen** Wählen Sie die Objekte aus, für die Sie Eingabehilfen-Dialogfelder aktivieren möchten, z. B. Formularobjekte, Frames, Medien oder Bilder.

**Beim Öffnen bleibt das Bedienfeld aktiv** Das Bedienfeld bleibt aktiv, sodass es mit dem Bildschirmlesegerät gelesen werden kann. (Wenn Sie diese Option nicht aktivieren, verbleibt der Fokus beim Öffnen eines Bedienfelds auf der Entwurfsoder Codeansicht.)

**Externe Wiedergabe** Aktivieren Sie diese Option bei Verwendung eines Bildschirmlesegeräts. Hinweis: Im Dialogfeld "Tabelle einfügen" werden automatisch Eingabehilfen-Attribute angezeigt, wenn Sie eine neue Tabelle einfügen.

#### <span id="page-825-1"></span>**Dreamweaver-Barrierefreiheitsprüfungsbericht**

<span id="page-825-2"></span>Der Dreamweaver-Barrierefreiheitsprüfungsbericht ist ab Dreamweaver CS5 veraltet.

#### **In Dreamweaver mit der Tastatur navigieren**

Auf die Bedienfelder, Inspektoren, Dialogfelder, Frames und Tabellen von Dreamweaver kann auch nur über die Tastatur und ohne Zuhilfenahme der Maus zugegriffen werden.

Hinweis: Die Navigation mittels Tabulatortaste und Pfeiltasten wird jedoch nur unter Windows unterstützt.

#### **Navigation in Bedienfeldern**

1. Drücken Sie im Dokumentfenster die Tasten Strg+F6, um den Fokus auf ein Bedienfeld zu setzen.

Eine gepunktete Linie um die Titelleiste des Bedienfelds gibt an, dass sich das Bedienfeld im Fokus befindet. Die Bildschirmlesegeräte lesen die Titelleiste des im Fokus befindlichen Bedienfelds.

- 2. Drücken Sie Strg+F6 erneut, bis das gewünschte Bedienfeld den Fokus erhält. (Mit Strg+Umschalt+F6 wird in das vorherige Bedienfeld gewechselt.)
- 3. Wenn das gewünschte Bedienfeld nicht geöffnet ist, rufen Sie mithilfe der Tastaturbefehle im Menü "Fenster" das entsprechende Bedienfeld auf. Drücken Sie dann Strg+F6.

Wenn das gewünschte Bedienfeld bereits geöffnet, jedoch nicht erweitert ist, aktivieren Sie die Titelleiste des Bedienfelds und drücken Sie dann die Leertaste. Durch erneutes Drücken der Leertaste reduzieren Sie das Bedienfeld wieder.

- 4. Durch Drücken der Tabulatortaste gelangen Sie im Bedienfeld von einer Option zur nächsten.
- 5. Verwenden Sie bei Bedarf die Pfeiltasten:
	- Wenn eine Option mehrere Wahlmöglichkeiten aufweist, können Sie diese mit den Pfeiltasten durchgehen. Mit der Leertaste wählen Sie dann die gewünschte Möglichkeit aus.
	- Wenn ein Bereich des Bedienfelds Registerkarten aufweist, über die weitere Bedienfelder geöffnet werden können, setzen Sie den Fokus auf die geöffnete Registerkarte und öffnen Sie dann die anderen Registerkarten mithilfe der Taste Pfeilnach-links oder Pfeil-nach-rechts. Nachdem Sie eine neue Registerkarte geöffnet haben, können Sie mit der Tabulatortaste durch deren Optionen navigieren.

#### **Im Eigenschafteninspektor navigieren**

- 1. Drücken Sie Strg+F3, um den Eigenschafteninspektor anzuzeigen, wenn dieser nicht angezeigt wird.
- 2. Drücken Sie Strg+F6 (nur Windows), bis der Fokus auf dem Eigenschafteninspektor liegt.
- 3. Durch Drücken der Tabulatortaste gelangen Sie im Eigenschafteninspektor von einer Option zur nächsten.

Œ **[Nach oben](#page-824-0)**

**[Nach oben](#page-824-0)**

**[Nach oben](#page-824-0)**

Œ

Œ

- 4. Gehen Sie mit den entsprechenden Pfeiltasten die verschiedenen Wahlmöglichkeiten einer Option durch.
- 5. Drücken Sie Strg+Nach-unten/oben (Windows) bzw. Befehlstaste+Nach-unten/oben (Macintosh), um den erweiterten Bereich des Eigenschafteninspektors nach Bedarf zu öffnen oder zu schließen, oder setzen Sie den Fokus rechts unten auf den Erweiterungspfeil und drücken Sie die Leertaste.

Hinweis: Der Tastaturfokus muss sich im Eigenschafteninspektor (und nicht auf dem Bedienfeldtitel) befinden, damit das Erweitern und Reduzieren funktioniert.

#### **In Dialogfeldern navigieren**

- 1. Durch Drücken der Tabulatortaste gelangen Sie im Dialogfeld von einer Option zur nächsten.
- 2. Mit den Pfeiltasten können Sie die einzelnen Wahlmöglichkeiten einer Option durchgehen.
- 3. Weist ein Dialogfeld eine Kategorienliste auf, drücken Sie Strg+Tab, um den Fokus auf die Kategorienliste zu setzen. Durchlaufen Sie die Liste dann mit den Pfeiltasten nach oben oder unten.
- 4. Drücken Sie Strg+Tab erneut, um in die Optionen einer Kategorie zu wechseln.
- 5. Drücken Sie die Eingabetaste, um das Dialogfeld zu schließen.

#### **In Frames navigieren**

Wenn Ihr Dokument Frames enthält, können Sie den Fokus mit den Pfeiltasten auf einen bestimmten Frame setzen.

#### **Frames auswählen**

- 1. Mit Alt+Pfeil-nach-unten setzen Sie die Einfügemarke in das Dokumentfenster.
- 2. Drücken Sie Alt+Pfeil-nach-oben, um den Frame auszuwählen, der sich gerade im Fokus befindet.
- 3. Durch wiederholtes Drücken von Alt+Pfeil-nach-oben setzen Sie den Fokus auf das Frameset und bei verschachtelten Framesets – schließlich auf das übergeordnete Frameset.
- 4. Mit Alt+Pfeil-nach-unten setzen Sie den Fokus auf ein untergeordnetes Frameset bzw. auf einen einzelnen Frame in einem Frameset.
- 5. Wenn der Fokus auf einem einzelnen Frame liegt, gelangen Sie mit Alt+Pfeil-nach-links bzw. Alt+Pfeil-nach-rechts zum jeweils nächsten Frame.

#### **In Tabellen navigieren**

- 1. Mit den Pfeiltasten oder mit der Tabulatortaste gelangen Sie von einer Zelle zur nächsten. *Wenn Sie in der äußersten rechten Zelle die Tabulatortaste drücken, wird eine neue Zeile in die Tabelle eingefügt.*
- 2. Zum Auswählen einer Zelle drücken Sie Strg+A (nur in Windows), während sich die Einfügemarke in der Zelle befindet.
- 3. Wenn Sie die gesamte Tabelle auswählen möchten, drücken Sie die Tasten Strg+A zweimal, wenn sich die Einfügemarke in einer Zelle befindet, oder einmal, wenn eine Zelle ausgewählt ist.
- 4. Wenn Sie eine Tabelle schließen möchten, drücken Sie die Tasten Strg+A dreimal, wenn sich die Einfügemarke in einer Zelle befindet, zweimal, wenn die Zelle ausgewählt ist, und einmal, wenn die Tabelle ausgewählt ist. Drücken Sie dann Pfeil-nachoben, Pfeil-nach-links oder Pfeil-nach-rechts.

#### $(Cc)$  BY-NC-SR

Dreamweaver und die Creative Cloud
# <span id="page-828-0"></span>Synchronisieren von Dreamweaver-Einstellungen mit der Creative Cloud

**[Erstmalige Synchronisation](#page-828-0) [Einstellungen aus früheren Versionen von Dreamweaver importieren](#page-828-0) [Bearbeiten der Voreinstellungen für die Synchronisationseinstellungen](#page-828-0) [Automatische Synchronisation](#page-828-0) [Manuelle Synchronisation](#page-828-0) [Auflösen von Konflikten bei der Synchronisation](#page-828-0) [Direkter Zugriff auf Ressourcen der Creative Cloud](#page-828-0)**

Mit dem Adobe Creative Cloud-Abonnementkonto können Sie Dreamweaver auf zwei Computern aktivieren. Das Abonnementkonto ist das Adobe ID-Konto, mit dem Sie Ihr Abonnement erworben haben. Die Synchronisation mit der Cloud ist eng an Ihr Abonnementkonto gebunden.

Mit der Synchronisationsfunktion der Creative Cloud können Sie die folgenden Dreamweaver-Einstellungen zwischen beiden Computern synchronisieren:

- **Anwendungsvoreinstellungen**:
	- . "Allgemein": Alle Voreinstellungen außer "Zugehörige Dateien aktivieren" und "Dynamisch zugehörige Dateien suchen".
	- . "Farbe für Code": Alle Voreinstellungen.
	- "Codeformat": Alle Voreinstellungen außer "Tag-Bibliotheken".
	- . "Codehinweise": Alle Voreinstellungen außer die über den Hyperlink "Tag-Bibliothek-Editor" vorgenommenen Änderungen.
	- . "Codeumschreibung": Alle Voreinstellungen.
	- "Kopieren"/"Einfügen": Alle Voreinstellungen.
	- "CSS-Stile": Alle Voreinstellungen.
	- . "Dateien vergleichen": Diese Einstellung wird nur auf Computern mit demselben Betriebssystem synchronisiert.
	- . "Dateitypen/Editoren": "Geänderte Dateien neu laden" und "Beim Starten speichern".
	- "Markierung": Alle Voreinstellungen.
	- . "Neues Dokument": Alle Voreinstellungen außer "Standard-Dokumenttyp (DTD)" und "Standardkodierung".
	- "Vorschau in Browser": Nur die Option "Vorschau mit temporärer Datei" wird synchronisiert.
	- . "Site": Alle Voreinstellungen außer "<Option> immer zeigen" <rechts/links>.
	- . "W3C-Überprüfung": Alle Voreinstellungen mit Ausnahme der Änderungen, die mithilfe von "Verwalten" vorgenommen werden.
	- "Fenstergrößen": Alle Voreinstellungen.
	- Mac: Einstellungen der Anwendungsleiste und des Anwendungsrahmens.

Hinweis: Außer "Dateien vergleichen" werden alle anderen oben aufgeführten Voreinstellungen zwischen den Computern synchronisiert, und zwar unabhängig vom verwendeten Betriebssystem (z. B. zwischen Mac und Windows).

**Site-Einstellungen**: Alle Site-Einstellungen (außer Benutzername und Kennwort) werden zwischen Computern mit demselben Betriebssystem synchronisiert. Benutzername und Kennwort können nicht synchronisiert werden.

Pfad und Name des lokalen Site-Ordners werden synchronisiert, wenn im gleichen Pfad ein Ordner mit demselben Namen vorhanden ist.

Wenn eine Site auf einem Computer nicht vorhanden ist, erstellt Dreamweaver im Standardpfad einen neuen Site-Ordner und alle Pfade sind relativ zu diesem Ordner. Sie können diesen Pfad jederzeit ändern. Bei allen nachfolgenden Synchronisationen werden nur die Änderungen im Site-Ordner synchronisiert.

- **Tastaturbefehle**: Tastaturbefehle werden nur zwischen Computern mit demselben Betriebssystem synchronisiert.
- **Arbeitsbereiche**: Arbeitsbereiche werden beim Beenden von Dreamweaver gespeichert und dann mit der Cloud synchronisiert. Wenn Sie Arbeitsbereichsänderungen synchronisieren möchten, ohne Dreamweaver zu beenden (in der aktuellen Sitzung), klicken Sie im Menü "Arbeitsbereich" auf "Zustand speichern" und synchronisieren Sie die Einstellungen dann manuell ("Voreinstellungen" > "Synchronisationseinstellungen").

Arbeitsbereiche werden nur zwischen Computern mit demselben Betriebssystem synchronisiert.

*Hinweis: Sie können festlegen, dass eine bestimmte Einstellung, beispielsweise "Voreinstellungen", nicht synchronisiert wird. Dazu deaktivieren Sie im Dialogfeld "Voreinstellungen", Registerkarte "Synchronisationseinstellungen", das entsprechende Kontrollkästchen.*

Eine Synchronisation mit der Creative Cloud wird in den folgenden Szenarien nicht unterstützt:

- Sie haben eine Volumenlizenz und sind als anonymer Benutzer angemeldet.
- Ihr Computer ist so konfiguriert, dass eine Verbindung mit dem Internet über einen Proxyserver hergestellt wird.
- Sie wechseln von einem Administratorkonto zu einem Standardbenutzerkonto.

#### $\mathbf{r}$ **[Nach oben](#page-828-0)**

### **Erstmalige Synchronisation**

Wenn Sie Dreamweaver auf dem Computer starten, auf dem Sie es zuerst installiert haben, wird das folgende Dialogfeld angezeigt:

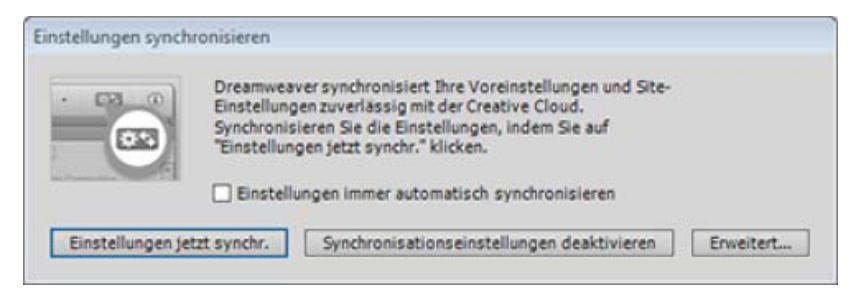

**Einstellungen jetzt synchronisieren:** Synchronisiert die Einstellungen sofort mit der Cloud.

**Einstellungen immer automatisch synchronisieren:** Synchronisiert die Einstellungen automatisch. Weitere Informationen finden Sie unter [Automatische Synchronisation.](#page-834-0)

**Synchronisationseinstellungen deaktivieren:** Deaktiviert die Synchronisation.

*Hinweis: Sie können die Synchronisation jederzeit im Dialogfeld "Voreinstellungen" aktivieren.*

Erweitert: Offnet die Synchronisationseinstellungen im Dialogfeld "Voreinstellungen".

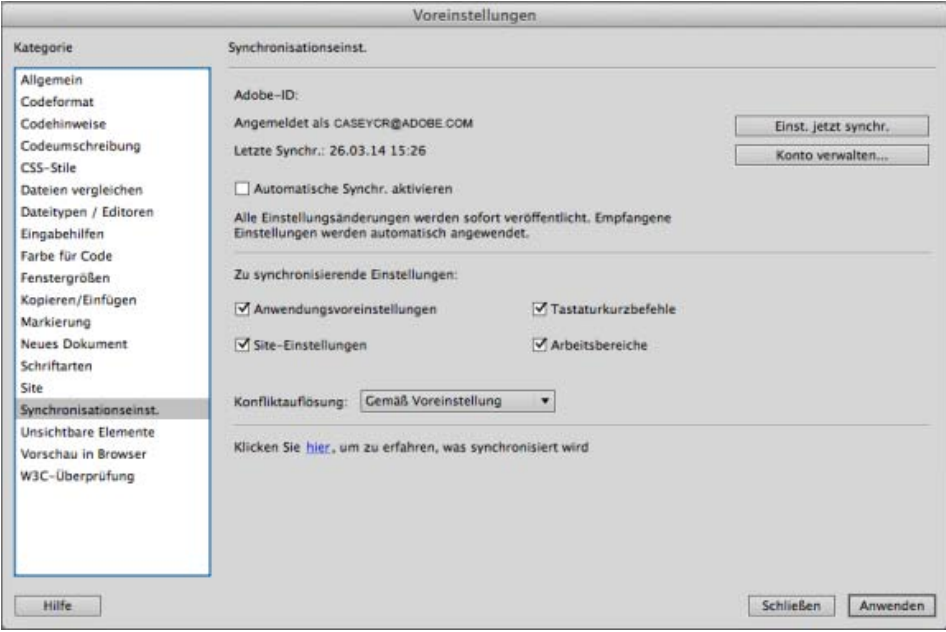

Synchronisationseinstellungen im Dialogfeld "Voreinstellungen"

Auf dem zweiten Computer wird beim Start von Dreamweaver das folgende Dialogfeld angezeigt:

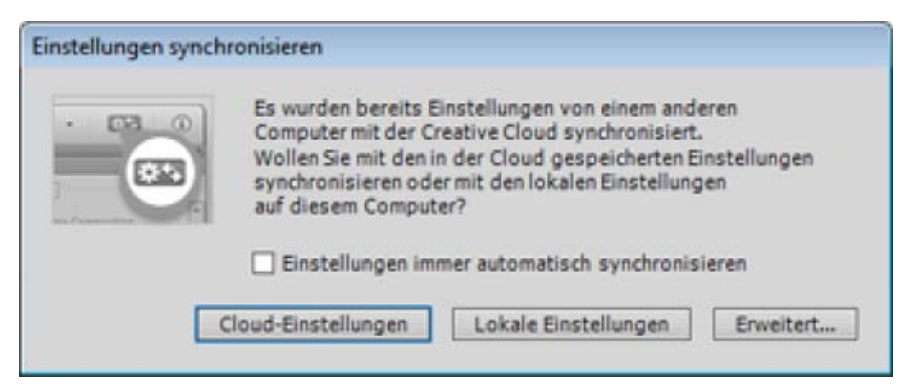

Cloud-Einstellungen: Ubernimmt die Einstellungen aus der Cloud. Die Anwendungsvoreinstellungen auf dem zweiten Computer werden mit den Einstellungen der Cloud überschrieben. Die Site-Einstellungen in der Cloud werden zu denen des zweiten Computers hinzugefügt.

Lokale Einstellungen: Anderungen, die an den Voreinstellungen und an den Site-Einstellungen auf dem zweiten Computer vorgenommen wurden, bleiben erhalten und werden auch in der Cloud übernommen.

**Einstellungen immer automatisch synchronisieren:** Synchronisiert die Einstellungen automatisch. Weitere Informationen finden Sie unter [Automatische Synchronisation.](http://idiom-q-win-1/de/dreamweaver/using/synchronizing-dreamweaver-settings-creative-cloud.html#main-pars_header_2)

**Erweitert:** Offnet die Synchronisationseinstellungen im Dialogfeld "Voreinstellungen".

Die folgenden Szenarien helfen Ihnen, den Unterschied zwischen "Cloud-Einstellungen" und "Lokale Einstellungen" zu verstehen:

Sie ändern die Voreinstellungen auf dem ersten Computer und synchronisieren diese Änderungen mit der Cloud. Auf dem zweiten Computer ändern Sie die Voreinstellungen ebenfalls. Jetzt haben Sie zwei Möglichkeiten:

**Cloud-Einstellungen:** Wenn Sie auf diese Option klicken, werden die Änderungen an den Voreinstellungen auf dem ersten Computer mit dem zweiten Computer synchronisiert. Die Änderungen, die Sie auf dem zweiten Computer vorgenommen haben, gehen verloren.

Lokale Einstellungen: Wenn Sie auf diese Option klicken, bleiben die Anderungen an den Voreinstellungen auf dem zweiten Computer erhalten und werden zudem mit der Cloud synchronisiert. Wenn Sie das nächste Mal den ersten Computer synchronisieren und "Cloud-Einstellungen" wählen, werden diese Änderungen auf dem ersten Computer widergespiegelt.

#### **Szenario 2**

**Cloud-Einstellungen:** Anderungen an den Site-Einstellungen auf dem ersten Computer werden zu den Einstellungen auf dem zweiten Computer "hinzugefügt".

Lokale Einstellungen: Anderungen auf dem zweiten Computer bleiben erhalten und werden mit der Cloud synchronisiert. Wenn Sie das nächste Mal den ersten Computer synchronisieren und "Cloud-Einstellungen" wählen, wird die neue Site zu den Einstellungen auf dem ersten Computer hinzugefügt.

*Hinweis: Änderungen in den Voreinstellungen, die Sie vornehmen, während die Synchronisation durchgeführt wird, werden nicht übernommen.*

> Ŧ **[Nach oben](#page-828-0)**

# **Einstellungen aus früheren Versionen von Dreamweaver importieren**

Wenn Sie Dreamweaver-Einstellungen mindestens einmal in der Vorversion mit der Creative Cloud synchronisiert haben, wird beim ersten Start der neuen Dreamweaver-Version das folgende Dialogfeld angezeigt:

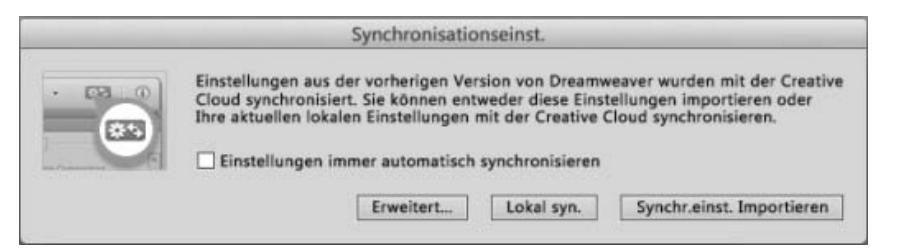

Einstellungen in Dreamweaver CC 2014 importieren

• Zum Importieren in der Creative Cloud gespeicherter Einstellungen klicken Sie auf **Synchr.einst. importieren**.

**Hinweis**: Diese Option ist später nicht mehr verfügbar.

- Wenn Sie die Einstellungen in der aktuellen Dreamweaver-Instanz mit der Creative Cloud synchronisieren möchten, klicken Sie auf **Lokal syn.**
- Damit die Einstellungen in Zukunft automatisch synchronisiert werden, wählen Sie **Einstellungen immer automatisch synchronisieren**.
- Zum Anzeigen der erweiterten Optionen für die Synchronisationseinstellungen klicken Sie

#### auf **Erweitert**.

Wenn Sie die Einstellungen nicht mit der vorherigen Dreamweaver-Version mit der Creative Cloud synchronisiert haben, werden die unter [Erstmalige Synchronisation](http://idiom-q-win-1/de/dreamweaver/using/synchronizing-dreamweaver-settings-creative-cloud.html#main-pars_header) beschriebenen Optionen angezeigt.

Sie haben auch die Möglichkeit, die Einstellungen über das Dialogfeld "Voreinstellungen" zu einem späteren Zeitpunkt zu importieren.

- 1. Wählen Sie "Bearbeiten" > "Voreinstellungen", um das Dialogfeld "Voreinstellungen" zu öffnen.
- 2. Klicken Sie in der Kategorienliste auf "Synchronisationseinstellungen".

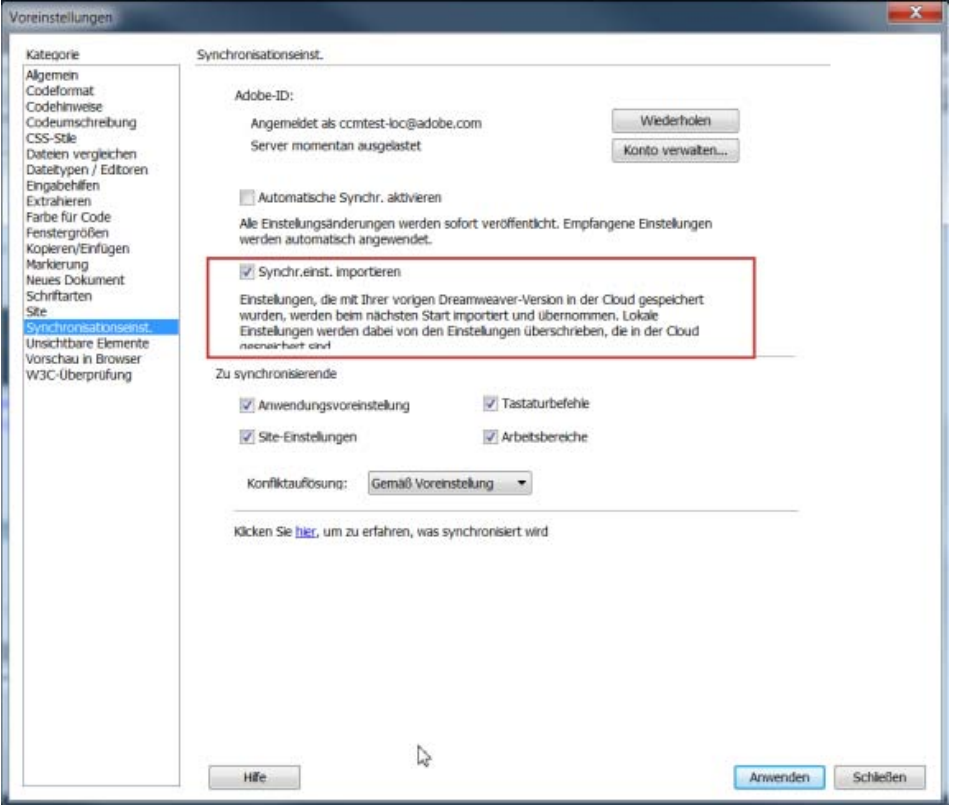

Einstellungen aus früheren Versionen von Dreamweaver importieren

- 3. Wählen Sie "Synchr.einst. importieren" und klicken Sie auf "Schließen".
- 4. Beenden Sie Dreamweaver und starten Sie das Programm erneut, um die importierten Einstellungen anzuwenden.

**Wichtig:** *Die Optionen im Bereich "Zu synchronisierende Einstellungen" werden beim Importieren von Einstellungen, die in der Cloud gespeichert werden, nicht berücksichtigt. Wenn Sie die Option "Synchr.einst. importieren" aktivieren, werden alle Einstellungen, die in der Cloud gespeichert sind, importiert und die lokalen Einstellungen werden überschrieben.*

#### Œ **[Nach oben](#page-828-0)**

# **Bearbeiten der Voreinstellungen für die Synchronisationseinstellungen**

Mithilfe des Dialogfelds "Voreinstellungen" können Sie festlegen, welche Einstellungen synchronisiert werden sollen und welche Einstellungen für die Konfliktauflösung gelten. Außerdem können Sie dort die automatische Synchronisation aktivieren oder eine Synchronisation manuell starten.

1. Wählen Sie "Bearbeiten" > "Voreinstellungen" (Windows) bzw. "Dreamweaver" > "Voreinstellungen" (Mac).

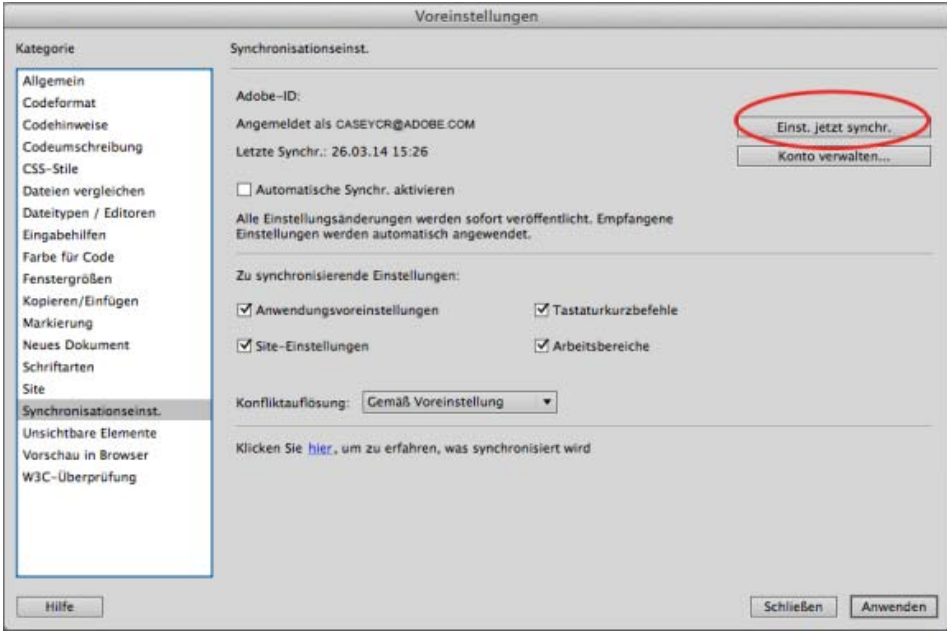

- 2. Klicken Sie in der Kategorienliste auf "Synchronisationseinstellungen".
- 3. Klicken Sie im Abschnitt "Zu synchronisierende Einst." auf die Einstellung, die synchronisiert werden soll.
- 4. Klicken Sie in der Liste "Konfliktauflösung" auf die Option, für die Auflösung von Konflikten während der Synchronisation gelten soll. Weitere Informationen finden Sie unter [Auflösen von Konflikten bei der Synchronisation.](#page-835-0)
- 5. Um die automatische Synchronisation alle 30 Minuten zu aktivieren, klicken sie auf "Automatische Synchronisation aktivieren".
- 6. Um die Einstellungen zu einem bestimmten Zeitpunkt zu synchronisieren, klicken Sie auf "Einstellungen jetzt synchronisieren".

(13.1) Wenn es in der Cloud Aktualisierungen gibt, die auf Ihren Computer heruntergeladen werden, wird anstelle der Schaltfläche "Einstellungen jetzt synchr." die Schaltfläche "Aktualisierungen anwenden" angezeigt. Sie können die Aktualisierungen sofort anwenden oder das Dialogfeld "Voreinstellungen" schließen und die Aktualisierungen zu einem späteren Zeitpunkt anwenden. Wenn Sie Änderungen an der Dreamweaver-Instanz auf Ihrem Computer vornehmen, bevor Sie die Aktualisierungen anwenden, kann es zu einem Konflikt kommen, der gemäß der Einstellungen zur Konfliktauflösung behandelt wird.

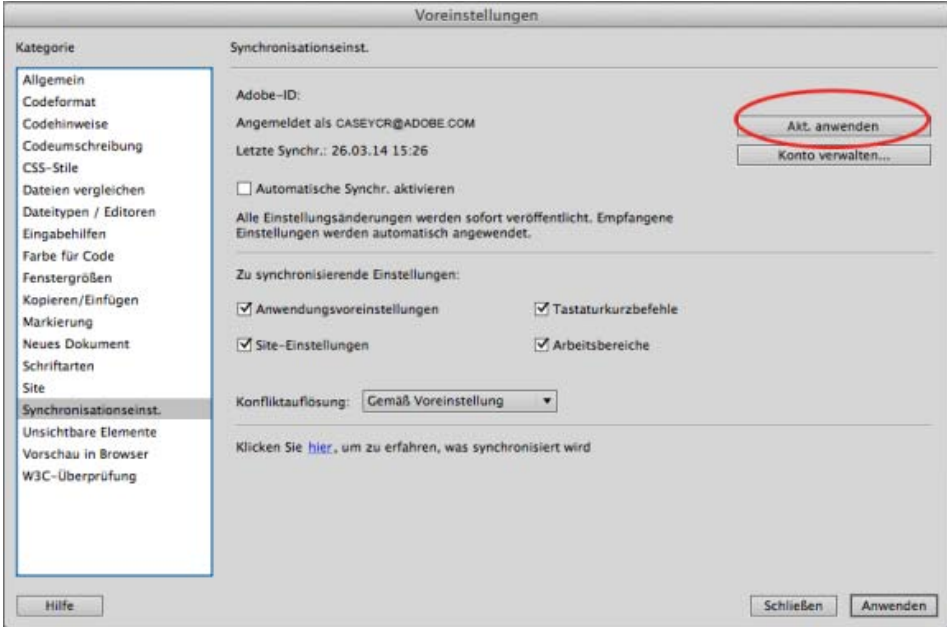

- 7. Klicken Sie auf "Anwenden", um die Änderungen zu speichern, die Sie an den Synchronisationseinstellungen vorgenommen haben.
- <span id="page-834-0"></span>8. Klicken Sie auf "Schließen", um das Dialogfeld "Voreinstellungen" zu schließen.

# **Automatische Synchronisation**

Sie können die automatische Synchronisation mit einer der folgenden Methoden aktivieren:

• Aktivieren Sie die Option "Einstellungen immer automatisch synchronisieren" im Dialogfeld "Synchronisationseinstellungen".

Hinweis: Das Dialogfeld "Einstellungen synchronisieren" wird jeweils nur dann angezeigt, wenn Sie Dreamweaver das erste Mal nach der Installation ausführen. Für nachfolgende Synchronisierungen verwenden Sie das Dialogfeld "Voreinstellungen" oder die Benachrichtigung (  $\left( \frac{16.5}{12} \right)$ .

• Wählen Sie "Bearbeiten" > "Voreinstellungen" (Windows) bzw. "Dreamweaver" > "Voreinstellungen" (Mac) und wählen Sie dann "Synchronisationseinstellungen" > "Automatische Synchronisation aktivieren".

Wenn Sie die automatische Synchronisation aktivieren, prüft Dreamweaver alle 30 Minuten auf Änderungen in der Cloud und synchronisiert geänderte Einstellungen automatisch.

#### Œ, **[Nach oben](#page-828-0)**

**[Nach oben](#page-828-0)**

Ð

### **Manuelle Synchronisation**

- Klicken Sie auf "Einstellungen jetzt synchronisieren" im Dialogfeld "Synchronisationseinstellungen".
- Klicken Sie auf "Bearbeiten" > (Ihre Adobe ID) > "Einstellungen jetzt synchronisieren".
- Klicken Sie in der Benachrichtigung auf "Einstellungen jetzt synchr.". Um das Benachrichtigungsdialogfeld zu öffnen, klicken Sie in der Dokumentsymbolleiste auf ...

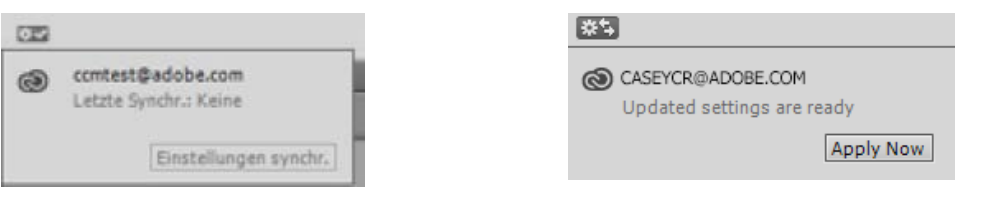

Die Schaltfläche "Einstellungen jetzt synchronisieren" vor der Synchronisation

Schaltfläche "Jetzt anwenden" nach der Synchronisation (nur in Version 13.1)

(13.1) (Sind in der Cloud Aktualisierungen vorhanden, werden sie auf den Computer heruntergeladen. In der Benachrichtigung wird anstelle der Schaltfläche "Einstellungen jetzt synchr." die Schaltfläche "Aktualisierungen anwenden" angezeigt. Sie können die Aktualisierungen entweder sofort oder zu einem späteren Zeitpunkt anwenden. Wenn Sie vor dem Anwenden der heruntergeladenen Updates Änderungen an Dreamweaver-Einstellungen vornahmen, kann ein Konflikt auftreten, den Sie entsprechend [Auflösen von](#page-835-0) [Konflikten bei der Synchronisation](#page-835-0) auflösen.

• Wählen Sie "Dreamweaver" > "Einstellungen jetzt synchronisieren" (Mac) bzw. "Bearbeiten" > "Einstellungen jetzt synchronisieren" (Windows).

# <span id="page-835-0"></span>**Auflösen von Konflikten bei der Synchronisation**

Wenn sich die Einstellungen auf den Computern und in der Cloud unterscheiden, werden diese Konflikte aufgrund der Einstellungen für die Konfliktauflösung im Dialogfeld "Voreinstellungen" gelöst.

Ist die Konfliktauflösung auf "Gemäß meiner Voreinstellung" gesetzt, wird bei einem Konflikt das folgende Dialogfeld angezeigt:

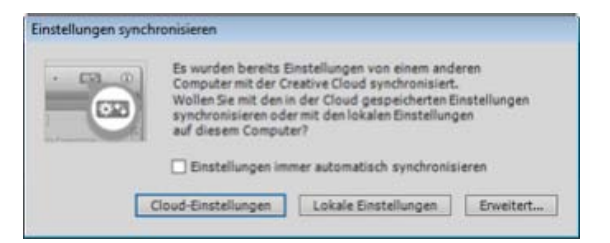

Wenn Sie die Option "Meine Voreinstellung speichern" aktivieren, wird im Dialogfeld "Voreinstellungen" die von Ihnen gewählte Option ("Lokale Einstellungen" oder "Cloud-Einstellungen") ausgewählt.

WICHTIG: Wenn Sie Esc drücken, um das Dialogfeld "Widersprechende Einstellungen" zu schließen, werden bei der Synchronisation die lokalen Einstellungen verwendet.

#### F **[Nach oben](#page-828-0)**

**[Nach oben](#page-828-0)**

 $\mathbf{f}$ 

### **Direkter Zugriff auf Ressourcen der Creative Cloud**

Sie können Dateien auf der Creative Cloud direkt aus Dreamweaver heraus öffnen, auswählen oder speichern. Installieren Sie das Dienstprogramm "Creative Cloud Connection Preview" von der Site <http://creative.adobe.com/de>.

Wenn Sie dieses Dienstprogramm installieren, wird in den Dreamweaver-Dialogfeldern "Öffnen", "Speichern

unter" und "[...] auswählen" die Option "Creative Cloud Files" verfügbar (in der folgenden Abbildung hervorgehoben).

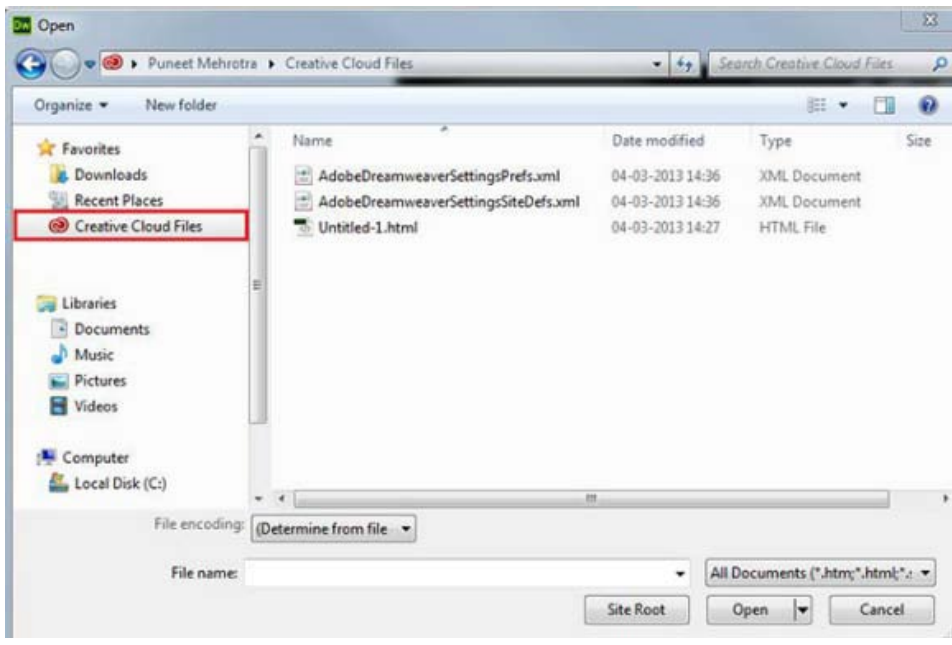

Twitter™- und Facebook-Beiträge fallen nicht unter die Bedingungen der Creative Commons-Lizenz.

[Rechtliche Hinweise](http://help.adobe.com/de_DE/legalnotices/index.html) | [Online-Datenschutzrichtlinie](https://www.adobe.com/go/gffooter_online_privacy_policy_de)